# **Использование ADOBE**®  **PHOTOSHOP**®  **CS4**

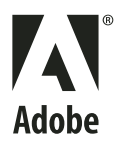

**Авторские права** © Корпорация Adobe Systems, 2008. Все права защищены.

Использование Adobe® ® Photoshop CS4 для Windows® и Mac OS

Если данное руководство распространяется с программным обеспечением, включающим соглашение с конечным пользователем, то само руководство, а также описанное в нем программное обеспечение, поставляются по лицензии и могут использоваться или копироваться только на условиях этой лицензии. За исключением случаев, специально предусмотренных такой лицензией, перепечатка, сохранение в информационнопоисковой системе или передача любых разделов данного руководства любым способом (механическим, электронным, путем записи и т.д.) запрещены без предварительного письменного разрешения корпорации Adobe Systems. Следует отметить, что содержимое этого руководства защищено законом об авторском праве, даже если руководство не распространяется с программным обеспечением, включающим лицензионное соглашение с конечным пользователем.

Содержимое этого руководства предоставлено только для информации, может быть изменено без уведомления и не должно толковаться как обязательство корпорации Adobe Systems. Корпорация Adobe Systems не несет никакой материальной и прочей ответственности за возможные ошибки и неточности в этом руководстве.

Помните, что существующие изображения и иллюстрации, которые вы можете пожелать включить в проект, могут быть защищены авторскими правами. Незаконное включение таких материалов в новый документ может считаться нарушением авторских прав владельца. Получите все необходимые разрешения у владельца авторских прав.

Любые названия компаний в шаблонах используются только в демонстрационных целях и не являются ссылками на существующие организации.

Adobe, the Adobe logo, Adobe Garamond, Adobe Premiere, AdobePS, Acrobat, Acrobat Capture, After Effects, Caflisch Script, Creative Suite, Distiller, Dreamweaver, Fireworks, Flash, FrameMaker, GoLive, Illustrator, ImageReady, InCopy, InDesign, Lightroom, PageMaker, Photomerge, Photoshop, PostScript, Streamline, and Version Cue are either registered trademarks or trademarks of Adobe Systems Incorporated in the United States and/or other countries.

Microsoft, OpenType, Windows, and Windows Vista are either registered trademarks or trademarks of Microsoft Corporation in the United States and/or other countries. Apple, Mac, Macintosh, and Mac OS are trademarks of Apple Inc., registered in the U.S. and other countries. IBM and OS/2 are trademarks of International Business Machines Corporation in the United States, other countries, or both. Java is a trademark or registered trademark of Sun Microsystems, Inc. in the United States and other countries. Intel is a trademark or registered trademark of Intel Corporation or its subsidiaries in the U.S. and other countries. Helvetica is a registered trademark of trademark of Heidelberger Druckmaschinen AG exclusively licensed through Linotype Library GmbH, and may be registered in certain jurisdictions. All other trademarks are the property of their respective owners.

The Spelling portion of this product is based on Proximity Linguistic Technology. The Proximity Hyphenation System ©1989 All rights reserved Proximity Technology, Inc. Proximity and Linguibase are registered trademarks of Proximity Technology Inc.

This product includes software developed by the Apache Software Foundation [\(www.apache.org\)](http://www.apache.org).

This product contains either BISAFE and/or TIPEM software by RSA Data Security, Inc.

This product includes cryptographic software written by Eric Young (eay@cryptosoft.com).

This software is based in part on the work of the Independent JPEG Group.

© 1994 Hewlett Packard Company.

Portions of this code are licensed from Apple Inc. under the terms of the Public Source License Version 2. The source code version of the licensed code and the license are available at [www.opensource.apple.com/apsl.](http://www.opensource.apple.com/apsl/)

PANTONE® Colors displayed in the software application or in the user documentation may not match PANTONE-identified standards. Consult current PANTONE Color Publications for accurate color. PANTONE® and other Pantone, Inc. trademarks are the property of Pantone, Inc. © Pantone, Inc., 2006. Pantone, Inc. is the copyright owner of color data and/or software which are licensed to Adobe Systems Incorporated to distribute for use only in combination with Adobe Photoshop. PANTONE Color Data and/or Software shall not be copied onto another disk or into memory unless as part of the execution of Adobe Photoshop.

e\_Db is a licensed Product from Simple Software Solutions, Inc.

Portions include technology used under license from Autonomy, and are copyrighted.

This Program was written with MacApp®: ©1985-1988 Apple Computer, Inc. APPLE COMPUTER, INC. MAKES NO WARRANTIES WHATSOEVER, EITHER EXPRESS OR IMPLIED, REGARDING THIS PRODUCT, INCLUDING WARRANTIES WITH RESPECT TO ITS MERCHANTABILITY OR ITS FITNESS FOR ANY PARTICULAR PURPOSE. The MacApp software is proprietary to Apple Computer, Inc. and is licensed to Adobe for distribution only for use in combination with Adobe Photoshop.

Portions contributed by Focoltone Color Matching System.

Portions contributed by Dainippon Ink and Chemicals, Inc.

Flash video compression and decompression is powered by On2 TrueMotion video technology. © 1992-2005 On2 Technologies, Inc. All Rights Reserved. <http://www.on2.com>.

This product includes software developed by the OpenSymphony Group [\(http://www.opensymphony.com/](http://www.opensymphony.com/)).

Portions contributed by Nellymoser, Inc. ([www.nellymoser.com\)](http://www.nellymoser.com).

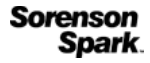

Sorenson Spark™ video compression and decompression technology licensed from Sorenson Media, Inc.

MPEG Layer-3 audio compression technology licensed by Fraunhofer IIS and THOMSON multimedia.[\(http://www.iis.fhg.de/amm/\)](http://www.iis.fhg.de/amm/)

Copyright © 1995-2002 Opera Software ASA and its supplier. All rights reserved.

This product includes software developed by the IronSmith Project [\(www.ironsmith.org](http://www.ironsmith.org))

Notice to U.S. Government End Users: The Software and Documentation are "Commercial Items," as that term is defined at 48 C.F.R. §2.101, consisting of "Commercial Computer Software" and "Commercial Computer Software Documentation," as such terms are used in 48 C.F.R. §12.212 or 48 C.F.R. §227.7202, as applicable. Consistent with 48 C.F.R. §12.212 or 48 C.F.R. §§227.7202-1 through 227.7202-4, as applicable, the Commercial Computer Software and Commercial Computer Software Documentation are being licensed to U.S. Government end users (a) only as Commercial Items and (b) with only those rights as are granted to all other end users pursuant to the terms and conditions herein. Unpublished-rights reserved under the copyright laws of the United States. Adobe agrees to comply with all applicable equal opportunity laws including, if appropriate, the provisions of Executive Order 11246, as amended, Section 402 of the Vietnam Era Veterans Readjustment Assistance Act of 1974 (38 USC 4212), and Section 503 of the Rehabilitation Act of 1973, as amended, and the regulations at 41 CFR Parts 60-1 through 60-60, 60-250, and 60-741. The affirmative action clause and regulations contained in the preceding sentence shall be incorporated by reference.

Adobe Systems Incorporated, 345 Park Avenue, San Jose, California 95110, USA.

# Содержание

#### Глава 1. Ресурсы

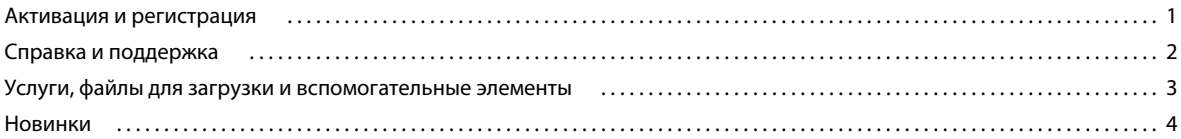

#### Глава 2. Рабочая область

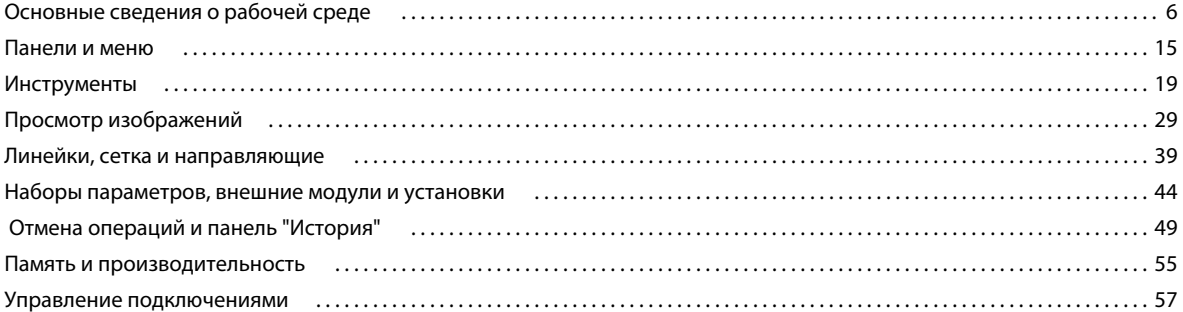

#### Глава 3. Открытие и импорт изображений

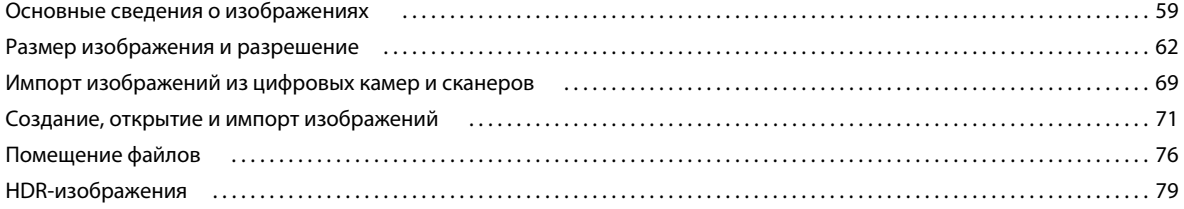

#### Глава 4. Внешний модуль Camera Raw

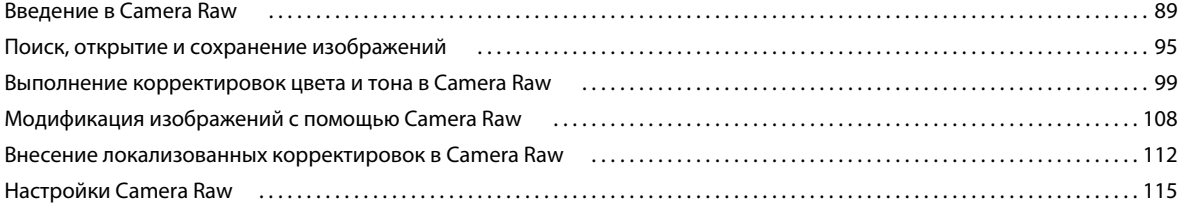

#### Глава 5. Цвет

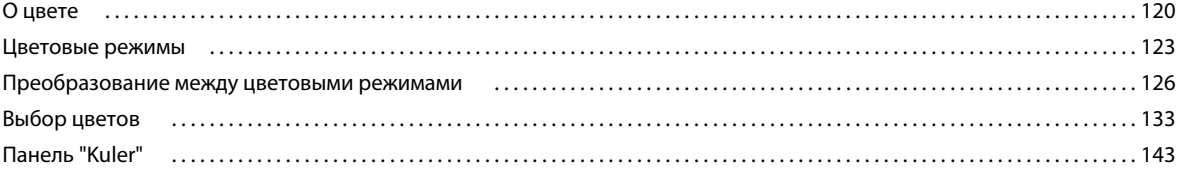

#### Глава 6. Управление цветом

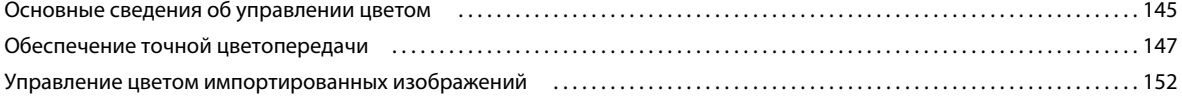

 $\vert$ iv

#### ИСПОЛЬЗОВАНИЕ РНОТОЅНОР СS4 | V

#### Содержание

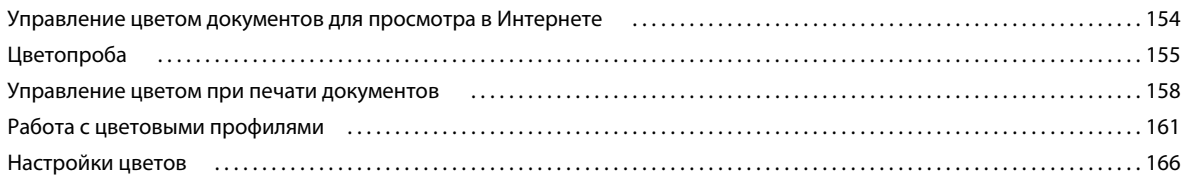

#### Глава 7. Коррекция цвета и тона

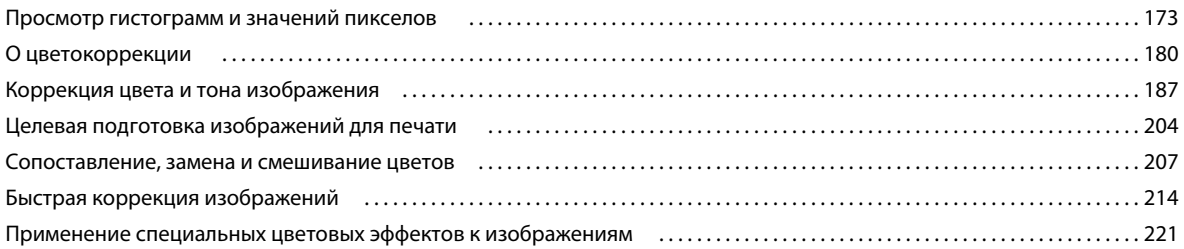

#### Глава 8. Ретуширование и трансформирование

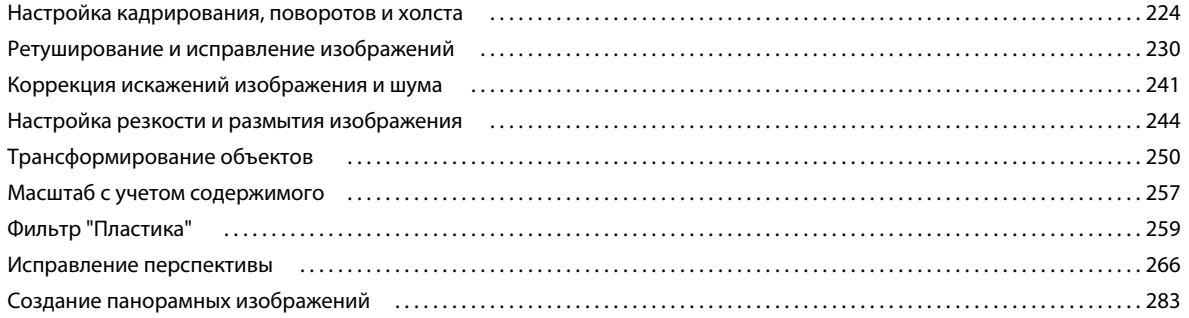

#### Глава 9. Выбор и маскировка

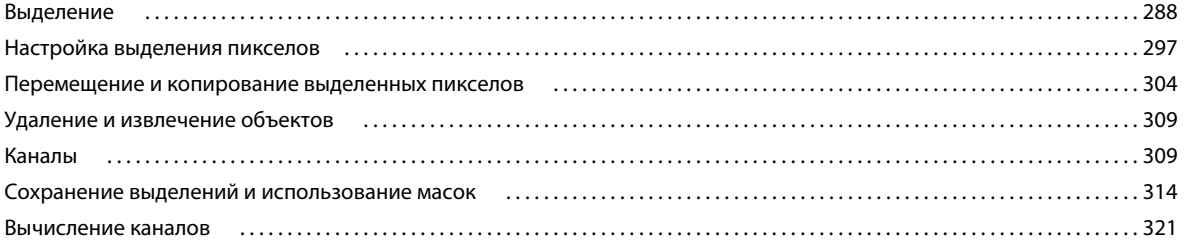

#### Глава 10. Слои

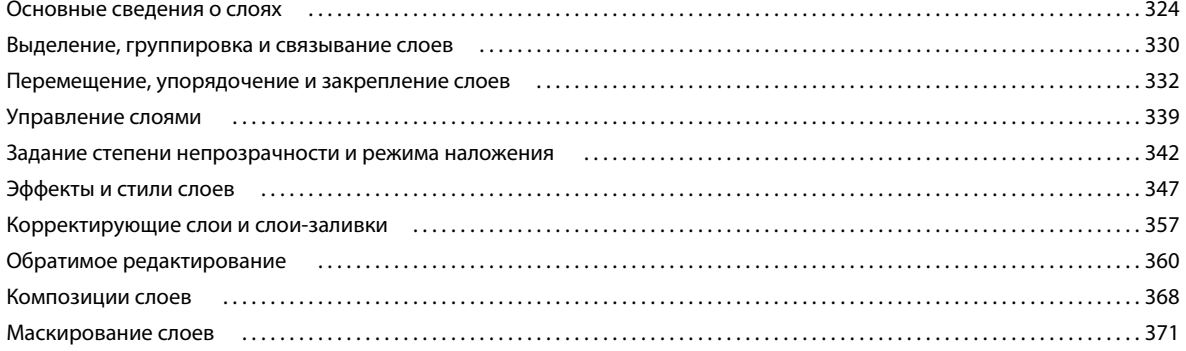

#### Глава 11. Раскраска

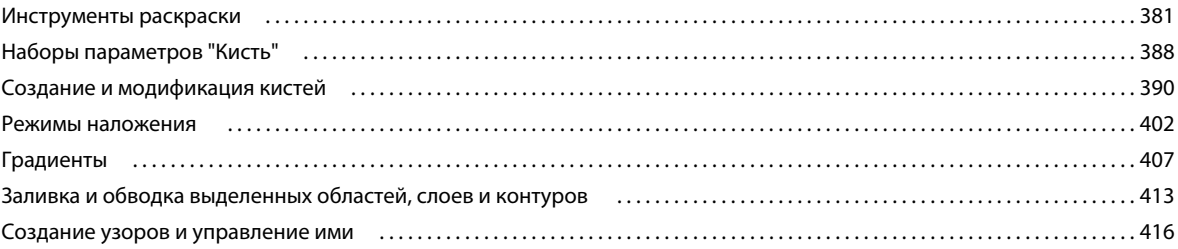

#### Глава 12. Рисование

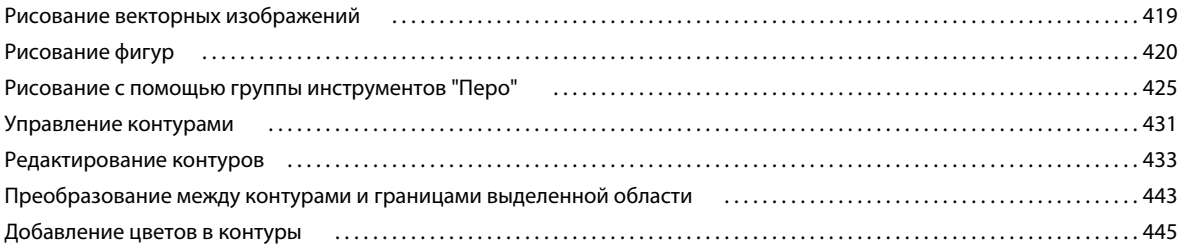

#### Глава 13. Фильтры

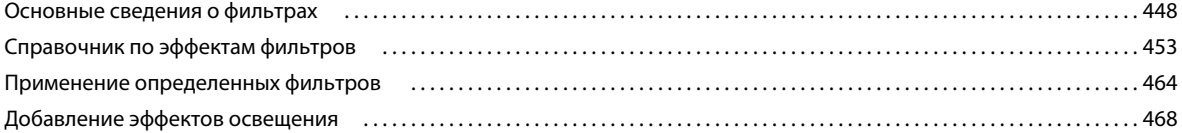

#### Глава 14. Текст

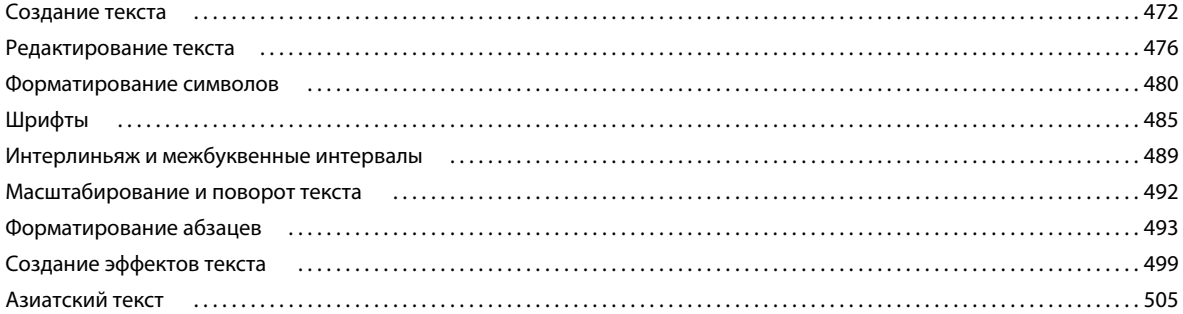

#### Глава 15. Сохранение и экспорт изображений

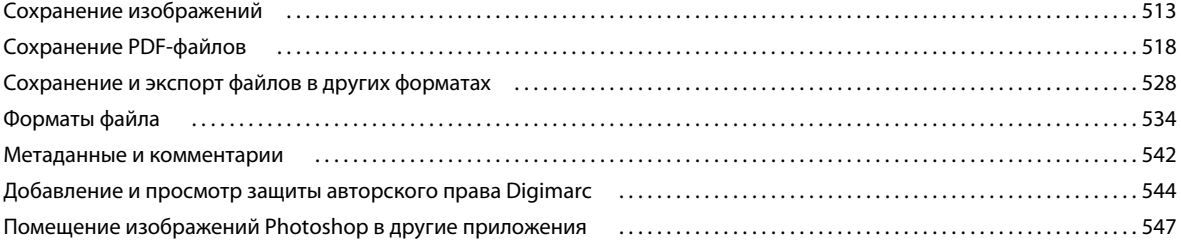

#### Глава 16. Печать

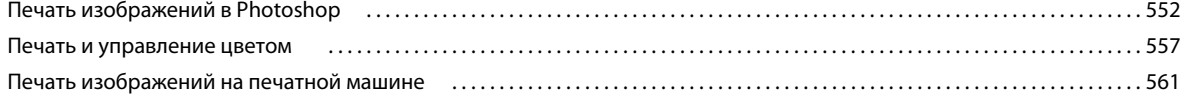

#### ИСПОЛЬЗОВАНИЕ PHOTOSHOP CS4 **vii Содержание**

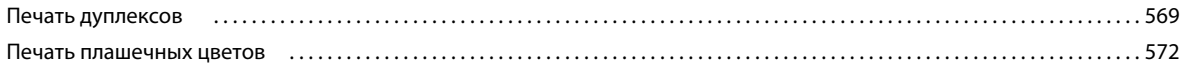

#### **[Глава 17. Веб-графика](#page-584-0)**

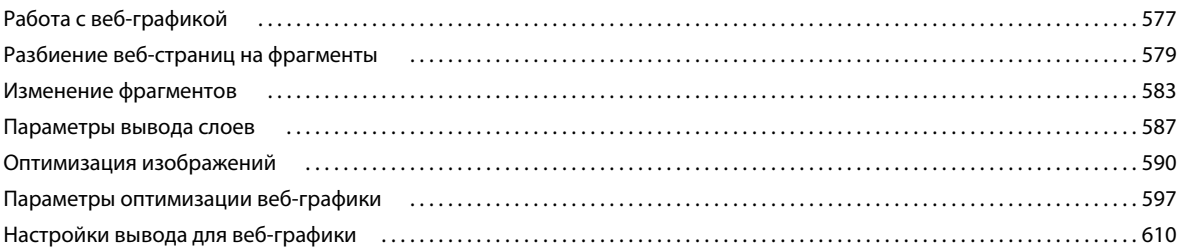

#### **[Глава 18. Видео и анимация](#page-621-0)**

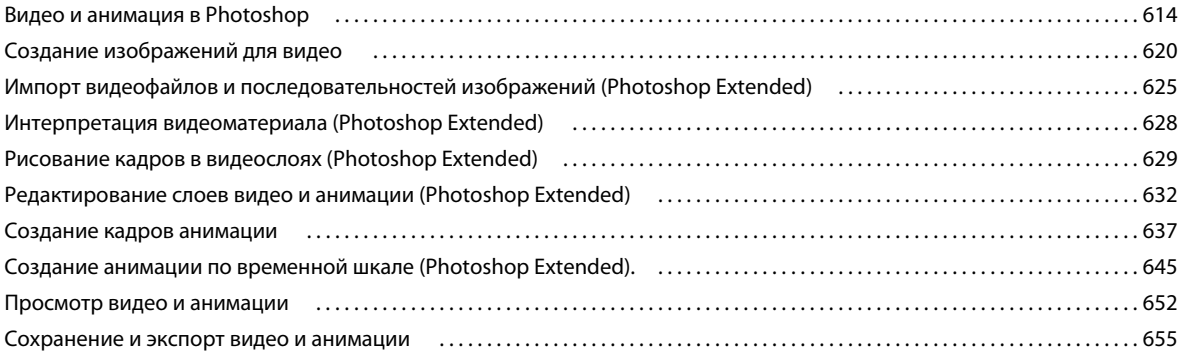

#### **[Глава 19. 3D и технические изображения](#page-671-0)**

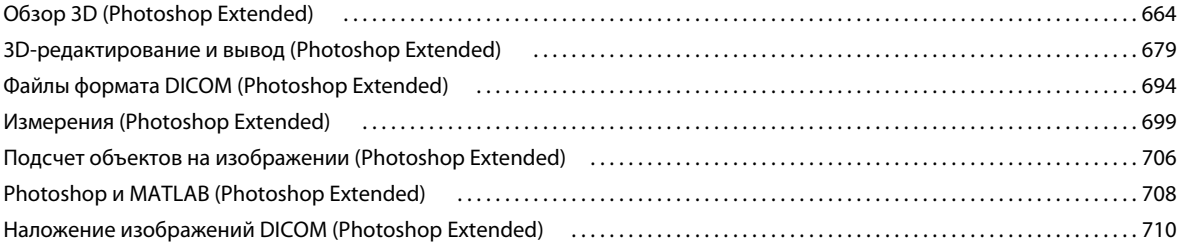

#### **[Глава 20. Автоматизация задач](#page-721-0)**

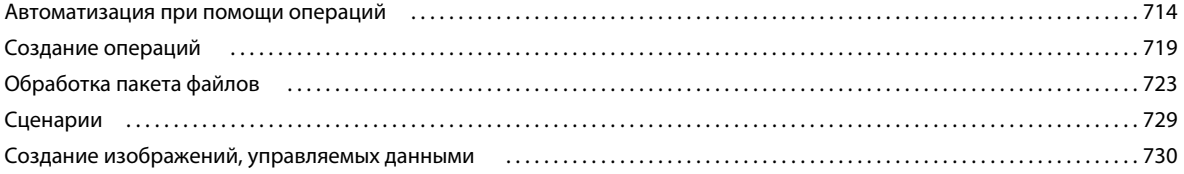

#### **[Глава 21. Дополнительные внешние модули](#page-744-0)**

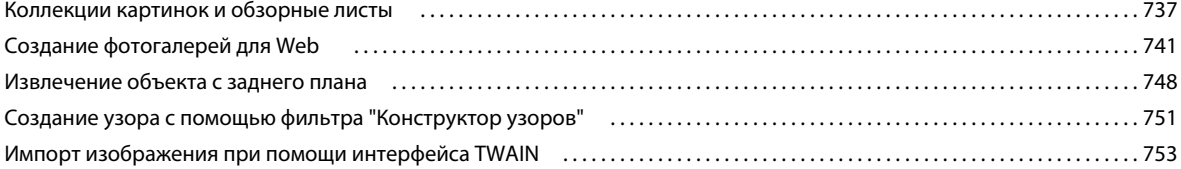

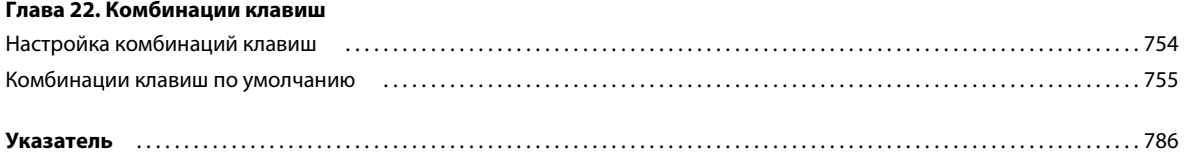

# <span id="page-8-0"></span>Глава 1. Ресурсы

Прежде чем приступить к работе с программным обеспечением, ознакомьтесь с обзором раздела "Активация" и прочитайте другие имеющиеся источники информации. Пользователям доступны обучающие видеозаписи, внешние модули, шаблоны, сообщества пользователей, семинары, учебные пособия, RSS-потоки и многие другие материалы.

# <span id="page-8-1"></span>Активация и регистрация

#### Помощь при установке

Помощь при возникновении проблем с установкой ПО можно получить в Центре поддержки по адресу www.adobe.com/go/cs4install\_ru.

#### Активация лицензии

Во время установки программное обеспечение Adobe обращается на узел Adobe для выполнения активации лицензии. Персональные данные не передаются. Дополнительные сведения об активации продукта см. на вебузле Adobe по адресу www.adobe.com/go/activation\_ru.

Активация лицензии для одного пользователя распространяется на два компьютера. Например, можно установить продукт на настольный компьютер в офисе и на портативный компьютер дома. Чтобы установить приложение на третий компьютер, необходимо сначала деактивировать его на одном из двух других компьютеров. Выберите меню "Справка" > "Деактивировать".

#### Регистрация

Зарегистрируйте свой продукт для получения бесплатной поддержки по установке, уведомлений об обновлениях и других услуг.

• Для регистрации следуйте инструкциям диалогового окна "Регистрация", открывшегося после установки программного обеспечения.

Регистрацию можно отложить и зарегистрироваться в любое другое время, выбрав меню "Справка" > "Регистрация".

#### **Adobe Product Improvement Program**

После нескольких сеансов использования ПО Adobe может появиться диалоговое окно с предложением принять участие в программе улучшения программного обеспечения Adobe Product Improvement Program.

Если вы согласитесь участвовать, данные о вас и использовании вами ПО Adobe будут отправлены в компанию Adobe. Персональные данные не записываются и не передаются. Программа Adobe Product Improvement Program только собирает сведения об используемых функциях и инструментах, а также частоте их использования.

Принять участие в программе или отказаться от участия можно в любое время:

- Чтобы принять участие в программе, выберите меню "Справка" > "Adobe Product Improvement Program" и нажмите "Да, участвовать".
- Чтобы отказаться от участия, выберите меню "Справка" > "Adobe Product Improvement Program" и нажмите "Нет, спасибо".

#### Файл "Важная информация"

Файл "Важная информация" для вашего приложения доступен в Интернете, а также находится на установочном диске. Откройте файл, чтобы ознакомиться с важными сведениями по следующим разделам:

- Системные требования
- Установка (и удаление) программного обеспечения
- Активация и регистрация
- Установка шрифтов
- Устранение неполадок
- Служба поддержки
- Юридическая информация

# <span id="page-9-0"></span>Справка и поддержка

#### Справка сообщества

Справка сообщества - это интегрированная среда на узле adobe.com, предоставляющая доступ к созданному сообществом содержимому, контролируемому Adobe и экспертами отрасли. Комментарии участников сообщества позволяют получить ответ на интересующий вопрос. Поиск по справке сообщества поможет найти в сети наиболее подходящие сведения по продуктам и технологиям Adobe, в том числе следующие ресурсы:

- Видеоролики, руководства, советы и приемы, блоги, статьи и примеры для дизайнеров и разработчиков.
- Полная справка в Интернете, регулярно обновляемая и более полная, чем Справка, поставляемая с продуктом. Если при обращении к справке установлено подключение к Интернету, автоматически отображается полная справка в Интернете, а не справка, поставляемая с продуктом.
- Прочее содержимое на узле Adobe.com, включая статьи базы знаний, загрузки и обновления, узел Developer Connection и другое.

Для доступа к справке сообщества используйте поле поиска по справке в интерфейсе приложения. Видеоролик о справке сообщества см. по адресу www.adobe.com/go/lrvid4117\_xp\_ru.

# Другие ресурсы

Печатные версии полной справки в Интернете доступны по цене доставки и обработки по адресу www.adobe.com/go/store\_ru. Справка в Интернете также включает ссылку на полную обновленную версию справки в формате PDF.

Посетите веб-узел поддержки Adobe по адресу www.adobe.com/ru/support, чтобы узнать больше о бесплатных и платных возможных вариантах технической поддержки.

# <span id="page-10-0"></span>Услуги, файлы для загрузки и вспомогательные элементы

Вы можете улучшить используемую программу, включив в нее ряд услуг, внешних модулей и расширений. Можно также загрузить примеры и другие материалы для успешного выполнения работы.

# Онлайн-услуги Adobe

Adobe® Creative Suite® 4 содержит новые онлайн-функции, позволяющие воспользоваться возможностями сети на настольном компьютере. Используйте эти функции для доступа к сообществу, совместной работы и улучшения работы инструментов Adobe. Мощные онлайн-услуги для реализации творческих идей позволяют выполнять широкий спектр задач - от обеспечения соответствия цветов до совместного использования данных. Эти услуги легко интегрируются с настольными приложениями и позволяют быстро улучшить качество работы. Некоторые из этих функций доступны полностью или частично без подключения к Интернету.

Посетите веб-узел Adobe.com, чтобы узнать больше о поддерживаемых услугах. Некоторые приложения Creative Suite 4 включают в себя следующие начальные предложения:

Палитра Kuler™ Быстрое создание, рассылка и использование цветовых тем.

Adobe® ConnectNow Совместная работа удаленных участников рабочих групп через Интернет, а также обмен речевыми сообщениями, данными и мультимедийными материалами.

Resource Central Мгновенный доступ к руководствам, примерам файлов и расширениям для приложений цифрового видео Adobe.

Сведения об управлении услугами см. на веб-сайте Adobe по адресу www.adobe.com/go/learn\_creativeservices\_ru.

# **Adobe Exchange**

Посетите веб-узел Adobe Exchange по адресу www.adobe.com/go/exchange\_ru для загрузки примеров, а также тысяч внешних модулей и расширений от Adobe и сторонних разработчиков. Внешние модули и расширения помогают автоматизировать задачи, настраивать рабочие процессы, создавать специализированные профессиональные эффекты и многое другое.

# Ресурсы для загрузки Adobe

Посетите веб-сайт www.adobe.com/go/downloads\_ru для загрузки бесплатных обновлений, пробных версий и других полезных приложений.

# **Adobe Labs**

Adobe Labs по адресу www.adobe.com/go/labs ru дает возможность опробовать и оценить новые технологии и продукты Adobe. С помощью Adobe Labs можно получить доступ к следующим ресурсам.

- Предварительные выпуски ПО и технологий
- Примеры кода и практические методы для ускорения обучения
- Предыдущие версии продукта и технической документации

• Форумы, содержимое справочных, энциклопедических и других ресурсов совместного использования, которые упрощают взаимодействие с другими пользователями, решающими подобные задачи.

Adobe Labs поддерживает совместный процесс разработки ПО. Эта среда позволяет быстро повысить производительность труда клиентов за счет новых продуктов и технологий. Adobe Labs – это также форум для своевременных отзывов. Группы разработчиков Adobe используют эти отзывы для создания программного обеспечения, отвечающего потребностям и ожиданиям сообщества.

# **Adobe TV**

Посетите Adobe TV по адресу [http://tv.adobe.com,](http://tv.adobe.com) чтобы просмотреть видеоролики с идеями и инструкциями.

#### **Вспомогательные элементы**

Установочный диск содержит различные вспомогательные элементы, которые помогут вам получить максимальную пользу от приложений Adobe. Некоторые вспомогательные элементы устанавливаются на ваш компьютер при установке, другие находятся на диске.

Для просмотра установленных вспомогательных элементов перейдите в папку приложения на компьютере.

- Windows®: *[системный диск]*\Program Files\Adobe\*[приложение Adobe]*
- Mac OS®: *[системный диск]*/Applications/*[приложение Adobe]*

Для просмотра вспомогательных элементов, находящихся на диске, перейдите в папку "Полезные ресурсы" для вашего языка, находящуюся на диске. Например:

• /Russian/Полезные ресурсы/

# <span id="page-11-0"></span>**Новинки**

# **Новые функции Photoshop**

#### **Панель "Коррекция"**

Позволяет быстро получить доступ к недеструктивным регулировкам цвета и тона изображения на панели "Коррекция". Включает в себя одновременно настройки для управления изображением и стили. См. [«Обзор](#page-188-0)  [панели "Коррекция"» на странице 181.](#page-188-0)

#### **Панель "Маски"**

Позволяет быстро создавать точные маски на панели "Маски". На панели "Маски" находятся инструменты и параметры для создания редактируемых пиксельных и векторных масок, корректировки плотности и растяжки, выбора несмежных объектов. См. [«Маскирование слоев» на странице 371.](#page-378-1)

#### **Улучшенная компоновка**

Команда "Автоматическое выравнивание слоев" позволяет осуществлять компоновку более эффективно, а сферическое выравнивание поможет создать панораму с углом обзора 360 градусов. Усовершенствованная команда "Автоматическое наложение слоев" осуществляет качественное смешение цветов и оттенков, а также помогает увеличить глубину резкости путем корректировки виньетирования и дисторсии объектива. См. [«Ретуширование и трансформирование» на странице 224.](#page-231-2)

#### **Поворот холста**

Нажмите, чтобы повернуть холст без потери качества для его просмотра под любым углом. См. [«Настройка](#page-231-3)  [кадрирования, поворотов и холста» на странице 224](#page-231-3).

#### **Более плавное панорамирование и увеличение**

Позволяет легко и непринужденно осуществить переход к любой области изображения с использованием более плавного панорамирования и увеличения. Также не размазывает изображение при увеличении до масштаба отдельных пикселей, а новая "Пиксельная сетка" упрощает процесс редактирования при максимальном увеличении. См. [«Просмотр изображений» на странице 29](#page-36-1).

#### **Улучшенная грубая обработка в режиме "Camera Raw"**

Вносите изменения в отдельные области изображения с помощью внешнего модуля Camera Raw 5.0, который обеспечивает высочайшее качество преобразования и позволяет применять эффект виньетки после кадрирования. См. раздел [«Внешний модуль Camera Raw» на странице 89](#page-96-2).

#### **Улучшенная интеграция с Photoshop Lightroom**

Улучшенная интеграция Photoshop CS4 и Photoshop® Lightroom® 2 позволяет беспрепятственно открывать фотографии из Lightroom в Photoshop и наоборот. Автоматически объединять фотографии из Lightroom в панорамы, открывать их как HDR-изображения, или как многослойные файлы Photoshop.

#### **Эффективное управление файлами в Adobe® Bridge CS4**

Эффективное управление ресурсами в Adobe Bridge CS4 позволяет уменьшить время запуска и предоставить рабочие области, необходимые для выполнения текущего задания, а также дает возможность создавать вебгалереи и страницы и контрольные листы в формате Adobe PDF. См. раздел Работа с Adobe Bridge.

#### **Продвинутые параметры печати**

Система печати в Photoshop CS4 обладает высочайшим уровнем совместимости со всеми наиболее распространенными моделями печатных устройств, позволяет осуществлять предварительный просмотр областей изображения, выходящих за пределы цветового диапазона, а также позволяет осуществлять печать в 16-битном режиме в Mac OS. См. раздел [«Печать» на странице 552.](#page-559-2)

#### **3D-ускорение**

Для ускорения трехмерных операций задействуйте параметр "Использовать для отрисовки режим OpenGL". См. раздел [«О стандарте OpenGL» на странице 665.](#page-672-0)

#### **Полный набор 3D-инструментов**

Рисуйте прямо на 3D-моделях, накладывайте на них изображения, создавайте 3D-объекты из градиентов, делайте объемные надписи и фигуры и сохраняйте созданное в распространенных 3D-форматах. См. раздел [«3D и технические изображения» на странице 664.](#page-671-2)

#### **Повышенная производительность при работе с очень большими изображениями (только для Windows)**

Ускорение работы с масштабными изображениями за счет использования дополнительной оперативной памяти. (Требуется компьютер с 64-разрядным процессором и 64-разрядной версией Microsoft Windows Vista®).

# <span id="page-13-0"></span>**Глава 2. Рабочая область**

Рабочая область Adobe® Photoshop® CS4 организована таким образом, чтобы помочь сосредоточиться на создании и редактировании изображений. Рабочая область включает меню, различные инструменты и панели для просмотра, редактирования и добавления элементов в изображения.

Видео с инструкцией по редактированию и совмещению изображений, полученных из Lightroom, см. по адресу [www.adobe.com/go/lrvid4001\\_ps\\_ru](http://www.adobe.com/go/lrvid4001_ps_ru).

# <span id="page-13-1"></span>**Основные сведения о рабочей среде**

#### <span id="page-13-2"></span>**Описание рабочего пространства/среды**

Для создания и управления документами и файлами используются такие элементы интерфейса, как палитры, панели и окна. Расположение этих элементов называется *рабочим пространством/средой*. Рабочие пространства/среды разных приложений Adobe® Creative Suite® 4 имеют одинаковый вид, что позволяет пользователю легко перемещаться между ними. Пользователь может настроить каждое приложение в соответствии со своими потребностями, выбрав рабочее пространство/среду из набора или создав новое.

Хотя вид рабочих пространств/сред по умолчанию отличается в разных приложениях, работа с ними происходит похожим образом.

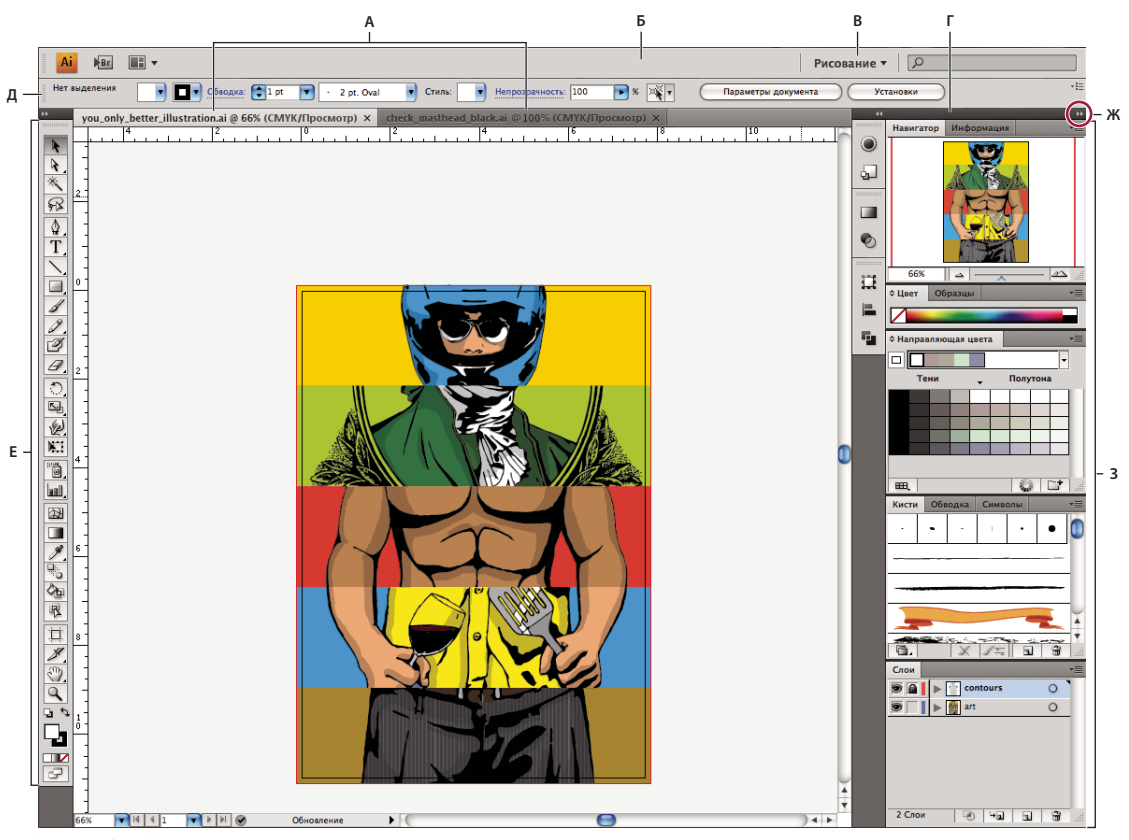

*Рабочая среда Illustrator по умолчанию*

*А. Окна документа с закладками Б. Панель приложения В. Переключатель рабочих сред Г. Строка заголовка панели Д. Панель "Управление" Е. Панель "Инструменты" Ж. Кнопка "Свернуть в значки" З. Четыре группы палитр, закрепленные вертикально* 

- Находящаяся в верхней части окна *панель приложения* содержит переключатель рабочих пространств/сред, меню (только Windows) и другие элементы управления приложением. При работе в некоторых программах Adobe на платформе Mac пользователь может отобразить или скрыть эту панель, используя меню "Окно".
- *Панель "Инструменты"* содержит инструменты для создания и редактирования изображений, графических объектов, элементов страниц и т.д. Связанные инструменты располагаются в группах.
- На *панели "Управление"* выводятся настройки выбранного в данный момент инструмента. В программе Photoshop панель "Управление" называется панелью параметров (в программах Adobe Flash®, Adobe Dreamweaver® и Adobe Fireworks® панель "Управление" отсутствует).
- Flash, Dreamweaver и Fireworks имеют *Инспектор свойств*, отображающий настройки текущего выбранного элемента или инструмента.
- *Окно документа* отображает находящийся в работе файл. В окна документа можно поместить закладки, а в некоторых случаях, их можно группировать и закреплять.
- *Палитры* упрощают отслеживание и изменение обрабатываемого объекта. Например, временная шкала в Flash, палитра "Слои" в Adobe Photoshop® и палитра "Каскадные стили" в Dreamweaver. Палитры можно группировать, располагать в один ряд или закреплять.

• В Мас OS фрейм приложения группирует все элементы рабочего пространства/среды в единое интегрированное окно, позволяющее работать с приложением как с единой системой. При перемещении или изменении размера фрейма приложения или его элементов все элементы внутри него взаимодействуют друг с другом и не перекрываются. Палитры не исчезают при переключении приложений или при случайном щелчке за пределами приложения. При работе с несколькими приложениями можно расположить их рядом на экране или на нескольких мониторах. Если вы предпочитаете традиционный произвольный интерфейс Мас, можно отключить фрейм приложения. В Illustrator, например, выберите "Окно" > "Фрейм приложения", чтобы включить или выключить его (в программе Flash фрейм приложения присутствует постоянно; в Dreamweaver фрейм приложения отсутствует).

#### Скрытие или отображение всех палитр/панелей

- · (Приложения Illustrator, Adobe InCopy®, Adobe InDesign®, Photoshop, Fireworks) Чтобы скрыть или отобразить все палитры и панели, включая панель "Инструменты" и панель "Управление", нажмите клавишу "Tab".
- (Приложения Illustrator, InCopy, InDesign, Photoshop) Чтобы скрыть или отобразить все палитры/панели, кроме панели "Инструменты" и панели "Управление", нажмите клавиши "Shift"+"Tab".

 $_\mathrm{l}$ Можно временно отобразить скрытые панели, если в установках интерфейса выбран параметр "Автоматически показывать скрытые панели". В Illustrator этот параметр всегда активирован. Переместите курсор к краю окна приложения (Windows®) или к краю монитора (Mac OS®) и наведите его на появившуюся полосу.

• (Приложения Flash, Dreamweaver, Fireworks) Чтобы скрыть или показать все палитры/панели, нажмите клавишу "F4".

#### Параметры отображения палитр/панелей

• Нажмите значок меню палитры/панели  $\overline{=}$  в ее правом верхнем углу.

Меню палитры/панели можно открыть, даже если она свернута.

#### (Приложение Illustrator) Настройка яркости палитры

• В установках пользовательского интерфейса передвиньте ползунок "Яркость". Этот элемент управления влияет на все палитры/панели, включая панель "Управление".

#### Перенастройка панели "Инструменты"

Инструменты панели "Инструменты" могут располагаться в один или два столбца (эта возможность недоступна для панели "Инструменты" в Fireworks и Flash).

.<br>«Кроме того, в приложениях InDesign и InCopy имеется возможность переключения отображения в один ( столбец на отображение в два столбца (или в один ряд) с помощью соответствующего параметра в установках интерфейса.

• Щелкните двойную стрелку, расположенную в верхней части панели "Инструменты".

#### Управление окнами и палитрами/панелями

Пользовательское рабочее пространство/среду можно создать, перемещая и изменяя окна документов и палитр/панелей. Можно сохранить несколько рабочих пространств/сред и переключаться между ними.

Примечание. Следующие примеры основаны на использовании приложения Photoshop. Во всех других приложениях рабочее пространство/среда функционирует аналогичным образом.

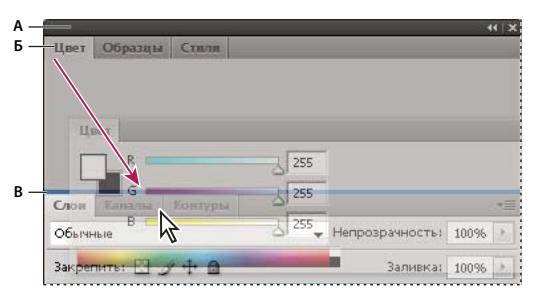

*Зона перетаскивания, обозначенная узкой синей линией, означает прикрепление одиночной палитры/панели "Цвет" над группой палитр/панелей "Слои".*

*А. Строка заголовка Б. Вкладка В. Зона перетаскивания* 

*В Photoshop можно изменить размер шрифта для текста панели "Управление", других панелей, а также всплывающих подсказок. Выберите нужное значение в меню "Размер шрифта меню" установок интерфейса.*

#### **Управление окнами документа**

Если открыто более одного файла, окна документов снабжаются закладками.

- Для изменения порядка окон документов перетащите закладку окна в новое место в группе.
- Для открепления окна документа из группы окон перетащите закладку окна из группы.
- Для прикрепления окна документа к другой группе окон документов перетащите закладку окна в эту группу.

*Примечание. Приложение Dreamweaver не поддерживает прикрепление и открепление окон документов. Для создания плавающих окон используется кнопка "Свернуть" окна документа.*

• Чтобы создать группы документов, расположенные каскадно или мозаично, перетащите окно к одной из зон перетаскивания, расположенных вдоль верхнего, нижнего или боковых краев другого окна. Также можно выбрать макет для группы с помощью кнопки "Макет" на панели приложения.

*Примечание. Некоторые программы не поддерживают эту функцию. Однако в программе могут присутствовать команды "Каскад" или "Рядом" в меню "Окно", позволяющие расположить документы нужным образом.*

• Чтобы переключиться на другой документ в группе со вкладками при перетаскивании выделенной области, перетащите выделенную область на вкладку документа на короткое время.

*Примечание. Некоторые программы не поддерживают эту функцию.*

#### **Прикрепление и открепление палитр/панелей**

*Док* – это набор палитр/панелей или групп палитр/панелей, отображаемых вместе, чаще всего вертикально. Палитры/панели можно прикреплять и откреплять перетаскиванием в область дока или из нее.

*Примечание. Прикрепление отличается от расположения в один ряд. Ряд – это набор плавающих палитр/панелей или групп палитр/панелей, расположенных и соединенных по вертикали.*

- Чтобы прикрепить палитру/панель, перетащите ее за вкладку в док и поместите сверху или снизу от других палитр/панелей либо между ними.
- Чтобы прикрепить группу палитр/панелей, перетащите ее в док за строку заголовка (пустую одноцветную строку над вкладками).

• Чтобы удалить палитру/панель или группу палитр/панелей из дока, перетащите ее из дока, удерживая за вкладку или строку заголовка. Можно перетащить палитру/панель в другой док или сделать плавающей.

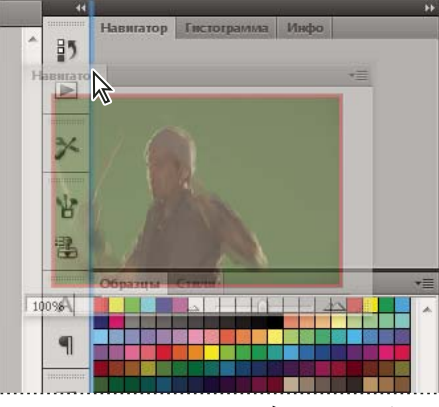

*При перетаскивании в новый док палитра/панель "Навигатор" выделяется синей вертикальной линией.*

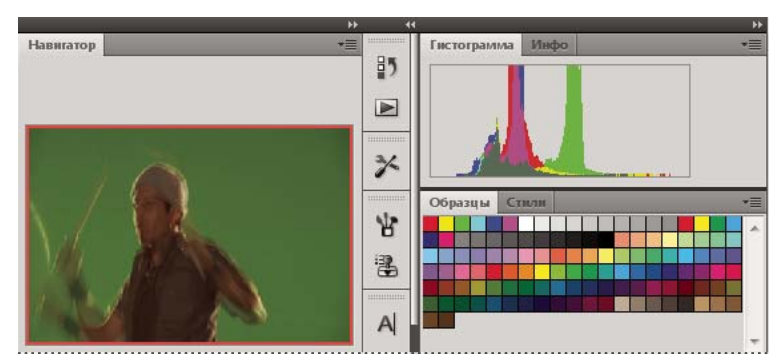

*Теперь палитра/панель "Навигатор" располагается в собственном доке.*

*Можно сделать так, чтобы палитры/панели не заполняли все пространство в доке. Перетащите нижнюю границу дока вверх, чтобы она не соприкасалась с границей рабочего пространства/среды.*

#### **Перемещение палитр/панелей**

При перемещении палитр/панелей отображаются подсвеченные *зоны перетаскивания* – зоны, в которые можно поместить палитру/панель. Например, можно переместить палитру/панель выше или ниже в доке. Для этого нужно перетащить ее на узкую синюю зону перетаскивания, которая отображается над другой палитрой/панелью или под ней. Если перетащить палитру/панель в область, не являющуюся зоной перетаскивания, такая палитра/панель станет плавающей.

- Чтобы переместить палитру/панель, перетащите ее за вкладку.
- Чтобы переместить группу палитр/панелей или ряд плавающих перемещаемых палитр/панелей, перетащите их за строку заголовка.

*Чтобы избежать закрепления палитры/панели при перемещении, удерживайте клавишу "Ctrl" (в Windows) или "Command" (в Mac OS). Для отмены операции при перемещении палитры/панели нажмите клавишу "Esc".*

*Примечание. Док является стационарным и не может быть перемещен. Однако можно создать группы палитр/панелей или рядов и перемещать их в любое место.*

#### **Добавление и удаление палитр/панелей**

Если из дока удалить все палитры/панели, то он исчезнет. Можно создать док, перемещая палитры/панели в правый угол рабочего пространства/среды до появления зоны перетаскивания.

- Для удаления палитры/панели щелкните правой кнопкой (Windows) или удерживая клавишу "Control" (Mac) на ее закладке и выберите "Закрыть" или удалите ее из меню "Окно".
- Чтобы добавить палитру/панель, выберите ее в меню "Окно" и закрепите в нужном месте.

#### **Управление группами палитр/панелей**

• Чтобы добавить палитру/панель в группу, перетащите вкладку этой палитры/панели в выделенную зону перетаскивания группы.

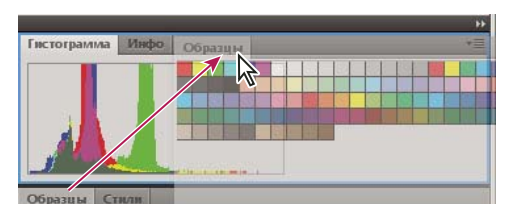

*Добавление палитры/панели в группу палитр/панелей.*

- Чтобы изменить порядок расположения палитр/панелей в группе, перетащите вкладку палитры/панели на новое место внутри группы.
- Чтобы убрать палитру/панель из группы и сделать ее плавающей, перетащите палитру/панель за ее вкладку за пределы группы.
- Чтобы переместить группу, перетащите панель заголовка (область над вкладками).

#### **Создание ряда плавающих палитр/панелей**

При перетаскивании палитры/панели из дока не в зону перетаскивания палитра/панель становится плавающей. Плавающую палитру/панель можно разместить в любом месте рабочего пространства/среды. Плавающие палитры/панели или группы палитр/панелей можно поместить в один ряд, тогда при перетаскивании самой верхней строки заголовка они будут перемещаться как одно целое (палитры/панели, являющиеся частью дока, нельзя помещать в ряд или перемещать таким образом).

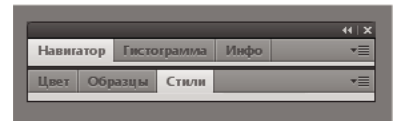

*Ряд плавающих палитр/панелей*

- Чтобы создать ряд плавающих палитр/панелей, перетащите палитру/панель за вкладку в зону перетаскивания, расположенную в нижней части другой палитры/панели.
- Чтобы изменить порядок палитр/панелей в ряду, перетащите палитру/панель за вкладку вверх или вниз.

*Примечание. Вкладку следует отпустить над тонкой зоной перетаскивания между палитрами/панелями, а не над широкой зоной перетаскивания в строке заголовка.*

• Чтобы убрать палитру/панель или группу палитр/панелей из ряда и сделать ее плавающей, перетащите палитру/панель за его пределы, удерживая за вкладку.

#### **Изменение размеров палитр/панелей**

- Чтобы свернуть или развернуть палитру/панель, группу палитр/панелей или ряд палитр/панелей, дважды щелкните вкладку. Также можно щелкнуть один раз область вкладки (пустое пространство рядом с вкладками).
- Для изменения размера палитры/панели перетащите любую ее сторону. Размеры некоторых палитр/панелей, например палитры "Цвет" в Photoshop, нельзя изменить таким способом.

#### **Управление палитрами/панелями, свернутыми в значки**

Чтобы уменьшить загромождение рабочего пространства/среды, можно свернуть палитры/панели в значки. В некоторых случаях палитры/панели сворачиваются в значки в рабочем пространстве/среде по умолчанию.

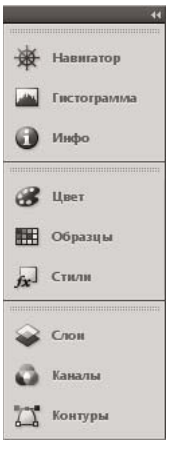

*Палитры/панели, свернутые в значки*

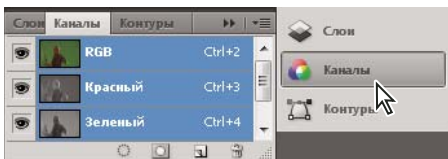

*Развернутые палитры/панели*

- Чтобы свернуть или развернуть все палитры/панели дока, щелкните двойную стрелку в его верхней части.
- Чтобы развернуть значок одиночной палитры/панели, щелкните его.
- Чтобы изменить размер значков палитры/панели так, чтобы видеть только значки (без подписей), изменяйте ширину дока до исчезновения текста. Чтобы восстановить текст, увеличьте ширину дока.
- Чтобы свернуть развернутую палитру/панель в значок, щелкните ее вкладку, значок или двойную стрелку в строке заголовка.

*В некоторых приложениях - если выбран параметр "Автоматически сворачивать палитры со значками" в разделе установок "Интерфейс" или в установках окна "Параметры интерфейса пользователя", то развернутая палитра/панель будет автоматически сворачиваться по щелчку за ее пределами.*

• Чтобы добавить плавающую палитру/панель или группу палитр/панелей в док значков, перетащите ее туда за вкладку или строку заголовка (палитры/панели автоматически сворачиваются в значки при добавлении их в док значков).

• Чтобы переместить значок палитры/панели (или группу значков палитр/панелей), перетащите значок. Значки палитр/панелей можно перетаскивать вниз и вверх в пределах одного дока, в другие доки (где значки будут отображаться в стиле палитр/панелей этого дока) либо за пределы дока (где они станут развернутыми плавающими палитрами/панелями).

#### **Восстановление рабочего пространства/среды по умолчанию**

- Выберите рабочее пространство/среду по умолчанию в переключателе рабочих пространств/сред на панели приложения.
- (В приложении Photoshop) Выберите "Окно" > "Рабочая среда" > "Рабочая среда по умолчанию".
- (InDesign, InCopy) Выберите "Окно" > "Рабочее пространство" > "Сбросить *[имя\_рабочего\_пространства]*.

#### **Сохранение и переключение рабочих пространств/сред**

Если текущий размер и положение панелей сохранены как именованное рабочее пространство/среда, то это рабочее пространство/среду можно восстановить позднее, даже если некоторые палитры/панели были перемещены или закрыты. Названия сохраненных рабочих пространств/сред выводятся в переключателе рабочих пространств/сред на панели приложения.

В приложении Photoshop сохраненная рабочая среда может включать определенные наборы комбинаций клавиш и меню.

#### **Сохранение пользовательского рабочего пространства/среды**

- **1** После необходимой настройки рабочего пространства/среды выполните одно из приведенных ниже действий для его сохранения.
	- (В приложениях Photoshop, Illustrator) Выберите "Окно" > "Рабочая среда" > "Сохранить·рабочую среду".
	- (В приложениях InDesign, InCopy) Выберите "Окно" > "Рабочее пространство" > "Новое рабочее пространство".
	- (В приложении Dreamweaver) Выберите "Окно" > "Макет рабочего пространства" > "Создать рабочее пространство".
	- (В приложении Flash) Выберите "Создать рабочее пространство" в переключателе рабочих пространств на панели приложения.
	- (В приложении Fireworks) Выберите "Сохранить текущее" в переключателе рабочих пространств на панели приложения.
- **2** Введите имя рабочего пространства/среды.
- **3** (В приложениях Photoshop, InDesign) В меню "Запомнить"/"Захват" задайте необходимые параметры.

**Расположение палитр** Сохраняет текущее расположение палитр/панелей.

**Клавиатурные сокращения** Сохраняет текущий набор комбинаций клавиш (только для Photoshop).

**Меню** Сохраняет текущий набор меню.

**4** Нажмите кнопку "ОК" или "Сохранить".

#### **Отображение рабочих пространств/сред и переключение между ними**

❖ Выберите рабочее пространство/среду в переключателе рабочих пространств/сред на панели приложения.

*В Photoshop между различными стилями рабочей среды можно быстро переключаться с помощью комбинаций клавиш.* 

#### **Удаление пользовательского рабочего пространства/среды**

- Выберите "Управление рабочими пространствами" или "Управление рабочими средами" в переключателе рабочих пространств/сред на панели приложения, выберите рабочее пространство/среду и нажмите "Удалить" (этот параметр недоступен в Fireworks).
- (В приложении Photoshop, InDesign, InCopy) Выберите "Удалить рабочую среду" или "Удалить рабочее пространство" в переключателе рабочих пространств/сред.
- (В приложении Illustrator) Выберите "Окно" > "Рабочая среда" > "Управление рабочими средами", выберите нужную рабочую среду и щелкните значок "Удалить".
- (В приложении InDesign) Выберите "Окно" > "Рабочее пространство" > "Удалить рабочее пространство", выберите нужный стиль и нажмите кнопку "Удалить".

#### **(В приложении Photoshop) Начинать с последнего или заданного по умолчанию расположения панелей**

При запуске Photoshop панели могут отображаться либо в положениях по умолчанию, либо в тех местах, где они находились в последний раз при использовании.

В разделе установок "Интерфейс" выполните следующие действия.

- Чтобы при запуске приложения панели отображались в тех же местах, где они находились при последнем использовании, выберите параметр "Запоминать расположение панелей".
- Чтобы при запуске приложения панели отображались в положениях по умолчанию, снимите флажок с параметра "Запоминать расположение панелей".

#### **Отображение или скрытие подсказок**

❖ В установках интерфейса установите или снимите флажок "Показывать подсказки".

*Примечание. В некоторых диалоговых окнах подсказки могут быть недоступны.*

# **Adobe Bridge**

Adobe® Bridge является межплатформенным приложением, которое входит в состав компонентов Adobe® Creative Suite® 4. Adobe Bridge помогает находить, организовывать и просматривать ресурсы, чтобы создавать содержимое для печати, Интернета, видео и мобильных устройств. Программу Bridge можно запустить из большинства компонентов Creative Suite и использовать для доступа к ресурсам как Adobe, так и других разработчиков.

Ниже перечислены некоторые функции Adobe Bridge.

- Управление изображениями, видео и аудиофайлами: просмотр, поиск, систематизация и обработка файлов в Adobe Bridge без запуска отдельных приложений. Кроме того, имеется возможность редактирования метаданных файлов и вставки файлов посредством Adobe Bridge в документы, проекты или композиции.
- Управление фотографиями: импорт и редактирование фотографий, расположенных на карте памяти цифровой камеры, группировка фотографий в подборки, открытие и импорт RAW-файлов, а также изменение их параметров без необходимости запуска Photoshop.
- Работа с ресурсами, управляемыми Adobe Version Cue®.
- Выполнение автоматических заданий, например команд пакетной обработки.
- Синхронизация настроек цветов в компонентах Creative Suite, использующих систему управления цветом.

# <span id="page-22-0"></span>**Панели и меню**

# **Ввод значений на рабочих панелях, диалоговых окнах и панели параметров**

- ❖ Выполните одно из следующих действий.
- Введите значение в текстовое поле и нажмите клавишу "Ввод" (Windows) или "Return" (Mac OS).
- Перетащите ползунок.
- Наведите указатель мыши на название ползунка или всплывающего ползунка. Когда курсор примет вид указывающего пальца, перетащите динамический регулятор влево или вправо. Эта функция доступна только для выделенных ползунков или всплывающих ползунков.
- Перетащите шкалу.
- Нажимайте на панели кнопки со стрелками, увеличивая или уменьшая значение.
- Щелкните текстовое поле, а затем с помощью клавиш со стрелками вверх и вниз на клавиатуре увеличивайте или уменьшайте значение (в Windows).
- Выберите значение из меню, связанного с текстовым полем.

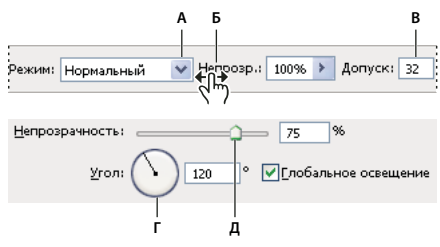

*Способы ввода значений А. Стрелка меню B. Динамический регулятор C. Текстовое поле D. Шкала E. Ползунок* 

#### **См. также**

[«Сведения о динамических регуляторах» на странице 16](#page-23-0)

#### **Сведения о всплывающих ползунках**

Некоторые рабочие панели, диалоговые окна и панели параметров содержат элементы настройки, использующие всплывающие ползунки (например, параметр "Непрозрачность" на панели "Слои"). Если рядом с текстовым полем есть треугольник, можно активировать всплывающий ползунок, щелкнув этот треугольник. Наведите курсор на треугольник рядом с параметром и, удерживая нажатой кнопку мыши, перетащите ползунок (или радиус угла) до нужной величины. Чтобы закрыть поле ползунка, щелкните за пределами поля или нажмите клавишу "Ввод". Чтобы отменить изменения, нажмите клавишу "Esc".

Чтобы увеличивать или уменьшать значение с шагом в 10 % при открытом поле ползунка, удерживайте клавишу "Shift" и нажимайте клавиши со стрелками вверх и вниз.

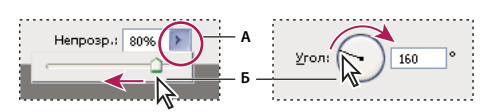

*Использование различных видов всплывающих ползунков*

*А. Щелкните, чтобы открыть поле всплывающего ползунка. B. Перетащите ползунок или радиус угла.* 

*Кроме того, некоторые всплывающие ползунки можно "тереть". Например, если навести курсор на слово "Заливка" или "Непрозрачность" на панели "Слои", курсор примет вид руки. Можно перемещать курсор влево или вправо, чтобы изменить процентное значение заливки или непрозрачности.*

#### <span id="page-23-0"></span>**Сведения о динамических регуляторах**

В некоторых рабочих панелях, диалоговых окнах и панелях параметров для изменения значений параметров можно перетаскивать динамические регуляторы. Динамические регуляторы скрыты до тех пор, пока курсор не наведен на заголовки ползунков и всплывающих ползунков. Когда курсор принимает вид указывающего пальца, перетащите его влево или вправо. При перетаскивании удерживайте клавишу "Shift", чтобы увеличить эффективность в 10 раз.

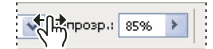

*При наведении курсора на название ползунка или всплывающего ползунка отображается динамический регулятор.*

#### **Работа со всплывающими панелями**

Всплывающие панели предоставляют простой доступ к параметрам кистей, образцов, градиентов, стилей, узоров, контуров и фигур. Всплывающие панели можно настраивать, переименовывая и удаляя элементы или загружая, сохраняя и заменяя библиотеки. Можно также изменить вид всплывающей панели, чтобы отображались имена элементов, миниатюры иконок или имена вместе с миниатюрами.

Щелкните миниатюру инструмента на панели параметров, чтобы он отображался на всплывающей панели. Чтобы выделить элемент на всплывающей панели, щелкните его.

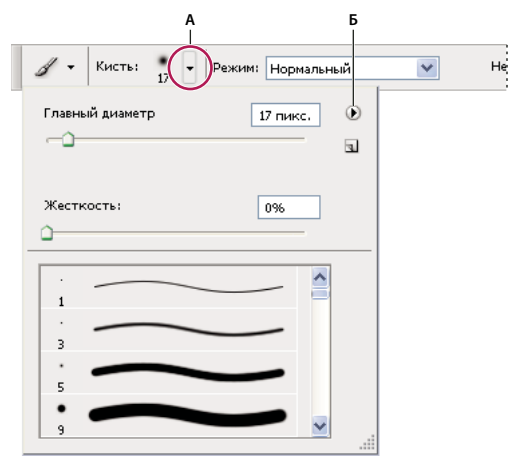

*Просмотр всплывающей панели "Кисти" на панели параметров.*

*А. Щелкните для отображения всплывающей панели. B. Щелкните для просмотра меню всплывающей панели.* 

#### **Переименование или удаление элемента из всплывающей панели.**

❖ Чтобы выделить элемент, щелкните треугольник в правом верхнем углу всплывающей панели и выберите одну из следующих команд.

**Переименование набора параметров инструмента** Позволяет ввести новое имя для элемента.

**Удалить Набор параметров инструмента** Удаляет элемент из всплывающей панели.

*Примечание. Также можно удалить элемент из всплывающей панели, щелкнув его, удерживая нажатой клавишу "Alt" (в Windows) или "Option" (в Mac OS).*

#### **Настройка списка элементов на всплывающей панели**

- **1** Для просмотра меню раскрывающейся панели щелкните треугольник в ее правом верхнем углу.
- **2** Чтобы вернуться к библиотеке, используемой по умолчанию, выполните команду "Восстановить набор параметров инструмента". Можно либо заменить текущий список, либо дополнить его библиотекой, используемой по умолчанию.
- **3** Чтобы загрузить другую библиотеку, выполните одно из следующих действий.
- Чтобы добавить библиотеку к текущему списку, выполните команду "Загрузить набор параметров инструмента". После этого выберите файл, который необходимо загрузить, и нажмите кнопку "Загрузить".
- Чтобы заменить текущий список другой библиотекой, выполните команду "Заменить набор параметров для инструмента". После этого выберите файл, который необходимо загрузить, и нажмите кнопку "Загрузить".
- Выберите файл библиотеки (он отображается в нижней части меню панели). Затем для замены текущего списка нажмите кнопку "ОК" или кнопку "Добавить" для его пополнения.
- **4** Чтобы сохранить текущий список как библиотеку для дальнейшего использования, выберите команду "Сохранить набор параметров для инструмента". Затем введите имя для файла библиотеки и нажмите кнопку "Сохранить".

*Включите в имя файла библиотеки расширение, чтобы библиотеки можно было использовать в разных операционных системах (для Mac OS). Установите флажок "Всегда добавлять расширение" в диалоговом окне "Обработка файлов", чтобы добавлять расширение к именам файлов.* 

#### **Изменение отображения элементов во всплывающей панели**

- **1** Для просмотра меню раскрывающейся панели щелкните треугольник в ее правом верхнем углу.
- **2** Выберите параметр просмотра: "Только имена", "Маленькие миниатюры и имена" и "Большие миниатюры и имена".

#### **Отображение контекстных меню**

В контекстных меню отображаются команды, относящиеся к активному инструменту, выделенной области или панели. Они отличаются от меню, находящихся в верхней части рабочей области.

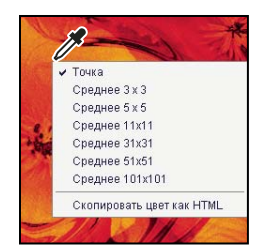

*Просмотр контекстных меню для инструмента "Пипетка"*

- **1** Наведите курсор на изображение или элемент панели.
- **2** Щелкните его правой кнопкой мыши (в Windows) или щелкните, удерживая клавишу "Control" (в Mac OS).

#### **Определение набора меню**

- **1** Выполните одно из следующих действий.
- Выберите команду "Редактирование" > "Меню".
- Выберите команду "Окно" > "Рабочая среда" > "Клавиатурные сокращения и меню" и перейдите на вкладку "Меню".
- **2** В диалоговом окне "Клавиатурные сокращения и меню" выберите набор меню в раскрывающемся списке "Набор". Дополнительную информацию о создании нового набора см. в разделе [«Настройка комбинаций](#page-761-2)  [клавиш» на странице 754.](#page-761-2)
- **3** Выберите тип меню в раскрывающемся списке "Меню".

**Меню программы** Позволяет отображать, скрывать или добавлять цвет к элементам в меню программы.

**Меню панели** Позволяет отображать, скрывать или добавлять элементы в меню панели.

- **4** Щелкните треугольник рядом с именем меню или панели.
- **5** Выполните одно из следующих действий.
- Чтобы скрыть элемент меню, нажмите кнопку "Видимость"  $\bullet$ .
- Чтобы отобразить элемент меню, нажмите пустую кнопку "Видимость".
- Для добавления цвета в пункт меню щелкните образец цвета (если никакой цвет не выбран, появится сообщение "Нет") и выберите цвет.
- **6** По окончании внесения изменений в меню выполните одно из следующих действий.
- Чтобы сохранить все изменения в текущем наборе меню, нажмите кнопку "Сохранить все изменения и начать использовать данный набор меню"  $\mathbf E$ . Изменения в пользовательских настройках будут сохранены. При сохранении изменений в наборе "Установки Photoshop по умолчанию" появляется диалоговое окно "Сохранить". Введите имя нового набора настроек и нажмите кнопку "Сохранить".
- Чтобы создать новый набор на основе текущего набора меню, нажмите кнопку "Создать новый набор на основе текущего набора меню" .

*Примечание. Если сохранять текущий набор изменений не нужно, можно нажать кнопку "Отмена", чтобы отменить все изменения и закрыть диалоговое окно.*

**7** В диалоговом окне "Сохранить" введите имя набора и нажмите кнопку "Сохранить".

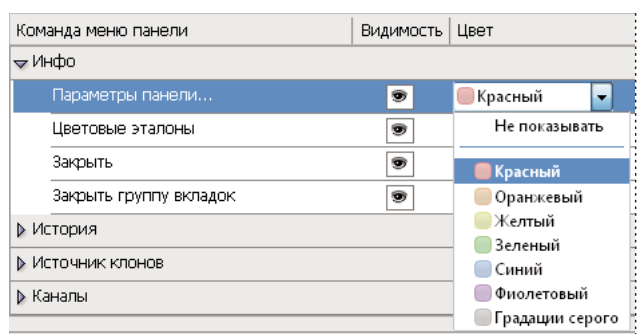

*Выбор цвета для элемента меню в диалоговом окне "Клавиатурные сокращения и меню"*

#### **Удаление набора меню**

- **1** Выполните одно из следующих действий.
- Выберите команду "Редактирование" > "Меню".
- Выберите команду "Окно" > "Рабочая среда" > "Клавиатурные сокращения и меню" и перейдите на вкладку "Меню".
- **2** В диалоговом окне "Клавиатурные сокращения и меню" выберите набор меню в раскрывающемся списке "Набор".
- **3** Щелкните значок "Удалить текущий набор меню"  $\mathbf{\hat{m}}$ .

#### **Временное отображение скрытых элементов меню**

Существует возможность временно отобразить элементы меню, которые были скрыты. После закрытия меню элементы снова становятся скрытыми.

- ❖ Выполните одно из следующих действий.
- Для меню со скрытыми элементами выберите "Показать все пункты меню".
- Щелкните меню со скрытыми элементами, удерживая клавишу "Ctrl" (Windows) или "Command" (Mac OS).

#### **Включение и выключение цвета меню**

❖ В установках интерфейса установите или снимите флажок "Показывать цвета меню".

# <span id="page-26-0"></span>**Инструменты**

#### **Сведения об инструментах**

При запуске Photoshop панель "Инструменты" появляется в левой части экрана. Некоторые инструменты панели "Инструменты" имеют параметры, отображающиеся в контекстно-зависимых панелях параметров. К ним относятся инструменты, позволяющие печатать текст, выделять, рисовать, редактировать, перемещать и просматривать изображения, брать образцы и создавать аннотации. Другие инструменты позволяют изменять цвет переднего плана и фона, переходить в Adobe Online и работать в различных режимах.

Можно развернуть некоторые инструменты, чтобы отобразить инструменты, скрытые под ними. Маленький треугольник в правом нижнем углу значка инструмента обозначает наличие скрытых инструментов.

Можно просмотреть информацию о любом инструменте, наведя на него курсор. Название инструмента отображается в *подсказке* под курсором.

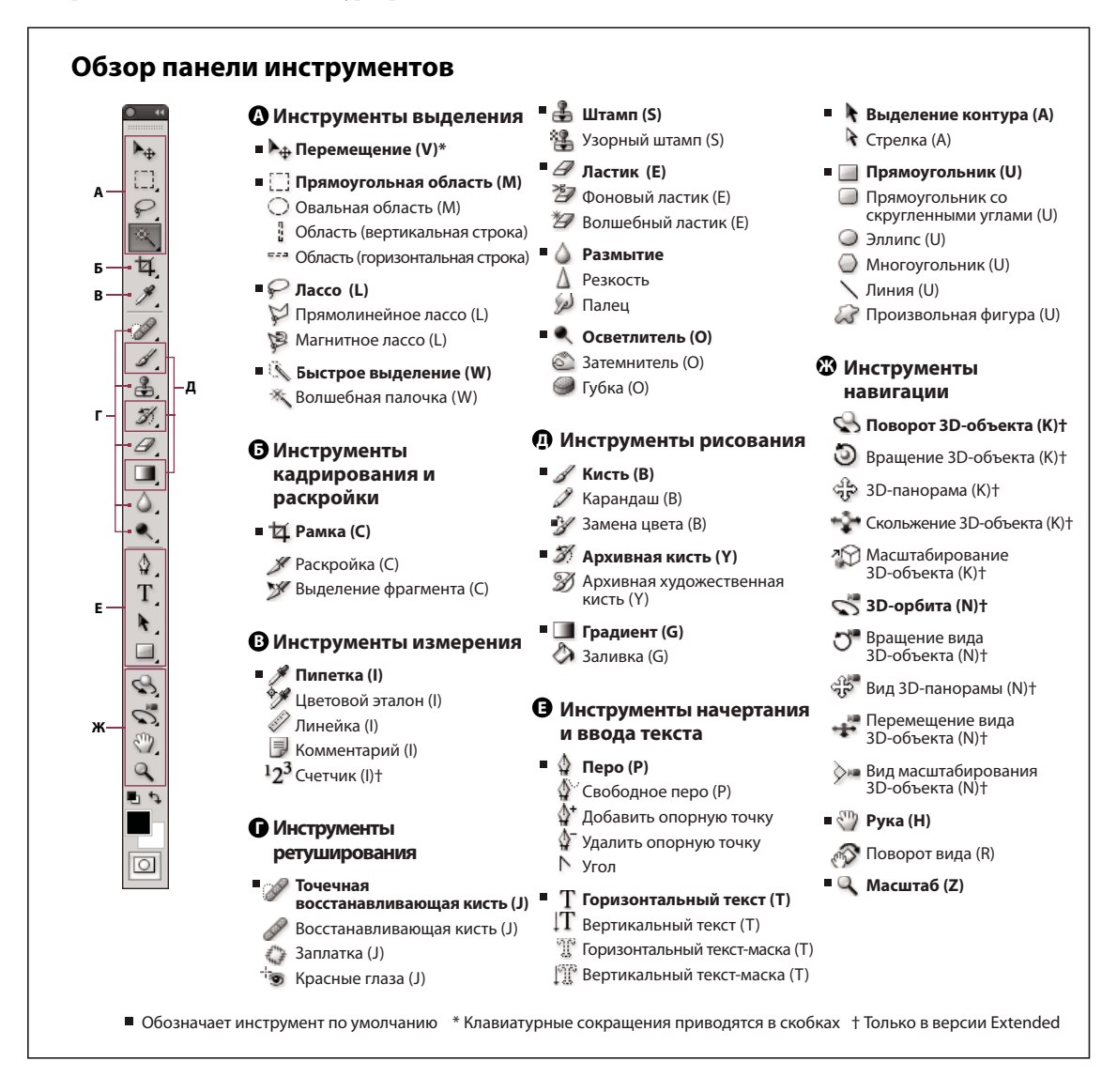

#### **См. также**

[«Описание рабочего пространства/среды» на странице 6](#page-13-2)

#### **Галерея инструментов выделения**

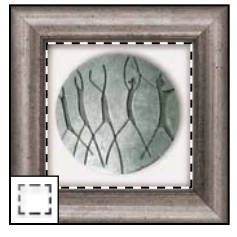

*Группа инструментов "Область" служит для выделения прямоугольных, овальных областей, областей из одной строки и одного столбца.*

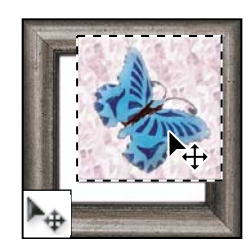

*Инструмент "Перемещение" перемещает выделенные области, слои и направляющие.*

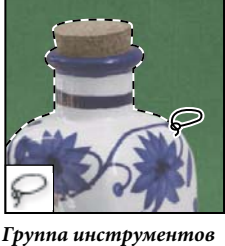

*"Лассо" служит для создания нарисованных от руки, многоугольных (с прямыми краями) и "магнитных" (привязанных) областей выделения.*

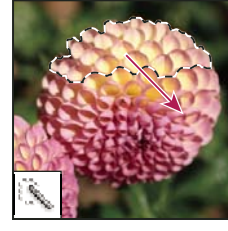

*Инструмент "Быстрое выделение" позволяет быстро "нарисовать" выделенную область с помощью регулируемого круглого кончика кисти.*

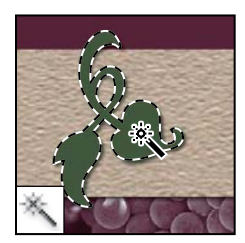

*Инструмент "Волшебная палочка" выделяет области, окрашенные сходным образом.*

# **Галерея инструментов кадрирования и выделения фрагментов**

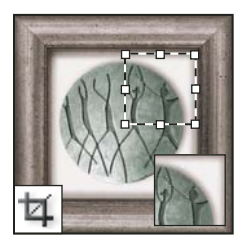

*Инструмент "Рамка" усекает изображения.*

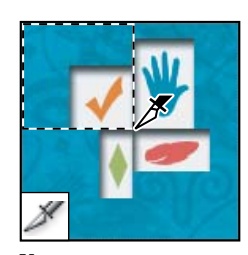

*Инструмент "Раскройка" создает фрагменты.*

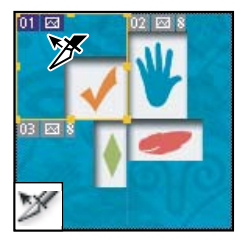

*Инструмент "Выделение фрагмента" выделяет фрагменты.*

#### **Галерея инструментов ретуширования**

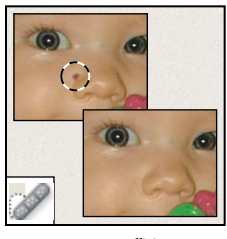

*Инструмент "Точечная восстанавливающая кисть" удаляет пятна и объекты.*

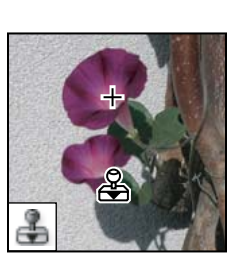

*Инструмент "Штамп" служит для рисования с помощью образца изображения.*

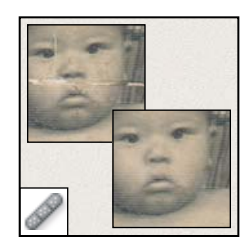

*Инструмент "Восстанавливающая кисть" устраняет дефекты изображения, закрашивая их образцами или узорами.*

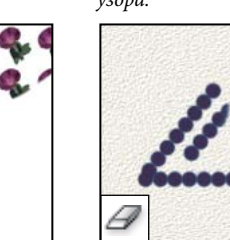

*Инструмент "Узорный штамп" служит для рисования с помощью части изображения в стирает пикселы и на момент последнего сохранения.*

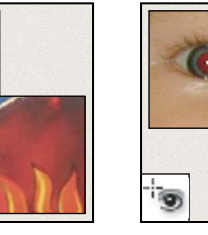

*Инструмент "Заплатка" устраняет дефекты в выделенной области изображения с помощью образца или узора.*

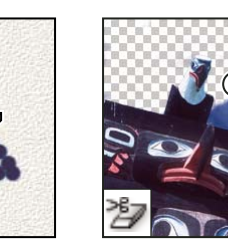

*Инструмент "Ластик" восстанавливает части изображения до состояния* 

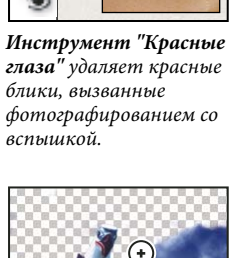

 $\Box$ 

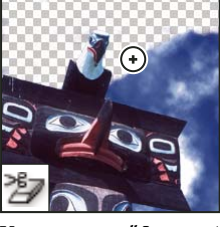

*Инструмент "Фоновый ластик" путем перетаскивания стирает области изображения до прозрачности.*

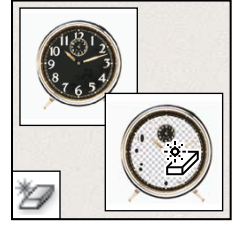

*Инструмент "Волшебный ластик" одним щелчком стирает однотонно окрашенные области изображения до прозрачности.*

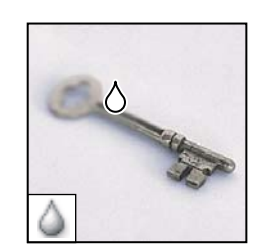

*качестве узора.*

*Инструмент "Размытие" смягчает четкие края изображения.*

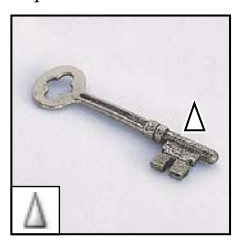

*Инструмент "Резкость" делает более резкими мягкие края изображения.*

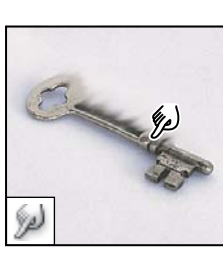

*Инструмент "Палец" размазывает данные на изображении.*

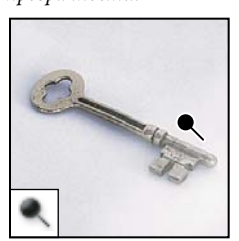

*Инструмент "Осветлитель" осветляет области изображения.*

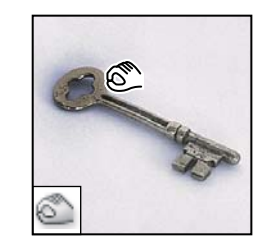

*Инструмент "Затемнитель" делает более темными области изображения.*

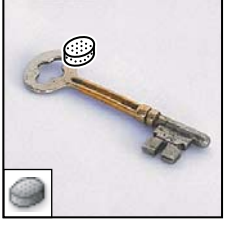

*Инструмент "Губка" изменяет насыщенность цвета в области.*

#### **Галерея инструментов раскраски**

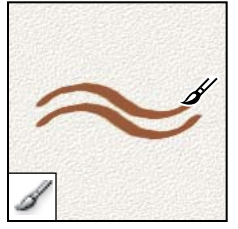

*Инструмент "Кисть" наносит мазки кистью.*

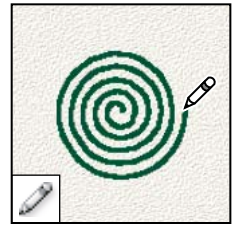

*Инструмент "Карандаш" рисует линии с четкими краями.*

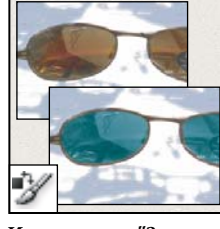

*Инструмент "Замена цвета" заменяет выбранный цвет другим.*

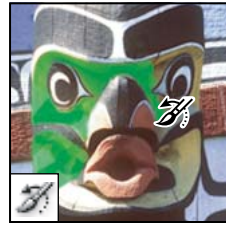

*Инструмент "Архивная кисть" рисует копию выбранного состояния или снимок в текущем окне изображения.*

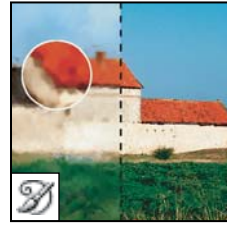

*Инструмент "Архивная художественная кисть" рисует стилизованные мазки, имитирующие различные художественные стили, с помощью выбранного состояния или снимка.*

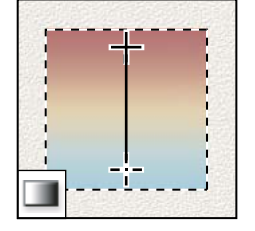

*Инструменты "Градиент" создают прямолинейные, радиальные, конусовидные, зеркальные и ромбовидные переходы между цветами.*

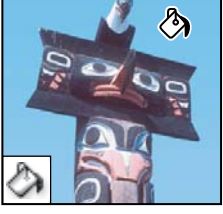

*Инструмент "Заливка" заполняет основным цветом области, окрашенные сходным образом.*

# **Галерея инструментов "Рисование" и "Текст"**

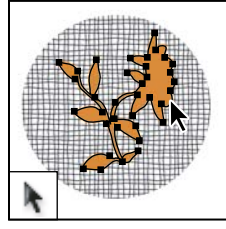

*Инструмент "Выделение контура" выделяет фигуры или сегменты, отображая узловые точки, линии направления и точки направления.*

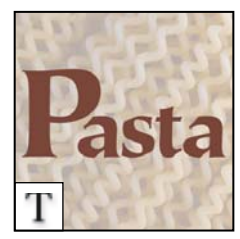

*Инструмент "Текст" создает текст на изображении.*

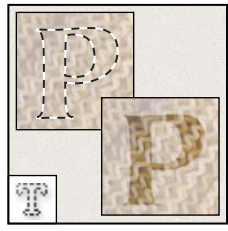

*Инструмент "Текстмаска" создает области выделения в форме текста.*

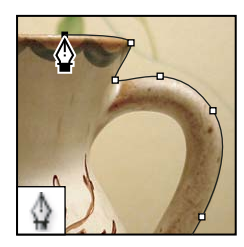

*Группа инструментов "Перо" позволяет рисовать контуры с гладкими краями.*

#### ИСПОЛЬЗОВАНИЕ PHOTOSHOP CS4 **24 Рабочая область**

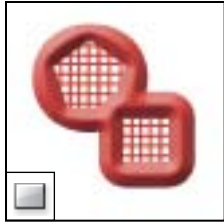

*или слое-фигуре.*

*Группа инструментов "Фигура" и инструмент "Линия" рисуют фигуры и линии на обычном слое* 

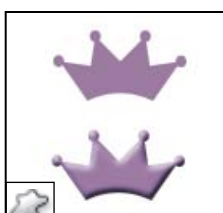

*Инструмент "Произвольная фигура" создает заказные фигуры, выбранные из списка заказных фигур.*

# **Галерея инструментов комментариев, измерений и навигации**

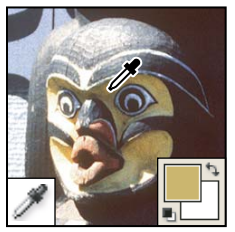

*Инструмент "Пипетка" служит для забора образцов цвета в изображении.*

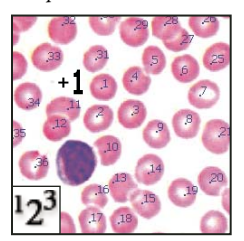

*Инструмент "Подсчет" считает объекты изображения. (Только для Photoshop Extended)*

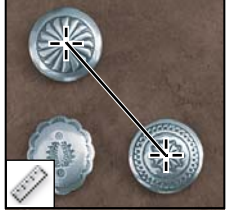

*Инструмент "Линейка" измеряет расстояния, углы и определяет местоположение.*

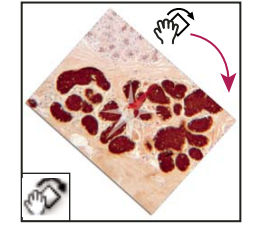

*Инструмент "Поворот вида" позволяет вращать холст без внесения необратимых изменений.*

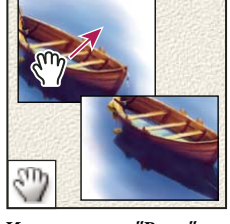

*Инструмент "Рука" перемещает изображение в пределах окна.* 

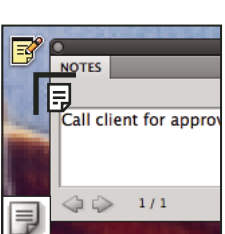

*Инструмент "Комментарий" используется для добавления комментариев к изображению.*

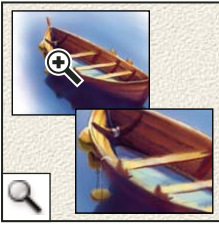

*Инструмент "Масштаб" увеличивает или уменьшает масштаб изображения.*

# **3D-инструменты 3D (Photoshop Extended)**

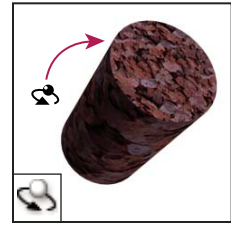

*Инструмент "Поворот 3D-объекта" используется для поворота модели вокруг оси Х (перемещает объект, а не камеру).* 

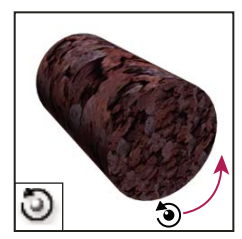

*Инструмент "Вращение 3D-объекта" используется для поворота модели вокруг оси Z (перемещает объект, а не камеру).*

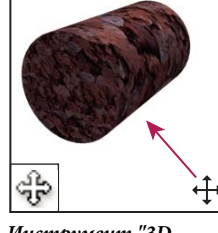

*Инструмент "3Dпанорама" используется для панорамного движения камеры по оси Х или Y (перемещает объект, а не камеру).* 

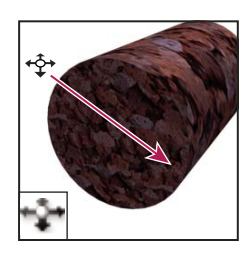

*Инструмент "Скольжение 3Dобъекта" используется для поперечного перетягивания, чтобы расположить модель горизонтально, или для перетягивания вверх и вниз, чтобы расположить модель ближе или дальше.*

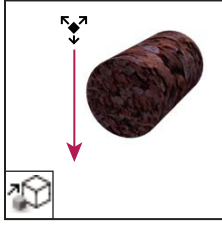

*Инструмент "Масштабирование 3Dобъекта" используется для увеличения или уменьшения масштаба модели.* 

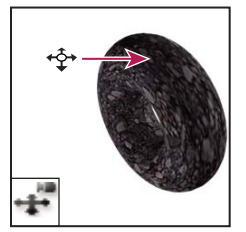

*Инструмент "Перемещение вида 3Dобъекта" используется для отклонения камеры.*

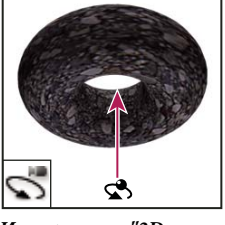

*Инструмент "3Dорбита" используется для вращения по орбите камеры в направлении оси Х или Y (перемещает камеру, а не объект).*

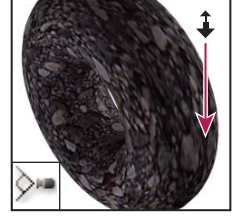

*Инструмент "Увеличение/уменьшение 3D-объекта" используется для приближения или удаления поля просмотра.*

# *Инструмент "Вращение*

*вида 3D-объекта" используется для вращения камеры вокруг оси Z (перемещает камеру, а не объект).*

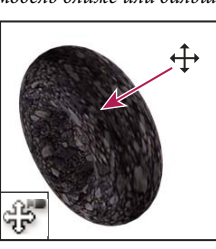

*Инструмент "Вид 3Dпанорамы" используется для панорамного движения камеры по оси Х или Y (перемещает камеру, а не объект).*

#### **Использование инструмента**

- ❖ Выполните одно из следующих действий.
- Щелкните инструмент на панели "Инструменты". Если в нижнем правом углу значка инструмента есть маленький треугольник, щелкните его мышью и удерживайте некоторое время, пока появятся скрытые инструменты. Затем щелкните нужный инструмент, чтобы выбрать его.
- Нажмите комбинацию клавиш, соответствующую инструменту. Комбинация клавиш, соответствующая инструменту, отображается в его подсказке. Например, инструмент "Перемещение" можно выбрать, нажав клавишу "V".

 *Нажатие и удерживание клавиатурных сокращений временно включает определенный инструмент. Когда вы отпускаете комбинацию клавиш, Photoshop снова включает инструмент, который использовался до временного переключения.*

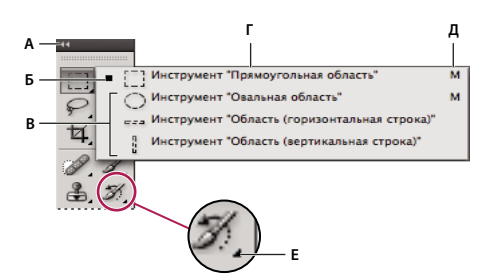

*Использование инструментов выделения*

*А. Панель "Инструменты" B. Активный инструмент C. Скрытые инструменты D. Название инструмента E. Комбинация клавиш инструмента F. Треугольник скрытого инструмента* 

#### **Переключение между скрытыми инструментами**

Можно выбрать установку, позволяющую циклически переключать активный инструмент в скрытом наборе, удерживая клавишу "Shift". Если эта установка не выбрана, по списку скрытых инструментов можно перемещаться, нажимая комбинации клавиш инструментов (без нажатия клавиши "Shift").

- **1** Выберите команду меню "Редактирование" > "Установки" > "Основные" (в Windows) или "Photoshop" > "Preferences" > "General" (в Mac OS).
- **2** Установите флажок "Смена инструмента клавишей Shift".

#### **Замена курсоров инструментов**

Все курсоры по умолчанию имеют различные *активные области*, в которых начинает проявляться эффект от операции над изображением. Для большинства инструментов можно переключиться на использование точных курсоров в виде перекрестия вокруг активной области.

В большинстве случаев курсор инструмента выглядит так же, как значок этого инструмента; курсор становится виден при выборе инструмента. Для группы инструментов "Область" по умолчанию используется курсор-перекрестие  $+$ ; для инструментов работы с текстом по умолчанию используется l-образный курсор  $\mathbf{I}$ ; а для инструментов рисования — значок размера кисти.

- **1** Выберите меню "Редактирование" > "Установки" > "Курсоры" (в Windows) или Photoshop > "Установки" > "Курсоры" (в Mac OS).
- **2** Выберите параметры курсоров инструментов в областях "Рисующие курсоры" и "Другие курсоры".

**Стандартный** Курсоры выглядят, как значки инструментов.

**Точный** Отображаются курсоры-перекрестия.

**Нормальный кончик кисти** Контур курсора соответствует примерно 50% области действия инструмента. Если выбрать этот параметр, будут видны пикселы, действие инструмента на которые наиболее заметно.

**Полноразмерный кончик кисти Отпечаток кисти** Контур курсора соответствует почти 100% области действия инструмента и охватывает почти все пикселы, на которые распространяется его действие.

**Показывать перекрестье на кончике кисти** В центре фигуры кисти отображается перекрестье.

**3** Нажмите кнопку "ОК".

Параметры рисующих курсоров управляют курсорами следующих инструментов:

"Ластик", "Карандаш", "Кисть", "Восстанавливающая кисть", "Штамп", "Узорный штамп", "Быстрое выделение", "Палец", "Размытие", "Резкость", "Осветлитель", "Затемнитель" и "Губка".

Параметры других курсоров управляют курсорами следующих инструментов:

"Область", "Лассо", "Прямолинейное лассо", "Волшебная палочка", "Рамка", "Фрагмент", "Заплатка", "Пипетка", "Перо", "Градиент", "Линия", "Заливка", "Магнитное лассо", "Магнитное перо", "Свободное перо", "Линейка" и "Цветовой эталон".

*Для переключения между стандартными и точными курсорами некоторых инструментов нажимайте клавишу "Caps Lock".*

# **Изменение размера и жесткости кистей для рисования путем**

#### **перетаскивания**

Размер и жесткость кисти можно изменить путем перетаскивания. При перетаскивании вам будут видны размер и жесткость инструмента рисования.

- ❖ Выполните одно из следующих действий.
- Для изменения размера курсора щелкните правой кнопкой мыши, удерживая клавишу "Alt" (Windows) или нажмите сочетание клавиш "Control" + "Option" (Mac OS) и перетащите ползунок влево или вправо.
- Для изменения размера курсора щелкните правой кнопкой мыши, удерживая клавиши "Alt" + "Shift" (Windows) или нажмите сочетание клавиш "Control" + "Option" + "Command" (Mac OS) и перетащите ползунок влево или вправо.

#### **Использование панели параметров**

Панель параметров находится под строкой главного меню, в верхней части рабочей области. Панель параметров зависит от контекста — ее вид изменяется при выборе различных инструментов. Некоторые настройки на панели параметров (такие как режимы рисования и непрозрачность) относятся к нескольким инструментам, а другие — только к одному инструменту.

Панель параметров можно перемещать по рабочей области с помощью области захвата и прикрепить ее к верхнему или нижнему краю экрана. При наведении курсора на инструмент появляются подсказки. Чтобы отобразить или скрыть панель параметров, выберите "Окно" > "Параметры".

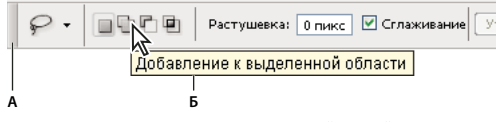

*Панель параметров инструмента "Лассо" А. Область захвата B. Подсказка* 

Чтобы вернуть параметры инструмента в их состояние по умолчанию, щелкните правой кнопкой мыши (в Windows) или щелкните, удерживая нажатой клавишу "Control" (в Mac OS), значок инструмента на панели параметров, и выберите из контекстного меню пункт "Восстановить инструмент" или "Восстановить все инструменты".

Для получения дополнительных сведений о настройке параметров определенного инструмента выполните поиск по названию этого инструмента в справке Photoshop.

#### **Создание и использование наборов параметров инструментов**

Наборы параметров инструментов позволяют сохранять и использовать повторно параметры инструментов. Загружать, редактировать и создавать библиотеки наборов параметров для инструментов можно с помощью селектора набора параметров для инструмента на панели параметров, а также на панелях "Набор параметров для инструмента" и "Управление наборами".

Чтобы выбрать набор параметров для инструмента, щелкните селектор набора инструментов на панели параметров и выберите набор на всплывающей панели. Также можно выбрать команду "Окно" > "Наборы параметров для инструмента" и выбрать набор на панели "Наборы параметров для инструмента".

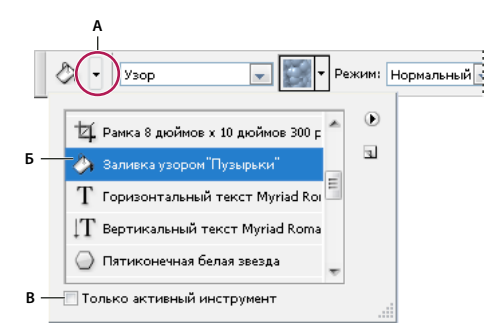

*Просмотр селектора набора параметров инструментов*

*А. Щелкните селектор набора параметра для инструмента на панели параметров, чтобы открыть всплывающую панель выбора набора параметров. B. Выберите набор, тогда параметры инструмента изменятся на параметры из набора. Они будут применяться каждый раз при выборе инструмента до выполнения команды "Восстановить инструмент" в меню панели. C. Снимите флажок, чтобы отобразились все наборы параметров инструментов; установите флажок, чтобы отобразить наборы параметров только для выбранного инструмента.* 

#### **Создание набора параметров инструмента**

- **1** Выберите инструмент и задайте параметры, которые нужно сохранить как набор параметров инструмента на панели параметров.
- **2** Выполните одно из следующих действий.
- Нажмите кнопку "Набор параметров инструмента" слева от инструмента на панели параметров.
- Выберите пункт "Окно" > "Наборы параметров для инструмента", чтобы открыть панель "Набор параметров для инструмента".
- **3** Выполните одно из следующих действий.
- Нажмите кнопку "Создать новый набор параметров инструмента"  $\blacksquare$ .
- Выберите пункт "Новый набор параметров для инструмента" в меню панели.
- **4** Введите название набора параметров инструмента и нажмите кнопку "ОК".

#### **Изменение списка наборов параметров инструментов**

❖ Щелкните треугольник, чтобы открыть всплывающую панель "Набор параметров для инструмента", и выберите один из следующих вариантов:

**Показать все наборы параметров для инструмента** Показывает все загруженные наборы параметров.

**Сортировать по инструментам** Наборы параметров сортируются по инструментам.

**Установки активного инструмента** Отображаются только загруженные наборы параметров для активного инструмента. Также на всплывающей панели "Наборы параметров для инструмента" можно установить флажок "Только активный инструмент".
**"Только имена", "Маленькие миниатюры и имена" или "Большие миниатюры и имена"** Определяет, как отображаются наборы параметров на всплывающей панели.

*Примечание. Сведения о создании, загрузке библиотек наборов параметров для инструментов и управлении ими см. в разделах [«Работа со всплывающими панелями» на странице 16](#page-23-0) и [«Работа с управлением стилями»](#page-51-0)  [на странице 44](#page-51-0).*

# **Просмотр изображений**

## **Изменение режима экрана**

Для просмотра изображений во весь экран можно использовать параметры режима экрана. Можно отображать или скрывать панель меню, панель заголовка и полосы прокрутки.

- ❖ Выполните одно из следующих действий.
- Чтобы перейти к режиму по умолчанию (строка меню сверху и полосы прокрутки по бокам), выберите "Вид" > "Режим экрана" > "Стандартный режим экрана". Можно также нажать кнопку "Режим экрана" в строке "Приложение" и выбрать "Стандартный режим экрана" во всплывающем меню.
- Чтобы развернуть окно на весь экран, оставив строку меню и серый фон без строки заголовка и полос прокрутки, выберите "Вид" > "Режим экрана" > "Режим "Целый экран с главным меню". Можно также нажать кнопку "Режим экрана" в строке "Приложение" и выбрать "Режим "Целый экран с главным меню" во всплывающем меню.
- Чтобы в полноэкранном окне отображался только черный фон (без строки заголовка, строки меню или полос прокрутки), выберите "Вид" > "Режим экрана" > "Режим "Целый экран". Можно также нажать кнопку "Режим экрана" в строке "Приложение" и выбрать "Режим "Целый экран" во всплывающем меню.

# **Просмотр другой области изображения**

- ❖ Выполните одно из следующих действий.
- Используйте полосы прокрутки окна.
- Выберите инструмент "Рука" и перетащите его для панорамирования изображения. Чтобы воспользоваться инструментом "Рука", когда активен другой инструмент, удерживайте клавишу "Пробел" при перетаскивании изображения.

*Если ваш компьютер поддерживает OpenGL, можно выполнить быстрое панорамирование в желаемом направлении обзора с помощью инструмента "Рука". После быстрого движения мышью изображение будет смещаться, как будто вы перетаскиваете его. Эту функцию можно включить, выбрав меню "Редактирование" > "Установки" > "Общие" (Windows) или Photoshop > "Установки" > "Общие" (Mac OS) и выбрав параметр "Включить быстрое панорамирование".*

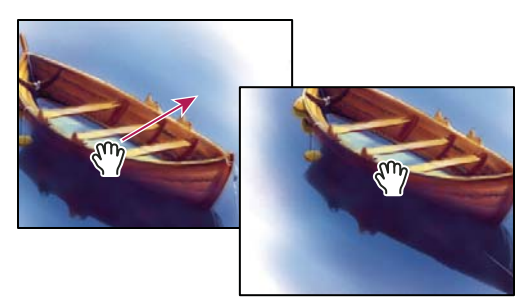

*Перетаскивание инструмента "Рука" для просмотра другой области изображения*

• Перетащите цветную рамку (область просмотра) на панели "Навигатор".

## **Использование инструмента "Поворот вида"**

Для поворота холста без внесения необратимых изменений используйте инструмент "Поворот вида"; этот инструмент не трансформирует изображение. Вращение холста может потребоваться по многим причинам, например для облегчения рисования и раскрашивания. (Требуется OpenGL.)

*Для поворота холста без внесения необратимых изменений на компьютерах Macbook Pro и Macbook Air используйте жесты вращения с помощью сенсорной площадки.*

- **1** Выполните одно из следующих действий.
- Выберите инструмент "Поворот вида"  $\mathcal{D}$ , затем щелкните и передвигайте курсор по изображению, чтобы выполнить поворот. Компас будет указывать "северное" направление на изображении, несмотря на текущий угол поворота.
- Выберите инструмент "Поворот вида". Введите числовое значение (указывающее градус поворота) в поле "Угол поворота".
- Выберите инструмент "Поворот вида". Щелкните (или щелкните и перетащите) "Установка угла вращения" в средствах управления просмотром.
- **2** Для восстановления первоначального угла поворота холста щелкните "Восстановить вид".

Видео с инструкцией по использованию инструмента "Поворот вида" и прочими советами по использованию рабочей среды см. по адресу [www.adobe.com/go/lrvid4001\\_ps\\_ru](http://www.adobe.com/go/lrvid4001_ps_ru)

## **Использование панели "Навигатор"**

Используйте панель "Навигатор" для быстрого изменения области просмотра изображения с помощью миниатюры. Цветная рамка в палитре "Навигатор" (называемая *областью просмотра*) соответствует области изображения, в данный момент видимой в окне.

- ❖ Выполните одно или несколько следующих действий.
- Чтобы открыть панель "Навигатор", выберите команду меню "Окно" > "Навигатор".
- Чтобы изменить масштаб, введите значение в текстовом поле; нажмите кнопку "Уменьшение" или "Увеличение" или перетащите ползунок масштаба.
- Чтобы переместить просматриваемую область изображения, перетащите область просмотра по миниатюре изображения. Также можно щелкнуть миниатюру изображения, чтобы задать видимую область.
- Чтобы изменить цвет области просмотра, выберите в меню панели пункт "Параметры панели". Выберите цвет из всплывающего меню "Цвет" или щелкните поле цвета, чтобы выбрать заказной цвет.

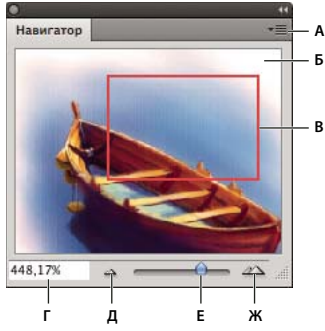

*Панель "Навигатор"*

*А. Кнопка меню панели B. Миниатюра графического объекта C. Область предварительного просмотра D. Текстовое поле "Масштаб" E. Кнопка "Уменьшение" F. Шкала настройки масштаба G. Кнопка "Увеличение"* 

## **Увеличение или уменьшение масштаба**

С помощью инструмента "Масштаб"  $\mathbb Q$  или команд меню "Вид" изображение можно увеличить или уменьшить. При использовании инструмента "Масштаб" при каждом щелчке изображение увеличивается или уменьшается до следующего предопределенного значения в процентах и центрируется относительно точки, в которой произведен щелчок. При приближении более 500% становится видна пиксельная решетка. Если изображение увеличено до максимального значения 3200% или уменьшено до минимального размера 1 пиксел, значок лупы становится пустым.

- ❖ Выполните одно из следующих действий.
- Выберите инструмент "Масштаб"  $\mathbb Q$  и нажмите кнопку "Увеличение"  $\mathbb R$  или "Уменьшение"  $\mathbb R$  на панели параметров. Затем щелкните область, масштаб которой надо изменить.
- Выберите инструмент "Масштаб" . Курсор превращается в лупу со значком "плюс" в центре. Щелкните центр области, которую нужно увеличить, либо, удерживая клавишу "Alt" (в Windows) или "Option" (в Mac OS), щелкните центр области, которую нужно уменьшить. Если компьютер поддерживает стандарт OpenGL, а в разделе "Основные" подменю "Установки" выбран параметр "Анимированный масштаб", приближение и удаление будут плавными.
- Выберите инструмент "Масштаб", щелкните мышью на изображении и удерживайте кнопку нажатой, чтобы увидеть плавное приближение. Для непрерывного уменьшения масштаба щелкните мышью, удерживая клавишу "Alt" (Windows) или "Option" (Mac OS). Для использования этой функции необходима поддержка OpenGL, а также нужно включить параметр "Анимированный масштаб" в разделе "Основные" подменю "Установки".
- Выберите инструмент "Масштаб" и очертите этот участок пунктирным прямоугольником (*областью* ). Чтобы переместить область по изображению, удерживайте клавишу "Пробел" и продолжайте перетаскивать область, пока она не окажется в нужном месте.
- Выберите команду "Просмотр" > "Увеличение" или "Просмотр" > "Уменьшение". После достижения максимально возможных значений приближения или удаления изображения команды "Увеличение" и Уменьшение" становятся недоступны.
- Задайте уровень масштаба в левом нижнем углу окна документа или на панели "Навигатор".

Видео с инструкцией по увеличению и навигации по изображению см. по адресу [www.adobe.com/go/lrvid4010\\_ps\\_ru](http://www.adobe.com/go/lrvid4010_ps_ru)

## **Задание установок инструмента "Масштаб"**

Для некоторых параметров инструмента "Масштаб" требуется OpenGL. Если компьютер поддерживает OpenGL, не забудьте включить его в настройках редактора Photoshop. Выберите меню "Редактирование" > "Установки" > "Производительность" (Windows) или "Photoshop" > "Установки" > "Производительность" (Mac OS), а затем установите флажок "Включить отрисовку OpenGL" в "Настройках граф. процессора".

- ❖ "Редактирование" > "Установки" > "Общие" (Windows) или "Photoshop" > "Установки" > "Общие" (Mac OS) и выполните одно из перечисленных ниже действий.
- Для включения плавного приближения и отдаления с помощью инструмента "Масштаб" выберите "Анимированный масштаб". Переход между разными масштабами также будет плавным, если пользоваться инструментом "Масштаб".
- Чтобы изменять масштаб с помощью колеса прокрутки мыши, необходимо выбрать параметр "Масштабирование при помощи колесика мыши".
- Чтобы изображение центрировалось по щелчку мыши, выберите параметр "Масш. нажатый объект и поместить курсор в центр".

## **Увеличение или уменьшение масштаба нескольких изображений**

- **1** Откройте одно или несколько изображений или откройте изображение в нескольких окнах.
- **2** Выберите команду "Окно" > "Упорядочить" > "Мозаика" для расположения краев изображений вплотную друг к другу".
- **3** Выберите инструмент "Масштаб" и выполните одно из следующих действий.
- На панели параметров выберите "Во всех окнах" и щелкните одно из изображений. Одновременно будут уменьшены или увеличены остальные изображения.
- Выберите команду "Окно" > "Упорядочить" > "Подобрать масштаб". Щелкните одно из изображений, удерживая клавишу "Shift". Остальные изображения будут уменьшены или увеличены соответственно.

## **Увеличение с помощью перетаскивания**

- **1** Выберите инструмент "Масштаб" .
- **2** Обведите курсором часть изображения, которую нужно увеличить.

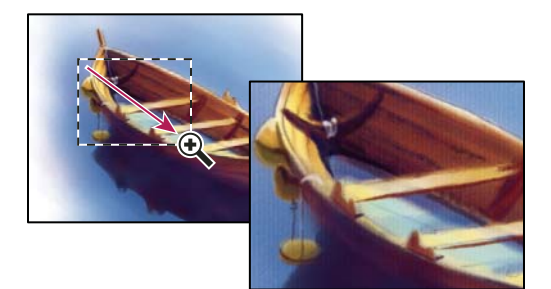

*Перетаскивание инструмента "Масштаб" для увеличения масштаба просмотра изображения*

Область увеличения отображается в максимально возможном масштабе. Чтобы перетащить область вокруг изображения в Photoshop, начните перетаскивать область и во время перетаскивания нажмите клавишу "Пробел".

## **Временное увеличение масштаба изображения**

**1** Выберите инструмент "Масштаб" .

**2** Нажмите и удерживайте клавишу "H", затем щелкните изображение и не отпускайте кнопку мыши.

Инструмент "Масштаб" сменится инструментом "Рука", а масштаб изображения увеличится.

**3** Отпустите кнопку мыши.

Масштаб изображения вернется к предыдущему значению. Отпустите клавишу "H", инструмент "Рука" сменится инструментом "Масштаб".

### **Автоматическое изменение размера окна документа при масштабировании**

❖ При активном инструменте "Масштаб" установите на панели параметров флажок "Настраивать размер окон". Размер окна будет меняться при увеличении или уменьшении масштаба просмотра изображения.

Если флажок "Настраивать размер окон" снят (по умолчанию), размер окна остается неизменным независимо от масштаба изображения. Это может быть полезно при использовании маленьких мониторов или при работе с изображениями, упорядоченными мозаикой.

*Примечание. Для автоматического изменения размера окна при использовании комбинаций клавиш для увеличения или уменьшения масштаба изображения выберите "Редактирование" > "Установки" > "Основные" (в Windows) или Photoshop > "Установки" > "Основные" (в Mac OS), затем выберите установку "Инструмент "Масштаб" изменяет размер окон" и нажмите кнопку "ОК".*

### **Отображение изображения в масштабе 100%**

- ❖ Выполните одно из следующих действий.
- Дважды щелкните инструмент "Масштаб" на палитре инструментов.
- Выберите меню "Просмотр" > "Реальный размер".
- Введите значение 100% в полосе состояния и нажмите клавишу "Ввод" (в Windows) или "Return" (в Mac OS).

*Примечание. При просмотре изображения в масштабе 100% оно будет выглядеть так, как в браузере (в зависимости от разрешения монитора и изображения).*

## **Отображение изображения во весь экран**

- ❖ Выполните одно из следующих действий.
- Дважды щелкните инструмент "Рука" на палитре инструментов.
- Выберите команду "Просмотр" > "Показать во весь экран".
- Выберите инструмент масштабирования или инструмент "Рука" и нажмите кнопку "Показать во весь экран" на панели параметров.

Эти параметры изменяют уровень масштабирования и размер окна, чтобы изображение заняло все доступное пространство экрана.

## **Просмотр изображений в нескольких окнах**

Окно документа — это окно, в котором располагается изображение. Можно открыть несколько окон для отображения нескольких изображений или нескольких представлений одного изображения. Список окон появится в меню "Окно". Чтобы переместить открытое изображение на передний план, выберите имя файла в меню "Окно". Количество окон для каждого изображения ограничено доступной памятью.

**1** Выберите команду "Окно" > "Упорядочить" > "Новое окно для *[Имя файла изображения]*".

**2** Если нужно упорядочить окна, выберите команду "Окно" > "Упорядочить", а затем один из следующих вариантов.

**"Каскад"** Окна отображаются одно поверх другого со смещением от верхнего левого угла экрана к правому нижнему.

**Мозаика** Окна отображаются рядом, вплотную друг к другу. При закрытии отдельных изображений размер открытых окон изменяется, и они заполняют все доступное пространство.

**Переместить в окно** Позволяет изображению свободно перемещаться.

**Переместить все в окна.** Перемещает все изображения.

**Объединить все на вкладках.** Отображает одно изображение в полноэкранном режиме и уменьшает остальные изображения на вкладках.

*Можно использовать параметр "Прокрутка во всех окнах" инструмента "Рука" для прокрутки всех открытых изображений. Выберите его на панели параметров и перетащите указатель мыши в одном из изображений, чтобы прокрутить все видимые изображения.*

# **Подбор расположения в изображениях**

- **1** Откройте одно или несколько изображений или откройте изображение в нескольких окнах.
- **2** Выберите "Окно" > "Упорядочить" > "Мозаика".
- **3** Выполните одно из следующих действий:
- Выберите команду "Окно" > "Упорядочить" > "Подобрать расположение".
- Выберите инструмент "Рука", затем на панели параметров выберите "Прокрутка во всех окнах" и перетащите одно из изображений, чтобы увидеть другую его область. (Чтобы временно включить этот параметр, удерживайте клавишу "Shift" при перетаскивании с помощью инструмента "Рука".)

# **Подбор масштаба и расположения в изображениях**

- **1** Откройте одно или несколько изображений либо несколько копий одного изображения.
- **2** Выберите "Окно" > "Упорядочить" > "Мозаика"
- **3** Выберите команду "Окно" > "Упорядочить" > "Подобрать все".

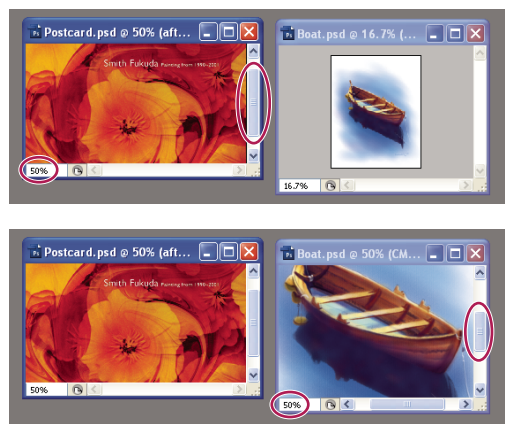

*Команда "Подобрать все" (вверху) не выбрана; команда "Подобрать все" (внизу) выбрана*

**4** Выберите инструмент "Масштаб" или "Рука".

**5** Выберите одно из изображений, затем щелкните или перетащите область в этом изображении, удерживая клавишу "Shift". Остальные изображения будут увеличены и смещены аналогичным образом.

# **Работа с панелью "Инфо"**

На панели "Инфо" отображаются значения цвета под курсором и (в зависимости от используемого инструмента) другая полезная информация. На панели "Инфо" также приводятся полезные советы по использованию выбранного инструмента, сведения о состоянии документа и могут отображаться 8-битные, 16-битные или 32-битные значения.

На панели "Инфо" отображаются следующие сведения.

- В зависимости от указанного параметра на панели "Инфо" отображаются 8-битные, 16-битные или 32 битные значения.
- При отображении значений CMYK на панели "Инфо" появляется восклицательный знак рядом со значениями CMYK, если цвет под указателем или цветовой эталон выходят за пределы цветового охвата CMYK при печати.
- При использовании инструмента "Область" на панели "Инфо" отображаются координаты *X* и *Y* позиции курсора, а также ширина (W) и высота (H) области при перетаскивании.
- При использовании инструментов "Рамка" или "Масштаб" на панели "Инфо" при перетаскивании отображаются ширина (W) и высота (H) области. На панели также показан угол поворота области кадрирования.
- При использовании инструментов "Линия", "Перо" или "Градиент" или при перемещении выделенной области на панели "Инфо" отображаются координаты *X* и *Y* начальной позиции, приращение по оси X (DX), приращение по оси Y (DY), угол (A) и длина (D).
- При использовании команды двумерного трансформирования на панели "Инфо" отображается изменение в процентах по ширине (W) и высоте (H), угол поворота (A) и угол наклона по горизонтали (H) или по вертикали (V).
- При использовании любого диалогового окна коррекции цвета (например, "Кривые") на панели "Инфо" отображаются значения цвета до и после коррекции для пикселов под курсором и под цветовыми эталонами.
- Если включен параметр "Показывать подсказки по инструментам", будут отображаться подсказки по использованию выбранного инструмента.
- В зависимости от выбранного параметра на панели "Инфо" отображаются сведения о состоянии, такие как объем документа, профиль документа, размеры документа, размеры рабочих дисков, эффективность, хронометраж и текущий инструмент.

## **Использование панели "Инфо"**

На панели "Инфо" отображаются сведения о файле изображения, а также информация о значениях цветов при перемещении курсора инструмента по изображению. Убедитесь, что панель "Инфо" видна в рабочей области, если нужно видеть информацию при перетаскивании изображения.

- **1** Чтобы вывести панели "Инфо", выполните одно из следующих действий (необязательно).
- Щелкните вкладку панели "Инфо", если она прикреплена вместе с другими панелями.
- Выберите команду меню "Окно" > "Инфо". Сведения о файле изображения выводятся в нижней части панели "Инфо". Отображаемые сведения можно изменить, щелкнув треугольник в правом верхнем углу панели и выбрав в меню пункт "Параметры панели".
- **2** Задайте параметры для отображения необходимой информации на панели "Инфо". Для этого выполните одно из следующих действий.
- Выберите пункт "Параметры панели" в меню панели "Инфо" и укажите параметры в диалоговом окне "Параметры панели".
- Щелкните значок пипетки и выберите параметры отображения во всплывающем меню. Во всплывающем меню можно также указать, должны ли на панели "Инфо" отображаться 8-битные, 16-битные или 32 битные значения.
- Щелкните значок координат курсора  $+$  и выберите единицу измерения.
- **3** Выберите инструмент.
- **4** Переместите курсор или с помощью инструмента перетащите изображение. В зависимости от используемого инструмента может появиться следующая информация.
- Отображаются числовые значения для цвета под курсором.
- Отображаются координаты *X* и *Y* курсора.

Отображаются ширина (W) и высота (H) области или фигуры при перетаскивании или ширина и высота активной выделенной области.

## **Изменение параметрона панели "Инфо"**

- **1** Чтобы открыть меню панели "Инфо" и выбрать пункт "Параметры панели", щелкните треугольник в ее правом верхнем углу.
- **2** В диалоговом окне "Параметры панели Инфо" в области "Первая цветовая модель" выберите один из следующих параметров отображения.

**Текущий цвет** Отображаются значения цвета в текущем режиме изображения.

**Цветопроба** Отображаются значения цветового пространства для вывода изображения.

**Цветовой режим** Отображаются значения цвета в этом цветовом режиме.

**Суммарное покрытие** Отображается общее значение в процентах всего цветового покрытия CMYK в текущем положении курсора на основе значений, заданных в диалоговом окне "Параметры CMYK".

**Непрозрачность** Отображает степень непрозрачности текущего слоя. Этот параметр неприменим к фону.

*Можно также задать параметры цветовой модели, щелкнув значок пипетки на панели "Инфо". Кроме параметров "Первой цветовой модели", можно также вывести 8-битные, 16-битные или 32-битные значения.*

**3** В области "Вторая цветовая модель" выберите параметр отображения из списка в шаге 2. Для второй цветовой модели также можно щелкнуть значок пипетки на панели "Инфо" и выбрать параметры из всплывающего меню.

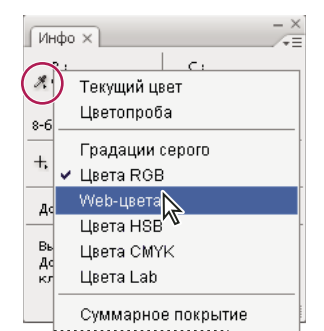

Щелчок значка пипетки и выбор параметров отображения из всплывающего меню

- 4 В поле "Единицы измерения линеек" выберите единицу измерения.
- 5 В области "Информация о статусе" выберите, какие сведения о файле должны отображаться на панели "Инфо".

Объем документа Отображаются сведения о количестве данных в изображении. Число слева означает размер изображения при печати, который примерно равен размеру сохраненного, сведенного файла формата Adobe Photoshop. Число справа означает приблизительный размер файла, включая слои и каналы.

Профиль документа Отображается имя цветового профиля, используемого в изображении.

Размер документа Отображаются размеры изображения.

Размеры рабочих дисков Отображаются сведения о количестве оперативной памяти и объеме рабочего диска, необходимых для обработки изображения. Число слева означает количество памяти, используемой в настоящий момент программой для отображения всех открытых изображений. Число справа означает полный объем ОЗУ, выделяемый для обработки изображений.

Эффективность Отображается процент времени, затраченного на выполнение операции, по отношению ко времени чтения или записи на рабочий диск. Если это значение меньше 100%, Photoshop задействует рабочий диск, что приводит к замедлению работы.

Хронометраж Отображается общее количество времени, затраченного на выполнение последней операции.

Текущий инструмент Отображается название активного инструмента.

Version Cue Отображается состояние рабочей группы Version Cue. Этот параметр допустим, если активен сервер Version Cue.

Шкала измерений Отображается масштаб документа.

- 6 Чтобы в нижней части панели "Инфо" выводились подсказки по использованию выбранного инструмента, установите флажок "Показывать подсказки по инструментам" (необязательно).
- 7 Нажмите кнопку "ОК".

Чтобы изменить единицы измерения, щелкните значок перекрестия на панели "Инфо" и выберите значение из меню.

## Отображение сведений о файле в окне документа

Полоса состояния расположена в нижней части каждого окна документа и отображает полезные сведения, такие как текущий масштаб и объем файла активного изображения, а также краткие инструкции по использованию активного инструмента. В строке состояния также показаны сведения Version Cue, если сервер Version Cue включен.

*Примечание. Также можно просмотреть сведения об авторских правах и авторе, добавленные в файл. Эти сведения включают стандартную информацию о файле и водяные знаки Digimarc. Photoshop автоматически сканирует открытые изображения и находит водяные знаки с помощью внешнего модуля "Digimarc Detect Watermark". Если водяной знак обнаружен, Photoshop отображает символ авторского права на заголовке окна изображения и обновляет поля авторского права в диалоговом окне "Сведения о файле".*

**1** Щелкните треугольник на нижней границе окна документа.

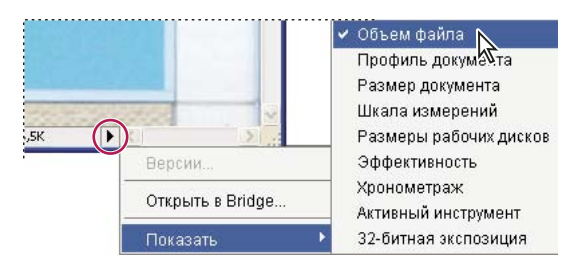

*Параметры просмотра сведений о файле при включенном сервере Version Cue*

**2** Выберите параметр просмотра из всплывающего меню.

*Примечание. Если включен сервер Version Cue, выберите пункт в подменю "Показать".*

**Version Cue** Отображается статус рабочей группы Version Cue документа, например: открыт, нерегулируемый, не сохранен и так далее. Этот параметр доступен только в том случае, если включен сервер Version Cue.

**Размеры документа** Сведения о количестве данных в изображении. Число слева означает размер изображения при печати, который примерно равен размеру сохраненного, сведенного файла формата Adobe Photoshop. Число справа означает приблизительный размер файла, включая слои и каналы.

**Профиль документа** Имя цветового профиля, используемого в изображении.

**Размеры документа** Размеры изображения.

**Шкала измерений** Масштаб документа.

**Размеры рабочих дисков** Сведения о количестве оперативной памяти и объеме рабочего диска, необходимых для обработки изображения. Число слева означает количество памяти, используемой в настоящий момент программой для отображения всех открытых изображений. Число справа означает полный объем ОЗУ, выделяемый для обработки изображений.

**Эффективность** Процент времени, затраченного на выполнение операции, по отношению ко времени чтения или записи на рабочий диск. Если это значение меньше 100%, Photoshop задействует рабочий диск, что приводит к замедлению работы.

**Хронометраж** Количество времени, затраченного на выполнение последней операции.

**Текущий инструмент** Название активного инструмента.

**32-битная экспозиция** Параметр для настройки предварительного просмотра на мониторе компьютера HDRизображений, содержащих 32 бита на канал. Этот ползунок доступен, только если в окне документа открыто HDR-изображение.

### **См. также**

[«Настройка просмотра динамического диапазона для HDR-изображений» на странице 83](#page-90-0)

# **Создание дубликата изображения**

Можно создать дубликат всего изображения (включая слои, слои-маски и каналы) в доступной памяти без сохранения на диск.

- **1** Откройте изображение, дубликат которого необходимо создать.
- **2** Выберите команду "Изображение" > "Создать дубликат".
- **3** Введите имя для дубликата изображения.
- **4** Если нужно создать дубликат изображения и свести слои, выберите параметр "Создать дубликат только сведенного изображения". Чтобы сохранить слои, убедитесь, что этот параметр не выбран.
- **5** Нажмите кнопку "ОК".

# **Линейки, сетка и направляющие**

# **О линейках**

Линейки помогают точно расположить изображения или элементы. Когда линейки видны, они расположены вдоль верхней и левой границ активного окна. Метки на линейке обозначают позицию курсора при его перемещении. Изменение начала отсчета линейки (метка (0, 0) на верхней и левой линейках) позволяет начинать измерение с определенной точки на изображении. Начало отсчета линейки также определяет начало отсчета сетки.

Чтобы отобразить или скрыть линейки, выберите команду "Просмотр" > "Линейки".

# **Изменение начала отсчета линейки**

- **1** Выберите команду "Просмотр" > "Привязать к", а затем любую комбинацию параметров из подменю (необязательно). При этом начало отсчета линейки перемещается к направляющим, фрагментам или границам документа. Можно также включить привязку к сетке.
- **2** Наведите курсор на пересечение линеек в левом верхнем углу окна и перетащите его на изображение. Появится перекрестие, отмечающее новое начало отсчета линеек.
- *Можно при перетаскивании удерживать нажатой клавишу "Shift", чтобы привязать начало отсчета к меткам линейки.*

Чтобы восстановить начало координат, дважды щелкните верхний левый угол линейки.

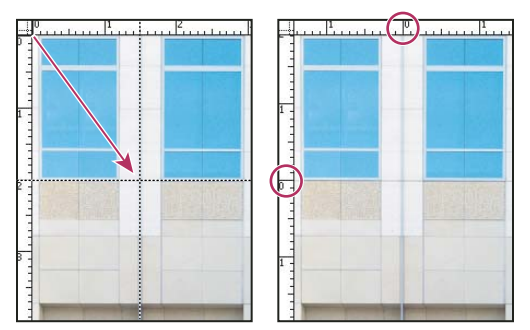

*Перемещение для создание нового начала отсчета линейки*

### **См. также**

[«Использование привязок» на странице 43](#page-50-0)

## **Изменение единицы измерения**

- **1** Выполните одно из следующих действий.
- Дважды щелкните линейку.
- Выберите команду "Редактирование" > "Установки" > "Единицы измерения и линейки" или щелкните линейку правой кнопкой мыши и выберите новую единицу измерения из контекстного меню (в Windows).
- Выберите Photoshop > "Установки" > "Единицы измерения и линейки" или щелкните линейку, удерживая клавишу "Control", и выберите новую единицу измерения из контекстного меню (в Mac OS).
- **2** В поле "Линейки" выберите единицу измерения.

*Примечание. При изменении единиц измерения на панели "Инфо", они автоматически меняются на линейках.* 

**3** В качестве значения параметра "Размер пункта/пики" выберите одно из следующих.

**PostScript (72 пункта на дюйм)** Устанавливает единицу измерения, совместимую с устройствами PostScript.

**Традиционный** Использует 72,27 пунктов на дюйм, что традиционно принято при печати.

**4** Нажмите кнопку "ОК".

## **Указание колонок для изображения**

Колонки помогают точно расположить изображения или элементы. Команды "Новый", "Размер изображения" и "Размер холста" позволяют задать ширину изображения в колонках. Использование колонок удобно, если планируется импортировать изображение в программу верстки, такую как Adobe InDesign®, и нужно, чтобы изображение занимало точно определенное количество колонок.

- **1** Выберите меню "Редактирование" > "Установки" > "Единицы измерения и линейки" (Windows) или Photoshop > "Установки" > "Единицы измерения и линейки" (Mac OS).
- **2** Введите значения в поля "Ширина" и "Средник".

## **Позиционирование с помощью инструмента "Линейка"**

Инструмент "Линейка" помогает точно расположить изображения или элементы. Инструмент "Линейка" позволяет измерить расстояние между любыми двумя точками рабочей области. При измерении расстояния от одной точки до другой рисуется непечатаемая линия, а на панели параметров и панели "Инфо" отображаются следующие сведения.

- Начальная точка (X и Y).
- Расстояния по горизонтали (W) и по вертикали (H) от осей *X* и *Y*.
- Угол относительно оси (У).
- Общая длина (D1).
- Две длины (D1 и D2) при измерении углов.

Все измерения, кроме углов, выполняются в единицах, указанных в диалоговом окне "Единицы измерения и линейки".

Если в документе существует измерительная линия, при выборе инструмента "Линейка" эта линия отображается.

### **Измерение расстояния между двумя точками**

- **1** Выберите инструмент "Линейка"  $\mathscr{D}$ .
- **2** Перетащите курсор от начальной до конечной точки. Чтобы ограничить движение инструмента углом, кратным 45°, удерживайте клавишу "Shift".
- **3** Чтобы измерить угол от существующей измерительной линии, перетащите курсор, удерживая клавишу "Alt" (в Windows) или "Option" (в Mac OS), под углом от одного конца измерительной линии или дважды щелкните линию и перетащите курсор. Чтобы ограничить движение инструмента углом, кратным 45°, удерживайте клавишу "Shift".

### **Редактирование линии изменения**

- **1** Выберите инструмент "Линейка" 2.
- **2** Выполните одно из следующих действий.
- Чтобы изменить размер линии, перетащите один из ее концов.
- Чтобы переместить всю линию, наведите курсор на линию, но не на ее конечную точку, и перетащите.
- Чтобы удалить линию, наведите курсор на линию, но не на ее конечную точку, и перетащите линию за пределы изображения либо нажмите кнопку "Очистить" на панели параметров.

*Примечание. Можно перетащить измерительную линию на компонент изображения, который должен быть горизонтальным или вертикальным, и выбрать команду "Изображение" > "Вращение изображения" > "Произвольно". Правильное значение угла поворота, необходимое для выравнивания изображения, автоматически вводится в диалоговом окне "Повернуть холст".*

## **Позиционирование с помощью направляющих и сетки**

Направляющие и сетка помогают точно расположить изображения или элементы. Направляющие представляют собой непечатаемые линии, покрывающие изображение. Можно переместить и удалить направляющие. Помимо этого, их можно закрепить, чтобы предотвратить их случайное перемещение.

Сетка полезна для симметричного расположения элементов. Сетка по умолчанию представляет собой непечатаемые линии, но может также отображаться в виде точек.

Направляющие и сетки действуют сходным образом.

- Выделенные области, границы выделенных областей и инструменты привязываются к направляющим и сетке при перетаскивании на расстояние в пределах 8 экранных пикселов (не пикселов изображения) от них. Направляющие также привязаны к сетке при перемещении. Эту возможность можно включать и выключать.
- Расстояние между направляющими, так же как и видимость направляющих и сетки и привязка, может быть разным для разных изображений.
- Размер ячеек сетки, так же как цвет и стиль направляющих и сетки, одинаковы для всех изображений.

"Быстрые направляющие" можно использовать для выравнивания фигур, фрагментов и выделенных областей. Они отображаются автоматически при рисовании фигуры, выделении или создании фрагмента. При необходимости "быстрые" направляющие можно скрыть.

## **См. также**

[«Выделение фрагментов веб-страницы» на странице 580](#page-587-0)

### **Отображение или скрытие сетки, направляющих или быстрых направляющих**

- ❖ Выполните одно из следующих действий.
- Выберите команду меню "Просмотр" > "Показать" > "Сетку".
- Выберите команду меню "Просмотр" > "Показать" > "Направляющие".
- "Просмотр" > "Показать" > "Быстрые направляющие".
- Выберите команду "Просмотр" > "Вспомогательные элементы". С помощью этой команды также можно показать или скрыть края слоя, края выделенных областей, целевые контуры и фрагменты.

## **Размещение направляющих**

**1** Если линейки не отображаются, выберите команду "Просмотр" > "Линейки".

*Примечание. Для наибольшей точности просматривайте изображение в масштабе 100 % или используйте панель "Инфо".*

- **2** Чтобы создать направляющую, выполните одно из следующих действий.
- Выберите команду меню "Просмотр" > "Новая направляющая". В диалоговом окне выберите горизонтальную или вертикальную ориентацию, введите значение положения и нажмите кнопку "ОК".
- Перетащите курсор от горизонтальной линейки, чтобы создать горизонтальную направляющую.

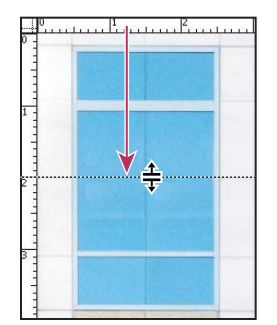

*Перемещение для создания горизонтальной направляющей*

- Удерживайте нажатой клавишу "Alt" (в Windows) или "Option" (в Mac OS) и перетащите курсор от вертикальной линейки, чтобы создать горизонтальную направляющую.
- Перетащите курсор от вертикальной линейки, чтобы создать вертикальную направляющую.
- Удерживайте нажатой клавишу "Alt" (в Windows) или "Option" (в Mac OS) и перетащите курсор от горизонтальной линейки, чтобы создать вертикальную направляющую.
- Удерживайте нажатой клавишу "Shift" и перетащите курсор от горизонтальной или вертикальной линейки, чтобы создать направляющую, привязанную к меткам линейки. При перетаскивании направляющей курсор превращается в двойную стрелку.
- **3** Если нужно закрепить все направляющие, выберите команду "Просмотр" > "Закрепить направляющие" (необязательно).

## **Перемещение направляющей**

- 1 Выберите инструмент "Перемещение"  **или удерживайте нажатой клавишу "Ctrl" (Windows) или** "Command" (Mac OS) для включения инструмента "Перемещение".
- **2** Наведите курсор на направляющую (курсор превратится в двойную стрелку).
- **3** Переместите направляющую одним из следующих способов.
- Перетащите направляющую, чтобы переместить ее.
- Превратите горизонтальную направляющую в вертикальную или наоборот, удерживая клавишу "Alt" (в Windows) или "Option" (в Mac OS) при щелчке и перетаскивании.
- Выровняйте направляющую по меткам линейки, удерживая клавишу "Shift" при перетаскивании. Направляющая привязывается к сетке, если сетка видна и выбрана команда "Просмотр" > "Привязать к" > "Линиям сетки".

### **Удаление направляющих из изображения**

- ❖ Выполните одно из следующих действий.
- Чтобы удалить отдельную направляющую, перетащите ее за пределы окна изображения.
- Чтобы удалить все направляющие, выберите команду "Просмотр" > "Удалить направляющие".

### **Настройка установок направляющих и сетки**

- **1** Выполните одно из следующих действий.
- Выберите команду "Редактирование" > "Установки" > "Направляющие, сетка и фрагменты" (в Windows).
- Выберите команду "Photoshop" > "Установки" > "Направляющие, сетка и фрагменты" (в Mac OS).
- **2** В полях "Цвет" выберите цвет направляющих и сетки. Если выбран цвет "Заказное", щелкните цветовое поле, выберите цвет и нажмите кнопку "ОК".
- **3** В полях "Стиль" выберите цвет направляющих и сетки.
- **4** В поле "Линия через каждые" введите значение расстояния между направляющими. В поле "Внутреннее деление на" введите размер каждого деления в сетке.

При необходимости измените единицы измерения для этого параметра. Если выбрать параметр "%", будет создана сетка, разделяющая изображение на равные участки. Например, при выборе параметра "25%" будет создана равномерная сетка 4 х 4.

**5** Нажмите кнопку "ОК".

## <span id="page-50-0"></span>**Использование привязок**

Привязка помогает точно расположить края выделенных областей, области кадрирования, фрагменты, фигуры и контуры. Однако иногда привязка не позволяет правильно расположить элементы. Привязку можно включать или отключать с помощью команды "Привязка". Если привязка включена, можно также указать различные элементы, к которым нужно привязывать объекты.

### **Включение привязки**

❖ Выберите команду меню "Просмотр > "Привязка". Флажок означает, что привязка включена.

## **Указание, к каким объектам выполнять привязку**

❖ Выберите команду "Просмотр" > "Привязать к", затем выберите один или несколько параметров из подменю.

**Направляющим** Привязка к направляющим.

**Линиям сетки** Привязка к сетке. Нельзя выбрать этот параметр, если сетка скрыта.

**Слою** Привязка к содержимому слоя.

**Фрагментам раскройки** Привязка к границам фрагмента. Нельзя выбрать этот параметр, если фрагменты скрыты.

**Границам документа** Привязка к границам документа.

**Все** Выделяются все параметры "Привязать к".

**Ничего** Снимается выделение всех параметров "Привязать к".

Флажок показывает, что параметр выбран и привязка включена.

*Если нужно использовать только один вариант привязки, убедитесь, что команда "Привязка" отключена, затем выберите меню "Просмотр" > "Привязать к" и выберите нужный параметр. В результате включается привязка в выбранному объекту, а другие параметры "Привязать к" отключаются.*

## **Отображение или скрытие вспомогательных элементов**

Направляющие, сетки, целевые контуры, границы выделенных областей, фрагменты, границы текстовых блоков, базовые линии текста и выделение текста являются непечатаемыми *вспомогательными элементами*, позволяющими выделять, перемещать или редактировать изображения и объекты. Вспомогательный элемент или любую их комбинацию можно включить или выключить, что не влияет на изображение. Кроме того, с помощью команды "Вспомогательные элементы" в меню "Просмотр" вспомогательные элементы можно отобразить или скрыть.

При скрытии вспомогательных элементов они перестают быть видимыми. Однако они не отключаются.

- ❖ Выполните одно из следующих действий.
- Чтобы отобразить или скрыть вспомогательные элементы, выберите меню "Просмотр" > "Вспомогательные элементы". Рядом с каждым отображаемым вспомогательным элементом в подменю "Показать" появится флажок.
- Чтобы включить и отобразить вспомогательный элемент из группы скрытых вспомогательных элементов, выберите команду "Просмотр" > "Показать", а затем вспомогательный элемент из подменю.
- Чтобы включить и отобразить все доступные вспомогательные элементы, выберите команду "Просмотр" > "Показать" > "Все".
- Чтобы отключить и скрыть все вспомогательные элементы, выберите "Просмотр" > "Показать" > "Ничего".

*Примечание. При отображении вспомогательных элементов образцы цвета также отображаются, хотя в подменю "Показать" нет такого параметра.*

# **Наборы параметров, внешние модули и установки**

# <span id="page-51-0"></span>**Работа с управлением стилями**

## **Об управлении стилями**

Управление стилями позволяет управлять библиотеками стилей кистей, образцов цвета, градиентов, стилей, узоров, контуров, заказных фигур и наборов параметров инструментов, поставляемыми с программой Photoshop. Например, управлением стилями можно пользоваться для изменения текущего набора элементов стиля для создания новых библиотек. После загрузки библиотеки в управление наборами можно получить доступ к элементу библиотеки через панель параметров, рабочие панели, диалоговые окна и так далее.

Обычно при изменении стиля Photoshop выдает подсказку о необходимости сохранить изменения как новый стиль, чтобы были доступны как исходный, так и измененный стили.

Каждому типу библиотеки соответствует отдельное расширение и используемая по умолчанию папка. Файлы стилей устанавливаются на компьютер в папку "Presets", расположенную в папке приложения Adobe Photoshop CS4.

Чтобы открыть управление стилями, выберите команду "Редактирование" > "Управление наборами". Выберите параметр из меню "Тип набора", чтобы переключиться к конкретному типу стиля.

Можно настроить конфигурацию наборов, щелкнув кнопку меню панели и выбрав режим отображения в верхней части меню.

**Только имена** Отображается название каждого элемента стиля.

**"Маленькие миниатюры" или "Большие миниатюры"** Отображается миниатюра каждого элемента стиля.

**"Маленькие миниатюры и имена" или "Большие миниатюры и имена"** Отображается название и миниатюра каждого элемента стиля.

**Миниатюра мазка** Отображается пример мазка кистью и миниатюра кисти для каждого стиля кистей. (Этот параметр доступен только для стилей кистей.)

Чтобы изменить порядок элементов в списке, перетащите элемент вниз или вверх по списку.

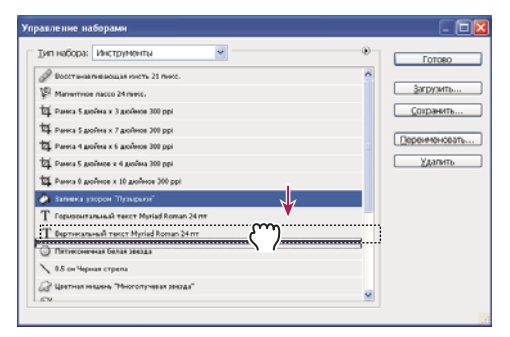

*Изменение порядка наборов параметров инструментов в управлении стилями*

*Примечание. Чтобы удалить стиль в управлении стилями, выделите его и нажмите кнопку "Удалить". Можно в любой момент воспользоваться командой "Восстановить кисти", чтобы восстановить элементы библиотеки по умолчанию.*

## **Загрузка библиотеки элементов стиля**

- ❖ Выполните одно из следующих действий.
- Щелкните треугольник справа от всплывающего меню "Тип набора" и выберите файл библиотеки в нижней части меню панели. Нажмите кнопку "ОК", чтобы заменить текущий список, или кнопку "Добавить", чтобы дополнить текущий список.
- Чтобы добавить библиотеку к текущему списку, нажмите кнопку "Загрузить", выберите файл библиотеки, который нужно добавить, и нажмите кнопку "Загрузить".
- Чтобы заменить текущий список другой библиотекой, выберите "Заменить" *[Тип набора]* в меню панели. Выберите файл библиотеки и нажмите кнопку "Загрузить".

*Примечание. Каждому типу библиотеки соответствует собственное расширение и используемая по умолчанию папка.*

### **Управление элементами стиля**

Можно переименовывать или удалять элементы стиля, а так же создавать или восстанавливать библиотеки стилей.

### **Переименование элементов стиля**

- **1** Выберите элемент стиля. Для выбора нескольких элементов щелкните их, удерживая клавишу "Shift".
- **2** Выполните одно из следующих действий.
- Нажмите кнопку "Переименовать", а затем введите новое имя кисти, образца цвета и т.п.
- Если в управлении стилями стили отображаются в виде миниатюр, дважды щелкните стиль, введите новое имя и нажмите кнопку "ОК".
- Если управление стилями отображает стили в виде списка или только имен, дважды щелкните стиль, введите новое имя прямо здесь и нажмите клавишу "Ввод" (в Windows) или "Return" (в Mac OS).

#### **Удаление элементов стиля**

- ❖ Выполните одно из следующих действий.
- Выберите элемент стиля и нажмите кнопку "Удалить".
- Щелкните элементы, которые нужно удалить, удерживая клавишу "Alt" (в Windows) или "Option" (в Mac OS).

### **Создание новой библиотеки стилей**

- **1** Выполните одно из следующих действий.
- Чтобы сохранить все стили в списке как библиотеку, убедитесь, что выделены все элементы.
- Чтобы сохранить подмножество из текущего списка как библиотеку, удерживайте клавишу "Shift" и выделите элементы, которые нужно сохранить.
- **2** Нажмите кнопку "Сохранить", выберите местоположение библиотеки, введите имя файла, нажмите кнопку "Сохранить".

Библиотеку можно сохранить в любом месте. Однако если файл библиотеки будет помещен в папку "Наборы", по умолчанию предназначенную для наборов, то после перезапуска Photoshop имя библиотеки появится в нижней части меню панели.

### **Возврат к заданной по умолчанию библиотеке элементов стиля**

❖ В меню панели выберите "Восстановить". Можно либо заменить текущий список, либо дополнить его стилями библиотеки, используемой по умолчанию.

### **Расположение стилей по умолчанию**

- **1** Место сохранения, загрузки или замены наборов по умолчанию зависит от операционной системы.
- Mac OS: <Пользователь>/Library/Application Support/Adobe/Adobe Photoshop CS4/Presets.
- Windows XP: [Диск]:\Document and Settings\<пользователь>\Application Data\Adobe\Adobe Photoshop CS4\Presets.
- Windows Vista: [Диск]:\Users\<пользователь>\AppData\Roaming\Adobe\Adobe Photoshop CS4\Presets.
- **2** Стили, поставляемые с программой Adobe Photoshop CS4, хранятся в папке приложения Photoshop.

### **Отображение скрытых файлов в Windows**

Расположения по умолчанию для сохранения, загрузки или замены стилей по умолчанию скрыты в Windows.

- **1** Чтобы отобразить скрытые файлы в Windows XP, выполните следующие действия.
- **a** Нажмите кнопку "Пуск", откройте панель управления и дважды щелкните "Свойства папки".
- **b** На вкладке "Вид" в разделе "Скрытые файлы и папки" выберите параметр "Показывать скрытые файлы и папки".
- **c** Нажмите кнопку "ОК".
- **2** Чтобы отобразить скрытые файлы в Windows Vista, выполните следующие действия.
- **a** Нажмите кнопку "Пуск", откройте панель управления, затем "Оформление и персонализация" > "Свойства папки".
- **b** На вкладке "Вид" в разделе "Скрытые файлы и папки" выберите параметр "Показывать скрытые файлы и папки".
- **c** Нажмите кнопку "ОК".

# **Установки**

## **Сведения об установках**

Различные настройки программы хранятся в файле Adobe Photoshop CS4 Prefs, включая общие параметры отображения, параметры сохранения файлов, параметры производительности, параметры курсора, параметры прозрачности, параметры ввода текста и параметры внешних модулей и рабочих дисков. Большинство этих параметров задается в диалоговом окне "Установки". Установки сохраняются каждый раз при выходе из приложения.

Непредвиденное поведение программы может свидетельствовать о повреждении установок. Если возникло подозрение, что установки повреждены, восстановите их настройки по умолчанию.

### **Открытие диалогового окна "Установки"**

- **1** Выполните одно из следующих действий.
- Выберите команду "Редактирование" > "Установки" и выберите из подменю нужный набор установок (в Windows).
- Выберите команду "Photoshop" > "Установки" и выберите из подменю нужный набор установок (в Mac OS).
- **2** Чтобы переключиться на другой набор установок, выполните одно из следующих действий.
- Выберите набор установок из меню в левой части диалогового окна.
- Нажмите кнопку "Вперед", чтобы отобразить следующий набор установок в списке меню, или "Назад" для перехода к предыдущему набору.

Чтобы получить сведения об определенном параметре установок, см. указатель.

### **Восстановление всех установок по умолчанию**

- ❖ Выполните одно из следующих действий.
- Нажмите и удерживайте клавиши "Alt" + "Control" + "Shift" (в Windows) или "Option" + "Command" + "Shift" (в Mac OS) при запуске Photoshop. Будет выведено предложение удалить текущие настройки.
- Откройте папку "Preferences" в папке "Library" и перетащите папку "Adobe Photoshop CS Settings" в корзину (только в Mac OS).

Новые файлы установок будут созданы при следующем запуске Photoshop.

### Включение и отключение предупреждающих сообщений

Иногда выводятся сообщения с предупреждениями и подсказками. Можно отключить отображение этих сообщений, установив флажок "Не показывать снова" в окне сообщения. Также можно повторно отобразить все сообщения, которые были отключены.

- 1 Выполните одно из следующих действий.
- Выберите команду "Редактирование" > "Установки" > "Основные" (Windows).
- Выберите команду "Photoshop" > "Установки" > "Основные" (Mac OS).
- 2 Щелкните "Восстановить все сообщения" и нажмите кнопку "ОК".

## Внешние модули

### Сведения о внешних модулях

Внешние модули — это программы, разработанные компанией Adobe Systems либо другими разработчиками программного обеспечения совместно с Adobe Systems, добавляющие новые функции к Photoshop. Несколько модулей для импорта, экспорта и специальных эффектов поставляются вместе с программой. Они автоматически устанавливаются в папки, расположенные в папке "Photoshop Plugins".

Можно выбрать дополнительную папку внешних модулей для совместимых внешних модулей, хранящихся в папках других приложений. Можно также создать ярлык (в Windows) или псевдоним (в Mac OS) для внешнего модуля, хранящегося в другой папке в системе. Затем можно добавить этот ярлык или псевдоним в папку внешних модулей и использовать соответствующий внешний модуль в Photoshop.

После установки внешние модули появляются в качестве параметров меню "Импортировать" или "Экспортировать", форматов файлов в диалогах "Открыть", "Сохранить как..." либо фильтров в подменю "Фильтр". Photoshop может работать с большим количеством внешних модулей. Однако, если список установленных внешних модулей становится слишком длинным, Photoshop может не отображать все внешние модули в соответствующих меню. Если так, установленные внешние модули отображаются в подменю "Фильтр" > "Другие".

### Установка внешнего модуля

В Mac OS нельзя запустить Photoshop в среде Classic. Внешние модули, изначально предназначенные для Mac OS 9, не отображаются.

- Выполните одно из следующих действий.
- Чтобы установить внешний модуль Adobe Systems, воспользуйтесь программой установки внешнего модуля, если она есть. В Windows можно установить или скопировать модуль в соответствующую папку внешних модулей в программной папке Photoshop. В Mac OS можно перетащить и скопировать модуль в соответствующую папку внешних модулей в программной папке Photoshop. Убедитесь, что файлы не сжаты.
- Чтобы установить внешний модуль стороннего производителя, следуйте инструкциям по установке, поставляемым вместе с модулем. Если запустить внешний модуль стороннего производителя не удается, может потребоваться серийный номер Photoshop.

### Выбор папки с дополнительными внешними модулями

- 1 Выберите меню "Редактирование" > "Установки" > "Внешние модули" (в Windows) или "Photoshop" > "Установки" > "Внешние модули" (в Mac OS).
- 2 Выберите дополнительную папку для внешних модулей.
- 3 Нажмите кнопку "Выбрать" и выберите папку или каталог из списка. Убедитесь, что выбранное расположение не находится внутри папки "Plugins". Чтобы отобразить содержимое папки, дважды щелкните каталог (в Windows) или нажмите "Открыть" (в Mac OS).
- 4 Выделив дополнительную папку для внешних модулей, нажмите кнопку "OK" (в Windows) или "Choose" (в Mac OS).
- 5 Перезапустите Photoshop, чтобы внешние модули начали работать.

### Запрет загрузки внешних модулей

◆ Добавьте знак "тильда" (~) в начале имени внешнего модуля, папки или каталога. Этот файл (или все файлы в этой папке) будут игнорироваться приложением.

## Просмотр сведений об установленных внешних модулях

- Выполните одно из следующих действий.
- Выберите команду "Справка" > "О внешнем модуле" и выберите из подменю внешний модуль (в Windows).
- Выберите команду "Photoshop" > "О внешнем модуле" и выберите из подменю внешний модуль (в Mac OS).

# Отмена операций и панель "История"

## Использование команд "Повторить" или "Отменить"

Команды "Отменить" и "Повторить" позволяют отменять или повторять операции. Для отмены и повтора операций можно использовать также панель "История".

• Выберите команду "Редактирование" > "Отменить" или "Редактирование" > "Повторить".

Если операцию невозможно отменить, команда недоступна и заменяется на "Отмена невозможна".

### См. также

«Работа с панелью "История"» на странице 50

## Возврат к последней сохраненной версии

• Выберите команду меню "Файл" > "Восстановить".

Примечание. Операция "Восстановить" добавляется как архивное состояние в панель "История" и не может быть отменена.

## Восстановление части изображения до сохраненной ранее версии

- Выполните одно из следующих действий.
- Используйте инструмент "Архивная кисть"  $\mathcal H$  для восстановления состояния или снимка, выбранного на панели "История".
- Используйте инструмент "Ластик"  $\mathscr D$ , если установлен параметр "Восстановить историю".
- Выберите область, которую необходимо восстановить, и выберите команду "Редактирование" > "Выполнить заливку". В поле "Использовать" выберите "История" и нажмите кнопку "ОК".

*Примечание. Чтобы восстановить изображение с помощью снимка исходного состояния документа, выберите "Параметры панели История" из меню панели и убедитесь, что установлен флажок "Автоматически создавать первый снимок".*

### **См. также**

[«Стирание с помощью инструмента "Ластик"» на странице 385](#page-392-0)

## **Отмена операции**

❖ Удерживайте клавишу "Esc" для прекращения выполняющейся операции. В Mac OS также можно нажать комбинацию клавиш "Command"+".".

## **Получение уведомлений о завершении операции**

Строка состояния показывает, что операция выполняется. Можно прервать операцию или получить уведомление о завершении операции.

- **1** Выполните одно из следующих действий.
- Выберите команду "Редактирование" > "Установки" > "Основные" (в Windows).
- Выберите команду "Photoshop" > "Установки" > "Основные" (Mac OS).
- **2** Установите флажок "Звуковой сигнал по окончании".
- **3** Нажмите кнопку "ОК".

# <span id="page-57-0"></span>**Работа с панелью "История"**

С помощью панели "История" можно вернуться к любому предыдущему состоянию изображения, созданному в течение текущего сеанса работы. Каждый раз при внесении изменений в изображение новое состояние изображения добавляется на эту панель.

Например, если выделить, повернуть часть изображения, нарисовать какие-либо элементы, каждое из этих состояний отдельно добавится на панель. Если выбрать одно из этих состояний, изображение будет восстановлено в том виде, в каком оно было до внесения этого изменения. Можно продолжать работу с этого состояния.

Также можно использовать панель "История" для удаления состояний изображения и для создания в Photoshop документов из состояний или снимков.

Чтобы отобразить панель "История", выберите команду "Окно" > "История" или щелкните вкладку "История".

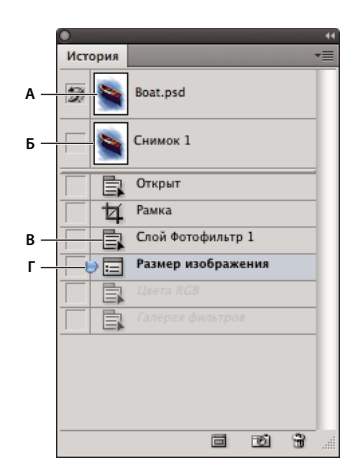

#### Панель "История" программы Photoshop А. Определяет источник для архивной кисти В. Миниатюра снимка С. Архивное состояние D. Ползунок архивного состояния

При работе с панелью "История" следуйте приведенным далее рекомендациям.

- Изменения в программе, такие как изменения панелей, настроек цветов, операций и установок, не отображаются на панели "История", так как они не являются изменениями определенного изображения.
- По умолчанию панель "История" содержит 20 предыдущих состояний. Можно изменить количество запоминаемых состояний, изменив установки. Самые старые состояния автоматически удаляются для освобождения памяти для Photoshop. Чтобы сохранить определенное состояние на протяжении всего сеанса работы, сделайте снимок этого состояния.
- Если закрыть и снова открыть документ, все состояния и снимки последнего сеанса работы удаляются из панели.
- По умолчанию снимок исходного состояния документа отображается вверху панели.
- Состояния добавляются вниз списка. Это значит, что самое старое состояние находится вверху списка, а самое свежее - внизу.
- Каждое состояние отображается вместе с названием инструмента или команды, которые использовались для изменения изображения.
- По умолчанию при выборе состояния другие состояния ниже затемняются. Это позволяет увидеть, какие изменения будут отменены, если продолжить работу, начиная с выбранного состояния.
- По умолчанию выбор состояния и последующее изменение изображения отменяет все другие состояния, следующие по списку за выбранным.
- Если выбрать состояние, а затем изменить изображения, отменив все последующие состояния, можно отменить последнее изменение с помощью команды "Отменить" и восстановить исключенные состояния.
- По умолчанию при удалении состояния удаляются и все следующие за ним состояния. Если установлен флажок "Нелинейная запись событий", при удалении состояния удаляется только оно само.

### Возврат к предыдущему состоянию изображения

- Выполните одно из следующих действий.
- Щелкните название состояния.

• Выберите команду "Шаг вперед" или "Шаг назад" в меню панели "История" или меню "Редактирование", чтобы перейти к следующему или предыдущему состоянию.

## **Удаление одного или более состояний изображения**

- ❖ Выполните одно из следующих действий.
- Щелкните имя состояния и выберите команду "Удалить" из меню панели "История", чтобы удалить это изменение и все изменения, следующие за ним.
- Перетащите состояние на значок "Удалить"  $\mathbb{\ddot{m}}$ , чтобы удалить это изменение и все изменения, следующие за ним.
- Выберите в меню панели команду "Очистить историю", чтобы удалить список состояний из панели "История", не изменяя изображение. При этом количество памяти, используемой Photoshop, не уменьшается.
- Удерживая клавишу "Alt" (в Windows) или "Option" (в Mac OS), выберите команду "Очистить Историю" в меню панели, чтобы удалить список состояний, не изменяя изображение. Если выводится сообщение, что Photoshop недостаточно памяти, удаление списка состояний может быть полезно, так как эта команда удаляет состояния из буфера отмены и освобождает память. Команду "Очистить палитру "История" отменить невозможно.
- Выберите команду меню "Редактирование" > "Удалить из памяти" > "Историю", чтобы удалить списки состояний для всех открытых документов. Это действие отменить невозможно.

## **Создание или замена документов с помощью состояния изображения**

- ❖ Выполните одно из следующих действий.
- Перетащите состояние или снимок на кнопку "Создать новый документ из текущего состояния"  $\Box$  на панели "История". История только что созданного документа содержит только запись "Создать дубликат состояния".
- Выберите состояние или снимок и нажмите кнопку "Создать новый документ из текущего состояния"  $\Box$ . История только что созданного документа содержит только запись "Создать дубликат состояния".
- Выберите состояние или снимок и выполните команду "Новый документ" в меню панели "История". История только что созданного документа содержит только запись "Создать дубликат состояния".
- Перетащите состояние в существующий документ.

*Чтобы сохранить один или несколько снимков или состояний изображения для использования в следующем сеансе работы, создайте новый файл для каждого сохраняемого состояния и сохраните каждое состояние в отдельный файл. При следующем открытии исходного файла потребуется открыть также и другие сохраненные файлы. Можно перетащить первый снимок каждого файла на исходное изображение, чтобы снова получить доступ к этим снимкам из панели "История" исходного изображения.*

## **Настройка параметров панели "История"**

Можно указать максимальное количество элементов, включаемых в панель "История", и задать другие параметры для настройки панели.

- **1** Выберите "Параметры панели "История" из меню панели "История".
- **2** Выберите параметр.

**Автоматически создавать первый снимок** Снимок первоначального состояния изображения создается автоматически при открытии документа.

**Создавать новый снимок при сохранении** Снимок создается при каждом сохранении.

Нелинейная запись событий Изменения в выбранное состояние вносятся без удаления следующих за ним состояний. Обычно, если выбрать состояние и изменить его, все состояния, следующие за выбранным, удаляются. В этом случае на панели "История" отображается список шагов редактирования в порядке, в котором они были выполнены. При нелинейной записи состояний можно выбрать состояние, внести изменение в изображение и удалить только это состояние. Изменение добавляется в низ списка.

Открывать диалог "Новый снимок" Photoshop принудительно запрашивает имена для снимков даже при использовании кнопок на панели.

Изменения видимости слоя не отменяются По умолчанию включение или выключение видимости слоя не записывается в историю, поэтому его нельзя отменить. Установите этот флажок, чтобы изменения видимости слоев записывались в историю.

### Настройка параметров протокола изменений редактирования

Подробная запись действий над файлом в Photoshop может потребоваться для собственных целей, для клиента или для юридических целей. Протокол изменений редактирования позволяет сохранять в текстовом формате историю изменений, внесенных в изображение. Метаданные протокола изменений редактирования можно просмотреть с помощью Adobe Bridge или в диалоговом окне "Сведения о файле".

Можно экспортировать текст во внешний файл или хранить информацию в метаданных редактируемых файлов. Хранение большого количества операций редактирования в метаданных увеличивает размер файла; такие файлы могут открываться и сохраняться дольше, чем обычно.

.<br>«Всли требуется доказать, что файл протокола не был подделан, сохраняйте протокол изменений в метаданных файла, а затем добавляйте в файл протокола цифровую подпись с помощью Adobe Acrobat.

По умолчанию данные протокола изменений в текущем сеансе сохраняются как метаданные файла изображения. Можно указать, где должны храниться данные протокола изменений, а также уровень детализации в нем.

- 1 Выберите команду меню "Редактирование" > "Установки" > "Основные" (в Windows) или "Photoshop" > "Preferences" > "General" (в Mac OS).
- 2 Щелкните параметр "Протокол изменений", чтобы включить или выключить его.
- 3 Выберите одно из следующего для параметра "Сохранить записи отчета в:":

Метаданные Протокол изменений сохраняется в метаданных каждого файла.

Текстовый файл Протокол изменений экспортируется в текстовый файл. Выводится предложение указать расположение и имя текстового файла.

Оба В файле изображения сохраняются метаданные, и создается текстовый файл.

Примечание. Если нужно сохранить текстовый файл в другом месте или сохранить другой текстовый файл, нажмите кнопку "Выбрать", укажите место сохранения текстового файла, при необходимости введите имя файла и нажмите кнопку "Сохранить".

4 В меню "Редактировать записи журнала" выберите один из следующих параметров.

Только сеансы Сохраняются записи о каждом запуске и выходе из программы Photoshop и о каждом открытии и закрытии файлов (включаются все имена файлов изображений). Сведения об изменениях, внесенных в файл, не включаются.

Сжато Кроме сведений о сеансах, включается текст, отображаемый на панели "История".

Подробно Кроме сведений сжатого протокола, включается текст, отображаемый на панели "Операции". Выберите вариант "Подробно", если нужен полный протокол изменений, внесенных в файлы.

# **Создание снимка изображения**

Команда "Снимок" позволяет создавать временную копию (или *снимок*) любого состояния изображения. Новый снимок добавляется к списку снимков в верхней части панели "История". Выбрав снимок, можно работать с этой версией изображения.

Снимки сходны с состояниями, приведенными на панели "История", но они предоставляют дополнительные преимущества.

- Можно присвоить снимку имя, чтобы его было легко идентифицировать.
- Снимки могут храниться в течение всего сеанса работы.
- Можно легко сравнить эффекты. Например, можно создать снимок перед применением фильтра. Затем выбрать первый снимок и попробовать применить тот же фильтр с другими настройками. Чтобы выяснить, какие настройки нравятся больше, можно переключаться между снимками.
- При помощи снимков можно легко восстановить проделанную работу. Во время экспериментов со сложными методиками или операциями всегда предварительно создавайте снимок. Если результаты неудовлетворительные, можно выбрать снимок, чтобы отменить все шаги.

*Примечание. Снимки не сохраняются вместе с изображением: при закрытии изображения снимки удаляются. Также, если не установлен флажок "Нелинейная запись событий", после выбора снимка и изменения изображения другие состояния из списка на панели "История" удаляются.*

## **См. также**

[«О режимах наложения» на странице 402](#page-409-0)

[«Создание кисти и определение параметров рисования» на странице 392](#page-399-0)

[«Рисование с помощью инструмента "Архивная художественная кисть"» на странице 384](#page-391-0)

## **Создание снимка**

- **1** Выберите состояние, а затем выполните одно из следующих действий.
- Чтобы автоматически создать снимок, нажмите кнопку "Создать новый снимок" [33] на панели "История" или, если в параметрах панели "История" установлен флажок "Создавать новый снимок при сохранении", выберите в меню панели "История" команду "Новый снимок".
- Для задания параметров при создании снимка выберите команду "Новый снимок" в меню панели "История" или, удерживая клавишу "Alt" (в Windows) или "Option" (в Mac OS), нажмите кнопку "Создать новый снимок".
- **2** Введите имя снимка в текстовое поле "Имя".
- **3** Выберите содержимое снимка в меню "Из".

**Весь документ** Создается снимок всех слоев изображения в текущем состоянии.

**Совмещенные слои** При создании снимка совмещаются все слои изображения в текущем состоянии.

**Активный слой** Создается снимок только активного слоя в текущем состоянии.

## **Работа со снимками**

- ❖ Выполните одно из следующих действий.
- Чтобы выбрать снимок, щелкните имя этого снимка или перетащите ползунок слева от снимка вверх или вниз к другому снимку.
- Чтобы переименовать снимок, дважды щелкните его и введите имя.
- Чтобы удалить снимок, выберите его, затем либо выберите команду "Удалить" из меню панели, либо щелкните значок "Удалить" , либо перетащите снимок на значок "Удалить".

### **Рисование с помощью состояния или снимка изображения**

С помощью инструмента "Архивная кисть" в текущем окне изображения можно нарисовать копию выбранного состояния или снимка изображения. Этот инструмент создает копию или образец изображения, а затем рисует с его помощью.

Например, может понадобиться сделать снимок изменений, произведенных с помощью инструмента рисования или фильтра (при создании снимка был установлен флажок "Весь документ"). После отмены изменения, внесенного в изображение, можно использовать инструмент "Архивная кисть" для применения изменений выборочно к областям изображения. Если не выбран совмещенный снимок, инструмент "Архивная кисть" рисует, используя слой в выбранном состоянии, на том же слое в другом состоянии.

Инструмент "Архивная кисть" копирует данные одного состояния или снимка в то же место другого состояния. В Photoshop также можно рисовать инструментом "Архивная художественная кисть" для создания специальных эффектов.

- 1 Выберите инструмент "Архивная кисть"  $\mathcal{V}$ .
- **2** Выполните одно из следующих действий на панели параметров.
- Укажите непрозрачность и режим наложения.
- Выберите кисть и задайте ее параметры.
- **3** На панели "История" щелкните левый столбец состояния или снимка, чтобы использовать его в качестве исходных данных для инструмента "Архивная кисть".
- **4** Перетащите, чтобы рисовать инструментом "Архивная кисть".

### **См. также**

[«Рисование с помощью инструмента "Архивная художественная кисть"» на странице 384](#page-391-0)

# **Память и производительность**

## **Выделение ОЗУ для Photoshop**

Photoshop отображает объем доступной ему оперативной памяти и идеальный диапазон памяти, необходимой для его работы (долю общей доступной памяти в процентах) в установках производительности.

❖ В установках производительности введите количество оперативной памяти, которую нужно выделить для Photoshop, в текстовом поле "Занято под Photoshop". Или перетащите ползунок.

## **Назначение рабочих дисков**

Если в системе недостаточно оперативной памяти для выполнения операции, Photoshop использует собственную технологию виртуальной памяти, называемую также рабочими дисками. *Рабочий диск* — это любой диск или раздел диска со свободным пространством. По умолчанию Photoshop использует в качестве основного рабочего диска жесткий диск, на который установлена операционная система.

Photoshop обнаруживает и отображает все доступные внутренние диски на панели "Установки". С помощью панели "Установки" можно включить другие рабочие диски, которые будут использоваться после заполнения основного диска. Основным рабочим диском должен быть самый быстрый жесткий диск; убедитесь, что на нем много свободного дефрагментированного пространства.

Следующие рекомендации помогут при назначении рабочих дисков.

- Для оптимальной производительности рабочие диски должны находиться не на том диске, на котором расположены крупные редактируемые файлы.
- Рабочие диски должны находиться не на том диске, который используется для виртуальной памяти.
- Диски и дисковые массивы RAID хорошо подходят в качестве назначенных томов рабочих дисков.
- Разделы, содержащие рабочие диски, следует регулярно дефрагментировать.

## **Изменение назначения рабочего диска**

- **1** Выполните одно из следующих действий в области "Рабочие диски" окна "Установки производительности".
- Чтобы изменить порядок рабочих дисков, нажимайте кнопки со стрелками.
- Чтобы подключить или отключить рабочий диск, установите или снимите флажок в столбце "Активный".
- **2** Нажмите кнопку "ОК".
- **3** Чтобы изменения вступили в силу, перезапустите Photoshop.

## **Задание параметров истории и кэша**

- ❖ В установках производительности выполните одно из следующих действий.
- Чтобы указать, сколько состояний должно отображаться по умолчанию на панели "История", щелкните треугольник в поле "История действий" и перетащите ползунок.
- Чтобы указать уровень кэша, используемый Photoshop, перетащите ползунок "Уровни кэша". Чтобы параметры кэша вступили в силу, необходимо перезапустить Photoshop.

# **Свободная память**

Команда "Удалить из памяти" позволяет освободить память, используемую командой "Отменить", панелью "История" и буфером обмена.

❖ Выберите меню "Редактирование" > "Удалить из памяти" и выберите тип элемента или буфер, который нужно очистить. Если тип элемента или буфер уже очищен, он будет затемнен.

*Примечание. Команда "Удалить из памяти" окончательно удаляет из памяти операции, сохраненные с помощью команд или автоматически в буфере. Удаление из памяти невозможно отменить. Например, если выбрать "Правка" > "Удалить из памяти" > "История", будут удалены все архивные состояния из панели "История". Используйте команду "Удалить из памяти", когда объем информации в памяти настолько велик, что это заметно влияет на производительность Photoshop.*

# Управление подключениями

# **Работа с ConnectNow**

Adobe® ConnectNow предоставляет безопасную персональную сетевую комнату совещаний, с помощью которых можно общаться и сотрудничать с другими пользователями в Интернете в режиме реального времени. Благодаря ConnectNow можно совместно использовать экран вашего компьютера, добавлять комментарии, отправлять сообщения в чат и общаться с помощью интегрированного звука. Также можно демонстрировать видео в режиме реального времени, совместно использовать файлы, получать заметки о совещании и управлять компьютером посетителя.

Доступ к ConnectNow можно получить непосредственно через интерфейс приложения.

- 1 Выберите "Файл" > "Общий доступ к моему экрану".
- 2 В диалоговом окне "Общий доступ к моему экрану" введите свой идентификатор Adobe и пароль, а затем нажмите "Войти". Если у вас нет идентификатора Adobe и пароля, перейдите по ссылке "Создать бесплатный идентификатор Adobe" в верхней части диалогового окна.
- 3 Чтоб разрешить общий доступ к экрану, нажмите кнопку "Совместный доступ к экрану моего компьютера" в центре окна приложения ConnectNow.

Подробные инструкции по использованию ConnectNow см. по адресу http://help.adobe.com/en\_US/Acrobat.com/ConnectNow/index.html.

# Управление подключениями к веб-услугам

В Adobe® Creative Suite® 4 панель "Подключения" позволяет управлять подключениями к веб-услугам и локальными расширениями, взаимодействующими с ними. Панель "Подключения" также является расширением. В число дополнительных расширений, устанавливаемых с приложениями Creative Suite, входят следующие:

Adobe ConnectNow Совместная работа удаленных участников рабочих групп через Интернет, а также обмен речевыми сообщениями, данными и мультимедийными материалами.

Палитра "Kuler™" Быстрое создание, рассылка и использование цветовых тем.

Поиск справки В правом верхнем углу окна приложения введите критерии поиска, чтобы получить доступ к полной Справке от Adobe, а также дополнительному содержимому от сообществ дизайнеров и разработчиков.

Посетите веб-узел Adobe.com, чтобы узнать о дополнительных услугах и расширениях.

## Вход в веб-услуги Adobe

Независимо от того, какое приложение используется для доступа к панели "Подключения", при входе автоматически выполняется подключение к таким услугам, как совещания ConnectNow.

- 1 B Adobe InDesign, Photoshop, Illustrator, Flash, Fireworks или Dreamweaver выберите "Окно" > "Расширения" > "Подключения".
- 2 Введите идентификатор Adobe и пароль (если идентификатора нет или он забыт, щелкните соответствующую ссылку).
- 3 (Необязательно) Чтобы сохранить подключение при перезагрузке компьютера, установите флажок "Запомнить меня на этом компьютере".
- 4 Щелкните "Вход".

### **Отключение автоматического обновления расширений**

По умолчанию панель "Подключения" автоматически обновляет установленные расширения. Выполнение автоматического обновления можно отключить и проверять наличие обновлений вручную.

- **1** В меню панели "Подключения" выберите "Настройки·обновления".
- **2** Снимите флажок "Проверять на наличие обновлений автоматически".
- **3** Перезапустите все открытые приложения Adobe Creative Suite.

### **Проверка обновлений расширений вручную**

• В меню панели "Подключения"  $=$  выберите "Проверить на наличие обновлений".

### **Отключение веб-услуг**

Если в рабочем окружении невозможно подключение к сети, отключите веб-услуги.

- 1 В меню панели "Подключения" = Выберите "Параметры автономного режима".
- **2** Выберите "Не в сети".
- **3** Перезапустите все открытые приложения Adobe Creative Suite.

*Чтобы отключить панель "Подключения" и веб-службы только в Photoshop, снимите флажок "Разрешить расширениям подключение" в разделе "Внешние модули" диалогового окна "Установки".*

# **Глава 3. Открытие и импорт изображений**

Adobe® Photoshop® CS4 может открывать и импортировать множество типов графических файлов. Для эффективной работы необходимо иметь общее представление об изображениях, а также о методах получения, импорта и изменения размера изображений.

# **Основные сведения о изображениях**

## <span id="page-66-1"></span>**Сведения о растровых изображениях**

В *растровых изображениях* для их представления используется прямоугольная сетка из элементов изображения (пикселов). Каждому пикселу соответствует определенное расположение и значение цвета. При работе с растровыми изображениями редактируются пикселы, а не объекты или фигуры. Растровые изображения – самый распространенный способ передачи таких нерастрированных изображений, как фотографии или цифровые рисунки, поскольку он позволяет наиболее эффективно передавать тонкие градации цвета и тонов.

Растровые изображения зависят от разрешения, то есть они содержат фиксированное количество пикселов. При сильном увеличении на экране или при печати с разрешением ниже первоначального теряются детали, а края становятся неровными.

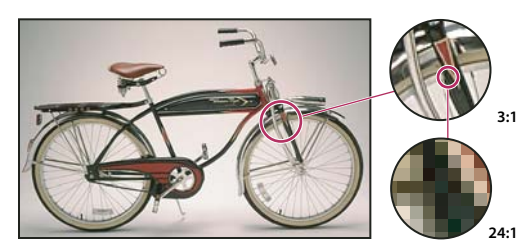

*Пример растрового изображения с различной степенью увеличения*

Иногда для хранения растровых изображений требуется много места на диске, поэтому для уменьшения размера файлов при использовании в некоторых компонентах Creative Suite такие изображения часто требуют сжатия. Например, перед импортом изображения в макет его сжимают в приложении, где оно было создано.

*Примечание. В Adobe Illustrator можно создавать графические растровые эффекты для рисунков с помощью эффектов и стилей графики.*

### **См. также**

[«Сведения о векторных изображениях» на странице 59](#page-66-0)

## <span id="page-66-0"></span>**Сведения о векторных изображениях**

Векторные изображения (иногда называемые *векторными фигурами* или *векторными объектами*) состоят из линий и кривых, заданных *векторами* - математическими объектами, которые описывают изображение в соответствии с его геометрическими характеристиками.

Векторные изображения можно свободно перемещать и изменять без потери детализации и четкости, поскольку такие изображения не зависят от разрешения. Их края остаются четкими при изменении размера, печати на принтере PostScript, сохранении в PDF-файле, а также при импорте в приложение для работы с векторной графикой. Таким образом, векторные изображения - это наилучший выбор для иллюстраций, которые выводятся на различные носители и размер которых приходится часто изменять, например логотипы.

Примерами векторных изображений могут служить объекты, которые создаются в Adobe Creative Suite инструментами рисования и инструментами фигур. Копии векторных изображений в различных компонентах Creative Suite можно создавать с помощью команд "Копировать" и "Вставить".

### См. также

«Сведения о растровых изображениях» на странице 59

## Сочетание векторных и растровых изображений

При использовании в одном документе сочетания векторных и растровых изображений следует помнить, что изображение не всегда выглядит одинаково на экране и на конечном носителе (отпечатанное в типографии или на принтере либо опубликованное на веб-странице). На качество итогового изображения влияют следующие факторы:

Прозрачность Многочисленные эффекты реализуются в изображениях с помощью частично прозрачных пикселов. Если изображение содержит прозрачные области, перед экспортом или печатью Photoshop выполняет процесс под названием сведение. В большинстве случаев процесс сведения по умолчанию работает превосходно. Но если изображение содержит сложные пересекающиеся области и должно быть выведено с высоким разрешением, то может потребоваться контрольный просмотр результатов сведения.

Разрешение изображения Количество пикселов на дюйм (ppi) в растровом изображении. Использование слишком низкого разрешения при подготовке изображения для печати приводит к созданию черновика изображения с крупными, похожими на пятна пикселами. Использование слишком высокого разрешения (когда размер пикселов меньше минимального размера точки, которая может быть воспроизведена устройством вывода) увеличивает размер файла без повышения качества итогового изображения и замедляет процесс печати.

Разрешение принтера и линиатура растра Число точек на дюйм (dpi) и число линий на дюйм (lpi) в полутоновом растре. Соотношение между разрешением изображения, разрешением принтера и линиатурой растра определяет качество детализации отпечатанного изображения.

## Цветовые каналы

Каждое изображение Photoshop содержит один или несколько каналов, каждый из которых хранит информацию о цветовых элементах изображения. Число используемых по умолчанию цветовых каналов изображения зависит от цветового режима. По умолчанию изображения в битовом режиме, режиме градаций серого, режиме дуотона и режиме индексированных цветов содержат один канал, изображения в режимах RGB и Lab содержат по три канала, а изображениях в режиме СМҮК - четыре канала. Каналы можно добавлять в изображения всех типов, за исключением битовых. Дополнительные сведения см. в разделе «Цветовые режимы» на странице 123.

Каналы цветных изображений являются в действительности полутоновыми изображениями, каждое из которых представляет отдельный цветовой компонент изображения. Например, изображение в режиме RGB содержит отдельные каналы для красного, зеленого и синего цветов.

Помимо цветовых каналов, в изображение можно включить *альфа*-*каналы*, которые используются в качестве масок для сохранения и редактирования выделений, а также каналы смесевой краски, которые используются для добавления смесевых цветов при печати. Дополнительные сведения см. в разделе «Каналы» на [странице 309](#page-316-0).

### **См. также**

[«О масках и альфа-каналах» на странице 314](#page-321-0)

[«О плашечных цветах» на странице 572](#page-579-0)

## **Битовая глубина**

*Битовая глубина* определяет количество информации о цвете, доступное для каждого пиксела изображения. Чем больше битов информации о цвете выделено на каждый пиксел, тем больше количество доступных цветов и точнее их отображение. Например, изображение с битовой глубиной 1 содержит пикселы с двумя возможными значениями цветов: черным и белым. Изображение с битовой глубиной 8 может содержать 2<sup>8</sup> или 256 различных значений цвета. Изображения в режиме градаций серого с битовой глубиной 8 могут содержать 256 различных значений серого цвета.

RGB-изображения составлены их трех цветовых каналов. RGB-изображение c битовой глубиной 8 может содержать 256 различных значений для каждого канала, то есть всего может быть представлено более 16 миллионов цветовых значений. RGB-изображения с 8-битными каналами иногда называют 24-битными изображениями (8 бит x 3 канала = 24 бита данных на каждый пиксел).

Кроме изображений с 8-битными каналами, Photoshop может обрабатывать изображения с 16- или 32 битными каналами. Изображения с 32-битными каналами называются также изображениями с расширенным динамическим диапазоном (HDR-изображениями).

### **Поддержка в Photoshop изображений с глубиной 16 бит на канал**

Photoshop позволяет работать с изображениями с глубиной 16 бит на канал в следующих режимах:

- в режиме градаций серого, режиме RGB, режиме CMYK, режиме Lab и многоканальном цветовом режиме.
- При обработке 16-битных изображений могут использоваться все инструменты на панели инструментов (за исключением инструмента "Архивная художественная кисть").
- Также доступны все команды коррекции цвета и тона, за исключением команды "Варианты".
- При обработке изображений с 16 битами на канал можно использовать как обычные, так и корректирующие слои.
- При обработке изображений с 16 битами на канал можно использовать и некоторые фильтры, в том числе фильтр "Пластика".

Чтобы воспользоваться определенными функциями Photoshop CS4, такими как фильтры, изображение с 16 битами на канал можно преобразовать в изображение с 8 битами на канал. Рекомендуется создать копию оригинального файла при помощи команды "Сохранить как" и работать с копией изображения, чтобы в оригинальном файле сохранилась полная информация о цвете с глубиной 16 бит на канал.

## **См. также**

[«О HDR-изображениях» на странице 79](#page-86-0)

# **Преобразование битовой глубины**

- ❖ Выполните одно из следующих действий.
- Чтобы выполнить преобразование между 8 и 16 битами на канал, в меню "Изображение" > "Режим" выберите пункт "16 бит/канал" или "8 бит/канал".
- Чтобы выполнить преобразование между 8 или 16 и 32 битами на канал, в меню "Изображение" > "Режим" выберите пункт "32 бит/канал".

## **См. также**

[«Преобразование 32-битного изображения в формат 8 или 16 бит/канал» на странице 84](#page-91-0)

# **Размер изображения и разрешение**

## **О размерах в пикселах и разрешении**

Размеры в пикселах (размер изображения или его высота и ширина) растрового изображения являются мерой количества пикселов по ширине и высоте изображения. Разрешение является мерой четкости деталей растрового изображения и исчисляется в пикселах на дюйм (ppi). Чем больше пикселов на дюйм, тем выше разрешение. В целом изображение с более высоким разрешением позволяет получить более высокое качество при печати.

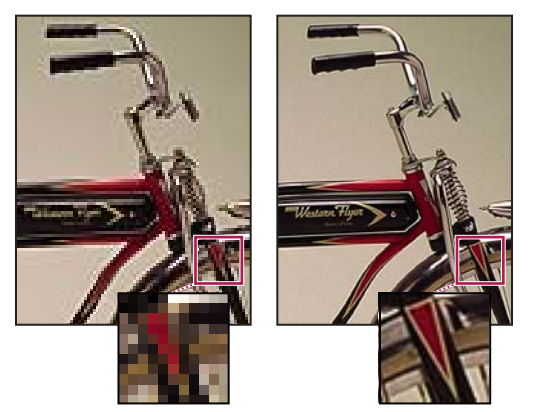

*Одно и то же изображение при разрешении 72-ppi и 300-ppi; увеличено до 200 %*

Совокупность размера в пикселах и разрешения определяет объем данных изображения. Если *ресамплинг* изображения не выполнялся, объем данных изображения остается неизменным при изменении размера пиксела или разрешения изображения по отдельности. При изменении разрешения файла его высота и ширина изменяются так, чтобы объем данных изображения оставался прежним. То же происходит при изменении высоты и ширины файла. Дополнительные сведения см. в разделе [«Ресамплинг» на странице 65](#page-72-0).

Photoshop позволяет определить соотношение между размером изображения и разрешением в диалоговом окне "Размер изображения" (меню "Изображение" > "Размер изображения"). Снимите параметр "Интерполяция", так как изменять объем данных изображения не требуется. Затем измените высоту, ширину или разрешение изображения. При изменении одной из величин остальные будут приведены в соответствие первой.

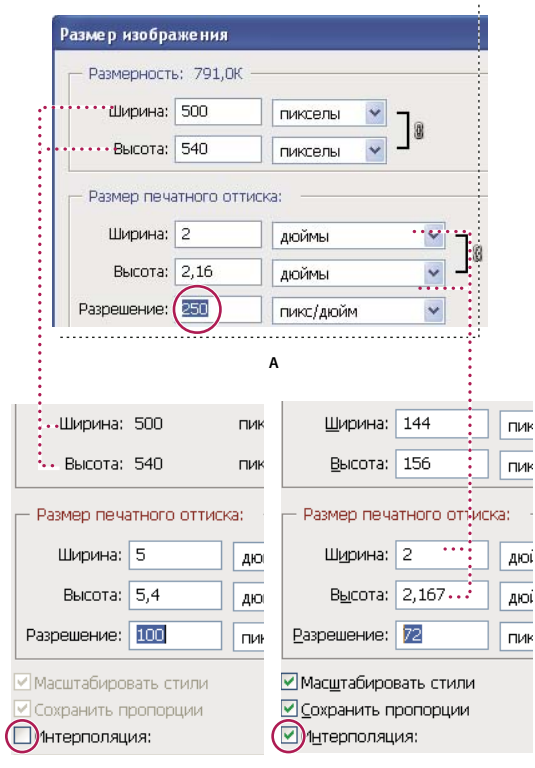

**Б В**

*Размеры в пикселах равны произведению размеров выходного документа на разрешение.*

*А. Исходные размеры и разрешение. B. Уменьшение разрешения без изменения размеров в пикселах (без ресамплинга).* 

*C. Уменьшение разрешения при неизменных размерах документа приводит к увеличению размеров в пикселах (ресамплингу).* 

## **Быстрое отображение текущего размера изображения**

Если необходимо быстро отобразить текущие размеры изображения документа, воспользуйтесь справочным окном в нижней части окна документа.

❖ Наведите курсор на поле информации о файле и удерживайте кнопку мыши нажатой.

# **Размер файла**

Размер файла изображения — это физический размер файла, в котором хранится изображение. Он измеряется в килобайтах (КБ), мегабайтах (МБ) или гигабайтах (ГБ). Размер файла пропорционален размерам изображения в пикселах. Чем больше количество пикселов, тем детальнее изображение, получаемое при печати. Однако для их хранения требуется больший объем дискового пространства, а редактирование и печать замедляются. Таким образом, при выборе разрешения необходимо найти компромисс между качеством изображения (которое должно содержать все необходимые данные) и размером файла.

Другим фактором, влияющим на размер файла, является его формат. Из-за различий в методах сжатия, используемых в форматах файлов GIF, JPEG и PNG, размеры файлов при одинаковых размерах в пикселах могут сильно отличаться. Аналогично влияют на размер файла битовая глубина цвета и количество слоев и каналов.

Photoshop поддерживает максимальные размеры изображения в пикселах, равные 300 000 по горизонтали и вертикали. Это ограничение определяет предельно допустимые размеры и разрешение изображения на экране и при печати.

# **О разрешении монитора**

Разрешение монитора описывается в размерах (в пикселах). Например, если разрешение монитора и размеры фотографии в пикселах одинаковы, то при просмотре в масштабе 100 % фотография будет занимать весь экран. Размер изображения на экране зависит от совокупности факторов — от размеров изображения в пикселах, размера монитора и разрешения монитора. Photoshop позволяет изменять видимый размер изображения на экране, поэтому пользователь может легко обрабатывать изображения любого размера.

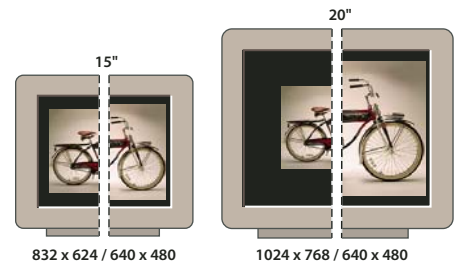

*Отображение изображения размером 620 x 400 пикселов на мониторах различных размеров и разрешений.* 

При подготовке изображений к просмотру на экране следует ориентироваться на монитор с минимально возможным разрешением.

# **О разрешении принтера**

Разрешение принтера измеряется в точках на дюйм, dpi. Как правило, чем больше точек на дюйм, тем лучше качество печатного изображения. Большинство струйных принтеров обладают разрешением от 720 до 2880 dpi. (С технической точки зрения, в отличие от устройств фотовывода и лазерных принтеров, струйные принтеры оставляют микроскопические кляксы.)

Разрешение принтера отличается от разрешения изображения, но связано с ним. Чтобы напечатать высококачественную фотографию на струйном принтере, необходимо, чтобы разрешение изображения было не менее 220 ppi.

*Линиатура растра* представляет собой количество выводимых точек или полутоновых ячеек на дюйм при печати изображений в режиме градаций серого или цветоделения. Линиатура растра (называемая также *частотой растра*) измеряется в линиях на дюйм (lpi), т. е. линиях ячеек на дюйм в полутоновом растре. Чем выше разрешение устройства вывода, тем выше (тоньше) видимая частота растра.

Соотношение между разрешением изображения и линиатурой растра определяет качество детализации отпечатанного изображения. Чтобы получить полутоновое изображение наивысшего качества, обычно используется изображение, разрешение которого превышает линиатуру растра в полтора или даже два раза. Но для некоторых изображений и устройств вывода хорошие результаты может дать и более низкое разрешение. Чтобы определить линиатуру растра принтера, необходимо обратиться к документации принтера или к поставщику услуг.

*Примечание. Некоторые устройства фотовывода и лазерные принтеры с разрешением 600 dpi используют технологии растрирования, отличные от полутонирования. Если печать изображения выполняется на подобном устройстве, обратитесь к поставщику услуг или к документации принтера за рекомендациями по выбору разрешения изображения.*
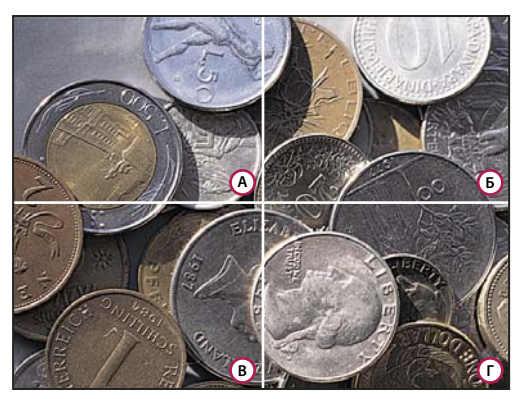

#### *Примеры линиатуры растра*

*А. 65 lpi: Грубое зерно обычно используется для печати бюллетеней и продуктовых купонов B. 85 lpi: Среднее зерно используется для печати газет C. 133 lpi: Мелкое зерно обычно используется для четырехцветной печати журналов D. 177 lpi: Очень мелкое зерно обычно используется для печати годовых отчетов и художественных альбомов* 

### **См. также**

[«О настольной печати» на странице 553](#page-560-0)

[«Подготовка изображений к печати» на странице 561](#page-568-0)

## **Ресамплинг**

*Ресамплинг* изменяет объем данных изображения при изменении его размеров в пикселах либо разрешения. При *даунсамплинге* (уменьшении числа пикселов) изображение теряет часть информации. При *ресамплинге* (увеличении числа пикселов или *увеличении разрешения*) добавляются новые пикселы. Метод *интерполяции* определяет, каким образом удаляются или добавляются пикселы.

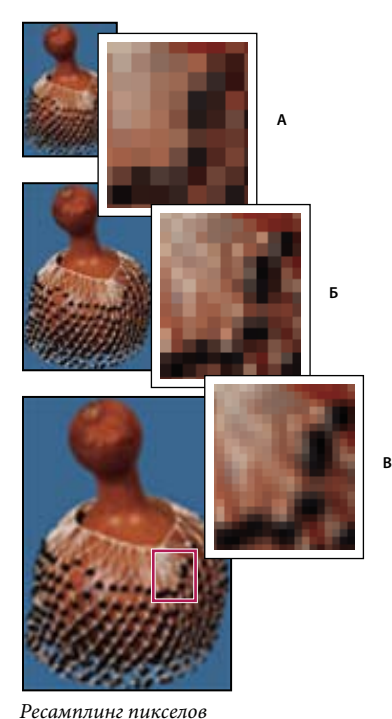

*А. Даунсамплинг B. Без изменений C. Ресамплинг (выбранные пикселы отображаются для каждого набора изображений)* 

Не забывайте, что ресамплинг может привести к снижению качества изображения. Например, при ресамплинге изображения до большего размера в пикселах уменьшаются его детализация и резкость. Применение фильтра "Контурная резкость" к изображению, подвергнутому ресамплингу, может повысить резкость деталей изображения.

Избежать ресамплинга можно сканированием или созданием изображений с достаточно высоким разрешением. Для просмотра результатов изменения размеров в пикселах или печати цветопробы при различных разрешениях выполните ресамплинг дубликата исходного файла.

Photoshop выполняет ресамплинг изображения при помощи *методов интерполяции*, присваивая новым пикселам значения цвета, полученные на основе значений цвета уже существующих пикселов. Выбрать используемый метод можно в диалоговом окне "Размер изображения".

**По соседним** Быстрый, но менее точный метод, который повторяет пикселы изображения. Этот метод используется в иллюстрациях, содержащих несглаженные края, для того чтобы сохранить четкие границы и создать файл меньшего размера. Однако этот метод может создать зубчатые края, которые станут заметными при искажении или масштабировании изображения или проведении множества операций с выделением.

**Билинейная** Этот метод добавляет новые пикселы, рассчитывая среднее значение цвета окружающих пикселов. Он дает результат среднего качества.

**Бикубическая** Более медленный, но и более точный метод, основанный на анализе значений цвета окружающих пикселов. За счет использования более сложных вычислений бикубическая интерполяция дает более плавные цветовые переходы, чем интерполяция по соседним пикселам или билинейная интерполяция.

**Бикубическая, глаже** Хороший метод для увеличения изображений на основе бикубической интерполяции, разработанный специально для получения более гладких результатов.

**Бикубическая, четче** Хороший метод для уменьшения размера изображения на основе бикубической интерполяции с повышенной резкостью. Этот метод позволяет сохранить детали изображения, подвергнутого ресамплингу. Если интерполяция "Бикубическая, четче" делает слишком резкими некоторые области изображения, попробуйте воспользоваться бикубической интерполяцией.

*Можно указать метод интерполяции, который будет применяться по умолчанию при ресамплинге данных изображения в Photoshop. Выберите пункты меню "Редактирование" > "Установки" > "Основные" (в Windows) или "Photoshop" > "Установки" > "Основные" (в Mac OS), а затем в меню "Интерполяция изображения" выберите метод.*

#### **См. также**

[«Повышение резкости изображения» на странице 244](#page-251-0)

## **Изменение размера изображения в пикселах**

Изменение размеров изображения в пикселах влияет не только на его размер на экране, но и на качество изображения на экране и при печати, то есть на размеры отпечатка или на разрешение изображения.

- **1** Выберите меню "Изображение" > "Размер изображения".
- **2** Для сохранения текущего соотношения между высотой и шириной в пикселах выберите "Сохранить пропорции". Данная функция автоматически изменяет ширину при изменении высоты и наоборот.
- **3** В полях "Размерность" введите значения для ширины и высоты. Для ввода значений в процентах от текущих размеров выберите в качестве единицы измерения проценты. Новый размер файла изображения появляется в верхней части диалогового окна "Размер изображения" (старый размер указан в скобках).
- **4** Убедитесь в том, что выбран пункт "Интерполяция", и выберите метод интерполяции.
- **5** Если изображение содержит слои с примененными к нему стилями, выберите пункт "Масштабировать стили" для масштабирования воздействия стилей на изображение с измененными размерами. Эта функция доступна только в том случае, если выбран пункт "Сохранить пропорции".
- **6** По окончании изменения настроек нажмите кнопку "ОК".

*Для получения наилучшего результата при создании изображения с меньшим размером выполните даунсамплинг, а затем примените фильтр "Контурная резкость". Чтобы создать изображение большего размера, повторно отсканируйте изображение с большим разрешением.*

## **Изменение размеров отпечатка и разрешения**

При подготовке изображения для печати полезно задавать размер изображения, указывая размеры отпечатка и разрешение изображения. Эти два параметра, называемые *размером документа*, определяют общее число пикселов, а соответственно, и размер файла изображения. Размер документа также определяет базовый размер изображения при помещении его в другое приложение. Управлять размером отпечатка можно при помощи команды "Печать", однако изменения, внесенные командой "Печать", отразятся только на печатном изображении — размер файла изображения не изменится.

Если для данного изображения используется ресамплинг, можно изменять размеры отпечатка и разрешение независимо друг от друга (тем самым изменяя общее число пикселов в изображении). Если ресамплинг выключен, то можно изменять либо размеры изображения, либо разрешение — Photoshop автоматически изменит оставшееся значение, сохраняя общее количество пикселов. Как правило, для получения наивысшего качества отпечатка сначала следует изменить размеры и разрешение без ресамплинга. Лишь затем в случае необходимости можно выполнить ресамплинг.

- **1** Выберите меню "Изображение" > "Размер изображения".
- **2** Измените размеры в пикселах, разрешение изображения или оба значения сразу.
- Чтобы изменить только размеры отпечатка или только размерность и пропорционально изменить общее количество пикселов изображения, выберите пункт "Интерполяция", а затем выберите метод интерполяции.
- Чтобы изменить размеры отпечатка и разрешение без изменения общего количества пикселов изображения, не выбирайте пункт "Интерполяция".
- **3** Для сохранения текущего соотношения между высотой и шириной изображения выберите пункт "Сохранить пропорции". Данная функция автоматически изменяет ширину при изменении высоты и наоборот.
- **4** В поле "Размер печатного оттиска" введите новые значения высоты и ширины. При необходимости выберите новую единицу измерения. Следует заметить, что в поле "Ширина" функции "Колонки" используются ширина и расстояние между колонками, указанные в настройках "Единицы измерения и линейки".
- **5** Введите новое значение в поле "Разрешение". При необходимости выберите новую единицу измерения.

*Чтобы восстановить исходные значения величин в диалоговом окне "Размер изображения", нажмите кнопку "Восстановить", удерживая клавишу "Alt" (Windows) или "Option" (Mac OS).*

#### **См. также**

[«Положение и масштаб изображений» на странице 555](#page-562-0)

[«Печать изображений» на странице 553](#page-560-1)

[«Указание колонок для изображения» на странице 40](#page-47-0)

[«Выбор параметров полутонового растра» на странице 564](#page-571-0)

### **Определение оптимального разрешения изображения**

Если планируется печать изображения с использованием полутонового растра, диапазон подходящих разрешений изображения зависит от линиатуры растра устройства вывода. Photoshop может определить рекомендуемое разрешение изображения, основываясь на линиатуре растра устройства вывода.

*Примечание. Если разрешение изображения более чем в 2,5 раза превышает частоту растра, то при попытке печати изображения появится предупреждающее сообщение. Это означает, что разрешение изображения выше, чем это необходимо для печати на данном принтере. Сохраните копию файла, а затем понизьте разрешение.*

- **1** Выберите меню "Изображение" > "Размер изображения".
- **2** Нажмите кнопку "Авто".
- **3** В поле "Растр" введите линиатуру растра устройства вывода. При необходимости выберите другую единицу измерения. Имейте в виду, что значение линиатуры растра используется только для вычисления разрешения изображения и не определяет линиатуру растра для печати.

*Примечание. Чтобы определить частоту полутонового растра для печати, необходимо воспользоваться диалоговым окном "Полутоновые растры", которое доступно по команде "Печать".*

**4** В поле "Качество" можно выбрать следующие варианты:

**Черновое** Разрешение равно линиатуре растра (не ниже 72 пикселов на дюйм).

**Хорошее** Разрешение в 1,5 раза больше, чем линиатура растра.

**Наилучшее** Разрешение в 2 раза больше линиатуры растра.

### **Просмотр размера отпечатка на экране**

- ❖ Выполните одно из следующих действий.
- Выберите меню "Просмотр" > "Размер при печати".
- Выберите инструмент "Рука" или инструмент "Масштаб", а затем нажмите кнопку "Размер оттиска" на панели выбора параметров.

Размер изображения на экране будет приблизительно соответствовать размеру при печати, указанному в поле "Размер печатного оттиска" диалогового окна "Размер изображения". Размер отпечатка на экране зависит от размера и разрешения монитора.

## Импорт изображений из цифровых камер и сканеров

## Импорт цифровых изображений из цифровых камер

Скопировать изображения на компьютер можно, подключив к нему цифровую камеру или устройство чтения карт памяти.

- Спомощью команды "Получить фотографии с камеры" в Adobe® Bridge® CS4 можно загрузить фотографии, упорядочить или переименовать их, а также присвоить им метаданные.
- Если цифровая камера или устройство чтения карт памяти отображается в компьютере как носитель данных, скопируйте изображения непосредственно на жесткий диск или в Adobe Bridge.
- Используйте программное обеспечение, поставляемое с цифровой камерой, службу Windows Image Acquisition (WIA) или приложение Image Capture (Mac OS). Дополнительные сведения об использовании Windows Image Acquisition и Image Capture см. в прилагаемой к компьютеру документации.

## Импорт изображений с цифровой камеры при помощи WIA (только **Windows**)

Некоторые цифровые камеры позволяют импортировать изображения при помощи Windows Image Acquisition (WIA). При использовании WIA Photoshop взаимодействует с Windows и программным обеспечением цифровой камеры или сканера таким образом, что изображения импортируются напрямую в Photoshop.

- 1 Выберите меню "Файл" > "Импортировать" > "Поддержка WIA".
- 2 Выберите папку на компьютере, в которой будут сохранены файлы изображений.
- 3 Убедитесь в том, что выбран пункт "Открыть полученные изображения в программе Photoshop". При импорте большого количества изображений или в случае, когда редактирование изображений планируется на другое время, отмените выделение пункта "Открыть полученные изображения".
- 4 Чтобы сохранить импортированные изображения напрямую в папке, в качестве названия для которой используется текущая дата, выберите пункт "Уникальная подпапка".
- 5 Нажмите кнопку "Пуск".
- 6 Выберите цифровую камеру, с которой будет произведен импорт изображений.

Примечание. Если в подменю не появилось названия камеры, проверьте, правильно ли установлены ПО и драйверы, а также подключена ли камера.

- 7 Выберите изображение или изображения, которые необходимо импортировать.
- Для импорта изображения щелкните это изображение в списке миниатюр.
- Удерживая клавишу "Shift", выделите несколько изображений, чтобы импортировать их одновременно.
- Выберите пункт "Выделить все" для импорта всех доступных изображений.
- 8 Нажмите кнопку "Получить фотографию" для импорта изображения.

## Импорт сканированных изображений

Убедитесь в том, что установлено необходимое для сканера программное обеспечение. Некоторые версии ПО для сканера позволяют указать Photoshop в качестве внешнего редактора или программы просмотра отсканированных изображений. Другие версии ПО для сканера сохраняют изображение в виде файла на компьютере, который впоследствии может быть открыт в Photoshop.

Примечание. Драйверы сканеров поставляются их производителями, а не корпорацией Adobe® Systems. Если при сканировании возникли проблемы, то убедитесь в том, что используется самая последняя версия драйвера сканера и ПО.

Также можно импортировать отсканированные изображения напрямую со сканера, имеющего внешний модуль, совместимый с Photoshop. Чтобы импортировать отсканированное изображение при помощи внешнего модуля, выберите имя сканера в подменю "Импортировать" меню "Файл". Инструкции по установке внешнего модуля сканера см. в документации сканера. Также для сканирования и последующего сохранения изображений в форматах TIFF, PICT или BMP можно использовать программное обеспечение поставщика оборудования. Затем откройте полученные файлы в программе Photoshop.

Примечание. Для импорта изображения с помощью интерфейса TWAIN необходимо установить дополнительный внешний модуль TWAIN. Этот внешний модуль находится на установочном диске в папке "Полезные мелочи".

#### См. также

«Сведения о внешних модулях» на странице 48

«Определение разрешения сканера для печати» на странице 568

### Импорт изображений из сканера при помощи поддержки WIA

- 1 Выберите меню "Файл" > "Импортировать" > "Поддержка WIA".
- 2 Выберите папку на компьютере, в которую будут сохранены файлы изображений.
- 3 Нажмите кнопку "Пуск".
- 4 Убедитесь в том, что выбран пункт "Открыть полученные изображения в программе Photoshop". При импорте большого количества изображений или в случае, когда редактирование изображений планируется на другое время, отмените выделение пункта "Открыть полученные изображения".
- 5 Чтобы сохранить импортированные изображения напрямую в папку, название которой является текущей датой, выберите пункт "Уникальная подпапка".
- 6 Выберите сканер, который следует использовать.

Примечание. Если в подменю не появилось название сканера, проверьте правильность установки программного обеспечения и драйверов, а также подключение сканера.

7 Выберите тип изображения, которое нужно отсканировать:

Цветная фотография Используются установленные по умолчанию настройки для сканирования цветных изображений.

Фотография в градациях серого Используются установленные по умолчанию настройки для сканирования изображений в градациях серого.

Черно-белая фотография или текст Используются установленные по умолчанию настройки.

Настройка качества отсканированного изображения Используются заказные настройки.

- **8** Нажмите "Просмотр" для просмотра отсканированного изображения. В случае необходимости переместите маркеры ограничительной рамки для настройки размера области сканирования.
- **9** Нажмите "Сканировать".
- **10** Отсканированное изображение будет сохранено в формате BMP.

## **Создание, открытие и импорт изображений**

### **Создание нового изображения**

- **1** Выберите меню "Файл" > "Новый".
- **2** В диалоговом окне "Новый" введите имя изображения.
- **3** (Дополнительно) Выберите размер документа в меню "Стиль".

*Примечание. Чтобы создать изображение с заданными размерами в пикселях для конкретного устройства, нажмите кнопку "Главное устройство".*

**4** Установите значения ширины и высоты, выбрав стиль в меню "Размер" либо введя значения в текстовые поля "Ширина" и "Высота".

*Чтобы ширина, высота, разрешение, цветовой режим и битовая глубина нового изображения совпадали с соответствующими параметрами любого открытого изображения, выберите имя файла из нижнего раздела меню "Стиль".*

**5** Установите разрешение, цветовой режим и битовую глубину.

Если в буфер обмена скопирована выделенная область, то размеры изображения и разрешение будут автоматически базироваться на этих данных изображения.

**6** Выберите цвет холста:

**Белый** Фон заполняется белым цветом, цветом фона по умолчанию.

**Фоновый цвет** Фон заполняется текущим цветом фона.

**Прозрачный** Первый слой прозрачен и не содержит никаких цветовых значений. Итоговый документ содержит один прозрачный слой.

- **7** (Дополнительно) При необходимости нажмите кнопку "Дополнительно" для отображения большего числа параметров.
- **8** (Дополнительно) В меню "Дополнительно" выберите цветовой профиль или пункт "Отменить управление цветом в документе". В поле "Попиксельная пропорция" выберите "Квадратные пикселы", если изображение не предназначено для использования в видеоролике. В противном случае выберите один из вариантов неквадратных пикселов.
- **9** По завершении настройки введенные параметры можно либо сохранить в качестве стиля, нажав кнопку "Сохранить стиль", либо нажать кнопку "ОК" для открытия нового файла.

#### **См. также**

[«Цветовые режимы» на странице 123](#page-130-0)

[«Сведения о создании изображений для видео» на странице 620](#page-627-0)

[«Об основном цвете и фоновом цвете» на странице 133](#page-140-0)

## **Открытие файлов**

Файлы можно открыть при помощи команд "Открыть" и "Последние документы". Открыть файлы в программе Photoshop можно также из программ Adobe Bridge или Adobe® Photoshop® Lightroom™.

При открытии некоторых файлов, таких как файлы Camera Raw и PDF, перед окончательным открытием в программе Photoshop можно указать параметры и функции в диалоговом окне.

Кроме фотоснимков, пользователи Photoshop® CS4 Extended могут открывать и редактировать 3D-файлы, видеофайлы и последовательности изображений. Дополнительные сведения см. в разделе [«Импорт](#page-632-0)  [видеофайлов и последовательностей изображений \(Photoshop Extended\)» на странице 625](#page-632-0).

*Примечание. Photoshop использует внешние модули для открытия и импорта большого числа форматов файлов. Если формат файла не отображается в диалоговом окне "Открыть" или в меню "Файл" > "Импортировать", то, возможно, необходимо установить специальный внешний модуль для этого формата.*

Иногда программа Photoshop не может самостоятельно определить формат файла. Например, такое может произойти при переносе файла между двумя операционными системами. Иногда перенос файла между Mac OS и Windows может привести к неправильному указанию формата файла. В подобных случаях необходимо самостоятельно выбрать правильный формат для открытия такого файла.

*При переносе изображений Illustrator в Photoshop в некоторых случаях можно сохранить слои, маски, прозрачность, составные фигуры, фрагменты, карты ссылок и редактируемые типы. В программе Illustrator нужно экспортировать изображение в файл формата Photoshop (PSD). Если изображение Illustrator содержит элементы, которые Photoshop не поддерживает, внешний вид документа останется прежним, но слои будут объединены, а изображение растрировано.* 

### **См. также**

[«Сведения о внешних модулях» на странице 48](#page-55-0)

[«Обработка изображений с помощью Camera Raw» на странице 91](#page-98-0)

#### **Открытие файлов при помощи команды "Открыть"**

- **1** Выберите меню "Файл" > "Открыть".
- **2** Выберите имя файла, который нужно открыть. Если такой файл не появляется, выберите параметр для отображения всех файлов из всплывающего меню "Тип файла" (Windows) или Enable ("Разрешить") (Mac OS).
- **3** Нажмите кнопку "Открыть". В некоторых случаях появляется диалоговое окно, позволяющее выбрать параметры, относящиеся к формату файла.

*Примечание. При появлении предупреждения о цветовом профиле укажите, следует ли использовать в качестве рабочего пространства встроенный профиль, преобразовать в рабочее пространство цвет документа или обратить встроенный профиль. Дополнительные сведения см. в разделе [«Управление цветом](#page-159-0)  [импортированных изображений» на странице 152.](#page-159-0)*

#### **Открытие последнего использованного файла**

❖ Выберите меню "Файл" > "Последние документы", а затем выберите файл из подменю.

*Примечание. Чтобы указать число файлов в меню "Последние документы", измените параметр "Длина списка последних файлов" в диалоговом окне "Обработка файлов". Выберите меню "Редактирование" > "Установки" > Обработка файлов" (Windows) или "Photoshop" > "Установки" > Обработка файлов" (Mac OS).*

#### Указание формата открываемого файла

Если файл был сохранен с разрешением, которое не соответствует его истинному формату (например, PSDфайл сохранен с разрешением .gif), или у файла отсутствует разрешение, то программе Photoshop, возможно, не удастся открыть данный файл. Выбор правильного формата позволит Photoshop определить тип файла и открыть его.

- Выполните одно из следующих действий.
- (Windows) Выберите "Файл" > "Открыть как", а затем выберите файл, который надо открыть. Затем выберите требуемый формат из всплывающего меню "Открыть как" и нажмите кнопку "Открыть".
- (Mac OS) Выберите "Файл" > "Открыть", а затем выберите "Все документы" из всплывающего меню "Показать". Затем выберите файл, который нужно открыть, выберите требуемый формат файла из всплывающего меню "Формат" и нажмите кнопку "Открыть".

Примечание. Если файл не открывается, то либо выбранный формат не соответствует истинному формату файла, либо файл поврежден.

## Открытие PDF-файлов

Формат переносимых документов Adobe (PDF) является универсальным форматом файлов, который может содержать одновременно векторную и растровую графику. Он поддерживает средства поиска в электронных документах и навигации по ним. PDF является основным форматом программ Adobe Illustrator и Adobe Acrobat.

Некоторые PDF-файлы содержат одно изображение, а другие содержат множество страниц и изображений. При открытии PDF-файлов в программе Photoshop можно определить, какие страницы или изображения нужно открыть, а также указать параметры растрирования.

РDF-данные также можно импортировать при помощи команды "Поместить", команды "Вклеить", а также путем перетаскивания. Страница или изображение помещается на отдельный слой в виде смарт-объекта.

Примечание. Следующая процедура используется только для открытия обычных PDF-файлов в Photoshop. При открытии файлов Photoshop PDF указывать параметры в диалоговом окне "Импорт PDF" не нужно.

- 1 Выполните одно из следующих действий.
- Выберите "Файл" > "Открыть" (в Photoshop).
- Выделите PDF-файл, а затем выберите меню "Файл" > "Открыть с помощью" > "Adobe Photoshop CS4" (в Bridge). Перейдите к шагу 3.
- 2 В диалоговом окне "Открыть" выберите имя файла и нажмите кнопку "Открыть".
- 3 В поле "Выбрать" диалогового окна "Импорт PDF" выберите пункт "Страницы" или "Изображения" в зависимости от того, какие элементы документа PDF нужно импортировать.
- 4 Щелкните миниатюры для выбора страниц или изображений, которые нужно открыть. Удерживайте клавишу "SHIFT" для выбора более одной страницы или изображения. Число выбранных изображений отображается под окном контрольного просмотра. При импорте изображений перейдите к шагу 8.

Примечание. Воспользуйтесь меню "Размер миниатюры" для настройки размера миниатюр в окне контрольного просмотра. Параметр "По размеру страницы" подгоняет одну миниатюру под размер окна контрольного просмотра. Если отображается несколько элементов, появляется полоса прокрутки.

5 Чтобы дать новому документу имя, введите его в текстовом поле "Имя". При импорте более одной страницы или изображения документы откроются с базовым именем, за которым следует число.

**6** В меню "Кадрировать по" диалога "Параметры страницы" выберите включаемую часть документа DPF:

**Ограничительная рамка** Кадрирование по наименьшей прямоугольной области, которая содержит весь текст и графику страницы. Этот параметр отсекает лишнее пустое пространство и любые элементы документа за пределами обрезного формата.

*Примечание. Ограничительная рамка не обрезает пустое пространство, являющееся частью фона, созданного исходным приложением.*

**Формат носителя** Кадрирование до исходного размера страницы.

**Рамка кадрирования** Кадрирование PDF-файла по области (полям обреза).

**Область выпуска за обрез** Кадрирование до определенной в PDF-файле области, удовлетворяющей ограничениям, которые свойственны таким процессам, как обрезание, свертывание и отсечение.

**Рамка отсекания** Кадрирование до области, ограничивающей предполагаемый конечный размер страницы.

**Границы иллюстрации** Кадрирование до определенной в PDF-файле области для помещения данных PDF в другое приложение.

**7** В поле "Размер изображения" укажите его ширину и высоту, если это необходимо:

- Чтобы сохранить соотношение сторон страниц при масштабировании до размеров прямоугольника, заданного значениями ширины и высоты, выберите пункт "Сохранить пропорции".
- Чтобы точно задать размер страниц значениями ширины и высоты, отмените выделение пункта "Сохранить пропорции". В этом случае при масштабировании могут возникнуть определенные искажения.

Если выбрано более одной страницы, то в полях "Ширина" и "Высота" указываются максимальные значения ширины и высоты для указанных страниц. Все страницы визуализируются в их исходном размере, если выбран пункт "Сохранить пропорции" и значения ширины и высоты не изменялись. Изменение значений приведет к пропорциональному масштабированию всех страниц при их растрировании.

**8** Укажите следующие параметры в окне "Размер изображения":

**Разрешение** Разрешение нового документа. См. также раздел [«О размерах в пикселах и разрешении» на](#page-69-0)  [странице 62](#page-69-0).

**Режим** Цветовой режим нового документа. См. также раздел [«Цветовые режимы» на странице 123.](#page-130-0)

**Битовая глубина** Битовая глубина нового документа. См. также раздел [«Битовая глубина» на странице 61.](#page-68-0)

Значения ширины, высоты и разрешения определяют размер итогового документа в пикселах.

**9** Чтобы запретить вывод предупреждений о цветовом профиле, выберите "Не выводить предупреждения". **10** Нажмите кнопку "OК".

#### **См. также**

[«PDF» на странице 539](#page-546-0)

- [«О смарт-объектах» на странице 361](#page-368-0)
- [«Помещение файлов» на странице 76](#page-83-0)

[«Копирование между приложениями» на странице 307](#page-314-0)

## Открытие файла EPS

Encapsulated PostScript (EPS) может содержать как векторную, так и растровую графику и поддерживается практически всеми графическими редакторами и программами для верстки и работы с иллюстрациями. Adobe Illustrator — это приложение Adobe, которое предназначено прежде всего для создания иллюстраций PostScript При открытии EPS-файла векторная графика растрируется - математически определенные линии и кривые векторной иллюстрации преобразуются в пикселы или биты растрового изображения.

Иллюстрации PostScript также можно импортировать в Photoshop при помощи команды "Поместить", команды "Вклеить", а также путем перетаскивания.

- 1 Выберите команду "Файл" > "Открыть".
- 2 Выберите файл, который надо открыть, а затем нажмите кнопку "Открыть".
- 3 Указание требуемых размеров, разрешения и режима. Для сохранения текущего соотношения между высотой и шириной в пикселах выберите "Сохранить пропорции".
- 4 Чтобы минимизировать зубчатые края на границах иллюстрации, выберите "Сглаживание".

#### См. также

«Помещение файлов» на странице 76

«Копирование между приложениями» на странице 307

## **Adobe Version Cue**

Приложение Adobe Version Cue® CS4 представляет собой систему управления ресурсами для совместной работы разработчиков над комплектом общих файлов без существенного изменения рабочего процесса. Разработчики могут с легкостью отслеживать различные версии файлов и управлять ими.

Version Cue выполняет решение следующих задач.

- Создание версий файлов.
- Совместная работа в рабочих группах (совместное использование файлов, управление версиями, извлечение файлов с сервера и возврат их на сервер).
- Объединение файлов в индивидуальные или общие проекты.
- Создание миниатюр для поиска и просмотра файлов.
- Систематизация данных, упрощающая поиск и просмотр информации о файлах, комментариев к версиям и состояний файлов.
- Создание проектов и рецензирование документов PDF, управление доступом пользователей с помощью средств администрирования сервера Version Cue.

Version Cue состоит из двух частей: сервера Adobe Version Cue и Adobe Drive.

Сервер Adobe Version Cue Сервер Version Cue может быть установлен локально или на выделенный компьютер. На нем хранятся проекты Version Cue и осуществляется рецензирование документов PDF.

Adobe Drive Adobe Drive подключается к серверам Version Cue CS4. Подключенный сервер выглядит как жесткий диск или помеченный сетевой том в проводнике Windows, приложении Mac OS Finder и в таких диалоговых окнах, как "Открыть" и "Сохранить как".

Примечание. Параметр "Использовать диалоговое окно Adobe", имеющийся в приложениях CS3, отсутствует в приложениях CS4. Этот параметр более не требуется. Подключение к серверу Version Cue с помощью Adobe Drive позволяет просматривать файлы проектов из любого приложения.

Version Сие входит в состав Adobe Creative Suite 4 Design Premium и Standard, Adobe Creative Suite 4 Web Premium и Standard, Adobe Creative Suite 4 Production Premium и Adobe Creative Suite 4 Master Collection.

Version Cue обеспечивает возможность создания версий и управления ресурсами во всех приложениях, но включает расширенные функции для следующих продуктов: Adobe Flash®, Adobe Illustrator®, Adobe InDesign®, Adobe InCopy®, Adobe Photoshop® и Adobe Bridge. Если файл, сохраненный на сервере Version Cue, открывается при помощи любого из этих приложений, то он извлекается автоматически. Во всех остальных приложениях для извлечения и возврата файлов вручную используйте контекстное меню.

Видеообзор приложения Version Cue см. по адресу www.adobe.com/go/lrvid4037\_vc\_ru.

## <span id="page-83-0"></span>Помещение файлов

Команда "Поместить" добавляет в документ фотографию, иллюстрацию или файл другого поддерживаемого Photoshop формата, такого как смарт-объект. Смарт-объекты можно масштабировать, перемещать, наклонять, вращать и деформировать без ухудшения изображения.

## Помещение файла в Photoshop

- 1 Открытие документа Photoshop, в который будет помещена иллюстрация или фотография.
- 2 Выполните одно из следующих действий.
- (Photoshop) Выберите меню "Файл" > "Поместить", выберите помещаемый файл и нажмите кнопку "Поместить".
- (Bridge) Выделите файл, а затем выберите меню "Файл" > "Поместить" > "B Photoshop".
- 3 При помещении PDF-файла или файла Illustrator (AI) появляется диалоговое окно "Поместить PDF". Выберите страницу или изображение, которое необходимо поместить, укажите параметры обрезки и нажмите кнопку "ОК". Дополнительные сведения о параметрах диалогового окна "Поместить PDF" см. в разделе «Помещение PDF-файлов или файлов Illustrator в Photoshop» на странице 77.

Помещенная иллюстрация появляется в ограничительной рамке в центре изображения Photoshop. Иллюстрация сохраняет исходные пропорции, однако если иллюстрация имеет большие размеры, чем изображение Photoshop, то она будут уменьшена, чтобы соответствовать изображению.

Примечание. Помимо команды "Поместить", иллюстрацию Adobe Illustrator можно добавить как смартобъект путем копирования и вставки из документа Illustrator в документ Photoshop. См. раздел «Вставка графики Adobe Illustrator в Photoshop» на странице 78.

- 4 (Дополнительно) Переместите или трансформируйте размещенную иллюстрацию, выполнив одно из перечисленных далее действий.
- Чтобы переместить помещенную иллюстрацию, переместите указатель мыши в ограничительную рамку иллюстрации и перетащите ее либо введите на панели параметров значение Х для указания расстояния между центральной точкой помещенной иллюстрации и левой границей изображения. Введите значение Y для указания расстояния между центральной точкой помещенной иллюстрации и верхним краем изображения.
- Чтобы масштабировать помещенную иллюстрацию, перетащите один из угловых маркеров ограничительной рамки или введите значения в поля W и H на панели параметров. Для сохранения пропорций при перетаскивании удерживайте клавишу "SHIFT".
- Для поворота размещенной иллюстрации переместите указатель мыши за пределы ограничительной рамки (указатель примет вид изогнутой стрелки) и перетащите его либо введите значение (в градусах) в поле "Поворот"  $\Delta$  на панели параметров. Иллюстрация будет повернута вокруг своей центральной точки. Для задания центральной точки переместите ее на новое место либо щелкните маркер на значке центральной точки панели параметров.
- Чтобы наклонить помещенную иллюстрацию, перетащите боковой маркер ограничительной рамки, удерживая клавишу "CTRL" (Windows) или "COMMAND" (Mac OS).
- Чтобы деформировать размещенную иллюстрацию, выберите меню "Редактирование" > "Трансформирование" > "Деформация", а затем выберите стиль деформации из всплывающего меню "Деформация" панели параметров.

При выборе пункта "Заказной" во всплывающем меню "Деформация" перетащите контрольные точки, часть ограничительной рамки или сетки либо область внутри сетки для деформации изображения.

- **5** При помещении файлов PDF, EPS или Adobe Illustrator по желанию можно установить на панели параметров параметр "Сглаживание". Чтобы наложить пикселы границы при растрировании, выберите параметр "Сглаживание". Чтобы создать резкие переходы между граничными пикселами при растрировании, не выбирайте параметр "Сглаживание".
- **6** Выполните одно из следующих действий.
- Нажмите кнопку "Выполнить"  $\blacktriangledown$  на панели параметров либо клавишу "Ввод" (Windows) или "Return" (Mac OS), чтобы разместить иллюстрацию в новом слое.
- Нажмите кнопку "Отмена"  $\bigcirc$  на панели параметров либо клавишу "Esc", чтобы отменить помещение.

#### **См. также**

[«Масштабирование, поворот, наклон, искажение, перспектива или деформация» на странице 252](#page-259-0)

[«Деформация элемента» на странице 255](#page-262-0)

## <span id="page-84-0"></span>**Помещение PDF-файлов или файлов Illustrator в Photoshop**

При помещении PDF-файлов или файлов Adobe Illustrator воспользуйтесь диалоговым окном "Поместить PDF" для определения параметров помещения иллюстрации.

- **1** Поместите PDF-файл или файл Adobe Illustrator в открытый документ Photoshop.
- **2** В поле "Выбрать" диалогового окна "Поместить PDF" выберите страницы или изображения в зависимости от того, какие элементы документа PDF нужно импортировать. Если PDF-файл содержит несколько страниц или изображений, щелкните миниатюры для выбора страниц или изображений, которые нужно открыть.

*Примечание. Воспользуйтесь меню "Размер миниатюры" для настройки размера миниатюр в окне контрольного просмотра. Параметр "По размеру страницы" подгоняет одну миниатюру под размер окна контрольного просмотра. Если отображается несколько элементов, появляется полоса прокрутки.*

**3** В параметрах страницы выберите вариант из меню "Кадрировать по" для указания включаемой части документа DPF или Illustrator (AI):

**Ограничительная рамка** Кадрирование по наименьшей прямоугольной области, которая содержит весь текст и графику страницы. Этот параметр отсекает все лишнее пустое пространство.

**Формат носителя** Кадрирование до исходного размера страницы.

**Рамка кадрирования** Кадрирование PDF-файла по области (полям обреза).

Область выпуска за обрез Кадрирование до определенной в PDF-файле области, удовлетворяющей ограничениям, которые свойственны таким процессам, как обрезание, свертывание и отсечение.

Рамка отсекания Кадрирование до области, ограничивающей предполагаемый конечный размер страницы.

Границы иллюстрации Кадрирование до определенной в PDF-файле области для помещения данных PDF в другое приложение.

- 4 Нажмите кнопку "ОК" для закрытия диалогового окна "Поместить PDF".
- 5 При необходимости укажите на панели параметров любые параметры перемещения, масштабирования, наклона, вращения, деформации или сглаживания.
- 6 Нажмите кнопку "Выполнить" У, чтобы поместить иллюстрацию как смарт-объект в новом слое заданного документа.

## <span id="page-85-0"></span>Вставка графики Adobe Illustrator в Photoshop

Существует возможность копирования иллюстраций из Adobe Illustrator и вклеивания их в документы Photoshop.

- 1 Задайте параметры для поведения при копировании и вклейке в Adobe Illustrator.
- Чтобы автоматически растрировать иллюстрации при вклейке их в документ Photoshop, необходимо выключить параметры PDF и AICB (отсутствие поддержки прозрачности) в установках обработки файлов и буфера обмена.
- Чтобы иллюстрации вклеивались как смарт-объекты, растрированные изображения, контуры или слоифигуры, необходимо включить параметры PDF и AICB (отсутствие поддержки прозрачности) в установках обработки файлов и буфера обмена.
- 2 Откройте файл в Adobe Illustrator, выделите иллюстрацию, которую нужно скопировать, и выберите меню "Редактирование" > "Копировать".
- 3 В программе Photoshop откройте документ, в который нужно вставить иллюстрацию Adobe Illustrator, а затем выберите меню "Редактирование" > "Вклеить".

Примечание. Если параметры PDF и AICB (отсутствие поддержки прозрачности) выключены в установках обработки файлов и буфера обмена программы Adobe Illustrator, то иллюстрации будут автоматически растрироваться при вклеивании в документ Photoshop. Можно пропустить оставшиеся шаги данной процедуры.

4 В диалоговом окне "Вклеить" выберите способ вклеивания иллюстрации Adobe Illustrator, а затем нажмите кнопку "ОК".

Смарт-объект Иллюстрация вклеивается как векторный смарт-объект, который можно масштабировать, трансформировать и перемещать без ухудшения изображения. При размещении иллюстрации данные файла появляются в документе Photoshop в отдельном слое.

Пикселы Иллюстрация вклеивается как пиксельное изображение, которое можно масштабировать, трансформировать или перемещать перед растрированием и помещением в собственный слой в документе Photoshop.

Контур Иллюстрация вклеивается как контур, который можно редактировать при помощи группы инструментов "Перо", инструмента "Выделение контура" или инструмента "Стрелка". Контур вклеивается в слой, который выбран на панели "Слои".

Слой-фигура Иллюстрация вклеивается как новый слой-фигура (слой, содержащий залитый основным цветом контур).

**5** При выборе параметров "Смарт-объект" или "Пикселы" в диалоговом окне "Вклеить" сначала нужно сделать все необходимые трансформации, а затем нажать клавишу "ВВОД" или "RETURN" для помещения иллюстрации.

#### **См. также**

- [«Помещение файлов» на странице 76](#page-83-0)
- [«О смарт-объектах» на странице 361](#page-368-0)
- [«Сегменты, компоненты и точки контуров» на странице 433](#page-440-0)
- [«Создание фигуры в слое-фигуре» на странице 420](#page-427-0)

## **HDR-изображения**

## **О HDR-изображениях**

Динамический диапазон (соотношение между темными и светлыми областями) в видимом мире намного превосходит диапазон человеческого зрения и диапазон отображаемых на экране или отпечатанных изображений. Но в отличие от человеческих глаз, которые могут адаптироваться к сильно различающимся уровням яркости, большинство цифровых камер и компьютерных мониторов могут захватывать и воспроизводить только изображения с ограниченным динамическим диапазоном. Фотографы, видеооператоры и другие специалисты, работающие с цифровыми изображениями, должны выбирать наиболее важные области кадра, так как они работают с ограниченным динамическим диапазоном.

HDR-изображения открывают целый мир новых возможностей, так как позволяют охватить весь динамический диапазон видимого света. Поскольку в HDR-изображении пропорционально представлены и сохранены все значения светимости реального мира, настройка экспозиции HDR-изображения происходит точно так же, как настройка экспозиции при съемке кадра в реальном мире. Эта возможность позволяет создавать реалистичные размытия и другие эффекты освещения реального мира. В настоящее время HDRизображения чаще всего используются при съемках кинофильмов, при создании специальных эффектов, в трехмерной графике и иногда в фотографиях высокого класса.

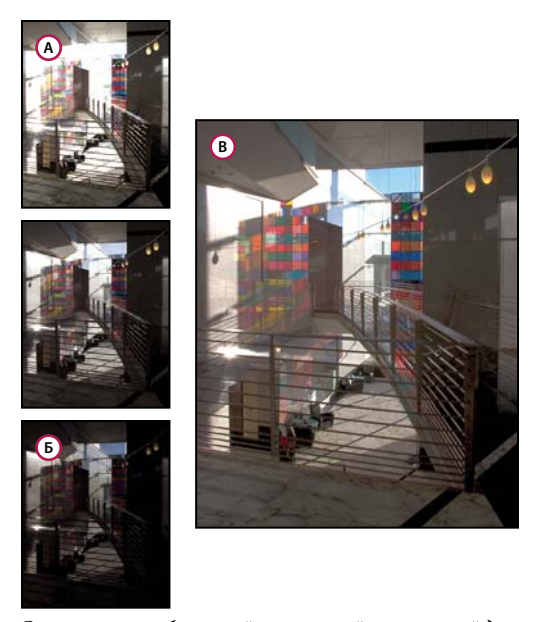

*Совмещение изображений с различной экспозицией для создания HDR-изображения*

*А. Изображение с детализированными тенями, но c обрезанными освещенными местами Б. Изображение с детализированными освещенными местами, но c обрезанными тенями В. Изображение HDR, содержащее весь динамический диапазон кадра* 

В Photoshop значения светимости изображения HDR хранятся в виде числа с плавающей запятой длиной 32 бита (32 бита на канал). Значения светимости в HDR-изображении связаны напрямую с количеством света в кадре. В файлах изображений с 16 и 8 битами на канал (в которых не используются числа с плавающей точкой) эта прямая связь отсутствует, так как в них хранятся лишь значения светимости в диапазоне от черного цвета до белизны бумаги; это чрезвычайно маленький сегмент динамического диапазона реального мира.

Photoshop поддерживает слои для изображений в формате 32-битного цвета, а также множество средств, фильтров и команд для работы с ними. (Дополнительные сведения см. далее.) В диалоговом окне "Новое" можно указать формат 32-битного цвета для всех новых изображений.

В Photoshop также можно рисовать на изображениях в формате 32-битного цвета. С помощью палитры цветов Adobe можно выбирать цвета, уровень яркости которых превышает 1,0 (значение 255 в 8-битном RGBдокументе). См. также раздел [«О палитре цветов HDR \(Photoshop Extended\)» на странице 85](#page-92-0).

Можно создавать HDR-изображения при помощи нескольких фотографий, снятых с различной экспозицией. Команда "Объединить в HDR" программы Photoshop позволяет создавать HDR-изображения из нескольких фотографий. Так как HDR-изображение содержит диапазон яркостей, который намного превышает возможности отображения стандартных 24-битных мониторов и диапазон полутонов печатного оттиска, Photoshop позволяет настраивать параметры просмотра HDR-изображений на мониторе компьютера. Для печати изображения или использования инструментов и фильтров Photoshop, которые не работают с HDRизображениями, HDR-изображения можно преобразовать в изображение с 8 или 16 битами на канал.

Видео с инструкцией по редактированию и совмещению изображений, полученных из Lightroom, см. по адресу [www.adobe.com/go/lrvid4121\\_ps\\_ru](http://www.adobe.com/go/lrvid4121_ps_ru).

#### **Поддержка в Photoshop изображений с глубиной 32 бит на канал**

При работе с HDR-изображениями с 32 битами на канал можно использовать следующие инструменты, настройки и фильтры:

**Коррекция** "Уровни", "Экспозиция", "Цветовой тон/Насыщенность", "Микширование каналов", "Фотофильтр".

*Примечание. Хотя команда "Экспозиция" работает и с изображениями с 8 и 16 битами на канал, главной ее функцией является настройка экспозиции в HDR-изображениях с 32 битами на канал.*

**Режимы наложения** "Нормальный", "Растворение", "Замена темным", "Умножение", "Замена светлым", "Затемнение основы", "Линейный осветлитель (Добавить)", "Осветление основы", "Разница", "Цветовой тон", "Насыщенность", "Цветность" и "Свечение".

**Создание новых документов с 32 битами на канал** В диалоговом окне "Новый" параметр "32 бита" находится в раскрывающемся меню для задания битовой глубины справа от раскрывающегося меню "Цветовой режим".

**Команды меню "Редактирование"** Все команды, в том числе "Выполнить заливку", "Выполнить обводку", "Свободное трансформирование" и "Трансформирование".

**Форматы файлов** Photoshop (PSD, PSB), Radiance (HDR), Portable Bit Map (PBM), OpenEXR и TIFF.

*Примечание. Хотя Photoshop не может сохранять HDR-изображения в формате LogLuv TIFF, поддерживается открытие и чтение файлов LogLuv TIFF.*

**Фильтры** "Среднее", "Размытие по рамке", "Размытие по Гауссу", "Размытие в движении", "Радиальное размытие", "Размытие по фигуре", "Размытие по поверхности", "Добавить шум", "Облака с наложением", "Блики", "Умная" резкость", "Контурная резкость", "Тиснение", "Устранение чересстрочной развертки", "Цвета NTSC", "Цветовой контраст", "Максимум", "Минимум" и "Сдвиг".

**Команды "Изображение"** "Создать дубликат", "Размер изображения", "Размер холста", "Вращение изображения", "Вычисления", "Переменная" и "Тримминг".

**Вид** "Попиксельная пропорция" ("Заказная попиксельная пропорция", "Удалить попиксельную пропорцию", "Восстановить попиксельную пропорцию" и т.д.)

**Слои** Новые слои, дубликаты слоев, корректирующие слои ("Уровни", "Вибрация", "Цветовой тон/Насыщенность", "Микширование каналов", "Фотофильтр" и "Экспозиция"), заливка слоев, маски слоев, стили слоев, поддерживаемые режимы наложения и смарт-объекты.

**Режимы** Цвет RGB, градации серого, преобразование в изображение с 8 и 16 битами на канал.

**Пиксельное форматное соотношение** Поддержка квадратных и неквадратных документов.

**Выделения** "Инверсия", "Изменение границы", "Трансформировать выделенную область", "Сохранить выделенную область" и "Загрузить выделенную область".

**Инструменты** Все инструменты панели инструментов, за исключением следующих инструментов: "Магнитное лассо", "Волшебная палочка", "Точечная восстанавливающая кисть", "Восстанавливающая кисть", "Красные глаза", "Замена цвета", "Архивная художественная кисть", "Волшебный ластик", "Фоновый ластик", "Заливка", "Осветлитель", "Затемнитель" и "Губка". Некоторые инструменты работают только с поддерживаемыми режимами наложения.

Для работы с определенными средствами Photoshop изображения с 32 битами на канал можно преобразовать в изображения с 16 или 8 битами на канал. Для сохранения исходного изображения воспользуйтесь командой "Сохранить как" и преобразуйте копию файла изображения.

## **Объединение изображений в HDR-изображение**

Используйте команду "Объединить в HDR" для объединения нескольких изображений (с различными экспозициями) в один кадр — тем самым будет охвачен весь динамический диапазон кадра в одном HDRизображении. Объединенное изображение можно сохранить как HDR-изображение с 32 битами на канал.

*Примечание. С помощью команды "Объединить в HDR" объединенное изображение можно также сохранить как изображение с 8 или 16 битами на канал. Однако только изображение с 32 битами на канал может сохранить всю информацию, содержащуюся в HDR-изображении. Информация изображений с 8 или 16 битами на канал будет ограниченной.* 

Дополнительные сведения о создании фотографий для объединения в HDR-изображения см. ниже в разделе "Создание фотографий для объединения в HDR".

- **1** Выполните одно из следующих действий.
- Выберите в Photoshop команду "Файл" > "Автоматизация" > "Объединение в HDR".
- (Bridge) Выделите изображения, которые нужно использовать, а затем выберите меню "Инструменты" > "Photoshop" > "Объединить в HDR". Перейдите к шагу 3.
- **2** В диалоговом окне "Объединить в HDR" щелкните "Обзор", выберите нужные изображения и нажмите кнопку "Открыть".

Чтобы удалить элемент, выделите его в диалоговом окне "Объединить в HDR" и нажмите кнопку "Удалить".

*Примечание. Чтобы добавить папку с изображениями или открытые в Photoshop изображения, выберите пункт "Папку" или "Файлы" в меню "Использовать".*

- **3** (Дополнительно) Выберите параметр "Попытаться автоматически выровнять исходные изображения", если при съемке нескольких фотографий камера держалась в руках.
- **4** Нажмите кнопку "OК".

Во втором диалоговом окне "Объединить в HDR" показаны миниатюры файлов, которые были использованы при объединении, окно контрольного просмотра результата объединения, меню "Битовая глубина" и ползунок для настройки белой точки контрольного просмотра.

- **5** При необходимости выполните одно из следующих действий для установки параметров просмотра результата объединения.
- Нажмите кнопку "минус" или "плюс" для уменьшения или увеличения просматриваемого изображения.
- Выберите масштаб просмотра в процентах или режим просмотра во всплывающем меню, расположенном под просматриваемым изображением.
- **6** Выберите битовую глубину объединяемого изображения в меню "Битовая глубина".

Убедитесь, что выбран вариант 32 бит/канал, если необходимо, чтобы объединенное изображение содержало весь динамический диапазон данных. Изображения с 8 или 16 битами на канал (не использующие чисел с плавающей точкой) не смогут сохранить весь диапазон светимости HDR-изображения.

**7** Переместите ползунок внизу гистограммы для контрольного просмотра объединенного изображения.

Перемещение ползунка влияет только на контрольный просмотр изображения. Все данные HDRизображения остаются нетронутыми в объединенном файле изображения. При сохранении объединенного изображения с 32 битами на канал настройки контрольного просмотра сохраняются в файле HDRизображения и применяются при открытии файла в программе Photoshop. Настройки контрольного просмотра всегда доступны. Их всегда можно изменить, выбрав пункт "Просмотр" > "Параметры 32-битного просмотра".

8 Нажмите кнопку "ОК" для создания объединенного файла.

Если выбрано сохранение объединенного файла как изображения с 8 или 16 битами на канал, то откроется диалоговое окно "Преобразование HDR". Внесите коррективы в экспозицию и контраст изображения для того, чтобы установить требуемый динамический диапазон. Дополнительные сведения см. в разделе «Преобразование 32-битного изображения в формат 8 или 16 бит/канал» на странице 84.

#### Создание фотографий для объединения в HDR

Воспользуйтесь приведенными далее подсказками при съемке фотографий для объединения посредством команды "Объединить в HDR".

- Установите камеру на штатив.
- Сделайте достаточное количество снимков, чтобы покрыть весь динамический диапазон кадра. Попробуйте сделать от пяти до семи фотографий. В зависимости от динамического диапазона кадра может потребоваться и большее количество снимков. Фотографий не должно быть меньше трех.
- Изменяйте выдержку для создания различной экспозиции. Изменение диафрагмы приведет к различной глубине резкости на каждом снимке и снизит качество итогового изображения. Изменение ISO или диафрагмы также может привести к появлению шумов или виньетированию изображения.
- Как правило, не стоит использовать функцию автоматической экспозиционной вилки камеры, так как различия в экспозиции обычно слишком незначительны.
- Снимки должны отличаться на одну или две ступени экспозиции (что эквивалентно одному или двум шагам по диафрагме).
- Не изменяйте освещение: например, не стоит снимать один кадр со вспышкой, а другой без нее.
- Убедитесь, что в кадре ничего не двигается. Объединение экспозиции будет работать только в том случае, если объединяются по-разному экспонированные снимки одной и той же сцены.

## <span id="page-90-0"></span>Настройка просмотра динамического диапазона для HDR-изображений

Динамический диапазон HDR изображений превышает возможности по отображению стандартных компьютерных мониторов. При открытии HDR-изображения в Photoshop оно может выглядеть слишком темным или бледным. Photoshop позволяет настраивать просмотр таким образом, чтобы монитор отображал HDR-изображение без провалов света и теней. Настройки просмотра хранятся в файле HDR-изображения (только PSD, PSB или TIFF) и применяются при открытии файла в Photoshop. Настройки просмотра не редактируют файл HDR-изображения, вся информация о HDR-изображении остается нетронутой. Чтобы отредактировать экспозицию HDR-изображения с 32 битами на канал, используйте настройку "Экспозиция" (меню "Изображение" > "Коррекция" > "Экспозиция").

Чтобы просмотреть 32-битную цветовую панель на панели "Инфо", щелкните значок "Пипетка" на  $\P$  панели "Инфо" и выберите значение "32 бит" во всплывающем меню.

- 1 Откройте HDR-изображение с 32 битами на канал в Photoshop и выберите меню "Просмотр" > "Параметры 32-битного просмотра".
- 2 В диалоговом окне "Параметры 32-битного просмотра" выберите параметр из меню "Способ":

Экспозиция и гамма Настройка яркости и контрастности.

Сжатие подсветки Сжимает значения яркости HDR-изображения до диапазона изображения с 8 или 16 битами на канал.

3 При выборе способа "Экспозиция и гамма" используйте ползунки экспозиции и гаммы для настройки яркости и контрастности контрольного просмотра изображения.

#### **4** Нажмите кнопку "OК".

*Также можно настраивать параметры просмотра открытого в Photoshop HDR-изображения, щелкнув треугольник на панели состояния окна документа и выбрав пункт "32-битная экспозиция" во всплывающем меню. Переместите ползунок для установки точки белого при просмотре HDR-изображения. Чтобы вернуться к стандартным настройкам экспозиции, дважды щелкните мышью этот ползунок. После создания настроек просмотра можно открыть одно и то же HDR-изображение в различных окнах, в каждом из которых будут использованы различные варианты просмотра. Настройки просмотра, сделанные таким способом, не будет сохранены в файле HDR-изображения.*

#### **См. также**

[«Коррекция экспозиции для HDR-изображений» на странице 203](#page-210-0)

## <span id="page-91-0"></span>**Преобразование 32-битного изображения в формат 8 или 16 бит/канал**

Диапазон значений фотометрической яркости в HDR-изображениях значительно шире по сравнению с той яркостной информацией, которую позволяют сохранить графические файлы, где на один канал отведено 8 или 16 бит. Во время преобразования 32-битного HDR-изображения в изображение с 8 или 16 битами на канал можно выполнить коррекцию экспозиции и контраста для получения изображения с требуемым динамическим диапазоном (тоновым диапазоном).

- **1** Откройте изображение с 32 битами на канал и выберите меню "Изображение" > "Режим" > "16 бит/канал" или "8 бит/канал".
- **2** В диалоговом окне "Преобразование HDR" выберите метод настройки яркости и контрастности изображения:

**Экспозиция и гамма** Ручная настройка яркости и контрастности HDR-изображения.

**Сжатие подсветки** Сжимает значения яркости HDR-изображения до диапазона изображения с 8 или 16 битами на канал. Никаких дальнейших настроек не требуется, этот метод является автоматическим. Чтобы преобразовать 32-битное изображение, нажмите кнопку "ОК".

**Выравнивание гистограммы** Сжатие динамического диапазона HDR-изображения с сохранением контрастности. Никаких дальнейших настроек не требуется, этот метод является автоматическим. Чтобы преобразовать 32-битное изображение, нажмите кнопку "ОК".

**Локальная адаптация** Настройка тональности HDR-изображения путем расчета величины коррекции, необходимой для локальных ярких областей изображения.

- **3** (Дополнительно) Щелкните стрелку для отображения кривой и гистограммы тонирования. Гистограмма показывает значения светимости исходного HDR-изображения. Красными маркерами на горизонтальной оси отмечены шаги в одну ступень (приблизительно один шаг диафрагмы). Кривая тонирования работает только при использовании метода "Локальная адаптация".
- **4** Выполните одно из следующих действий.
- При выборе метода "Экспозиция и гамма" используйте ползунок экспозиции для настройки яркости и ползунок гаммы для настройки контрастности.
- При использовании метода "Локальная адаптация" с помощью ползунка "Радиус" определяется размер областей яркости. При помощи ползунка "Порог" определяется, насколько сильно должны отличаться величины цветовых тонов двух пикселов, чтобы они не определялись как принадлежащие одной и той же области яркости. Также для создания настроек можно воспользоваться кривой тонирования и гистограммой.

*Примечание. Кривая тонирования и гистограмма обычно позволяют ограничивать изменения от точки к точке и пытаются выровнять изменения яркости между точками. При выборе параметра "Угол" после установки точки на кривой ограничение исчезает, и при установке и перемещении второй точки выравнивание не выполняется. Заметьте, что при установке параметра "Угол" кривая в этой точке изгибается под углом.*

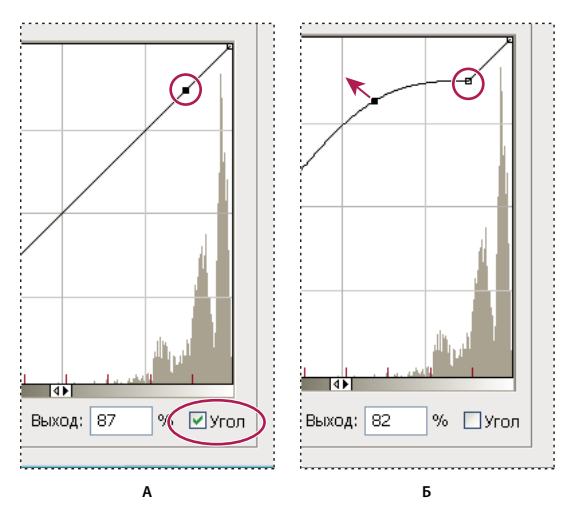

*Настройка кривой тонирования и гистограммы при помощи параметра "Угол" А. Установка точки и выбор параметра "Угол". B. Настройка новой точки изгибает кривую под углом в той точке, где этот параметр использован.* 

**5** (Дополнительно) Чтобы сохранить 32-битные настройки тонирования в виде файла, нажмите кнопку "Сохранить". Введите имя файла в диалоговом окне "Сохранить" и нажмите кнопку "Сохранить".

Впоследствии можно будет повторно воспользоваться файлом 32-битных настроек тонирования. Чтобы в изображение с 8 или 16 битами на канал преобразовать другое изображение с 32 битами на канал, нажмите кнопку "Загрузить".

**6** Чтобы преобразовать 32-битное изображение, нажмите кнопку "ОК".

#### **См. также**

[«Знакомство с командой "Кривые"» на странице 190](#page-197-0)

## <span id="page-92-0"></span>**О палитре цветов HDR (Photoshop Extended)**

С помощью палитры цветов HDR можно получить точное представление и осуществить выбор цветов для работы с HDR-изображениями, содержащими 32 бита на канал. Как и в обычной палитре цветов Adobe, цвет выбирается щелчком поля цвета и настройкой соответствующей шкалы. Использование шкалы "Интенсивность" позволяет настроить яркость выбранного цвета и добиться ее соответствия интенсивности цветов рабочего HDR-изображения. В области предварительного просмотра можно просмотреть образцы выбранного цвета, чтобы определить его отображение при различных значениях экспозиции и интенсивности.

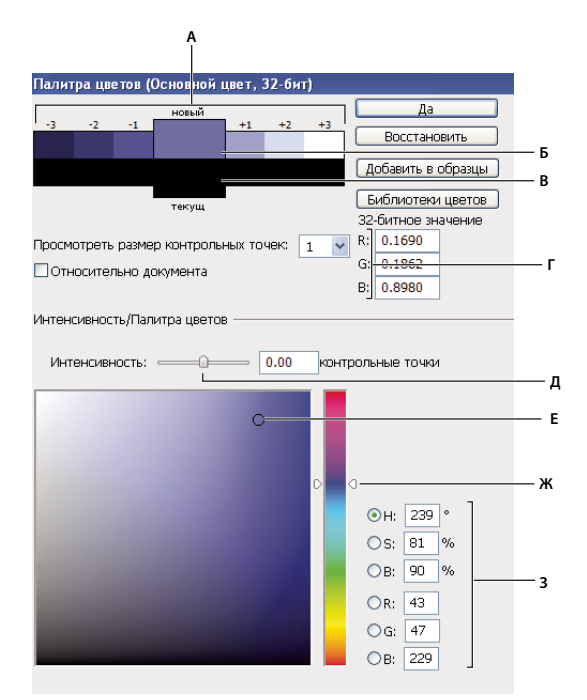

*Палитра цветов HDR*

*А. Область предварительного просмотра B. Отрегулированный цвет C. Исходный цвет D. 32-битные значения с плавающей точкой E. Ползунок "Интенсивность" F. Выбранный цвет G. Ползунок цвета H. Значения цвета* 

#### **См. также**

[«Обзор палитры цветов Adobe» на странице 134](#page-141-0)

[«Настройка просмотра динамического диапазона для HDR-изображений» на странице 83](#page-90-0)

#### **Отображение палитры цветов HDR**

- ❖ Открыв какое-либо 32-битное изображение, выполните одно из следующих действий.
- В инструментарии щелкните поле выбора основного или фонового цвета.
- На панели "Цвет" щелкните поле "Выберите основной цвет" или "Выберите фоновый цвет".

Палитра цветов также доступна, если используемая функция позволяет выбрать цвет. Например, по щелчку образца цвета на панели параметров некоторых инструментов или с помощью пипетки в некоторых диалоговых окнах настройки цветов.

### **Выбор цветов для HDR-изображений**

Функциональность нижней части HDR-палитры цветов идентична работе обычной палитры цветов с 8- или 16-битными изображениями. Щелкните поле цвета, чтобы выбрать цвет, и переместите ползунок цвета, чтобы изменить цветовой тон, либо с помощью полей HSB или RGB укажите числовые значения конкретного цвета. В поле цвета яркость увеличивается снизу вверх, тогда как насыщенность увеличивается при движении слева направо.

Чтобы настроить яркость цвета, используйте ползунок "Интенсивность". В HDR-документе значения цвета и интенсивности преобразуются в 32-битные числовые значения с плавающей точкой.

- **1** Выберите цвет, щелкнув поле цвета и переместив ползунок цвета либо указав числовые значения в полях HSB и RGB, как и в палитре цветов Adobe.
- **2** Чтобы усилить или уменьшить яркость цвета, переместите ползунок "Интенсивность". В верхней части палитры цветов находится область предварительного просмотра, в ней можно увидеть, как влияет регулировка параметров на выбираемый цвет.

Действие интенсивности противоположно действию экспозиции. Если увеличить на два деления параметр HDR-изображения "Экспозиция", уменьшение интенсивности на два деления приведет к такому же представлению цвета, как если бы параметры экспозиции и интенсивности цвета HDR-изображения были установлены в 0.

Если для требуемого цвета известны точные 32-битные значения RGB, их можно ввести непосредственно в поля 32-битных значений RGB.

**3** Настройте параметры области предварительного просмотра (необязательно).

**Просмотр размера делений** Определяет размер приращения для каждого экземпляра предварительного просмотра. Например, установка этого значения в 3 приведет к экземплярам со значениями –9, –6, –3, +3, +6, +9. Эти экземпляры позволяют осуществить предварительный просмотр выбранного цвета при различных значениях экспозиции.

**Относительно документа** Выберите этот параметр, чтобы настроить предварительный просмотр на отображение текущего значения экспозиции изображения. Например, если изображению задана высокая экспозиция, цвет в области предварительного просмотра будет отображаться светлее выбранного в палитре, с учетом влияния увеличенной экспозиции на выбираемый цвет. Если текущая экспозиция установлена в 0 (стандартное значение), выбор или отмена этого параметра не повлияет на новый экземпляр.

- **4** Нажмите кнопку "Добавить в образцы", чтобы добавить выбранный цвет в панель экземпляров.
- **5** Нажмите кнопку "OК".

## **Рисование на HDR-изображениях (Photoshop Extended)**

Для редактирования и добавления эффектов при работе с 32-битными HDR-изображениями в Photoshop предусмотрены следующие инструменты: "Кисть", "Карандаш", "Перо", "Фигура", "Штамп", "Узорный штамп", "Ластик, "Градиент", "Размытие", "Резкость", "Палец" и "Архивная кисть". Кроме того, чтобы к HDRизображению добавить текстовые слои с 32 битами на канал, можно воспользоваться инструментом "Текст".

Во время редактирования HDR-изображений или рисования на них для предварительного просмотра текущей работы при различных настройках экспозиции можно воспользоваться шкалой "32-битная экспозиция" в информационной области документа или диалоговым окном "Параметры 32-битного просмотра" (меню "Просмотр" > "Параметры 32-битного просмотра"). С помощью цветовой палитры HDR выбранный цвет переднего плана можно просмотреть с разными значениями интенсивности, что позволяет добиться соответствия различным значениям экспозиции HDR-изображения.

- **1** Откройте HDR-изображение.
- **2** Настройте экспозицию изображения (необязательно). См. раздел [«Настройка просмотра динамического](#page-90-0)  [диапазона для HDR-изображений» на странице 83.](#page-90-0)

**3** Чтобы открыть палитру цветов HDR и выбрать цвет для инструментов "Кисть" или "Карандаш", щелкните цвет переднего плана. Чтобы задать цвет текста для инструмента "Текст", щелкните цветовое поле.

Область предварительного просмотра в палитре цветов HDR помогает выбрать и настроить цвет переднего плана в зависимости от различных настроек экспозиции HDR-изображения. См. раздел [«О палитре цветов](#page-92-0)  [HDR \(Photoshop Extended\)» на странице 85.](#page-92-0)

*у Чтобы просмотреть результаты рисования при различных значениях HDR-экспозиции, с помощью "Окно"*<br>→ > "Упорядочник" > "Нозоз энцы" < ……  *> "Упорядочить" > "Новое окно" откройте несколько представлений одного и того же HDR-изображения, после чего для каждого окна задайте различные значения экспозиции на шкале "Экспозиция" в области строки состояния документа.* 

# **Глава 4. Внешний модуль Camera Raw**

## **Введение в Camera Raw**

### **Сведения о файлах необработанных снимков**

Файл *необработанного снимка* содержит необработанные, несжатые данные изображения в градациях серого, полученные с фотосенсора цифровой камеры, наряду с информацией о том, как была произведена съемка изображения (метаданные). Внешний модуль Photoshop Camera Raw интерпретирует файл необработанного снимка на основе информации о камере и метаданных изображения для последующего выполнения операций по формированию и обработке цветного изображения.

Можно рассматривать файл необработанного снимка как фотонегатив. Такой файл в любое время может быть повторно обработан для достижения требуемых результатов путем внесения изменений, касающихся баланса белого, диапазона тонов, контраста, насыщенности цвета и резкости. При корректировке изображения необработанного снимка исходные данные снимка остаются неизменными. Корректировки сохраняются в виде метаданных в прилагаемом сопроводительном файле, базе данных или самом файле (в случае применения формата DNG).

Когда производится съемка с получением файлов JPEG, камера автоматически обрабатывает файл JPEG для улучшения качества и сжатия изображения. Однако в этом случае управлять ходом обработки изображения практически невозможно. Съемка камерой изображений в виде необработанных снимков позволяет получить больший контроль над изображением по сравнению со съемкой с получением изображений JPEG, поскольку при использовании необработанных снимков можно не ограничиваться той обработкой, которая выполняется камерой. Хотя изображения формата JPEG и TIFF можно отредактировать в Camera Raw, но при этом выполняется редактирование пикселов, которые уже обработаны камерой. Файлы необработанных снимков всегда содержат исходные, необработанные пикселы данных, полученные с камеры.

Для съемки с получением изображений в виде необработанных снимков необходимо произвести настройку камеры для сохранения файлов во внутреннем формате файла необработанного снимка камеры.

*Примечание. Формат Photoshop Raw (.raw) является форматом файла, предназначенным для передачи изображений между приложениями и компьютерными платформами. Не следует путать формат Photoshop Raw с внутренним форматом файла необработанного снимка камеры.*

Цифровые камеры снимают и сохраняют данные необработанного снимка с линейной кривой относительной спектральной чувствительности (гамма равна 1,0). С другой стороны, фотопленка и человеческий глаз характеризуются нелинейной, логарифмической спектральной чувствительностью к свету (гамма больше 2). Не прошедшее обработку изображение в виде необработанного снимка, просматриваемое как изображение в градациях серого, может показаться очень темным, поскольку то, что представляется фотосенсору и компьютеру вдвое более ярким, кажется гораздо менее ярким человеческому глазу.

Для ознакомления со списком поддерживаемых камер и получения дополнительной информации о внешнем модуле Camera Raw см. раздел [www.adobe.com/go/learn\\_ps\\_cameraraw\\_ru](http://www.adobe.com/go/learn_ps_cameraraw_ru).

## Сведения о внешнем модуле Camera Raw

ПО Camera Raw включено в качестве внешнего модуля в приложения Adobe After Effects® и Adobe Photoshop, а также расширяет функциональные возможности приложения Adobe Bridge. Camera Raw дает возможность использовать каждое из этих приложений для импорта и работы с файлами необработанных снимков. Camera Raw можно также применять для работы с файлами TIFF и JPEG.

Примечание. Сатега Raw поддерживает изображения с разрешением до 65000 пикселей (в длину или ширину) и размером до 512 мегапикселей. Сатега Raw преобразует изображения палитры СМҮК в формат RGB при их открытии. Список поддерживаемых камер см. на www.adobe.com/go/learn\_ps\_cameraraw\_ru.

Для открытия файлов в диалоговом окне "Camera Raw" Adobe Bridge необходимо иметь установленное приложение Photoshop или After Effects. Если приложения Photoshop и After Effects не установлены, в Adobe Bridge можно выполнять предварительный просмотр изображений и их метаданных. Если с определенным типом файла изображения связано другое приложение, то используя программу Adobe Bridge, можно открыть файл в этом приложении.

Программа Adobe Bridge дает возможность применять, копировать и удалять настройки изображений, а также выводить изображения предварительного просмотра и метаданные, относящиеся к файлам необработанных снимков, не открывая эти файлы в диалоговом окне "Camera Raw". Изображение предварительного просмотра в программе Adobe Bridge - это изображение JPEG, созданное с использованием текущих настроек изображения. Такие изображения следует отличать от необработанных данных камеры, которые выглядят как очень темное изображение в градациях серого.

Примечание. Значок предостережения А, отображаемый на миниатюрах и изображениях предварительного просмотра в диалоговом окне "Сатега Raw", указывает, что они созданы на основе изображений необработанных снимков.

Предусмотрена возможность изменять заданные по умолчанию настройки Camera Raw для определенных моделей камер. Для каждой модели камеры можно также изменять заданные по умолчанию значения конкретных настроек ISO или настроек отдельной камеры (по серийному номеру). Настройки изображения можно изменять и сохранять в виде стилей для последующего применения к другим изображениям.

При использовании Camera Raw для внесения в изображение необработанного снимка корректировок (включая выпрямление и кадрирование) исходные данные изображения необработанного снимка остаются неизменными. Корректировки сохраняются либо в базе данных Camera Raw в виде метаданных, внедренных в файл изображения, либо в сопроводительном файле ХМР (файле метаданных, который прилагается к файлу необработанного снимка). Для получения дополнительной информации см. раздел «Определение места хранения настроек Camera Raw» на странице 116.

После обработки и редактирования файла необработанного снимка с помощью внешнего модуля Camera Raw на миниатюре изображения в программе Adobe Bridge появляется значок -.

После открытия файла необработанного снимка в программе Photoshop можно сохранить полученное изображение в других форматах изображения, таких как PSD, JPEG, Large Document Format (PSB), TIFF, Cineon, Photoshop Raw, PNG или PBM. Используя диалоговое окно "Camera Raw" программы Photoshop, можно сохранить обработанные файлы в форматах Digital Negative (DNG), JPEG, TIFF или Photoshop (PSD). ПО Photoshop Camera Raw позволяет открывать и редактировать файл изображения необработанного снимка, но не дает возможности сохранить изображение в формате необработанного снимка.

При выпуске новых версий Сатега Raw приложение можно обновлять, устанавливая новую версию внешнего модуля. Проверку наличия обновлений ПО Adobe можно выполнить, выбрав пункт меню "Справка" > "Обновления".

Различные модели камер сохраняют изображения необработанных снимков в разных форматах, соответственно, полученные данные требуют интерпретации с учетом этих форматов. Camera Raw включает профили для многих моделей камер и позволяет интерпретировать большое количество форматов необработанных снимков.

## Сведения о формате Digital Negative (DNG)

Формат Digital Negative (DNG) - это не ограниченный правами собственности, описанный в открытой документации и широко поддерживаемый формат хранения необработанных данных камеры. Разработчики аппаратных и программных средств широко используют формат DNG, поскольку с его помощью может быть организован гибкий рабочий процесс обработки и архивирования данных необработанного снимка. Формат DNG может также использоваться в качестве промежуточного формата для хранения изображений, которые были первоначально сняты с использованием какого-либо формата необработанного снимка, на который распространяются права собственности.

Поскольку метаданные DNG описаны в общедоступной документации, такие программы чтения, как Camera Raw, не требуют наличия сведений, относящихся к определенной камере, для декодирования и обработки файлов, созданных камерой, которая поддерживает формат DNG. Если же поддержка формата, на который распространяются права собственности, будет прекращена, то пользователи могут утратить возможность получения доступа к изображениям, хранящимся в этом формате, а это приведет к потере изображений без возможности восстановления. В то же время, так как формат DNG описан в общедоступной документации, весьма велика вероятность того, что необработанные изображения, хранящиеся в виде файлов DNG, останутся доступными для чтения программным обеспечением и в отдаленном будущем, что характеризует формат DNG как более безопасный для архивного хранения.

Метаданные, относящиеся к корректировкам изображений, которые хранятся в виде файлов DNG, могут быть внедрены непосредственно в файл DNG, а не представлены в сопроводительном файле XMP или в базе данных Camera Raw.

Предусмотрена возможность преобразования файлов необработанных снимков в формат DNG с помощью Adobe DNG Converter или диалогового окна "Camera Raw". Дополнительную информацию о формате DNG и программе DNG Converter см. на www.adobe.com/go/learn ps dng ru.

## <span id="page-98-0"></span>Обработка изображений с помощью Camera Raw

#### 1. Копирование файлов необработанных снимков на жесткий диск, упорядочение и преобразование (при необходимости) в формат DNG

Прежде чем приступать к любой работе над изображениями, представленными в файлах необработанного снимка, необходимо переписать файлы изображений из карты памяти камеры, упорядочить их, присвоить удобные имена и провести другие подготовительные действия. С помощью команды "Получить фотографии с камеры" в приложении Adobe Bridge эти задачи могут быть выполнены автоматически.

### 2. Открытие файлов изображения в Camera Raw

Файлы необработанного снимка можно открыть в Camera Raw из приложения Adobe Bridge, After Effects или Photoshop. Также в Camera Raw с помощью программы Adobe Bridge можно открыть файлы JPEG и TIFF (см. раздел «Открытие изображений в Camera Raw» на странице 97).

Учебное видеопособие по импорту необработанных изображений с цифровой камеры в Adobe Bridge с помощью Adobe Photo Downloader см. на на веб-сайте Adobe по адресу www.adobe.com/go/vid0005.

#### **3. Корректировка цвета**

К корректировкам цвета относится корректировка баланса белого, тона и насыщенности. Большинство корректировок можно выполнить на вкладке "Основные", а затем воспользоваться элементами управления на других вкладках для точной настройки результатов. Если необходимо проанализировать изображение и применить приближенные корректировки тона в Camera Raw, нажмите кнопку "Авто" на вкладке "Основные".

Чтобы применить настройки, которые использовались для предыдущего изображения, или применить заданные по умолчанию настройки, относящиеся к определенной модели камеры, определенной камере или настройкам ISO, выберите соответствующую команду в меню "Настройки Camera Raw" і≡ и (см. раздел [«Применение сохраненных настроек Camera Raw» на странице 117](#page-124-0)).

Учебное видеопособие по выполнению обратимых корректировок цвета на фотографиях в Camera Raw см. на веб-сайте Adobe по адресу [www.adobe.com/go/vid0006\\_ru](http://www.adobe.com/go/vid0006_ru).

Учебное видеопособие по корректировке нескольких изображений с помощью Adobe Bridge и Camera Raw см. на веб-сайте Adobe по адресу [www.adobe.com/go/vid0007\\_ru.](http://www.adobe.com/go/vid0007_ru)

#### **4. Внесение других корректировок и исправлений в изображение**

Воспользуйтесь другими инструментами и элементами управления в диалоговом окне "Camera Raw", чтобы выполнить регулировку резкости изображения, уменьшение шума, коррекцию дисторсии и ретуширование.

#### **5. (Необязательно) Сохранение параметров изображения в виде стиля или в качестве применяемых по умолчанию настроек изображения**

Чтобы иметь возможность применения в дальнейшем тех же корректировок к другим изображениям, сохраните настройки в виде стиля. Чтобы сохранить выполненные корректировки в качестве значений, которые будут применяться по умолчанию ко всем изображениям, полученным с помощью определенной модели камеры, определенной камеры или настроек ISO, сохраните настройки изображения в виде новых значений по умолчанию Camera Raw (см. раздел [«Сохранение, восстановление и загрузка настроек Camera](#page-122-0)  [Raw» на странице 115\)](#page-122-0).

#### **6. Установка параметров управления файлами для программы Photoshop**

Установите параметры, чтобы задать способы сохранения изображений с помощью внешнего модуля Camera Raw и открытия этих изображений программой Photoshop. Перейти к настройкам "Управление файлами" можно щелкнув ссылку, расположенную под изображением предварительного просмотра в диалоговом окне "Camera Raw".

#### **7. Сохранение изображения или открытие его в приложении Photoshop или After Effects**

После завершения корректировки изображения в Camera Raw можно продолжить работу одним из четырех следующих способов: применить корректировки к файлу необработанного снимка, открыть откорректированное изображение в Photoshop или After Effects, сохранить откорректированное изображение в другом формате или отменить корректировки. Если диалоговое окно "Camera Raw" открывается из программы After Effects, кнопки "Сохранить" и "Готово" становятся недоступны.

**Сохранить изображение** Настройки Camera Raw применяются к изображениям, их копии сохраняются в формате JPEG, PSD, TIFF или DNG. Нажмите клавишу "Alt" (Windows) или "Option" (Mac OS), чтобы избежать появления диалогового окна "Параметры сохранения" Camera Raw и сохранить файлы с использованием последнего набора параметров сохранения (см. раздел [«Сохранение изображения необработанного снимка в](#page-105-0)  [другом формате» на странице 98\)](#page-105-0).

**Открыть изображение или OK** Копии файлов изображений в виде необработанных снимков открываются в программе Photoshop или After Effects (с примененными настройками Camera Raw). Исходный файл

изображения в виде необработанного снимка остается неизменным. Щелкните "Открыть", удерживая клавишу "Shift", чтобы открыть необработанный файл в Photoshop как смарт-объект. Чтобы задать настройки Camera Raw, в любой момент дважды щелкните левой кнопкой мыши слой смарт-объекта, который содержит необработанный файл.

**Готово** Диалоговое окно "Camera Raw" закрывается, настройки файла сохраняются в файле базы данных необработанных снимков, в сопроводительном файле XMP или в файле DNG.

**Отмена** Отменяются корректировки, заданные в диалоговом окне "Camera Raw".

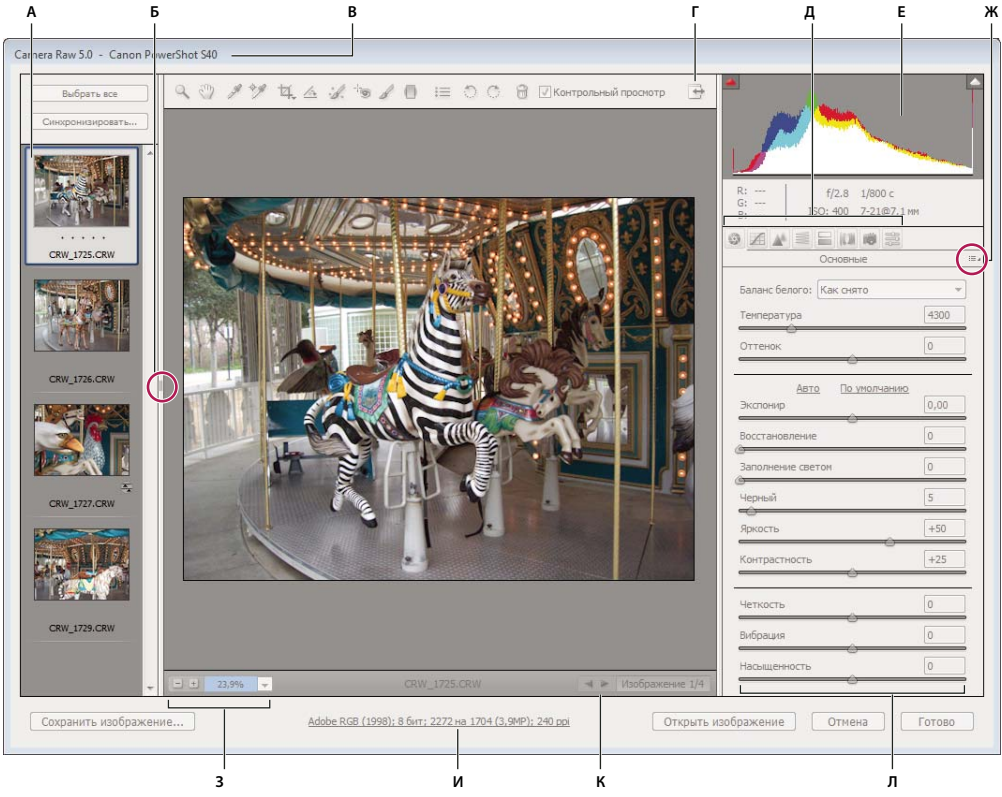

## **Обзор диалогового окна "Camera Raw"**

*Диалоговое окно "Camera Raw"*

*А. Кинопленка Б. Открывает или закрывает дополнение "Кинопленка" В. Название фотокамеры или формат файла Г. Переключение в режим "Целый экран" Д. Вкладки корректировки изображения Е. Гистограмма Ж. Меню "Настройки Camera Raw" З. Значения масштаба И. Щелкните для вывода окна "Управление файлами" К. Стрелки навигации Л. Ползунки корректировки* 

*Примечание. Некоторые элементы управления, такие как ссылка на окно "Управление файлами", доступные после открытия диалогового окна "Camera Raw" из программы Adobe Bridge или Photoshop, становятся недоступными, если диалоговое окно "Camera Raw" открывается из программы After Effects.*

## **Меню "Настройки Camera Raw"**

Чтобы открыть меню "Настройки Camera Raw", нажмите кнопку :≣ ∎ в правом верхнем углу любой вкладки корректировки изображения. К некоторым командам этого меню можно также получить доступ через меню "Редактирование" > "Настройки модуля Develop" программы Adobe Bridge.

#### **Элементы управления просмотром Camera Raw**

**Масштаб, инструмент** После щелчка на изображении предварительного просмотра для величины масштабирования просмотра устанавливается следующее по величине предустановленное значение. Щелкните, удерживая клавишу "Alt" (Windows) или "Option" (Mac OS), чтобы установить предыдущее по величине значение масштабирования. Выделите при помощи перетаскивания инструмента "Масштаб" область в изображении предварительного просмотра, чтобы увеличить ее масштаб. Чтобы возвратиться к масштабу 100%, дважды щелкните инструмент "Масштаб".

**Рука, инструмент** Позволяет перемещать изображение в окне предварительного просмотра, если для него задан уровень масштаба больше 100%. Удерживайте клавишу "Пробел", чтобы временно активизировать инструмент "Рука", не отменяя использование другого инструмента. Дважды щелкните инструмент "Рука", чтобы подогнать изображение предварительного просмотра по размерам окна.

**Выбрать уровень масштаба** Выберите значение увеличения в меню или нажмите кнопку "Выбрать уровень масштаба".

**Контрольный просмотр** Позволяет отобразить изображение предварительного просмотра, подготовленное с учетом корректировок, внесенных на текущей вкладке, в сочетании с настройками, которые заданы на других вкладках. Снимите флажок с этого параметра для отображения изображения с учетом исходных настроек текущей вкладки, в сочетании с настройками, которые заданы на других вкладках.

**RGB** Показывает значения красного, зеленого и синего компонентов цвета для пиксела, на который наведен курсор, в изображении предварительного просмотра.

**Тени и Света** Отображает потери теней и светов с помощью кнопок в верхней части панели "Гистограмма". Участки потери теней обозначаются синим цветом, светов – красным цветом. Потери светов отображаются, если происходят потери в любом из трех каналов RGB (полностью насыщенный цвет без деталей). Потери теней отображаются, если происходят потери во всех трех каналах RGB (черный цвет без деталей).

#### **Вкладки корректировки изображения**

**Основные** Позволяет корректировать баланс белого, насыщенность цвета и тональность.

**Тоновая кривая** Обеспечивает тонкую настройку тона с использованием параметрической кривой и точечной кривой.

**Детализация** Позволяет отрегулировать резкость изображения или уменьшить шум.

**HSL / Градации серого Fig. Oбеспечивает тонкую настройку цветов с использованием корректировок** "Цветовой тон", "Насыщенность" и "Светимость".

**Разбиение тонов** Позволяет преобразовывать монохромные изображения в цветные или применять специальные эффекты к цветным изображениям.

**Коррекция дисторсии** Применяется для компенсации хроматической аберрации и виньетирования, вызванных объективом камеры.

**Калибровка камеры** Позволяет устранить ошибки цветопередачи на темных участках и откорректировать цвета, отличные от нейтральных, чтобы компенсировать различие между поведением конкретной камеры и профиля Camera Raw для модели камеры.

**Стили** Обеспечивает сохранение и применение наборов параметров корректировки изображения в виде стилей.

## **Работа с кэшем Camera Raw в программе Adobe Bridge**

При просмотре в программе Adobe Bridge файлов необработанных снимков в виде миниатюр или изображений предварительного просмотра используются либо настройки по умолчанию, либо откорректированные настройки. В кэше Adobe Bridge хранятся данные миниатюр файлов, метаданные и сведения о файлах. Благодаря кэшированию этих данных сокращается время загрузки после возврата к ранее просмотренной папке в Adobe Bridge. Кэширование позволяет ускорить открытие изображений в окне Camera Raw и построение изображений предварительного просмотра в Adobe Bridge при изменении настроек изображения в Camera Raw.

Кэши могут достигать очень большого объема, поэтому может потребоваться произвести очистку кэша Camera Raw или ограничить его размер. Предусмотрена также возможность выполнения очистки и восстановления кэша, если есть основания полагать, что он содержит искаженные или устаревшие данные.

*Примечание. Кэш Camera Raw хранит данные приблизительно для 200 изображений на каждый гигабайт выделенной для него дисковой памяти. По умолчанию для кэша Camera Raw задается максимальный размер 1 Гб. Это предельное значение можно увеличить с помощью диалогового окна "Установки Camera Raw".*

- **1** В приложении Adobe Bridge выберите пункт меню "Редактирование" > "Установки Camera Raw" (Windows) или "Bridge" > "Установки Camera Raw" (Mac OS). Или в диалоговом окне "Camera Raw" нажмите на кнопку "Открыть диалоговое окно установок"  $\equiv$ .
- **2** Выполните одно из следующих действий:
- Чтобы изменить размер кэша, введите значение "Максимальный размер".
- Чтобы произвести очистку кэша необработанных снимков, нажмите кнопку "Очистить кэш-память".
- Чтобы изменить местоположение кэша необработанных снимков, нажмите кнопку "Выбрать место".

## **Поиск, открытие и сохранение изображений**

## **Обработка, сравнение и оценивание нескольких изображений в Camera Raw**

Наиболее удобный способ работы с несколькими изображениями необработанных снимков состоит в использовании представления "Кинопленка" Camera Raw. Представление "Кинопленка" отображается по умолчанию при открытии нескольких изображений в Camera Raw из программы Adobe Bridge.

*Примечание. Представление "Кинопленка" недоступно при импорте нескольких изображений в After Effects.*

В представлении "Кинопленка" изображения могут иметь следующие три состояния: невыделенное, выделенное (но неактивное) и активное (и выделенное). Как правило, корректировки применяются ко всем выбранным изображениям.

Предусмотрена также возможность синхронизации параметров для применения ко всем выбранным изображениям параметров, относящихся к одному активному изображению. Можно быстро применить ряд корректировок к целому набору изображений (например, ко всем снимкам, выполненным при одних и тех же условиях), а в дальнейшем, после определения того, какие из них будут использоваться для окончательного вывода, произвести тонкую настройку отдельных снимков.

• Чтобы выбрать изображение, щелкните его миниатюру. Чтобы выбрать диапазон изображений, щелкните две миниатюры, удерживая клавишу "Shift". Чтобы добавить изображение к выбранным изображениям, щелкните его миниатюру, удерживая клавишу "Ctrl" (Windows) или "Command" (Mac OS).

- Чтобы сменить активное изображение, не изменяя состава выделенных изображений, щелкните стрелку навигации в нижней части секции просмотра.
- Чтобы применить настройки активного изображения ко всем выбранным изображениям, нажмите кнопку "Синхронизировать" в верхней части секции "Кинопленка" и выберите настройки, которые должны быть синхронизированы.
- Чтобы присвоить оценку в звездах, щелкните одну из оценок под миниатюрой изображения.
- Чтобы отметить выделенные изображения для удаления, нажмите кнопку "Отметить для удаления"  $\mathbf{\hat{m}}$ .

На миниатюре изображения, отмеченного для удаления, появляется красный крестик. После закрытия диалогового окна "Camera Raw" удаляемый файл перемещается в Корзину (Windows) или "Trash" (Mac OS) (если требуется сохранить изображение, отмеченное для удаления, выделите его в секции "Миниатюра" и снова нажмите кнопку "Отметить для удаления", прежде чем закрыть диалоговое окно "Camera Raw").

## Автоматизация обработки изображений с помощью Camera Raw

Предусмотрена возможность создания действия для автоматизации обработки файлов изображения с помощью Camera Raw. Автоматизироваться могут процессы редактирования и процессы сохранения файлов в таких форматах, как PSD, DNG, JPEG, Large Document Format (PSB), TIFF и PDF. В Photoshop для обработки одного или нескольких файлов изображений можно также использовать команду "Пакетная обработка", функцию "Обработчик изображений" или команду "Создать дроплет". Функция "Обработчик изображений" особенно удобна при сохранении файлов изображений в различных форматах в течение одного и того же сеанса обработки.

Ниже приведены советы по автоматизации обработки для файлов изображения необработанного снимка.

- Прежде чем приступить к записи действия, необходимо выбрать пункт "Настройки изображения" в меню "Настройки Camera Raw" :≡ 4 диалогового окна "Camera Raw". При использовании данного способа для воспроизведения действия служат конкретные настройки каждого изображения (взятые из базы данных Camera Raw или сопроводительных файлов XMP).
- Если намечено использовать действие в сочетании с командой "Пакетная обработка", то можно выполнить команду "Сохранить как" и выбрать формат файла при сохранении изображения необработанного снимка.
- Если некоторое действие используется для открытия файла необработанного снимка, то в диалоговом окне "Сатега Raw" отображаются настройки, применявшиеся во время записи действия. Можно создать различные действия для открытия файлов изображения необработанного снимка с разными настройками.
- При использовании команды "Пакетная обработка" выберите "Игнорировать команды "Открыть" действия". В таком случае все команды "Открыть", предусмотренные в действии, будут применяться к файлам, включенным в пакет, а не к файлам, указанным по имени в действии. Отмените выбор параметра "Игнорировать команды "Открыть" действия" только в том случае, если нужно применять действие к открытым файлам или если команда "Открыть" используется для извлечения необходимой информации.
- При использовании команды "Пакетная обработка" выберите "Подавить диалоги параметров открытия файлов", чтобы отменить открытие диалогового окна "Camera Raw" при обработке каждого изображения необработанного снимка.
- При использовании команды "Пакетная обработка" выберите "Игнорировать команды "Сохранить как" действия", если требуется применение инструкций "Сохранить как" из команды "Пакетная обработка", а не соответствующих инструкций из команды "Сохранить как" действия. При выборе этого параметра действие должно содержать команду "Сохранить как", поскольку команда "Пакетная обработка" не предусматривает автоматическое сохранение исходных файлов. Отмените выбор параметра "Игнорировать команды "Сохранить как" действия", чтобы сохранять файлы, обработанные командой "Пакетная обработка", в каталоге, указанном в диалоговом окне "Пакетная обработка".

• Создавая дроплет, выберите "Подавить диалоговые окна "Подавить диалоги параметров открытия файлов" в разделе "Выполнить" диалогового окна "Создать дроплет". Это предотвратит появление диалогового окна "Camera Raw" при обработке каждого изображения необработанного снимка.

## <span id="page-104-0"></span>**Открытие изображений в Camera Raw**

- Для обработки в Camera Raw изображений необработанных снимков выделите один или несколько файлов необработанных снимков в Adobe Bridge, а затем выберите пункт меню "Файл" > "Открыть в Camera Raw", либо нажмите клавиши "Ctrl"+"R" (Windows) или "Command"+"R" (Mac OS). После внесения изменений в диалоговом окне "Camera Raw" нажмите кнопку "Готово", чтобы подтвердить изменения и закрыть окно. Можно также нажать кнопку "Открыть изображение", чтобы открыть копию откорректированного изображения в программе Photoshop.
- Для обработки в Camera Raw изображений JPEG или TIFF выберите один или несколько файлов JPEG или TIFF в Adobe Bridge, а затем выберите пункт меню "Файл" > "Открыть в Camera Raw", либо нажмите клавиши "Ctrl"+"R" (Windows) или "Command"+"R" (Mac OS). После внесения изменений в диалоговом окне "Camera Raw" нажмите кнопку "Готово", чтобы подтвердить изменения и закрыть окно. В разделе "Обработка JPEG и TIFF" окна "Установки Camera Raw" можно задать автоматическое открытие в Camera Raw изображений формата JPEG или TIFF с настройками Camera Raw.
- Для импорта изображений необработанных снимков в Photoshop выделите один или несколько файлов необработанных снимков в программе Adobe Bridge, затем выберите пункт меню "Файл" > "Открыть с помощью" > "Adobe Photoshop CS4" (можно также выбрать "Файл" > "Открыть" в приложении Photoshop и найти нужные файлы необработанных снимков). По завершении корректировки в диалоговом окне "Camera Raw" нажмите кнопку "Открыть изображение", чтобы подтвердить изменения, и затем откройте копию скорректированного изображения в приложении Photoshop. Щелкните "Открыть изображение", удерживая клавишу "Shift", чтобы открыть изображение в Photoshop как смарт-объект. Чтобы задать настройки Camera Raw, в любой момент дважды щелкните левой кнопкой мыши слой смарт-объекта, который содержит файл необработанного снимка.

*Дважды щелкните миниатюру в программе Adobe Bridge, удерживая клавишу "Shift", чтобы открыть изображение необработанного снимка в приложении Photoshop без отображения диалогового окна "Camera Raw". Удерживайте клавишу "Shift", выбирая пункт "Файл" > "Открыть", чтобы открыть несколько выделенных изображений.*

- Чтобы импортировать изображения необработанных снимков в приложение After Effects с помощью Adobe Bridge, выделите один или несколько файлов необработанных снимков в программе Adobe Bridge, а затем выберите пункт "Файл" > "Открыть с помощью" > "Adobe After Effects CS4" (можно также выбрать "File" > "Import" в приложении After Effects и найти нужные файлы необработанных снимков). После внесения изменений в диалоговом окне "Camera Raw" нажмите кнопку "ОК", чтобы подтвердить изменения.
- Чтобы импортировать файлы TIFF и JPEG в After Effects с помощью Camera Raw, выберите "File" > "Import" в After Effects, затем выберите "All Files" в меню "Enable" (Mac OS) или меню "Files Of Type" (Windows) диалогового окна "Import File" After Effects. Выберите файл, который необходимо импортировать, выберите "Camera Raw" в меню "Format" и нажмите "Open".
- При помещении подборки изображений из Adobe Bridge в After Effects они импортируются как последовательность изображений. Выделите подборку изображений и затем выберите пункты меню "Файл" > "Поместить" > "В After Effects". Настройки Camera Raw, применяемые к первому необработанному файлу камеры при импорте, применяются и к остальным файлам в последовательности, если в последующих файлах последовательности не содержатся сопроводительные файлы XMP. В таком случае к данному кадру в последовательности применяются настройки, указанные в файле XMP или DNG, для всех остальных кадров используются настройки, заданные для первого файла последовательности.

*Примечание. Для выполнения в Adobe Bridge команды "Поместить" > "В After Effects" приложение After Effects должно быть открыто.*

## <span id="page-105-0"></span>**Сохранение изображения необработанного снимка в другом формате**

Предусмотрена возможность сохранения файлов необработанных снимков в формате PSD, TIFF, JPEG или DNG посредством диалогового окна "Camera Raw".

При использовании команды "Сохранить" в диалоговом окне "Camera Raw" файлы помещаются в очередь для обработки и сохранения. Это удобно при обработке в диалоговом окне "Camera Raw" нескольких файлов и их сохранении в одном и том же формате.

**1** Нажмите кнопку "Сохранить изображение" в левом нижнем углу диалогового окна "Camera Raw".

*Щелкните, удерживая клавишу "Alt" (Windows) или "Option" (Mac OS), чтобы предотвратить появление диалогового окна "Параметры сохранения" Camera Raw при сохранении файла.*

**2** В диалоговом окне "Параметры сохранения" укажите следующие параметры.

**Назначение** Указывается каталог для сохранения файла. При необходимости нажмите кнопку "Выбрать папку" и перейдите к нужному каталогу.

**Именование файлов** Позволяет указать имя файла с использованием соглашения об именовании, которое включает такие элементы, как дата и серийный номер камеры. Применение информативных имен файлов, создаваемых в соответствии с соглашением об именовании, упрощает упорядочение файлов изображений.

- **3** Выберите формат файла в меню "Формат".
- **4** Нажмите кнопку "Сохранить".

### **Параметры меню "Формат"**

**Digital Negative** Позволяет сохранить копию файла необработанного снимка в формате DNG.

- **Сжато (без потерь)** Предусматривает использование формата сжатия без потерь, позволяющего избежать потерь информации и вместе с тем уменьшить размер файла.
- **Преобразовать в линейное изображение** Позволяет сохранить данные изображения в

интерполированном формате (с устранением эффекта "мозаики"). Результирующее интерполированное изображение может интерпретироваться в другом программном обеспечении, даже если в программе отсутствует профиль для цифровой камеры, с помощью которой снято изображение.

• **Встроить оригинальный файл в формате Raw** Позволяет сохранить все исходные данные изображения необработанного снимка в файле DNG.

• **Просмотр JPEG** Обеспечивает встраивание миниатюр JPEG в файл DNG. При встраивании миниатюры JPEG можно выбрать ее размер. Если в файл DNG встроена миниатюра JPEG, обеспечивается возможность просмотра содержимого файла DNG в других приложениях без анализа данных необработанного снимка.

**JPEG** Позволяет сохранять копии файлов необработанных снимков в формате JPEG (Joint Photographic Experts Group). Для указания величины сжатия введите значение от 0 до 12 или выберите его в меню. Ввод более высокого значения или выбор в меню пункта "Высокое" (или "Максимальное") приводит к применению меньшего сжатия, повышению качества изображения и увеличению размера файла . Формат JPEG обычно используется для отображения фотографий и других изображений с непрерывным спектром тонов в фотогалереях Web, демонстрациях слайдов, презентациях и других онлайн-услугах.

**TIFF** Позволяет сохранять копии файлов необработанных снимков в виде файлов TIFF (Tagged-Image File Format). Укажите, следует ли отказаться от сжатия либо применить формат сжатия LZW или ZIP. TIFF представляет собой гибкий формат растрового изображения, поддерживаемый практически всеми

приложениями создания изображений, обработки изображений и верстки. Формат TIFF обеспечивает большее сжатие и лучшую совместимость с другими приложениями по сравнению с форматом PSD.

**Photoshop** Обеспечивает сохранение копий файлов необработанных снимков в формате PSD. Предусмотрена возможность указать сохранение данных пикселов, оставшихся после кадрирования, в файле PSD.

## **Выполнение корректировок цвета и тона в Camera Raw**

## **Использование гистограммы и уровней RGB в Camera Raw**

*Гистограмма* является представлением количества пикселов в изображении, соответствующих различным значениям светимости. Наличие в гистограмме изображения ненулевых значений при всех величинах светимости означает использование для изображения полного диапазона тонов. Гистограмма, в которой не используется полный диапазон тонов, соответствует тусклому изображению, характеризующемуся недостаточной контрастностью. Гистограмма с выбросом в левой стороне указывает на наличие потери деталей в тенях; гистограмма с выбросом на правой стороне - на наличие потери деталей в светах.

*Выберите "Тени" или "Света", чтобы увидеть в изображении предварительного просмотра участки с потерей пикселов. Для получения дополнительной информации см. раздел [«Просмотр участков потери](#page-107-0)  [деталей в светах и тенях в Camera Raw» на странице 100.](#page-107-0)*

Одна из задач, которые чаще всего выполняются при корректировке изображения, состоит в более равномерном распределении значений пикселов на гистограмме слева направо, чтобы эти значения не были сгруппированы в том или другом конце.

Гистограмма состоит из трех слоев цвета, которые представляют каналы красного, зеленого и синего цветов. Белый цвет появляется при перекрывании всех трех каналов; желтый, пурпурный и голубой цвета - при перекрывании двух из трех каналов RGB (желтый соответствует перекрыванию красного и зеленого каналов, сиреневый перекрыванию красного и синего каналов, голубой – перекрыванию зеленого и синего каналов).

Гистограмма изменяется автоматически по мере корректировки параметров в диалоговом окне "Camera Raw".

Под гистограммой отображаются значения RGB для пиксела, на который наведен курсор (в изображении предварительного просмотра).

*Примечание. Предусмотрена также возможность использования инструмента "Цветовой эталон" для размещения в изображении предварительного просмотра до девяти цветовых эталонов. Значения RGB отображаются над изображением предварительного просмотра. Для удаления одного из цветовых эталонов щелкните его, удерживая клавишу "Alt" (Windows) или "Option" (Mac OS). Для удаления всех цветовых эталонов нажмите кнопку "Очистить образцы".* 

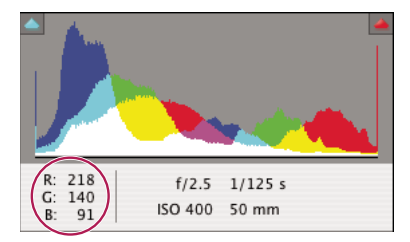

*В диалоговом окне "Camera Raw" отображаются значения RGB для пиксела, на который наведен курсор.*

## <span id="page-107-0"></span>**Просмотр участков потери деталей в светах и тенях в Camera Raw**

Потери происходят при выходе цветовых значений пиксела за пределы его максимального или минимального значения в изображении. При цветовых значениях повышенной яркости происходит потеря до белого цвета, а при цветовых значениях избыточной темности происходит потеря до черного цвета. Результатом становится потеря деталей изображения.

- Чтобы видеть в контексте всего остального изображения предварительного просмотра, для каких пикселов наблюдается потеря, выберите параметры "Тени" или "Света" под гистограммой. Либо нажмите "U", чтобы увидеть потерю деталей в тенях, или "O", чтобы увидеть потерю деталей в светах.
- Чтобы отобразить только пикселы, в которых имеются потери, удерживайте клавишу "Alt" (Windows) или "Option" (Mac OS) при перетаскивании ползунков "Экспозиция", "Восстановление" или "Черные".

В случае использования ползунков "Экспозиция" и "Восстановление" изображение становится черным, а участки с потерями деталей становятся белыми. В случае использования ползунка "Черные" изображение становится белым, а участки с потерями деталей становятся черными. Цветные области означают потерю в одном цветовом канале (красный, зеленый, синий) или двух каналах (голубой, пурпурный, желтый).

*Примечание. В некоторых случаях потери происходят в связи с тем, что цветовое пространство, применяемое для работы, имеет слишком узкий цветовой охват. При возникновении цветовой потери деталей предусмотрите возможность использования в работе цветового пространства с более широким охватом, например ProPhoto RGB.*

## **Элементы управления балансом белого в Camera Raw**

Задачу корректировки баланса белого можно описать как выявление на изображении объектов, которые должны иметь нейтральный цвет (белый или серый), а затем корректировку цветов в изображении для придания этим объектам нейтрального цвета. Белые или серые объекты сцены приобретают цвет, придаваемый окружающим освещением или вспышкой, используемой при съемке изображения. В случае применения инструмента "Баланс белого" к объекту, который должен быть белым или серым, программа Camera Raw может определить, какой цвет имело освещение при съемке сцены, а затем автоматически откорректировать это освещение.

В качестве меры освещения сцены используется цветовая температура (в градусах Кельвина), поскольку естественные источники света и лампы накаливания излучают свет, имеющий предсказуемое распределение цветов, соответствующее их температуре.

Цифровая камера регистрирует баланс белого в момент экспозиции как элемент метаданных. Внешний модуль Camera Raw считывает это значение и применяет его в качестве начальной настройки при открытии файла в диалоговом окне "Camera Raw". Эта настройка обычно позволяет определить правильную величину цветовой температуры или близкое к ней значение. Если же это значение определено неправильно, можно выполнить корректировку баланса белого.

*Примечание. Не все ошибки цветопередачи появляются вследствие неправильного баланса белого. Для устранения преобладания на снимке одного цвета, оставшегося после корректировки баланса белого, воспользуйтесь Редактором профилей DNG. См. раздел [«Корректировка цветопередачи для камеры в Camera](#page-113-0)  [Raw» на странице 106](#page-113-0).*
На вкладке "Основные" диалогового окна "Camera Raw" имеются три элемента управления, позволяющие устранить ошибки цветопередачи в изображении.

**Баланс белого** В Camera Raw применяется настройка баланса белого и соответствующим образом изменяются свойства "Температура" и "Оттенок" на вкладке "Основные". Эти элементы управления используются для точной настройки цветового баланса.

- **Как снято** Используются настройки баланса белого камеры, если они являются доступными.
- **Авто** Баланс белого вычисляется на основе данных изображения.

Для файлов необработанных снимков и файлов DNG применяются следующие настройки баланса белого: "Дневное освещение", "Облачно", "Затемнение", "Вольфрамовый", "Люминесцентное освещение" и "Вспышка".

*Примечание. Если Camera Raw не распознает настройку баланса белого камеры, то выбор варианта "По снимку" равносилен выбору варианта "Авто".*

**Температура** Задает в качестве баланса белого цветовую температуру, заданную пользователем. Уменьшайте значение "Температура", чтобы откорректировать снимок, полученный при более низкой цветовой температуре освещения; в Camera Raw цвета изображения (желтоватые) преобразуются в более синие для компенсации низкой цветовой температуры окружающего освещения. И наоборот, увеличивайте значение "Температура", чтобы откорректировать снимок, полученный при более высокой цветовой температуре освещения; для компенсации высокой цветовой температуры окружающего освещения (синеватого) цвета изображения становятся более теплыми (желтоватыми).

*Примечание. При корректировке изображений JPEG или TIFF, а не необработанных снимков диапазон и единицы измерения для элементов управления "Температура" и "Оттенок" имеют другие значения. Например, для файлов необработанных снимков в Camera Raw предусмотрен ползунок, позволяющий менять истинную температуру в диапазоне от 2000 К до 50000 К. При обработке файлов формата JPEG или TIFF в Camera Raw выполняется попытка применения другой цветовой температуры или баланса белого, но поскольку исходное значение уже использовалось для изменения данных пикселей в файле, Camera Raw не использует шкалу истинной температуры в Кельвинах. В этих случаях вместо шкалы температур применяется шкала приблизительных значений в диапазоне от -100 до 100.*

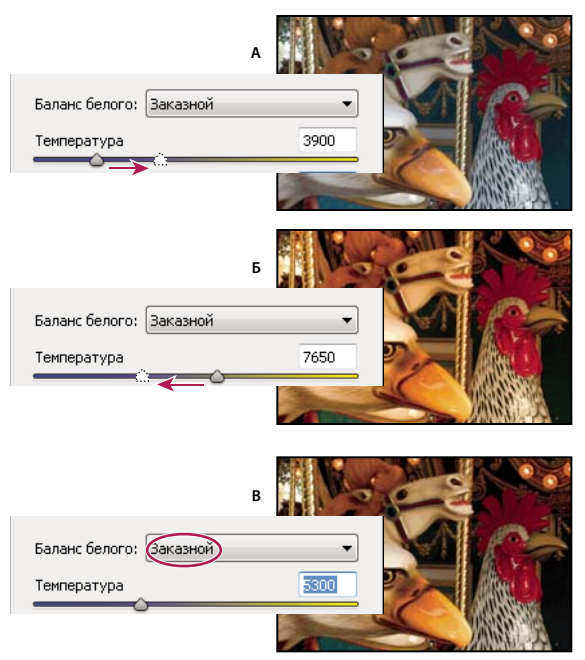

*Корректировка баланса белого*

*А. Перемещение ползунка "Температура" вправо позволяет исправить снимок, полученный при более высокой цветовой температуре освещения Б. Перемещение ползунка "Температура" влево позволяет исправить снимок, полученный при более низкой цветовой температуре освещения В. Снимок после корректировки цветовой температуры* 

**Оттенок** Задает баланс белого для компенсации зеленого или пурпурного оттенка. Уменьшите значение параметра "Оттенок", чтобы добавить зеленый цвет к изображению; увеличьте значение параметра "Оттенок", чтобы добавить пурпурный цвет.

*Для быстрой корректировки баланса белого выберите инструмент "Баланс белого" , затем щелкните область изображения предварительного просмотра, которая должна иметь нейтральный цвет, серый или белый. Свойства "Температура" и "Оттенок" корректируются, что позволяет сделать выбранный цвет полностью нейтральным (если это возможно). При щелчке на белом участке выберите область светов, которая близка к белому цвету, а не является просто отражающим светом. Чтобы задать для "Баланса белого" значение параметра "Как снято", дважды щелкните инструмент "Баланс белого".*

# **Корректировка тона в Camera Raw**

Диапазон тонов для изображения можно откорректировать с использованием элементов управления тоном на вкладке "Основные".

После нажатия кнопки "Авто" в верхней части раздела с элементами управления тоном вкладки "Основные" Camera Raw анализирует изображение необработанного снимка и автоматически вносит корректировки в значения элементов управления тоном ("Экспозиция", "Восстановление", "Заполнить светом", "Черные", "Яркость" и "Контрастность").

Кроме того, можно выполнить автоматическую настройку отдельных элементов управления тоном. Чтобы автоматически настроить отдельный элемент управления тоном, например, параметр "Экспозиция" или "Восстановление", дважды щелкните левой кнопкой мыши ползунок, удерживая клавишу "Shift". Чтобы восстановить исходное значение отдельного элемента управления тоном, дважды щелкните левой кнопкой мыши соответствующий ползунок.

При автоматической корректировке тона внешний модуль Camera Raw игнорирует все корректировки, сделанные ранее на других вкладках (например, тонкую настройку тона на вкладке "Тоновые кривые"). Поэтому в большинстве случаев следует вначале применять автоматическую корректировку тона (если она вообще предусмотрена) для получения начальной аппроксимации наилучших настроек изображения. Если съемка проводилась очень тщательно и различные снимки были преднамеренно сняты с разными экспозициями, то не следует отменять эти настройки, применяя автоматическую корректировку тона. С другой стороны, можно всегда нажать кнопку "Авто", а затем отменить корректировки, если они окажутся неприемлемыми.

Для изображений предварительного просмотра в программе Adobe Bridge используются настройки изображения, применяемые по умолчанию. Если в применяемые по умолчанию настройки изображения необходимо включить автоматическую корректировку тона, выберите элемент "Применить настройки автотонирования" в разделе "Параметры изображения по умолчанию" установок Camera Raw.

Примечание. Если в программе Adobe Bridge производится сравнение изображений на основе изображений предварительного просмотра, то может потребоваться не задавать параметр "Применить настройки автотонирования", что и принято по умолчанию. В противном случае будет выполняться сравнение изображений, которые уже были откорректированы.

По мере внесения изменений следите за концевыми точками гистограммы или используйте изображения предварительного просмотра, на которых показаны участки потери деталей в тенях и светах.

«Перемещая ползунок "Экспозиция", "Восстановление" или "Черные", удерживайте клавишу "Alt" (Windows) [ или "Option" (Mac OS), чтобы иметь возможность просматривать участки, на которых произошла потеря деталей в тенях или светах. Перемещайте ползунок до тех пор, пока не начнете наблюдать потерю деталей, а затем немного измените корректируемую величину в обратном направлении. Дополнительную информацию см. в разделе «Просмотр участков потери деталей в светах и тенях в Сатега Raw» на странице 100.

- Чтобы вручную откорректировать значение одного из элементов управления тоном, перетащите его ползунок, введите число в текстовом поле или выберите значение в текстовом поле, нажимая клавишу со стрелкой вверх или вниз.
- Чтобы восстановить значение по умолчанию, дважды щелкните ползунок.

Экспозиция Позволяет корректировать общую яркость изображения, что оказывает большее влияние на света. Уменьшите значение "Экспозиция", чтобы изображение стало более темным; увеличьте значение "Экспозиция", чтобы изображение стало более светлым. Шаги приращения значений равны значениям диафрагмы объектива. Корректировка +1,50 равнозначна расширению апертуры на 1-1/2 значения диафрагмы объектива. Аналогичным образом, корректировка -1,50 равнозначна сужению апертуры на 1-1/2 значения диафрагмы объектива (используйте элемент "Восстановление", чтобы уменьшить значения, вызывающие потерю светов).

Восстановление Позволяет предпринять попытку восстановить детали на участках потери светов. Внешний модуль Camera Raw позволяет восстановить некоторые детали на тех участках, где произошла потеря деталей до белого в одном или двух цветовых каналах.

Заполнить светом Позволяет предпринять попытку восстановить детали на тех участках, где произошла потеря по теням, не преобразуя черные участки в светлые. Внешний модуль Camera Raw позволяет восстановить некоторые детали на тех участках, где произошла потеря деталей до черного в одном или двух цветовых каналах. Использование варианта "Заполнить светом" аналогично применению части фильтра "Света/Тени" программы Photoshop, соответствующей темным тонам, или применению эффекта "Shadow/Highlight" программы After Effects.

**Черные** Позволяет указать, при каких входных уровнях происходит преобразование в черный цвет в конечном изображении. При увеличении значения параметра "Черные" площадь областей, в которых происходит преобразование в черный цвет, возрастает. При этом иногда создается впечатление повышенного контраста в изображении. Наибольшим изменениям подвергаются участки теней, тогда как участки со средними тонами и светами изменяются намного меньше. Применение ползунка "Черные" аналогично применению ползунка точки черного для входных уровней при использовании команды "Уровни" программы Photoshop или "Levels" программы After Effects.

**Яркость** Позволяет корректировать яркость или затемненность изображения, во многом аналогично тому, как это производится с помощью свойства "Экспозиция". Но вместо потери деталей изображения на участках светов и теней применение элемента управления "Яркость" приводит к сокращению участков светов и расширению участков теней при перемещении ползунка вправо. Обычно наилучший способ использования этого элемента управления состоит в выполнении настройки полного диапазона тонов путем использования элементов управления "Экспозиция", "Восстановление" и "Черные" с последующей установкой значения "Яркость". Значительные корректировки параметра "Яркость" могут повлиять на характер потерь деталей в тенях и светах, поэтому может потребоваться повторная настройка свойств "Экспозиция", "Восстановление" или "Черные" после корректировки параметра "Яркость".

**Контрастность** Позволяет увеличивать или уменьшать контрастность изображения, главным образом затрагивая средние тона. При увеличении контрастности области изображения от среднего до темного становятся темнее, а области от среднего до светлого становятся светлее. Как правило, свойство "Контрастность" применяется для корректировки контраста средних тонов после настройки значений "Экспозиция", "Черные" и "Яркость".

# **Тонкая настройка кривых тона в Camera Raw**

Для выполнения тонкой настройки изображений после корректировки тона на вкладке "Основные" используйте элементы управления на вкладке "Тоновая кривая". Кривые тона отражают изменения диапазона тонов для изображения. На горизонтальной оси откладываются исходные значения тона изображения (входные значения), при этом значения, соответствующие темному тону, находятся слева, а по мере продвижения вправо отображаются значения, соответствующие более светлым тонам. На вертикальной оси представлены измененные значения тона (выходные значения), при этом значения, соответствующие темному тону, находятся внизу, а по мере продвижения вверх отображаются значения, соответствующие более светлым тонам.

При перемещении некоторой точки на кривой вверх выходное значение приобретает более светлый тон; при перемещении вниз - более темный тон. Прямая линия, имеющая наклон 45 градусов, показывает, что кривая отклика тона не отражает каких-либо изменений: первоначально заданные входные значения полностью совпадают с выходными значениями.

Кривая тона на вложенной вкладке "Параметрическая" используется для корректировки значений в конкретных диапазонах тонов изображения. Под графиком кривой находятся отдельные элементы управления, от которых зависит то, на какие участки кривой должны воздействовать свойства данной области ("Света", "Светлые", "Темные" или "Тени"). Свойства средней области ("Темные" и "Светлые") главным образом воздействуют на среднюю область кривой. Свойства "Света" и "Тени" в основном затрагивают концы диапазона тонов.

- ❖ Чтобы откорректировать кривые тона, выполните любое из следующих действий:
- Перетащите ползунок "Света", "Светлые", "Темные" или "Тени" на вкладке "Параметрическая". Области кривой, на которые воздействуют ползунки, можно расширять или сужать, перетаскивая элементы управления разделителями областей по горизонтальной оси графика.
- Перетащите любую точку кривой на вложенной вкладке "Точка". По мере перетаскивания этой точки под кривой тона отображаются значения тона "Входное" и "Выходное".
- Выберите один из вариантов в меню "Кривая" на вложенной вкладке "Точка". Выбранная настройка отражается на вкладке "Точка", а не в настройках на вкладке "Параметрическая". По умолчанию применяется настройка "Средняя контрастность".

# **Элементы управления "Четкость", "Красочность" и "Насыщенность" в Camera Raw**

Предусмотрена возможность изменить насыщенность цвета (живость или чистоту цвета) для всех цветов путем корректировки значений элементов управления "Четкость", "Красочность" и "Насыщенность" на вкладке "Основные" (чтобы откорректировать насыщенность для конкретного диапазона цветов, используйте элементы управления на вкладке "HSL/Градации серого").

**Четкость** Увеличивает глубину изображения путем усиления локальной контрастности, при этом максимальный эффект достигается в полутонах. Эта настройка схожа с настройкой контурной резкости большого радиуса. При использовании этой настройки рекомендуется задать масштаб не менее 100%. Чтобы добиться максимального результата при использовании этой настройки, увеличивайте ее значение до тех пор, пока не рядом с краями изображения не отобразится ореол, после чего значение следует немного уменьшить.

**Красочность** Позволяет корректировать насыщенность, чтобы уменьшить потери от приближения цветов к полному насыщению. Эта настройка меняет насыщенность всех слабо насыщенных тонов, меньше влияя на сильно насыщенные. Применение элемента управления "Красочность" способствует также предотвращению чрезмерной насыщенности оттенков кожи.

**Насыщенность** Позволяет равномерно корректировать насыщенность всех цветов изображения от -100 (монохромное изображение) до +100 (изображение с удвоенной насыщенностью).

# **Элементы управления "HSL/Градации серого" в Camera Raw**

Элементы управления на вкладке "HSL/Градации серого" могут использоваться для корректировки отдельных цветовых диапазонов. Например, если красный объект выглядит слишком ярким и бросающимся в глаза, то можно уменьшить значения "Компоненты красного" на вложенной вкладке "Насыщенность".

Следующие вложенные вкладки содержат элементы управления, предназначенные для корректировки отдельных компонентов цвета конкретного цветового диапазона.

**Цветовой тон** Изменяет цвет. Например, можно изменить цвет неба (и всех прочих объектов синего цвета) с голубого на лиловый.

**Насыщенность** Изменяет живость или чистоту цвета. Например, можно изменить цвет неба с серого на высоконасыщенный синий.

**Светимость** Изменяет яркость цветового диапазона.

Если выбран элемент "Преобразовать в градации серого", то отображается только одна вложенная вкладка.

**Смешение градаций серого** Элементы управления, находящиеся на этой вкладке, позволяют откорректировать влияние каждого цветового диапазона на версию изображения в градациях серого.

# **Настройка тона изображения в градациях серого в Camera Raw**

Элементы управления, находящиеся на вкладке "Разбиение тонов", позволяют внести цвета на изображение в градациях серого. Предусмотрена возможность добавления одного цвета во всем диапазоне тонов, чтобы изображение выглядело как ярко-коричневое, или создать результаты разбиения тона, в котором к участкам теней и светов применяются разные цвета. Предельные тени и света остаются черными и белыми.

Можно также применить к цветному изображению такие виды специальной обработки, как кросспроцессинг.

- **1** Выберите изображение в градациях серого (в качестве такового может применяться изображение, преобразованное в градации серого путем выбора элемента "Преобразовать в градации серого" на вкладке "HSL/Градации серого").
- **2** На вкладке "Разбиение тонов" откорректируйте свойства "Цветовой тон" и "Насыщенность" для светов и теней. Свойство "Цветовой тон" устанавливает цвет тона; свойство "Насыщенность" задает величину результата.
- **3** Откорректируйте элемент управления "Баланс", чтобы сбалансировать влияние элементов управления "Тень" и "Свет". При положительных значениях увеличивается влияние элементов управления "Тень", а при отрицательных значениях – влияние элементов управления "Свет".

# **Корректировка цветопередачи для камеры в Camera Raw**

Во внешнем модуле Camera Raw для каждой поддерживаемой модели камеры при обработке необработанных изображений используются цветовые профили. Профили получаются путем фотографирования целевых цветов при двух стандартных условиях освещения.

В некоторых случаях цвета, преобразованные внешним модулем Camera Raw, могут искажаться. Чтобы улучшить качество преобразования цветов, воспользуйтесь Редактором профилей DNG для редактирования цветовых профилей камеры.

Редактор профилей DNG и документация доступны для бесплатного скачивания с веб-сайта Adobe по адресу [www.adobe.com/go/learn\\_ps\\_dng\\_ru](http://www.adobe.com/go/learn_ps_dng_ru).

# **Компенсация хроматической аберрации в Camera Raw**

*Хроматическая аберрация* представляет собой распространенный дефект, вызванный неспособностью объектива фокусировать световые волны с разными частотами (разного цвета) в одной и той же точке. В случае одного типа хроматической аберрации изображение, относящееся к каждому из цветов спектра, находится в фокусе, но все изображения незначительно отличаются размерами. При этом типе аберрации возникает дополнительная цветная окантовка в областях, находящихся дальше других от центра изображения. Например, красная окантовка может появиться на стороне объекта, находящейся ближе к центру изображения, и голубая окантовка - на стороне объекта, находящейся дальше от центра изображения.

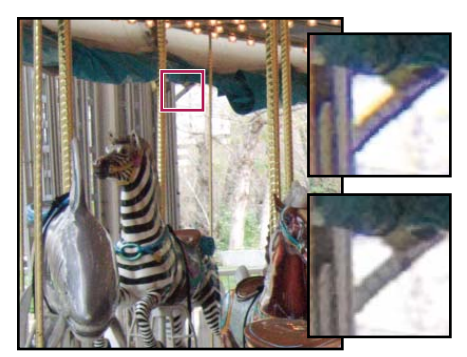

*Исходное изображение (сверху) и изображение после устранения хроматической аберрации (снизу)* 

Другой тип хроматического дефекта влияет на отображение краев отражаемых светов, например, при отражении света от поверхности воды, искаженной рябью, или от краев полированных металлических поверхностей. В таких случаях отраженные света окружаются фиолетовой каймой. Кайма схожего цвета может возникать вдоль краев между темными и очень яркими объектами.

- **1** Увеличьте масштаб области, находящейся недалеко от угла изображения предварительного просмотра. Для получения наилучших результатов эта область должна содержать очень темную или черную деталь на очень светлом или белом фоне. Найдите цветную окантовку.
- **2** На вкладке "Коррекция дисторсии" откорректируйте любой из следующих элементов управления.

**Красная/голубая кайма** Корректирует размер канала красного цвета относительно канала зеленого цвета. Это позволяет скомпенсировать красно-голубую цветную окантовку.

**Синяя/желтая кайма** Корректирует размер канала синего цвета относительно канала зеленого цвета. Это позволяет скомпенсировать сине-желтую цветную окантовку.

**Устранение каймы** Уменьшается цветная окантовка вокруг отраженных светов. Чтобы откорректировать параметры цветной окантовки для всех краев, включая все резкие изменения значений цветов, выберите "Все края". Если при использовании настройки "Все края" вблизи краев появляются тонкие серые линии или другие нежелательные эффекты, выберите "Края светов", чтобы откорректировать цветную окантовку только для краев светов, то есть для фрагментов изображения, в которых наиболее вероятно появление каймы. Чтобы отключить устранение каймы, выберите "Выкл.".

Следите за изображением предварительного просмотра в ходе перемещения ползунка влево или вправо. Проводя корректировку для устранения красно-голубой цветной окантовки, удерживайте клавишу "Alt" (Windows) или "Option" (Mac OS), чтобы скрыть сине-желтую цветную окантовку. Аналогичным образом удерживайте нажатой клавишу "Alt" (Windows) или "Option" (Mac OS), компенсируя сине-желтую цветную окантовку, чтобы скрыть красно-голубую цветную окантовку. Цель заключается в максимальном уменьшении цветной окантовки.

# **Компенсация виньетирования объектива в Camera Raw**

*Виньетирование* представляет собой дефект объектива, который приводит к тому, что края изображения, особенно углы, становятся более темными по сравнению с центром. Используйте элементы управления в разделе "Виньетирование линзы" вкладки "Коррекция дисторсии" для компенсации виньетирования.

**1** Увеличивайте значение "Величина", чтобы углы стали светлее, или уменьшайте значение "Величина", чтобы углы стали темнее.

2 Уменьшайте значение "Средняя точка" для применения корректировки к более крупной области, отстоящей далеко от углов, или увеличивайте значение "Средняя точка" для применения корректировки к области, прилегающей к углам.

## Примените виньетирование после кадрирования в Camera Raw

Чтобы применить виньетирование к обрезанному изображению для создания художественного эффекта, воспользуйтесь функцией "Виньетирование после кадрирования".

- 1 Выполните кадрирование изображения. См. раздел «Кадрирование выделенных изображений в Camera Raw» на странице 108.
- 2 На вкладке "Коррекция дисторсии" введите значение в поле "Значение" или переместите ползунок "Значение" и отрегулируйте ползунки "Виньетирование после кадрирования":

Степень При положительных значениях углы становятся более светлыми, при отрицательных - более темными.

Средняя точка При увеличении этих значений корректировка ограничена областью ближе к углам, а при уменьшении корректировка ограничена более широкой областью в сторону от углов.

Форма При положительных значениях форма эффекта становится более округлой, а при отрицательных значениях - более овальной.

Растушевка При увеличении значений повышается сглаживание между контурами эффекта и окружающими пикселами; при более низких значениях сглаживание между контурами эффекта и окружающими пикселами становится менее выраженным.

# Модификация изображений с помощью Camera Raw

# Поворот изображений с помощью Camera Raw

- Нажмите кнопку "Повернуть изображение на 90° по часовой стрелке"  $\bigcirc$  (или нажмите клавишу "L").
- Нажмите кнопку "Повернуть изображение на 90° по часовой стрелке"  $\hbox{\bf C}$  (или нажмите клавишу "R").

Примечание. Используя команды меню "Редактирование", можно также поворачивать изображения в программе Adobe Bridge, не открывая диалоговое окно "Camera Raw".

## Выпрямление изображений в Camera Raw

- 1 В диалоговом окне "Camera Raw" выберите инструмент "Выпрямление" « (или нажмите клавишу "А").
- 2 Перетащите инструмент "Выпрямление" в изображении предварительного просмотра, чтобы определить, какие элементы изображения являются горизонтальными или вертикальными.

Примечание. Инструмент "Кадрирование" активизируется сразу после использования инструмента "Выпрямление".

## <span id="page-115-0"></span>Кадрирование выделенных изображений в Camera Raw

1 В диалоговом окне "Camera Raw" выберите инструмент "Кадрирование"  $\sharp$  (или нажмите клавишу "С").

Чтобы ограничить начальную область кадрирования конкретным значением форматного соотношения, удерживайте нажатой кнопку мыши, выделяя инструмент "Кадрирование"  $\mathbf{\Psi}$ , и выберите один из вариантов в меню. Чтобы применить ограничение к ранее примененному кадрированию, щелкните его левой кнопкой мыши, удерживая клавишу "Ctrl" (Mac OS) или щелкните его правой кнопкой мыши (Windows).

- **2** Перетащите инструмент "Кадрирование" в изображении предварительного просмотра, чтобы задать область кадрирования.
- **3** Для перемещения, масштабирования или поворота области кадрирования перетаскивайте область или ее маркеры.

После завершения работы область кадрирования на изображении предварительного просмотра остается видимой, но затемненной.

*Примечание. Для отмены операции кадрирования нажмите клавишу "Esc" при активном инструменте "Кадрирование" или, нажав и удерживая кнопку инструмента "Кадрирование", выберите в меню элемент "Очистить кадрирование". Чтобы отменить кадрирование и закрыть диалоговое окно "Camera Raw", не обрабатывая файл изображения необработанного снимка, нажмите кнопку "Отменить" или отмените выделение инструмента "Кадрирование" и нажмите клавишу "Esc".*

# **Устранение эффекта "красных глаз" в Camera Raw**

- **1** Увеличьте изображение не менее чем до 100%.
- **2** На панели инструментов выберите инструмент "Устранение эффекта "красных глаз"" (или нажмите клавишу "E").
- **3** Выделите на фотографии область вокруг "красных глаз".

Camera Raw задаст размер области в соответствии с размером зрачка. Можно изменить размеры выделенный области, растянув их с помощью мыши.

- **4** В области параметров инструмента под гистограммой переместите ползунок "Размер зрачка" вправо, чтобы увеличить размер корректируемой области.
- **5** Перетащите вправо ползунок "Темнее", чтобы затемнить область зрачка внутри выделенной области и область радужной оболочки глаза за ее пределами.

Снимите флажок с параметра "Показать наложение", чтобы отменить выделение области и проверить внесенные исправления.

*Примечание. Переход между несколькими выделенными областями "красных глаз" выполняется щелчком выделенной области.*

# **Ретуширование изображений в Camera Raw**

Инструмент "Ретушь" используется для исправления выделенной области изображения с помощью образца из другой области.

- 1 Выберите инструмент "Ретушь" А на панели инструментов.
- **2** В меню "Тип" выберите один из следующих параметров.

**Восстановить** Устанавливает текстуру, освещение и затенение выделенной области в соответствии с образцом.

**Клонировать** К выделенной области применяется область образца изображения .

- **3** (Необязательно) В области параметров инструмента под гистограммой переместите ползунок "Радиус", чтобы задать размер области ретуширования.
- **4** Наведите инструмент "Ретушь" на фотографию и щелкните часть изображения. Над выбранной областью появится красно-белый заштрихованный круг. Зелено-белый заштрихованный круг указывает на область фотографии, которая используется для клонирования или восстановления.
- **5** Выполните одно из следующих действий:
- Для задания области образца, перетащите указатель внутри зелено-белого круга, чтобы переместить его в другую часть изображения.
- Для указания области клонирования или восстановления, перетащите указатель внутри красно-белого круга.
- Чтобы изменить размер кругов, наведите указатель на край каждого круга так, чтобы он принял вид двусторонней стрелки, затем перетащите указатель, изменяя размер кругов.
- Чтобы отменить операцию, нажмите клавишу "Backspace" (Windows) или "Delete" (Mac OS).

Повторите эту процедуру для каждой области изображения, к которой необходимо применить ретуширование. Чтобы удалить все области образца и провести повторное ретуширование, щелкните на панели инструментов кнопку "Очистить все".

# **Увеличение резкости в Camera Raw**

Управление резкостью на вкладке "Детализация" используется для настройки краев изображения. В Camera Raw существует четыре настройки, которые используются для тонкой регулировки резкости изображения.

Используйте параметр Camera Raw "Применять резкость" для указания объектов, к которым применяется увеличение резкости, - все изображения или только изображения предварительного просмотра.

*Чтобы открыть установки из Camera Raw, нажмите кнопку "Открыть диалоговое окно установок" на панели инструментов. Чтобы открыть установки Camera Raw из приложения Adobe Bridge, выберите "Редактирование" > "Установки Camera Raw" (Windows) или "Adobe Bridge CS4" > "Установки Camera Raw" (Mac OS). Чтобы открыть установки из Camera Raw в приложении Photoshop, выберите пункты меню "Редактирование" > "Установки" > "Camera Raw" (Windows) или "Photoshop" > "Установки" > "Camera Raw" (Mac OS).*

**1** Увеличьте изображение предварительного просмотра не менее чем до 100%.

**2** На вкладке "Детализация" откорректируйте любой из следующих элементов управления.

**Степень** Позволяет выполнить настройку краев. Увеличьте значение параметра "Степень", чтобы повысить резкость. При нулевом значении (0) увеличение резкости отменяется. Как правило, следует уменьшить значение параметра "Степень" для увеличения четкости изображений. Эта регулировка представляет собой разновидность настройки "Контурная резкость", при которой обнаруживаются пикселы, отличающиеся от окружающих, на основе заданного порогового значения, и контраст этих пикселов увеличивается на указанное значение. При открытии файла изображения необработанного снимка внешний модуль Camera Raw вычисляет используемое пороговое значение с учетом модели камеры, параметра ISO и компенсации экспозиции.

**Радиус** Изменяет размер деталей, к которым применена регулировка резкости. Для фотографий с высокой степенью детализации может потребоваться установка более низких значений. Для фотографий с более низкой степенью детализации может потребоваться увеличение радиуса. Использование слишком большого радиуса может привести к потере качества изображения.

**Детализация** Регулирует степень изменения резкости данных высокой частоты на изображении и влияние этого процесса на края. Использование более низких значений параметров позволяет повысить резкость краев, чтобы избежать размытости. Высокие значения используются для увеличения отчетливости текстур изображения.

**Маскирование** Позволяет управлять маской краев. При нулевом (0) значении параметра для всего изображения применяется один уровень резкости. При установки значения "100" регулировка резкости в основном применяется для областей вблизи ярко выраженных краев. Нажмите "Alt" (Windows) или "Option" (Mac OS) при перетаскивании этого ползунка для просмотра областей, для которых надо увеличить резкость (белых), относительно областей меньшего уровня резкости (черных).

# **Уменьшение шума в Camera Raw**

В разделе "Уменьшение шума" вкладки "Детализация" имеются элементы управления, позволяющие уменьшить *шум изображения* – посторонние видимые артефакты, которые ухудшают качество изображения. Шум изображения включает шум светимости (шум изображения в градациях серого), под действием которого изображение выглядит зернистым, и шум цветности (шум цветного изображения), который обычно наблюдается как цветные артефакты в изображении. Снимки, полученные при высоких скоростях ISO или с помощью менее качественных цифровых камер, могут иметь значительный уровень шума.

Элемент управления "Светимость" уменьшает шум изображения в градациях серого, а элемент управления "Цвет" уменьшает шум цветного изображения. Перемещение ползунка к нулю приводит к отключению функции уменьшения шума.

*При применении настроек "Светимость" или "Уменьшение цветового шума" предварительно увеличьте масштаб изображения предварительного просмотра как минимум до 100%, чтобы отобразить результаты уменьшения шума.*

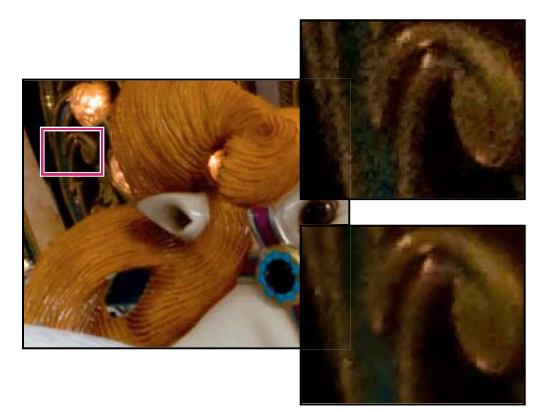

*Перемещение вправо ползунка "Светимость" приводит к уменьшению шума градаций серого (вверху справа), перемещение вправо ползунка "Уменьшение цветового шума" — к уменьшению шума цветности (внизу справа).*

# **Внесение локализованных корректировок в Camera Raw**

## **Сведения о локализованных корректировках**

Элементы управления на вкладках коррекции изображения модуля Camera Raw позволяют изменять цвет и тон всей фотографии. Чтобы скорректировать цвет определенной области снимка (аналогично применению осветления и затемнения в традиционной фотографии), можно воспользоваться инструментами "Корректирующая кисть" У и "Сглаженный фильтр" ■ в Camera Raw.

Инструмент "Корректирующая кисть" позволяет выборочно применять экспозицию, четкость, яркость и другие корректировки тона, "закрашивая" их на фотографии.

Инструмент "Сглаженный фильтр" позволяет вам плавно и однородно применять одни и те же типы корректировки к определенной области фотографии. Можно установить любую ширину области по своему усмотрению.

Оба типа локализованных корректировок можно применить к любой фотографии, с любыми пользовательскими настройками и любой точностью.

Чтобы получить подходящий результат локализованных корректировок цвета в Camera Raw, возможно потребуется поэкспериментировать. Рекомендуется следующий порядок действий: выбрать инструмент, указать его параметры, а затем применить корректировку к фотографии. Затем можно вернуться и отредактировать корректировку или применить другую. Как и все другие корректировки в Camera Raw, локализованные корректировки цвета являются обратимыми. Они никогда не применяются к фотографии окончательно.

Учебное видеопособие по применению локализованных корректировок цвета в Camera Raw см. на [www.adobe.com/go/lrvid4008\\_ps\\_ru.](http://www.adobe.com/go/lrvid4008_ps_ru)

# **Применение локализованных корректировок цвета с помощью инструмента "Корректирующая кисть"**

**1** Выберите инструмент "Корректирующая кисть" на панели инструментов (или нажмите клавишу "K").

Модуль Camera Raw откроет параметры инструмента "Корректирующая кисть" под гистограммой и установит режим маски "Новый".

**2** Выберите тип корректировки, которую нужно применить, в параметрах инструмента "Корректирующая кисть", перетащив ползунок для любого из следующих эффектов:

**Экспозиция** Позволяет корректировать общую яркость изображения, что оказывает большее влияние на света. Перетащите ползунок вправо, чтобы увеличить экспозицию; перетащите ползунок влево, чтобы уменьшить экспозицию.

**Яркость** Корректирует яркость изображения, оказывая большее влияние на полутоны. Перетащите ползунок вправо, чтобы увеличить яркость; перетащите ползунок влево, чтобы уменьшить яркость.

**Контрастность** Корректирует контрастность изображения, оказывая большее влияние в полутонах. Перетащите ползунок вправо, чтобы увеличить контрастность; перетащите ползунок влево, чтобы уменьшить контрастность.

**Насыщенность** Изменяет живость или чистоту цвета. Перетащите ползунок вправо, чтобы увеличить насыщенность; перетащите ползунок влево, чтобы уменьшить насыщенность.

**Четкость** К изображению добавляется глубина за счет увеличения локальной контрастности. Перетащите ползунок вправо, чтобы увеличить контрастность; перетащите ползунок влево, чтобы уменьшить контрастность.

**Резкость** Улучшает настройку краев изображения для проявления деталей. Перетащите ползунок вправо, чтобы сделать детали более резкими; перетащите ползунок влево, чтобы сделать детали более размытыми.

**Цвет** Применяет оттенок к выделенной области. Выберите тон, щелкнув поле образцов цвета справа от названия эффекта.

*Щелкните значок "плюс" (+) или "минус" (-), чтобы увеличить или уменьшить влияние эффекта по сравнению с предустановленным значением. Щелкните несколько раз, чтобы выбрать более высокую степень корректировки. Дважды щелкните ползунок, чтобы восстановить нулевое значение эффекта.*

**3** Укажите параметры кисти:

**Размер** Указывает диаметр наконечника кисти в пикселах.

**Растушевка** Управляет стойкостью мазков кисти.

**Нажим** Управляет уровнем применения корректировки.

**Плотность** Управляет значением прозрачности мазка кисти.

**Автомаскирование** Ограничивает мазки кисти областью одинакового цвета.

**Показать маску** Включает/отключает видимость слоя маски в изображении предварительного просмотра.

**4** Перемещайте инструмент "Корректирующая кисть" по изображению.

Указатель в виде перекрестия обозначает точку применения эффекта. Сплошным кругом обозначается размер кисти. Степень растушевки показывается черно-белым заштрихованным кругом.

*Примечание. Если параметру "Растушевка" задано значение 0, то черно-белый заштрихованный круг показывает размер кисти. При очень малых значениях параметра растушевки сплошной круг может быть невидимым.*

**5** С помощью инструмента "Корректирующая кисть закрасьте область изображения, которую требуется скорректировать.

После отпускания кнопки мыши в точке применения эффекта отобразится значок булавки . В параметрах инструмента "Корректирующая кисть" режим маски изменится на "Добавить".

- **6** (Необязательно) Уточните корректировку, выполнив одно из следующих действий:
- Перемещайте ползунки эффекта в окне параметров инструмента "Корректирующая кисть", чтобы выполнить настройку эффекта в изображении.
- Нажмите клавишу "V", чтобы скрыть значок "булавка".
- Для переключения между режимами видимости/невидимости слоя маски воспользуйтесь параметром "Показать маску", нажмите клавишу "Y" или поместите указатель на значок "булавка".

*Для выполнения точной настройки цвета слоя маски щелкните по образцу цвета рядом с параметром "Показать маску". Затем выберите новый цвет из палитры цветов.*

- Чтобы частично отменить корректировку, нажмите кнопку "Стереть" в параметрах инструмента "Корректирующая кисть" и закрасьте область корректировки.
- Полностью удалите корректировку, выбрав значок "булавка" и нажмите кнопку "Удалить".
- Нажмите клавиши "Ctrl"+"Z" (Windows) или "Command"+"Z" (Mac OS), чтобы отменить последнюю корректировку.
- Нажмите кнопку "Очистить все" в нижней части окна параметров инструмента "Корректирующая кисть", чтобы удалить все эффекты, и установить режим маски "Новый".
- **7** (Необязательно) Щелкните "Новый", чтобы применить дополнительный эффект инструмента "Корректирующая кисть" и уточнить его по своему усмотрению с помощью процедур, описанных в шаге 6.

*Примечание. При работе с несколькими эффектами инструмента "Корректирующая кисть" убедитесь, что установлен режим "Добавить", чтобы можно было переключаться между ними. Щелкните на значке "булавка", чтобы выбрать эту корректировку и выполните её точную настройку.*

# **Примените локализованные корректировки цвета с помощью инструмента "Сглаженный фильтр"**

**1** Выберите инструмент "Сглаженный фильтр" на панели инструментов (или нажмите клавишу "G").

Модуль Camera Raw откроет параметры инструмента "Сглаженный фильтр" под гистограммой и установит режим маски "Новый".

**2** Выберите тип корректировки, которую нужно применить, в параметрах инструмента "Сглаженный фильтр", перетащив ползунок для любого из следующих эффектов:

**Экспозиция** Позволяет корректировать общую яркость изображения, что оказывает большее влияние на света. Перетащите ползунок вправо, чтобы увеличить экспозицию; перетащите ползунок влево, чтобы уменьшить экспозицию.

**Яркость** Корректирует яркость изображения, оказывая большее влияние на полутоны. Перетащите ползунок вправо, чтобы увеличить яркость; перетащите ползунок влево, чтобы уменьшить яркость.

**Контрастность** Корректирует контрастность изображения, оказывая большее влияние в полутонах. Перетащите ползунок вправо, чтобы увеличить контрастность; перетащите ползунок влево, чтобы уменьшить контрастность.

**Насыщенность** Изменяет живость или чистоту цвета. Перетащите ползунок вправо, чтобы увеличить насыщенность; перетащите ползунок влево, чтобы уменьшить насыщенность.

**Четкость** К изображению добавляется глубина за счет увеличения локальной контрастности. Перетащите ползунок вправо, чтобы увеличить контрастность; перетащите ползунок влево, чтобы уменьшить контрастность.

**Резкость** Улучшает настройку краев изображения для проявления деталей. Перетащите ползунок вправо, чтобы сделать детали более резкими; перетащите ползунок влево, чтобы сделать детали более размытыми.

**Цвет** Применяет оттенок к выделенной области. Выберите тон, щелкнув поле образцов цвета справа от названия эффекта.

*Щелкните значок "плюс" (+) или "минус" (-), чтобы увеличить или уменьшить влияние эффекта на предварительно заданное значение. Дважды щелкните ползунок, чтобы восстановить нулевое значение эффекта.*

**3** Перетащите курсор по фотографии, чтобы применить сглаженный фильтр к области фотографии.

Зеленая точка появится в начальной точке края для начала применения фильтра. Красная точка появится в центре края окончания применения фильтра. Черно-белая пунктирная линия, связывающая точки, обозначает среднюю линию. Зеленая с белым и красная с белым пунктирные линии обозначают начальный и конечный края диапазона, в котором применяется эффект.

В параметрах инструмента "Сглаженный фильтр" режим маски изменится на "Редактирование".

- **4** (Необязательно) Уточните фильтр, выполнив одно из следующих действий:
- Перетащите ползунки эффектов в параметрах инструмента "Сглаженный фильтр", чтобы настроить фильтр.
- Включите/отключите показ направляющих слоев, выбрав пункт "Показать наложение" (или нажмите клавишу "V").
- Перетащите зеленую или красную точку, чтобы переместить начальную или конечную точку применения фильтра.
- Перетащите черно-белую пунктирную линию, чтобы переместить среднюю линию фильтра.
- Поместите указатель на зеленую с белым или красную с белым пунктирную линию рядом с зеленой или красной точкой, чтобы появилась двусторонняя стрелка. Затем перетащите указатель к краю фотографии, чтобы расширить диапазон применения фильтра на этом крае спектра. Затем перетащите указатель к центру фотографии, чтобы сузить диапазон применения фильтра на этом крае спектра.
- Поместите указатель на зеленую с белым или красную с белым пунктирную линию вдали от зеленой или красной точки, чтобы появилась изогнутая двусторонняя стрелка. Затем перетяните, чтобы повернуть эффект.
- Удалите фильтр с помощью клавиши "Delete".
- Нажмите клавиши "Ctrl"+"Z" (Windows) или "Command"+"Z" (Mac OS), чтобы отменить последнюю корректировку.
- Нажмите кнопку "Очистить все" в нижней части окна параметров инструмента "Сглаженный фильтр", чтобы удалить все эффекты инструмента "Сглаженный фильтр" и установить режим маски "Новый".
- **5** (Необязательно) Щелкните "Новый", чтобы применить дополнительный эффект инструмента "Сглаженный фильтр" и уточнить его по своему усмотрению с помощью процедур, описанных в шаге 4.

*Примечание. При работе с несколькими эффектами инструмента "Сглаженный фильтр" установите параметр наложение для выбора и уточнения нужного эффекта.*

# **Настройки Camera Raw**

## **Сохранение, восстановление и загрузка настроек Camera Raw**

Предусмотрена возможность повторного применения корректировок, внесенных в изображение. Для этого можно сохранить все текущие настройки изображения Camera Raw или любое подмножество этих настроек в качестве стиля или нового набора заданных по умолчанию значений. Заданные по умолчанию настройки применяются к конкретной модели камеры, к камере с конкретным порядковым номером или к конкретной настройке ISO, в зависимости от настроек в разделе "Параметры изображения по умолчанию" параметров Camera Raw.

Имена стилей отображаются на вкладке "Стили" меню "Редактирование" > "Настройки модуля Develop" в программе Bridge, в контекстном меню изображений необработанных снимков в программе Bridge и в подменю "Применение стилей" меню "Параметры Camera Raw" диалогового окна "Camera Raw". Если стили не сохранены в папке настроек Camera Raw, они не отображаются в указанных выше меню. Тем не менее, можно воспользоваться командой "Загрузить настройки" для поиска и применения настроек, сохраненных в другом месте.

 $\gamma$ Для сохранения и удаления стилей служат кнопки, находящиеся в нижней части вкладки "Стили".

◆ Нажмите кнопку меню "Настройки Camera Raw" : и выберите команду меню:

Сохранить настройки Сохраняет текущие настройки в качестве стиля. Выберите настройки, которые должны быть сохранены в стиле, присвойте стилю имя и сохраните его.

Сохранить новые настройки по умолчанию для Camera Raw Сохраняет текущие настройки в качестве новых, заданных по умолчанию настроек, применяемых к другим изображениям, снятым той же камерой, той же моделью камеры или с той же настройкой ISO. Выберите соответствующие параметры в разделе "Параметры изображения по умолчанию" установок Camera Raw, чтобы указать, связаны ли заданные по умолчанию значения с конкретным серийным номером камеры или с настройкой ISO.

Восстановить Camera Raw по умолчанию Восстанавливает первоначальные заданные по умолчанию настройки для текущей камеры, модели камеры или настройки ISO.

Загрузить настройки Открывает диалоговое окно "Загрузка настроек преобразования необработанного файла", в котором можно выполнить поиск файла настроек, выбрать его, а затем нажать кнопку "Загрузить".

## Определение места хранения настроек Camera Raw

Выберите параметр, чтобы указать, где хранятся настройки. Использование файлов XMP полезно при необходимости перемещения или сохранения файла изображения и желании сохранить настройки необработанного снимка. Команда "Экспорт настроек" может использоваться для копирования настроек из базы данных Camera Raw в сопроводительные файлы XMP или внедрения настроек в файлы Digital Negative  $(DNG).$ 

После обработки файла изображения необработанного снимка с помощью ПО Camera Raw настройки изображения сохраняются либо в файле базы данных Camera Raw, либо в сопроводительном файле XMP. Настройки, относящиеся к файлам DNG, обычно сохраняются непосредственно в файлах DNG, аналогично настройкам файлов TIFF и JPEG.

Примечание. При импорте последовательности файлов необработанных снимков в программу After Effects настройки, относящиеся к первому файлу, применяются ко всем остальным файлам в последовательности, которые не имеют собственных сопроводительных файлов XMP. Программа After Effects не проверяет базу данных Camera Raw.

Можно задать параметр для определения места хранения настроек. При повторном открытии файла изображения необработанного снимка все настройки по умолчанию принимают значения, которые использовались при последнем открытии этого файла. Атрибуты изображения (профиль целевого цветового пространства, битовая глубина, размер пикселов и разрешение) не хранятся вместе с настройками.

- 1 В приложении Adobe Bridge выберите пункт меню "Редактирование" > "Установки Camera Raw" (Windows) или "Bridge" > "Установки Camera Raw" (Mac OS). Или в диалоговом окне "Camera Raw" нажмите на кнопку "Открыть диалоговое окно установок"  $\ddot{:=}$ .
- 2 В диалоговом окне "Установки Camera Raw" выберите один из следующих параметров меню "Сохранить параметры изображения в".

База данных Camera Raw Сохраняет параметры в файле базы данных Camera Raw, находящейся в папке Documents and Settings/[имя пользователя]/Application Data/Adobe/CameraRaw (Windows) или Users/[имя пользователя]/Library/Preferences (Mac OS). Эта база данных индексируется по содержимому файла, что позволяет хранить настройки изображения необработанного снимка даже в случае перемещения или переименования файла этого изображения.

Сопроводительные файлы .xmp Позволяет сохранить настройки в отдельном файле, в той же папке, где хранится файл необработанного снимка, с тем же базовым именем и расширением .хтр. Этот вариант сохранения настроек может применяться для долгосрочного архивирования необработанных файлов со связанными параметрами, а также для обмена файлами необработанных снимков со связанными параметрами в многопользовательских рабочих процессах. В тех же сопроводительных файлах XMP могут храниться данные IPTC (International Press Telecommunications Council) или другие метаданные, относящиеся к файлу изображения необработанного снимка. Перед тем, как открывать файлы, находящиеся на носителе CD или DVD, допускающем только чтение, обязательно скопируйте их на жесткий диск. Внешний модуль Camera Raw не сможет записать файл XMP на носитель, допускающий только чтение, и вместо этого запишет настройки в файл базы данных Camera Raw. Предусмотрена возможность просмотра файлов XMP в приложении Adobe Bridge; для этого необходимо выбрать меню "Просмотр" > "Показать скрытые файлы".

Важная информация. Если для управления файлами используется система управления версиями, и настройки сохраняются в сопроводительных файлах XMP, то следует учитывать, что для внесения изменений в изображения необработанных снимков необходимо осуществлять входной и выходной контроль сопроводительных файлов; аналогичным образом, следует обеспечить управление сопроводительными файлами ХМР (например, переименование, перемещение, удаление) наряду с соответствующими им файлами необработанных снимков. Такую синхронизацию файлов обеспечивают сами приложения Adobe Bridge, Photoshop, After Effects и Camera Raw, если работа с файлами осуществляется локально.

. Если настройки необработанных снимков хранятся в базе данных Camera Raw, но решено переместить ( файлы в другое место (записать на CD или DVD, перенести на другой компьютер и т.д.), то можно воспользоваться командой "Экспортировать настройки в ХМР" для экспорта настроек в сопроводительные файлы ХМР.

3 Если есть необходимость сохранения всех корректировок, внесенных в файлы DNG, непосредственно в самих файлах, выберите "Игнорировать сопроводительные файлы .xmp" в разделе "Обработка файла DNG" диалогового окна "Установки Camera Raw".

# Копирование и вставка настроек Camera Raw

В приложении Adobe Bridge можно копировать и вставлять настройки Camera Raw из одного файла изображения в другой.

- 1 В приложении Adobe Bridge выделите файл и выберите пункт "Редактирование" > "Настройки модуля Develop" > "Копировать настройки Camera Raw".
- 2 Выделите один или несколько файлов и выберите пункты "Редактирование" > "Настройки модуля Develop" > "Вставить установки Camera Raw".

 $\setminus$  Можно также щелкнуть правой кнопкой (Windows) или щелкнуть, удерживая клавишу "Control" (Mac OS), файл изображения, чтобы выполнить копирование и вставку с использованием контекстного меню.

3 В диалоговом окне "Вклеить настройки Camera Raw" выберите применяемые настройки.

## Применение сохраненных настроек Camera Raw

- 1 В приложении Adobe Bridge или в диалоговом окне "Camera Raw" выберите один или несколько файлов.
- 2 В Adobe Bridge выберите пункт "Редактирование" > "Настройки модуля Develop" или щелкните правой кнопкой мыши имя выделенного файла. Или в диалоговом окне Camera Raw выберите меню "Установки Camera Raw" $\equiv$ .

**3** Выберите один из следующих вариантов.

**Настройки изображения** Используются настройки из выбранного изображения необработанного снимка. Доступ к этому параметру может быть получен только с помощью меню "Параметры Camera Raw" диалогового окна "Camera Raw".

**Значения по умолчанию Camera Raw** Позволяет использовать сохраненные настройки, применяемые по умолчанию для конкретной камеры, модели камеры или настройки ISO.

**Предыдущее преобразование** Предусматривает использование настроек предыдущего изображения, относящихся к той же камере, модели камеры или настройке ISO.

**Имя стиля** Используются настройки (которые могут представлять собой подмножества всех настроек изображения), сохраненные в качестве стиля.

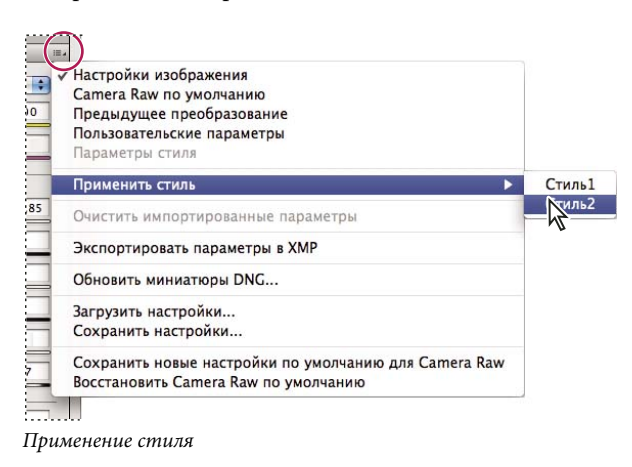

*Примечание. Предусмотрена также возможность применения стилей, заданных на вкладке "Стили".*

# **Экспорт настроек Camera Raw и изображений DNG для предварительного просмотра**

Если настройки файлов хранятся в базе данных Camera Raw, то можно воспользоваться командой "Экспортировать параметры в XMP", чтобы скопировать настройки в сопроводительные файлы XMP или внедрить их в файлы DNG. Это позволяет приложить настройки изображения к файлам Camera Raw при их перемещении.

Предусмотрена также возможность обновления изображений предварительного просмотра JPEG, внедренных в файлы DNG.

- **1** Откройте файлы в диалоговом окне "Camera Raw".
- **2** При экспорте настроек или изображений просмотра для нескольких файлов выберите их миниатюры в представлении "Диафильм".
- **3** В меню "Настройки Camera Raw" **Вель** выберите "Экспортировать настройки в XMP" или "Обновить миниатюры DNG".

Сопроводительные файлы XMP создаются в той же папке, что и файл изображения необработанного снимка. Если файлы изображения необработанного снимка сохранены в формате DNG, то настройки внедряются непосредственно в файлы DNG.

# **Параметры рабочего процесса Camera Raw**

Параметры рабочего процесса задают настройки для всех файлов, выводимых из внешнего модуля Camera Raw, включая битовую глубину цвета, цветовое пространство и размеры в пикселах. Параметры рабочего процесса определяют способ открытия этих файлов в приложении Photoshop, но не влияют на то, как происходит импорт файла необработанного снимка в приложении After Effects. Настройки рабочего процесса не затрагивают сами данные необработанного снимка.

Настройки рабочего процесса можно отобразить и изменить, щелкнув подчеркнутый текст в нижней части диалогового окна "Camera Raw".

**Пространство** Указывает целевой цветовой профиль. Как правило, в качестве параметра "Пространство" следует задавать цветовой профиль, используемый для рабочего пространства RGB программы Photoshop. Исходным профилем для файла изображения необработанного снимка обычно является собственное цветовое пространство камеры. Профили, перечисленные в меню "Пространство", встроены во внешний модуль Camera Raw. Если есть необходимость использования цветового пространства, отсутствующего в меню "Пространство", выберите элемент "ProPhoto RGB", а затем преобразуйте его в необходимое рабочее пространство, открыв файл в программе Photoshop.

**Глубина** Указывает, следует ли открывать файл как изображение с битовой глубиной цвета 8 или 16 в приложении Photoshop.

**Размер** Указывает размеры изображения в пикселах при импорте в приложение Photoshop. По умолчанию применяются размеры в пикселах, которые использовались при съемке изображения. Чтобы интерполировать изображение, выберите меню "Размер".

При использовании камер с квадратными пикселами выбор размера, меньшего чем собственный, позволяет ускорить обработку, если планируется получение меньшего окончательного изображения. Выбор более крупных размеров аналогичен увеличению размеров изображения в программе Photoshop.

При использовании камер с неквадратными пикселами собственным размером является такой размер, который способствует наиболее полному сохранению общего количества пикселов. Выбор другого размера позволяет свести к минимуму необходимость преобразования размеров во внешнем модуле Camera Raw, что приводит к получению изображения немного более высокого качества. В меню "Размер" тот размер, который позволяет получить наилучшее качество, обозначается звездочкой (\*).

*Примечание. Всегда имеется возможность изменить размер изображения в пикселах после его открытия в приложении Photoshop.*

**Разрешение** Указывает разрешение, при котором будет напечатано изображение. Эта настройка не влияет на размеры в пикселах. Например, изображение с размерами 2048 x 1536 пикселов, будучи напечатанным с разрешением 72 точки на дюйм, приобретает размеры приблизительно 28-1/2 x 21-1/4 дюйма. Будучи напечатанным с разрешением 300 точек на дюйм, то же изображение приобретает размеры приблизительно 6-3/4 x 5-1/8 дюйма. Можно также использовать команду "Размер изображения" для корректировки разрешения в приложении Photoshop.

**Открыть в Photoshop как смарт-объекты** После установки этого параметра при нажатии кнопки "Открыть" изображения Camera Raw открываются в Photoshop как слой смарт-объекта, а не фоновый слой. Чтобы изменить эту настройку для выбранных изображений, удерживайте клавишу "Shift" при нажатии кнопки "Открыть".

# **Глава 5. Цвет**

Цвет можно описать различными способами при помощи цветовых моделей, например RGB или CMYK. При работе с изображениями цвета определяются при помощи одной из цветовых моделей. Photoshop позволяет выбрать такой подход к цвету, который будет соответствовать обрабатываемому изображению и области его применения.

# **О цвете**

### **Основные сведения о цвете**

Понимание принципов формирования и баланса цветов способствует более эффективной работе в Photoshop. Владение базовой теорией цветов позволяет достигать последовательных результатов, не полагаясь на случай.

#### **Первичные цвета**

Первичные аддитивные цвета — это три цветовых компонента света (красный, зеленый и синий), которые в различных сочетаниях образуют все цвета видимого спектра. Сложение красного, синего и зеленого в равных долях дает белый цвет. Полное отсутствие трех первичных цветов дает черный цвет. Компьютерные мониторы — это устройства, которые формируют цветовое изображение на основе первичных аддитивных цветов.

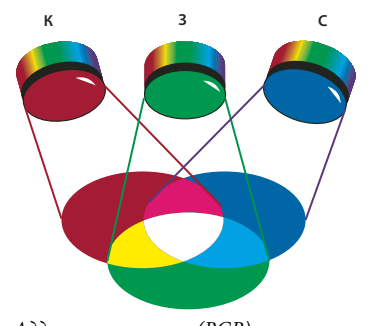

*Аддитивные цвета (RGB) R. Красный G. Зеленый B. Синий* 

Первичные субтрактивные цвета — это красители, которые, смешиваясь в различных комбинациях, образуют спектр цветов. В отличие от мониторов, принтеры используют первичные субтрактивные цвета (голубой, пурпурный, желтый и черный красители) для формирования цветов посредством субтрактивного смешивания. Термин "субтрактивный" используется потому, что после смешивания чистых первичных цветов формируются их менее чистые версии. Например, оранжевый цвет получается в результате субтрактивного смешивания пурпурного и желтого.

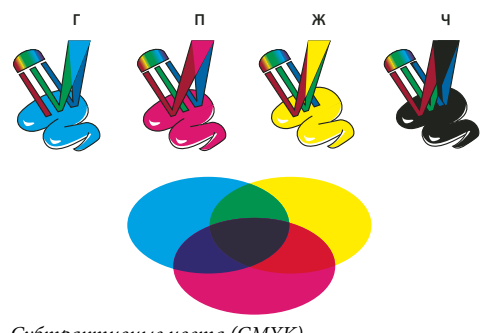

*Субтрактивные цвета (CMYK) C. Голубой M. Пурпурный Y. Желтый K. Черный* 

#### **Цветовой круг**

Если раньше вам не приходилось иметь дело с компонентами цвета, то для работы над цветобалансом полезно иметь под рукой стандартную диаграмму цветового круга. Она также позволяет предсказать, как изменение одного из компонентов цвета отразится на других цветах и каким образом эти изменения будут преобразованы между цветовыми моделями RGB и CMYK.

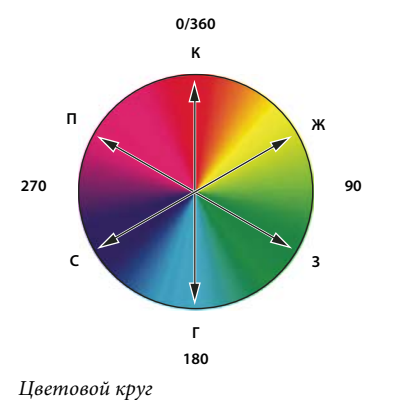

*R. Красный Y. Желтый G. Зеленый C. Голубой B. Синий M. Пурпурный* 

Например, интенсивность любого из цветов в изображении можно понизить, увеличив уровень противоположного ему цвета на цветовом круге, и наоборот. Цвета, лежащие в противоположных точках стандартного цветового круга, называются *комплементарными*. Аналогичным образом уровни цветов можно увеличивать и уменьшать, регулируя на цветовом круге два смежных цвета или даже два цвета, смежных с противоположным.

В режиме CMYK уровень пурпурного можно уменьшить двумя способами: либо снизив интенсивность пурпурного, либо повысив уровень его комплементарного цвета (находящегося в противоположной точке цветового круга), то есть зеленого. В режиме изображений RGB уровень пурпурного можно уменьшить, либо снизив интенсивность красного и синего, либо увеличив уровень зеленого. Все эти настройки влияют на общий цветобаланс, который будет содержать меньше пурпурного цвета.

#### **См. также**

[«Выбор цвета при помощи палитры цветов Adobe» на странице 136](#page-143-0)

### **Цветовые модели, пространства и режимы**

Цветовая модель описывает цвета, которые мы видим и с которыми работаем в цифровых изображениях. Каждая из цветовых моделей (RGB, CMYK и HSB) использует для описания цветов собственный метод (обычно числовой).

*Цветовое пространство* является вариантом цветовой модели и характеризуется определенным *охватом* (диапазоном) цветов. Например, в цветовую модель RGB входят несколько цветовых пространств: Adobe RGB, sRGB, ProPhoto RGB и так далее.

Любое устройство, такое как монитор или принтер, имеет собственное цветовое пространство и способно воспроизводить цвета только в пределах его цветового охвата. При перемещении изображения с одного устройства на другое цвета изображения могут измениться, поскольку каждое устройство интерпретирует значения RGB или CMYK в соответствии с собственным цветовым пространством. Поэтому при перемещении изображений можно использовать управление цветом, чтобы большинство цветов оставались неизменными или выглядели почти одинаково. См. раздел [«Причины искажения цветов» на странице 145](#page-152-0).

В Photoshop *цветовой режим* документа определяет, какая цветовая модель применяется при отображении и печати обрабатываемого изображения. Цветовые режимы Photoshop основаны на цветовых моделях, которые полезны при работе с изображениями, предназначенными для печати. Доступны следующие режимы: RGB (красный, зеленый, синий), CMYK (голубой, пурпурный, желтый, черный), Lab (основан на L\* a\* b\* Международной светотехнической комиссии) и "Градации серого". Кроме того, Photoshop поддерживает режимы для специализированного отображения цветов (например, "Индексированные цвета" и "Дуплекс"). Цветовые режимы определяют количество цветов, число каналов и размер файла изображения. Выбор цветового режима также определяет, какие будут доступны инструменты и форматы файлов.

При работе с цветами изображения изменяются числовые значения, содержащиеся в файле. Однако слишком просто было бы представить цвета в виде чисел. Числовые значения сами по себе не являются абсолютными цветами — они всего лишь представляют цвета в цветовом пространстве устройства вывода.

#### **См. также**

[«Цветовые режимы» на странице 123](#page-130-0)

#### **Настройка цветового тона, насыщенности и яркости**

Основываясь на восприятии цвета человеческим глазом, модель HSB описывает три основополагающие характеристики цвета:

**Цветовой тон** Цвет, отраженный от объекта или прошедший сквозь объект. Он определяется как точка на стандартном цветовом круге и выражается в градусах от 0° до 360°. Обычно цветовой тон определяют по названию цвета: красный, оранжевый, зеленый и т. д.

**Насыщенность** Интенсивность или чистота цвета (иногда называется *цветностью*). Насыщенность представляет степень содержания серого пропорционально цветовому тону и измеряется в процентах от 0 % (серый) до 100 % (полная насыщенность). На стандартном цветовом круге насыщенность возрастает от центра к краю.

**Яркость** Относительная величина светлого и темного обычно выражается в процентах от 0 % (черный) до 100 % (белый).

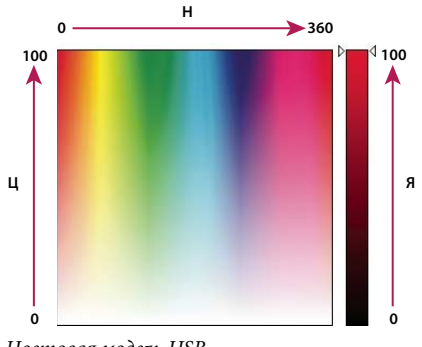

*Цветовая модель HSB H. Цветовой тон S. Насыщенность B. Яркость* 

# <span id="page-130-0"></span>**Цветовые режимы**

# **Режим RGB**

Режим RGB в Photoshop использует модель RGB, назначая каждому пикселу значение интенсивности. В изображениях с 8 битами на канал значения интенсивности находятся в диапазоне от 0 (черный) до 255 (белый) для каждого из RGB-компонентов цвета (красный, зеленый, синий). Например, ярко-красный цвет имеет значение R=246, G=20 и B=50. Если значения всех трех компонентов одинаковы, получается затемнение нейтрально-серого цвета. Если значения всех компонентов равны 255, то получается чистый белый, а если 0, то чистый черный.

Чтобы воспроизвести цвета на экране, в изображениях RGB используются три цвета, или *канала*. В изображениях, содержащих 8 бит на канал, каждый пиксел содержит 24 бита (3 канала по 8 бит) цветовой информации. В 24-битных изображениях три канала позволяют воспроизводить до 16,7 миллиона цветов на пиксел. В 48-битных (16 бит на канал) и 96-битных (32 бита на канал) изображениях каждый пиксел может воспроизводить еще больше цветов. Помимо того что модель RGB является режимом по умолчанию для новых изображений, создаваемых в Photoshop, она еще используется для отображения цветов компьютерными мониторами. Это означает, что при работе в цветовых режимах, отличных от RGB (например, в CMYK), Photoshop конвертирует изображение в RGB для отображения на экране.

Несмотря на то что RGB является стандартной цветовой моделью, точный диапазон отображаемых цветов может быть разным в зависимости от приложения и устройства вывода. Режим RGB в Photoshop изменяется в зависимости от параметров настройки рабочего пространства, установленных в диалоговом окне "Настройка цветов".

#### **См. также**

[«Сведения о рабочих цветовых пространствах» на странице 167](#page-174-0)

# **Режим CMYK**

В режиме CMYK пикселу для каждой из триадных красок присваивается значение в процентах. Самым светлым цветам (цветам подсветки) назначается меньшее значение, а более темным (цветам тени) — большее. Например, ярко-красный цвет может состоять из 2 % голубого, 93 % пурпурного, 90 % желтого и 0 % черного. Если в изображениях CMYK все четыре компонента равны 0 %, то получается чистый белый цвет.

Режим СМҮК предназначен для подготовки изображения к печати с использованием триадных цветов. В результате преобразования RGB-изображения в СМҮК получается цветоделение. Если исходное изображение было RGB, его лучше всего отредактировать в режиме RGB и только в самом конце редактирования преобразовать в СМҮК. В режиме RGB команды "Параметры цветопробы" позволяют имитировать эффекты преобразования в СМҮК, не изменяя сами данные. В режиме СМҮК можно также работать непосредственно с изображениями СМҮК, полученными со сканера или импортированными из профессиональных систем.

Несмотря на то что СМҮК - это стандартная цветовая модель, точный диапазон воспроизводимых цветов может различаться в зависимости от печатной машины и условий печати. Режим СМҮК в Photoshop изменяется в зависимости от параметров настройки рабочего пространства, установленных в диалоговом окне "Настройка цветов".

#### См. также

«Сведения о рабочих цветовых пространствах» на странице 167

«Цвета экранной цветопробы» на странице 155

## Режим Lab

Цветовая модель L\*a\*b\* (Lab) Международной светотехнической комиссии основана на восприятии цвета человеческим глазом. В режиме Lab числовые значения описывают все цвета, которые видит человек с нормальным зрением. Поскольку значения Lab описывают, как выглядит цвет, а не сколько конкретной краски требуется устройству (например, монитору, настольному принтеру или цифровой камере) для воспроизведения цветов, модель Lab считается аппаратно-независимой цветовой моделью. Системы управления цветом используют Lab в качестве справочника цветов, чтобы получать предсказуемые результаты при преобразовании цвета из одного цветового пространства в другое.

В режиме Lab есть компонент яркости (L), который может находиться в диапазоне от 0 до 100. В палитре цветов Adobe и на панели "Цвет" компоненты а (зелено-красная ось) и b (сине-желтая ось) могут иметь значения в диапазоне от +127 до -128.

Изображения Lab можно сохранять в следующих форматах: Photoshop, Photoshop EPS, Large Document Format (PSB), Photoshop PDF, Photoshop Raw, TIFF, Photoshop DCS 1.0 и Photoshop DCS 2.0. 48-битные (16 бит на канал) изображения Lab можно сохранять в форматах Photoshop, Large Document Format (PSB), Photoshop PDF, Photoshop Raw и TIFF.

Примечание. Файлы в форматах DCS 1.0 и DCS 2.0 в момент открытия преобразуются в СМҮК.

# Режим градаций серого

В режиме градаций серого в изображениях используются различные оттенки серого цвета. В 8-битных изображениях допускается до 256 оттенков серого. Каждый пиксел изображения в градациях серого содержит значение яркости в диапазоне от 0 (черный) до 255 (белый). В 16- и 32-битных изображениях количество оттенков серого значительно больше.

Значения оттенков серого также могут быть выражены в процентах суммарного покрытия черной краской (значение 0 % эквивалентно белому, а 100 % — черному).

Режим градаций серого использует диапазон, определенный параметрами рабочего пространства, заданными в диалоговом окне "Настройка цветов".

#### См. также

«Сведения о рабочих цветовых пространствах» на странице 167

# **Битовый режим**

Битовый режим представляет каждый пиксел изображения одним из двух значений (черный или белый). Изображения в этом режиме называются битовыми (1-битными), поскольку на каждый пиксел приходится ровно один бит.

# **Режим "Дуплекс"**

В режиме "Дуплекс" создаются монотонные, дуплексные (двуцветные), триотонные (трехцветные) и тетратонные (четырехцветные) изображения в градациях серого с использованием от одной до четырех заказных красок.

#### **См. также**

[«О дуплексах» на странице 569](#page-576-0)

# **Режим "Индексированные цвета"**

Режим "Индексированные цвета" выдает 8-битные изображения, содержащие не более 256 цветов. При преобразовании в режим индексированных цветов Photoshop строит *таблицу цветов изображения (CLUT)*, в которой хранятся и индексируются цвета, используемые в изображении. Если цвет исходного изображения отсутствует в этой таблице, программа выбирает ближайший из имеющихся цветов или выполняет *дизеринг* для имитации недостающего цвета.

Хотя палитра цветов этого режима ограниченна, он позволяет уменьшить размер файла изображения, при этом сохраняя качество изображения, необходимое для мультимедийных презентаций, веб-страниц и т. п. Возможности редактирования в этом режиме ограниченны. Если необходимо большое редактирование, следует временно перейти в режим RGB. В режиме индексированных цветов файлы можно сохранять в следующих форматах: Photoshop, BMP, DICOM (медицинский формат цифровых изображений и связи), GIF, Photoshop EPS, формат больших документов (PSB), PCX, Photoshop PDF, Photoshop Raw, Photoshop 2.0, PICT, PNG, Targa® и TIFF.

# **Многоканальный режим**

Изображения в многоканальном режиме содержат 256 уровней серого для каждого из каналов и могут пригодиться при специализированной печати. Такие изображения можно сохранять в следующих форматах: Photoshop, Large Document Format (PSB), Photoshop 2.0, Photoshop Raw и Photoshop DCS 2.0.

При преобразовании изображений в многоканальный режим могут оказаться полезны следующие сведения.

- Цветовые каналы исходного изображения становятся каналами смесевых цветов.
- При преобразовании изображения CMYK в многоканальный режим создаются голубой, пурпурный, желтый и черный каналы смесевых цветов.
- При преобразовании изображения RGB в многоканальный режим создаются голубой, пурпурный и желтый каналы смесевых цветов.
- Удаление канала из изображения RGB, CMYK или Lab автоматически преобразовывает это изображение в многоканальный режим.
- Чтобы экспортировать многоканальное изображение, его нужно сохранить в формате Photoshop DCS 2.0.

# Преобразование между цветовыми режимами

# Преобразование изображения в другой цветовой режим

Изображение можно перевести из его оригинального (исходного) режима в другой (целевой). Выбор для изображения другого цветового режима приводит к необратимому изменению содержащихся в изображении значений цвета. Например, при преобразовании изображения RGB в режим CMYK цветовые значения RGB, выходящие за пределы цветового охвата СМҮК (определенного параметром рабочего пространства СМҮК в диалоговом окне "Настройка цветов"), корректируются для попадания в этот цветовой охват. В результате этого некоторые данные изображения могут быть утрачены и не восстановятся при обратном переходе из режима CMYK в RGB.

Перед преобразованием изображения лучше всего выполнить следующие действия.

- Выполните как можно больший объем редактирования в исходном режиме изображения (обычно для изображений, полученных с большинства сканеров и цифровых камер, это RGB, а для изображений, полученных с традиционных сканеров барабанного типа или импортированных из систем Scitex, это CMYK).
- Перед преобразованием сохраните резервную копию изображения. Обязательно сохраните копию изображения, содержащую все слои, чтобы после преобразования можно было вернуться к редактированию исходной версии изображения.
- Выполните сведение изображения, прежде чем его преобразовывать. При изменении режима изменится взаимодействие цветов между режимами наложения слоев.

Примечание. В большинстве случаев перед преобразованием необходимо свести все слои файла. Однако в некоторых случаях (например, если файл содержит слои векторного текста)выполнять эту операцию не требуется и даже не рекомендуется.

• Выберите меню "Изображение" > "Режим", а затем необходимый режим. Режимы, недоступные для активного изображения, отображаются в меню серым цветом.

При преобразовании изображения в режим "Многоканальный", "Битовый формат" или "Индексированные цвета" производится его сведение, поскольку в этих режимах слои не поддерживаются.

# Добавление в операцию изменения цветового режима

Существует возможность определить условия смены цветового режима, чтобы преобразование происходило во время операции, которая представляет собой серию команд, последовательно применяемых к одному или нескольким файлам. Если смена режима является частью операции и режим открываемого изображения не соответствует указанному в операции исходному режиму, может произойти ошибка. Например, предположим, что одним из этапов операции является преобразование изображения из исходного режима RGB в целевой режим СМҮК. Применение этой операции к изображению, находящемуся в режиме градаций серого или в любом другом режиме, отличном от RGB, приведет к ошибке.

При записи операции можно воспользоваться командой "Изменение цветового режима", чтобы указать один или несколько исходных режимов и один целевой.

- 1 Начните запись операции.
- 2 Выберите меню "Файл" > "Автоматизация" > "Изменение цветового режима".
- 3 В диалоговом окне "Изменение цветового режима" выберите один или несколько режимов в качестве исходных. Можно также нажать кнопку "Все", чтобы выбрать все возможные режимы, или "Нет", чтобы не был выбран ни один режим.
- **4** Выберите целевой режим из всплывающего меню "Режим".
- **5** Нажмите кнопку "ОК". Изменение цветового режима будет добавлено в панель "Операции" в качестве нового шага.

#### **См. также**

[«Автоматизация при помощи операций» на странице 714](#page-721-0)

## **Преобразование цветной фотографии в режим градаций серого**

- **1** Откройте фотографию, которую необходимо преобразовать в черно-белую.
- **2** Выберите пункт "Изображение" > "Режим" > "Градации серого".
- **3** Нажмите "Отменить". Photoshop преобразует цвета изображения в черный, белый и оттенки серого.

*Примечание. Преобразование цветной фотографии в формат градаций серого сокращает размер файла, но удаляет всю информацию о цвете. Это может привести к тому, что два близких участка фотографии после конвертации будут иметь совершенно одинаковый оттенок серого. Преобразование цветного изображения в черно-белый формат характеризуется значительно большим размером файла, но сохраняет цветовую информацию, позволяя перейти от цвета к оттенкам серого.* 

#### **См. также**

[«Преобразование цветного изображения в черно-белое» на странице 200](#page-207-0)

# **Преобразование изображения в битовый режим**

В результате преобразования изображения в битовый режим количество цветов в изображении сокращается до двух, что значительно упрощает его структуру и уменьшает размер файла.

При преобразовании цветного изображения в битовый режим это изображение сначала нужно перевести в режим градаций серого. В результате из пикселов удаляется информация о цветовом тоне и насыщенности и остаются только значения яркости. Но, поскольку для битовых изображений доступно очень немного функций редактирования, обычно имеет смысл редактировать эти изображения в режиме градаций серого и только затем преобразовывать их в битовый режим.

*Примечание. Изображения в битовом режиме содержат 1 бит на канал. Прежде чем преобразовывать в битовый режим изображение, содержащее 16 или 32 бита на канал, такое изображение необходимо сначала преобразовать в 8-битное в режиме градаций серого.*

- **1** Выполните одно из следующих действий.
- Если изображение цветное, выберите "Изображение" > "Режим" > "Градации серого". После этого выберите "Изображение" > "Режим" > "Битовый формат".
- Если изображение выполнено в градациях серого, выберите "Изображение" > "Режим" > "Битовый формат".
- **2** В поле "Вывод" введите выходное разрешение для битового изображения и выберите единицу измерения. По умолчанию и для входного, и для выходного разрешения указывается текущее разрешение изображения.
- **3** Из всплывающего меню "Использовать" выберите один из следующих методов преобразования:

**Порог 50 %** Преобразует пикселы со значениями серого выше среднего уровня (128) в белые, а ниже этого уровня — в черные. В результате получается высококонтрастное черно-белое представление изображения. **Регулярный дизеринг** Преобразует изображение, формируя из уровней серого геометрические структуры, состоящие из черных и белых точек.

**Случайный дизеринг** Преобразует изображение с использованием метода диффузии, начиная с левого верхнего пиксела изображения. Если значение пиксела выше среднего серого (128), он становится белым, если ниже — черным. Поскольку исходный пиксел редко бывает просто белым или просто черным, неизбежно возникает погрешность, Эта ошибка переносится на окружающие пикселы и случайным образом распределяется по изображению, образуя гранулярную, зернистую текстуру, похожую на кинопленку.

**Полутоновый растр** Имитирует в преобразованном изображении полутоновые точки. В диалоговом окне "Полутоновый растр" вводятся следующие значения:

- В поле "Линиатура" укажите значение линиатуры растра, выбрав единицу измерения. Значение может находиться в диапазоне от 1,000 до 999,999 линий на дюйм, либо от 0,400 до 400,00 линий на сантиметр). Можно вводить десятичные значения. Линиатура растра определяет частоту полутонового растра в линиях на дюйм (lpi). Линиатура зависит от используемой при печати марки бумаги и типа печатной машины. Для газет обычно используется линиатура в 85 линий, а для журналов — в 133 или 150 lpi. Уточните правильное значение линиатуры в своей типографии.
- Введите значение угла растра в градусах от -180 до +180. Это значение определяет ориентацию растра. Одноцветные и черно-белые полутоновые растры обычно имеют угол 45°.
- В поле "Фигура" выберите желательную форму точки.

*Важная информация. Полутоновый растр становится частью изображения. Если изображение печатается на полутоновом принтере, то наряду с полутоновым растром, входящим в изображение, принтер использует еще и собственный полутоновый растр. В результате на некоторых принтерах возможно появление муара.*

**Заказной узор** Имитирует в преобразованном изображении заказной полутоновый растр. Выберите узор, для которого можно изменить толщину, — обычно узор с множеством оттенков серого.

Чтобы воспользоваться этим параметром, необходимо сначала определить узор и отрастрировать изображение в градациях серого для применения текстуры. Чтобы покрыть все изображение, размер узора должен быть не меньше размера изображения. В противном случае узор будет повторяться мозаикой. В комплекте Photoshop поставляется несколько самоповторяющихся узоров, которые могут быть использованы для полутонового растра.

*Чтобы подготовить для преобразования черно-белый узор, преобразуйте изображение в градации серого и несколько раз примените фильтр "Размытие +". В результате получатся толстые линии с постепенными переходами от темно-серого до белого.*

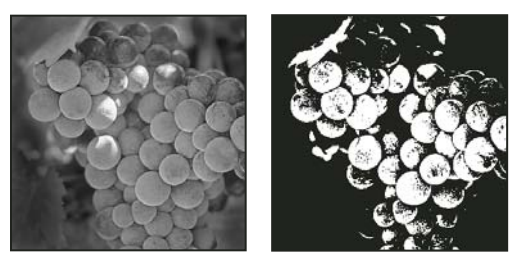

*Исходное изображение в градациях серого и метод преобразования "Порог 50 %"*

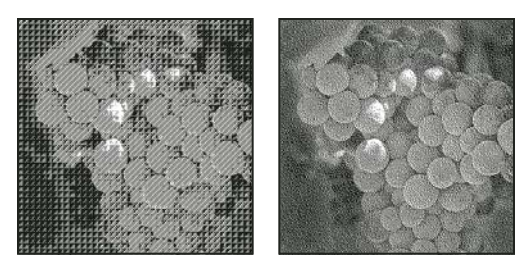

Методы преобразования "Случайный дизеринг" и "Регулярный дизеринг"

# Преобразование изображения в битовом режиме в режим градаций серого

Для редактирования битовое изображение можно преобразовать в режим градаций серого. Помните, что после обратного преобразования в битовый режим отредактированное изображение может выглядеть не так, как раньше. Например, предположим, что черный пиксел из битового режима преобразован в режиме градаций серого в оттенок серого. Когда такое изображение преобразуется обратно в битовый режим, этот пиксел визуализуется как белый, если значение серого будет выше среднего уровня серого (128).

- 1 Выберите пункт "Изображение" > "Режим" > "Градации серого".
- 2 Введите в качестве коэффициента уменьшения значение от 1 до 16.

Это значение является коэффициентом уменьшения масштаба изображения. Например, чтобы уменьшить изображение в градациях серого на 50 %, введите значение 2. Если ввести число больше 1, программа усредняет пикселы в битовом изображении, чтобы получить один пиксел в изображении в градациях серого. Это позволяет получить несколько оттенков серого из изображения, отсканированного с помощью 1-битного сканера.

# Преобразование изображения RGB или в градациях серого в режим индексированных цветов

Преобразование в режим индексированных цветов уменьшает число цветов в изображении до 256 или менее — это стандартное количество цветов, поддерживаемое форматами GIF и PNG-8, а также многими мультимедийными приложениями. Это преобразование уменьшает размер файла, удаляя из изображения информацию о цветах.

Для преобразования изображения в режим индексированных цветов необходимо, чтобы оно содержало 8 бит на канал и было в режиме RGB или градаций серого.

1 Выберите пункт "Изображение" > "Режим" > "Индексированные цвета".

Примечание. Все видимые слои будут сведены, а все скрытые — удалены.

Для изображений в градациях серого преобразование происходит автоматически. Для RGB-изображений отображается диалоговое окно "Индексированные цвета".

- 2 В диалоговом окне "Индексированные цвета" выберите "Просмотр", чтобы отобразить предварительный просмотр изменений.
- 3 Задайте параметры преобразования.

#### **Параметры преобразования для изображений с индексированными цветами**

При преобразовании изображения RGB в режим индексированных цветов можно задать несколько параметров преобразования (в диалоговом окне "Индексированные цвета").

**Тип палитры** При преобразовании изображений в режим индексированных цветов доступны несколько типов палитр. Для параметров "Перцепционный", "Селективный" и "Адаптивный" можно выбрать использование локальной палитры на основе цветов текущего изображения. Существуют следующие типы палитр.

• **Точная** Создает палитру на основе точных цветов, используемых в изображении RGB. Этот параметр доступен только тогда, когда в изображении не более 256 цветов. Поскольку такая палитра содержит все цвета, присутствующие в изображении, смешение цветов выполняться не будет.

• **Системная (Mac OS)** Использует 8-битную палитру Mac OS по умолчанию, которая основана на равномерной выборке цветов RGB.

• **Системная (Windows)** Использует 8-битную палитру Windows по умолчанию, которая основана на равномерной выборке цветов RGB.

• **Web** Использует 216-цветовую палитру, которую применяют веб-браузеры (независимо от платформы) для отображения изображений на мониторах, ограниченных 256 цветами. Эта палитра является подмножеством 8-битной палитры Mac OS. Этот параметр позволяет избежать диффузного смешения цветов в браузере при просмотре изображений на мониторе, ограниченном 256 цветами.

• **Равномерная** Создает палитру на основе равномерной выборки цветов из цветового куба RGB. Например, если взять шесть равноудаленных цветовых уровней для красного, зеленого и синего, то в результате получится равномерная палитра в 216 цветов (6 в кубе = 6 x 6 x 6 = 216). Общее количество цветов в изображении будет соответствовать ближайшему полному кубу (8, 27, 64, 125 или 216) и будет меньше значения, указанного в поле "Цвета".

• **Локальная (перцепционная)** Создает заказную палитру, отдавая предпочтение цветам, к которым человеческий глаз имеет наибольшую чувствительность.

• **Локальная (селективная)** Создает таблицу цветов, аналогичную таблице "Перцепционная", но отдавая предпочтение областям большого размера и сохранению цветов Web. Обычно при использовании этого параметра получаются изображения с наибольшей достоверностью цветов.

• **Локальная (адаптивная)** Создает палитру на основе выборки цветов спектра, которые наиболее часто встречаются в изображении. Например, для изображения RGB, в котором присутствуют только зеленый и синий цвета, палитра будет состоять в основном из синего и зеленого оттенков. В большинстве изображений цвета сконцентрированы в определенных областях спектра. Для более точного управления палитрой сначала выберите часть изображения, содержащую цвета, которые необходимо выделить. Photoshop определит размер преобразования в соответствии с этими цветами.

• **Основная (перцепционная)** Создает заказную палитру, отдавая предпочтение цветам, к которым человеческий глаз более восприимчив. Применяется, если открыто несколько файлов одновременно; влияет на все открытые файлы.

• **Основная (селективная)** Создает таблицу цветов, аналогичную таблице "Перцепционная", но отдавая предпочтение областям большого размера и сохранению веб-совместимых цветов. Обычно при использовании этого параметра получаются изображения с наибольшей достоверностью цветов. Применяется, если открыто несколько файлов одновременно; влияет на все открытые файлы.

• **Основная (адаптивная)** Создает палитру на основе выборки цветов спектра, которые наиболее часто встречаются в изображении. Например, для изображения RGB, в котором присутствуют только зеленый и синий цвета, палитра будет состоять в основном из синего и зеленого оттенков. В большинстве изображений цвета сконцентрированы в определенных областях спектра. Для более точного управления палитрой сначала выберите часть изображения, содержащую цвета, которые необходимо выделить. Photoshop определяет размер преобразования в соответствии с этими цветами. Применяется, если открыто несколько файлов одновременно; влияет на все открытые файлы.

• **Заказной** Создает заказную палитру при помощи диалогового окна "Таблица цветов". Отредактируйте эту таблицу и сохраните ее для последующего использования или щелкните "Загрузить", чтобы загрузить ранее созданную таблицу цветов. Этот параметр также отображает текущую адаптивную палитру, которая может оказаться полезной для просмотра цветов, наиболее часто используемых в изображении.

• **Предыдущая** Использует пользовательскую палитру от предыдущего преобразования, позволяя легко преобразовать несколько изображений с использованием одной и той же заказной палитры.

**Количество цветов** Для палитр "Равномерная", "Перцепционная", "Селективная" и "Адаптивная" можно задать точное количество отображаемых цветов (до 256), введя соответствующее значение в поле "Цвета". Это поле определяет только, как создается таблица индексированных цветов. Для Adobe Photoshop изображение по-прежнему будет 8-битным с 256 цветами.

**Включение цветов и прозрачность** Чтобы указать цвета для таблицы индексированных цветов или задать прозрачность для изображения, выберите следующие параметры:

• **Принудительные** Содержит параметры для принудительного включения определенных цветов в таблицу цветов. "Черно-белый" добавляет в таблицу цветов чисто-черный и чисто-белый цвета, "Основные цвета" красный, зеленый, синий, голубой, пурпурный, желтый, черный и белый, "Web" добавляет 216 цветов Web, а "Заказной" позволяет выбрать пользовательские цвета для добавления в таблицу.

• **Прозрачность** Указывает, следует ли сохранять во время преобразования прозрачные области изображения. Выбор этого параметра добавляет в таблицу цветов специальную запись индекса, соответствующую прозрачным цветам. Если этот параметр не выбран, то прозрачные области будут закрашены матовым цветом (или белым, если матовый цвет не выбран).

• **Подложка** Определяет фоновый цвет, используемый для заполнения сглаженных краев, смежных с прозрачными областями изображения. Если выбран параметр "Прозрачность", то матовый цвет применяется к сглаженным краям, что способствует смешиванию краев с фоном веб-страницы того же цвета. Если параметр "Прозрачность" не выбран, матовый цвет применяется к прозрачным областям. Если активирован параметр "Прозрачность", то выбор пункта "Нет" сформирует прозрачную область с резкой границей; в противном случае все прозрачные участки заполнит сплошной белый цвет. Параметры матового цвета доступны только тогда, когда в изображении присутствует прозрачность.

**Дизеринг** За исключением случаев, когда выбран параметр "Точная", в таблице цветов могут содержаться не все цвета, присутствующие в изображении. Для имитации цветов, отсутствующих в таблице, можно использовать смешение цветов. Суть его заключается в смешивании пикселов доступных цветов для имитации цветов, не включенных в таблицу. Выберите в меню параметр смешения, а затем введите процентное значение степени дизеринга. Чем выше это значение, тем больше цветов будут смешаны, но это может увеличить размер файла. Выберите один из следующих параметров:

• **Нет** Смешение цветов не производится, вместо этого подбирается цвет, наиболее близкий к отсутствующему. Это приведет к появлению в изображении резких переходов между оттенками цветов, что создает эффект постеризации.

• **Случайный** Использует метод диффузии, который производит менее структурированный дизеринг, нежели с использованием параметра "Узор". Чтобы защитить от смешения цвета изображения, которые содержатся в таблице цветов, выберите параметр "Сохранить точные цвета". Это полезно для сохранения в веб-изображениях тонких линий и текста.

• **Узор** Использует квадратный узор наподобие полутонового для имитации цветов, отсутствующих в таблице цветов.

• **Шум** Позволяет уменьшить стыки вдоль краев фрагментов изображения. Выберите этот параметр, если планируется разрезать изображение, чтобы поместить его в HTML-таблицу.

### **Внесение изменений в таблицы индексированных цветов**

Команда "Таблица цветов" позволяет внести изменения в таблицу цветов изображения с индексированными цветами. Эти функции настройки особенно полезны при работе с *псевдоцветными изображениями*, которые вместо оттенков серого отображают цветом изменение уровня серого (это часто используется в научных и медицинских приложениях). Однако настройка таблицы цветов также может привести к появлению специальных эффектов в изображениях с индексированными цветами, где количество цветов ограниченно.

*Примечание. Чтобы просто сдвинуть цвета в псевдоцветном изображении, выберите "Изображение" > "Коррекция" и воспользуйтесь командами настройки цвета из вложенного меню.*

#### **Редактирование цветов и назначение прозрачности в таблице цветов**

Можно отредактировать цвета таблицы цветов, чтобы добиться специальных эффектов, или назначить прозрачность в изображении одному из цветов таблицы.

- **1** Откройте изображение с индексированными цветами.
- **2** Выберите пункт "Изображение" > "Режим" > "Таблица цветов".
- **3** Чтобы изменить отдельный цвет, щелкните его и выберите в палитре цветов новый.
- **4** Чтобы изменить некоторый диапазон цветов, очертите его в таблице с помощью мыши. В палитре цветов выберите первый цвет диапазона и нажмите кнопку "ОК". При повторном открытии палитры выберите последний цвет диапазона и снова нажмите кнопку "ОК".

Цвета, выбранные в палитре, будут помещены в диапазон, выделенный в диалоговом окне "Таблица цветов".

- **5** Чтобы назначить цвету прозрачность, выберите инструмент "Пипетка" в диалоговом окне "Таблица цветов" и щелкните цвет в таблице или в изображении. Выбранный цвет заменяется в изображении прозрачным цветом.
- **6** В диалоговом окне "Таблица цветов" нажмите кнопку "ОК", чтобы применить новые цвета к изображению.

#### **Выбор предопределенной таблицы цветов**

- **1** Откройте изображение с индексированными цветами.
- **2** Выполните одно из следующих действий.
- Выберите пункт "Изображение" > "Режим" > "Таблица цветов".
- Выберите пункт "Изображение" > "Режим" > "Индексированные цвета". В диалоговом окне "Индексированные цвета" выберите из всплывающего меню пункт "Заказные". Откроется диалоговое окно "Таблица цветов".
- **3** В диалоговом окне "Таблица цветов" выберите заранее определенную таблицу из меню "Таблица".

**Заказной** Создает указанную палитру.

**Абсолютно черное тело** Отображает палитру на основе цветов, которые излучает по мере нагревания абсолютно черное тело: черного, красного, оранжевого, желтого и белого.

**Градации серого** Отображает палитру на основе 256 уровней серого — от черного до белого.

**Спектр** Отображает палитру на основе цветов, которые получаются при прохождении белого света сквозь призму: от фиолетового, синего и зеленого до желтого, оранжевого и красного.

**Системная (Mac OS)** Отображает стандартную 256-цветную системную палитру Mac OS.

**Системная (Windows)** Отображает стандартную 256-цветную системную палитру Windows.

#### **Сохранение и загрузка таблиц цветов**

Кнопки "Сохранить" и "Загрузить" в диалоговом окне "Таблица цветов" позволяют сохранять таблицы индексированных цветов, чтобы пользоваться ими при работе с другими изображениями Adobe Photoshop. После загрузки таблицы цветов в изображение его цвета изменяются с учетом расположения цветов в новой таблице, на которые они ссылаются.

*Примечание. Сохраненные таблицы цветов также можно загрузить в панель "Образцы".*

# **Выбор цветов**

## **Об основном цвете и фоновом цвете**

В Photoshop *основной* цвет используется для раскраски, заливки и обводки выделенных областей, а *фоновый* — для градиентной заливки и заполнения стираемых областей изображения. Основной и фоновый цвета также используются некоторыми фильтрами специальных эффектов.

Новый основной или фоновый цвет можно назначить при помощи инструмента "Пипетка", панель "Цвет" или "Образцы" либо палитры цветов Adobe.

По умолчанию основной цвет черный, а фоновый — белый. (В альфа-канале по умолчанию основной цвет белый, а фоновый — черный.)

#### **Выбор цветов в палитре инструментов**

Текущий основной цвет отображается в палитре инструментов в верхнем поле выбора цвета, а текущий фоновый цвет — в нижнем.

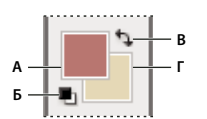

*Поля выбора основного и фонового цветов в палитре инструментов*

*А. Значок "Цвета по умолчанию" B. Значок переключения цветов C. Поле выбора основного цвета D. Поле выбора фонового цвета* 

- Чтобы изменить основной цвет, щелкните в палитре инструментов верхнее поле и выберите новый цвет в палитре цветов Adobe.
- Чтобы изменить фоновый цвет, щелкните в палитре инструментов нижнее поле и выберите новый цвет в палитре цветов Adobe.
- Чтобы сделать основной цвет фоновым и наоборот, щелкните в палитре цветов значок переключения цветов.
- Чтобы восстановить основной и фоновый цвета в значение по умолчанию, щелкните в палитре цветов значок "Цвета по умолчанию".

#### **См. также**

[«О палитре цветов HDR \(Photoshop Extended\)» на странице 85](#page-92-0)

## **Выбор цветов с помощью инструмента "Пипетка"**

Инструмент "Пипетка" выбирает цвет и назначает его в качестве основного или фонового. Выбирать можно из активного изображения или из любой другой области экрана.

- 1 Выберите инструмент "Пипетка"  $\mathscr{F}$ .
- **2** Чтобы изменить размер выборки для пипетки, выберите в меню "Размер образца" один из следующих параметров:

**Образец точки** Считывает точное значение пиксела в месте щелчка.

**Среднее 3 x 3, Среднее 5 x 5, Среднее 11 x 11, Среднее 31 x 31, Среднее 51 x 51, Среднее 101 x 101** Считывает среднее значение указанного количества пикселов в области щелчка.

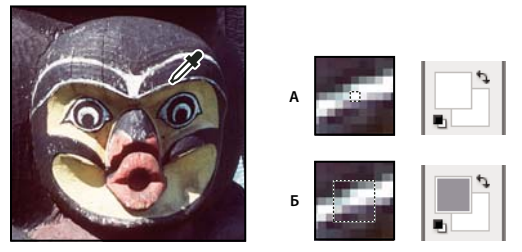

*Выбор основного цвета с помощью инструмента "Пипетка" А. Образец точки B. Образец "Среднее 5 x 5"* 

**3** В меню "Образец" выберите один из следующих вариантов:

**Все слои** Образцы цвета берутся из всех слоев документа.

**Активный слой** Образец цвета берется из активного слоя.

- **4** Выполните одно из следующих действий.
- Чтобы выбрать новый основной цвет, щелкните изображение. Или поместите над изображением курсор, нажмите кнопку мыши и, не отпуская ее, проведите курсором по экрану. По мере движения поле выбора основного цвета будет динамически менять свой цвет. Отпустите кнопку мыши, чтобы зафиксировать выбор нового цвета.
- Чтобы выбрать новый фоновый цвет, щелкните изображение с нажатой клавишей "Alt" (Windows) или "Option" (Mac OS). Или поместите над изображением курсор и с нажатой кнопкой "Alt" (Windows) или "Option" (Mac OS) и нажатой кнопкой мыши проведите курсором по экрану. По мере движения поле выбора фонового цвета будет динамически менять свой цвет. Отпустите кнопку мыши, чтобы зафиксировать выбор нового цвета.

*Чтобы воспользоваться инструментом "Пипетка" временно для выбора основного цвета, во время использования любого инструмента рисования нажмите и удерживайте клавишу "Alt" (Windows) или "Option" (Mac OS).*

# **Обзор палитры цветов Adobe**

В палитре цветов Adobe цвет выбирается с использованием четырех цветовых моделей: HSB, RGB, Lab и CMYK. Палитра позволяет выбрать основной, фоновый и текстовый цвета, а также устанавливать целевые цвета для различных инструментов, команд и параметров.

 Палитру цветов Adobe можно настроить на выбор только тех цветов, которые относятся к веб-палитре или к специальной цветовой системе. Пользователи Photoshop Extended могут обращаться к палитре HDR (с высоким динамическим диапазоном), которая позволяет выбирать цвета для изображений HDR.

Поле цвета в палитре цветов Adobe отображает компоненты цвета в режимах HSB, RGB и Lab. Если известно точное числовое значение нужного цвета, его можно ввести в текстовые поля. Можно также пользоваться шкалой и просматривать выбор в поле цвета. При настройке цвета с помощью шкалы и поля цвета числовые значения изменяются соответствующим образом. Поле цвета справа от шкалы отображает в верхней половине отрегулированный цвет, а в нижней — исходный. Если цвет не является веб-цветом  $\bigcirc$  или выходит за пределы *цветового охвата* при печати (является непечатным) , выдается предупреждение.

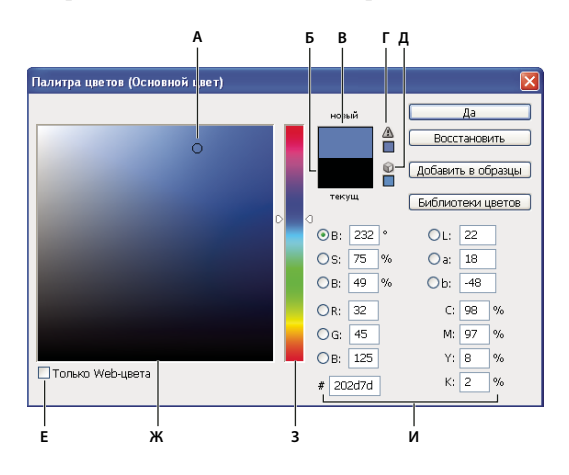

*Палитра цветов Adobe*

*А. Выбранный цвет B. Исходный цвет C. Отрегулированный цвет D. Значок предупреждения о выходе за пределы цветового охвата E. Значок предупреждения о выходе цвета за пределы палитры веб-совместимых цветов. F. Отображение только вебсовместимых цветов G. Поле цвета H. Шкала I. Значения цвета* 

*При выборе цвета в палитре цветов Adobe одновременно отображаются его числовые значения для режимов HSB, RGB, Lab и CMYK, а также значения в виде шестнадцатеричных цифр. Это позволяет увидеть, как цвет описывается в различных цветовых моделях.*

Photoshop использует по умолчанию палитру цветов Adobe, однако можно пользоваться и другой палитрой, указав ее в параметрах настройки. Например, можно использовать встроенную палитру цветов операционной системы или палитру стороннего разработчика.

#### **См. также**

[«О палитре цветов HDR \(Photoshop Extended\)» на странице 85](#page-92-0)

#### **Отображение окна "Палитра цветов"**

- В палитре инструментов щелкните поле выбора основного или фонового цвета.
- На панели "Цвет" щелкните поле "Выберите основной цвет" или "Выберите фоновый цвет".

Палитра цветов также доступна, если используемая функция позволяет выбрать цвет. Например, по щелчку образца цвета на панели параметров некоторых инструментов или с помощью пипетки в некоторых диалоговых окнах настройки цветов.

## <span id="page-143-0"></span>**Выбор цвета при помощи палитры цветов Adobe**

Цвет можно выбрать, введя значения его компонентов в текстовых полях HSB, RGB и Lab либо используя шкалу и поле цвета.

Чтобы выбрать цвет при помощи шкалы и поля цвета, щелкните шкалу или переместите ее треугольник для указания одного из компонентов цвета. Затем переместите круглый маркер или щелкните поле цвета. Это позволит установить два оставшихся компонента цвета.

При настройке цвета с помощью шкалы и поля цвета числовые значения для других цветовых моделей изменяются соответствующим образом. Прямоугольник справа от шкалы отображает в верхней половине новый цвет, а в нижней — исходный. Если цвет не является веб-цветом или *выходит за пределы цветового охвата* , выдается предупреждение.

*Цвет также можно выбирать за пределами окна палитры цветов Adobe. При перемещении курсора над окном документа он превращается в инструмент "Пипетка". И тогда можно выбрать цвет, щелкнув изображение. Выбранный цвет отображается в палитре цветов Adobe. Щелкнув изображение и не отпуская кнопку мыши, пипетку можно переместить в любое место на рабочем столе. Чтобы выбрать цвет, нужно отпустить кнопку мыши.*

#### **Выбор цвета в модели HSB**

В цветовой модели HSB цветовой тон указывается в поле цвета как угол от 0° до 360°, который соответствует точке на цветовом круге. Насыщенность и яркость указываются в процентах. В поле цвета насыщенность цветового тона увеличивается слева направо, а яркость — снизу вверх.

- **1** В палитре цветов Adobe выберите параметр "H" и введите числовое значение в текстовом поле "H" или выберите цветовой тон при помощи шкалы.
- **2** Настройте насыщенность и яркость, щелкая поле цвета, перемещая круглый маркер или вводя числовые значения в полях "S" и "B".
- **3** Выберите параметр "S" или "B", чтобы отобразить в поле цвета насыщенность или яркость для дальнейшей настройки (необязательно).

#### **Выбор цвета в модели RGB**

Выберите цвет, указав его красный, зеленый и синий компоненты.

- **1** В палитре цветов Adobe введите числовые значения в текстовых полях "R", "G" и "B". Значения компонентов указываются в диапазоне от 0 до 255 (0 означает отсутствие цвета, а 255 — чистый цвет).
- **2** Чтобы визуально выбрать цвет при помощи шкалы и поля цвета, щелкните "R", "G" или "B" и затем выполните настройку.

Выбранный цвет отображается в шкале со значением 0 (отсутствие этого цвета) снизу и значением 255 (максимальный уровень этого цвета) сверху. Поле цвета отображает диапазон двух других компонентов: первого по горизонтальной оси, а второго по вертикальной оси.

#### **Выбор цвета в модели Lab**

При выборе цвета в цветовой модели Lab значение "L" определяет светимость цвета. Значение "A" определяет, в какой степени этот цвет красный или зеленый. Значение "B" определяет, в какой степени этот цвет синий или желтый.

- **1** В палитре цветов Adobe введите значения параметров "L" (от 0 до 100), "A" и "B" (от -128 до +127).
- **2** Для настройки цвета можно воспользоваться шкалой или полем цвета (необязательно).
#### **Выбор цвета в модели CMYK**

Цвет можно выбрать, указав значение каждого из его компонентов в виде процентных значений голубого, пурпурного, желтого и черного.

❖ В палитре цветов Adobe введите процентные значения в полях "C", "M", "Y" и "K" или воспользуйтесь шкалой и полем цвета для выбора цвета.

#### **Выбор цвета с указанием его шестнадцатеричного значения**

Цвет можно выбрать, указав шестнадцатеричное значение, которое определяет красный (R), зеленый (G) и синий (B) компоненты этого цвета. Три пары чисел выражают значения от 00 (минимальная светимость) до FF (максимальная светимость). Например, значение "000000" означает черный, "FFFFFF" — белый, а "FF0000" — красный цвет.

❖ В палитре цветов Adobe введите шестнадцатеричное значение в текстовом поле #.

#### **Выбор веб-совместимых цветов**

*Веб-совместимые цвета* — это 216 цветов, которые используются браузерами независимо от платформы. Чтобы отобразить изображение на 8-битном экране, браузер меняет все цвета изображения на вебсовместимые цвета. Эти 216 цветов являются подмножеством 8-битной цветовой палитры Mac OS. Работая только с этими цветами, можно быть уверенным, что подготавливаемая для использования в Интернете иллюстрация не будет подвергнута смешению цветов в системах, отображающих 256 цветов.

#### **Выбор веб-совместимых цветов в палитре цветов Adobe**

❖ Выберите параметр "Только веб-совместимые цвета" в левом нижнем углу палитры цветов. После этого любой выбранный цвет будет веб-совместимым цветом.

#### **Замена цвета на веб-совместимый цвет**

Если выбран не веб-совместимый цвет, то в палитре цветов Adobe рядом с цветовым прямоугольником появляется куб предупреждения .

❖ Щелкните его, чтобы выбрать ближайший веб-совместимый цвет. (Если куб предупреждения отсутствует, значит выбран веб-совместимый цвет.)

#### **Выбор веб-совместимого цвета с помощью панели "Цвет"**

- **1** Перейдите на вкладку панели "Цвет" или выберите меню "Окно" > "Цвет", чтобы отобразить панель цветов.
- **2** Установите параметр для выбора веб-совместимого цвета.
- Выберите "Сделать диапазон безопасным для Web" в меню панели "Цвет". После этого любой выбранный цвет будет веб-совместимым цветом.
- Выберите "Шкалы Web-цветов" в меню панели "Цвет". По умолчанию при перемещении ползунков шкалы веб-совместимых цветов выполняется их привязка к веб-совместимым цветам, которые обозначаются делениями. Чтобы отменить выбор только веб-совместимых цветов, перемещайте ползунки шкалы с нажатой клавишей "Alt" (Windows) или "Option" (Mac OS).

Если выбран веб-несовместимый цвет, над шкалой цвета в левой части панели "Цвет" появляется куб предупреждения  $\mathbb D$ . Щелкните его, чтобы выбрать ближайший веб-цвет.

## **Выбор эквивалента CMYK для непечатаемого цвета**

Некоторые цвета в цветовых моделях RGB, HSB и Lab не могут быть напечатаны, поскольку выходят за пределы цветового охвата и не имеют эквивалентов в модели CMYK. Если в палитре цветов Adobe или на панели "Цвет" выбран непечатаемый цвет, появляется треугольник предупреждения. Образец под треугольником отображает ближайший эквивалент в модели CMYK.

*Примечание. На панели "Цвет" при работе со шкалами веб-совместимых цветов треугольник предупреждения недоступен.*

 $\bullet$  Чтобы выбрать ближайший эквивалент в модели СМҮК, щелкните треугольник предупреждения  $\spadesuit$  в палитре цветов или на панели "Цвет".

Печатаемые цвета определяются по текущему рабочему пространству CMYK, установленному в диалоговом окне "Настройки цветов".

#### **См. также**

[«Идентификация цветов за пределами цветового охвата» на странице 186](#page-193-0)

## **Выбор смесевого цвета**

Палитра цветов Adobe позволяет выбирать цвета из систем PANTONE MATCHING SYSTEM®, Trumatch® Swatching System™, Focoltone® Colour System, Toyo Color Finder™ 1050, ANPA-Color™, HKS® и DIC Color Guide.

Чтобы гарантировать, что конечные печатные оттиски будут иметь желаемые цвета, проконсультируйтесь в своем печатном или сервисном бюро и выберите цвета по печатным образцам. Чтобы можно было компенсировать обесцвечивание красок и другие повреждения, производители рекомендуют каждый год получать новый каталог образцов.

*Важная информация. Photoshop печатает смесевые цвета на формах CMYK (триадный цвет) в каждом режиме изображения, кроме режима "Дуплекс". Чтобы получить настоящие печатные формы смесевых цветов, необходимо создать каналы смесевых цветов.*

**1** Откройте палитру цветов Adobe и щелкните "Библиотеки цветов".

В диалоговом окне "Заказные цвета" отобразится цвет, наиболее близкий к цвету, выбранному в палитре цветов Adobe.

- **2** В поле "Библиотека" выберите необходимую библиотеку цветов. Описания библиотек цветов см. ниже.
- **3** Выберите нужный цвет, введя номер краски или перетаскивая треугольники вдоль полосы прокрутки.
- **4** Щелкните в списке нужный цвет.

#### **См. также**

[«О плашечных цветах» на странице 572](#page-579-0)

#### **Библиотеки смесевых цветов**

Палитра цветов Adobe поддерживает следующие цветовые системы:

**ANPA-COLOR** Обычно используется в приложениях для подготовки газет. Каталог *ANPA-COLOR ROP Newspaper Color Ink Book* содержит образцы цветов ANPA.

**DIC Color Guide** Обычно используется в печатных проектах на японском языке. За дополнительной информацией обращайтесь в компанию Dainippon Ink & Chemicals, Inc., Токио, Япония.

**FOCOLTONE** Состоит из 763 цветов CMYK. Цвета "FOCOLTONE" позволяют избежать проблем допечатного треппинга и регистрации, поскольку отображают наложения, составляющие цвета. Компания Focoltone предлагает каталог образцов со спецификациями триадных и смесевых цветов, диаграммы наложения и справочник по цветам для разметки макетов. За дополнительной информацией обращайтесь в компанию Focoltone International, Ltd., Стаффорд, Великобритания.

**Образцы HKS** Используется в печатных проектах в Европе. У каждого цвета есть указанный эквивалент CMYK. Выбирать можно из HKS E (для рулонной бумаги), HKS K (для глянцевой бумаги), HKS N (для натуральной бумаги) и HKS Z (для газетной бумаги). Доступны цветовые эталоны для любого масштаба. Триадные библиотеки и образцы HKS добавлены в меню цветовой системы.

**PANTONE**® Используется для репродукций с применением смесевых цветов. PANTONE MATCHING SYSTEM может воспроизводить 1114 цветов. Руководства и справочники по цветам PANTONE печатаются на мелованной, немелованной и матовой бумаге, чтобы обеспечить точный рендеринг полученного результата и улучшить машинный контроль. Возможна печать сплошного тона PANTONE в CMYK. Чтобы сравнить сплошной тон PANTONE с ближайшим к нему триадным цветом, воспользуйтесь руководством *Смесевой цвет PANTONE в триадный*. Под каждым цветом печатаются процентные значения оттенков растра CMYK. За дополнительной информацией обращайтесь в компанию Pantone, Inc., Карлштадт, штат Нью-Джерси, США (www.pantone.com).

**TOYO Color Finder 1050** Содержит более 1000 цветов на основе красок, наиболее часто используемых для печати в Японии. Библиотека и образцы *TOYO Process Color Finder* добавлены в меню цветовой системы. Библиотека *TOYO Color Finder 1050* содержит отпечатанные образцы цветов Toyo, ее можно приобрести в специализированных магазинах. За дополнительной информацией обращайтесь в компанию Toyo Ink Manufacturing Co., Ltd., Токио, Япония.

**TRUMATCH** Содержит более чем 2000 доступных, созданных с помощью компьютера цветов и обеспечивает предсказуемое согласование с цветами CMYK. Цвета Trumatch охватывают видимую часть спектра из цветового охвата CMYK равными порциями. Система Trumatch отображает до 40 полутонов и оттенков каждого цветового тона, каждый из которых был изначально создан цветоделением на четыре краски и может воспроизводиться в четырех цветах на электронных фотонаборных автоматах. Кроме того, включены четырехцветные оттенки серого, использующие другие цветовые тона. За дополнительной информацией обращайтесь в компанию Trumatch Inc., Нью-Йорк, США.

## **Смена палитры цветов**

Вместо палитры цветов Adobe можно пользоваться палитрой цветов операционной системы или палитрой сторонней разработки.

- **1** Выберите меню "Редактирование" > "Установки" > "Основные" (Windows) или "Photoshop" > "Preferences" > "General" (Mac OS).
- **2** Выберите палитру цветов в меню "Палитра цветов" и нажмите кнопку "ОК".

Дополнительные сведения см. в документации к операционной системе.

*Примечание. Чтобы вернуться к палитре цветов Adobe, выберите ее из меню "Палитра цветов" в параметрах "Основные".*

## **Обзор панели "Цвет"**

Панель "Цвет" ("Окно" > "Цвет") отображает значения цвета для текущего основного и фонового цветов. Шкалы, которые в ней находятся, позволяют изменять основной и фоновый цвета в различных цветовых моделях. Также можно выбрать основной и фоновый цвета из спектра цветов, отображенных на шкале цветов в нижней части панели.

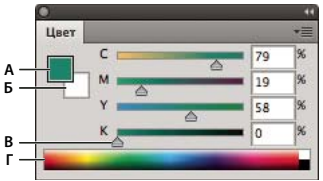

#### *Панель "Цвет"*

*А. Основной цвет B. Фоновый цвет C. Ползунок шкалы D. Шкала цветов* 

Панель "Цвет" при выборе цвета может отображать следующие предупреждения.

- Восклицательный знак внутри треугольника ( $\triangle$ ) отображается над левой частью шкалы цветов, если выбран цвет, который не может быть напечатан красками CMYK.
- Значок квадрата (  $\bigcirc$  ) появляется над левой частью шкалы цветов, если выбран не веб-цвет.

#### **См. также**

[«Идентификация цветов за пределами цветового охвата» на странице 186](#page-193-0)

[«Цветовые режимы» на странице 123](#page-130-0)

#### **Изменение цветовой модели шкал панели "Цвет"**

❖ В меню панели "Цвет" выберите один из параметров "Шкалы".

#### **Изменение спектра, отображаемого на панели "Цвет"**

- **1** В меню панели "Цвет" выберите один из следующих параметров.
- "Спектр RGB", "Спектр CMYK" или "Диапазон градаций серого", чтобы отобразить спектр для указанной цветовой модели.
- "Текущие цвета", чтобы отобразить спектр цветов между текущим фоновым и текущим основным цветами.
- **2** Чтобы отобразить только веб-совместимые цвета, выберите параметр "Сделать диапазон вебсовместимым".

*Для быстрой смены спектров шкалы цветов щелкайте ее, удерживая нажатой клавишу "Shift", пока не будет отображен нужный спектр.* 

## **Выбор цвета на панели "Цвет"**

- **1** Чтобы изменить основной или фоновый цвет, убедитесь, что на панели "Цвет" поле выбора такого цвета активно (обведено черным). Чтобы сделать поле выбора основного или фонового цвета активным, щелкните это поле.
- **2** Выполните одно из следующих действий.
- Перетащите ползунки шкал. По умолчанию цвет шкалы меняется по мере перетаскивания. Для повышения производительности эту функцию можно отключить, отменив выбор параметра "Динамические шкалы" в разделе "Основные" диалогового окна "Установки".
- Введите значения рядом со шкалами.
- Щелкните поле выбора цвета, выберите цвет с помощью палитры цветов и нажмите кнопку "ОК".
- Поместите указатель на шкалу цветов (он превратится в пипетку), а затем щелкните, чтобы взять образец цвета. Щелкните с нажатой клавишей "Alt", чтобы применить образец к неактивному полю выбора цвета.

#### **См. также**

[«Обзор палитры цветов Adobe» на странице 134](#page-141-0)

## **Выбор цвета на панели "Образцы"**

На панели "Образцы" ("Окно" > "Образцы") хранятся часто используемые цвета. В нее можно добавлять цвета и удалять их оттуда, а также можно отображать другие библиотеки цветов для других проектов.

- Чтобы выбрать основной цвет, щелкните какой-либо цвет на панели "Образцы".
- Чтобы выбрать фоновый цвет, щелкните на панели "Образцы" какой-либо цвет с нажатой клавишей "Ctrl" (Windows) или "Command" (Mac OS).

*Примечание. Изменить отображение образцов можно, выбрав пункт в меню панели "Образцы".*

## **Добавление и удаление образцов цвета**

Образцы цветов на панели "Образцы" можно добавлять и удалять.

*Можно также добавить образец цвета из палитры цветов, нажав кнопку "Добавить в образцы".* 

#### **Добавление цвета в панель "Образцы"**

- **1** Выберите цвет, который нужно добавить и сделать основным.
- **2** Выполните одно из следующих действий.
- Нажмите кнопку "Новый образец" ( $\Box$ ) на панели "Образцы". Либо выберите "Новый образец" из меню панели "Образцы".
- Поместите указатель мыши над пустым местом в нижней строке панели "Образцы" (он превратится в инструмент "Заливка") и щелкните, чтобы добавить цвет. Введите имя нового цвета и нажмите кнопку "ОК".

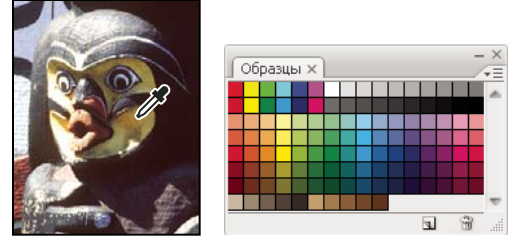

*Выбор цвета из изображения (слева) и добавление в панель "Образцы" (справа)*

*Примечание. Новые цвета сохраняются в файле настроек Photoshop и поэтому не удаляются между сеансами редактирования. Чтобы окончательно сохранить цвет, его нужно сохранить в библиотеке.*

#### **Удаление цвета из панели "Образцы"**

- ❖ Выполните одно из следующих действий.
- Перетащите образец на значок "Удалить" (  $\mathbf{\hat{m}}$  ).
- Удерживая нажатой клавишу "Alt" (Windows) или "Option" (Mac OS), поместите указатель мыши над образцом (указатель превратится в ножницы) и щелкните.

## **Управление библиотеками образцов**

Библиотеки образцов обеспечивают простой способ доступа к различным наборам цветов. Заказные наборы образцов можно сохранять в виде библиотеки для повторного использования. Образцы также могут быть сохранены в формате для совместного использования в других приложениях.

#### **См. также**

[«Работа с управлением стилями» на странице 44](#page-51-0)

[«Совместное использование образцов различными приложениями» на странице 142](#page-149-0)

#### **Загрузка или замена библиотеки образцов**

❖ Выберите в меню панели "Образцы" один из следующих пунктов:

**Загрузить образцы** Добавляет библиотеку к текущему набору образцов. Выберите необходимый файл библиотеки и нажмите кнопку "Загрузить".

**Заменить образцы** Заменяет текущий список другой библиотекой. Выберите необходимый файл библиотеки и нажмите кнопку "Загрузить". Photoshop позволяет сохранить текущий набор образцов, прежде чем он будет заменен.

**Имя библиотеки цветов** Загружает указанную цветовую систему из перечисленных в нижней части меню панели "Образцы". Можно либо заменить, либо расширить текущий набор цветов загружаемой библиотекой.

#### **Сохранение набора образцов в виде библиотеки**

- **1** Выберите "Сохранить образцы" из меню панели "Образцы".
- **2** Выберите местоположение библиотеки образцов, введите имя файла и нажмите кнопку "Сохранить".

Библиотеку можно сохранить в любом месте. Однако если поместить файл библиотеки в папку Presets/Swatches папки стилей, используемой по умолчанию, то после перезагрузки приложения эта библиотека появится в нижней части меню панели "Образцы".

#### **Возврат к библиотеке образцов по умолчанию**

❖ Выберите "Восстановить образцы" из меню панели "Образцы". Можно либо заменить, либо расширить текущий набор цветов библиотекой образцов по умолчанию.

## <span id="page-149-0"></span>**Совместное использование образцов различными приложениями**

Образцы, созданные в Photoshop, Illustrator и InDesign, можно использовать совместно, сохранив библиотеки образцов в формат для обмена. При одинаковых настройках для цветов в разных приложениях цвета образцов изменяться не будут.

**1** На панели "Образцы" создайте образцы триадных и плашечных цветов для совместного использования и удалите образцы, не подлежащие совместному использованию.

*Примечание. Следующие типы образцов нельзя совместно использовать в разных приложениях: узоры, градиенты, приводочные образцы из Illustrator или InDesign, ссылки на библиотечный цвет, HSB, XYZ, дуотон, RGB монитора, непрозрачность, плотность краски и веб-цвета RGB из Photoshop. Эти типы образцов исключаются автоматически при сохранении образцов для обмена.*

- **2** Выберите в меню панели "Образцы" команду "Сохранить образцы для обмена" и сохраните библиотеки образцов в местоположении, удобном для доступа.
- **3** Загрузите библиотеку образцов в панель "Образцы" для программ Photoshop, Illustrator или InDesign.

## **Панель "Kuler"**

## **Сведения о палитре "Kuler"**

Палитра "Kuler™" позволяет перейти к группам цветов или тем, созданных интерактивным сообществом дизайнеров. Имеется возможность просматривать в "Kuler™ тысячи тем, а затем загружать некоторые из них для изменения или включения в ваши собственные проекты. Палитру "Kuler" также можно использовать при создании и сохранении тем с их последующей загрузкой и открытием общего доступа для сообщества Kuler.

Палитра "Kuler" доступна в Adobe Photoshop® CS4, Adobe Flash® Professional CS4, Adobe InDesign® CS4, Adobe Illustrator® CS4 и Adobe Fireworks® CS4. Эта палитра недоступна во французских версиях перечисленных продуктов.

Видеоролик о палитре "Kuler" см. по адресу [www.adobe.com/go/lrvid4088\\_xp.](http://www.adobe.com/go/lrvid4088_xp)

Статью по использованию палитры "Kuler" и работе с цветом можно найти в блоге Питерса Веерле: [http://veerle.duoh.com/blog/comments/adobe\\_kuler\\_update\\_and\\_color\\_tips/](http://veerle.duoh.com/blog/comments/adobe_kuler_update_and_color_tips/).

## **Просмотр тем**

Для просмотра тем требуется подключение к Интернету.

#### **Поиск тем**

- **1** Выберите "Окно" > "Расширения" > "Kuler", затем выберите панель "Обзор".
- **2** Выполните одно из следующих действий:
	- В поле поиска введите название темы, тег или имя автора.

*Примечание. Использовать можно только алфавитные и числовые символы (Аа-Яя, 0-9).*

• Отфильтруйте результаты поиска, выбрав параметр из всплывающих меню над результатами.

#### **Просмотр тем по Kuler в Интернете**

- **1** На панели "Обзор" выберите тему из результатов поиска.
- **2** Щелкните треугольник справа от темы и выберите "Просмотреть в kuler".

#### **Сохранение частых поисков**

- **1** Выберите параметр "Настраиваемые" в первом всплывающем меню на панели "Обзор".
- **2** В открывшемся диалоговом окне введите критерии поиска и сохраните их.

Чтобы начать поиск, выберите критерии из первого всплывающего меню.

Для удаления сохраненного поиска выберите параметр "Настраиваемые" во всплывающем меню. Удалите информацию из соответствующих полей поиска и нажмите "Сохранить".

## **Работа с темами**

С помощью палитры "Kuler" можно создавать или редактировать темы и включать их в проекты.

*Примечание. В Illustrator темы создаются и редактируются в диалоговом окне "Редактировать цвета/Перекрасить графический объект", а не на панели "Создать". Более подробную информацию см. в Справке Illustrator.*

#### **Добавление темы на панель/палитру "Образцы" приложения**

- **1** На панели "Обзор" выберите нужную тему.
- **2** Щелкните треугольник справа от темы и выберите "Добавить на панель образцов".

Также можно добавить тему из панели "Создать" с помощью кнопки "Добавить в образцы" в нижней части панели.

#### **Редактирование темы**

- **1** На панели "Обзор" найдите тему, которую нужно отредактировать, и щелкните дважды эту тему в результатах поиска. Тема откроется на панели "Создать".
- **2** На панели "Создать" отредактируйте тему с помощью доступных инструментов. Дополнительные сведения см. в следующем разделе "Инструменты панели "Создать"".
- **3** Выполните одно из следующих действий:
	- Сохраните тему с помощью кнопки "Сохранить тему".
	- Добавьте тему на панель "Образцы" с помощью кнопки "Добавить в образцы" в нижней части панели.
	- Загрузите тему в онлайн-услугу "Kuler" с помощью кнопки "Загрузить", расположенную в нижней части панели.

#### **Инструменты панели "Создать"**

Панель "Создать" предоставляет набор инструментов для создания и редактирования тем.

- Выберите правило гармонии во·всплывающем меню "Правило". В правиле гармонии основной цвет используется в качестве исходного для создания цветов в цветовой группе. Например, если выбраны синий основной цвет и правило гармонии "Дополнительные", то цветовая группа создается с помощью этого основного цвета (синего) и дополнительного по отношению к нему красного.
- Выберите правило "Настраиваемые", чтобы создать тему с помощью произвольных корректировок.
- Меняйте цвета с помощью цветового круга. Во время внесения корректировок выбранное правило гармонии продолжает управлять созданием цветов из группы.
- Переместите ползунок яркости рядом с кругом, чтобы изменить яркость цвета.
- Задайте основной цвет, перетащив маркер основного цвета (самый большой маркер цвета с двойной рамкой) вокруг круга. Также можно задать основной цвет, отрегулировав ползунки цветов внизу диалогового окна.
- Установите другие четыре цвета в цветовой группе так же, как основной цвет. Выберите образец цвета и щелкните кнопку с глазом под цветовой группой.
- Установите цвет фона и переднего плана в приложении или цвет обводки или заливки в качестве основного цвета. Нажмите одну из первых двух кнопок под цветовой группой.
- Удалите цвет из цветовой группы, выбрав образец цвета и нажав кнопку "Удалить цвет" под цветовой группой. Добавьте новый цвет, выделив пустой образец цвета и нажав кнопку "Добавить цвет".
- Опробуйте различные цветовые эффекты, выбрав новое правило гармонии и перемещая маркеры в цветовом круге.
- Дважды щелкните любой образец в цветовой группе для установки активного цвета (переднего плана/фона или обводки/заливки) приложения. Если в приложении нет функции установки активного или выбранного цвета, палитра "Kuler" сама задает соответствующий цвет переднего плана или заливки.

# Глава 6. Управление цветом

Система управления цветом согласует различия в цветопередаче различных устройств, что позволяет получать довольно точное представление об итоговом цвете. Точная цветопередача позволяет принимать правильные решения на всех этапах производственного процесса от оцифровки до окончательного вывода. Кроме того, управление цветом позволяет выпускать печатную продукцию, соответствующую стандартам допечатной подготовки ISO, SWOP, а также стандартам, принятым в Японии.

## Основные сведения об управлении цветом

#### Причины искажения цветов

Ни одно устройство, участвующее в издательском процессе, не способно воспроизвести полный диапазон цветов, воспринимаемых глазом человека. Каждое устройство оперирует определенным цветовым пространством, в пределах которого возможен конкретный диапазон цветов, называемый охватом.

Цветовая модель определяет отношения между величинами, а цветовое пространство - абсолютные значения этих величин в качестве цветов. В некоторых цветовых моделях (например, CIE L\*a\*b) цветовое пространство фиксированное, так как в этих моделях непосредственно учитывается восприятие цвета человеческим глазом. Такие модели принято называть аппаратно-независимыми. В других цветовых моделях (RGB, HSL, HSB, СМҮК и т.д.) может быть множество различных цветовых пространств. Так как эти модели различны для разных цветовых пространств и устройств, их называют аппаратно-зависимыми.

Цвета могут воспроизводиться по-разному при выводе документов на разных устройствах из-за различий цветовых пространств. Причиной цветовых вариаций могут быть различия между источниками изображения, разные программные способы определения цвета в приложениях или разный состав запечатываемого материала (газетная бумага допускает намного меньший охват, чем журнальная), а также другие факторы, например конструктивные особенности мониторов или длительность их эксплуатации.

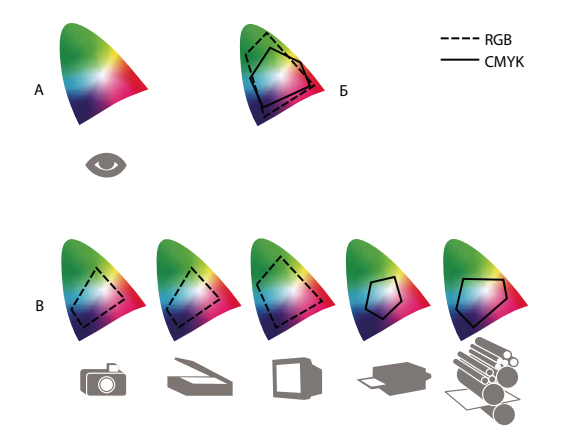

Цветовой охват различных устройств и документов А. Цветовое пространство Lab Б. Документы (рабочее пространство) В. Устройства

## Что такое система управления цветом?

Проблемы согласования цветов возникают в результате того, что разные устройства и приложения используют различные цветовые пространства. Возможным решением является создание системы, которая однозначно определяет цвет и без изменений передает его от одного устройства к другому. Система управления цветом сравнивает цветовое пространство, в котором был создан цвет, с цветовым пространством, в котором он будет воспроизведен, и вносит коррективы, необходимые для максимально согласованного воспроизведения цвета на разных устройствах.

Система управления цветом преобразует цвета с помощью цветовых профилей. Профиль - это математическое описание цветового пространства устройства. Например, по профилю сканера система управления цветом определяет, как "видит" цвета сканер. В системе управления цветом корпорации Adobe используются профили формата ICC, который утвержден международным консорциумом по средствам обработки цветных изображений (ICC) в качестве межплатформенного стандарта.

Так как не существует идеального способа пересчета цветов для всех типов графики, система управления цветом позволяет выбрать методы рендеринга или методы трансляции, поэтому для каждого конкретного графического элемента можно выбрать наиболее подходящий метод. Например, способ пересчета цвета, достоверно воспроизводящий цветовые оттенки на фотографиях живой природы, может не дать требуемого результата, когда нужно точно воспроизвести оттенки одного цвета на логотипе.

Примечание. Не следует путать управление цветом с цветокоррекцией. Система управления цветом не исправляет изображения, которые были сохранены с нарушениями тонального или цветового баланса. Она создает среду, позволяющую с известной степенью достоверности оценивать изображения в контексте окончательного вывода.

#### См. также

«Сведения о цветовых профилях» на странице 161 «Сведения о методах рендеринга» на странице 171

## <span id="page-153-0"></span>Нужно ли управление цветом?

Без системы управления цветом цветовые параметры остаются аппаратно-зависимыми. Если в производственном процессе используется один и тот же запечатываемый материал, то в системе управления цветом может не быть необходимости. Например, заказчик или типография могут подогнать изображения СМҮК и задать значения цветов для конкретных, заранее известных условий печати.

Чем разнообразнее условия производственного процесса, тем выше важность управления цветом. Управление цветом рекомендуется использовать в случаях, когда предполагается использовать одни и те же цветные изображения для создания печатных и электронных материалов, что предполагает использование разных устройств вывода на однотипный носитель (например, разные печатные станки), или если работа ведется на нескольких компьютерах.

Систему управления цветом имеет смысл использовать для решения следующих задач.

- Получение предсказуемого и гарантированного цвета для разных типов вывода на настольном принтере, на мониторе, а также на цветоделенных формах. С помощью управления цветом особенно удобно корректировать цвета для устройств со сравнительно узким охватом, например для четырехкрасочной печатной машины.
- Имитация заданного устройства вывода экранной цветопробой документа. Качество экранной цветопробы зависит от характеристик монитора, а также от других факторов, например от освещенности помещения.
- Достоверная оценка и согласование цветных изображений из разных источников независимо от того, применялось ли управление цветом при их создании.
- Отправка цветных документов на разные устройства вывода или печать их на разных носителях без ручной цветокоррекции самих документов или оригиналов изображений. Это очень удобно при создании изображений, которые будут использоваться как в печатных, так и в электронных изданиях.
- Точная цветопередача на устройстве вывода с неизвестными характеристиками. Это позволяет распечатывать по запросу сохраненный в Интернете документ из любой точки мира и без цветовых искажений.

## **Управление цветом и рабочее место**

Цвета на экране монитора и в печатных материалах зависят от того, как организовано рабочее место. Для достижения наилучших результатов следует выполнить приведенные ниже рекомендации по освещению рабочего места, где планируется осуществлять управление цветом.

- Документы следует просматривать в помещении, освещенном с соответствующей интенсивностью и цветовой температурой. Например, характер солнечного света изменяется в течение дня, из-за чего монитор также передает цвет по-разному. Поэтому следует работать при закрытых шторах или в помещении без окон. Чтобы избавиться от зеленовато-голубого оттенка, свойственного лампам дневного света, следует устанавливать источники D50 (с цветовой температурой 5000 К). Для просмотра печатных документов можно также использовать просмотровый стол с подсветкой D50.
- Документы следует просматривать в помещении с нейтральной окраской потолка и стен. Цветовая гамма помещения может влиять на восприятие цвета как на экране монитора, так и в печатном документе. Лучше всего просматривать документы в комнате нейтральных серых тонов. Кроме того, цвет одежды, отраженный от экрана монитора, также может повлиять на восприятие цвета.
- На рабочем столе монитора не должно быть цветных фоновых изображений. Пестрые или яркие узоры вокруг документа влияют на точность восприятия цвета. На рабочем столе монитора должны быть только нейтральные серые оттенки.
- Цветопробы документов следует просматривать в тех же условиях, в которых целевая аудитория будет видеть готовую продукцию. Например, каталог предметов домашнего обихода следует просматривать при свете ламп накаливания, поскольку они используются в большинстве квартир, однако каталог офисной мебели – при свете ламп дневного света, типичных для офисов. Тем не менее, окончательные решения о качестве цветопередачи следует принимать только в условиях освещенности, предписываемых стандартами для цветопроб.

## **Обеспечение точной цветопередачи**

## **Сведения об управлении цветом в приложениях компании Adobe**

Система управления цветом Adobe позволяет поддерживать точность цветопередачи при импорте изображений из внешних источников, редактировании документов, открытии в разных приложениях Adobe и выводе готовых композиций. Система основана на соглашениях, разработанных консорциумом ICC, группой, ответственной за стандартизацию форматов и процедур профилей, обеспечивающих точную цветопередачу на всех этапах производственного процесса.

В приложениях Adobe, где используется система управления цветом, она включена по умолчанию. В пакете Adobe Creative Suite цветовые настройки едины для всех программ, входящих в его состав. Это обеспечивает точность отображения цвета в пространствах RGB и CMYK. Это означает, что цвета выглядят одинаково при просмотре в любом из приложений пакета.

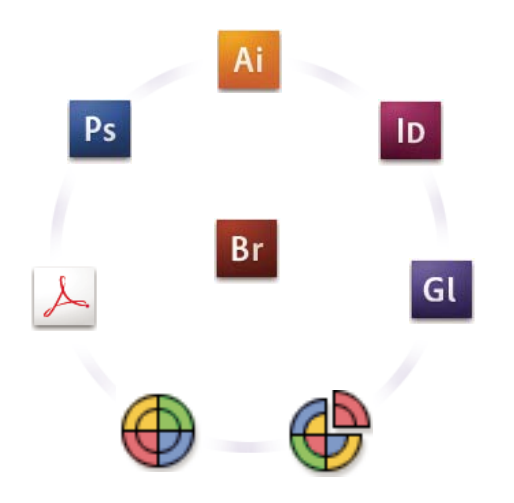

Программа Adobe Bridge централизованно синхронизирует цветовые настройки Adobe Creative Suite.

Если нужно изменить параметры по умолчанию, то в системе управления цветом можно настроить стандартные условия вывода с помощью удобных в работе стилей. Кроме того, цветовые настройки можно изменить в соответствии с особенностями конкретного рабочего процесса.

Следует помнить, что применение управления цветом зависит от типов изображений и требований к их выводу. Например, погрешности цветопередачи различаются при печати фотографий в RGB, при типографской печати в пространстве СМҮК, при смешанной цифровой печати RGB и СМҮК, а также при публикации в Интернете.

## Обеспечение точной цветопередачи: основные действия

#### 1. Предварительное согласование всех аспектов управления цветом с остальными участниками производственного процесса (если они есть)

Согласуйте совместную работу поставщиков услуг и рабочих групп над цветом, конфигурацию программного обеспечения и оборудования, их взаимодействие с системой управления цветом, а также уровень, на котором будет осуществляться управление цветом. (См. раздел «Нужно ли управление цветом?» на странице 146)

#### 2. Калибровка и создание профиля монитора

Прежде всего следует создать профиль монитора. Точность цветопередачи крайне важна на этапе выработки качественного художественного решения при создании цветного документа. (См. раздел «Калибровка и настройка профиля монитора» на странице 163.)

#### 3. Создание цветовых профилей для всех устройств ввода и вывода (например, сканеров и принтеров), которые планируется использовать в производственном процессе

С помощью профилей система управления цветом распознает, каким образом то или иное устройство воспроизводит цвета, а также определяет текущие цвета в документе. Профили устройств часто устанавливаются при подключении этих устройств к компьютеру. Кроме того, более точные профили для конкретных устройств и условий можно создавать с помощью сторонних программных и аппаратных средств. Если документ планируется печатать в типографии, то профиль для конкретного устройства или условий печати следует получить у поставщика услуг. (См. разделы «Сведения о цветовых профилях» на странице 161 и «Установка цветового профиля» на странице 163.)

#### 4. Установка параметров управления цветом в приложениях Adobe

Большинству пользователей достаточно цветовых параметров по умолчанию. Однако при необходимости их можно изменить. Для этого выполните следующие действия.

- Если вы работаете с несколькими приложениями Adobe, выберите стандартную конфигурацию управления цветом и синхронизируйте цветовые настройки всех приложений с помощью программы Adobe® Bridge CS3. (См. раздел «Синхронизация цветовых настроек в приложениях Adobe» на странице 149.)
- · Если вы работаете только с одним приложением Adobe или для отдельного приложения нужно задать пользовательские параметры управления цветом, это можно сделать непосредственно в соответствующей программе. (См. раздел «Настройка управления цветом» на странице 150.)

#### 5. (Дополнительно) Просмотр цифровой цветопробы

Просмотр документов в режиме цифровой цветопробы позволяет получить представление о цветопередаче в тираже или на конкретном устройстве. (См. раздел «Сведения о цветах экранной цветопробы» на странице 155.)

Примечание. Экранная цветопроба сама по себе не позволяет точно определить, как будут выглядеть при печати на офсетной машине наложенные друг на друга краски. При работе с документами, в которых есть наложение красок, следует включить режим "Просмотр наложения цветов" для точного отображения таких участков на экране монитора. При работе в Acrobat режим "Просмотр наложения цветов" применяется автоматически.

#### 6. Управление цветом при печати и сохранении файлов

Управление цветом нужно для достоверной цветопередачи на всех устройствах, используемых в производственном процессе. Рекомендуется не отключать управление цветом при печати документов, сохранении файлов и подготовке файлов к просмотру в Интернете. (См. разделы «Печать и управление цветом» на странице 158 и «Управление цветом документов для просмотра в Интернете» на странице 154.)

## <span id="page-156-0"></span>Синхронизация цветовых настроек в приложениях Adobe

При работе с пакетом Adobe Creative Suite можно автоматически синхронизировать цветовые настройки приложений с помощью программы Adobe Bridge. В результате такой синхронизации цвета будут гарантированно выглядеть одинаково во всех приложения Adobe, использующих управление цветом.

Если цветовые настройки не синхронизированы, то в каждом приложении Adobe в верхней части диалогового окна "Настройка цветов" отображается соответствующее предупреждение. Компания Adobe рекомендует синхронизировать цветовые настройки до начала работы с новыми или существующими документами.

1 Откройте приложение Bridge.

Для того чтобы открыть Bridge, выберите в программе Creative Suite пункт "Файл" > "Обзор". Чтобы открыть приложение Bridge напрямую, выберите пункт "Adobe Bridge" в меню "Пуск" (Windows) или дважды щелкните значок Adobe Bridge (Mac OS).

- **2** Выберите "Редактирование" > "Настройка цветов Creative Suite".
- **3** Выберите из списка цветовую настройку и нажмите кнопку "Применить".

Если ни один из параметров по умолчанию не отвечает требованиям, выберите для просмотра дополнительных параметров пункт "Показать расширенный список файлов цветовых настроек". Чтобы установить другой файл настроек, например файл из типографии, выберите "Показать наборы настроек цветов".

## <span id="page-157-0"></span>**Настройка управления цветом**

- **1** Выполните одно из следующих действий:
- (Illustrator, InDesign, Photoshop) Выберите "Редактирование" > "Настройка цветов".
- (Acrobat) В диалоговом окне "Установки" выберите категорию "Управление цветом".
- **2** В меню "Настройки" выберите нужный параметр и нажмите кнопку "OK".

Выбранный параметр определяет, с какими цветовыми пространствами будет работать приложение, какие действия будут выполняться при открытии или импорте файлов со встроенными профилями, и каким образом система управления цветом будет преобразовывать цвета. Для того чтобы просмотреть описание параметра, выберите нужный параметр и поместите указатель над его названием. Описание отобразится в нижней части диалогового окна.

*Примечание. Настройки цветов в Acrobat являются подмножеством параметров, применяемых в приложениях InDesign, Illustrator и Photoshop.* 

В некоторых случаях, например, если поставщик услуг предоставил свой профиль вывода, придется изменить некоторые параметры в диалоговом окне "Настройка цветов". Однако изменять их следует только опытным пользователям.

*Примечание. При работе с несколькими приложениями Adobe настоятельно рекомендуется синхронизировать их настройки цветов. (См. раздел [«Синхронизация цветовых настроек в приложениях](#page-156-0)  [Adobe» на странице 149](#page-156-0).)*

#### **См. также**

[«Изменение настроек цветов» на странице 166](#page-173-0)

## **Изменение вида черного цвета CMYK (Illustrator и InDesign)**

Черная плашка CMYK (K = 100) отображается как насыщенный черный цвет при просмотре на экране, при печати на настольном принтере без поддержки PostScript или при экспорте в файл формата RGB. Для просмотра разницы между черной плашкой и насыщенным черным цветом при типографской печати измените установки группы "Воспроизведение черного цвета". Эти установки не изменяют числовые значения цветов в документе.

**1** Выберите "Редактирование" > "Установки" > "Воспроизведение черного цвета" (Windows) или [*имя приложения*] > "Настройки" > "Воспроизведение черного цвета" (Mac OS).

#### **2** В качестве значения для параметра "Отображение на экране" выберите вариант

**Показывать черный цвет без изменений** Черная плашка CMYK отображаются на дисплее темно-серым цветом. Это делает наглядной разницу между простой черной плашкой и насыщенным черным цветом.

**Показывать как насыщенный черный** Черная плашка CMYK отображается на дисплее как насыщенный черный (RGB = 000). В этом случае простая черная плашка и насыщенный черный цвет выглядят на экране одинаково.

**3** В качестве значения параметра "Печать" или "Экспорт" выберите вариант

**Печатать черный цвет без изменений** При печати на настольном принтере без интерпретатора PostScript или экспорте в файл формата RGB черная плашка CMYK будет отображаться с помощью цветовых значений в документе. Это делает наглядной разницу между простой черной плашкой и насыщенным черным цветом.

**Печатать как насыщенный черный** При печати на настольном принтере без интерпретатора PostScript или экспорте в файл формата RGB черная плашка CMYK будет отображаться как насыщенный черный (RGB = 000). В этом случае простая черная плашка и насыщенный черный выглядят на экране одинаково.

#### **Управление триадными и плашечными цветами**

Если управление цветом включено, то для любого цвета, который применяется или создается в приложении Adobe, использующем систему управления цветом, автоматически используется соответствующий цветовой профиль документа. При переключении цветовых режимов система управления цветом преобразует цвета в новую цветовую модель с помощью профилей.

При работе с триадными и плашечными цветами следует учитывать приведенные ниже соображения.

- Для точного определения и просмотра триадных цветов необходимо использовать цветовое пространство CMYK, соответствующее текущим условиям вывода CMYK.
- Выберите цвета из библиотеки цветов. Вместе с приложениями Adobe поставляется несколько стандартных библиотек цветов, которые загружаются с помощью меню палитры "Образцы".
- (Illustrator и InDesign) Чтобы цвета плашечных красок точно и достоверно отображались на экране, включите режим "Просмотр наложения цветов"/"Наложение красок".
- (Acrobat, Illustrator и InDesign) Для отображения заранее определенных плашечных цветов (например, цветов из библиотек TOYO, PANTONE, DIC и HKS) и их преобразования в триадные следует использовать значения цветового пространства Lab (по умолчанию). Использование значений Lab обеспечивает более высокую точность и гарантирует достоверность цветопередачи во всех программах пакета Creative Suite. Если нужно, чтобы эти цвета отображались и выводились, как в более ранних версиях приложений Illustrator или InDesign, вместо них следует использовать аналогичные значения CMYK. Инструкции по переключению между значениями Lab и CMYK для плашечных цветов см. в справке Illustrator или InDesign.

*Примечание. Управление цветом обеспечивает достаточно достоверное отображение плашечных цветов при выводе на пробопечатном устройстве или экране монитора. Однако точно воспроизвести цвета плашечных красок на экране монитора или пробопечатном устройстве сложно, поскольку для передачи многих красок плашечных цветов недостаточно охвата большинства таких устройств.*

## **Управление цветом импортированных изображений**

## **Управление цветом импортированных изображений (Illustrator и InDesign)**

Способ интеграции импортированного изображения в цветовое пространство документа зависит от того, есть ли у изображения встроенный профиль.

- При импорте изображения без профиля приложение Adobe при описании цветов изображения использует профиль документа.
- При импорте изображения со встроенным профилем способ его обработки приложением Adobe зависит от стратегии, заданной в диалоговом окне "Настройка цветов".

#### **См. также**

[«Параметры стратегии управления цветом» на странице 169](#page-176-0)

## <span id="page-159-0"></span>**Использование технологии стабильного воспроизведения CMYK**

Технология стабильного воспроизведения CMYK гарантирует неизменность цветовых значений на всех этапах производственного процесса вплоть до устройства вывода, поскольку в остальных случаях значения преобразуются системой управления цветом. Эта технология применяется при постепенном переходе к управлению цветом. Например, профили CMYK можно использовать для цифровой и печатной цветопроб, что исключает вероятность незапланированного преобразования цвета при окончательном выводе документа.

В приложениях Illustrator и InDesign технология стабильного воспроизведения CMYK поддерживается по умолчанию. Вследствие этого при открытии или импорте изображения CMYK со встроенным профилем приложение игнорирует этот профиль и оставляет первоначальные цветовые значения без изменений. Если нужно, чтобы программа корректировала цветовые значения на основе встроенного профиля, выберите в диалоговом окне "Настройка цветов" в качестве цветовой стратегии CMYK вариант "Сохранять встроенные профили". Для возврата к технологии стабильного воспроизведения CMYK нужно изменить цветовую стратегию CMYK на "Сохранять значения (игнорировать связанные профили)".

При печати документа или сохранении его в формате PDF параметры стабильного воспроизведения CMYK можно изменить. При этом следует помнить, что в результате возможно повторное цветоделение. Например, объекты с черной плашкой CMYK после цветоделения могут оказаться объектами с насыщенным черным. Дополнительные сведения о параметрах управления цветом при печати документов и их сохранении в формате PDF см. в справке.

#### **См. также**

[«Параметры стратегии управления цветом» на странице 169](#page-176-0)

## Подготовка импортированных изображений к управлению цветом

При подготовке изображений к управлению цветом в приложениях Adobe, использующих систему управления цветом, следует придерживаться приведенных ниже рекомендаций.

- При сохранении файлов встраивайте в них профиль, соответствующий стандартам ICC. Встроенные профили используются в файлах следующих форматов: JPEG, PDF, PSD (Photoshop), AI (Illustrator), INDD (InDesign), EPS (Photoshop), Large Document Format (PSB) и TIFF.
- Если цветные изображения планируется использовать в документах, выводимых на разных устройствах или на разных носителях (например, в печатных документах, видеофайлах и в Интернете), то при возможности следует использовать цветовые пространства RGB или Lab. Если изображения нужно сохранить в пространстве другой цветовой модели, сохраните копию исходного изображения. У моделей RGB и Lab более широкий цветовой охват, чем у большинства устройств вывода, поэтому они позволяют сохранить максимум цветовой информации для преобразования в более узкий цветовой охват.

#### См. также

«Встраивание цветового профиля» на странице 164

## <span id="page-160-0"></span>Просмотр и изменение профилей импортированных растровых изображений (InDesign)

В приложении InDesign можно просматривать, изменять или отключать профили импортированных растровых изображений. Это нужно при импорте изображения без профиля или с неправильно встроенным профилем. Например, если в изображение был встроен профиль, поставляемый по умолчанию производителем сканера, но после этого был создан новый, более точный профиль, то его можно встроить вместо старого.

- 1 Выполните одно из следующих действий:
- Если изображение уже добавлено в макет, выделите его и выберите пункт "Объект" > "Настройка цветов изображения".
- Для импорта изображения выберите "Файл" > "Поместить", затем выберите пункт "Показать параметры импорта", откройте файл и выберите вкладку "Цвет".
- 2 В качестве значения параметра "Профиль" выберите исходный профиль, который следует применить к изображению в документе. Если профиль уже встроен, то его название отображается в верхней части меню "Профиль".
- 3 (Дополнительно) Выберите метод рендеринга и нажмите кнопку "ОК". В большинстве случаев лучше всего использовать метод рендеринга по умолчанию.

Примечание. Кроме того, в приложении Acrobat можно просматривать и изменять профили объектов.

#### См. также

«Пересчет значений цветов документа для другого профиля (Photoshop)» на странице 165

## **Управление цветом документов для просмотра в Интернете**

## <span id="page-161-0"></span>**Управление цветом документов для просмотра в Интернете**

Управление цветом для просмотра в Интернете сильно отличается от управления цветом при печати. В процессе подготовки печатных материалов предусмотрено значительно больше возможностей управления внешним видом готового документа. Веб-графика отображается на большом количестве разных мониторов (возможно, неоткалиброванных) и видеосистем, что значительно ограничивает возможность обеспечить достоверную цветопередачу.

Компания Adobe рекомендует использовать цветовое пространство sRGB для управления цветом в документах, которые будут распространяться исключительно в Интернете. В большинстве цветовых параметров Adobe пространство sRGB используется по умолчанию, однако это можно проверить в диалоговом окне "Настройка цветов" (Photoshop, Illustrator, InDesign) или в группе установок "Управление цветом" (Acrobat). Если рабочим пространством является sRGB, то оно будет использоваться для всех изображений RGB.

Если в изображение встроен другой цветовой профиль, то перед сохранением этого изображения для Интернета следует пересчитать его цвет в пространство sRGB. Для автоматического пересчета изображения в пространство sRGB при открытии выберите в качестве стратегии управления цветом для RGB вариант "Преобразовывать в рабочее пространство". Убедитесь, что в качестве рабочего пространства RGB используется sRGB. В приложениях Photoshop и InDesign можно преобразовать цвет в пространство sRGB вручную с помощью команды "Редактирование" > "Преобразовать в профиль".

*Примечание. В программе InDesign команда "Преобразовать в профиль" распространяется только на собственные объекты, то есть те, которые не были импортированы.* 

#### **См. также**

[«Сведения о рабочих цветовых пространствах» на странице 167](#page-174-0)

[«Параметры стратегии управления цветом» на странице 169](#page-176-0)

## **Управление цветом в PDF-документах для просмотра в Интернете**

В PDF-файлы можно встраивать профили при экспорте. Встраивание профилей в PDF-файлы обеспечивает достоверность цветопередачи в приложении Acrobat 4.0 и более поздних версий при правильно настроенной системе управления цветом.

Помните, что встраивание цветовых профилей приводит к увеличению размера PDF-файла. Как правило, профили RGB невелики (около 3 КБ), однако профили CMYK могут иметь размер от 0,5 до 2 Мбайт.

#### **См. также**

[«Печать и управление цветом» на странице 158](#page-165-0)

## **Управление цветом в HTML-документах для просмотра в Интернете**

Во многих браузерах не используется управление цветом. Даже если браузер поддерживает управление цветом, оно может не дать нужных результатов, если монитор окажется неоткалиброванным. Кроме того, размещаемые на веб-страницах изображения обычно не имеют встроенных профилей. В среде с широкими возможностями управления (например, во внутренней сети предприятия или в дизайнерской студии) можно организовать определенное управление цветом для HTML-документов. Для этого нужно установить на всех компьютерах браузер, который поддерживает такую технологию, и откалибровать все мониторы.

Некоторое представление о том, как будут выглядеть цвета на экранах неоткалиброванных мониторов, можно получить, используя цветовое пространство sRGB. Но поскольку неоткалиброванные мониторы отображают цвета по-разному, охватить весь диапазон цветовых вариаций невозможно.

## **Цветопроба**

## <span id="page-162-0"></span>**Сведения о цветах экранной цветопробы**

В традиционном издательском процессе воспроизведение цветов конкретным устройством вывода проверяют с помощью аналоговой цветопробы. В рабочем процессе, предусматривающем управление цветом, точность цветовых профилей позволяет оценить цветопередачу в документе непосредственно на экране монитора. Иначе говоря, цветопробу документа можно вывести на экран монитора и увидеть на нем, как будут выглядеть цвета, воспроизведенные конкретным устройством вывода.

Однако следует помнить, что степень достоверности цифровой цветопробы зависит от качества монитора, профилей монитора и устройств вывода, а также от условий окружающего освещения.

*Примечание. Экранная цветопроба сама по себе не позволяет точно определить, как будут выглядеть при печати на офсетной машине наложенные друг на друга краски. При работе с документами, в которых есть наложение красок, следует включить режим "Просмотр наложения цветов" для точного отображения таких участков на экране монитора. При работе в Acrobat режим "Просмотр наложения цветов" применяется автоматически.*

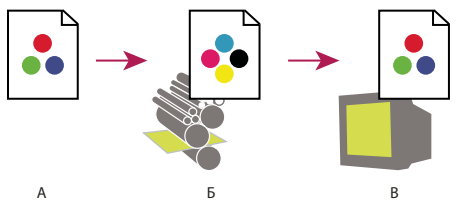

*Предварительная оценка окончательного вывода с помощью цифровой цветопробы.*

*А. Документ создан в своем рабочем цветовом пространстве. Б. Числовые значения цветов документа пересчитываются для цветового пространства выбранного профиля цветопробы (как правило, это профиль устройства вывода). В. Монитор отображает цвета, пересчитанные для профиля цветопробы.* 

## **Цвета экранной цветопробы**

- **1** Выберите "Просмотр" > "Параметры цветопробы" и выполните одно из приведенных ниже действий.
- Выберите стиль, соответствующий имитируемым условиям вывода.
- Чтобы задать собственные параметры цветопробы для конкретных условий вывода, выберите пункт "Заказной" (Photoshop и InDesign) или "Заказные настройки" (Illustrator). Этот параметр рекомендуется использовать для получения максимально точной имитации цветопередачи на готовом типографском образце.

**2** Чтобы включить или отключить режим цифровой цветопробы, выберите в меню "Просмотр" пункт "Цветопроба". Если режим цветопробы включен, то рядом с пунктом "Цветопроба" установлен флажок, а в верхней части окна документа отображается название стиля или профиля цветопробы.

*Чтобы сравнить цвета в исходном изображении с цветопробой, откройте документ в новом окне до включения режима цифровой цветопробы.*

#### **Стили цифровой цветопробы**

**Рабочее пространство CMYK** Цифровая цветопроба создается в текущем рабочем пространстве CMYK, заданном в диалоговом окне "Настройка цветов".

**Пространство CMYK документа (InDesign)** Создает цифровую цветопробу на основе профиля CMYK документа.

**Голубая форма, Пурпурная форма, Желтая форма, Черная форма или Формы CMY (Photoshop)** Создает цифровую цветопробу для указанных красок CMYK в текущем рабочем пространстве CMYK.

**Пространства Macintosh RGB и Windows RGB (Photoshop и Illustrator)** Создает цифровую цветопробу для имитации пространства стандартного монитора компьютера под управлением либо Mac OS, либо ОС Windows. Оба параметра предполагают, что имитируемое устройство будет отображать документ без управления цветом. Для документов с рабочими пространствами Lab и CMYK оба эти параметра недоступны.

**Монитор RGB (Photoshop и Illustrator)** Создает цифровую цветопробу для документа RGB, за основу берется цветовое пространство текущего монитора. Этот вариант предполагает, что имитируемое устройство будет отображать документ управления цветом. Для документов Lab и CMYK этот вариант недоступен.

**Яркость цвета (Photoshop и Illustrator)** Создает экранную цветопробу, цвета на которой видимы для лиц, страдающих дальтонизмом. Два параметра экранной цветопробы, "Протанопия" и "Дейтеранопия", регулируют отображение цвета для наиболее распространенных форм дальтонизма. Дополнительные сведения см. в разделе [«Экранная цветопроба для лиц, страдающих дальтонизмом \(Photoshop и Illustrator\)» на](#page-164-0)  [странице 157](#page-164-0).

#### **Пользовательские параметры цифровой цветопробы**

**Имитировать устройство** Задает цветовой профиль устройства, для которого создается цветопроба. Пригодность выбранного профиля зависит от того, насколько точно он описывает работу устройства. Чаще всего наиболее точные цветопробы создаются с помощью пользовательских профилей для конкретных сочетаний бумаги и устройства вывода.

**Сохранять значения CMYK или Сохранять значения RGB** Эти параметры позволяют имитировать цвет без пересчета в цветовое пространство устройства вывода. Такие варианты целесообразнее всего использовать вместе с технологией стабильного воспроизведения CMYK.

**Метод рендеринга (Photoshop и Illustrator)** Данный параметр определяет метод рендеринга при пересчете цвета в пространство имитируемого устройства, если параметр "Сохранять значения" не выбран.

**Использовать компенсацию точки черного (Photoshop)** Обеспечивает детализацию теней изображения путем имитации полного динамического диапазона устройства вывода. Выберите этот параметр, если при печати планируется использование компенсации точки черного (это рекомендуется делать в большинстве случаев).

**Имитировать цвет бумаги** Имитирует неяркий белый цвет настоящей бумаги согласно профилю цветопробы. Этот параметр поддерживается не во всех профилях.

**Имитировать черную краску** Имитирует темно-серый цвет, который получается на большинстве принтеров при печати черной плашки, согласно профилю цветопробы. Этот параметр поддерживается не во всех профилях.

*В Photoshop, для того чтобы сделать пользовательские параметры цветопробы параметрами по умолчанию для документов, закройте окна всех открытых документов до того, как будет выбран пункт меню "Просмотр" > "Параметры цветопробы" > "Заказной".* 

#### <span id="page-164-0"></span>**Экранная цветопроба для лиц, страдающих дальтонизмом (Photoshop и Illustrator)**

Функция "Универсальный дизайн цвета" (CUD) гарантирует, что графическая информация будет точно представлена для людей с различным восприятием цветов, включая лиц, страдающих дальтонизмом. В некоторых странах изданы рекомендации, требующие применения графики, совместимой с CUD, в публичных местах.

Наиболее распространенными типами дальтонизма являются протанопия (неспособность видеть красный цвет) и дейтеранопия (неспособность видеть зеленый). Около трети всех страдающих дальтонизмом лиц совершенно не воспринимают красный или зеленый цвет; большая часть остальных подвержены более мягким формам дальтонизма.

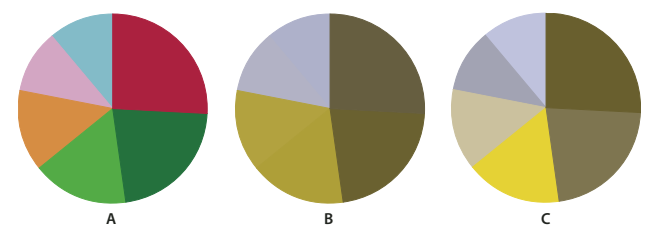

*А. Исходное изображение Б. Цветопроба для лиц, страдающих дальтонизмом В. Оптимизированный дизайн* 

Чтобы определить, является ли документ CUD-совместимым, выполните следующие действия:

- **1** Преобразуйте документ в цветовой режим RGB, обеспечивающий наиболее точные экранные цветопробы для лиц, страдающих дальтонизмом.
- **2** (Необязательно) Для параллельного просмотра исходного документа и экранной цветопробы выберите "Окно" > "Новое окно" (Illustrator) или "Окно" > "Упорядочить" > "Новое окно" (Photoshop).
- **3** Выберите "Просмотр" > "Параметры цветопробы" > "Дальтонизм", а затем выберите тип "Протанопия" или "Дейтеранопия" (проверьте документ на соответствие CUD в обоих представлениях).

*В программе Photoshop можно напечатать цветопробу. Дополнительные сведения см. в разделе "Печать цветопробы" в справке Photoshop.*

Если объекты трудноразличимы на цветопробах для лиц, страдающих дальтонизмом, отрегулируйте изображение одним из следующих способов.

- Измените яркость цвета или оттенок:
	- Чистый красный обычно отображается темным и грязным, а оранжево-красный различается легче.
	- Голубовато-зеленый виден более отчетливо, чем желтовато-зеленый.
	- Серый можно перепутать с пурпурным, бледно-розовым, бледно-зеленым или изумрудно-зеленым.
	- По возможности избегайте следующих сочетаний: красного и зеленого; желтого и ярко-зеленого; светло-голубого и розового; темно-синего и фиолетового.
- Применяйте различные узоры или фигуры.
- Добавьте крупные белые, черные или темные границы по контурам цветов.
- Используйте различные семейства шрифтов или стили.

## **Сохранение и загрузка пользовательских параметров цветопробы**

- **1** Выберите меню "Просмотр" > "Параметры цветопробы" > "Заказной".
- **2** Выполните одно из следующих действий:
- Чтобы сохранить пользовательские параметры цветопробы, нажмите кнопку "Сохранить". Чтобы новые параметры стали доступны в меню "Просмотр" > "Параметры цветопробы", сохраните их в расположении по умолчанию.
- Чтобы загрузить пользовательские параметры цветопробы, нажмите кнопку "Загрузить".

## **Экранная цветопроба (Acrobat)**

- **1** Выберите "Дополнительные" > "Допечатная подготовка" > "Просмотр цветоделения".
- **2** Выберите в меню "Профиль имитации" цветовой профиль нужного устройства вывода.
- **3** Задайте параметры экранной цветопробы:

**Имитировать черную краску** Имитирует темно-серый цвет, который получается на большинстве принтеров при печати черной плашки, согласно профилю цветопробы. Этот параметр поддерживается не во всех профилях.

**Имитировать цвет бумаги** Имитирует неяркий белый цвет настоящей бумаги согласно профилю цветопробы. Этот параметр поддерживается не во всех профилях.

## **Управление цветом при печати документов**

## <span id="page-165-0"></span>**Печать и управление цветом**

Параметры управления цветом при печати позволяют указать способ, которым приложения Adobe будут обрабатывать отправляемые на печать графические данные, чтобы цвета при печати выглядели так же, как на экране монитора. Параметры печати документов, имеющих встроенный профиль, зависят как от применяемого приложения Adobe, так и от выбранного устройства вывода. Как правило, при печати можно выбрать следующие варианты обработки цвета.

- Цвета определяет принтер.
- Цвета определяет приложение.
- (Photoshop и InDesign) Не использовать управление цветом. В таком рабочем процессе преобразование цвета выполняться не будет. Возможно, придется отключить управление цветом в драйвере принтера. Этот метод используется преимущественно при печати оригинал-эталонов или при создании пользовательских профилей.

## <span id="page-166-0"></span>При печати цвета определяются принтером

В таком рабочем процессе приложение не выполняет преобразование цвета, а отправляет всю необходимую для этого информацию устройству вывода. Этот метод больше всего подходит для печати на струйных фотопринтерах, поскольку для разных сочетаний типа бумаги, разрешения печати и дополнительных параметров печати (например, высокоскоростной печати) требуются разные профили. В драйверы современных струйных фотопринтеров обычно уже встроены довольно точные профили, поэтому, предоставив выбор подходящего профиля устройству, можно сэкономить время и снизить риск ошибки. Кроме того, этот метод рекомендуется для тех пользователей, которые недостаточно хорошо разбираются в управлении цветом.

При использовании этого метода очень важно настроить параметры печати и включить управление цветом в драйвере принтера. Дополнительную информацию можно найти в справке.

При выборе принтера PostScript становятся доступными возможности управления цветом PostScript. Управление цветом с помощью PostScript позволяет создавать цветные совмещенные оттиски или выполнять цветоделение на интерпретаторе RIP - так называемое цветоделение In-RIP, - когда программа только сообщает параметры цветоделения, а устройство само просчитывает окончательные значения цветов. Для управления цветом средствами PostScript требуется устройство вывода, поддерживающее систему управления цветом с помощью PostScript уровня 2 версии 2017 или более поздней, либо PostScript 3.

## При печати цвета определяются приложением

В этом рабочем процессе приложение полностью выполняет преобразование цветов, вычисляя данные о цветности в соответствии с характеристиками конкретного устройства вывода. С помощью встроенных цветовых профилей приложение пересчитывает цвет в соответствии с охватомустройства вывода и передает ему итоговые значения. Точность этого метода зависит от точности выбранного профиля принтера. Эту технологию следует использовать, если для всех сочетаний принтера, красок и бумаги имеются собственные **ICC-профили.** 

Если выбран этот вариант, следует отключить управление цветом в драйвере принтера. Если во время печати управлять цветом будут одновременно приложение и драйвер принтера, то результаты будут непредсказуемы. Дополнительную информацию можно найти в справке.

#### <span id="page-166-1"></span>Получение пользовательских профилей для настольных принтеров

Если с помощью профилей устройства вывода, поставляемых с принтером, не удается получить желаемые результаты, то перечисленными ниже способами можно получить пользовательские профили.

- Приобрести профиль для определенного типа принтера и бумаги. Как правило, это самый простой и дешевый способ.
- Приобрести профиль для конкретных принтера и бумаги. Этот метод предусматривает печать на выбранном принтере и бумаге оригинал-эталона с последующей передачей его компании, которая создаст нужный профиль. Это дороже приобретения стандартного профиля, однако, дает более качественный результат, поскольку профиль рассчитан на определенный принтер, а не на несколько различных моделей.
- Создать собственный профиль с помощью системы на основе сканера. Этот метод основан на сканировании оригинал-эталона в планшетном сканере и создании профиля с помощью специализированного ПО. Он может дать великолепные результаты для матовых, но не глянцевых сортов бумаги. (Глянцевая бумага обычно содержит флуоресцентные отбеливатели, которые сканер воспринимает иначе, чем человеческий глаз при комнатном освещении.)
- Создать собственный профиль с помощью аппаратного построителя профилей. Это дорого, но обеспечивает наилучший результат. Качественный аппаратный инструмент позволяет создать точный профиль даже для глянцевой бумаги.
- Отредактировать профиль, созданный одним из описанных выше методов, с помощью программы редактирования профилей. Это программное обеспечение сложно в использовании, но оно позволяет исправить проблемы в профиле или просто перенастроить профиль для получения необходимых результатов.

#### См. также

«Установка цветового профиля» на странице 163

## Управление цветом документов PDF для печати

При создании документов Adobe PDF для типографской печати можно указать способ представления цветовой информации. Проще всего для этого использовать стандарт PDF/X, хотя параметры обработки цвета можно также задать вручную в разделе "Вывод" диалогового окна PDF-файла. Дополнительные сведения о стандарте PDF/X и создании документов PDF см. в справке.

Как правило, при создании документов PDF возможны следующие варианты обработки цветов.

- (PDF/X-3) Преобразование цветов не выполняется. Этот метод используется при создании документов, которые будут печататься или отображаться на разных или неизвестных устройствах. Если выбран стандарт PDF/X-3, то цветовые профили встраиваются в документ PDF автоматически.
- (PDF/X-1a) Все цвета пересчитываются для цветового пространства СМҮК выводящего устройства. Этот метод используется, когда нужно создать готовый к выводу фотоформ файл, не требующий дальнейшего преобразования цветов. Если выбран стандарт PDF/X-1a, то профиль в документ формата PDF не встраивается.
- (Illustrator и InDesign) Пересчитывает цвета со встроенными профилями для цветового пространства выводящего устройства, сохраняя при этом значения цветов без встроенных профилей. Этот параметр можно задать вручную в разделе "Вывод" диалогового окна PDF. Этот метод используется, когда документ содержит изображения СМҮК, не имеющие встроенного профиля, в которых требуется сохранить значения пветов.

Примечание. Все сведения о плашечных цветах сохраняются при преобразовании цвета, только эквиваленты триадных цветов пересчитываются для заданного цветового пространства выводящего устройства.

#### См. также

«Использование технологии стабильного воспроизведения СМҮК» на странице 152

## **Работа с цветовыми профилями**

## <span id="page-168-0"></span>**Сведения о цветовых профилях**

Для точного и достоверного управления цветом необходимы точные ICC-совместимые профили всех цветовоспроизводящих устройств. Например, без точного профиля сканера хорошо отсканированное изображение может отображаться в другой программе неправильно из-за различий между алгоритмами отображения сканера и программы. Недостоверность цветопередачи может привести к внесению в хорошее изображение ненужных и, возможно, вредных "улучшений". При наличии точного профиля программа, импортирующая изображение, способна нивелировать разницу с устройством и воспроизвести достоверные цвета отсканированного изображения.

Система управления цветом использует профили перечисленных ниже типов.

**Профили мониторов** Профили мониторов описывают текущий способ воспроизведения цвета. Такой профиль следует создавать в первую очередь, поскольку достоверная цветопередача на экране монитора позволяет принимать важные решения относительно цветов уже на этапе оформления. Если цвета на экране монитора не соответствуют текущим цветам документа, то поддерживать достоверность цветопередачи в процессе работы не удастся.

**Профили устройств ввода** Такие профили описывают цвета, которые способно захватывать или сканировать устройство ввода. Если с цифровой камерой поставляется несколько профилей, то компания Adobe рекомендует использовать профиль с пространством Adobe RGB. В противном случае можно использовать профиль с пространством sRGB (который в большинстве камер используется по умолчанию). Кроме того, опытные пользователи могут применять разные профили для разных источников света. При работе со сканером некоторые фотографы создают отдельные профили для каждого типа или марки сканируемых пленок.

**Профили устройств вывода** Описывают цветовое пространство выводящих устройств, например настольных принтеров или печатных машин. Система управления цветом использует профили выводящих устройств для корректного соотнесения цветов документа с охватом цветового пространства выводящего устройства. Кроме того, в профиле выводящего устройства должны быть учтены такие конкретные условия печати, как тип бумаги и красок. Например, на глянцевой и матовой бумаге можно передать разные цветовые диапазоны.

Цветовые профили поставляются вместе с большинством драйверов печатающих устройств. Прежде чем вкладывать деньги в создание пользовательских профилей, имеет смысл испытать стандартные.

**Профили документов** Описывают конкретное цветовое пространство RGB или CMYK, используемое в документе. Путем встраивания или *маркировки* документа с профилем приложение определяет текущие цвета документа. Например, запись  $R = 127$ ,  $G = 12$ ,  $B = 107 - 370$  просто набор чисел, которые разные устройства будут отображать по-разному. Однако при маркировке цветовым пространством AdobeRGB эти числа определяют текущий цвет, то есть длину световой волны (в данном случае – один из оттенков лилового).

Если управление цветом включено, то приложения Adobe автоматически встраивают профиль в новые документы на основе параметров рабочего пространства, заданных в диалоговом окне "Настройки цветов". Документы без встроенных профилей называются *неразмеченными* и содержат только первоначальные значения цветов. При обработке документов, не имеющих профиля, в приложениях Adobe для отображения и редактирования цветов используется профиль текущего рабочего пространства.

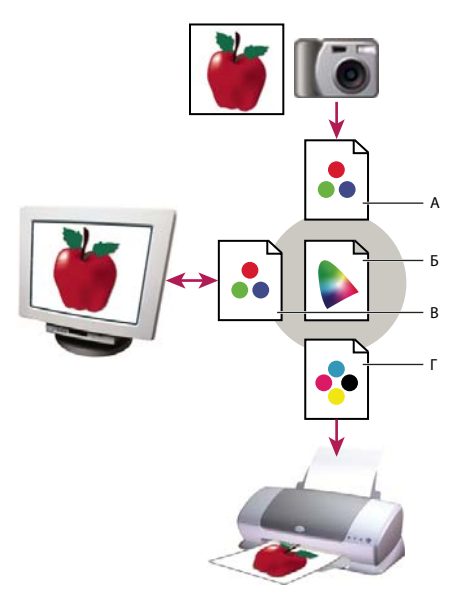

*Управление цветом с помощью профилей*

*А. Профили описывают цветовые пространства устройства ввода и документа. Б. На основе описаний в профиле система управления цветом идентифицирует текущие цвета элементов документа. В. Система управления цветом пересчитывает числовые значения цветов в документе в цветовое пространство монитора на основе данных из профиля монитора. Г. На основе данных из профиля выводящего устройства система управления цветом пересчитывает числовые значения цветов в документе для цветового пространства выводящего устройства, обеспечивая при печати достоверную цветопередачу.* 

#### **См. также**

[«Калибровка и настройка профиля монитора» на странице 163](#page-170-0)

[«При печати цвета определяются принтером» на странице 159](#page-166-0)

[«Получение пользовательских профилей для настольных принтеров» на странице 159](#page-166-1)

[«Сведения о рабочих цветовых пространствах» на странице 167](#page-174-0)

## **Сведения о калибровке и характеристиках монитора**

С помощью программы для создания профилей можно откалибровать монитор и изменить его характеристики. *Калибровка* монитора позволяет привести его в соответствие с определенным стандартом, например, настроить монитор таким образом, чтобы он отображал цвета со стандартной цветовой температурой точки белого в 5000 К (Кельвин). *Определение характеристик* монитора позволяет создать профиль, описывающий текущее воспроизведение цветов.

В процедуру калибровки монитора входит настройка следующих параметров изображения монитора:

**Яркость и контрастность** Общий уровень и диапазон яркости изображения. Эти параметры ничем не отличаются от аналогичных телевизионных параметров. Программа калибровки мониторов позволяет задать оптимальный диапазон яркости и контрастности для калибровки.

**Гамма** Яркость полутонов. Монитор воспроизводит значения от черного к белому нелинейно – диаграмма зависимости будет кривой, а не прямой линией. Гамма (коэффициент контрастности) определяет положение точки, которая лежит по центру кривой, между черным и белым цветами.

**Люминофоры** Вещества, излучающие свет в мониторах с электронно-лучевой трубкой. Разные люминофоры имеют различные цветовые характеристики.

**Точка белого** Цвет и яркость максимальной белизны, которую может воспроизвести монитор.

## <span id="page-170-0"></span>**Калибровка и настройка профиля монитора**

Под калибровкой монитора понимают его настройку в соответствии с известной спецификацией. После калибровки монитора программа позволяет сохранить получившийся цветовой профиль. Профиль определяет цветовое поведение монитора – какие цвета способен или не способен воспроизвести данный монитор и как следует пересчитывать числовые значения цветов для их точного отображения.

- **1** Монитор должен проработать не менее получаса. Этого времени достаточно, чтобы монитор прогрелся и стал обеспечивать максимально стабильную цветопередачу.
- **2** Монитор должен работать в режиме отображения тысяч цветов или более. Лучше всего, если монитор отображает несколько миллионов цветов, то есть работает с 24-разрядной глубиной цвета или более.
- **3** На рабочем столе не должно оставаться цветного узорного фона только нейтральные оттенки серого. Пестрые узоры или яркие цвета вокруг документа препятствуют точному восприятию цветов.
- **4** Чтобы откалибровать монитор и создать его профиль, выполните одно из приведенных ниже действий.
- При работе в Windows установите и запустите служебную программу калибровки монитора.
- В Mac OS используйте средство "Калибровка", расположенное на вкладке "Установки"/"Отображение"/"Цвет".
- Наилучшие результаты обычно дают сторонние программы и измерительные устройства. Как правило, сочетание колориметра и специализированного ПО позволяет создавать более точные профили, поскольку эти инструменты оценивают отображаемые на мониторе цвета гораздо точнее человеческого глаза.

*Примечание. Качество работы монитора со временем изменяется и ухудшается, поэтому раз в месяц следует калибровать монитор и создавать его профиль. Если трудно или совсем не удается откалибровать монитор в соответствии с требованиями стандарта, то он, возможно, слишком стар и требует замены.*

Большинство программ для создания профилей автоматически устанавливают по умолчанию новый профиль для монитора. Описание процедуры установки профиля монитора вручную см. в документации по операционной системе.

## <span id="page-170-1"></span>**Установка цветового профиля**

Цветовые профили часто устанавливаются при подключении устройства к компьютеру. Точность этих профилей (называемых часто *стандартными профилями* или *вложенными профилями*) у разных производителей оборудования различна. Кроме того, профили устройств можно получить от поставщика услуг, загрузить из Интернета либо создать *пользовательские профили* с помощью профессионального оборудования.

- В Windows щелкните профиль правой кнопкой мыши и выберите пункт "Установить профиль". Как вариант скопируйте профили в папку WINDOWS\system32\spool\drivers\color.
- В Mac OS скопируйте профили в папку "/Library/ColorSync/Profiles" или "/Users/[*имя\_пользователя*]/Library/ColorSync/Profiles".

После установки цветовых профилей перезапустите приложения Adobe.

#### **См. также**

[«Получение пользовательских профилей для настольных принтеров» на странице 159](#page-166-1)

## <span id="page-171-0"></span>**Встраивание цветового профиля**

Чтобы встроить цветовой профиль в документ, созданный в программе Illustrator, InDesign или Photoshop, документ нужно сохранить или экспортировать в формате, поддерживающем ICC-профили.

- **1** Сохраните или экспортируйте этот документ в один из следующих форматов: Adobe PDF, PSD (Photoshop), AI (Illustrator), INDD (InDesign), JPEG, Photoshop EPS, Large Document Format или TIFF.
- **2** Выберите способ встраивания ICC-профилей. Название и расположение этого параметра зависят от приложения. Дополнительные инструкции см. в справке.

## **Встраивание цветового профиля (Acrobat)**

Цветовой профиль можно встроить в объект или весь документ PDF. Программа Acrobat сопоставляет соответствующий профиль, указанный в диалоговом окне "Преобразование цветов", цветовому пространству, выбранному для документа PDF. Дополнительные сведения см. в разделах справки по Acrobat, посвященных преобразованию цветов.

## <span id="page-171-1"></span>**Изменение цветового профиля документа**

Изменять цветовой профиль документа требуется в исключительно редких случаях. Это связано с тем, что приложение автоматически встраивает в документ цветовой профиль на основе параметров в диалоговом окне "Настройка цветов". Изменять цветовой профиль вручную требуется только при подготовке документа к выводу на другом устройстве либо при изменении стратегии работы с документом. Изменять профиль рекомендуется только опытным пользователям.

Изменить цветовой профиль в документе можно одним из перечисленных ниже способов.

- Встроить новый профиль. Значения цветов в документе при этом не изменяются, однако новый профиль может существенно изменить вид цветов, отображаемых на экране монитора.
- Удалить профиль, чтобы в документе больше не использовалась система управления цветом.
- (Acrobat, Photoshop и InDesign) Пересчитать цвет в документе для цветового пространства другого профиля. Значения цветов при этом смещаются таким образом, чтобы сохранялся исходный вид цветов.

## **Встраивание и удаление цветового профиля (Illustrator, Photoshop)**

- **1** Выберите "Редактирование" > "Назначить профиль".
- **2** Выберите один из приведенных ниже параметров и нажмите кнопку "ОК".

**Не управлять цветом этого документа** Существующий профиль удаляется из документа. Выберите этот параметр, если есть уверенность, что в документе управление цветов не требуется. После удаления профиля из документа цветопередача будет определяться профилями рабочего пространства приложения.

**Профиль рабочего пространства [цветовая модель: рабочее пространство]** Встраивает в документ профиль рабочего пространства.

**Профиль** Этот параметр позволяет выбрать другой профиль. Приложение встраивает новый профиль в документ без пересчета цветов для пространства профиля. При этом цветопередача на экране монитора может резко измениться.

#### **См. также**

[«Изменение цветового профиля документа» на странице 164](#page-171-1)

## **Встраивание и удаление цветового профиля (InDesign)**

- **1** Выберите "Редактирование" > "Назначить профиль".
- **2** Если используется профиль RGB или CMYK, выберите один из следующих вариантов:

**Удалить (использовать текущее рабочее пространство)** Существующий профиль удаляется из документа. Выберите этот параметр, если есть уверенность, что в документе управление цветов не требуется. После удаления профиля из документа цветопередача будет определяться профилями рабочего пространства программы и в документ больше нельзя будет встраивать профили.

**Назначить рабочее пространство [рабочее пространство]** Встраивает в документ профиль рабочего пространства.

**Назначить профиль** Этот параметр позволяет выбрать другой профиль. Приложение встраивает новый профиль в документ без пересчета цветов для пространства профиля. При этом цветопередача на экране монитора может резко измениться.

**3** Выберите метод рендеринга для каждого типа графики в документе. Для графики каждого типа можно выбрать один из четырех стандартных методов пересчета цвета или выбрать параметр "Заданный в диалоговом окне "Настройка цветов" (в этом случае применяется метод рендеринга, заданный в диалоговом окне "Настройка цветов"). Дополнительные сведения о методах рендеринга см. в справке.

К типам графики относятся следующие.

**Рендеринг векторных объектов** Определяет способ пересчета цвета для всей векторной графики (участков с равномерной заливкой сплошным тоном) в собственных объектах InDesign.

**Метод рендеринга растровых изображений** Этот параметр определяет используемый по умолчанию метод рендеринга растровых изображений в InDesign. Его можно изменить для отдельных изображений.

**Метод рендеринга прозрачных областей** Этот параметр задает метод рендеринга для печати пробного оттиска или для цветового пространства выводящего устройства для цветов, которые получатся в результате наложения прозрачности на странице. Выберите этот параметр, если документ содержит прозрачные объекты.

**4** Для просмотра результатов встраивания нового профиля в этом документе выберите "Просмотр" и нажмите кнопку "OK".

#### **См. также**

[«Изменение цветового профиля документа» на странице 164](#page-171-1)

[«Просмотр и изменение профилей импортированных растровых изображений \(InDesign\)» на странице 153](#page-160-0)

## <span id="page-172-0"></span>**Пересчет значений цветов документа для другого профиля (Photoshop)**

- **1** Выберите "Редактирование" > "Преобразовать в профиль".
- **2** В разделе "Целевое пространство" выберите цветовой профиль, для которого следует пересчитать значения цветов в документе. Значения цветов будут пересчитаны, а в документ будет внедрен новый профиль.
- **3** В разделе "Параметры преобразования" укажите алгоритм управления цветом, метод рендеринга, а также параметры точки черного и параметры дизеринга (если доступно). (См. раздел [«Параметры](#page-177-0)  [преобразования цвета» на странице 170](#page-177-0).)
- **4** Чтобы во время преобразования свести все слои документа в один, выберите параметр "Выполнить сведение".

**5** Для просмотра результатов преобразования цветов в документе выберите функцию "Контрольный просмотр".

#### **См. также**

[«Изменение цветового профиля документа» на странице 164](#page-171-1)

## **Пересчет значений цветов документа для профилей Multichannel, Device Link или Abstract (Photoshop)**

- **1** Выберите "Редактирование" > "Преобразовать в профиль".
- **2** Нажмите кнопку "Дополнительно". Следующие дополнительные типы профиля ICC доступны в целевом пространстве:

**Multichannel** Профили, поддерживающие более четырех каналов цветов. Полезны при печати с использованием более четырех цветов.

**Device Link** Профили, выполняющие преобразование из одного пространства цветов устройства в другое без использования промежуточного пространства цветов. Полезны, если требуются специальные сопоставления значений устройств (например, 100% черный).

**Abstract** Профили, позволяющие применять к изображениям пользовательские эффекты. Профили Abstract могут иметь как входные, так и выходные значения LAB/XYZ, что позволяет создавать пользовательские LUT для специальных эффектов.

*Примечание. Цветовые профили Gray, RGB, LAB и CMYK сгруппированы по категориям в расширенном представлении. Они собраны в меню "Профиль" в базовом представлении.*

**3** Для просмотра результатов преобразования цветов в документе выберите функцию "Предварительный просмотр".

#### **См. также**

[«Изменение цветового профиля документа» на странице 164](#page-171-1)

## **Пересчет цветов документа для другого профиля**

Для пересчета значений в документе PDF предназначен инструмент "Преобразование цветов", расположенный на панели инструментов "Допечатная подготовка". Дополнительные сведения см. в разделах справки по Acrobat, посвященных преобразованию цветов.

## **Настройки цветов**

## <span id="page-173-0"></span>**Изменение настроек цветов**

В большинстве рабочих процессов, использующих систему управления цветом, рекомендуется использовать наборы цветовых параметров, протестированные компанией Adobe Systems. Изменять конкретные параметры следует только в том случае, если вы разбираетесь в управлении цветом и уверены в том, что изменения необходимы.

После настройки параметров их можно сохранить как стиль. Сохранение настроек цветов позволяет использовать их повторно, передавать другим пользователям и использовать в других программах.

- Чтобы сохранить настройки цветов как стиль, нажмите в диалоговом окне "Настройка цветов" кнопку "Сохранить". Чтобы приложение отображало название набора в диалоговом окне "Настройка цветов", сохраните соответствующий файл в расположении по умолчанию. Если файл будет сохранен в другом месте, его придется загружать вручную.
- Чтобы загрузить набор цветовых параметров, сохраненный в другой папке, нажмите в диалоговом окне "Настройка цветов" кнопку "Загрузить", выберите нужный файл и нажмите кнопку "Открыть".

*Примечание. В приложении Acrobat не предусмотрено сохранение пользовательских наборов цветовых параметров. Чтобы применить в приложении Acrobat файл с особыми настройками цветов, его нужно создать в программе InDesign, Illustrator или Photoshop, затем сохранить его в папке Settings, предназначенной для подобных файлов. После этого он будет доступен в категории "Управление цветом" диалогового окна "Установки". Кроме того, добавлять файлы с наборами параметров в папку Settings можно вручную.*

## <span id="page-174-0"></span>**Сведения о рабочих цветовых пространствах**

*Рабочее пространство* является промежуточным цветовым пространством, с помощью которого в приложениях Adobe определяются и редактируются цвета. Для каждой цветовой модели предусмотрен свой профиль рабочего пространства. Выбрать профиль рабочего пространства можно в диалоговом окне "Настройка цветов".

Профиль рабочего пространства становится профилем создаваемых документов, в которых используется соответствующая цветовая модель. Например, если в текущем профиле рабочего пространства для модели RGB определено цветовое пространство Adobe RGB (1998), то в каждом создаваемом документе такой модели будут использоваться цвета, находящиеся в пределах охвата пространства Adobe RGB (1998). Кроме того, рабочее пространство определяет цветопередачу в документах, не имеющих профиля.

При открытии документа со встроенным цветовым профилем, не совпадающим с профилем рабочего пространства, приложение определяет способ обработки данных о цветности с помощью *стратегии управления цветом*. В большинстве случаев стратегия по умолчанию предполагает сохранение встроенного профиля.

#### **См. также**

[«Сведения об отсутствующих и несовпадающих цветовых профилях» на странице 168](#page-175-0)

[«Параметры стратегии управления цветом» на странице 169](#page-176-0)

## **Параметры рабочего пространства**

Чтобы просмотреть параметры рабочего пространства в Photoshop, Illustrator и InDesign, выберите в меню "Редактирование" пункт "Настройка цветов". В диалоговом окне "Установки" приложения Acrobat выберите категорию "Управление цветом".

*Чтобы просмотреть описание выбранного профиля, поместите курсор над его именем. Описание отобразится в нижней части диалогового окна.*

**RGB** Определяет цветовое пространство RGB приложения. Как правило, лучше использовать пространство Adobe RGB или sRGB, а не выбирать профиль для конкретного устройства (например, монитора).

sRGB рекомендуется использовать при подготовке изображений для публикации в Интернете, поскольку оно представляет собой описание цветового пространства стандартного монитора, на котором обычно

просматриваются такие изображения. Кроме того, цветовое пространство sRGB можно использовать при работе с изображениями, полученными с помощью цифровых камер потребительского класса, поскольку в большинстве этих камер цветовое пространство sRGB используется по умолчанию.

Цветовое пространство Adobe RGB рекомендуется использовать при допечатной подготовке документов, поскольку в цветовой охват пространства Adobe RGB входят некоторые печатаемые цвета (например, голубой и оттенки синего), которые лежат за пределами пространства sRGB. Кроме того, цветовое пространство Adobe RGB можно использовать при работе с изображениями, полученными с помощью профессиональных цифровых камер, поскольку в большинстве этих камер цветовое пространство Adobe RGB используется по умолчанию.

**CMYK** Определяет цветовое пространство CMYK приложения. Все рабочие пространства CMYK являются аппаратно-зависимыми, то есть основанными на фактическом сочетании красок и бумаги. Рабочие пространства CMYK, поставляемые компанией Adobe, основаны на стандартных условиях типографской печати.

**Градации серого (Photoshop и Acrobat)** Определяет цветовое пространство в градациях серого для использования в приложении.

**Плашечный (Photoshop)** Задает растискивание при отображении цветов каналов плашечных красок и дуплексов.

*Примечание. В приложении Acrobat для просмотра и печати можно использовать вместо цветового пространства документа пространство встроенного метода вывода. За дополнительной информацией об условиях вывода обратитесь к справочной системе программы.*

Приложения Adobe поставляются со стандартным набором профилей рабочих пространств, протестированных и рекомендуемых компанией Adobe Systems для большей части процессов, связанных с управлением цветом. По умолчанию в меню рабочих пространств доступны только эти профили. Для доступа к дополнительным цветовым профилям, установленным на компьютере, выберите пункт "Дополнительные параметры". Чтобы цветовой профиль отображался в меню рабочих пространств, он должен быть двусторонним, то есть содержать инструкции по преобразованию как в цветовые пространства, так и из них.

*Примечание. Приложение Photoshop позволяет создавать пользовательские профили для рабочих пространств. Однако компания Adobe рекомендует использовать стандартный профиль пользовательского пространства. Дополнительные сведения см. в базе знаний службы поддержки Photoshop по адресу http://www.adobe.com/support/products/photoshop.html.*

## <span id="page-175-0"></span>**Сведения об отсутствующих и несовпадающих цветовых профилях**

Процесс управления цветом для вновь созданного документа обычно не вызывает затруднений: Если не указано иное, в документе для создания и редактирования цветов используется профиль рабочего пространства, связанный с цветовым режимом.

Однако в некоторые документы может быть встроен профиль, отличный от заданного, а в других может совсем не быть профиля. Для рабочих процессов, предусматривающих управление цветом, существуют следующие исключения.

• Открытие документа без встроенного профиля или импорт из него данных о цветности (например, при копировании и вставке или перетаскивании объекта). Такая ситуация часто возникает, когда документ был создан в приложении, не поддерживающем управление цветом, или в приложении, где управление цветом отключено.

• Открытие документа, профиль которого отличается от рабочего, или импорт данных о цветности из такого документа. Это происходит при открытии документа, созданного с другими параметрами управления цветом, или отсканированного документа, в который был встроен профиль сканера.

В обоих случаях приложение определяет способ обработки данных о цветности с помощью стратегии управления цветом.

Если профиль отсутствует или не соответствует рабочему пространству, то приложение обычно выводит предупреждение, которое зависит от параметров, заданных в диалоговом окне "Настройки цветов". По умолчанию предупреждения об отсутствии или несоответствии профилей отключены, но их можно включить, чтобы обеспечить индивидуальную настройку управления цветом в документах. Предупреждения в приложениях несколько различаются, но в целом существуют следующие варианты.

- (Рекомендуется) Оставить документ или импортированные данные о цветности без изменений. Например, можно использовать встроенный профиль (если он есть), не встраивать цветовой профиль в документ (если профиля нет) или сохранить числовые значения цветов во вставленных данных о цветности.
- Скорректировать документ или импортированные данные о цветности Например, при открытии документа без цветового профиля можно встроить в него профиль текущего рабочего пространства или какой-либо другой профиль. При открытии документа с цветовым профилем, отличным от рабочего, можно удалить этот профиль или пересчитать числовые значения цвета для рабочего пространства. При импорте данных о цветности для сохранения цветопередачи можно пересчитать их для текущего рабочего пространства.

#### <span id="page-176-0"></span>**Параметры стратегии управления цветом**

*Стратегия управления цветом* определяет, каким образом приложение обрабатывает данные о цветности при открытии документа или импорте изображения. Можно выбрать разные стратегии для изображений RGB и CMYK, а также указать необходимость предупреждающих сообщений. Для того чтобы отобразить параметры стратегии управления цветом, выберите "Редактирование" > "Настройка цветов".

*Чтобы отобразить описание выбранной стратегии, поместите курсор над ее именем. Описание отобразится в нижней части диалогового окна.*

**RGB, CMYK и градации серого** (параметр "Градации серого" доступен только в Photoshop). Этот параметр определяет стратегию, применяемую при пересчете цветов для текущего рабочего пространства (при открытии файлов или импорте изображений в открытый документ). Выберите один из следующих параметров.

• **Сохранять встроенные профили** При открытии файлов всегда будут сохраняться встроенные цветовые профили. Этот параметр рекомендуется выбирать в большинстве случаев, поскольку он обеспечивает согласованность при управлении цветом. Исключением является ситуация, когда необходимо сохранить числовые значения CMYK – в данном случае следует выбрать вариант "Сохранять значения (игнорировать связанные профили)".

• **Преобразовывать в рабочее пространство** Если выбран этот параметр, то при открытии файлов или импорте изображений цвет пересчитывается для профиля текущего рабочего пространства. Этот параметр следует выбрать, если нужно, чтобы все цвета относились к одному профилю (профилю текущего рабочего пространства).

• **Сохранять значения (игнорировать связанные профили)** Этот параметр доступен в приложениях InDesign и Illustrator для пространства CMYK. В этом случае при открытии файлов и импорте изображений числовые значения цветов не пересчитываются, однако управление цветом позволяет получить достоверную цветопередачу в приложениях Adobe. Выберите этот параметр, чтобы использовать технологию стабильного воспроизведения CMYK В приложении InDesign можно изменять эту стратегию для отдельных объектов с помощью параметра "Настройка цветов изображения" в меню "Объект".

• **Отключено** Если выбран этот вариант, то при открытии файлов и импорте изображений их встроенные цветовые профили пропускаются, а профиль рабочего пространства в новые документы не встраивается. Этот параметр следует использовать для удаления всех метаданных о цвете, предоставленных создателем исходного документа.

**Несовпадение профилей: запрашивать при открытии** Отображает сообщение при открытии документа с профилем, отличным от профиля текущего рабочего пространства. Предусмотрен параметр, позволяющий изменить поведение стратегии по умолчанию. Выберите этот параметр для индивидуальной настройки управления цветом в документах.

**Несовпадение профилей: запрашивать при импорте** Отображает сообщение в случае несовпадения цветовых профилей при импорте в документ путем вставки или перетаскивания. Предусмотрен параметр, позволяющий изменить поведение стратегии по умолчанию. Выберите этот параметр, если требуется задавать параметры управления цветом для каждого импортируемого объекта в отдельности.

**Профиль отсутствует: запрашивать при открытии** Отображает сообщение при открытии документа, не имеющего профиля. Предусмотрен параметр, позволяющий изменить поведение стратегии по умолчанию. Выберите этот параметр для индивидуальной настройки управления цветом в документах.

## <span id="page-177-0"></span>**Параметры преобразования цвета**

Параметры преобразования цвета позволяют задать для приложения способ пересчета числовых значений цвета в одном цветовом пространстве для другого. Изменять эти параметры следует только в том случае, если вы хорошо разбираетесь в управлении цветом и уверены в том, что изменения необходимы. Чтобы просмотреть параметры преобразования цвета, выберите в меню "Редактирование" пункт "Настройка цветов" или "Дополнительные параметры". В диалоговом окне "Установки" приложения Acrobat выберите категорию "Управление цветом".

**Алгоритм** Задает алгоритм управления цветом (CMM), применяемый для сопоставления охвата одного цветового пространства с охватом другого. Для большинства пользователей алгоритм по умолчанию Adobe (ACE) будет удовлетворять всем требованиям преобразования.

*Чтобы просмотреть описание выбранного алгоритма или условий вывода, поместите курсор на нужное имя. Описание отобразится в нижней части диалогового окна.*

**Метод (Photoshop, Illustrator, InDesign)** Определяет метод рендеринга, используемый при преобразовании одного цветового пространства в другое. Отличие одного метода рендеринга от другого становится заметным только при печати документа или изменении его рабочего пространства.

**Использовать компенсацию точки черного** Обеспечивает детализацию теней изображения путем имитации полного динамического диапазона устройства вывода. Выберите этот параметр, если при печати планируется использование компенсации точки черного (это рекомендуется делать в большинстве случаев).

**Использовать дизеринг (Photoshop)** Управляет дизерингом цветов при преобразовании между пространствами изображений с глубиной пиксела 8 бит/канал. При выборе параметра "Использовать дизеринг" приложение Photoshop выполняет смешение цветов в цветовом пространстве выводящего устройства, имитируя отсутствующий цвет, который был в исходном пространстве. Хотя дизеринг позволяет сгладить эффект квадратов и полос, он также может увеличивать размер файла при сжатии изображений для публикации в Интернете.

**Компенсировать для профилей рендеринга из сцен (Photoshop)** Сравнивает контрастность видео при преобразовании из сцены в профили устройств вывода. Этот параметр отражает систему управления цветом по умолчанию в After Effects.

## <span id="page-178-0"></span>**Сведения о методах рендеринга**

*Метод рендеринга* определяет, каким образом система управления цветом преобразовывает одно цветовое пространство в другое. Разные методы рендеринга определяют коррекцию исходных цветов по разным правилам. Например, цвета, укладывающиеся в цветовой охват выводящего устройства, который уже исходного, могут остаться без изменений, а могут быть изменены для сохранения визуального цветового баланса при трансляции в меньший цветовой охват. Выбор метода рендеринга зависит от графического содержимого документов и профилей, с помощью которых заданы цветовые пространства. Некоторые профили дают одинаковый результат при различных методах рендеринга.

*Как правило, лучше всего использовать метод рендеринга по умолчанию для выбранного цветового пространства, протестированный компанией Adobe Systems на соответствие отраслевым стандартам. Например, для настроек цвета Северной Америки или Европы по умолчанию задан метод рендеринга "Относительный колориметрический". Настройкам цвета для Японии по умолчанию соответствует метод рендеринга под названием "Перцепционный".*

Выбрать метод рендеринга можно при настройке параметров преобразования для системы управления цветом, экранных цветопроб и печати.

**Перцепционный** Предназначен для сохранения цветового баланса, чтобы глаз воспринимал цвета как естественные, даже если числовые значения цветов при этом изменяются. Этот метод подходит для обработки фотографических изображений с большим количеством оттенков, лежащих за границами цветового охвата выводящего устройства. В японской полиграфической отрасли он принят в качестве стандартного.

**Насыщенность** Цвета изображения становятся яркими и насыщенными в ущерб достоверности цветопередачи. Этот метод уместно использовать при работе с деловой графикой, например со схемами и диаграммами, поскольку в этом случае яркость и насыщенность цветов важнее цветового баланса.

**Относительный колориметрический** Этот метод сравнивает самый яркий оттенок исходного цветового пространства с аналогичным оттенком цветового пространства выводящего устройства, и вся цветовая палитра корректируется соответствующим образом. Оттенки, лежащие за границами цветового охвата выводящего устройства, cмещаются в сторону ближайших воспроизводимых оттенков цветового пространства выводящего устройства. "Относительный колориметрический" метод сохраняет в изображении больше исходных цветов, чем "Перцепционный". В Северной Америке и Европе он принят в качестве стандартного метода рендеринга при допечатной подготовке..

**Абсолютный колориметрический** Числовые значения оттенков в границах цветового охвата выводящего устройства остаются неизменными. Оттенки, лежащие за границами цветового охвата выводящего устройства, усекаются. Цветокоррекция по точке белого в пространстве выводящего устройства не выполняется. Этот метод рендеринга предназначен для сохранения достоверности цветопередачи в ущерб цветобалансу и удобен на этапе цветопробы для имитации вывода на конкретном устройстве. Он особенно удобен, когда нужно оценить влияние цвета бумаги на цвета оттиска.

## **Дополнительные параметры в приложении Photoshop**

Для того чтобы отобразить дополнительные параметры управления цветом в приложении Photoshop, выберите в меню "Редактирование" пункт "Настройка цветов", затем пункт "Дополнительные параметры".

**Уменьшить насыщенность цветов монитора на** Этот параметр определяет, нужно ли снизить насыщенность цветов на указанную величину при отображении на экране монитора. Выбор этого параметра позволяет

воспроизвести полный диапазон цветовых пространств с более широкими цветовыми охватами, чем охват монитора. Однако при этом изображение на экране монитора перестает соответствовать тому, которое должно получиться в цветовом пространстве выводящего устройства. Если этот параметр не выбран, то разные оттенки в изображении могут слиться в один.

**Наложение цветов RGB с гаммой** Этот параметр определяет особенности наложения цветов RGB при формировании совмещенных данных (например, при наложении или раскрашивании слоев в нормальном режиме). Если этот параметр выбран, то цвета RGB накладываются в пределах цветового пространства в соответствии с заданной гаммой. Гамма 1.00 считается "колориметрически достоверной" и позволяет свести к минимуму число артефактов по краям изображения. Если этот параметр не выбран, то цвета RGB накладываются непосредственно в пределах цветового пространства документа.

*Примечание. Если параметр "Наложение цветов RGB с гаммой" выбран, то документы со слоями выглядят в других приложениях иначе, чем в Photoshop.*
# **Глава 7. Коррекция цвета и тона**

 Программа Photoshop® CS4 предоставляет полный набор инструментов для коррекции цветности и тональности.

# **Просмотр гистограмм и значений пикселов**

## <span id="page-180-1"></span>**О гистограммах**

*Гистограмма* иллюстрирует распределение пикселов на изображении; это график, на котором указано число пикселов на каждом уровне интенсивности цвета. Гистограмма показывает детали в области тени (в левой части), в области средних тонов (по середине) и в светлой области (в правой части). Гистограмма позволяет определить, имеет ли изображение достаточно деталей для эффективной коррекции.

Гистограмма также дает представление о тональном диапазоне изображения или *типе ключа* изображения. На изображениях в низком ключе детали концентрируются в тенях; изображение в высоком ключе содержит больше всего деталей в светлых участках; а в средних тонах детали концентрируются на изображениях в среднем ключе. Изображение с полным тональным диапазоном содержит определенное число пикселов во всех областях. Определение тонального диапазона помогает выбрать подходящую коррекцию тональности.

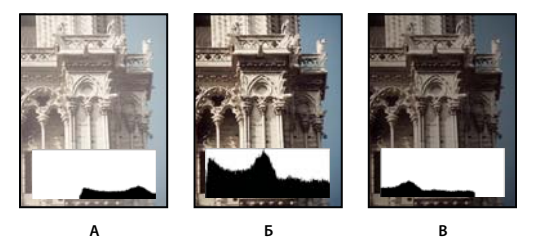

*Как читать гистограмму* 

*А. Передержанная фотография B. Фотография с правильной выдержкой и с полным тональным диапазоном C. Недодержанная фотография* 

Панель гистограмм предлагает множество вариантов просмотра информации о цвете и тоне изображения. По умолчанию на гистограмме выводится тональный диапазон всего изображения. Для того чтобы посмотреть данные гистограммы для фрагмента изображения, сначала выделите этот фрагмент.

*Для просмотра гистограммы в качестве вставки-наложения в диалоговом окне "Кривые" выберите в меню "Параметры отображения кривой" параметр "Гистограмма", а в меню панели "Коррекция кривых" выберите команду "Параметры отображения кривой" > "Гистограмма".* 

## <span id="page-180-0"></span>**Обзор панели "Гистограмма"**

❖ Чтобы открыть панель гистограмм, выберите пункт меню "Окно" > "Гистограмма" или перейдите на вкладку "Гистограмма". По умолчанию панель "Гистограмма" открывается в компактном представлении, в котором отсутствуют элементы управления и статистика, но можно выбрать другое представление.

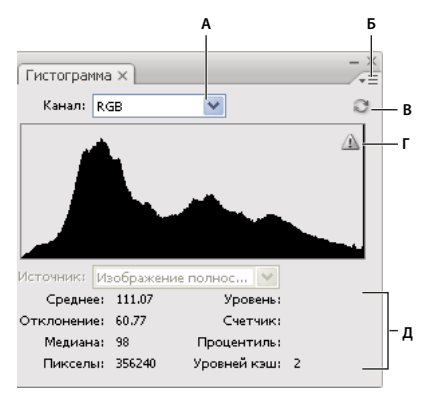

#### *Панель "Гистограмма"*

*А. Меню "Канал" B. Меню панели C. Кнопка "Обновление без кэш-памяти" D. Значок "Предупреждение о данных из кэш-памяти" E. Статистика* 

### **Выбор представления панели "Гистограмма"**

❖ Выберите представление в меню панели "Гистограмма".

**Расширенный просмотр** В этом режиме гистограмма отображается со статистикой. Кроме того, отображаются элементы управления, позволяющие выбирать каналы, представленные на гистограмме, устанавливать параметры панели "Гистограмма", обновлять гистограмму для просмотра некэшированных данных и выбирать определенный слой в документе с несколькими слоями.

**Компактный просмотр** Гистограмма отображается без элементов управления и статистики. Гистограмма представляет все изображение.

**Просмотр всех каналов** Помимо всех параметров, доступных в расширенном представлении, также отображаются отдельные гистограммы каналов. В число гистограмм не входят альфа-каналы, каналы заказного цвета и маски.

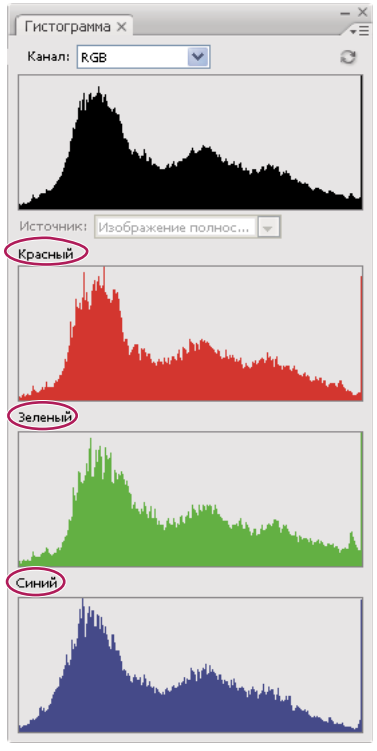

*Панель "Гистограмма" со всеми каналами и скрытой статистикой*

#### **Просмотр определенного канала на гистограмме**

Если на панели "Гистограмма" выбрать расширенный просмотр или просмотр всех каналов, то становятся доступными настройки в меню "Канал". В Photoshop настройки каналов запоминаются при переключении из расширенного просмотра или просмотра всех каналов обратно в компактное представление.

- Выберите один из каналов, чтобы просмотреть его гистограмму, например канал цвета, альфа-канал или плашечный канал.
- В зависимости от цветового режима изображения выберите "RGB", "CMYK" или "Совмещенный", чтобы отобразить составную гистограмму всех каналов.
- Для изображения в режиме RGB или CMYK выберите параметр "Свечение", чтобы открыть гистограмму, представляющую значения светимости или интенсивности композитного канала.
- Для изображения в режиме RGB или CMYK выберите параметр "Цвета", чтобы открыть составную гистограмму отдельных цветовых каналов в цвете. Этот параметр устанавливается по умолчанию для просмотра изображений формата RGB и CMYK, если предварительно выбран "Расширенный просмотр" или "Просмотр всех каналов".

В режиме просмотра всех каналов при выборе параметров в меню "Канал" меняется только верхняя гистограмма на панели.

### **Просмотр гистограмм каналов в цвете**

- ❖ На панели "Гистограмма" выполните одно из следующих действий.
- В режиме просмотра всех каналов выберите команду "Показать каналы в цвете" в меню панели.
- В режиме расширенного просмотра или просмотра всех каналов выберите один из каналов в меню "Канал" и выберите команду "Показать каналы в цвете" в меню панели. Если переключиться в режим компактного просмотра, каналы все так же будут отображаться в цвете.
- При расширенном просмотре или просмотре всех каналов выберите команду "Цвета" в меню "Канал", чтобы открыть составную гистограмму каналов в цвете. Если переключиться в компактное представление, составная гистограмма все так же будет отображаться в цвете.

#### **Просмотр статистики гистограммы**

По умолчанию на панели "Гистограмма" статистика отображается в режиме расширенного просмотра и просмотра всех каналов.

- **1** Выберите команду "Показать статистику" в меню панели "Гистограмма".
- **2** Выполните одно из следующих действий.
- Для просмотра информации о значении определенного пиксела наведите указатель мыши на гистограмму.
- Для просмотра информации о диапазоне значений перетащите указатель по гистограмме, чтобы выделить диапазон.

На панели под гистограммой выводится следующая статистическая информация.

**Среднее** Среднее значение интенсивности.

**Станд. откл. (стандартное отклонение)** Насколько сильно варьируются значения интенсивности.

**Медиана** Срединное значение в диапазоне значений интенсивности.

**Пикселы** Общее число пикселов, на основании которых была рассчитана гистограмма.

**Уровень** Уровень интенсивности для области под указателем мыши.

**Количество** Общее число пикселов, соответствующих уровню интенсивности области под указателем мыши.

**Процентиль** Совокупное число пикселов, соответствующих уровню интенсивности области под указателем мыши и более низким уровням. Это значение выражается в виде процентной доли всех пикселов в изображении: от 0% в крайнем левом положении до 100% в крайнем правом положении.

**Уровень кэша** Показывает сведения о кэше текущего изображения, который использовался для создания гистограммы. Когда уровень кэша больше 1, гистограмма отображается быстрее. В этом случае гистограмма создается из репрезентативной выборки пикселов изображения (на основе увеличения). Уровень кэша для оригинального изображения равен 1. На каждом уровне выше первого для вычисления значения одного пиксела берется среднее значение по четырем соседним пикселам. Таким образом, размеры изображения для каждого следующего уровня в два раза меньше (1/4 числа пикселов), чем для предыдущего уровня. Когда в Photoshop требуется выполнить быструю аппроксимацию, программа может использовать один из высших уровней. Нажмите кнопку "Обновление без кэш-памяти", чтобы перерисовать гистограмму с использованием фактического слоя изображения.

## **Просмотр гистограммы для многослойного документа**

- **1** Выберите расширенное представление в меню панели "Гистограмма".
- **2** Выберите подходящее значение в меню "Источник". (Меню "Источник" недоступно для документов, состоящих из одного слоя.)

**Изображение полностью** Показывает гистограмму для всего изображения, включая все слои.

**Выделенный слой** Показывает гистограмму для слоя, который в данный момент выбран на панели "Слои".

**Комбинированная настройка** Показывает гистограмму для корректирующего слоя, выбранного на панели "Слои", а также всех слоев ниже этого корректирующего слоя.

## **Предварительный просмотр корректировок на гистограмме**

Результат применения любых корректировок цвета и тона можно предварительно просматривать на гистограмме.

❖ Установите флажок "Просмотр" в диалоговом окне любой команды коррекции цвета или тона.

При выборе режима "Просмотр" на панели "Гистограмма" отображается влияние корректировок на гистограмму.

*Примечание. При выполнении корректировок на панели "Коррекция" все изменения автоматически отражаются на панели "Гистограмма".* 

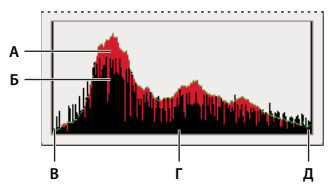

*Предварительный просмотр коррекции на панели "Гистограмма" А. Оригинальная гистограмма B. Гистограмма с коррекцией C. Тени D. Средние тона E. Светлые участки* 

## **Обновление гистограммы**

Когда гистограмма считывается из кэша, а не с текущего состояния документа, на панели "Гистограмма" появляется значок "Предупреждение о данных из кэш-памяти" . Гистограммы на основе кэша изображения отображаются быстрее и создаются для репрезентативной выборки пикселов изображения. В настройках производительности можно установить *уровень кэширования* (от 2 до 8).

*Примечание. Более высокий уровень кэширования повышает скорость перерисовки для больших многослойных файлов, но требует задействования дополнительной оперативной памяти системы. При дефиците оперативной памяти, а также при работе с небольшими изображениями рекомендуется устанавливать низкие уровни кэширования.* 

- ❖ Для того чтобы обновить гистограмму и просмотреть сведения на основе всех пикселов исходного изображения, выполните одно из следующих действий.
- Дважды щелкните в любом месте гистограммы.
- Щелкните значок "Предупреждение о данных из кэш-памяти"  $\Delta$ .
- Нажмите кнопку "Обновление без кэш-памяти"  $\mathbb{C}$ .
- Выберите команду "Обновление без кэш-памяти" в меню панели "Гистограмма".

Дополнительную информацию об уровнях кэширования см. в разделе [«Обзор панели "Гистограмма"» на](#page-180-0)  [странице 173](#page-180-0).

## <span id="page-185-0"></span>**Просмотр значений цвета на изображении**

На панели "Инфо" можно проверять цветовые значения пикселов по мере внесения корректировок цветности изображения. При работе в диалоговом окне коррекции цвета, на панели "Коррекция" отображаются два набора значений цвета для пикселов, находящихся под указателем мыши. Значение в левом столбце — это исходное значение цвета. Значение в правом столбце — это значение цвета после внесения цветовых корректировок.

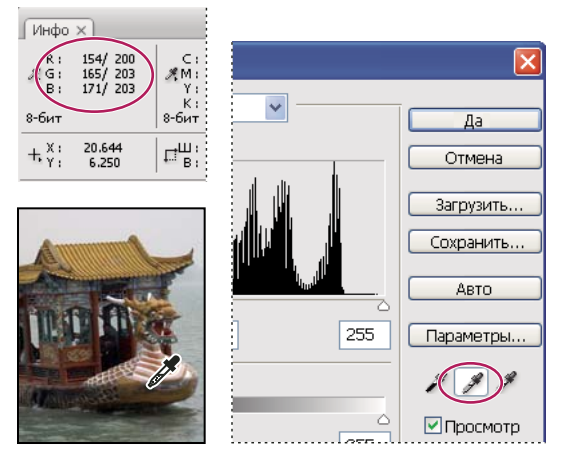

*Использование панелей "Уровни" и "Инфо" для нейтрализации тона изображения*

Просмотр цвета отдельной области осуществляется с помощью инструмента "Пипетка" . Можно также использовать до четырех цветовых проб для отображения цветовой информации для одной или нескольких областей. Эти пробы сохраняются с изображением, поэтому к ним можно обращаться повторно, даже если закрыть и снова открыть изображение.

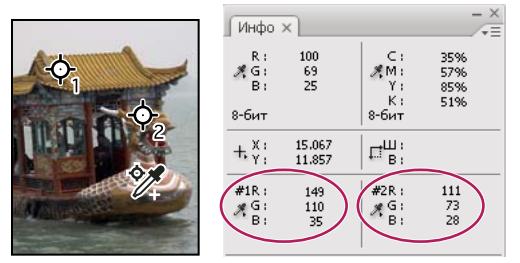

*Цветовые пробы и панель "Инфо"*

- **1** Чтобы открыть панель "Инфо", выберите пункт меню "Окно" > "Инфо".
- **2** Включите (затем удерживайте нажатой клавишу "Shift") инструмент "Пипетка" *₹ и*ли "Цветовой эталон"  $\mathscr V$  и, если необходимо, на панели настроек выберите размер пробы. Если выбрать параметр "Точка", то будет считываться значение одного пиксела; остальные параметры вычисляют среднее по области из нескольких пикселов.
- **3** Выбрав инструмент "Цветовой эталон"  $\mathcal{V}$ , можно поместить на изображение до четырех цветовых проб. Щелкните точку, в которую нужно поместить пробу.

## **Просмотр цветовой информации во время цветокоррекции**

Предусмотрена возможность просмотра цветовой информации для определенных пикселей изображения во время цветокоррекции с помощью диалогового окна коррекции или панели "Коррекция".

- **1** Откройте диалоговое окно коррекции ("Изображение" > "Коррекция") или добавьте коррекцию с помощью панели "Коррекция".
- **2** В процессе внесения корректировок можно просматривать исходные и конечные цветовые значения на панели "Инфо". Передвигая курсор по изображению, просматривайте цветовые значения в зоне расположения курсора.

*Примечание. При использовании диалогового окна корректировок во время передвижения курсора по изображению активируется инструмент "Пипетка" (при этом другие инструменты временно отключаются). Помимо этого, также сохранится доступ к элементам управления прокруткой и инструментам "Рука" и "Масштаб" при помощи клавишных сочетаний.*

- **3** При размещении на изображении цветовых проб их цветовые значения появляются в нижней половине панели "Инфо". Чтобы добавить новые цветовые пробы, выполните одно из следующих действий.
- При использовании панели "Коррекция" выберите инструмент "Цветовой эталон" и щелкните по изображению; можно также выбрать инструмент "Пипетка" и щелкнуть по изображению, удерживая нажатой клавишу "Shift".
- При использовании диалогового окна корректировок щелкните по изображению, удерживая нажатой клавишу "Shift".

## **Управление цветовыми пробами**

После добавления цветовой пробы можно перемещать ее, удалять, скрывать или менять информацию пробы, которая выводится на панель "Инфо".

### **Перемещение и удаление цветовой пробы**

- 1 Включите инструмент "Цветовой эталон" \*.
- **2** Выполните одно из следующих действий.
- Для перемещения цветовой пробы перетащите ее в новое место.
- Для удаления цветовой пробы перетащите ее за пределы окна документа. Также можно нажать и удерживать клавишу "Alt" (Windows) или "Option" (Mac OS), чтобы указатель мыши принял форму ножниц, и щелкнуть пробу.
- Для удалений всех цветовых проб нажмите кнопку "Очистить" на панели настроек.
- Для удаления цветовой пробы в то время, когда открыто диалоговое окно коррекции, нажмите и удерживайте клавиши "Alt" + "Shift" (Windows) или "Option" + "Shift" (Mac OS) и щелкните пробу.

#### **Включение и выключение отображения цветовых проб на изображении**

❖ Выберите пункт меню "Просмотр" > "Вспомогательные элементы". Галочка указывает, что отображение цветовых проб включено.

#### **Изменение данных цветовой пробы на панели "Инфо"**

• Для того чтобы включить или выключить отображение данных цветовых проб на панели "Инфо", выберите в меню панели команду "Цветовые эталоны". Галочка указывает, что отображение данных цветовых проб включено.

• Для изменения цветового пространства, в котором цветовые пробы показывают значения, переместите курсор на значок цветовой пробы на панели "Инфо". Затем, удерживая кнопку мыши, выберите другое цветовое пространство в меню.

# **О цветокоррекции**

### **Советы перед тем, как выполнять коррекцию цвета и тона**

Мощные инструменты Photoshop позволяют улучшать, восстанавливать и исправлять цвет и тональность (осветление, затемнение и контраст) изображения. Перед тем как выполнять коррекцию цвета и тона прочитайте несколько советов.

- Работайте на откалиброванном мониторе, для которого создан подходящий профиль. Для точного редактирования изображения калибровка и профилирование имеют первостепенное значение. В противном случае, изображение, которое отображается на вашем мониторе, будет выглядеть иначе на другом мониторе.
- Для регулировки тонального диапазона и цветового баланса изображения используйте корректирующие слои. Корректирующие слои позволяют возвращаться и вносить последующие изменения тона, не удаляя данные из слоя изображения и не внося необратимых изменений. Помните, что использование корректирующих слоев увеличивает размер файла и изображения и требует больше ресурсов ОЗУ компьютера. Доступ к командам регулировки цвета и тона на панели "Коррекция" приводит к автоматическому созданию корректирующих слоев.
- Коррекцию можно также вносить непосредственно в слой изображения без использования корректирующих слоев. Обратите внимание, что при внесении цветовых и тональных корректировок непосредственно в слой изображения определенная часть исходной информации удаляется.
- Для максимального сохранения данных важных изображений лучше всего работать с изображениями с глубиной цвета 16 бит на канал (16-битное изображение), а не 8 бит на канал (8-битное изображение). Данные удаляются при коррекции тона и цвета. Потеря данных изображения заметнее на 8-битных изображениях, чем на 16-битных изображениях. В целом размер файла 16-битных изображений больше, чем у 8-битных изображений.
- Сделайте дубликат или скопируйте файл изображения. Работая с копией изображения, сохраните оригинал на случай, если вам понадобится изображение в исходном состоянии.
- Перед тем как выполнять коррекцию цвета и тона, удаляйте любые огрехи, такие как пятнышки пыли, дефекты и царапины.
- Используйте панель "Инфо" или "Гистограмма" в расширенном представлении. На обеих панелях отображается ценная информация, необходимая для правильной оценки и корректировки изображения.
- Можно создавать выделение или использовать маску, чтобы ограничивать коррекции цвета и тона только частью изображения. Еще один способ выборочно применять коррекции тона и цвета — создавать документ так, чтобы компоненты изображения находились на разных слоях. Коррекции цвета и тона могут одновременно выполняться только в одном слое. Изменяются только компоненты изображения в выбранном слое.

## **Коррекция изображений**

Далее представлен общий процесс коррекции тона и цвета изображения.

**1** Используйте гистограмму для проверки качества и тонального диапазона изображения.

- **2** Для доступа к коррекции цвета и тона необходимо открыть панель "Коррекция". Щелкните по значку для получения доступа к коррекции, описанным в следующих шагах. Использование инструментов на панели "Коррекция" приводит к созданию корректирующего слоя, который обеспечивает гибкость в работе с изображением и не требует удаления информации. См. разделы «Обзор панели "Коррекция"» на [странице 181](#page-188-0) и [«О корректирующих слоях и слоях-заливках» на странице 357.](#page-364-0)
- **3** Отрегулируйте цветовой баланс, чтобы удалить нежелательные цветовые оттенки или скорректировать слишком или недостаточно насыщенные цвета. См. раздел [«Команды цветокоррекции» на странице 183](#page-190-0).
- **4** Отрегулируйте тональный диапазон с помощью корректировок "Уровни" или "Кривые".

Начните коррекцию тона, отрегулировав значения слишком светлых или темных пикселов изображения и настроив общий тональный диапазон изображения. Этот процесс называется *настройка светлых участков и теней* или *установка точек белого и черного*. При настройке светлых участков и теней обычно соответствующим образом перераспределяются пикселы в средних тонах. Однако может потребоваться ручная коррекция средних тонов.

Для того чтобы исправить тональность только в тенях и на светлых участках, используйте команду "Света/тени". См. раздел [«Улучшение деталей в тенях и на светлых участках» на странице 201.](#page-208-0)

**5** Если необходимо, выполните другие цветокоррекции.

После того как вы исправите общий цветовой баланс изображения, можно выполнить дополнительную настройку, чтобы улучшить цвета или создать специальные эффекты.

**6** Увеличьте резкость кромок на изображении.

В качестве одного из последних шагов используйте маску "Контурная резкость" или фильтр "Умная" резкость" для усиления четкости кромок на изображении. Степень увеличения резкости, необходимая для конкретного изображения, может меняться в зависимости от качества, которое обеспечивает цифровая камера или сканер. См. раздел [«Повышение резкости изображения» на странице 244](#page-251-0).

**7** Если необходимо, настройте изображение в соответствии с характеристиками принтера или печатного станка.

Используйте параметры корректировок "Уровни" или "Кривые" для импорта информации о светлых и теневых участках в цветовой охват выходного устройства, например, принтера. Эта процедура может быть выполнена и в том случае. когда изображение отправляется на печатный станок, характеристики которого известны пользователю.

Так как при усилении резкости увеличивается контраст соседних пикселов, возможна ситуация, в которой некоторые пикселы в критических областях не будут печататься на используемом вами принтере или печатном станке. По этой причине лучше осуществлять тонкую настройку параметров вывода после усиления резкости. Дополнительную информацию о настройке параметров вывода см. в разделе [«Установка целевых значений светлых участков и теней» на странице 204](#page-211-0).

Видео с инструкцией по тональной и световой корректировке см. на [www.adobe.com/go/vid0009\\_ru,](http://www.adobe.com/go/vid0009_ru) [www.adobe.com/go/vid0010\\_ru](http://www.adobe.com/go/vid0010_ru), а также [www.adobe.com/go/lrvid4121\\_ps\\_ru.](http://www.adobe.com/go/lrvid4121_ps_ru)

## <span id="page-188-0"></span>**Обзор панели "Коррекция"**

Инструменты для коррекции цвета и тона находятся на панели "Коррекция". При щелчке по значку инструмента выбирается соответствующая коррекция и автоматически создается корректирующий слой. Коррекции с помощью инструментов и параметрона панели "Коррекция" выполняются с созданием обратимых корректирующих слоев. См. [«О корректирующих слоях и слоях-заливках» на странице 357.](#page-364-0)

Для удобства пользователя панель "Коррекция" содержит список фиксированных коррекций (наборов), которые применяются для выполнения стандартных операций с изображениями. Существуют наборы для уровней, кривых, экспозиции, цветового тона/насыщенности, баланса черного и белого, микширования каналов и выборочной коррекции цвета. Щелчок по набору применяет соответствующую коррекцию к изображению с помощью корректирующего слоя. Пользовательские коррекции всегда можно сохранить в качестве набора, который добавляется к уже имеющемуся списку.

При щелчке по значку коррекции или по набору отображаются параметры настройки для данной коррекции.

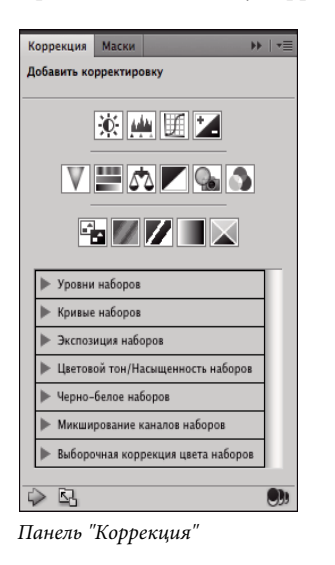

Видео с инструкцией по использованию панели "Корректировки" см. на [www.adobe.com/go/lrvid4002\\_ps\\_ru.](http://www.adobe.com/go/lrvid4002_ps_ru)

#### **Коррекция с использованием панели "Коррекция"**

- **1** На панели "Коррекция" щелкните по значку коррекции или по набору для выбора необходимой коррекции в меню панели.
- **2** При необходимости используйте инструменты и параметры панели "Коррекция" для применения пользовательских настроек.
- **3** (Необязательно) Выполните одно из следующих действий.
- Для просмотра корректирующего слоя нажмите кнопку "Включение видимости слоя"  $\blacksquare$ .
- Для возврата к первоначальным настройкам нажмите кнопку "Сброс"  $\bigcup$ .
- Для отмены коррекции нажмите кнопку "Удалить выбранный корректирующий слой"  $\mathbf{\hat{n}}$ .
- Для добавления нового слоя поверх текущего щелкните стрелку . Эта операция приводит к отображению на панели "Коррекция" значков коррекции и списка наборов.
- Для возвращения к виду, при котором на панели "Коррекция" отображаются параметры текущих корректировок вместо значков коррекции и списка наборов, щелкните стрелку  $\triangleright$ .
- Нажмите кнопку "Расширить просмотр", чтобы расширить панель "Коррекция".

#### **Применение коррекции только к слою, расположенному ниже**

**1** На панели "Коррекция" щелкните по значку коррекции или по набору для выбора необходимой коррекции в меню панели.

**2** На панели "Коррекция" нажмите кнопку "Обрезка по слою" . Щелкните снова по значку, чтобы применить коррекцию ко всем слоям, расположенным ниже на панели "Слои".

#### **Сохранение и применение наборов параметров с помощью панели "Коррекция"**

Панель "Коррекция" имеет список наборов для стандартных коррекций цвета и тона. Кроме того, можно сохранять и применять наборы для уровней, кривых, экспозиции, цветового тона/насыщенности, баланса черного и белого, микширования каналов и выборочной коррекции цвета. После сохранения набор добавляется к уже имеющемуся списку.

- Для сохранения корректировок в качестве набора выберите параметр "Сохранить набор" в меню панели "Коррекция".
- Для применения набора корректировок щелкните треугольник, чтобы раскрыть список наборов специальных корректировок, затем щелкните по нужному набору. Щелчок мыши по треугольнику при нажатой клавише "Alt"(Windows) или "Option" (Mac OS) позволяет раскрыть все наборы.

### <span id="page-190-0"></span>**Команды цветокоррекции**

Доступны следующие команды цветокоррекции.

**Автокоррекция уровней** Быстрое исправление цветового баланса изображения. Хотя имя подразумевает автоматическую коррекцию, поведение команды "Автоматическая цветокоррекция" можно настраивать. См. раздел [«Удаление цветового оттенка с помощью настройки "Автоматическая цветовая коррекция"» на](#page-225-0)  [странице 218](#page-225-0).

**Команда "Уровни"** Коррекция цветового баланса путем распределения пикселов для отдельных цветовых каналов. См. раздел [«Цветокоррекция при помощи команды "Уровни"» на странице 189.](#page-196-0)

**Команда "Кривые"** До 14 точек управления коррекцией светлых участков, средних тонов и теней для отдельных каналов. См. раздел [«Знакомство с командой "Кривые"» на странице 190](#page-197-0).

**Команда "Экспозиция"** Корректирует тональность, выполняя вычисления в линейном цветовом пространстве. Команда "Экспозиция" используется в основном для HDR-изображений. См. [«Коррекция](#page-210-0)  [экспозиции для HDR-изображений» на странице 203.](#page-210-0)

**Команда "Вибрация"** Корректирует цветовую насыщенность с минимальным отсечением. См. [«Настройка](#page-206-0)  [цветовой насыщенности с использованием вибрации» на странице 199](#page-206-0)

**Команда "Фотофильтр"** Коррекции цвета путем имитации использования фильтра Kodak Wratten или Fuji, установленного перед объективом камеры. См. раздел «Изменение цветового баланса при помощи команды ["Фотофильтр"» на странице 214](#page-221-0).

**Команда "Цветовой баланс"** Изменение общего смешения цветов изображения. См. раздел [«Применение](#page-222-0)  [настройки "Цветовой баланс"» на странице 215.](#page-222-0)

**Команда "Цветовой тон/насыщенность"** Коррекция значений тона, насыщенности и яркости всего изображения или отдельных цветовых компонентов. См. раздел [«Коррекция тона и насыщенности» на](#page-202-0)  [странице 195](#page-202-0).

**Команда "Подобрать цвет"** Сопоставление цвета между двумя фотографиями, двумя слоями или двумя выделенными областями одного или разных изображений. Команда также позволяет скорректировать светлоту и цветовой диапазон и нейтрализует цветовые оттенки на изображении. См. раздел [«Сопоставление](#page-214-0)  [цветов разных изображений» на странице 207.](#page-214-0)

**Команда "Заменить цвет"** Замена определенных цветов изображения новыми значениями цвета. См. раздел [«Замена цвета объектов на изображении» на странице 210](#page-217-0).

**Команда "Выборочная коррекция цвета"** Коррекция объема составных цветов в отдельных компонентах цвета. См. раздел [«Избирательная корректировка цвета» на странице 213.](#page-220-0)

**Команда "Микширование каналов"** Модификация канала цвета и внесение коррекций цвета, которые невозможно с легкостью выполнить при помощи других инструментов коррекции. См. раздел [«Смешение](#page-218-0)  [цветовых каналов» на странице 211](#page-218-0).

## **Выполнение коррекции цвета**

Все инструменты коррекции цвета в Photoshop работают, по существу, одинаково: они сопоставляют текущий диапазон значений пикселов новому диапазону значений. Различие между инструментами заключается в том, какую степень контроля над изображением они дают пользователю. Доступ к инструментам коррекции цвета и параметрам их настройки осуществляется с панели "Коррекция". Обзор инструментов коррекции цвета см. в разделе [«Команды цветокоррекции» на странице 183.](#page-190-0)

Коррекцию цвета изображения можно выполнять несколькими способами. Наиболее гибкий метод основывается на использовании корректирующего слоя. При выборе инструмента коррекции цвета на панели "Коррекция" программа Photoshop автоматически создает корректирующий слой. Корректирующие слои позволяют экспериментировать с коррекциями цвета и тона, не внося перманентных изменений в значения пикселов изображения. Изменения цвета и тона остаются в пределах корректирующего слоя, играющего роль вуали, через которую вы видите лежащие под ним слои.

- **1** Для того чтобы выполнить коррекцию части изображения, выделите этот фрагмент. Если никакая часть изображения не выделена, то коррекция распространяется на все изображение.
- **2** Выполните одно из следующих действий.
- Щелкните значок коррекции или выберите набор коррекции на панели "Коррекция".
- Создайте корректирующий слой См. раздел [«Создание корректирующих слоев и слоев-заливок» на](#page-365-0)  [странице 358](#page-365-0).
- Дважды щелкните значок существующего корректирующего слоя на панели "Слои".

*Примечание. Можно также выбрать в меню "Изображение" > "Коррекция" и задать команду в подменю для внесения корректировок непосредственно в слой изображения. Обратите внимание, что в последнем методе определенная часть исходной информации изображения удаляется.* 

Новый корректирующий слой включает в себя маску, которая по умолчанию пустая (или белая); подразумевается также, что коррекция применяется ко всему изображению. (Если при добавлении корректирующего слоя на изображении была активная выделенная область, первоначальная слой-маска маскирует невыделенную область черным цветом). Инструмент "Кисть" позволяет закрасить черным цветом те области маски, которые желательно оставить без изменения при выполнении коррекции. См. раздел [«Редактирование слоя-маски» на странице 373.](#page-380-0)

**3** Для переключения вида изображения — с коррекцией или без таковой — щелкните значок "Включение видимости слоя" • на панели "Коррекция".

*Для отмены изменений нажмите кнопку "Сброс" на панели "Коррекция".* 

## <span id="page-192-0"></span>**Сохранение настроек**

Можно сохранить коррекции цвета и применить их к другим изображениям. Сохраненные коррекции заносятся в список наборов на панели "Коррекция", откуда их можно извлекать для последующего использования. Можно также выбрать параметр "Загрузить набор" в меню диалогового окна корректировок. Для сохранения корректировок цвета при помощи команды "Подобрать цвет" см. раздел [«Сопоставление](#page-214-0)  [цветов разных изображений» на странице 207.](#page-214-0)

- Для сохранения коррекции на панели "Коррекция" выберите параметр "Сохранить набор" в меню панели. Эта опция доступна только для уровней, кривых, экспозиции, цветового тона/насыщенности, баланса черного и белого, микширования каналов и выборочной коррекции цвета.
- Чтобы сохранить настройку в диалоговом окне корректировки изображения "Тени/подсветка", "Варианты" или "Замена цвета", нажмите "Сохранить". В диалоговых окнах корректировки изображений "Уровни", "Кривые", "Экспозиция", "Цветовой тон/насыщенность", "Черно-белый", "Микширование каналов" или "Выборочный цвет" выберите "Сохранить предустановку" из меню панели. Введите имя набора и нажмите кнопку "Сохранить".

## <span id="page-192-1"></span>**Применение настроек**

Сохраненные коррекции заносятся в список наборов, откуда их можно извлекать для последующего использования.

- На панели "Коррекция" раскройте наборы и выберите коррекции из списка меню.
- В диалоговом окне корректировок нажмите кнопку "Загрузить". Найдите и загрузите сохраненный файл с коррекциями. Для уровней, кривых, экспозиции, цветового тона/насыщенности, баланса черного и белого, микширования каналов и выборочной коррекции цвета сохраненные наборы появляются в меню "Наборы". Чтобы загрузить набор настроек, отсутствующий во всплывающем меню, из другого места, в меню "Наборы" выберите команду "Загрузить набор".

Для удаления наборов по умолчанию просмотрите ниже следующие папки, удалите их них наборы и перезапустите Photoshop.

- Windows: [загрузочный диск]/Файлы программ/Adobe Photoshop CS4/Наборы/[тип набора]/[имя набора]
- Mac OS: [загрузочный диск]/Программы/Adobe Photoshop CS4/Наборы/[тип набора]/[имя набора]

## **Цветкоррекция в режимах CMYK и RGB**

Хотя любые коррекции цвета и тона можно выполнять в режиме RGB, а большинство из них — и в режиме CMYK; к выбору режима следует подходить очень тщательно. Избегайте множественных преобразований между режимами, так как значения цвета округляются и частично теряются при каждом переходе. Не преобразовывайте RGB-изображения в стандарт CMYK, если они предназначены для просмотра на экране монитора. Для разделенных и распечатанных CMYK-изображений не выполняйте цветовых коррекций в RGB-режиме.

Если все же необходимо преобразовать изображение из одного режима в другой, выполняйте большую часть корректировок тона и цвета в режиме RGB. Режим CMYK можно использовать для тонкой коррекции. Преимущества работы в режиме RGB:

- Режим RGB имеет меньше каналов. В результате требуется меньше памяти компьютера.
- в режиме RGB диапазон цветов шире, чем в режиме CMYK, поэтому после коррекции сохраняется большее количество цветов.

Иначе говоря, цветопробу документа можно вывести на экран монитора и на нем увидеть, как будут выглядеть цвета, воспроизведенные конкретным выводящим устройством. См. раздел [«Сведения о цветах](#page-162-0)  [экранной цветопробы» на странице 155](#page-162-0).

*Можно редактировать изображение в режиме RGB в одном окне и одновременно видеть то же изображение в цветах CMYK в другом окне. Для того чтобы открыть второе окно, выберите команду "Окно" > "Упорядочить" > "Новое окно для (имя файла)". Выберите для параметра "Параметры цветопробы" значение "Рабочее пространство CMYK", затем выберите команду "Цветопроба", чтобы включить предварительный просмотр в режиме CMYK в одном из окон.*

## **Идентификация цветов за пределами цветового охвата**

*Цветовой охват* — это диапазон цветов, который цветовая система может отображать или печатать. Цвет, отображение которого возможно в режиме RGB, может оказаться *за пределами цветового охвата* пользовательских настроек CMYK, и, таким образом, не будет печататься.

В режиме RGB проверить, находится ли цвет за пределами цветового охвата, можно следующими способами:

- Если подвести указатель мыши к цвету за пределами цветового охвата, на панели "Инфо" рядом со значениями CMYK появляется восклицательный знак;
- В палитре цветов, как и на панели "Цвет", появляется сигнальный треугольный значок  $\triangle$ . Если выбрать цвет за пределами цветового охвата, то отображаться будет ближайший эквивалент из пространства CMYK. Чтобы выбрать эквивалент из пространства CMYK, щелкните треугольный значок или образец цвета.

При преобразовании изображения в режиме RGB в режим CMYK Photoshop автоматически переводит все цвета в пределы цветового охвата. Обратите внимание, что некоторые детали изображения могут быть потеряны в зависимости от выбора параметров преобразования. Можно вручную идентифицировать цвета за пределами цветового охвата на изображении и исправлять их до преобразования в режим CMYK. Используйте команду "Отображение цветов вне CMYK" для выделения цветов за пределами цветового охвата CMYK.

#### **Поиск цветов за пределами цветового охвата**

- **1** Выберите команду "Просмотр" > "Варианты цветопробы", а затем выберите профиль пробы, на основании которого должно выводиться предупреждение о выходе за пределы цветового охвата.
- **2** Выберите команду меню "Просмотр" > "Показать цвета вне CMYK".

Все пикселы за пределами пространства текущего профиля пробного отпечатка будут выделены серым цветом.

#### **Выбор цвета для предупреждения цветового охвата**

- **1** Выполните одно из следующих действий.
- (Windows) Выберите команду меню "Редактирование" > "Установки" > "Прозрачность и цветовой охват".
- (Mac OS) Выберите команду меню Photoshop > "Установки" > "Прозрачность и цветовой охват".
- **2** Под надписью "Показать цвета вне CMYK" щелкните образец цвета, чтобы открыть палитру цветов. Выберите новый цвет предупреждения и нажмите кнопку "ОК".

Для лучших результатов используйте цвет, отсутствующий на изображении.

**3** Введите значение в поле "Непрозрачность" и нажмите кнопку "ОК".

Этот параметр позволяет настроить, насколько сильно изображение будет проявляться через цвет предупреждения. Допустимые значения — от 1 до 100%.

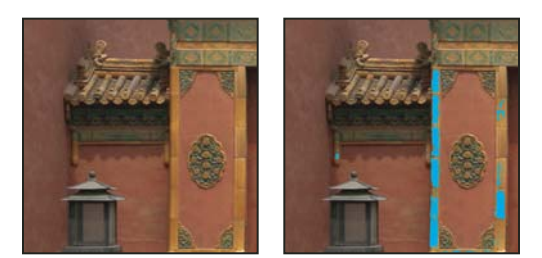

*Исходное изображение и предварительный просмотр цветов за пределами цветового охвата, когда в качестве цвета предупреждения выбран синий*

# **Коррекция цвета и тона изображения**

## **Знакомство с уровнями**

Коррекция "Уровни" используется для изменения тонального диапазона и цветового баланса изображения путем регулировки уровней интенсивности в тенях, средних тонах и светлых участках изображения. Гистограмма "Уровни" представляет собой визуальный ориентир для коррекции ключевых тонов изображения. Дополнительную информацию о работе с гистограммами см. в разделе [«О гистограммах» на](#page-180-1)  [странице 173](#page-180-1).

Можно сохранить коррекции уровней в качестве набора и применить их затем к другим изображениям. См. [«Сохранение настроек» на странице 185](#page-192-0) и [«Применение настроек» на странице 185.](#page-192-1)

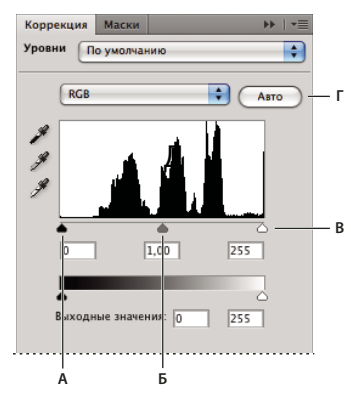

*Диалоговое окно "Уровни"* 

*А. Тени B. Средние тона C. Светлые участки D. Кнопка "Параметры..."* 

## **Коррекция тонального диапазона при помощи уровней**

Два внешних ползунка "Входные значения" предназначены для привязки точки черного и точки белого к значениям, определяемым ползунками "Выходные значения". По умолчанию один из ползунков "Выходные значения" установлен на уровне 0 (пикселы черные), а второй — на уровне 255 (пикселы белые). Таким образом, если ползунки "Выходные значения" находятся в точках по умолчанию, при перемещении входного ползунка для точки черного значение пиксела привязывается к уровню 0, а при перемещении входного ползунка для точки белого значение пиксела привязывается к уровню 255. Оставшиеся уровни распределяются между 0 и 255. При таком перераспределении увеличивается тональный диапазон изображения, фактически повышая общий контраст изображения.

*Примечание. Когда отсекаются тени, пикселы становятся абсолютно черными без деталей. Когда отсекаются светлые участки, пикселы становятся абсолютно белыми без деталей.*

Средний ползунок "Входные значения" предназначен для коррекции показателя гаммы в изображении. Он корректирует уровень средних тонов (уровень 128) и меняет значения интенсивности в среднем диапазоне тонов серого, не оказывая значительного влияния на светлые участки и тени.

- **1** Выполните одно из следующих действий.
- Щелкните значок "Уровни" или набор "Уровни" на панели "Коррекция" ли выберите команду "Уровни" в меню панели.
- Выберите команду меню "Слой" > "Новый корректирующий слой" > "Уровни". В диалоговом окне "Новый слой" нажмите кнопку "ОК".
- Выберите команду меню "Изображение" > "Коррекция" > "Уровни".

*Примечание. Для непосредственной корректировки слоя изображения и сброса информации об изображении выберите "Изображение" > "Корректировки" > "Уровни".* 

- **2** (Дополнительно). Для того чтобы отрегулировать тона для определенного канала цвета, выберите его в меню "Канал".
- **3** (Дополнительно). Чтобы одновременно отрегулировать комбинацию каналов цветов, перед тем как выбирать команду "Уровни", щелкните, удерживая клавишу "Shift", нужные каналы на панели "Каналы". В этом случае в меню "Канал" будет отображаться аббревиатура, описывающая выбранные каналы, например CM для голубого (cyan) и пурпурного (magenta). В меню также можно будет выбрать и отдельные каналы из текущей комбинации. Каналы заказного цвета и альфа-каналы редактируются по отдельности.

*Примечание. Этот способ не работает для корректирующего слоя "Уровни".*

**4** Для того чтобы вручную отрегулировать тени и светлые участки, перетащите ползунки "Входные значения" для точек черного и белого к краю первой группы пикселов на любом конце гистограммы.

Например, если перетащить ползунок точки черного вправо на уровень 5, то Photoshop привяжет все пикселы на уровне 5 и ниже к уровню 0. Аналогично, если перетащить ползунок точки белого влево на уровень 243, то Photoshop привяжет все пикселы на уровне 243 и выше к уровню 255. Эта привязка влияет на самые темные и самые светлые пикселы на каждом канале. Соответствующие пикселы на других каналах корректируются пропорционально, чтобы избежать смещения цветового баланса.

*Примечание. Можно вводить значения напрямую в первое и третье текстовые поля "Входные значения".* 

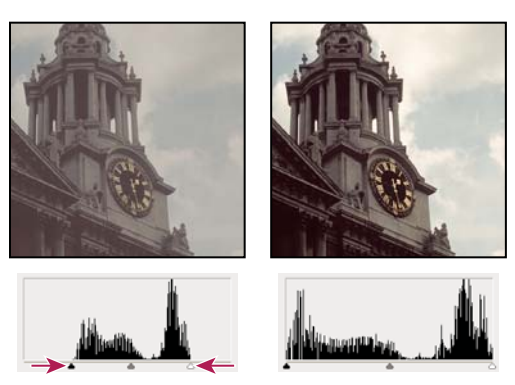

*Коррекция точек черного и белого при помощи ползунков "Входные значения"*

- **5** (Дополнительно). Для того чтобы идентифицировать отсеченные области изображения (абсолютно черные или абсолютно белые), выполните одну из ниже следующих операций.
- Удерживайте нажатой клавишу "Alt" (Windows) или "Option" (Mac OS) и передвиньте ползунки точек черного и белого.
- Выберите в меню панели команду "Показать обтравку для точек черного/белого".
- **6** Для того чтобы отрегулировать средние тона, выполните коррекцию показателя гаммы при помощи среднего ползунка "Входные значения".

Если перетащить средний ползунок "Входные значения" левее, все изображение будет осветлено. Этот ползунок привязывает нижний (более темный) уровень к уровню средней точки между ползунками "Выходные значения". Если ползунки "Выходные значения" находятся в положении по умолчанию (0 и 255), то средняя точка находится на уровне 128. В этом примере охват теней увеличивается до диапазона от 0 до 128, а светлые участки сжимаются. Перетаскивание среднего ползунка "Входные значения" оказывает противоположное действие, и все изображение становится темнее.

*Примечание. Можно вводить значения коррекции показателя гаммы напрямую в среднее поле "Входные значения".*

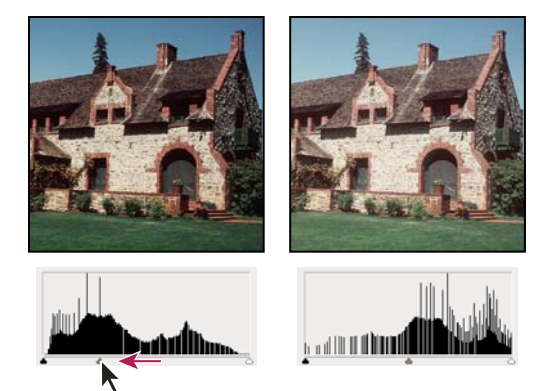

*Перемещение среднего ползунка регулирует показатель гаммы изображения.*

Просмотреть скорректированную гистограмму можно на панели "Гистограмма".

## <span id="page-196-0"></span>**Цветокоррекция при помощи команды "Уровни"**

- **1** Чтобы открыть коррекцию "Уровни", выполните одно из следующих действий.
- Щелкните значок "Уровни" или набор "Уровни" на панели "Коррекция" ли выберите команду "Уровни" в меню панели.
- Выберите команду меню "Слой" > "Новый корректирующий слой" > "Уровни". В диалоговом окне "Новый слой" нажмите кнопку "ОК".

*Примечание. Можно также выбрать команду меню "Изображение" > "Коррекция" > "Уровни". Но обратите внимание, что в данном методе коррекции вносятся непосредственно в слой изображения и определенная часть исходной информации при этом удаляется. Настройки выполняются в диалоговом окне "Уровни".*

- **2** На панели "Коррекция" выполните одно из следующих действий для нейтрализации цветового оттенка.
- Выберите щелчком мыши инструмент "Пипетка установки точки серого" . После этого щелкните фрагмент изображения, который должен быть нейтрального серого цвета.

• Для применения автоматической коррекции уровней по умолчанию нажмите кнопку "Авто". Для проведения экспериментов с другими автоматическими коррекциями выберите "Автопараметры" в меню панели "Коррекция", затем измените алгоритм в диалоговом окне "Параметры автокоррекции цветности".

В целом, для того чтобы достичь нейтрального серого цвета, нужно выбирать одинаковые значения для цветовых компонентов. Например, равные значения красного, зеленого и синего позволяют определить нейтральный серый цвет для изображения в режиме RGB.

## <span id="page-197-0"></span>**Знакомство с командой "Кривые"**

Для коррекции общего тонального диапазона изображения можно использовать диалоговое окно "Кривые" или "Уровни". Коррекция "Кривые" позволяет устанавливать точки во всем тональном диапазоне изображения (от теней до ярко освещенных участков). Коррекция "Уровни" имеет только три настройки (белая точка, черная точка и гамма). В диалоговом окне "Кривые" можно также выполнять точную коррекцию отдельных цветовых каналов изображения. Настройки диалогового окна "Кривые" можно сохранять в виде наборов. См. [«Сохранение настроек» на странице 185](#page-192-0) и [«Применение настроек» на странице 185](#page-192-1).

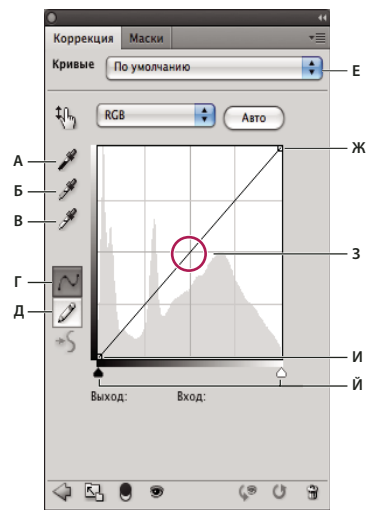

#### *Диалоговое окно "Кривые"*

*А. Образец изображения для установки точки черного. B. Образец изображения для установки точки серого. C. Образец изображения для установки точки белого. D. Редактирование точек с целью изменения кривой. E. Рисование с целью изменения кривой. F. Раскрывающееся меню типов кривых. G. Установка точки черного. H. Установка точки серого. I. Установка точки белого. J. Показывать отсечение.* 

В коррекции "Кривые" тональный диапазон представляется в виде прямой диагональной опорной линии, так как входные уровни (исходные значения интенсивности пикселов) и выходные уровни (новые значения цветов) идентичны.

*Примечание. Когда вы вносите коррекции в тональный диапазон в диалоговом окне "Кривые", опорная линия продолжает отображаться в качестве ориентира. Чтобы скрыть базовую линию, сбросьте флажок "Показать базовую линию" в диалоговом окне "Параметры отображения кривой".*

Горизонтальная ось графика представляет входные уровни; вертикальная ось представляет выходные уровни.

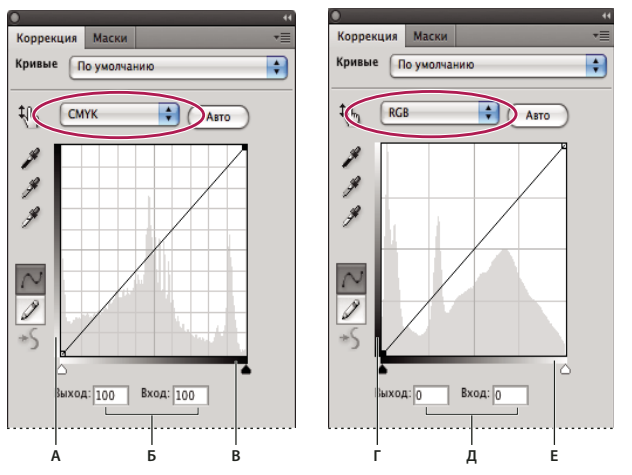

*Диалоговые окна "Кривые" по умолчанию для изображений в режиме CMYK и RGB А. Ориентация по умолчанию полосы выходных тонов CMYK B. Входные и выходные значения CMYK в процентах C. Ориентация по умолчанию полосы входных тонов CMYK D. Ориентация по умолчанию полосы выходных тонов RGB E. Входные и выходные значения RGB в уровнях интенсивности F. Ориентация по умолчанию полосы входных тонов RGB* 

### **Настройка параметров отображения кривой**

При помощи параметров отображения кривой можно настраивать внешний вид сетки кривой.

- **1** Выполните одно из следующих действий.
- Щелкните значок "Кривые" или набор "Кривые" на панели "Коррекция" ли выберите команду "Кривые" в меню панели.
- Выберите команду меню "Слой" > "Новый корректирующий слой" > "Кривые". В диалоговом окне "Новый слой" нажмите кнопку "ОК".
- Выберите команду меню "Изображение" > "Коррекция" > "Кривые...".

*Примечание. Для непосредственной корректировки слоя изображения и сброса информации об изображении выберите "Изображение" > "Коррекция" > "Кривые".*

**2** В меню панели "Коррекция" выберите "Параметры отображения кривой".

*Примечание. При выборе команды "Изображение" > "Коррекция" > "Кривые" разверните параметры отображения кривой в диалоговом окне "Кривые".*

- **3** Выполните одно из следующих действий.
- Чтобы изменить способ отображения значений интенсивности и процентных значений на обратный, выберите параметр "Показать эффект для: яркость (от 0 до 255)" или "Показать эффект для: пигмент/краска %". На кривых значения интенсивности для изображений в режиме RGB отображаются в диапазоне от 0 до 255, причем черный цвет (0) находится в нижнем левом углу. Процентные значения для изображений в режиме CMYK отображаются в диапазоне от 0 до 100, причем светлые тона (0%) находятся в нижнем левом углу. После того как способ отображения значений интенсивности и процентных значений меняется на обратный, значение 0 для изображений RGB перемещается в нижний правый угол и значение 0% для изображений CMYK также перемещается в нижний правый угол.
- Для того чтобы линии сетки выводились с шагом 25%, выберите вариант "Упрощенная сетка"; чтобы шаг был 10%, выберите вариант "Детальная сетка".

 *Чтобы изменить шаг линий сетки, щелкните сетку, удерживая клавишу "Alt" (Windows) или "Option" (Mac OS).*

- Для того чтобы выводить кривые цветовых каналов поверх композитной кривой, выберите параметр "Показать: Перекрытия каналов".
- Для того чтобы вывести наложенную поверх гистограмму, выберите параметр "Показать: Гистограмму". Дополнительную информацию о работе с гистограммами см. в разделе [«О гистограммах» на странице 173.](#page-180-1)
- Чтобы на сетке отображалась опорная линия под углом 45°, выберите параметр "Показать: Базовую линию".
- Чтобы включить отображение горизонтальных и вертикальных линий, помогающих при перетаскивании выстраивать точки относительно гистограммы или сетки, выберите параметр "Показывать линии пересечения".

### **Коррекция цвета и тональности при помощи кривых**

Корректировать тональность и цвет изображения можно, меняя форму кривой в диалоговом окне "Кривые". При перетаскивании кривой вверх или вниз изображение становится светлее или темнее в зависимости от того, выбрано в диалоговом окне отображение уровней или процентных значений. Более крутые части кривой представляют области высокого контраста; плоские части кривой представляют области низкого контраста.

Если в диалоговом окне коррекции "Кривые" выбрано отображение уровней, а не процентных значений, то верхний правый угол графика представляет светлые участки изображения. Перемещение точки в верхней части кривой позволяет скорректировать светлые участки; перемещая точку в центре кривой, вы корректируете средние тона; а перемещая точку внизу кривой, вы настраиваете тени. Чтобы сделать светлые участки более темными, перетащите точку наверху кривой ниже. При перетаскивании точки вниз или вправо входное значение привязывается к более низкому выходному значению, и изображение становится темнее. Для того чтобы осветлить тени, перетащите точку внизу кривой вверх. При перетаскивании точки вверх или влево более низкое входное значение привязывается к более высокому выходному значению, и изображение становится светлее.

*Примечание. В целом, для того чтобы выполнить коррекцию тона и цвета на большинстве изображений, требуется лишь небольшое изменение формы кривой.* 

- **1** Выполните одно из следующих действий.
- Щелкните значок "Кривые"  $\equiv$  или набор "Кривые" на панели "Коррекция".
- Выберите команду меню "Слой" > "Новый корректирующий слой" > "Кривые". В диалоговом окне "Новый слой" нажмите кнопку "ОК".

*Примечание. Можно также выбрать команду меню "Изображение" > "Коррекция" > "Кривые". Но обратите внимание, что в данном методе коррекции вносятся непосредственно в слой изображения и определенная часть исходной информации при этом удаляется.* 

- **2** Если необходимо, для коррекции цветового баланса изображения выберите один или несколько каналов в меню "Канал".
- **3** (Дополнительно). Чтобы одновременно отрегулировать комбинацию каналов цветов, перед тем как выбирать команду "Кривые", щелкните, удерживая клавишу "Shift", нужные каналы на панели "Каналы". В этом случае в меню "Канал" будет отображаться аббревиатура, описывающая выбранные каналы, например CM для голубого (cyan) и пурпурного (magenta). В меню также можно будет выбрать и отдельные каналы из текущей комбинации. Этот способ не работает для корректирующего слоя "Кривые".

*Примечание. Для того чтобы кривые отдельных каналов отображались поверх композитной кривой, выберите в меню "Параметры отображения кривой" команду "Перекрытие каналов".* 

- **4** Для того чтобы добавить точку на кривую, выполните одно из следующих действий.
- Щелкните кривую.

• Выберите инструмент прямой коррекции изображения  $\mathbb{Q}_{\mathbb{N}}^{\mathbb{N}}$  и щелкните в области изображения, которое нужно корректировать. Перетащите указатель вверх или вниз, чтобы высветлить или затемнить значения всех похожих тонов фотографии.

*Для выявления отсекаемых областей изображения (черный или белый цвет) выберите в диалоговом окне "Кривые" пункт "Показать обтравку" или выберите из меню панели "Коррекция" пункт "Показать обтравку для точек черного/белого".* 

На кривую можно добавить до 14 контрольных точек. Чтобы удалить контрольную точку, перетащите ее за пределы графика, выделите ее и нажмите на клавишу "Delete" или щелкните ее, удерживая клавишу "Ctrl" (Windows) или "Command" (Mac OS). Невозможно удалить конечные точки кривой.

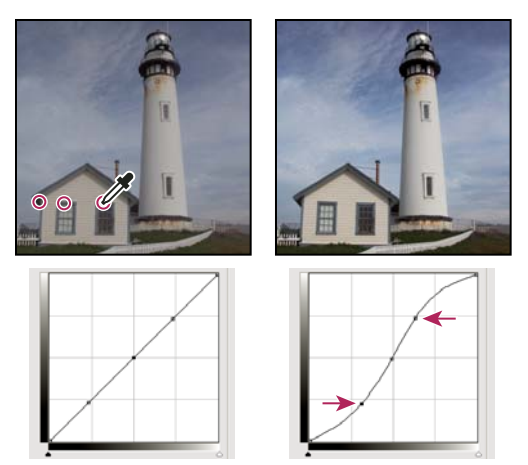

*После выбора инструмента прямой коррекции изображения щелкните по трем участкам, чтобы добавить точки кривой. Увеличение контрастности, достигаемое за счет подсветки ярких участков и затемнения темных, отображается на S-кривой.*

*Чтобы определить наиболее яркие и темные участки изображения RGB, используйте инструмент прямой коррекции. В диалоговом окне "Кривые" отображаются значения интенсивности в области изображения под указателем, а также координаты соответствующей точки кривой. Если переместить указатель мыши над изображением в режиме CMYK, то процентные значения будут показаны на панели "Цвет", если для нее настроено отображение значений CMYK.*

- **5** Для того чтобы изменить форму кривой, выполните одно из следующих действий.
- Щелкните точку кривой и перетаскивайте ее, пока тон и цвет изображения не будут исправлены. Для выбора и одновременного перемещения нескольких точек используйте щелчок с удержанием клавиши "Shift".
- Включите инструмент прямой коррекции изображения  $\mathbb{Q}_n$ . При перемещении курсора над изображением он превращается в пипетку; индикатор кривой при этом показывает значение тональности нижерасположенных пикселей. Щелкните по изображению на участке с желаемым тональным значением и перетащите точку вверх или вниз по вертикали, чтобы откорректировать кривую.
- Щелкните точку на кривой и введите значения в текстовые поля "Вход" и "Выход".
- В левой части сетки кривой выберите инструмент "Карандаш" и перетащите его, чтобы нарисовать новую кривую. Удерживайте клавишу "Shift", чтобы рисовать только прямые линии, и щелкайте для определения конечных точек. Закончив рисование, выровняйте кривую, щелкнув значок "Сглаживание"  $\rightarrow$  на панели "Коррекция" или нажмите кнопку "Сглаживание" в диалоговом окне "Кривые".

Точки кривой остаются на одном месте до тех пор, пока вы не переместите их. Следовательно, можно выполнять коррекцию в одной тональной области, не затрагивая остальные.

#### **Применение автоматической коррекции**

❖ Выберите режим "Авто" для кривых на панели "Коррекция" или в диалоговом окне "Кривые".

В режиме "Авто" применяются автоматические коррекции цветности с использованием текущих настроек по умолчанию. Для изменения настроек по умолчанию используйте диалоговое окно "Параметры автоматической цветовой коррекции". Доступные команды автоматической коррекции: "Автоматическая цветовая коррекция", "Автоконтраст" и "Автоматическая тоновая коррекция". Дополнительную информацию об этих параметрах см. в разделе [«Настройка параметров автоматической корректировки» на странице 218.](#page-225-1)

### **Установка точек черного и белого Использование ползунковых регуляторов точек черного и белого.**

Используйте ползунки "Черный" и "Белый" для быстрой установки точек черного и белого. Например, если перетащить ползунок точки черного вправо на входной уровень 5, то Photoshop привяжет все пикселы на уровне 5 и ниже к уровню 0. Аналогично, если перетащить ползунок точки белого влево на уровень 243, то Photoshop привяжет все пикселы на уровне 243 и выше к уровню 255. Эта привязка влияет на самые темные и самые светлые пикселы на каждом канале. Соответствующие пикселы на других каналах корректируются пропорционально, чтобы избежать смещения цветового баланса.

- **1** Перетаскивайте ползунки точек черного и белого вдоль осей в любую точку. Перетаскивая ползунок, обращайте внимание на изменение входного значения.
- **2** Для просмотра отсечения при установке белых и черных точек выполните одно из следующих действий.
- Передвигайте ползунки регуляторов, удерживая нажатой клавишу "Alt" (Windows) или "Option" (Mac OS).
- Выберите команду "Показать отсечение для черных/белых точек" в меню панели "Коррекция" или команду "Показать отсечение" в диалоговом окне "Кривые".

#### **Установка точек черного и белого с помощью инструмента "пипетка"**

- **1** Выберите двойным щелчком мыши инструмент "Пипетка установки точки черного". В палитре цветов Adobe выберите значение с одинаковыми уровнями компонентов "R", "G" и "B". Чтобы задать черный цвет, приравняйте значения "R", "G" и "B" к нулю.
- **2** Используя пипетку, щелкните по участку изображения, содержащему черную точку, или по участку с наименьшим значением тональности.
- **3** Дважды щелкните мышью инструмент "Пипетка установки точки белого" и выберите цвет с одинаковыми значениями компонентов "R", "G" и "B".
- **4** Для установки точки белого щелкните по участку изображения с наиболее светлой тональностью.

#### **Комбинации клавиш: коррекция кривых**

При работе с коррекцией "Кривые" можно использовать следующие сочетания клавиш.

- Для того чтобы установить точку на кривой в текущем канале, выбранном в диалоговом окне коррекции "Кривые", щелкните на изображении, удерживая клавишу "Ctrl" (Windows) или "Command" (Mac OS).
- Чтобы установить для пиксела на изображении точки на кривых во всех каналах цветовых компонентов (но не в композитном канале), щелкните изображение, удерживая клавиши "Shift" + "Ctrl" (Windows) или "Shift" + "Command" (Mac OS).
- Чтобы выделить несколько точек, щелкните точки на кривой, удерживая клавишу "Shift". Выделенные точки отмечаются черным цветом.
- Чтобы сбросить выделение всех точек на кривой, щелкните сетку или нажмите "Ctrl" + "D" (Windows) или "Command" + "D" (Mac OS).

• Для перемещения выделенных на кривой точек нажимайте на стрелки на клавиатуре.

## **Коррекция цвета при помощи пипеток**

Пипетки корректировок "Уровни" и "Кривые" можно применять для удаления нежелательного цветового оттенка, возникающего вследствие избытка определенного цвета (красного, зеленого, синего или голубого, пурпурного, желтого). Проще всего сбалансировать цвет изображения, идентифицировав область, которая должна обладать нейтральным цветом, а затем удалив цветовой оттенок из этой области. В зависимости от изображения может понадобиться использовать одну или все три пипетки. Пипетки лучше работают на изображениях с легко идентифицируемыми областями нейтрального цвета.

*Примечание. Установка точки серого инструмента "Пипетка" в основном используется для коррекции цвета и недоступен при работе с изображениями в оттенках серого.*

Для наилучших результатов не используйте пипетки на изображениях, требующих объемной коррекции, чтобы привязать пиксел к самому светлому или самому темному значению.

*Важная информация. При использовании пипетки отменяются любые предыдущие изменения, которые были внесены в диалоговом окне "Уровни" или "Кривые". Если вы планируете использовать пипетки, лучше сначала применить их, а затем продолжать тонкую цветокоррекцию при помощи ползунков в диалоговом окне "Уровни" или точек в диалоговом окне "Кривые".* 

**1** Определите фрагмент изображения, который должен быть нейтрального серого цвета. Например, это может быть асфальтированная дорога.

*Используйте образец цвета, чтобы пометить нейтральную область и позже щелкнуть по ней пипеткой.*

**2** Щелкните значок "Уровни" или "Кривые" на панели "Коррекция" или выберите команду меню "Слой" > "Новый корректирующий слой" > "Уровни" или "Кривые".

*Примечание. Можно также выбрать команду "Изображение" > "Коррекция" > "Уровни" или "Кривые". После этого необходимо выполнить ниже перечисленные шаги в диалоговом окне "Уровень" или в диалоговом окне "Кривые". Но обратите внимание, что в данном методе коррекции вносятся непосредственно в слой изображения и определенная часть исходной информации при этом удаляется.* 

- **3** На панели "Коррекция" выберите двойным щелчком инструмент "Установка точки серого". Удостоверьтесь, что в палитре цветов Adobe выбран цвет с одинаковыми значениями компонентов "R", "G" и "B" (например, 128, 128, 128).
- **4** Используя пипетку установки точки серого, щелкните по нейтральному участку, выбранному на шаге 1. Эта операция приведет к удалению цветового оттенка изображения.
- **5** При необходимости выполните заключительную коррекцию на панели "Коррекция".

Если вы указали новые целевые цвета для пипетки, появится диалоговое окно подтверждения сохранения новых целевых цветов.

### <span id="page-202-0"></span>**Коррекция тона и насыщенности**

Команда "Цветовой тон/насыщенность" позволяет регулировать тон, насыщенность и яркость определенного цветового диапазона или одновременно всех цветов изображения. Эта коррекция особенно хорошо подходит для точной настройки цветов изображения в режиме CMYK, чтобы все они входили в цветовой охват устройства вывода.

Настройки цветового тона/насыщенности можно сохранять на панели "Коррекция" и загружать для повторного использования с другими изображениями. Дополнительно см. [«Сохранение настроек» на](#page-192-0)  [странице 185](#page-192-0) и [«Применение настроек» на странице 185](#page-192-1).

#### **Применение настройки "Цветовой тон/насыщенность"**

- **1** Выполните одно из следующих действий.
- Щелкните значок "Цветовой тон/насыщенность" или набор "Цветовой тон/насыщенность" на панели "Коррекция".
- Выберите команду меню "Слой" > "Новый корректирующий слой" > "Цветовой тон/насыщенность". В диалоговом окне "Новый слой" нажмите кнопку "ОК". Две цветные полосы в открывшемся диалоговом окне представляют цвета в порядке, в котором они следуют на цветовом круге. Верхняя цветная полоса это цвет до коррекции; нижняя цветная полоса показывает, как коррекция влияет на все тона при полном насыщении.

*Примечание. Выберите команду меню "Изображение" > "Коррекция" > "Цветовой тон/насыщенность". Но обратите внимание, что в данном методе коррекции вносятся непосредственно в слой изображения и определенная часть исходной информации при этом удаляется.* 

- **2** Используя всплывающее меню "Редактирование" на панели "Коррекция", выберите цвета, которые требуется откорректировать.
- Чтобы одновременно корректировать все цвета, выберите "Все".
- Чтобы корректировать один цвет, выберите один из перечисленных предустановленных цветовых диапазонов. Для того чтобы изменить цветовой диапазон, обратитесь к разделу [«Коррекция тона и](#page-202-0)  [насыщенности» на странице 195](#page-202-0).
- **3** Для параметра "Цветовой тон" введите нужное значение или перетаскивайте ползунок до тех пор, пока цвета не будут исправлены.

Значения в текстовом поле отражают, на какое число градусов осуществляется поворот цветового колеса относительно исходного цвета пиксела. Положительное значение указывает, что поворот происходит по часовой стрелке; отрицательное значение — это поворот против часовой стрелки. Допустимые значения — от -180 до +180.

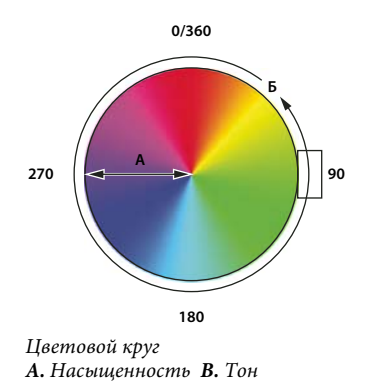

 *Инструмент прямой коррекции изображения также можно выбрать из панели "Коррекция", а затем щелкнуть мышью на цвете, удерживая клавишу "Ctrl" (Windows) или Command (Mac OS). Перетащите указатель влево или вправо, чтобы изменить значение цветового тона.*

**4** Для параметра "Насыщенность" введите нужное значение или перетащите ползунок вправо, чтобы усилить насыщение, или влево, чтобы уменьшить его.

При этом значение цвета сдвигается от центра или к центру цветового круга. Допустимые значения — от -100 (процентное уменьшение насыщения, более тусклые цвета) до +100 (процентное увеличение насыщения).

*Инструмент прямой коррекции изображения также можно выбрать из панели "Коррекция", а затем щелкнуть мышью на цвете. Перемещайте курсор вправо или влево по изображению, чтобы уменьшить или увеличить насыщенность цветового диапазона, в котором находится выбранный пиксель.*

**5** Для параметра "Яркость" введите нужное значение или перетащите ползунок вправо, чтобы усилить осветление (добавить белый ко всем цветам), или влево, чтобы уменьшить его (добавить черный ко всем цветам). Допустимые значения — от -100 (процентное содержание черного цвета) до +100 (процентное содержание белого цвета).

*Примечание. Для отмены настроек цветового тона/насыщенности нажмите кнопку "Сброс" на панели "Коррекция".* 

### **Выбор диапазона цветов в настройке "Цветовой тон/насыщенность"**

- **1** Выполните одно из следующих действий.
- Щелкните значок "Цветовой тон/насыщенность" на панели "Коррекция".
- Выберите команду меню "Слой" > "Новый корректирующий слой" > "Цветовой тон/насыщенность". В диалоговом окне "Новый слой" нажмите кнопку "ОК".

*Примечание. Можно также выбрать команду меню "Изображение" > "Коррекция" > "Цветовой тон/насыщенность". Но обратите внимание, что в данном методе коррекции вносятся непосредственно в слой изображения и определенная часть исходной информации при этом удаляется.* 

**2** Выберите цвет на панели "Коррекция" в меню, расположенном непосредственно над ползунковыми регуляторами.

На панели "Коррекция" показаны четыре значения цветового круга (в градусах). Они соответствуют ползункам, которые находятся под цветными полосами. Два внутренних вертикальных ползунка определяют цветовой диапазон. Два внешних треугольных ползунка показывают, где коррекции цветового диапазона "спадают" (*"спадание"* — это размывка или ослабление коррекции вместо четко определенного применения или неприменения коррекции).

- **3** Для модификации диапазона цветов используйте либо инструменты "Пипетка", либо ползунки.
- Щелкните или перетащите указатель по изображению, выбрав инструмент "Пипетка" , чтобы выделить цветовой диапазон. Чтобы расширить диапазон, щелкните или перетащите указатель по изображению, выбрав инструмент "Пипетка+"  $\hat{\mathcal{A}}$ . Чтобы сузить диапазон цветов, щелкните или перетащите указатель по изображению, выбрав инструмент "Пипетка-"  $\mathcal{Z}$ . Выбрав инструмент "Пипетка", можно также увеличивать диапазон, удерживая клавишу "Shift", или уменьшать его, удерживая клавишу "Alt" (Windows) или "Option" (Mac OS).
- Перетащите один из белых треугольных ползунков, чтобы отрегулировать степень спадания цвета (ослабления коррекции), не меняя размер диапазона.
- Перетащите область между треугольным и вертикальным ползунками, чтобы отрегулировать размер диапазона, не меняя степень спадания.
- Перетащите центральную область, чтобы переместить набор ползунков коррекции целиком (и треугольные, и вертикальные ползунки) и выбрать другую область цвета.
- Перетащите один из белых вертикальных ползунков, чтобы отрегулировать диапазон цветового компонента. При перемещении вертикального ползунка от центра набора ползунков коррекции ближе к треугольному ползунку цветовой диапазон увеличивается, а спадание уменьшается. При перемещении вертикального ползунка к центру набора ползунков коррекции и дальше от треугольного ползунка цветовой диапазон уменьшается, а спадание увеличивается.
- Цветную полосу можно перетаскивать, удерживая клавишу "Ctrl" (Windows) или "Command" (Mac OS), чтобы в центре оказывался другой цвет.

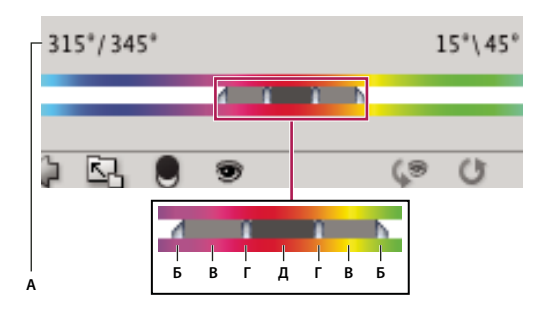

Б

*Набор ползунков коррекции "Цветовой тон/Насыщенность"*

*А. Значения ползунка "Цветовой тон" B. Коррекция спадания без изменения диапазона C. Коррекция диапазона без изменения степени спадания D. Коррекция цветового диапазона и спадания E. Перемещение набора ползунков целиком* 

Если переместить набор ползунков так, что он попадет в другой цветовой диапазон, имя в меню "Редактировать" изменится, отразив это перемещение. Например, если выбрать пункт "Желтые" и изменить диапазон так, что набор ползунков попадет в красную часть цветной полосы, имя в списке изменится на "Красные 2". Можно преобразовать до шести индивидуальных цветовых диапазонов в вариации одного цветового диапазона (например, от "Красные" до "Красные 6").

*Примечание. По умолчанию при выборе компонента цвета выделяется диапазон цвета шириной 30° со спаданием в размере 30° с каждой стороны. Слишком низкое значение спадания может привести к появлению полос на изображении.*

## **Расцвечивание изображения в оттенках серого или создание эффекта однокрасочного изображения**

- **1** Чтобы добавить цвет в изображение в оттенках серого, выберите команду меню "Изображение" > "Режим" > "RGB", для того чтобы преобразовать его в режим RGB.
- **2** Для доступа к коррекции "Цветовой тон/насыщенность" выполните одно из следующих действий.
- Шелкните значок "Цветовой тон/насыщенность" на панели "Коррекция".
- Выберите команду меню "Слой" > "Новый корректирующий слой" > "Цветовой тон/насыщенность". В диалоговом окне "Новый слой" нажмите кнопку "ОК".

*Примечание. Можно также выбрать команду меню "Изображение" > "Коррекция" > "Цветовой тон/насыщенность". Но обратите внимание, что в данном методе коррекции вносятся непосредственно в слой изображения и определенная часть исходной информации при этом удаляется.* 

- **3** Нажмите кнопку "Тонирование". Если цвет переднего плана черный или белый, то изображение преобразуется в изображение в тонах красного (0°). Если цвет переднего плана не белый и не черный, то в изображение добавляются тона цвета, который в данный момент выбран для переднего плана. Значение осветления каждого пиксела не меняется.
- **4** Если необходимо, при помощи ползунка "Цветовой тон" выберите новый цвет. Используйте ползунки "Насыщенность" и "Яркость" для коррекции насыщения и осветления пикселов.

## <span id="page-206-0"></span>**Настройка цветовой насыщенности с использованием вибрации**

Команда "Вибрация" позволяет корректировать насыщенность, чтобы уменьшить потери от приближения цветов к полному насыщению. Эта коррекция увеличивает насыщенность мало насыщенных цветов в большей степени по сравнению с уже насыщенными цветами. Коррекция "Вибрация" также предотвращает избыточное насыщение поверхностных тонов.

- **1** Выполните одно из следующих действий.
- На панели "Коррекция" щелкните значок "Вибрация"  $\nabla$ .
- Выберите команду меню "Слой" > "Новый корректирующий слой" > "Вибрация". В диалоговом окне нового корректирующего слоя введите имя слоя "Вибрация" и нажмите кнопку "ОК".

*Примечание. Можно также выбрать команду меню "Изображение" > "Коррекция" > "Вибрация". Но обратите внимание, что в данном методе коррекции вносятся непосредственно в слой изображения и определенная часть исходной информации при этом удаляется.* 

- **2** Для коррекции цветовой насыщенности выполните одно из следующих действий: передвигайте ползунок регулятора "Вибрация", чтобы изменять насыщенность без отсечки при пересыщении цветов.
- Для применения большей коррекции к менее насыщенным цветам и предотвращения отсечения цветов при достижении полной насыщенности передвигайте ползунок "Вибрация" вправо.
- Для применения коррекции насыщенности ко всем цветам в одинаковой степени не зависимо от их текущей насыщенности передвигайте ползунок "Насыщенность". В некоторых случаях это приводит к меньшему расслоению, чем при использовании ползунка "Насыщенность" панели коррекции или диалогового окна "Цветовой тон/Насыщенность".
- Для уменьшения насыщенности передвигайте ползунок "Вибрация" или "Насыщенность" влево.

## **Преобразование цветного изображения в черно-белое**

Коррекция "Черно-белый" позволяет преобразовывать цветные изображения в изображения в оттенках серого, сохраняя полный контроль над преобразованием отдельных цветов. Также можно добавить цветной тон к изображению в оттенках серого, например создать эффект сепии. Команда "Черно-белый" работает аналогично микшеру каналов, преобразуя цветные изображения в монохромные, но в то же время позволяя корректировать входные значения цветовых каналов.

Видеоролик с демонстрацией преобразования цветных изображений в черно-белые см. под адресу [www.adobe.com/go/vid0017\\_ru](http://www.adobe.com/go/vid0017_ru).

- **1** Выполните одно из следующих действий.
- Шелкните значок "Черно-белый" или набор "Черно-белый" на панели "Коррекция".
- Выберите команду меню "Слой" > "Новый корректирующий слой" > "Черно-белый". В диалоговом окне нового корректирующего слоя введите имя слоя и нажмите кнопку "ОК".

В программе Photoshop выполняется преобразование в оттенки серого по умолчанию, основанное на смешении цветов в изображении.

*Примечание. Выберите команду меню "Изображение" > "Коррекция" > "Черно-белый". Но обратите внимание, что в данном методе коррекции вносятся непосредственно в слой изображения и определенная часть исходной информации при этом удаляется.* 

**2** На панели "Коррекция" вручную отрегулируйте преобразование при помощи ползунков для различных цветов, примените автоматическое преобразование или выберите ранее сохраненное заказное смешение цветов.

**Предустановленный набор** Выберите предустановленное смешение оттенков серого или ранее сохраненное смешение. Для того чтобы сохранить смешение, в меню панели выберите команду "Сохранить черно-белый набор".

**Авто** Смешение оттенков серого устанавливается на основе цветовых значений изображения, максимизируя распределение значений серого. Автоматическое смешение зачастую позволяет добиться отличных результатов, но также его можно использовать в качестве начальной точки для настройки значений серого при помощи цветовых ползунков.

**Цветовые ползунки** Отрегулируйте тона серого для определенных цветов изображения. Перетащите ползунок влево для затемнения или вправо для осветления тонов серого, соответствующих исходному цвету изображения.

• Для коррекции отдельного компонента цвета выберите инструмент прямой коррекции изображения  $\mathbb{S}^{\mathbb{S}}$  и щелкните в пределах изображения. Передвигайте ползунок регулятора преобладающего цвета в данной области изображения влево или вправо, чтобы сделать цвет более ярким или более темным.

*Примечание. При использовании диалогового окна "Черно-белый" (вместо панели "Коррекция") щелкните на участке изображения и удерживайте кнопку мыши для активации ползунка преобладающего цвета в данной области, затем перетаскивайте ползунок в горизонтальном направлении.*

• Для возвращения всех ползунков цветности в состояние преобразования в градации серого (по умолчанию) нажмите кнопку "Сброс" .

**Предварительный просмотр** Сбросьте этот флажок, чтобы просмотреть изображение в исходном цветовом режиме.

**3** Чтобы добавить цветной тон к изображению в оттенках серого, выберите параметр "Оттенок" и отрегулируйте положение ползунков "Цветовой тон" и "Насыщенность". Ползунок "Цветовой тон" меняет добавляемый в изображение цвет, а ползунок "Насыщенность" делает его более или менее концентрированным. Щелкните образец цвета, чтобы открыть окно "Палитра цветов" и выполнить тонкую настройку цветного оттенка.

#### **См. также**

[«Смешение цветовых каналов» на странице 211](#page-218-0)

## <span id="page-208-0"></span>**Улучшение деталей в тенях и на светлых участках**

Команда "Света/Тени" помогает исправлять фотографии, на которых из-за сильного заднего освещения люди или вещи выглядят как силуэты, а также исправлять размытые объекты на фотографиях, которые при съемке оказались слишком близко к вспышке камеры. Эта коррекция также полезна для увеличения яркости затененных областей на изображениях, остальные фрагменты которых хорошо освещены. Команда "Света/Тени" не просто осветляет или затемняет изображение; она делает это, анализируя окружающие пикселы (ближайших соседей) на темном или светлом фрагменте. По этой причине для теней и светлых участков используются отдельные элементы управления. По умолчанию используются настройки, позволяющие исправить изображение с проблемами заднего освещения.

В диалоговом окне команды "Света/Тени" также есть ползунок "Контрастность средних тонов", параметры "Отсечение черного" и "Отсечение белого", позволяющие корректировать общий контраст изображения, а также ползунок "Коррекция цвета" для регулировки насыщенности.

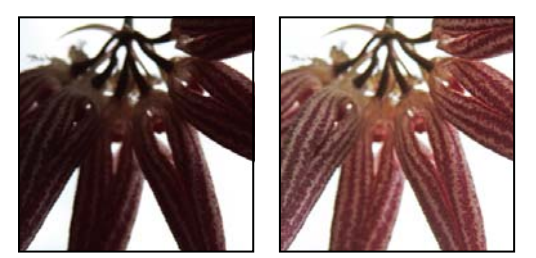

*Исходное изображение и изображение с коррекцией теней/светлых участков*

#### **Коррекция теней и светлых участков изображения**

**1** Выберите команду меню "Изображение" > "Коррекция" > "Света/Тени".

Удостоверьтесь, что в диалоговом окне установлен флажок "Просмотр", чтобы проверять обновление изображения по мере того, как выполняется его коррекция.

- **2** Отрегулируйте освещение, перетаскивая ползунок "Величина" или введите процентное значение в текстовое поле "Тени" или "Свет". Чем больше значение, тем больше осветляются тени или затемняются светлые участки. Можно одновременно скорректировать и тени, и светлые участки изображения.
- **3** Для более точного контроля и тонкой коррекции установите флажок "Дополнительные параметры".

*Примечание. Чтобы подчеркнуть темные детали на изображении с нормальной экспозицией, используйте значения для "Тени" и "Тональной ширины тени" в диапазоне 0-25%.*

**4** Если необходимо, нажмите кнопку "Сохранить как значения по умолчанию", чтобы сохранить текущие настройки и сделать их настройками по умолчанию для команды "Света/Тени". Чтобы восстановить исходные параметры по умолчанию, нажмите и удерживайте клавишу "Shift" и нажмите кнопку "Сохранить как значения по умолчанию".

*Примечание. Для того чтобы повторно использовать параметры диалогового окна "Света/Тени", нажмите кнопку "Сохранить" и сохраните текущие настройки в файл; впоследствии вы сможете загрузить их, щелкнув кнопку "Загрузить". Дополнительную информацию о сохранении и загрузке параметров см. в разделе [«Сохранение настроек» на странице 185](#page-192-0).*

**5** Нажмите кнопку "ОК".

#### **Параметры команды "Света/Тени"**

**Эффект** Регулирует интенсивность коррекции (отдельно для значений света и тени в изображении).

*Примечание. Крайние значения могут привести к пересечению, при котором изначальное обозначение света становится темнее изначального обозначения тени, вследствие чего откорректированные изображения могут выглядеть "неестественно".*

**Тональная ширина** Управляет диапазоном тонов в тенях или светлых участках. Если значение небольшое, то коррекции ограничиваются самыми темными областями при регулировке теней и самыми светлыми областями при регулировке светлых участков. Большие значения увеличивают диапазон тонов, поэтому при коррекции могут также затрагиваться средние тона. Например, если тональная ширина равна 100%, то перемещение ползунка влияет в основном на тени, частично на средние тона и не влияет на яркость светлых участков. Тональная ширина на разных изображениях может быть разной. Слишком большое значение может привести к образованию ореолов вокруг темных или светлых кромок. Значение по умолчанию устанавливается так, чтобы уменьшить проявление таких артефактов. Ореолы также могут возникать, если слишком велико значение "Количество" для теней или светлых участков.

*По умолчанию для параметра "Ширина тонового диапазона" устанавливается значение 50%. Если при попытке осветлить темный объект средние тона или светлые участки меняются слишком сильно, уменьшите значение параметра "Ширина тонового диапазона" для теней, чтобы осветление распространялось только на темные области. Если же нужно сделать более яркими не только тени, но и средние тона, то увеличьте значение "Ширина тонового диапазона" для теней.*

**Радиус** Управляет размером окрестности вокруг каждого пиксела. Соседние пикселы используются для определения, принадлежит пиксел теням или светлым участкам. При перемещении ползунка влево окрестность уменьшается, при перемещении вправо — увеличивается. Оптимальный размер окрестности зависит от изображения. Лучше поэкспериментировать с этим параметром во время коррекции. Если радиус слишком большой, то при коррекции осветляется (или затемняется) все изображение, а не только нужный объект. Радиус должен быть приблизительно равен размеру объектов на изображении, нуждающихся в коррекции. Пробуйте разные значения радиуса, чтобы добиться наилучшего баланса между контрастом объекта и дифференциальным осветлением (или затемнением) объекта в сравнении с фоном.

**Яркость** Регулирует яркость изображения в оттенках серого. Этот параметр доступен только для изображений в оттенках серого. Перетаскивая ползунок "Яркость" влево, вы затемняете изображение, а при перетаскивании ползунка вправо изображение становится светлее.

**Контраст в средних тонах** Регулирует контраст в средних тонах. Перетащите ползунок влево, чтобы уменьшить контраст, или вправо, чтобы увеличить контраст. Можно также ввести нужное значение напрямую в поле "Контрастность средних тонов". Отрицательное значение уменьшает контраст, а положительное — увеличивает. При усилении контраста в средних тонах темные участки могут становиться еще темнее, а светлые — еще светлее.

**Отсечение черного и отсечение белого** Указывает, насколько сильно тени и светлые участки отсекаются при определении новых самых темных (уровень 0) и самых светлых (уровень 255) цветов на изображении. Чем больше значение параметра, тем выше контраст изображения. Будьте осторожны и не устанавливайте слишком большие значения отсечения, так как при этом уменьшается объем деталей в тенях или светлых

участках (значения интенсивности отсекаются, и области визуализируются как чисто черные или чисто белые).

## **Усиление контраста фотографии**

В зависимости от проблемы усилить контраст изображения можно двумя способами.

Если изображение имеет недостаточную контрастность, потому что в нем не используется полный диапазон тональности, щелкните значок "Уровни" на панели "Коррекция". После этого перетащите ползунки входных значений "Тень" и "Свет" ближе к центру, чтобы они касались концов гистограммы.

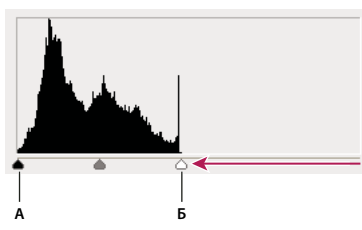

*Если слой изображения не достигает концов графика, это указывает, что тональный диапазон используется не полностью. А. Ползунок входных значений "Тень" B. Ползунок входных значений "Свет"* 

Если в изображении используется полный тональный диапазон, но контрастность средних тонов недостаточна, щелкните значок "Кривые"  $\Box$  на панели "Коррекция". Перетащите кривую по форме буквы S.

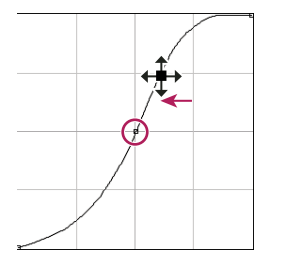

*Увеличивая угол наклона в середине кривой, вы усиливаете контраст в средних тонах.*

#### **См. также**

[«О корректирующих слоях и слоях-заливках» на странице 357](#page-364-0)

## <span id="page-210-0"></span>**Коррекция экспозиции для HDR-изображений**

Коррекция "Экспозиция" предназначена для регулировки тона HDR-изображений, но она также поддерживает 8-битные и 16-битные изображения. Вычисления для коррекции "Экспозиция" выполняются в линейном цветовом пространстве (гамма 1.0), а не в текущем цветовом пространстве изображения.

- **1** Выполните одно из следующих действий.
- Щелкните значок "Экспозиция"  $^*$ или набор "Экспозиция" на панели "Коррекция".
- Выберите команду меню "Слой" > "Новый корректирующий слой" > "Экспозиция".

*Примечание. Можно также выбрать команду меню "Изображение" > "Коррекция" > "Экспозиция". Но обратите внимание, что в данном методе коррекции вносятся непосредственно в слой изображения и определенная часть исходной информации при этом удаляется. Корректирующие слои для 32-битных изображений доступны только в Photoshop Extended.* 

**2** На панели "Коррекция" задайте любой из следующих параметров.

**Экспозиция** Предназначен для коррекции светлого участка тональной шкалы с минимальным воздействием на самые темные фрагменты.

**Сдвиг** Затемняет тени и средние тона с минимальным воздействием на светлые участки.

**Гамма** Корректирует гамму изображения, используя простую степенную функцию. Отрицательные значения зеркально отображаются относительно нуля (это означает, что они остаются отрицательными, но корректируются, как если бы они были положительными).

Пипетки предназначены для коррекции значений светимости изображения (в отличие от пипеток в диалоговом окне "Уровни", которые воздействуют на все цветовые каналы).

- Пипетка "Проба на изображении для определения точки черного" устанавливает сдвиг, смещая пиксел, который вы щелкаете, к нулю.
- Пипетка "Проба на изображении для определения точки белого" устанавливает экспозицию, смещая точку, которую вы щелкаете, в сторону белого цвета (1.0 для HDR-изображений).
- Пипетка "Средние тона" определяет экспозицию, присваивая пикселу, который вы щелкаете, средний серый цвет.

#### **См. также**

[«О HDR-изображениях» на странице 79](#page-86-0)

# **Целевая подготовка изображений для печати**

### <span id="page-211-0"></span>**Установка целевых значений светлых участков и теней**

Нацеливание (определение) значений светов и теней изображения необходимо, потому что большинство устройств вывода (печатных станков) не поддерживают печать деталей в самых темных (около уровня 0) или самых светлых участках (около уровня 255). Определение минимального уровня в тенях и максимального уровня в светлых участках помогает вывести важные детали в тенях и светлых участках, используя цветовой охват устройства вывода.

Если вы печатаете изображение на настольном принтере и в вашей системе применяется управление цветом, то установки целевых значений не требуется. Система управления цветом Photoshop автоматически корректирует изображение, которое вы видите на экране, чтобы оно правильно печаталось на настольном принтере, для которого определен цветовой профиль устройства.

# **Использование команды "Уровни" для сохранения деталей в светлых участках и тенях при печати**

Ползунки "Выходные значения" позволяют установить уровни теней и светлых участков, чтобы сжать изображение в диапазон, который меньше диапазона от 0 до 255. Используйте эти корректировки для сохранения деталей в тенях и светлых участках во время печати изображения на станке, характеристики которого вам известны. Например, предположим, что важные детали изображения находятся в светлых участках на уровне 245, а ваш печатный станок не поддерживает печать точек меньше 5%. Можно перетащить ползунок светлых участков на уровень 242 (это 5% точка для печатного станка), чтобы сместить детали в светлых участках с уровня 245 на уровень 242. Теперь детали в светлых участках можно напечатать на этом станке.

В целом лучше не использовать ползунки "Выходные значения" для нацеливания изображений с зеркальными отсветами. Зеркальные отсветы могут выглядеть серыми, а не сиять чисто белым цветом. Используйте для изображений с зеркальными отсветами пипетку для настройки светлых участков.

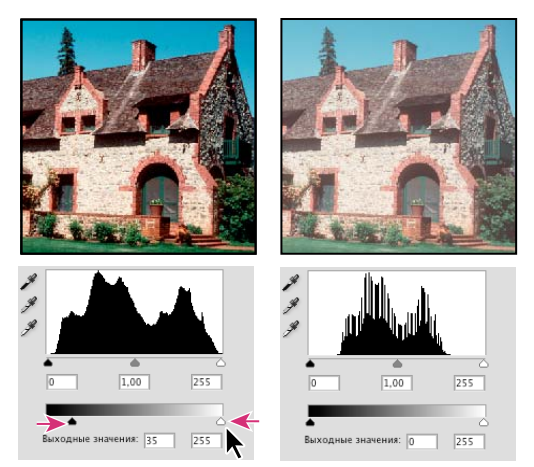

*Нацеливание теней и светлых участков при помощи ползунков "Выходные значения"*

## **Установка целевых значений при помощи пипеток**

- **1** На панели инструментов выберите инструмент "Пипетка" . В меню "Размер образца" инструмента "Пипетка" можно выбрать значение "Среднее 3x3". Это гарантирует, что будет взят репрезентативный образец области, а не значение одного экранного пиксела.
- **2** Щелкните на значке "Уровни" или "Кривые" на панели "Коррекция".

Если выбрать диалоговое окно "Уровни" или "Кривые", то инструмент "Пипетка" У останется активным за пределами диалогового окна. Помимо этого, сохранится доступ к элементам управления прокруткой и инструментам "Рука" и "Масштаб"  $\mathbb Q$  при помощи клавишных сочетаний.

- **3** Сделайте одно из следующего для идентификации светлых и темных областей, детали в которых нужно сохранить на изображении.
- Перемещая указатель мыши поверх изображения, смотрите на панель "Инфо", чтобы обнаружить самые светлые и самые темные области, которые необходимо сохранить (не отсеченные до чисто черного или чисто белого) (см. раздел [«Просмотр значений цвета на изображении» на странице 178\)](#page-185-0).
- Перетаскивая указатель мыши по изображению, смотрите в окно "Кривые" на панели "Коррекция", чтобы обнаружить самые светлые и самые темные точки, которые необходимо сохранить. Этот способ не работает, если в диалоговом окне "Кривые" выбран композитный канал CMYK.

При идентификации самых светлых деталей, которые нужно нацелить на печатаемое (более низкое) значение, не учитывайте зеркальные отсветы. Зеркальные отсветы, например на бижутерии или мишуре, должны оставаться самыми яркими точками на изображении. Желательно отсекать пикселы зеркальных отсветов (чтобы они оставались чисто белыми, без деталей), и на бумаге на эти области тонер не наносился.

*Прежде чем переходить к диалоговому окну "Уровни" или "Кривые", для идентификации репрезентативных светлых и темных участков можно использовать команду "Изогелия". (См. раздел [«Создание черно-белых](#page-229-0)  [изображений с двумя значениями цвета» на странице 222](#page-229-0).)*

**4** Чтобы нацелить самую светлую область изображения, дважды щелкните инструмент "Проба на изображении для определения точки белого"  $\mathscr F$  в диалоговом окне "Уровни" или "Кривые"; откроется диалоговое окно "Выберите целевой цвет светов". Введите значения, которые следует связать с самой светлой областью изображения, и нажмите кнопку "ОК". После этого щелкните светлую область, идентифицированную на шаге 3.

*Если вы случайно щелкнули не на той светлой области, нажмите кнопку "Сброс" на панели "Коррекция".*

В зависимости от устройства вывода добиться хорошего воспроизведения светлых участков на изображении в среднем ключе можно, используя значения CMYK 5, 3, 3 и 0, соответственно, при условии печати на белой бумаге. Приблизительный эквивалент RGB — 244, 244, 244, а приблизительный эквивалент изображения в оттенках серого — точка 4%. Можно быстро указать близкие значения, введя значение 96 в текстовом поле "Яркость (B)" в области "HSB" палитры цветов.

*Если вы работаете с изображением в низком ключе, то можно связать светлые участки с меньшим значением, чтобы избежать слишком сильного контраста. Попробуйте задавать значения яркости от 96 до 80.*

Значения пикселов корректируются на всем изображении пропорционально новым значениям, связанным со светлыми участками. Все пикселы светлее той области, которую вы щелкнули, отсекаются (привязываются к уровню 255, чисто белому). На панели "Инфо" отображаются значения до и после корректировки цвета.

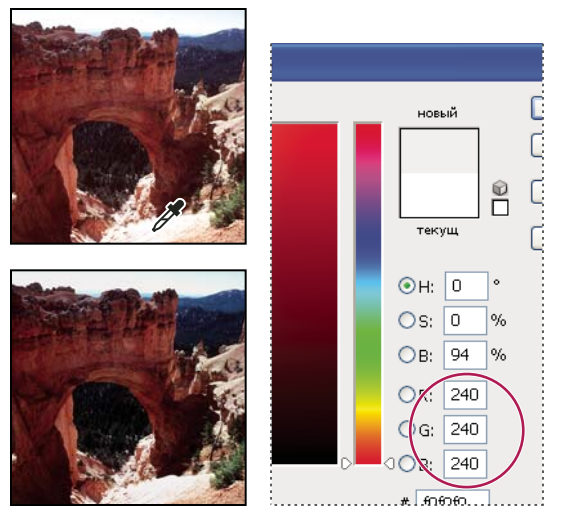

*Определение целевого значения для инструмента "Проба на изображении для определения точки белого" и выбор светлого участка для привязки к целевому значению* 

**5** Чтобы нацелить самую темную область изображения, детали в которой необходимо сохранить, дважды щелкните инструмент "Проба на изображении для определения точки черного" на панели "Коррекция"; откроется палитра цветов. Введите значения, которые следует связать с самой темной областью изображения, и нажмите кнопку "ОК". После этого щелкните темную область, идентифицированную на шаге 3.

При печати на белой бумаге обычно можно достичь хороших результатов в тенях на изображении в среднем ключе, используя значения CMYK 65, 53, 51 и 95. Приблизительный эквивалент RGB — 10, 10, 10, а приблизительный эквивалент изображения в оттенках серого — точка 96%. Можно быстро указать близкие значения, введя "4" в текстовом поле "Яркость (B)" в области "HSB" палитры цветов.

*На изображении в высоком ключе можно присвоить темным участкам с большее значение, чтобы сохранить детали в светлых областях. Попробуйте задавать значения яркости от 4 до 20.*

# **Сопоставление, замена и смешивание цветов**

## <span id="page-214-0"></span>**Сопоставление цветов разных изображений**

Команда "Подобрать цвет" предназначена для сравнения цветов нескольких изображений, нескольких слоев или нескольких выделенных областей. Она также позволяет корректировать цвета изображения, настраивая светлоту, цветовой диапазон и нейтрализуя цветовой оттенок. Команда "Подобрать цвет" работает только в режиме RGB.

*После включения команды "Подобрать цвет" указатель мыши принимает форму пипетки. Во время корректировки изображения используйте инструмент "Пипетка" для просмотра значений пикселов на панели "Инфо". На этой панели отображаются сведения об изменениях в значениях цвета при использовании команды "Подобрать цвет". См. раздел [«Просмотр значений цвета на изображении» на странице 178.](#page-185-0)*

Команда "Подобрать цвет" сравнивает цвета одного изображения (исходного) с цветами другого (целевого). Это помогает сравнять цвета двух разных фотографий, а также полезно в ситуациях, когда определенные цвета (например, оттенка кожи) одного изображения должны соответствовать цветам на другом изображении.

Помимо сопоставления цветов между двумя изображениями, команда "Подобрать цвет" поддерживает сравнение цветов между двумя слоями одного изображения.

#### **Сопоставление цветов двух изображений**

**1** Если необходимо, выделите области на исходном и целевом изображениях.

Если не сделать этого, то команда "Подобрать цвет" будет сравнивать статистику по обоим изображениям целиком.

**2** Удостоверьтесь, что изменяемое изображение активно, и выберите команду "Изображение" > "Коррекция" > "Подобрать цвет".

Если команда "Подобрать цвет" применяется к определенному слою целевого изображения, удостоверьтесь, что этот слой активен, до того как выбирать команду.

**3** В меню "Источник" области "Статистика изображения" диалогового окна "Подобрать цвет" выберите исходное изображение, цвета которого будут сравниваться с целевым изображением. Выберите вариант "Нет", если для вычисления корректировки цвета не требуется ссылка на другое изображение. В этом случае целевое и исходное изображения совпадают.

Если необходимо, в меню "Слой" выберите слой исходного изображения, цвета которого будут сравниваться с целевым. Можно выбрать в меню "Слой" пункт "Объединенный", чтобы в сопоставлении участвовали все цвета всех слоев исходного изображения.

- **4** Если вы выделяли область изображения, выполните один или несколько из следующих шагов.
- В области "Конечное изображение" выберите параметр "Не обращать внимания на выделение при применении настроек", если корректировка должна распространяться на все целевое изображение. Этот параметр позволяет игнорировать выделенную область на целевом изображении и применять корректировку ко всему целевому изображению.
- В области "Статистика изображения" выберите параметр "Использовать выделенную область источника для расчета цветов", если вы выделили область исходного изображения и для вычисления корректировки хотите использовать цвета из этой области. Выключите этот параметр, чтобы игнорировать выделенную область исходного изображения и для вычисления корректировки использовать цвета всего исходного изображения.
- В области "Статистика изображения" выберите параметр "Использовать выделенную область цели для расчета настройки", если вы выделили область целевого изображения и для вычисления корректировки хотите использовать цвета из этой области. Выключите этот параметр, чтобы игнорировать выделенную область целевого изображения и вычислять корректировку на основе цветов всего целевого изображения.
- **5** Для автоматического удаления цветового оттенка на целевом изображении выберите параметр "Нейтрализовать". Удостоверьтесь, что установлен флажок "Просмотр", чтобы представление изображения обновлялось по мере того, как вы вносите корректировки.
- **6** Для увеличения или уменьшения яркости целевого изображения перетащите ползунок "Светимость". Также можно ввести подходящее значение в текстовом поле "Светимость". Максимальное значение равно 200, минимальное — 1, значение по умолчанию — 100.
- **7** Для корректировки насыщения целевого изображения перетащите ползунок "Интенсивность цветов". Также можно ввести подходящее значение в текстовом поле "Интенсивность цветов". Максимальное значение равно 200, минимальное  $-1$  (при этом получается изображение в оттенках серого), значение по умолчанию — 100.
- **8** Для управления объемом корректировки изображения перетащите ползунок "Ослабить". Чем правее находится ползунок, тем меньше корректировок вносится.
- **9** Нажмите кнопку "ОК".

#### **Сопоставление цветов двух слоев одного изображения**

**1** Если необходимо, выделите область на слое, который вы выбрали для сопоставления. Этот способ подходит для сравнения областей сходных цветов (например, лиц людей) на двух разных слоях.

Если не выделить область, то команда "Подобрать цвет" будет при сопоставлении учитывать исходный слой целиком.

- **2** Удостоверьтесь, что целевой слой (слой, к которому будет применяться корректировка цвета) активен, и выберите команду меню "Изображение" > "Коррекция" > "Подобрать цвет".
- **3** Проверьте, что в меню "Источник" в области "Статистика изображения" диалогового окна "Подобрать цвет" выбрано исходное изображение, совпадающее с целевым.
- **4** В меню "Слой" выберите слой, цвета на котором нужно учесть в сопоставлении. Можно выбрать в меню "Слой" пункт "Объединено", чтобы в сопоставлении участвовали цвета на всех слоях.
- **5** Если вы выделили область изображения, выполните один или несколько из следующих шагов.
- В области "Конечное изображение" выберите параметр "Не обращать внимания на выделение при применении настроек", если корректировка должна распространяться на весь целевой слой. Этот параметр позволяет игнорировать выделенную область на целевом изображении и применить корректировку ко всему целевому слою.
- В области "Статистика изображения" выберите параметр "Использовать выделенную область источника для расчета цветов", если вы выделили область исходного слоя и для вычисления корректировки хотите использовать цвета из этой области. Выключите этот параметр, чтобы игнорировать выделенную область исходного слоя и для вычисления корректировки использовать цвета всего исходного слоя.
- В области "Статистика изображения" выберите параметр "Использовать выделенную область цели для расчета настройки", если для вычисления корректировки нужно использовать только цвета в выделенной области целевого слоя. Выключите этот параметр, чтобы игнорировать выделение и при вычислении корректировки учитывать цвета всего целевого слоя.
- **6** Для автоматического удаления цветового оттенка на целевом слое выберите параметр "Нейтрализовать". Удостоверьтесь, что установлен флажок "Просмотр", чтобы представление изображения обновлялось по мере того, как вы вносите корректировки.
- **7** Для увеличения или уменьшения яркости целевого слоя перетащите ползунок "Светимость". Также можно ввести подходящее значение в текстовом поле "Светимость". Максимальное значение равно 200, минимальное  $-1$ , значение по умолчанию  $-100$ .
- **8** Для корректировки диапазона значений цветов пикселов на целевом слое перетащите ползунок "Интенсивность цветов". Также можно ввести подходящее значение в текстовом поле "Интенсивность цветов". Максимальное значение равно 200, минимальное — 1 (при этом получается изображение в оттенках серого), значение по умолчанию — 100.
- **9** Для управления объемом корректировки, применяемой к слою, перетащите ползунок "Ослабить". Чем правее находится ползунок, тем меньше корректировок вносится.
- **10** Нажмите кнопку "ОК".

#### **Удаление цветового оттенка при помощи команды "Подобрать цвет"**

Команда "Подобрать цвет" позволяет регулировать яркость, насыщение цветов и цветовой баланс изображения. Сложные алгоритмы команды "Подобрать цвет" предоставляют вам лучший контроль над компонентами светлоты и цвета изображения. Так как корректируется цвет одного изображения, а не сравниваются цвета двух изображений, то в качестве источника и цели выступает одно и то же изображение.

- **1** Выберите команду меню "Изображение" > "Коррекция" > "Подобрать цвет".
- **2** В области "Статистика изображения" проверьте, выбрано ли в меню "Источник" значение "Нет". Это значение говорит о том, что в качестве источника и цели выступает одно и то же изображение.
- **3** Для того чтобы автоматически удалить цветовой оттенок, выберите параметр "Нейтрализовать". Удостоверьтесь, что установлен флажок "Просмотр", чтобы представление изображения обновлялось по мере того, как вы вносите корректировки.
- **4** Для увеличения или уменьшения яркости изображения перетащите ползунок "Светимость". Перетаскивая ползунок "Светимость" влево, вы затемняете изображение, а при перетаскивании ползунка вправо изображение становится ярче. При регулировке светлоты программа пытается не отсекать пикселы (не приравнивать их чисто черному цвету или чисто белому цвету без деталей) ни в тенях, ни в светлых участках. Однако пикселы, тем не менее, могут отсекаться, так как изображение может иметь либо только 8-битные, либо только 16-битные значения.
- **5** Для увеличения или уменьшения насыщенности изображения передвигайте ползунок "Интенсивность цветов". Если переместить ползунок "Интенсивность цветов" влево, насыщенность уменьшится, и изображение превратится в одноцветное. При перемещении ползунка "Интенсивность цветов" вправо насыщенность увеличивается, а цвета становятся более яркими.
- **6** Для управления объемом корректировки, применяемой к слою, перетащите ползунок "Ослабить". Чем правее находится ползунок, тем меньше корректировок вносится.

*Примечание. Можно применять элементы управления диалогового окна "Сопоставление цветов" по отдельности, чтобы вносить корректировки в изображение по одной. Например, можно отрегулировать только ползунок "Светимость" для усиления яркости или затемнения изображения без изменения его цвета. Также можно использовать элементы управления в различных комбинациях в зависимости от требуемой корректировки цвета.*

**7** Нажмите кнопку "ОК".

#### **Сохранение и применение настроек команды "Подобрать цвет"**

- В области "Статистика изображения" диалогового окна "Подобрать цвет" нажмите кнопку "Сохранить статистику". Присвойте имя набору настроек и сохраните его.
- В области "Статистика изображения" диалогового окна "Подобрать цвет" нажмите кнопку "Загрузить статистику". Найдите и загрузите сохраненный файл с настройками.

# **Замена цвета объектов на изображении**

Команда "Заменить цвет" позволяет при помощи маски выделить определенные цвета на изображении, а потом заменить их. Можно отрегулировать тон, насыщение и осветление выделенных областей. Также для выбора нового цвета можно использовать палитру цветов. Маска, создаваемая командой "Заменить цвет", временная.

- **1** Выберите команду меню "Изображение" > "Коррекция" > "Заменить цвет".
- **2** При выборе нескольких цветовых диапазонов в изображении используйте "Локализованные наборы цветов" для более точного маскирования (необязательно).
- **3** Выберите один из следующих вариантов представления.

**Выделение** В окне предварительного просмотра отображается маска. Замаскированные области обозначаются черным цветом, а не замаскированные — белым. Частично замаскированные области (области, закрытые полупрозрачной маской) обозначаются различными уровнями серого цвета в зависимости от степени непрозрачности.

**Изображение** В окне предварительного просмотра выводится изображение. Этот параметр удобно использовать при работе с увеличенным изображением или когда экранное пространство ограничено.

- **4** Чтобы выделить области, которые будет открывать временная маска, выполните одно из следующих действий.
- При помощи инструмента "Пипетка"  $\mathscr I$  щелкните на изображении или в окне предварительного просмотра. Щелкните, удерживая клавишу "Shift", или используйте инструмент "Добавление оттенков" для добавления новых областей; щелкните, удерживая клавишу "Alt" (Windows) или "Option" (Mac OS), или используйте инструмент "Инструмент пипетка минус" для удаления областей.
- Дважды щелкните образец "Выделенная область". При помощи палитры цветов выберите цвет, на который нужно заменить текущий. Когда вы выбираете цвет в окне "Палитра цветов", маска в окне предварительного просмотра обновляется.
- **5** Отрегулируйте допуск маски, перетащив ползунок "Разброс" или введя нужное значение. Этот ползунок позволяет указать, до какой степени похожие цвета включаются в выделение.
- **6** Чтобы изменить цвет выделенных областей, выполните одно из следующих действий.
- Перетащите ползунки "Цветовой тон", "Насыщенность" или "Яркость" (или введите значения в соответствующие текстовые поля).
- Дважды щелкните образец "Результат" и выберите новый цвет в палитре цветов.

Настройки диалогового окна "Заменить цвет" можно сохранить и использовать на других изображениях.

Видео с инструкцией по осветлению и затемнению, а также по использованию команды "Заменить цвет" см. на [www.adobe.com/go/lrvid4119\\_ps\\_ru.](http://www.adobe.com/go/lrvid4119_ps_ru)

#### **См. также**

[«Сохранение настроек» на странице 185](#page-192-0)

[«Применение настроек» на странице 185](#page-192-1)

#### **Смешение цветовых каналов**

При помощи корректировки "Микширование каналов" можно создавать высококачественные изображения в оттенках серого, в оттенках сепии или изображения других оттенков. Также можно вносить разнообразные творческие корректировки в изображения. Для создания высококачественных изображений в оттенках серого выберите процентное значение для каждого цветового канала с помощью корректировки "Микширование каналов". Для преобразования цветного изображения в изображение в оттенках серого или добавления к нему определенного тона воспользуйтесь командой "Черно-белый" (см. раздел [«Преобразование](#page-207-0)  [цветного изображения в черно-белое» на странице 200\)](#page-207-0).

Параметры корректировки "Микширование каналов" модифицируют целевой (выходной) цветовой канал с использованием смеси существующих (исходных) цветовых каналов изображения. Цветовые каналы — это изображения в оттенках серого, представляющие тональные значения цветовых компонентов изображения (в режиме RGB или CMYK). "Микширование каналов" позволяет добавлять или отнимать данные градаций серого из исходного канала и модифицировать при помощи них целевой канал. Цвета не добавляются и не вычитаются из определенного компонента цвета, как это происходит в случае корректировки "Выборочная коррекция цвета".

Предустановленные наборы настроек микшера каналов можно найти в меню "Наборы" на панели "Коррекция". Используйте предустановленные наборы настроек микшера каналов по умолчанию для создания, сохранения и загрузки заказных наборов.

#### **См. также**

[«Сохранение настроек» на странице 185](#page-192-0)

[«Применение настроек» на странице 185](#page-192-1)

#### **Смешение цветовых каналов**

- **1** На панели "Каналы" выберите композитный цветовой канал.
- **2** Чтобы открыть корректировку "Микширование каналов", выполните одно из следующих действий.
- Щелкните по значку "Микширование каналов" или по предустановленному набору "Микширование каналов" на панели "Коррекция".
- Выберите команду меню "Слой" > "Новый корректирующий слой" > "Микширование каналов". В диалоговом окне "Новый слой" нажмите кнопку "ОК".

*Примечание. Выберите команду меню "Изображение" > "Коррекция" > "Микширование каналов". Но обратите внимание, что в данном методе коррекции вносятся непосредственно в слой изображения и определенная часть исходной информации при этом удаляется.* 

**3** Выберите канал на панели "Коррекция" в меню "Целевой канал", в котором можно смешать один или несколько существующих каналов.

При выборе выходного канала ползунок источника для этого канала устанавливается на значение 100%, а для всех остальных каналов — на значение 0%. Например, если выбрать в качестве выходного канала канал красного цвета, то ползунки "Исходные каналы" будут установлены на значения 100% для красного и 0% для зеленого и синего каналов (для изображения в режиме RGB).

**4** Чтобы уменьшить вклад одного канала в создание выходного канала, перетащите ползунок для этого исходного канала влево. Чтобы увеличить вклад определенного канала, перетащите его ползунок вправо или введите в поле значение от -200% до +200%. Если указать отрицательное значение, то исходный канал инвертируется перед добавлением в выходной канал.

Итоговый вклад всех исходных каналов в целевой канал показан в поле "Всего". Если итоговое значение больше 100%, то рядом с этим значением выводится значок предупреждения.

**5** Перетащите ползунок или введите значение напрямую в поле параметра "Константа".

Этот параметр регулирует объем серого в выходном канале. Если его значение меньше нуля, то добавляется больше черного цвета, если же значение больше нуля, то добавляется больше белого цвета. Если значение параметра равно -200%, то выходной канал черный, если же оно равно +200%, то выходной канал белый.

Можно сохранить настройки диалогового окна "Микширование каналов" и использовать их для других изображений. См. [«Сохранение настроек» на странице 185](#page-192-0) и [«Применение настроек» на странице 185](#page-192-1).

#### **Создание монохромных изображений из изображений в режиме RGB и CMYK**

- **1** На панели "Каналы" выберите композитный цветовой канал.
- **2** Чтобы открыть корректировку "Микширование каналов", выполните одно из следующих действий.
- Щелкните значок "Микширование каналов" на панели "Коррекция".
- Выберите один из предустановленных наборов "Микширование каналов" по умолчанию на панели "Коррекция".

**Черно-белое, инфракрасное (RGB)** красный = -70%, зеленый = 200%, синий = -30%

**Черно-белое с синим фильтром (RGB)** красный = 0%, зеленый = 0%, синий = 100%

**Черно-белое с зеленым фильтром (RGB)** красный = 0%, зеленый = 100%, синий = 0%

**Черно-белое с оранжевым фильтром (RGB)** красный = 50%, зеленый = 50%, синий = 0%

**Черно-белое с красным фильтром (RGB)** красный = 100%, зеленый = 0%, синий = 0%

**Черно-белое с желтым фильтром (RGB)** красный = 34%, зеленый = 66%, синий = 0%

• Выберите команду меню "Слой" > "Новый корректирующий слой" > "Микширование каналов". В диалоговом окне "Новый слой" нажмите кнопку "ОК".

*Примечание. Выберите команду меню "Изображение" > "Коррекция" > "Микширование каналов". Но обратите внимание, что в данном методе коррекции вносятся непосредственно в слой изображения и определенная часть исходной информации при этом удаляется.* 

- **3** Если предустановленный набор микширования каналов не выбран, выберите "Монохромный" для задания серого в качестве целевого канала. Этот параметр позволяет создать цветное изображение, содержащее только различные значения серого цвета.
- **4** Для управления объемом деталей и контрастом изображений, перед тем как преобразовывать их в изображения в оттенках серого, отрегулируйте ползунки "Исходные каналы".

*До того как корректировать процентный вклад исходных каналов, посмотрите, как каждый из исходных каналов влияет на монохромное изображение. Например, в режиме RGB проверьте, как будет выглядеть изображение, если для красного канала выбрать значение +100%, а для зеленого и синего исходных каналов значение 0%. После этого просмотрите изображение с исходным зеленым каналом на уровне +100% и остальными двумя на уровне 0%. Наконец, просмотрите изображение с исходным синим каналом на уровне +100% и остальными двумя на уровне 0%. Для наилучших результатов настройте процентный вклад исходных каналов, но не забывайте, что при этом итоговое значение должно оставаться равным 100%.*

Итоговый вклад всех исходных каналов в целевой канал показан в поле "Всего". Если итоговое значение больше 100%, то рядом с этим значением выводится значок предупреждения.

**5** (Необязательно.) Если включить, а затем выключить параметр "Монохромный", то можно настроить смешение для каждого канала по отдельности, создав впечатление раскрашенного вручную изображения.

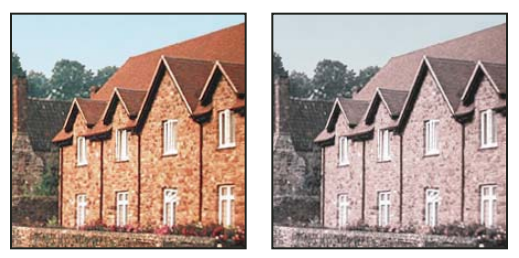

*Эффект раскрашивания вручную, созданный путем включения (слева) и выключения (справа) параметра "Монохромный"*

**6** (Необязательно.) Перетащите ползунок или введите значение напрямую в поле параметра "Константа".

Этот параметр регулирует объем серого в выходном канале. Если его значение меньше нуля, то добавляется больше черного цвета, если же значение больше нуля, то добавляется больше белого цвета. Если значение параметра равно -200%, то выходной канал черный, если же оно равно +200%, то выходной канал белый.

# **Избирательная корректировка цвета**

Избирательная корректировка цвета — это техника, применяемая высококлассными сканерами и программами разделения для изменения объема составных цветов в каждом из основных цветовых компонентов изображения. Можно *выборочно* изменить объем составного цвета в любом из основных цветов, не меняя другие основные цвета. Например, избирательную корректировку цвета можно применить, чтобы существенно уменьшить объем голубого цвета в зеленом компоненте изображения, оставив голубой в синем компоненте в первоначальном объеме.

Хотя команда "Выборочная коррекция цвета" при корректировке изображения основывается на цветах CMYK, ее можно использовать и для изображений в режиме RGB.

- **1** Удостоверьтесь, что на панели "Каналы" выбран композитный канал. Корректировка "Выборочная коррекция цвета" доступна только при просмотре композитного канала.
- **2** Выполните одно из следующих действий.
- Щелкните на значке "Выборочная коррекция цвета" или на предустановленном наборе "Выборочная коррекция цвета" на панели "Коррекция".
- Выберите команду меню "Слой" > "Новый корректирующий слой" > "Выборочная коррекция цвета". В диалоговом окне "Новый слой" нажмите кнопку "ОК".

*Примечание. Выберите команду меню "Изображение" > "Коррекция" > "Выборочная коррекция цвета". Но обратите внимание, что в данном методе коррекции вносятся непосредственно в слой изображения и определенная часть исходной информации при этом удаляется.* 

- **3** Выберите в меню "Цвета" на панели "Коррекция" цвет, который требуется скорректировать.
- **4** Выберите из меню панели "Коррекция" метод корректировки:

**Относительная** Меняет текущий объем голубого, пурпурного, желтого или черного цвета в зависимости от его процентного содержания в общем значении цвета. Например, если выбрать пиксел, содержащий 50% пурпурного цвета, и добавить к нему 10%, то к общему цветовому значению пиксела будет добавлено 5% пурпурного (10% от 50% = 5%) и в результате получится пиксел, содержащий 55% пурпурного цвета. (Этот параметр не позволяет корректировать чистый белый цвет в отсветах, которые не содержат цветовых компонентов.)

**Абсолютная** Корректирует цвет в абсолютных значениях. Например, если выбрать пиксел, содержащий 50% пурпурного цвета, и добавить 10%, то в итоге получится пиксел, содержащий 60% пурпурного.

*Примечание. Эта корректировка зависит от того, насколько близко цвет находится к одному из вариантов в меню "Цвета". Например, 50% пурпурный цвет находится посередине между белым и чистым пурпурным цветом и поэтому на него действует пропорциональная смесь корректировок, определенных для этих двух цветов.* 

**5** Перетаскивайте ползунки для увеличения или уменьшения вклада компонентов в выбранный цвет.

Настройки, заданные в корректировке "Выборочная коррекция цвета", можно сохранить и использовать повторно с другими изображениями.

#### **См. также**

[«Сохранение настроек» на странице 185](#page-192-0)

[«Применение настроек» на странице 185](#page-192-1)

# **Быстрая коррекция изображений**

# **Изменение цветового баланса при помощи команды "Фотофильтр"**

Корректировка "Фотофильтр" имитирует технику, при которой на объектив камеры надевается цветной фильтр, меняющий цветовой баланс и цветовую температуру света, проходящего через объектив и воздействующего на пленку. "Фотофильтр" также позволяет выбрать предустановленный цвет, чтобы применить к изображению корректировку тона. Чтобы выполнить заказную корректировку цвета, выберите в диалоговом окне корректировки "Фотофильтр" нужный цвет при помощи палитры цветов.

- **1** Выполните одно из следующих действий.
- Щелкните значок "Фотофильтр"  $\mathbb Q_1$  на панели "Коррекция".
- Выберите команду меню "Слой" > "Новый корректирующий слой" > "Фотофильтр". В диалоговом окне "Новый слой" нажмите кнопку "ОК".

*Примечание. Выберите команду меню "Изображение" > "Коррекция" > "Фотофильтр". Но обратите внимание, что в данном методе коррекции вносятся непосредственно в слой изображения и определенная часть исходной информации при этом удаляется.* 

**2** Выберите на панели "Коррекция" цвет фильтра. Это может быть заказной фильтр или предустановленный набор. Чтобы выбрать пользовательский фильтр, включите параметр "Цвет", щелкните цветной квадратик и в палитре цветов Adobe укажите цвет заказного цветового фильтра. Чтобы выбрать предустановленный фильтр, включите параметр "Фильтр" и выберите один из следующих вариантов в меню "Фильтр".

**"Согревающий фильтр (85 и LBA)" или "Охлаждающий фильтр (80 и LBB)"** Фильтры преобразования цветов, меняющие баланс белого в изображении. Если снимок был сделан с освещением, обладающим низкой цветовой температурой (желтоватым светом), то холодный фильтр (80) делает цвета изображения более синими, чтобы компенсировать низкую цветовую температуру окружающего освещения. Наоборот, если снимок был сделан с освещением, обладающим высокой цветовой температурой (синеватым светом), то теплый фильтр (85) делает цвета изображения теплее, компенсируя высокую цветовую температуру окружающего освещения.

**"Согревающий фильтр (81)" и "Охлаждающий фильтр (82)"** Используйте фильтры балансировки света для минимальной корректировки качества цвета изображения. Теплый фильтр (81) делает изображение теплее (более желтым), а холодный фильтр (82) делает изображение холоднее (более синим).

**Индивидуальные цвета** В зависимости от выбранного вами предустановленного цвета можно применять различные корректировки тона изображения. Выбор цвета зависит от того, как вы используете корректировку "Фотофильтр". Если на фотографии есть цветовой оттенок, то можно выбрать дополнительный цвет, чтобы нейтрализовать его. Также можно использовать цвета для создания специальных цветовых эффектов или улучшения изображений. Например, цвет "Под водой" имитирует зеленовато-синий цветовой оттенок фотографий, сделанных под водой.

Удостоверьтесь, что флажок "Просмотр" установлен, чтобы проверять результаты на изображении прямо во время настройки цветового фильтра. Чтобы изображение не затемнялось при применении цветового фильтра, установите флажок "Сохранить свечение".

**3** Для регулировки объема цвета, добавляемого к изображению, используйте ползунок "Плотность" или введите процентное значение в поле "Плотность". Чем больше значение плотности, тем сильнее корректируется цвет.

# **Применение настройки "Цветовой баланс"**

Команда "Цветовой баланс" меняет общее смешение цветов изображения для обобщенной коррекции цвета.

- **1** Удостоверьтесь, что на панели "Каналы" выбран композитный канал. Команда "Цветовой баланс" доступна только при просмотре композитного канала.
- **2** Сделайте одно из следующего.
- Щелкните значок "Цветовой баланс"  $\bigwedge$  на панели "Коррекция".
- Выберите команду меню "Слой" > "Новый корректирующий слой" > "Цветовой баланс". В диалоговом окне "Новый слой" нажмите кнопку "ОК".

*Примечание. Выберите команду меню "Изображение" > "Коррекция" > "Цветовой баланс". Но обратите внимание, что в данном методе коррекции вносятся непосредственно в слой изображения и определенная часть исходной информации при этом удаляется.* 

- **3** Чтобы определить тональный диапазон, в котором будут концентрироваться изменения, выберите на панели "Коррекция" параметр "Тени", "Средние тона" или "Света".
- **4** Если необходимо, установите флажок "Сохранить свечение", чтобы при изменении цвета значения светлоты в изображении не менялись. Эта команда сохраняет тональный баланс изображения.
- **5** Перетащите ползунок в сторону того цвета, объем которого нужно увеличить на изображении; чтобы уменьшить объем цвета, перетащите ползунок в сторону, противоположную этому цвету.

Значения над цветными полосами указывают изменения в цвете красного, зеленого и синего каналов. (Для изображений в режиме Lab эти значения относятся к каналам A и B.) Допустимые значения — от -100 до +100.

# **Применение настройки "Яркость/Контрастность"**

Корректировка "Яркость/Контрастность" позволяет выполнять простую корректировку тонального диапазона изображения. При перемещении ползунка яркости вправо значения тона увеличиваются и светлые участки изображения расширяются; при перетаскивании его влево значения уменьшаются и расширяются тени. Ползунок контраста расширяет или сжимает общий диапазон тональных значений изображения.

В обычном режиме команда "Яркость/Контрастность" применяет к слою изображения пропорциональные (нелинейные) корректировки, как и корректировки "Уровни" и "Кривые". Если установлен флажок "Использовать прежние", то команда "Яркость/Контрастность" при регулировке яркости просто смещает значения всех пикселов выше или ниже. Не рекомендуется применять команду "Яркость/Контрастность" к фотографиям в режиме "Использовать прежние", так как это может привести к отсечению или потере деталей изображения в самых светлых или темных областях (однако эта корректировка может быть полезна для редактирования масок или научных изображений).

*Примечание. Флажок "Использовать прежние" автоматически устанавливается при редактировании слоев корректировки "Яркость/Контрастность", созданных в предыдущих версиях Photoshop.*

- **1** Сделайте одно из следующего.
- Щелкните значок "Яркость/Контрастность"  $\psi^*$  на панели "Коррекция".
- Выберите команду меню "Слой" > "Новый корректирующий слой" > "Яркость/Контрастность". В диалоговом окне "Новый слой" нажмите кнопку "ОК".

*Примечание. Выберите команду меню "Изображение" > "Коррекция" > "Яркость/Контрастность". Но обратите внимание, что в данном методе коррекции вносятся непосредственно в слой изображения и определенная часть исходной информации при этом удаляется.* 

**2** На панели "Коррекция" передвиньте ползунки для настройки яркости и контрастности.

При перемещении ползунка влево уровень снижается, а при перемещении вправо — повышается. Число справа от каждого ползунка отражает значение яркости или контраста. Допустимые значения для яркости от -150 до +150, для контраста — от -50 до +100.

# **Настройка белых и черных точек с помощью опции "Авто"**

Параметр "Авто" для "Уровней" и "Кривых" и команда "Автотон" автоматически корректируют черную и белую точки изображения. При этом отсекается часть теней и светлых участков в каждом канале, а самые светлые и самые темные пикселы в каждом цветовом канале привязываются к чисто белому (уровень 255) и чисто черному (уровень 0) цвету. Промежуточные значения пикселов пропорционально перераспределяются. Таким образом, использование параметра "Авто" или "Автотона" повышает контраст изображения за счет расширения диапазона значений пикселов. Так как параметр "Авто" и корректировка "Автотон" корректируют каждый канал по отдельности, цвет может быть удален или могут появиться оттенки.

Параметр "Авто" и "Автотон" позволяют добиться хороших результатов на определенных изображениях со средним распределением значений пикселов, которым требуется простое усиление контрастности.

По умолчанию параметр "Авто" и корректировка "Автотон" отсекают белые и черные пикселы на 0,1%, то есть игнорируют 0,1% с каждого конца диапазона при идентификации самых светлых и самых темных пикселов на изображении. Настройки по умолчанию для параметра "Авто" можно изменить в диалоговом окне "Параметры автоматической цветокоррекции".

- **1** Выполните одно из следующих действий.
- Щелкните на значке "Уровни" или "Кривые" на панели "Коррекция".
- Выберите команду меню "Слой" > "Новый корректирующий слой" и либо пункт "Уровни", либо пункт "Кривые". В диалоговом окне "Новый слой" нажмите кнопку "ОК".

*Примечание. Чтобы корректировать слой напрямую, выберите "Изображение" > "Автотон". Не забывайте, что этот способ является автоматическим и не учитывает информацию изображения. Невозможно настроить параметры, описанные на следующих шагах.*

- **2** Щелкните на панели "Коррекция", удерживая клавишу "Alt" (Windows) или "Option" (Mac OS).
- **3** В диалоговом окне "Параметры автоматической цветокоррекции" > "Алгоритмы" выберите "Улучшить контраст по каналам".
- **4** Отрегулируйте объем отсечения значений в тенях и светлых участках и выберите целевой цвет для средних тонов.
- **5** Для применения параметра "Авто" нажмите "ОК".

#### **См. также**

[«Настройка параметров автоматической корректировки» на странице 218](#page-225-0)

# **Применение настройки "Автоконтраст"**

Команда "Автоконтраст" автоматически регулирует контраст изображения. Так как она не модифицирует каналы по отдельности, эта команда не может создавать или удалять цветовые оттенки. Она отсекает значения в тенях и светлых участках изображения, а затем привязывает оставшиеся самые светлые и самые темные пикселы изображения к чисто белому (уровень 255) и чисто черному (уровень 0) цветам. При этом светлые участки становятся еще светлее, а тени — темнее.

По умолчанию команда "Автоконтраст" отсекает белые и черные пикселы на 0,5%, то есть игнорирует 0,5% с каждого конца диапазона при идентификации самых светлых и самых темных пикселов на изображении. Можно изменить эту настройку в диалоговом окне "Параметры автоматической цветокоррекции", которое открывается из диалоговых окон "Уровни" и "Кривые".

Команда "Автоконтраст" улучшает вид многих фотографических изображений и изображений с непрерывным спектром тонов. Она не помогает улучшать изображения с равномерной закраской.

- **1** Выполните одно из следующих действий.
- Щелкните на значке "Уровни" или "Кривые" на панели "Коррекция".
- Выберите команду меню "Слой" > "Новый корректирующий слой" и либо пункт "Уровни", либо пункт "Кривые". В диалоговом окне "Новый слой" нажмите кнопку "ОК".

*Примечание. Чтобы корректировать слой напрямую, выберите "Изображение" > "Автоконтраст". Не забывайте, что этот способ является автоматическим и не учитывает информацию изображения. Невозможно настроить параметры, описанные на следующих шагах.*

**2** Щелкните на панели "Коррекция", удерживая клавишу "Alt" (Windows) или "Option" (Mac OS).

- **3** В диалоговом окне "Параметры автоматической цветокоррекции" > "Алгоритмы" выберите "Улучшить монохроматический контраст".
- **4** Задайте объем отсечения значений в тенях и светлых участках и выберите целевой цвет для средних тонов.
- **5** Нажмите "ОК", чтобы применить "Автоконтраст".

#### **См. также**

[«Настройка параметров автоматической корректировки» на странице 218](#page-225-0)

# **Удаление цветового оттенка с помощью настройки "Автоматическая цветовая коррекция"**

"Автоматическая цветовая коррекция" регулирует контраст и цвет изображения, идентифицируя на нем тени, средние тона и светлые участки. По умолчанию команда нейтрализует средние тона, используя в качестве цели серый цвет RGB 128, и отсекает тени и самые светлые пикселы на 0,5%. Можно изменить эти настройки по умолчанию в диалоговом окне "Параметры автоматической цветокоррекции".

- **1** Сделайте одно из следующего.
- Щелкните на значке "Уровни" или "Кривые" на панели "Коррекция".
- Выберите команду меню "Слой" > "Новый корректирующий слой" и либо пункт "Уровни", либо пункт "Кривые". В диалоговом окне "Новый слой" нажмите кнопку "ОК".

*Примечание. Чтобы корректировать слой напрямую, выберите "Изображение" > "Автоматическая цветовая коррекция". Не забывайте, что этот способ является автоматическим и не учитывает информацию изображения. Невозможно настроить параметры, описанные на следующих шагах.*

- **2** Щелкните на панели "Коррекция", удерживая клавишу "Alt" (Windows) или "Option" (Mac OS).
- **3** В разделе "Алгоритмы" диалогового окна "Параметры автоматической цветокоррекции" выберите "Найти темные и светлые цвета".
- **4** Включите параметр "Привязать к нейтральным средним тонам".
- **5** Задайте объем отсечения значений в тенях и светлых участках и выберите целевой цвет для средних тонов.
- **6** Нажмите "ОК", чтобы применить "Автоматическую цветовую коррекцию".

#### **См. также**

[«Цветокоррекция при помощи команды "Уровни"» на странице 189](#page-196-0)

[«Настройка параметров автоматической корректировки» на странице 218](#page-225-0)

### <span id="page-225-0"></span>**Настройка параметров автоматической корректировки**

"Параметры автоматической цветокоррекции" отвечают за автоматический подбор настроек тона и цвета с помощью корректировок "Уровни" и "Кривые". Они также управляют командами "Автотон", "Автоконтраст" и "Автоматическая цветовая коррекция". Здесь можно указать процент отсечения теней и светлых участков и назначить цветовые значения теням, средним тонам и светлым участкам.

Эти параметры можно однократно применить в корректировках "Уровни" или "Кривые" или сохранить в качестве значений по умолчанию для команд "Автотон", "Автоконтраст", "Автоматическая цветовая коррекция" и кнопки "Авто" в диалоговых окнах "Уровни" и "Кривые".

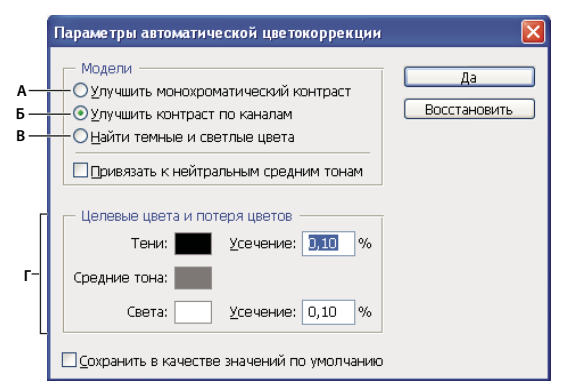

#### *Диалоговое окно "Параметры автоматической цветокоррекции"*

*А. Параметр "Автоконтраст" B. Параметр "Автоматическая тоновая коррекция" C. Параметр "Автоматическая цветовая коррекция" D. Установка целевых цветов, точки черного и точки белого* 

- **1** Щелкните на значке "Уровни" или "Кривые" на панели "Коррекция".
- **2** Щелкните кнопку "Авто" на панели "Коррекция", удерживая клавишу "Alt" (Windows) или "Option" (Mac OS).
- **3** Укажите, какой алгоритм должен использоваться для корректировки общего тонального диапазона изображения.

**Усиление монохроматического контраста** Отсекает значения во всех каналах одинаково. Сохраняет общее отношение между цветами, но делает светлые участки светлее, а тени — темнее. Этот алгоритм использует команда "Автоконтраст".

**Усиление контраста в каналах** Максимизирует тональный диапазон в каждом канале, чтобы выполнить более глубокую корректировку. Так как все каналы корректируются по отдельности, алгоритм "Улучшить контраст по каналам" может убрать или создать новые цветовые оттенки. Этот алгоритм использует команда "Автотон".

**Поиск темных и светлых цветов** Находит среди самых светлых и самых темных пикселов изображения пикселы со средними значениями и использует их для максимизации контраста с минимизацией отсечения. Этот алгоритм использует команда "Автоматическая цветовая коррекция".

- **4** Включите параметр "Привязать к нейтральным средним тонам", чтобы команда выполнила поиск среднего нейтрального цвета на изображении и отрегулировала значение гаммы (средних тонов), превратив этот цвет в нейтральный. Этот алгоритм использует команда "Автоматическая цветовая коррекция".
- **5** Чтобы указать, насколько сильно должны отсекаться черные и белые пикселы, введите процентные значения в текстовые поля "Усечение". Рекомендуется использовать значения от 0,0% до 1%.

По умолчанию команды Photoshop отсекают белые и черные пикселы на 0,1%, то есть игнорируют 0,1% с каждого конца диапазона при идентификации самых светлых и самых темных пикселов на изображении. Так как качество изображений, обеспечиваемое современными сканерами и цифровыми камерами, очень высокое, эти значения отсечения по умолчанию могут оказаться слишком большими.

- **6** Чтобы определить (нацелить) цветовые значения для самых темных, нейтральных и самых светлых областей изображения, щелкните образец цвета.
- **7** Сделайте одно из следующего.
- Чтобы использовать настройки открытой корректировки "Уровни" или "Кривые", нажмите кнопку "ОК". Если после этого нажать кнопку "Авто", те же настройки будут снова применены к изображению.

• Чтобы сохранить настройки в качестве параметров по умолчанию, нажмите кнопку "Сохранить в качестве значений по умолчанию", а затем нажмите кнопку "ОК". В следующий раз, когда вы откроете "Уровни" или "Кривые" на панели "Коррекция", те же настройки можно будет применить, щелкнув кнопку "Авто". Команды "Автотон", "Автоконтраст", "Автоматическая цветовая коррекция" используют процент отсечения по умолчанию.

*Примечание. При сохранении параметров автоматической корректировки цвета по умолчанию для команд "Автоматическая цветовая коррекция", "Автотон" и "Автоконтраст" не играет роли, какой алгоритм был выбран в шаге 2. Эти три команды автоматической корректировки используют только значения, установленные для целевых цветов и отсечения. Единственным исключением является команда "Автоматическая цветовая коррекция", которая также использует параметр "Привязать к нейтральным средним тонам".*

# **Применение команды "Варианты"**

Команда "Варианты" позволяет регулировать цветовой баланс, контраст и насыщение изображения, выбирая подходящий вариант из предлагаемых миниатюр.

Эту команду удобнее всего использовать для изображений в среднем ключе, не требующих точной корректировки цвета. Она не работает с изображениями с индексированным цветом и изображениями с плотностью цвета 16 бит на канал.

**1** Выберите команду меню "Изображение" > "Коррекция" > "Варианты".

Две миниатюры наверху диалогового окна представляют исходное изображение ("Оригинал") и изображение с выбранными в данный момент корректировками ("Результат"). Когда вы впервые открываете это диалоговое окно, изображения на миниатюрах совпадают. По мере того как вы вносите корректировки, изображение на миниатюре "Результат" меняется, отражая их.

- **2** Установите флажок "Показать потери", чтобы иметь возможность проверять, какие области изображения в результате корректировки будут отсечены, т.е. преобразованы в чисто белый или черный цвет. Отсечение может привести к нежелательным сдвигам цвета, так как к одному и тому же цвету при этом привязываются разные цвета исходного изображения. Отсечение не выполняется при корректировке средних тонов.
- **3** Выберите область изображения для корректировки

**"Тени", "Средние тона" или "Света"** Отрегулируйте темные, средние или светлые фрагменты.

**Насыщение** Меняет силу тона изображения. Если превысить границу максимального насыщения цвета, он может быть отсечен.

- **4** Перетаскивайте ползунок "Точно/Грубо" для определения силы каждой корректировки. Перемещение ползунка на одну отметку увеличивает силу корректировки в два раза.
- **5** Отрегулируйте цвет и яркость.
- Чтобы добавить на изображение цвет, щелкните миниатюру с подходящим цветом.
- Чтобы вычесть цвет, щелкните миниатюру для противоположного цвета. Например, чтобы вычесть голубой цвет, щелкните миниатюру "Больше красного". См. раздел [«Основные сведения о цвете» на](#page-127-0)  [странице 120](#page-127-0).
- Для корректировки яркости щелкните миниатюру справа в диалоговом окне.

Действия, которые выполняются при щелчке по каждой миниатюре, накапливаются. Например, если дважды щелкнуть миниатюру "Больше красного", то эта корректировка будет применена дважды. Каждый раз, когда вы щелкаете миниатюру, меняются и другие миниатюры. Три миниатюры "Результат" всегда отражают текущие выбранные варианты.

Настройки диалогового окна "Варианты" можно сохранить и использовать на других изображениях. Дополнительную информацию о сохранении и загрузке параметров см. в разделе [«Сохранение настроек» на](#page-192-0)  [странице 185](#page-192-0) и [«Применение настроек» на странице 185](#page-192-1).

# **Использование команды "Выровнять яркость"**

Команда "Выровнять яркость" перераспределяет значения яркости пикселов изображения, чтобы они более равномерно представляли полный диапазон уровней яркости. Команда "Выровнять яркость" преобразует значения пикселов на составном изображении: самое яркое значение привязывается к белому цвету, самое темное — к черному, а промежуточные значения равномерно распределяются по шкале оттенков серого.

Команду "Выровнять яркость" можно использовать, когда отсканированное изображение получается темнее оригинала и вы хотите сбалансировать значения, чтобы получить более светлое изображение. Если использовать команду "Выровнять яркость" совместно с панелью "Гистограмма", то можно сравнивать значения яркости до и после корректировки.

- **1** Если необходимо, выделите область изображения, которую нужно уравнять.
- **2** Выберите команду меню "Изображение" > "Коррекция" > "Выровнять яркость".
- **3** Если вы выделили область изображения, то выберите в диалоговом окне, какую область необходимо уравнять, и нажмите кнопку "ОК".

**"Изменить только выделенную область"** Равномерно распределяет только пикселы в выделенной области.

**"Изменить все изображение на основе области"** Равномерно распределяет все слои изображения, основываясь на значениях в выделенной области.

# **Применение специальных цветовых эффектов к изображениям**

# **Удаление насыщения цветов**

Команда "Обесцветить" преобразует цветное изображение в изображение в оттенках серого, но сохраняет режим цвета. Например, она присваивает каждому пикселу изображения в режиме RGB равные значения красного, зеленого и синего цвета. Значение осветления каждого пиксела не меняется.

Эта команда оказывает такой же эффект, как установка параметра "Насыщенность" на уровень -100 в корректировке "Цветовой тон/Насыщенность".

*Примечание. При работе с многослойным изображением команда "Обесцветить" преобразует только выделенный слой.*

❖ Выберите команду меню "Изображение" > "Коррекция" > "Обесцветить".

### **Инвертирование цветов**

Корректировка "Инверсия" обращает цвета изображения в противоположные. Можно использовать ее в процессе создания краевой маски для усиления резкости и применения других корректировок к выделенным областям изображения.

*Примечание. Так как цветная пленка содержит в своей основе оранжевую маску, корректировка "Инверсия" не позволяет создавать точные позитивные изображения из отсканированных цветных негативов. При сканировании пленки используйте правильные настройки для цветных негативов.*

При инвертировании изображения значение яркости каждого пиксела в каналах преобразуется в обратное значение на 256-шаговой шкале значений цвета. Например, пиксел на позитивном изображении со значением 255 получает значение 0, а пиксел со значением 5 получает значение 250.

Сделайте одно из следующего.

- Щелкните значок "Инверсия" на панели "Коррекция".
- Выберите команду меню "Слой" > "Новый корректирующий слой" > "Инверсия". В диалоговом окне "Новый слой" нажмите кнопку "ОК".

*Примечание. Можно также выбрать команду меню "Изображение" > "Коррекция" > "Инверсия". Но обратите внимание, что в данном методе коррекции вносятся непосредственно в слой изображения и определенная часть исходной информации при этом удаляется.* 

# **Создание черно-белых изображений с двумя значениями цвета**

Корректировка "Изогелия" преобразует цветные изображения и изображения в оттенках серого в высококонтрастные черно-белые изображения. Можно выбрать в качестве порога определенный уровень. Все пикселы светлее этого порогового значения будут преобразованы в белые; все пикселы темнее его — в черные.

- **1** Сделайте одно из следующего.
- Щелкните значок "Изогелия" и на панели "Коррекция".
- Выберите команду меню "Слой" > "Новый корректирующий слой" > "Изогелия". В диалоговом окне "Новый слой" нажмите кнопку "ОК".

На панели "Коррекция" появится гистограмма уровней светимости пикселов в текущей выделенной области.

*Примечание. Можно также выбрать команду меню "Изображение" > "Коррекция" > "Изогелия". Но обратите внимание, что в данном методе коррекции вносятся непосредственно в слой изображения и определенная часть исходной информации при этом удаляется.* 

**2** Перемещайте ползунок под гистограммой на панели "Коррекция", пока не будет достигнут желаемый порог яркости. По мере перетаскивания изображение меняется, отражая новое значение порога.

# **Постеризация изображения**

Корректировка "Постеризовать" позволяет указать число тональных уровней (или значений яркости) для каждого канала в изображении, а затем привязывает пикселы изображения к ближайшему подходящему уровню. Например, если выбрать два тональных уровня для изображения в режиме RGB, это даст шесть цветов: два для красного, два для зеленого и два для синего канала.

Эта корректировка подходит для создания особых эффектов, например больших однотонных областей на фотографиях. Ее действие наиболее очевидно при уменьшении числа уровней серого на изображении в оттенках серого, но она также дает интересные результаты на цветных изображениях.

*Если нужно оставить определенное число цветов в изображении, преобразуйте его в оттенки серого и укажите нужное количество уровней. После этого преобразуйте изображение обратно в предыдущий режим цвета и замените различные тона серого желаемыми цветами.*

- **1** Выполните одно из следующих действий.
- Щелкните значок "Постеризовать" и на панели "Коррекция".
- Выберите команду меню "Слой" > "Новый корректирующий слой" > "Постеризовать".

*Примечание. Можно также выбрать команду меню "Изображение" > "Коррекция" > "Постеризовать". Но обратите внимание, что в данном методе коррекции вносятся непосредственно в слой изображения и определенная часть исходной информации при этом удаляется.* 

**2** Введите на панели "Коррекция" нужное число уровней тона.

# **Применение к изображению градиентной карты**

Корректировка "Карта градиента" привязывает эквивалентный диапазон оттенков серого на изображении к цветам определенной градиентной заливки. Если указать, например, двухцветную градиентную заливку, то тени на изображении будут привязаны к одной из конечных точек заливки, светлые участки — к другой конечной точке, а средние тона — к градациям между ними.

- **1** Сделайте одно из следующего.
- Щелкните значок "Карта градиента" на панели "Коррекция".
- Выберите команду меню "Слой" > "Новый корректирующий слой" > "Карта градиента". В диалоговом окне "Новый слой" нажмите кнопку "ОК".

*Примечание. Выберите команду меню "Изображение" > "Коррекция" > "Карта градиента". Но обратите внимание, что в данном методе изменения вносятся непосредственно в слой изображения, и определенная часть исходной информации при этом теряется.*

- **2** Задайте на панели "Коррекция" градиентную заливку, которую следует использовать.
- Чтобы выбрать градиентную заливку из списка, щелкните на треугольнике справа от градиентной заливки. Щелкните, чтобы выбрать нужную заливку, а затем щелкните в пустой области панели "Коррекция", чтобы закрыть список. Дополнительную информацию о настройке списка градиентных заливок см. в разделе [«Работа с управлением стилями» на странице 44.](#page-51-0)
- Чтобы отредактировать градиентную заливку, которая отображается на панели "Коррекция", щелкните эту заливку. После этого модифицируйте ее или создайте новую заливку в редакторе градиентов. (См. раздел [«Создание гладкого градиента» на странице 410.](#page-417-0))

По умолчанию тени, средние тона и светлые участки привязываются, соответственно, к начальному цвету (самая левая точка), средней точке и конечному цвету (самая правая точка) градиентной заливки.

**3** Выберите одно, сразу два или ни одного из значений параметра "Используемый градиент".

**"Дизеринг"** Добавляется случайный шум, сглаживающий градиентную заливку и уменьшающий эффект образования полос.

**"Инверсия"** Направление градиентной заливки меняется на обратное, а градиентная карта переворачивается.

# **Глава 8. Ретуширование и трансформирование**

Функции ретуширования и трансформирования в Adobe® Photoshop® CS4 позволяют выполнять с изображениями множество задач: улучшать компоновку, устранять искажения или дефекты, творчески работать с элементами изображений, добавлять или удалять элементы, улучшать резкость или применять размытие, а также объединять несколько изображений в панораму. Функция "Исправление перспективы" позволяет применять ретуширование и рисование с учетом перспективы изображения. Кроме того, функция "Исправление перспективы" в версии Adobe® Photoshop® CS4 Extended позволяет замерять элементы изображения и экспортировать сделанные замеры вместе с информацией о геометрии и текстурами для использования в приложениях трехмерной графики.

# **Настройка кадрирования, поворотов и холста**

# **Кадрирование изображений**

Кадрирование — это отсечение частей изображения с целью фокусирования или улучшения компоновки. Кадрировать изображение можно с помощью инструмента "Рамка"  $\sharp\sharp$  и команды "Кадрировать". Кроме того, отсекать пикселы можно командами "Выпрямить и кадрировать" и "Тримминг".

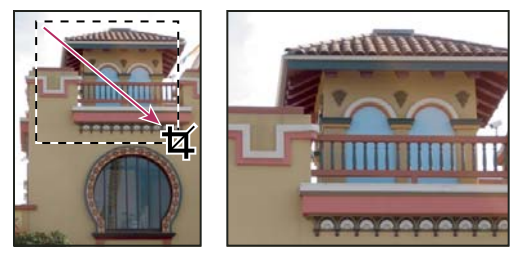

*Использование инструмента "Рамка"*

#### **См. также**

[«Ресамплинг» на странице 65](#page-72-0)

#### **Кадрирование изображения с помощью инструмента "Рамка"**

- **1** Выберите инструмент "Рамка"  $\sharp$ .
- **2** (Необязательно) На панели выбора параметров задайте параметры ресамплинга.
- Чтобы кадрировать изображение без интерполяции (она отключена по умолчанию), убедитесь, что значение в текстовом поле "Разрешение" на панели выбора параметров не задано. Для быстрой очистки всех текстовых полей нажмите кнопку "Очистить".
- Для ресамплинга при кадрировании изображения укажите на панели выбора параметров значения высоты, ширины и разрешения. Инструмент "Рамка" выполняет ресамплинг только, если заданы ширина и/или высота, а также разрешение. Если размеры высоты и ширины уже введены и их нужно быстро поменять местами, щелкните значок "Поменять местами ширину и высоту" .

*Чтобы открыть селектор параметрического набора для инструмента и выбрать набор параметров интерполяции, щелкните треугольник рядом со значком инструмента "Рамка" на панели выбора параметров. Как и для остальных инструментов Photoshop, для инструмента "Рамка" можно создать собственный набор параметров. См. также раздел [«Создание и использование наборов параметров](#page-35-0)  [инструментов» на странице 28.](#page-35-0)*

• Для интерполирования какого-либо изображения по измерениям и разрешению другого изображения откройте это другое изображение, выберите инструмент "Рамка" и нажмите кнопку "Изображение" на панели выбора параметров. Затем вернитесь к изображению, которое нужно кадрировать.

При интерполяции во время кадрирования используется метод интерполяции по умолчанию, заданный в основных установках.

- **3** Выделите область изображения, которую следует оставить. Область можно указать примерно позднее ее можно будет скорректировать.
- **4** При необходимости скорректируйте кадрируемую область.
- Чтобы осуществить перемещение области, поместите курсор внутрь ограничительной рамки и перетащите область.
- Для масштабирования области перетащите соответствующую рукоять. Для сохранения пропорций удерживайте клавишу "Shift" при перемещении угловой рукояти.
- Чтобы повернуть область, переместите курсор за пределы ограничительной рамки (указатель превратится в изогнутую стрелку) и перетащите его. Чтобы переместить центр вращения области, перетащите кружок, который находится в центре ограничительной рамки. В битовом режиме поворот области недоступен.
- **5** Установка параметров для скрытия или экранирования кадрированных фрагментов:
- Укажите, следует ли затенять удаляемые или скрываемые области изображения с помощью экрана кадрирования. Для выбранного экрана кадрирования можно задать цвет и непрозрачность. Если экран не выделен, то изображение за пределами области кадрирования будет отображаться.
- Укажите действие с областью кадрирования: удаление или скрытие. Для сохранения области кадрирования в файле изображения выберите параметр "Скрыть". Для того чтобы сделать скрытую область видимой, переместите изображение с помощью инструмента "Перемещение" . Чтобы стереть область кадрирования, выберите параметр "Удалить".

Параметр "Скрыть" недоступен при работе с изображениями, которые содержат только фон. Для кадрирования фона путем скрытия его следует сначала преобразовать в обычный слой.

- **6** Выполните одно из следующих действий.
- Чтобы завершить кадрирование, нажмите клавишу "Ввод" (Windows) или "Return" (Mac OS), затем нажмите кнопку "Выполнить" на панели выбора параметров или дважды щелкните в кадрируемой области.
- Чтобы отменить операцию кадрирования, нажмите клавишу "Esc" на клавиатуре или кнопку "Отмена"  $\bigcirc$ на панели выбора параметров.

#### **Кадрирование изображения с помощью команды "Кадрировать"**

- **1** Часть изображения, которую нужно сохранить, выделяется с помощью инструмента выделения.
- **2** В меню "Изображение" выберите команду "Кадрировать".

#### **Кадрирование изображения с помощью команды "Тримминг"**

При кадрировании с помощью команды "Тримминг" нежелательные элементы удаляются иначе, чем с помощью команды "Кадрировать". Изображение можно кадрировать путем отсечения окружающих прозрачных пикселов или фоновых пикселов определенного цвета.

- **1** В меню "Изображение" выберите команду "Тримминг".
- **2** В диалоговом окне "Тримминг" выберите нужный параметр.
- При выборе параметра на основе "Прозрачных пикселов" удаляется прозрачность по краям изображения и остается самое маленькое изображение, состоящее из непрозрачных пикселов.
- При выборе параметра "Цвет верхнего левого пиксела" удаляется область, цвет которой совпадает с цветом верхнего левого пиксела изображения.
- При выборе параметра "Цвет нижнего правого пиксела", удаляется область, цвет которой совпадает с цветом нижнего правого пиксела изображения.
- **3** Выберите области изображения для удаления: сверху, снизу, слева или справа.

# **Трансформирование перспективы при кадрировании**

Один из параметров инструмента "Рамка" позволяет трансформировать перспективу изображения. Эту функцию удобно использовать при работе с изображениями, которые содержат *трапециевидное искажение*. Трапециевидное искажение возникает при фотографировании объекта с углового ракурса. Например, если высокое здание сфотографировать с уровня земли, то верх здания будет казаться более узким, чем его основание.

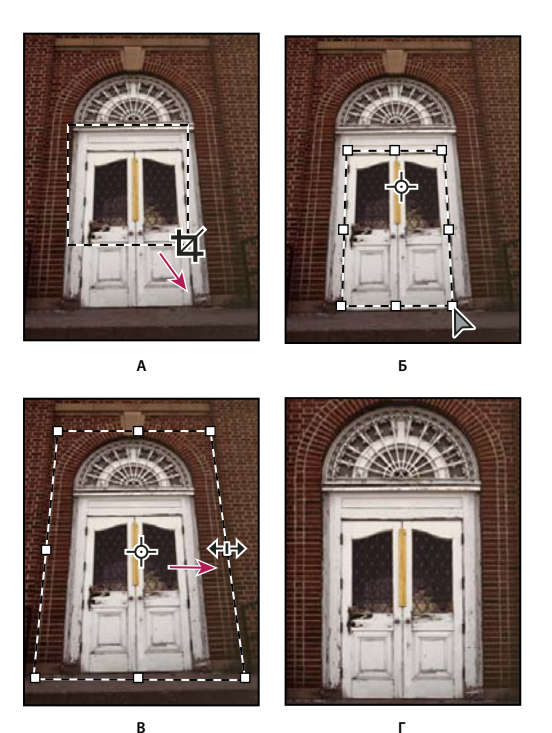

*Шаги трансформирования перспективы*

*А. Обозначьте исходную область кадрирования B. Совместите область кадрирования с краями объекта C. Расширьте границы кадрирования D. Получившееся изображение* 

**1** Выберите инструмент "Рамка"  $\sharp$  и установите режим кадрирования.

**2** Поместите область кадрирования вокруг объекта. Объект не будет прямоугольным, каким он был на исходном изображении. Перспектива изображения будет задаваться на основе краев этого объекта. Область можно указать примерно, поскольку позднее ее можно будет скорректировать.

*Важная информация. Следует обязательно выбрать объект, который на исходном изображении был прямоугольным, иначе Photoshop не выполнит нужное трансформирование перспективы.* 

- **3** На панели выбора параметров выберите пункт "Перспектива" и при необходимости настройте остальные параметры.
- **4** С помощью угловых рукоятей совместите границы области кадрирования с краями объекта. Таким образом определяется перспектива изображения, поэтому совмещение с краями объекта должно быть максимально точным.
- **5** Расширить область кадрирования с сохранением перспективы можно с помощью боковых рукоятей.

Не перемещайте центральную точку области кадрирования. Для коррекции перспективы центральная точка должна находиться в исходном положении.

- **6** Выполните одно из следующих действий.
- Нажмите клавишу "Ввод" (Windows) или "Return" (Mac OS), затем нажмите кнопку "Выполнить"  $\blacktriangledown$  на панели выбора параметров или дважды щелкните в кадрируемой области.
- Чтобы отменить операцию кадрирования, нажмите клавишу "Esc" на клавиатуре или кнопку "Отмена"  $\,\mathbb{Q}$ на панели выбора параметров.

# **Кадрирование и выпрямление фотографий**

Если в сканер поместить несколько фотографий и отсканировать их в один прием, то все эти фотографии будут в одном файле. Команда "Кадрирование и выпрямление фотографий" — это автоматическая функция, которая позволяет разбить файл, содержащий несколько отсканированных изображений, на отдельные файлы.

Рекомендуется, чтобы расстояние между фотографиями в сканере составляло 0,3 см, а фон (обычно платформа сканера) был одноцветным, без выраженного шума. Команду "Кадрировать и выпрямить фотографию" лучше всего применять к изображениям с четкими контурами. Если при обработке файла изображения с помощью команды Кадрировать и выпрямить фотографию" не удается добиться нужного результата, следует использовать инструмент "Рамка".

- **1** Откройте созданный при сканировании файл с изображениями, которые нужно разделить.
- **2** Выберите слой, содержащий изображения.
- **3** (Необязательно) Создайте область выделения вокруг изображений, которые нужно обработать.

Это удобно, когда нужно обработать не все отсканированные изображения из файла.

**4** Выберите "Файл" > "Автоматизация" > "Кадрировать и выпрямить фотографию". После обработки отсканированных изображений каждое из них открывается в отдельном окне.

*Если при выполнении команды "Кадрировать и выпрямить фотографию" изображения были разбиты неправильно, создайте вокруг нужного изображения область выделения, захватив некоторую часть фона, и при выборе команды удерживайте клавишу "Alt" (Windows) или "Option" (Mac OS). Нажатие вспомогательной клавиши означает, что от фона следует отделить только одно изображение.*

### **Поворот или отражение всего изображения**

С помощью команд "Поворот изображения" можно поворачивать или отражать все изображение. Эти команды нельзя применять к отдельным слоям, фрагментам слоев, контурам или границам выделенных областей. Повернуть выделенную область или слой можно с помощью команд "Трансформирование" или "Свободное трансформирование".

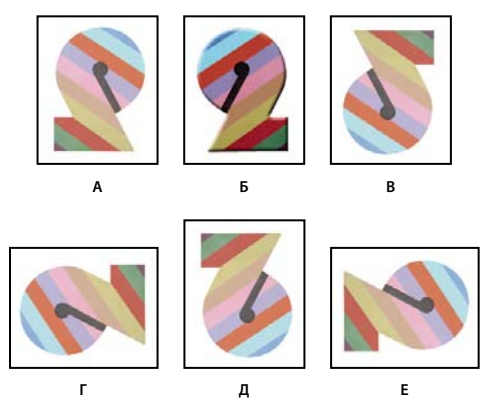

*Поворот изображений*

*А. Отразить холст по горизонтали B. Исходное изображение C. B@078BL холст по вертикали D. Поворот На 90° против часовой E. 180° F. Поворот на 90°по часовой* 

❖ В меню "Изображение" выберите пункт "Вращение изображения", затем в подменю выберите одну из приведенных ниже команд.

**180°** Поворот изображения на 180°.

**90° по часовой** Поворот изображения на 90° по часовой стрелке.

**90° против часовой** Поворот изображения на 90° против часовой стрелки.

**Произвольно** Поворот изображения на указанный угол. При выборе этого параметра в текстовом поле необходимо ввести угол от 359,99 до 359,99 градусов. (В Photoshop можно задать поворот по часовой стрелке или против часовой стрелки с помощью параметров ПЧС или ПРЧС.) Нажмите кнопку "ОК".

*Примечание. Поворот изображения является необратимым редактированием, изменяющим фактическую информацию файла изображения. Если требуется повернуть изображение для просмотра без внесения необратимых изменений, используйте инструмент "Вращение".* 

#### **См. также**

[«Точный поворот или отражение» на странице 253](#page-260-0)

[«Использование инструмента "Поворот вида"» на странице 30](#page-37-0)

### **Изменение размера холста**

Размер холста — это полная редактируемая область изображения. С помощью команды "Размер холста" можно увеличить или уменьшить размер холста изображения. При увеличении размера холста добавляется пространство вокруг существующего изображения. При уменьшении размера холста изображение обрезается. При увеличении размера холста изображения с прозрачным фоном добавленная область будет прозрачной. Если у изображения нет прозрачного фона, то цвет добавляемого холста будет определяться различными способами.

**1** В меню "Изображение" выберите команду "Размер холста".

- **2** Выполните одно из следующих действий.
- Введите размеры холста в полях "Ширина" и "Высота". Во всплывающих меню рядом с полями ширины и высоты выберите нужные единицы измерения.
- Выберите параметр "Относительно" и введите величину, которую следует добавить к текущему размеру холста или вычесть из него. Введите положительное число, чтобы увеличить, и отрицательное — чтобы уменьшить размер холста на заданную величину.
- **3** Для того чтобы получить узловую точку, щелкните квадрат, показывающий нужное расположение существующего изображения на новом холсте.
- **4** Выберите нужный параметр в меню "Цвет расширения холста".
- "Основной цвет" заливка нового холста текущим основным цветом
- "Фон" заливка нового холста текущим фоновым цветом
- "Белый", "Черный" или "Серый" заливка нового холста соответствующим цветом
- "Другие" выбор цвета для нового холста из палитры цветов

*Примечание. Кроме того, палитру цветов можно открыть, щелкнув квадрат справа от меню "Цвет расширения холста".*

Меню "Цвет расширения холста" недоступно, если у изображения нет фона.

**5** Нажмите кнопку "OК".

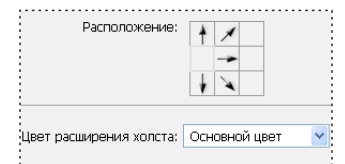

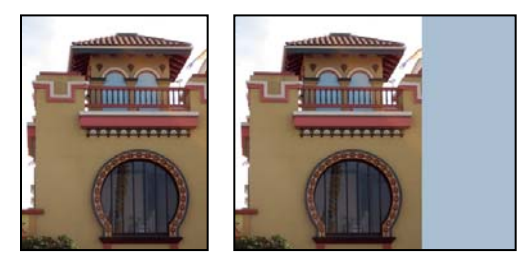

*Оригинал холста и холст основного цвета, добавленный к правой части изображения*

#### **Создание рамки**

Рамку для фотографии можно создать, увеличив размер холста и залив его каким-либо цветом.

Кроме того, создать стилизованную рамку для фотографии можно с помощью одной из предварительно записанных операций. Рекомендуется сохранить копию фотографии.

- **1** Откройте панель "Операции". Выберите "Окно" > "Операции".
- **2** В меню панели "Операции" выберите пункт "Рамки".
- **3** Выберите из списка одну из операций для создания рамок.
- **4** Нажмите кнопку "Выполнить выделение".

При выполнении операции вокруг фотографии создается рамка.

# **Ретуширование и исправление изображений**

# **О панели "Источник клонов"**

На панели "Источник клонирования" ("Окно" > "Источник клонирования") можно выбрать инструменты "Штамп" или "Восстанавливающая кисть". Можно задать до пяти образцов и быстро выбирать нужный, при этом не придется заново брать образцы каждый раз, когда потребуется другой источник. Можно отобразить перекрытие образцового источника, чтобы облегчить его клонирование в определенном месте. Источник образца можно также масштабировать или вращать, чтобы лучше соответствовать размеру и ориентации цели клонирования.

Кроме того, панель "Источник клонов" содержит параметры для анимации на основе временной шкалы, позволяющие указать зависимость между кадром ролика исходного образца и кадром кадра назначения (в Photoshop Extended). См. также раздел [«Клонирование содержимого в кадрах видео и анимации \(Photoshop](#page-637-0)  [Extended\)» на странице 630](#page-637-0)

Ознакомительный видеофильм о восстановлении изображений см. по адресу: [www.adobe.com/go/vid0011\\_ru](http://www.adobe.com/go/vid0011_ru).

#### **См. также**

[Видеофильм о восстановлении изображений](http://www.adobe.com/go/vid0011_ru)

# **Ретуширование с помощью инструмента "Штамп"**

Инструмент "Штамп" предназначен для нанесения одной части изображения поверх другой части этого же изображения или любого другого открытого документа, имеющего тот же цветовой режим. Кроме того, можно переносить часть изображения из одного слоя в другой. Инструмент "Штамп" полезен для копирования объектов или удаления дефекта в изображении.

Кроме того, инструмент "Штамп" можно использовать для работы с кадрами видео или анимации (Photoshop Extended). См. также раздел [«Клонирование содержимого в кадрах видео и анимации \(Photoshop Extended\)»](#page-637-0)  [на странице 630.](#page-637-0)

Для использования инструмента "Штамп" нужно установить пробную точку в область, из которой нужно произвести копирование (клонирование) пикселов и рисовать в другой области. Для того, чтобы продолжить рисование с той точки, где была отпущена кнопка мыши, необходимо выбрать параметр "Выравнивание". При снятом флажке "Выравнивание" рисование всегда начинается с первоначально выбранной пробной точки.

С инструментом "Штамп" можно использовать любой кончик кисти, что позволяет точно контролировать размер области клонирования. Так же для управления процессом переноса изображения можно изменять настройки прозрачности и количества краски.

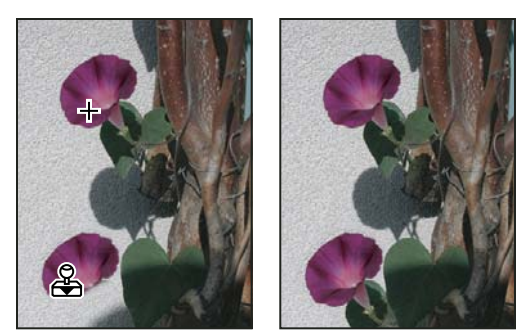

*Изменение изображения с помощью инструмента "Штамп"*

- 1 Выберите инструмент "Штамп" ...
- **2** На панели параметров выберите кончик кисти и настройте режим наложения, непрозрачность и количество краски для кисти.
- **3** Чтобы указать способ выравнивания пикселов по образцу и способ выборки данных из слоев документа, на панели параметров можно изменить следующие настройки:

**Выравнивание** Для непрерывного семплирования пикселов без потери текущей точки семплирования даже при отпускании кнопки мыши. Снимите флажок "Выравнивание", чтобы продолжить использование семплированных пикселов исходной точки каждый раз после прекращения и повторного начала рисования.

**Образец** Выбирает данные из указанных слоев. Для выборки данных из активного слоя и всех видимых слоев, расположенных под ним, выберите параметр "Текущий и следующие". Для выборки только из текущего слоя выберите параметр "Активный слой". Для выборки из всех видимых слоев выберите параметр "Все слои". Для выборки из всех видимых слоев за исключением корректирующих, выберите "Все слои" и щелкните значок "Игнорировать корректирующие слои" справа от всплывающего меню "Образец".

- **4** Установите точку выборки, щелкнув ее мышью в любом открытом изображении при нажатой клавише "Alt" (Windows) или "Option" (Mac OS).
- **5** На панели "Источник клонов" можно выбрать дополнительные точки выборки, нажав кнопку источника клонирования  $\frac{12}{3}$  (не обязательно).

Можно установить до пяти различных источников выборки. Отобранные образцы сохраняются панелью "Источник клонов" до закрытия документа.

- **6** Для выбора желаемого источника выборки, нажмите кнопку источника клонирования на панели "Источник клонов" (не обязательно).
- **7** На панели "Источник клонов" можно произвести следующие действия (не обязательно):
- Для масштабирования или поворота клонируемого источника введите значения в поля "W" (ширина) и "H" (высота) или угол поворота в градусах . (Отрицательные значения ширины и высоты приводят к отражению исходного изображения.)
- Чтобы отобразить перекрытие клонируемого изображения, выберите "Показать наложение" и установите его параметры.

*Примечание. Перекрытие обрезается по размеру кисти, когда выбран параметр "Обрезка".* 

**8** Перетащите указатель в область редактируемого изображения.

#### **См. также**

[«Список режимов наложения» на странице 403](#page-410-0)

[«Галерея инструментов ретуширования» на странице 22](#page-29-0)

### **Установка исходных образцов для клонирования и восстановления**

Используя инструменты "Штамп" или "Восстанавливающая кисть", источники выборки можно устанавливать в активном документе или в любом открытом документе Photoshop.

При клонировании в видеоролике или анимации можно устанавливать точки выборки как в текущем кадре, так и в другом, даже если он находится в другом слое видео или в другом открытом документе (Photoshop Extended) .

На панели "Источник клонов" можно выбрать до пяти источников выборки. Отобранные образцы сохраняются панелью "Источник клонов" до закрытия документа.

- **1** Для клонирования кадров видеороликов или анимации откройте панель "Анимация". Если выполняется клонирование не кадров видеороликов или анимации, перейдите к шагу 2 (только в Photoshop Extended). Выберите временную шкалу анимации и переместите указатель текущего времени к кадру, из которого будет осуществляться выборка.
- **2** Чтобы задать точку выборки, выберите инструмент "Штамп" при нажатой клавише "XXAlt" (Windows) или "**XXOption**" (Mac OS) в окне любого открытого документа.
- **3** Другие точки выборки можно установить кнопками  $\frac{1}{2}$  на панели "Источник клонов" (не обязательно).

Источник выборки для кнопки источника клонирования можно изменить, установив другую точку выборки.

#### **Масштабирование или поворот источника выборки**

- **1** Выберите инструмент "Штамп" или "Восстанавливающая кисть" и установите один или несколько источников выборки.
- **2** Выбрав источник клонирования на панели "Источник клонирования", можно сделать следующее:
- Для масштабирования источника выборки введите значение в процентах в поля W (ширина) или H (высота), или сбросьте эти значения. По умолчанию пропорции сохраняются. Для переключения между режимами соблюдения пропорций и независимого изменения измерений, нажмите кнопку "Сохранять пропорции" .
- Чтобы повернуть источник выборки, введите значение в градусах или потяните иконку поворота источника выборки  $\triangle$ .
- Для возврата источника выборки к оригинальному размеру и ориентации щелкните кнопку "Сбросить трансформирование"  $\bullet$ .

#### **Настройка параметров перекрытия источника выборки**

Настройте параметры перекрытия источника выборки так, чтобы лучше видеть перекрытие и базовый слой при рисовании инструментами "Штамп" и "Восстанавливающая кисть".

*Чтобы временно отобразить перекрытие при рисовании инструментом "Штамп", нажмите "Alt" + "Shift" (Windows) или "Option" + "Shift" (Mac OS). При этом кисть временно заменяется на инструмент "Замена цвета". Перетащите ее для перемещения перекрытия в другое место.* 

- ❖ Выбрав "Показать наложение" на панели "Источник клонов", можно сделать следующее.
- Выберите "Скрыть автоматически", чтобы убирать перекрытие на время рисования.
- Для обрезки перекрытия по размеру кисти выберите параметр "Обрезка".
- Введите процентное значение в текстовое поле "Непрозрачность", чтобы изменить прозрачность перекрытия.
- Выберите режим наложения "Нормальный", "Замена темным", "Замена светлым" или "Разница" внизу панели "Источник клонирования", чтобы изменить внешний вид наложения.
- Выберите "Инвертировать", чтобы обратить цвета наложения.

*Чтобы облегчить совмещение идентичных областей в исходном и нижележащем изображении, установите непрозрачность 50%, выберите "Инвертировать" и снимите выделение пункта "Непрозрачный". Совпадающие области изображений будут выглядеть, как сплошная серая заливка.*

#### **Указание смещения источника клонирования.**

При использовании инструмента "Штамп" или "Восстанавливающая кисть" можно рисовать в любой части целевого изображение. Параметры перекрытия позволяют увидеть место рисования. Однако, если необходимо рисовать в месте, привязанном к точке выборки, можно указать смещение в пикселах по горизонтали и вертикали.

 $\blacklozenge$  На панели "Источник клонирования" выберите желаемый источник и введите значения координат X и Y для параметра "Смещение".

# **Ретуширование с помощью инструмента "Восстанавливающая кисть"**

Инструмент "Восстанавливающая кисть" позволяет исправлять дефекты изображения на основе соседних областей. Как и при использовании инструментов клонирования, рисование "Восстанавливающей кистью" происходит с помощью пикселов, выбранных из изображения или узора. Однако инструмент "Восстанавливающая кисть" также сопоставляет текстуру, освещенность, прозрачность и затененность пикселов образца с аналогичными параметрами пикселов восстанавливаемого изображения. В результате этого восстановленные пикселы незаметно смешиваются с изображением.

Инструмент "Восстанавливающая кисть" можно применять к кадрам видеороликов или анимации (Photoshop Extended).

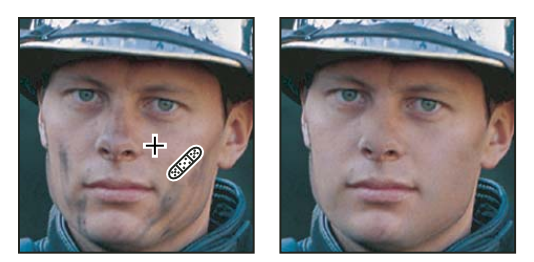

*Образцовые пикселы и восстановленное изображение*

- **1** Выберите инструмент "Восстанавливающая кисть" .
- **2** Щелкните образец кисти на панели параметров и установите параметры кисти на всплывающей панели.

*Примечание. При использовании чувствительного к нажиму цифрового планшета, в меню "Размер" можно установить параметр, отвечающий за изменение размера восстанавливающей кисти в процессе рисования штриха. Выберите элемент "Нажим пера", чтобы определять соответствующий параметр в зависимости от нажима пера. Выберите элемент "Копировальное колесико", чтобы определить соответствующий параметр в зависимости от позиции координатного манипулятора пера. Выберите элемент "Отключить", если изменять размер не требуется.*

**Режим** Определяет режим наложения. Чтобы сохранить шум, зернистость фотопленки и текстуру по краям мазка при использовании кисти с мягким кончиком, выберите режим "Заменить".

**Источник** Определяет источник пикселов для восстановления. "Образец" для использования пикселов из активного изображения и "Узор" для использования пикселов из узора. При использовании параметра "Узор" нужно выбрать его на всплывающей панели "Узор".

**Выравнивание** Для непрерывного семплирования пикселов без потери текущей точки семплирования даже при отпускании кнопки мыши. Снимите флажок "Выравнивание", чтобы продолжить использование семплированных пикселов исходной точки каждый раз после прекращения и повторного начала рисования.

**Образец** Выбирает данные из указанных слоев. Для выборки данных из активного слоя и всех видимых слоев, расположенных под ним, выберите параметр "Текущий и следующие". Для выборки только из текущего слоя выберите параметр "Активный слой". Для выборки из всех видимых слоев выберите параметр "Все слои". Для выборки из всех видимых слоев за исключением корректирующих, выберите "Все слои" и щелкните значок "Пропускать корректирующие слои при восстановлении" справа от всплывающего меню "Образец".

**3** Установите точку выборки, щелкнув ее мышью в любой области изображения при нажатой клавише "Alt" (Windows) или "Option" (Mac OS).

*Примечание. При выборке из одного изображения и применения к другому оба изображения должны иметь одинаковый цветовой режим, кроме случая, когда одно из изображений находится в режиме "Градации серого".*

**4** На панели "Источник клонов" можно выбрать дополнительные точки выборки, нажав кнопку источника клонирования <sup>12</sup> (не обязательно).

Можно установить до пяти различных источников выборки. Отобранные образцы сохраняются панелью "Источник клонов" до закрытия документа.

- **5** На панели "Источник клонов" можно выбрать дополнительные точки выборки, нажав кнопку источника клонирования (не обязательно).
- **6** На панели "Источник клонов" можно произвести следующие действия (не обязательно):
- Для масштабирования или поворота клонируемого источника, введите значения в поля "W" (ширина) и "H" (высота), или угол поворота в градусах  $\triangle$ .
- Чтобы отобразить перекрытие клонируемого изображения, выберите "Показать наложение" и установите его параметры.
- **7** Перетащите его на изображение.

При отпускании кнопки мыши выбранные пикселы объединятся с пикселами исходного изображения.

*Если в восстанавливаемой области присутствуют высококонтрастные грани, перед использованием инструмента "Восстанавливающая кисть" нужно сделать выделение. Это выделение должно быть больше восстанавливаемой области, но должно точно совпадать с границей контрастных пикселов. При рисовании "Восстанавливающей кистью" такое выделение предотвращает смешивание цветов.*

#### **См. также**

[«Список режимов наложения» на странице 403](#page-410-0)

[«Об узорах» на странице 416](#page-423-0)

# **Ретуширование с помощью инструмента "Точечная восстанавливающая кисть"**

Инструмент "Точечная восстанавливающая кисть" позволяет быстро удалять с фотографий пятна и другие дефекты. Действия точечной восстанавливающей кисти аналогичны действиям восстанавливающей кисти: она использует пикселы по образцу изображения или узора и сопоставляет их текстуру, освещение, прозрачность и затенение с соответствующими параметрами исправляемых пикселов. В отличие от восстанавливающей кисти, для точечной восстанавливающей кисти не требуется указывать точку, которая используется в качестве образца. Точечная восстанавливающая кисть автоматически выбирает образцы пикселов из области вокруг ретушируемого фрагмента.

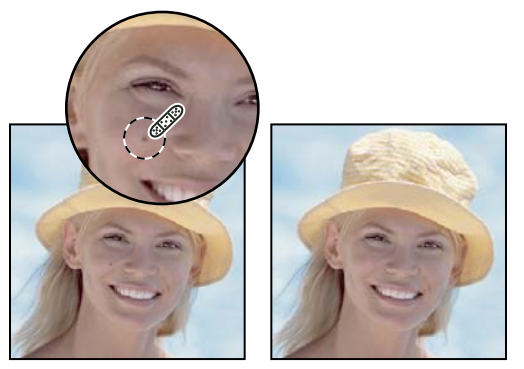

*Удаление пятен с помощью точечной восстанавливающей кисти*

*При ретушировании больших областей предпочтительнее использовать простую восстанавливающую кисть, а не точечную. Кроме того, простая восстанавливающая кисть обеспечивает дополнительные возможности при выборе пробных пикселов источника.*

- **1** Выберите на панели инструментов инструмент "Точечная восстанавливающая кисть" <sup>1</sup> При необходимости выберите инструмент "Восстанавливающая кисть", "Заплатка" либо "Красные глаза", чтобы отобразить скрытые инструменты и выбрать нужный.
- **2** На панели выбора параметров выберите размер кисти. Рекомендуется выбрать диаметр кисти немного больше восстанавливаемой области, чтобы ее можно было покрыть одним щелчком.
- **3** (Необязательно) Выберите режим наложения из меню "Режим" на панели параметров. Чтобы сохранить шум, зернистость фотопленки и текстуру по краям мазка при использовании кисти с мягким кончиком, выберите режим "Заменить".
- **4** На панели выбора параметров задайте тип кисти:

**Соответствие приближения** По пикселам вокруг границы выделения находится область изображения, которая подходит в качестве заплатки для выделенной области. Если это действие не привело к нужному результату, отмените данное исправление и попробуйте выполнить "Создание текстуры".

**Создание текстуры** По пикселам выделенной области создается текстура для исправления области. Если текстура не подошла, попробуйте повторно перетащить ее через исправляемую область.

- **5** Для того чтобы создать образец данных на основе всех видимых слоев, выберите на панели выбора параметров "Образец всех слоев". Чтобы создать образец только из активного слоя, отмените выделение параметра "Образец всех слоев".
- **6** Щелкните область, которую нужно исправить, либо щелкните и проведите кистью, чтобы сгладить дефекты на области большей площади.

#### **См. также**

[«Список режимов наложения» на странице 403](#page-410-0)

[«Галерея инструментов ретуширования» на странице 22](#page-29-0)

### **Заклеивание области**

Инструмент "Заплатка" позволяет восстанавливать выделенную область с помощью пикселов другой области или узора. Аналогично инструменту "Восстанавливающая кисть", инструмент "Заплатка" сопоставляет текстуру, освещение и затененность пикселов образца с аналогичными параметрами пикселов исходного изображения. Кроме того, с помощью инструмента "Заплатка" можно клонировать отдельные области изображения. С помощью инструмента "Заплатка" можно обрабатывать изображения с глубиной 8 или 16 бит/канал.

*При восстановлении с помощью пикселов изображения рекомендуется выбирать небольшие области.*

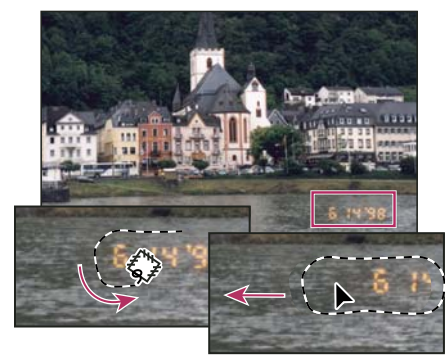

*Замена пикселов с помощью инструмента "Заплатка"* 

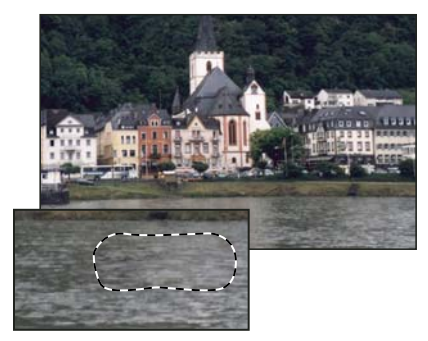

*Изображение с заплаткой*

#### **Восстановление области с помощью пикселов образца**

**1** Выберите инструмент "Заплатка" .

- **2** Выполните одно из следующих действий.
- Перетаскиванием по изображению выделите область для восстановления, затем на панели выбора параметров выберите "Источник".
- Перетаскиванием по изображению выделите область, которую следует использовать в качестве образца, затем на панели выбора параметров выберите "Место назначения".

*Примечание. Область можно также выделить до того, как будет выбран инструмент "Заплатка".*

- **3** Для коррекции выделенной области выполните одно из следующих действий.
- Удерживая клавишу "XXShift", добавьте область к существующей выделенной области.
- Удерживая клавишу "XXAlt" (Windows) или "XXOption" (Mac OS), выделите область, которую следует вычесть из существующей выделенной области.
- Удерживая клавиши "XXAlt" + "XXShift" (Windows) или "XXOption" + "XXShift" (Mac OS), выделите область, пересечение с которой следует оставить в существующей выделенной области.
- **4** Поместите курсор внутри выделенной области и выполните одно из следующих действий.
- Если на панели выбора параметров выбран "Источник", перетащите границу выделенной области в ту область, из которой следует получить образец. При отпускании кнопки мыши первоначально выделенная область будет заполнена пикселами образца.
- Если на панели выбора параметров выбран параметр "Назначение", перетащите границу выделенной области в ту область, на которую следует поставить заплатку. При отпускании кнопки мыши вновь выделенная область будет заполнена пикселами образца.

#### **Восстановление области с помощью узора**

- **1** Выберите инструмент "Заплатка" .
- **2** Для того чтобы выделить область, которую требуется восстановить, перетащите указатель по изображению.

*Примечание. Область можно также выделить до того, как будет выбран инструмент "Заплатка".* 

- **3** Для коррекции выделенной области выполните одно из следующих действий.
- Удерживая клавишу "XXShift", добавьте область к существующей выделенной области.
- Удерживая клавишу " $\mathbb{X}$ Alt" (Windows) или " $\mathbb{X}$ Option" (Mac OS), выделите область, которую следует вычесть из существующей выделенной области.
- Удерживая клавиши " $\mathbb{X}$ Alt" + " $\mathbb{X}$ Shift" (Windows) или " $\mathbb{X}$ Option" + " $\mathbb{X}$ Shift" (Mac OS), выделите область, пересечение с которой следует оставить в существующей выделенной области.
- **4** Выберите узор на соответствующей панели выбора параметров и нажмите кнопку "Узор".

# **Удаление эффекта красных глаз**

Инструмент "Красные глаза" позволяет удалять эффект красных глаз, а также удалять белые и зеленые блики на фотографиях людей и животных, снятых со вспышкой.

**1** Выберите инструмент "Красные глаза" . (Инструмент "Красные глаза" находится в одной группе с инструментом "Точечная восстанавливающая кисть" . Щелкните треугольник в нижней правой части инструмента для отображения дополнительных функций.)

**2** Щелкните область, где проявился эффект красных глаз. Если не удалось добиться нужного эффекта, отмените коррекцию, затем установите на панели выбора параметров один или несколько из приведенных ниже параметров и щелкните красный глаз еще раз.

**Размер зрачка** Увеличение или уменьшение области, которая будет обрабатываться инструментом "Красные глаза".

**Величина затемнения** Настройка справляющего затемнения.

*Эффект красных глаз вызван отражением вспышки фотоаппарата в сетчатке глаза. Наиболее часто этот эффект возникает при съемке в затемненном помещении, поскольку зрачки при этом расширены. Избежать эффекта красных глаз можно с помощью соответствующей функции фотоаппарата. Гораздо лучше предотвращает появление "красных глаз" использование отдельной вспышки, которая устанавливается на фотоаппарат на большем расстоянии от объектива.*

### **Замена цветов в областях изображения**

Инструмент "Замена цвета" упрощает замену определенных цветов изображения. Выбранный цвет можно заменить корректирующим. Инструмент "Замена цвета" недоступен в битовом и многоканальном цветовых режимах, а также в режиме индексированных цветов.

- 1 Выберите инструмент "Замена цвета"  $\mathscr Y$ .
- **2** На панели выбора параметров настройте параметры кончика кисти. Чаще всего в качестве режима наложения рекомендуется использовать режим "Цвет".
- **3** Выберите один из приведенных ниже параметров выбора образца:

**Непрерывно** Непрерывный сбор образцов замещаемого цвета по мере перетаскивания указателя.

**Однократно** Замена выбранного цвета только в областях, в которых есть цвет, выбранный при первом щелчке.

**Образец фона** Замена только тех областей, которые содержат текущий фоновый цвет.

**4** Выберите одно из приведенных ниже ограничений:

**Все пикселы** Образец цвета заменяется каждый раз, когда курсор находится над этим цветом.

**Смежные пикселы** Заменяются цвета, смежные с цветом, который находится непосредственно под курсором

**Выделение краев** Заменяются присоединенные области, содержащие цвет образца, при этом края фигур остаются четкими.

- **5** Введите значение допуска в процентах (от 0 до 255) или задайте его перемещением ползунка. При небольшом значении этого параметра будут замещаться цвета, очень близкие к цвету выбранного щелчком пиксела. Увеличение этого параметра приводит к расширению диапазона заменяемых цветов.
- **6** Чтобы задать плавные границы исправленных областей, установите флажок "Сглаживание".
- **7** Выберите основной цвет для замены нежелательного цвета.
- **8** Щелкните в изображении цвет, который нужно заменить.
- **9** Для того чтобы заменить выбранный цвет, перетащите указатель по изображению.

#### **См. также**

[«Список режимов наложения» на странице 403](#page-410-0)

# **Растушевка областей изображения**

Инструмент "Палец" имитирует эффект размазывания свежей краски пальцем. Инструмент определяет цвет в точке, где начинается движение пальца, и "размазывает" его в направлении движения.

- **1** Выберите инструмент "Палец" .
- **2** На панели выбора параметров настройте параметры кончика кисти и режим наложения.
- **3** На панели выбора параметров выберите параметр "Образец всех слоев", чтобы при растирании учитывались данные о цветности всех видимых слоев. Если этот параметр не выбран, то инструмент "Палец" будет применяться только к цветам активного слоя.
- **4** На панели выбора параметров выберите "Рисование пальцем", чтобы каждый мазок наносился основным цветом. Если этот параметр не выбран, то инструмент "Палец" будет использует цвет, который находится под курсором в начале мазка.
- **5** Чтобы "размазать" пикселы, перетащите курсор.

*Чтобы применить параметр "Рисование пальцем", удерживайте клавишу "Alt" (Windows) или "Option" (Mac OS) при работе инструментом "Палец".*

#### **См. также**

[«Список режимов наложения» на странице 403](#page-410-0)

# **Размытие областей изображения**

Инструмент "Размытие" смягчает четкие края и уменьшает детализацию изображения. Чем больше данный инструмент применяется к области, тем более размытой становится эта область.

- **1** Выберите инструмент "Размытие"  $\Diamond$ .
- **2** На панели выбора параметров выполните следующие действия.
- Настройте параметры кончика кисти, выберите режим наложения и интенсивность.
- Выберите параметр "Образец всех слоев", чтобы размытие применялось ко всем видимым слоям. Если этот параметр не выбран, то инструмент будет применяться только к активному слою.
- **3** Перетащите курсор над изображением, которое нужно размыть.

#### **См. также**

[«Фильтры "Размытие"» на странице 454](#page-461-0)

[«Список режимов наложения» на странице 403](#page-410-0)

# **Резкость областей изображения**

Инструмент "Резкость" усиливает контрастность вдоль краев, повышая видимую резкость. Чем больше данный инструмент применяется к области, тем более резкой она становится.

- **1** Выберите инструмент "Резкость"  $\Delta$ .
- **2** На панели выбора параметров выполните следующие действия.
- Настройте параметры кончика кисти, выберите режим наложения и интенсивность.
- Выберите параметр "Образец всех слоев", чтобы резкость применялась ко всем видимым слоям. Если этот параметр не выбран, то инструмент будет применяться только к активному слою.

**3** Перетащите курсор над изображением, которое нужно сделать более резким.

#### **См. также**

[«Фильтры подменю "Резкость"» на странице 460](#page-467-0)

[«Список режимов наложения» на странице 403](#page-410-0)

### **Осветление или затемнение областей**

В основе действия инструментов "Осветлитель" и "Затемнитель", с помощью которых можно осветлять и затемнять области изображения, лежит традиционный фотографический прием — регулировка времени экспозиции отдельных областей печати. Фотографы снижают освещение печатаемой области для получения более светлых снимков (*осветление*) или увеличивают время экспозиции, чтобы получить более темные отпечатки (*затемнение*). Чем больше инструменты "Осветлитель" и "Затемнитель" применяются к какой-либо области, тем, соответственно, светлее или темнее она становится.

- 1 Выберите инструмент "Осветлитель" **МАЛИ "Затемнитель"**  $\circledcirc$ .
- **2** На панели выбора параметров выберите кончик кисти и настройте параметры кисти.
- **3** В меню "Диапазон" на панели выбора параметров выберите один из следующих вариантов:

**Средние тона** Изменяет средний диапазон серых тонов.

**Тени** Изменяет темные области.

**Светлые участки** Изменяет светлые области.

- **4** Задайте значение экспозиции для инструментов "Осветлитель" или "Затемнитель".
- **5** Чтобы использовать кисть как аэрограф, нажмите кнопку *К* Кроме того, параметр "Аэрограф" можно выбрать на панели кистей.
- **6** Выберите параметр "Сохранять тона", чтобы свести к минимуму отсечение светов и теней. Этот параметр также помогает предотвратить искажение цветового тона.
- **7** Перетащите курсор мыши над изображением, которое нужно осветлить или затемнить.

Видео с инструкцией по осветлению и затемнению, а также по использованию команды "Заменить цвет" см. на [www.adobe.com/go/lrvid4119\\_ps\\_ru.](http://www.adobe.com/go/lrvid4119_ps_ru)

#### **См. также**

[«Выбор подготовленной кисти» на странице 388](#page-395-0)

# **Настройка насыщенности цвета в областях изображения**

Инструмент "Губка" едва заметно изменяет насыщенность цвета обрабатываемой области. При работе с изображениями в градациях серого инструмент увеличивает или уменьшает контрастность, смещая уровни серого относительно среднего уровня.

- **1** Выберите инструмент "Губка" .
- **2** На панели выбора параметров выберите кончик кисти и настройте параметры кисти.
- **3** В меню "Режим" на панели выбора параметров укажите, каким образом следует изменять цвет:

**Повысить насыщенность** Увеличивает насыщенность цвета.

**Снизить насыщенность** Уменьшает насыщенность цвета.

- **4** Задайте количество краски для инструмента "Губка".
- **5** Выберите параметр "Вибрация", чтобы свести к минимуму отсечение абсолютно насыщенных или ненасыщенных цветов.
- **6** Перетащите курсор мыши над изображением, которое нужно изменить.

#### **См. также**

[«Выбор подготовленной кисти» на странице 388](#page-395-0)

# **Коррекция искажений изображения и шума**

#### **Сведения об оптических искажениях**

*Бочкообразное искажение* — это оптическое искажение, при котором прямые линии выгибаются в направлении края изображения. *Подушкообразное искажение* — обратный эффект, при котором прямые линии вогнуты вовнутрь.

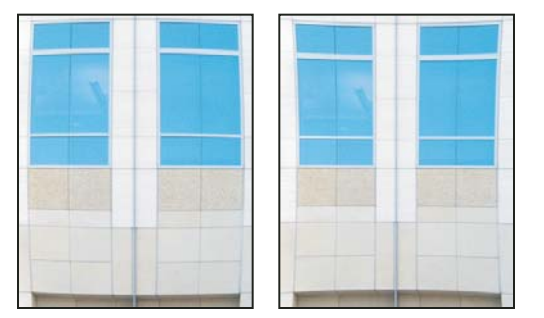

*Примеры бочкообразного (слева) и подушкообразного (справа) искажений.*

*Виньетирование* — это дефект, при котором края, особенно углы изображения, темнее центральной части. *Хроматическая аберрация* выглядит, как цветная кайма по контуру объектов. Этот эффект вызван несовпадением фокальных плоскостей линзы для лучей света с различной длиной волны.

Этот дефект присущ некоторым линзам в зависимости от их фокусного расстояния или диафрагмы. Фильтр "Коррекция дисторсии" можно настроить в зависимости от камеры, объектива и фокусного расстояния, с помощью которых был сделан снимок.

#### **Исправление оптических искажений и коррекция перспективы**

Фильтр "Коррекция дисторсии" исправляет такие распространенные оптические дефекты, как бочкообразное и подушкообразное искажения, виньетирование и хроматическая аберрация. С помощью этого фильтра можно обрабатывать только изображения с глубиной 8 или 16 бит/канал.

Кроме того, с помощью этого фильтра можно поворачивать изображение или исправлять искажение перспективы, вызванное горизонтальным или вертикальным наклоном фотоаппарата при съемке. Сетка изображения для настройки этого фильтра позволяет упростить эти исправления и сделать их аккуратнее, чем при использовании команды "Трансформирование".

#### **Исправление перспективы изображения и оптических дефектов**

**1** Выберите "Фильтр" > "Искажение" > "Коррекция дисторсии".

- **2** Настройте сетку и масштаб изображения. Возможно, по мере обработки нужно будет подстроить линии сетки, чтобы с их помощью можно было определить необходимую степень коррекции. См. далее раздел "Настройка предварительного просмотра и сетки фильтра "Коррекция дисторсии"".
- **3** (Необязательно) В меню "Настройка" выберите заданный список настроек. Набор параметров "Линза по умолчанию" содержит предварительно сохраненные значения параметров для фотоаппарата, линзы, фокусного расстояния и диафрагмы объектива, которые использовались при создании изображения. Набор "Предыдущее исправление" содержит настройки, которые использовались при последней коррекции дисторсии. Все сохраненные наборы групповых или пользовательских параметров перечислены в нижней части списка. См. ниже раздел "Настройка параметров камеры и объектива по умолчанию".
- **4** Из приведенных ниже способов коррекции фотографии выберите нужные.

**Удалить искажение** Устранение бочкообразного или подушкообразного искажения. Перемещением движка настраивается выпрямление вертикальных и горизонтальных линий, вогнутых или выгнутых относительно центра изображения. Кроме того, такую коррекцию можно выполнить с помощью инструмента "Удаление искажения" Бочкообразное искажение исправляется перетаскиванием в центр изображения, а подушкообразное — перетаскиванием в направлении краев. Параметр "Край" управляет способом обработки пустых краев изображения, которые могут возникать в результате исправления.

**Хроматическая аберрация** Устранение цветной каймы. В области предварительного просмотра увеличьте изображение, чтобы цветную кайму было видно в процессе исправления.

**Красная/голубая кайма** Устранение красной/голубой каймы регулировкой глубины канала красного цвета относительно зеленого.

**Синяя/желтая кайма** Устранение синей/желтой каймы регулировкой глубины канала синего цвета относительно зеленого.

**Виньетка** Исправление затемнения краев изображения, вызванного оптическими дефектами или неправильным затенением объектива.

**Эффект** Определяет количество добавляемого освещения или затемнения по краям изображения.

**Средняя точка** Ширина области, на которую воздействует перемещение ползунка "Эффект". Чем меньше значение этого параметра, тем шире обрабатываемая область изображения. Чем больше значение, тем ближе зона обработки к краям изображения.

**Перспектива по вертикали** Исправление перспективы изображения, вызванной наклоном фотоаппарата вверх или вниз. Вертикальные линии изображения делаются параллельными.

**Перспектива по горизонтали** Исправление перспективы изображения. Горизонтальные линии делаются параллельными.

**Угол** Поворот изображения, позволяющий исправить наклон фотоаппарата или внести коррективы после исправления перспективы. Кроме того, данный вид коррекции можно выполнить с помощью инструмента "Выпрямление"  $\triangle$  . Перетащите курсор вдоль линии, которую нужно сделать горизонтальной или вертикальной.

**Края** Обработка пустых областей изображения, которые возникают после исправления подушкообразного искажения, поворота или перспективы. Пустые области можно оставить прозрачными, заполнить их фоновым цветом либо растянуть на них крайние пикселы изображения.

**Масштабирование** Увеличение или уменьшение масштабирования. Размеры изображения в пикселах остаются прежними. Эта функция используется главным образом для удаления пустых областей изображения, которые возникают при исправлении подушкообразного искажения, поворота или

перспективы. Фактически, увеличение масштаба — это кадрирование изображения с интерполяцией до исходных размеров в пикселах.

#### **Настройка предварительного просмотра и сетки фильтра "Коррекция дисторсии"**

- Масштаб просматриваемого изображения изменяется с помощью инструмента "Масштаб" или на панель управления масштабом в левом нижнем углу области предварительного просмотра.
- Чтобы переместить изображение в окне предварительного просмотра, выберите инструмент "Рука" и перетащите изображение.
- Чтобы отобразить сетку, установите флажок "Показать сетку" в нижней части диалогового окна. Размер ячеек сетки настраивается  $\mathbb R$ с помощью элемента управления "Размер", а цвет линий — с помощью элемента управления "Цвет". Чтобы совместить сетку с линиями изображения, ее можно передвинуть с помощью инструмента "Перемещение сетки"  $\mathbb{R}^n$ .

#### **Установка параметров линзы и объектива по умолчанию**

Параметры, заданные в диалоговом окне "Коррекции дисторсии", можно сохранить для повторного использования при обработке других изображений, сделанных тем же фотоаппаратом, объективом и с тем же фокусным расстоянием. В Photoshop можно сохранять параметры исправления искажений, виньетирования и хроматической аберрации. Параметры исправления перспективы не сохраняются. Сохранять и повторно использовать эти параметры можно двумя способами.

- Сохранение и загрузка параметров вручную. Укажите значения в этом диалоговом окне, затем в меню "Коррекция" выберите "Сохранить установки" (.). Для использования сохраненных параметров их нужно выбрать в меню "Параметры". Кроме того, сохраненные параметры, которые не отображаются в меню, можно загрузить с помощью команды "Загрузить настройки" в меню "Коррекция".
- Настройка линзы по умолчанию. Если изображение содержит метаданные EXIF для фотоаппарата, объектива, фокусного расстояния и диафрагмы объектива, то текущие параметры можно сохранить в качестве XX линзы по умолчанию. Для сохранения параметров нажмите кнопку "Установить по умолчанию". При обработке изображений, сделанных тем же фотоаппаратом с тем же объективом, фокусным расстоянием и диафрагмой, пункт "Линза по умолчанию" становится доступным в меню "Коррекция". Если изображение не содержит метаданных EXIF, то данный способ недоступен.

# **Снижение шума изображения и артефактов JPEG**

Шум изображения выглядит как редкие посторонние пикселы, которые не являются частью элементов изображения. Причиной шума может быть съемка цифровой камерой при высокой чувствительности ISO, недостаточной выдержке или при съемке в темноте с долгой выдержкой. Как правило, камеры любительского класса "шумят" больше, чем профессиональные. Шум отсканированных изображений может быть вызван сенсором сканера. Часто на сканированных изображениях проявляется зерно пленки.

Шум изображения бывает двух видов: шум светимости (в оттенках серого), с которым изображение выглядит зернистым или пятнистым, и цветовой шум при котором изображение содержит цветные артефакты.

Шум светимости может быть более выражен в каком-то одном канале изображения, как правило, в синем. Дополнительный режим позволяет корректировать шум в каждом канале отдельно. Перед открытием фильтра следует проверить каналы по отдельности, чтобы выяснить, в каком из них преобладает шум. Устранение шума в одном канале позволяет сохранить больше деталей изображения по сравнению с общей коррекцией по всем каналам.

- **1** Выберите "Фильтр" > "Шум" > "Уменьшить шум".
- **2** В области предварительного просмотра увеличьте масштаб изображения, чтобы отчетливее видеть шум.

#### **3** Задайте параметры:

**Интенсивность** Степень снижения шума светимости по всем каналам изображения.

**Сохранить детализацию** Сохранение контуров и детализацию изображения, например волос или текстурных объектов. При значении 100 сохраняется наибольшая детализация изображения, но понижение шума светимости при этом минимальное. Тонкая настройка понижения шума достигается балансом между элементами управления "Интенсивность" и "Сохранить детали".

**Уменьшить цветовой шум** Удаление случайных цветных пикселов. Чем больше значение, тем сильнее понижение цветового шума.

**Повысить резкость деталей** Повышение резкости изображения. При уменьшении шума изображение становится менее резким. Восстановить резкость можно позднее с помощью управляющего элемента резкости в диалоговом окне, либо с помощью одного из фильтров резкости Photoshop.

**Удалить артефакт JPEG** Удаление пятнообразных артефактов и ореола, который возникает при сохранении изображения в формате JPEG в невысоком качестве.

**4** Если шум светимости преобладает в одном или двух цветовых каналах, нажмите кнопку "Дополнительно" и выберите нужный цветовой канал в меню "Канал". Степень уменьшения шума в данном канале регулируется с помощью элементов управления "Интенсивность" и "Сохранить детали".

# **Настройка резкости и размытия изображения**

#### **Повышение резкости изображения**

Регулировка резкости усиливает четкость краев на изображении. Регулировка резкости позволяет улучшить качество большинства изображений независимо от того, каким образом они получены (сняты цифровой камерой или получены сканированием). Необходимая степень резкости зависит от качества цифровой камеры или сканера. Следует помнить, что регулировкой резкости нельзя исправить сильно размытые изображения.

Примечания и советы по регулировке резкости.

- Резкость изображения следует регулировать отдельно в каждом слое, чтобы при использовании другого устройства вывода ее можно было настроить заново.
- При регулировке резкости в отдельном слое для этого слоя следует установить режим наложения по светимости, чтобы избежать смещения цвета вдоль контуров.
- При регулировке резкости усиливается контрастность изображения. Если после регулировки резкости света или тени кажутся усеченными, следует изменить режим наложения слоя (если резкость изменялась в отдельном слое), чтобы резкость не изменялась в области светов и теней. См. раздел [«Задание диапазона](#page-353-0)  [градаций для наложения слоев» на странице 346](#page-353-0).
- Шум изображения следует уменьшать до того, как регулировать резкость, чтобы он не усиливался.
- Резкость изображения следует регулировать понемногу в несколько приемов. Первоначальным увеличением резкости исправляется размытие, возникшее при захвате изображения (во время сканирования или при съемке фотоаппаратом). После исправления цвета и размера следует повторно отрегулировать резкость изображения (или его копии), чтобы добавить запас резкости в соответствии с устройством вывода.
- При возможности резкость следует оценивать по изображению на конечном устройстве вывода. Необходимая степень резкости зависит от устройства вывода.
Дополнительные возможности регулировки резкости изображений предусмотрены в фильтрах "Контурная резкость" (USM) и "Умная" резкость". Кроме того, в Photoshop можно использовать фильтры "Резкость", "Резкость на краях", "Увеличение резкости", однако это автоматические фильтры, в которых не предусмотрены элементы управления и параметры.

Регулировать резкость можно как для всего изображения, так и для отдельной его части, заданной выделением или маской. Поскольку фильтры "Контурная резкость" и "Умная" резкость" можно применять за один прием только к одному слою, то для регулировки резкости всех слоев изображения в многослойном файле придется объединять слои или сводить файл.

*Примечание. Название "Контурная резкость" не должно вводить в заблуждение. Этот термин произошел от метода темной комнаты, который применяется в традиционной пленочной фотографии. Данный фильтр скорее увеличивает резкость изображения.*

# **Использование "Умной" резкости"**

В фильтре "Умная" резкость" предусмотрены элементы управления резкостью, недоступные в фильтре "Контурная" резкость". В нем можно задать алгоритм регулировки резкости или установить интенсивность резкости в затененных областях и в областях светов.

- **1** Задайте в окне изображения масштаб в 100%, чтобы регулировка резкости отображалась более точно.
- **2** Выберите "Фильтр" > "Резкость" > "Умная" резкость".
- **3** Задайте значения параметров на вкладках резкости.

**Эффект** Интенсивность регулировки резкости. Чем больше значение, тем выше контрастность между пикселами по краям, что делает изображение более резким.

**Радиус** Количество пикселов, затрагиваемых фильтром вокруг пикселов по краям. Чем больше значение радиуса, тем шире эффект контуров и очевиднее регулировка резкости.

**Удалить** Алгоритм регулировки резкости, применяемый к изображению. Метод "Размытие по Гауссу" используется в фильтре "Контурная резкость". При использовании алгоритма "Размытие при малой глубине резкости" распознаются контуры и детали изображения, затем увеличивается резкость деталей, а резкость ореолов регулируется с меньшей интенсивностью. "Размытие в движении" используется для уменьшения эффекта размытия, вызванного движением камеры или объекта съемки. При выборе параметра "Размытие в движении" используется элемент управления "Угол".

**Угол** Направление движения для параметра "Размытие в движении" элемента управления "Удалить".

**Точнее** Файл обрабатывается более медленно, чтобы размытие удалялось точнее.

**4** Коррекция регулировки резкости для темных и светлых областей с помощью вкладок "Тень" и "Свет". (Чтобы отобразить эти вкладки, нажмите кнопку "Дополнительно"). Чрезмерное проявление темных или светлых ореолов при повышении резкости можно исправить с помощью описанных элементов управления. Они доступны только для изображений с глубиной 8 или 16 бит/канал.

**Постепенное ослабление эффекта** С помощью этого параметра настраивается интенсивность, с которой регулируется резкость светов и теней.

**Ширина тонового диапазона** Диапазон изменяемых тонов светов и теней. Значение ширины тонового диапазона регулируется перемещением ползунка влево или вправо. Чем меньше значение, тем сильнее коррекция теней ограничена наиболее темными зонами, а коррекция светов — наиболее светлыми.

**Радиус** Размер области вокруг каждого пиксела, по которой определяется его принадлежность к свету или тени. Перемещением ползунка влево задается область меньшего радиуса, вправо — большего.

**5** Нажмите кнопку "OК".

### **Регулировка резкости с помощью "Контурной резкости"**

Фильтр "Контурная резкость" повышает резкость изображения путем увеличения контрастности вдоль его краев. Края изображения фильтром "Контурная резкость" не определяются. Фильтр находит пикселы, значение которых отличается от окружающих пикселов на заданную пороговую величину. После этого фильтр увеличивает контрастность соседних пикселов на заданную величину. Таким образом, окружающие пикселы светлых пикселей становятся еще светлее, а темные пиксели вокруг темных становятся еще темнее.

Кроме этого, задается радиус области, с которой сравнивается значение для каждого пиксела. Чем больше радиус, тем больше выражены эффекты краев.

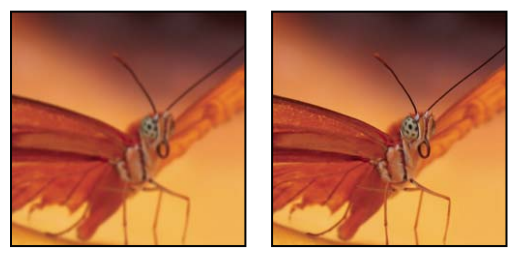

*Исходное изображение и это же изображение, обработанное фильтром "Контурная резкость"*

Степень увеличения резкости, применяемая к изображению, часто является делом вкуса. Тем не менее, чрезмерное увеличение резкости изображения приводит к появлению ореолов по краям.

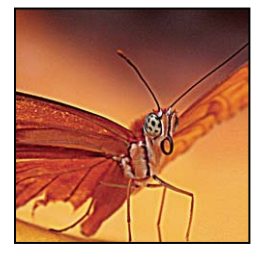

*Чрезмерное увеличение резкости изображения приводит к появлению ореолов по краям.*

Эффекты применения фильтра "Контурная резкость" более выражены на экране, чем при выводе с высоким разрешением. Если изображение предназначено для печати, рекомендуется поэкспериментировать с параметрами и определить оптимальные значения.

- **1** (Необязательно) Если изображение содержит несколько слоев, выберите для работы слой с изображением, резкость которого нужно отрегулировать. За один прием фильтр "Контурная резкость" можно применять только к одному слою, даже если слои связаны или сгруппированы. Перед тем как применять фильтр "Контурная резкость", можно объединить слои.
- **2** Выберите "Фильтр" > "Резкость" > "Контурная резкость". Убедитесь, что параметр "Просмотр" выбран.

*Щелкните изображение в окне предварительного просмотра и удерживайте кнопку мыши, чтобы увидеть изображение без регулировки резкости. Увидеть различные части изображения в окне предварительного просмотра можно с помощью перетаскивания, а кнопки "+" или "–" управляют масштабом изображения.*

Несмотря на то, что в диалоговом окне "Контурная резкость" есть собственное окно предварительного просмотра, диалоговое окно лучше всего сдвинуть так, чтобы результаты применения фильтра было видно в окне документа.

**3** Чтобы определить количество обработанных фильтром пикселов вокруг пикселов, расположенных по краям, перетащите ползунок параметра "Радиус" или введите соответствующее значение. Чем больше значение радиуса, тем шире распространяются эффекты краев. Чем шире распространяется эффект контуров, тем больше видна будет увеличенная резкость.

Значение радиуса может различаться в зависимости от вкуса пользователя, а также от размера конечной репродукции и метода вывода. Для изображений с высоким разрешением обычно рекомендуются значения радиуса 1 и 2. При меньшем значении увеличивается резкость пикселов только самих контуров, тогда как при большем значении увеличение резкости охватывает более широкую область пикселов. На печати этот эффект не так заметен, как на экране, поскольку на печатном изображении с высоким разрешением двухпиксельный радиус занимает меньше места.

- **4** Чтобы задать степень увеличения контрастности пикселов, перетащите ползунок параметра "Эффект" или введите соответствующее значение. Для изображений, которые распечатываются с высоким разрешением, обычно рекомендуются значения от 150% до 200%.
- **5** Задайте разницу, в зависимости от которой рассматриваемые пикселы будут распознаваться по сравнению с окружающими пикселами как контуры для последующей обработки фильтром. Для этого перетащите ползунок параметра "Порог" или введите соответствующее значение. Например, порог равный 4 означает обработку всех пикселов, тоновые значения которых по шкале от 0 до 255 отличаются на 4 единицы и более. Таким образом, смежные пикселы со значениями 128 и 129 обрабатываться не будут. Чтобы избежать шума или постеризации (например, на изображениях с телесными тонами), рекомендуется использовать маску краев или попытаться подобрать пороговое значение от 2 до 20. Пороговое значение по умолчанию (0) означает увеличение резкости всего изображения.

*Если после применения фильтра "Контурная резкость" и без того яркие цвета выглядят перенасыщенными, выберите в меню "Редактирование" команду "Ослабить контурную резкость" и в меню режимов подберите свечение.*

### **Выборочная регулировка резкости**

Резкость отдельных частей изображения можно регулировать с помощью маски или выделенной области. Этот прием удобно использовать, когда в резкость некоторых областей изображения увеличивать нежелательно. Например, при обработке портрета с помощью маски краев и фильтра "Контурная резкость" можно увеличить резкость глаз, рта, носа, очертаний головы, но оставить без изменений текстуру кожи.

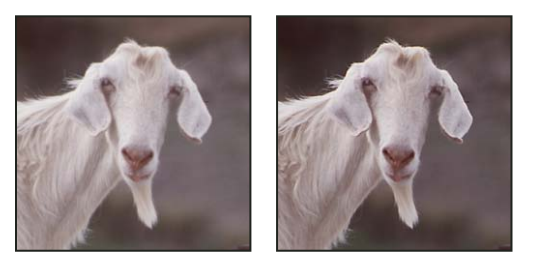

*Обработка отдельных деталей изображения фильтром "Контурная резкость" с помощью маски краев*

### **Регулировка резкости выделенной области**

- **1** На панели слоев выберите слой изображения и выделите область для обработки.
- **2** Выберите "Фильтр" > "Резкость" > "Контурная резкость". Настройте параметры и нажмите кнопку "ОК".

Резкость увеличивается только в выделенной области, а оставшаяся часть изображения остается без изменений.

### **Регулировка резкости изображения с помощью маски краев**

- **1** Для выборочной регулировки резкости необходимо создать маску. Маска краев создается несколькими способами. Помимо способа, который вы предпочитаете, можно попробовать следующий:
- Откройте панель "Каналы" и выберите канал, в котором изображение показано в окне документа в градациях серого с максимальной контрастностью. Часто это бывает красный или зеленый канал.

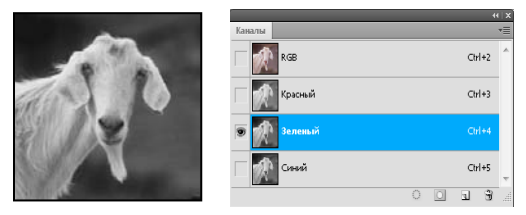

*Выбор канала с наибольшей контрастностью*

- Создайте дубликат выбранного канала.
- Выберите дубликат канала, затем выберите "Фильтр" > "Стилизация" > "Выделение краев".
- Для того чтобы инвертировать изображение, выберите "Изображение" > "Коррекция" > "Инверсия".

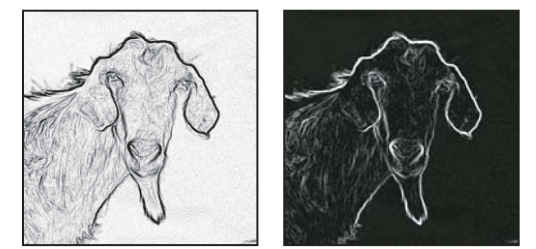

*Результат применения фильтра "Выделение краев" и инверсии изображения*

- Продолжая работать с инвертированным изображением, выберите "Фильтр" > "Другие" > "Максимум". Чтобы расширить контуры и рандомизировать пикселы, задайте небольшое значение радиуса и нажмите кнопку "ОК".
- Выберите "Фильтр" > "Шум" > "Медиана". Установите небольшое значение радиуса и нажмите кнопку "ОК". Этот фильтр усредняет соседние пикселы.
- Чтобы избавиться от случайных пикселов, выберите "Изображение" > "Настройка" > "Уровни" и задайте точку черного. При необходимости окончательную маску краев можно заретушировать черным цветом.

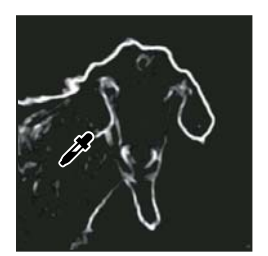

*Ввод большого значения точки черного в меню "Уровни" для удаления случайных пикселов из маски краев*

• Для растушевки краев выберите "Фильтр" > "Размытие" > "Размытие по Гауссу".

*Важная информация. Фильтры "Максимум", "Медиана" и "Размытие по Гауссу" смягчают маску краев, что дает более качественное сочетание эффектов резкости в конечном изображении. Хотя в описанной процедуре использовались все три фильтра, можно поэкспериментировать только с одним или только с двумя.*

- **2** Чтобы выделить маску краев, щелкните дубликат канала на панели "Каналы", удерживая клавишу "Ctrl" (Windows) или "Command" (Mac OS).
- **3** На панели "Слои" выберите слой изображения. Убедитесь, что выделенная область по-прежнему видна на изображении.
- **4** В меню "Выделение" выберите пункт "Инверсия".
- 5 Когда <sup>Ма</sup>выделенная область в слое изображения будет активна, выберите "Фильтр" > "Резкость" > "Контурная резкость". Установите нужные значения параметров и нажмите кнопку "ОК".

Для просмотра результатов на панели "Каналы" выберите канал RGB и отмените выделение на изображении.

*Для более удобного выполнения всех шагов данной процедуры можно создать соответствующую операцию.*

### **Добавление размытия при малой глубине резкости**

Размытие изображения, создающее эффект меньшей глубины резкости: некоторые объекты изображения остаются в фокусе, тогда как другие размываются. Размываемые области можно задать с помощью простого выделения, либо создать отдельный альфа-канал *карта глубины*, точно описывающий величину размытия.

С помощью карты глубины фильтр "Размытие при малой глубине резкости" определяет расположение пикселов изображения. Кроме того, начальную точку данного размытия для выбранной карты глубины можно указать с помощью курсора-перекрестия. Карты глубины можно создавать с помощью альфа-каналов и слоев-масок. Черные области альфа-канала обрабатываются как передний план фотографии, а светлые области — как дальний план.

*Чтобы обеспечить плавное размытии (отсутствие размытия внизу и максимальное — сверху), нужно создать новый альфа-канал и применить градиент таким образом, чтобы в верхней части изображения канал был белым, а в нижней — черным. После этого следует открыть фильтр "Размытие при малой глубине резкости" и выбрать альфа-канал в выпадающем меню "Источник". Для изменения направления градиента установите флажок "Инвертировать".*

Способ проявления размытия зависит от выбранной формы диафрагмы. Форма диафрагмы определяется количеством своих заслонок. Заслонки диафрагмы можно изменить, изгибая (округляя) или поворачивая их. Изображение в окне предварительного просмотра можно уменьшить или увеличить с помощью кнопок "+" и "–".

- **1** Последовательно выберите пункты меню: "Фильтр" > "Размытие" > "Размытие при малой глубине резкости".
- **2** Чтобы изображение предварительного просмотра формировалось быстрее, отметьте параметр "Быстрее". Чтобы просмотреть конечную версию изображения, отметьте параметр "Точнее". Формирование более точных изображений предварительного просмотра требует больше времени.
- **3** В области карты глубины в выпадающем меню "Источник" выберите необходимый (если имеется). Перетащите ползунок "Фокусное расстояние размытия", чтобы определить глубину, на которой пиксели находятся в фокусе. Например, если для фокусного расстояния установлено значение 100, то пиксели на глубине 1 и 255 будут полностью размыты, а пиксели со значением ближе к 100 будут более четкими. Если щелкнуть изображение предварительного просмотра, ползунок фокусного расстояния размытия переместится в соответствии со значением данного расположения, при этом фокус будет установлен на глубине данного расположения.
- **4** Чтобы инвертировать выделенную область или альфа-канал, которые используются в качестве источника карты глубины, выберите параметр "Инвертировать".
- **5** В выпадающем меню "Фигура" выберите диафрагму. При необходимости перетащите ползунок "Кривизна листа", чтобы сгладить края диафрагмы, либо поверните диафрагму с помощью ползунка вращения. Дополнительное размытие можно добавить с помощью ползунка "Радиус".
- **6** В области зеркальной подсветки с помощью ползунка "Изогелия" задайте отсекаемую яркость. Все пикселы, яркость которых превышает заданное пороговое значение, будут обработаны как зеркальная подсветка. Чтобы увеличить яркость светов, перетащите ползунок "Яркость".
- **7** Чтобы добавить в изображение шум, выберите параметры "Равномерное" или "По Гауссу". Чтобы добавить шум без воздействия на цвет, выберите параметр "Монохромный". Отрегулируйте интенсивность шума с помощью ползунка "Интенсивность".

*Размытие удаляет зернистость фотопленки и шум исходного изображения. Если вернуть некоторое количество удаленного шума, изображение будет выглядеть более реалистичным и неотретушированным.*

**8** Чтобы применить изменения к изображению, нажмите кнопку "ОК".

# **Трансформирование объектов**

### **Применение трансформирования**

Трансформирование масштабирования, поворота, наклона, растяжения или деформации изображения. Трансформирование можно применять к выделенной области, целому слою, нескольким слоям или к слоюмаске. Кроме того, трансформирование применяется к контуру, векторной фигуре, векторной маске, границе выделения или к альфа-каналу. При работе с пикселами трансформирование влияет на качество изображения. Для того чтобы к растровым изображениям применялось неразрушающее трансформирование, следует использовать функцию "Смарт-объекты". (См. раздел [«О смарт-объектах» на странице 361](#page-368-0).) Трансформирование векторной фигуры или контура является неразрушающим, поскольку при этом изменяются только математические вычисления, с помощью которых создан объект.

Чтобы выполнить трансформирование, выделите нужный объект, затем выберите команду трансформирования. При необходимости перед началом трансформирования настройте контрольную точку. Перед тем как выполнять суммарное преобразование, можно последовательно выполнить несколько отдельных действий. Например, можно выполнять масштабирование с помощью инструмента "Масштаб" или путем перетаскивания рукоятей, затем применить команду "Искажение", изменяя степень искажения также перетаскиванием рукояти. Для того чтобы применить трансформирование, следует нажать клавишу "Ввод" или "**XX**Return".

Цвет пикселов, добавляемых или удаляемых во время трансформирования, вычисляется в Photoshop методом интерполяции, выбранным в разделе "Основные" диалогового окна "Установки". Скорость и качество трансформирования непосредственно зависят от этого параметра интерполяции. Бикубическая интерполяция, применяемая по умолчанию, выполняется медленнее всего, но дает наилучший результат.

*Примечание. Кроме того, деформировать и искажать растровые изображения можно с помощью фильтра "Пластика".*

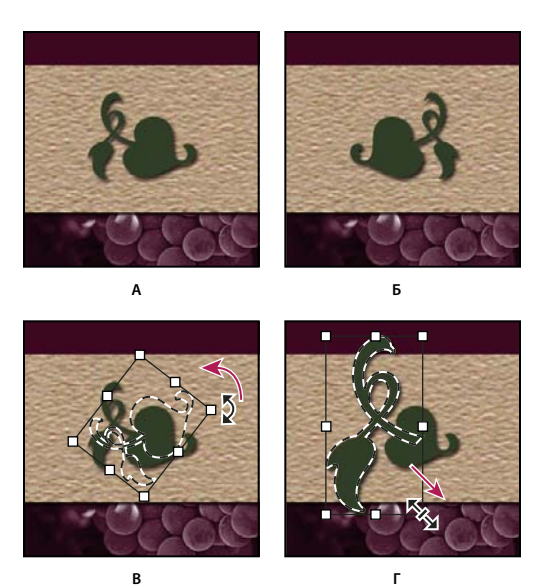

*Трансформирование изображения*

*А. Исходное изображение B. Отраженный слой C. Повернутая граница выделенной области D. Часть объекта в измененном масштабе* 

#### **Команды подпунктов меню трансформирования**

**Масштабирование** Увеличение или уменьшение элемента относительно *контрольной точки* — заданной точки, вокруг которой выполняется трансформирование. Масштабировать можно по горизонтали или по вертикали, а также по горизонтали и по вертикали одновременно.

**Поворот** Поворот элемента вокруг контрольной точки. По умолчанию эта точка находится в центре объекта. Однако ее можно переместить.

**Наклон** Наклон элемента по вертикали или по горизонтали.

**Искажение** Растягивание элемента по всем направлениям.

**Перспектива** К выбранному элементу применяется перспектива схождения в одной точке.

**Деформация** Изменение формы элемента.

**Вращение на 180°, вращение на 90° по часовой стрелке, вращение на 90° против часовой стрелки** Вращает элемент на указанное число градусов по часовой или против часовой стрелки.

**Отразить** Отражение выбранной области в горизонтальной или вертикальной плоскости.

### **Выделение объекта для трансформирования**

- ❖ Выполните одно из следующих действий.
- Чтобы трансформировать весь слой, сделайте его активным и убедитесь, что на изображении нет выделенных областей.

*Важная информация. Фон недоступен для трансформирования. Чтобы трансформировать фоновый слой, его нужно предварительно преобразовать в обычный.*

• Чтобы трансформировать часть слоя, выделите на панели "Слои" нужный слой, после чего выделите на нем часть изображения.

- Для преобразования нескольких слоев выполните на панели "Слои" одно из следующих действий: свяжите слои или выберите несколько слоев, удерживая клавишу "Ctrl" (Windows) или "Command" (Mac OS). Кроме того, выбрать смежные слои на панели "Слои" можно щелчком при нажатой клавише "Shift".
- Чтобы трансформировать слой-маску или векторную маску, нужно отменить ее связи и выбрать миниатюру маски на панели "Слои".
- Трансформирование контура или векторной фигуры выполняется с помощью инструмента "Выделение контура" (весь контур) или "Стрелка" (часть контура). Если на контуре отметить несколько точек, то трансформироваться будут только те сегменты контура, которые соединены с данными точками.
- Чтобы трансформировать границу выделенной области, создайте или загрузите выделение. Затем в меню выберите "Выделение" > "Трансформировать выделенную область".
- Для трансформирования альфа-канала выберите его на панели "Каналы".

### **См. также**

[«Создание и удаление связи между слоями» на странице 332](#page-339-0)

[«Выбор контура» на странице 435](#page-442-0)

# **Установка или перемещение контрольной точки для**

### **трансформирования**

Любое трансформирование выполняется около фиксированной точки, которая называется *контрольной точкой*. По умолчанию эта точка находится в центре трансформируемого объекта. Однако контрольную точку можно изменить или переместить центральную точку с помощью координатного манипулятора контрольной точки на панели выбора параметров.

- **1** Выберите команду трансформирования. На изображении появится ограничительная рамка.
- **2** Выполните одно из следующих действий.
- На панели параметров щелкните квадрат на координатном манипуляторе контрольной точки . Каждый квадрат представляет точку на ограничительной рамке. Например, чтобы сдвинуть контрольную точку в верхний левый угол ограничительной рамки, нужно щелкнуть верхний левый квадрат на манипуляторе контрольной точки.
- Перетащите контрольную точку в ограничительной рамке трансформирования на изображении  $\, \hat{\cdot} \,$ . Контрольная точка может находиться за пределами трансформируемого элемента.

# **Масштабирование, поворот, наклон, искажение, перспектива или деформация**

- **1** Выделите область для трансформирования.
- **2** В меню "Редактирование" выберите "Трансформирование" > "Масштабирование", "Поворот", "Наклон", "Искажение", "Перспектива" или "Деформация".

*Примечание. Во время трансформирования фигуры или целого контура меню "Трансформирование" заменяется на меню "Трансформирование контура". При трансформировании нескольких сегментов контура (но не всего контура целиком) меню "Трансформирование" заменяется на меню "Трансформирование сегментов".*

**3** На панели выбора параметров щелкните квадрат на координатном манипуляторе контрольной точки (не обязательно).

- **4** Выполните одно или несколько следующих действий.
- Если выбрана функция "Масштабирование", перетащите рукоять ограничительной рамки. Для пропорционального масштабирования перетащите угловую рукоять, удерживая клавишу "XXShift". Когда курсор мыши находится над рукоятью ограничительной рамки, он принимает вид двойной стрелки.
- Если выбрана функция "Поворот", поместите указатель за пределами ограничительной рамки (указатель примет вид изогнутой двусторонней стрелки) и перетащите его. Если удерживать клавишу "⊠Shift", будет задан шаг поворота в 15°.
- Если выбрана функция "Наклон", перетащите боковую рукоять ограничительной рамки, чтобы наклонить рамку.
- Если выбрана функция "Искажение", перетащите угловую рукоять ограничительной рамки, чтобы растянуть рамку.
- Если выбрана функция "Перспектива", перетащите угловую рукоять ограничительной рамки, чтобы применить к рамке перспективу.
- Если выбрана функция "Деформация", выберите на панели выбора параметров нужный вид в выпадающем меню "Стиль деформации" или задайте пользовательский вид, затем измените форму ограничительной рамки и сетки перетаскиванием опорных точек, линий или областей внутри сетки.
- На панели выбора параметров введите значения для всех типов трансформирования. Например, для поворота элемента необходимо задать угол поворота в текстовом поле  $\triangle$ .
- **5** (Необязательно) При необходимости можно переключаться между типами трансформирования. Для этого нужно выбрать команду из подпунктов меню "Редактирование" > "Трансформирование".

*Важная информация. Каждый раз при трансформировании резкость растрового изображения (в отличие от формы или контура) немного снижается, поэтому рекомендуется выполнить несколько команд и только потом подтверждать суммарное преобразование, а не подтверждать все преобразования по отдельности.* 

- **6** Для деформации изображения переключитесь на панели параметров между режимами свободного трансформирования и деформации  $\mathcal{R}$  (не обязательно).
- **7** По окончании трансформирования выполните одно из следующих действий.
- Нажмите клавишу " $\mathbb{X}$ Ввод" (Windows) или " $\mathbb{X}$ Return" (Mac OS), нажмите кнопку "Применить"  $\blacktriangledown$  на панели параметров или дважды щелкните внутри трансформируемой области.
- Чтобы отменить трансформацию, нажмите клавишу " $\mathbb Z$ Е $\mathbb S$ с" или нажмите кнопку "Отмена"  $\mathbb Q$  на панели параметров.

### **См. также**

[«Деформация элемента» на странице 255](#page-262-0)

### **Точный поворот или отражение**

- **1** Выделите область для трансформирования.
- **2** В меню "Редактирование" выберите пункт "Трансформирование", затем в подменю выберите одну из приведенных ниже команд.
	- Чтобы повернуть изображение вполоборота, выберите "Поворот на 180°"
	- Чтобы повернуть изображение по часовой стрелке на четверть оборота, выберите "Поворот на 90° по часовой"
- Чтобы повернуть изображение против часовой стрелки на четверть оборота, выберите "Поворот на 90° против часовой"
- Чтобы выполнить горизонтальное отражение относительно вертикальной оси, выберите "Отразить по горизонтали"
- Чтобы выполнить вертикальное отражение относительно горизонтальной оси, выберите "Отразить по вертикали"

*Примечание. Во время трансформирования фигуры или целого контура команда "Трансформирование" заменяется на команду "Трансформирование контура". При трансформировании нескольких сегментов контура (но не всего контура целиком) команда "Трансформирование" заменяется на команду "Трансформирование сегментов".*

### **Повтор трансформирования**

❖ Выберите "Редактирование" > "Трансформирование" > "Применить снова"; "Редактирование" > "Трансформирование контура" > "Применить снова" или "Редактирование" > "Трансформирование точек" > "Применить снова".

# **Создание дубликата объекта во время его трансформирования**

 $\triangleq$  При выборе команды трансформирования удерживайте клавишу " $\mathbb{X}$ Alt" (Windows) или " $\mathbb{X}$ Option" (Mac OS).

# <span id="page-261-0"></span>**Свободное трансформирование**

С помощью команды "Cвободное трансформирование" можно выполнять различные виды трансформирования (поворот, масштабирование, наклон, искажение и перспективу) как одну непрерывную операцию. Кроме того, можно применить трансформирование деформацией. Чтобы переключиться между типами трансформирования, удерживайте клавишу на клавиатуре, а не выбирайте различные команды.

*Примечание. Во время трансформирования фигуры или целого контура команда "Трансформирование" заменяется на команду "Трансформирование контура". При трансформировании нескольких сегментов контура (но не всего контура целиком) команда "Трансформирование" заменяется на команду "Трансформирование сегментов".*

- **1** Выделите область для трансформирования.
- **2** Выполните одно из следующих действий.
- В меню "Редактирование" выберите команду "Свободное трансформирование".
- При трансформировании выделенной области, пиксельного слоя или границы выделения выберите инструмент "Перемещение"  $\blacktriangleright$  . Затем на панели выбора параметров выберите функцию "Показать управляющие элементы".
- При трансформировании векторной фигуры или контура выберите инструмент "Выделение контура"  $\blacklozenge$  . Затем на панели выбора параметров выберите функцию "Показать управляющие элементы".
- **3** Выполните одно или несколько следующих действий.
- Для масштабирования перетащите соответствующую рукоять. Для пропорционального масштабирования перетащите угловую рукоять, удерживая клавишу "Shift".
- Для числового масштабирования введите значения ширины и высоты в соответствующих текстовых полях на панели выбора параметров. Чтобы сохранить пропорции, щелкните значок "Связать"  $\mathbf{R}$ .
- Для поворота перетаскиванием поместите указатель за пределами ограничительной рамки (указатель примет вид изогнутой двусторонней стрелки) и перетащите его. Если удерживать клавишу "ØZShift", будет задан шаг поворота в 15°.
- Для числового поворота введите величину угла в соответствующем текстовом поле  $\Delta$  на панели выбора параметров.
- Для того чтобы выполнить искажение относительно центральной точки ограничительной рамки, нажмите клавишу "Alt" (Windows) или "Option" (Mac OS) и перетащите рукоять рамки.
- Для свободного искажения перетащите рукоять рамки, удерживая клавишу "XXCtrl" (Windows) или "XXCommand" (Mac OS).
- Чтобы наклонить изображение, перетащите рукоять рамки, удерживая клавиши " $\mathbb{X}\mathrm{C}$ trl" + " $\mathbb{X}\mathrm{N}$ Shift" (Windows) или "Command" + "Shift" (Mac OS). Когда курсор мыши находится над боковой рукоятью ограничительной рамки, он принимает вид маленькой белой двойной стрелки.
- Для числового наклона введите в текстовых полях H и V на панели выбора параметров значения наклона по горизонтали и по вертикали соответственно.
- Чтобы применить перспективу, перетащите рукоять рамки, удерживая клавиши " $\mathbb{Z}\llbracket Ctr \rrbracket$ " + " $\mathbb{Z}\llbracket Atr \rrbracket$ " + "MShift" (Windows) или "MCommand" + "MOption" + "MShift" (Mac OS). Когда курсор мыши находится над рукоятью ограничительной рамки, он принимает вид серой стрелки.
- Для деформации изображения нажмите кнопку переключения между режимами свободного трансформирования и деформации  $\mathcal{L}$  на панели выбора параметров. Перетаскиванием опорных точек измените форму объекта или выберите нужный тип деформации в выпадающем меню "Деформация" на панели выбора параметров. После выбора типа деформации на ограничительной рамке появятся квадратные рукояти, с помощью которых настраивается форма искажения.
- Чтобы сместить контрольную точку, щелкните квадрат на координатном манипуляторе контрольной точки на панели параметров.
- Чтобы переместить элемент, введите на панели выбора параметров значения нового расположения контрольной точки на осях X (положение по горизонтали) и Y (положение по вертикали). Чтобы указать новое положение по отношению к текущему, нажмите кнопку "Положение центра преобразования положение"  $\Delta$ .

*Чтобы отменить последнюю коррекцию рукояти, выберите в меню "Редактирование" пункт "Отменить".*

- **4** Выполните одно из следующих действий.
- Нажмите клавишу " $\mathbb{X}$ Ввод" (Windows) или " $\mathbb{X}$ Return" (Mac OS), нажмите кнопку "Применить"  $\blacklozenge$ на панели параметров или дважды щелкните внутри трансформируемой области.
- Чтобы отменить трансформацию, нажмите клавишу " $\mathbb{Z}$ Esc" или нажмите кнопку "Отмена"  $\mathbb{Q}$  на панели параметров.

*Важная информация. Каждый раз при трансформировании резкость растрового изображения (в отличие от формы или контура) немного снижается, поэтому рекомендуется выполнить несколько команд и только потом подтверждать суммарное преобразование, а не подтверждать все преобразования по отдельности.*

# <span id="page-262-0"></span>**Деформация элемента**

Команда "Деформация" позволяет перетаскиванием опорных точек изменить форму изображения, фигур, контуров и т.д. Кроме того, деформацию можно выполнять с помощью нужной формы в выпадающем меню "Стиль деформации" на панели выбора параметров. Формы в выпадающем меню "Стиль деформации" можно изменять перемещением их опорных точек.

При искажении элемента с помощью опорных точек сетку деформации или опорные точки можно отображать и скрывать с помощью команды "Вспомогательные элементы" в меню "Редактирование".

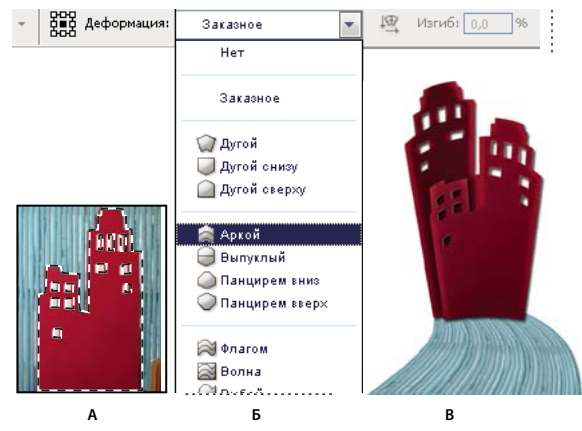

*Использование деформации*

*А. Выбор фигуры для деформации B. Выбор формы в выпадающем меню "Стиль деформации" на панели выбора параметров. C. Результат использования нескольких параметров деформации* 

- **1** Выберите объект для деформации.
- **2** Выполните одно из следующих действий.
- В меню "Редактирование" выберите "Трансформирование" > "Деформация".
- Если выбрано свободное трансформирование или какая-либо другая команда трансформирования, нажмите кнопку переключения между режимами свободного трансформирования и деформации  $\mathcal{L}$  на панели выбора параметров.
- **3** Выполните одно или несколько следующих действий.
- Для деформации объекта с помощью определенной формы выберите эту форму в всплывающем меню "Стиль деформации" на панели выбора параметров.

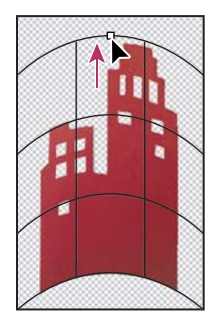

*Перетаскивание опорных точек для деформации сетки*

• Для манипуляций с фигурой можно перетаскивать опорные точки, сегмент ограничительной рамки или сетки, а также область внутри сетки. Кривая настраивается с помощью рукоятей опорных точек. Это аналогично настройке рукоятей искривленного сегмента в векторной графике.

*Чтобы отменить последнюю коррекцию рукояти, выберите в меню "Редактирование" пункт "Отменить".*

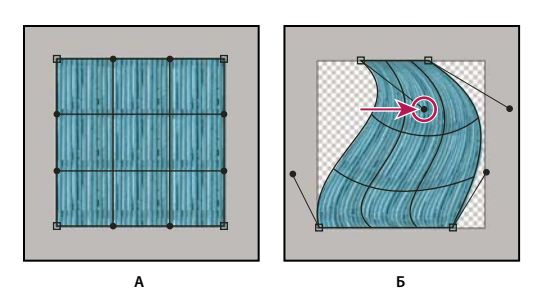

*Работа с формой деформации*

*А. Исходная сетка деформации B. Настройка рукоятей, сегментов сетки и областей внутри сетки* 

- Чтобы изменить ориентацию формы, выбранной в меню "Стили деформации", нажмите кнопку "Изменить ориентацию деформации" на панели параметров.
- Чтобы сместить центр преобразования, щелкните квадрат на координатном манипуляторе контрольной точки на панели параметров.
- Чтобы задать интенсивность искажения в числовом виде, введите на панели выбора параметров значения изгиба (поле "Изгиб") и искажений по горизонтали ("Х") и вертикали ("Y"). Если в выпадающем меню "Стиль деформации" был выбран параметр "Заказной" или "Нет", то числовые значения задать нельзя.
- **4** Выполните одно из следующих действий.
- Нажмите клавишу "Ввод" (Windows), или "Return" (Mac OS), или кнопку "Выполнить"  $\blacktriangledown$  на панели выбора параметров.
- Чтобы отменить трансформацию, нажмите клавишу " $\mathbb Z$ Е $\mathbb S$ с" или нажмите кнопку "Отмена"  $\mathbb Q$  на панели параметров.

*Важная информация. Каждый раз при деформации резкость растрового изображения (в отличие от формы или контура) немного снижается, поэтому рекомендуется выполнить несколько команд и только потом подтверждать суммарное преобразование, а не подтверждать все преобразования по отдельности.*

# **Масштаб с учетом содержимого**

### **Изменяет размер изображения, сохраняя содержимое.**

Масштаб с учетом содержимого позволяет изменить размер изображения, не затрагивая важный визуальный материал, например людей, здания, животных и т.д. При обычном масштабировании все пикселы обрабатываются одинаково, а при масштабировании с учетом содержимого в основном затрагиваются пикселы, не содержащие важного визуального материала. Масштабирование с учетом содержимого позволяет увеличить или уменьшить размер для выбора оптимальной композиции, компоновки или ориентации. Если вы все же хотите использовать обычное масштабирование при увеличении или уменьшении изображения, можно задать отношение масштабирования с учетом содержимого к обычному.

Если при изменении размера изображения требуется сохранить определенные области, масштабирование с учетом содержимого отображает альфа-канал, с помощью которого можно обезопасить это содержимое.

Масштабирование с учетом содержимого применимо к слоям и выделенным областям. Изображения могут быть в режимах RGB, CMYK, Lab или режиме градаций серого и иметь любую глубину в битах. Масштабирование с учетом содержимого нельзя применять к корректирующим слоям, слоям-маскам, отдельным каналам, смарт-объектам, 3D-слоям, видеослоям, нескольким слоям сразу или группам слоев.

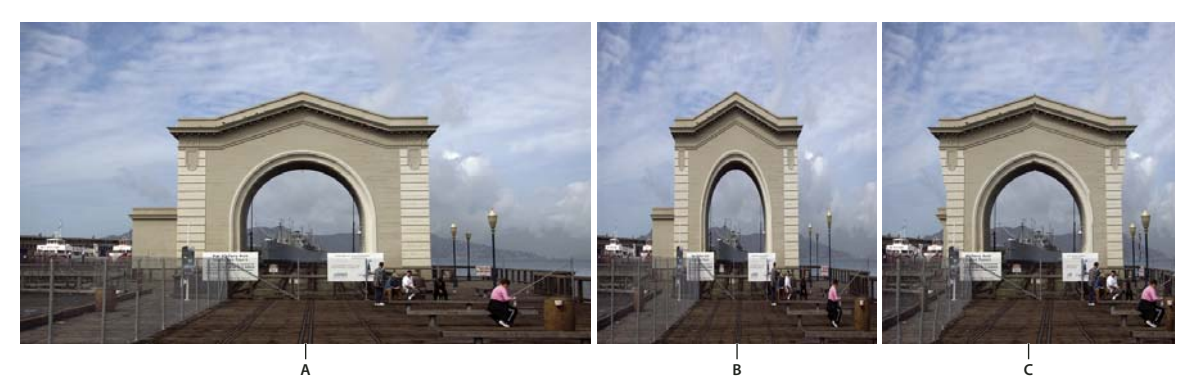

*А. Исходное изображение B. Более узкое изображение C. Более узкое изображение, использовано масштабирование с учетом содержимого* 

Видео с инструкцией по использованию функций "Автовыравнивание" и "Автоналожение" для создания панорамы и увеличения глубины резкости, а также использованию масштабирования с учетом сюжета см. по адресу [www.adobe.com/go/lrvid4120\\_ru.](http://www.adobe.com/go/lrvid4120_ru)

# **Сохранение визуального содержимого изображений при масштабировании**

- **1** Если вам нужно масштабировать задний план, используйте команду "Выбрать" > "Все" (необязательно).
- **2** Выберите команду "Правка" > "Масштаб с учетом содержимого".
- **3** Нажмите одну из следующих кнопок на панели параметров:

**Положение контрольной точки** Щелкните на квадрате координатного манипулятора контрольной точки , чтобы задать фиксированную точку, относительно которой будет масштабироваться изображение. По умолчанию этой точкой является центр изображения.

**Используйте "Относительное положение контрольной точки"** Нажмите на кнопку, чтобы задать новое положение контрольной точки относительно текущего положения.

**Позиция контрольной точки** Устанавливает контрольную точку в определенной позиции. Введите размер в пикселах по осям Х и Y.

**Масштаб в процентах** Определяет масштаб изображения в процентах от исходного размера. Введите значения ширины (W) и высоты (H) в процентах. Если необходимо, включите параметр "Сохранять пропорции"  $\mathbb{B}$ .

**Эффект** Задает отношение между масштабированием с учетом содержимого и обычным масштабированием. Чтобы указать процент масштабирования с учетом содержимого, введите нужное число в текстовое поле или щелкните на стрелке и передвиньте ползунок.

**Защита** Выбирает альфа-канал, задающий защищаемую область.

Защита оттенков кожи **и Защищает области, содержащие цвета, близкие к оттенкам кожи.** 

- **4** Перетащите рукоять ограничительной рамки, чтобы изменить размер изображения. Для пропорционального масштабирования перетащите угловую рукоять, удерживая клавишу "Shift". Когда курсор мыши находится над рукоятью ограничительной рамки, он принимает вид двойной стрелки.
- **5** Щелкните "Отменить трансформирование"  $\bigcirc$  или "Выполнить трансформирование"  $\bigcheckmark$ .

### **При масштабировании укажите содержимое, которое нужно защитить.**

- **1** Выделите защищаемое содержимое и щелкните на панели "Каналы" команду "Сохранить выделенную область в новом канале"  $\boxed{\circ}$ .
- **2** Если вам нужно масштабировать задний план, используйте команду "Выбрать" > "Все" (необязательно).
- **3** Выберите команду "Правка" > "Масштаб с учетом содержимого".
- **4** На панели выбора параметров найдите созданный альфа-канал.
- **5** Перетащите рукоять ограничительной рамки, чтобы изменить размер изображения.

# **Фильтр "Пластика"**

### **Обзор возможностей фильтра "Пластика"**

Фильтр "Пластика" позволяет вытеснять, тянуть, поворачивать, отражать, втягивать и раздувать любую область изображения. Создаваемые искажения могут быть выражены в большей или меньшей степени, благодаря чему команда "Пластика" является мощным средством для ретуширования изображений или создания художественных эффектов. Фильтр "Пластика" можно использовать в работе с изображениями с глубиной пиксела 8 или 16 бит/канал.

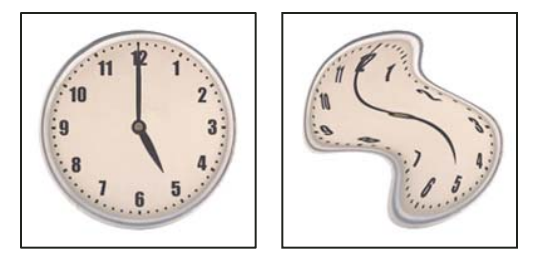

*Искажение изображения с помощью фильтра "Пластика"*

Инструменты, параметры и предварительный просмотр для фильтра "Пластика" открываются в диалоговом окне этого фильтра. Чтобы отобразить это диалоговое окно, выберите команду "Пластика" в меню "Фильтр".

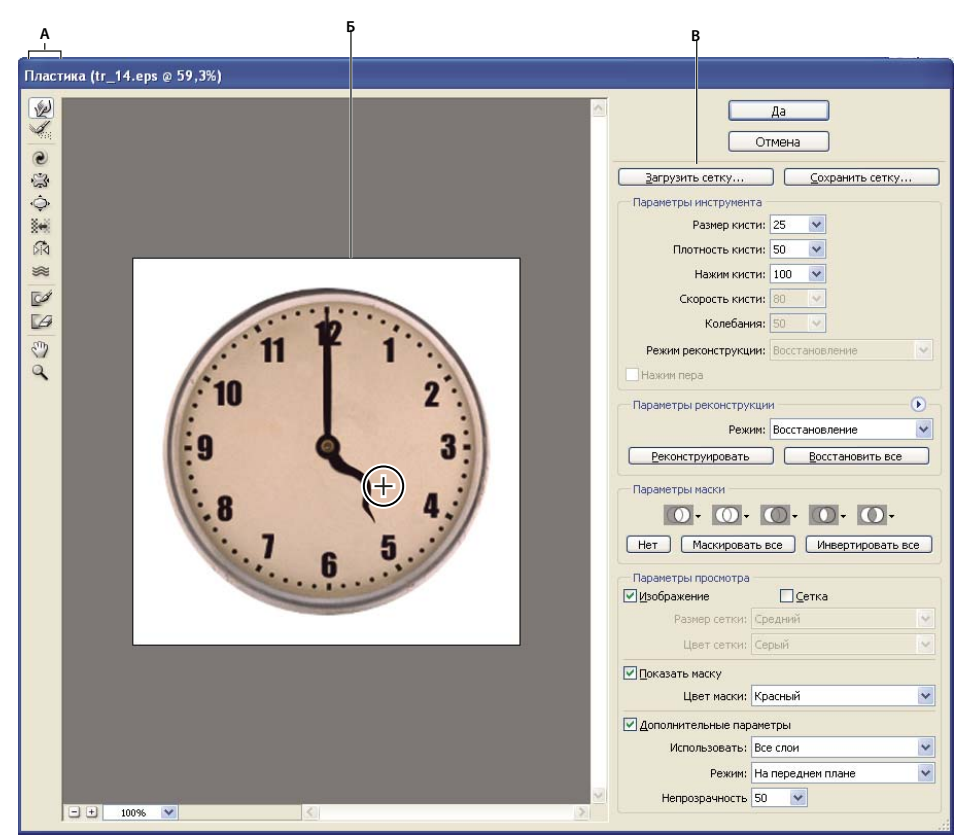

*Диалоговое окно "Пластика" А. Палитра инструментов B. Просмотр изображения C. Параметры* 

### **Увеличение или уменьшение просматриваемого изображения**

❖ В диалоговом окне "Пластика" выберите инструмент "Масштаб" и щелкните или перетащите указатель в окне предварительного просмотра, чтобы увеличить изображение. Изображение уменьшается, если при щелчке или перетаскивании указателя в окне предварительного просмотра удерживается клавиша " $M$ Alt" (Windows) или "XXOption" (Mac OS). Кроме этого, уровень увеличения можно задать в поле "Масштаб" в нижней части диалогового окна.

### **Перейдите в окно просмотра изображения**

❖ В диалоговом окне "Пластика" выберите инструмент "Рука" и перетащите указатель в области предварительного просмотра. Альтернативный вариант: выберите любой инструмент и, удерживая клавишу "Пробел", перетащите указатель в области предварительного просмотра.

### **Инструменты искажения**

Некоторые инструменты диалогового окна "Пластика" искажают область кисти при нажатой кнопке мыши или при перетаскивании. Искажение сосредоточено в центре области кисти, и эффект действия инструмента усиливается при неоднократном перетаскивании в данной области, а также при нажатой кнопку мыши.

**Инструмент "Деформация"** Сдвигает пикселы вперед по мере перетаскивания.

*Если при работе с инструментами "Деформация", "Смещение пикселов" или "Отражение" щелкнуть кнопку мыши, удерживая нажатой клавишу "Shift", то создается эффект перетаскивания по прямой от места первого щелчка кнопкой мыши.*

**Инструмент "Реконструировать"** Делает инверсию добавленного искажения при удерживании кнопки мыши и одновременном перетаскивании.

**Инструмент "Скручивание по часовой стрелке"** Поворот пикселов по часовой стрелке при перетаскивании или при нажатой кнопке мыши. Для скручивания против часовой стрелки удерживайте клавишу "XXAlt" (Windows) или "XXOption" (Mac OS) при перетаскивании или при нажатой кнопке мыши.

**Инструмент "Сморщивание"** Сдвиг пикселов в направлении центра области кисти при перемещении или при нажатой кнопке мыши.

**Инструмент "Раздувание"** Сдвиг пикселов по направлению от центра области кисти при перемещении или при нажатой кнопке мыши.

**Инструмент "Смещение влево"** При перемещении инструмента вверх пикселы сдвигаются влево (при перемещении инструмента вниз пикселы сдвигаются вправо). Движением инструмента по часовой стрелке вокруг какого-либо объекта можно увеличить его размер, а движением против часовой стрелки — уменьшить. Для сдвига пикселов вправо при перемещении инструмента вверх (или сдвига влево при перемещении вниз) удерживайте клавишу "XAlt" (Windows) или "XOption" (Mac OS).

**Инструмент "Отражение"** Копирование пикселов в область кисти. В область отражения помещается область, перпендикулярная направлению движения кисти (слева от обводки). Чтобы создать отражение области, противоположной направлению движения кисти (например, область сверху от кисти при движении вниз), перетащите инструмент, удерживая клавишу " $\mathbb{Z}$ Alt" (Windows) или " $\mathbb{Z}$ Option" (Mac OS). Как правило, работа с инструментом при нажатой клавише "XXAlt" ("XXOption") дает наилучший результат, если отражаемую область предварительно заморозить. Эффект, подобный отражению в воде, создается перекрывающей обводкой.

**Инструмент "Турбулентность"** Легкий сдвиг пикселов. Используется для создания эффектов огня, облаков, волн и т.п.

### **Параметры инструментов фильтра "Пластика"**

В диалоговом окне в области параметров инструментов установите следующие значения:

**Размер кисти** Размер кисти, применяемой для искажения изображения.

**Нажим кисти** Скорость применения искажений по мере перетаскивания инструмента в окне предварительного просмотра. При несильном нажиме кисти изменения происходят медленно, что позволяет в нужный момент прекратить использование инструмента.

**Скорость кисти** Скорость применения искажений, когда инструмент (например, **Шинструмент** "Скручивание") удерживается неподвижно в окне предварительного просмотра. Чем больше значение этого параметра, тем выше скорость применения искажения.

**Плотность кисти** Определяет тип растушевки по краям. Эффект получается более выраженным в центре и менее выраженным — по краям.

**Колебания** Плотность сдвига пикселов инструментом "Турбулентность".

**Режим реконструкции** При работе с инструментом "Реконструировать" выбранный режим определяет способ, которым реконструируется область изображения предварительного просмотра.

**Нажим пера** Значения нажима, считанные с перьевого планшета. (Этот параметр доступен только при работе с планшетом.) Если этот параметр выбран, то нажим кисти для инструментов определяется умножением нажима пера на значение поля "Нажим кисти".

### **Искажение изображения**

*Примечание. Для обработки фильтром "Пластика" текстового слоя или слоя-фигуры их следует предварительно растрировать. Для искажения текста без предварительного растрирования текстового слоя используйте параметры деформации инструмента "Текст".*

- **1** Залейте слой, который нужно исказить. Чтобы изменить только часть активного слоя, выделите нужную область.
- **2** Выберите "Фильтр" > "Пластика".
- **3** Области, изменение которых нежелательно, следует заморозить.
- **4** Изображения в области предварительного просмотра можно искажать с помощью любых инструментов пластики. Чтобы исказить изображение, перетащите инструменты в области предварительного просмотра.
- **5** После искажения изображения можно полностью или частично отменить изменения или изменить изображение другими способами с помощью инструмента "Реконструировать" « или других управляющих элементов.
- **6** Выполните одно из следующих действий.
- Чтобы закрыть диалоговое окно "Пластика" и применить изменения к активному слою, нажмите кнопку "ОК".
- Чтобы закрыть диалоговое окно "Пластика", не применяя изменения к активному слою, XXнажмите кнопку "Отмена".
- Чтобы отменить все искажения, сделанные на просматриваемом изображении и сохранить все текущие параметры, нажмите кнопку "Восстановить все".
- Чтобы отменить все искажения, сделанные на просматриваемом изображении, и восстановить значения параметров по умолчанию, нажмите кнопку "Сброс", удерживая кнопку "Alt" (Windows) или "Option" (Mac OS).

*Дополнительные эффекты можно создать с помощью команды "Ослабить" из меню "Редактирование".*

### **См. также**

[«Смешивание и ослабление эффектов фильтра» на странице 451](#page-458-0)

### **Замораживание и размораживание областей**

Участки, которые требуется оставить без изменения можно "замораживать" с последующим "размораживаем" и инверсией "замороженных" участков в "размороженные".

### **Замораживание областей**

Замороженные области просматриваемого изображения защищены от изменений. Замороженные области скрыты маской, нарисованной с помощью инструмента "Заморозить маску" . Кроме того, заморозить области можно с помощью существующей маски, выделенной области или прозрачности. Чтобы упростить применение искажений, можно включить отображение маски на просматриваемом изображении.

В выпадающих меню в области "Параметры маски" диалогового окна "Пластика" можно настроить отображение замороженных, то есть маскированных областей на просматриваемом изображении.

**Использование инструмента "Заморозить маску"** Щелкните инструмент "Заморозить маску" [<sup>6</sup> и протащите его над областью, которую нужно защитить. Чтобы применить заморозку по прямой линии между текущей и предварительно указанной точками, щелкните точку изображения при нажатой клавише "Shift".

**Использование выделения, маски или канала прозрачности** В диалоговом окне для любого из пяти возможных вариантов в области "Параметры маски" можно выбрать значение "Выделенная область", "Слоймаска", "Прозрачность" или "Быстрая маска".

**Замораживание всех незамороженных областей** В диалоговом окне нажмите кнопку "Маскировать все" в области "Параметры маски".

**Инверсия замороженных и незамороженных областей** В диалоговом окне в области "Параметры маски" нажмите кнопку "Инвертировать все".

**Отображение или скрытие замороженных областей** В диалоговом окне в области параметров просмотра установите или снимите флажок "Показать маску".

**Изменение цвета замороженных областей** В диалоговом окне в области параметров просмотра выберите нужный цвет в выпадающем меню "Цвет маски".

### **Параметры маски при работе с фильтром "Пластика"**

При открытии диалогового окна "Пластика" информация о выделенной области или маске сохраняется. При этом можно выбрать один из следующих вариантов:

**Замена выделенной области** Отображение выделенной области, маски или прозрачности исходного изображения.

**Добавление к выделенной области** Отображение маски исходного изображения, позволяющее с помощью инструмента заморозки маски добавить выделенную область. Добавление выделенных пикселов в канал текущей замороженной области.

**Вычитание из выделенной области** Удаление пикселов канала из текущей замороженной области.

Пересечение с выделенной областью **О Используются только пикселы**, выделенные в замороженной области.

**Инверсия выделенной области** Текущая замороженная область инвертируется по выделенным пикселам.

#### **Размораживание области**

- ❖ Выполните одно из следующих действий.
- Выберите инструмент "Разморозить маску"  $\Box$  и протащите его над замороженной областью. Чтобы разморозить прямую линию между текущей и предварительно указанной точками, щелкните точку на изображении при нажатой клавише "XXShift".
- Чтобы разморозить все замороженные области, нажмите кнопку "Нет" в диалоговом окне в области "Параметры маски".
- Чтобы инвертировать замороженные и открытые области, нажмите кнопку "Инвертировать все" в диалоговом окне в области "Параметры маски".

### **Реконструкция искажений**

После искажения просматриваемого изображения с помощью ряда управляющих элементов и режимов реконструкции можно отменить изменения или повторить их иным образом. Реконструкция выполняется двумя способами. Изображение можно восстановить целиком со сглаживанием искажения незамороженных областей, либо восстановить отдельные области с помощью инструмента "Реконструировать". Чтобы искаженные области не реконструировались, их следует заморозить.

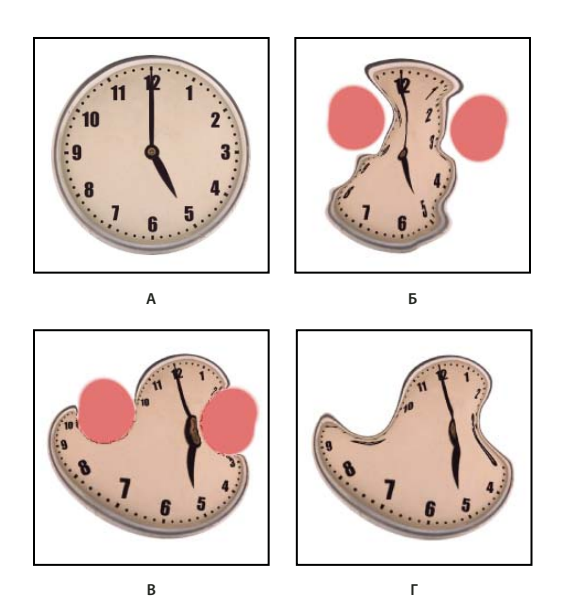

*Реконструкция на основе искажений замороженных областей. А. Исходное изображение B. Искаженное изображение с замороженными областями C. Реконструировано в режиме "Строгий" (с помощью кнопки) D. Разморожено, контуры реконструированы в режиме "Плавный" (с помощью инструмента)* 

### **Реконструкция целого изображения**

- **1** Выберите нужный режим в диалоговом окне в области "Параметры реконструкции".
- **2** Чтобы выполнить это действие однократно, нажмите кнопку "Реконструировать" в области "Параметры реконструкции". Чтобы изображение выглядело менее искаженным, можно выполнить реконструкцию несколько раз.

### **Удаление всех искажений**

❖ В диалоговом окне в области "Параметры реконструкции" нажмите кнопку "Восстановить все". Это действие отменяет все искажения даже в замороженных областях.

### **Восстановление части искаженного изображения**

- **1** Залейте области, которые следует оставить искаженными.
- **2** Выберите инструмент "Реконструировать" . В диалоговом окне в области параметров инструмента выберите нужный режим инструмента "Реконструировать".
- **3** Удерживайте нажатой кнопку мыши, либо перетащите указатель по нужной области. Пикселы в центре кисти перемещаются быстрее. Чтобы реконструировать прямую линию между текущей и предварительно указанной точками, щелкните точку на изображении при нажатой клавише "XXShift".

### **Повтор искажений, семплированных с определенной начальной точки**

- **1** После искажения просматриваемого изображения выберите в меню один из режимов реконструкции в диалоговом окне в области "Параметры инструмента".
- 2 Выберите инструмент "Реконструировать" , и в области предварительного просмотра удерживайте нажатой кнопку мыши или перетащите указатель, начиная с какой-либо точки.

В результате будет создана копия искажения, семплированного с начальной точки, аналогично механизму инструмента "Штамп", когда создается копия определенной области. Если искажение отсутствует, то эффект будет таким же, как при использовании режима восстановления. Задавая новые начальные точки и применяя инструмент реконструкции многократно, можно создать ряд эффектов.

### **Режимы реконструкции**

Для реконструкции можно выбрать один из следующих режимов:

**Строгий** Обрабатываются прямые углы пиксельной решетки (как показано с помощью сетки) по краям между замороженными и незамороженными областями, иногда на этих краях создаются разрывы. Таким образом, незамороженные области восстанавливаются почти до соответствия с их исходным внешним видом. (Исходный внешний вид восстанавливается в режиме реконструкции "Восстановление").

**Твердый** Действует как слабое магнитное поле. На границах с замороженными областями искажение замороженных областей распространяется на незамороженные области. По мере удаления от замороженной области искажение уменьшается.

**Плавный** Искажение замороженных областей распространяется на незамороженные с плавным переходом между областями.

**Свободный** Эффект похож на действие сглаженного режима с более выраженным распространением искажений на незамороженные области.

**Восстановление** Равномерная отмена искажений без сглаживания между замороженными и незамороженными областями.

### **Режимы инструмента "Реконструировать"**

У инструмента "Реконструировать" есть три режима, в которых реконструкция выполняется на основе параметров искажения в точке первого щелчка (начальной точке). Каждый щелчок мыши устанавливает новую начальную точку. Таким образом, если нужно растянуть эффект от одной начальной точки, не отпускайте кнопку мыши, пока применяется Жинструмент "Реконструировать".

**Смещение** Восстановление незамороженных областей с копированием смещения начальной точки. В режиме "Смещение" все просматриваемое изображение или какую-либо его часть можно переместить в другое место. При щелчке и последующем движении по спирали вокруг начальной точки происходит смещение или сдвиг части изображения в область, обрабатываемую инструментом.

**Амплитвист** Восстановление незамороженных областей с копированием смещения, поворота и масштабирования начальной точки.

**Аффинный** Восстановление незамороженных областей с копированием параметров всех искажений в начальной точке, включая смещение, поворот, горизонтальное и вертикальное масштабирование, а также наклон.

### **Работа с сетками**

Сетка позволяет видеть и отслеживать искажения. Можно задать размер ячеек и цвет линий сетки, а также сохранить сетку одного изображения для последующего ее применения к другим изображениям.

- Чтобы добавить сетку, выберите параметр "Показать сетку" в диалоговом окне в области параметров просмотра, выберите размер сетки, цвет линий и цвет замораживания.
- Для отображения сетки выберите параметр "Сетка". Если параметр "Сетка" выбран, то предварительный просмотр изображения можно включить или скрыть. В диалоговом окне в области параметров просмотра выберите параметр "Изображение". Если флажок этого параметра снять, отображаться будет только сетка.
- Чтобы после искажения просматриваемого изображения сохранить сетку искажения, нажмите кнопку "Сохранить сетку". Укажите имя и расположение файла сетки, затем нажмите кнопку "Сохранить".
- Чтобы применить сетку искажения, нажмите кнопку "Загрузить сетку", выберите нужный файл сетки и нажмите кнопку "Открыть". Если размер сетки не совпадает с размером изображения, то сетка масштабируется по размерам изображения.

# **Работа с подложками**

Область предварительного просмотра можно настроить таким образом, чтобы в ней отображался только активный слой, либо дополнительные слои в просматриваемом изображении отображались как подложка. Параметры режима позволяют поместить подложку на перед активным слоем или после него. Благодаря этому можно отслеживать изменения, а также выровнять искажения в разных слоях.

*Важная информация. Искажается всегда только активный слой, даже если другие слои отображаются.* 

**Отображение подложки** Выберите параметр "Дополнительные параметры", затем в выпадающем меню "Использовать" выберите один из вариантов. Если выбран вариант "Все слои", то изменения, применяемые к текущему слою, не отображаются на слое подложки. Настройте наложение между обрабатываемым слоем и подложкой с помощью уровня непрозрачности. Этот режим определяет способ объединения обрабатываемого слоя и подложки для предварительного просмотра. Выберите один из вариантов в выпадающем меню "Режим".

**Скрытие подложки** В диалоговом окне в области параметров просмотра отмените выбор параметра "Показать подложку".

# **Исправление перспективы**

# **Сведения о функции "Исправление перспективы"**

Функция "Исправление перспективы" упрощает коррекцию перспективы на изображениях, содержащих перспективные плоскости, например боковые части зданий, стены, пол и любые другие прямоугольные объекты. В данном фильтре пользователь указывает плоскости на изображении, к которым затем применяется редактирование (рисование, клонирование, копирование или вставка, а также преобразование). Все действия по редактированию выполняются с учетом перспективы рабочей плоскости. При ретушировании, добавлении элементов на изображение или удалении каких-либо частей результат выглядят более реалистичным, потому что корректирующие действия правильно сориентированы и масштабированы в соответствии с перспективой плоскости. После завершения работы с исправлением перспективы можно продолжить редактирование изображения в Photoshop. Чтобы сохранить в изображении информацию о перспективной плоскости, сохраните документ в формате PSD, TIFF или JPEG.

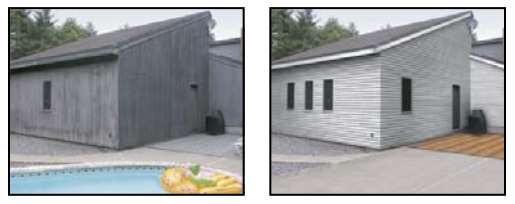

*Редактирование перспективных плоскостей изображения*

Пользователи версии Photoshop Extended имеют возможность измерять элементы изображения и экспортировать эти трехмерные характеристики и замеры в форматы DXF и 3DS для последующего использования в приложениях трехмерной графики.

Видеофильм о процессе работы с окном "Исправление перспективы" см. по адресу: [http://www.adobe.com/go/vid0019\\_ru.](http://www.adobe.com/go/vid0019_ru)

#### **См. также**

[Видеофильм об использовании окна "Исправление перспективы"](http://www.adobe.com/go/vid0019_ru)

### **Обзор диалогового окна "Исправление перспективы"**

Диалоговое окно "Исправление перспективы" ("Фильтр" > "Исправление перспективы") содержит инструменты для определения перспективных плоскостей, инструменты редактирования изображений и инструмент "Линейка" (только в версии Photoshop Extended), а также область предварительного просмотра. Возможности инструментов функции "Исправление перспективы" ("Область", "Штамп", "Кисть" и др.) совпадают с возможностями соответствующих инструментов в палитре инструментов Photoshop. Параметры инструментов можно настраивать с помощью тех же клавиатурных сокращений. При открытии меню "Исправление перспективы" ( •) отображаются дополнительные параметры инструментов и команды.

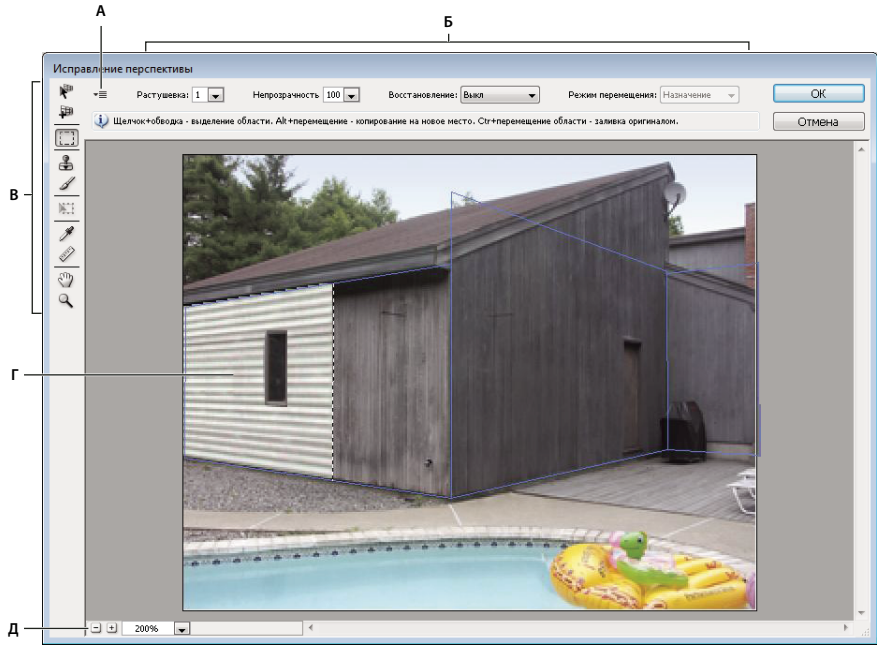

*Диалоговое окно "Исправление перспективы"*

*А. Меню "Перспектива" B. Параметры C. Палитра инструментов D. Предварительный просмотр сеанса исправления перспективы E. Параметры инструмента "Масштаб"* 

### **Инструменты "Исправление перспективы"**

Инструменты исправления перспективы работают аналогично их эквивалентам из основной палитры инструментов Photoshop. Параметры инструментов можно настраивать с помощью тех же клавиатурных сокращений. Выбор инструмента влияет на набор параметров, доступный в диалоговом окне "Исправление перспективы".

**Инструмент "Редактировать плоскость"** Выделение, редактирование, перемещение и изменение размеров плоскости.

**Инструмент "Создать плоскость"** Определяет четыре угла плоскости, настраивает ее размер и форму, и на основе этих данных создается новая плоскость.

**Инструмент "Область"** Выделение квадратных или прямоугольных областей. Кроме того, с помощью этого инструмента можно перемещать или клонировать выделенные области.

*При двойном щелчке инструментом "Область" на плоскости выделяется вся плоскость.*

**Инструмент "Штамп"+++** Рисование с помощью образца изображения. В отличие от "Штампа" из палитры инструментов Photoshop, с помощью инструмента "Штамп" фильтра "Исправление перспективы" нельзя копировать элементы другого изображения. См. также разделы «Рисование пикселами по образцу в окне ["Исправление перспективы"» на странице 280](#page-287-0) и [«Ретуширование с помощью инструмента "Штамп"» на](#page-237-0)  [странице 230](#page-237-0).

**Инструмент "Кисть"** Раскрашивание плоскости выбранным цветом.

**Инструмент "Трансформирование"** Масштабирование, поворот и перемещение *плавающей области* путем перемещения рукоятей ограничительной рамки. Эта функция аналогична применению команды "Свободное трансформирование" к прямоугольному выделению. См. также раздел [«Свободное](#page-261-0)  [трансформирование» на странице 254](#page-261-0).

**Инструмент "Пипетка"** Выбор цвета для рисования при щелчке в области просматриваемого изображения.

**Инструмент "Линейка"** Измерение расстояний и углов элементов на плоскости. См. также раздел [«Измерения при работе с окном "Исправление перспективы"» на странице 281](#page-288-0)

**Инструмент "Масштаб"** Увеличение или уменьшение масштаба изображения в окне предварительного просмотра.

**Инструмент "Рука"** Позволяет перемещать изображение в окне предварительного просмотра.

#### **Увеличение или уменьшение просматриваемого изображения**

❖ Выполните одно из следующих действий.

- В диалоговом окне "Исправление перспективы" выберите инструмент "Масштаб"  $\mathbb Q$  и щелкните изображение в окне предварительного просмотра или перетаскиванием указателя выделите область, чтобы увеличить изображение. Изображение уменьшается при щелчке или перетаскивании указателя в окне предварительного просмотра при нажатой клавише "Alt" (Windows) или "Option" (Mac OS).
- Степень увеличения можно задать в поле "Масштаб" в нижней части диалогового окна.
- Щелкните кнопку со знаком "плюс" (+) или "минус" (-), чтобы, соответственно, увеличить или уменьшить масштаб.
- Чтобы временно увеличить изображение в окне предварительного просмотра, удерживайте клавишу "Х". Это особенно удобно для размещения угловых узлов при определении плоскости, а также при работе над деталями.

#### **Переместите изображение в окне предварительного просмотра.**

- ❖ Выполните одно из следующих действий.
- В диалоговом окне "Исправление перспективы" выберите инструмент "Рука" и перетащите указатель в области предварительного просмотра.
- Выберите любой инструмент и, удерживая клавишу "Пробел", перетащите указатель в области предварительного просмотра.

## **Работа с функцией "Исправление перспективы"**

#### **1. (Необязательно) Подготовьте изображение для работы с функцией "Исправление перспективы".**

Перед выбором команды "Исправление перспективы" выполните одно из приведенных ниже действий.

- Чтобы результаты работы с функцией "Исправление перспективы" помещались в отдельный слой, этот слой нужно создать заранее. Сохранение результатов исправления перспективы в отдельном слое позволяет сохранить исходное изображение и настроить для этого слоя непрозрачность, стили и режимы наложения.
- Если содержимое изображения планируется клонировать за пределы текущих размеров изображения, то для размещения добавляемого содержимого необходимо увеличить размер холста. См. также раздел [«Изменение размера холста» на странице 228](#page-235-0)
- Если планируется вставка элемента из буфера обмена Photoshop, то элемент необходимо скопировать до выбора команды "Исправление перспективы". Копируемый элемент может находиться в другом документе Photoshop. При копировании текста необходимо выделить весь текстовый слой и скопировать его в буфер обмена.
- Чтобы исправление перспективы применялось только к указанным областями изображения, необходимо выделить эти области или создать маску изображения до выбора команды "Исправление перспективы". См. также разделы [«Выделение при помощи группы инструментов "Область"» на странице 289](#page-296-0) и [«О масках и](#page-321-0)  [альфа-каналах» на странице 314.](#page-321-0)
- Чтобы объект с перспективой можно было скопировать из одного документа Photoshop в другой, его нужно скопировать в документ в режиме исправления перспективы. При вставке этого элемента в режиме "Исправление перспективы" в другой документ перспектива объекта будет сохранена.

### **2. Выберите "Фильтр" > "Исправление перспективы".**

#### **3. Укажите четыре угловых узла на плоской поверхности.**

По умолчанию выбран инструмент "Создать плоскость" . Чтобы указать угловые узлы, щелкните изображение в области предварительного просмотра. Во время создания плоскости рекомендуется использовать в качестве направляющих прямоугольный объект.

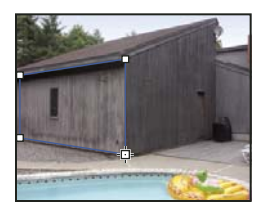

*С помощью инструмента "Создать плоскость", укажите четыре угловых узла.* 

Чтобы построить дополнительные плоскости по заданным параметрам, используйте инструмент "Создать плоскость" и перетащите угловой узел, удерживая клавишу "XXCtrl" (Windows) или "XXCommand" (Mac OS).

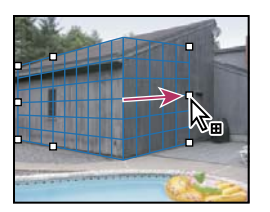

*Чтобы построить плоскость по заданным параметрам, перетащите угловой узел, удерживая клавишу "Ctrl" (Windows) или "Command" (Mac OS).*

Дополнительные сведения см. в разделе [«Определение и настройка перспективных плоскостей в окне](#page-278-0)  ["Исправление перспективы"» на странице 271.](#page-278-0)

#### **4. Редактирование изображения**

Выполните одно из следующих действий.

- Выделите область. Однажды созданную выделенную область можно клонировать, перемещать, поворачивать, масштабировать, трансформировать, а также применять к этой области заливку. Дополнительные сведения см. в разделе [«Сведения о выделенных областях в фильтре "Исправление](#page-281-0)  [перспективы"» на странице 274.](#page-281-0)
- Вставка элемента из буфера обмена. Вставляемый элемент становится *плавающей областью*, перспектива которой соответствует перспективе той плоскости, в которую перемещен элемент. Дополнительные сведения см. в разделе [«Вставка элемента при работе с фильтром "Исправление перспективы"» на](#page-285-0)  [странице 278](#page-285-0).
- Рисование цветом или пикселами по образцу. Дополнительные сведения см. в разделах «Рисование цветом [в окне "Исправление перспективы"» на странице 279](#page-286-0) или [«Рисование пикселами по образцу в окне](#page-287-0)  ["Исправление перспективы"» на странице 280.](#page-287-0)
- Масштабирование, вращение, зеркальное отражение и переворот плавающей области. Дополнительные сведения см. в разделе [«Сведения о выделенных областях в фильтре "Исправление перспективы"» на](#page-281-0)  [странице 274](#page-281-0).
- Измерение элемента на плоскости. Для отображения измерений в Photoshop предусмотрена команда "Отобразить измерения в Photoshop" в меню "Исправление перспективы". Дополнительные сведения см. в разделе [«Измерения при работе с окном "Исправление перспективы"» на странице 281.](#page-288-0)

### **5. Экспорт характеристик трехмерной графики и замеров в формат DXF или 3DS (только в Photoshop Extended).**

Кроме того, текстуры экспортируются в формат 3DS. Дополнительные сведения см. в разделе [«Экспорт](#page-290-0)  [измерений, текстур и характеристик трехмерной графики» на странице 283.](#page-290-0)

### **6. Нажмите кнопку "OК".**

Перед нажатием кнопки "ОК" можно выполнить отображение сеток с помощью команды "Отобразить сетки в Photoshop" в меню "Перспектива". Дополнительные сведения см. в разделе [«Отображение сетки в Photoshop»](#page-290-1)  [на странице 283.](#page-290-1)

### **См. также**

[«Клавиши для работы с диалоговым окном "Исправление перспективы"» на странице 765](#page-772-0)

### **Сведения о перспективных плоскостях и сетке**

Прежде чем приступать к редактированию в фильтре "Исправление перспективы", необходимо определить прямоугольные плоскости, совпадающие с перспективой изображения. Точность плоскости определяет, насколько верно будут масштабированы и ориентированы все коррективы и параметры данного изображения.

После того как будут заданы четыре угловых узла, становится активной перспективная плоскость, отображаются ограничивающая рамка и сетка. Для точной настройки перспективной плоскости используется масштабирование, смещение и изменение формы. С помощью параметров сетки ее можно выровнять с элементами изображения. Иногда выравнивание ограничительной рамки и сетки с текстурой или узором изображения помогает точно настроить перспективу изображения. Коррекция размера ячеек сетки упрощает подсчет элементов изображения.

Кроме вспомогательной роли при выравнивании перспективных плоскостей с элементами изображения, сетка позволяет наглядно представить замеры при работе с инструментом "Линейка". Для связывания размеров сетки с замерами, выполняемыми с помощью инструмента "Линейка", предусмотрен особый параметр.

### **См. также**

[«Измерения при работе с окном "Исправление перспективы"» на странице 281](#page-288-0)

## <span id="page-278-0"></span>**Определение и настройка перспективных плоскостей в окне "Исправление перспективы"**

1 В диалоговом окне "Исправление перспективы" выберите инструмент "Создать плоскость" **Н**и щелкните изображение в области предварительного просмотра, чтобы добавить четыре угловых узла.

Во время создания перспективной плоскости в качестве направляющих рекомендуется использовать прямоугольный объект или область плоскости. Чтобы увеличить просматриваемое изображение, при размещении узлов удерживайте клавишу "Х". По мере добавления угловых узлов можно удалить последний добавленный узел, если он был размещен неверно. Для этого нужно нажать клавишу "Backspace" (Windows) или "Delete" (Mac OS). Кроме того, узлы можно перемещать перетаскиванием.

- 2 Выберите инструмент "Редактировать плоскость" **N**и выполните нужные из приведенных ниже действий:
- Чтобы перерисовать форму перспективной плоскости, перетащите угловой узел.
- Чтобы настроить сетку, введите значение в поле "Размер сетки" или щелкните стрелку вниз и переместите ползунок. Кроме того, размер сетки можно настроить при выбранном инструменте "Создать плоскость".
- Чтобы переместить плоскость, поместите указатель в область плоскости и перетащите ее.
- Для масштабирования плоскости перетащите угловой узел в сегмент ограничительной рамки.

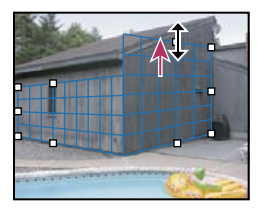

*Перетаскивание углового узла позволяет увеличить размер плоскости до соответствия результатам правки.*

Линии ограничительной рамки и сетки перспективной плоскости обычно отображаются синим цветом. Если при размещении угловых узлов возникают ошибки, то плоскость становится недопустимой, и цвет линий ограничительной рамки и сетки меняется на желтый или красный. Если плоскость является недопустимой, то угловые узлы следует перемещать до тех пор, пока линии ограничительной рамки и сетки снова не станут синими.

*При наличии нескольких перекрывающихся плоскостей для перемещения между ними щелкните кнопкой мыши, удерживая клавишу "Ctrl" (Windows) или "Command" (Mac OS).*

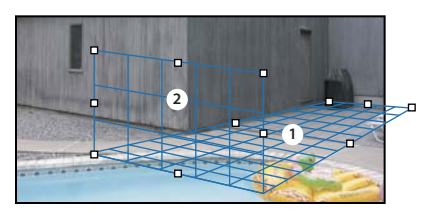

*Перекрывающиеся плоскости*

#### **Создание связанных перспективных плоскостей**

После создания плоскости в окне "Исправление перспективы", можно создать дополнительные плоскости с такой же перспективой. После создания второй плоскости из начальной перспективной плоскости, можно создать дополнительные плоскости из второй и так далее. Можно создать любое количество плоскостей. Новые плоскости создаются под углом 90°, но их можно повернуть на любой угол. Это полезно для точного редактирования плоскостей для повторения геометрии сложной сцены. Например, угловые шкафчики на кухне могут быть частью одной плоскости. Кроме наклона плоскостей, всегда можно изменить их размер с помощью инструмента "Редактировать плоскость".

**1** Выберите инструмент "Создать плоскость" или "Редактировать плоскость", и перетащите, удерживая клавишу "Ctrl" (Windows) или "Command" (Mac OS), краевой (не угловой) узел ограничительной рамки существующей плоскости.

Новая плоскость создаётся под углом 90° к оригинальной плоскости.

*Примечание. Если вновь созданная плоскость не точно совпадает с изображением, выберите инструмент "Редактировать плоскость" и переместите угловой узел для настройки положения плоскости. Коррекция одной плоскости отражается на всех связанных плоскостях.*

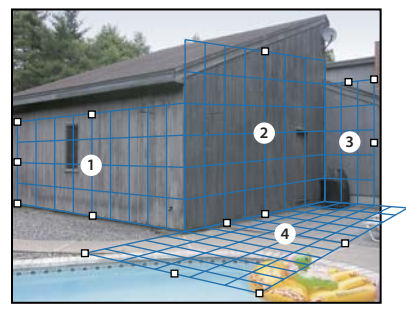

*Создание нескольких плоскостей сохраняет их взаимосвязь, поэтому корректирующие действия правильно сориентированы и масштабированы в соответствии с перспективой.*

- **2** Выполните одно из следующих действий, чтобы изменить угол вновь созданной плоскости (не обязательно).
- При выбранном инструменте "Редактировать плоскость" или "Создать плоскость", перетащите центральный узел в сторону, противоположную оси вращения, удерживая клавишу "Alt" (Windows) или "Option" (Mac OS).
- Введите значение в текстовом поле "Угол".
- Переместите ползунок "Угол".

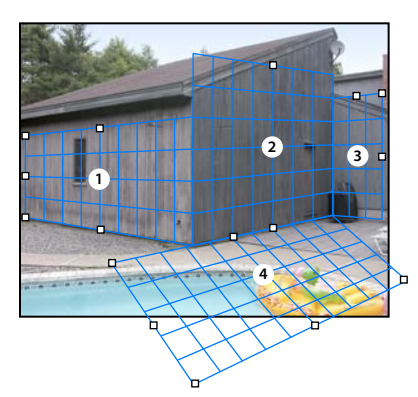

*Измененный угол поверхности.*

*Примечание. После создания новой (дочерней) плоскости из существующей (родительской), положение угла родительской плоскости не может быть скорректировано.* 

### **Предупреждения ограничительной рамки и сетки в фильтре "Исправление перспективы"**

Цвет линий ограничительной рамки и сетки изменяется в соответствии с текущим состоянием плоскости. Если плоскость является недопустимой, то угловой узел следует перемещать до тех пор, пока линии ограничительной рамки и сетки снова не станут синими.

**Синий** Допустимая плоскость. Следует помнить, что допустимые плоскости не гарантируют получение нужных результатов исправления перспективы. Убедитесь, что Шограничительная рамка и сетка точно выровнены с геометрическими элементами или плоской областью изображения.

**Красный** Недопустимая плоскость. Фильтру "Исправление перспективы" не удается вычислить пропорции плоскости. Для красной недопустимой плоскости невозможно создать перпендикулярную ей плоскость с теми же параметрами. На (красной) недопустимой плоскости можно выполнять редактирование, но ориентация результатов будет неверной.

**Желтый** Недопустимая плоскость. Невозможно рассчитать перспективы плоскости. На желтой недопустимой плоскости можно выполнять редактирование и создать перпендикулярную ей плоскость, но ориентация результатов будет неверной.

### **Отображение или скрытие сетки, активных выделенных областей и границ перспективной плоскости**

❖ В меню "Исправление перспективы" выберите команду "Показать края".

*Примечание. Во время изменения размера или расположения границы выделенных областей временно отображаются, даже если параметр "Показать края" отключен.*

### **Настройка размеров ячеек сетки перспективной плоскости**

- ❖ Выполните одно из следующих действий.
- Выберите инструмент "Редактировать плоскость"  $\blacktriangledown$  или "Создать плоскость"  $\blacktriangledown$  , затем в поле "Размер сетки" области параметров инструментов введите нужное значение.
- Выберите инструмент "Линейка"  $\mathscr{D}$ , затем в области параметров "Инструмент" выберите "Связать измерения с сеткой" (только в версии Photoshop Extended). Перетащите инструмент "Линейка" на плоскости, затем в области параметров инструмента введите значение "Длина".

### <span id="page-281-0"></span>**Сведения о выделенных областях в фильтре "Исправление перспективы"**

При рисовании или ретушировании выделенные области позволяют исправлять дефекты, добавлять элементы или улучшать изображение. В режиме исправления перспективы создание выделенных областей позволяет рисовать или выполнять заливку указанных областей изображения с соблюдением перспективы, заданной плоскостями изображения. С помощью выделенных областей можно клонировать и перемещать в перспективе определенные элементы изображения.

С помощью инструмента "Область" выделенная область создается в рамках перспективной плоскости. Если выделенная область распространяется на несколько плоскостей, то она разделяется таким образом, чтобы соответствовать перспективе каждой из них.

Сформированное выделение можно перемещать в любое место изображения, соблюдая установленную плоскостью перспективу. Если изображение содержит несколько плоскостей, то выделенная область подстраивается к перспективе той плоскости, в которую она перемещается.

Инструмент "Перспектива" позволяет клонировать пикселы выделенной области при перемещении этой области по изображению. При работе с фильтром "Исправление перспективы" выделенная область, пикселы которой можно перемещать в любой участок изображения, называется *плавающей областью*. Несмотря на то, что пикселы плавающей области находятся не в отдельном слое, они выглядят отдельным слоем, нависающим над основным изображением. Пока плавающая область активна, ее можно перемещать, поворачивать или изменять ее размер.

*Примечание. При вставке какого-либо элемента во время работы с фильтром "Исправление перспективы" вставляемые пикселы находятся в плавающей области.*

Щелчок за пределами плавающей области отменяет выделение. При отмене выделения содержимое плавающей области помещается в изображение с замещением пикселов, которые находились под выделенной областью ранее. Создание точной копии плавающей области также отменяет исходное выделение.

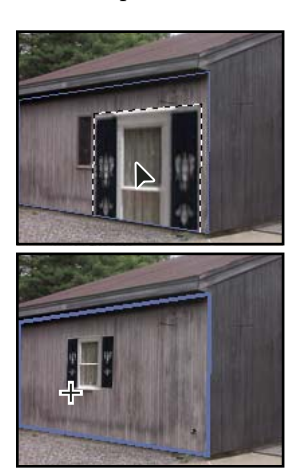

*Вставленный элемент в "Исправление перспективы".*

Для перемещения выделенных областей в фильтре "Исправление перспективы" предусмотрен еще один параметр. Выделенную область можно заполнить пикселами той области, в которую перемещается указатель.

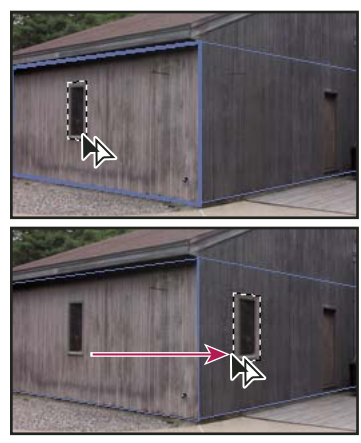

*Копирование и перемещение выделенной области из одной перспективной плоскости в другую*

#### **См. также**

[«Заполнение выделенных областей содержанием других областей изображения» на странице 277](#page-284-0)

[«Копирование выделенных областей в фильтре "Исправление перспективы"» на странице 278](#page-285-1)

[«Определение и настройка перспективных плоскостей в окне "Исправление перспективы"» на странице 271](#page-278-0)

### **Создание выделенных областей в фильтре "Исправление перспективы"**

- **1** Выберите инструмент "Область".
- **2** (Необязательно) Прежде чем создавать выделенную область, в области параметров инструментов введите значения любых из приведенных ниже параметров.

**Растушевка** Степень размытия краев выделенной области.

**Непрозрачность** Укажите это значение, если с помощью выделенной области планируется перемещать содержимое изображения. Этот параметр определяет, насколько перемещаемые пикселы закрывают или позволяют видеть находящееся под ними изображение.

**Меню "Восстановить"** Выберите режим наложения, если с помощью выделенной области планируется перемещать содержимое изображения. Этот параметр определяет способ наложения перемещаемых пикселов с окружающей областью изображения.

- Выберите значение "Выкл.", чтобы на выделенную область не распространялись значения цветов, теней и текстур окружающих пикселов.
- Выберите режим "Светимость", чтобы при наложении выделенной области окружающие пикселы заменялись светлыми.
- Выберите режим "Вкл", чтобы на выделенную область распространялись значения цвета, света и затенения окружающих пикселов.
- **3** Перетащите инструмент по плоскости. Выделенная область может распространяться на несколько плоскостей. Удерживайте клавишу "ØAShift", чтобы ограничить выделенную область квадратом, который в данный момент находится в перспективе.

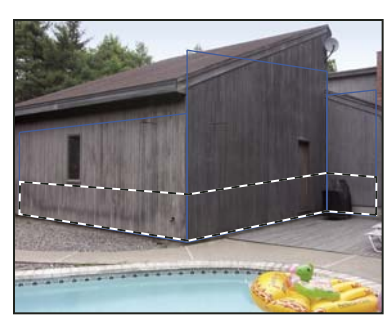

*Выделение области, охватывающей несколько плоскостей*

*Примечание. Чтобы выбрать плоскость целиком, дважды щелкните ее инструментом "Область".*

### **Перемещение выделенных областей в фильтре "Исправление перспективы"**

- **1** Выделите область в перспективной плоскости.
- **2** Чтобы определить поведение выделенной области при перемещении, в меню "Режим перемещения" выберите один из приведенных ниже.
- Чтобы выделить область, в которую перемещается область выделения, выберите "Назначение".
- Чтобы заполнить выделенную область пикселами области, в которую перетаскивается указатель инструмента "Выделение" (аналог перетаскивания выделенной области при удерживании клавиши "XXCtrl" или "XXCommand"), выберите "Источник".
- **3** Перетащите выделенную область. Удерживайте клавишу "Shift", ограничивая перемещение таким образом, чтобы оно было выровнено по сетке перспективной плоскости.

#### **Перемещение, поворот и масштабирование плавающих областей**

- ❖ Выполните одно из следующих действий.
- Чтобы переместить плавающую область, выберите инструмент "Область" или "Трансформирование", щелкните внутри выделенной области и перетащите ее.
- Чтобы повернуть плавающую область, выберите инструмент "Трансформирование" и подведите указатель к узлу. Когда указатель примет форму изогнутой двойной стрелки, перетащите его, чтобы повернуть выделенную область. Кроме того, можно выбрать параметр "Зеркальное отражение", чтобы отразить выделенную область по горизонтали относительно вертикальной оси плоскости, или "Перевернуть", чтобы отразить выделенную область по вертикали относительно горизонтальной оси.

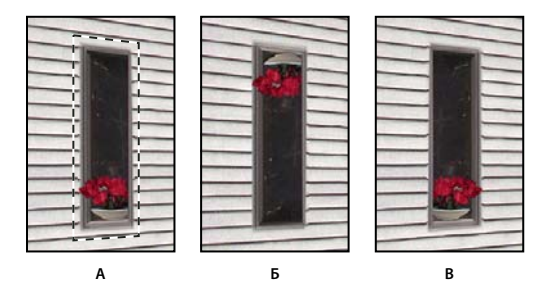

*Параметры инструмента "Трансформирование" А. Исходная выделенная область B. Переворот C. Отразить* 

• Чтобы изменить масштаб плавающей области, убедитесь, что она находится в перспективной плоскости. Выберите инструмент "Трансформирование" и переместите курсор в верхнюю часть узла. Когда курсор примет форму прямой двойной стрелки, перетащите его, чтобы изменить масштаб выделенной области. Нажмите клавишу "Shift" для сохранения пропорций при масштабировании. Для масштабирования из центра удерживайте клавишу "XAlt" (Windows) или "XOption" (Mac OS).

# <span id="page-284-0"></span>**Заполнение выделенных областей содержанием других областей изображения**

- **1** Выделите область в перспективной плоскости.
- **2** (Необязательно) При необходимости переместите выделенную область. До перемещения выделенной области убедитесь, что в режимах перемещения выбран параметр "Назначение".
- **3** Выполните одно из следующих действий.
- Удерживая клавишу "XXCtrl" (Windows) или "XXCommand" (Mac OS), перетащите курсор из выделенной области в ту часть изображения, которой следует залить выделенную область.
- В режимах перемещения выберите параметр "Источник" и перетащите курсор из выделенной области в ту часть изображения, которой следует залить выделенную область.

Залитая выделенная область становится плавающей областью, которую можно масштабировать, поворачивать, перемещать и клонировать с помощью инструмента "Трансформирование" либо перемещать или клонировать с помощью инструмента "Область".

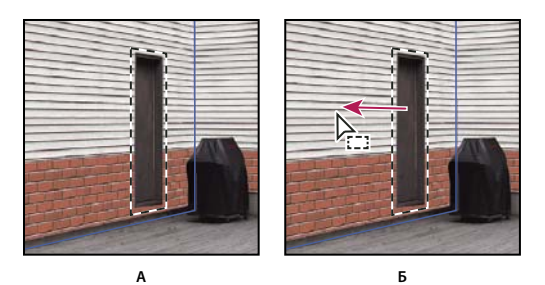

**B**

*Перетаскивание выделенной области при нажатой клавише "Ctrl" (Windows) или "Command" (Mac OS). А. Исходная выделенная область B. Перемещение выделенной области в исходное изображение C. Исходное изображение заливает исходную выделенную область* 

#### **См. также**

[«Сведения о выделенных областях в фильтре "Исправление перспективы"» на странице 274](#page-281-0)

# <span id="page-285-1"></span>**Копирование выделенных областей в фильтре "Исправление перспективы"**

- **1** Выделите область в перспективной плоскости.
- **2** Удерживая клавишу "XXAlt" (Windows) или "XXOption" (Mac OS), перетащите выделенную область с помощью инструмента "Область", чтобы создать копию выделенной области и ее пикселов.

Копия становится *плавающей областью*, которая выглядит нависающей над основным изображением. Плавающую область можно перемещать, а также с помощью инструмента "Трансформирование" изменять ее масштаб или поворачивать.

- **3** Выполните одно из следующих действий.
- Щелкните за пределами плавающей области, чтобы отменить выделение. Содержимое плавающей области помещается в изображение с замещением пикселов, которые находились под выделенной областью ранее.
- Щелкните внутри плавающей области инструментами "Область" или "Трансформирование" и удерживая клавишу "XXAlt" (Windows) или "XXOption" (Mac OS) перетащите указатель, чтобы создать копию выделенной области. Сразу после создания копии выделение исходной плавающей области отменяется, и эта область замещает пикселы, которые ранее находились под ней.

*Чтобы повторить перемещение последней операции создания копии, нажмите клавиши "Ctrl" + "Shift" + "T" (Windows) или "Control" + "Shift" + "T" (Mac OS). Таким образом, можно легко создавать точные копии содержимого.*

### **См. также**

[«Сведения о выделенных областях в фильтре "Исправление перспективы"» на странице 274](#page-281-0)

# <span id="page-285-0"></span>**Вставка элемента при работе с фильтром "Исправление перспективы"**

При работе с фильтром "Исправление перспективы" возможна вставка элементов из буфера обмена. Копируемый элемент может находиться в том же самом, либо в другом документе Photoshop. Сразу после вставки в окно "Исправление перспективы" элемент становится плавающей областью, которую можно масштабировать, поворачивать, перемещать или клонировать. При перемещении в выделенную плоскость плавающая область подстраивается к перспективе этой плоскости.

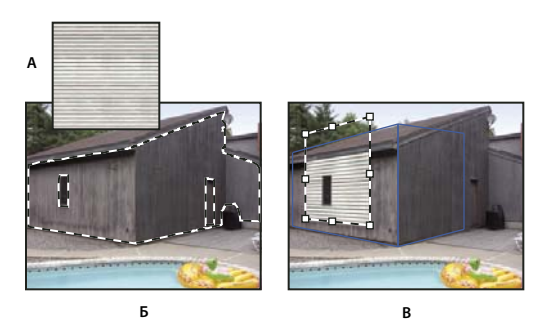

*Вставка элемента при работе с фильтром "Исправление перспективы"*

*А. Узор, скопированный из отдельного документа B. Изображение с выделенной областью (для ограничения области действия), созданной в Photoshop перед открытием фильтра "Исправление перспективы" C. Вставленный в "Исправление перспективы" узор перемещен в плоскость с учетом выделения* 

*Для удобства перспективные плоскости рекомендуется создавать в предыдущем сеансе работы с фильтром "Исправление перспективы".*

**1** Копирование элемента в буфер обмена. Копируемый элемент может находиться в том же самом, либо в другом документе Photoshop. Следует помнить, что вставка возможна только для растровых (невекторных) изображений.

*Примечание. При копировании текста необходимо выделить весь текстовый слой и скопировать его в буфер обмена. В окно "Исправление перспективы" вставляется растровая версия текста.* 

- **2** (Необязательно) Создайте новый слой.
- **3** Выберите "Фильтр" > "Исправление перспективы".
- **4** При необходимости создайте на изображении одну или несколько плоскостей.
- **5** Чтобы вставить элемент, нажмите клавиши "Ctrl"+"V" (Windows) или "Command"+"V" (Mac OS).

Вставленный элемент теперь является плавающей областью в верхнем левом углу просматриваемого изображения. По умолчанию выбран инструмент "Область".

**6** С помощью инструмента "Область" перетащите вставленное изображение в плоскость.

Изображение подстраивается до соответствия перспективе плоскости.

*Важная информация. После вставки изображения в окно "Исправление перспективы" не применяйте инструмент "Область" к изображению, иначе как для перетаскивания вставленного изображения в перспективную плоскость. Щелчок в любой области изображения отменяет выделение плавающей области. При этом пикселы безвозвратно вставляются в изображение.* 

### <span id="page-286-0"></span>**Рисование цветом в окне "Исправление перспективы"**

- **1** Выберите инструмент "Кисть".
- **2** Задайте цвет кисти. Для этого выполните одно из следующих действий:
- Выберите инструмент "Пипетка" и щелкните какой-либо цвет просматриваемого изображения.
- Щелкните область "Цвет кисти", чтобы открыть палитру цветов и выбрать цвет.
- **3** В области параметров инструмента укажите значения "Диаметр" (размер кисти), "Жесткость" (степень сглаживания кисти) и "Непрозрачность" (степень скрытия или открытия изображения под кистью).
- **4** Выберите режим "Восстановить":
- Для рисования без наложения цвета, света и затенения окружающих пикселов выберите режим "Выкл.".
- Чтобы рисовать с наложением света окружающих пикселей, оставляя выбранный цвет кисти, выберите режим "Светимость".
- Для рисования с наложением цвета, света и тени окружающих пикселей, выберите режим "Вкл.".
- **5** Укажите параметры рисования (не обязательно).
- Для непрерывного рисования с автоматической настройкой соответствия перспективы одной плоскости перспективе другой откройте меню "Исправление перспективы" и выберите команду "Разрешить многоповерхностные операции". Если этот параметр выключен, то одновременно можно рисовать в перспективе только одной плоскости. Чтобы переключить перспективу, необходимо прекратить рисование и продолжить его в другой плоскости.
- Чтобы рисование согласовывалось с перспективой только текущей плоскости, откройте меню "Исправление перспективы" и выберите команду "Выполнять операции обтравки по краям поверхности". Если этот параметр отключен, то рисовать в перспективе можно за пределами текущей плоскости.

**6** Рисование осуществляется перетаскиванием указателя. Во время рисования в плоскости размер и форма кисти масштабируются и изменяют ориентацию в соответствии с перспективой плоскости. Перемещение указателя при нажатой клавише "Shift" ограничивает мазки кисти прямой линией, соответствующей перспективе плоскости. Инструментом "Кисть" можно задать точку изображения и щелкнуть другую точку, удерживая клавишу "Shift", чтобы с учетом перспективы нарисовать прямую, соединяющую эти точки.

*Инструмент "Кисть" действует с учетом выделенных областей и может применяться для рисования твердой линии вдоль контура выделения. Например, если выделить целую плоскость, то можно нарисовать линию по периметру этой плоскости.*

### <span id="page-287-0"></span>**Рисование пикселами по образцу в окне "Исправление перспективы"**

При работе с фильтром "Исправление перспективы" инструмент "Штамп" рисует пикселами по образцу. При этом скопированное изображение располагается с учетом перспективы плоскости, в которой выполняется рисование. Инструмент "Штамп" используется для таких задач, как наложение и ретуширование областей изображения, клонирование элементов поверхности для "закрашивания" объекта или клонирование области изображения для создания копии объекта или распространения текстуры или узора.

- 1 В окне "Исправление перспективы" выберите инструмент "Штамп" **...**.
- **2** В области параметров инструмента укажите значения "Диаметр" (размер кисти), "Жесткость" (степень сглаживания кисти) и "Непрозрачность" (степень скрытия или открытия изображения под кистью).
- **3** В меню "Восстановить" выберите режим наложения.
- Чтобы предотвратить наложение цвета, текстуры, света и тени окружающих пикселов, выберите "Выкл.".
- Чтобы при наложении мазка окружающие пикселы заменялись светлыми, выберите режим "Светимость".
- Чтобы на мазок кисти распространялись параметры цвета, света и затенения окружающих пикселов, выберите "Вкл.".
- **4** Чтобы задать способ семплирования для инструмента "Штамп", выполните приведенные ниже действия.
- Установите флажок "Выровнять" для непрерывного семплирования пикселов без потери текущей точки семплирования даже при отпускании кнопки мыши.
- Снимите флажок "Выравнивание", чтобы продолжить использование семплированных пикселов исходной точки каждый раз после прекращения и повторного начала рисования.
- **5** Укажите параметры рисования (не обязательно).
- Для непрерывного рисования из одной плоскости в другую откройте меню "Исправление перспективы" и выберите команду "Разрешить многоповерхностные операции".
- Чтобы рисование согласовывалось с перспективой только текущей плоскости, откройте меню "Исправление перспективы" и выберите команду "Выполнять операции обтравки по краям поверхности".
- **6** Чтобы задать точку семплирования переместите указатель в плоскость и щелкните при нажатой клавише "**XXAlt"** (Windows) или "XXOption" (Mac OS).
- **7** Перетащите указатель над нужной областью изображения. Чтобы провести прямую линию, соответствующую перспективе плоскости, удерживайте клавишу "Shift". Инструментом "Штамп" можно задать точку изображения и щелкнуть другую точку, удерживая клавишу "XXShift", чтобы с учетом перспективы нарисовать прямую, соединяющую эти точки.
# **Измерения при работе с окном "Исправление перспективы"**

Таким пользователям, как архитекторы, дизайнеры интерьера, судебные эксперты и резчики по дереву, часто требуется знать размеры объектов изображения (только в версии Photoshop Extended). При работе с фильтром "Исправление перспективы" инструмент "Линейка" позволяет изобразить измеряющую линию над объектом в перспективной плоскости, размеры которой известны. В инструменте "Линейка" предусмотрен параметр для указания длины измерения. Для измерительной линии отображаются два текстовых поля: в одном указана ее длина, во втором — угол, под которым линия была нарисована относительно перспективной плоскости. Сразу после ввода измерения и его длины все последующие измерения масштабируются в соответствии с исходным.

Видеофильм о процессе работы с окном "Исправление перспективы" см. по адресу: [http://www.adobe.com/go/vid0019\\_ru.](http://www.adobe.com/go/vid0019_ru)

Предусмотрен параметр, с помощью которого можно задать связь длины измерения с ячейками сетки на перспективной плоскости. Например, если длина измерения составляет 5 единиц, то при выборе этого параметра будет отображена сетка, состоящая из 5 ячеек. С помощью этой функции удобно визуально определять размеры, а также подсчитывать объекты изображения. Если этот параметр не выбран, то размер ячеек сетки можно настраивать независимо от измерений. Эту функцию удобно использовать в тех случаях, когда из-за привязки к измерениям ячейки сетки слишком малы и визуально сливаются друг с другом.

Предусмотрено такое отображение создаваемых измерений, при котором после закрытия диалогового окна "Исправление перспективы" линии остаются на изображении. Измерения и характеристики геометрии можно экспортировать в форматы, доступные для считывания CAD-приложениями.

#### **См. также**

[«Клавиши для работы с диалоговым окном "Исправление перспективы"» на странице 765](#page-772-0)

#### **Измерение объектов изображения**

**1** В окне "Исправление перспективы" выберите инструмент "Линейка", затем щелкните в плоскости и перетащите указатель по объекту в этой плоскости.

Исходные измерения рекомендуется выполнять для объекта с известными размерами.

*Примечание. Измерение, начатое на одной плоскости, можно продолжить за пределы этой плоскости.*

- **2** Чтобы задать длину измерения, выберите инструмент "Линейка" и введите значение "Длина".
- **3** (Необязательно) Нарисуйте дополнительные измерения.

Размер этих измерений масштабируется в соответствии с размером исходного измерения.

- **4** (Необязательно) Выполните одно из следующих действий.
- Чтобы размер сетки не зависел от значения "Длина", присвоенного исходному измерению, убедитесь, что параметр "Привязать измерения к сетке" не выбран. Этот параметр используется по умолчанию.
- Чтобы настроить размер ячеек сетки в соответствии со значением "Длина", присвоенным исходному измерению, установите флажок "Связать измерения с сеткой".

Измерения, нарисованные в окне "Исправление перспективы", сохраняются в изображении после закрытия этого диалогового окна. Они отображаются при повторном запуске фильтра "Исправление перспективы"

#### **Автоматическое рисование измерения в окне "Исправление перспективы"**

Инструмент "Линейка" поддерживает автоматическое рисование измерений длины и ширины поверхности, которая задается перспективной плоскостью.

❖ Инструментом "Область" дважды щелкните в перспективной плоскости.

#### **Перемещение измерения в окне "Исправление перспективы"**

В окне "Исправление перспективы" XXX измерения можно перемещать без изменения их ориентации (угла) или длины.

- **1** Выберите инструмент "Линейка".
- **2** Щелкните в любом месте существующего измерения и перетащите его.

#### **Изменение длины или ориентации измерения**

Длину и ориентацию (угол) существующего измерения можно изменять.

- **1** Выберите инструмент "Линейка" и переместите его к конечной точке существующего измерения.
- **2** Выполните одно из следующих действий.
- Чтобы изменить ориентацию и длину измерения, перетащите его конечную точку.
- Чтобы изменить длину измерения и ограничить изменение угла с шагом в 15 градусов, перетащите конечную точку, удерживая клавишу "XXCtrl" (Windows) или "XXCommand" (Mac OS).
- Чтобы изменить длину измерения с сохранением ориентации, перетащите конечную точку, удерживая клавишу "XXAlt" (Windows) или "XXOption" (Mac OS).
- Чтобы изменить ориентацию измерения, не меняя длины, перетащите конечную точку при нажатой клавише "XXShift".

#### **Удаление измерения в окне "Исправление перспективы"**

❖ Выберите измерение и нажмите клавишу "Backspace" (Windows) или "Удаление".

#### **Отображение и скрытие измерения в окне "Исправление перспективы"**

❖ Откройте меню "Исправление перспективы" и выберите команду "Показать измерения".

#### **Отображение измерений в Photoshop**

Когда изображение просматривается в окне документа Photoshop, измерения "Исправление перспективы" не видны, хотя они сохраняются в изображении и отображаются каждый раз при запуске фильтра "Исправление перспективы". Предусмотрено отображение измерений, при котором после окончания работы с фильтром "Исправление перспективы" они будут отображаться в окне документа Photoshop. Отображенные измерения являются растровыми, а не векторными.

❖ Откройте меню "Исправление перспективы" и выберите команду "Отобразить измерения в Photoshop".

Команду "Отобразить измерения в Photoshop" следует выбирать в каждом сеансе работы с фильтром "Перспектива".

 *Если планируется отображение измерений в Photoshop, то для результатов действия фильтра "Исправление перспективы" необходимо создать новый слой. Таким образом, измерения будут храниться в слое отдельно от основного изображения.*

# **Экспорт измерений, текстур и характеристик трехмерной графики**

Характеристики трехмерной графики (плоскости), текстуры и измерения, созданные при работе с фильтром "Исправление перспективы", можно экспортировать в форматы, используемые CAD-приложениями, приложениями моделирования и анимации, а также приложениями для создания спецэффектов. При экспорте в формат DXF создается файл с характеристиками трехмерной графики и всеми измерениями. Наряду с характеристиками геометрии, экспортированные 3DS-файлы содержат визуализированные текстуры.

- **1** Откройте меню "Исправление перспективы" и выберите команду "Экспорт в DXF" или "Экспорт в 3DS".
- **2** В диалоговом окне "Экспорт в DXF" или "Экспорт в 3DS" выберите расположение для сохраненного файла и нажмите кнопку "Сохранить".

# **Отображение сетки в Photoshop**

По умолчанию при просмотре изображения в окне документа Photoshop сетки фильтра "Исправление перспективы" не видны, хотя они сохраняются в изображении и отображаются каждый раз при запуске фильтра "Исправление перспективы". Предусмотрено отображение сеток, при котором после окончания работы с фильтром "Исправление перспективы" они будут отображаться в окне документа Photoshop. Отображенные сетки являются растровыми, а не векторными.

❖ Откройте меню "Исправление перспективы" и выберите команду "Отобразить сетки в Photoshop".

Команду "Отобразить сетки в Photoshop" следует выбирать в каждом сеансе работы с фильтром "Перспектива".

 *Если планируется отображение сеток в Photoshop, то для результатов действия фильтра "Исправление перспективы" необходимо создать новый слой. Таким образом, сетки будут храниться в слое отдельно от основного изображения.*

# **Создание панорамных изображений**

# **Сведения о Photomerge**

Команда "Объединить фото"™ комбинирует несколько фотографий в одно непрерывное изображение. Например, можно из пяти перекрывающихся фотографий городского пейзажа сделать панораму. Команда "Объединить фото" может совмещать фотографии с перекрытием как по горизонтали, так и по вертикали.

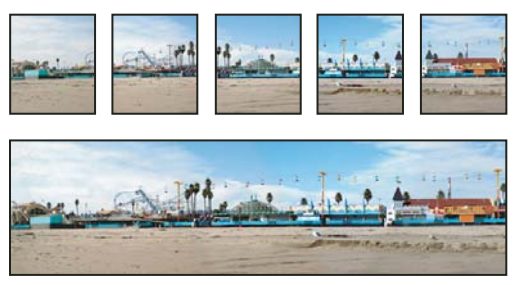

*Исходные изображения (сверху) и готовая композиция Photomerge (снизу)*

Для создания композиций Photomerge выберите меню "Файл" > "Автоматизация" > "Photomerge", укажите исходные файлы, а затем укажите параметры компоновки и смешивания. Выбор параметров будет зависеть от того, каким образом снята панорама. Например, если панорама снята с углом 360 градусов, рекомендуется выбрать макет "Сфера". Этот макет склеивает изображения и располагает их так, будто они находятся внутри сферы, что схоже с просмотром круговой панорамы.

Ознакомительный видеофильм о композиции Photomerge см. по адресу [www.adobe.com/go/vid0013\\_ru.](http://www.adobe.com/go/vid0013_ru)

Видео с инструкцией по редактированию и совмещению изображений, полученных из Lightroom, см. по адресу [www.adobe.com/go/lrvid4121\\_ps\\_ru](http://www.adobe.com/go/lrvid4121_ps_ru).

# **Отбор фотографий для работы с Photomerge**

Исходные фотографии играют важную роль при сборке панорамы. Приведенные ниже рекомендации по съемке фотографий для Photomerge позволят избежать проблем.

**Изображения должны иметь существенное перекрытие** Изображения должны перекрываться на величину от 25% до 40%. Если перекрытие меньше, Photomerge может не справиться со сборкой панорамы в автоматическом режиме. Однако следует иметь в виду, что изображения не должны перекрываться слишком сильно. Если перекрытие больше 70%, Photomerge может быть не в состоянии слить изображения. Необходимо, чтобы отдельные фотографии хотя бы немного отличались друг от друга.

**Необходимо использовать одно и то же фокусное расстояние.** При использовании объектива с переменным фокусным расстоянием не следует изменять фокусное расстояние (приближать или удалять изображение) между отдельными кадрами.

**Камеру следует держать на одном уровне** Несмотря на то что Photomerge может обрабатывать небольшие углы поворота между изображениями, поворот более чем на несколько градусов может привести к ошибкам при сборке панорамы. Использование штатива с поворотной головкой поможет сохранить точку обзора и выравнивание камеры.

**Кадры необходимо снимать из одной точки** При съемке серии фотографий не следует перемещаться, чтобы все изображения были сняты из одной точки. Использование оптического видоискателя помогает снять кадры, не меняя точку обзора. Использование штатива так же позволяет сохранить камеру в одной точке.

**Следует избегать использования объективов с высоким искажением** Объектив "Рыбий глаз" и другие объективы с высокой степенью искажений может препятствовать работе Photomerge.

*Примечание. Photoshop CS4 поддерживает коррекцию "Рыбий глаз" при создании панорам, состоящих из изображений, снятых с помощью линз "рыбий глаз". В этом случае следует использовать режим "Авто".* 

**Сохраняйте экспозицию** Избегайте использования вспышки в одних кадрах и не использования её в других. Функции смешивания в Photomerge помогают сгладить различия в экспозиции, но очень большая разница может затруднить выравнивание. Некоторые цифровые камеры меняют экспозицию автоматически по мере съемки, поэтому необходимо проверить настройки камеры, чтобы гарантировать одинаковую экспозицию всех кадров.

### **Создание композиции Photomerge**

**1** Выполните одно из следующих действий.

- Выберите меню "Файл" > "Автоматизация" > "Photomerge".
- В меню Adobe® Bridge CS4 выберите "Инструменты" > "Photoshop" > "Photomerge". Перейдите к шагу 5.

*Примечание. В Bridge команда "Photomerge" использует все изображения, отображенные в Bridge. Если требуется использовать конкретные изображения, выберите их перед вызовом команды "Photomerge".* **2** В диалоговом окне "Photomerge" > "Исходные файлы" выберите из меню "Использовать" один из следующих вариантов:

**Файлы** Создает композицию Photomerge, используя отдельные файлы.

**Папки** Использует все изображения в папке для создания композиции Photomerge.

- **3** Укажите, какие изображения нужно использовать, одним из перечисленных ниже способов.
- Для выбора файлов или папок с изображениями нажмите на кнопку "Обзор" и перейдите к нужному файлу или папке.
- Чтобы использовать уже открытые в редакторе Photoshop файлы, нажмите на кнопку "Добавить открытые файлы".
- Чтобы удалить файлы из списка исходных, выберите файл и нажмите на кнопку "Удалить".
- **4** Выберите один из следующих вариантов компоновки.

**Автоматически** Photoshop анализирует исходные изображения и применяет макет "Перспектива", "Цилиндр" или "Сфера" в зависимости от того, какой вариант дает лучшую композицию фото.

**Перспектива** Создает согласованную композицию, определяя одно из исходных изображений (по умолчанию изображение посередине) в качестве эталонного. Остальные изображения композиции трансформируются (перемещаются, растягиваются или наклоняются по необходимости) так, чтобы подогнать перекрывающиеся области совмещаемых слоев.

**Цилиндр** Снижает искажающий эффект "вогнутости", возникающий при использовании макета "Перспектива", отображая отдельные изображения на поверхность развернутого цилиндра. Содержимое перекрывающихся областей файлов сохраняется. Эталонное изображение помещается по центру. Рекомендуется для создания широких панорамных изображений.

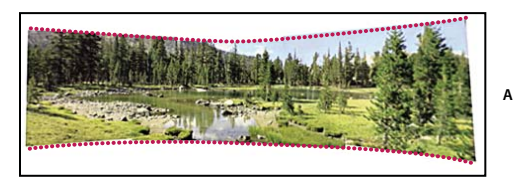

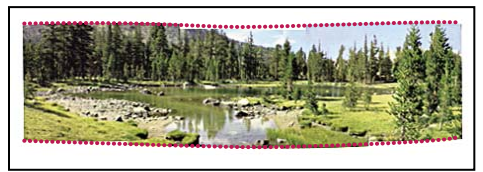

*Применение цилиндрической проекции*

*А. Оригинал B. Применена цилиндрическая проекция* 

**Сфера** Совмещает и трансформирует изображения, как если бы они были нанесены на внутренней поверхности сферы. При наличии набора изображений с охватом 360 градусов этот макет можно использовать для создания круговых панорам (с углом 360 градусов). Макет "Сфера" позволяет получать хорошие панорамные изображения также и с другими наборами файлов.

**Б**

**Коллаж** Совмещает слои и пересекающиеся области, а также трансформирует (вращает или масштабирует) любые слои исходного изображения.

**Перемещение** Совмещает слои и подгоняет перекрывающиеся области без трансформации (растяжения или наклона) исходных слоев.

**5** Выберите один из следующих параметров:

**Смешивание изображений** Находит оптимальные границы изображений и на их основании создает стыки, чтобы цвета граничащих областей совпадали. Если отключить параметр "Смешивание изображений", выполняется обычное прямоугольное смешивание. Это может быть полезно, если необходимо вручную редактировать маски слияния.

**Удаление виньетирования** Удаляет затемнение краев изображения, вызванное оптическими дефектами или неправильным затенением объектива, и выполняет компенсацию экспозиции.

**Коррекция геометрического искажения** Компенсирует искажения типа "бочка", "подушка" и "рыбий глаз".

**6** Нажмите кнопку "ОК".

Photoshop создает многослойное изображение из исходных, по необходимости добавляя маски слоя для оптимального смешивания изображений в области их перекрытия. Можно редактировать маски слоя или добавлять корректирующие слоя для дальнейшей точной подстройки различных областей панорамы.

## **Создание круговых панорам (с углом 360 градусов)**

(Только Photoshop Extended) Для создания круговой панорамы можно использовать 3D-функции. Сначала выполняется склеивание изображений для создания панорамы, а затем с помощью команды "Сферическая панорама" создается непрерывное изображение панорамы. Для склеивания частей панорамы можно использовать алгоритм "Автоматическое выравнивание слоев" или Photomerge. Photomerge имеет меньшее число этапов. Алгоритм "Автоматическое выравнивание слоев" предоставляет больше контроля, предоставляя дополнительные метаданные линз и возможности корректирования, а также возможность осуществлять выравнивание и наложение в отдельном потоке.

Позаботьтесь о том, чтобы подготовить достаточное количество снимков для круговой панорамы. При использовании снимков, сделанных с помощью камеры на штативе, возникает меньше проблем со склейкой отдельных фрагментов.

Видео с инструкцией по использованию функций "Автовыравнивание" и "Автоналожение" для создания панорамы и увеличения глубины резкости, а также использованию масштабирования с учетом сюжета см. по адресу [www.adobe.com/go/lrvid4120\\_ru.](http://www.adobe.com/go/lrvid4120_ru)

#### **См. также**

[«Создание 3D-фигур» на странице 686](#page-693-0)

#### **Создание круговых панорам с использованием слоев "Автоматическое выравнивание"**

Следующее возможно только при использовании Adobe® Photoshop® CS4 Extended.

- **1** В меню "Файл" выберите команду "Сценарии" > "Загрузить файлы в стек".
- **2** В диалоговом окне "Загрузка слоев" выберите из меню "Использовать" пункт "Файлы" или "Папки", затем выберите необходимые файлы. Чтобы продолжить, нажмите кнопку "ОК".

Не используйте изображения, закрывающие верх (зенит) или низ (надир) сцены. Их мы используем немного позже.

- **3** Выберите на панели "Слои" все слои, затем выберите "Редактировать" > "Автовыравнивание слоев".
- **4** В диалоговом окне "Автовыравнивание слоев" выберите в качестве значения "Проекция" либо "Авто", либо "Сферическая".

**5** (Необязательно) Для параметра "Коррекция дисторсии" можно выбрать "Удаление виньетирования" или "Геометрическое искажение".

Photoshop использует метаданные линз, чтобы определить, производилась ли съемка с использованием линзы типа "Рыбий глаз". При положительном результате параметр "Корректировка геометрического искажения" активируется самостоятельно.

- **6** Нажмите кнопку "OК".
- **7** Выберите "Редактировать" > "Автоналожение слоев".
- **8** В диалоговом окне "Автоналожение слоев" выберите в качестве метода наложения "Панорама", выберите параметр "Плавные тона и цвета", затем нажмите "OK".

На границах изображения панорамы могут находиться прозрачные пиксели. Это может помешать процессу создания круговой диаграммы. Эти пиксели можно либо вырезать, либо использовать фильтр "Смещение" для их поиска и удаления.

- **9** Выберите "3D" > "Новая фигура из слоя" > "Сферическая панорама".
- **10** (Необязательно) Самостоятельно добавьте верхние и нижние изображения в сферу. Также можно рисовать на любых оставшихся прозрачных пикселях слоя сферической 3D-панорамы.

#### **Создание круговых панорам с использованием Photomerge**

Следующее возможно только при использовании Adobe® Photoshop® CS4 Extended.

- **1** Выберите меню "Файл" > "Автоматизация" > "Photomerge".
- **2** Добавьте в диалоговом окне "Photomerge" требуемые изображения.

Не используйте изображения, закрывающие верх (зенит) или низ (надир) сцены. Их мы используем немного позже.

**3** В качестве "Макета" выберите "Сферический".

Если при получении снимков использовалась линза типа "Рыбий глаз", то рекомендуется использовать макет "Авто", а также задействовать параметр "Корректировки геометрического искажения".

- **4** (Необязательно) Для параметра "Коррекция дисторсии" можно выбрать "Удаление виньетирования" или "Геометрическое искажение".
- **5** Нажмите кнопку "OК".

На границах изображения панорамы могут находиться прозрачные пиксели. Это может помешать процессу создания круговой диаграммы. Эти пиксели можно либо вырезать, либо использовать фильтр "Смещение" для их поиска и удаления.

- **6** Выберите "3D" > "Новая фигура из слоя" > "Сферическая панорама".
- **7** (Необязательно) Самостоятельно добавьте верхние и нижние изображения в сферу. Также можно рисовать на любых оставшихся прозрачных пикселях слоя сферической 3D-панорамы.

# **Глава 9. Выбор и маскировка**

Для применения изменений к частям изображения сначала необходимо выделить пикселы, которые составляют указанные части. В программе Adobe Photoshop CS4 пикселы выбираются при помощи инструментов выделения либо посредством рисования маски и загрузки этой маски в качестве выделенной области. Для выделения и работы с векторными объектами в программе Photoshop используются группы инструментов выделения "Перо" и "Фигура". В этом разделе описываются инструменты и методы выделения пикселов.

# **Выделение**

#### **О выделении пикселов**

*Выделение* — это обособление одной или нескольких частей изображения. Выделяя определенные области, можно редактировать или применять эффекты и фильтры не ко всему изображению, а только к его части, остальная часть изображения при этом остается нетронутой.

В программе Photoshop присутствуют отдельные наборы средств для выделения растровых и векторных данных. Например, для выделения пикселов можно воспользоваться группами инструментов "Область" или "Лассо". При помощи команд из меню "Выделение" можно выделить все пикселы, отменить выделение и повторно назначить выделение.

Для выделения векторных данных можно воспользоваться группами инструментов "Перо" или "Фигура", которые создают точные кривые, называющиеся *контурами*. Контуры можно преобразовывать в выделенные области, а выделенные области можно преобразовывать в контуры.

Выделенные области могут быть скопированы, перемещены и вклеены либо записаны и сохранены в *альфаканал*. В альфа-каналах выделенные области хранятся как изображения в градациях серого, называемые *масками*. Маска похожа на инверсию выделенной области: она покрывает невыделенный фрагмент изображения и защищает его от редактирования или других манипуляций. Сохраненную маску можно преобразовать обратно в выделенную область путем загрузки изображения в альфа-канал.

*Примечание. Чтобы выделить определенный цвет или диапазон цветов внутри целого изображения или внутри выделенной области, необходимо воспользоваться командой "Цветовой диапазон".*

#### **См. также**

[«О масках и альфа-каналах» на странице 314](#page-321-0)

- [«Создание и редактирование масок альфа-канала» на странице 318](#page-325-0)
- [«Преобразование контуров в границы выделенной области» на странице 443](#page-450-0)
- [«Галерея инструментов выделения» на странице 21](#page-28-0)

#### **Выделение, отмена выделения и повторное выделение пикселов**

Можно выделить все видимые пикселы слоя либо снять выделение с любого выделенного пиксела.

 *Если инструмент работает не так, как ожидается, то, возможно, присутствует скрытая выделенная область. Воспользуйтесь командой "Отменить выделение" и повторите попытку.*

#### **Выделение всех пикселов слоя в пределах границ холста**

- **1** На панели "Слои" выделите слой.
- **2** Выберите меню "Выделение" > "Все".

#### **Отмена выделений**

- ❖ Выполните одно из следующих действий.
- Выберите пункт "Выделение" > "Отменить выделение".
- При использовании инструмента "Прямоугольная область", "Овальная область" или "Лассо" щелкните любой невыделенный участок изображения.

#### **Повторное выделение самой последней выделенной области**

❖ Выберите меню "Выделение" > "Выделить снова".

### **Выделение при помощи группы инструментов "Область"**

Инструменты группы "Область" позволяют выделять прямоугольники, эллипсы, а также строки и столбцы, состоящие из одного пиксела.

**1** Выберите один из следующих инструментов группы "Область".

Прямоугольная область [<sup>-</sup>] Создает прямоугольную выделенную область (либо квадратную, если нажата клавиша "Shift").

**Овальная область** Создает овальную выделенную область (либо круглую, если нажата клавиша "Shift").

"Область (горизонтальная строка)" <sub>===</sub> или "Область (вертикальная строка)"  $\frac{9}{4}$  Определяет границу в виде горизонтальной или вертикальной строки шириной в один пиксел.

**2** Выберите параметр, определяющий режим работы выделения.

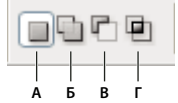

*Параметры выделения*

*А. Новая выделенная область B. Добавление к выделенной области C. Вычитание из выделенной области D. Пересечение с выделенной областью* 

- **3** Укажите значение для параметра "Растушевка" на панели параметров. Включает или выключает сглаживание для инструмента "Овальная область". См. раздел [«Смягчение краев выделенных областей» на](#page-309-0)  [странице 302](#page-309-0).
- **4** На панели параметров выберите стиль для инструментов "Прямоугольная область" или "Овальная область".

**Обычный** Определяет пропорции области при помощи перетаскивания границ.

**Фиксированная пропорция** Устанавливает соотношение высоты к ширине. Введите значения пропорций (десятичные значения являются действительными). Например, для того чтобы нарисовать область, ширина которой в два раза больше высоты, введите значение 2 для ширины и 1 для высоты.

**Заданный размер** Указывает значения для высоты и ширины области. Введите количество пикселов в целых числах.

 *Кроме пикселов (пикс.) для указания значения высоты и ширины можно использовать такие единицы измерения, как дюймы или сантиметры (см).* 

- **5** Для выравнивания выделенных областей по направляющим, сетке, фрагментам или границам документа выполните одно из следующих действий.
- Выберите меню "Просмотр" > "Привязка" либо "Просмотр" > "Привязать к", а затем команду из подменю. Область выделения можно привязать к границам документа или к различным вспомогательным элементам Photoshop, используя подменю "Привязать к".
- **6** Выполните одно из следующих действий для выделения области.
- С помощью инструментов "Прямоугольная область" или "Овальная область" перетаскиванием курсора отметьте область, которую необходимо выделить.
- Удерживайте нажатой клавишу "Shift", чтобы выделенная область была только квадратной или круглой (отпускать кнопку мыши следует перед тем, как отпускается клавиша "Shift").
- Чтобы перетащить область из ее центра, удерживайте нажатой клавишу "Alt" (Windows) или "Option" (Mac OS) перед началом перемещения.

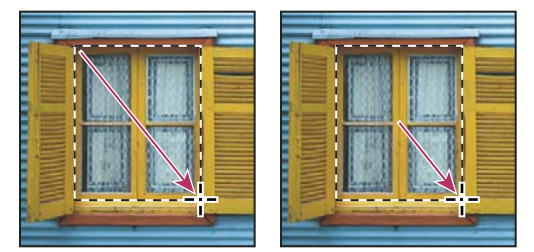

*Перетаскивание области от угла изображения (слева) или из центра изображения (справа) посредством нажатия клавиши "Alt"/"Option" при перемещении*

• Используя инструмент "Область (горизонтальная строка)" или "Область (вертикальная строка)", щелкните рядом с областью, которую нужно выделить, а затем перетащите область в нужное место. Если выделенная область не видна, увеличьте масштаб изображения.

*Для перемещения прямоугольной или овальной области сначала переместите указатель мыши, удерживая кнопку мыши нажатой, чтобы создать границы выделенной области. Затем, удерживая нажатой клавишу "Пробел", продолжайте перетаскивание. Отпустите клавишу "Пробел", но продолжайте удерживать кнопку мыши нажатой, если необходимо продолжить настройки границ выделенной области.*

# **Выделение при помощи инструмента "Лассо"**

Инструмент "Лассо" полезен при создании выделенных областей с произвольной формой границ.

- 1 Выберите инструмент "Лассо"  $\varphi$  и укажите параметры.
- **2** Нажмите кнопку мыши и удерживайте ее нажатой для выделения области произвольной формы.
- **3** Выберите параметр, определяющий режим работы выделения.

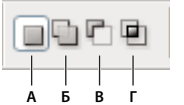

*Параметры выделения*

*А. Новая выделенная область B. Добавление к выделенной области C. Вычитание из выделенной области D. Пересечение с выделенной областью* 

- **4** (Дополнительно) Установите параметр "Сглаживание" и значение параметра "Растушевка" на панели параметров. См. раздел [«Смягчение краев выделенных областей» на странице 302](#page-309-0).
- **5** Чтобы нарисовать выделенные области с прямыми краями, не выделяя других пикселов, нажмите клавишу "Alt" (Windows) или "Option" (Mac OS), а затем щелкните в местах начала и конца фрагмента. Можно переключаться между рисованием фрагментов с прямыми краями и с краями произвольной формы.
- **6** Чтобы стереть последние нарисованные фрагменты, удерживайте нажатой клавишу "Delete" до тех пор, пока не сотрутся точки привязки нужного фрагмента.
- **7** Чтобы закрыть границу выделенной области, отпустите кнопку мыши без нажатия клавиши "Alt" (Windows) или "Option" (Mac OS).
- **8** Чтобы дополнительно настроить границы выделенной области, подобрать фоновое изображение или создать маску, нажмите кнопку "Уточнить край" (необязательно). См. раздел [«Уточнение края выделенной](#page-308-0)  [области» на странице 301.](#page-308-0)

### **Выделение при помощи инструмента "Прямолинейное лассо"**

Инструмент "Прямолинейное лассо" полезен при создании выделенных областей с прямыми краями.

- 1 Выберите инструмент "Прямолинейное лассо" и выберите параметры.
- **2** Укажите параметр, определяющий режим работы выделения.

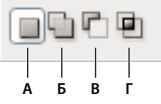

*Параметры выделения*

*А. Новая выделенная область B. Добавление к выделенной области C. Вычитание из выделенной области D. Пересечение с выделенной областью* 

- **3** (Дополнительно) Установите параметр "Сглаживание" и значение параметра "Растушевка" на панели параметров. См. раздел [«Смягчение краев выделенных областей» на странице 302](#page-309-0).
- **4** Щелчком мыши установите исходную точку привязки.
- **5** Выполните одно или несколько следующих действий.
- Чтобы нарисовать фрагмент с прямыми границами, переместите курсор туда, где должно быть окончание первого сегмента, и нажмите кнопку мыши. Продолжайте нажимать кнопку мыши для установки конечных точек последующих сегментов.
- Чтобы нарисовать прямую линию под углом 45° к предыдущей, удерживайте нажатой клавишу "Shift" при перемещении к конечной точке следующего сегмента.
- Чтобы нарисовать сегмент произвольной формы, удерживайте нажатой клавишу "Alt" (Windows) или "Option" (Mac OS) перед началом перемещения. При завершении рисования отпустите кнопку "Alt" или "Option" и кнопку мыши.
- Чтобы стереть последние нарисованные сегменты, нажмите "Delete".
- **6** Замкните границу выделенной области следующим образом.
- Переместите курсор инструмента "Прямолинейное лассо" к начальной точке (над указателем появится завершающий круг) и нажмите кнопку мыши.
- Если курсор не находится над начальной точкой, то щелкните дважды указатель инструмента "Прямолинейное лассо" или щелкните кнопкой мыши, удерживая нажатой кнопку "Ctrl" (Windows) или "Command" (Mac OS).

**7** Чтобы дополнительно настроить границы выделенной области, подобрать фоновое изображение или создать маску, нажмите кнопку "Уточнить край" (необязательно). См. раздел [«Уточнение края выделенной](#page-308-0)  [области» на странице 301.](#page-308-0)

## **Выделение при помощи инструмента "Магнитное лассо"**

При использовании инструмента "Магнитное лассо"  $\blacktriangleright$  граница привязывается к краям указанной области изображения. Инструмент "Магнитное лассо" недоступен для изображений с 32 битами на канал.

*Инструмент "Магнитное лассо" особенно полезен для быстрого выделения объектов со сложными краями из фона с высоким контрастом.*

- **1** Выберите инструмент "Магнитное лассо".
- **2** Укажите параметр, определяющий режим работы выделения.

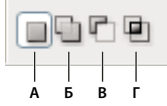

*Параметры выделения*

*А. Новая выделенная область B. Добавление к выделенной области C. Вычитание из выделенной области D. Пересечение с выделенной областью* 

- **3** (Дополнительно) Установите параметр "Сглаживание" и значение параметра "Растушевка" на панели параметров. См. раздел [«Смягчение краев выделенных областей» на странице 302](#page-309-0).
- **4** Установите любой из следующих параметров:

**Ширина** Чтобы указать ширину выделения, введите значение в пикселах в поле "Ширина". Инструмент "Магнитное лассо" находит края только в пределах определенного расстояния от курсора.

*Чтобы изменить курсор лассо так, чтобы он показывал ширину, нажмите клавишу "Caps Lock". Курсор можно изменить только тогда, когда инструмент выбран, но не используется. Нажмите правую квадратную скобку (]) для увеличения ширины края инструмента "Магнитное лассо" на 1 пиксел, нажмите левую квадратную скобку ([) для уменьшения ширины на 1 пиксел.* 

**Контрастность** Чтобы установить чувствительность лассо к краям изображения, для параметра "Контрастность" укажите значение от 1 до 100 %. При более высоком значении отображаются края, которые четко выделяются на фоне окружения, при низком значении отображаются менее контрастные края.

**Частота** Чтобы указать частоту, с которой лассо будет устанавливать точки привязки, укажите значение от 0 до 100 для параметра "Частота". При более высоком значении точки привязки границы выделенной области будут устанавливаться быстрее.

*В изображении с хорошо определяемыми краями попробуйте установить высокое значение ширины и высокое значение контраста и небрежно проведите границу выделенной области. В изображении с невысоким контрастом попробуйте установить низкое значение ширины и низкое значение контраста и проводите границу выделения более точно.*

**Нажим пера** При работе с планшетом с пером следует определить параметр "Нажим пера". Когда этот параметр выбран, при увеличении нажима пера уменьшается ширина края.

- **5** Щелкните изображение, чтобы установить первую точку привязки. Точки привязки закрепляют границу выделенной области в определенном месте.
- **6** Чтобы нарисовать сегмент произвольной формы, либо отпустите, либо держите кнопку мыши нажатой, а затем переместите курсор вдоль края, который нужно выделить.

Самый последний сегмент границы выделенной области остается активным. При перемещении курсора активный сегмент будет установлен на крае изображения, находящемся в пределах ширины обнаружения, установленной на панели параметров. Периодически инструмент "Магнитное лассо" добавляет точки привязки к границам выделенной области для закрепления предыдущих сегментов.

**7** Если граница была поставлена не на том крае, щелкните кнопкой мыши один раз для установки точки привязки вручную. Продолжайте обводить край и добавляйте точки привязки в случае необходимости.

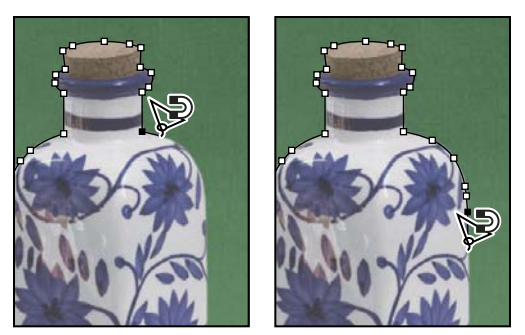

*Точки привязки закрепляют границы выделенной области на краях.*

- **8** Чтобы временно переключиться на другие инструменты группы "Лассо", выполните одно из следующих действий.
- Чтобы перейти к инструменту "Лассо", удерживайте нажатой клавишу "Alt" (Windows) или "Option" (Mac OS) перед началом перемещения.
- Чтобы перейти к инструменту "Прямолинейное лассо", удерживайте нажатой клавишу "Alt" (Windows) или "Option" (Mac OS) и нажмите кнопку мыши.
- **9** Чтобы стереть последние нарисованные фрагменты или точки привязки, нажимайте клавишу "Delete" до тех пор, пока не сотрутся точки привязки нужного фрагмента.

**10** Замкните границу выделенной области следующим образом.

- Чтобы закрыть границы с сегментом произвольной формы инструмента "Магнитное лассо", дважды нажмите кнопку мыши или нажмите "Ввод" или "Return".
- Чтобы закрыть границу с прямолинейным сегментом, удерживайте нажатой клавишу "Alt" (Windows) или "Option" (Mac OS) и нажмите кнопку мыши дважды.
- Чтобы закрыть границу, переместите курсор к начальной точке и нажмите кнопку мыши.
- **11** Чтобы дополнительно настроить границы выделенной области, подобрать фоновое изображение или создать маску, нажмите кнопку "Уточнить край" (необязательно). См. раздел [«Уточнение края выделенной](#page-308-0)  [области» на странице 301.](#page-308-0)

## **Выделение при помощи инструмента "Быстрое выделение"**

Инструмент "Быстрое выделение" позволяет быстро "нарисовать" выделение с помощью настраиваемого отпечатка круглой кисти. При перетаскивании курсора выделенная область расширяется наружу, автоматически определяет края изображения и следует им.

- **1** Выберите инструмент "Быстрое выделение" .
- **2** Выберите на панели параметров один из следующих вариантов выделения: "Новый", "Добавить к" или "Вычесть из".

Если никакой параметр не выбран, по умолчанию используется "Новая выделенная область". После завершения первоначального выделения значение параметра автоматически изменяется на "Добавление к выделенной области".

**3** Чтобы изменить размер отпечатка кисти инструмента "Быстрое выделение", щелкните меню "Кисть" на панели параметров и введите размер в пикселах или задайте его с помощью ползунка "Диаметр". С помощью параметров раскрывающегося меню "Размер" можно установить чувствительность размера отпечатка кисти к давлению пера или копировального колесика.

*При создании выделения нажмите правую квадратную скобку (]), чтобы увеличить размер отпечатка кисти инструмента "Быстрое выделение", нажмите левую квадратную скобку ([), чтобы уменьшить его.* 

**4** Выберите параметры инструмента "Быстрое выделение".

**Образец всех слоев** Создает выделенную область на основе всех слоев, а не только выделенного в данный момент слоя.

**Усилить автоматически** Уменьшает неровности и блочность границы выделенной области. Параметр "Усилить автоматически" автоматически передвигает границу выделенной области по направлению к краям изображения и применяет некоторые приемы уточнения краев, доступные для использования вручную в диалоговом окне "Уточнить край" с помощью параметров "Сгладить", "Контрастность" и "Радиус".

**5** Внутри части изображения, которую необходимо выделить, можно рисовать.

По мере рисования выделяемая область расширяется. Если обновление происходит медленно, продолжайте перетаскивание, оставляя время на завершение работы по выделению. При рисовании вблизи краев какойлибо фигуры выделяемая область расширяется таким образом, чтобы ее граница следовала контурам этой фигуры.

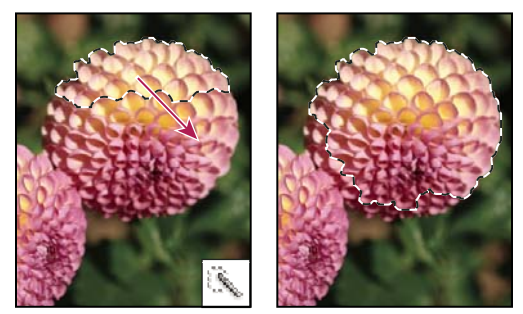

*Рисование с помощью инструмента "Быстрое выделение" для расширения выделенной области*

*Если прекратить перетаскивание курсора, а затем щелкнуть в соседней области или выполнить перетаскивание в ней, выделенная область расширится таким образом, чтобы включить новую область.*

- Чтобы вычесть часть из выделенной области, щелкните "Вычитание" на панели параметров и перетащите курсор над существующей выделенной областью.
- Чтобы временно переключиться между режимами добавления и вычитания, удерживайте нажатой клавишу "Alt" (Windows) или "Option" (Mac).
- Чтобы изменить курсор инструмента, выберите команду "Редактирование" > "Установки" > "Курсоры" > "Рисующие курсоры" (Windows) или "Photoshop" > "Установки"> "Курсоры" > "Рисующие курсоры" (Mac OS). "Нормальный кончик кисти" представляет собой стандартный курсор для инструмента "Быстрое выделение", при этом знаки плюса и минуса отображают режим выделения.

**6** Чтобы дополнительно настроить границы выделенной области, подобрать фоновое изображение или создать маску, нажмите кнопку "Уточнить край" (необязательно). См. раздел [«Уточнение края выделенной](#page-308-0)  [области» на странице 301.](#page-308-0)

## **Выделение при помощи инструмента "Волшебная палочка"**

Инструмент "Волшебная палочка" позволяет выделить однородно закрашенную область (например, красный цветок) без обводки его контура. Для выделения с помощью инструмента "Волшебная палочка" указывается цветовой диапазон, или *допуск*, определяющий схожесть с пикселом, заданным щелчком мыши.

*Инструмент "Волшебная палочка" нельзя применять к изображениям с 32 битами на канал или в битовом режиме.*

- 1 Выберите инструмент "Волшебная палочка" .
- **2** Укажите параметр, определяющий режим работы выделения. Курсор инструмента "Волшебная палочка" изменяется в зависимости от того, какой параметр выбран.

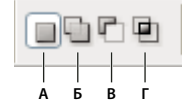

*Параметры выделения А. Новая выделенная область B. Добавление к выделенной области C. Вычитание из выделенной области D. Пересечение с выделенной областью* 

**3** На панели параметров можно выбрать один из следующих параметров:

**Допуск** Определяет схожесть или различие между выделяемыми пикселами. Введите значение в пикселах в пределах от 0 до 255. При указании невысокого значения будут выбираться только несколько цветов, сильно похожих на заданный пиксел. При указании более высокого значения будут выбраны пикселы из более широкого диапазона.

**Сглаживание** Создает выделенную область с гладкими краями.

**Смежные пикселы** Выделяет только смежные области, состоящие из одинаковых цветов. В противном случае будут выбраны все подходящие по цвету пикселы изображения.

**Образец всех слоев** Выделяет цвета, используя данные всех видимых слоев. В противном случае инструмент "Волшебная палочка" выбирает цвета только с активного слоя.

- **4** Щелчком мыши на изображении выберите нужный цвет. Если выбран параметр "Смеж.пикс.", то будут выбраны все смежные пикселы в допустимом цветовом диапазоне. В противном случае выделяются все пикселы из допустимого цветового диапазона.
- **5** Чтобы дополнительно настроить границы выделенной области, подобрать фоновое изображение или создать маску, нажмите кнопку "Уточнить край" (необязательно). См. раздел [«Уточнение края выделенной](#page-308-0)  [области» на странице 301.](#page-308-0)

# **Выбор цветового диапазона**

Команда "Цветовой диапазон" определяет цвет или диапазон цветов из текущей выделенной области или всего изображения. Если нужно заменить выделенную область, убедитесь, что все выделения были отменены перед применением этой команды. Инструмент "Цветовой диапазон" недоступен для изображений с 32 битами на канал.

Чтобы уточнить текущую выделенную область, несколько раз воспользуйтесь командой "Цветовой диапазон" для выбора подмножества цветов. Например, для выделения зеленых областей в голубой выделенной области выберите "Голубые" в диалоговом окне "Цветовой диапазон", а затем нажмите кнопку "ОК". Затем заново откройте диалоговое окно "Цветовой диапазон" и выберите "Зеленые". (Результат едва различим, так как при помощи этого метода выделяются части цветов без смешения цветов.)

**1** Выберите меню "Выделение" > "Цветовой диапазон".

*Команду "Цветовой диапазон" можно использовать также для улучшения свойств слоя-маски. См. [«Изменение непрозрачности маски или детализация краев» на странице 374](#page-381-0).*

**2** Выберите инструмент "По образцам" из меню "Выделить".

Также можно указать цвет или тоновый диапазон из меню "Выделить", но настраивать такое выделение нельзя. Использование параметра "Вне CMYK" допускается только в изображениях RGB и Lab. (Оттенки, лежащие за границами цветового охвата выводящего устройства, являются цветами RGB и Lab, которые не могут быть напечатаны выводящим устройством.)

При выборе нескольких цветовых диапазонов в изображении используйте "Локализованные наборы цветов" для более точного выбора.

**3** Выберите один из следующих параметров отображения:

**Выделение** Показывает, что будет выделено из тех цветов, которые взяты из изображения. Белые области являются выделенными пикселами, черные области отображают невыделенные пикселы, а серые области являются частично выделенными.

**Изображение** Показывает изображение целиком. Например, необходимо взять образец из той части изображения, которая не отображается на экране.

*Для переключения между режимами предварительного просмотра "Изображение" и "Выделение" диалогового окна "Цветовой диапазон" нажмите клавишу "Ctrl" (Windows) или "Command" (Mac OS).* 

**4** Установите курсор пипетки над изображением или областью контрольного просмотра, а затем нажмите кнопку мыши для выбора цвета в качестве образца.

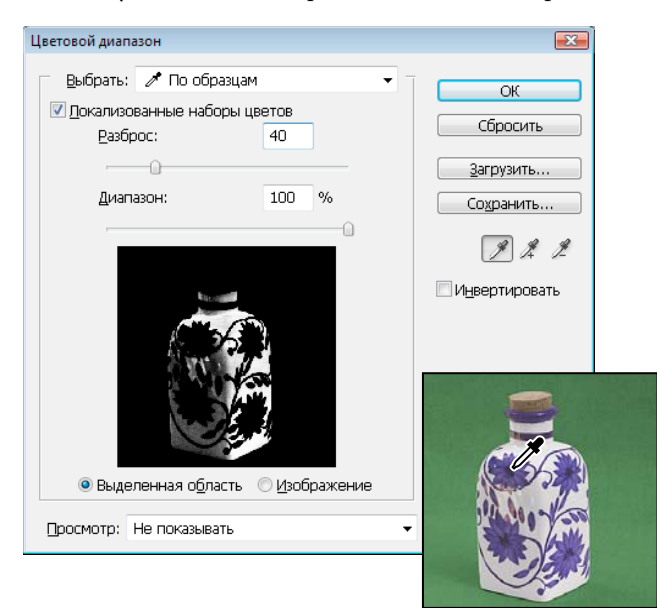

*Взятие образца*

**5** Настройте диапазон цветов, выбрав его при помощи ползунка "Разброс" или ввода значения. Параметр "Разброс" управляет шириной диапазона цветов в выделенной области, он увеличивает или уменьшает количество отдельно выделенных пикселов (серые области в контрольном просмотре выделенной области). Установите низкое значение параметра "Разброс" для ограничения цветового диапазона, для увеличения цветового диапазона поставьте более высокое значение.

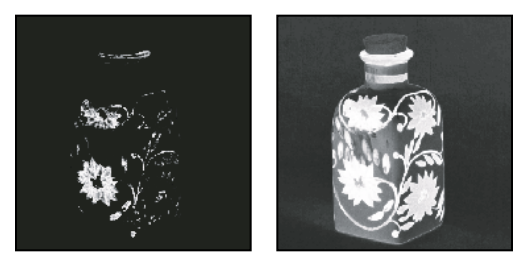

*Увеличение разброса расширяет количество выделенных пикселов*

При выборе "Локализованных наборов цветов" используйте ползунок "Диапазон" для того чтобы установить, насколько близко или далеко данный цвет должен отстоять от образцовых точек, чтобы его можно было включить в выделенную область. Например, изображение содержит желтые цветы как на переднем плане, так и на фоне, однако вам необходимо выбрать только те цветы, которые расположены спереди. Создайте цветовой образец для цветов на переднем плане и уменьшите расстояние таким образом, чтобы цветы с аналогичной окраской на фоне не были выбраны.

- **6** Настройте выделенную область следующим образом.
- Чтобы добавить цвета, выберите пипетку с плюсом, а затем щелкните область контрольного просмотра или изображение.
- Чтобы удалить цвета, выберите пипетку с минусом, а затем щелкните область контрольного просмотра или изображение.

*Чтобы временно включить пипетку с плюсом, удерживайте нажатой клавишу "Shift". Удерживайте нажатой клавишу "Alt" (Windows) или "Option" (Mac OS) для включения пипетки с минусом.*

- **7** Чтобы включить просмотр выделенной области в окне изображения, выберите настройки для параметра "Просмотр".
- **8** Чтобы вернуться к первоначальному выделению, удерживайте нажатой клавишу "Alt" (Windows) или "Option" (Mac OS) и нажмите кнопку "Восстановить".
- **9** Для сохранения и загрузки настроек диапазона цветов воспользуйтесь кнопками "Сохранить" и "Загрузить" в диалоговом окне "Цветовой диапазон" для сохранения и повторного использования текущих настроек.

*Примечание. При появлении сообщения "Ни один пиксел не выделен более чем на 50 %" границы выделенной области не будут видны. Возможно, был выбран такой цвет в списке "Выделить", как "Красные", когда в изображении нет оттенков красного с высокой насыщенностью.*

Ознакомительный видеофильм о создании выделенных областей см. по адресу [www.adobe.com/go/vid0002\\_ru.](http://www.adobe.com/go/vid0002_ru)

# **Настройка выделения пикселов**

# **Перемещение, скрытие или инверсия выделенной области**

Можно перемещать границы выделенной области по изображению, скрывать границы выделенной области и инвертировать выделенные области так, чтобы ранее невыделенная часть изображения была выделена.

*Примечание. Чтобы переместить саму выделенную область, а не ее границы, воспользуйтесь инструментом "Перемещение". См. раздел [«Перемещение выделенной области» на странице 304.](#page-311-0)*

#### **См. также**

[«Применение трансформирования» на странице 250](#page-257-0)

[«Отображение или скрытие вспомогательных элементов» на странице 44](#page-51-0)

#### **Перемещение границ выделенной области**

- **1** При работе с любым инструментом выделения выберите на панели параметров режим "Новая выделенная область" и переместите курсор внутрь границ выделенной области. Курсор изменяется  $P_{1,1}$ , сообщая о том, что выделенную область можно перемещать.
- **2** Перетащите границу, чтобы выделить другую область изображения. Можно частично перетащить границу выделенной области за границы холста. При перетаскивании ее обратно исходная граница окажется целой. Также можно перетащить границы выделенной области в окно другого изображения.

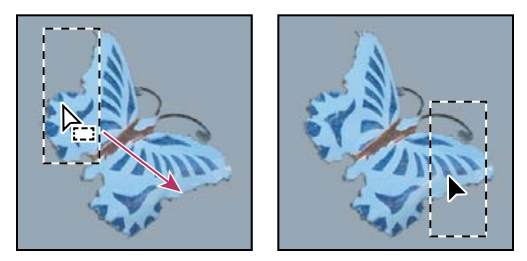

*Исходная граница выделенной области (слева) и перемещенная граница выделенной области (справа)*

*Можно применить геометрические преобразования для изменения формы границ выделенной области.*

#### **Управление перемещением выделенной области**

- Чтобы направление перемещения было кратно 45°, удерживайте нажатой клавишу "Shift" во время перемещения.
- Чтобы перемещать выделенную область по одному пикселу, воспользуйтесь клавишами со стрелками.
- Чтобы перемещать выделенную область по 10 пикселов, воспользуйтесь клавишами со стрелками, удерживая нажатой клавишу "Shift".

#### **Отображение или скрытие краев выделенной области**

Выполните одно из следующих действий.

- Выберите "Просмотр" > "Вспомогательные элементы". С помощью этой команды можно показать или скрыть границы выделенной области, сетки, направляющие, целевые контуры, фрагменты, комментарии, границы слоев, счетчик и "быструю" направляющую.
- Выберите меню "Просмотр" > "Вспомогательные элементы". Этот параметр позволяет отобразить (или скрыть) границы выделенной области, при этом действие производится только с текущей выделенной областью. Границы выделенной области появятся снова при создании другого выделения.

#### **Выделение невыделенных частей изображения**

❖ Выберите меню "Выделение" > "Инверсия".

*Этот параметр можно использовать для выделения всей области изображения, расположенной за пределами выделенной области. Выделите фон при помощи инструмента "Волшебная палочка", а затем произведите инверсию выделения.* 

# **Настройка выделенных областей вручную**

Инструменты выделения можно использовать для добавления или вычитания из существующих выделений пикселов.

Перед добавлением или вычитанием выделенной области можно установить параметр "Сглаживание" и значение для параметра "Растушевка" на панели параметров аналогично тем, что использовались в исходном выделении.

### **Добавление к выделенной области или выбор дополнительной области**

**1** Выделите область.

- **2** С помощью любого инструмента выделения выполните одно из следующих действий.
- Выберите параметр "Добавление к выделенной области"  $\Box$  на панели параметров, а затем перемещайте курсор при нажатой кнопке мыши для добавления к выделенной области.
- Удерживайте нажатой клавишу "Shift" и нажмите и удерживайте кнопку мыши для добавления к выделенной области.

При добавлении к выделенной области рядом с курсором появится знак плюса.

#### **Вычитание из выделенной области**

- **1** Выделите область.
- **2** С помощью любого инструмента выделения выполните одно из следующих действий.
- Выберите параметр "Вычитание из выделенной области"  $\Box$  на панели параметров, а затем перемещайте курсор при нажатой кнопке мыши для вычитания из выделенной области.
- Удерживайте нажатой клавишу "Alt" (Windows) или "Option" (Mac OS) и нажмите и удерживайте кнопку мыши для вычитания из выделенной области.

При вычитании из выделенной области рядом с курсором появится знак минуса.

#### **Выделение области, пересекающейся с другими выделенными областями**

- **1** Выделите область.
- **2** При помощи любого инструмента выделения выполните одно из следующих действий.
- Выберите параметр "Пересечение с выделенной областью" на панели параметров, а затем перемещайте курсор при нажатой кнопке мыши.
- Для выделения пересечения выделенных областей удерживайте сочетание клавиш "Alt" и "Shift" (Windows) или "Option" и "Shift" (Mac OS) и, нажав и удерживая кнопку мыши, проведите указателем над исходной выделенной областью, создав новую выделенную область, пересечение с которой нужно получить.

При выделении пересечения рядом с курсором появится знак x.

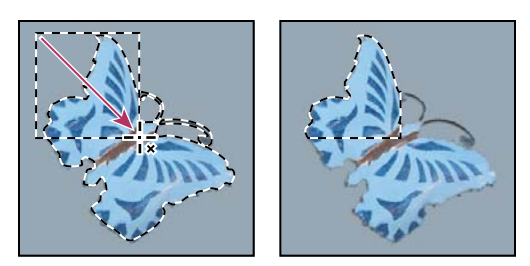

*Пересечение выделенных областей*

# **Расширение или сжатие выделенной области на определенное число пикселов**

- **1** Воспользуйтесь одним из инструментов выделения для создания выделенной области.
- **2** Выберите меню "Выделение" > "Модификация" > "Расширить" или "Сжать".
- **3** В полях "Расширить на" и "Сжать на" введите количество пикселов от 1 до 100 и нажмите кнопку "ОК".

Граница увеличится или уменьшится на заданное число пикселов. Любая часть границы выделенной области, которая идет вдоль края холста, остается без изменений.

# **Создание выделенной области рядом с границей выделенной области**

Команда "Граница" позволяет выделить полосу пикселов внутри существующих границ выделенной области и снаружи. Это полезно, когда возникает необходимость выделения границы или полосы пикселов вокруг изображения, а не самого изображения, например для того чтобы удалить ореол вокруг вставленного объекта.

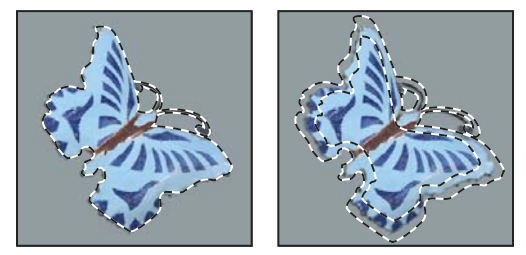

*Исходная выделенная область (слева), выделенная область после выполнения команды "Граница": 5 пикселов (справа)*

- **1** Воспользуйтесь одним из инструментов выделения для создания выделенной области.
- **2** Выберите меню "Выделение" > "Модификация" > "Граница".
- **3** Введите количество пикселов от 1 до 200 для выделения полосы пикселов вокруг исходной выделенной области и нажмите "ОК".

Новая выделенная область окружает исходную выделенную область, ее центр находится на границе исходной выделенной области. Например, полоса из 20 пикселов является новой выделенной областью с гладкими краями, которая выступает на 10 пикселов от исходного выделения и углубляется на 10 пикселов внутрь его.

# **Расширение выделенной области для включения областей с похожим цветом**

Выполните одно из следующих действий.

- Выберите меню "Выделение" > "Смежные пикселы" для включения в выделенную область всех смежных пикселов, которые попадают в диапазон допуска, установленный в параметрах инструмента "Волшебная палочка".
- Выберите меню "Выделение" > "Подобные оттенки" для включения из изображения в выделенную область пикселов, необязательно смежных, попадающих в диапазон допуска.

Чтобы увеличить выделение в кратное число раз, запустите эту команду еще раз.

*Примечание. Команды "Подобные оттенки" и "Смежные пикселы" нельзя использовать в изображениях в битовом режиме или в изображениях с 32 битами на канал.*

# **Удаление изолированных пикселов из выделенных областей на основе цвета**

**1** Выберите меню "Выделение" > "Модификация" > "Оптимизировать".

**2** В поле "Радиус" введите количество пикселов от 1 до 100 и нажмите "ОК".

Для каждого пиксела в выделенной области программа Photoshop анализирует пикселы вокруг него, находящиеся в пределах расстояния, указанного в параметре "Радиус". Если выделено более половины окружающих пикселов, то пиксел остается в выделенной области, а невыделенные пикселы вокруг него добавляются к выделенной области. Если выбрано меньше половины окружающих пикселов, то пиксел удаляется из выделенной области. В итоге происходит удаление мозаичности и сглаживание острых углов и зубчатых линий выделения.

# <span id="page-308-0"></span>**Уточнение края выделенной области**

Параметр "Уточнить край" улучшает качество границ выделенной области и позволяет просмотреть выделенную область с различными вариантами фона для удобного редактирования.

*Параметр "Уточнить край" можно использовать также для улучшения свойств слоя-маски. См. [«Изменение непрозрачности маски или детализация краев» на странице 374](#page-381-0).*

- **1** Создайте выделенную область с помощью любого инструмента выделения.
- **2** Чтобы откорректировать выделенную область, нажмите кнопку "Уточнить край" на панели параметров инструмента выделения либо выберите пункт меню "Выделение" > "Уточнить край".

**Радиус** Задает вокруг границ выделенной области размер области, в пределах которой выполняется обработка краев. Увеличьте радиус, чтобы создать более точную границу выделенной области на участках с мягкими переходами или мелкими деталями типа коротких волос или шерсти либо с размытыми границами.

**Контрастность** Повышает четкость границ выделенной области и удаляет нечеткие искажения. Увеличение контрастности позволяет удалить избыточный шум вблизи границ выделенной области, вызванный высоким значением параметра "Радиус".

**Сглаживание** Сокращает искривленные области ("выпуклости и впадины") в границе выделенной области, создавая более плавные очертания. Введите значение от 0 до 100 либо задайте его с помощью ползунка.

**Растушевка** Создает переход с размытыми краями между выделенной областью и окружающими ее пикселами. Чтобы определить ширину растушеванного края, введите значение от 0 до 255 или задайте его с помощью ползунка.

**Сжатие/Расширение** Стягивает либо расширяет границы выделенной области. Введите значение или задайте его с помощью ползунка от 0 до 100 %, чтобы расширить границы, и от 0 до –100 %, чтобы сжать. Наиболее удобное средство для выполнения тонких корректировок в выделенных областях с размытыми краями. Стягивание выделенной области позволяет удалить с границ выделенной области ненужный цвет фона.

*В изображениях, цвет выделенного объекта в которых отличается от фонового цвета, попробуйте увеличить значение "Радиус", примените параметр "Контрастность" для увеличения резкости краев, после чего откорректируйте изображение с помощью ползунка "Сжатие/Расширение". При работе с изображениями в градациях серого либо изображениями, цвет выделенного объекта в которых близок к цвету фона, сначала попробуйте выполнить сглаживание, а затем последовательно примените параметры "Растушевка" и "Сжатие/Расширение".*

- **3** Щелкните значок "Просмотр выделенной области", чтобы изменить режимы просмотра. Нажмите кнопку "Описание", чтобы получить сведения о каждом режиме.
- Установите либо снимите флажок "Просмотр", чтобы включить или выключить предварительный просмотр обработки границ.
- Выберите инструмент "Масштаб", чтобы уменьшить или увеличить изображение во время коррекции выделенной области.
- Инструмент "Рука" позволяет перемещать изображение.

*Дважды щелкните значок режима просмотра "Быстрая маска", чтобы изменить цвет или непрозрачность маски.* 

**4** Чтобы сохранить настройку выделенной области, нажмите кнопку "ОК".

# <span id="page-309-0"></span>**Смягчение краев выделенных областей**

Сгладить острые края выделенной области можно при помощи сглаживания и растушевки.

**Сглаживание** Сглаживает зубчатые края выделения, смягчая цветовой переход между краевыми пикселами и пикселами фона. Так как изменяются только пикселы на краях, то детализация изображения не ухудшается. Сглаживание полезно при вырезании, копировании и вставке выделений во время создания коллажей.

Сглаживание доступно для инструментов "Лассо", "Прямолинейное лассо", "Магнитное лассо", "Овальная область" и "Волшебная палочка". (Выберите инструмент для отображения его панели параметров.)

*Примечание. Этот параметр необходимо установить перед использованием данных инструментов. После создания выделенной области нельзя добавить сглаживание.*

**Растушевка** Размывает границы посредством создания перехода между выделенной областью и окружающими ее пикселами. Данное размытие приводит к потерям детализации на краях выделенной области.

Растушевку можно установить для инструментов "Область", "Лассо", "Прямолинейное лассо" и "Магнитное лассо" как во время использования инструмента, так и после создания существующей выделенной области.

*Примечание. Растушевка заметна только при перемещении, вырезании, вставке, копировании и заливке выделенной области.*

#### **Выделение пикселов при помощи сглаживания**

- **1** Выберите инструмент "Лассо", "Прямолинейное лассо", "Магнитное лассо", "Овальная область" или "Волшебная палочка".
- **2** Установите параметр "Сглаживание" на панели параметров.

#### **Определение растушеванного края для инструмента выделения**

- **1** Выберите любой из инструментов групп "Область" или "Лассо".
- **2** Укажите значение параметра "Растушевка" на панели параметров. Это значение определяет ширину растушеванного края и может находиться в диапазоне от 0 до 250 пикселов.

#### **Определение растушеванного края для существующей выделенной области**

- **1** Выберите пункты меню "Выделение" > "Модификация" > "Растушевка".
- **2** Введите значение в поле "Радиус растушевки" и нажмите кнопку "ОК".

*Примечание. Маленькая область выделения, созданная с большим радиусом растушевки, может быть настолько расплывчатой, что ее края будут невидимы, и, таким образом, это не будет являться выделенной областью. При появлении сообщения "Ни один пиксел не выделен более чем на 50 %" нужно либо уменьшить радиус растушевки, либо увеличить размер выделенной области, либо нажать кнопку "ОК" для принятия маски с текущими настройками и создать выделенную область, в которой не будут видны края.*

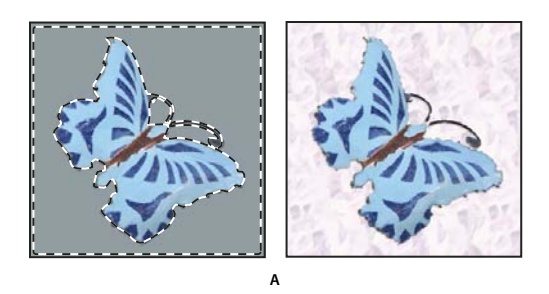

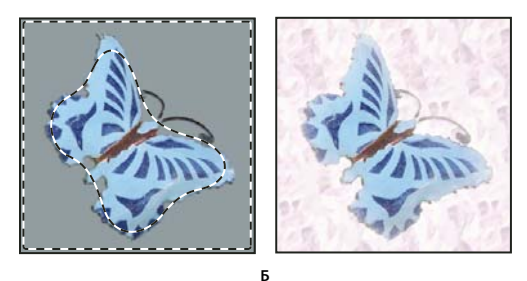

*Выделение с растушевкой и без растушевки.* 

*А. Выделение без растушевки, то же самое выделение, залитое узором B. Выделение с растушевкой, то же самое выделение, залитое узором* 

## <span id="page-310-0"></span>**Удаление пикселов каймы из выделенной области**

При перемещении или вставке сглаженной выделенной области некоторые окружающие границу выделения пикселы попадают в выделенную область. Это может привести к появлению каймы или ореола вокруг краев вставленной выделенной области. Группа команд "Обработка краев" позволяет редактировать нежелательные пикселы на краях.

• Команда "Устранить кайму" заменяет цвет любого пиксела каймы на цвет пикселов, удаленных от края выделения так, что уже не содержат фоновый цвет.

• Команды "Удалить черный ореол" и "Удалить белый ореол" полезны, когда сглаживание выделения происходило на черном или белом фоне, а потом выделение будет вставляться в другой фон. Например, сглаженный черный текст на белом фоне имеет серые пикселы на краях, которые будут видны на цветном фоне.

*Также можно удалить ореол при помощи ползунков дополнительных параметров наложения диалогового окна "Стили слоя", которые позволяют удалить области из слоя или сделать их прозрачными. В этом случае можно сделать прозрачными черные или белые области. Щелкните ползунки при нажатой клавише "Alt" (Windows) или "Option" (Mac OS) для их разделения, разделение ползунков позволяет удалять ореол и оставлять сглаженные края.*

#### **Уменьшение ореола вокруг выделенной области**

- **1** Выберите меню "Слой" > "Обработка краев" > "Устранить кайму".
- **2** Введите значение в поле "Ширина" для указания области, в которой будет производиться поиск пикселов. В большинстве случаев достаточно расстояния в 1 или 2 пиксела.
- **3** Нажмите кнопку "ОК".

#### **Удаление ореола из выделенной области**

❖ Выберите меню "Слой" > "Обработка краев" > "Удалить черный ореол" или "Слой" > "Обработка краев" > "Удалить белый ореол".

# **Перемещение и копирование выделенных пикселов**

### <span id="page-311-0"></span>**Перемещение выделенной области**

- **1** Выберите инструмент "Перемещение"  $\blacktriangleright$ <sub>+</sub>.
- **2** Переместите курсор внутрь границы выделенной области и перетащите выделенную область в новое место. Если выделено несколько областей, то при перетаскивании все они будут перемещены.

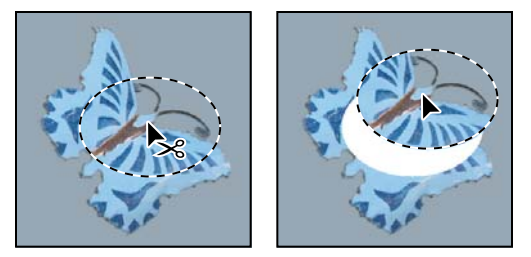

*Исходная выделенная область (слева) и выделенная область после перемещения с помощью инструмента "Перемещение" (справа)*

### **Копирование выделенных областей**

Можно воспользоваться инструментом "Перемещение" для копирования выделенных областей при перетаскивании их внутри изображения или между изображениями либо копировать и перемещать выделенные области при помощи команд "Скопировать", "Скопировать совмещенные данные", "Вырезать" и "Вклеить". Перетаскивание при помощи инструмента "Перемещение" экономит память, так как буфер обмена при данной операции не используется, в отличие от команд "Скопировать", "Скопировать совмещенные данные", "Вырезать" и "Вклеить".

**Скопировать** Копирует выделенные области на текущем слое.

**Скопировать совмещенные данные** Создает совмещенную копию всех видимых слоев в выбранной области.

**Вклеить** Вклеивает вырезанную или скопированную выделенную область в другую часть изображения или в другое изображение в виде нового слоя. Если уже имеется выделенная область, то команда "Вклеить" помещает скопированную выделенную область на текущую выделенную область. Если текущей выделенной области нет, то команда "Вклеить" помещает скопированную выделенную область в середину области просмотра.

**Вклеить в** Вставляет вырезанную или скопированную выделенную область внутрь другой выделенной области в том же изображении или другом. Исходная выделенная область вставляется на новый слой, а граница конечной выделенной области преобразуется в слой-маску.

Когда выделенная область или слой вставляется между изображениями с различными разрешениями, вставляемые данные сохраняют свои размеры в пикселах. Это может привести к тому, что вставляемый фрагмент может обладать неправильными пропорциями относительного нового изображения. Воспользуйтесь командой "Размер изображения" для создания одинакового разрешения у исходного и конечного изображений перед копированием и вставкой либо воспользуйтесь командой "Свободное трансформирование" для изменения размера вставленного фрагмента.

В зависимости от настроек управления цветом и цветового профиля файла (или импортируемых данных) может появиться сообщение об обработке цветовой информации файла (или импортируемых данных).

#### **См. также**

[«О слоях и векторных масках» на странице 371](#page-378-0)

[«Настройка управления цветом» на странице 150](#page-157-0)

#### **Копирование выделенной области**

- **1** Выберите область, которую нужно скопировать.
- **2** Выберите меню "Редактирование" > "Скопировать" или "Редактирование" > "Скопировать совмещенные данные".

#### **Копирование выделенной области при перетаскивании**

- **1** Выберите инструмент "Перемещение"  $\rightarrow \rightarrow \mu$ или удерживайте нажатой клавишу "Ctrl" (Windows) или "Command" (Mac OS) для включения инструмента "Перемещение".
- **2** Удерживайте нажатой клавишу "Alt" (Windows) или "Option" (Mac OS) и перетащите выделенную область, которую нужно скопировать и переместить.

Для копирования между изображениями перетащите выделенную область из активного окна изображения в окно конечного изображения. Если ничего не выбрано, будет скопирован активный слой целиком. При перетаскивании выделенной области граница другого окна изображения будет подсвечена, если такое перетаскивание возможно.

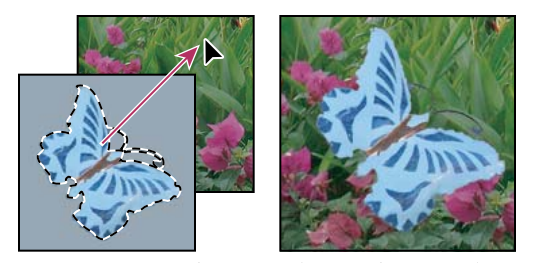

*Перетаскивание выделенной области в другое изображение*

#### **Создание нескольких копий выделенной области внутри изображения**

- **1** Выберите инструмент "Перемещение"  $\rightarrow$  или удерживайте нажатой клавишу "Ctrl" (Windows) или "Command" (Mac OS) для включения инструмента "Перемещение".
- **2** Скопируйте выделенную область следующим образом.
- Удерживайте нажатой клавишу "Alt" (Windows) или "Option" (Mac OS) и перетащите выделенную область.
- Чтобы скопировать выделенную область и сдвинуть дубликат на 1 пиксел, удерживайте нажатой клавишу "Alt" или "Option" и нажмите любую кнопку со стрелкой.
- Чтобы скопировать выделенную область и сдвинуть дубликат на 10 пикселов, удерживайте нажатым сочетание клавиш "Alt" и "Shift" (Windows) или "Option" и "Shift" (Mac OS) и нажмите любую кнопку со стрелкой.

До тех пор пока нажата клавиша "Alt" или "Option", при каждом нажатии кнопки со стрелкой создается копия выделенной области и сдвигается на определенное расстояние от последнего дубликата. В этом случае копия будет сделана на том же слое.

#### **Вставка одной выделенной области в другую**

- **1** Вырежьте или скопируйте часть изображения, которую нужно вставить.
- **2** Выберите часть изображения, в которую нужно вставить выделенную область. Исходная и конечная выделенные области могут быть либо в одном и том же, либо в разных изображениях Photoshop.
- **3** Выберите меню "Редактирование" > "Вклеить в". Содержимое исходной выделенной области появится внутри конечной выделенной области.

Операция "Вклеить в" добавляет слой и слой-маску к изображению. На панели "Слои" новый слой содержит миниатюру слоя со вставленной выделенной областью, а также миниатюру слоя-маски. Слой-маска создан из вставленной выделенной области: выделенная область не замаскирована (белая), оставшаяся часть слоя замаскирована (черная). Слой и слой-маска не связаны, то есть их можно перемещать независимо друг от друга.

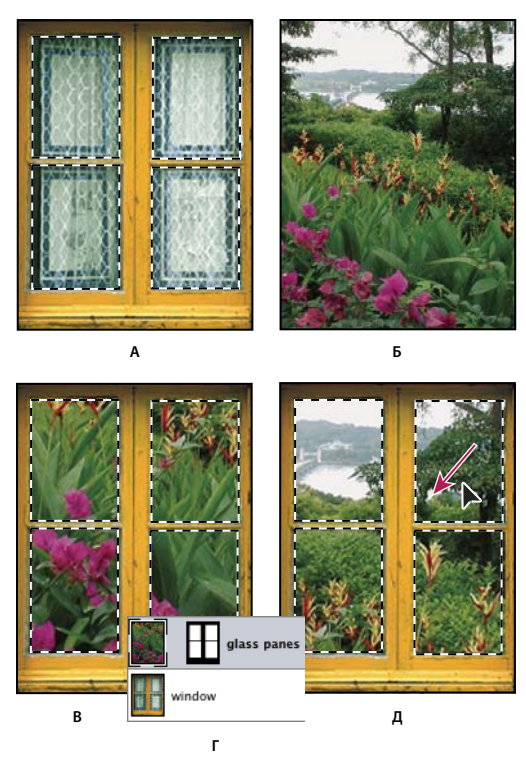

*Использование команды "Вклеить в"*

*А. Выделенная область изображения B. Копируемое изображение C. Команда "Вклеить в" D. Миниатюры слоя и слоя-маски на панели "Слои" E. Перемещение вклеенного изображения* 

- 4 Выберите инструмент "Перемещение" **+** или удерживайте клавишу "Ctrl" (Windows) или "Command" (Mac OS) для включения инструмента "Перемещение". Затем перетаскивайте исходное выделение, пока та часть, которая нужна, не появится из-за маски.
- **5** Чтобы определить, какая часть изображения видна из-под маски, щелкните миниатюру слоя-маски на панели "Слои", выберите инструмент рисования и отредактируйте маску следующим образом.
- Чтобы скрыть еще большую часть изображения, закрасьте маску черным цветом.
- Чтобы открыть фрагмент изображения, закрасьте маску белым цветом.
- Чтобы частично открыть фрагмент изображения, закрасьте маску серым цветом.
- **6** При достижении удовлетворительного результата выберите меню "Слой" > "Объединить с предыдущим" для объединения нового слоя и слоя-маски с предыдущим слоем и сохраните внесенные изменения.

#### **Копирование между приложениями**

При помощи команд "Скопировать", "Вырезать" или "Вклеить" можно скопировать выделенные области в программе Photoshop и вставить их в другие приложения либо скопировать иллюстрацию из других приложений в Photoshop. Вырезанные или скопированные выделенные области остаются в буфере обмена до тех пор, пока не будет вырезана или скопирована другая выделенная область. С помощью перетаскивания можно также копировать иллюстрации между приложениями Photoshop и Illustrator.

В некоторых случаях содержимое буфера обмена будет преобразовано в растровое изображение. Photoshop выдает предупреждение, когда векторная иллюстрация растрируется.

*Примечание. Изображение растрируется с разрешением того файла, в который оно вставляется. Векторные смарт-объекты не растрируются.*

#### **См. также**

- [«О смарт-объектах» на странице 361](#page-368-0)
- [«О форматах файлов и сжатии» на странице 534](#page-541-0)
- [«Удаление пикселов каймы из выделенной области» на странице 303](#page-310-0)

#### **Вклеивание иллюстраций PostScript из другого приложения**

- **1** Выберите иллюстрацию в другом приложении, а затем выберите меню "Редактирование" > "Скопировать".
- **2** Затем выберите изображение, в которое нужно вклеить выделенную область.
- **3** Выберите меню "Редактирование" > "Вклеить".
- **4** В диалоговом окне "Вклеивание" выберите один из следующих параметров "Параметры вклеивания".

**Смарт-объект** Помещает иллюстрацию на новый слой как смарт-объект.

**Пикселы** Растрирует иллюстрации при их вклейке. Растрирование преобразует математически заданную векторную иллюстрацию в пикселы.

**Контуры** Вклеивает копию как контур на панели "Контуры". При копировании типа из Illustrator необходимо сначала преобразовать его в контуры.

**Слой-фигура** Создает новый слой-фигуру, в котором используются контуры в виде векторной маски.

*Примечание. При копировании иллюстрации из Adobe Illustrator установки буфера обмена по умолчанию могут запретить появление диалогового окна "Вклеить" в Photoshop. Выберите пункт "AICB" в установках обработки файлов и буфера обмена диалогового окна "Установки" программы Illustrator, чтобы при вставке иллюстрации в Photoshop появлялась возможность выбора параметров команды "Вклеить".*

**5** Если на предыдущем шаге был выбран параметр "Вклеить как пикселы", то на панели параметров можно выбрать "Сглаживание" для создания плавного перехода между краями выделенной области и окружающими пикселами.

*Примечание. Можно использовать группу команд "Обработка краев", если данные уже объединены и происходит попытка повторного извлечения и растрирования данных.* 

#### **Сохранение содержимого буфера обмена при выходе из программы Photoshop**

- **1** Выполните одно из следующих действий.
- Выберите команду "Редактирование" > "Установки" > "Основные" (Windows).
- (Mac OS) Выберите "Photoshop" > "Установки" > "Основные".
- **2** Выберите параметр "Экспорт в буфер обмена" для сохранения данных в буфер обмена после выхода из программы Photoshop.

#### **Копирование иллюстраций при помощи перетаскивания**

- ❖ Выполните одно из следующих действий.
- Перетащите один или несколько векторных объектов Illustrator в открытое в программе Photoshop изображение. При этом создастся векторный слой смарт-объекта в изображении. Выберите меню "Слой" > "Смарт-объекты" > "Редактировать содержимое", чтобы открыть содержимое в программе Illustrator для редактирования.
- Чтобы скопировать векторный объект в программу Photoshop как путь, удерживайте нажатой клавишу "Ctrl" (Windows) или "Command" (Mac OS) при перетаскивании объекта из программы Illustrator.
- Чтобы скопировать содержимое текущего выделенного слоя из Photoshop в Illustrator, воспользуйтесь инструментом "Перемещение" для перемещения содержимого из окна Photoshop в открытый документ Illustrator.

# **Удаление и извлечение объектов**

# **Удаление (вырезание) объекта из фотографии**

- **1** На панели "Слои" выделите слой, содержащий удаляемые стили.
- **2** С помощью инструмента выделения выделите объект, который нужно удалить.
- **3** Если нужно уточнить выделенную область, нажмите кнопку "Редактирование в режиме "Быстрая маска" на панели инструментов. Photoshop маскирует или покрывает невыделенные области изображения полупрозрачным цветом. Выберите кисть с подходящим размером на панели параметров. Для добавления к маске используйте черный цвет, белый цвет удаляет область изображения.
- **4** Чтобы удалить выделенный объект, выберите меню "Редактирование" > "Вырезать".

### **Удаление выделенных пикселов**

❖ Выберите меню "Редактирование" > "Очистить" или нажмите клавишу "Backspace" (Windows) или "Delete" (Mac OS). Чтобы вырезать выделенную область в буфер обмена, выберите меню "Редактирование" > "Вырезать".

При удалении выделенной области с заднего плана или со слоя с выбранным параметром "Блокировать прозрачность" на панели "Слои" исходное изображение заменяется пикселами цвета заднего плана. При удалении выделенной области со слоя без использования параметра "Блокировать прозрачность" исходная область заменяется прозрачными пикселами.

# **Каналы**

# **О каналах**

*Каналы* являются изображениями в градациях серого, которые содержат информацию различного типа.

- *Цветные информационные каналы* создаются автоматически при открытии нового изображения. Цветовой режим изображения определяет количество созданных цветовых каналов. Например, в изображении RGB есть канал для каждого цвета (красный, зеленый и синий), а также совмещенный канал, используемый для редактирования изображения.
- *Альфа-каналы* хранят выделенные области в виде изображений в градациях серого. Можно добавлять альфа-каналы для создания и хранения масок, которые позволяют изменять или защищать части изображения.
- *Каналы смесевой краски* определяют дополнительные формы для печати при помощи смесевых красок.

В изображении может быть до 56 каналов. Все новые каналы имеют те же размеры в пикселах и то же число пикселов, что и исходное изображение.

Размер файла, необходимый на канал, зависит от информации о пикселах в канале. Определенные форматы файлов, среди которых форматы TIFF и Photoshop, сжимают информацию о канале, что приводит к экономии места. Размер несжатого файла, в который входят альфа-каналы и слои, показывается в самом правом значении полосы состояния внизу окна при выборе параметра "Размеры документа" из всплывающего меню.

*Примечание. До тех пор пока изображение сохраняется в файле, формат которого поддерживает цветовой режим изображения, цветовые каналы не изменяются. Альфа-каналы сохраняются только тогда, когда файл сохранен в форматах Photoshop, PDF, TIFF, PSB или RAW. Только формат DCS 2.0 сохраняет каналы смесевых цветов. Сохранение в других форматах может привести к потере информации о каналах.*

#### **См. также**

- [«О плашечных цветах» на странице 572](#page-579-0)
- [«О масках и альфа-каналах» на странице 314](#page-321-0)

# **Обзор панели "Каналы"**

Панель "Каналы" содержит все каналы изображения, первым идет совмещенный канал (для изображений RGB, CMYK и Lab). Миниатюра содержимого канала появляется слева от имени канала, обновление миниатюры при редактировании канала происходит автоматически.

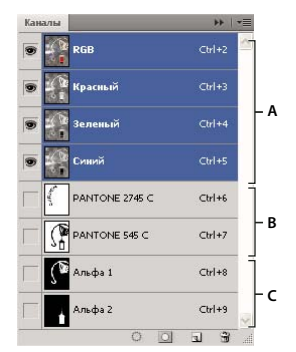

*Типы каналов* 

*А. Цветовые каналы B. Каналы смесевых цветов C. Альфа-каналы* 

### **Отображение панели "Каналы"**

❖ Выберите меню "Окно" > "Каналы".

#### **Изменение размера или скрытие миниатюр каналов**

❖ Выберите "Параметры панели" в меню панели "Каналы". Щелкните размер миниатюры или "Нет" для выключения отображения миниатюр.

Просмотр миниатюр является удобным способом слежения за содержимым каналов, однако выключение отображения миниатюр может привести к увеличению производительности.

# **Отображение или скрытие канала**

Можно воспользоваться панелью "Каналы" для просмотра любого сочетания каналов в окне документа. Например, можно просмотреть альфа-канал и совмещенный канал вместе, для того чтобы увидеть, как сделанные в альфа-канале изменения влияют на все изображение.

❖ Щелкните столбец с иконками в виде глаза, находящийся рядом с каналом для скрытия или демонстрации канала. (Щелкните совмещенный канал для просмотра всех установленных по умолчанию цветовых каналов. Совмещенный канал отображается всегда, когда демонстрируются все цветовые каналы.)

*Для демонстрации или скрытия нескольких каналов перетащите столбец с иконками в виде глаза на панели "Каналы".*

### **Демонстрация цветовых каналов в цвете**

Отдельные каналы отображаются в градациях серого. В изображениях RGB, CMYK или Lab можно просматривать отдельные каналы в цвете. (В изображениях Lab в цвете будут показаны только каналы *a* и *b*.) Если активны более одного канала, то каналы всегда демонстрируются в цвете.

Можно изменить установленные по умолчанию настройки, чтобы показывать отдельные цветовые каналы в цвете. Когда канал видим в изображении, на панели слева от него появляется значок в виде глаза .

- **1** Выполните одно из следующих действий.
- Выберите меню "Редактирование" > "Установки" > "Интерфейс" (в Windows).
- В Mac OS выберите "Photoshop" > "Установки" > "Интерфейс".
- **2** Выберите параметр "Показывать каналы в цвете", а затем нажмите кнопку "ОК".

### **Выделение и редактирование каналов**

На панели "Каналы" можно выделить один или более каналов. Выделяются имена всех выбранных, или *активных*, каналов.

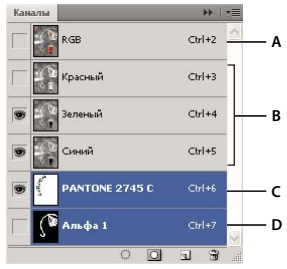

*Выделение нескольких каналов* 

*А. Не отображаются и не редактируются B. Отображаются, но не выбраны для редактирования C. Выбраны для отображения и редактирования D. Выбраны для редактирования, но не отображаются* 

- Чтобы выбрать канал, щелкните имя канала. Удерживая нажатой клавишу "Shift", можно выделить (или отменить выделение) несколько каналов.
- Для редактирования канала выделите его, а затем воспользуйтесь инструментом раскраски или редактирования для изменения изображения. Сразу раскрашивать можно только в одном канале. При раскраске белым цветом интенсивность цвета в выбранном цветовом канале будет составлять 100 %. При раскраске серым цветом интенсивность цвета в выбранном цветом канале будет иметь меньшее значение. При раскраске черным выбранный цветовой канал будет полностью удален.

# **Упорядочение и изменение названия альфа-каналов и каналов смесевых цветов**

Помещать альфа-каналы или каналы смесевых цветов выше созданных по умолчанию цветовых каналов можно только тогда, когда изображение находится в многоканальном режиме.

• Чтобы изменить порядок следования альфа-каналов или каналов смесевых цветов, перетащите канал вверх или вниз по панели "Каналы". Когда линия окажется в необходимой позиции, отпустите кнопку мыши.

*Примечание. Плашечные цвета накладываются в порядке их расположения сверху вниз на панели "Каналы".*

• Чтобы переименовать альфа-канал или канал смесевой краски, щелкните дважды имя канала в палите "Каналы" и введите новое имя.

#### **См. также**

[«Создание нового плашечного канала» на странице 573](#page-580-0)

# **Создание дубликата канала**

Можно создать копию канала и использовать ее в текущем или другом изображении.

#### **Создание дубликата канала**

При создании дубликата альфа-канала в другом изображении необходимо, чтобы каналы обладали одинаковыми размерами в пикселах. Нельзя создать дубликат канала и перевести его в изображение в битовом режиме.

- **1** На панели "Каналы" выберите канал, дубликат которого необходимо создать.
- **2** Выберите "Создать дубликат канала" в меню панели "Каналы".
- **3** Введите имя для дубликата канала.
- **4** Для поля "Документ" выполните одно из следующих действий.
- Выберите место назначения. Будут доступны только открытые изображения с размерами пикселов, идентичными текущему изображению. Чтобы создать дубликат канала в том же файле, выберите текущий файл.
- Выберите "Новый" для копирования канала в новое изображение, при этом будет создано изображение в многоканальном режиме, содержащее один канал. Введите имя для нового изображения.
- **5** Для того чтобы поменять местами выделенные и невыделенные области в дубликате канала, выберите "Инверсия".

#### **Создание дубликата канала в изображении**

- **1** На панели "Каналы" выберите канал, дубликат которого необходимо создать.
- **2** Перетащите канал на кнопку "Создать новый канал" **1** в нижней части панели.

#### **Создание дубликата канала в другом изображении**

- **1** На панели "Каналы" выберите канал, дубликат которого необходимо создать.
- **2** Убедитесь, что конечное изображение открыто.

*Примечание. Размеры конечного изображения не обязаны совпадать с размерами канала, дубликат которого будет создан.*

- **3** Выполните одно из следующих действий.
- Перетащите канал из панели "Каналы" в окно конечного изображения. Дубликат канала появится в нижней части панели "Каналы".
- Выберите меню "Выделение" > "Все", а затем выберите меню "Редактирование" > "Скопировать". Выберите канал в конечном изображении и выберите меню "Редактирование" > "Вклеить". Вставленный канал будет записан поверх существующего канала.

### **Разделение каналов на отдельные изображения**

Разделять каналы можно только в сведенных изображениях. Разделение на каналы полезно в том случае, когда необходимо сохранить отдельные каналы в файлах, формат которых не поддерживает каналы.

❖ Чтобы разделить каналы на отдельные изображения, выберите "Разделить каналы" из меню панели "Каналы".

Исходный файл закроется, а отдельные каналы появятся в отдельных окнах в градациях серого. В заголовке каждого окна будет показано исходное имя файла, а также название канала. Новые изображения можно редактировать и сохранять отдельно.

### **Объединение каналов**

Несколько изображений в градациях серого могут быть совмещены в виде каналов одного изображения. Изображения, которые можно объединять, должны быть в режиме градаций серого, являться сведенными (не иметь слоев), иметь одинаковые размеры в пикселах и быть открытыми. Число открытых изображений в градациях серого определяет доступные при объединении каналов цветовые режимы. Например, если открыто три изображения, то их можно объединить в изображение RGB, а если открыто четыре изображения, то они могут быть объединены в изображение CMYK.

*При работе с файлами DCS, в которых случайно потеряны ссылки (а поэтому они не могут быть открыты, размещены или напечатаны), откройте файлы канала, а затем объедините их в изображение CMYK. После этого сохраните файл еще раз как файл типа DCS EPS.* 

**1** Откройте изображения в градациях серого, содержащие необходимые для объединения каналы, и сделайте активным одно из изображений.

Необходимо, чтобы было открыто более одного изображения, для того чтобы параметр "Объединить каналы" был доступен.

- **2** Выберите "Объединить каналы" в меню панели "Каналы".
- **3** В поле "Режим" выберите нужный цветовой режим. Число каналов должно соответствовать выбранному режиму, который появится в поле "Каналы".
- **4** В случае необходимости введите число каналов в текстовое поле "Каналы".

При вводе числа каналов, которое не совпадает с выбранным режимом, автоматически будет выбран многоканальный режим. При этом будет создано многоканальное изображение с двумя или более каналами.

- **5** Нажмите кнопку "ОК".
- **6** Убедитесь, что для каждого канала открыто соответствующее изображение. Если необходимо изменить тип изображения, нажмите кнопку "Режим" для возврата к диалоговому окну "Объединить каналы".
- **7** При объединении каналов в многоканальное изображение щелкните "Далее" и выберите оставшиеся каналы.

*Примечание. Все каналы многоканального изображения являются либо альфа-каналами, либо каналами смесевой краски.*

**8** По окончанию выбора каналов нажмите кнопку "ОК".

Выбранные каналы будут объединены в новое изображение определенного типа, а исходные изображения будут закрыты без сохранения изменений. Новое изображение появится в безымянном окне.

*Примечание. Изображение с каналами смесевой краски нельзя разделить, а затем опять объединить. Канал смесевой краски будет добавлен как альфа-канал.*

## **Удаление канала**

Перед сохранением изображения можно удалить ненужные альфа-каналы или каналы смесевой краски. Сложные альфа-каналы могут существенно увеличить занимаемое изображением дисковое пространство.

- ❖ В Photoshop выберите канал из панели "Каналы" и выполните одно из следующих действий.
- Удерживая нажатой клавишу "Alt" (Windows) или "Option" (Mac OS), щелкните значок "Удалить"  $\mathbf{\hat{m}}$ .
- Перетащите имя канала из панели на значок "Удалить".
- Выберите "Создать дубликат канала" в меню панели "Каналы".
- Щелкните значок "Удалить", находящийся внизу панели, а затем щелкните "Да".

*Примечание. При удалении цветового канала из файла со слоями видимые слои будут сведены, а скрытые слои будут отброшены. Это происходит потому, что при удалении цветового канала изображение преобразуется в многоканальный режим, который не поддерживает слои. Сведение изображения не происходит при удалении альфа-канала, канала смесевой краски или быстрой маски.*

# **Сохранение выделений и использование масок**

### <span id="page-321-0"></span>**О масках и альфа-каналах**

При выделении части изображения невыделенная часть изображения становится "замаскированной" или защищенной от редактирования. Поэтому после создания маски защищенные области изображения остаются нетронутыми при изменении цветов, применении фильтров и других эффектов. Также можно воспользоваться масками для сложного редактирования изображения, например для постепенного применения цветовых эффектов или фильтров к изображению.

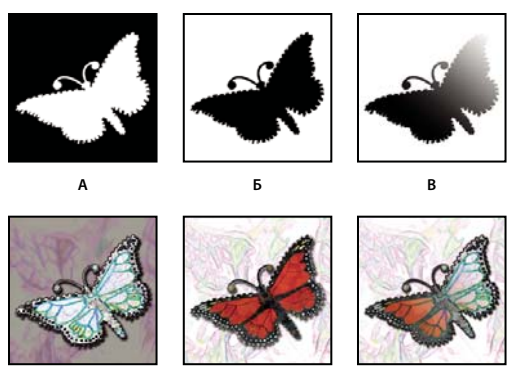

*Примеры масок* 

*А. Непрозрачная маска использовалась для защиты фона и редактирования бабочки B. Непрозрачная маска использовалась для защиты бабочки и изменения фонового цвета C. Полупрозрачная маска использовалась для изменения фонового цвета и частичного изменения цвета бабочки* 

Маски хранятся в виде альфа-каналов. Масками и каналами являются изображения в градациях серого, поэтому их можно редактировать точно так же, как и другие изображения, при помощи инструментов раскраски, инструментов редактирования или фильтров. Закрашенные черным цветом области являются защищенными, закрашенные белым области можно редактировать.

Воспользуйтесь режимом "Быстрая маска" для преобразования выделения во временную маску для упрощения редактирования. "Быстрая маска" появляется в виде цветного наложения с настраиваемой непрозрачностью. "Быстрая маска" редактируется при помощи любого инструмента рисования или изменяется при помощи фильтра. После выхода из режима "Быстрая маска" маска преобразуется обратно в выделенную область изображения.

Чтобы сохранить выделенную область, ее можно поместить в альфа-канал. В альфа-каналах выделенные области хранятся в виде редактируемых масок в градациях серого на панели "Каналы". Сохранив один раз выделенную область в виде альфа-канала, можно впоследствии загрузить ее в любое время либо даже применить для другого изображения.

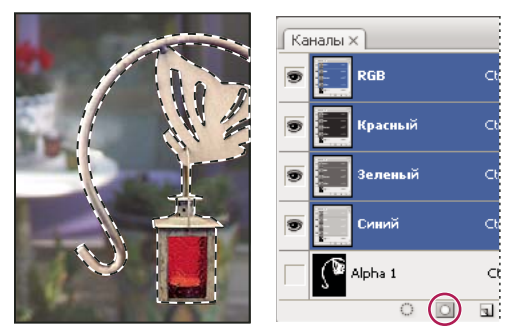

*Выделенные области хранятся в виде альфа-каналов на панели "Каналы"*

*Примечание. При помощи слоя-маски можно маскировать или скрывать части слоя.*

### **См. также**

[«О слоях и векторных масках» на странице 371](#page-378-0)

# **Создание временной быстрой маски**

Чтобы воспользоваться режимом "Быстрая маска", сначала создайте выделенную область, а затем добавьте или вычтите область для создания маски. Также можно полностью создать маску в режиме "Быстрая маска". При помощи цвета различаются защищенные и незащищенные области. При выходе из режима "Быстрая маска" незащищенная область становится выделенной.

*Примечание. Временные каналы появляются на панели "Каналы" во время работы в режиме "Быстрая маска". Однако все редактирование маски производится в окне изображения.*

- **1** При помощи любого инструмента выделения выделите часть изображения, которую нужно изменить.
- **2** Нажмите на панели инструментов кнопку режима "Быстрая маска"  $\Box$ .

Цветовое наложение (похожее на цвет рубилита) покрывает и защищает области вне выделенного фрагмента. Выделенные области остаются незащищенными данной маской. По умолчанию защищенная область в режиме "Быстрая маска" обозначается красным наложением с 50 % непрозрачности.

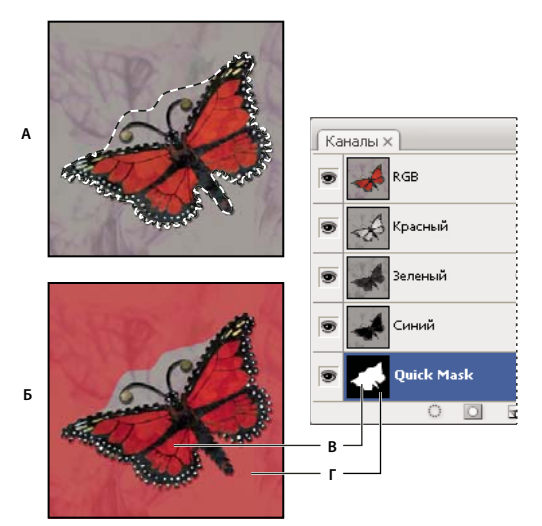

*Выделение в режиме "Стандартный" и режиме "Быстрая маска"* 

*А. Режим "Стандартный" B. Режим "Быстрая маска" C. Выделенные пикселы отмечаются белым цветом в миниатюре канала D. Рубилитовое наложение защищает области вне выделенного фрагмента, невыделенные пикселы отображаются черным цветом в миниатюре канала* 

- **3** Для редактирования маски выберите инструмент раскраски из палитры инструментов. Образцы из палитры инструментом автоматически становятся черно-белыми.
- **4** Воспользуйтесь белым цветом для выделения большей части изображения (цветовое наложение будет удалено из таких областей). Воспользуйтесь черным цветом для отмены выделения области (цветовое наложение появится в таких областях). При помощи серого или другого цвета можно создать полупрозрачную область, полезную для растушевки или сглаживания. (Полупрозрачные области могут казаться невыделенными после выхода из режима "Быстрая маска", но на самом деле это не так.)
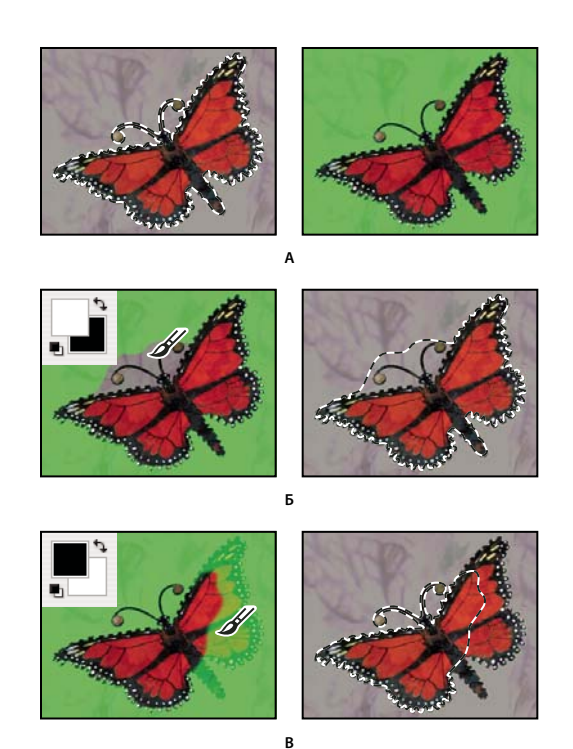

*Раскраска в режиме "Быстрая маска"* 

*А. Исходное изображение и режим "Быстрая маска" с зеленым цветом, выбранным в качестве цвета маски B. Раскраска белым цветом в режиме "Быстрая маска" увеличивает выделенную область C. Раскраска черным цветом в режиме "Быстрая маска" уменьшает выделенную область* 

**5** Нажмите кнопку режима "Стандартный" **Ов палитре инструментов для выключения режима быстрой** маски и возвращения к исходному изображению. Граница выделенной области будет окружать не защищенную быстрой маской область.

Если в выделенную область преобразована растушеванная маска, то граница будет проходить через середину, между черными и белыми пикселами градиента маски. Граница выделенной области показывает переход между пикселами, которые выделены менее чем на 50 % и более чем на 50 %.

- **6** Внесите необходимые изменения в изображение. Изменения будут применены только к выделенной области.
- **7** Выберите меню "Выделение" > "Отменить выделение" для отмены выделения либо сохраните выделенные области с помощью меню "Выделение" > "Сохранить выделенную область".

*Можно преобразовать временную маску в альфа-канал путем перехода в стандартный режим и выбора меню "Выделение" > "Сохранить выделенную область".*

# **Изменение параметров режима "Быстрая маска"**

- **1** Щелкните дважды кнопку режима "Быстрая маска" **•** в палитре инструментов.
- **2** Выберите один из следующих параметров отображения:

**Маскированные области** Делает маскированные области черными (непрозрачными) и выделенные области белыми (прозрачными). Раскраска черным цветом увеличивает маскированную область, рисование белым цветом увеличивает выделенную область. При выборе этого параметра кнопка "Быстрая маска" в палитре инструментов принимает вид белого круга на сером фоне  $\Box$ .

**Выделенные области** Делает маскированные области белыми (прозрачными) и выделенные области черными (непрозрачными). Раскраска белым цветом увеличивает маскированную область, рисование черным цветом увеличивает выделенную область. Когда этот параметр выбран, кнопка "Быстрая маска" в палитре инструментов становится серым кругом на белом фоне .

*Чтобы переключиться между параметрами "Маскированные области" и "Выделенные области" для быстрой маски, удерживая клавишу "Alt" (Windows) или "Option" (Mac OS), щелкните кнопку режима "Быстрая маска".*

- **3** Чтобы выбрать новый цвет маски, щелкните цветовое поле и выберите новый цвет.
- **4** Чтобы изменить непрозрачность, установите значение между 0 и 100 %.

Настройки цвета и прозрачности влияет только на отображение маски и не влияет на то, как защищены лежащие под ней области. Изменение этих настроек позволяет сделать маску более различимой на фоне цветов изображения.

### **См. также**

[«Выбор цвета при помощи палитры цветов Adobe» на странице 136](#page-143-0)

# **Создание и редактирование масок альфа-канала**

Можно создать новый альфа-канал, а затем при помощи инструментов раскраски, инструментов редактирования и фильтров создать маску из альфа-канала. Также можно сохранить существующую выделенную область в изображении Photoshop в виде альфа-канала, который будет находится на панели "Каналы". См. раздел [«Сохранение и загрузка выделенных областей» на странице 319](#page-326-0).

#### **См. также**

[«О каналах» на странице 309](#page-316-0)

#### **Создание маски альфа-канала при помощи текущих параметров**

- **1** Щелкните кнопку "Новый канал" **П** в нижней части панели "Каналы".
- **2** Внесите изменения в новый канал для маскировки областей изображения.

*Выберите области изображения перед созданием канала, в который будет сохранена маска. Затем внесите изменения в канал для уточнения маски.*

#### **Создание маски альфа-канала и определение ее параметров**

- **1** Удерживая нажатой клавишу "Alt" (Windows) или "Option" (Mac OS), щелкните кнопку "Новый канал" в нижней части панели "Каналы" либо выберите "Новый канал" из меню панели "Каналы".
- **2** Укажите параметры в диалоговом окне "Новый канал".
- **3** Внесите изменения в новый канал для маскировки областей изображения.

#### **Параметры канала**

Чтобы изменить параметры какого-либо существующего канала, дважды щелкните миниатюру канала на панели "Каналы" или выберите команду "Параметры канала" в меню панели "Каналы".

Для диалоговых окон "Новый канал" и "Параметры канала" доступны следующие параметры:

**Маскированные области** Делает маскированные области черными (непрозрачными) и выделенные области белыми (прозрачными). Раскраска черным цветом увеличивает маскированную область, рисование белым

цветом увеличивает выделенную область. При выборе этого параметра кнопка "Быстрая маска" в палитре инструментов принимает вид белого круга на сером фоне  $\Box$ .

**Выделенные области** Делает маскированные области белыми (прозрачными) и выделенные области черными (непрозрачными). Раскраска белым цветом увеличивает маскированную область, рисование черным цветом увеличивает выделенную область. Когда этот параметр выбран, кнопка "Быстрая маска" в палитре инструментов становится серым кругом на белом фоне  $\Box$ .

**Плашечный цвет** Преобразует альфа-канал в канал смесевых красок. Доступен только для существующих каналов.

**Цвет** Устанавливает цвет и непрозрачность маски. Щелкните поле цвета для изменения цвета. Установки цвета и непрозрачности влияют только на отображение маски и не влияют на то, как защищены лежащие под ней области. Изменение этих настроек позволяет сделать маску более различимой на фоне цветов изображения.

## **Внесение изменений в канал для маскировки областей изображения**

Когда появляется новый канал в нижней части панели "Каналы", он является единственным видимым каналом в окне изображения. Щелкните значок в виде глаза для демонстрации совмещенного цветового канала (RGB, CMYK), чтобы отобразить изображение с цветовым наложением, показывающим маску.

- ❖ Выберите кисть или инструмент редактирования и выполните одно из следующих действий для добавления или удаления областей маски, созданной из альфа-канала.
- Чтобы удалить области из нового канала, воспользуйтесь белым цветом.
- Чтобы добавить области в новый канал, воспользуйтесь черным цветом.
- Чтобы добавить области с меньшей чем 100% непрозрачностью, установите непрозрачность на панели параметров инструмента редактирования или раскраски, а затем закрасьте области черным или белым цветом. Также для достижения меньшей непрозрачности можно раскрасить цветом.

## <span id="page-326-0"></span>**Сохранение и загрузка выделенных областей**

Любую выделенную область можно сохранить в виде маски в новом или существующем альфа-канале, а впоследствии загрузить ее из маски.

Выделенные области можно использовать в качестве слоя-маски, загрузив выделенную область, чтобы сделать ее активной, а затем добавив новый слой-маску.

#### **См. также**

[«Добавление слоев-масок» на странице 372](#page-379-0)

#### **Сохранение выделенной области в новый канал**

- **1** Выделите область или несколько областей изображения, которые нужно защитить.
- 2 Нажмите кнопку "Сохранить выделенную область" <sup>[1]</sup> в нижней части панели "Каналы". Появится новый канал, имя которого будет соответствовать последовательности, в которой он был создан.

#### **Сохранение выделенной области в новый или существующий канал**

- **1** Воспользуйтесь инструментом выделения для выделения области или нескольких областей изображения, которые нужно защитить.
- **2** Выберите меню "Выделение" > "Сохранить выделенную область".

**3** Укажите следующие параметры в диалоговом окне "Сохранить выделенную область", а затем нажмите кнопку "ОК".

**Документ** Определяет изображение, используемое в качестве места назначения для выделенной области. По умолчанию выделенная область помещается в канал активного изображения. Также можно сохранить выделенную область в канал другого открытого изображения с теми же размерами в пикселах, что и у текущего изображения, либо в новое изображение.

**Канал** Определяет канал, используемый в качестве места назначения для выделенной области. По умолчанию выделенная область сохраняется в новый канал. Также можно сохранить выделенную область в любой существующий канал выбранного изображения либо в слой-маску, если изображение содержит слои.

- **4** При сохранении выделенной области как нового канала введите имя канала в поле "Имя".
- **5** При сохранении выделенной области в существующий канал выберите способ совмещения выделенных областей.

**Заменить канал** Заменяет текущую выделенную область в канале.

**Сложение с каналом** Складывает выделенную область с текущим содержимым канала.

**Вычитание из канала** Вычитает выделенную область из текущего содержимого канала.

**Пересечение с каналом** Оставляет области нового выделения, которые пересекаются с содержимым канала.

Можно выбрать канал на панели "Каналы" для отображения сохраненного выделения на экране в градациях серого.

#### **Загрузка сохраненного выделения из панели "Каналы"**

Можно повторно воспользоваться сохраненной ранее выделенной областью, загрузив ее в изображение. Также можно загрузить выделенную область в изображение после завершения изменения альфа-канала.

- ❖ Выполните одно из следующих действий на панели "Каналы".
- Выберите альфа-канал, нажмите кнопку "Загрузить выделенную область"  $\heartsuit$  в нижней части панели, а затем щелкните совмещенный цветовой канал вверху панели.
- Перетащите содержащий выделенную область канал, который нужно загрузить при помощи кнопки "Загрузить выделенную область".
- Удерживая нажатой клавишу "Ctrl" (Windows) или "Command" (Mac OS), щелкните канал, содержащий выделенную область, которую нужно загрузить.
- Для добавления маски к существующей выделенной области нажмите сочетание клавиш "Ctrl" и "Shift" (Windows) или "Command" и "Shift" (Mac OS) и щелкните канал.
- Для вычитания маски из существующей выделенной области нажмите сочетание клавиш "Ctrl" и "Alt" (Windows) или "Command" и "Option" (Mac OS) и щелкните канал.
- Для загрузки пересечения сохраненной выделенной области и существующей выделенной области нажмите сочетание клавиш "Ctrl", "Shift" и "Alt" (Windows) или "Command", "Shift" и "Option" (Mac OS) и щелкните канал.

*Выделенную область можно перетащить из одного открытого изображения Photoshop в другое.*

#### **Загрузка сохраненной выделенной области**

*Примечание. При загрузке сохраненной выделенной области из другого изображения убедитесь в том, что открыли его. Убедитесь также, что изображение, используемое как место назначения, активно.*

- **1** Выберите меню "Выделение" > "Загрузить выделенную область".
- **2** Укажите параметры в поле "Источник" диалогового окна "Загрузить выделенную область".

**Документ** Выбирает источник для загрузки.

**Канал** Указывается канал, содержащий выделенную область, которую нужно загрузить.

**Инверсия** Выделяет невыделенные области.

**3** Выберите параметры в поле "Операция" для определения того, как совмещать выделенные области, если изображение уже их содержит.

**Новая выделенная область** Добавляет загруженную выделенную область.

**Добавить к выделенной области** Добавляет загруженную выделенную область к любой существующей выделенной области изображения.

**Вычитание из выделенной области** Вычитает загруженную выделенную область из существующей выделенной области изображения.

**Пересечение с выделенной областью** Сохраняет выделенную область из области, пересекающейся с загруженной выделенной областью и существующими выделенными областями изображения.

*Выделенную область можно перетащить из одного открытого изображения Photoshop в другое.*

# **Вычисление каналов**

## **Наложение слоев и каналов**

Можно воспользоваться эффектами наложения, связанными со слоями, для совмещения каналов в новых изображениях. Также можно воспользоваться командой "Внешний канал" (для одного или совмещенного каналов) либо командой "Вычисления" (для одиночных каналов). Эти команды обеспечивают два дополнительных режима наложения, которые недоступны из панели "Слои", — "Сложение" и "Вычитание". Несмотря на то что можно создавать новые сочетания каналов, копируя каналы в слои панели "Слои", быстрее будет воспользоваться командами-вычислениями для наложения данных каналов.

Команды-вычисления производят математические операции с соответствующими пикселами двух каналов (пикселами с одинаковым местоположением на изображении), а затем записывает результаты в отдельный канал. Два понятия являются фундаментальными для осознания работы команд-вычислений.

- Каждый пиксел в канале обладает значением яркости. Команды "Вычисления" и "Внешний канал" работают с этими значениями, вычисляя итоговые совмещенные пикселы.
- Эти команды накладывают пикселы двух или более каналов друг на друга. Поэтому используемые для вычислений изображения должны обладать одинаковыми размерами в пикселах.

# **Наложение каналов при помощи команды "Внешний канал"**

Команда "Внешний канал" позволяет накладывать слой и канал одного изображения (*источника*) на слой и канал активного изображения (*места назначения*).

**1** Откройте исходное и конечное изображения, а затем выберите нужный слой и канал в изображении, использующемся в качестве места назначения. Размеры изображений в пикселах должны совпадать для изображений, имена которых появляются в диалоговом окне "Внешний канал".

*Примечание. Если цветовые режимы двух изображений отличаются (например, одно изображение находится в режиме RGB, а другое — в режиме CMYK), то можно наложить отдельный канал исходного изображения (но не совмещенный) на совмещенный канал конечного слоя.* 

- **2** Выберите меню "Изображение" > "Внешний канал".
- **3** Выберите исходное изображение, слой и канал, которые нужно совместить с конечным изображением. Чтобы использовать все слои исходного изображения, выберите параметр "Объединенный" в меню "Слой".
- **4** Для просмотра результатов в окне изображения установите флажок "Просмотр".
- **5** Чтобы при вычислениях использовать негативные значения от содержимого канала, установите флажок "Инверсия".
- **6** В меню "Наложение" выберите параметр наложения.

Дополнительные сведения о параметрах "Сложение" и "Вычитание" см. в разделе [«Режимы наложения](#page-330-0)  ["Добавить" и "Вычитание"» на странице 323](#page-330-0). Дополнительные сведения о других параметрах наложения см. в разделе [«Список режимов наложения» на странице 403](#page-410-0).

- **7** Введите значение "Непрозрачность" для определения силы эффекта.
- **8** Чтобы применить изменения только к непрозрачным областям итогового слоя, выберите параметр "Сохранить прозрачность".
- **9** Чтобы применить наложение через маску, установите флажок "Маска". Затем выберите изображение и содержащий маску слой. Для поля "Канал" в качестве маски можно выбрать любой цвет либо альфа-канал. Можно также воспользоваться маской, созданной на основе активного выделения или границ выбранного слоя ("Прозрачность"). Установите флажок "Инверсия", чтобы поменять местами маскированные и немаскированные области канала.

## **Наложение каналов при помощи команды "Вычисления"**

Команда "Вычисления" позволяет накладывать друг на друга два отдельных канала из одного или нескольких исходных изображений. Затем можно применить результаты к новому изображению либо к новому каналу или выделенной области активного изображения. Нельзя применить команду "Вычисления" к совмещенным каналам.

**1** Откройте исходное изображение или несколько изображений.

*Примечание. При использовании более одного исходного изображения изображения должны иметь одинаковые размеры в пикселах.*

- **2** Выберите меню "Изображение" > "Вычисления".
- **3** Для просмотра результатов в окне изображения установите флажок "Просмотр".
- **4** Сначала выберите исходное изображение, слой и канал. Чтобы использовать все слои исходного изображения, выберите параметр "Объединенный" в меню "Слой".
- **5** Чтобы при вычислениях использовать негативные значения от содержимого канала, установите флажок "Инверсия". В поле "Канал" выберите "Серый", если необходимо повторить эффект преобразования изображения в градациях серого.
- **6** Выберите второе исходное изображение, слой и канал, а затем укажите параметры.
- **7** В поле "Наложение" выберите режим наложения.

Дополнительные сведения о параметрах "Добавить" и "Вычитание" см. в разделе [«Режимы наложения](#page-330-0)  ["Добавить" и "Вычитание"» на странице 323](#page-330-0). Дополнительные сведения о других параметрах наложения см. в разделе [«Список режимов наложения» на странице 403](#page-410-0).

- **8** Введите значение "Непрозрачность" для определения силы эффекта.
- **9** Чтобы применить наложение через маску, установите флажок "Маска". Затем выберите изображение и содержащий маску слой. Для поля "Канал" в качестве маски можно выбрать любой цвет либо альфа-канал. Можно также воспользоваться маской, созданной на основе активного выделения или границ выбранного слоя ("Прозрачность"). Установите флажок "Инверсия", чтобы поменять местами маскированные и немаскированные области канала.
- **10** В поле "Результат" укажите, куда поместить результаты наложения: в новый документ, в новый канал или в выделенную область активного изображения.

# <span id="page-330-0"></span>**Режимы наложения "Добавить" и "Вычитание"**

Режим наложения "Добавить" доступен только для команды "Вычисления". Режим наложения "Вычитание" доступен только для команд "Внешний канал" и "Вычисления".

## **Добавить**

Складывает значения пикселов двух каналов. Это хороший способ совмещения непересекающихся изображений из двух каналов.

Так как более высокое значение пикселов означает более светлые цвета, сложение каналов с пересекающимися пикселами будет высветлять изображение. Черные области обоих каналов останутся черными  $(0 + 0 = 0)$ . Белые области обоих каналов останутся белыми  $(255 + \pi)$ юбое значение = 255 или больше).

Режим "Сложение" делит сумму значений пикселов на величину "Масштаб", а затем прибавляет значение параметра "Сдвиг" к сумме. Например, чтобы найти среднее значение пикселов в двух каналах, сложите их, разделите на 2 и не вводите значения параметра "Сдвиг".

Параметр "Масштаб" может быть любым числом от 1,000 до 2,000. При вводе более высокого значения параметра "Масштаб" изображение становится более темным.

Параметр "Сдвиг" позволяет делать пикселы более яркими или более темными в конечном канале, изменяя значение яркости от +255 до –255. Отрицательные значения затемняют изображение, положительные значения высветляют изображение.

## **Вычитание**

Вычитает значения пикселов конечного канала из соответствующих пикселов исходного канала. Так же как и в режиме "Добавить", результат затем делится на коэффициент "Масштаб", а затем складывается со значением параметра "Сдвиг".

Параметр "Масштаб" может быть любым числом от 1,000 до 2,000. Значение параметра "Сдвиг" позволяет делать пикселы более яркими или более темными в конечном канале, изменяя значение яркости от +255 до –255.

# **Глава 10. Слои**

Слои являются основным средством, используемым при решении многих задач, возникающих в процессе создания изображений. При проведении небольшой модификации изображения можно обойтись и без слоев, однако они повышают эффективность работы и незаменимы при обратимом редактировании изображений.

# **Основные сведения о слоях**

# **О слоях**

Слои в Photoshop напоминают стопку прозрачных листов. Через прозрачные области вышележащих слоев можно видеть содержимое нижних слоев. Можно перемещать слой для изменения положения изображения подобно перемещению прозрачного листа в стопке. Также можно изменять уровень непрозрачности слоя, чтобы сделать содержимое частично прозрачным.

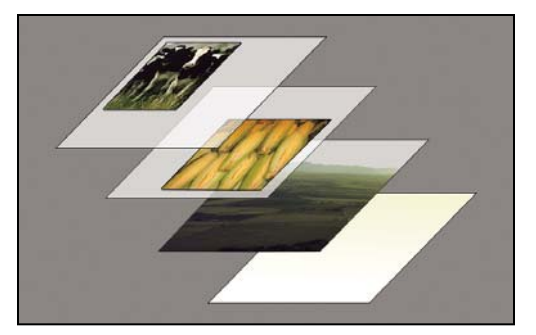

*Прозрачные области слоя позволяют видеть слои, расположенные ниже.*

Слои применяются для выполнения таких задач, как совмещение нескольких изображений, добавление текста или векторных фигур на изображение. Можно применить стиль слоя для добавления специальных эффектов, таких как отбрасывание тени или свечение.

## **Неразрушающая работа**

Иногда слои не содержат видимого изображения. Например, *корректирующий* слой хранит тональные и цветовые настройки, которые влияют на слои, расположенные ниже. Вместо непосредственного изменения изображения можно редактировать корректирующий слой, оставляя нетронутыми пикселы нижележащего слоя.

Специальный тип слоя, называемый *смарт-объект*, содержит один слой содержимого или более. Можно трансформировать (масштабировать, наклонить или перерисовывать) смарт-объект, не изменяя напрямую пикселы изображения. Кроме того, можно редактировать смарт-объект как отдельное изображение даже после вставки его в изображение Photoshop. Смарт-объекты также могут содержать эффекты смартфильтров, которые позволяют применять фильтры к изображениям, не нарушая их. Это позволяет в дальнейшем изменить интенсивность фильтра или удалить его. См. раздел [«Обратимое редактирование» на](#page-367-0)  [странице 360](#page-367-0).

#### **Организация слоев**

Новое изображение содержит один слой. Количество дополнительных слоев, слоевых эффектов и наборов слоев, которые можно добавить к изображению, ограничено только объемом памяти компьютера.

Работа со слоями выполняется с помощью панели "Слои". *Группы слоев* помогают упорядочить слои и управлять ими. Группы помогают расположить слои по логическим группам и упорядочить панель "Слои". Можно создавать группы внутри других групп. Группы можно использовать для применения атрибутов и масок к нескольким слоям одновременно.

#### **Слои видео**

Для добавления видео к изображению можно использовать слои видео. После импорта видеоклипа в изображение как слоя видео можно применять к нему маску слоя, трансформировать его, применять слоевые эффекты или растрировать отдельный кадр и преобразовывать его в стандартный слой. С помощью панели временной шкалы можно воспроизвести видео или получить доступ к отдельным кадрам. См. раздел [«Поддерживаемые форматы видео и последовательностей изображений \(Photoshop Extended\)» на](#page-622-0)  [странице 615](#page-622-0).

Видеозапись процесса работы со слоями см. по адресу [http://www.adobe.com/go/vid0001\\_ru.](http://www.adobe.com/go/vid0001_ru)

## **См. также**

[Видеоролик о работе со слоями](http://www.adobe.com/go/vid0001_ru)

# **Обзор панели "Слои"**

Панель "Слои" предоставляет сведения обо всех слоях и группах слоев изображения, а также о слоевых эффектах. Средствами панели "Слои" можно включать и отключать отображение слоев, создавать новые слои, а также работать с группами слоев. В меню панели "Слои" можно получить доступ к дополнительным командам и параметрам.

## ИСПОЛЬЗОВАНИЕ PHOTOSHOP CS4 **326 Слои**

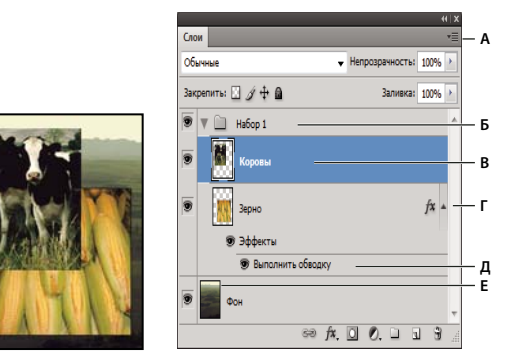

Панель "Слои" программы Photoshop<br>**А.** Меню панели "Слои" **В.** Группа слоев С. Слой D. Отображение и скрытие эффектов слоя Е. Эффект слоя F. Миниатюра слоя

# **Отображение панели "Слои"**

❖ Выберите меню "Окно" > "Слои".

### **Выбор команды из меню панели "Слои"**

❖ Щелкните треугольник в правом верхнем углу панели.

#### **Изменение размера миниатюр слоев**

❖ В меню панели "Слои" выберите пункт "Параметры панели", затем выберите размер миниатюр.

#### **Изменение содержимого миниатюры**

❖ Чтобы миниатюра отображала содержимое всего документа, выберите в меню панели "Слои" пункт "Параметры панели", затем пункт "Весь документ". Чтобы в миниатюре отображался лишь фрагмент слоя, занятый пикселами объекта, выберите пункт "Границы слоев".

*Для повышения быстродействия и экономии пространства экрана можно отключить отображение миниатюр.*

#### **Развертывание и свертывание групп**

❖ Щелкните треугольник слева от папки группы. См. раздел [«Просмотр слоев и вложенных групп» на](#page-337-0)  [странице 330](#page-337-0).

# <span id="page-334-1"></span>**Преобразование фона и слоев**

При создании нового изображения на белом или цветном фоне нижний слой панели "Слои" называется *Фон*. Изображение может иметь только один фон. Порядок следования, режим наложения, а также степень непрозрачности фона не могут быть изменены. Однако данные атрибуты фона могут быть изменены после его преобразования в обычный слой.

При создании нового прозрачного изображения фон не создается. В этом случае нижний слой не рассматривается как фоновый, поэтому можно изменить на панели "Слои" его местоположение, режим наложения и степень непрозрачности.

## **Преобразование фона в обычный слой**

- **1** На панели "Слои" дважды щелкните фон или выберите меню "Слой" > "Новый" > "Из фона".
- **2** Укажите параметры слоя. (См. раздел [«Создание слоев и групп» на странице 327](#page-334-0).)
- **3** Нажмите кнопку "ОК".

#### **Преобразование слоя в фон**

- **1** Выберите слой на панели "Слои".
- **2** В меню "Слой" выберите команду "Новый" >"Преобразовать в фон".

Всем прозрачным пикселам слоя присваивается цвет фона, а слой перемещается в конец списка слоев.

*Примечание. Фон не может быть образован из обычного слоя путем присвоения ему имени "Фон". Для этой цели необходимо использовать команду "Преобразовать в фон".*

# <span id="page-334-0"></span>**Создание слоев и групп**

Новый слой появляется на панели "Слои" или над выделенным слоем, или внутри выделенной группы.

### **Создание нового слоя или группы**

- **1** Выполните одно из следующих действий.
- Чтобы создать новый слой или группу с параметрами по умолчанию, на панели "Слои" нажмите кнопку "Создать новый слой"  $\Box$  или "Создать новую группу"  $\Box$ .
- Выберите меню "Слой" > "Новый" > "Слой" или "Слой" > "Новый" > "Группа".
- В меню панели "Слои" выберите пункт "Создать новый слой" или "Создать новую группу".
- Чтобы открыть диалоговое окно "Новый слой" и выбрать параметры слоя, нажмите кнопку "Создать новый слой" или "Создать новую группу" на панели "Слои", удерживая клавишу "Alt" (Windows) или "Option" (Mac OS).
- Чтобы поместить новый слой ниже выделенного слоя, нажмите кнопку "Создать новый слой" или "Создать новую группу" на панели "Слои", удерживая клавишу "Ctrl" (Windows) или "Command" (Mac OS).
- **2** Укажите следующие параметры слоя и нажмите кнопку "ОК":

**Имя** Имя слоя или группы.

**Использовать предыдущий слой для создания обтравочной маски** Этот параметр недоступен для групп. (См. раздел [«Маскирование слоев с помощью обтравочных масок» на странице 378](#page-385-0).)

**Цвет** Цвет этого слоя или группы на панели "Слои".

**Режим** Режим наложения для слоя или группы. (См. раздел [«О режимах наложения» на странице 402.](#page-409-0))

**Непрозрачность** Степень непрозрачности слоя или группы.

**Выполнить заливку нейтральным цветом** Заливка слоя ранее заданным нейтральным цветом.

*Примечание. Для добавления выбранных слоев в новую группу выберите "Слой" > "Группа слоев" или щелкните, удерживая нажатой клавишу "Shift", кнопку "Создать новую группу", расположенную в нижней части панели "Слои".* 

## **Создание нового слоя с использованием эффектов другого слоя**

- **1** На панели "Слои" выделите слой.
- **2** Перетащите указанный слой на кнопку "Создать новый слой" в нижней части панели "Слои". Вновь созданный слой будет содержать все эффекты выбранного слоя.

## **Преобразование выделенной области в слой**

- **1** Выделите область.
- **2** Выполните одно из следующих действий.
- Чтобы скопировать в новый слой выделенную область изображения, выберите меню "Слой" > "Новый" > "Скопировать на новый слой".
- Чтобы вырезать выделенную область изображения и поместить ее в новый слой, выберите пункт меню "Слой" > "Новый" > "Вырезать на новый слой".

*Примечание. Для применения этих команд смарт-объекты и слои-фигуры должны быть растрированы.*

# <span id="page-335-0"></span>**Создание дубликата слоя**

Дубликат слоя может быть создан в текущем изображении либо в другом новом или существующем изображении.

## **Создание дубликата слоя в текущем изображении**

- **1** Выберите слой или группу на панели "Слои".
- **2** Выполните одно из следующих действий.
- Перетащите слой или группу на кнопку "Создать новый слой"  $\blacksquare$ .
- В меню "Слой" или в меню панели "Слои" выберите пункт "Создать дубликат слоя" или "Создать дубликат группы". Введите имя слоя или группы и нажмите кнопку "ОК".

## **Создание дубликата слоя или группы в другом изображении**

- **1** Откройте исходное и целевое изображения.
- **2** На панели "Слои" исходного изображения выберите один или несколько слоев либо группу.
- **3** Выполните одно из следующих действий.
- Перетащите слой или группу из панели "Слои" в целевое изображение.
- Выберите инструмент "Перемещение"  $\blacktriangleright$  и перетащите слой из исходного изображения в целевое. Дубликат слоя или группы помещается на панель "Слои" целевого изображения над активным слоем. Чтобы перемещаемый фрагмент изображения располагался в целевом изображении в той же позиции, что и в исходном (когда оба изображения имеют одинаковые размеры в пикселах) или по центру целевого изображения (размеры изображений не совпадают), удерживайте при перетаскивании клавишу "Shift".
- В меню "Слой" или в меню панели "Слои" выберите пункт "Создать дубликат слоя" или "Создать дубликат группы". В раскрывающемся меню "Документ" выберите целевой документ и нажмите кнопку "ОК".
- Выделите все пикселы слоя, выбрав меню "Выделение" > "Все", а затем "Редактирование" > "Скопировать". Затем выберите меню "Редактирование" > "Скопировать" в целевом изображении.

### **Создание нового документа из слоя или группы**

- **1** Выберите слой или группу на панели "Слои".
- **2** В меню "Слой" или в меню панели "Слои" выберите пункт "Создать дубликат слоя" или "Создать дубликат группы".
- **3** В раскрывающемся меню "Документ" выберите пункт "Новый" и нажмите кнопку "ОК".

## **Включение и выключение отображения слоя, группы или стиля**

- ❖ Выполните одно из следующих действий на панели "Стили".
- Чтобы скрыть содержимое слоя, группы или эффекта в окне документа, щелкните значок видимости рядом с одним из указанных элементов. Чтобы вновь отобразить содержимое, щелкните эту ячейку повторно. Для отображения значка видимости для стилей и эффектов щелкните значок "Отображать эффекты" на панели .
- В меню "Слой" выберите пункт "Показать слои" или "Скрыть слои".
- Для отображения содержимого только указанного слоя или группы щелкните значок видимости  $\bullet$ , удерживая клавишу "Alt" (Windows) или "Option" (Mac OS). При этом Photoshop запоминает состояние видимости для всех слоев, прежде чем скрыть их. Если видимость каких-либо других слоев не изменялась, то, повторно щелкнув тот же значок и удерживая клавишу "Alt" (Windows) или "Option" (Mac OS), можно вернуть видимость всех слоев в прежнее состояние.
- Чтобы изменить состояние видимости сразу нескольких элементов на панели "Слои", можно перетащить курсор мыши вдоль столбца со значками видимости.

*Примечание. На печать выводятся только видимые слои.*

# <span id="page-337-0"></span>**Просмотр слоев и вложенных групп**

- ❖ Чтобы открыть группу, выполните одно из следующих действий.
- Щелкните треугольник слева от значка папки  $\Box$ .
- Правой кнопкой мыши (Windows) или удерживая клавишу "Control" (Mac OS) щелкните треугольник слева от значка папки и выберите пункт "Открыть эту группу".
- Чтобы открыть или закрыть группу и вложенные в нее подгруппы, щелкните треугольник, удерживая клавишу "Alt" (Windows) или "Option" (Mac OS).

## **Создание образца на основе всех видимых слоев**

По умолчанию инструменты "Волшебная палочка", "Палец", "Размытие", "Резкость", "Заливка", "Штамп" и "Восстанавливающая кисть" используют для создания образца только цвета активного слоя. Это означает, что создание образца, а также смазывание изображения производится в пределах одного слоя.

❖ Чтобы применить смазывание либо создать образец с использованием пикселов всех видимых слоев, установите на панели параметров флажок "Образец со всех слоев".

## **Изменение установок прозрачности**

- **1** В Windows выберите пункт меню "Редактирование" > "Установки" > "Прозрачность и цветовой охват", в Mac OS выберите "Photoshop" > "Установки" > "Прозрачность и цветовой охват".
- **2** Выберите размер и цвет ячеек шахматного узора, заполняющего прозрачные участки, или отключите его, выбрав в списке "Размер сетки" значение "Не задана".
- **3** Нажмите кнопку "ОК".

# **Выделение, группировка и связывание слоев**

## **Выделение слоев**

Можно выделить один или несколько слоев для работы с ними. Некоторые операции, такие как рисование или индикация цвета и тона, могут одновременно выполняться только в одном слое. Единственный выделенный слой называется *активным слоем*. Имя активного слоя отображается в заголовке окна документа.

Остальные операции, такие как перемещение, выравнивание, трансформирование, а также применение стилей панели "Стили", могут одновременно применяться к нескольким выделенным слоям. Выделение слоев осуществляется с помощью панели "Слои" или инструмента "Перемещение" .

Слои можно также связывать друг с другом. В отличие от нескольких выбранных слоев, связь между связанными слоями сохраняется и при изменении выделения на панели "Слои". См. раздел [«Создание и](#page-339-0)  [удаление связи между слоями» на странице 332](#page-339-0).

*Неправильный выбор слоя может привести к неправильному результату выполнения команды или использования инструмента. Информация о текущем слое отображается на панели "Слои".*

## **Выделение слоев на панели "Слои"**

- ❖ Выполните одно из следующих действий.
- Щелкните нужный слой на панели "Слои".
- Чтобы выделить несколько последовательных слоев, щелкните первый и последний слои последовательности, удерживая клавишу "Shift".
- Чтобы выделить несколько несмежных слоев, щелкните нужные слои на панели "Слои", удерживая клавишу "Ctrl" (Windows) или "Command" (Mac OS).

*Примечание. В процессе выбора удерживайте нажатой клавишу "Ctrl" (Windows) или "Command" (Mac OS) и щелкайте за пределами миниатюры слоя. При щелчках таким способом в пределах миниатюры слоя выбираются непрозрачные области слоя.*

- Чтобы выделить все слои, выберите меню "Выделение" > "Все слои".
- Чтобы выделить все слои одного типа (например, все текстовые слои), выделите один из слоев и выберите меню "Выделение" > "Подобные слои".
- Чтобы отменить выделение слоя, щелкните его, удерживая клавишу "Ctrl".
- Чтобы снять выделение со всех слоев, щелкните панель "Слои" вне области списка слоев или выберите меню "Выделение" > "Отменить выделение слоев".

#### **Выделение слоев в окне документа**

- **1** Выберите инструмент "Перемещение"  $\rightarrow$
- **2** Выполните одно из следующих действий.
- На панели параметров установите флажок "Автовыбор", затем в выпадающем меню выберите "Слой" и щелкните в окне документа слой, который необходимо выделить. Будет выбран верхний слой, содержащий пикселы в области, которая находится под указателем мыши.
- На панели параметров установите флажок "Автовыбор", затем в выпадающем меню выберите "Группа" и щелкните в окне документа содержимое, которое необходимо выделить. Будет выделена верхняя группа, содержащая пикселы в области, которая находится под указателем мыши. Если щелкнуть слой, не включенный в группу, будет выделен этот слой.
- Щелкните изображение правой кнопкой мыши (Windows) или щелкните изображение, удерживая клавишу "Control" (Mac OS), и выберите слой в контекстном меню. Контекстное меню содержит список всех слоев, к которым относятся точки, расположенные под текущим местоположением указателя мыши.

## **Выбор слоя в группе**

- **1** Щелкните группу на панели "Слои".
- **2** Щелкните треугольник слева от значка папки  $\Box$ .
- **3** Щелкните один из слоев группы.

## **Группировка и разгруппировка слоев**

- **1** Выделите несколько слоев на панели "Слои".
- **2** Выполните одно из следующих действий.
- Выберите меню "Слой" > "Сгруппировать слои".
- Чтобы сгруппировать слои, перетащите слои к значку папки  $\square$  в нижней части панели "Слои", удерживая клавишу "Alt" (Windows) или "Option" (Mac OS).

**3** Чтобы разгруппировать слои, выделите группу и выберите меню "Слой" > "Разгруппировать слои".

# **Добавление слоев в группу**

- ❖ Выполните одно из следующих действий.
- На панели "Слои" выделите группу и нажмите кнопку "Создать новый слой"  $\blacksquare$ .
- Перетащите слой в папку группы.
- Перетащите папку группы слоев в другую папку группы. Произойдет перемещение группы и всех входящих в нее слоев.
- Перетащите группу слоев на кнопку "Создать новую группу"  $\Box$ .

# <span id="page-339-0"></span>**Создание и удаление связи между слоями**

Можно связать два и более слоя или группы. В отличие от выделения нескольких слоев, связь между связанными слоями сохраняется до тех пор, пока пользователь не удалит ее. Связанные слои можно перемещать либо трансформировать.

- **1** Выберите необходимые слои или группы слоев на панели "Слои".
- **2** Щелкните значок связи в нижней части панели "Слои".
- **3** Чтобы удалить связь слоев, выполните одно из следующих действий.
- Выделите связанный слой и щелкните значок связи.
- Чтобы временно отключить связанный слой, щелкните соответствующий значок связи, удерживая клавишу "Shift". Рядом с ним будет отображен знак X красного цвета. Для восстановления связи щелкните значок связи, удерживая клавишу "Shift".
- Выделите связанные слои и щелкните значок связи. Чтобы выделить связанные слои, выделите один из них и выберите меню "Слой" > "Выберите связанные слои".

# **Перемещение, упорядочение и закрепление слоев**

# **Изменение порядка следования слоев и групп**

- ❖ Выполните одно из следующих действий.
- Перетащите слой или группу слоев на панели "Слои" вверх или вниз. Отпустите кнопку мыши при появлении подсвеченной линии в том месте, куда необходимо переместить слой или группу.
- Чтобы поместить слой в группу, перетащите его в папку группы . Если папка группы свернута, то перетаскиваемый слой необходимо поместить поверх нее.

*Примечание. Если группа развернута так, что видны содержащиеся в ней слои, то при добавлении слоя под развернутой группой происходит его автоматическое добавление к этой группе. Чтобы избежать этого, сверните группу перед добавлением нового слоя.*

• Выделите слой или группу слоев и в меню "Слой" > "Монтаж" выберите необходимую команду. Если выделенный элемент принадлежит группе, то выбранная команда меняет порядок следования слоев внутри группы. Если выделенный элемент не принадлежит группе, то команда изменяет порядок следования слоев в пределах всей панели "Слои".

• Чтобы обратить порядок следования выделенных слоев, выберите меню "Слой" > "Монтаж" > "Инверсия". Эти параметры доступны только в том случае, если выбрано не менее двух слоев.

*Примечание. По определению фоновый слой всегда последний по порядку. Поэтому при выполнении команды "На фон" выделенный элемент помещается выше фонового слоя.*

# **Отображение краев и маркеров слоя**

Отображение границ или краев содержимого слоя облегчает его перемещение и выравнивание. Кроме того, для выделенных слоев и групп можно включить отображение маркеров, позволяющих изменять их размер или поворачивать их.

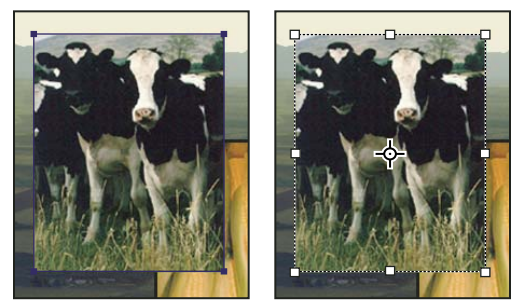

*Содержимое слоя с включенным отображением краев (слева) и в режиме трансформирования (справа)*

## **Отображение краев содержимого выделенного слоя**

❖ Выберите меню "Просмотр" > "Показать" > "Края слоя".

## **Отображение маркеров трансформирования выделенного слоя**

- **1** Выберите инструмент "Перемещение"  $\rightarrow$
- **2** На панели параметров установите флажок "Показать управляющие элементы".

Маркеры трансформирования используются для изменения размера и поворота содержимого слоя. См. раздел [«Свободное трансформирование» на странице 254](#page-261-0).

# <span id="page-340-0"></span>**Перемещение содержимого слоев**

- **1** На панели "Слои" выделите слои, содержащие перемещаемые объекты.
- **2** Выберите инструмент "Перемещение"  $\rightarrow$

*Перемещаемые слои могут выделяться в окне документа напрямую. На панели параметров инструмента "Перемещения" установите флажок "Автовыбор" и выберите "Слой" в выпадающем меню. Для выбора нескольких слоев удерживайте клавишу "Shift". Поставьте флажок "Автовыбор" и выберите "Группа", чтобы выбрать всю группу при выборе одного слоя из этой группы.*

- **3** Выполните одно из следующих действий.
- В окне документа перетащите любой объект на один из выделенных слоев. (Произойдет перемещение всех объектов слоя.)
- Для точного позиционирования объектов с шагом в 1 пиксел используйте клавиши стрелок.
- Для позиционирования объектов с шагом в 10 пикселов используйте клавиши стрелок, удерживая клавишу "Shift".

## **Выравнивание объектов, расположенных на разных слоях**

Выравнивание содержимого слоев и групп производится с помощью инструмента "Перемещение" ▶+. (См. раздел [«Перемещение содержимого слоев» на странице 333.](#page-340-0))

- **1** Выполните одно из следующих действий.
- Чтобы выровнять несколько слоев, выделите их с помощью инструмента "Перемещение" или на панели "Слои" либо выберите группу слоев.
- Чтобы выровнять содержимое одного или нескольких слоев по границе выделения, выделите часть изображения, а затем выберите слои на панели "Слои". Данный метод используется для выравнивания относительно любой точки изображения.
- **2** Выберите меню "Слой" > "Выровнять" или "Слой" > "Выровнять слои по области" и выберите нужную команду в подменю. Эти же команды могут быть выполнены с помощью кнопок выравнивания на панели параметров инструмента "Перемещение".

По верхнему краю <sup>■</sup> Выравнивает все выделенные слои по их самому верхнему пикселу или по верхнему краю границы выделения.

**Центрирование по вертикали** Выравнивает все выделенные слои по центральному пикселу слоев или границы выделения в вертикальном направлении.

**По нижнему краю** Выравнивает все выделенные слои по их самому нижнему пикселу или по нижнему краю границы выделения.

**По левому краю <sup>В</sup>Выравнивает все выделенные слои по самому левому пикселу самого левого слоя или по** левому краю границы выделения.

**Центрирование по горизонтали** <u>₿</u> Выравнивает все выделенные слои по центральному пикселу слоев или границы выделения в горизонтальном направлении.

**По правому краю** Выравнивает все выделенные слои по самому правому пикселу самого правого слоя или по правому краю границы выделения.

#### **См. также**

[«Автоматическое выравнивание слоев изображения» на странице 335](#page-342-0)

## **Распределение слоев и групп с равными интервалами**

- **1** Выделите три или более слоя.
- **2** Выберите меню "Слой" > "Распределить" и выберите нужную команду в подменю. Либо выберите инструмент "Перемещение"  $\blacktriangleright$  и нажмите кнопку распределения на панели параметров.

**По верхнему краю** Размещает слои с равными промежутками, начиная отсчет от верхнего пиксела каждого слоя.

**Центрирование по вертикали** Размещает слои с равными промежутками, начиная отсчет от центрального в вертикальном направлении пиксела каждого слоя.

**По нижнему краю** Размещает слои с равными промежутками, начиная отсчет от нижнего пиксела каждого слоя.

По левому краю <sup>р</sup> Размещает слои с равными промежутками, начиная отсчет от левого пиксела каждого слоя.

**Центрирование по горизонтали** Размещает слои с равными промежутками, начиная отсчет от центрального в горизонтальном направлении пиксела каждого слоя.

**По правому краю** Размещает слои с равными промежутками, начиная отсчет от правого пиксела каждого слоя.

## <span id="page-342-0"></span>**Автоматическое выравнивание слоев изображения**

Команда "Автоматическое выравнивание слоев" автоматически выравнивает слои на основе сходного содержимого различных слоев в углах или по краям. Можно назначить эталонный слой вручную или позволить программе автоматически выбрать эталонный слой. Другие слои автоматически выравниваются по эталонному слою так, чтобы совпадающие области слоев перекрывались.

С помощью команды "Автоматическое выравнивание слоев" можно совмещать слои несколькими путями.

- Заменять или удалять части изображений, имеющие одинаковый фон. После выравнивания изображений можно использовать маску или эффекты наложения для объединения частей изображения в одно изображение.
- Склеить изображения, имеющие перекрывающееся содержимое.
- При работе с кадрами видео, снятого на статичном фоне, можно преобразовать кадры в слои, а затем добавить или удалить содержимое в нескольких кадрах.
- **1** Скопировать или поместить изображения, предназначенные для выравнивания, в один документ.

Каждое изображение будет помещено на отдельный слой. См. раздел [«Создание дубликата слоя» на](#page-335-0)  [странице 328](#page-335-0).

*Можно загрузить несколько изображений в слои с помощью сценария. В меню "Файл" выберите команду "Сценарии" > "Загрузить файлы в стек".*

- **2** На панели "Слои" создайте эталонный слой, заблокировав его (необязательно). См. раздел [«Закрепление](#page-345-0)  [слоев» на странице 338.](#page-345-0) Если не назначать эталонный слой, Photoshop проанализирует все слои и выберет эталонным один из центральных слоев окончательной композиции.
- **3** Выделите оставшиеся слои, которые необходимо выровнять.

Чтобы выбрать на панели несколько соседних слоев, щелкните их с нажатой клавишей "Shift". Чтобы выбрать несколько произвольных слоев, выбирайте их щелчком с нажатой клавишей "Ctrl" (Windows) или "Command" (Mac OS).

*Примечание. Не выбирайте корректирующие, векторные слои или смарт-объекты, так как они не содержат информации, необходимой для выравнивания.*

**4** В меню "Редактирование" выберите команду "Автоматически выравнивать слои" и вариант выравнивания. Для склейки нескольких изображений, имеющих перекрывающиеся области, например для создания панорамы, используйте параметры "Авто", "Перспектива" или "Цилиндр". Для выравнивания сканированных изображений со смещением содержимого выберите параметр "Только перемещение".

**Авто** Программа Photoshop анализирует исходные изображения и применяет макеты "Перспектива" или "Цилиндр" в зависимости от того, что дает лучшую композицию.

**Перспектива** Создает согласованную композицию, определяя одно из исходных изображений (по умолчанию изображение посередине) в качестве эталонного. Остальные изображения композиции трансформируются (перемещаются, растягиваются или наклоняются по необходимости) так, чтобы подогнать перекрывающиеся области совмещаемых слоев.

**Цилиндр** Снижает искажающий эффект "вогнутости", возникающий при использовании макета "Перспектива", отображая отдельные изображения на поверхность развернутого цилиндра. Содержимое перекрывающихся областей слоев сохраняется. Эталонное изображение помещается по центру. Рекомендуется для создания широких панорамных изображений.

**Сфера** Совмещает изображения с широкими полями обзора (по вертикали и горизонтали). Выбирает одно из исходных изображений (по умолчанию — изображение посередине) в качестве эталонного и сферически трансформирует остальные изображения композиции так, чтобы подогнать перекрывающиеся области.

**Сцена "Коллаж"** Совмещает слои и подгоняет перекрывающиеся области без изменения формы объектов изображения (например, круг в любом случае остается кругом).

**Только перемещение** Совмещает слои и подгоняет перекрывающиеся области без трансформации (растяжения или наклона) исходных слоев.

**Коррекция дисторсии** Автоматически корректирует дефекты объектива:

• **Удаление виньетирования** Компенсирует дефект объектива, который приводит к тому, что края изображения, особенно углы, становятся более темными по сравнению с центром.

• **Геометрические искажения** Компенсирует искажения типа "бочка", "подушка" и "рыбий глаз".

*Примечание. Функция компенсации геометрических искажений учитывает радикальные искажения для улучшения результатов совмещения, за исключением случаев применения объектива "рыбий глаз". При обнаружении метаданных "рыбий глаз" функция компенсации геометрических искажений совмещает изображения в режиме "рыбий глаз".*

После автоматического выравнивания можно использовать команду "Редактирование" > "Свободное трансформирование" для точного совмещения или внести тональные поправки для выравнивания разницы экспозиции между слоями, после чего объединить слои в одно совмещенное изображение.

Ознакомительный видеофильм о выравнивании слоев по содержимому см. по адресу [www.adobe.com/go/vid0014\\_ru.](http://www.adobe.com/go/vid0014_ru)

Видео с инструкцией по использованию функций "Автовыравнивание" и "Автоналожение" для создания панорамы и увеличения глубины резкости, а также использованию масштабирования с учетом сюжета см. по адресу [www.adobe.com/go/lrvid4120\\_ru.](http://www.adobe.com/go/lrvid4120_ru)

## **См. также**

[«Создание панорамных изображений» на странице 283](#page-290-0)

[«Объединение нескольких фрагментов в одно изображение» на странице 380](#page-387-0)

[«Наложение изображений DICOM \(Photoshop Extended\)» на странице 710](#page-717-0)

[Выравнивание слоев по содержимому видео](http://www.adobe.com/go/vid0014_ru)

## **Автоматическое смешивание слоев**

С помощью команды "Автоматическое смешивание слоев" можно склеивать или комбинировать изображения, чтобы в итоге в комбинированном изображении получались мягкие переходы. Автоматическое смешивание слоев при необходимости применяет маски слоев, закрывающие передержанные или недодержанные области или различия в содержимом. Автоматическое смешивание слоев доступно только для изображений в градациях серого или в RGB. Эта команда недоступна при работе со смарт-объектами, слоями видео, 3D-слоями или задними планами.

С помощью команды "Автоматическое смешивание слоев", помимо прочего, можно смешивать несколько изображений в сцене с разными областями в фокусе, чтобы получить комбинированное изображение с увеличенной глубиной поля. Точно так же комбинированное изображение может быть создано путем смешивания нескольких изображений с разной освещенностью в сцене. Изображения в сцене можно не только комбинировать, но и склеивать в панораму. (В некоторых случаях для создания панорам из нескольких фотографий лучше использовать команду Photomerge.)

Автоматическое смешивание слоев при необходимости применяет маски слоев, закрывающие передержанные или недодержанные области или различия в содержимом, и создает бесшовное комбинированное изображение.

**1** Скопируйте или поместите изображения, которые необходимо объединить, в один документ.

Каждое изображение будет помещено на отдельный слой. См. раздел [«Создание дубликата слоя» на](#page-335-0)  [странице 328](#page-335-0).

- **2** Выделите слои, для которых нужно создать переход.
- **3** Выровняйте слои (необязательно).

Это можно сделать как вручную, так и с помощью команды "Автоматическое выравнивание слоев". См. раздел [«Автоматическое выравнивание слоев изображения» на странице 335](#page-342-0).

- **4** Не снимая выделения со слоев, выберите "Редактирование" > "Автоматически смешивать слои".
- **5** Выберите "Автоматическое смешение для объектива"

**Панорама** Накладывает перекрывающиеся слои друг на друга для получения панорамы.

**Стек изображений** Выполняет наложение для лучшей детализации в каждой области. Эту функцию рекомендуется использовать с выровненными слоями.

*Примечание. Стек позволяет производить наложение нескольких изображений сцены с фокусировкой на разных областях или с разным освещением, благодаря чему можно достичь наилучших результатов для всех изображений (сперва необходимо применить автоматическое выравнивание изображений).* 

**6** Команда "Плавные переходы цвета и тона" поможет подобрать цвет и тон для смешения.

**7** Нажмите кнопку "ОК".

Видео с инструкцией по использованию функций "Автовыравнивание" и "Автоналожение" для создания панорамы и увеличения глубины резкости, а также использованию масштабирования с учетом сюжета см. по адресу [www.adobe.com/go/lrvid4120\\_ru.](http://www.adobe.com/go/lrvid4120_ru)

#### **См. также**

[«Объединение нескольких фрагментов в одно изображение» на странице 380](#page-387-0)

[«Создание панорамных изображений» на странице 283](#page-290-0)

## **Поворот слоя**

- **1** На панели "Слои" выберите слой, который необходимо повернуть.
- **2** В случае если в изображении уже выделено что-либо, выберите меню "Выделение" > "Отменить выделение".
- **3** Выберите меню "Редактирование" > "Трансформирование" > "Поворот". Появляется окно, определяющее границы слоя (называемое "ограничительная рамка").
- **4** Поместите указатель мыши вне ограничительной рамки (при этом указатель принимает вид двусторонней изогнутой стрелки), затем перетащите его. При удержании клавиши "Shift" дискретность поворота ограничивается до 15°.
- **5** По достижении желаемого положения нажмите клавишу "Ввод" (Windows) или "Return" (Mac OS) или нажмите кнопку "Выполнить трансформирование" на панели параметров. Чтобы прервать процесс поворота, нажмите клавишу "Esc" или значок "Отменить трансформирование" на панели параметров.

#### **См. также**

[«Поворот или отражение всего изображения» на странице 228](#page-235-0)

[«Масштабирование, поворот, наклон, искажение, перспектива или деформация» на странице 252](#page-259-0)

# <span id="page-345-0"></span>**Закрепление слоев**

Для защиты содержимого слоев их можно закреплять полностью или частично. Например, пользователю может понадобиться полностью закрепить слой по окончании работы с ним. Частичное закрепление слоя производится, например, в тех случаях, когда настройки стиля и прозрачности уже выбраны, но необходимо изменить его положение. При закреплении слоя справа от него появляется соответствующий значок . При полном закреплении слоя значок закрашивается полностью, при частичном закреплении рисуется только его контур.

## **Закрепление всех свойств слоя или группы**

- **1** Выберите слой или группу.
- **2** На панели "Слои" нажмите кнопку "Закрепить все слои" **.** .

*Примечание. Рядом со слоями закрепленной группы отображаются затененные значки замка .*

## **Частичное закрепление слоя**

- **1** Выберите слой.
- **2** На панели "Слои" выберите один или несколько режимов закрепления.

**Закрепить прозрачные пикселы <b>В** Оставляет возможность редактирования только непрозрачных участков слоя. Данная настройка аналогична параметру "Сохранить прозрачность", использовавшемуся в более ранних версиях Photoshop.

**Закрепить пикселы изображения** *У*Запрещает изменение точек слоя с помощью средств рисования.

**Закрепить положение** Запрещает изменение местоположения точек слоя.

*Примечание. Для слоев с текстом и фигурами параметры "Закрепить прозрачность" и "Закрепить изображение" задаются по умолчанию и не могут быть деактивированы.*

## **Применение режимов закрепления к выбранным слоям и группам**

- **1** Выберите несколько слоев или группу слоев.
- **2** В меню "Слой" или в меню панели "Слои" выберите пункт "Закрепить все слои" или "Закрепить все слои в группе".
- **3** Задайте режимы закрепления и нажмите кнопку "ОК".

# **Управление слоями**

# **Переименование слоя или группы**

При добавлении слоев к изображению рекомендуется присваивать им имена, отражающие их содержимое. Использование описательных имен для слоев облегчает их поиск на панели.

- ❖ Выполните одно из следующих действий.
- Дважды щелкните имя слоя или группы на панели "Слои" и введите новое имя.
- Дважды щелкните слой (но не его имя или миниатюру) на панели "Слои", удерживая клавишу "Alt" (Windows) или "Option" (Mac OS). В текстовом поле "Имя" введите новое имя и нажмите кнопку "ОК".
- Выберите слой или группу и выберите в меню "Слой" или в меню панели "Слои" пункт "Свойства слоев" или "Свойства группы". В текстовом поле "Имя" введите новое имя и нажмите кнопку "ОК".

# **Присвоение цвета слою или группе слоев**

Цветовое кодирование слоев или групп слоев облегчает поиск схожих слоев на панели "Слои".

- **1** Выполните одно из следующих действий.
- Выберите слой или группу и выберите в меню "Слой" или в меню панели "Слои" пункт "Свойства слоев" или "Свойства группы".
- Дважды щелкните слой (но не его имя или миниатюру) на панели "Слои", удерживая клавишу "Alt" (Windows) или "Option" (Mac OS).
- **2** Выберите цвет во всплывающем меню "Цвет" и нажмите кнопку "ОК".

# **Растрирование слоев**

Средства рисования и фильтры не могут применяться к слоям, содержащим векторные объекты (это относится к текстовым слоям, слоям-фигурам, векторным маскам и смарт-объектам), а также к производным слоям (например, к слоям-заливкам). Однако содержимое таких слоев может быть растрировано для перевода изображения в плоскую растровую форму.

❖ Выделите слой, который необходимо растрировать, и выберите меню "Слой" > "Растрировать", далее выберите нужный пункт в подменю:

**Текст** Растрирование текста в текстовом слое. Другие векторные данные слоя не растрируются.

**Фигура** Растрирование слоя-фигуры.

**Слой-заливка** Растрирование заливки слоя-фигуры с сохранением векторной маски.

**Векторная маска** Растрирование векторной маски с преобразованием ее в слой-маску.

**Смарт-объект** Преобразование смарт-объекта в растровый слой.

**Видео** Растрирование текущего видеокадра в слой изображения.

**3D (только для Photoshop Extended)** Растрирует текущее изображение, содержащее 3D-данные, в плоский растровый слой.

**Слой** Растрирование всех векторных объектов в выделенных слоях.

**Все слои** Растрирование всех слоев, содержащих векторные и производные объекты.

*Примечание. Чтобы растрировать связанные слои, выделите один из них, затем выберите меню "Слой" >"Выберите связанные слои". После этого можно произвести растрирование.*

# **Удаление слоя или группы**

Удаление ненужных слоев уменьшает размер файла изображения.

- **1** Выберите один или несколько слоев или групп на панели "Слои".
- **2** Выполните одно из следующих действий.
- Чтобы произвести удаление, получив запрос на его подтверждение, щелкните значок "Удалить"  $\mathbb{\hat{m}}$  . Также можно выбрать меню "Слой" > "Удалить" > "Слой" или пункт "Удалить слой" или "Удалить группу" в меню панели "Слои".
- Чтобы удалить слой или группу без запроса на подтверждение, перетащите его к значку "Удалить"  $\widehat{\mathfrak{m}}$  или щелкните значок "Удалить", удерживая клавишу "Alt" (Windows) или "Option" (Mac OS). Также можно нажать клавишу "Удалить" при выбранном инструменте "Перемещение".
- Чтобы удалить скрытые слои, выберите меню "Слой" > "Удалить" > "Скрытые слои".

*Чтобы удалить связанные слои, выделите один из них, затем выберите меню "Слой" > "Выберите связанные слои". После этого можно производить удаление.*

# **Экспорт слоев**

В отдельные файлы можно экспортировать все слои или видимые слои.

❖ Выберите "Файл" > "Сценарии" > "Экспортировать слои в файлы".

# **Отслеживание размера файлов**

Размер файла зависит от разрешения изображения в пикселах и количества содержащихся в нем слоев. Объекты с большим количеством пикселов обладают лучшим качеством при распечатке, однако занимают больше дискового пространства и требуют больших временных затрат на обработку и печать. Необходимо постоянно отслеживать размер файлов, чтобы они не становились слишком велики. В случае чрезмерного увеличения размера файлов необходимо уменьшить количество слоев или изменить размеры изображения.

❖ Информация о размерах файла изображения отображается в нижней части окна приложения.

## **См. также**

[«Отображение сведений о файле в окне документа» на странице 37](#page-44-0)

## **Объединение и склеивание слоев**

По окончании работы над содержимым слоев их можно объединить с целью уменьшения размера файла. При объединении слоев информация с верхних слоев замещает перекрывающуюся информацию нижних слоев. Область пересечения всех прозрачных участков объединяемых слоев сохраняет прозрачность.

*Примечание. Корректирующие слои и слои-заливки не могут быть использованы в качестве целевых слоев при объединении.*

Кроме объединения, над слоями также можно проводить операцию склеивания. Склеивание позволяет объединить содержимое нескольких слоев в один целевой слой, оставляя другие слои в неприкосновенности. *Примечание. После сохранения объединенного изображения его нельзя вернуть в прежнее состояние, слои объединены окончательно.* 

## **Объединение двух слоев или групп**

- **1** Объединяемые слои и группы должны быть видимыми.
- **2** Выделите слои и группы, которые необходимо объединить.
- **3** Выберите меню "Слой" > "Объединить слои".

*Примечание. Соседние слои или группы слоев могут быть объединены путем выделения верхнего из них и выбора меню "Слой" > "Объединить слои". Связанные слои могут быть объединены с помощью выбора меню "Слой" > "Выделить связанные слои", после чего производится их непосредственное объединение. Два 3D-слоя могут быть объединены с помощью выбора меню "Слой" > "Объединить слои"; слои будут относиться к одной сцене, причем верхний слой унаследует 3D-свойства нижнего слоя (для этого поля обзора камеры должны быть теми же самыми).*

#### **Объединение слоев внутри обтравочной маски**

- **1** Необходимо скрыть те слои, объединять которые не планируется.
- **2** Выделите базовый слой внутри обтравочной маски. Базовый слой должен быть растровым.
- **3** В меню "Слой" или в меню панели "Слои" выберите пункт "Объединить обтравочные маски".

Дополнительные сведения об обтравочных масках см. в разделе [«Маскирование слоев с помощью](#page-385-0)  [обтравочных масок» на странице 378](#page-385-0).

## **Объединение всех видимых слоев и групп изображения**

❖ В меню "Слой" или в меню панели "Слои" выберите пункт "Объединить видимые". Происходит объединение всех слоев, рядом с именами которых отображается значок видимости .

*Примечание. Команда "Объединить видимые" доступна, только если выделен видимый слой.*

#### **Склеивание нескольких слоев или связанных слоев**

При проведении операции склеивания над несколькими выделенными или связанными слоями в Photoshop создается новый слой, содержащий их объединенное содержимое.

- **1** Выберите несколько слоев.
- **2** Нажмите комбинацию клавиш "Ctrl", "Alt" и "E" (Windows) или "Command", "Option" и "E" (Mac OS).

#### **Склейка всех видимых слоев**

- **1** Необходимо включить отображение слоев, которые планируется объединить.
- **2** Нажмите комбинацию клавиш "Shift", "Ctrl", "Alt" и "E" (Windows) или "Shift", "Command", "Option" и "E" (Mac OS).

Photoshop создает новый слой, содержащий данные всех объединяемых слоев.

#### **Сведение всех слоев**

При выполнении операции сведения производится объединение всех видимых и удаление всех невидимых слоев, в результате чего объем файла уменьшается. Все оставшиеся прозрачные области заполняются белым цветом. После сохранения сведенного изображения его нельзя вернуть в прежнее состояние, слои объединены окончательно.

*Примечание. При преобразовании цветовых форматов изображения происходит автоматическое сведение файла. В случае необходимости редактирования исходного изображения после преобразования необходимо предварительно сохранить резервную копию его файла.*

- **1** Сохраняемые при объединении слои должны быть видимыми.
- **2** В меню "Слой" или в меню панели "Слои" выберите пункт "Выполнить сведение".

# **Задание степени непрозрачности и режима наложения**

## **Задание степени непрозрачности слоя или группы**

Степень непрозрачности слоя определяет, насколько сильно он скрывает или отображает содержимое нижележащего слоя. Слой со степенью непрозрачности 1 % является практически прозрачным. Совершенно непрозрачный слой имеет степень непрозрачности 100 %.

*Примечание. Степень непрозрачности фонового слоя, а также закрепленных слоев постоянна и не может быть изменена. Однако после преобразования фонового слоя в обычный изменение степени его непрозрачности становится возможным. См. раздел [«Преобразование фона и слоев» на странице 327](#page-334-1).*

- **1** Выберите слой или группу на панели "Слои".
- **2** Выполните одно из следующих действий.
- На панели "Слои" введите степень непрозрачности в соответствующем окне или измените ее значение с помощью движка.
- В меню "Слой" выберите пункт "Стиль слоя" > "Параметры наложения". Введите степень непрозрачности в соответствующем окне или измените ее значение с помощью движка.
- Выберите инструмент "Перемещение"  $\blacktriangleright$  и введите степень непрозрачности в процентах.

*Примечание. Чтобы просмотреть параметры наложения для текстового слоя, выберите меню "Слой" > "Стиль слоя" > "Параметры наложения" или пункт "Параметры наложения" в меню значка "Добавить стиль слоя" в нижней части панели "Слои".*

## **Задание степени непрозрачности заливки слоя**

Кроме степени непрозрачности, влияющей на все стили и режимы наложения слоя, существуют также настройки степени непрозрачности заливки слоев. Степень непрозрачности заливки оказывает влияние на пикселы и фигуры слоя, не затрагивая другие, ранее примененные к слою эффекты.

Например, в случае если слой содержит фигуру или текстовый элемент, к которым применен эффект отбрасывания тени, то изменение степени прозрачности заливки для указанного элемента не повлияет на настройки тени.

- ❖ Выполните одно из следующих действий.
- На панели "Слои" введите степень непрозрачности заливки в текстовом поле или измените ее значение с помощью движка.
- Дважды щелкните миниатюру слоя, выберите "Слой" > "Стиль слоя" > "Параметры наложения", затем введите значение в текстовое поле "Непрозрачность заливки" или перетащите всплывающий ползунок.

*Примечание. Чтобы просмотреть параметры наложения для текстового слоя, выберите меню "Слой" > "Стиль слоя" > "Параметры наложения" или пункт "Параметры наложения" в меню значка "Добавить стиль слоя" в нижней части панели "Слои". Введите значение в текстовом поле "Непрозрачность заливки".*

## **Задание режима наложения для слоя или группы слоев**

Режим наложения определяет результат наложения пикселов слоя на нижележащие пикселы изображения. Режимы наложения позволяют создавать большое количество различных специальных эффектов.

По умолчанию для групп слоев устанавливается режим наложения "Пропустить". Это означает, что группа слоев не обладает собственными настройками режима наложения. Выбор другого режима наложения группы слоев изменяет способ объединения компонентов изображения. Сначала производится объединение всех слоев группы. После этого объединенная группа рассматривается как единое изображение, которое накладывается на оставшуюся часть изображения в соответствии с текущим режимом. Таким образом, если для группы задан режим наложения, отличный от режима "Пропустить", корректирующие слои и режимы наложения слоев в группе не оказывают влияния на слои за ее пределами.

*Примечание. Режим наложения "Очистка" для слоев отсутствует. Кроме того, для изображений Lab недоступны следующие режимы: "Осветление основы", "Затемнение основы", "Замена темным", "Замена светлым", "Разница" и "Исключение". 32-битные изображения поддерживают следующие режимы наложения: "Нормальный", "Растворение", "Замена темным", "Умножение", "Линейный осветлитель (добавить)", "Темнее", "Замена светлым", "Осветление", "Разница", "Цветовой тон", "Насыщенность", "Цветность" и "Свечение".*

- **1** Выберите слой или группу на панели "Слои".
- **2** Выберите режим наложения.
- В раскрывающемся меню "Режим наложения" панели "Слои" выберите режим.
- Выберите меню "Слой" > "Стиль слоя" > "Параметры наложения", затем выберите режим в раскрывающемся меню "Режим".

Видео о режимах наложения см. по адресу [http://www.adobe.com/go/vid0012\\_ru.](http://www.adobe.com/go/vid0012_ru)

#### **См. также**

[«Список режимов наложения» на странице 403](#page-410-0)

## **Заливка нового слоя нейтральным цветом**

Некоторые фильтры (например, "Эффекты освещения") не могут применяться к слоям, не содержащим пикселов. Данная проблема решается путем предварительного заполнения слоя ранее заданным нейтральным цветом, которое производится с помощью команды "Выполнить заливку нейтральным цветом (относительно режима)" диалогового окна "Новый слой". Этот невидимый нейтральный цвет назначается в соответствии с выбранным для слоя режимом наложения. Заливка нейтральным цветом отражается на других слоях только при задании дополнительных эффектов. Команда "Выполнить заливку нейтральным цветом" не поддерживается слоями, использующими режимы наложения "Нормальный", "Растворение", "Жесткое смешение", "Цветовой тон", "Насыщенность", "Цветность" и "Свечение".

# **Создание эффекта просвечивания**

Параметры просвечивания позволяют создать слои, через которые "пробивается" содержимое нижележащих слоев. Например, текстовый слой может использоваться в качестве трафарета, накладываемого на корректирующий слой и заполняемого исходными цветами изображения.

При создании эффекта просвечивания необходимо выбрать слои, задающие форму прозрачных областей, просвечиваемые слои, а также слои, содержимое которых будет отображено. В случае если в качестве отображаемого слоя необходимо использовать слой, отличный от фонового, его можно включить в группу или обтравочную маску.

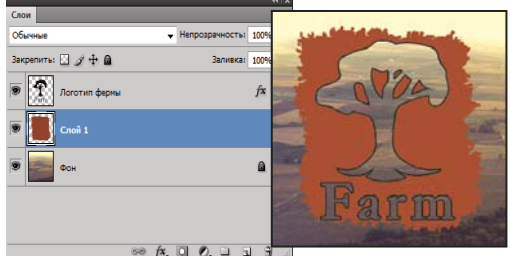

*Эмблема фирмы с областью, сквозь которую просвечивает фон*

- **1** Выполните одно из следующих действий на панели "Слои".
- Разместите слой, задающий прозрачные области поверх просвечиваемого слоя. Эти области заполнятся изображением фонового слоя. Убедитесь, что нижним слоем изображения является фоновый слой. (Чтобы преобразовать обычный слой в фоновый, выберите меню "Слой" > "Новый" > "Преобразовать в фон".)
- Чтобы прозрачные области просвечиваемого слоя заполнялись изображением слоя, размещающегося поверх фонового, необходимо сгруппировать все слои, лежащие между ними, с просвечиваемым слоем. Прозрачные области верхнего слоя будут заполняться содержимым первого слоя, расположенного ниже созданной группы. В случае если требуется заполнить верхний слой содержимым фона, необходимо в группе задать режим наложения "Пропустить" (задается по умолчанию).
- Чтобы прозрачные области просвечиваемого слоя заполнялись изображением базового слоя обтравочной маски, необходимо поместить в указанную маску все используемые слои. (См. раздел «Маскирование слоев [с помощью обтравочных масок» на странице 378](#page-385-0).) Для базового слоя необходимо задать параметр "Наложить обтравочные слои как группу". (См. раздел [«Группирование эффектов наложения» на](#page-352-0)  [странице 345](#page-352-0).)
- **2** Выделите верхний слой (задающий прозрачные области).
- **3** Чтобы просмотреть параметры наложения, дважды щелкните слой (где-либо вне имени слоя или его миниатюры) и выберите меню "Слой" > "Стиль слоя" > "Параметры наложения" или пункт "Параметры наложения" в меню панели "Слои".

*Примечание. Чтобы просмотреть параметры наложения для текстового слоя, выберите меню "Слой" > "Стиль слоя" > "Параметры наложения" или пункт "Параметры наложения" в меню кнопки "Добавить стиль слоя" в нижней части панели "Слои".*

- **4** Выберите параметр в раскрывающемся меню "Просвечивание".
- Чтобы прозрачные области заполнялись содержимым ближайшего доступного слоя (например, первого слоя, следующего за группой, или базового слоя обтравочной маски), выберите параметр "Мелкое".
- Для заполнения содержимым фонового слоя выберите параметр "Глубокое". В случае отсутствия фонового слоя при выборе параметра "Глубокое" просвечиваемые участки становятся прозрачными.

*Примечание. Если не используются группы слоев или обтравочная маска, оба параметра приводят к заполнению просветов содержимым фонового слоя (либо в случае его отсутствия к появлению прозрачных областей).*

- **5** Чтобы задать эффект просвечивания, выполните одно из следующих действий.
- Уменьшите степень непрозрачности заливки.
- Измените режим наложения с помощью меню "Режим наложения" так, чтобы отображались нижележащие пикселы.
- **6** Нажмите кнопку "ОК".

## **Исключение каналов при наложении**

При наложении слоев и групп эффекты наложения могут применяться выборочно только к заданным каналам. По умолчанию режимы наложения применяются ко всем каналам. Например, при работе с изображением RGB можно исключить из наложения красный цветовой канал. В результате наложение повлияет только на зеленый и синий цветовые каналы.

- **1** Выполните одно из следующих действий.
- Дважды щелкните миниатюру слоя.
- В меню "Слой" выберите пункт "Стиль слоя" > "Параметры наложения".
- Выберите пункт "Параметры наложения" из меню значка "Добавить стиль слоя"  $f$ х в нижней части панели "Слои".

*Примечание. Чтобы просмотреть параметры наложения для текстового слоя, выберите меню "Слой" > "Стиль слоя" > "Параметры наложения" или пункт "Параметры наложения" в меню кнопки "Добавить стиль слоя" в нижней части панели "Слои".*

**2** В области "Расширенные параметры наложения" диалогового окна "Стиль слоя" снимите флажки с каналов, которые необходимо исключить из процесса наложения.

# <span id="page-352-0"></span>**Группирование эффектов наложения**

По умолчанию слои внутри обтравочной маски накладываются на нижележащие слои согласно настройкам режима наложения самого нижнего слоя группы. Однако можно настроить режим наложения нижнего слоя так, чтобы он применялся только к нему, и сохранить оригинальные режимы наложения обтравочных слоев. (См. раздел [«Маскирование слоев с помощью обтравочных масок» на странице 378](#page-385-0).)

Режим наложения слоя также может применяться к эффектам слоя, осуществляющим преобразование непрозрачных пикселов (таким как "Внутреннее свечение" и "Наложение цвета"), и не затрагивать эффекты преобразования прозрачных пикселов (такие как "Внешнее свечение" и "Тень").

- **1** Выделите преобразуемый слой.
- **2** Дважды щелкните миниатюру слоя и в меню панели "Слои" выберите пункт "Параметры наложения" или пункт меню "Слои" > "Стиль слоя" > "Параметры наложения".

*Примечание. Чтобы просмотреть параметры наложения для текстового слоя, выберите меню "Слой" > "Стиль слоя" > "Параметры наложения" или пункт "Параметры наложения" в меню кнопки "Добавить стиль слоя" в нижней части панели "Слои".*

- **3** Укажите область действия следующих параметров наложения:
- Чтобы применить режим наложения к эффектам слоя, осуществляющим преобразование непрозрачных пикселов (таким как "Внутреннее свечение", "Глянец", "Наложение цвета" и "Наложение градиента"), выберите пункт "Наложить внутренние эффекты как группу".

• Чтобы применить режим наложения базового слоя ко всем слоям обтравочной маски, выберите пункт "Наложить обтравочные слои как группу". Отключение данного параметра, который всегда задан по умолчанию, приводит к сохранению исходных режимов наложения и внешнего вида каждого из слоев группы.

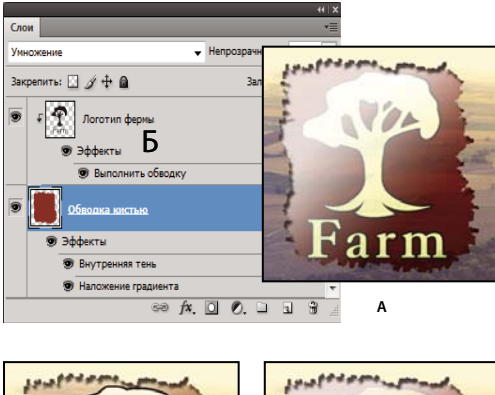

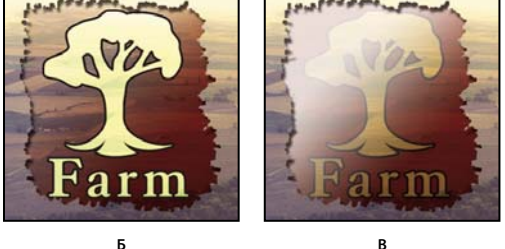

*Дополнительные параметры наложения*

*А. Слои "Farm Logo" и "Paint Stroke" с индивидуальными режимами наложения B. Задан параметр "Наложить внутренние эффекты как группу" C. Задан параметр "Наложить обтравочные слои как группу"* 

- Чтобы применить эффекты слоя и параметры просвечивания только к непрозрачным областям слоя, выберите параметр "Слой-фигура прозрачности". Отключение данного параметра, задаваемого по умолчанию, приводит к применению указанных эффектов ко всему слою.
- Чтобы применить эффекты слоя только к областям, задаваемым слоем-маской, выберите параметр "Слоймаска скрывает эффекты".
- Чтобы применить эффекты слоя только к областям, задаваемым векторной маской, выберите параметр "Векторная маска скрывает эффекты".
- **4** Нажмите кнопку "ОК".

# **Задание диапазона градаций для наложения слоев**

Шкалы в диалоговом окне "Параметры наложения" предназначены для указания пикселов активного слоя и расположенных под ним видимых слоев, которые необходимо сохранить в конечном изображении. Например, можно исключить темные пикселы из активного слоя или активировать просвечивание светлых пикселов нижележащих слоев. Также можно задать диапазон частично накладываемых пикселов для обеспечения плавности перехода между накладываемыми и ненакладываемыми областями.

**1** Дважды щелкните миниатюру слоя и выберите пункт "Слои" > "Стиль слоя" > "Параметры наложения" или в меню панели "Слои" выберите пункт "Добавить стиль слоя" > "Параметры наложения".

*Примечание. Чтобы просмотреть параметры наложения для текстового слоя, выберите меню "Слой" > "Стиль слоя" > "Параметры наложения" или пункт "Параметры наложения" в меню кнопки "Добавить стиль слоя" в нижней части панели "Слои".*

- **2** В области "Дополнительные параметры" диалогового окна "Стиль слоя" выберите нужный параметр в раскрывающемся меню "Наложить, если".
- Чтобы задать диапазон наложения для всех каналов, выберите параметр "Серый".
- Чтобы задать параметры наложения для конкретного канала (например, красного, зеленого или синего цветового канала RGB-изображения), выберите соответствующий канал в списке.
- **3** Для настройки диапазона яркости накладываемых пикселов необходимо использовать ползунки "Данный слой" и "Подлежащий слой", в которых задаются значения от 0 (черный цвет) до 255 (белый цвет). Верхнее значение диапазона задается с помощью белого ползунка. Нижнее значение диапазона определяется с помощью черного ползунка.

*Чтобы задать диапазон частично накладываемых точек, перетащите половину треугольника ползунка, удерживая клавишу "Alt" (Windows) или "Option" (Mac OS). Два значения, появившиеся над разделенным надвое ползунком, отображают диапазон частичного наложения.*

При задании диапазонов необходимо следовать приведенным далее рекомендациям.

- Для задания диапазона накладываемых пикселов активного слоя, появляющихся в результирующем изображении, используются ползунки "Данный слой". Например, если белый ползунок указывает на значение 235, происходит исключение из результирующего изображения пикселов со значением яркости выше 235.
- Для задания диапазона накладываемых пикселов подлежащего слоя, появляющихся в результирующем изображении, используются ползунки "Подлежащий слой". Накладываемые пикселы объединяются с точками активного слоя, а ненакладываемые пикселы просвечивают сквозь вышележащие области активного слоя. Например, если черный ползунок указывает на значение 19, пикселы со значением яркости менее 19 исключаются из процесса наложения и просвечивают сквозь активный слой в результирующем изображении.

# **Эффекты и стили слоев**

# **Об эффектах и стилях слоев**

Photoshop поддерживает создание множества эффектов, изменяющих внешний вид содержимого слоев, таких как затенение, подсветка и скосы. Эффекты слоя привязываются к его содержимому. При перемещении или редактировании содержимого слоя эти же эффекты применяются к измененному содержимому. Например, если к текстовому слою применен эффект отбрасывания тени, то этот эффект окажет влияние и на вновь добавленный текст.

Стиль слоя представляет собой совокупность эффектов, применяемых к слою или группе слоев. Можно применить один из стандартных стилей, включенных в комплект Photoshop, либо создать заказной стиль с помощью диалогового окна "Стиль слоя". Значок эффектов слоя помещается на панели "Слои" справа от имени слоя. Представленные на панели "Слои" стили можно разворачивать с целью просмотра и редактирования составляющих их эффектов.

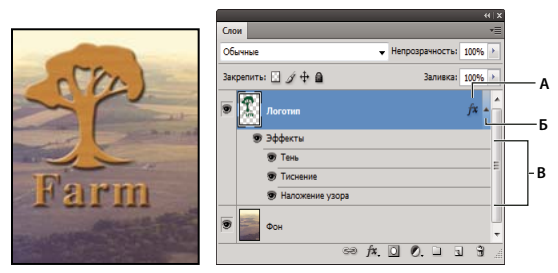

*Панель "Слои ", показывающая слой с несколькими примененными эффектами А. Значок "Эффекты слоя" B. Щелкните для просмотра списка эффектов слоя C. Эффекты слоя* 

При сохранении заказной стиль превращается в ранее заданный. Заранее заданные стили отображаются на панели "Стили" и могут быть применены к слою или группе слоев одним щелчком мыши.

# **Применение ранее заданных стилей**

Ранее заданные стили могут быть применены с помощью панели "Стили". Стандартные стили слоев Photoshop группируются в библиотеки по функциональному признаку. Например, одна библиотека содержит стили, используемые для создания веб-кнопок, другая — стили, добавляющие эффекты к тексту. Для получения доступа к стилям необходимо загрузить соответствующую библиотеку. Дополнительные сведения о загрузке и сохранении стилей приведены в разделе [«Создание образцов стилей и управление ими» на странице 354.](#page-361-0)

*Примечание. Стили слоев не могут применяться к фоновым и закрепленным слоям, а также к группам.*

## **Отображение панели "Стили"**

❖ Выберите меню "Окно" > "Стили".

## **Применение ранее заданного стиля к слою**

Обычно при применении ранее заданного стиля к слою он замещает текущий стиль. Однако атрибуты второго стиля могут и добавляться к текущим настройкам.

- ❖ Выполните одно из следующих действий.
- Чтобы применить стиль к выделенным слоям, щелкните его название на панели "Слои".
- Перетащите стиль из панели "Стили" на требуемый слой на панели "Слои".
- Перетащите стиль из панели "Стили" в окно документа. После того как указатель окажется над слоем, к которому требуется применить стиль, отпустите кнопку мыши.

*Примечание. Чтобы добавить стиль к существующим эффектам слоя, а не замещать их, при щелчке или перетаскивании необходимо удерживать клавишу "Shift".*

- Выберите меню "Слои" > "Стиль слоя" > "Параметры наложения" и щелкните в диалоговом окне "Стиль слоя" слово *Стили* (верхний элемент в списке в левой части диалогового окна). Щелкните стиль, который необходимо применить, затем нажмите кнопку "ОК".
- При использовании инструментов группы "Фигура" или "Перо" в режиме "Слой-фигура" стиль можно заранее выбрать из раскрывающейся вкладки на панели параметров.

## **Применение стиля другого слоя**

• На панели "Слои" перетащите стиль из списка эффектов слоя на другой слой, удерживая клавишу "Alt" (Windows) или "Option" (Mac OS), чтобы скопировать его.

• На панели "Слои" перетащите стиль из списка эффектов слоя на другой слой, чтобы переместить его.

## **Изменение параметров отображения заранее заданных стилей**

- **1** Щелкните треугольник на панели "Слои", диалоговом окне "Стиль слоя" или на всплывающей вкладке "Стиль слоя" на панели параметров.
- **2** В меню панели задайте значение режима отображения.
- Для просмотра списка стилей слоя выберите значение "Только имена".
- Для просмотра стилей слоя в виде коллекции миниатюр выберите значение "Маленькие миниатюры" или "Большие миниатюры".
- Для просмотра стилей слоя в виде списка с отображением миниатюры выделенного стиля выберите значение "Маленькие миниатюры и имена" или "Большие миниатюры и имена".

# **Обзор диалогового окна "Стиль слоя"**

Диалоговое окно "Стиль слоя" предназначено для редактирования уже примененных стилей или создания новых стилей.

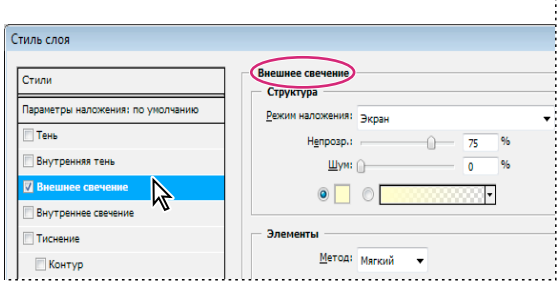

*Диалоговое окно "Стиль слоя". Установите флажок, чтобы применить текущие настройки без отображения параметров эффекта. Для отображения параметров эффекта щелкните его имя.*

Заказные стили могут использовать один или несколько перечисленных далее эффектов.

**Тень** Добавляет тень, отбрасываемую содержимым слоя.

**Внутренняя тень** Придает слою эффект "притопленного кадра", добавляя к объектам тени, отбрасываемые только внутри границ слоя.

**Внешнее свечение и внутреннее свечение** Добавляет источники света, располагающиеся снаружи или внутри границ слоя.

**Тиснение** Добавляет к слою различные комбинации подсвечивания и затенения.

**Глянец** Добавляет внутреннее затенение, создающее глянцевый эффект.

**Наложение цвета, градиента, узора** Заполняет содержимое слоя цветом, градиентным цветовым переходом или узором.

**Обводка** Добавляется обводка объекта текущего слоя цветом, градиентным цветовым переходом или узором. Данный эффект особенно полезен при работе с фигурами с резкими границами, такими как текст.

# **Применение и редактирование пользовательского стиля слоя**

*Примечание. Стили слоев не могут применяться к фоновым и закрепленным слоям, а также к группам. Чтобы применить стиль к фоновому слою, необходимо предварительно преобразовать его в обычный слой.* 

- **1** Выберите слой на панели "Слои".
- **2** Выполните одно из следующих действий.
- Дважды щелкните слой вне его имени и миниатюры.
- Щелкните значок "Добавить стиль слоя"  $f$ \* в нижней части панели "Слои" и выберите нужный эффект из списка.
- В меню "Слои" > "Стиль слоя" выберите нужный эффект.
- Чтобы осуществить редактирование существующего стиля, дважды щелкните эффект, отображенный под именем слоя на панели "Слои". (Для отображения эффектов стиля щелкните треугольник рядом со значком "Добавить стиль слоя"  $f$ х.)
- **3** Задайте параметры эффекта в диалоговом окне "Стиль слоя". См. раздел [«Параметры стиля слоя» на](#page-357-0)  [странице 350](#page-357-0).
- **4** При необходимости добавьте к стилю дополнительные эффекты. Чтобы добавить эффект, не применяя его, установите флажок слева от имени эффекта в диалоговом окне "Стиль слоя".

*Пользователь может осуществлять редактирование нескольких эффектов, не закрывая диалоговое окно "Стиль слоя". Для отображения параметров эффекта необходимо щелкнуть его имя в списке в левой части диалогового окна.*

# <span id="page-357-0"></span>**Параметры стиля слоя**

**Высота** Задает высоту источника света для эффекта "Тиснение". Значение 0 представляет собой уровень поверхности, значение 90 — расположение прямо над слоем.

**Угол** Задает угол, под которым освещение падает на слой. Угол освещения для эффектов "Тень", "Внутренняя тень" и "Глянец" может регулироваться с помощью мыши в окне документа.

**Сглаживание** Накладываются краевые пикселы контура или контура глянца. Этот параметр наиболее полезен при слабых тенях и сложных контурах.

**Режим наложения** Определяет способ наложения стиля слоя на нижележащие слои (включая или не включая активный слой). Например, внутренняя тень накладывается только на объекты активного слоя, так как указанный эффект отрисовывается в нем, в то время как обычная тень накладывается только на слои, расположенные ниже активного. В большинстве случаев настройки по умолчанию обеспечивают наилучший результат применения эффектов. См.

**Стянуть** Стягивает границы подложки эффекта "Внутренняя тень" или "Внутреннее свечение" перед размытием.

**Цвет** Задает цвет тени, свечения и подсветки. Для выбора цвета щелкните образец цвета.

**Контур** Параметр "Контур" позволяет создавать кольцеобразные прозрачные области в одноцветном свечении. При работе с градиентным свечением параметр "Контур" позволяет создавать различные варианты чередования одноцветных и градиентных закрашенных областей. При работе с эффектом "Тиснение" параметр "Контур" позволяет создавать складки, впадины и изгибы, затеняемые в процессе тиснения. При работе с тенями параметр "Контур" используется для задания степени ослабления цвета. Дополнительные сведения см. в разделе [«Изменение эффектов слоя с помощью контуров» на странице 352.](#page-359-0)

**Смещение** Задает дальность смещения для эффекта "Тень" или "Глянец". Значение смещения может задаваться в окне документа с помощью мыши.

**Глубина** Задает глубину скоса. Также используется для задания глубины узора.

**Глобальное освещение** Данный параметр позволяет задавать "главный" угол освещения, который затем может использоваться во всех слоях, в которых применяется эффект затенения: "Тень", "Внутренняя тень" или "Тиснение". При задании для указанных эффектов параметра "Глобальное освещение" пользователь вводит единое значение угла освещения, которое является общим для всех эффектов. Любой другой эффект, для которого задается параметр "Использовать общее освещение", автоматически использует введенное значение угла. В случае если параметр "Глобальное освещение" не указан, задаваемое значение угла является "локальным" и распространяется только на указанный эффект. Общий угол освещения можно также установить путем выбора "Стиль слоя" > "Глобальное освещение".

**Контур глянца** Придает слою вид глянцевого, металлического изображения. Параметр "Контур глянца" применяется после затенения скоса или тиснения.

**Градиент** Задает градиент эффекта слоя. Для отображения окна "Редактор градиентов" щелкните градиент или инвертированную стрелку и выберите градиент на всплывающей панели. "Редактор градиентов" используется для создания или редактирования градиентов. Кроме "Редактора градиентов" для задания цвета и степени непрозрачности также можно использовать панель "Наложение градиента". Для некоторых эффектов могут быть указаны дополнительные параметры градиентов. Параметр "Инверсия" меняет направление градиента на обратное. Параметр "Выровнять по слою" вычисляет заполнение градиента на основе данных о границах слоя. Параметр "Масштаб" производит масштабирование применения градиента. Положение центральной точки градиента также может регулироваться в окне изображения с помощью мыши. Форма градиента определяется стилем.

**Режим подсветки и затенения** Задает режим наложения подсветки или тени на эффекты тиснения.

**Колебание** Задает параметры приложения цвета и степени непрозрачности градиента.

**Слой выбивает падающую тень** Определяет параметры отображения тени на полупрозрачном слое.

**Шум** Задает количество случайных элементов в области подсветки или затенения. Введите значение в текстовое поле или с помощью ползунка.

**Непрозрачность** Задает степень непрозрачности эффекта слоя. Введите значение в текстовое поле или с помощью ползунка.

**Узор** Задает узор эффекта слоя. Выберите узор в раскрывающейся панели. Чтобы создать новый узор на основе текущих настроек, нажмите кнопку "Новый стиль" . Чтобы совместить начало координат узора с началом координат документа (в случае, когда задан параметр "Связать со слоем") или поместить начало координат в левый верхний угол слоя (если параметр "Связать со слоем" неактивен), нажмите кнопку "Привязать к началу координат". Если необходимо перемещать узор вместе со слоем, активируйте параметр "Связать со слоем". Введите размеры узора или перетащите ползунок "Масштаб". Положение узора в слое задается перетаскиванием. Исходное положение можно вернуть с помощью кнопки "Привязать к началу координат". Параметр "Узор" доступен только при наличии загруженных узоров.

**Положение** Задает положение эффекта "Обводка". Возможные значения: "Снаружи", "Внутри", "По центру".

**Диапазон** Задает фрагмент или диапазон свечения для контура.

**Размер** Задает радиус и уровень размытия либо размер тени.

**Смягчение** Смазывает изображение, получаемое после наложения тени, с целью устранения нежелательных искажений.

**Источник** Определяет источник внутреннего свечения. Для расположения источника свечения в центре содержимого слоя выберите значение "Из центра", для помещения источника возле границы слоя выберите значение "На краях".

**Размах** Расширяет границы подложки эффекта перед размытием.

**Стиль** Задает стиль скоса: параметр "Внутренний скос" определяет создание скоса на внутренних границах содержимого слоя; параметр "Внешний скос" определяет создание скоса на внешних границах содержимого слоя; параметр "Тиснение" имитирует тиснение содержимого слоя относительно нижних слоев; параметр "Контурное тиснение" имитирует эффект вдавливания краев слоя в нижние слои; параметр "Обводящее тиснение" ограничивает применение эффекта тиснения слоя границами распространения эффекта "Обводка". (Эффект "Обводящее тиснение" становится доступен только после применения эффекта "Обводка".)

**Метод** Эффект "Тиснение" имеет параметры "Плавный", "Жесткая огранка", "Мягкая огранка". Эффекты "Внутреннее свечение" и "Внешнее свечение" имеют параметры "Мягкий" и "Точный".

• **Сглаживание** Слегка размывает края подложки. Применяется для всех типов подложки вне зависимости от степени размытия ее границ. При работе с крупными объектами детализация мелких линий снижается.

• **Жесткая огранка** Использует метод измерения расстояний и применяется при работе со сглаженными фигурами на сильно ограниченных подложках (например, при работе с текстом). Использование данного параметра в сравнении с методом "Сглаженный" обеспечивает лучшую детализацию мелких объектов.

• **Мягкая огранка** Использует модифицированный метод измерения расстояний и, несмотря на более низкую по сравнению с методом "Жесткая огранка" точность, применяется при работе с широким спектром подложек. Использование данного параметра в сравнении с методом "Сглаженный" обеспечивает лучшую детализацию объектов среднего размера.

• **Мягкий** Производит размытие изображения. Применяется для всех типов подложки вне зависимости от степени размытия ее границ. Применение параметра "Мягкий" при работе с крупными объектами снижает детализацию мелких линий.

• **Точный** При задании освещения использует метод измерения расстояний и применяется при работе со сглаженными фигурами на сильно ограниченных подложках (например, при работе с текстом). Использование данного параметра в сравнении с методом "Мягкий" обеспечивает лучшую детализацию объектов среднего размера.

**Текстура** Применяет текстуру. Для изменения размера текстуры используется параметр "Масштаб". В случае если необходимо перемещать текстуру вместе со слоем, активируйте параметр "Связать со слоем". Для инвертирования текстуры используется параметр "Инверсия". Параметр "Глубина" используется для настройки угла и направления (вверх или вниз) применения текстуры. Команда "Привязать к началу координат" используется для совмещения начала координат образца с началом координат документа (если параметр "Связать со слоем" неактивен) или для размещения начала координат в левом верхнем углу слоя (в случае, когда выбран параметр "Связать со слоем"). Перетащите текстуру для ее размещения на слое.

# <span id="page-359-0"></span>**Изменение эффектов слоя с помощью контуров**

При создании заказных стилей слоев для задания пределов изменения формы таких эффектов, как "Тень", "Внутренняя тень", "Внутреннее свечение", "Внешнее свечение", "Тиснение" и "Глянец", используются контуры. Например, "Линейный контур" эффекта "Тень" задает область теневого линейного перехода. Для создания уникального теневого перехода используется "Заказной контур".

Для выбора, восстановления, удаления и изменения параметров просмотра контуров используется раскрывающаяся панель "Контуры" и средство "Управление образцами".
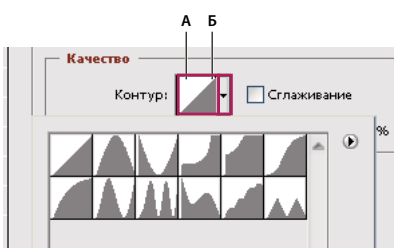

*Обзор диалогового окна "Стиль слоя" для эффекта "Тень"*

*А. Щелкните для отображения диалогового окна "Редактор контуров". B. Щелкните для отображения всплывающей панели.* 

#### **Создание заказного контура**

- **1** В диалоговом окне "Стиль слоя" выберите один из следующих эффектов: "Тень", "Внутренняя тень", "Внутреннее свечение", "Внешнее свечение", "Тиснение", "Контур", "Глянец".
- **2** В диалоговом окне "Стиль слоя" щелкните миниатюру контура.
- **3** Щелкните контур, к которому необходимо добавить точки, и отрегулируйте его параметры с помощью движка. Либо задайте значения параметров "Вход" и "Выход".
- **4** Чтобы заменить плавную кривую на острый угол, выделите точку и выберите "Угол".
- **5** Чтобы сохранить контур в файл, нажмите кнопку "Сохранить" и введите его имя.
- **6** Чтобы сохранить контур в качестве стиля, выберите "Новый".
- **7** Нажмите кнопку "ОК". Вновь созданные контуры добавляются в конец раскрывающегося списка панели.

#### **Загрузка контура**

❖ Щелкните контур в диалоговом окне "Стиль слоя", затем в диалоговом окне "Редактор контура" нажмите кнопку "Загрузить". Перейдите в папку, содержащую требуемую библиотеку контуров, и нажмите кнопку "Открыть".

## **Удаление контура**

❖ Чтобы просмотреть раскрывающуюся панель, щелкните стрелку вниз рядом с выделенным текущим контуром. Щелкните контур, который необходимо удалить, удерживая клавишу "Alt" (Windows) или "Option" (Mac OS).

## **Задание единого для всех слоев угла освещения**

Использование параметра "Глобальное освещение" создает впечатление единого источника света, освещающего изображение.

- ❖ Выполните одно из следующих действий.
- Выберите меню "Слой" > "Стиль слоя" > "Глобальное освещение". В диалоговом окне "Глобальное освещение" введите значения угла и высоты источника света или задайте их с помощью мыши и нажмите кнопку "ОК".
- В диалоговом окне "Стиль слоя" для эффекта "Тень", "Внутренняя тень" или "Тиснение" выберите параметр "Глобальное освещение". Введите значение для параметра "Угол" или задайте его с помощью мыши и нажмите кнопку "ОК".

Параметры общего освещения применяются ко всем эффектам слоя, использующим значение угла освещения.

## **Отображение или скрытие стилей слоев**

Если слою присвоен стиль, на панели "Слои" справа от имени слоя отображается значок "fx"  $f$ \*.

#### **Скрытие и отображение всех стилей слоев изображения**

❖ В меню "Слой" выберите команду "Стиль слоя" > "Скрыть все эффекты" или "Показать все эффекты".

## **Разворачивание и сворачивание списка стилей слоев на панели "Слои"**

- ❖ Выполните одно из следующих действий.
- Для отображения списка примененных к слою эффектов щелкните треугольник  $\blacktriangledown$  рядом со значком "Добавить стиль слоя"  $f$ х.
- Щелкните этот треугольник, чтобы свернуть список эффектов слоя.
- Чтобы развернуть или скрыть список стилей, примененных к группе слоев, щелкните треугольник (или перевернутый треугольник) рядом с именем группы, удерживая клавишу "Alt" (Windows) или "Option" (Mac OS). При этом происходит раскрытие или свертывание списка стилей слоя, примененных ко всем слоям группы.

## **Создание образцов стилей и управление ими**

Можно создавать пользовательские стили, сохранять их в виде образцов, а затем активировать, выбирая их на панели "Стили". Образцы стилей также могут быть сохранены в библиотеки, которые при необходимости можно загружать в панель "Стили" или удалять с нее.

#### **Создание нового образца стиля**

- **1** Чтобы сохранить образец, на панели "Слои" выберите слой, содержащий необходимый стиль.
- **2** Выполните одно из следующих действий.
- Щелкните пустое пространство панели "Стили".
- Нажмите кнопку "Создать стиль" в нижней части панели "Стиль".
- В меню панели "Стили" выберите пункт "Новый стиль".
- Выберите меню "Слой" > "Стиль слоя" > "Параметры наложения", затем в диалоговом окне "Стиль слоя" нажмите кнопку "Новый стиль".
- **3** Введите имя текущего образца стиля, задайте его параметры, затем нажмите кнопку "ОК".

#### **Переименование образца стиля**

- ❖ Выполните одно из следующих действий.
- Дважды щелкните нужный стиль на панели "Стили". В случае, если панель "Стили" настроена на показ стилей и миниатюр, введите имя в соответствующем диалоговом окне и нажмите кнопку "ОК". В противном случае впечатайте новое имя прямо на панели "Стили" и нажмите клавишу "Ввод" (Windows) или "Return" (Mac OS).
- Выберите нужный стиль в области "Стили" диалогового окна "Стиль слоя". Затем из раскрывающегося меню выберите пункт "Переименовать стиль", введите новое имя и нажмите кнопку "ОК".
- При использовании инструментов "Фигура" или "Перо" выберите стиль из меню "Стиль" на панели параметров. После этого выберите в раскрывающемся меню панели пункт "Переименовать стиль".

## **Удаление образца стиля**

- ❖ Выполните одно из следующих действий.
- Перетащите стиль к значку "Удалить" В в нижней части панели "Стили".
- Щелкните стиль слоя на панели "Стили", удерживая клавишу "Alt" (Windows) или "Option" (Mac OS).
- Выберите нужный стиль в области "Стили" диалогового окна "Стиль слоя". (См. раздел [«Применение ранее](#page-355-0)  [заданных стилей» на странице 348](#page-355-0).) После этого в раскрывающемся меню выберите пункт "Удалить стиль".
- При использовании инструментов "Фигура" или "Перо" выберите стиль из раскрывающегося меню "Стиль слоя" на панели параметров. После этого выберите в раскрывающемся меню панели пункт "Удалить стиль".

#### **Сохранение набора образцов стилей в виде библиотеки**

- **1** Выполните одно из следующих действий.
- В меню панели "Стили" выберите пункт "Сохранить стили".
- В левой части диалогового окна "Стиль слоя" выберите пункт "Стили". После этого в раскрывающемся меню выберите пункт "Сохранить стили".
- При использовании инструментов групп "Фигура" или "Перо" щелкните миниатюру стиля слоя на панели выбора параметров. После этого в раскрывающемся меню панели выберите пункт "Сохранить стили".
- **2** Выберите местоположение библиотеки стилей, введите имя файла и нажмите кнопку "Сохранить".

Библиотеку можно сохранить в любом месте. Однако, если файл библиотеки был сохранен в папку Presets/Styles (расположение образцов по умолчанию), имя библиотеки появится в нижней части меню панели "Стили" после перезагрузки приложения.

*Примечание. Переименование, удаление и сохранение образцов стилей также может осуществляться с помощью средства "Управление наборами".* 

## **Загрузка библиотеки образцов стилей**

- **1** Щелкните треугольник на панели "Слои", в диалоговом окне "Стиль слоя" или в раскрывающейся вкладке "Стиль слоя" на панели параметров.
- **2** Выполните одно из следующих действий.
- Чтобы добавить библиотеку к текущему списку стилей, выполните команду "Загрузить стили". После этого выберите файл, который необходимо использовать, и нажмите кнопку "Загрузить".
- Чтобы заменить текущий список перечнем стилей загружаемой библиотеки, выполните команду "Заменить стили". После этого выберите файл, который необходимо загрузить, и нажмите кнопку "Загрузить".
- Выберите файл библиотеки (он отображается в нижней части меню панели). Для замены текущего списка нажмите кнопку "ОК". Для его пополнения нажмите кнопку "Добавить".
- **3** Чтобы вернуться к библиотеке стилей, используемой по умолчанию, выполните команду "Восстановить стили". Можно либо заменить текущий список, либо дополнить его стилями библиотеки, используемой по умолчанию.

*Примечание. Загрузка и восстановление библиотек стилей также может проводиться с помощью средства "Управление наборами". См. раздел [«Об управлении стилями» на странице 44.](#page-51-0)*

## **Копирование стилей слоя**

Копирование и вставка стилей является простым способом применения эффектов к нескольким слоям.

#### **Копирование стилей между слоями**

- **1** На панели "Слои" выделите слои, содержащие копируемые стили.
- **2** Выберите меню "Слой" > "Стиль слоя" > "Скопировать стиль слоя".
- **3** Выделите на панели целевой слой, затем выберите меню "Слой" > "Стиль слоя" > "Вставить стиль слоя".

Вставляемый стиль слоя заменяет существующий стиль целевого слоя.

#### **Копирование стилей между слоями путем перетаскивания**

- ❖ Выполните одно из следующих действий.
- Чтобы продублировать эффект одного слоя в другом, на панели "Слои" перетащите нужный эффект между слоями, удерживая клавишу "Alt" (Windows) или "Option" (Mac OS). Для дублирования всего стиля необходимо перетащить панель "Эффекты" целиком.
- Чтобы применить результирующий стиль к самому верхнему слою на панели "Слои", содержащему пикселы в указанной точке изображения, необходимо перетащить на изображение один или более эффектов слоев из панели "Слои".

## **Масштабирование эффекта слоя**

Стиль слоя может быть оптимизирован для работы с изображениями определенного разрешения и с фигурами определенного размера. Использование команды "Масштабировать эффекты" позволяет применить эффекты стиля слоя к объекту без его предварительного масштабирования.

- **1** На панели "Слои" выделите слой.
- **2** Выберите меню "Слой" > "Стиль слоя" > "Масштабировать эффекты".
- **3** Введите процентное значение масштаба вручную или при помощи ползунка.
- **4** Для предварительного просмотра изменений изображения установите флажок "Просмотр".
- **5** Нажмите кнопку "ОК".

## **Удаление эффектов слоя**

Можно удалить отдельные эффекты из стиля или удалить весь стиль слоя.

#### **Удаление эффекта из стиля**

- **1** Для просмотра эффектов разверните стиль слоя на панели "Слои".
- **2** Перетащите эффект на значок "Удалить" **i**.

#### **Удаление стиля из слоя**

- **1** На панели "Слои" выделите слой, содержащий удаляемые стили.
- **2** Выполните одно из следующих действий.
- На панели "Слои" перетащите панель "Эффекты" на значок "Удалить"  $\mathbf{\hat{m}}$ .
- Выберите меню "Слой" > "Стиль слоя" > "Очистить стиль слоя".
- Выделите слой, затем нажмите кнопку "Очистить стиль"  $\heartsuit$  в нижней части панели "Слои".

## **Преобразование стиля в слои изображения**

Для осуществления точной настройки стилей слоев их можно преобразовать в обычные слои изображения. После преобразования стиля в слои изображения можно улучшить полученный результат путем рисования, а также применения команд и фильтров. Однако после такого преобразования все дальнейшие изменения будут относиться только к полученному слою и не будут затрагивать параметры исходного стиля.

*Примечание. Слои, созданные указанным способом, могут неточно соответствовать версии, получаемой при использовании стилей. При создании новых слоев системой могут выдаваться предупреждения.*

- **1** На панели "Слои" выделите слой, содержащий стиль, который необходимо преобразовать.
- **2** Выберите меню "Слой" > "Стиль слоя" > "Образовать слой".

Теперь можно модифицировать новые слои и менять их порядок так же, как в случае с обычными слоями. Некоторые эффекты, например "Внутреннее свечение", преобразуются в слои, содержащиеся внутри обтравочной маски.

# **Корректирующие слои и слои-заливки**

## <span id="page-364-0"></span>**О корректирующих слоях и слоях-заливках**

Корректирующий слой применяет цветовые и тональные поправки к изображению, не меняя значений его пикселов. Например, вместо регулировки значений параметров "Уровни" и "Кривые" непосредственно на изображении можно создать корректирующий указанные значения слой. Регулировки цветности и тона хранятся в корректирующем слое и применяются ко всем нижележащим слоям. Произведенные изменения могут быть отменены в любое время. При этом будут восстановлены исходные настройки изображения.

Выбор корректирующего слоя соответствует командам, доступным на панели "Коррекция". При выборе корректирующего слоя на панели "Слои" отображается соответствующая команда управления настройками на панели "Коррекция". Если панель "Коррекция" свернута, ее можно открыть двойным щелчком по миниатюре корректирующего слоя на панели "Слои".

Слои-заливки позволяют заполнять слои сплошным цветом, градиентной заливкой или узором. В отличие от корректирующих слоев, слои-заливки не влияют на слои, расположенные под ними.

Использование корректирующих слоев дает следующие преимущества:

- Обратимое редактирование. После применения различных настроек их можно сбросить и начать редактирование корректирующего слоя заново. Также можно снизить степень влияния корректировок путем увеличения прозрачности корректирующего слоя.
- Выборочное редактирование. Чтобы выполнить коррекцию части изображения, можно наложить маску на корректирующий слой. После этого можно задавать части изображения, подлежащие коррекции, редактируя слой-маску. Изменение настроек коррекции производится путем нанесения на маску различных оттенков серого.
- Возможность применения коррекции к нескольким изображениям. Для применения текущих корректировок цветности и тона в другом изображении можно скопировать в него текущие корректирующие слои.

Добавление корректирующих слоев увеличивает размер файла изображения, хотя в меньшей степени, чем добавление других слоев. При необходимости размер файла изображения можно уменьшить путем слияния корректирующих слоев с растровыми. Характеристики корректирующих слоев во многом повторяют характеристики любых других слоев. Можно изменять степень их прозрачности и режим наложения, а также группировать их с целью применения корректировок к определенным слоям. Видимость корректирующего слоя можно включать и выключать, чтобы применить или предварительно просмотреть его эффект.

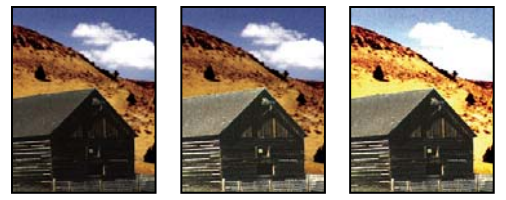

*Оригинал (слева); корректирующий слой применен только к объекту "постройка" (в центре), детализировав его; корректирующий слой применен ко всему изображению (справа), изображение осветлено в целом, облака оконтурены.*

Корректирующий слой оказывает влияние на все нижележащие слои: вместо отдельной настройки каждого слоя можно регулировать несколько слоев с помощью одного набора настроек.

#### **См. также**

[«Коррекция цвета и тона» на странице 173](#page-180-0)

## **Создание корректирующих слоев и слоев-заливок**

Корректирующие слои и слои-заливки, как и другие слои изображения, имеют параметры степени непрозрачности и режима наложения. Эти слои также можно группировать, удалять, скрывать и дублировать. По умолчанию корректирующие слои и слои-заливки имеют свои слои-маски, о чем свидетельствует наличие значка маски слева от миниатюры слоя. Чтобы создать слои коррекции без масок слоев, в меню панели "Корректировки" отмените выбор параметра "Добавлять маску по умолчанию".

*Чтобы применить эффекты корректирующего слоя только к выделенной области, необходимо создать новый или выбрать созданный ранее замкнутый контур. При выделении области происходит создание корректирующего слоя или слоя-заливки, ограниченных слоем-маской. При нанесении контура происходит создание корректирующего слоя или слоя-заливки, ограниченных векторной маской.*

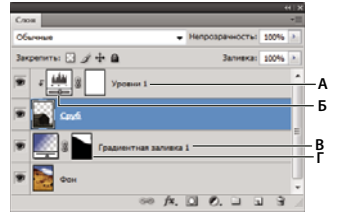

*Корректирующие слои и слои-заливки*

*А. Применение эффектов корректирующего слоя только к слою "Log Home" B. Миниатюра слоя C. Слой-заливка D. Слой-маска* 

#### **Создание корректирующего слоя**

Дополнительные сведения о конкретных параметрах корректирующих слоев см. в разделе [«Коррекция цвета](#page-180-0)  [и тона» на странице 173.](#page-180-0)

- ❖ Выполните одно из следующих действий.
- Щелкните значок корректировок или выберите набор корректировок на панели "Коррекция".
- Нажмите кнопку "Новый корректирующий слой" <br/> в нижней части панели "Слои" и выберите тип корректирующего слоя.
- В меню "Слой" выберите команду "Новый корректирующий слой" и выберите параметр. Введите имя слоя, задайте значения его параметров и нажмите кнопку "ОК".

*Чтобы корректирующий слой применялся к группе слоев, нужно создать обтравочную маску, состоящую из этих слоев. Корректирующие слои можно располагать внутри или в основе обтравочной маски. Конечная коррекция отразится на всех слоях группы. (Также можно создать группу слоев и использовать режим наложения, отличный от "Пропустить".)*

#### **Создание слоя-заливки**

- ❖ Выполните одно из следующих действий.
- В меню "Слой" выберите команду "Новый слой-заливка" и выберите параметр. Введите имя слоя, задайте значения его параметров и нажмите кнопку "ОК".
- Нажмите кнопку "Новый корректирующий слой" О в нижней части панели "Слои" и выберите тип слоя "Слой-заливка".

**Чистый цвет** Заполняет корректирующий слой текущим основным цветом. Для выбора другого цвета используйте палитру цветов.

**Градиент** Для отображения окна "Редактор градиентов" щелкните градиент или инвертированную стрелку и выберите градиент на всплывающей панели. При необходимости установите дополнительные параметры. Форма градиента определяется стилем. Значение параметра "Угол" определяет угол, под которым будет накладываться градиент. Параметр "Масштаб" задает размер градиента. Параметр "Инверсия" изменяет ориентацию градиента. Параметр "Дизеринг" уменьшает появление полос, применяя к градиенту размывание. Параметр "Выровнять по слою" использует ограничительную рамку слоя для расчета заполнения градиентом. Можно перетащить ее в окне изображения, чтобы переместить центр градиента.

**Узор** Щелкните "Узор" и выберите узор на всплывающей панели. Щелкните "Масштаб" и введите значение или перетащите ползунок. Щелкните "Привязать к началу координат", чтобы задать начало координат узора таким же, как и у документа. Если необходимо перемещать узор вместе со слоем, выберите параметр "Связать со слоем". Когда выбран параметр "Связать со слоем", можно перетаскивать узор в изображении, чтобы указать его расположение, при открытом окне "Узорная заливка".

## **Редактирование корректирующего слоя или слоя-заливки**

Настройки корректирующих слоев и слоев-заливок могут быть отредактированы либо заменены новыми типами корректировок и заливок.

Также можно производить настройку эффектов корректирующих слоев и слоев-заливок путем редактирования их масок. По умолчанию корректирующие слои и слои-маски не содержат масок, в силу чего видимы целиком. (См. раздел [«О слоях и векторных масках» на странице 371.](#page-378-0))

## **Настройка параметров корректирующих слоев и слоев-заливок**

- **1** Выполните одно из следующих действий.
- Дважды щелкните миниатюру корректирующего слоя и слоя-заливки на панели "Слои".
- Выберите меню "Слой" > "Параметры содержимого слоя".
- **2** Внесите необходимые изменения на панели "Коррекция".

*Примечание. Инвертированные корректирующие слои являются неизменяемыми.*

## **Объединение корректирующих слоев и слоев-заливок**

Существует несколько способов объединения корректирующих слоев и слоев-заливок: объединение с нижележащим слоем, объединение со слоями своей группы, объединение с другими выделенными слоями или со всеми видимыми слоями. Корректирующие слои и слои-заливки не могут быть использованы в качестве целевых слоев при объединении. При объединении корректирующего слоя или слоя-заливки с нижележащим слоем производится растрирование корректировок, изменения в объединенном слое необратимы. Слой-заливку можно растрировать и без объединения. (См. раздел [«Растрирование слоев» на](#page-346-0)  [странице 339](#page-346-0).)

Наличие корректирующих слоев и слоев-заливок, маски которых содержат только пикселы белого цвета, не вызывает сильного увеличения размера файла изображения. Поэтому их объединение в целях уменьшения размера файла не имеет смысла.

# **Обратимое редактирование**

## **Об обратимом редактировании**

Обратимое редактирование позволяет вносить изменения в изображение, не изменяя исходные данные изображения, которые остаются доступными для восстановления. Поскольку обратимое редактирование не изменяет исходные данные, качество изображение не будет ухудшаться при внесении изменений. Обратимое редактирование в Photoshop можно делать несколькими путями:

**Работа с корректирующими слоями** Корректирующий слой применяет цветовые и тональные поправки к изображению, не меняя значений его пикселов.

**Трансформирование с помощью смарт-объектов** Смарт-объекты позволяют выполнять обратимое масштабирование, вращение и деформацию.

**Применение смарт-фильтров** Фильтры, примененные к смарт-объектам, становятся смарт-фильтрами и позволяют обратимо применять эффекты фильтров.

**Настройка вариантов, теней и подсветок смарт-объектов** Команды "Света/Тени" и "Варианты" могут быть применены к смарт-объектам как смарт-фильтры.

**Ретуширование на отдельном слое** Инструменты "Штамп", "Восстанавливающая кисть" и "Точечная восстанавливающая кисть" позволяют выполнять обратимое ретуширование на отдельном слое. Убедитесь, что выбран параметр "Образцы из всех слоев" на панели параметров (выберите "Пропустить корректирующие слои", чтобы гарантировать, что корректирующие слои не воздействуют дважды на отдельные слои). При необходимости можно отменить неудовлетворительное ретуширование.

**Редактирование в модуле Camera Raw** Коррекция, примененная к пакетам изображений в формате raw, JPEG или TIFF, сохранит неизменным первоначальное изображение. Модуль Camera Raw сохраняет информацию о внесенных коррективах для каждого изображения отдельно от исходных файлов.

**Открытие файлов Camera Raw как смарт-объектов** Перед редактированием файлов Camera Raw в Photoshop необходимо задать настройки для них в Camera Raw. После открытия файла Camera Raw в Photoshop изменить настройки Camera Raw без потери изменений нельзя. Открытие файлов Camera Raw в Photoshop как смартобъектов позволяет изменять настройки Camera Raw в любой момент, даже после редактирования файла.

**Обратимое кадрирование** После создания прямоугольника кадрирования с помощью инструмента "Рамка" выберите на панели параметров параметр "Скрыть", чтобы сохранить кадрированную область в слое. В любое время кадрированную область можно восстановить, выбрав "Изображение" > "Показать все" или перетащив

инструмент "Рамка" за пределы края изображения. Параметр "Скрыть" недоступен при работе с изображениями, которые содержат только фон.

**Маскирование** Маски слоя и векторные маски обратимы, так как можно редактировать маску, не изменяя скрытые ею пикселы. Маски фильтров позволяют маскировать эффекты смарт-фильтров на смарт-объектах.

#### **См. также**

[«Сведения о внешнем модуле Camera Raw» на странице 90](#page-97-0)

[«О корректирующих слоях и слоях-заливках» на странице 357](#page-364-0)

[«Кадрирование изображений» на странице 224](#page-231-0)

[«О слоях и векторных масках» на странице 371](#page-378-0)

[«Ретуширование с помощью инструмента "Штамп"» на странице 230](#page-237-0)

[«Ретуширование с помощью инструмента "Восстанавливающая кисть"» на странице 233](#page-240-0)

[«Ретуширование с помощью инструмента "Точечная восстанавливающая кисть"» на странице 235](#page-242-0)

## **О смарт-объектах**

Смарт-объекты — это слои, содержащие данные изображения из растровых или векторных изображений, таких как файлы Photoshop или Illustrator. Смарт-объекты сохраняют первоначальное содержимое изображения со всеми исходными характеристиками, позволяя производить обратимое редактирование слоя.

Смарт-объекты можно создавать различными способами: с помощью команды "Открыть как смарт-объект", размещая файл, вставляя данные из Illustrator или преобразуя один или несколько слоев Photoshop в смартобъекты.

С помощью смарт-объектов можно:

- Выполнять обратимые трансформации. Можно масштабировать, поворачивать, наклонять, деформировать слой или применять к нему перспективное преобразование или заказную деформацию без потери исходных данных изображения или качества, потому что трансформации не затрагивают исходные данные.
- Работать с векторными данными, такими как векторные иллюстрации из Illustrator, которые иначе были бы растрированы в Photoshop.
- Выполнять обратимую фильтрацию. В любое время можно изменить параметры фильтров, примененных к смарт-объектам.
- Редактирование смарт-объекта автоматически отражается на всех связанных с ним экземплярах.
- Примените слой-маску, связанную или несвязанную со слоем смарт-объекта.

Нельзя выполнить операции, которые изменяют данные пикселов (такие как рисование, осветление, затемнение или клонирование) непосредственно в слое смарт-объекта до тех пор, пока он не будет преобразован в обычный слой и растрирован. Для проведения операций, которые изменяют данные пикселов, можно редактировать содержимое смарт-объекта, клонировать новый слой поверх слоя смарт-объекта, редактировать дубликаты смарт-объекта или создать новый слой.

*Примечание. При трансформации смарт-объекта, к которому применены смарт-фильтры, Photoshop отключит фильтры до тех пор, пока преобразование не будет закончено. Фильтры применятся вновь после окончания трансформации. См. раздел [«О смарт-фильтрах» на странице 364](#page-371-0).*

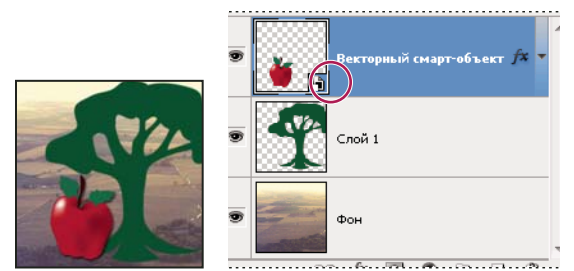

*Обычный слой и смарт-объект на панели "Слои". Значок в правом нижнем углу миниатюры указывает на смарт-объект.*

Видео с инструкцией по редактированию и совмещению изображений, полученных из Lightroom, см. по адресу [www.adobe.com/go/lrvid4121\\_ps\\_ru](http://www.adobe.com/go/lrvid4121_ps_ru).

## **Создание смарт-объектов**

- ❖ Выполните одно из следующих действий.
- В меню "Файл" выберите команду "Открыть как смарт-объект", выберите файл и нажмите кнопку "Открыть".
- В меню "Файл" выберите команду "Поместить" для импорта файлов как смарт-объектов в открытый документ Photoshop.

*Несмотря на то что можно размещать JPEG-файлы, лучше использовать файлы в формате PSD, TIFF или PSB, так как это позволит добавлять слои, изменять пикселы и повторно сохранять изображение без потери качества. (Сохранение измененного JPEG-файла требует выполнить сведение слоев и повторное сжатие изображения, приводя к потере качества.)*

- Чтобы преобразовать выделенный слой в смарт-объект, выберите "Слой" > "Смарт-объекты" > "Преобразовать в смарт-объект".
- Чтобы импортировать файл как смарт-объект в документ Photoshop, в приложении Bridge в меню "Файл" выберите команду "Поместить" > "В Photoshop".

 *Простой способ работы с файлами Camera Raw — открывать их как смарт-объекты. В любой момент можно дважды щелкнуть слой смарт-объекта, содержащий raw-файл, чтобы изменить настройки Camera Raw.* 

- Выберите один или несколько слоев и в меню "Слой" выберите команду "Смарт-объекты" > "Преобразовать в смарт-объект". Слои объединятся в смарт-объект. Обтравочные маски не сохраняются при группировании слоев в смарт-объект.
- Перетащите слои или объекты PDF или Adobe Illustrator в документ Photoshop.
- Вставьте иллюстрацию из Illustrator в документ Photoshop и в диалоговом окне "Вклеить" выберите "Смартобъект". Для большей гибкости включите поддержку форматов — как PDF, так и AICB (без поддержки прозрачности) в разделе "Обработка файлов" диалога "Установки" программы Adobe Illustrator.

#### **См. также**

[«Помещение файла в Photoshop» на странице 76](#page-83-0)

[«Вставка графики Adobe Illustrator в Photoshop» на странице 78](#page-85-0)

## **Дублирование смарт-объекта**

- ❖ На панели "Слои" выберите слой смарт-объекта и выполните одно из следующих действий.
- Для создания дубликата смарт-объекта, который связан с оригиналом, в меню "Слой" выберите команду "Новый" > "Скопировать на новый слой" или перетащите слой смарт-объекта на значок "Новый слой" в нижней части панели "Слои". Изменения, вносимые в оригинал, будут отражаться на копии и наоборот.
- Чтобы создать дубликат смарт-объекта, не связанный с оригиналом, в меню "Слой" выберите команду "Новый" > "Новый смарт-объект через копирование". Изменения, вносимые в оригинал, не отразятся на копии.

Новый смарт-объект появится на панели "Слои" с тем же именем, как у оригинала, и дополнением "копия".

## **Редактирование содержимого смарт-объекта**

При редактировании смарт-объекта исходное изображение открывается либо в программе Photoshop (если содержимое — растровые данные или файл Camera Raw), либо в программе Illustrator (если содержимое векторный PDF-файл). При сохранении изменений в исходном содержимом они отражаются на всех связанных экземплярах смарт-объекта в документе Photoshop.

- **1** Выберите смарт-объект на панели "Слои" и выполните одно из следующих действий.
- В меню "Слой" выберите команду "Смарт-объекты" > "Редактировать содержимое".
- Дважды щелкните миниатюру смарт-объекта на панели "Слои".
- **2** Нажмите "ОК", чтобы закрыть диалоговое окно.
- **3** Внесите изменения в исходное содержимое файла, затем выберите "Файл" > "Сохранить".

Photoshop обновит смарт-объект, чтобы отразить внесенные изменения. (Если изменения не видны, нужно активировать окно документа, содержащего смарт-объект.)

## **Замена содержимого смарт-объекта**

Можно обновлять данные изображения в одном или нескольких (если смарт-объекты связаны) экземплярах смарт-объекта.

*Примечание. При замене смарт-объекта все операции масштабирования, деформации и эффекты, примененные к первому смарт-объекту, сохраняются.*

- **1** Выберите смарт-объект, затем в меню "Слой" выберите команду "Смарт-объекты" > "Заменить содержимое".
- **2** Выберите файл, который необходимо использовать, и нажмите кнопку "Поместить".
- **3** Нажмите кнопку "ОК".

Новое содержимое будет помещено в смарт-объект. Связанные смарт-объекты также обновятся.

#### **См. также**

[«Помещение файла в Photoshop» на странице 76](#page-83-0)

## **Экспортирование содержимого смарт-объекта**

**1** Выберите смарт-объект на панели "Слои", затем в меню "Слой" выберите команду "Смарт-объекты" > "Экспортировать содержимое".

**2** Выберите расположение для содержимого смарт-объекта и нажмите кнопку "Сохранить".

Photoshop экспортирует смарт-объект в исходном формате, в котором он был помещен (JPEG, AI, TIF, PDF или другие форматы). Если смарт-объект был создан из слоев, он экспортируется в формате PSB.

## **Преобразование смарт-объекта в слой**

Преобразование смарт-объекта в обычный слой растрирует содержимое в текущий размер. Преобразуйте смарт-объект в обычный слой, только если больше не нужно редактировать данные смарт-объекта. После растрирования смарт-объекта трансформации, деформации и фильтры, примененные к нему, изменять нельзя.

- ❖ Выберите смарт-объект, затем в меню "Слой" выберите команду "Растрировать" > "Смарт-объект".
- *Если необходимо повторно создать смарт-объект, выберите заново его исходные слои и начните с начала. Новый смарт-объект не сохранит трансформации, примененные к исходному смарт-объекту.*

## <span id="page-371-0"></span>**О смарт-фильтрах**

Любой фильтр, примененный к смарт-объекту, является смарт-фильтром. Смарт-фильтры появляются на панели "Слои" под слоями смарт-объектов, к которым они были применены. Можно настраивать смартфильтры, удалять или скрывать их, поэтому их действие является обратимым.

В качестве смарт-фильтров возможно использовать фильтры Photoshop (которые были задействованы для работы со смарт-фильтрами). Исключение составляют фильтры "Извлечь", "Пластика", "Конструктор узоров" и "Перспектива". Кроме того, в качестве "умных" фильтров можно применять коррекции "Тени/Света" или "Варианты".

Для работы со смарт-фильтрами нужно выделить слой смарт-объекта, выбрать фильтр и настроить его параметры. После применения смарт-фильтра можно изменить его настройки, перегруппировать или удалить его.

Чтобы свернуть или развернуть вид смарт-фильтров, щелкните треугольник рядом со значком смартфильтра, изображенного справа от слоя смарт-объекта на панели "Слои". (Таким же способом можно отобразить или скрыть стиль слоя.) Или в меню панели "Слои" выберите команду "Параметры панели" и в диалоговом окне выберите параметр "Раскрывать новые эффекты".

Используйте фильтры-маски для выборочного маскирования смарт-фильтров. См. раздел [«Создание маски](#page-373-0)  [смарт-фильтра» на странице 366.](#page-373-0)

*Примечание. При открытии в Photoshop файла, содержащего слой смарт-объекта, действие смарт-фильтра сохраняется, включая фильтры-маски. Однако при дальнейшем редактировании слоя смарт-объекта, Photoshop не будет отображать смарт-фильтры слоя.* 

## **Применение смарт-фильтра**

- **1** Выполните одно из следующих действий.
- Для применения смарт-фильтра ко всему слою смарт-объекта необходимо выбрать слой на панели "Слои".
- Чтобы ограничить действие смарт-фильтра некоторой областью слоя смарт-объекта, выделите ее.
- Чтобы применить смарт-фильтр к обычному слою, выберите слой и в меню "Фильтр" выберите команду "Преобразовать для смарт-фильтров", затем нажмите кнопку "ОК".
- **2** Выполните одно из следующих действий.
- Выберите фильтр в меню "Фильтр". Можно выбрать любой фильтр, в том числе фильтры сторонних разработчиков, поддерживающие смарт-фильтры. Исключение составляют фильтры "Извлечь", "Пластика", "Конструктор узоров" и "Перспектива".
- В меню "Изображение" выберите команду "Коррекция" > "Света/Тени" или "Изображение" > "Коррекция" > "Варианты".

*Примечание. После применения одного или нескольких фильтров с помощью окна "Галерея фильтров" они появляются на панели "Слои" как группа "Галерея фильтров". Передвигать фильтры в "Галерее фильтров" нельзя. Можно изменять параметры отдельных фильтров, дважды щелкнув элемент "Галерея фильтров".*

**3** Задайте параметры фильтров и нажмите кнопку "ОК".

Смарт-фильтр появляется под линией смарт-фильтров на панели "Слои" под слоем смарт-объекта. Если рядом со смарт-фильтром на панели "Слои" появляется предупреждающий значок, фильтр не поддерживает глубину цвета или цветовой режим изображения.

После применения смарт-фильтра можно перетащить его (или всю группу смарт-фильтров) на другой слой смарт-объекта на панели "Слои". Перетаскивайте смарт-фильтры с нажатой клавишей "Alt" (Windows) или "Option" (Mac OS). Смарт-фильтры нельзя перетаскивать на обычные слои.

Ознакомительный видеофильм о применении смарт-фильтров см. по адресу [www.adobe.com/go/vid0004\\_ru](http://www.adobe.com/go/vid0004_ru).

## **Редактирование смарт-фильтра**

Если смарт-фильтр содержит редактируемые настройки, их можно изменить в любое время. Также для смартфильтров можно изменить режим наложения.

*Примечание. При редактировании смарт-фильтра не работает предварительный просмотр фильтров, расположенных выше. После завершения редактирования смарт-фильтра Photoshop снова отображает фильтры, находящиеся выше.*

#### **См. также**

[«Список режимов наложения» на странице 403](#page-410-0)

[«Задание степени непрозрачности слоя или группы» на странице 342](#page-349-0)

#### **Редактирование настроек смарт-фильтра**

- **1** Дважды щелкните смарт-фильтр на панели "Слои".
- **2** Задайте параметры фильтров и нажмите кнопку "ОК".

#### **Редактирование параметров наложения смарт-фильтра**

Редактирование режима наложения смарт-фильтра аналогично применению команды "Ослабить" при применении фильтра к обычному слою.

- 1 Дважды щелкните значок "Параметры режима наложения" = рядом с фильтром на панели "Слои".
- **2** Задайте параметры наложения и нажмите кнопку "ОК".

## **Скрытие смарт-фильтров**

- ❖ Выполните одно из следующих действий.
- Чтобы скрыть смарт-фильтр, щелкните значок видимости в рядом со смарт-фильтром на панели "Слои". Чтобы отобразить смарт-фильтр, щелкните эту ячейку повторно.
- Чтобы скрыть все смарт-фильтры, примененные к слою смарт-объекта, щелкните значок видимости рядом с линией смарт-фильтров на панели "Слои". Чтобы отобразить смарт-фильтры, щелкните эту ячейку повторно.

## **Перегруппировка, дублирование и удаление смарт-фильтров**

Можно изменить порядок смарт-фильтров на панели "Слои", создать дубликаты или удалить их, если больше нет необходимости применять их к смарт-объектам.

#### **Перегруппировка смарт-фильтров**

❖ На панели "Слои" перетащите смарт-фильтр вверх или вниз списка. Нельзя изменить порядок фильтров из галереи фильтров.

Программа Photoshop применяет смарт-фильтры снизу вверх.

#### **Дублирование смарт-фильтров**

❖ На панели "Слои" перетащите с нажатой клавишей "Alt" (Windows) или "Option" (Mac OS) смарт-фильтр от одного смарт-объекта к другому или на новое положение в списке смарт-фильтров.

*Примечание. Чтобы создать дубликат смарт-фильтра, перетащите значок смарт-фильтра, отображаемый рядом со слоем смарт-объекта, с нажатой клавишей "Alt" (Windows) или "Option" (Mac OS).* 

## **Удаление смарт-фильтров**

- Для удаления отдельного смарт-фильтра перетащите его на значок "Удалить"  $\blacksquare$  внизу панели "Слои".
- Для удаления всех смарт-фильтров, примененных к слою смарт-объекта, выберите слой смарт-объекта и в меню "Слой" выберите команду "Смарт-фильтр" > "Снять смарт-фильтры".

## <span id="page-373-0"></span>**Создание маски смарт-фильтра**

При применении смарт-фильтра к смарт-объекту Photoshop отображает пустую (белую) миниатюру маски на линии смарт-фильтров на панели "Слои" под смарт-объектом. По умолчанию эта маска показывает результат применения фильтра. (Если сделать выделение перед применением смарт-фильтра, Photoshop отображает соответствующую маску вместо пустой на линии смарт-фильтров на панели "Слои".)

Используйте фильтры-маски для выборочного маскирования смарт-фильтров. При маскировании смартфильтров маска применяется ко всем смарт-фильтрам — нельзя применить маску к отдельным смартфильтрам.

Работа фильтров-масок очень похожа на работу слоев-масок, поэтому с ними можно использовать похожие методы работы. Подобно слоям-маскам, фильтры-маски сохраняются как альфа-каналы на панели "Каналы", и их границы можно загружать как выделенные области.

Как и на слоях-масках, на фильтрах-масках можно рисовать. Области фильтра, закрашенные черным, скрыты; закрашенные белым — видимы; градации серого соответствуют различным уровням прозрачности.

Используйте регуляторы на панели "Маски" для изменения плотности фильтра-маски, добавления растушевки на краях маски или инвертирования маски.

*Примечание. По умолчанию слои-маски связаны с обычными слоями или слоями смарт-объектов. При перемещении слоя-маски или самого слоя с помощью инструмента "Перемещение" они перемещаются как единое целое.* 

#### **См. также**

[«Выделение и отображение канала слоя-маски» на странице 375](#page-382-0)

[«Загрузка слоя или границ слоя-маски в качестве выделенной области» на странице 378](#page-385-0)

#### **Эффекты создания масок смарт-фильтров**

**1** Активируйте фильтр-маску, щелкнув соответствующую миниатюру на панели "Слои".

Вокруг миниатюры выбранной маски появится рамка.

- **2** Выберите один из инструментов редактирования или рисования.
- **3** Выполните одно из следующих действий.
- Чтобы скрыть часть фильтра, зарисуйте часть маски черным.
- Чтобы показать часть фильтра, зарисуйте соответствующую часть маски белым.
- Чтобы сделать фильтр частично видимым, заполните маску серым цветом.

*Кроме того, можно применять коррекцию изображения и фильтры к фильтрам-маскам.*

## **Изменение непрозрачности фильтра-маски или краев маски растушевки**

- **1** Нажмите на миниатюру маски фильтра или выберите на панели "Слои" слой "Смарт-объект", затем нажмите на кнопку "Маска фильтра" на панели "Маски".
- **2** На панели "Маски" перетащите ползунок "Плотность" для регулировки непрозрачности маски, и ползунок "Растушевка" — для растушевки краев маски. См. [«Изменение непрозрачности маски или детализация](#page-381-0)  [краев» на странице 374.](#page-381-0)

*Примечание. Параметр "Край маски" недоступен для фильтров-масок.*

#### **Инверсия фильтра-маски**

❖ Щелкните миниатюру фильтра-маски на панели "Слои", затем нажмите кнопку "Инверсия" на панели "Маски".

#### **Отображение только фильтра-маски**

❖ На панели "Слои" щелкните миниатюру фильтра-маски, удерживая клавишу "Alt" (Windows) или "Option" (Mac OS). Чтобы показать слой смарт-фильтра, снова щелкните миниатюру фильтра-маски, удерживая клавишу "Alt" или "Option".

#### **Копирование или перемещение фильтров-масок**

- Для перемещения маски на другой смарт-фильтр перетащите маску на другой смарт-фильтр.
- Чтобы создать копию маски, перетащите ее на другой смарт-фильтр, удерживая клавишу "Alt" (Windows) или "Option" (Mac OS).

#### **Отключение фильтра-маски**

- ❖ Выполните одно из следующих действий.
- Удерживая клавишу "Shift", щелкните миниатюру фильтра-маски на панели "Слои".
- Щелкните миниатюру фильтра-маски на панели "Слои", затем нажмите кнопку "Включение/отключение маски" • на панели "Маски".
- В меню "Слой" выберите команду "Смарт-фильтр" > "Отключить фильтр-маску".

Поверх миниатюры фильтра-маски появится красный знак Х, и смарт-фильтр отразится без маскирования. Чтобы повторно включить маску, снова щелкните миниатюру фильтра-маски, удерживая клавишу "Shift".

#### **Удаление маски управляемого фильтра**

- Шелкните миниатюру фильтра-маски на панели "Слои", затем щелкните значок "Удалить"  $\blacksquare$  на панели "Маски".
- На панели "Слои" перетащите миниатюру фильтра-маски на значок "Удалить".
- Выберите смарт-фильтр и в меню "Слой" выберите команду "Смарт-фильтры" > "Удалить фильтрующую маску".

#### **Добавление фильтра-маски**

После удаления фильтра-маски можно добавить другую маску.

- Для добавления пустой маски выберите слой смарт-объекта и нажмите кнопку "Фильтр-маска" на панели "Маски".
- Для добавления маски на основе выделенной области создайте выделение и щелкните правой кнопкой (Windows) или щелкните, удерживая клавишу "Control" (Mac OS), линию смарт-фильтров на панели "Слои" и выберите команду "Добавить фильтр-маску".

# **Композиции слоев**

## **О композициях слоев**

Часто возникает необходимость создания нескольких вариантов макета страницы, так называемых *композиций*. Использование композиций слоев позволяет создавать, управлять и просматривать несколько версий макета страницы в одном файле Photoshop.

Композиция слоев представляет собой мгновенный снимок состояния панели "Слои" Композиции слоев хранят три типа параметров слоев, перечисленные далее.

- Видимость слоя виден ли слой или скрыт.
- Положение слоя в документе.
- Стиль слоя стиль, примененный к слою, а также режим наложения слоя.

*Примечание. В отличие от слоевых эффектов, настройки смарт-фильтра не могут быть изменены для отдельных композиций слоя. Результаты применения смарт-фильтра отражаются на всех композициях слоев изображения.*

Композиции слоев могут быть экспортированы в отдельные файлы, в PDF-файл или в веб-фотогалерею.

Для отображения панели выберите меню "Окно" > "Композиции слоев".

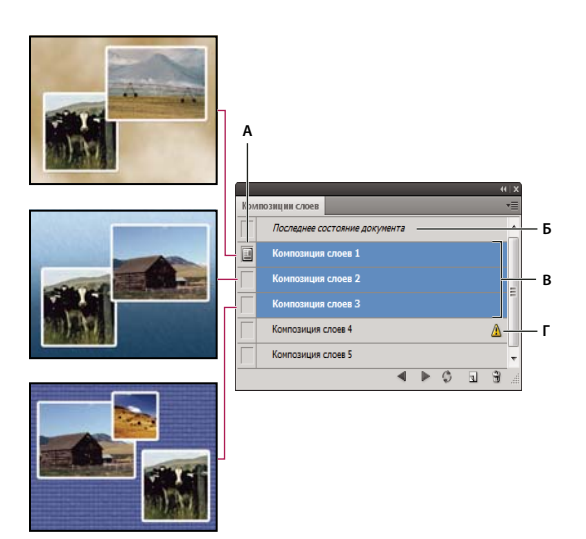

*Панель "Композиции слоев"*

*А. Значок "Применить композицию слоя" B. Последнее состояние документа C. Выделенные композиции D. Значок "Полное восстановление композиции слоев невозможно"* 

## **Создание композиции слоев**

- **1** Для отображения панели "Композиции слоев" в меню "Окно" выберите пункт "Композиции слоев".
- **2** Нажмите кнопку "Создать новую композицию слоя" в нижней части панели "Композиция слоев". Вновь создаваемая композиция слоя отражает состояние слоев на панели "Слои".
- **3** В диалоговом окне "Новая композиция слоя" введите имя композиции, добавьте описательный комментарий и выберите применяемые к слоям параметры: "Видимость", "Положение" и "Внешний вид".
- **4** Нажмите кнопку "ОК". Вновь создаваемая композиция сохраняет настройки предыдущей, и для создания двух идентичных композиций нет необходимости дважды вводить требуемые значения параметров.

*Чтобы создать копию композиции, на панели "Композиции слоев" выберите существующую композицию и перетащите ее на кнопку "Новая композиция".*

## **Применение и просмотр композиций слоев**

- ❖ Выполните одно из следующих действий.
	- Для просмотра композиции слоя необходимо предварительно применить ее к изображению. На панели "Композиции слоев" щелкните значок "Применить композицию слоев" рядом с выделенной композицией.
	- Для просмотра всех композиций слоя используйте кнопки "Предыдущая"  $\blacksquare$  и "Следующая"  $\blacktriangleright$  в нижней части панели.
	- Для просмотра определенных композиций выделите их на панели "Композиции слоев", а затем используйте кнопки "Предыдущая" и "Следующая" в нижней части панели. При этом перемещение производится только по списку выделенных композиций.
	- Чтобы восстановить исходное состояние документа, щелкните значок "Применить композицию слоев" рядом с пунктом "Последнее состояние документа" в верхней части панели "Композиции слоев".

## **Изменение и обновление композиции слоя**

После изменения настроек композиции слоя необходимо провести ее обновление.

- **1** Выберите композицию слоя на панели "Композиции слоев".
- **2** Сделайте необходимые изменения параметров видимости, положения или стиля слоя. Для сохранения внесенных изменений может понадобиться изменить параметры композиции слоя.
- **3** Чтобы изменить настройки композиции, выберите в меню панели пункт "Параметры композиции слоев" и задайте дополнительные параметры для сохранения расположения и стиля слоя.
- **4** Нажмите кнопку "Обновить композицию слоев" В нижней части панели.

## **Очистка предупреждений для композиций слоев**

Некоторые действия приводят к ситуации, когда композиция слоя не может быть полностью восстановлена. Это происходит при удалении слоя, объединении слоев или преобразования слоя в фон. В таких случаях рядом с именем композиции слоя появляется значок предупреждения  $\triangle$ .

- ❖ Выполните одно из следующих действий.
- Игнорировать предупреждение. При этом может произойти потеря одного или нескольких слоев. Остальные сохраненные параметры могут сохраниться.
- Обновите композицию. При этом происходит сброс введенных ранее значений параметров.
- Чтобы просмотреть сообщение, поясняющее причины невозможности восстановления композиции слоя, щелкните значок предупреждения. Чтобы убрать значок предупреждения и оставить прочие слои без изменения, выполните команду "Очистить".
- Чтобы выбрать из раскрывающегося меню пункты "Отменить предупреждения композиций слоев" или "Отменить все предупреждения для композиций слоев", щелкните значок предупреждения правой кнопкой мыши (Windows) или удерживая клавишу "Control" (Mac OS).

## **Удаление композиции слоя**

- ❖ Выполните одно из следующих действий.
- Выделите композицию слоя на панели "Композиции слоев" и щелкните значок "Удалить"  $\blacksquare$  или выберите в меню панели пункт "Удалить композицию слоев".
- Перетащите выделенную композицию на значок "Удалить" на панели.

## **Экспорт композиций слоев**

Композиции слоев можно экспортировать в отдельные файлы.

❖ Выберите "Файл" > "Сценарии" > "Композиции слоев в файлы", затем выберите тип файла и место для сохранения.

*Примечание. Примечание. Экспорт можно осуществлять и в Фотогалерею Web (WPG), однако для этого необходим установленный внешний модуль "Фотогалерея Web" (Web Photo Gallery). Этот внешний модуль находится на установочном диске в папке "Полезные мелочи".*

# **Маскирование слоев**

Существует возможность добавить маску к слою и использовать ее для скрытия его областей и отображения содержимого нижележащих слоев. Маскирование слоев является мощным способом создания композиций, предназначенным для объединения фотографий в единое изображение, а также для проведения локальных корректировок цветности и тона.

Видео с инструкцией по использованию масок слоя см. по адресу [www.adobe.com/go/lrvid0003\\_ps\\_ru](http://www.adobe.com/go/lrvid0003_ps_ru).

## <span id="page-378-0"></span>**О слоях и векторных масках**

Маски могут быть использованы для скрытия областей верхнего слоя и отображения содержимого нижележащих слоев. Существует два типа масок.

- Слой-маска представляет собой зависимое от разрешения битовое изображение, редактирование которого осуществляется с помощью инструментов рисования и выделения.
- Векторные маски создаются с помощью инструментов групп "Перо" и "Фигура" и не зависят от разрешения изображения.

Слои-маски и векторные маски не разрушают изображение, то есть при последующем редактировании масок пикселы, которые ими скрыты, не теряются.

Слой-маски и векторные маски отображаются в виде дополнительных миниатюр на панели "Слои" справа от миниатюры слоя. Для слоя-маски данная миниатюра представляет собой канал градаций серого, создаваемый при ее добавлении. Миниатюра векторной маски представляет собой изображение контура, отсекающего содержимое слоя.

*Примечание. Чтобы создать слой-маску или векторную маску на слое "Фон", его необходимо предварительно преобразовать в обычный слой (меню "Слой" > "Новый" > "Из фона").*

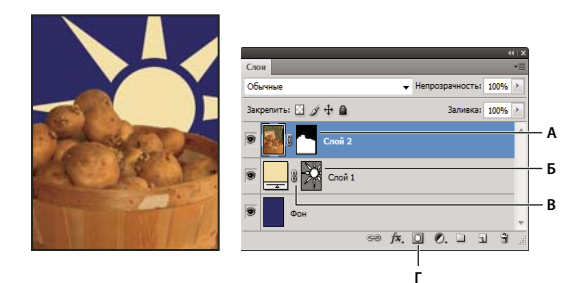

*Маскирование слоя*

*А. Миниатюра слоя-маски B. Миниатюра векторной маски C. Значок "Привязка векторной маски" D. Добавить маску* 

Слой-маска может быть настроен на вычитание из области слоя или на сложение с ним. Слой-маска представляет собой изображение в градациях серого. Таким образом, при ее применении происходит скрытие областей черного цвета и полное отображение белых областей. Остальные оттенки серого соответствуют различным уровням прозрачности.

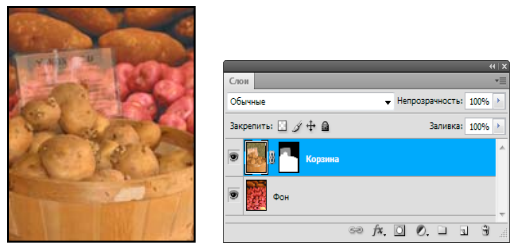

*Фоновое изображение отрисовывается черным цветом, объекты — серым, а открытые места — белым цветом.*

Векторная маска создает в слое четко ограниченную фигуру. Поэтому ее рекомендуется использовать для добавления элементов с четко прорисованными границами. После создания слоя с помощью векторной маски к нему можно применить один или несколько стилей слоев, отредактировать их в случае необходимости и мгновенно получить кнопку, панель или другой декоративный веб-элемент.

Панель "Маски" имеет дополнительные элементы управления для настройки маски. Предусмотрены возможности изменения непрозрачности маски (для регулировки степени обработки содержания при прохождении через маску), инвертирования маски, а также детализации границ маски аналогично тому, как это делается с выбранной областью.

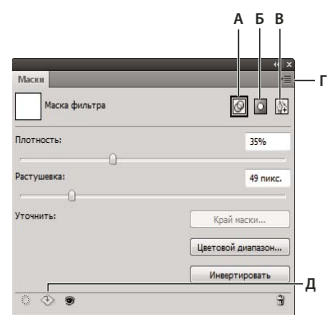

*Панель "Маски"* 

*А. Выбрать маску фильтра. B. Добавить маску пиксела. C. Добавить векторную маску. D. Меню панели. E. Применить маску* 

## **Добавление слоев-масок**

При добавлении слоя-маски необходимо определить, нужно ли скрывать или отображать весь слой. После этого с помощью инструментов рисования в маске определяются скрытые области данного слоя и открытые области нижележащих слоев. Выделив область до создания маски, можно создать слой-маску, которая автоматически скрывает необходимый участок слоя.

#### **Добавление маски, скрывающей или отображающей весь слой**

- **1** Убедитесь, что не выделено никаких частей изображения. Выберите пункт "Выделение" > "Отменить выделение".
- **2** Выберите необходимый слой или группу на панели "Слои".
- **3** Выполните одно из следующих действий.
- Чтобы создать маску, отображающую весь слой, нажмите кнопку "Пиксельная маска"  $\boxed{+}$  на панели "Маски" или кнопку "Добавить слой-маску" **• на панели "Слои" или в меню "Слой" выберите команду "Слой-маска"** > "Показать все".

• Чтобы создать маску, скрывающую весь слой, нажмите, удерживая нажатой клавишу "Alt" (Windows) или "Option" (Mac OS), кнопку "Пиксельная маска" [+ на панели "Маски" или кнопку "Добавить слой-маску" на панели "Слои". Можно также в меню "Слой" выбрать команду "Слой-маска" > "Скрыть все".

#### **Добавление слоя-маски, скрывающей часть слоя**

- **1** Выберите необходимый слой или группу на панели "Слои".
- **2** Выделите область изображения и выполните одно из следующих действий.
- Чтобы создать маску, отображающую выделенную область, нажмите кнопку "Пиксельная маска"  $\Box$  на панели "Маски" или кнопку "Новый слой-маска" • на панели "Слои".
- Чтобы создать маску, скрывающую выделенную область, нажмите, удерживая нажатой клавишу "Alt" (Windows) или "Option" (Mac OS), кнопку "Пиксельная маска" на панели "Маски" или кнопку "Добавить слой-маску" на панели "Слои".
- Выберите меню "Слой" > "Слой-маска" > "Показать выделенную область" или "Скрыть выделенную область".

#### **Применение слоя-маски другого слоя**

- ❖ Выполните одно из следующих действий.
- Чтобы переместить маску в другой слой, перетащите ее в нужный слой с помощью мыши.
- Чтобы создать копию маски, перетащите ее на другой слой, удерживая клавишу "Alt" (Windows) или "Option" (Mac OS).

## <span id="page-380-0"></span>**Редактирование слоя-маски**

- **1** На панели "Слои" выделите слой, содержащий маску, предназначенную для редактирования.
- **2** Нажмите кнопку "Пиксельная маска" на панели "Маски", чтобы активировать данную маску. Вокруг миниатюры выбранной маски появится рамка.
- **3** Выберите один из инструментов редактирования или рисования.

*Примечание. При активации маски основному и фоновому цвету присваиваются значения серого, используемые по умолчанию.* 

- **4** Выполните одно из следующих действий.
- Чтобы осуществить вычитание из маски и отобразить содержимое слоя, заполните маску белым цветом.
- Для обеспечения частичной видимости слоя заполните маску серым цветом. Более темные тона обеспечивают большую прозрачность закрашиваемых областей, а более светлые тона снижают прозрачность.
- Чтобы осуществить сложение маски и скрыть слой или группу, заполните маску черным цветом. При этом видимыми становятся нижележащие слои.

Чтобы отредактировать сам слой, а не его слой-маску, щелкните его миниатюру на панели "Слои". Миниатюра выбранного слоя будет окружена рамкой.

*Чтобы вставить скопированную область в слой-маску, щелкните миниатюру маски на панели "Слои", удерживая клавишу "Alt" (Windows) или "Option" (Mac OS). При этом произойдет выбор и отображение канала маски. Выберите меню "Редактирование" > "Вклеить", а затем меню "Выделение" > "Отменить выделение". Выделенная область будет преобразована в изображение в формате "Градации серого" и добавлена к маске. Отмените выделение канала маски, щелкнув миниатюру слоя на панели "Слои".* 

## <span id="page-381-0"></span>**Изменение непрозрачности маски или детализация краев**

Используйте панель "Маски" для коррекции непрозрачности, а также для выбора слоя-маски или векторной маски. Для регулировки непрозрачности маски используется ползунок "Плотность". Растушевка позволяет "смягчить" границы маски. Параметр "Инверсия" позволяет поменять местами маскированные и немаскированные области.

Параметр "Края маски" предоставляет возможности для коррекции краев маски с помощью ряда регулировок, таких как "Сглаживание" и "Сжатие/Расширение". Информация о параметре "Цветовой диапазон" содержится в разделе [«Создание и коррекция слоя-маски с помощью диапазона цветов» на странице 374.](#page-381-1)

 Информация о модификации векторных масок приведена в разделе [«Изменение непрозрачности векторной](#page-384-0)  [маски и растушевка краев маски» на странице 377.](#page-384-0)

Видео с инструкцией по использованию масок слоя см. по адресу [www.adobe.com/go/lrvid4003\\_ps\\_ru](http://www.adobe.com/go/lrvid4003_ps_ru).

#### **Изменение плотности маски**

**1** На панели "Слои" выделите слой, содержащий маску, предназначенную для редактирования.

- **2** Нажмите кнопку "Пиксельная маска" на панели "Маски", чтобы активировать данную маску.
- **3** На панели "Маски" перетащите ползунок "Плотность" для настройки непрозрачности маски.

При плотности 100% маска становится полностью непрозрачной, закрывая нижележащую область слоя. При понижении плотности область под маской становится более видимой.

#### **Растушевка краев маски**

- **1** На панели "Слои" выделите слой, содержащий маску, предназначенную для редактирования.
- **2** Нажмите кнопку "Пиксельная маска" на панели "Маски", чтобы активировать данную маску.
- **3** На панели "Маски" перетащите ползунок "Растушевка" для растушевки краев маски.

Растушевка сглаживает края маски, создавая более плавный переход между маскированными и немаскированными областями. Растушевка распространяется от краев маски к ее центру в пределах пиксельной зоны, заданной с помощью ползунка.

#### **Детализация краев маски**

- **1** На панели "Слои" выделите слой, содержащий маску, предназначенную для редактирования.
- **2** Нажмите кнопку "Пиксельная маска" на панели "Маски", чтобы активировать данную маску.
- **3** Нажмите кнопку "Края маски". С помощью параметров диалогового окна "Детализация маски" можно корректировать края маски и просматривать маску на различных фонах. Описание параметров приведено в разделе [«Уточнение края выделенной области» на странице 301.](#page-308-0)
- **4** Чтобы закрыть диалоговое окно "Детализация маски" и применить изменения к слою-маске, нажмите кнопку "ОК".

#### <span id="page-381-1"></span>**Создание и коррекция слоя-маски с помощью диапазона цветов**

Инструмент "Цветовой диапазон", эффективно используемый для создания выделенной области по образцам цветов изображения, может применяться также для создания маски. Дополнительные сведения см. в разделе [«Выбор цветового диапазона» на странице 295.](#page-302-0)

- **1** На панели "Слои" выделите слой, к которому необходимо присоединить корректирующий слой.
- **2** Выберите "Окно" > "Коррекция", чтобы открыть панель "Коррекция".
- **3** Нажмите кнопку "Коррекция" на панели "Коррекция" для добавления корректирующего слоя к изображению. Слой-маска будет добавлена автоматически как часть корректирующего слоя.
- **4** На панели "Маски" нажмите кнопку "Цветовой диапазон".
- **5** В диалоговом окне "Цветовой диапазон" выберите инструмент "Образцы цветов" из меню "Выделить".
- **6** Выберите "Локализованные наборы цветов" для создания маски на базе различных цветовых диапазонов изображения.
- **7** Установите для параметров показа "Выделение" и "Предварительный просмотр выделения" значение "Нет".
- **8** Щелкните по цветовой области изображения.

*Для получения образцов в нескольких областях удерживайте нажатой клавишу Shift, чтобы активировать инструмент "пипетка с плюсом". Удерживайте нажатой клавишу "Alt" (Windows) или "Option" (Mac OS) для включения пипетки с минусом.*

Щелкая по областям изображения, можно просматривать маску в диалоговом окне "Цветовой диапазон". Белые области являются немаскированными пикселами, черные области — маскированными, а серые области — частично маскированными.

- **9** Используйте ползунок "Разброс" для увеличения или уменьшения диапазона цветов вокруг цветовых образцов, включенных в маскированную область. Используйте ползунок "Диапазон" для того чтобы установить, насколько близко или далеко данный цвет должен отстоять от образцовых точек, чтобы его можно было включить в маску. После коррекции маски нажмите "ОК", чтобы закрыть диалоговое окно "Цветовой диапазон".
- **10** При необходимости измените настройки на панели "Коррекция".

Коррекция применима только маскированным (или частично маскированным) областям изображения. При необходимости снова нажмите кнопку "Цветовой диапазон", чтобы сделать дополнительные изменения в корректирующем слое-маске.

## <span id="page-382-0"></span>**Выделение и отображение канала слоя-маски**

Для упрощения редактирования слой-маски можно включить ее отображение в градациях серого или в виде "рубилитовой пленки".

- ❖ Выполните одно из следующих действий.
- Чтобы просмотреть маску в градациях серого, щелкните миниатюру слоя-маски, удерживая клавишу "Alt" (Windows) или "Option" (Mac OS). Чтобы заново отобразить слои, щелкните миниатюру слоя-маски, удерживая клавишу "Alt" (Windows) или "Option" (Mac OS), или щелкните значок просмотра .
- Чтобы просмотреть маску поверх слоя в виде "рубилитовой пленки", щелкните миниатюру слоя-маски, удерживая клавиши "Alt" и "Shift" (Windows) или "Option" и "Shift" (Mac OS). Чтобы отключить цветной режим отображения, еще раз щелкните эту миниатюру, удерживая клавиши "Alt" и "Shift" (Windows) или "Option" и "Shift" (Mac OS).

## **Включение и отключение слоя-маски**

- ❖ Выполните одно из следующих действий.
- Выделите слой, содержащий слой-маску, которую требуется включить или отключить, и нажмите кнопку "Включение/отключение маски" • на панели "Маски".
- Удерживая клавишу "Shift", щелкните миниатюру слоя-маски на панели "Слои".

• Выделите слой, содержащий включаемый или отключаемый слой-маску, и выберите меню "Слой" > "Слоймаска" > "Запретить" или меню "Слой" > "Слой-маска" > "Разрешить".

При отключении маски на панели "Слои" напротив ее миниатюры появляется значок "X" красного цвета, а содержимое слоя отображается без учета эффектов маскирования.

## **Изменение цвета и степени непрозрачности рубилита слоя-маски**

- **1** Выполните одно из следующих действий.
- Чтобы выбрать канал слоя-маски, щелкните его миниатюру, удерживая клавишу "Alt" (Windows) или "Option" (Mac OS). После этого дважды щелкните миниатюру слоя-маски.
- Дважды щелкните канал слоя-маски на панели "Каналы".
- **2** Чтобы выбрать другой цвет маски, необходимо открыть диалоговое окно "Отображения слоя-маски", затем щелкнуть в нем панель образца цвета и осуществить выбор.
- **3** Для изменения степени непрозрачности введите значение от 0 до 100 %.

Настройки цвета и степени непрозрачности маски влияют только на внешний вид самой маски и не распространяются на лежащие под ней области. Например, может возникнуть необходимость изменить указанные настройки и сделать маску более видимой на фоне цветов изображения.

**4** Нажмите кнопку "ОК".

## **Добавление и редактирование векторных масок**

Векторные маски создаются с помощью инструментов группы "Перо" или "Фигура". Дополнительные сведения о работе с этими инструментами см. в разделе [«Рисование» на странице 419](#page-426-0).

## **Добавление векторной маски, скрывающей или отображающей весь слой**

- **1** На панели "Слои" выберите слои, к которым необходимо добавить векторную маску.
- **2** Выполните одно из следующих действий.
- Чтобы создать векторную маску, отображающую весь слой, нажмите кнопку "Векторная маска" на панели "Маски" или в меню "Слой" выберите команду "Векторная маска" > "Показать все".
- Чтобы создать векторную маску, скрывающую весь слой, нажмите, удерживая клавишу "Alt" (в Windows) или "Option" (в Mac OS), кнопку "Векторная маска" на панели "Маски" или в меню "Слой" выберите команду "Векторная маска" > "Скрыть все".

## **Добавление векторной маски, отображающей только содержимое фигуры**

- **1** На панели "Слои" выберите слои, к которым необходимо добавить векторную маску.
- **2** Выберите контур или создайте рабочий контур с помощью инструментов группы "Фигура" или "Перо".

*Примечание. Чтобы создать контур с помощью инструмента группы "Фигура", щелкните значок "Контуры" на панели параметров этого инструмента.*

**3** Нажмите кнопку "Векторная маска" на панели "Маски" или в меню "Слой" выберите команду "Векторная маска" > "Активный контур".

#### **Редактирование векторной маски**

**1** На панели "Слои" выделите слой, содержащий векторную маску, требующую редактирования.

**2** Нажмите кнопку "Векторная маска" на панели "Маски" или щелкните миниатюру на панели "Контуры". После этого внесите изменения в контур с помощью инструментов групп "Фигура", "Перо" или инструмента "Стрелка". См. раздел [«Редактирование контуров» на странице 433.](#page-440-0)

#### <span id="page-384-0"></span>**Изменение непрозрачности векторной маски и растушевка краев маски**

- **1** На панели "Слои" выберите слой, содержащий векторную маску.
- **2** Нажмите кнопку "Векторная маска" на панели "Маски".
- **3** На панели "Маски" перетащите ползунок "Плотность" для регулировки непрозрачности маски, и ползунок "Растушевка" — для растушевки краев маски. См. [«Изменение непрозрачности маски или детализация](#page-381-0)  [краев» на странице 374.](#page-381-0)

#### **Удаление векторной маски**

- **1** На панели "Слои" выберите слой, содержащий векторную маску.
- **2** Нажмите кнопку "Векторная маска" на панели "Маски".
- **3** На панели "Маски" нажмите кнопку "Удалить маску"  $\mathbb{R}$ .

#### **Включение и отключение векторной маски**

- ❖ Выполните одно из следующих действий.
- Выделите слой, содержащий векторную маску, которую требуется включить или отключить, и нажмите кнопку "Включение/отключение маски" • на панели "Маски".
- Удерживая клавишу "Shift", щелкните миниатюру векторной маски на панели "Слои".
- Выделите слой, содержащий включаемую или отключаемую векторную маску, и выберите меню "Слой" > "Векторная маска" > "Запретить" или меню "Слой" > "Векторная маска" > "Разрешить".

При отключении маски на панели "Слои" напротив ее миниатюры появляется значок "X" красного цвета, а содержимое слоя отображается без эффектов маскирования.

#### **Преобразование векторной маски в слой-маску**

❖ Выделите слой, содержащий преобразуемую маску, и выберите меню "Слой" > "Растрировать" > "Векторную маску".

*Важная информация. После растрирования векторной маски ее нельзя преобразовать обратно в векторный объект.* 

#### **Отмена связей между слоями и масками**

По умолчанию слой или группа слоев связаны со своим слоем-маской или векторной маской, о чем свидетельствует наличие значка связи вз между миниатюрами панели "Слои". При перемещении слоя или его слоя-маски с помощью инструмента "Перемещение" оставшийся компонент перемещается вслед за первым . Отмена связи позволяет перемещать их независимо друг от друга, а также задавать границы маски отдельно от слоя.

- Чтобы отменить связь между слоем и маской, щелкните значок связи на панели "Слои".
- Для возобновления связи между слоем и его маской щелкните между миниатюрами слоя и маски на панели "Слои".

## **Применение и удаление слоя-маски**

Слой-маску можно применить для окончательного удаления скрытых частей слоя. Слои-маски хранятся в виде альфа-каналов. Поэтому их применение и удаление уменьшает размер файла изображения. Слой-маску можно также удалить, не применяя какие-либо изменения.

- **1** На панели "Слои" выберите слой, содержащий слой-маску.
- **2** На панели "Маски" нажмите кнопку "Пиксельная маска".
- **3** Выполните одно из следующих действий.
- Чтобы удалить слой-маску после ее окончательного применения к слою, щелкните значок "Применить маску" в нижней части панели "Маски".
- Чтобы удалить слой-маску без ее применения к слою, щелкните значок "Удалить" в нижней части панели "Маски", затем нажмите кнопку "Удалить".

Слои-маски также могут быть применены или удалены с помощью меню "Слой".

*Примечание. Слой-маску нельзя окончательно применить к смарт-объекту при удалении.* 

## <span id="page-385-0"></span>**Загрузка слоя или границ слоя-маски в качестве выделенной области**

Можно выделить все непрозрачные области слоя, а также при наличии слоя-маски любые области, не включенные в маску. Эта функция полезна в тех случаях, когда необходимо выделить фрагмент изображения или текста, содержащего прозрачные области или окруженного ими. Ее применение также необходимо при выделении областей с исключением масок.

- **1** Выполните одно из следующих действий.
- Чтобы на слое, не содержащем масок, выделить только непрозрачные области изображения, щелкните миниатюру слоя на панели "Слои", удерживая клавишу "Ctrl" (Windows) или "Command" (Mac OS).
- Чтобы на слое, содержащем слой-маску, выделить области без масок, щелкните миниатюру слоя-маски на панели "Слои", удерживая клавишу "Ctrl" (Windows) или "Command" (Mac OS).
- **2** Если область уже выделена, можно выполнить любое из следующих действий.
- Чтобы расширить выделенную область новыми пикселами, щелкните миниатюру слоя или слоя-маски на панели "Слои", удерживая клавиши "Ctrl" и "Shift" (Windows) или "Command" и "Shift" (Mac OS).
- Чтобы исключить пикселы из выделенной области, щелкните миниатюру слоя или слоя-маски на панели "Слои", удерживая клавиши "Ctrl" и "Alt" (Windows) или "Command" и "Option" (Mac OS).
- Чтобы загрузить области пересечения изображения и существующей выделенной области, щелкните миниатюру слоя или слоя-маски на панели "Слои", одновременно удерживая клавиши "Ctrl", "Alt" и "Shift" (Windows) или "Command", "Option" и "Shift" (Mac OS).

*Если необходимо переместить все содержимое слоя, воспользуйтесь инструментом "Перемещение", не загружая маску прозрачности.*

## **Маскирование слоев с помощью обтравочных масок**

*Обтравочная маска* позволяет использовать содержимое слоя для создания маски для слоев, расположенных выше него. Маскирование определяется содержимым нижнего или *базового слоя*. Непрозрачные области базового слоя усекают содержимое вышележащих слоев в пределах обтравочной маски. Остальное содержимое обтравочных слоев остается за пределами маски.

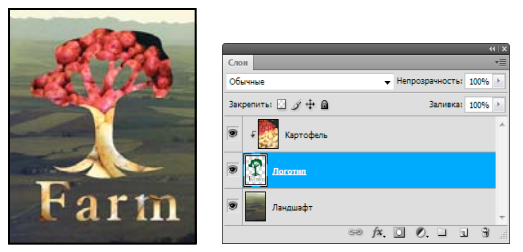

*Обтравочная маска: содержимое обтравочного слоя (Potatoes) отображается только в пределах содержимого базового слоя (Logo)*

При задании обтравочной маски можно использовать несколько слоев, если они расположены последовательно. Имя базового слоя маски подчеркивается, а миниатюры вышележащих слоев выделяются отступами. Вышележащие слои обозначаются значком обтравочной маски .

Команда "Наложить обтравочные слои как группу" диалогового окна "Стиль слоя" определяет порядок применения режима наложения: ко всем слоям или только к базовому. (См. раздел [«Группирование эффектов](#page-352-0)  [наложения» на странице 345](#page-352-0).)

## **Создание обтравочной маски**

- **1** На панели "Слои" расположите слои в таком порядке, чтобы базовый слой с маской находились под слоями, в которых необходимо создать маски.
- **2** Выполните одно из следующих действий.
- На панели "Слои" щелкните линию, отделяющую базовый слой от первого вышележащего слоя, который необходимо включить в обтравочную маску, удерживая клавишу "Alt" (Windows) или "Option" (Mac OS). При этом курсор принимает форму двух пересекающихся кругов .
- На панели "Слои" выделите первый из слоев, располагающихся поверх базового слоя, и выберите меню "Слой" > "Создать обтравочную маску".
- **3** Чтобы добавить к обтравочной маске дополнительные слои, используйте метод, примененный в шаге 2, и на панели "Слои" проведите операцию, аналогичную описанной выше.

*Примечание. При создании нового или помещении уже существующего слоя между слоями обтравочной маски он автоматически в нее включается.*

Слоям обтравочной маски присваиваются степень непрозрачности и режим наложения, заданные для базового слоя.

## **Удаление слоя из обтравочной маски**

- ❖ Выполните одно из следующих действий.
- На панели "Слои" щелкните линию, разделяющую два слоя группы, удерживая клавишу "Alt" (Windows) или "Option" (Mac OS). При этом указатель мыши приобретет форму двух пересекающихся кругов ...
- На панели "Слои" выделите слой обтравочной маски и выберите меню "Слой" > "Отменить обтравочную маску". Данная команда осуществляет удаление из обтравочной маски выделенного слоя, а также всех располагающихся поверх него слоев.

#### **Удаление всех слоев из обтравочной маски**

- **1** На панели "Слои" выберите слой обтравочной маски, находящийся непосредственно над базовым слоем.
- **2** Выберите меню "Слой" > "Отменить обтравочную маску".

## **Объединение нескольких фрагментов в одно изображение**

Команду "Автоматическое выравнивание слоев" из меню "Редактирование" можно использовать для создания совмещенной фотографии из пары практически идентичных, содержащих нежелательные области. Например, на одном групповом снимке все идеально, кроме одного человека, у которого закрыты глаза. На другом снимке у него глаза открыты. Используя команду "Автоматически выровнять слои" и маскирование слоя, можно объединить эти снимки и в конечном итоге устранить дефект.

Ознакомительный видеофильм о выравнивании слоев по содержимому см. по адресу [www.adobe.com/go/vid0014\\_ru](http://www.adobe.com/go/vid0014_ru).

- **1** Откройте два изображения, которые необходимо совместить.
- **2** Создайте новое изображение (меню "Файл" > "Новый") с теми же размерами, что и у двух исходных изображений.
- **3** Для каждого исходного изображения выберите на панели "Слои" слой, содержащий изображение, и перетащите его в окно нового изображения. После этого панель "Слои" нового изображения будет содержать два слоя, каждый из которых содержит одно исходное изображение.
- **4** На панели "Слои" нового изображения разместите слои так, чтобы изображение, которое нужно корректировать (портрет с закрытыми глазами), размещалось выше слоя с правильным содержимым (портрет с открытыми глазами).
- **5** Выберите два новых слоя и в меню "Редактирование" выберите "Автоматически выравнивать слои".
- **6** Выберите режим "Только перемещение" и нажмите кнопку "ОК". Photoshop найдет общие для каждого слоя области и выровняет их так, чтобы они совпали.
- **7** Щелкните верхний слой, чтобы выбрать только его.
- **8** Добавьте пустой слой-маску:
- Нажмите кнопку "Добавить слой-маску" на панели "Слои".
- В меню "Слой" выберите команду "Слой-маска" > "Показать все".
- **9** Установите в качестве основного цвета черный, выберите размер и отпечаток кисти и при необходимости измените масштаб корректируемой части изображения.
- **10** С помощью инструмента "Кисть" добавьте на слой маску, рисуя поверх верхнего слоя. Рисование черным цветом полностью скрывает верхний слой, градации серого создают частичную прозрачность, а белый цвет полностью восстанавливает верхний слой. См. раздел [«Редактирование слоя-маски» на странице 373.](#page-380-0) Продолжайте редактирование слоя-маски до успешного слияния слоев и создания единого изображения.

*Примечание. Убедитесь, что при маскировании на панели "Слои" выбрана именно миниатюра слоя-маски, а не самого изображения.* 

**11** Чтобы сохранить возможность дальнейшего редактирования, сохраните версию изображения со слоями и маской и сделайте еще одну копию, в которой можно свести слои в один для уменьшения размера файла.

#### **См. также**

[«Объединение и склеивание слоев» на странице 340](#page-347-0)

[Применение видеофильтров](http://www.adobe.com/go/vid0004_ru)

# **Глава 11. Раскраска**

Раскраска приводит к изменению цвета пикселов изображения. Инструменты и методики раскраски могут использоваться для ретуширования изображений, создания или редактирования масок на альфа-каналах, обработки с помощью ротоскопа или рисования на видеокадрах, а также для создания оригинальных произведений искусства. Разнообразные стили кистей, а также многочисленные другие их параметры и наборы параметров предоставляют широкие возможности для творчества, позволяя создавать ошеломляющие графические эффекты и имитировать работу с традиционными носителями. Для обработки изображений с глубиной цвета 32 бит на канал в формате HDR предусмотрено несколько инструментов раскраски, таких как "Кисть", "Карандаш", "Палец", "Резкость", "Размытие", "Штамп", "Архивная кисть", "Узорный штамп" и "Ластик".

## **Инструменты раскраски**

## **Об инструментах раскраски, параметрах и панелях**

Adobe Photoshop CS4 предоставляет несколько инструментов для раскраски и редактирования цветов изображения. Инструменты "Кисть" и "Карандаш" работают как традиционные инструменты рисования, позволяя накладывать цвет с помощью мазков кистью. Инструмент "Градиент", команда "Выполнить заливку" и инструмент "Заливка" дают возможность накладывать цвет на крупные области. Такие инструменты, как "Ластик", "Размытие" и "Палец", изменяют существующие цвета в изображении. См. раздел [«Галерея](#page-30-0)  [инструментов раскраски» на странице 23.](#page-30-0)

На панели параметров каждого инструмента можно определить способ применения цвета к изображению и выбрать форму кисти из соответствующего набора стилей.

#### **Кисти и набор инструментов**

Параметры кисти можно сохранить в виде набора параметров, чтобы обеспечить быстрый доступ к часто используемым значениям. Photoshop включает несколько образцов подготовленных кистей. Начните работу с них и модифицируйте их для получения новых эффектов. Множество оригинальных подготовленных кистей можно загрузить с веб-страниц.

Для выбора набора параметров используется селектор "Наборы кистей", который демонстрирует имеющиеся подготовленные кисти и позволяет временно изменять диаметр и жесткость кисти.

Наборы параметров инструментов можно использовать, если есть необходимость сохранить характеристики отпечатка кисти наряду с такими значениями на панели параметров, как непрозрачность, интенсивность и цвет. Чтобы больше узнать о наборах параметров инструментов, см. раздел [«Создание и использование](#page-35-0)  [наборов параметров инструментов» на странице 28.](#page-35-0)

#### **Параметры отпечатка кисти**

Как и другие значения на панели параметров, параметры отпечатка кисти управляют тем, как наносится цвет. Наносить цвет можно с эффектом постепенного изменения оттенка, с эффектом гладких краев, крупных мазков кистью, а также используя различные динамические параметры кисти, разнообразные режимы наложения и формы кисти. В узоре мазков кистью можно использовать текстуры, чтобы имитировать рисование на холсте или художественной бумаге. Предусмотрена также возможность имитировать распыление краски с помощью аэрографа. Для установки параметров отпечатка кисти предназначена панель "Кисти". См. раздел [«Обзор панели "Кисти"» на странице 390](#page-397-0).

При работе с чертежным планшетом нанесением цвета можно управлять, меняя степень нажима и угол наклона пера либо вращая перо или копировальное колесико. Для установки параметров чертежных планшетов предназначена панель "Кисти".

*С помощью перетаскивания можно изменить жесткость или размер рисующих курсоров. Для изменения размера рисующего курсора перетащите его вправо или влево, удерживая сочетание клавиш Alt + правая кнопка мыши (Windows) или Control + Option + Command (Mac OS). Для изменения жесткости перетащите курсор вправо или влево, удерживая сочетание клавиш Shift + правая кнопка мыши + Alt (Windows) или Control + Option (Mac OS).*

#### **См. также**

[«Изменение размера и жесткости кистей для рисования путем перетаскивания» на странице 27](#page-34-0)

## **Рисование с помощью инструментов "Кисть" и "Карандаш"**

Инструменты "Кисть" и "Карандаш" позволяют наносить на изображение текущий основной цвет. С помощью инструмента "Кисть" создаются мягкие цветные штрихи. С помощью инструмента "Карандаш" создаются линии с четкими краями.

*Примечание. Инструмент "Вращение" позволяет вращать холсты, облегчая процесс рисования. См. раздел [«Использование инструмента "Поворот вида"» на странице 30.](#page-37-0)*

- **1** Выберите основной цвет. (См. раздел [«Выбор цветов в палитре инструментов» на странице 133](#page-140-0).)
- 2 Выберите инструмент "Кисть"  $\mathscr J$  или "Карандаш"  $\mathscr J$ .
- **3** Выберите кисть в селекторе "Наборы кистей". См. раздел [«Выбор подготовленной кисти» на странице 388.](#page-395-0)
- **4** Настройка параметров инструмента для режима, затемнения и т.д. на панели параметров. См. раздел [«Параметры инструментов рисования» на странице 383.](#page-390-0)
- **5** Выполните одно или несколько следующих действий.
- Нажмите и перетащите изображение для рисования.
- Чтобы нарисовать прямую линию, щелкните на изображении ее начальную точку. Затем, удерживая клавишу "S<sub>M</sub>hift", щелкните конечную точку линии.
- Чтобы применить инструмент "Кисть" в качестве аэрографа, распыляйте краску, удерживая кнопку мыши, но не перемещая курсор.

#### **См. также**

[«Изменение размера и жесткости кистей для рисования путем перетаскивания» на странице 27](#page-34-0)

## <span id="page-390-0"></span>**Параметры инструментов рисования**

Описанные далее параметры инструментов рисования можно установить на панели параметров. Набор доступных параметров зависит от конкретного инструмента.

**Режим** Задает метод наложения рисуемого цвета на цвет уже существующих пикселов изображения. Доступность режимов зависит от текущего инструмента. Режимы рисования аналогичны режимам наложения слоя. См. раздел [«Список режимов наложения» на странице 403](#page-410-1).

**Непрозрачность** Задает степень прозрачности наносимого цвета. В ходе рисования в определенной области уровень непрозрачности не превысит заданного значения независимо от того, сколько раз курсор будет перемещен над этой областью, пока удерживается кнопка мыши. Если начать снова наносить штрихи в этой области, будет нанесен дополнительный цвет с заданной степенью непрозрачности. Значение 100 % соответствует полной непрозрачности.

**Нажим** Задает скорость, с которой накладывается цвет при перемещении курсора над областью. По мере рисования при нажатой кнопке мыши количество цвета возрастает со скоростью, определяемой значением интенсивности, пока не достигнет заданного значения непрозрачности. Например, если значения уровня непрозрачности и интенсивности равны 33 %, то после каждого перемещения курсора над некоторой областью количество цвета увеличивается на 33 % от цвета кисти. Общее количество цвета не превысит заданного значения непрозрачности, равного 33 %, пока не будет отпущена кнопка мыши и курсор не переместится над этой областью вновь.

*Нажмите цифровую клавишу (должна находиться в верхней части клавиатуры; она не функционирует с малой клавиатурой), чтобы задать степень непрозрачности инструмента в числах кратных 10% (нажатие 1 задаст значение равное 10%, нажатие 0 задаст значение равное 100%). Для задания значения параметра "Нажим" используется комбинация клавиши "Shift" и цифровой клавиши.*

**Аэрограф** Имитирует рисование с помощью аэрографа. При перемещении курсора над областью количество краски возрастает, пока нажата кнопка мыши. Параметры жесткости, непрозрачности и интенсивности кисти определяют скорость наложения краски и ее количество. Нажмите кнопку "Аэрограф", чтобы включить или выключить этот параметр.

**Автостирание** (Только для инструмента "Карандаш") Позволяет рисовать фоновым цветом в областях, содержащих основной цвет. Выберите основной цвет, который необходимо стереть, и фоновый цвет, который требуется нанести вместо него. (См. раздел [«Автостирание с помощью инструмента "Карандаш"» на](#page-394-0)  [странице 387](#page-394-0).)

## **Рисование с помощью узора**

Для рисования с помощью узора применяется инструмент "Узорный штамп". Выберите узор из библиотек узоров или создайте собственные узоры.

- **1** Выберите инструмент "Узорный штамп" ...
- **2** Выберите кисть в селекторе "Наборы кистей". (См. раздел [«Выбор подготовленной кисти» на странице 388.](#page-395-0))
- **3** Установите такие параметры инструмента, как режим, непрозрачность и т. д., на панели параметров. См. раздел [«Параметры инструментов рисования» на странице 383](#page-390-0).
- **4** Установите флажок "Выравнивание" на панели параметров, чтобы обеспечить выравнивание узора относительно начальной точки, даже если кнопка мыши была отпущена, после чего рисование было продолжено вновь. Снимите флажок "Выравнивание", чтобы узор начинался вновь каждый раз, когда рисование прекращается, а затем возобновляется.
- **5** Выберите узор из всплывающей панели "Узор" на панели параметров.
- **6** Можно наносить узор с "импрессионистским" эффектом, установив флажок "Эффект"..
- **7** Перетащите изображение для рисования узора.

#### **См. также**

[«Создание узоров и управление ими» на странице 416](#page-423-0)

## **Рисование с помощью инструмента "Архивная художественная кисть"**

Инструмент "Архивная художественная кисть" позволяет рисовать стилизованными штрихами с использованием исходных данных указанного архивного состояния или снимка. Экспериментируя с различными параметрами стиля, размера и допуска, можно имитировать текстуру рисования различными цветами и в различных художественных стилях.

Инструмент "Архивная кисть", так же как и инструмент "Архивная художественная кисть", использует в качестве входных данных указанное архивное состояние или снимок. Но при использовании инструмента "Архивная кисть" рисование происходит в результате восстановления указанных исходных данных, в то время как инструмент "Архивная художественная кисть" позволяет комбинировать эти данные с текущими заданными параметрами для создания иных цветов и художественных стилей.

*Прежде чем приступать к рисованию с помощью инструмента "Архивная художественная кисть" для получения разнообразных визуальных эффектов, поэкспериментируйте с фильтрами и инструментами заливки сплошным тоном. Кроме того, попробуйте увеличить размер изображения вчетверо, чтобы смягчить детали.*

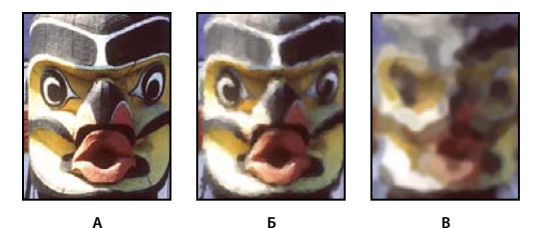

*Пример использования инструмента "Архивная художественная кисть" А. Оригинал B. Использование небольшой кисти C. Использование большой кисти* 

- **1** На панели "История" щелкните левый столбец состояния или снимка, чтобы использовать его в качестве исходных данных для инструмента "Архивная художественная кисть". Рядом с исходным архивным состоянием появится значок кисти.
- **2** Выберите инструмент "Архивная художественная кисть"  $\mathcal{Y}$ .
- **3** На панели выбора параметров выполните следующие действия.
- Выберите кисть в селекторе "Наборы кистей" и задайте ее параметры. (См. раздел «Выбор подготовленной [кисти» на странице 388.](#page-395-0))
- Выберите режим смешения в меню "Режим". (См. раздел [«О режимах наложения» на странице 402](#page-409-0).)
- Для управления формой штриха выберите нужное значение в меню "Стиль".
- В качестве значения параметра "Диаметр" задайте значение, указывающее размер области, покрываемой штрихами. Чем больше это значение, тем крупнее охваченная область и больше штрихов наносится.
- В качестве значения параметра "Допуск" введите значение, ограничивающее области, в которых наносятся штрихи. Низкое значение допуска позволяет наносить штрихи без ограничений в любом месте изображения. Высокое значение допуска ограничивает возможность нанесения штрихов областями, которые значительно отличаются по цвету от исходного состояния или снимка.
- **4** Нажмите и перетащите изображение для рисования.

## **Стирание с помощью инструмента "Ластик"**

Инструмент "Ластик" позволяет либо заменить цвет пикселов фоновым цветом, либо сделать их прозрачными. Если вы работаете в фоновом слое или в слое с фиксированной прозрачностью, цвет пикселей будет изменен на цвет фона, в противном случае пиксели будут удалены для обеспечения прозрачности.

Можно также использовать инструмент "Ластик" для возврата затронутой области к состоянию, выбранному на панели "История".

- **1** Выберите инструмент "Ластик"  $\mathscr{D}$ .
- **2** Задайте фоновый цвет, который необходимо применить, если стирание осуществляется в фоновом слое или слое с заблокированной прозрачностью.
- **3** Выберите режим работы инструмента "Ластик". Режимы "Кисть" и "Карандаш" заставляют инструмент "Ластик" вести себя подобно соответствующим инструментам. "Блок" превращает ластик в квадрат фиксированного размера с четкими краями. Непрозрачность или интенсивность менять при этом нельзя.
- **4** В режимах кисти и карандаша необходимо выбрать предустановленный вариант кисти и установить затемнение и поток на панели параметров.

При значении непрозрачности, равном 100 %, пикселы стираются полностью. При более низком значении непрозрачности стирание пикселов производится частично. См. раздел [«Параметры инструментов](#page-390-0)  [рисования» на странице 383](#page-390-0).

**5** Чтобы выполнить стирание до сохраненного состояния или снимка изображения, щелкните левый столбец состояния или снимка на панели "История", а затем установите флажок "Восстановить архивное состояние" на панели параметров.

*(Photoshop) Чтобы временно использовать ластик в режиме удаления в историю, нужно удерживать кнопку Alt (Windows) или Option (Mac OS) при перетаскивании изображения.*

**6** Перетащите курсор по области, которую необходимо стереть.

## **Изменение похожих пикселов с помощью инструмента "Волшебный ластик"**

При щелчке в слое с помощью инструмента "Волшебный ластик" все похожие пикселы заменяются на прозрачные. Если в слое заблокирована прозрачность, цвет этих пикселов меняется на фоновый. Если выполнить щелчок в фоновом слое, он преобразуется в обычный и все похожие пикселы заменяются на прозрачные.

Стирать можно либо только смежные пикселы, либо все похожие пикселы в текущем слое.

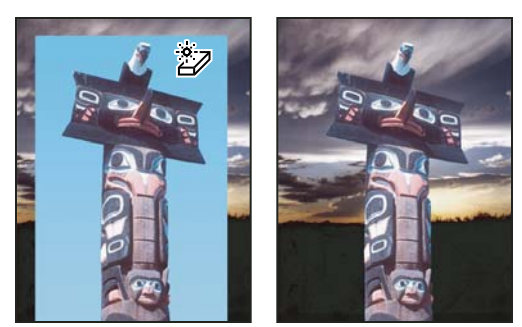

*Пример стирания похожих пикселов*

- 1 Выберите инструмент "Волшебный ластик"  $\mathscr{D}$ .
- **2** На панели выбора параметров выполните следующие действия.
- Введите значение допуска, чтобы определить диапазон цветов, которые могут быть стерты. При низком допуске происходит стирание пикселов, цвет которых очень близок к цвету щелкнутого пиксела. Высокий уровень допустимой погрешности увеличивает диапазон удаляемых цветов.
- Установите флажок "Сглаживание", чтобы обеспечить сглаживание краев стираемой области.
- Установите флажок "Смежные пикселы", чтобы стереть только пикселы, смежные со щелкнутым. Снимите флажок, чтобы стереть все похожие пикселы изображения.
- Установите флажок "Образец всех слоев", чтобы подготовить образец стираемого цвета с использованием комбинированных данных из всех видимых слоев.
- Укажите уровень непрозрачности, чтобы определить интенсивность стирания. При значении непрозрачности, равном 100 %, пикселы стираются полностью. При более низком значении непрозрачности стирание пикселов производится частично.
- **3** Щелкните часть слоя, которую необходимо стереть.

## **Замена пикселов прозрачными с помощью инструмента "Фоновый ластик"**

Инструмент "Фоновый ластик" позволяет стирать пикселы в слое до достижения прозрачности путем перетаскивания курсора. Это дает возможность стереть фон, сохраняя края объекта на переднем плане. Задавая различные параметры отбора образцов и допуска, можно управлять диапазоном значений прозрачности и резкостью границ.

*Если необходимо стереть фон объекта с неровными или тонкими краями, используйте Быстрый выбор.* 

Инструмент "Фоновый ластик" подготавливает образец цвета из центра кисти, называемого также активной точкой, после чего удаляет этот цвет при каждом его обнаружении внутри кисти. Этот инструмент выполняет также извлечение цветов на краях любых объектов переднего плана, чтобы исключить появление видимых цветовых ореолов после того, как в дальнейшем этот объект переднего плана будет вставлен в другое изображение.

*Примечание. Инструмент "Фоновый ластик" переопределяет значение параметра блокировки прозрачности, установленное для слоя.*

- **1** На панели "Слои" выберите слой, содержащий области, которые необходимо стереть.
- **2** Выберите инструмент "Фоновый ластик" 2.
- **3** Нажмите на образец кисти на панели параметров и настройте параметры кисти на всплывающей панели:
- Выберите значения для параметров "Диаметр", "Жесткость", "Интервалы", "Угол" и "Форма". См. раздел [«Параметры формы отпечатка кисти» на странице 392](#page-399-0).
- Если используется чувствительный к нажиму цифровой планшет, выберите параметры в меню "Размер" и "Допуск", отвечающие за размер и допуск фонового ластика в ходе нанесения штриха. Выберите элемент "Нажим пера", чтобы определить соответствующий параметр в зависимости от нажима пера. Выберите элемент "Копировальное колесико", чтобы определить соответствующий параметр в зависимости от позиции координатного манипулятора пера. Выберите элемент "Отключить", если изменять размер или допуск не требуется.
- **4** На панели выбора параметров выполните следующие действия.
- Выберите режим "Предел" для стирания: "несмежные пикселы" для стирания выбранного цвета везде, где он попадает под кисть; "смежные пикселы" для стирания связанных друг с другом областей, содержащих выбранный цвет; режим "Выделение краев" для стирания связанных друг с другом областей, содержащих выбранный цвет, с более полным сохранением резкости краев формы.
- Для определения параметра "Допуск" задайте значение или перетащите ползунок. При низком допуске стирание ограничивается теми областями, цвет которых очень близок цвету образца. При высоком допуске происходит стирание более широкого диапазона цветов.
- Выберите параметр "Основной цвет", чтобы предотвратить стирание тех областей, которые соответствуют основному цвету на панели инструментов.
- Выберите параметр выборки: непрерывный для постоянной выборки цветов при перетаскивании с помощью мыши, одноразовый для стирания только областей, содержащих цвет, на который вы сначала щелкните; и образец фона для стирания только областей, содержащих текущий фоновый цвет.
- **5** Перетащите курсор по области, которую необходимо стереть. Курсор инструмента "Фоновый ластик" представлен в форме кисти с курсором-перекрестием, указывающим активную точку инструмента  $\bigoplus$ .

## <span id="page-394-0"></span>**Автостирание с помощью инструмента "Карандаш"**

Параметр "Автостирание" для инструмента "Карандаш" позволяет рисовать фоновым цветом на областях, содержащих основной цвет.

- **1** Укажите основной и фоновый цвета.
- **2** Выберите инструмент "Карандаш"  $\mathscr{L}$ .
- **3** Установите флажок "Автостирание" на панели параметров.
- **4** Перетащите курсор по изображению.

Если в начале перетаскивания курсора центр курсора находится над основным цветом, то вся эта область стирается до фонового цвета. Если же в начале перетаскивания курсора центр курсора находится над областью, которая не содержит основной цвет, то происходит рисование в этой области основным цветом.

## **Смена курсора кисти**

Инструменты рисования могут иметь три возможных курсора: стандартный курсор (значок на панели инструментов), курсор-перекрестие  $+$  и курсор, который совпадает по размеру и форме с выбранным в настоящее время отпечатком кисти. Курсор в виде кончика кисти можно изменить в диалоговом окне параметров "Курсоры".

**1** Выберите меню "Редактирование" > "Установки" > "Курсоры" (Windows) или Photoshop > "Установки" > "Курсоры" (Mac OS).

- **2** Выберите требуемые курсоры в областях "Рисующие курсоры" и "Другие курсоры". Образцы курсоров изменятся, отражая выбранные параметры. Для курсора "Кончик кисти" выберите размер и укажите, нужно ли включить в курсор перекрестие.
- Параметр "Нормальный кончик кисти" сокращает размер курсора до областей, в которых мазок кистью имеет непрозрачность 50 % или больше.
- Параметр "Полноразмерный кончик кисти" распространяет размер курсора на всю область, затрагиваемую мазком кистью. Для мягких кистей в результате этого создается более крупный размер курсора, чем при значении параметра "Стандартный", чтобы в этот размер вошли области мазка кистью с меньшей непрозрачностью.
- **3** Нажмите кнопку "ОК".

*Для инструментов "Перо" и "Кисть" клавиша "Caps Lock" или сочетание клавиш "Shift" + "Caps Lock" действует как переключатель между стандартным курсором и курсором-перекрестием.*

# **Наборы параметров "Кисть"**

Предустановленная кисть — это сохраненная кисть с заданными характеристиками, т.е. размером, формой и твердостью. Вы можете сохранять предустановленные кисти с часто используемыми характеристиками. Можно также сохранить набор параметров инструмента, относящихся к инструменту "Кисть", который можно выбрать в меню "Наборы параметров инструмента" на панели параметров.

Изменения размера, формы или жесткости подготовленной кисти являются временными. Когда подготовленная кисть выбирается вновь, будут использованы первоначальные значения параметров. Чтобы внесенные изменения стали постоянными, необходимо создать новую подготовленную кисть. См. раздел [«Создание подготовленной кисти» на странице 390.](#page-397-1)

## <span id="page-395-0"></span>**Выбор подготовленной кисти**

- **1** Выберите инструмент рисования или редактирования и щелкните меню "Кисть" на панели параметров.
- **2** Выберите кисть.

*Примечание. Кисть можно также выбрать на панели "Кисти". Чтобы просмотреть загруженные предустановленные кисти, выберите "Наборы кистей" в левой части панели.*

**3** Измените параметры подготовленной кисти.

**Диаметр** Временно изменяет размер кисти. Перетащите ползунок или введите значение. Если кисть имеет двойной кончик, то произойдет изменение размеров и основного, и вторичного кончиков кисти.

**Восстановить исходный размер образца** Если форма отпечатка кисти выбрана на основе образца, то используется оригинальный диаметр кончика кисти. (Параметр недоступен для круглых кистей.)

**Жесткость** Временно изменяет величину сглаживания для инструмента "Кисть". При значении 100 % инструмент "Кисть" имеет наибольшую жесткость отпечатка, но сглаживание по-прежнему выполняется. Инструмент "Карандаш" всегда рисует линии с четкими краями, для которых сглаживание не выполняется.

#### **См. также**

[«Обзор панели "Кисти"» на странице 390](#page-397-0)

[«Создание и использование наборов параметров инструментов» на странице 28](#page-35-0)
# **Изменение способа отображения подготовленных кистей**

Выберите вариант отображения в меню "Наборы кистей" • или в меню панели "Кисти":

- "Только имена" для просмотра кистей в виде списка.
- "Маленькие миниатюры" или "Большие миниатюры" для просмотра кистей в виде миниатюр.
- "Маленькие миниатюры и имена" или "Большие миниатюры и имена" для просмотра кистей в виде списка с миниатюрами.
- "Миниатюра мазка" для просмотра образца мазка кистью рядом с миниатюрой кисти.

*Для динамического просмотра штрихов на панели "Кисти" выберите элемент "Наборы кистей", а затем удерживайте курсор над кистью до тех пор, пока не появится всплывающая подсказка. Проведите курсор над другими кистями. В области просмотра в нижней части панели отобразятся образцы штрихов кисти.*

### **Загрузка и сохранение подготовленных кистей, а также управление ими**

Предусмотрена возможность управлять библиотеками подготовленных кистей, позволяющими упорядочивать их и предоставлять доступ только к необходимым в проекте кистям.

#### **Выбор подготовленных кистей, отображаемых на панели**

- **1** Чтобы загрузить библиотеку подготовленных кистей, выберите один из следующих вариантов в меню селектора "Наборы кистей" или в меню панели "Кисти".
- "Загрузить кисти" для добавления библиотеки к текущему списку. Выберите файл библиотеки и нажмите кнопку "Загрузить".
- "Заменить кисти" для замены текущего списка другой библиотекой. Выберите файл библиотеки и нажмите кнопку "Загрузить".
- Файл библиотеки (отображается в нижней части меню панели). Нажмите кнопку "ОК", чтобы заменить текущий список, или кнопку "Добавить", чтобы дополнить текущий список.
- **2** Для возврата к заданной по умолчанию библиотеке подготовленных кистей выберите пункт "Восстановить кисти" в меню селектора "Наборы кистей" или в меню панели "Кисти". Можно либо заменить текущий список, либо дополнить его стилями библиотеки, используемой по умолчанию.

*Примечание. Для загрузки и переустановки библиотеки кистей можно также использовать "Управление наборами".* 

#### **Сохранение набора подготовленных кистей в виде библиотеки**

- **1** Выберите пункт "Сохранить кисти" в меню селектора "Наборы кистей" или в меню панели "Кисти".
- **2** Выберите местоположение для библиотеки кистей, введите имя файла и нажмите кнопку "Сохранить".

Библиотеку можно сохранить в любом месте. Но если файл библиотеки будет помещен в папку Presets/Brushes в папке наборов, используемой по умолчанию, то имя этой библиотеки появится в нижней части меню селектора "Наборы кистей" и в меню панели "Кисти" при следующем запуске Photoshop.

Окно "Управление наборами" можно также использовать для переименования, удаления и сохранения библиотек подготовленных кистей. Дополнительные сведения см. в разделе [«Работа с управлением стилями»](#page-51-0)  [на странице 44](#page-51-0).

#### **Переименование подготовленной кисти**

Выполните одно из следующих действий.

- Укажите кисть в селекторе "Наборы кистей" или на панели "Кисти" и выберите пункт "Переименовать кисть" в меню панели. Введите новое имя для кисти и нажмите кнопку "ОК".
- Если панель "Кисти" настроена на отображение кистей в виде миниатюр, дважды щелкните кисть, введите новое имя и нажмите кнопку "ОК".
- Если панель "Кисти" настроена на отображение кистей в виде списка или только текста, дважды щелкните кисть, непосредственно введите новое имя и нажмите клавишу "Enter" (Windows) или "Return" (Mac OS).

#### **Удаление подготовленной кисти**

- В селекторе "Наборы кистей" или на панели "Кисти" укажите кисть и выберите пункт "Удалить кисть" в меню панели.
- В селекторе "Наборы кистей" или на панели "Кисти" щелкните удаляемую кисть, удерживая клавишу "Alt" (Windows) или "Option" (Mac OS).
- На панели "Кисти" выберите кисть и щелкните значок "Удалить" шили перетащите кисть на значок "Удалить".

# **Создание подготовленной кисти**

После выполнения настройки кисть можно сохранить в качестве подготовленной кисти, которая будет отображаться на панели "Кисти", в селекторе "Наборы кистей" и в окне "Управление наборами".

*Примечание. Новые подготовленные кисти сохраняются в файле настроек. Если этот файл удален или поврежден или выполняется переустановка кистей из библиотеки по умолчанию, то новые подготовленные кисти будут потеряны. Чтобы обеспечить постоянное хранение новых подготовленных кистей, сохраните их в библиотеке.* 

- **1** Выполните настройку параметров кисти.
- **2** Выполните одно из следующих действий на панели "Кисти" или в селекторе "Наборы кистей".
- Выберите пункт "Новый набор параметров кисти" в меню панели, введите имя подготовленной кисти и нажмите кнопку "ОК".
- Нажмите кнопку "Новая кисть"  $\blacksquare$ .

# **Создание и модификация кистей**

Предусмотрена возможность создавать кисти, которые наносят краску на изображения с помощью разнообразных способов. Можно выбрать существующую подготовленную кисть, форму отпечатка кисти или создать уникальный отпечаток кисти на основе части изображения. Для определения способа нанесения краски необходимо задать параметры на панели "Кисти".

# <span id="page-397-0"></span>**Обзор панели "Кисти"**

На панели "Кисти" можно как выбрать подготовленные кисти, так же как и в окне "Наборы кистей", так и модифицировать существующие кисти и спроектировать новые заказные кисти. Панель "Кисти" содержит параметры отпечатка кисти, от которых зависит применяемый способ нанесения краски на изображение.

В окне просмотра мазка кистью в нижней части панели показано, как будут выглядеть мазки при текущих значениях параметров кисти.

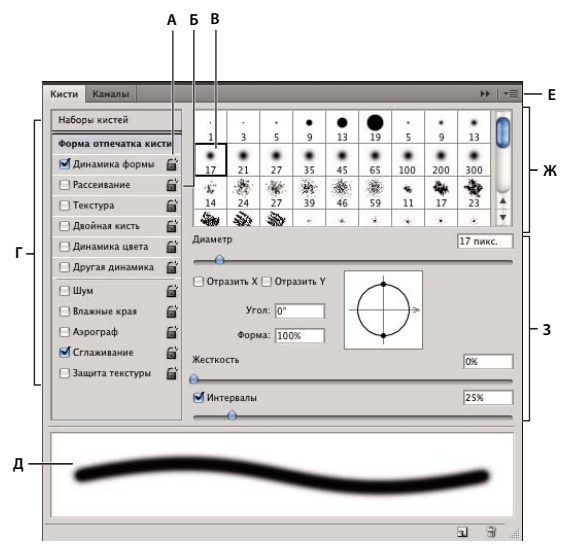

*Панель "Кисти" с показанными параметрами "Форма отпечатка кисти"* 

*А. Блокированная B. Разблокированная C. Выбранный кончик кисти D. Настройки кисти E. Просмотр мазка кистью F. Всплывающее меню G. Формы кончика кисти (доступны, если выбран параметр "Форма отпечатка кисти") H. Параметры кисти* 

#### **Отображение панели "Кисти" и параметров кисти**

- **1** Выберите команду "Окно" > "Кисти". Можно также выбрать инструмент для рисования, стирания, тонирования или фокусировки. Затем щелкните кнопку  $\blacksquare$ , которая расположена справа на панели параметров.
- **2** Выберите набор параметров в левой части панели. Параметры, доступные для установки, отображаются в правой части панели.

*Установите флажок слева от набора параметров, чтобы разрешить или запретить параметры без их просмотра.*

#### <span id="page-398-0"></span>**Создание отпечатка кисти на основе изображения**

**1** Воспользуйтесь любым инструментом выделения, чтобы выбрать часть изображения, предназначенную для использования в качестве заказной кисти. Если требуется создать кисть с четким краем, то значение параметра "Растушевка" должно быть установлено в 0. Форма кисти может иметь размеры до 2500 на 2500 пикселов.

Если выбрано цветное изображение, то изображение кончика кисти преобразуется в градации серого. На определение отпечатка кисти не влияют какие-либо маски слоя, применяемые к изображению.

*Если необходимо определить кисть с мягкими краями, выберите пикселы со значениями, соответствующими серому цвету. (Формы цветной кисти отображаются как значения, соответствующие серому цвету.)*

- **2** Выберите пункт "Редактирование" > "Определить кисть...".
- **3** Присвойте кисти имя и нажмите кнопку "ОК".

# <span id="page-399-1"></span>**Создание кисти и определение параметров рисования**

- **1** Выберите инструмент рисования, стирания, тонирования или фокусировки. Затем выберите "Окно" > "Кисти".
- **2** На панели "Кисти" выберите существующую установку кисти, чтобы модифицировать или выбрать форму кисти на панели "Форма отпечатка кисти" панели "Кисти". На основе изображения можно также создать новый кончик кисти.
- **3** Выберите форму наконечника кисти с левой стороны панели кистей и настройте ее параметры. См. раздел [«Параметры формы отпечатка кисти» на странице 392](#page-399-0).
- **4** Чтобы задать другие параметры кисти, обратите внимание на следующие разделы:
- [«Динамика формы кисти» на странице 395](#page-402-0)
- [«Рассеивание кисти» на странице 396](#page-403-0)
- [«Параметры текстурированной кисти» на странице 397](#page-404-0)
- [«Двойные кисти» на странице 398](#page-405-0)
- [«Параметры кисти с динамикой цвета» на странице 399](#page-406-0)
- [«Другие динамические параметры кисти» на странице 400](#page-407-0)
- [«Другие параметры кисти» на странице 401](#page-408-0)
- **5** Чтобы заблокировать атрибуты формы отпечатка кисти, щелкните значок разблокирования **E**. Чтобы разблокировать кончик кисти, щелкните значок блокировки  $\blacksquare$ .
- **6** Чтобы сохранить кисть для дальнейшего использования, выберите пункт "Создать подготовленную кисть" в меню панели "Кисти".

*Примечание. Для постоянного сохранения новой кисти или ее передачи другим пользователям необходимо сохранить кисть как часть набора кистей. Выберите пункт "Сохранить кисти" из меню панели кистей и сохраните новый набор или замените существующий набор. Если кисти будут перезагружены или заменены на панели "Кисти" до того, как новая кисть будет сохранена в наборе, эта кисть может быть потеряна.*

#### **См. также**

[«Обзор панели "Кисти"» на странице 390](#page-397-0)

[«Создание отпечатка кисти на основе изображения» на странице 391](#page-398-0)

# <span id="page-399-0"></span>**Параметры формы отпечатка кисти**

На панели "Кисти" могут быть установлены перечисленные далее параметры формы отпечатка кисти.

**Диаметр** Управляет размером кисти. Задайте значение в пикселах или перетащите ползунок.

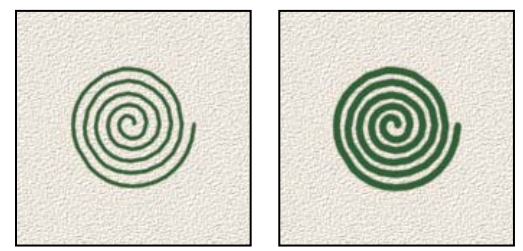

*Мазки кистью с различными значениями диаметра*

**Восстановить исходный размер образца** Переустанавливает кисть на ее первоначальный диаметр. Этот параметр доступен, только если форма отпечатка кисти была создана с помощью выборки пикселов в изображении.

**Отразить X** Изменяет направление кончика кисти по оси *X*.

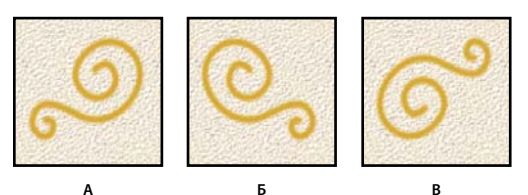

*Зеркальное отражение кончика кисти по оси X.* 

*А. Кончик кисти в позиции, заданной по умолчанию B. Выбрано "Отразить X" C. Выбрано "Отразить X" и "Отразить Y"* 

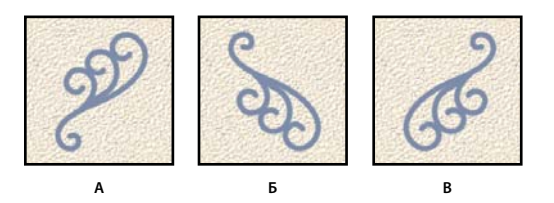

**Отразить Y** Изменяет направление кончика кисти по оси *Y*.

*Зеркальное отражение кончика кисти по оси Y. А. Кончик кисти в позиции, заданной по умолчанию B. Выбрано "Отразить Y" C. Выбрано "Отразить Y" и "Отразить X"* 

**Угол** Задает угол, на который повернута длинная ось овальной кисти или кисти по образцу по отношению к горизонтали. Введите значение в градусах или перетащите горизонтальную ось в поле просмотра.

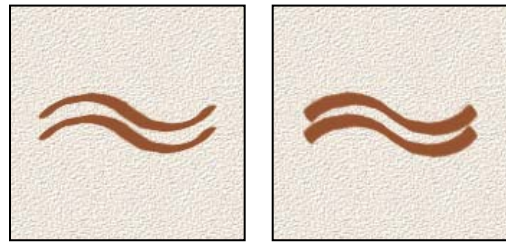

*Наклонные кисти создают резко очерченный штрих*

**Форма** Задает отношение между короткой и длинной осями кисти. Введите значение в процентах или перетащите точки в поле просмотра. Значение 100 % указывает на круглую кисть, значение 0 % — на линейную кисть, а промежуточные значения определяют овальные кисти.

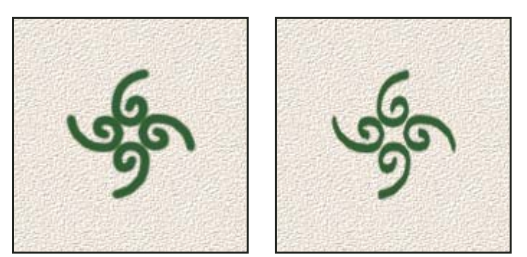

*Коррекция формы для сжатия формы отпечатка кисти*

**Жесткость** Управляет размером жесткого центра кисти. Введите число или воспользуйтесь ползунком, чтобы задать значение, которое представляет собой процентную долю от диаметра кисти. Возможность изменить жесткость кистей по образцу отсутствует.

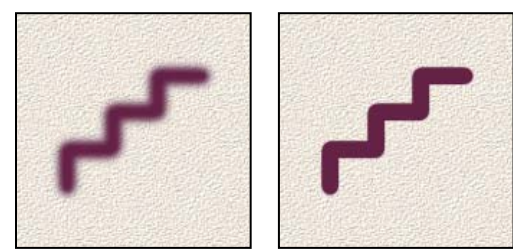

*Мазки кистью с различными значениями жесткости*

**Интервалы** Управляет расстоянием между следами кисти в штрихе. Чтобы изменить интервалы, введите число или воспользуйтесь ползунком для задания значения, которое представляет собой процент от диаметра кисти. Если этот параметр не выбран, интервалы определяются скоростью перемещения курсора.

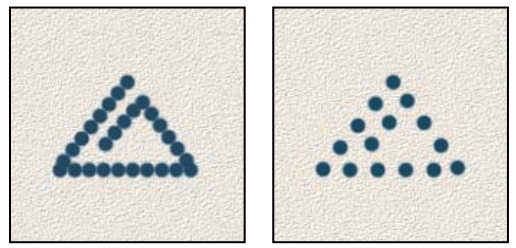

*В результате увеличения интервалов в штрихе кисти появляются пропуски*

*При использовании подготовленной кисти нажимайте клавишу "[", чтобы уменьшить ширину кисти, и клавишу "]", чтобы увеличить ширину. При использовании жестких круглых, мягких круглых и каллиграфических кистей нажимайте клавиши "Shift"+"[", чтобы уменьшить жесткость кисти, и нажимайте клавиши "Shift"+"]", чтобы увеличить жесткость кисти.* 

#### **См. также**

[«Обзор панели "Кисти"» на странице 390](#page-397-0)

[«Создание кисти и определение параметров рисования» на странице 392](#page-399-1)

# <span id="page-401-0"></span>**Добавление динамических параметров кисти**

На панели "Кисти" предусмотрено много параметров, позволяющих добавлять динамические (или изменяющиеся) элементы к подготовленным отпечаткам кисти. Например, можно задать параметры, которые изменяют размер, цвет и непрозрачность следов кисти в ходе формирования штриха.

При добавлении динамических элементов кисти используются два описанных далее компонента.

• Процентные доли колебания указывают степень случайности динамических элементов. При значении 0 % элемент не изменяется в ходе наложения штриха, а при значении 100 % элемент характеризуется максимальной степенью случайности.

• Параметры во всплывающих меню "Управление" указывают, какой способ применяется для управления изменчивостью динамических элементов. Предусмотрена возможность отказаться от управления изменчивостью элемента, заставить элемент исчезнуть после указанного количества шагов или варьировать элемент в зависимости от нажима пера, наклона пера, позиции координатного манипулятора пера или поворота пера.

*Примечание. Средства управления пером доступны только при использовании чувствительных к нажиму цифровых планшетов с функцией оцифровки, например Wacom, и поддерживаемых перьев (для управления вращением и колесом прокрутки). Если выбрать управление с помощью пера, но при этом не будет подключен цифровой планшет или не будет использоваться перо, появится значок с предупреждением.*

#### **См. также**

[«Обзор панели "Кисти"» на странице 390](#page-397-0)

[«Создание кисти и определение параметров рисования» на странице 392](#page-399-1)

# <span id="page-402-0"></span>**Динамика формы кисти**

Динамические параметры формы определяют изменчивость отметок кисти в штрихе.

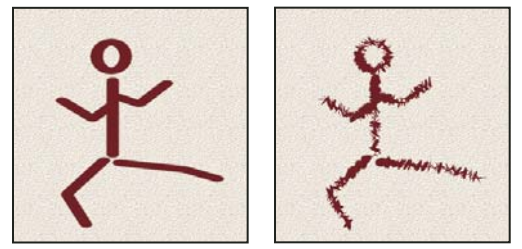

*Штрихи кисти без динамических параметров формы и с динамическими параметрами формы*

**"Колебание размера" и "Управление"** Указывает, как изменяется размер следов кисти в штрихе. Дополнительные сведения см. в разделе [«Добавление динамических параметров кисти» на странице 394.](#page-401-0)

Чтобы указать максимальную процентную долю колебания, введите число или воспользуйтесь ползунком, чтобы задать значение. Чтобы указать, как должно осуществляться управление изменчивостью размеров следов кисти, выберите параметр во всплывающем меню "Управление".

• **Отключить** Указывает, что управление изменчивостью размеров следов кисти не предусмотрено.

• **Переход** Уменьшает размер следов кисти от начального диаметра до минимального диаметра за указанное количество шагов. Каждый шаг соответствует одной отметке кончика кисти. Это значение может изменяться от 1 до 9999. Например, после ввода значения в 10 шагов уменьшение происходит за 10 этапов.

• **"Нажим пера", "Наклон пера", "Копировальное колесико"** Изменяет размер следов кисти от начального диаметра до минимального диаметра с учетом нажима пера, наклона пера или позиции координатного манипулятора пера.

**Минимальный диаметр** Указывает минимальную процентную долю, на которую могут изменяться размеры следов кисти, если разрешено использование параметра "Колебание размера" или "Управление". Введите число или воспользуйтесь ползунком, чтобы задать значение, представляющее собой процентную долю от диаметра кончика кисти.

**Масштаб наклона** Указывает масштабный коэффициент, применяемый к высоте кисти до поворота, если в качестве параметра "Управление" установлено значение "Наклон пера". Введите число или воспользуйтесь ползунком, чтобы задать значение, которое представляет собой процентную долю от диаметра кисти.

**"Колебание угла" и "Управление"** Указывает, как изменяется угол следов кисти в штрихе. Чтобы указать максимальную процентную долю колебания, задайте значение, которое представляет собой процентную долю от 360 градусов. Чтобы указать, как должно осуществляться управление изменчивостью угла в следах кисти, выберите один из параметров во всплывающем меню "Управление".

- **Отключить** Указывает, что управление изменчивостью угла следов кисти не предусмотрено.
- **Переход** Постепенно уменьшает угол следов кисти от 0 до 360 градусов за указанное число шагов.

• **"Нажим пера", "Наклон пера", "Копировальное колесико", "Поворот"** Изменяет угол следов кисти от 0 до 360 градусов с учетом нажима пера, наклона пера, позиции координатного манипулятора пера или поворота пера.

- **Начальное направление** Задает начальное направление мазка кистью для отсчета угла следов кисти.
- **Направление** Задает направление мазка кистью для отсчета угла следов кисти.

**"Колебание формы" и "Управление"** Указывает, как изменяется форма следов кисти в штрихе. Чтобы указать максимальную процентную долю колебания, введите процентное значение, указывающее отношение между короткой и длинной осями кисти. Чтобы указать, как должно осуществляться управление изменчивостью формы следов кисти, выберите параметр во всплывающем меню "Управление".

• **Отключить** Указывает на то, что управление изменчивостью формы следов кисти отсутствует.

• **Переход** Уменьшает форму следов кисти от 100 % до значения "Минимальная форма" за указанное число шагов.

• **"Нажим пера", "Наклон пера", "Копировальное колесико", "Поворот"** Изменяет форму следов кисти от 100 % до значения "Минимальная форма" с учетом нажима пера, наклона пера, позиции координатного манипулятора пера или поворота пера.

**Минимальная форма** Указывает минимальную форму для следов кисти, если разрешено использование параметра "Колебание формы" или "Управление". Введите процентное значение, указывающее отношение между короткой и длинной осями кисти.

#### **См. также**

[«Добавление динамических параметров кисти» на странице 394](#page-401-0)

[«Создание кисти и определение параметров рисования» на странице 392](#page-399-1)

#### <span id="page-403-0"></span>**Рассеивание кисти**

Рассеивание кисти определяет количество и размещение следов кисти в штрихе.

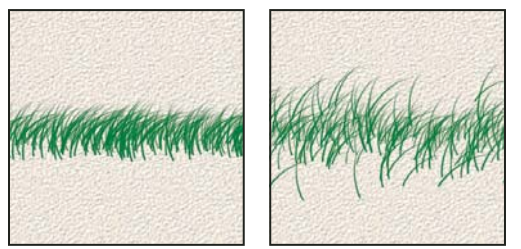

*Мазки кистью без рассеивания (слева) и с рассеиванием (справа)*

**"Рассеивание" и "Управление"** Указывает, как распределяются следы кисти в штрихе. Если выбран параметр "Обе оси", следы кисти распределяются в радиальном направлении. Если отметка с параметра "Обе оси" снята, следы кисти распределяются перпендикулярно контуру штриха.

Чтобы задать максимальную процентную долю рассеивания, введите значение. Чтобы указать, как должно осуществляться управление изменчивостью рассеивания следов кисти, выберите параметр во всплывающем меню "Управление".

• **Отключить** Указывает, что управление изменчивостью рассеивания следов кисти отсутствует.

• **Переход** Уменьшает рассеивание следов кисти от максимального рассеивания до значения,

соответствующего отсутствию рассеивания, за указанное число шагов.

• **"Нажим пера", "Наклон пера", "Копировальное колесико", "Поворот"** Изменяет рассеивание следов кисти с учетом нажима пера, наклона пера, позиции координатного манипулятора пера или поворота пера.

**Счетчик** Указывает количество следов кисти, применяемых в каждом интервале пространственного разделения.

*Примечание. Если это количество будет увеличено без увеличения значения пространственного разделения или рассеивания, то производительность рисования может уменьшиться.*

**"Колебание счетчика" и "Управление"** Указывает, как изменяется количество следов кисти в каждом интервале пространственного разделения. Чтобы указать максимальную процентную долю следов кисти, применяемых в каждом интервале пространственного разделения, введите значение. Чтобы указать, как должно осуществляться управление изменчивостью количества следов кисти, выберите параметр во всплывающем меню "Управление".

- **Отключить** Указывает, что управление изменчивостью количества следов кисти не предусмотрено.
- **Переход** Уменьшает количество следов кисти от значения "Счетчик" до 1 за указанное число шагов.

• **"Нажим пера", "Наклон пера", "Копировальное колесико", "Поворот"** Изменяет количество следов кисти с учетом нажима пера, наклона пера, позиции координатного манипулятора пера или поворота пера.

#### **См. также**

[«Добавление динамических параметров кисти» на странице 394](#page-401-0)

[«Создание кисти и определение параметров рисования» на странице 392](#page-399-1)

#### <span id="page-404-0"></span>**Параметры текстурированной кисти**

Текстурированная кисть позволяет использовать узор для того, чтобы штрихи выглядели так, как будто они нанесены на текстурированный холст.

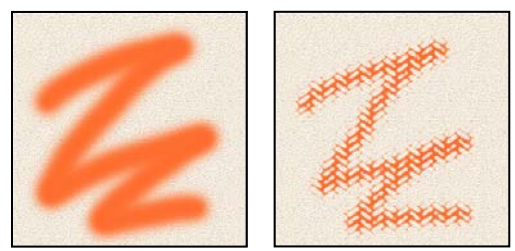

*Мазки кистью без текстуры (слева) и с текстурой (справа)*

Щелкните образец узора и выберите узор во всплывающей панели. Установите один или несколько перечисленных далее параметров.

**Инверсия** Инвертирует верхние и нижние точки в текстуре с учетом значений тонов в узоре. Если выбрано "Инверсия", то самые светлые области в узоре становятся нижними точками в текстуре и поэтому получают наименьшее количество краски, а самые темные области в узоре становятся верхними точками в текстуре и поэтому получают наибольшее количество краски. Если параметр "Инверсия" не выбран, то самые светлые области в узоре получают наибольшее количество краски, а самые темные области в узоре — наименьшее количество краски.

**Масштаб** Определяет масштаб узора. Введите число или воспользуйтесь ползунком, чтобы задать значение, которое представляет собой процентную долю от размера узора.

**Текстурировать каждый отпечаток** Применяет выбранную текстуру отдельно к каждому следу кисти в мазке кистью, а не ко всему мазку кистью (мазок кистью состоит из многих следов кисти, производимых непрерывно по мере перетаскивания кисти). Необходимо выбрать этот параметр, чтобы сделать доступным изменение параметра "Глубина".

**Режим** Указывает режим наложения, используемый для комбинирования кисти и узора. (См. раздел [«О](#page-409-0)  [режимах наложения» на странице 402](#page-409-0).)

**Глубина** Указывает, насколько глубоко краска проникает в текстуру. Введите число или воспользуйтесь ползунком, чтобы задать значение. При 100 % нижние точки в текстуре не получают никакой краски. При 0 % все точки в текстуре получают одно и то же количество краски, поэтому узор скрывается.

**Минимальная глубина** Указывает минимальную глубину, на которую может проникнуть краска, если в качестве параметра "Управление" задано значение "Переход", "Нажим пера", "Наклон пера" или "Копировальное колесико", а также выбран параметр "Текстурировать каждый отпечаток".

**"Колебание глубины" и "Управление"** Указывает, как изменяется глубина, если выбран параметр "Текстурировать каждый отпечаток". Чтобы указать максимальную процентную долю колебания, введите значение. Чтобы указать, как должно осуществляться управление изменчивостью глубины следов кисти, выберите параметр во всплывающем меню "Управление".

- **Отключить** Указывает, что управление изменчивостью глубины следов кисти отсутствует.
- **Переход** Уменьшает от процентного значения "Колебание глубины" до процентного значения "Минимальная глубина" за указанное число шагов.

• **"Нажим пера", "Наклон пера", "Копировальное колесико", "Поворот"** Изменяет глубину с учетом нажима пера, наклона пера, позиции координатного манипулятора пера или поворота пера.

#### **См. также**

[«Добавление динамических параметров кисти» на странице 394](#page-401-0)

[«Создание кисти и определение параметров рисования» на странице 392](#page-399-1)

# <span id="page-405-0"></span>**Двойные кисти**

В двойной кисти для создания следов кисти комбинируются два кончика кисти. Текстура второй кисти применяется в штрихе основной кисти; происходит рисование только тех областей, в которых оба штриха кисти пересекаются. Задайте параметры для основного кончика в разделе "Форма отпечатка кисти" панели "Кисти". Выберите второй кончик кисти в разделе "Двойная кисть" на панели "Кисти" и установите один из следующих параметров.

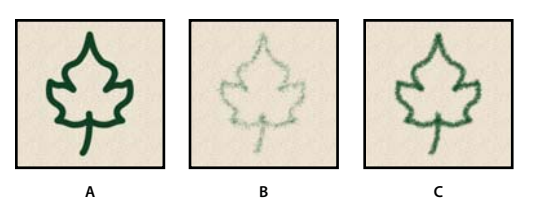

*А. Мазок основного кончика кисти (твердый, круглый 55). B. Мазок второго кончика кисти (трава). C. Двойной мазок кисти (использует оба вида мазка).* 

**Режим** Задает режим наложения, используемый при комбинировании следов основного и дублирующего кончика кисти. (См. раздел [«Список режимов наложения» на странице 403](#page-410-0).)

**Диаметр** Управляет размером двойного кончика. Задайте значение в пикселах, перетащите ползунок или установите флажок "Использовать размер образца", чтобы использовать оригинальный диаметр кончика кисти. (Параметр "Восстановить исходный размер образца" доступен, только если форма отпечатка кисти была создана с помощью выборки пикселов в изображении.)

**Интервалы** Управляет расстоянием между следами кисти с двойным кончиком в одном штрихе. Чтобы изменить расстояние, введите номер или используйте ползунок, чтобы ввести процентную долю диаметра кончика.

**Рассеивание** Указывает, как распределяются следы кисти с двойным кончиком в штрихе. Если выбран параметр "Обе оси", следы кисти с двойным кончиком распределяются в радиальном направлении. Если отметка с параметра "Обе оси" снята, то следы кисти с двойным кончиком распределяются перпендикулярно движению штриха. Чтобы указать максимальную процентную долю рассеивания, введите число или воспользуйтесь ползунком для определения значения.

**Счетчик** Указывает количество следов кисти с двойным кончиком, применяемых в каждом интервале пространственного разделения. Введите число или воспользуйтесь ползунком, чтобы задать значение.

# <span id="page-406-0"></span>**Параметры кисти с динамикой цвета**

Динамические параметры цвета определяют, как изменяется цвет краски в ходе нанесения штриха.

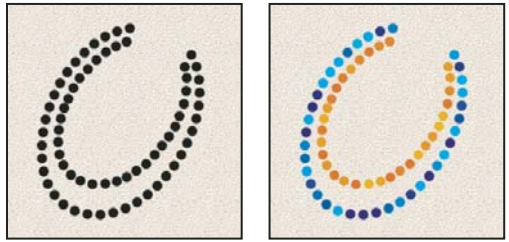

*Мазки кистью без динамических параметров цвета (слева) и с динамическими параметрами цвета (справа)*

**"Колебание основного/фонового цвета" и "Управление"** Указывает, как изменяется цвет краски от основного до фонового цвета.

Чтобы указать процентную долю, на которую может изменяться цвет краски, введите число или воспользуйтесь ползунком для определения значения. Чтобы указать, как должно осуществляться управление изменением цвета следов кисти, выберите параметр во всплывающем меню "Управление".

- **Отключить** Указывает, что управление изменением цвета следов кисти отсутствует.
- **Переход** Изменяет цвет краски от основного до фонового цвета за указанное число шагов.

• **"Нажим пера", "Наклон пера", "Копировальное колесико", "Поворот"** Изменяет цвет краски от основного до фонового цвета с учетом нажима пера, наклона пера, позиции координатного манипулятора пера или поворота пера.

**Колебание цветового тона** Указывает процентную долю, на которую может изменяться цветовой тон краски в штрихе. Введите число или воспользуйтесь ползунком, чтобы задать значение. При более низком значении цветовой тон изменяется, оставаясь достаточно близким к цветовому тону основного цвета. При более высоком значении различие между цветовыми тонами увеличивается.

**Колебание насыщенности** Указывает процентную долю, на которую может измениться насыщенность цвета краски в штрихе. Введите число или воспользуйтесь ползунком, чтобы задать значение. При более низком значении насыщенность изменяется, оставаясь достаточно близкой к насыщенности основного цвета. При более высоком значении различие между уровнями насыщенности увеличивается.

**Колебание яркости** Указывает процентную долю, на которую может изменяться яркость цвета краски в штрихе. Введите число или воспользуйтесь ползунком, чтобы задать значение. При более низком значении яркость изменяется, оставаясь достаточно близкой к яркости основного цвета. При более высоком значении различие между уровнями яркости увеличивается.

**Чистота** Увеличивает или уменьшает насыщенность цвета. Введите число или воспользуйтесь ползунком, чтобы ввести процентное значение от –100 до 100. При –100 % цвет полностью лишен насыщенности, а при 100 % цвет является полностью насыщенным.

#### **См. также**

[«Добавление динамических параметров кисти» на странице 394](#page-401-0)

# <span id="page-407-0"></span>**Другие динамические параметры кисти**

Другие динамические параметры определяют, как изменяется краска в ходе нанесения штриха.

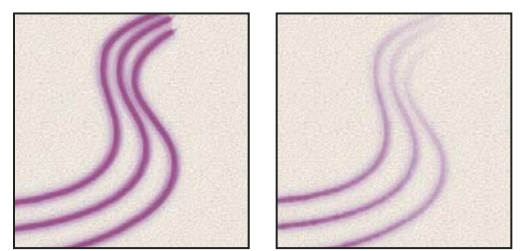

*Мазки кистью без динамических параметров краски (слева) и с динамическими параметрами краски (справа)*

**"Колебание непрозрачности" и "Управление"** Указывает, как изменяется непрозрачность краски в мазке кистью вплоть до значения непрозрачности, указанного на панели параметров (но не превышая его). Чтобы указать процентную долю, на которую может изменяться непрозрачность краски, введите число или воспользуйтесь ползунком для определения значения. Чтобы указать, как должно осуществляться управление изменчивостью непрозрачности следов кисти, выберите параметр во всплывающем меню "Управление".

• **Отключить** Указывает, что управление изменчивостью непрозрачности следов кисти отсутствует.

• **Переход** Уменьшает непрозрачность краски от значения непрозрачности на панели параметров до 0 за указанное число шагов.

• **"Нажим пера", "Наклон пера", "Копировальное колесико"** Изменяет непрозрачность краски с учетом нажима пера, наклона пера или позиции координатного манипулятора пера.

**"Колебание количества краски" и "Управление"** Указывает, как изменяется интенсивность мазка кистью вплоть до значения интенсивности, указанного на панели параметров (но не превышая его).

Чтобы указать процентную долю, на которую может изменяться интенсивность, введите число или воспользуйтесь ползунком для определения значения. Чтобы указать, как должно осуществляться управление изменчивостью интенсивности в следах кисти, выберите параметр во всплывающем меню "Управление".

• **Отключить** Указывает, что управление изменчивостью интенсивности в следах кисти отсутствует.

• **Переход** Уменьшает интенсивность от значения интенсивности, указанного на панели параметров, до 0 за определенное число шагов.

• **"Нажим пера", "Наклон пера", "Копировальное колесико"** Изменяет интенсивность с учетом нажима пера, наклона пера или позиции координатного манипулятора пера.

#### **См. также**

[«Добавление динамических параметров кисти» на странице 394](#page-401-0)

[«Создание кисти и определение параметров рисования» на странице 392](#page-399-1)

# <span id="page-408-0"></span>**Другие параметры кисти**

**Шум** Добавляет дополнительные случайные параметры к отдельным кончикам кисти. Этот вариант является наиболее эффективным применительно к мягким кончикам кисти (к кончикам кисти, которые содержат значения, соответствующие серому цвету).

**Влажные края** Вызывают скопление краски вдоль краев мазка кистью, создавая эффект, подобный рисованию акварельной краской.

**Аэрограф** Применяет постепенно изменяющиеся тона к изображению, имитируя традиционные методы рисования аэрографом. Параметр "Аэрограф" на панели "Кисти" соответствует параметру "Аэрограф" на панели параметров.

**Сглаживание** Создает в мазках кистью более гладкие кривые. Этот вариант является наиболее эффективным при быстром рисовании пером, но он может привести к появлению небольшого времени задержки при прорисовке штрихов.

**Защита текстуры** Применяет один и тот же узор и масштаб ко всем установкам кисти, которые имеют текстуру. Выберите этот вариант, чтобы имитировать постоянную текстуру холста при рисовании с помощью многочисленных текстурированных кончиков кисти.

#### **Копирование текстур из одного инструмента в другой**

После того как определенная текстура будет задана для текущего инструмента, появляется возможность скопировать узор и масштаб этой текстуры во все инструменты, поддерживающие текстуру. Например, можно скопировать текущий узор и масштаб текстуры для инструмента "Кисть" в следующие инструменты: "Карандаш", "Штамп", "Узорный штамп", "Архивная кисть", "Архивная художественная кисть", "Ластик", "Осветлитель", "Затемнитель" и "Губка".

❖ Выберите пункт "Скопировать текстуру в другие инструменты" в меню панели "Кисти".

# **Очистка параметров кисти**

Вы можете отменить все изменения параметров предустановленной кисти (кроме настройки формы кисти) за один раз.

❖ Выберите пункт "Сбросить параметры кисти" в меню панели "Кисти".

# **Определение чувствительности пера для графических планшетов**

Работая с такими графическими чертежными планшетами, как планшет Wacom®, можно выполнить настройку инструментов рисования, чтобы указать, как применяется цвет в зависимости от нажима пера, угла, поворота или при использовании копировального колесика.

- **1** Выберите инструмент "Кисть" Ѯ, инструмент "Карандаш" Ѯ или другой инструмент рисования на панели инструментов.
- **2** Щелкните вкладку "Кисти", чтобы перенести панель "Кисти" на передний план, а если эта панель не открыта, выберите пункт "Окно > Кисти".
- **3** Чтобы обеспечить изменение размера кончика инструмента в зависимости от нажима, выберите элемент "Динамика формы" (щелкните именно слово, а не флажок) на панели "Кисти". Затем выберите элемент "Нажим пера" в меню "Управление" под ползунком "Колебание размера".
- **4** Для обеспечения изменения непрозрачности в зависимости от нажима выберите элемент "Другая динамика". Затем выберите элемент "Нажим пера" в меню "Управление" под ползунком "Колебание непрозрачности".

*Примечание. Можно также установить нажим пера для других характеристик кисти. На панели "Кисть" содержатся элементы управления, позволяющие варьировать угол, количество краски, разброс, глубину текстуры и форму штриха в зависимости от нажима пера.* 

#### **См. также**

[«Обзор панели "Кисти"» на странице 390](#page-397-0)

[«Динамика формы кисти» на странице 395](#page-402-0)

# **Режимы наложения**

# <span id="page-409-0"></span>**О режимах наложения**

От режима наложения, указанного в элементах управления панели параметров, зависит, какое влияние будут испытывать пикселы в изображении при использовании определенного инструмента рисования или редактирования. При описании визуальных эффектов режима наложения используются перечисленные далее термины, обозначающие цвета.

- *Основной цвет* это исходный цвет в изображении.
- *Совмещенный цвет* это цвет, накладываемый с помощью инструмента рисования или редактирования.
- *Результирующий цвет* это цвет, полученный в результате наложения.

#### **См. также**

[«Список режимов наложения» на странице 403](#page-410-0)

#### <span id="page-410-1"></span><span id="page-410-0"></span>**Список режимов наложения**

Выберите во всплывающем меню "Режим" на панели параметров.

*Примечание. Для 32-битных изображений доступны только следующие режимы смешивания: "Обычный", "Растворение", "Замена темным", "Умножение", "Замена светлым", "Линейное осветление основы (добавление)", "Разница", "Цветовой тон", "Насыщенность", "Цвет", "Яркость", "Светлее" и "Темнее".*

**Нормальный** В этом режиме для придания пикселам результирующего цвета происходит редактирование или рисование каждого пиксела. Этот режим применяется по умолчанию. (При работе с растровым изображением или изображением с индексированными цветами режим "Нормальный" именуется *Пороговым*.)

**Растворение** В этом режиме для придания пикселам результирующего цвета происходит редактирование или рисование каждого пиксела. Но результирующий цвет представляет собой результат случайной замены цвета пикселов базовым или совмещенным цветом в зависимости от значения непрозрачности в местоположении пиксела.

**Подложка** В этом режиме редактирование или рисование осуществляется только на прозрачной части слоя. Этот режим применяется для работы только со слоями, для которых отменен выбор параметра "Блокировать прозрачность", и аналогичен рисованию на обороте прозрачных областей листа прозрачной монтажной основы.

**Очистка** В этом режиме обеспечивается редактирование или рисование каждого пиксела и преобразование его в прозрачный. Этот режим доступен для инструментов "Фигура" (когда выбрана область заливки ), инструмента "Заливка"  $\Diamond$ , инструмента "Кисть"  $\mathscr{I}$ , инструмента "Карандаш"  $\mathscr{I}$ , команды "Выполнить заливку" и команды "Выполнить обводку". Для использования этого режима необходимо перейти к слою, для которого отменен выбор параметра "Блокировать прозрачность".

**Замена темным** В этом режиме рассматривается информация цвета в каждом канале, и в качестве результирующего выбирается основной или совмещенный цвет в зависимости от того, какой из них темнее. Пикселы с цветом, более светлым по сравнению с совмещенным, заменяются, а пикселы с цветом, более темным по сравнению с совмещенным, остаются неизменными.

**Умножение** В этом режиме рассматривается информация цвета в каждом канале, и значение основного цвета умножается на значение совмещенного цвета. Результирующий цвет всегда представляет собой более темный цвет. В результате умножения значения любого цвета на значение черного цвета вырабатывается черный цвет. В результате умножения значения любого цвета на значение белого цвета цвет остается неизменным. При рисовании цветами, отличными от черного или белого цвета, подряд идущие штрихи, накладываемые с помощью инструмента рисования, создают все более темные цвета. Этот эффект аналогичен рисованию изображения с помощью нескольких маркеров.

**Затемнение основы** В этом режиме рассматривается информация цвета в каждом канале и основной цвет заменяется более темным для отражения совмещенного цвета в результате увеличения контраста. Смешивание с белым цветом не приводит к появлению каких-либо изменений.

**Линейный затемнитель** В этом режиме рассматривается информация цвета в каждом канале и основной цвет заменяется более темным для отражения совмещенного цвета в результате уменьшения яркости. Смешивание с белым цветом не приводит к появлению каких-либо изменений.

**Замена светлым** В этом режиме рассматривается информация цвета в каждом канале и в качестве результирующего цвета выбирается основной или совмещенный цвет в зависимости от того, какой из них светлее. Пикселы с более темным цветом по сравнению с совмещенным цветом заменяются, а пикселы с более светлым цветом по сравнению с совмещенным цветом остаются неизменными.

**Осветление** В этом режиме рассматривается информация цвета в каждом канале и перемножаются обратные значения совмещенного и основного цвета. В качестве результирующего цвета всегда применяется более

светлый цвет. При осветлении с применением черного цвета цвет остается неизменным. При перекрытии с применением белого цвета цвет становится белым. Полученный эффект аналогичен наложению друг на друга изображений многочисленных фотографических слайдов с помощью проектора.

**Осветление основы** В этом режиме рассматривается информация цвета в каждом канале и основной цвет преобразуется в более светлый для отражения совмещенного цвета в результате уменьшения контраста. Смешивание с черным цветом не приводит к появлению каких-либо изменений

**Линейный осветлитель (добавить)** В этом режиме рассматривается информация цвета в каждом канале и основной цвет преобразуется в более светлый для отражения совмещенного цвета в результате увеличения яркости. Смешивание с черным цветом не приводит к появлению каких-либо изменений

**Перекрытие** В этом режиме цвета умножаются или осветляются в зависимости от основного цвета. Узоры или цвета перекрывают существующие пикселы, оставляя неизменными светлые и темные участки основного цвета. Базовый цвет не заменяется, а смешивается с совмещенным цветом, что позволяет отразить наличие светлых или темных участков первоначального цвета.

**Мягкий свет** В этом режиме цвета становятся более темными или более светлыми в зависимости от совмещенного цвета. Полученный эффект аналогичен освещению изображения расплывчатым светом прожектора. Если совмещенный цвет (источник света) является более светлым, чем 50 % серого, то изображение становится светлее, как после осветления. Если совмещенный цвет является более темным, чем 50 % серого, изображение становится темнее, как после затемнения. Раскрашивание чистым черным или белым цветом создает отчетливые, более темные или более светлые зоны, но чистого черного или белого цвета не получится.

**Жесткий свет** В этом режиме цвета умножаются или осветляются в зависимости от совмещенного цвета. Полученный эффект аналогичен освещению изображения резким светом прожектора. Если совмещенный цвет (источник света) является более светлым, чем 50 % серого, то изображение становится светлее, как после осветления. Этот эффект может применяться для добавления светлых участков к изображению. Если совмещенный цвет (источник света) является более темным, чем 50 % серого, то изображение становится темнее, как после умножения. Этот эффект может применяться для добавления темных участков к изображению. Рисование чисто-черным или чисто-белым цветом приводит к получению чисто-черного или чисто-белого цвета.

**Яркий свет** Применение этого режима приводит к затемнению или осветлению цвета в результате увеличения или уменьшения контраста в зависимости от совмещенного цвета. Если совмещенный цвет (источник света) является более светлым, чем 50 % серого, то изображение становится светлее в результате уменьшения контраста. Если совмещенный цвет (источник света) является более темным, чем 50 % серого, то изображение становится темнее в результате увеличения контраста.

**Линейный свет** Применение этого режима приводит к затемнению или осветлению цвета в результате увеличения или уменьшения яркости в зависимости от совмещенного цвета. Если совмещенный цвет (источник света) является более светлым, чем 50 % серого, то изображение становится светлее в результате увеличения яркости. Если совмещенный цвет (источник света) является более темным, чем 50 % серого, то изображение становится темнее в результате уменьшения яркости.

**Точечный свет** Применение этого режима приводит к замене цвета в зависимости от совмещенного цвета. Если совмещенный цвет (источник света) является более светлым, чем 50 % серого, то пикселы с цветом, более темным по сравнению с совмещенным, заменяются, а пикселы с цветом, более светлым по сравнению с совмещенным, остаются неизменными. Если совмещенный цвет (источник света) является более темным, чем 50 % серого, то пикселы с цветом, более светлым по сравнению с совмещенным, заменяются, а пикселы с цветом, более темным по сравнению с совмещенным, остаются неизменными. Этот режим может применяться для добавления специальных эффектов к изображению.

**Жесткое смешение** Добавляет значения красного, зеленого и синего каналов совмещенного цвета к значениям RGB основного цвета. Если результирующая сумма для какого-либо канала равна 255 или больше, каналу присваивается значение 255; в противном случае — 0. Поэтому для всех пикселов смешанного цвета значения красного, зеленого и голубого каналов будут равняться 0 или 255. Это приводит к получению всеми пикселами первичных цветов: красного, зеленого, синего, голубого, желтого, пурпурного, белого или черного.

**Разница** В этом режиме рассматривается информация цвета в каждом канале и вычитается либо совмещенный цвет из основного цвета, либо основной цвет из совмещенного цвета в зависимости от того, какой цвет имеет большее значение яркости. Смешивание с белым цветом приводит к инвертированию значений основного цвета, смешивание с черным цветом не влечет за собой каких-либо изменений.

**Исключение** В этом режиме создается эффект, аналогичный создаваемому в режиме "Разница", но характеризующийся более низким контрастом. Смешивание с белым цветом приводит к инвертированию значений основного цвета. Смешивание с черным цветом не приводит к появлению каких-либо изменений.

**Цветовой тон** В этом режиме создается результирующий цвет со светимостью и насыщенностью основного цвета и цветовым тоном совмещенного цвета.

**Насыщенность** В этом режиме создается результирующий цвет со светимостью и цветовым тоном основного цвета и насыщенностью совмещенного цвета. Рисование в этом режиме в области, не имеющей насыщенности, а именно имеющей насыщенность, равную 0 (т. е. в области с серым цветом), не приводит к каким-либо изменениям.

**Цвет** С помощью этого параметра создается результирующий цвет со светимостью основного цвета и с цветовым тоном и насыщенностью совмещенного цвета. Этот параметр сохраняет уровни серого в изображении и может применяться для раскрашивания монохромных изображений и добавления оттенков к цветным изображениям.

**Яркость** В этом режиме создается результирующий цвет с цветовым тоном и насыщенностью основного цвета и светимостью совмещенного цвета. Этот режим создает эффект инверсии цветового режима.

**Светлее** Сравнивает суммарную величину значений всех каналов для совмещенного и основного цветов и отображает цвет с наибольшим значением. В режиме "Светлее" третий цвет не создается, что может быть результатом наложения "Замена светлым", поскольку для создания результирующего цвета выбираются наибольшие значения каналов как основного, так и совмещенного цветов.

**Темнее** Сравнивает суммарную величину значений всех каналов для совмещенного и основного цветов и отображает цвет с наименьшим значением. В режиме "Темнее" третий цвет не создается, что может быть результатом наложения "Замена темным", поскольку для создания результирующего цвета выбираются наименьшие значения каналов как основного, так и совмещенного цветов.

#### **См. также**

[«О режимах наложения» на странице 402](#page-409-0)

[«Примеры применения режима наложения» на странице 405](#page-412-0)

#### <span id="page-412-0"></span>**Примеры применения режима наложения**

Эти примеры показывают результаты рисования на отдельных частях грани изображения при использовании каждого режима наложения.

Ознакомительный видеофильм о режимах наложения см. по адресу [www.adobe.com/go/vid0012\\_ru](http://www.adobe.com/go/vid0012_ru).

#### ИСПОЛЬЗОВАНИЕ PHOTOSHOP CS4 **406 Раскраска**

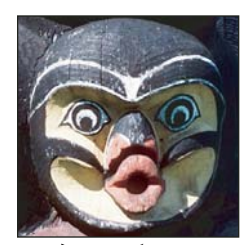

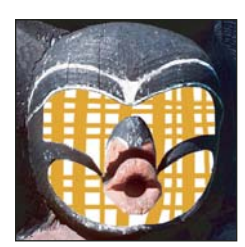

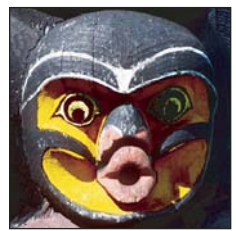

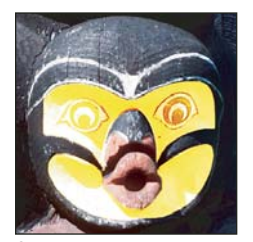

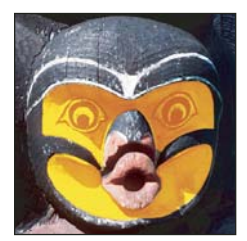

*Направленный свет Яркий свет Линейный свет Точечный свет*

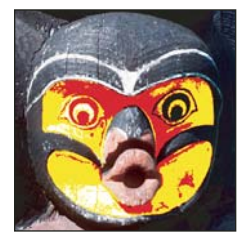

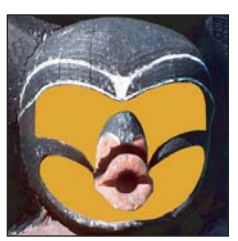

*Исходное изображение "Нормальный", непрозрачность 100 % "Нормальный", непрозрачность 50 %* 

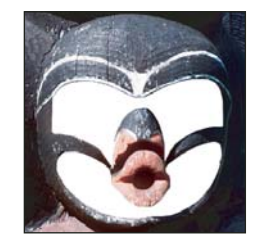

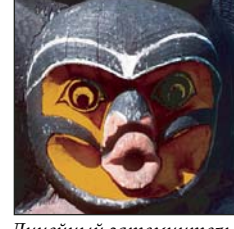

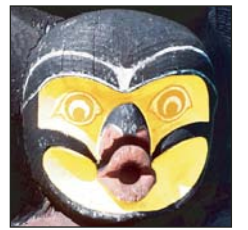

*Осветление основы Линейный осветлитель (добавить)*

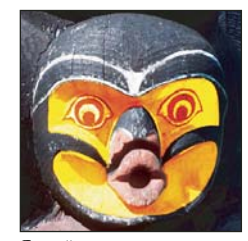

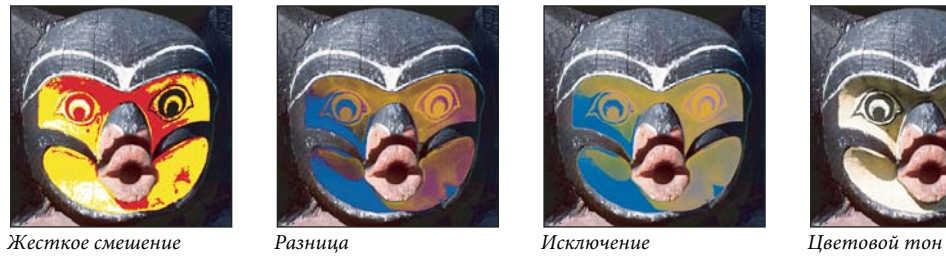

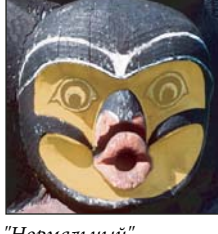

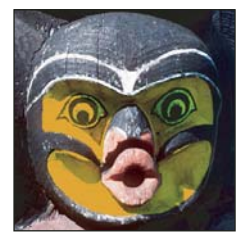

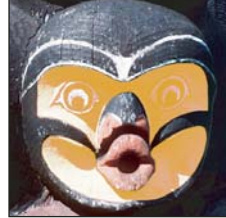

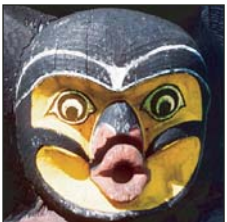

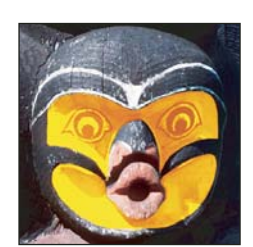

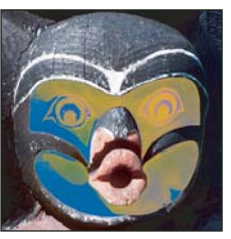

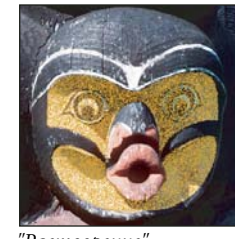

*"Растворение", непрозрачность 50 %* 

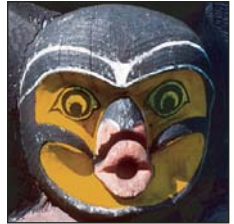

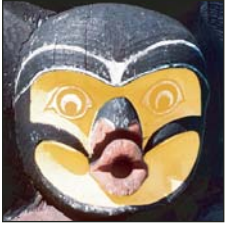

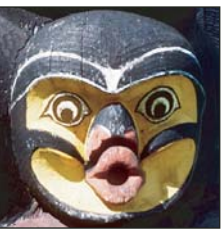

*Перекрытие Мягкий свет*

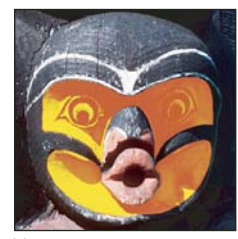

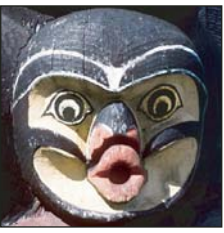

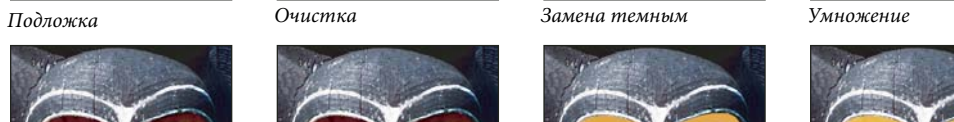

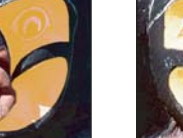

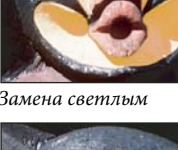

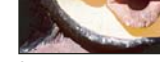

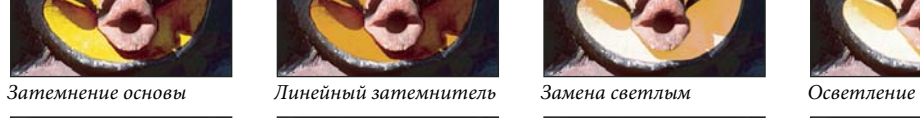

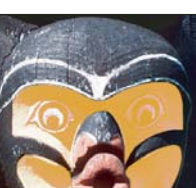

#### ИСПОЛЬЗОВАНИЕ PHOTOSHOP CS4 **407 Раскраска**

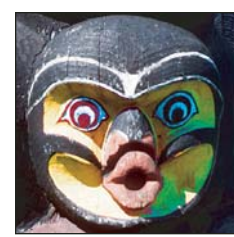

*Насыщенность Цветность "Яркость",* 

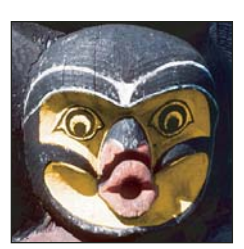

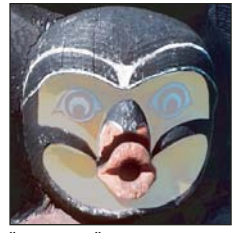

*непрозрачность 80 %* 

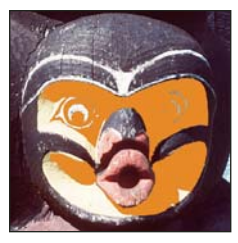

*Светлее*

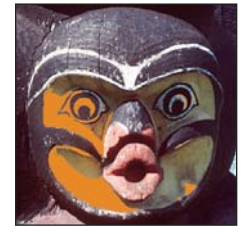

*Темнее*

**См. также**  [Видефильм "Использование режимов наложения"](http://www.adobe.com/go/vid0012_ru)

# **Градиенты**

# **Применение градиентной заливки**

Инструмент "Градиент" позволяет создать постепенно изменяющееся наложение нескольких цветов. Предусмотрена возможность выбирать среди подготовленных градиентных заполнений или создавать свои собственные.

*Примечание. Инструмент "Градиент" не может быть использован с битовым изображением или изображениями с индексированными цветами.*

Заливка области с учетом градиента осуществляется с помощью перетаскивания курсора по изображению. Внешний вид градиентного заполнения определяется тем, где находятся начальная (в которой была нажата кнопка мыши) и конечная (в которой кнопка мыши была отпущена) точки, с учетом применяемого инструмента "Градиент".

- **1** Чтобы выполнить заливку части изображения, выберите требуемую область. В противном случае градиентная заливка применяется ко всему активному слою.
- **2** Выберите инструмент "Градиент"  $\Box$ .
- **3** Выберите градиентную заливку на панели параметров.
- Щелкните треугольник рядом с образцом градиента, чтобы выбрать подготовленный вариант градиентной заливки.
- Выполните щелчок внутри образца градиента, чтобы на экране появилось окно "Редактор градиентов". Выберите подготовленный вариант градиентной заливки или создайте новую градиентную заливку. Затем нажмите кнопку "ОК". (См. раздел [«Создание гладкого градиента» на странице 410](#page-417-0).)

**4** Выберите вариант применяемой градиентной заливки на панели параметров.

**Линейный градиент** Выполняет затенение от начальной до конечной точки по прямой линии.

**Радиальный градиент <u>В</u>ЫПОЛНЯ**ет затенение от начальной до конечной точки в виде кругового узора.

**Конусовидный градиент** Выполняет затенение в виде спирали, разматывающейся против часовой стрелки вокруг начальной точки.

**Зеркальный градиент** Выполняет затенение с использованием симметричных линейных градиентов по обе стороны от начальной точки.

**Ромбовидный градиент** Выполняет затенение во все стороны от начальной точки в виде ромбовидного узора. Конечная точка определяет один из углов ромба.

- **5** На панели выбора параметров выполните следующие действия.
- Укажите режим наложения и непрозрачность для краски. (См. раздел «Список режимов наложения» на [странице 403](#page-410-0).)
- Чтобы сменить порядок цветов в градиентной заливке на противоположный, установите флажок "Инверсия".
- Для создания более гладкого наложения с меньшим количеством полос установите флажок "Дизеринг".
- Чтобы использовать маску прозрачности для градиентной заливки, установите флажок "Прозрачность". (См. раздел [«Укажите прозрачность градиента» на странице 411.](#page-418-0))
- **6** Поместите курсор в то место изображения, где необходимо установить начальную точку градиента, и перетащите курсор, чтобы определить конечную точку. Чтобы ограничить угол наклона линии значением, кратным 45°, удерживайте клавишу "Shift" во время перетаскивания курсора.

#### **Управление подготовленными градиентами**

Подготовленные градиенты позволяют быстро наносить на изображение часто используемые градиенты. Для управления подготовленными градиентами можно воспользоваться палитрой градиентов, средством "Управление наборами" или "Редактором градиентов".

#### **См. также**

[«Работа с управлением стилями» на странице 44](#page-51-0)

#### **Сохранение набора подготовленных градиентов в виде библиотеки**

- **1** Нажмите кнопку "Сохранить" в диалоговом окне "Редактор градиентов" или выберите пункт "Сохранить градиенты" в меню селектора "Градиенты" на панели параметров.
- **2** Выберите местоположение для библиотеки градиентов, введите имя файла и нажмите кнопку "Сохранить".

Библиотеку можно сохранить в любом месте. Но если файл библиотеки будет помещен в папку Presets/Gradients папки наборов, используемой по умолчанию, то имя библиотеки появится в нижней части меню панели после перезапуска Photoshop.

#### **Загрузка библиотеки подготовленных градиентов**

- ❖ Выполните одно из следующих действий в диалоговом окне "Редактор градиентов".
- Нажмите кнопку "Загрузить", чтобы добавить библиотеку к текущему списку. Выберите файл библиотеки и нажмите кнопку "Загрузить".
- Выберите пункт "Заменить градиенты" в меню панели, чтобы заменить текущий список другой библиотекой. Выберите файл библиотеки и нажмите кнопку "Загрузить".
- Выберите файл библиотеки в нижней части меню панели. Нажмите кнопку "ОК", чтобы заменить текущий список, или кнопку "Добавить", чтобы дополнить текущий список.

*Примечание. Можно также выбрать команду "Загрузить градиенты", "Заменить градиенты" или выбрать библиотеку градиентов в меню селектора "Градиенты" на панели параметров.*

#### **Возврат к заданной по умолчанию библиотеке подготовленных градиентов**

❖ Выберите пункт "Восстановить градиенты" в меню панели. Можно либо заменить текущий список, либо дополнить его стилями библиотеки, используемой по умолчанию.

#### **Изменение способа отображения подготовленных градиентов**

❖ В меню панели задайте значение режима отображения.

**Только имена** Отображает градиенты в виде списка.

**"Маленькие миниатюры" или "Большие миниатюры"** Отображает градиенты в виде миниатюр.

**"Маленькие миниатюры и имена" или "Большие миниатюры и имена"** Отображает градиенты в виде списка с миниатюрами.

#### **Переименование подготовленного градиента**

- Если панель настроена на отображение градиентов в виде миниатюр, дважды щелкните градиент, введите новое имя и нажмите кнопку "ОК".
- Если панель настроена на отображение градиентов в виде списка или только текста, дважды щелкните градиент, непосредственно введите новое имя и нажмите клавишу "Enter" (Windows) или "Return" (Mac OS).

# **Обзор диалогового окна "Редактор градиентов"**

Диалоговое окно "Редактор градиентов" позволяет определить новый градиент, модифицируя копию существующего градиента. Можно также добавить в градиент промежуточные цвета, создавая наложение, в котором применяется больше двух цветов.

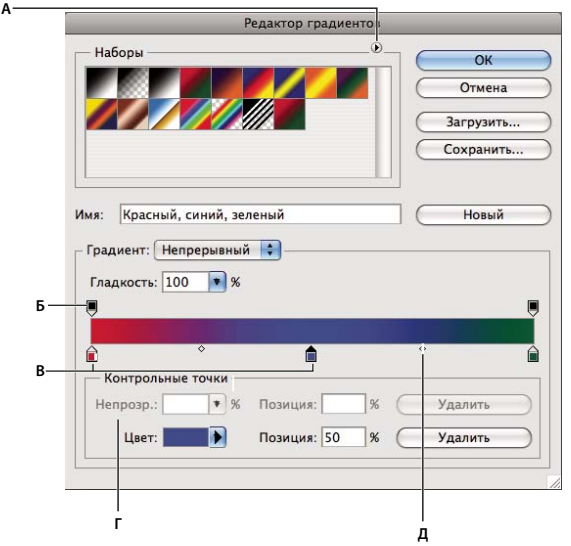

*Диалоговое окно "Редактор градиентов"* **<sup>Г</sup> Д**

*А. Меню панели B. Контрольная точка непрозрачности C. Контрольные точки цвета D. Коррекция значений или удаление выбранной контрольной точки непрозрачности или цвета E. Средняя точка* 

# <span id="page-417-0"></span>**Создание гладкого градиента**

- **1** Выберите инструмент "Градиент"  $\Box$ .
- **2** Щелкните внутри образца градиента на панели параметров, чтобы отобразить диалоговое окно "Редактор градиентов".
- **3** Чтобы взять за основу нового градиента существующий градиент, выберите градиент в разделе "Наборы" диалогового окна.
- **4** Выберите пункт "Непрерывный" в раскрывающемся меню "Градиент".
- **5** Чтобы определить начальный цвет градиента, щелкните левую контрольную точку цвета под панелью выбора градиента. Цвет треугольника над контрольной точкой становится черным △, указывая, что происходит редактирование начального цвета.
- **6** Чтобы выбрать цвет, выполните одно из следующих действий.
- Дважды щелкните контрольную точку цвета или щелкните образец цвета в разделе "Контрольные точки" диалогового окна. Выберите цвет и нажмите кнопку "ОК".
- Выберите параметр во всплывающем меню "Цвет" в разделе "Контрольные точки" диалогового окна.
- Переместите курсор на панель выбора градиента (курсор превращается в пипетку) и щелкните, чтобы произвести выборку цвета, или щелкните в любом месте изображения, чтобы произвести выборку цвета из изображения.
- **7** Чтобы определить конечный цвет, щелкните правую контрольную точку цвета под панелью выбора градиента. После этого выберите цвет.
- **8** Чтобы откорректировать местоположение начальной или конечной точки, выполните одно из следующих действий.
- Перетащите соответствующую контрольную точку цвета влево или вправо в нужное местоположение.
- Щелкните соответствующую контрольную точку цвета и задайте значение для параметра "Позиция" в разделе "Контрольные точки" диалогового окна. При значении 0 % точка помещается в крайний левый конец панели выбора градиента, а при значении 100 % — в крайний правый конец.
- **9** Чтобы откорректировать местоположение средней точки (в которой градиент отображает равную смесь начального и конечного цветов), перетащите ромб  $\heartsuit$  под панелью выбора градиента влево или вправо или щелкните ромб и задайте значение для параметра "Позиция".
- **10** Чтобы добавить промежуточные цвета к градиенту, щелкните под панелью выбора градиента для определения еще одной контрольной точки цвета. Укажите цвет и откорректируйте местоположение и среднюю точку как для промежуточной точки, так и для начальной или конечной точки.
- **11** Для удаления редактируемой контрольной точки цвета нажмите кнопку "Удалить" или перетаскивайте контрольную точку вниз, пока она не исчезнет.
- **12** Для управления тем, насколько постепенными должны быть переходы между цветными полосами в градиенте, задайте значение в текстовом поле "Гладкость" или перетащите всплывающий ползунок "Гладкость".
- **13** В случае необходимости установите значения прозрачности для градиента.
- **14** Введите имя для нового градиента.
- **15** Чтобы сохранить градиент в качестве подготовленного, нажмите кнопку "Создать" после завершения создания градиента.

*Примечание. Новые подготовленные градиенты сохраняются в файле настроек. Если этот файл удален или поврежден или выполняется переустановка подготовленных градиентов для использования заданной по умолчанию библиотеки, то вновь подготовленные градиенты будут потеряны. Чтобы обеспечить постоянное хранение новых подготовленных градиентов, сохраните их в библиотеке.*

# <span id="page-418-0"></span>**Укажите прозрачность градиента**

Каждая градиентная заливка содержит значения параметра, которые управляют непрозрачностью заполнения в других местоположениях на градиенте. Например, можно установить для начального цвета непрозрачность 100 % и предусмотреть, чтобы во время заливки постепенно осуществлялось смешивание для достижения конечного цвета с непрозрачностью 50 %. Узор в виде шахматной доски указывает величину прозрачности в окне просмотра градиента.

- **1** Создание градиента
- **2** Чтобы откорректировать начальную непрозрачность, щелкните левую контрольную точку непрозрачности над панелью выбора градиента. Цвет треугольника под контрольной точкой становится черным, указывая, что происходит редактирование прозрачности начального цвета.
- **3** В разделе "Контрольные точки" диалогового окна задайте значение в текстовом поле "Непрозрачность" или перетащите всплывающий ползунок "Непрозрачность".
- **4** Чтобы откорректировать непрозрачность конечной точки, щелкните правую контрольную точку прозрачности над панелью выбора градиента. Затем установите непрозрачность в разделе "Контрольные точки".
- **5** Чтобы откорректировать местоположение начальной или конечной контрольной точки непрозрачности, выполните одно из следующих действий.
- Перетащите соответствующую контрольную точку непрозрачности влево или вправо.
- Выберите соответствующую контрольную точку непрозрачности и задайте значение для параметра "Позиция".
- **6** Чтобы откорректировать местоположение непрозрачности в средней точке (точке на полпути между начальной и конечной контрольными точками непрозрачности), выполните одно из следующих действий.
- Перетащите ромб над панелью выбора градиента влево или вправо.
- Выберите ромб и задайте значение для параметра "Позиция".
- **7** Чтобы удалить редактируемую контрольную точку непрозрачности, нажмите кнопку "Удалить".
- **8** Чтобы добавить к маске промежуточное значение непрозрачности, щелкните над панелью выбора градиента для определения новой контрольной точки непрозрачности. После этого можно откорректировать и переместить эту контрольную точку непрозрачности так же, как начальную или конечную контрольную точку непрозрачности. Чтобы удалить промежуточную непрозрачность, перетащите ее контрольную точку прозрачности вверх и за пределы панели выбора градиента.
- **9** Для создания предварительно заданного градиента введите имя в текстовом поле "Имя" и нажмите "Создать". В результате создается новая установка градиента с заданным значением прозрачности.

# **Создание градиента шума**

Градиент шума представляет собой градиент, который содержит случайно распределенные цвета, относящиеся к указанному диапазону цветов.

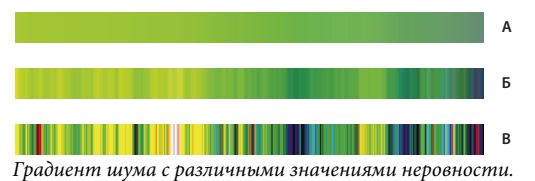

*А. Неровность 10 % B. Неровность 50 % C. Неровность 90 %* 

- **1** Выберите инструмент "Градиент"  $\Box$ .
- **2** Щелкните внутри образца градиента на панели параметров, чтобы отобразить диалоговое окно "Редактор градиентов".
- **3** Чтобы взять за основу нового градиента существующий градиент, выберите градиент в разделе "Наборы" диалогового окна.
- **4** Выберите пункт "Шум" во всплывающем меню "Градиент".
- **5** Для контроля над тем, насколько постепенными должны быть переходы между цветными полосами в градиенте, задайте значение в текстовом поле "Плавность" или перетащите всплывающий ползунок "Плавность".
- **6** Чтобы определить цветовую модель, выберите цветовую модель из списка "Цветовая модель".
- **7** Чтобы откорректировать диапазон цветов, перетащите соответствующие ползунки. Для определения каждого выбранного компонента цвета цветовой модели можно перетащить соответствующие ползунки, чтобы определить диапазон приемлемых значений. Например, если выбрана модель HSB, то можно ограничить градиент, задавая сине-зеленые цветовые тона, высокую насыщенность и среднюю яркость.
- **8** Настройте параметры для ограничения цветности или добавления прозрачности.
- **9** Чтобы рандомизировать градиент, который соответствует значениям параметра, нажимайте кнопку "Другой вариант", пока не будет найдено требуемое значение параметра.
- **10** Для создания предварительно заданного градиента введите имя в текстовом поле "Имя" и нажмите "Создать". В результате создается новый подготовленный градиент с указанными значениями параметров.

# **Заливка и обводка выделенных областей, слоев и контуров**

Вы можете залить внутреннюю часть выделенной области, контура или слоя, используя цвет или узор. Можно также наложить цвет на внешнюю границу выделенной области или контура, что именуется обводкой.

# **Заливка с помощью инструмента "Заливка"**

Инструмент "Заливка" позволяет выполнять заливку смежных пикселов, имеющих значение цвета, подобное тем пикселам, на которых выполнен щелчок.

*Примечание. Инструмент "Заливка" не может использоваться с изображениями в битовом режиме.*

- **1** Выберите основной цвет. (См. раздел [«Выбор цветов в палитре инструментов» на странице 133](#page-140-0).)
- **2** Выберите инструмент "Заливка"  $\Diamond$ .
- **3** Укажите, должна ли быть выполнена заливка выделенной области основным цветом или узором.
- **4** Укажите режим наложения и непрозрачность для краски. (См. раздел [«Список режимов наложения» на](#page-410-0)  [странице 403](#page-410-0).)
- **5** Введите допуск для заливки.

Допуск определяет, насколько подобным по цвету должен быть пиксел (по отношению к пикселу, на котором выполнен щелчок), чтобы к нему была применена заливка. Значения могут быть выбраны в диапазоне от 0 до 255. При низком допуске происходит заливка пикселов цветами в диапазоне значений цветов, весьма подобных пикселу, на котором выполнен щелчок. При высоком допуске происходит заливка пикселов цветами в более широком диапазоне.

- **6** Чтобы сгладить края выделенной области, в которой выполнена заливка, установите флажок "Сглаживание".
- **7** Чтобы выполнить заливку только пикселов, смежных с тем, на котором был выполнен щелчок, выберите параметр "Смежные пикселы"; оставьте параметр "Смежные пикселы" невыбранным, чтобы была выполнена заливка всех подобных пикселов в изображении.
- **8** Чтобы выполнить заливку пикселов с учетом объединенных данных о цвете, относящихся ко всем видимым слоям, установите флажок "Все слои".
- **9** Щелкните часть изображения, в которой необходимо выполнить заливку. Ко всем указанным пикселам в пределах заданного допуска применяется заливка основным цветом или узором.

Если при работе с некоторым слоем необходимо избежать заливки прозрачных областей, то следует обязательно заблокировать прозрачность этого слоя на панели "Слои". (См. раздел [«Закрепление слоев» на](#page-345-0)  [странице 338](#page-345-0).)

# **Заливка выделенной области или слоя цветом**

- **1** Выберите основной или фоновый цвет. (См. раздел [«Выбор цветов в палитре инструментов» на](#page-140-0)  [странице 133](#page-140-0).)
- **2** Выберите область, в которой необходимо выполнить заливку. Чтобы выполнить заливку всего слоя, выберите этот слой на панели "Слои".
- **3** Выберите меню "Редактирование" > "Выполнить заливку", чтобы выполнить заливку выделенной области или слоя. Для заливки контура нужно выбрать контур и выбрать команду "Выполнить заливку контура" из меню панели "Контуры".

**4** В диалоговом окне "Заливка" выберите одно из следующих значений в качестве параметра "Определение источника для заливки" или определяемый пользователем узор:

**"Основной цвет", "Фоновый цвет", "Черный", "50 % серого" или "Белый"** Выполняется заливка выделенной области указанным цветом.

**Цвет** Выполняется заливка цветом, выбранным в окне "Палитра цветов".

**Узор** Выполняется заливка выделенной области узором. Нажмите на инвертированную стрелку рядом с образцом узора и выберите узор из всплывающей панели. Дополнительные узоры могут быть загружены с помощью всплывающего меню панели. Выберите имя библиотеки узоров или запустите команду "Загрузить узоры" и перейдите в папку, содержащие узоры, которые вы хотите использовать.

**История** Восстанавливает выбранную область до определенного состояния или снимка изображения, заданного в качестве источника на панели "История".

*Примечание. Если происходит заливка изображения CMYK с использованием параметра "Черный", то Photoshop выполняет заливку всех каналов полностью черным цветом. Это может вызвать необходимость в применении большего количества краски по сравнению с допустимым по условиям эксплуатации принтера. Для достижения лучших результатов при заливке изображения CMYK используйте параметр "Основной цвет" с указанием в качестве основного цвета соответствующего значения черного цвета.*

- **5** Укажите режим наложения и непрозрачность для краски. (См. раздел [«Список режимов наложения» на](#page-410-0)  [странице 403](#page-410-0).)
- **6** Если во время работы в каком-то слое необходимо выполнить заливку только областей, содержащих пикселы, выберите параметр "Сохранить прозрачность".
- **7** Нажмите кнопку "ОК", чтобы выполнить заливку.

*Чтобы применить заливку основным цветом только к областям, которые содержат пикселы, нажимайте клавиши "Alt" + "Shift" + "Backspace" (Windows) или "Option" + "Shift" + "Delete" (Mac OS). В результате этого сохранится прозрачность слоя. Чтобы применить заливку фоновым цветом только к областям, которые содержат пикселы, нажимайте клавиши "Ctrl" + "Shift" + "Backspace" (Windows) или "Command" + "Shif" + "Delete" (Mac OS).*

#### **Заливка рабочего холста**

- **1** Задайте основной цвет, который должен использоваться для холста.
- **2** Выберите инструмент "Заливка"  $\Diamond$ .
- **3** На панели параметров задайте в качестве параметра "Заливка" значение "Основной цвет".
- **4** Нажмите клавишу "Shift" и щелкните рабочий холст.

*Примечание. Для заливки рабочего холста необходимо перейти в полноэкранный режим и иметь в поле зрения требуемые меню.*

#### **Заливка выделенной области узором**

**1** Выберите часть изображения, в которой необходимо выполнить заливку.

- **2** Выполните одно из следующих действий.
- Выберите меню "Редактирование" > "Выполнить заливку". В диалоговом окне "Заливка" в качестве параметра "Определение источника для заливки" выберите значение "Узор", выберите узор во всплывающей панели и нажмите кнопку "ОК".

Если значение "Узор" недоступно, необходимо загрузить библиотеку узоров, поскольку лишь после этого можно выбрать указанный параметр.

• Выберите инструмент "Заливка" . На панели параметров выберите пункт "Узор" из всплывающего меню "Заливка" и выберите узор на всплывающей панели "Узор". После этого щелкните, чтобы выполнить заливку выбранной области этим узором.

*Примечание. Прежде чем выделить некоторую область, можно загрузить во всплывающую панель дополнительные библиотеки узоров. (См. раздел [«Управление библиотеками узоров и стилями» на](#page-424-0)  [странице 417](#page-424-0).)*

# <span id="page-422-0"></span>**Обводка выделенной области или слоя цветом**

Чтобы нарисовать цветную рамку вокруг выделенной области, контура или слоя, можно использовать команду "Выполнить обводку". Если вы создадите таким образом границу, она станет растеризованной частью текущего слоя.

*Для создания рамки формы или слоя, которая может быть включена или выключена подобно перекрытиям и сглажена в целях создания более мягко скругленных углов и краев, используйте слоевой эффект "Обводка" вместо команды "Выполнить обводку". См. раздел [«Эффекты и стили слоев» на странице 347](#page-354-0).* 

- **1** Выберите основной цвет.
- **2** Выберите область или слой, для которых необходимо выполнить обводку.
- **3** Выберите пункт "Редактирование" > "Выполнить обводку".
- **4** В диалоговом окне "Обводка" укажите ширину рамки с четким краем.
- **5** В качестве параметра "Позиция относительно границы" задайте значение, которое указывает, поместить ли рамку внутри или снаружи или выровнять по центру над границами выделенной области или слоя.

*Примечание. Если содержимое слоя заливает все изображение, то обводка, выполненная снаружи по отношению к слою, не будет видимой.* 

- **6** Укажите непрозрачность и режим наложения. (См. раздел [«Список режимов наложения» на странице 403.](#page-410-0))
- **7** Если во время работы в каком-то слое необходимо выполнить обводку только областей, содержащих пикселы, выберите параметр "Сохранить прозрачность". (См. раздел [«Закрепление слоев» на странице 338](#page-345-0).)

# **Обводка контура цветом**

- **1** Выберите контур на панели "Контуры".
- **2** Выберите пункт "Выполнить обводку контура" в меню панели.
- **3** В диалоговом окне "Выполнить обводку контура" выберите инструмент для обводки контура.
- **4** Чтобы создать имитацию ручной штриховки, выберите "Имитировать нажим". Чтобы строки получались более прямыми и равномерными, снимите этот флажок.

### **Рисование окружности или квадрата**

Чтобы нарисовать окружность или квадрат, можно применить инструменты выделения овальной или прямоугольной области, а затем добавить к области выделения линию (называемую *обводкой*). Обводка выделенной области — это быстрый способ создать рамку вокруг объекта или заключить объект в кадр. Можно выполнить обводку любой выделенной области, созданной с помощью инструментов выделения.

- **1** На панели "Слои" нажмите кнопку "Создать слой" **II**, чтобы создать новый слой для окружности или квадрата. Если для окружности или квадрата выделен отдельный слой, с этим объектом становится проще работать.
- **2** Выберите инструмент "Овальная область"  $\bigcirc$  или "Прямоугольная область" [1] на панели инструментов.
- **3** Перетащите курсор в окне документа, чтобы создать форму. Нажимайте клавишу "Shift" во время перетаскивания, чтобы ограничить форму окружностью или квадратом.
- **4** Выберите меню "Редактирование" > "Выполнить обводку".
- **5** В диалоговом окне "Обводка" введите значение для параметра "Ширина", а затем щелкните образец цвета, чтобы открыть окно палитра цветов Adobe.
- **6** В палитре цветов Adobe укажите необходимый диапазон цветов с помощью треугольных ползунков на панели спектра цветов, а затем щелкните требуемый цвет в поле цвета. Выбранный цвет появляется в верхней половине образца цвета. Первоначальный цвет остается в нижней половине. Нажмите кнопку "ОК".
- **7** Задайте местоположение обводки по отношению к области, выбрав значение "Внутри", "По центру" или "Снаружи". В случае необходимости измените другие настройки и нажмите "ОК". Photoshop выполнит обводку линии с использованием заданных значений параметров цвета и обводки.

#### **См. также**

[«Обводка выделенной области или слоя цветом» на странице 415](#page-422-0)

# **Создание узоров и управление ими**

# **Об узорах**

Узор — это изображение, которое повторяется или *раскладывается в виде мозаики* при его применении для заливки слоя или выделенной области. В программе Photoshop предусмотрен целый ряд заранее подготовленных узоров.

Предусмотрена возможность создавать новые узоры и сохранять их в библиотеках для использования с другими инструментами и командами. Подготовленные узоры отображаются на всплывающих панелях на панели параметров для инструментов "Заливка", "Узорный штамп", "Восстанавливающая кисть" и "Заплатка", а также в диалоговом окне "Стиль слоя". Можно изменить способ отображения узоров на всплывающих панелях, выбирая вариант отображения во всплывающем меню панели. Предусмотрена также возможность управлять установками узоров с использованием диспетчера установок.

#### **См. также**

[«Создание и использование наборов параметров инструментов» на странице 28](#page-35-0)

# **Определение изображения в качестве подготовленного узора**

- 1 Воспользуйтесь инструментом "Прямоугольная область" [-] на любом открытом изображении, чтобы выбрать область, предназначенную для применения в качестве узора. Параметру "Растушевка" должно быть присвоено значение 0 пикселов. Следует учитывать, что крупные изображения могут оказаться неудобными в использовании.
- **2** Выберите меню "Редактирование" > "Определить узор".
- **3** Введите имя для узора в диалоговом окне "Имя узора".

*Примечание. Если берется узор из одного изображения и применяется к другому, Photoshop преобразовывает этот узор из одного цветового режима в другой.*

*В программе Photoshop предусмотрен ряд файлов в формате Illustrator, которые могут служить для определения подготовленного узора. Откройте файл, выберите любой вариант прорисовки, а затем определите узор.*

# <span id="page-424-0"></span>**Управление библиотеками узоров и стилями**

Узоры можно хранить в виде библиотек, и организовать к ним доступ с панелей узоров.

# **Загрузка библиотеки узоров**

Выберите один из перечисленных далее пунктов во всплывающем меню панели "Узор".

- "Загрузить узоры", чтобы добавить библиотеку к текущему списку. Выберите файл библиотеки и нажмите кнопку "Загрузить".
- "Заменить узоры", чтобы заменить текущий список другой библиотекой. Выберите файл библиотеки и нажмите кнопку "Загрузить".
- Файл библиотеки (отображается в нижней части меню панели). Нажмите кнопку "ОК", чтобы заменить текущий список, или кнопку "Добавить", чтобы дополнить текущий список.

#### **Сохранение ряда подготовленных узоров в виде библиотеки**

- **1** Выберите пункт "Сохранить узоры" во всплывающем меню панели "Узор".
- **2** Выберите местоположение для библиотеки узоров, введите имя файла и нажмите кнопку "Сохранить".

Библиотеку можно сохранить в любом месте. Но если файл библиотеки будет помещен в папку Presets/Patterns папки, используемой по умолчанию, то имя этой библиотеки появится в нижней части всплывающих меню панели "Узор" после перезапуска Photoshop.

#### **Возврат к заданной по умолчанию библиотеке узоров**

❖ Выберите пункт "Восстановить узоры" во всплывающем меню панели "Узор". Можно либо заменить текущий список, либо дополнить его стилями библиотеки, используемой по умолчанию.

*Если вы получите установку инструмента "Узорный штамп", в которой используется неопределенный узор, или сотрете используемую установку, перезагрузив или заменив библиотеку узоров, выберите пункт "Новый узор" во всплывающем меню панели "Узор", чтобы переопределить узор.*

#### **Переименование подготовленного узора**

- **1** Укажите узор, который необходимо переименовать, и выберите пункт "Переименовать узор" в меню панели.
- **2** Введите новое имя для узора и нажмите кнопку "ОК".

## **Удаление подготовленного узора**

- ❖ Выполните одно из следующих действий.
- Укажите узор, который необходимо удалить, и выберите пункт "Удалить узор" в меню панели.
- Нажмите клавишу "Alt" (Windows) или "Option" (Mac OS), поместите курсор над узором (курсор превратится в ножницы) и щелкните.

# **Глава 12. Рисование**

Инструменты рисования (группы инструментов "Перо" и "Фигура") позволяют создавать и редактировать векторные фигуры. Фигуры используются в слоях-фигурах и в качестве контуров. Кроме того, имеется возможность создавать растровые фигуры, редактируемые с помощью инструментов раскраски. Инструменты рисования позволяют легко создавать кнопки, навигационные панели и другие элементы вебстраниц.

# **Рисование векторных изображений**

### **Рисование фигур и контуров**

Рисование в Adobe Photoshop CS4 включает в себя создание векторных фигур и контуров. Photoshop позволяет рисовать с помощью любого из инструментов группы "Фигура", инструмента "Перо" или "Свободное перо". Режимы работы каждого инструмента можно изменить на панели параметров.

Перед началом рисования в Photoshop на панели параметров необходимо выбрать режим рисования. Выбранный режим рисования определяет, создается ли векторная фигура в отдельном слое, рабочий контур в существующем слое или растровая фигура в существующем слое.

*Векторные фигуры* представляют собой прямые и кривые линии, рисуемые с помощью групп инструментов "Фигура" или "Перо". Векторные фигуры не зависят от разрешения: их края остаются четкими при изменении размера, печати на принтере PostScript, сохранении в PDF-файле и импорте в векторные графические приложения. Существует возможность создания библиотек произвольных фигур, а также редактирования контура фигуры и атрибутов (например, типа обводки, цвета заливки и стиля).

*Контуры* — это замкнутые линии, которые можно использовать для выбора фрагмента изображения, а также залить или обвести произвольным цветом. Линия, ограничивающая фигуру, представляет собой контур. Форму контура несложно изменить путем редактирования узловых точек.

*Рабочий контур* — это временный контур, который появляется на панели "Контуры" и определяет границы фигуры.

Контуры можно использовать несколькими способами.

- Контуры можно использовать в качестве векторной маски, чтобы скрыть отдельные области слоя. (См. раздел [«О слоях и векторных масках» на странице 371.](#page-378-0))
- Контур можно преобразовать в выделенную область. (См. раздел [«Преобразование контуров в границы](#page-450-0)  [выделенной области» на странице 443](#page-450-0).)
- Контур можно залить или обвести произвольным цветом. (См. раздел [«Заливка контуров произвольным](#page-452-0)  [цветом» на странице 445](#page-452-0).)

Сохраненный контур можно назначить обтравочным контуром, что позволит сделать часть изображения прозрачной при экспорте в программу верстки или векторный редактор. (См. раздел [«Создание](#page-555-0)  [прозрачности с использованием обтравочных контуров изображения» на странице 548](#page-555-0).)

## **Режимы рисования**

При работе с группами инструментов "Фигура" и "Перо" доступны три различных режима рисования. Режим может быть выбран с помощью значков на панели параметров, когда активны инструменты групп "Фигура" или "Перо".

**Слой-фигура** Создание фигуры в отдельном слое. Для создания слоя-фигуры можно использовать либо группу инструментов "Фигура", либо группу инструментов "Перо". Слои-фигуры легко перемещать, масштабировать, выравнивать и распределять, благодаря чему они очень удобны при создании изображений для веб-страниц. В одном слое можно нарисовать несколько фигур. Слой-фигура состоит из слоя-заливки, определяющего цвет фигуры, и связанной с ним векторной маски, задающей границы фигуры. Границы фигуры представляют собой контур, который появляется на панели "Контуры".

**Контуры** Этот режим позволяет рисовать в текущем слое рабочий контур, который можно использовать для выбора фрагмента изображения, создания векторной маски, а также заливки или обводки произвольным цветом с целью создания растрового изображения (примерно так же, как это можно было сделать с помощью инструмента раскраски). Рабочий контур считается временным, пока не будет сохранен. Контуры отображаются на панели "Контуры".

**Заливка пикселов** Режим раскраски в слое напрямую — это примерно так же, как и с помощью инструментов окрашивания. При работе в этом режиме создаются не векторные, а растровые изображения. Создаваемые фигуры можно обрабатывать так же, как и любое растровое изображение. В этом режиме работают только инструменты группы "Фигура".

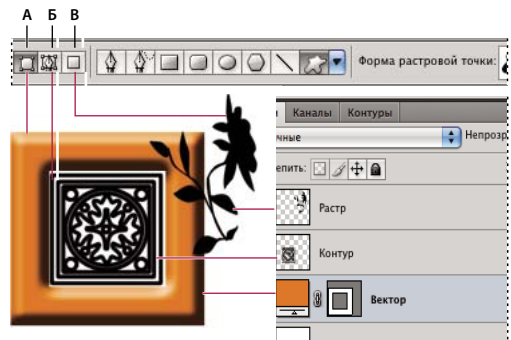

 $\overline{\bullet}$   $\overline{\bullet}$   $\overline{\bullet}$ 

*Параметры рисования А. Слой-фигура B. Контуры C. Выполнить заливку пикселов* 

# **Рисование фигур**

# <span id="page-427-0"></span>**Создание фигуры в слое-фигуре**

- **1** Выберите инструмент из группы "Фигура" или инструмент "Перо". Убедитесь, что на панели параметров выбрана кнопка "Слой-фигура" .
- **2** Чтобы задать цвет фигуры, щелкните образец цвета на панели параметров и выберите цвет в палитре цветов.
- **3** (Необязательно) Установите параметры инструмента на панели параметров. Щелкните стрелку вниз рядом с кнопками "Фигура" для показа дополнительных параметров инструмента. (См. раздел [«Параметры](#page-431-0)  [группы инструментов "Фигура"» на странице 424](#page-431-0).)
- **4** (Необязательно) Чтобы применить к фигуре стиль, выберите готовый стиль во всплывающем меню "Стиль" панели параметров. (См. раздел [«Применение ранее заданных стилей» на странице 348](#page-355-0).)
- **5** Для отрисовки фигуры протащите указатель мыши по изображению.
- Чтобы ограничить форму прямоугольника с прямыми или скругленными углами квадратом, а форму эллипса кругом или сделать угол наклона линии кратным 45 градусам, удерживайте нажатой клавишу "Shift".
- Чтобы нарисовать фигуру от центра, установите курсор в точке, в которой должен располагаться центр фигуры, нажмите клавишу "Alt" (Windows) или "Option" (Mac OS) и перетаскивайте курсор по диагонали в направлении любого угла или края, пока фигура не достигнет желаемого размера.

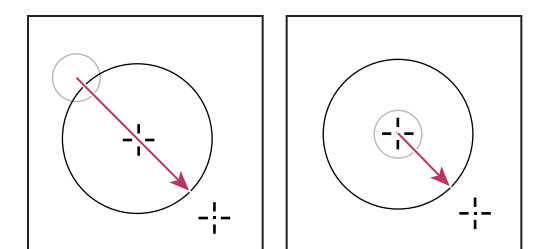

*Рисование от угла (слева) и рисование от центра (справа)*

*Примечание. Рисование от центра используется по умолчанию для инструмента "Звезда" в приложении Illustrator и инструмента "Многоугольник" в приложениях Illustrator и Photoshop.*

#### **См. также**

[«Редактирование фигур» на странице 423](#page-430-0)

[«Галерея инструментов "Рисование" и "Текст"» на странице 23](#page-30-0)

#### **Отрисовка нескольких фигур в одном слое**

Существует возможность нарисовать несколько фигур в одном слое либо воспользоваться параметрами "Добавление", "Вычитание", "Пересечение" или "Исключение" для изменения текущей фигуры.

- **1** Выберите слой, в который необходимо добавить фигуры.
- **2** Выберите инструмент рисования и установите его параметры (см. раздел [«Параметры группы](#page-431-0)  [инструментов "Фигура"» на странице 424](#page-431-0)).
- **3** Нажмите одну из следующих кнопок на панели параметров:

**Добавить к области фигуры** Добавляется новая область к существующей фигуре или контуру.

**Удалить из области фигуры** Удаляется перекрывающаяся область из существующих фигур или контура.

**Пересечение областей фигур** Ограничение области до пересечения новой области с существующими фигурами или контурами.

**Исключение пересекающихся областей** Исключается наложение областей в объединении новой и существующей областей.

**4** Нарисуйте изображение. Сменить инструмент рисования можно путем простого нажатия кнопки инструмента на панели параметров.

#### **См. также**

[«Редактирование фигур» на странице 423](#page-430-0)

# **Рисование фигуры в форме колеса**

Из существующей фигуры можно вырезать другую фигуру, делая видимыми нижележащие слои. Данная процедура показывает, как создать фигуру в форме бублика, но тот же метод может использоваться с любой комбинацией инструментов группы "Фигура", в том числе и с заказными фигурами.

- 1 Выберите в палитре инструментов инструмент "Эллипс"  $\bigcirc$ . Он может быть скрыт одним из других инструментов группы "Фигура" или инструментом "Линия" .
- **2** На панели параметров в верхней части рабочей области выберите кнопку "Слой-фигура" .
- **3** Перетаскивайте указатель мыши в окне документа для отрисовки фигуры. При перетаскивании удерживайте нажатой клавишу "Shift", чтобы ограничить форму эллипса кругом.
- **4** Выберите на панели параметров кнопку "Вычесть из области фигуры"  $\Box$ .
- **5** Перетаскивайте указатель мыши внутри новой фигуры, чтобы определить область отсечения. Как только кнопка мыши будет отпущена, изображение, находящееся под новой фигурой, станет видимым.
- **6** Для изменения положения одной из фигур выберите в палитре инструментов инструмент "Выделение контура"  $\bigwedge$  (он может быть скрыт инструментом "Стрелка"  $\bigwedge$ ) и выделите контур. Перетащите его в новое место или сдвигайте его на один пиксел за один раз при помощи клавиш со стрелками.

*Удерживайте нажатой клавишу "Shift" для выделения более одного контура.*

#### **См. также**

[«Создание фигуры в слое-фигуре» на странице 420](#page-427-0)

# **Рисование произвольной фигуры**

Рисовать произвольные фигуры можно, выбрав фигуры в раскрывающейся панели "Произвольная фигура". Можно также сохранить фигуру или контур и использовать их в дальнейшем как произвольную фигуру.

- 1 Выбор инструмента "Произвольная фигура"  $\mathbb{Z}$ .
- **2** Выберите фигуру в раскрывающейся панели "Произвольная фигура" на панели параметров.

Если необходимая фигура отсутствует на панели, нажмите стрелку в правом верхнем углу панели и выберите другую категорию фигур. В ответ на вопрос, заменять ли текущие фигуры, выберите или "Да", чтобы отображались только фигуры в новой категории, или "Добавить", чтобы новые фигуры были добавлены к уже отображаемым.

**3** Для отрисовки фигуры протащите указатель по изображению.

# **Сохранение фигуры или контура в качестве произвольной фигуры**

- **1** Выберите контур на панели "Контуры" векторную маску для слоя-фигуры, рабочий контур или сохраненный контур.
- **2** Выберите меню "Редактирование" > "Определить произвольную фигуру" и введите имя для новой произвольной фигуры в диалоговом окне "Имя фигуры". Новая фигура появится в раскрывающейся панели "Фигура".

**3** Для сохранения новой произвольной фигуры в новой библиотеке выберите пункт "Сохранить произвольные фигуры" в меню раскрывающейся панели.

#### **См. также**

[«Работа с управлением стилями» на странице 44](#page-51-0)

# **Создание растровой фигуры**

При создании растровой фигуры фигура отрисовывается, растрируется и заливается основным цветом. Растровую фигуру нельзя редактировать как векторный объект. Растровые фигуры создаются с использованием текущего основного цвета.

- **1** Выберите слой. Растровую фигуру нельзя создать в векторном слое (например, текстовом).
- **2** Выберите инструмент группы "Фигура" и нажмите на панели параметров кнопку "Выполнить заливку пикселов"  $\Box$ .
- **3** Установите на панели параметров следующие параметры:

**Режим** Управляет воздействием фигуры на имеющиеся в изображении пикселы. (См. раздел [«Список](#page-410-1)  [режимов наложения» на странице 403](#page-410-1).)

**Непрозрачность** Определяет, в какой мере фигура скрывает или раскрывает пикселы, находящиеся ниже. Фигура со значением этого параметра, равным 1 %, выглядит почти прозрачной, в то время как значение 100 % обеспечивает полную непрозрачность.

**Сглаживание** Сглаживает и смешивает граничные пикселы за счет изменения цвета окружающих пикселов.

- **4** Установите дополнительные параметры для выбранного инструмента. См. раздел [«Параметры группы](#page-431-0)  [инструментов "Фигура"» на странице 424](#page-431-0).
- **5** Нарисуйте фигуру.

# <span id="page-430-0"></span>**Редактирование фигур**

Фигура — это слой-заливка, связанный с векторной маской. При редактировании слоя-заливки фигуры несложно изменить цвет, градиент или узор заливки. Можно отредактировать и векторную маску фигуры, чтобы изменить границы фигуры и применить к слою произвольный стиль.

- Для изменения цвета фигуры дважды щелкните ее миниатюру на панели слоев и выберите другой цвет с помощью палитры цветов.
- Для заливки фигуры узором или градиентом выделите нужный слой-фигуру на панели слоев, выберите меню "Слой" > "Стиль слоя" > "Наложение градиента" и установите параметры градиента.
- Для заливки фигуры узором или градиентом выделите нужный слой-фигуру на панели слоев, выберите меню "Слой" > "Стиль слоя" > "Наложение узора" и установите параметры узора.
- Для изменения границы фигуры, щелкните миниатюру векторной маски слоя-фигуры на панели слоев или панели контуров. После этого можно изменить фигуру с помощью групп инструментов "Фигура" и "Перо".
- Чтобы переместить фигуру, не меняя ее размеры и пропорции, удерживайте клавишу пробела при перетаскивании фигуры.

#### **См. также**

[«Настройка компонентов контура» на странице 438](#page-445-0)

[«О корректирующих слоях и слоях-заливках» на странице 357](#page-364-0)

[«Свободное трансформирование» на странице 254](#page-261-0)

# <span id="page-431-0"></span>**Параметры группы инструментов "Фигура"**

Выбор инструмента "Фигура" изменяет набор доступных параметров на панели параметров. Чтобы получить доступ к параметрам инструментов "Фигура", нажмите стрелку вниз рядом с кнопкой "Фигура" на панели инструментов.

**Стрелки в начале и конце** Добавляются стрелки на концах линии. Выберите инструмент "Линия", а затем установите флажок "Начало", чтобы добавить стрелку в начале линии, или флажок "Конец", чтобы добавить стрелку в конце линии. Установите оба флажка, чтобы добавить стрелки на обоих концах. Параметры фигуры отображаются во всплывающем диалоговом окне. Введите значения "Ширина" и "Длина", чтобы указать пропорции стрелки в процентном отношении к толщине линии (от 10 до 1000 % для ширины, от 10 до 5000 % для длины). Введите значение кривизны стрелки (от -50 до +50 %). Значение кривизны определяет степень изогнутости самой широкой части стрелки в месте, где она встречается с линией.

*Примечание. Можно отредактировать стрелку и непосредственно с помощью векторных инструментов выделения и рисования.*

**Круг** Ограничивает форму эллипса кругом.

**Сохранить пропорции** Визуализирует заказную фигуру с использованием пропорций, которые она имела при создании.

**Сохранить размеры** Визуализирует произвольную фигуру с использованием размера, который она имела при создании.

**Заданный размер** Визуализирует прямоугольник с прямыми или скругленными углами, эллипс или заказную фигуру в виде фигуры фиксированного размера с использованием значений, введенных в текстовых полях "Ширина" и "Высота".

**От центра** Визуализирует прямоугольник с прямыми или скругленными углами, эллипс или заказную фигуру от центра.

**Глубина лучей** Визуализирует многоугольник в виде звезды. Введите в текстовом поле значение в процентах, указывающее, какая часть радиуса звезды будет занята лучами. При выборе значения 50 % лучи будут занимать половину общего радиуса звезды. При выборе большего значения лучи будут длиннее и острее, при выборе меньшего значения лучи будут более широкими.

**Задать пропорции** Визуализирует прямоугольник с прямыми или скругленными углами, эллипс или произвольную фигуру в виде фигуры с пропорциями, введенными в текстовых полях "Ширина" и "Высота".

**Радиус** Для прямоугольников со скругленными углами — радиус скругления углов. Для многоугольников расстояние от центра многоугольника до внешних точек.

**Стороны** Число сторон многоугольника.

**Сгладить внутренние углы или внешние углы** Визуализирует многоугольник со сглаженными внутренними или внешними (в случае звезды) углами.

**Привязать к пикселам** Края прямоугольника с прямыми или скругленными углами привязываются к границам пикселов.

**Квадрат** Ограничение формы прямоугольника с прямыми или скругленными углами квадратом.
**Произвольно** Произвольный выбор ширины и высоты прямоугольника с прямыми или скругленными углами, эллипса или заказной фигуры путем перетаскивания указателя мыши.

**Толщина** Указание ширины линии в пикселах.

# **Рисование с помощью группы инструментов "Перо"**

# <span id="page-432-0"></span>**О группе инструментов "Перо"**

Photoshop предоставляет несколько инструментов группы "Перо". Стандартный инструмент "Перо" рисует с наибольшей точностью. Инструмент "Свободное перо" рисует контуры, имитируя рисование карандашом на бумаге, а "Магнитное перо" позволяет рисовать контур, притягивающийся к определенным областям изображения. Инструменты группы "Перо" можно использовать в сочетании с инструментами группы "Фигура" для создания сложных фигур. При использовании стандартного инструмента "Перо" на панели параметров доступны следующие режимы рисования.

- Режим "Оптимизация" позволяет добавлять узловые точки щелчком по сегменту линии и удалять их щелчком по ним самим.
- Режим "Просмотр" позволяет предварительно просматривать сегменты контура во время перемещения указателя мыши между щелчками.

*Перед началом рисования с помощью инструмента "Перо" можно создать новый контур на панели контуров, чтобы автоматически сохранить рабочий контур как именованный контур.* 

Дополнительные сведения о режимах, которые могут использоваться для рисования инструментами группы "Перо", см. в разделе [«Режимы рисования» на странице 420.](#page-427-0)

### **См. также**

[«Сегменты, компоненты и точки контуров» на странице 433](#page-440-0)

[«Создание нового рабочего контура» на странице 432](#page-439-0)

### **Рисование прямых отрезков линии инструментом "Перо"**

Простейший контур, который можно нарисовать инструментом "Перо" — это прямая линия из двух опорных точек, созданных щелчком инструмента "Перо". Продолжая щелкать инструментом, можно создать контур, состоящий из прямых отрезков, соединенных угловыми точками.

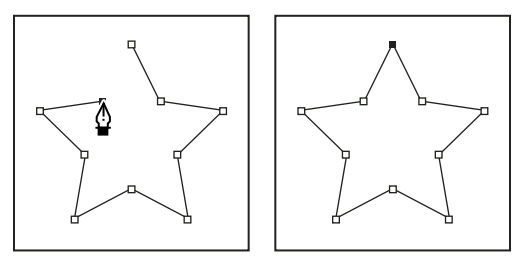

*При щелчке инструментом "Перо" создаются прямые отрезки.*

- **1** Выберите инструмент "Перо".
- **2** Поместите инструмент "Перо" в то место, откуда должен начинаться прямой отрезок, затем щелкните, чтобы создать первую опорную точку (не перетаскивайте указатель).

*Примечание. Первый отрезок отобразится только тогда, когда вы щелкнете вторую опорную точку (для просмотра сегментов контура выберите параметр "Резиновая лента" в Photoshop). Кроме того, если отображаются управляющие линии, это означает, что вы случайно перетащили инструмент "Перо". В этом случае выберите "Редактирование" > "Отмена" и щелкните еще раз.*

- **3** Щелкните еще раз в том месте, где должен находиться конец отрезка (щелкните, удерживая клавишу "Shift", чтобы ограничить наклон сегмента углом, кратным 45°).
- **4** Щелкните необходимое число раз, чтобы создать опорные точки для дополнительных прямых отрезков.

Последняя добавленная опорная точка будет выглядеть как закрашенный квадрат, что означает ее выделение. При добавлении новых опорных точек выделение предыдущих точек отменяется, поэтому соответствующие значки будут пустыми.

- **5** Завершите создание контура. Для этого выполните одно из следующих действий.
- Чтобы замкнуть контур, поместите инструмент "Перо" на первую (пустую) опорную точку. При правильном размещении рядом с указателем инструмента "Перо" появится кружок. Чтобы закрыть контур, щелкните или перетащите указатель.

*Примечание. Чтобы закрыть контур в InDesign, можно также выделить объект, затем выбрать "Объект" > "Контуры" > "Закрыть контур".*

• Чтобы оставить контур открытым, щелкните, удерживая клавишу "Ctrl" (Windows) или "Command" (Mac OS), в любом месте на достаточном расстоянии от любых объектов.

Чтобы оставить контур открытым, можно также выбрать другой инструмент или выбрать меню "Выделение" > "Отменить выделение" в Illustrator или "Редактирование" > "Снять выделение" в InDesign.

# **Рисование кривых инструментом "Перо"**

Кривая создается путем добавления опорной точки в том месте, где изменяется направление кривой, с последующим перетаскиванием управляющих линий, формирующих кривую. Форма кривой определяется длиной и наклоном управляющих линий.

Чем меньше кривая содержит опорных точек, тем проще ее редактировать и тем быстрее она будет отображаться и выводиться на печать. При использовании слишком большого числа точек на кривой могут возникать ненужные выпуклости. Опорные точки следует размещать с большими промежутками, а форму кривых рекомендуется изменять корректировкой длины и углов наклона управляющих линий.

- **1** Выберите инструмент "Перо".
- **2** Поместите инструмент "Перо" в том месте, где должна начинаться кривая, и удерживайте кнопку мыши.

Появится первая опорная точка, и указатель инструмента "Перо" изменится на стрелку (в Photoshop указатель изменится только после того, как вы начнете перетаскивание).

**3** Чтобы задать крутизну создаваемого сегмента кривой, перетащите указатель инструмента, затем отпустите кнопку мыши.

Как правило, управляющую линию следует растягивать примерно на одну треть от расстояния до следующей опорной точки, которую вы собираетесь нарисовать (позднее можно скорректировать управляющую линию с одной или с обеих сторон).

Чтобы ограничить движение инструмента углом, кратным 45°, удерживайте клавишу "Shift".

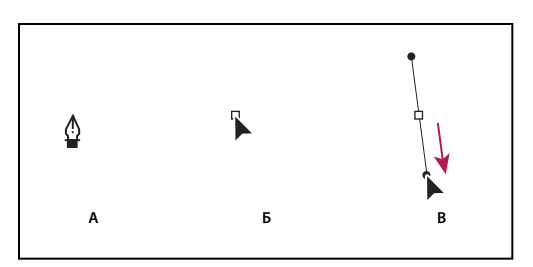

*Рисование первой точки кривой*

*А. Расположение инструмента "Перо" B. Начало перетаскивания (с нажатой кнопкой мыши) C. Растягивание управляющих линий путем перетаскивания* 

- **4** Поместите инструмент "Перо" в том месте, где должен заканчиваться сегмент кривой, и выполните следующие действия.
- Для того чтобы создать С-образную кривую, перетащите инструмент в направлении, противоположном предыдущей управляющей линии. Отпустите кнопку мыши.

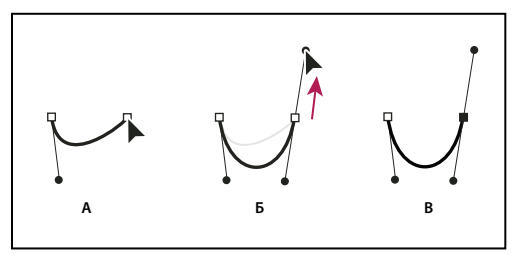

*Рисование второй точки кривой*

*А. Начало перетаскивания второй точки сглаживания B. Перетаскивание от предыдущей управляющей линии, при котором создается С-образная кривая. C. Результат после отпускания кнопки мыши* 

• Для того чтобы создать S-образную кривую, перетащите инструмент в направлении предыдущей линии. Отпустите кнопку мыши.

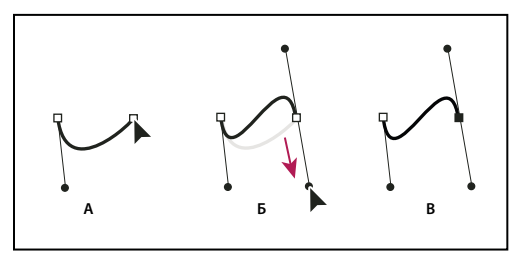

*Рисование S-образной кривой*

*А. Начало перетаскивания первой точки сглаживания B. Перетаскивание в направлении предыдущей линии, при котором создается S-образная кривая C. Результат после отпускания кнопки мыши* 

*(Только в Photoshop) Для того чтобы резко изменить направление кривой, отпустите кнопку мыши и, удерживая клавишу "Alt" (Windows) или "Option" (Mac OS), перетащите управляющую точку в направлении кривой. Отпустите клавишу "Alt" (Windows) или "Option" (Mac OS) и кнопку мыши, переместите указатель в то место, где должен заканчиваться сегмент, затем перетащите его в противоположном направлении.*

**5** Для того чтобы создать несколько сглаженных кривых, продолжайте перетаскивать инструмент "Перо" в другие места. Обратите внимание на то, что опорные точки размещаются в начале и в конце каждой кривой, а не на ее вершине.

*Для того чтобы развернуть управляющие линии опорной точки, перетащите указатель, удерживая клавишу "Alt" (Windows) или "Option" (Mac OS).*

- **6** Завершите создание контура. Для этого выполните одно из следующих действий.
- Чтобы замкнуть контур, поместите инструмент "Перо" на первую (пустую) опорную точку. При правильном размещении рядом с указателем инструмента "Перо" появится кружок. Чтобы закрыть контур, щелкните или перетащите указатель.

*Примечание. Чтобы закрыть контур в InDesign, можно также выделить объект, затем выбрать "Объект" > "Контуры" > "Закрыть контур".*

• Чтобы оставить контур открытым, щелкните, удерживая клавишу "Ctrl" (Windows) или "Command" (Mac OS), в любом месте на достаточном расстоянии от любых объектов.

Чтобы оставить контур открытым, можно также выбрать другой инструмент или выбрать меню "Выделение" > "Отменить выделение" в Illustrator или "Редактирование" > "Снять выделение" в InDesign.

Видеоролик об использовании инструмента "Перо" в Illustrator см. по адресу [www.adobe.com/go/vid0037\\_ru.](http://www.adobe.com/go/vid0037_ru)

# **Завершение рисования контура**

- ❖ Завершите контур одним из следующих способов.
- Для того чтобы закрыть контур, поместите инструмент "Перо" на первую (пустую) опорную точку. При правильном размещении рядом с указателем инструмента "Перо" появится кружок. Чтобы закрыть контур, щелкните или перетащите указатель.

*Примечание. Чтобы закрыть контур в InDesign, можно также выделить объект, затем выбрать "Объект" > "Контуры" > "Закрыть контур".*

• Чтобы оставить контур открытым, щелкните, удерживая клавишу "Ctrl" (Windows) или "Command" (Mac OS), в любом месте на достаточном расстоянии от любых объектов.

Чтобы оставить контур открытым, можно также выбрать другой инструмент или выбрать меню "Выделение" > "Отменить выделение" в Illustrator или "Редактирование" > "Снять выделение" в InDesign.

### **Рисование прямых линий, за которыми следуют кривые**

- **1** Для того чтобы создать отрезок прямой, щелкните инструментом "Перо" угловые точки в двух местах.
- **2** Поместите инструмент "Перо" над выбранной конечной точкой. В Illustrator и InDesign при правильном размещении инструмента "Перо" рядом с его указателем появляется значок преобразования точки (в Photoshop рядом с инструментом "Перо" появляется косая черта). Для того чтобы задать крутизну сегмента кривой, который будет создан далее, щелкните опорную точку и перетащите появившуюся управляющую линию.

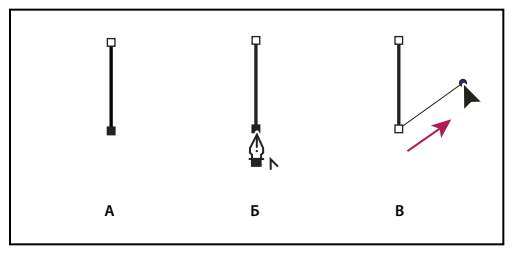

*Рисование сегмента прямой, за которым следует сегмент кривой (часть 1) А. Завершенный сегмент прямой B. Наведение инструмента "Перо" на конечную точку (значок преобразования точки отображается только в Illustrator и InDesign) C. Перемещение управляющей точки* 

**3** Поместите перо в том месте, где должна быть следующая опорная точка, затем, чтобы завершить кривую, щелкните (и при необходимости перетащите) новую опорную точку.

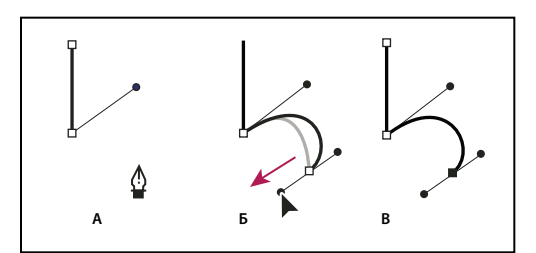

*Рисование сегмента прямой, за которым следует сегмент кривой (часть 2)* 

*А. Расположение инструмента "Перо" B. Перетаскивание управляющей линии C. Новый отрезок кривой завершен* 

### **Рисование кривых, за которыми следуют прямые линии**

- **1** Выбрав инструмент "Перо", перетащите указатель мыши, чтобы создать первую гладкую узловую точку сегмента кривой, и отпустите кнопку мыши.
- **2** Переместите инструмент "Перо" в точку, где сегмент кривой должен закончиться, перетащите указатель мыши, чтобы завершить кривую, и отпустите кнопку мыши.
- **3** Выберите в палитре инструментов инструмент "Угол" и щелкните выделенную конечную точку, чтобы преобразовать ее из гладкой узловой точки в точку преломления.

*Нажмите клавишу "Alt" (Windows) или "Option" (Mac OS), чтобы временно сменить инструмент "Перо" на инструмент "Угол".*

**4** Выберите в палитре инструментов инструмент "Перо", установите его в точке, где должен закончиться прямой сегмент, и щелкните мышью, чтобы завершить прямой сегмент.

# **Рисование двух сегментов кривой, соединенных углом**

- **1** Перетащите инструмент "Перо", чтобы создать первую точку сглаживания в сегменте кривой.
- **2** Переместите инструмент "Перо" и перетащите указатель для создания кривой со второй точкой сглаживания. Затем для настройки крутизны следующей кривой перетащите управляющую линию в сторону ее противоположного конца, удерживая клавишу "Alt" (Windows) или "Option" (Mac OS). Отпустите клавишу и кнопку мыши.

В результате разделения управляющих линий точка сглаживания преобразуется в угловую точку.

**3** Переместите инструмент "Перо" в то место, где должен заканчиваться второй сегмент кривой, затем перетащите новую точку сглаживания для завершения второго сегмента кривой.

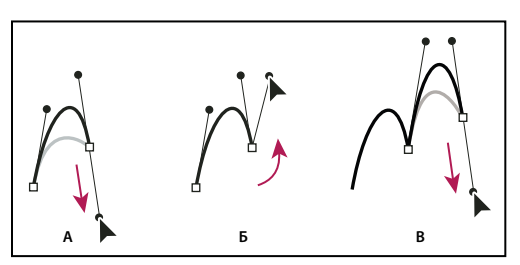

*Рисование двух кривых* 

*А. Перетаскивание новой точки сглаживания B. Разделение управляющих линий при перетаскивании с помощью клавиши "Alt" или "Option" и изгиб управляющей линии вверх C. Результат после перемещения и перетаскивания в третий раз* 

# **Рисование с помощью инструмента "Свободное перо"**

Инструмент "Свободное перо" позволяет рисовать так же, как это делается карандашом на бумаге. Узловые точки добавляются автоматически в процессе рисования. Пользователь не определяет положение этих точек в процессе рисования, но может настроить их положение по завершении создания контура. Для рисования с большей точностью воспользуйтесь инструментом "Перо".

- **1** Выберите инструмент "Свободное перо"  $\oint$ .
- **2** Чтобы задать чувствительность завершающей части контура к движениям мыши или пера, щелкните стрелку вниз рядом с кнопками фигур на панели параметров и введите значение от 0,5 до 10,0 пиксела в поле "Погрешность". Чем выше значение, тем проще создаваемый контур и меньше узловых точек.
- **3** Перетащите курсор по изображению. В процессе перетаскивания курсор оставляет след контура. В момент отпускания кнопки мыши создается рабочий контур.
- **4** Чтобы продолжить существующий контур, нарисованный от руки, установите указатель пера на конце контура и перетащите курсор.
- **5** Чтобы завершить создание контура, отпустите кнопку мыши. Для создания замкнутого контура проведите линию до начальной точки контура (когда курсор поравняется с ней, рядом с ним появится кружок).

### **См. также**

[«Сегменты, компоненты и точки контуров» на странице 433](#page-440-0)

### **Рисование с помощью магнитного пера**

Магнитное перо — это вариант инструмента "Свободное перо", позволяющий рисовать контуры, привязанные к краям определенных областей изображения. Существует возможность определить диапазон и чувствительность привязки, а также сложность результирующего контура. Параметры инструментов "Магнитное перо" и "Магнитное лассо" во многом одинаковы.

- **1** Чтобы превратить инструмент "Свободное перо" в инструмент "Магнитное перо" № , установите флажок "Магнитное" на панели параметров или нажмите стрелку вниз рядом с кнопками фигур на панели параметров и установите флажок "Магнитное". После этого задайте перечисленные далее параметры.
- Ширина: введите число пикселов от 1 до 256. Магнитное перо обнаруживает края только в пределах указанного расстояния от курсора.
- Для параметра "Контрастность" введите значение в процентах от 1 до 100, указывающее контраст между пикселами области, наличие которого будет считаться признаком края. Для слабоконтрастных изображений используйте большее значение.
- Для параметра "Частота" введите число от 0 до 100, указывающее, как часто перо создает узловые точки. Чем выше значение, тем быстрее контур привязывается к месту.
- При работе с планшетом можно установить или снять флажок рядом с параметром "Нажим пера". При включении этого параметра чем сильнее нажим, тем меньше ширина линии.
- **2** Щелкните изображение, чтобы установить первую точку привязки.
- **3** Чтобы нарисовать сегмент от руки, переместите или перетащите курсор вдоль отслеживаемого края.

Активным останется сегмент границы, который был использован последним. При перемещении указателя активный сегмент привязывается к самому заметному краю изображения, соединяя курсор с последней точкой привязки. Периодически магнитное перо добавляет к границе точки привязки, чтобы связать предыдущие секции.

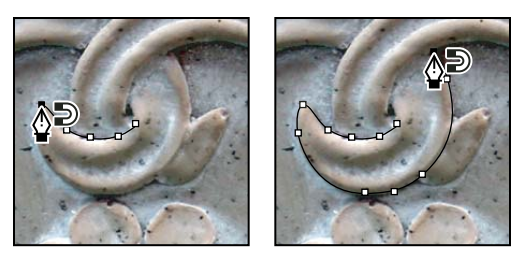

*Щелкните для добавления точек привязки и продолжайте отслеживание.*

- **4** Если граница не привязывается к нужному краю, щелкните однократно, чтобы добавить точку привязки вручную и не дать границе сдвинуться. Продолжайте отслеживание края и добавляйте точки привязки по мере надобности. Если допущена ошибка, нажмите клавишу "Delete" для удаления последней точки привязки.
- **5** Для динамического изменения свойств магнитного пера выполните одно из следующих действий.
- Перетаскивание курсора при нажатой клавише "Alt" (Windows) или "Option" (Mac OS) позволяет нарисовать контур от руки.
- Щелчок мыши при нажатой клавише "Alt"(Windows) или "Option" (Mac OS) позволяет рисовать прямые сегменты.
- Нажмите клавишу открывающей квадратной скобки ([) для уменьшения ширины магнитного пера на 1 пиксел или клавишу закрывающей квадратной скобки (]) для увеличения ширины пера на 1 пиксел.
- **6** Завершите контур, выполнив одно из следующих действий.
- Нажмите "Ввод" (Windows) или "Return" (Mac OS) для завершения открытого контура.
- Дважды щелкните мышью, чтобы замкнуть контур магнитным сегментом.
- Удерживая клавишу "Alt" (Windows) или "Option" (Mac OS), дважды щелкните мышью, чтобы завершить контур прямым сегментом.

# **Управление контурами**

# **Обзор панели "Контуры"**

Панель "Контуры" ("Окно" > "Контуры") отображает список имен и миниатюр для каждого сохраненного контура, текущего рабочего контура и текущей векторной маски. Выключение миниатюр может повысить производительность. Для просмотра контура необходимо для начала выбрать его на панели "Контуры".

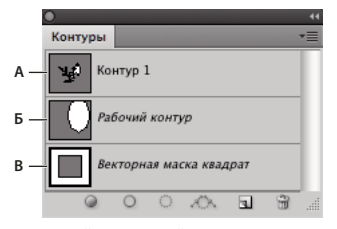

*Панель "Контуры"* 

*А. Сохраненный контур B. Временный рабочий контур C. Контур векторной маски (отображается, только если выбран слойфигура)* 

### **Выбор контура**

❖ Щелкните имя контура на панели "Контуры". Одновременно можно выбрать только один контур.

### **Отмена выделения контура**

❖ Щелкните пустое пространство на панели "Контуры" или нажмите клавишу "Esc".

### **Изменение размера миниатюр контуров**

Выберите пункт "Параметры панели" в меню панели "Контуры" и выберите размер либо пункт "Не показывать", чтобы отключить отображение миниатюр.

### **Изменение порядка расположения контуров в списке**

❖ Выберите контур на панели "Контуры" и перетащите его вверх или вниз. Отпустите кнопку мыши, когда в желаемом месте появится жирная черная линия.

*Примечание. Порядок расположения векторных масок и рабочих контуров на панели "Контуры" изменять нельзя.*

# **Создание нового контура на панели "Контуры"**

- Для создания безымянного контура нажмите кнопку "Создать новый контур"  $\Box$  в нижней части панели "Контуры".
- Для создания именованного контура убедитесь в том, что не выбран ни один рабочий контур. Выберите пункт "Новый контур" в меню панели "Контуры" либо щелкните кнопку "Новый контур" в нижней части панели, удерживая клавишу "Alt" (Windows) или "Option" (Mac OS). Введите имя контура в диалоговом окне "Новый контур" и нажмите кнопку "ОК".

# <span id="page-439-0"></span>**Создание нового рабочего контура**

- 1 Выберите инструмент из групп "Фигура" или "Перо" и нажмите кнопку "Контуры" <br>
<sup>2</sup> на панели параметров.
- **2** Установите параметры инструмента и нарисуйте контур. Дополнительные сведения см. в разделах [«Параметры группы инструментов "Фигура"» на странице 424](#page-431-0) и [«О группе инструментов "Перо"» на](#page-432-0)  [странице 425](#page-432-0).
- **3** По желанию нарисуйте дополнительные компоненты контура. Сменить инструмент рисования можно путем простого нажатия кнопки инструмента на панели параметров. Выберите один из перечисленных далее режимов, определяющих способ обработки перекрывающихся компонентов контура.

**Добавление к области контура** Новая область добавляется к перекрывающимся областям контура.

**Удаление из области контура** Новая область удаляется из перекрывающейся области контура.

**Пересечение областей контуров** Контур ограничивается до пересечения новой и существующей области.

**Исключение наложения областей контура** Область наложения исключается из объединенного контура.

*При рисовании с помощью инструментов группы "Фигура" удерживайте нажатой клавишу "Shift", чтобы временно выбрать вариант "Добавление к области контура", либо клавишу "Alt" (Windows) или "Option" (Mac OS), чтобы временно выбрать вариант "Вычитание из области контура".*

# **Управление контурами**

При использовании инструмента группы "Перо" или "Фигура" для создания рабочего контура новые контуры отображаются на панели "Контуры" как рабочие контуры. Рабочий контур является временным. Чтобы не потерять содержимое рабочего контура, его необходимо сохранить. Если отменить выбор рабочего контура, не сохранив его, и снова начать рисовать, новый контур заменит существующий старый.

При использовании для создания нового слоя-фигуры инструмента групп "Перо" или "Фигура" новые контуры отображаются на панели "Контуры" как векторные маски. Векторные маски связаны со своим родительским слоем. Для просмотра списка векторных масок на панели "Контуры" необходимо выбрать родительский слой на панели "Слои". Векторную маску можно удалить из слоя или преобразовать в растровую маску. Дополнительные сведения см. в разделе [«Добавление и редактирование векторных масок» на странице 376.](#page-383-0)

Контуры, сохраненные вместе с изображением, отображаются при повторном его открытии. При работе в Photoshop (Windows) контуры поддерживаются форматами JPEG, JPEG 2000, DCS, EPS, PDF и TIFF. При работе в Mac OS контуры поддерживаются всеми доступными форматами файлов.

*Примечание. Контуры, хранящиеся в форматах, не указанных в приведенном списке, не могут передаваться из системы Mac OS в систему Windows и обратно.*

### **Сохранение рабочего контура**

- Чтобы сохранить контур без переименования, перетащите имя *рабочего контура* на кнопку "Новый контур" в нижней части панели "Контуры".
- Чтобы сохранить и переименовать контур, выберите пункт "Сохранить контур" в меню панели "Контуры", введите новое имя контура в диалоговом окне "Сохранить контур" и нажмите кнопку "ОК".

### **Переименование сохраненного контура**

❖ Дважды щелкните имя контура на панели "Контуры", введите новое имя и нажмите клавишу "Enter" (Windows) или "Return" (Mac OS).

### **Удаление контура**

- **1** Щелкните имя контура на панели "Контуры".
- **2** Выполните одно из следующих действий.
- Перетащите контур на значок "Удалить" **в** в нижней части панели "Контуры".
- Выберите пункт "Удалить контур" в меню панели "Контуры".
- Щелкните значок "Удалить" в нижней части панели "Контуры", затем нажмите кнопку "Да".

*Чтобы удалить контур без запроса на подтверждение, щелкните значок "Удалить" в нижней части панели "Контуры", удерживая нажатой клавишу "Alt" (Windows) или "Option" (Mac OS).*

# **Редактирование контуров**

# <span id="page-440-0"></span>**Сегменты, компоненты и точки контуров**

Контур состоит из одного или более прямых или криволинейных сегментов. *Узловые точки* помечают конечные точки сегментов контура. В криволинейных сегментах каждая выбранная узловая точка отображает один или два *вектора*, заканчивающихся *точками направления*. Позиции векторов и тяг определяют размер и форму криволинейного сегмента. Перемещение этих элементов меняет форму кривых в контуре.

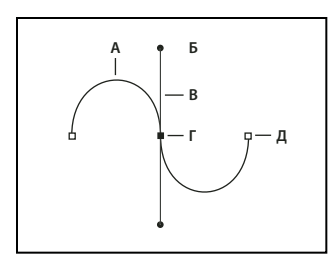

#### *Контур*

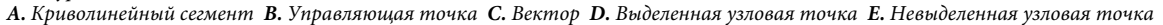

Контур может быть *замкнутым*, не имеющим ни начала, ни конца, (например, круг) или *открытым*, имеющим отдельные *конечные точки* (например, волнообразная линия).

Гладкие кривые соединяются узловыми точками, называемыми *точками сглаживания.* Контуры с резкими кривыми соединяются *точками преломления.* 

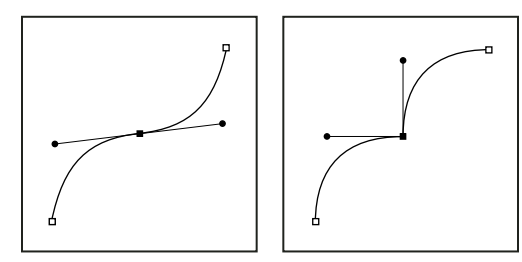

*Гладкая узловая точка и точка преломления*

При перемещении вектора гладкой узловой точки криволинейные сегменты по обе стороны точки настраиваются одновременно. В отличие от этого, при перемещении вектора точки преломления настраивается только кривая с той стороны точки, где расположен вектор.

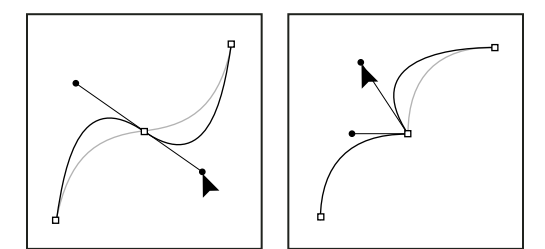

*Настройка гладкой узловой точки и точки преломления*

Контур необязательно состоит из одной связной последовательности сегментов. Он может содержать несколько отдельных *компонентов контура.* Каждая фигура в слое-фигуре представляет собой компонент контура, что задается обтравочным контуром слоя.

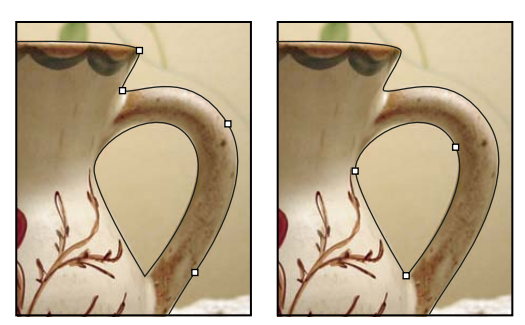

*Выделены отдельные компоненты контура*

# **Выбор контура**

При выборе компонента или сегмента контура отображаются все узловые точки выделенной части, в том числе все векторы и управляющие точки, если выделенный сегмент является криволинейным. Управляющие точки отображаются в виде залитых кружков, выделенные узловые точки — в виде залитых квадратиков, а невыделенные узловые точки — в виде пустых квадратиков.

- **1** Выполните одно из следующих действий.
- Чтобы выделить компонент контура (включая фигуру в слое-фигуре), выберите инструмент "Выделение контура" и щелкните в любом месте внутри компонента контура. Если контур состоит из нескольких компонентов, будет выделен только компонент, находящийся под курсором.

*Чтобы отобразить ограничительную рамку вокруг выделенного контура, установите флажок рядом с параметром "Показывать ограничительную рамку" на панели параметров.*

• Чтобы выделить сегмент контура, выберите инструмент "Стрелка"  $\lambda$  и щелкните одну из узловых точек сегмента или выделите прямоугольную область, захватывающую часть сегмента.

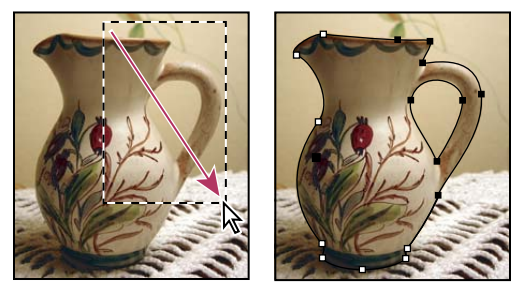

*Для выбора сегментов выделите прямоугольную область.*

**2** Чтобы выделить дополнительные компоненты или сегменты контура, выберите инструмент "Выделение контура" или "Стрелка" и выделяйте дополнительные контуры или сегменты, удерживая клавишу "Shift".

*Если выбран инструмент "Стрелка", контур или компонент контура можно выбрать целиком, щелкнув мышью в пределах контура при нажатой клавише "Alt" (Windows) или "Option" (Mac OS). Активизировать инструмент "Стрелка" можно, когда выбран любой другой инструмент, установив указатель над узловой точкой и нажав клавишу "Ctrl" (Windows) или "Command" (Mac OS).*

### **См. также**

[«Сегменты, компоненты и точки контуров» на странице 433](#page-440-0)

# **Корректировка сегментов контура**

Отредактировать сегмент контура можно в любой момент, но редактирование существующих сегментов несколько отличается от их создания. При редактировании сегментов следует помнить приведенные ниже советы.

- Если опорная точка соединяет два сегмента, то при ее перемещении изменяются оба эти сегмента.
- При рисовании с помощью инструмента "Перо" можно временно активировать инструмент "Частичное выделение" (в InDesign и Photoshop) для корректировки уже нарисованных сегментов. Для этого при рисовании нажмите клавишу "Ctrl" (Windows) или "Command" (Mac OS). В Illustrator при нажатии клавиши "Ctrl" или "Command" во время рисования активируется инструмент выделения, который использовался до этого.
- При создании точки сглаживания с помощью инструмента "Перо" перетаскивание управляющей точки изменяет длину управляющей линии по обе стороны точки. Однако при редактировании существующей точки сглаживания с помощью инструмента "Частичное выделение" длина управляющей линии изменяется только с той стороны, в которую направлено перетаскивание.

### **Перемещение прямых сегментов**

- 1 С помощью инструмента "Частичное выделение"  $\blacklozenge$  выберите сегмент, который нужно скорректировать.
- **2** Перетащите сегмент в новое место.

### **Корректировка длины и угла сегментов прямой**

- **1** С помощью инструмента "Частичное выделение" **\** выберите опорную точку на сегменте, которую нужно скорректировать.
- **2** Перетащите опорную точку в нужное место. Удерживайте клавишу "Shift", чтобы ограничить корректировку углом, кратным 45°.

*Если в Illustrator или InDesign нужно сделать прямоугольник просто шире или уже, то легче выбрать инструмент "Выделение" и изменить размер объекта с помощью одного из манипуляторов по краям ограничительной рамки.*

### **Корректировка положения и формы сегментов кривой**

- **1** С помощью инструмента "Частичное выделение" выберите сегмент кривой или опорную точку на любом конце сегмента. Отобразятся управляющие линии, если они есть (в некоторых сегментах кривой всего одна управляющая линия).
- **2** Выполните любое из следующих действий.
- Чтобы скорректировать положение сегмента, перетащите сегмент. Удерживайте клавишу "Shift", чтобы ограничить корректировку углом, кратным 45°.

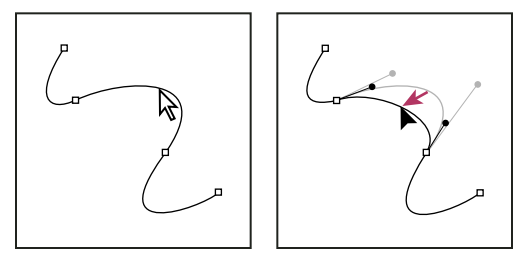

*Щелкните сегмент кривой, чтобы выбрать его. Перетащите инструмент для корректировки.*

• Для того чтобы скорректировать форму сегмента с любой стороны от выделенной опорной точки, перетащите опорную точку или управляющую точку. Удерживайте клавишу "Shift", чтобы ограничить движение углом, кратным 45°.

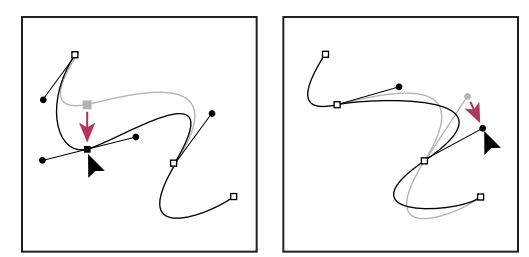

*Перетащите опорную точку или управляющую точку.*

*Примечание. Кроме того, к сегменту или опорной точке можно применить трансформирование, например, масштабирование или поворот.*

### **Удаление сегмента**

- 1 Выберите инструмент "Частичное выделение"  $\mathsf{k}$ , затем выделите сегмент, который нужно удалить.
- **2** Нажмите клавишу "Backspace" (Windows) или "Delete" (Mac OS), чтобы удалить выделенный сегмент. При повторном нажатии клавиши "Backspace" или "Delete" будет удалена остальная часть контура.

### **Удаление маркера опорной точки**

• При использовании инструмента "Преобразовать опорную точку" (Illustrator, Photoshop) или "Преобразовать узел" (InDesign), щелкните опорную точку манипулятора.

### **Расширение открытого контура**

- **1** Выберите инструмент "Перо" и наведите указатель на конечную точку открытого контура, который нужно расширить. Когда указатель окажется точно над конечной точкой, его значок изменится.
- **2** Щелкните конечную точку.
- **3** Выполните одно из следующих действий.
- Для того чтобы создать угловую точку, поместите инструмент "Перо" в то место, где должен заканчиваться новый сегмент, затем щелкните мышью. Если расширяется контур, который заканчивается точкой сглаживания, то новый сегмент будет изогнут существующей управляющей линией.

*Примечание. В Illustrator при растягивании контура, который заканчивается точкой сглаживания, новый сегмент будет прямым отрезком.*

• Для того чтобы создать точку сглаживания, поместите инструмент "Перо" в то место, где должен заканчиваться новый сегмент, затем перетащите инструмент.

### **Соединение двух открытых контуров**

- **1** Выберите инструмент "Перо" и поместите указатель на конечную точку открытого контура, который нужно соединить с другим контуром. Когда указатель окажется точно над конечной точкой, его значок изменится.
- **2** Щелкните конечную точку.
- **3** Выполните одно из следующих действий.
- Для того чтобы соединить один открытый контур с другим, щелкните конечную точку второго контура. Когда инструмент "Перо" будет наведен точно на конечную точку другого контура, рядом с указателем появится значок объединения  $\mathcal{Q}_{\mathbf{a}}$ .
- Для соединения нового контура с существующим нарисуйте новый контур рядом с существующим, затем переместите инструмент "Перо" к невыбранной конечной точке существующего контура. Щелкните конечную точку, когда рядом с указателем появится значок объединения.

 *В приложении InDesign для соединения контуров можно также использовать панель "Обработка контуров". Чтобы замкнуть открытый контур, выберите контур и нажмите "Замкнуть контур" на панели "Обработка контуров". Чтобы замкнуть конечные точки между двумя контурами, выберите контуры и нажмите "Объединить контур". Нажав "Объединить контур" еще раз, можно присоединить вторую конечную точку.*

### **Перемещение или пошаговое смещение опорных точек или сегментов с помощью клавиатуры**

**1** Выберите опорную точку или сегмент контура.

*Примечание. В Photoshop таким способом можно перемещать только опорные точки.*

**2** Щелкните или удерживайте любую из клавиш со стрелками для перемещения на 1 пиксел за один раз в направлении нажатой стрелки.

Удерживайте клавишу "Shift" в дополнение к клавише со стрелкой для перемещения на 10 пикселов за один раз.

*Примечание. В Illustrator и InDesign расстояние пошагового сдвига можно изменять с помощью параметра "Клавиатурная настройка". После изменения значения по умолчанию при нажатии клавиши "Shift" пошаговый сдвиг будет выполняться на указанное расстояние, умноженное на 10.*

# **Настройка компонентов контура**

Компонент контура (включая фигуру в слое-фигуре) можно переместить в любое место изображения. Существует возможность скопировать компоненты в пределах того же изображения или в другое изображение Photoshop. С помощью инструмента "Выделение контура" перекрывающиеся компоненты можно объединить в один компонент. Все векторные объекты, представляют ли они собой сохраненный контур, рабочий контур или векторную маску, допускают перемещение, изменение формы, копирование и удаление.

Кроме того, команды "Скопировать" и "Вклеить" могут использоваться для дублирования векторных объектов между изображениями Photoshop и изображениями в других приложениях, таких как Adobe Illustrator.

### **См. также**

[«Сегменты, компоненты и точки контуров» на странице 433](#page-440-0)

#### **Изменение режима наложения для выделенных компонентов контура**

- 1 С помощью инструмента "Выделение контура" **Выделите прямоугольную область для выбора** существующих областей контура.
- **2** Выберите один из параметров области фигуры на панели параметров.

**Добавление в область фигуры** Область контура добавляется к перекрывающимся областям контура.

**Удаление из области фигуры** Область контура удаляется из перекрывающихся областей контура.

**Пересечение областей фигур** Область ограничивается до пересечения области выделенного контура и перекрывающихся областей контура.

**Исключение пересекающихся областей** Область перекрытия исключается.

#### **Отображение или скрытие выделенного компонента контура**

Выполните одно из следующих действий.

- Выберите меню "Просмотр" > "Показать" > "Целевой контур".
- Выберите меню "Просмотр" > "Вспомогательные элементы". Эта команда также показывает или скрывает сетку, направляющие, границы выделенных областей, комментарии и фрагменты.

#### **Перемещение контура или компонента контура**

- 1 Выберите имя контура на панели "Контуры" и воспользуйтесь инструментом "Выделение контура" **)**, чтобы выделить контур на изображении. Для выделения нескольких компонентов контура щелкайте каждый дополнительно выделяемый компонент контура, удерживая клавишу "Shift".
- **2** Перетащите контур на новое место. Если какая-либо часть контура выйдет за границы холста, скрытая часть контура будет по-прежнему доступна.

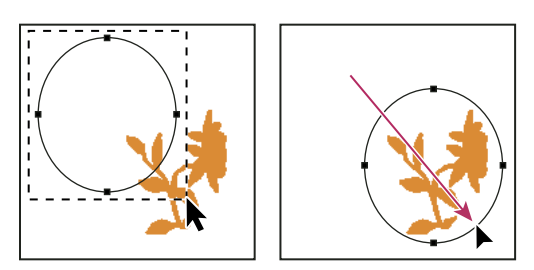

*Перетаскивание контура на новое место*

*Примечание. Если при перетаскивании контура указатель будет расположен над другим открытым изображением, контур будет скопирован в это изображение.*

### **Изменение формы компонента контура**

- 1 Выберите имя контура на панели "Контуры" и воспользуйтесь инструментом "Стрелка"  $\,$ , чтобы выделить узловую точку контура.
- **2** Перетащите точку или ее рукояти на новое место.

### **Объединение перекрывающихся компонентов контура**

- **1** Выберите имя контура на панели "Контуры" и воспользуйтесь инструментом "Выделение контура"  $\mathbf{k}$ .
- **2** Нажмите кнопку "Объединить" для создания единого компонента из всех перекрывающихся компонентов.

#### **Копирование контура или компонента контура**

Выполните любое из следующих действий.

• Чтобы скопировать компонент контура во время его перемещения, выберите имя контура на панели "Контуры" и щелкните компонент контура инструментом "Выделение контура" . Затем перетащите выделенный контур при нажатой клавише "Alt" (Windows) или "Option" (Mac OS).

- Чтобы скопировать контур без переименования, перетащите имя контура на панели "Контуры" на кнопку "Новый контур" **в** нижней части панели.
- Чтобы скопировать и переименовать контур, перетащите его на панели "Контуры" на кнопку "Новый контур" в нижней части панели, удерживая клавишу "Alt" (Windows) или "Option" (Mac OS). Можно также выделить копируемый контур и выбрать пункт "Создать дубликат контура" в меню панели "Контуры". Введите новое имя контура в диалоговом окне "Создать дубликат контура" и нажмите кнопку "ОК".
- Чтобы скопировать контур или компонент контура в другой контур, выделите контур или компонент контура, который необходимо скопировать, и выберите "Редактирование" > "Скопировать". После этого выделите целевой контур и выберите "Редактирование" > "Вклеить".

### **Копирование компонентов контура между двумя файлами Photoshop**

- **1** Откройте оба изображения.
- **2** В исходном изображении воспользуйтесь инструментом "Выделение контура"  $\blacklozenge$ , чтобы выделить весь контур или его компоненты, которые предполагается скопировать.
- **3** Чтобы скопировать компонент контура, выполните любое из следующих действий.
- Перетащите компонент контура из исходного изображения в целевое. Компонент контура копируется в активный контур панели "Контуры".
- В исходном изображении выделите имя контура на панели "Контуры" и выберите "Редактирование" > "Скопировать", чтобы скопировать контур. В целевом изображении выберите "Редактирование" > "Вклеить". Этот же метод можно использовать для комбинирования контуров в пределах одного изображения.
- Чтобы вставить компонент контура в целевое изображение, выделите компонент контура в исходном изображении и выберите "Редактирование" > "Скопировать". В целевом изображении выберите меню "Редактирование" > "Вклеить".

### **Удаление компонента контура**

- **1** Выберите имя контура на панели "Контуры" и щелкните компонент контура инструментом "Выделение контура" $\mathbf{\ddot{}}$ .
- **2** Нажмите клавишу "Backspace" (Windows) или "Delete" (Mac OS), чтобы удалить выделенный компонент контура.

### **Выравнивание и распределение компонентов контура**

Компоненты контура, описанные в одном контуре, допускают выравнивание и распределение. Например, можно выровнять левые края нескольких фигур, содержащихся в одном слое или распределить несколько компонентов рабочего контура относительно их центров по горизонтали.

*Примечание. Для выравнивания фигур, расположенных в отдельных слоях, воспользуйтесь инструментом "Перемещение".*

• Для выравнивания компонентов воспользуйтесь инструментом "Выделение контура"  $\blacklozenge$ , чтобы выделить выравниваемые компоненты, и выберите один из вариантов выравнивания на панели параметров.

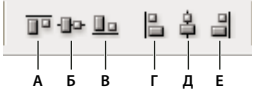

*Параметры выравнивания* **A Б B Г Д Е**

*А. Вверх B. Выравнивание центров по вертикали C. Вниз D. Налево E. Выравнивание центров по горизонтали F. Выравнивание по правому краю* 

• Для распределения компонентов выделите не менее трех компонентов и выберите один из параметров распределения на панели параметров.

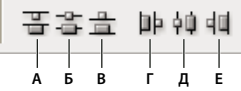

*Параметры распределения* **A Б B Г Д Е***А. Вверх B. Выравнивание центров по вертикали C. Вниз D. Налево E. Выравнивание центров по горизонтали F. Распределение правых краев* 

# **Добавление и удаление узловых точек**

Добавление опорных точек позволяет более эффективно управлять контуром, а также расширять открытый контур. Однако не следует добавлять больше точек, чем требуется. Контур с меньшим числом точек легче редактировать, он быстрее отображается и выводится на печать. Можно уменьшить сложность контура путем удаления ненужных точек.

Палитра инструментов содержит три инструмента для добавления или удаления точек: инструмент "Перо" , инструмент "Добавить опорную точку"  $\mathcal{D}^+$  и инструмент "Удалить опорную точку"  $\mathcal{D}^-$ .

По умолчанию инструмент "Перо" заменяется на инструмент "Добавить опорную точку", когда указатель наведен на выделенный контур, и на инструмент "Удалить опорную точку", когда указатель наведен на опорную точку (в приложении Photoshop для того чтобы инструмент "Перо" автоматически заменялся на инструмент "Добавить опорную точку" или "Удалить опорную точку", на панели параметров должен быть выбран параметр "Автоматическое добавление/удаление").

В Photoshop и InDesign можно выбирать и редактировать несколько контуров одновременно, однако в Illustrator можно добавлять или удалять точки одновременно только в одном контуре. В Photoshop и InDesign можно перерисовать контур при добавлении опорных точек щелчком и перетаскиванием по мере добавления.

*Примечание. Чтобы удалить опорные точки, не используйте клавиши "Delete" или "Backspace", а также команды "Редактирование" > "Вырезать" или "Редактирование" > "Удалить". Эти клавиши и команды удаляют как саму точку, так и присоединенные к ней сегменты.*

### **Добавление и удаление узловых точек**

- **1** Выделите контур, который необходимо изменить.
- **2** Выберите иструмент "Перо", инструмент "Добавить опорную точку" или инструмент "Удалить опорную точку".
- **3** Чтобы добавить опорную точку, наведите указатель на сегмент контура и щелкните левой кнопкой мыши. Чтобы удалить опорную точку, наведите указатель на опорную точку и щелкните левой кнопкой мыши.

*Для добавления опорных точек в контур в приложении Illustrator можно выделить объект, затем выбрать команду "Объект" > "Контур" > "Добавить опорную точку".*

### **Отключение или временное изменение автоматического переключения инструмента "Перо"**

Автоматическое переключение инструмента "Перо" на инструмент "Добавить опорную точку" или "Удалить опорную точку" можно изменить. Это может понадобиться, если нужно нарисовать новый контур поверх существующего.

• В Photoshop снимите флажок с параметра "Автоматическое добавление/удаление" на панели параметров.

- В Illustrator или InDesign удерживайте клавишу "Shift", наводя инструмент "Перо" на выделенный контур или опорную точку (для того чтобы клавиша "Shift" не ограничивала инструмент "Перо", отпускайте ее до того, как отпускаете кнопку мыши).
- В Illustrator выберите "Редактирование" > "Установки" > "Основные" (Windows) или "Illustrator" > "Установки" > "Основные" (Mac OS), затем выберите "Отключить автоматическое добавление/удаление".

# **Преобразование между гладкими узловыми точками и точками преломления**

- **1** Выделите контур, который необходимо изменить.
- **2** Выберите инструмент "Угол" либо воспользуйтесь инструментом "Перо", удерживая нажатой клавишу "Alt" (Windows) или "Option" (Mac OS).

*Примечание. Активизировать инструмент "Угол" можно при выборе инструмента "Стрелка", установив указатель над узловой точкой и нажав сочетание клавиш "Ctrl" и "Alt" (Windows) или "Command" и "Option" (Mac OS).*

- **3** Установите инструмент "Угол" над узловой точкой, которую необходимо преобразовать, и выполните одно из следующих действий.
- Чтобы преобразовать точку преломления в гладкую узловую точку, перетаскивайте указатель от точки преломления, пока не появятся векторы.

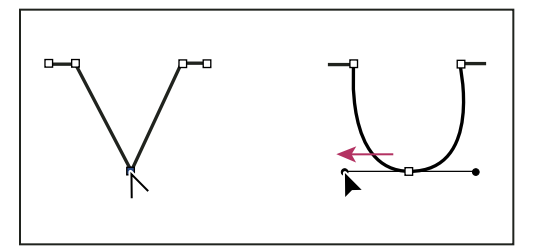

*Перетаскивание управляющей точки от точки преломления для создания гладкой узловой точки*

• Чтобы преобразовать гладкую узловую точку в точку преломления без векторов, щелкните гладкую узловую точку.

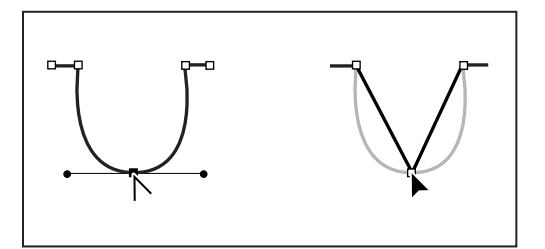

*Щелчок гладкой узловой точки для создания точки преломления*

• Чтобы преобразовать точку преломления без векторов в точку преломления с независимыми векторами, сперва перетащите узловую точку из точки преломления (превратив ее в гладкую узловую точку с векторами). Отпустите только кнопку мыши (не отпускайте любые другие клавиши, которые могли быть нажаты для активации инструмента "Преобразование опорных точек") и перетащите любую управляющую точку.

• Чтобы преобразовать гладкую узловую точку в точку преломления с независимыми векторами, перетащите любую управляющую точку.

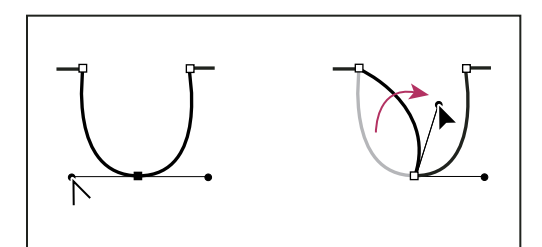

*Преобразование гладкой узловой точки в точку преломления*

#### **См. также**

[«Сегменты, компоненты и точки контуров» на странице 433](#page-440-0)

# **Преобразование между контурами и границами выделенной области**

### **Преобразование контуров в границы выделенной области**

Контуры имеют гладкие границы, которые можно преобразовать в точные границы выделенной области. Для тонкой настройки границ выделенной области их также можно преобразовать в контуры с помощью инструмента "Стрелка" .

В качестве границы выделенной области можно выбрать любой замкнутый контур. Замкнутый контур может быть добавлен, вычтен или скомбинирован с выделенной областью.

### **Преобразование контура в границу выделенной области с использованием текущих параметров**

- **1** Выберите контур на панели "Контуры".
- **2** Чтобы преобразовать контур, выполните одно из следующих действий.
- Нажмите кнопку "Загрузить контур как выделенную область" © в нижней части панели "Контуры".
- Щелкните миниатюру контура на панели "Контуры", удерживая клавишу "Ctrl" (Windows) или "Command" (Mac OS).

### **Преобразование контура в границу выделенной области с указанием параметров**

- **1** Выберите контур на панели "Контуры".
- **2** Выполните одно из следующих действий.
- Нажмите кнопку "Загрузить контур как выделенную область" в нижней части панели "Контуры", удерживая клавишу "Alt" (Windows) или "Option" (Mac OS).
- Перетащите контур на кнопку "Загрузить контур как выделенную область", удерживая нажатой клавишу "Alt" (Windows) или "Option" (Mac OS).
- Выберите пункт "Образовать выделенную область" в меню панели "Контуры".

**3** В диалоговом окне "Образовать выделенную область" выберите параметр "Рендеринг".

**Радиус растушевки** Определяет, насколько далеко выступает край растушевки внутри и снаружи границы выделенной области. Введите значение в пикселах.

**Сглаживание** Создание более плавного перехода между пикселами в выделенной области и окружающими пикселами. Убедитесь в том, что радиус растушевки установлен в 0.

Дополнительные сведения об этих параметрах см. в разделе [«Смягчение краев выделенных областей» на](#page-309-0)  [странице 302](#page-309-0).

**4** Выберите одну из следующих операций:

**Новая выделенная область** Выбирается только область, определяемая контуром.

**Добавление к выделенной области** Область, определяемая контуром, добавляется к исходной выделенной области.

**Вычитание из выделенной области** Область, определяемая контуром, удаляется из выделенной области.

**Пересечение с выделенной областью** Выбирается область, общая как для контура, так и для исходной области выделения. Если контур и выделенная область не перекрываются, не выделяется ничего.

**5** Нажмите кнопку "ОК".

### **Преобразование выделенной области в контур**

Любая выделенная область, созданная с помощью инструмента выделения, может быть определена как контур. Команда "Образовать рабочий контур" устраняет любую растушевку, примененную к выделенной области. Кроме того, может измениться и форма выделенной области в зависимости от сложности контура и значения допуска, выбранного в диалоговом окне "Образовать рабочий контур".

- **1** Произведите выделение и выполните одно из следующих действий.
- Нажмите кнопку "Образовать рабочий контур" «В в нижней части панели "Контуры", чтобы воспользоваться текущей настройкой допуска и не открывать диалоговое окно "Образовать рабочий контур".
- Нажмите кнопку "Образовать рабочий контур" в нижней части панели "Контуры", удерживая нажатой клавишу "Alt" (Windows) или "Option" (Mac OS).
- Выберите "Образовать рабочий контур" в меню панели "Контуры".
- **2** Введите значение "Допуск" или воспользуйтесь значением по умолчанию в диалоговом окне "Образовать рабочий контур".

Значение допуска может лежать в диапазоне от 0,5 до 10 пикселов. Оно определяет, насколько чувствительна команда "Образовать рабочий контур" к небольшим изменениям формы выделенной области. Чем выше значение допуска, тем меньше узловых точек используется для отрисовки контура и сглаженнее контур. Если контур используется как обтравочный и при печати изображения возникают проблемы, увеличьте значение допуска. (См. раздел [«Печать обтравочных контуров изображения» на странице 550.](#page-557-0))

**3** Нажмите кнопку "ОК". Контур появляется в нижней части панели "Контуры".

# **Добавление цветов в контуры**

### **Заливка контуров произвольным цветом**

Контур, созданный с помощью инструмента "Перо", не становится элементом изображения, пока не будет обведен или залит. Команда "Выполнить заливку контура" заполняет контур пикселами, используя указанный цвет, состояние изображения, узор или слой-заливку.

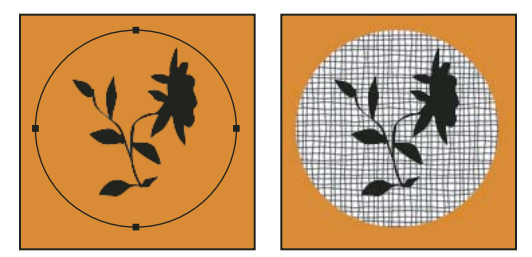

*Контур выделенный (слева) и залитый (справа)*

*Важная информация. При заливке контура значения цветов появляются в активном слое. Перед выполнением команды убедитесь в том, что активен нужный слой. Контур не может быть залит, если активен слой-маска или текстовый слой.*

### **Заливка контура с использованием текущих настроек команды "Выполнить заливку контура"**

- **1** Выберите контур на панели "Контуры".
- 2 Нажмите кнопку "Выполнить заливку контура" в нижней части панели "Контуры".

### **Заливка контура с указанием параметров**

- **1** Выберите контур на панели "Контуры".
- **2** Выполните заливку контура одним из следующих способов.
- Нажмите кнопку "Выполнить заливку контура" в нижней части панели "Контуры", удерживая нажатой клавишу "Alt" (Windows) или "Option" (Mac OS).
- Перетащите контур на кнопку "Выполнить заливку контура", удерживая нажатой клавишу "Alt" (Windows) или "Option" (Mac OS).
- Выберите пункт "Выполнить заливку контура" в меню панели "Контуры". Если выделенный контур является компонентом контура, название команды меняется на "Выполнить заливку субконтура".
- **3** В поле "Использовать" выберите содержимое, которое нужно залить. (См. раздел [«Заливка выделенной](#page-420-0)  [области или слоя цветом» на странице 413](#page-420-0).)
- **4** Укажите уровень непрозрачности заливки. Чтоб заливка стала более прозрачной, используйте более низкое значение в процентах. Значение 100 % делает заливку полностью непрозрачной.
- **5** Выберите режим наложения для заливки. (См. раздел [«Список режимов наложения» на странице 403.](#page-410-0))

Список режимов включает режим "Очистка", позволяющий сделать изображение прозрачным. Этот вариант нельзя использовать при работе в фоновом слое.

**6** Установите флажок "Сохранить прозрачность", чтобы ограничить заливку областями слоя, которые содержат пикселы. (См. раздел [«Закрепление слоев» на странице 338](#page-345-0).)

**7** Выберите параметры в поле "Рендеринг".

**Радиус растушевки** Определяет, насколько далеко выступает край растушевки внутри и снаружи границы выделенной области. Введите значение в пикселах.

**Сглаживание** Создается более плавный переход между пикселами в области выделения и окружающими пикселами путем частичной заливки пикселов на границе области выделения.

Дополнительные сведения об этих параметрах см. в разделе [«Смягчение краев выделенных областей» на](#page-309-0)  [странице 302](#page-309-0).

**8** Нажмите кнопку "ОК".

# **Обводка контуров цветом**

Команда "Выполнить обводку контура" рисует границу контура. Команда "Выполнить обводку контура" позволяет окрасить границы любого контура с использованием текущих настроек инструментов рисования. Это кардинально отличается от операции обводки слоя, которая не пытается имитировать действия какихлибо инструментов раскраски.

*Важная информация. При обводке контура значения цветов появляются в активном слое. Перед выполнением команды убедитесь в том, что активен нужный слой. Контур не может быть обведен, если активен слой-маска или текстовый слой.*

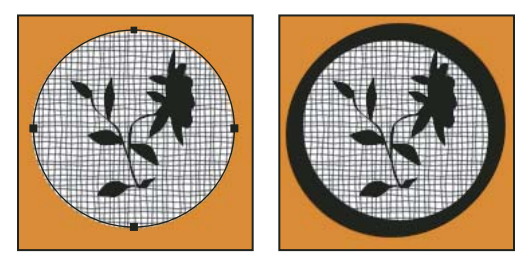

*Контур выделенный (слева) и обведенный (справа)*

### **Обводка контура с использованием текущих настроек команды "Выполнить обводку контура"**

- **1** Выберите контур на панели "Контуры".
- **2** Нажмите кнопку "Выполнить обводку контура" <sup>(</sup> в нижней части панели "Контуры". Каждое нажатие на кнопку "Выполнить обводку контура" понижает прозрачность линии и в некоторых случаях делает ее визуально толще.

### **Обводка контура с указанием параметров**

- **1** Выберите контур на панели "Контуры".
- **2** Выберите инструмент раскраски или редактирования, который необходимо использовать при обводке контура. Установите параметры инструмента и укажите кисть на панели параметров. Параметры инструмента необходимо указать до открытия диалогового окна "Выполнить обводку контура". Дополнительные сведения о параметрах инструментов см. в разделах [«Растушевка областей изображения»](#page-246-0)  [на странице 239](#page-246-0) и [«Об инструментах раскраски, параметрах и панелях» на странице 381](#page-388-0).
- **3** Чтобы обвести контур, выполните одно из следующих действий.
- Нажмите кнопку "Выполнить обводку контура"  $\odot$  в нижней части панели "Контуры", удерживая нажатой клавишу "Alt" (Windows) или "Option" (Mac OS).
- Перетащите контур на кнопку "Выполнить обводку контура", удерживая нажатой клавишу "Alt" (Windows) или "Option" (Mac OS).
- Выберите пункт "Выполнить обводку контура" в меню панели "Контуры". Если выделенный контур является компонентом контура, название команды меняется на "Обвести субконтур".
- **4** Если на шаге 2 не был выбран инструмент, выберите инструмент в диалоговом окне "Выполнить обводку контура".
- **5** Нажмите кнопку "ОК".

# **Глава 13. Фильтры**

Фильтры позволяют применять к изображениям специальные эффекты или выполнять ряд таких типичных задач редактирования изображений, как регулировка резкости фотографий. В этом разделе содержится обзор фильтров Adobe Photoshop CS4 и описывается, как применять их к изображениям. Полную информацию об использовании некоторых фильтров можно найти в других разделах. Информацию о фильтрах регулировки резкости и размытия, коррекции дисторсии, размытии при малой глубине резкости, уменьшении шума, пластике и исправлении перспективы можно получить, произведя поиск в справке Adobe.

# **Основные сведения о фильтрах**

# **Применение фильтров**

Фильтры используются для очистки и ретуширования фотографий, применения специальных художественных эффектов, которые придают изображению вид наброска или картины в импрессионистском стиле, а также специфических трансформаций с использованием эффектов искажения и освещения. Все фильтры, предлагаемые Adobe, содержатся в меню "Фильтр". Некоторые фильтры, поставляемые сторонними разработчиками, доступны в виде внешних модулей. После установки они отображаются в нижней части меню "Фильтр".

Смарт-фильтры, применяемые к смарт-объектам, позволяют выполнять операции недеструктивным образом. Они сохраняются на панели "Слои" в виде слоевых эффектов и в любое время могут быть перенастроены, поскольку применяются к исходным данным изображения, хранящимся в смарт-объекте. Чтобы получить дополнительную информацию об эффектах смарт-фильтров и обратимом редактировании, см. раздел [«Обратимое редактирование» на странице 360](#page-367-0).

Чтобы применить фильтр, выберите соответствующую команду в меню "Фильтр". В использовании фильтров могут помочь следующие рекомендации.

- Фильтры применяются к активному, видимому слою или выделению.
- К изображениям с глубиной 8 бит/канал большинство фильтров может быть применено кумулятивно с помощью галереи фильтров. Все фильтры могут применяться отдельно.
- Фильтры не могут применяться к изображениям в битовом режиме и режиме индексированных цветов.
- Некоторые фильтры работают только с RGB-изображениями.
- К 8-битным изображениям могут быть применены все фильтры.
- К 16-битным изображениям могут быть применены следующие фильтры: "Пластика", "Перспектива", "Усредненное размытие", "Размытие", "Размытие+", "Размытие по рамке", "Размытие по Гауссу", "Размытие при малой глубине резкости", "Размытие в движении", "Радиальное размытие", "Размытие по поверхности", "Размытие по фигуре", "Коррекция дисторсии", "Добавить шум", "Ретушь", "Пыль и царапины", "Медиана", "Уменьшить шум", "Волокна", "Затемнение", "Разностное затемнение", "Блики", "Резкость", "Резкость на краях", "Резкость+", "Умная резкость", "Контурная резкость", "Тиснение", "Выделение краев", "Соляризация", "Устранение чересстрочной развертки", "Цвета NTSC", "Пользовательский", "Цветовой контраст", "Максимум", "Минимум" и "Смещение".
- К 32-битным изображениям могут быть применены следующие фильтры: "Усредненное размытие", "Размытие по рамке", "Размытие по Гауссу", "Размытие в движении", "Радиальное размытие", "Размытие по фигуре", "Размытие по поверхности", "Добавить шум", "Облака", "Блики", "Умная резкость", "Контурная резкость", "Устранение чересстрочной развертки", "Цвета NTSC", "Тиснение", "Цветовой контраст", "Максимум", "Минимум" и "Смещение".
- Некоторые фильтры полностью обрабатываются в оперативной памяти. Если объема доступной оперативной памяти недостаточно для обработки эффекта фильтра, то может быть выдано сообщение об ошибке.

### **См. также**

[«Сведения о внешних модулях» на странице 48](#page-55-0)

# **Применение фильтра из меню "Фильтр"**

Фильтр может применяться к активному слою или к смарт-объекту. Фильтры, применяемые к смарт-объекту, являются обратимыми и могут быть в любой момент перенастроены.

- **1** Выполните одно из следующих действий.
- Чтобы применить фильтр ко всему слою, необходимо сделать этот слой активным или выделенным.
- Чтобы применить фильтр к области слоя, выделите эту область.
- Для недеструктивного применения фильтра (что позволит в дальнейшем изменять его параметры) выберите смарт-объект, содержащий изображение, которое нужно обработать.
- **2** Выберите фильтр в меню "Фильтр".

Если при этом не появилось диалоговое окно, то это означает, что эффект фильтра уже применен.

**3** Если же появляется диалоговое окно или раскрывается галерея фильтров, введите требуемые значения или выберите нужные параметры, а затем нажмите кнопку "ОК".

*Применение фильтров к большим изображениям может занять много времени. Просмотреть результат можно в диалоговом окне фильтра. Перетащите окно просмотра на интересующую вас область изображения. Некоторые фильтры позволяют щелкнуть на изображении, чтобы отобразить в окне просмотра точку щелчка. Кнопки "+" и "-" в нижней части окна просмотра позволяют увеличить или уменьшить изображение.*

### **См. также**

- [«О смарт-фильтрах» на странице 364](#page-371-0)
- [«Обратимое редактирование» на странице 360](#page-367-0)
- [«Обзор галереи фильтров» на странице 449](#page-456-0)

# <span id="page-456-0"></span>**Обзор галереи фильтров**

Галерея фильтров обеспечивает предварительный просмотр для многих фильтров специальных эффектов. Она позволяет применять несколько фильтров, включать или выключать их эффект, сбрасывать параметры и изменять порядок их применения. Добившись удовлетворительных результатов, можно применить фильтр к изображению. В диалоговом окне "Галерея фильтров" доступны не все фильтры, имеющиеся в меню "Фильтр".

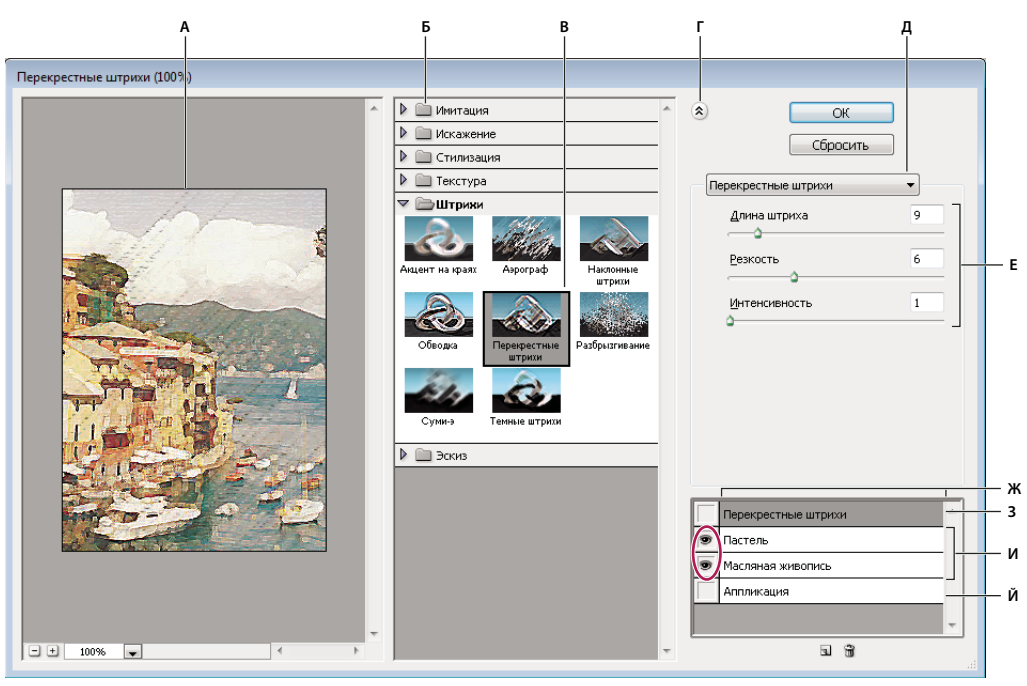

#### *Диалоговое окно "Галерея фильтров"*

*А. Просмотр B. Категория фильтра C. Миниатюра выбранного фильтра D. "Показать/Скрыть" миниатюры фильтра E. Всплывающее меню "Фильтры" F. Параметры для выбранного фильтра G. Список эффектов фильтра, доступных для применения или упорядочивания H. Эффект фильтра выбран, но не применен I. Результат применения фильтров принят кумулятивно, но не выбран J. Скрытый эффект фильтра* 

### **Открытие диалогового окна "Галерея фильтров"**

❖ Выберите пункт "Фильтр" > "Галерея фильтров". После щелчка на имени категории отображаются миниатюры доступных эффектов фильтра.

### **Увеличение или уменьшение масштаба просмотра**

❖ Изменить масштаб изображения можно при помощи кнопок "+" и "-" в нижней части области просмотра или выбрав значение в процентах.

#### **Отображение другой области просмотра**

❖ При помощи инструмента "Рука" перетащите область просмотра в нужное место.

### **Скрытие миниатюр фильтра**

 $\triangleleft$  Нажмите кнопку "Показать/Скрыть"  $\triangleleft$  в верхней части галереи.

# **Применение фильтров из галереи**

Эффекты фильтров применяются в том порядке, в каком они выбраны. Можно переупорядочить фильтры после их применения, перетаскивая их имена в списке примененных фильтров. В результате переупорядочения эффектов фильтров вид изображения может кардинально измениться. Щелкните находящийся рядом с фильтром значок  $\bullet$ , на котором нарисован глаз, чтобы скрыть эффект этого фильтра в просматриваемом изображении. Применяемые фильтры можно также удалять, выбрав фильтр и щелкнув значок "Удалить слой"  $\mathbf{\hat{m}}$ .

*Чтобы при опробовании различных фильтров сэкономить время, проводите эксперименты, выбрав маленькую, но представительную часть изображения.* 

- **1** Выполните одно из следующих действий.
- Чтобы применить фильтр ко всему слою, необходимо сделать этот слой активным или выделенным.
- Чтобы применить фильтр к области слоя, выделите эту область.
- Для недеструктивного применения фильтра (что позволит в дальнейшем изменять его параметры) выберите смарт-объект, содержащий изображение, которое нужно обработать.
- **2** Выберите пункт "Фильтр" > "Галерея фильтров".
- **3** Чтобы добавить первый фильтр, щелкните его имя. Чтобы увидеть полный список фильтров, может потребоваться щелкнуть перевернутый треугольник рядом с категорией. После добавления фильтр отображается в списке применяемых фильтров в нижнем правом углу диалогового окна "Галерея фильтров".
- **4** Введите значения или выберите параметры для выбранного фильтра.
- **5** Выполните одно из следующих действий.
- Для кумулятивного применения фильтров щелкните значок "Новый слой эффектов"  $\Box$  и выберите дополнительно применяемый фильтр. Повторите эту процедуру для всех остальных применяемых фильтров.
- Чтобы переупорядочить применяемые фильтры, перетащите нужный фильтр в новую позицию в списке применяемых фильтров в нижнем правом углу диалогового окна "Галерея фильтров".
- Чтобы удалить применяемые фильтры, выберите фильтр в списке и щелкните значок "Удалить слой"  $\mathbf{\hat{m}}$  .
- **6** Получив удовлетворительные результаты, нажмите кнопку "ОК".

#### **См. также**

[«О смарт-фильтрах» на странице 364](#page-371-0)

[«Обратимое редактирование» на странице 360](#page-367-0)

[«Обзор галереи фильтров» на странице 449](#page-456-0)

### **Смешивание и ослабление эффектов фильтра**

Команда "Ослабить" позволяет изменить непрозрачность и режим наложения любого фильтра, инструмента рисования, стирания и цветовой коррекции. Режимы наложения команды "Ослабить" представляют собой подмножество соответствующих режимов, задаваемых в параметрах инструментов рисования и редактирования (кроме режимов "Подложка" и "Очистить"). Применение команды "Ослабить" аналогично применению эффекта фильтра к отдельному слою с последующим применением средств управления непрозрачностью слоя и режимом наложения.

*Примечание. Команда "Ослабить" позволяет также видоизменить эффекты применения команды "Пластика" и фильтра "Мазки кистью".*

- **1** Примените фильтр, инструмент рисования или коррекцию цвета к изображению или выделению.
- **2** Выберите пункт "Редактировать" > "Ослабить". Выберите параметр "Просмотр" для предварительного просмотра эффекта.
- **3** При помощи ползунка измените непрозрачность от 0 % (полная прозрачность) до 100 %.
- **4** Выберите режим смешения в меню "Режим".

*Примечание. Режимы наложения "Осветление основы", "Затемнение основы", "Замена светлым", "Замена темным", "Разница" и "Исключение" к Lab-изображениям не применяются.*

**5** Нажмите кнопку "OК".

#### **См. также**

[«О режимах наложения» на странице 402](#page-409-0)

[«О корректирующих слоях и слоях-заливках» на странице 357](#page-364-0)

# **Советы по созданию специальных эффектов**

**Создание эффектов краев** Обработка краев части изображения, к которой применен эффект, производится различными методами. Чтобы оставить края резкими, просто примените фильтр. Для создания более мягких краев растушуйте их перед применением фильтра. Для создания эффекта прозрачности примените фильтр, а затем воспользуйтесь командой "Ослабить", откорректировав режим наложения и непрозрачность для выделенной области.

**Применение фильтров к слоям** Предусмотрена возможность применять фильтры как последовательно к отдельным слоям, так и к нескольким слоям одновременно, комбинируя создаваемые ими эффекты. Чтобы применить фильтр к слою, этот слой должен быть видимым и содержать пикселы (например, нейтральный цвет заливки).

**Применение фильтров к отдельным каналам** Предусмотрена возможность применять фильтр к отдельному каналу, применять к каждому цветному каналу свой эффект, а также применять один и тот же фильтр с разными значениями параметров.

**Создание фона** Применение эффектов к формам в сплошном тоне или в градациях серого позволяет создать множество фоновых изображений и текстур. После этого к ним можно применить эффект размытия. При применении к сплошному тону эффект одних фильтров незначителен или незаметен (в качестве примера можно указать фильтр "Стекло"), но другие производят интересные эффекты.

**Объединение нескольких эффектов при помощи масок или дублирующихся изображений** Применение масок для создания областей выделения позволяет лучше управлять переходом от одного эффекта к другому. Например, к выделению, созданному с помощью маски, можно применить фильтр.

Кроме того, можно воспользоваться инструментом "Архивная кисть", чтобы распространить эффект фильтра только на часть изображения. Сначала примените фильтр ко всему изображению. Затем перед применением фильтра перейдите на панели "История" к состоянию изображения до применения фильтра и установите связь между источником архивной кисти и фильтруемым состоянием. Для этого щелкните мышью на холсте в левой части архивного состояния. После этого обработайте изображение кистью.

**Повышение качества и целостности изображения** Эффекты позволяют маскировать ошибки, изменять и ретушировать изображения, а также объединить их в группу, применив к каждому из них один и тот же эффект. Запишите на панели "Операции" шаги, которые были предприняты для обработки одного изображения, а затем примените эти операции к остальным.

# **Повышение производительности фильтра**

Для применения некоторых эффектов фильтров может потребоваться большой объем памяти, особенно если они применяются к изображению с высоким разрешением.

- ❖ В целях повышения производительности можно выполнить любое из следующих действий.
- Опробуйте фильтры и их параметры на небольшой части изображения.
- Если изображение большое и возникают проблемы, связанные с нехваткой памяти, применяйте эффект к отдельным каналам (например, к каждому из каналов RGB). При применении к отдельному каналу эффекты некоторых фильтров будут отличаться, особенно если фильтр изменяет пикселы случайным образом.
- Перед запуском фильтра освободите память командой "Удалить из памяти".
- Выделите для Photoshop больше оперативной памяти. В случае необходимости закройте другие приложения, чтобы освободить память для Photoshop.
- Чтобы повысить быстродействие фильтров, требующих большого объема памяти (например, "Эффекты освещения", "Аппликация", "Витраж", "Хром", "Рябь", "Разбрызгивание", "Аэрограф", "Стекло" и др.), попробуйте изменить значения параметров (например, при использовании фильтра "Витраж" увеличьте размер ячейки; для фильтра "Аппликация" можно увеличить значение параметра "Простота краев", уменьшить значение параметра "Четкость краев" или изменить оба значения сразу).
- Если планируется производить печать на черно-белом принтере, перед применением фильтров преобразуйте копию изображения в градации серого. Однако результат применения фильтра к цветному изображению, а затем преобразование в градации серого, возможно, даст не такой эффект, как применение фильтра к версии изображения в градациях серого.

### **См. также**

[«Использование команд "Повторить" или "Отменить"» на странице 49](#page-56-0)

# **Справочник по эффектам фильтров**

# **Фильтры подменю "Имитация"**

Фильтры из подменю "Имитация" позволяют добиваться живописных и художественных эффектов в целях изобразительного искусства или в коммерческих проектах. Например, фильтр "Аппликация" может применяться для создания коллажей или для оформления типографской продукции. Эти фильтры имитируют природные или традиционные оформительские приемы. Все фильтры подменю "Имитация" могут быть применены с помощью галереи фильтров.

**Цветные карандаши** Позволяет оформить изображение так, как будто оно нарисовано цветными карандашами на сплошном фоне. При этом края сохраняются и обретают вид грубой штриховки. Незаштрихованные области окрашиваются в сплошной фоновый цвет.

*Чтобы создать эффект пергамента, непосредственно перед применением фильтра "Цветные карандаши" к выбранной области измените фоновый цвет.*

**Аппликация** Придает изображению такой вид, как будто оно собрано из небрежно нарезанных кусков цветной бумаги. Высококонтрастные изображения выглядят как вырезанные в виде силуэтов, а цветные создаются из нескольких слоев цветной бумаги.

**Сухая кисть** Разрисовывает края изображения с использованием техники сухой кисти (нечто среднее между маслом и акварелью). Этот фильтр упрощает изображение, сокращая в нем диапазон цветов и создавая области с общим цветом.

**Зернистость фотопленки** Применяет однородный узор к теням и средним тонам. К светлым областям добавляется более гладкий, насыщенный узор. Этот фильтр позволяет исключить отщепление в переходах и визуально объединить элементы из различных источников.

**Фреска** Отрисовывает изображение в грубом стиле короткими, скругленными и торопливо нанесенными мазками.

**Неоновый свет** Добавляет к объектам в изображении различные типы свечения. Этот фильтр может применяться для тонирования изображения с одновременным смягчением. Для выбора цвета свечения щелкните поле свечения и выберите цвет из палитры.

**Масляная живопись** Этот фильтр позволяет выбирать кисти различных размеров (от 1 до 50) и определять типы художественных эффектов. Доступные типы кистей: "Простая", "Светлая грубая", "Темная грубая", "Широкая резкая", "Широкая размытая" и "Искры".

**Шпатель** Этот фильтр позволяет уменьшить количество деталей в изображении для создания эффекта холста, покрытого тонким слоем краски, под которой обнаруживается текстура ткани.

**Целлофановая упаковка** Этот фильтр покрывает изображение блестящей пластиковой пленкой, подчеркивая детали поверхности.

**Очерченные края** Этот фильтр позволяет уменьшить количество цветов в изображении (постеризовав его) в соответствии с заданным вариантом постеризации, найти в изображении углы и провести по ним черные линии. В полученном изображении крупные широкие области приобретают простое затенение, а мелкие темные детали распределяются по всему изображению.

**Пастель** Этот фильтр формирует штрихи пастельных мелков на текстурированном фоне. В областях с ярким цветом мелки кажутся толще, а текстура — слабо выраженной. В более темных областях создается впечатление, что мелки соскоблены, обнаруживая текстуру.

**Растушевка** Смягчает изображение, короткими диагональными штрихами размазывая или растирая более темные области. Более светлые области становятся ярче и теряют детализацию.

**Губка** Создает изображение с высоко текстурированными областями контрастных цветов, имитируя эффект рисования губкой.

**Рисование на обороте** С помощью этого фильтра создается изображение на текстурированном фоне, после чего на него наносится окончательное изображение.

**Акварель** Этот фильтр отрисовывает изображение в стиле акварельной живописи с использованием кисти средней величины, которую окунули в воду и краску, в результате чего упрощается детализация. В тех местах, где на краях значительно изменяется тон, этот фильтр повышает насыщенность цвета.

# **Фильтры "Размытие"**

Фильтры размытия смягчают выделение или все изображение и применяются при ретушировании. Они сглаживают переходы, усредняя характеристики пикселов, находящихся рядом с резкими краями четко выраженных линий и затененных областей изображения.

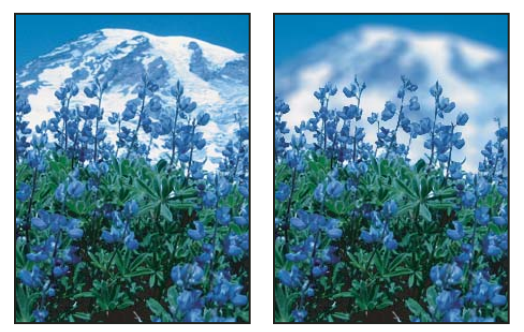

*Изображение до применения фильтра "Размытие при малой глубине резкости" (слева) и после (справа). Фон размыт, но передний план остается резким.*

*Примечание. Чтобы применять фильтр "Размытие" к краям слоя, снимите флажок "Сохраняет прозрачность пикселов" на панели "Слои".*

**Усредненное** Находит средний цвет изображения или выделения, а затем заполняет изображение или выделение этим цветом, чтобы оно выглядело гладким. Например, если выделена область с изображением травы, этот фильтр преобразует область в однородное зеленое пятно.

**"Размытие" и "Размытие +"** Устраняют шум при наличии существенных переходов цветов в изображении. Фильтры размытия сглаживают переходы, усредняя характеристики пикселов, находящихся рядом с резкими краями четко выраженных линий и затененных областей изображения. Эффект фильтра "Размытие +" в тричетыре раза более ярко выражен по сравнению с фильтром "Размытие".

**Размытие по рамке** Производит размытие изображения на основе среднего цветового значения соседних пикселов. Этот фильтр предназначен для создания специальных эффектов. Предусмотрена возможность изменения размера области, используемой при вычислении среднего значения для данного пиксела (увеличение радиуса приводит к большему размытию).

**Размытие по Гауссу** Производит быстрое размытие выделения на изменяемую величину. *Гауссовым распределением* называется конусообразная кривая, которую рассчитывает Photoshop при применении к пикселам средневзвешенного значения. Применение фильтра "Размытие по Гауссу" приводит к уменьшению количества деталей и позволяет создать эффект погружения в туман.

*Примечание. При применении к выбранной области изображения фильтров "Размытие по Гауссу", "Размытие по рамке", "Размытие в движении" или "Размытие по форме" визуальный эффект по краям выбранной области может оказаться неожиданным. Это связано с тем, что для создания новых размытых пикселов в выбранной области такие фильтры используют данные об изображении, включающие данные по областям, выходящим за пределы выбранной области. Например, если выбранная область представляет собой фон, который необходимо сделать размытым, оставив при этом основной цвет четким, края размытой фоновой области будут окрашены цветами, присутствующими в области основного цвета. В результате контур вокруг области основного цвета будет выглядеть нечетким и грязноватым. Чтобы избежать подобного эффекта, следует использовать фильтры "Умное размытие" или "Размытие при малой глубине резкости".*

**Размытие при малой глубине резкости** Производит размытие изображения, создавая эффект уменьшения глубины резкости изображения в пространстве, в результате чего одни объекты в изображении остаются в фокусе, а другие — размытыми. См. раздел [«Добавление размытия при малой глубине резкости» на](#page-256-0)  [странице 249](#page-256-0).

**Размытие в движении** Выполняет размытие в указанном направлении (от -360º до +360º) и с указанной интенсивностью (от 1 до 999). Этот фильтр создает эффект, аналогичный получению снимка движущегося объекта с постоянным временем экспозиции.

**Радиальное размытие** Имитирует размытие изображения в камере при масштабировании или вращении, что позволяет создать эффект мягкого размытия. Чтобы выполнить размытие вдоль сегментов концентрических окружностей, выберите параметр "Кольцевой" и укажите, на сколько градусов оно должно быть выполнено. Чтобы выполнить размытие вдоль радиальных линий, как при масштабировании, выберите параметр "Линейный" и укажите значение от 1 до 100. Качество размытия может быть определено как "Черновое" (работает быстро, но с большей зернистостью), "Хорошее" или "Наилучшее" (более гладкий результат). Однако качества размытия ничем не отличаются, если эффект применяется не к крупным выделенным областям. Определите, с какого места начинается размытие, перетаскивая шаблон в поле "Центр".

**Размытие по фигуре** В этом фильтре для размытия используется указанное ядро. Выберите ядро из списка стилей заказных фигур и ползунком определения радиуса откорректируйте его размер. Предусмотрена также возможность загрузки других библиотек стандартных фигур. Для этого щелкните перевернутый треугольник

и выберите из списка нужную библиотеку. Параметр "Радиус" определяет размер ядра. Чем крупнее ядро, тем больше размытие.

**"Умное" размытие** Позволяет точно управлять размытием изображения. Предусмотрена возможность указать радиус, порог и качество размытия. Значение параметра "Радиус" определяет размер области, в которой осуществляется поиск пикселов с несходными характеристиками. Параметр "Порог" позволяет указать, насколько несходными должны быть пикселы, подлежащие обработке с помощью фильтра. Также доступны режимы "Нормальный" (вся выделенная область), "Только края" и "Перекрытие" (края цветовых переходов). В тех местах, где возникает существенный контраст, в режиме "Только края" применяются чернобелые края, а в режиме "Совмещение" — белые.

**Размытие по поверхности** Выполняет размытие изображения с сохранением краев. Этот фильтр предназначен для создания специальных эффектов, а также для устранения шума и зернистости. Параметр "Радиус" позволяет указать размер области, в которой производится выборка для размытия. Параметр "Порог" определяет, в какой степени значения тональных градаций соседних пикселов должны отличаться от центрального пиксела, чтобы эти пикселы были включены в процесс размытия. Пикселы, имеющие различия значений тональных градаций меньше значения "Порог", исключаются из размытия.

# **Фильтры подменю "Мазок кистью"**

Как и фильтры подменю "Имитация", фильтры подменю "Мазок кистью" позволяют добиваться различных живописных и художественных эффектов с использованием кистей и мазков краски. Отдельные фильтры этого типа позволяют повысить детализацию краев, добавить зернистость, краски, шум или текстуры. Все фильтры подменю "Мазок кистью" могут быть применены с помощью галереи фильтров.

**Акцент на краях** Подчеркивает края изображения. Если элементом управления яркостью края задано высокое значение, подчеркнутые детали изображения напоминают нарисованные белым мелом. Если же задано низкое значение, то они напоминают нарисованные черной краской.

**Наклонные штрихи** Перерисовывает изображение диагональными штрихами. При этом для более светлых и более темных областей используются штрихи, идущие в противоположных направлениях.

**Перекрестные штрихи** Сохраняет детализацию и характерные особенности исходного изображения, добавляя текстуру и загрубляя края окрашенных областей и имитируя карандашную штриховку. Параметр "Интенсивность" (со значениями от 1 до 3) определяет количество проходов штриховки.

**Темные штрихи** Закрашивает темные области короткими, плотными, темными штрихами, а более светлые области — длинными, белыми.

**Обводка** Перерисовывает изображение тонкими узкими линиями, проведенными по деталям исходного изображения, в стиле рисунка, выполненного пером.

**Разбрызгивание** Воспроизводит эффект аэрографа. Чем больше значения параметров, тем проще выглядит общий эффект.

**Аэрограф** Перерисовывает изображение наклонными, распыленными штрихами, используя его доминирующие цвета.

**Суми-э** Отрисовывает изображение в японском стиле, когда полностью пропитанная краской кисть проводится по рисовой бумаге. Фильтр "Суми-э" создает мягкие, размытые края с насыщенными, изобилующими краской оттенками черного.

# **Фильтры подменю "Искажение"**

Фильтры подменю "Искажение" производят геометрическое искажение изображения, создавая трехмерные или другие эффекты изменения формы. Следует отметить, что этим фильтрам для работы может потребоваться много оперативной памяти. Фильтры "Рассеянное свечение", "Стекло" и "Океанские волны" могут применяться через галерею фильтров.

**Рассеянное свечение** После обработки этим фильтром изображение выглядит как будто сквозь мягкий диффузионный фильтр. При этом добавляется прозрачный белый шум со свечением, постепенно ослабевающим по мере удаления от центра выделенной области.

**Смещение** Для определения искажения выделенной области используется изображение, называемое *схемой искривления*. Например, если использовать схему искривления в форме параболы, можно создать изображение, которое выглядит как напечатанное на ткани, растянутой за углы.

**Стекло** Изображение выглядит как при просмотре через различные виды стекла. Для имитации стеклянной поверхности используйте эффект "Стекло", который можно выбрать из списка доступных или создать в отдельном файле Photoshop. Предусмотрена возможность изменения значений параметров масштабирования, искажения и гладкости. При применении к файлу средств управления поверхностью следуйте указаниям, приведенным для фильтра "Смещение".

**Коррекция дисторсии** Фильтр "Коррекция дисторсии" исправляет ряд типичных оптических дефектов: бочкообразные и подушкообразные искажения, виньетирование и хроматическую аберрацию.

**Океанские волны** Наносит на поверхность изображения беспорядочную рябь, так что оно кажется находящимся под водой.

**Дисторсия** Сдавливает выделенную область. При положительном значении (до 100%) сдвиг выделенной области происходит в направлении к ее центру, при отрицательном (до -100%) — от центра.

**Полярные координаты** Преобразовывает выделенную область, пересчитывая координаты из прямоугольных в полярные и наоборот, согласно выбранным параметрам. Этот фильтр может использоваться для создания цилиндрического анаморфоза (этот художественный прием был популярен в XVIII веке), в котором искаженное изображение кажется нормальным при его рассмотрении в зеркальном цилиндре.

**Рябь** Создает на выделенной области волнистый узор, напоминающий рябь на поверхности водоема. Если нужен больший контроль над результатом, воспользуйтесь фильтром "Волна". Параметры позволяют настроить количество и размер волн ряби.

**Искривление** Искажает изображение вдоль кривой. Перетаскивая в поле линию, задайте кривую. Можно настроить положение любой точки на этой кривой. Чтобы превратить кривую в прямую линию, нажмите кнопку "По умолчанию". Кроме того, фильтр позволяет определить способ обработки неискаженных областей.

**Сферизация** Придает объектам вид трехмерных фигур, обертывая выделенную область вокруг сферической формы, искажая изображение и растягивая его таким образом, чтобы оно соответствовало выбранной кривой.

**Скручивание** Производит более резкое вращение в центре выделенной области, чем на периферии. При указании угла образуется форма скручивания.

**Волна** Работает в основном так же, как фильтр "Рябь", но обеспечивает больший контроль. Параметры: число генераторов волн, длина волны (расстояние от одного гребня волны до другого), высота и тип волны: "Синусоидальная" (перекатывающаяся), "Треугольная" или "Квадратная". Параметр "Другой вариант" позволяет применить случайные значения. Есть возможность определить области, не подверженные искажениям.

*Чтобы воспроизвести аналогичные результаты наложения волн на другой выделенной области, выберите "Другой вариант", установите параметр "Число генераторов" в значение 1 и задайте одинаковые минимальные и максимальные значения параметров "Длина волны" и "Амплитуда".*

**Зигзаг** Радиально искажает выделенную область в зависимости от радиуса пикселов в ней. Параметр "Складки" определяет количество смен направлений в зигзаге, идущем от центра выделенной области к ее периферии. Также можно указать, как должно происходить смещение пикселов: режим "Круги на воде" смещает пикселы в направлении к верхнему левому или нижнему правому углу, режим "От центра" — к центру или от центра выделенной области, а режим "Вокруг центра" сдвигает пикселы по концентрическим окружностям вокруг центра.

# **Фильтры подменю "Шум"**

Фильтры подменю "Шум" добавляют или удаляют *шум* или пикселы со случайно распределенными цветовыми уровнями. Это позволяет сделать выделенную область неотличимой от окружающих пикселов. Фильтры "Шум" дают возможность создавать необычные текстуры или удалять проблемные области (например, пыль и царапины).

**Добавить шум** Применяет к изображению случайно выбранные пикселы, имитируя эффект съемки на высокочувствительную пленку. Этот фильтр может использоваться также для уменьшения полошения растушеванного выделения и ступенчатого заполнения или для придания большей реалистичности областям, серьезно подвергшимся ретушированию. В число параметров распределения шума входят "Равномерное" и "По Гауссу". Параметр "Равномерное" обеспечивает распределение кодов цвета цветового шума с использованием случайных чисел в диапазоне от 0 до указанного значения, отсчитываемого в положительном или отрицательном направлении, в результате чего создается эффект малозаметных переходов. Вариант "По Гауссу" предусматривает распределение кодов цвета цветового шума в соответствии с конусообразной кривой, создавая эффект пятнистости. Параметр "Монохромный" позволяет применять фильтр только к тоновым элементам изображения, не меняя его цвета.

**Ретушь** Обнаруживает в изображении края (участки, в которых присутствуют существенные изменения цвета) и производит размытие всей выделенной области, кроме этих краев. В результате такого размытия происходит удаление шума, а детали сохраняются.

**Пыль и царапины** Уменьшает шум, изменяя характеристики несходных пикселов. Чтобы достичь равновесия между резкостью изображения и удалением дефектов, попробуйте различные комбинации значений параметров "Порог" и "Радиус". Можно также попытаться применить фильтр к выделенным областям изображения. См. также [«Применение фильтра "Пыль и царапины"» на странице 465](#page-472-0).

**Медиана** Уменьшает шум в изображении, смешивая значения яркости пикселов в пределах выделенной области. Этот фильтр производит поиск в выделенной области в пределах заданного радиуса таких пикселов, которые имеют близкие значения яркости (при этом не учитываются пикселы, которые слишком сильно отличаются от смежных), после чего значение яркости центрального пиксела заменяется усредненным значением яркости пикселов, обнаруженных в результате поиска. Этот фильтр может применяться для устранения или уменьшения на изображении эффекта движения.

**Уменьшить шум** При правильном подборе значений параметров для изображения или его отдельных каналов фильтр позволяет уменьшить шум, сохраняя края. См. раздел [«Снижение шума изображения и артефактов](#page-250-0)  [JPEG» на странице 243.](#page-250-0)

# **Фильтры подменю "Оформление"**

Фильтры подменю "Оформление" повышают резкость выделенной области, объединяя в ячейки пикселы с близкими цветовыми значениями.

**Цветные полутона** Имитирует эффект применения увеличенного полутонового растра к каждому из каналов изображения. В каждом канале фильтр разделяет изображение на прямоугольные области и заменяет каждый прямоугольник кругом, размер которого пропорционален яркости прямоугольника. См. раздел «Применение [фильтра "Цветные полутона"» на странице 466.](#page-473-0)

**Кристаллизация** Группирует пикселы в сплошной тон, имеющий форму многоугольника.

**Фасет** Группирует пикселы со сплошными или похожими цветами в блоки схожих цветов. Этот фильтр позволяет добиться, чтобы отсканированное изображение выглядело так, как будто оно нарисовано вручную, либо преобразовать реалистичное изображение в абстрактную живопись.

**Фрагмент** Создает в выделенной области четыре копии пикселов, усредняет их, а затем сдвигает друг относительно друга.

**Меццо-тинто** Превращает изображение в хаотичный узор, состоящий из черных и белых областей, а цветное изображение — в узор, состоящий из полностью насыщенных цветов. Чтобы воспользоваться этим фильтром, в диалоговом окне "Меццо-тинто" выберите растр из меню "Тип".

**Мозаика** Группирует пикселы в квадратные блоки. В каждом блоке все пикселы имеют один и тот же цвет, а цвет блока представляют цвета выделенной области.

**Пуантилизм** Разбивает цвет в изображении на беспорядочно расположенные точки, как в пуантилистской живописи. При этом пространство между точками заполняется фоновым цветом.

# **Фильтры подменю "Рендеринг"**

Фильтры подменю "Рендеринг" позволяют создавать в изображении трехмерные формы, облака, рефракцию и имитировать отражения света. Обеспечивается также возможность управлять объектами в трехмерном пространстве, создавать трехмерные объекты (кубы, сферы и цилиндры) и текстурные заливки из файлов изображений в градациях серого для реализации объемных эффектов освещения.

**Облака** Формирует мягкую облачную фактуру с использованием случайных цветов, которые выбираются в диапазоне между основным и фоновым цветами. Чтобы создать более резкую облачность, при выборе команды меню "Фильтр" > "Рендеринг" > "Облака" удерживайте нажатой клавишу "Alt" (Windows) или "Option" (Mac OS). Применение этого фильтра заменяет данные изображения в активном слое.

**Облака с наложением** Этот фильтр для получения облачности использует случайные значения, которые изменяются в диапазоне между основным и фоновым цветами. Этот фильтр обеспечивает смешивание данных облака с существующими пикселами — таким же образом, как в режиме "Разница" смешиваются цвета. После первого выбора этого фильтра фрагменты изображения в шаблоне облачности инвертируются. После повторного применения фильтра создаются узоры в виде разветвлений и прожилок, которые напоминают текстуру мрамора. Применение фильтра "Облака с наложением" приводит к замещению данных изображения в активном слое.

**Волокна** Используя основной и фоновый цвета, формирует вид сплетенных волокон. Для управления изменением цветов используется ползунок "Отклонение" (при малых значениях формируются длинные цветные полосы, большие значения приводят к появлению коротких волокон с более изменчивым распределением цвета). Движок "Интенсивность" управляет видом каждого волокна. При малых значениях этого параметра образуется свободное переплетение, при больших — короткие, свалявшиеся волокна. Нажмите кнопку "Рандомизировать", чтобы изменить внешний вид узора (эту кнопку можно нажимать много раз, до тех пор пока не появится понравившийся вам узор). Применение фильтра "Волокна" приводит к замене данных изображения в активном слое.

*Для расцветки волокон можно попробовать добавить корректирующий слой карты градиента.*

**Блики** Имитирует рефракцию, вызванную попаданием яркого света на линзу камеры. Укажите местоположение центра Мсветорассеяния, щелкнув любое место миниатюры изображения или перетащив туда курсор.

**Эффекты освещения** Позволяет создавать на RGB-изображениях различные эффекты освещения, комбинируя 17 стилей, три типа и четыре набора свойств освещения. Предусмотрена также возможность для создания объемных эффектов применять текстуры, полученные из файлов изображений в градациях серого (они называются *карты рельефа*), и сохранять собственные стили для использования в других изображениях. См. раздел [«Добавление эффектов освещения» на странице 468](#page-475-0).

# **Фильтры подменю "Резкость"**

Фильтры подменю "Резкость" позволяют фокусировать расплывчатые изображения, повышая контраст смежных пикселов.

**"Резкость" и "Резкость+"** Улучшает фокусировку выделенной области и повышает ее четкость. Фильтр "Резкость+" обеспечивает более сильное повышение резкости по сравнению с фильтром "Резкость".

**"Резкость на краях" и "Контурная резкость"** Находит в изображении области с существенными изменениями цвета и повышает их резкость. Фильтр "Резкость на краях" повышает резкость только краев, сохраняя оставшуюся часть изображения гладкой. Этот фильтр используется для повышения резкости краев без указания каких-либо количественных параметров. Для профессиональной цветокоррекции применяется фильтр "Контурная резкость", который позволяет откорректировать контрастность краев, проводя более светлую и более темную линии по обе стороны от них. В результате этого края становятся более ярко выражены, создавая иллюзию повышения четкости изображения.

**Умная резкость** Производит повышение резкости изображения, позволяя задать алгоритм и управлять его степенью на подсвеченных и затененных участках. Это предпочтительный способ увеличения резкости, если для увеличения резкости не используется какой-либо определенный фильтр. См. раздел [«Использование](#page-252-0)  ["Умной" резкости"» на странице 245.](#page-252-0)

### **См. также**

[«Настройка резкости и размытия изображения» на странице 244](#page-251-0)

# **Фильтры подменю "Эскиз"**

Фильтры подменю "Эскиз" позволяют вводить в изображения текстуры, что часто приводит к появлению эффекта объемности. Эти фильтры позволяют также создавать изображения, которые выглядят как рисунки или произведения искусства. Во многих фильтрах подменю "Эскиз" для перерисовки изображения используются основной и фоновый цвета. Все фильтры подменю "Эскиз" могут быть применены с помощью галереи фильтров.

**Рельеф** Трансформирует изображение таким образом, что оно кажется вырезанным в виде барельефа с освещением, подчеркивающим фактуру поверхности. Темные области изображения окрашиваются в основной цвет, а светлые — в фоновый.
**Мел и уголь** Перерисовывает светлые и средние тона сплошным серым фоном среднего тона как нарисованные грубым мелом. Тени заменяются черными диагональными линиями, проведенными углем. Для рисования углем применяется основной цвет, а для рисования мелом — фоновый.

**Уголь** Создает эффект постеризованного, смазанного изображения. Основные края вырисовываются жирно, а средние тона изображаются в виде наброска с диагональной штриховкой. Уголь отрисовывается основным цветом, а бумага — фоновым.

**Хром** В результате применения этого фильтра изображение принимает вид полированной хромированной поверхности. Светлые участки выступают наружу, а темные прячутся в глубине отражающей поверхности. После применения фильтра увеличьте контрастность изображения в диалоговом окне "Уровни".

**"Волшебный карандаш"** Воспроизводит на изображении текстуру густо-темных и чисто-белых карандашей. В этом фильтре для темных областей используется основной цвет, а для светлых — фоновый. Чтобы получить более ярко выраженный эффект, перед применением фильтра замените цвет изображения одним из обычных цветов волшебного карандаша (черным, ярко-коричневым, темно-красным). Чтобы создать приглушенный эффект, замените фоновый цвет белым, добавьте к белому фону часть основного цвета, а затем примените фильтр.

**Тушь** Для передачи деталей исходного изображения наносит тонкие, линейные чернильные штрихи. Полученный эффект становится особенно выразительным при обработке отсканированных изображений. Фильтр заменяет цвет исходного изображения, при этом для краски используется основной цвет, а для бумаги — фоновый.

**Полутоновой узор** Имитирует эффект полутонового растра, сохраняя непрерывный диапазон тонов.

**Почтовая бумага** Создает изображение, которое выглядит как созданное из бумаги ручной работы. Этот фильтр упрощает изображение и комбинирует эффекты фильтров "Текстура" > "Зерно" и "Стилизация" > "Тиснение". Темные области изображения выводятся как отверстия в верхнем слое бумаги, под которыми обнаруживается фоновый цвет.

**Ксерокопия** Имитирует эффект ксерокопирования изображения. Как правило, копирование крупных темных областей происходит только вдоль их краев, а средние тона преобразуются либо в сплошные черные, либо в сплошные белые.

**Гипс** Изображение формируется в виде объемной гипсовой отливки, а затем полученный результат расцвечивается с использованием основного и фонового цветов. Темные области становятся выпуклыми, а светлые — вдавленными.

**Ретикуляция** Имитирует управляемое сжатие и искажение эмульсии пленки, в результате чего изображение кажется скомканным на темных участках и слегка зернистым на светлых.

**Линогравюра** Упрощает изображение таким образом, что оно кажется созданным с помощью резинового или деревянного штампа. Этот фильтр лучше всего использовать с черно-белыми изображениями.

**Рваные края** Реконструирует изображение так, что оно кажется составленным из неровных, рваных кусков бумаги, а затем расцвечивает его с использованием основного и фонового цветов. Этот фильтр особенно удобен для обработки текста или высококонтрастных объектов.

**Мокрая бумага** Результат применения этого фильтра выглядит как пятнистые мазки, нанесенные на волокнистую, влажную бумагу, в результате чего краски текут и смешиваются.

## **Фильтры подменю "Стилизация"**

Фильтры подменю "Стилизация" производят смещение пикселов, а также поиск и усиление контраста в изображении, создавая в выделенной области эффект живописи или импрессионизма. После применения фильтров "Выделение краев", "Трассировка контура" и других фильтров, подчеркивающих края, можно применить команду "Инверсия", чтобы выделить цветными линиями края в цветном изображении (или белыми линиями в градациях серого).

**Диффузия** Переставляет пикселы в выделенной области таким образом, чтобы смягчить фокус в соответствии с выбранным режимом: "Нормальный" предусматривает перемещение пикселов случайным образом (без учета значений цвета), "Только замена темным" заменяет пикселы со светлыми цветами пикселами с темными цветами, а "Осветление" заменяет пикселы с темными цветами пикселами со светлыми цветами. В режиме "Анизотропный" происходит перестановка пикселов в направлении наименьшего изменения цвета.

**Тиснение** В результате применения этого фильтра выделенная область кажется приподнятой или штампованной. Это достигается преобразованием цвета заливки в серый и подчеркиванием краев с использованием цвета исходной заливки. В число параметров входят угол тиснения (от –360° для вдавливания поверхности до +360° для ее поднятия), высота и значение в процентах, определяющее число цветов в выделенной области (от 1 до 500 %). Чтобы сохранить цвета и детали, после применения этого фильтра вызовите команду "Ослабить".

**Экструзия** Придает выделенной области или слою трехмерную текстуру. См. раздел [«Применение фильтра](#page-473-0)  ["Экструзия"» на странице 466](#page-473-0).

**Выделение краев** Выявляет области изображения с заметно выраженными переходами и подчеркивает края. Как и фильтр "Трассировка контура", этот фильтр выделяет края изображения темными линиями на белом фоне и может применяться для создания рамки вокруг изображения.

**Свечение краев** Выявляет края цветовых участков и добавляет к ним свечение наподобие неонового. Этот фильтр может применяться кумулятивно.

**Соляризация** Смешивает негативное и позитивное изображения по аналогии с фотографической соляризацией, когда отпечаток фотографии во время проявки на короткое время выставляется на свет.

**Фрагменты** Разбивает изображение на фрагменты, создавая смещение между выделенной областью и ее первоначальным положением. Заполнение областей между фрагментами может производиться фоновым цветом, основным цветом, инверсной или исходной версией изображения (в последнем случае мозаичная версия помещается над оригиналом, а между краями фрагментов видно исходное изображение).

**Трассировка контура** Находит переходы между основными областями с одинаковой яркостью и тонко очерчивает их в каждом цветовом канале. Полученный эффект похож на линии на контурной карте. См. раздел [«Применение фильтра "Трассировка контура"» на странице 467.](#page-474-0)

**Ветер** Вводит в изображение мелкие горизонтальные линии, создавая эффект воздействия ветра. Этот фильтр поддерживает следующие методы: "Ветер", "Ураган" (более ярко выраженный эффект воздействия ветра) и "Колебания" (со смещением линий на изображении).

# **Фильтры подменю "Текстура"**

Фильтры подменю "Текстура" позволяют создать впечатление глубины и материальности или придать изображению более естественный вид.

**Кракелюры** Наносит изображение на выпуклую рельефную гипсовую поверхность, создавая тонкую сеть трещин, которые повторяют контуры изображения. Этот фильтр позволяет создавать эффекты тиснения с применением изображений, которые содержат широкий диапазон цветов или градаций серого.

**Зерно** Добавляет текстуру к изображению, имитируя применение различных типов зерна ("Обычный", "Мягкий", "Брызги", "Комки", "Контрастный", "Увеличенные", "Пунктирные", "Горизонтальные", "Вертикальные" и "Пятна"), которые представлены в меню "Тип зерна".

**Мозаика** В результате применения этого фильтра изображение кажется составленным из небольших осколков или плиток, промежутки между которыми залиты жидким раствором (в отличие от него фильтр "Оформление" > "Мозаика" разбивает изображение на разноцветные блоки пикселов).

**Цветная плитка** Разбивает изображение на квадраты, заполненные цветом, преобладающим в этой области изображения. Этот фильтр случайным образом уменьшает или увеличивает глубину плитки, отражая наличие светлых и темных участков.

**Витраж** Перерисовывает изображение в виде одноцветных смежных ячеек, обведенных основным цветом.

**Текстуризатор** Применяет к изображению выбранную или созданную текстуру.

# **Фильтры подменю "Видео"**

Подменю "Видео" содержит фильтры "Цвета NTSC" и "Устранение чересстрочной развертки".

**Устранение чересстрочной развертки** Сглаживает изображение, полученное из видеозаписи, удаляя нечетные или четные строки развертки. Удаляемые строки могут быть заменены дублированием или интерполяцией.

**Цвета NTSC** Сокращает цветовой охват до приемлемого для воспроизведения по телевидению, что позволяет предотвратить переползание перенасыщенных цветов с одних строк телевизионной развертки на другие.

# **Фильтры подменю "Другие"**

В подменю "Другие" представлены фильтры, позволяющие создавать собственные фильтры, использовать их для изменения масок, сдвигать выделенную область в изображении и быстро выполнять коррекцию цвета.

Заказной Позволяет разработать собственный эффект фильтра. Фильтр "Заказной" позволяет корректировать значения яркости каждого пиксела в изображении в соответствии с предопределенной математической операцией, которая называется *сверткой*. Каждому пикселу присваивается новое значение с учетом значений окружающих. Эта операция подобна вычислениям "Сложить" и "Вычесть" для каналов.

Созданные заказные фильтры могут быть сохранены и использованы для обработки в Photoshop других изображений. См. раздел [«Создание фильтра "Заказной"» на странице 467.](#page-474-1)

**Цветовой контраст** Сохраняет детализацию краев в пределах указанного радиуса, где возникают резкие переходы цветов, подавляя остальную часть изображения (при значении радиуса в 0,1 пиксела сохраняются только граничные пикселы). Применение этого фильтра приводит к удалению из изображения деталей с низкой линиатурой и к созданию эффекта, противоположного применению фильтра "Размытие по Гауссу".

Перед использованием команды "Порог" или преобразованием изображения в битовое рекомендуется применить к однотонному изображению фильтр "Цветовой контраст". Этот фильтр поможет извлечь из отсканированных изображений штриховую основу и крупные черно-белые области.

**"Максимум" и "Минимум"** Эти фильтры применяются для модификации масок. Фильтр "Максимум" создает эффект применения *стягивания*, при котором белые области расширяются, а черные сжимаются. Фильтр "Минимум" создает эффект применения *рассеивания*, при котором черные области расширяются, а белые сжимаются. Как и фильтр "Медиана", фильтры "Максимум" и "Минимум" обрабатывают в выделенной области отдельные пикселы. Они заменяют значение яркости текущего пиксела самым высоким или самым низким значением яркости окружающих пикселов в пределах указанного радиуса.

**Смещение** Перемещает выделенную область по горизонтали или по вертикали на указанную величину, оставляя пустое пространство в том месте, где первоначально находилась выделенная область. Пустую область можно заполнить текущим цветом фона, другой частью изображения или произвольно выбранным заполнением, если выделенная область находится рядом с краем изображения.

# **Фильтры подменю "Водяной знак"**

Фильтры подменю "Водяной знак" внедряют в изображение цифровые водяные знаки, предназначенные для хранения информации об авторских правах.

#### **См. также**

[«Добавление цифровой информации об авторских правах» на странице 544](#page-551-0)

# **Перспектива**

Функция "Исправление перспективы" позволяет сохранять правильную перспективу при редактировании изображений, содержащих уходящие в пространство плоскости (например, стены здания или стороны прямоугольных объектов).

#### **См. также**

[«Работа с функцией "Исправление перспективы"» на странице 269](#page-276-0)

# **Применение определенных фильтров**

# **Загрузка изображений и текстур для фильтров**

В некоторых фильтрах для применения предусмотренных в них эффектов загружаются и используются другие изображения: текстуры, схемы искривления и др. К этой категории относятся следующие фильтры: "Волшебный карандаш", "Смещение", "Стекло", "Эффекты освещения", "Пастель", "Текстуризатор", "Рисование на обороте" и "Заказной". Но не во всех этих фильтрах загрузка изображений или текстур осуществляется одинаково.

- **1** Выберите нужный фильтр из соответствующего подменю.
- **2** В диалоговом окне фильтра во всплывающем меню "Текстура" выберите "Загрузить текстуру", а затем найдите и откройте изображение, содержащее текстуру.

Все текстуры должны храниться в формате Photoshop. Большинство фильтров берут из файла только информацию, относящуюся к градациям серого.

## **Задание параметров управления текстурой и поверхностью стекла**

Фильтры "Пастель", "Рисование на обороте", "Стекло", "Волшебный карандаш" и "Текстуризатор" позволяют задавать параметры текстурирования. В результате применения этих параметров создается изображение, которое выглядит так, как будто оно нарисовано на холсте или кирпичной кладке либо рассматривается сквозь стеклянный блок или стекло с морозным узором.

- **1** В меню "Фильтр" выберите "Имитация" > "Пастель", "Имитация" > "Рисование на обороте", "Искажение" > "Стекло", "Эскиз" > "Волшебный карандаш" или "Текстура" > "Текстуризатор".
- **2** В параметре "Текстура" укажите тип текстуры или нажмите "Загрузить текстуру", выбрав файл Photoshop.
- **3** Перетаскивая ползунок "Масштаб", можно менять размер рисунка текстуры.
- **4** Перетаскивая ползунок "Рельеф" (если он доступен), можно корректировать глубину поверхности текстуры.
- **5** Выберите "Инверсия", чтобы инвертировать в текстуре темные и светлые участки.
- **6** Если доступен параметр "Направление света", укажите направление, с которого на текстуру падает свет.

## **Определение неискаженных областей**

Фильтры "Смещение", "Искривление" и "Волна" в подменю "Искажение" и фильтр "Сдвиг" в подменю "Другие" позволяют трактовать области как не определенные фильтром (или не защищенные фильтром) следующим образом.

**Вставить отсеченные фрагменты** Заполняет неопределенное пространство содержимым, взятым с противоположного края изображения.

**Повторить граничные пикселы** Распространяет цвета пикселов, находящихся вдоль края изображения, в указанном направлении. Применение этого параметра может привести к полошению, если граничные пикселы имеют разные цвета.

**Заполнить фоновым цветом (только фильтр "Сдвиг")** Заполняет выбранную область текущим фоновым цветом.

## **Применение фильтра "Пыль и царапины"**

- **1** Выберите пункт "Фильтр" > "Шум" > "Пыль и царапины".
- **2** В случае необходимости измените коэффициент масштабирования в области просмотра, пока не станет видимой область, содержащая шум.
- **3** Передвиньте ползунок "Порог" влево до значения 0, чтобы отключить это значение и получить возможность исследовать все пикселы в выделенной области или изображении.

Значение параметра "Порог" определяет, насколько несхожими должны быть пикселы для того, чтобы они были удалены.

*Примечание. Ползунок "Порог" обеспечивает больший контроль для значений в диапазоне от 0 до 128 (наиболее широко применяемый диапазон для изображений), чем для значений от 128 до 255.*

**4** Передвигайте ползунок "Радиус" влево или вправо или введите в текстовом поле значение от 1 до 16 пикселов. Значение параметра "Радиус" определяет размер области, в которой осуществляется поиск пикселов с несходными характеристиками.

При увеличении радиуса изображение становится более размытым. Используйте наименьшее значение, при котором устраняются дефекты.

**5** Увеличивайте порог постепенно, вводя все большее и большее значение или перетаскивая ползунок, пока не будет достигнуто максимально возможное значение, при котором устраняются дефекты.

# **Применение фильтра "Смещение"**

Фильтр "Смещение" сдвигает выделенную область с использованием значения цвета из схемы искривления. Значение 0 определяет максимальный отрицательный сдвиг, значение 255 — максимальный положительный, а значение 128 (серый цвет) соответствует нулевому сдвигу. Если схема искривления содержит только один канал, то изображение сдвигается по диагонали, определяемой горизонтальным и вертикальным коэффициентами масштабирования. Если же схема искривления имеет больше одного канала, то первый канал управляет сдвигом по горизонтали, а второй — сдвигом по вертикали.

Фильтр создает схемы искривления с использованием сведенного файла, сохраненного в формате Adobe Photoshop (кроме изображений в битовом режиме). Можно также воспользоваться файлами из папки /Plug-Ins, в каталоге установки Photoshop.

- **1** Выберите пункт "Фильтр" > "Искажение" > "Смещение".
- **2** Введите масштаб, соответствующий величине смещения.

Если горизонтальный и вертикальный масштаб равны 100 %, то наибольший сдвиг составляет 128 пикселов (поскольку применение среднего значения, соответствующего серому цвету, соответствует отсутствию сдвига).

- **3** Если схема искривления имеет не тот же размер, что и выделенная область, то укажите, каким образом должно быть установлено соответствие между схемой и изображением: "Растянуть" (изменить размеры схемы) или "Мозаика" (заполнить выделенную область, повторяя схему в виде узора).
- **4** Выберите "Вставить отсеченные фрагменты" или "Повторить граничные пикселы", чтобы определить, каким образом должна проводиться обработка неискаженных областей изображения.
- **5** Нажмите кнопку "OК".
- **6** Выберите и откройте схему искривления. К изображению будет применено соответствующее искажение.

# **Применение фильтра "Цветные полутона"**

- **1** Выберите пункт "Фильтр" > "Оформление" > "Цветные полутона".
- **2** Введите значение максимального радиуса полутоновой точки в пикселах (от 4 до 127).
- **3** Введите значение угла растра (угол отклонения точки от истинной горизонтали) для одного или нескольких каналов.
- Для изображений в градациях серого используется только канал 1.
- Для RGB-изображений используются каналы 1, 2 и 3, которые соответствуют красному, зеленому и синему каналам.
- Для изображений CMYK используются все четыре канала, которые соответствуют голубому, пурпурному, желтому и черному каналам.
- Нажмите "По умолчанию", чтобы вернуть все углы растра в значения по умолчанию.
- **4** Нажмите кнопку "OК".

# <span id="page-473-0"></span>**Применение фильтра "Экструзия"**

**1** Выберите пункт "Фильтр" > "Стилизация" > "Экструзия".

- **2** Выберите тип объемности.
- Параметр "Блоки" создает объекты с квадратной лицевой и четырьмя боковыми гранями. Чтобы заполнить лицевую сторону каждого блока средним цветом блока, выберите "Закрасить лицевые грани". Чтобы заполнить лицевую сторону изображением, снимите выделение с элемента "Закрасить лицевые грани".
- Параметр "Пирамиды" создает объекты с четырьмя треугольными сторонами, которые встречаются в одной точке.
- **3** Чтобы определить длину всех сторон основания, введите в текстовом поле "Размер" значение от 2 до 255 пикселов.
- **4** Чтобы указать, насколько далеко выступающим из экрана должен казаться самый высокий из объектов, введите в текстовом поле "Глубина" значение от 1 до 255.
- **5** Выберите параметр определения глубины.
- В режиме "Случайная" каждому блоку или пирамиде присваивается случайное значение глубины.
- В режиме "По яркости" каждому объекту присваивается значение глубины, соответствующее его яркости: яркие объекты выступают больше темных.
- **6** Выберите параметр "Маскировать неполные блоки", чтобы скрыть любые объекты, выходящие за пределы выделенной области.

## <span id="page-474-0"></span>**Применение фильтра "Трассировка контура"**

- **1** Выберите пункт "Фильтр" > "Стилизация" > "Трассировка контура".
- **2** Выберите параметр "Край", чтобы обозначить в выделении отдельные области. В режиме "Снизу" контуром обводятся области, в которых цветовые значения пикселов находятся ниже указанного уровня, а режим "Сверху" позволяет выделить контуром области, в которых цветовые значения пикселов превышают этот уровень.
- **3** Введите порог ("Тоновой уровень") оценки цветовых значений (тонового уровня) от 0 до 255. Поэкспериментируйте, чтобы определить, какие значения лучше всего подчеркнут детали изображения.

Панель "Инфо" в режиме градаций серого позволяет выяснить цветовое значение, за которым необходимо проследить. После этого введите необходимое значение в текстовом поле "Тоновой уровень".

#### **См. также**

[«Работа с панелью "Инфо"» на странице 35](#page-42-0)

# <span id="page-474-1"></span>**Создание фильтра "Заказной"**

- **1** Выберите пункт "Фильтр" > "Другие" > "Заказной". В диалоговом окне "Заказной" отображается сетка текстовых полей для ввода числовых значений.
- **2** Выберите центральное текстовое поле, которое представляет вычисляемый пиксел. Введите значение, на которое необходимо умножить значение яркости этого пиксела (от –999 до +999).
- **3** Выберите текстовое поле, представляющее смежный пиксел. Введите значение, на которое необходимо умножить значение яркости пиксела в этой позиции.

Например, чтобы умножить на два значение яркости пиксела, находящегося непосредственно справа от текущего, введите в текстовом поле, расположенном непосредственно справа от центрального текстового поля, значение 2.

- **4** Повторите шаги 2 и 3 для всех пикселов, которые должны быть включены в операцию. Вводить значения во все текстовые поля не обязательно.
- **5** В параметре "Масштаб" введите значение, на которое необходимо разделить сумму значений яркостей пикселов, включенных в вычисление.
- **6** В параметре "Сдвиг" введите значение, которое должно быть добавлено к результату вычисления масштаба.
- **7** Нажмите кнопку "OК". Фильтр "Заказной" применяется последовательно к каждому пикселу изображения.

Для сохранения и повторного использования заказного фильтра предназначены кнопки "Сохранить" и "Загрузить".

# **Добавление эффектов освещения**

## **Применение фильтра "Эффекты освещения"**

Фильтр "Эффекты освещения" позволяет создавать в RGB-изображениях различные эффекты освещения. Предусмотрена также возможность применять для создания объемных эффектов текстуры, полученные из файлов изображений в градациях серого (они называются *карты рельефа*), а также сохранять собственные стили для использования в других изображениях.

*Примечание. Фильтр "Эффекты освещения" может применяться только к изображениям RGB.*

- **1** Выберите пункт "Фильтр" > "Рендеринг" > "Эффекты освещения".
- **2** В параметре "Стиль" выберите необходимый стиль.
- **3** В параметре "Источник" выберите тип источника света. Если используется несколько источников света, любой из них можно включить и выключить, устанавливая и снимая отметку с элементов "Вкл".
- **4** Чтобы изменить цвет источника света, щелкните палитру цветов в области "Источник" диалогового окна.

Открывается палитра цветов, выбранная в разделе "Общие" диалога "Установки".

**5** Чтобы задать свойства света, соответствующим ползунком отрегулируйте следующие параметры:

**Глянец** Определяет, насколько интенсивно поверхность отражает свет (аналогично сортам фотобумаги) – от матовой (низкая отражательная способность) до глянцевой (высокая отражательная способность).

**Материал** Определяет, какой цвет в большей степени присутствует в отраженном свете: цвет падающего света или цвет объекта, на который он падает. Значение "Пластик" указывает, что в отраженном свете должен присутствовать цвет падающего света, а значение "Металл" говорит о том, что в отраженном свете должен быть представлен цвет объекта.

**Экспозиция** Увеличивает (положительные значения) или уменьшает (отрицательные значения) интенсивность света. При значении 0 интенсивность света остается неизменной.

**Среда** Рассеивает свет, как если бы он смешивался с другим (солнечным или флуоресцентным) светом в помещении. Чтобы использовать только источник освещения, выберите значение 100, а чтобы его удалить, выберите значение –100. Чтобы изменить цвет окружающего света, щелкните поле цвета и выберите цвет из палитры.

*Чтобы продублировать источник света, перетащите его в пределах окна просмотра, удерживая нажатой клавишу "Alt" (Windows) или "Option" (Mac OS).*

**6** Для использования текстурной заливки выберите канал для параметра "Текстурный канал".

# **Типы эффектов освещения**

Предусмотрена возможность выбора из нескольких типов источников освещения.

**Лампочка** Излучает свет во всех направлениях из точки, находящейся непосредственно над изображением, по аналогии с тем, как светит лампочка над листом бумаги.

**Дневной свет** Излучает свет издалека (как солнце), поэтому угол падения света не изменяется.

**Прожектор** Излучает пучок света эллиптической формы. Линия в окне просмотра определяет направление и угол света, а рукояти — края эллипса.

## **Настройка света "Лампочка"**

- **1** Выберите пункт "Фильтр" > "Рендеринг" > "Эффекты освещения".
- **2** В параметре "Источник" выберите "Лампочка".
- **3** Настройте свет.
- Чтобы переместить источник света, перетащите кружок в центре.
- Чтобы изменить размер источника света (по аналогии с приближением и удалением источника света), перетащите одну из рукоятей, определяющих края эффекта.

#### **Настройка дневного света в окне просмотра**

- **1** Выберите пункт "Фильтр" > "Рендеринг" > "Эффекты освещения".
- **2** В параметре "Источник" выберите "Дневной свет".
- **3** Настройте свет.
- Чтобы переместить источник света, перетащите кружок в центре.
- Чтобы изменить направление освещения, перетаскивайте рукоятку в конце линии и задайте требуемый угол падения света. Чтобы оставить высоту источника света (длину линии) неизменной, удерживайте нажатой клавишу "Ctrl" (Windows) или "Command" (Mac OS).
- Чтобы изменить высоту источника света, перетаскивайте рукоятку, находящуюся в конце линии. При уменьшении длины линии свет становится более ярким, а при увеличении — менее интенсивным. Если линия очень коротка, излучается чистый белый свет, а если линия имеет очень большую длину, свет исчезает. Чтобы угол оставался постоянным и только изменялась высота источника света (длина линии), при перетаскивании удерживайте нажатой клавишу "Shift".

#### **Настройка света прожектора в окне просмотра**

- **1** Выберите пункт "Фильтр" > "Рендеринг" > "Эффекты освещения".
- **2** В параметре "Источник" выберите "Прожектор".
- **3** Настройте свет.
- Чтобы переместить источник света, перетащите кружок в центре.
- Чтобы увеличить угол падения света, перетащите рукоятку так, чтобы сделать линию короче. Для уменьшения угла падения света перетащите рукоятку так, чтобы сделать линию длиннее.
- Чтобы растянуть эллипс или повернуть источник света, перетащите за одну из рукояток. Чтобы угол оставался постоянным и изменялся только размер эллипса, при перетаскивании удерживайте нажатой клавишу "Shift". Чтобы размер оставался постоянным и изменялся только угол или направление луча прожектора, при перетаскивании удерживайте нажатой клавишу "Ctrl" (Windows) или "Command" (Mac OS).
- Чтобы установить фокусировку света (или интенсивность света прожектора) и отрегулировать степень заполнения эллипса светом, перемещайте ползунок "Интенсивность": при полной интенсивности (значение 100) свет становится самым ярким, при значении интенсивности около 50 освещенность считается нормальной, при отрицательной интенсивности свет тускнеет, при интенсивности –100 свет полностью исчезает. Для контроля над тем, какая часть эллипса заполняется светом, предназначен ползунок "Фокус".

# **Стили "Эффекты освещения"**

Меню "Стиль" в диалоговом окне "Эффекты освещения" позволяет выбрать один из 17 стилей освещения. Предусмотрена также возможность создать собственный стиль освещения, задав дополнительные источники света в параметре "По умолчанию". Фильтр "Эффекты освещения" требует применения по крайней мере одного источника освещения. В один момент времени допускается редактирование характеристик только одного источника освещения, но для создания эффекта используются и все дополнительно введенные.

**Прожектор на 2 часа** Желтый прожектор со средней (17) интенсивностью и широкой (91) фокусировкой.

**Синяя лампочка** Синяя верхняя лампа с полной (85) интенсивностью и без фокусировки.

**Круг света** Четыре прожектора. Белый имеет полную (100) интенсивность и концентрированную (8) фокусировку. Желтый имеет сильную интенсивность (88) и концентрированную (3) фокусировку. Красный имеет среднюю (50) интенсивность и концентрированную (0) фокусировку. Синий имеет полную (100) интенсивность и среднюю (25) фокусировку.

**Перекрестие** Белый прожектор со средней (35) интенсивностью и широкой (69) фокусировкой.

**Перекрестие вниз** Два белых прожектора со средней (35) интенсивностью и широкой (100) фокусировкой.

**По умолчанию** Белый прожектор средней интенсивности (35) с широкой фокусировкой (69).

**Five Lights Down/Five Lights Up** Пять прожекторов, направленных вниз или вверх, с полной (100) интенсивностью и широкой (60) фокусировкой.

**Фонарик** Желтая лампочка со средней (46) интенсивностью.

**Заливающий свет** Белый прожектор со средней (35) интенсивностью и широкой (69) фокусировкой.

**Параллельно направленный** Направленный синий дневной свет с полной (98) интенсивностью и без фокусировки.

**Источники света RGB** Красный, синий и зеленый источники света, которые излучают свет со средней (60) интенсивностью и широкой (96) фокусировкой.

**Мягкий направленный свет** Два направленных источника света, белый и синий, без фокусировки. Белый источник света имеет слабую (20) интенсивность. Синий источник света имеет среднюю (67) интенсивность.

**Мягкая лампочка** Мягкая лампочка со средней (50) интенсивностью.

**Мягкий прожектор** Белый прожектор с полной (98) интенсивностью и широкой (100) фокусировкой.

**Три вниз** Три белых прожектора со слабой (35) интенсивностью и широкой (96) фокусировкой.

**Тройной прожектор** Три прожектора с небольшой (35) интенсивностью и широкой (100) фокусировкой.

## **Добавление или удаление источника света**

- ❖ В диалоговом окне "Эффекты освещения" выполните одно из следующих действий.
- Чтобы добавить источник света, перетащите в область просмотра значок источника света, находящийся в нижней части диалогового окна. В случае необходимости повторите эту операцию (допускается не более 16 источников света).
- Чтобы удалить источник света, перетащите источник света за его кружок в центре на значок "Удалить", находящийся в нижней правой части окна просмотра.

# **Создание, сохранение или удаление стиля "Эффекты освещения"**

- ❖ В диалоговом окне "Эффекты освещения" выполните одно из следующих действий.
- Чтобы создать стиль, в параметре "Стиль" выберите "По умолчанию" и перетащите в область просмотра значок лампочки, находящийся в нижней части диалогового окна. В случае необходимости повторите эту операцию (допускается не более 16 источников света).
- Чтобы сохранить стиль, нажмите "Сохранить", присвойте стилю имя, а затем нажмите кнопку "ОК". Сохраненные стили включают все значения параметров для каждого источника света и отображаются в меню "Стиль" каждый раз, когда открывается изображение.
- Чтобы удалить стиль, выделите его, а затем нажмите "Удалить".

# **Использование элемента "Текстурный канал" в диалоговом окне "Эффекты освещения"**

Параметр "Текстурный канал" в диалоговом окне "Эффекты освещения" позволяет управлять эффектами освещения с использованием изображений в градациях серого (они называются *карты рельефа*), которые добавляются к изображению в качестве альфа-каналов. Предусмотрена возможность добавить к изображению в качестве альфа-канала любое изображение в градациях серого или создать новый альфа-канал и добавить к нему текстуру. Для создания эффекта тиснения текста используйте канал с белым текстом на черном фоне (или наоборот).

- **1** В случае необходимости добавьте альфа-канал к обрабатываемому изображению. Выполните одно из следующих действий.
- Чтобы использовать текстуру на основе другого изображения (например, ткани или воды), преобразуйте это изображение в градации серого, затем перетащите канал в градациях серого из другого изображения в текущее.
- Перетащите существующий альфа-канал из другого изображения в текущее.
- Создайте альфа-канал в обрабатываемом изображении, а затем добавьте к нему текстуру.
- **2** В диалоговом окне "Эффекты освещения" выберите канал в меню "Текстурный канал": либо добавленный альфа-канал, либо красный, зеленый или синий канал изображения.
- **3** Выберите "Белый над черным", чтобы приподнять белые участки изображения канала над поверхностью. Снимите выделение с этого параметра, чтобы приподнять темные участки.
- **4** Чтобы изменить текстуру, перемещайте ползунок "Рельеф" от значения "Плоский" (0) до значения "Выпуклый" (100).

#### **См. также**

[«Создание и редактирование масок альфа-канала» на странице 318](#page-325-0)

# **Глава 14. Текст**

*Текст* в Adobe Photoshop CS4 состоит из векторных линий — математических форм, описывающих буквы, числа и символы *гарнитуры*. Многие гарнитуры шрифта доступны в нескольких форматах. Из них наиболее распространены шрифты Type 1 (называемые также шрифтами PostScript), TrueType, OpenType, New CID и незащищенный CID (только для японского языка). Photoshop сохраняет векторные текстовые контуры и использует их при изменении масштаба или размера текста, сохранении файлов PDF или EPS и при печати изображения на принтере PostScript. Это позволяет вне зависимости от разрешения выводить текст с очень четкими краями.

# **Создание текста**

#### **О тексте и текстовых слоях**

При создании текста в панель "Слои" добавляется новый текстовый слой.

*Важная информация. Текстовые слои не создаются для изображений в многоканальном и битовом режимах, а также в режиме индексированных цветов, поскольку эти режимы не поддерживают слои. В них текст появляется на фоне как растрированный.*

После создания текстового слоя можно редактировать его и применять к нему команды слоев:

При внесении в текстовый слой изменений, которые потребуют его растрирования, Photoshop преобразует векторные контуры текста в пикселы. После растрирования текст не содержит векторных контуров и его нельзя редактировать как текст. См. раздел [«Растрирование текстового слоя» на странице 480](#page-487-0).

Следующие изменения, внесенные в текстовый слой, сохраняют возможность его редактирования:

- изменение ориентации текста;
- применение сглаживания краев;
- преобразование между началом набора и типом абзаца;
- создание рабочего контура из текста;
- Применение команд трансформирования из меню "Редактирование", кроме команд "Перспектива" и "Искажение".

*Примечание. Для трансформирования части текстового слоя его надо сначала растрировать.*

- Использование стилей слоя.
- Используйте сочетания клавиш для заливки .
- Деформация текста в соответствии с различными фигурами.

#### **См. также**

[«Создание и редактирование текста по контуру» на странице 500](#page-507-0)

- [«Отображение и настройка параметров азиатского текста» на странице 505](#page-512-0)
- [«Редактирование текста» на странице 476](#page-483-0)

## <span id="page-480-0"></span>**Ввод текста**

Существует три способа создания текста: в начале набора, в типе абзаца и вдоль контура.

- *Начало набора* представляет собой горизонтальную или вертикальную строку текста, начинающуюся в том месте изображения, где произведен щелчок мышью. Ввод текста в начале набора представляет собой верный способ добавить к изображению несколько слов.
- *Тип абзаца* для управления потоком символов использует границы (либо по горизонтали, либо по вертикали). Ввод текста таким способом удобен тогда, когда нужно создать несколько абзацев текста (например при подготовке брошюры).

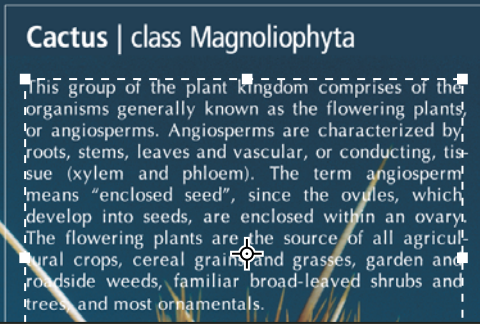

*Текст вводится в начале набора (сверху) и в ограничительной рамке (снизу)*

• *Текст по контуру* располагается вдоль края открытого или закрытого контура. При вводе текста по горизонтали символы появляются вдоль контура перпендикулярно нижней линии шрифта. При вводе текста по вертикали символы появляются вдоль контура параллельно нижней линии шрифта. В любом случае размещение текста следует направлению, в котором точки добавлялись к контуру.

Если введено больше текста, чем может уместиться в границах абзаца или вдоль контура, на месте маркера в углу границы абзаца или в узловой точке в конце контура появляется небольшой прямоугольник или круг, содержащий внутри символ "плюс" (+).

Щелчок изображения инструментом "Текст" переводит этот инструмент в режим редактирования. В этом режиме доступен ввод и изменение символов, а также другие команды из разных меню. Однако для некоторых операций необходимо сначала выполнить изменения в текстовом слое. Чтобы выяснить, находится ли инструмент "Текст" в режиме редактирования, посмотрите на панель параметров. Если на ней есть кнопки "Применить текущую правку"  $\blacktriangledown u$  и "Отменить всю текущую правку"  $\heartsuit$ , значит инструмент "Текст" работает в режиме редактирования.

#### **См. также**

[«Сведения об инструментах» на странице 19](#page-26-0)

[«Создание и редактирование текста по контуру» на странице 500](#page-507-0)

# **Ввод начала набора**

При вводе текста в начале набора каждая строка текста независима. Она расширяется и сжимается при редактировании, однако переход на следующую строку при этом не происходит. Вводимый текст появляется в новом текстовом слое.

**1** Выберите инструмент "Горизонтальный текст"  $T$  или "Вертикальный текст"  $T$ .

- **2** Щелкните изображение, чтобы установить курсор вставки текста. Небольшая линия, проходящая через Iобразный курсор, отмечает нижнюю линию шрифта для текста (воображаемую линию, на которую ложатся символы). Для вертикального текста нижняя линия шрифта отмечает центральную ось символов.
- **3** Выберите дополнительные параметры текста на панели параметров, панели "Символ" или панели "Абзац".
- **4** Введите символы. Чтобы начать новую строку, нажмите клавишу "Ввод" (Windows) или "Return" (Mac OS).

*Примечание. Можно также трансформировать начало набора, находясь в режиме редактирования. Нажмите и удерживайте клавишу "Ctrl" (Windows) или "Command" (Mac OS). Вокруг текста появится ограничительная рамка. Можно захватить маркер, чтобы изменить масштаб или наклон текста. Ограничительную рамку можно также вращать.*

- **5** После окончания ввода и редактирования текста выполните одно из следующих действий.
- Нажмите кнопку "Применить"  $\blacktriangledown$  на панели параметров.
- Нажмите кнопку "Ввод" в цифровой части клавиатуры.
- Нажмите сочетание клавиш "Ctrl" и "Ввод" (Windows) или "Command" и "Return" (Mac OS).
- Выберите на панели инструментов любой инструмент. Щелкните панель "Слои", "Каналы", "Контуры", "Операции", "История" или "Стили" или же выберите любую доступную команду меню.

## **Ввод типа абзаца**

При вводе типа абзаца текст переносится на новую строку таким образом, чтобы уместиться в ограничительной рамке. Можно ввести несколько абзацев и выбрать параметр выключки абзацев.

Можно изменить размеры ограничительной рамки, в результате текст изменит свое расположение в выровненном прямоугольнике. Можно настроить ограничительную рамку при вводе текста или после того, как будет создан текстовый слой. При помощи ограничительной рамки можно также вращать, изменять масштаб или наклон текста.

- **1** Выберите инструмент "Горизонтальный текст"  $T$  или "Вертикальный текст"  $|T|$ .
- **2** Выполните одно из следующих действий.
- Перетащите курсор мыши по диагонали, чтобы задать ограничительную рамку для текста.
- При щелчке или перетаскивании удерживайте нажатой клавишу "Alt" (Windows) или "Option" (Mac OS), чтобы вызвать диалоговое окно "Размер текстового блока". Введите значения ширины и высоты и нажмите кнопку "ОК".
- **3** Выберите дополнительные параметры текста на панели параметров, панели "Символ", панели "Абзац" или в меню "Слой" > "Текст".
- **4** Введите символы. Чтобы начать новый абзац, нажмите клавишу "Ввод" (Windows) или "Return" (Mac OS). Если введено больше текста, чем может уместиться в ограничительной рамке, в ней появится значок переполнения  $\blacksquare$ .
- **5** При желании измените размеры, поверните или наклоните ограничительную рамку.
- **6** Произведите выполнение текстового слоя одним из следующих действий.
- Нажмите кнопку "Применить" на панели параметров.
- Нажмите кнопку "Ввод" в цифровой части клавиатуры.
- Нажмите сочетание клавиш "Ctrl" и "Ввод" (Windows) или "Command" и "Return" (Mac OS).
- Выберите на панели инструментов любой инструмент. Щелкните панель "Слои", "Каналы", "Контуры", "Операции", "История" или "Стили" или же выберите любую доступную команду меню.

Вводимый текст появляется в новом текстовом слое.

### **Изменение размера или трансформация ограничительной рамки текста**

 $\bullet~$  Отображение маркеров ограничительной рамки типа абзаца. При активном инструменте "Текст"  $\rm T$ выберите текстовый слой на панели "Слои" и щелкните в изображении область размещения текста.

*Примечание. Можно также трансформировать начало набора, находясь в режиме редактирования. Удерживайте нажатой клавишу "Ctrl" (Windows) или "Command" (Mac OS), и вокруг текста появится ограничительная рамка.*

- Чтобы изменить размеры ограничительной рамки, установите курсор на ее границу (курсор примет форму двойной стрелки  $\zeta$ ) и перетащите границу. Чтобы сохранить пропорции ограничительной рамки, удерживайте нажатой при этом клавишу "Shift".
- Для вращения ограничительной рамки поместите курсор за ее пределами (курсор принимает форму изогнутой двунаправленной стрелки  $\bigoplus$  и перетащите рамку. Чтобы сделать поворот дискретным по 15°, удерживайте нажатой клавишу "Shift". Чтобы изменить центр вращения, перетащите при нажатой клавише "Ctrl" (Windows) или "Command" (Mac OS) центр вращения на новое место. Центр вращения может находиться и за пределами ограничительной рамки.
- Чтобы наклонить ограничительную рамку, при нажатой клавише "Ctrl" (Windows) или "Command" (Mac OS) перетащите один из средних маркеров. Курсор превращается в стрелку ».

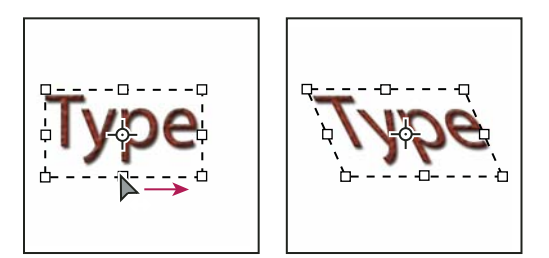

*Наклон текста с помощью ограничительной рамки*

- Чтобы изменить масштаб текста при изменении размеров ограничительной рамки, при перетаскивании углового маркера удерживайте нажатой клавишу "Ctrl" (Windows) или "Command" (Mac OS).
- Чтобы изменить размер ограничительной рамки из центральной точки, при перетаскивании углового маркера удерживайте нажатой клавишу "Alt" (Windows) или "Option" (Mac OS).

# **Преобразование между началом набора и типом абзаца**

Чтобы выровнять текст в ограничительной рамке, можно преобразовать начало набора в тип абзаца. И наоборот, чтобы сделать каждую строку текста независимой от других, можно преобразовать тип абзаца в начало набора. При преобразовании из типа абзаца в начало набора в конец каждой строки текста добавляется символ возврата каретки (за исключением последней строки).

- **1** Выберите текстовый слой на панели "Слои".
- **2** Выберите меню "Слой" > "Текст" > "Преобразовать в короткий текст" или "Слой" > "Текст" > "Преобразовать в блочный текст".

*Примечание. При преобразовании типа абзаца в начало набора все символы, выходящие за пределы ограничительной рамки, удаляются. Чтобы избежать этого, перед началом преобразования настройте ограничительную рамку так, чтобы весь текст был виден.*

# <span id="page-483-1"></span>**Редактирование текста**

#### <span id="page-483-0"></span>**Редактирование текста**

- **1** Выберите инструмент "Горизонтальный текст"  $T$  или "Вертикальный текст"  $|T|$ .
- **2** Выберите текстовый слой на панели "Слои" или щелкните текст на изображении для автоматического выбора текстового слоя.
- **3** Поместите курсор вставки в текст и выполните одно из следующих действий.
- Щелкните, чтобы установить курсор вставки.
- Выделите один или несколько символов, которые необходимо редактировать.
- **4** Введите нужный текст.
- **5** Выполните одно из следующих действий.
- Выполните изменения в текстовом слое.
- Сброс изменений в типе слоя осуществляется нажатием кнопки "Отмена"  $\bigcirc$  или клавиши "ESC".

#### **См. также**

[«Форматирование символов» на странице 480](#page-487-1)

[«Форматирование абзацев» на странице 493](#page-500-0)

- [«Интерлиньяж и межбуквенные интервалы» на странице 489](#page-496-0)
- [«Масштабирование и поворот текста» на странице 492](#page-499-0)
- [«Шрифты» на странице 485](#page-492-0)

#### **Указание фигурных или прямых кавычек**

*Типографские кавычки*, часто называемые фигурными кавычками или просто кавычками, сочетаются с изогнутыми линиями шрифта. Они традиционно используются для обозначения цитат и в качестве апострофов. *Прямые кавычки* обычно используются в качестве сокращенных обозначений футов и дюймов.

- **1** Выберите меню "Редактирование" > "Установки" > "Шрифты" (Windows) или "Photoshop" > "Установки" > "Шрифты" (Mac OS).
- **2** В диалоговом окне "Установки" установите или сбросьте флажок "Использовать прямые кавычки".

#### **Применение сглаживания к текстовому слою**

Сглаживание позволяет получить символы текста с гладкой кромкой, реализуя частичное заполнение краевых пикселов. В результате этого края текста смешиваются с фоном.

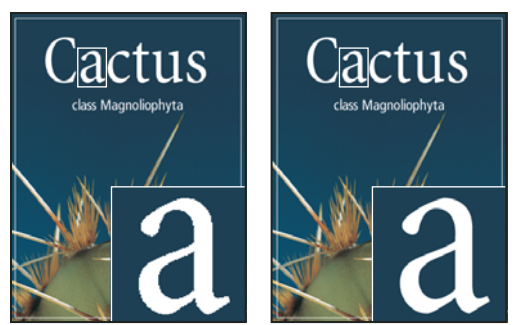

*Сглаживание установлено в значение "Нет" (слева) и "Насыщенное" (справа)*

При подготовке текста, который будет отображаться на веб-странице, следует учесть, что сглаживание значительно увеличивает количество цветов в исходном изображении. Это ограничивает возможности по снижению размера файла изображения. Сглаживание может также вызвать появление на краях символов текста случайных цветов. Когда важно снизить размер файла и уменьшить количество цветов, может оказаться предпочтительнее отказаться от сглаживания, несмотря на то, что в изображении останутся зубчатые края. Кроме того, следует рассмотреть возможность использования шрифта большего размера, чем при выводе на печать. Шрифт большого размера в веб-изображениях легче читается и позволяет лучше решить, следует ли применять сглаживание.

*Примечание. При использовании сглаживания при малых размерах и низкой разрешающей способности (например, в веб-изображениях) текст может показаться неразборчивым. Чтобы повысить разборчивость, сбросьте флажок "Дробная ширина" в меню панели "Символ".*

- **1** Выберите текстовый слой на панели "Слои".
- **2** Установите параметр в меню сглаживания <sup>а</sup>д на панели параметров или на панели "Символ". Или выберите меню "Слой" > "Текст", а затем выберите параметр во вложенном меню.

**Без сглаживания** Сглаживание не применяется

**Жесткое** Текст выводится с максимальной резкостью

**Четкое** Текст выводится с большой резкостью

**Насыщенное** Текст получается более отчетливым

**Плавное** Текст получается более плавный

# **Проверка и исправление орфографии**

Во время проверки орфографии в документе Photoshop запрашивает пользователя обо всех словах, отсутствующих в его словаре. Если слово написано правильно, можно подтвердить правильность его написания, добавив это слово в пользовательский словарь. Если слово написано неверно, можно исправить его.

- **1** При необходимости выберите язык из ниспадающего меню в нижней части панели "Символ". Это словарь, которым Photoshop пользуется для проверки орфографии.
- **2** (Необязательно) Отобразите или разблокируйте текстовые слои. Проверка орфографии не выполняется в скрытых и заблокированных слоях.
- **3** Выполните одно из следующих действий.
- Выберите текстовый слой.
- Чтобы проверить конкретный текст, выделите его.
- Чтобы проверить слово, поместите курсор вставки внутрь этого слова.
- **4** Выберите меню "Редактирование" > "Проверка орфографии".
- **5** Если выбран некоторый текстовый слой и необходимо проверить орфографию только в нем, отмените выделение параметра "Проверить все слои".
- **6** Если Photoshop нашел незнакомые слова или другие возможные ошибки, нажмите одну из следующих кнопок.

**Пропустить** Проверка продолжается, не изменяя текст.

**Пропустить все** Это слово будет пропущено при дальнейшей проверке.

**Заменить** Ошибка исправляется. Убедитесь, что в поле "Заменить на" слово написано правильно, а затем нажмите кнопку "Заменить". Если предложено не то слово, выберите другое в поле "Варианты" или введите правильное слово в поле "Заменить на".

**Заменить все** Все случаи неправильного написания этого слова в документе будут исправлены. Убедитесь, что в поле "Заменить на" слово написано правильно.

**Добавить** Неопознанное слово сохраняется в словаре, чтобы в дальнейшем появление этого слова не воспринималось как ошибка.

# **Поиск и замена текста**

- **1** Выполните одно из следующих действий.
- Выберите слой, содержащий текст, который вы хотите найти и заменить. Поместите курсор вставки в начало текста, в котором следует произвести поиск.
- Если имеется несколько текстовых слоев и нужно искать в каждом из них, выберите нетекстовый слой.

*Примечание. На панели "Слои" проверьте, что все текстовые слои, в которых необходимо производить поиск, не скрыты и не заблокированы. Команда "Поиск и замена текста" не проверяет орфографию в скрытых и заблокированных слоях.*

- **2** Выберите меню "Редактирование" > "Поиск и замена текста".
- **3** Введите или вставьте в поле "Найти" текст, который надо найти. Для замены введите новый текст в поле "Заменить на".
- **4** Выберите один или несколько параметров для уточнения поиска.

**Искать во всех слоях** Производит поиск во всех слоях документа. Этот параметр доступен в том случае, если на панели "Слои" выбран нетекстовый слой.

**Вперед** Производит поиск вперед от курсора вставки в тексте. Отмените выбор этого параметра, чтобы искать во всем тексте слоя, независимо от того, где находится курсор вставки.

**С учетом регистра** Производит поиск слова или слов, в точности совпадающих с регистром символов в поле "Найти". Например, если этот параметр выбран, то при поиске "PrePress" не будут найдены варианты "Prepress" и "PREPRESS."

**Только целые слова** Не рассматриваются случаи, когда искомый текст является частью большего слова. Например, если надо найти "any" как отдельное слово, то слово "many" в результаты поиска не войдет.

- **5** Нажмите кнопку "Найти далее", чтобы начать поиск.
- **6** Нажмите одну из следующих кнопок.

**Заменить** Заменяет найденный текст на измененный. Чтобы повторить поиск, нажмите кнопку "Найти текст".

**Заменить все** Ищет и заменяет все вхождения искомого текста.

**Заменить/Найти** Заменяет найденный текст измененным и производит поиск следующего совпадения.

#### **Назначение языка тексту**

Photoshop использует языковые словари для проверки правильности расстановки переноса. Эти словари используются также при проверке орфографии. Каждый словарь содержит сотни тысяч слов со стандартной разбивкой по слогам. Язык можно назначить как для всего документа, так и для выделенного текста.

```
Association of Cacto-
   philes
   Association of Cac-
\overline{b}tophiles
   Association des Cactophi-
\overline{B}les
```
*Примеры расстановки переноса в разных языках*

*А. "Cactophiles" в английском (США) B. "Cactophiles" в английском (Великобритания) C. "Cactophiles" во французском* 

- **1** Выполните одно из следующих действий.
- Чтобы вводить текст с использованием языкового словаря для конкретного языка, выберите словарь из всплывающего меню в левом нижнем углу панели "Символ". После этого вводите текст.
- Чтобы сменить словарь для существующего текста, выделите этот текст и выберите словарь из ниспадающего меню в левом нижнем углу панели "Символ".
- **2** На панели "Символ" выберите нужный словарь из раскрывающегося меню в левом нижнем углу панели.

*Примечание. Если вы выберете текст на нескольких языках или если в текстовом слое имеется несколько языков, всплывающее меню панели "Символ" будет недоступно и в нем появится слово "Несколько".*

#### **Изменение ориентации текстового слоя**

Ориентация текстового слоя определяет направление линий текста относительно окна документа (для начала набора) или ограничительной рамки (для типа абзаца). Если текстовый слой ориентирован вертикально, текст выводится сверху вниз. Если горизонтально — слева направо. Не путайте ориентацию текстового слоя с направлением символов в строке текста.

- **1** Выберите текстовый слой на панели "Слои".
- **2** Выполните одно из следующих действий.
- Выберите инструмент "Текст" и нажмите кнопку "Ориентация текста"  $\downarrow T$  на панели параметров.
- Выберите меню "Слой" > "Текст" > "Горизонтальный" или "Слой" > "Текст" > "Вертикальный".
- Выберите пункт "Изменить ориентацию текста" в меню панели "Символ".

### <span id="page-487-0"></span>**Растрирование текстового слоя**

Некоторые команды и инструменты — средства раскраски и фильтры — для текстовых слоев недоступны. Перед их применением текст необходимо растрировать. *Растрирование* преобразует текстовый слой в обычный и делает его его текстовое содержимое нередактируемым. Если выбрана команда или инструмент, которому требуется растрирование слоя, об этом выводится предупреждение. В некоторых предупреждениях есть кнопка "ОК", которую можно нажать для растрирования слоя.

❖ Выделите текстовый слой и выберите меню "Слой" > "Растрировать" > "Текст".

# <span id="page-487-1"></span>**Форматирование символов**

## <span id="page-487-2"></span>**О форматировании символов**

Можно задать атрибуты текста перед вводом символов или сбросить их, чтобы изменить внешний вид выделенных символов в текстовом слое.

Прежде чем форматировать отдельные символы, их надо выделить. Можно выделить один символ, диапазон символов или все символы в текстовом слое.

#### **См. также**

[«Интерлиньяж и межбуквенные интервалы» на странице 489](#page-496-0)

[«Форматирование абзацев» на странице 493](#page-500-0)

#### **Выделение символов**

- **1** Выберите инструмент "Горизонтальный текст"  $T$  или "Вертикальный текст"  $T$ .
- **2** Выберите текстовый слой на панели "Слои" или щелкните текст на изображении для автоматического выбора текстового слоя.
- **3** Поместите курсор вставки в текст и выполните одно из следующих действий.
- Перетаскиванием курсором мыши выделите один или несколько символов.
- Щелкните внутри текста начало выделения, а затем щелкните конец выделяемого диапазона, удерживая нажатой клавишу "Shift".
- Выберите меню "Выделение" > "Все", чтобы выбрать все символы в слое.
- Дважды щелкните слово, чтобы выделить его. Трижды щелкните строку, чтобы выбрать ее. Четырежды щелкните абзац, чтобы выбрать его. Щелкните пять раз в любом месте текста, чтобы выбрать все символы в ограничительной рамке.
- Для выделения символов с помощью клавиатуры, щелкните текст, а затем, удерживая нажатой клавишу "Shift", нажимайте клавиши со стрелками влево и вправо. Для выделения слов при помощи клавиатуры, удерживая нажатыми клавиши "Shift"+"Ctrl" (Windows) или "Shift"+"Command" (Mac OS), нажимайте клавиши со стрелками влево и вправо.
- **4** Чтобы выделить все символы в слое, не помещая в текст курсор вставки, выберите текстовый слой на панели "Слои", а затем дважды щелкните значок этого текстового слоя.

*Важная информация. Выделение и форматирование символов в текстовом слое переводит инструмент "Текст" в режим редактирования.*

# **Обзор панели "Символ"**

Панель "Символ" содержит параметры, предназначенные для форматирования символов. Некоторые параметры форматирования также доступны через панель параметров.

Панель "Символ" можно отобразить, выполнив следующие действия.

- Выберите меню "Окно" > "Символ" или щелкните ярлык панели "Символ", если панель видна, но не активна.
- Выберите инструмент "Текст" и нажмите кнопку "Панель"  $\blacksquare$  на панели параметров.

Чтобы установить параметр на панели "Символ", выберите значение из всплывающего меню справа от параметра. Для изменения значений числовых параметров можно воспользоваться стрелками вверх и вниз или же изменить значение непосредственно в текстовом поле. После непосредственного изменения значения нажмите клавишу "Ввод" ("Return"), чтобы сохранить значение, "Shift"+"Ввод" ("Shift"+"Return"), чтобы сохранить и выделить его, или "Tab", чтобы сохранить значение и перейти к следующему полю панели.

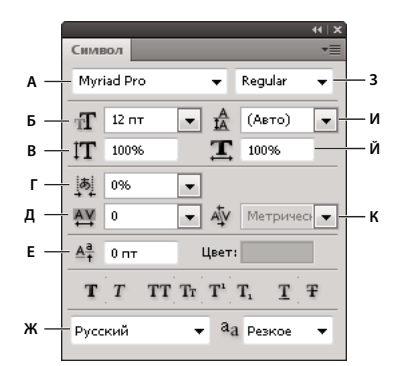

*Панель "Символ"*

*А. Гарнитура B. Размер шрифта C. Масштаб по вертикали D. Параметр "Установить "цумэ"" E. Трекинг F. Отклонение от базовой линии G. Язык H. Начертание I. Интерлиньяж J. Масштаб по горизонтали K. Кернинг* 

*Примечание. Необходимо в диалоговом окне "Параметры шрифтов" выбрать пункт "Показывать параметры азиатского текста", чтобы на панели "Символ" появился параметр "Установить "цумэ"".*

В меню панели "Символ" можно получить доступ к дополнительным командам и параметрам. Чтобы воспользоваться этим меню, щелкните треугольник в правом верхнем углу панели.

#### **См. также**

[«Панели и меню» на странице 15](#page-22-0)

## **О динамических комбинациях клавиш**

Динамические комбинации клавиш доступны только при вводе начала набора или типа абзаца, если текст выделен или курсор в нем имеет I-образную форму. Когда динамические комбинации клавиш доступны, в меню панели "Символ" можно увидеть пункт "Динамические комбинации клавиш". Динамические комбинации доступны для следующих параметров текста: "Псевдополужирный", "Псевдокурсивный", "Все прописные", "Капители", "Надстрочный индекс", "Подстрочный индекс", "Подчеркнутый" и "Зачеркнутый".

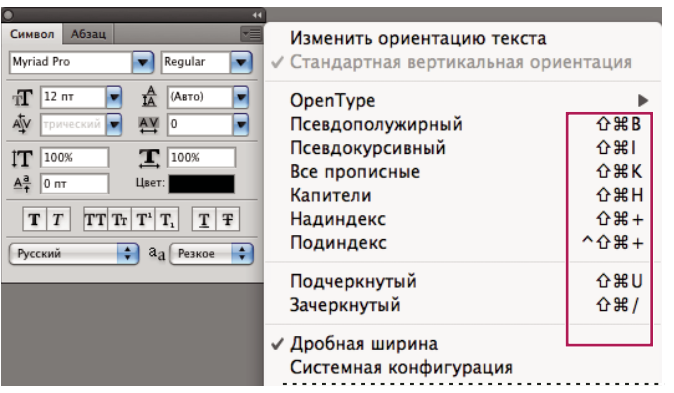

*Динамические комбинации клавиш появляются в меню панели "Символ" только в момент ввода начала набора или типа абзаца, если выделен текст или когда курсор в тексте имеет I-образную форму.*

# **Указание размера шрифта**

*Размер шрифта* определяет, насколько крупным текст будет выглядеть в изображении.

По умолчанию единицей измерения для текста являются *пункты*. Один пункт PostScript составляет 1/72 дюйма на изображении с разрешающей способностью 72 ppi. Существует, однако, возможность переключения с единиц измерения PostScript на традиционные определения размеров точки. Единицу измерения размера шрифта по умолчанию можно изменить в области "Единицы измерения и линейки" диалогового окна "Установки".

## **Выбор размера шрифта**

❖ На панели "Символ" или на панели параметров введите или выберите новое значение параметра "Размер"  $\mathbf{T}$ .

Чтобы использовать другую единицу измерения, введите ее ("дюймы", "см", "мм", "пт", "пикс" или "пика") после значения в текстовом поле "Размер шрифта".

 *Чтобы изменить единицу измерения для текста, выберите меню "Редактирование" > "Установки" > "Единицы измерения и линейки" (Windows) или "Photoshop" > "Установки" > "Единицы измерения и линейки" (Mac OS) и выберите единицу измерения из меню "Текст".* 

#### **Задание размера шрифта в пунктах**

- **1** Выберите меню "Редактирование" > "Установки" > "Единицы измерения и линейки" (Windows) или "Photoshop" > "Установки" > "Единицы измерения и линейки" (Mac OS).
- **2** В параметре "Размер пункта/пики" выберите один из следующих параметров.

**PostScript (72 пункта на дюйм)** Устанавливает единицу измерения, совместимую с устройствами PostScript.

**Традиционный 72,27 пункта на дюйм)** (Использует 72,27 пункта на дюйм, что традиционно принято при печати.

**3** Нажмите кнопку "OК".

### **Изменение цвета текста**

Введенный текст визуализуется текущим основным цветом, причем этот цвет можно изменить до или после ввода текста. При редактировании существующего текстового слоя можно изменить цвет как одного или нескольких выделенных символов, так и всего текста в слое.

- ❖ Выполните одно из следующих действий.
- Щелкните поле выбора цвета на панели параметров или панели "Символ" и выберите цвет с помощью палитры цветов.
- Используйте сочетания клавиш для заливки. Для заливки основным цветом нажмите сочетание клавиш "Alt" и "Backspace" (Windows) или "Option" и "Delete" (Mac OS). Для заливки фоновым цветом нажмите комбинацию клавиш "Ctrl" и "Backspace" (Windows) или "Command" и "Delete" (Mac OS).
- Чтобы применить цвет, градиент или рисунок поверх существующего цвета, примените к текстовому слою стиль "Перекрытие". Вы не можете применить оверлей слоя выборочно, он влияет на все символы в текстовом слое.
- Щелкните средство выбора основного цвета в палитре инструментов и выберите цвет с помощью палитры цветов. Или же воспользуйтесь панелью "Цвет" или "Образцы". Если этот метод применяется для изменения цвета существующего текстового слоя, необходимо сначала выделить в нем символы.

#### **См. также**

[«Об эффектах и стилях слоев» на странице 347](#page-354-0)

## **Изменение цвета отдельных букв**

- **1** Выберите инструмент "Горизонтальный текст"  $T$ .
- **2** На панели "Слои" выберите слой, содержащий текст.
- **3** В окне документа выберите символы, которые вы хотите изменить.
- **4** На панели параметров в верхней части рабочей области щелкните образец цвета.
- **5** В палитре цветов определите нужный цветовой диапазон с помощью треугольных шкал на спектре цветов, а затем щелкните нужный цвет в поле цвета. Выбранный цвет появится в палитре цветов в верхней половине образца цвета. Исходный цвет останется в нижней половине.
- **6** Нажмите кнопку "OК". Новый цвет заменяет исходный на панели параметров и в выделенных символах.

*Примечание. Однако новый цвет выделенных символов будет не виден до тех пор, пока не будет отменено выделение.*

#### **См. также**

[«Ввод текста» на странице 473](#page-480-0)

[«О форматировании символов» на странице 480](#page-487-2)

## **Подчеркивание и перечеркивание текста**

Можно поместить линию под горизонтальным текстом или слева (справа) от вертикального текста. Можно также провести линию через горизонтальный или вертикальный текст. Эта линия всегда будет иметь такой же цвет, что и сам текст.

- ❖ Выделите текст, который надо подчеркнуть или перечеркнуть.
- Чтобы подчеркнуть горизонтальный текст, нажмите кнопку "Подчеркнутый"  $\mathbb T$  на панели "Символ".
- Чтобы произвести подчеркивание слева или справа от вертикального текста, выберите в меню панели "Символ" пункт "Подчеркнутый слева" или "Подчеркнутый справа". Подчеркивание можно выполнить либо слева, либо справа, но не одновременно с обеих сторон. Галочка показывает, что параметр выбран.

*Примечание. Параметр "Подчеркнутый слева" или "Подчеркнутый справа" появляется в меню панели "Символ" только при выделении текстового слоя, содержащего вертикальный текст. При работе с вертикальным азиатским текстом можно добавлять подчеркивание с любой стороны от строки текста.*

• Чтобы провести горизонтальную линию через горизонтальный текст или вертикальную линию через вертикальный текст, нажмите кнопку "Зачеркнутый" на панели "Символ". Можно также выбрать пункт "Зачеркнутый" в меню панели "Символ".

# **Применение форматов "Все прописные" и "Капители"**

Можно ввести или отформатировать текст в символах верхнего регистра, всеми прописными или капителью. При форматировании текста капителью Photoshop автоматически использует малые прописные символы, входящие в состав шрифта, если они доступны. Если же они не включены в шрифт, то генерируется псевдокапитель.

Cactus | class Magnoliophyta

CACTUS | CLASS MAGNOLIOPHYTA

*Сравнение обычных прописных букв (вверху) и капители (внизу)*

- **1** Выделите текст, который необходимо изменить.
- **2** Выполните одно из следующих действий.
- Нажмите кнопку "Все прописные"  $TT$  или "Капитель"  $T$ г на панели "Символ".
- Выберите команду "Все прописные" или "Капители" в меню панели "Символ". Флажок показывает, что параметр выбран.

## **Задание символов надстрочного или подстрочного индекса**

Текст *надстрочного* и *подстрочного* индекса (называемого также *верхним* и *нижним* индексом) содержит символы уменьшенного размера, которые подняты или опущены относительно базовой линии шрифта. Если в шрифт не входят символы надстрочного и подстрочного индекса, Photoshop генерирует символы псевдоиндексов.

- **1** Выделите текст, который необходимо изменить.
- **2** Выполните одно из следующих действий.
- Нажмите кнопку "Надстрочный индекс"  $T^1$  или "Подстрочный индекс"  $T_1$  на панели "Символ".

• Выберите пункт "Надстрочный индекс" или "Подстрочный индекс" в меню панели "Символ". Флажок показывает, что параметр выбран.

# <span id="page-492-0"></span>**Шрифты**

# **О шрифтах**

*Шрифт* представляет собой полный набор символов (букв, цифр и других знаков), которые характеризуются общей высотой, шириной и начертанием. Пример: Adobe Garamond, полужирный, 10 пунктов.

*Гарнитуры шрифта* (часто называемые *начертанием* или *семейством шрифтов*) представляют собой наборы шрифтов, обладающих общим внешним видом и спроектированных для совместного применения (например Adobe Garamond).

*Стиль шрифта* — это вариант конкретного шрифта в гарнитуре. Обычно члены семейства шрифтов, имеющие в названии слово *Roman* или *Plain* (в разных гарнитурах по-разному), представляют собой базовый шрифт, который может включать в себя различные стили: обычный, жирный, полужирный, курсив и полужирный курсив. Если в шрифте нужный стиль отсутствует, можно применить *псевдостили*: псевдополужирный, псевдокурсив, надстрочный и подстрочный индекс, все прописные и капитель.

В дополнение к символам, имеющимся на клавиатуре, гарнитура шрифта включает множество других символов. В эти символы могут входить лигатуры, дроби, каллиграфические символы, орнаменты, порядковые номера, заголовочные и стилистические варианты начертания, символы верхних и нижних индексов, старинные и прописные цифры. *Глиф* — это специальная форма символа. В некоторых шрифтах у заглавной буквы "А" имеется несколько форм (например, каллиграфическая или малая прописная).

В дополнение к шрифтам, установленным на компьютере, доступны также шрифты, установленные в следующих папках.

**Windows** Program Files/Common Files/Adobe/Fonts

**Mac OS** Library/Application Support/Adobe/Fonts

Если установить шрифт Type 1, TrueType, OpenType или CID в локальную папку Fonts, то шрифт появится только в приложениях Adobe.

## **См. также**

[«Шрифты OpenType» на странице 487](#page-494-0)

[«Об отсутствующих шрифтах и защите глифов» на странице 487](#page-494-1)

# **Контрольный просмотр шрифтов**

Доступен просмотр образцов шрифта в гарнитуре и меню начертания на панели "Символ" и в других окнах приложения, откуда производится выбор шрифтов. Для указания различных видов шрифтов используются следующие значки.

- OpenType  $\boldsymbol{O}$
- Type 1  $\boldsymbol{a}$
- TrueType  $\mathbf{T}$
- Multiple Master MM

Отключить возможность контрольного просмотра или изменить размер в пунктах названий шрифтов можно в диалоговом окне "Параметры шрифтов".

## **Выбор гарнитуры и начертания**

**1** Выберите гарнитуру из меню "Семейство шрифтов" на панели "Символ" или на панели параметров. Если на компьютере установлено более одной копии шрифта, то за именем шрифта следует сокращение: (T1) для шрифтов Type 1, (TT) для шрифтов TrueType и (OT) для шрифтов OpenType.

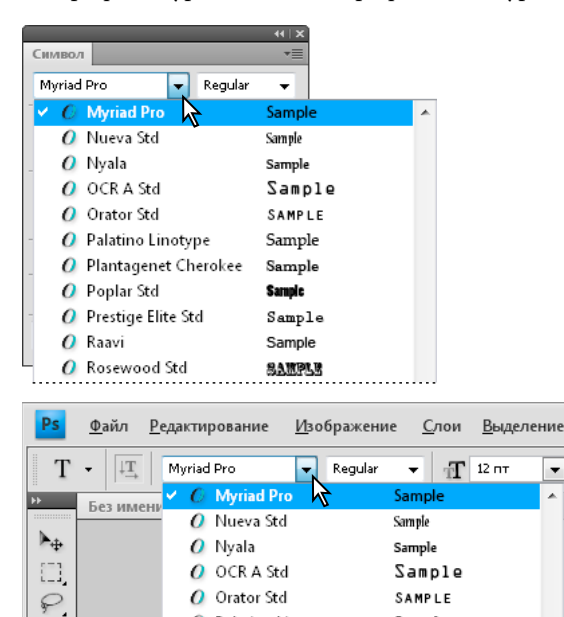

O Palatino Linotype

 $\boldsymbol{O}$  Plantagenet Cherokee

Ì.

*Меню "Гарнитура" как на панели "Символ", так и на панели параметров обеспечивает контрольный просмотр доступных шрифтов.*

 $\overline{\phantom{a}}$  a<sub>a</sub>

*Гарнитуру и начертание шрифта можно выбрать, введя его название в текстовом поле. По мере ввода появляется название первого шрифта или стиля, начинающегося с введенных букв. Продолжайте вводить до тех пор, пока не появится нужное имя шрифта или начертания.*

**2** Чтобы выбрать начертание, выполните одно из следующих действий.

Sample

Sample

- Выберите пункт "Начертание" в меню "Стили шрифтов" панели "Символ" или на панели параметров.
- Если выбранная гарнитура не содержит полужирного или курсивного начертания, нажмите кнопку "Псевдополужирное" Т или "Псевдокурсивное" Т на панели "Символ", чтобы применить имитацию этого стиля. Или же можно выбрать пункты "Псевдополужирный" или "Псевдокурсивный" в меню на панели "Символ".
- Использование динамических комбинаций клавиш. Динамические комбинации доступны (только в режиме редактирования) для следующих стилей: "Псевдополужирный", "Псевдокурсивный", "Все прописные", "Капители", "Надиндекс", "Подиндекс", "Подчеркивание" и "Перечеркивание".

*Примечание. Стиль форматирования "Псевдополужирный" к деформированному тексту применять нельзя.*

### **Изменение шрифта на нескольких слоях**

**1** На панели "Слои" выделите текстовые слои, которые надо изменить.

**2** На панели "Символ" выберите характеристики текста из ниспадающего меню.

## <span id="page-494-1"></span>**Об отсутствующих шрифтах и защите глифов**

Если в документе использованы шрифты, не установленные на компьютере, то при открытии документа появится предупреждающее сообщение. Photoshop показывает, какие шрифты отсутствуют, и замещает их подходящими шрифтами из числа доступных. В этом случае можно выделить текст и применить к нему любой другой доступный шрифт.

Защита глифов обеспечивает защиту от нечитаемых символов, которые появляются в том случае, если выбрать латинский шрифт для текста, набранного в другом алфавите (например хираганой или кириллицей). По умолчанию Photoshop обеспечивает защиту глифов автоматическим подбором другого подходящего шрифта. Чтобы отключить защиту глифов, отмените выбор параметра "Включить защиту отсутствующих глифов" в диалоговом окне "Параметры шрифтов".

# <span id="page-494-0"></span>**Шрифты OpenType**

Шрифты OpenType используют единый файл шрифтов для компьютеров под управлением ОС Windows® и Macintosh®, поэтому можно переносить эти файлы с одной платформы на другую, не задумываясь о проблеме подстановки шрифтов и других проблемах, которые могут повлечь перекомпоновку текста. Эти шрифты могут содержать специальные возможности, например поддерживать каллиграфическое начертание и дополнительные лигатуры, которые недоступны в существующих шрифтах PostScript и TrueType.

 $\nabla$  Для шрифтов OpenType отображается значок  $\bm{O}$  .

При работе со шрифтом OpenType в тексте можно автоматически использовать альтернативные варианты начертания, например лигатуры, капители, дроби и пропорциональные цифры старого стиля.

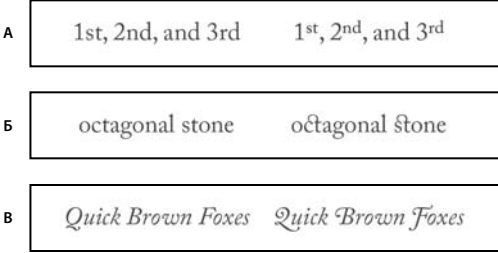

*Обычный шрифт (слева) и шрифт OpenType (справа)* 

*А. Порядковые номера Б. Дополнительные лигатуры В. Каллиграфическое начертание* 

Шрифты OpenType могут содержать расширенные наборы символов и возможности компоновки для обеспечения более глубокой языковой поддержки и дополнительного типографского контроля. Шрифты OpenType от Adobe, включающие поддержку центральноевропейских языков (CE), в меню "Шрифты" того или иного приложения содержат в своем имени слово "Pro". Шрифты OpenType, не поддерживающие центральноевропейские языки, обозначаются как "Standard" и отмечены суффиксом "Std". Все шрифты OpenType могут быть установлены и использованы одновременно со шрифтами PostScript Type 1 и TrueType.

Дополнительные сведения о шрифтах OpenType см. на странице [www.adobe.com/go/opentype\\_ru](http://www.adobe.com/go/opentype_ru).

## **Применение возможностей OpenType**

**1** При использовании инструмента "Текст" убедитесь, что выбран шрифт OpenType. Если текст не выделен, эта настройка будет применяться ко вновь создаваемому тексту.

**2** В меню панели "Символ" в подменю OpenType выберите один из следующих пунктов.

**Стандартные лигатуры** Это типографские замещения для некоторых парных символов ("fi", "fl", "ff", "ffi", "ffl" и др.).

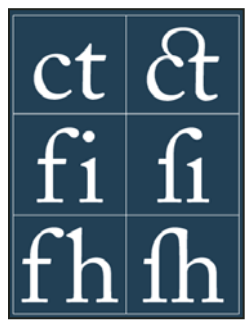

*Текст с выбранными и невыбранными параметрами "Стандартные лигатуры" и "Альтернативные лигатуры"*

**Контекстные варианты** Это альтернативные символы, включенные в некоторые рукописные гарнитуры шрифта для улучшения их стыковки. Например, при использовании шрифта Caflisch Script Pro с включенным параметром "Контекстные варианты" буквы "bl" в слове "bloom" стыкуются таким образом, чтобы результат был больше похож на рукописный текст.

**Альтернативные лигатуры** Это типографские замещения символов для парных букв (таких как "ct", "st", "ft" и др.).

*Примечание. Хотя символы в лигатурах отображаются слитными, они полностью доступны для редактирования и не приводят к ошибке распознавания слова при проверке орфографии.*

**Расширенные лигатуры** Замещают *каллиграфические глифы*, стилизованные буквоформы с дополнительными графическими украшениями (витиеватыми росчерками).

**Старинные** Это цифры, укороченные по сравнению с обычными. В тексте старинные цифры опущены относительно базовой линии.

**Стилистические варианты начертания** Форматирует стилизованные символы, создающие исключительно эстетический эффект.

**Заголовочные варианты начертания** Форматируют символы (обычно все прописные), разработанные специально для крупного набора (например для использования в заголовках).

**Орнаменты** Элементы, придающие черты индивидуальности семейству шрифтов, могут применяться для украшения титульной страницы, разделителя абзацев, блоков текста или в качестве заполнителя кромок и границ.

**Порядковые номера** Автоматически форматирует порядковые номера (1-ый, 2-ой и т.д.) символами надстрочного индекса. Символы надстрочного индекса (например, в испанских словах "*segunda*" и "*segundo*" соответственно "2a " и "2o") также воспроизводятся правильно.

**Дроби** Автоматически форматирует дроби — цифры, разделенные косой чертой (например, "1/2") преобразуются к $\frac{1}{2}$ .

*Просмотреть в Photoshop контекстные варианты начертания, лигатуры, глифы и другие возможности OpenType можно только после их применения. Однако можно произвести контрольный просмотр и применение возможностей OpenType в Adobe Illustrator с помощью панели "Глифы". Скопируйте и вставьте свой текст в Adobe Illustrator и воспользуйтесь панелью "Глифы" для контрольного просмотра, а затем примените возможности OpenType. После этого можно вставить текст обратно в Photoshop.*

Учебник по просмотру глифов в Adobe Illustrator см. по адресу [www.adobe.com/go/learn\\_ps\\_viewglyphsai\\_ru](http://www.adobe.com/go/learn_ps_viewglyphsai_ru).

#### **См. также**

[«Установка атрибутов азиатского текста OpenType» на странице 507](#page-514-0)

# <span id="page-496-0"></span>**Интерлиньяж и межбуквенные интервалы**

# <span id="page-496-1"></span>**Настройка интерлиньяжа**

*Интерлиньяж* — это вертикальный интервал между строками текста. Для прямого шрифта интерлиньяж измеряется от базовой линии одной строки текста до базовой линии строки, расположенной над ней. *Базовая линия* — это невидимая линия, по которой выравнивается нижний край большинства букв. К одному абзацу может быть применено несколько значений интерлиньяжа, однако общее значение будет определяться значением наибольшего из них.

*Примечание. При работе с горизонтальным азиатским текстом можно указать, каким образом следует измерять интерлиньяж: либо между нижними линиями шрифта двух строк, либо от верха одной строки до верха следующей.* 

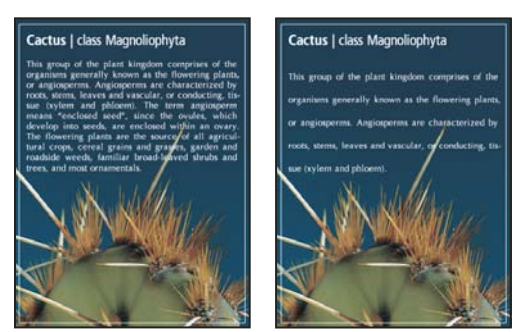

*Текст размером пять пунктов с интерлиньяжем в 6 пунктов (слева) и в 12 пунктов (справа)*

#### **См. также**

[«Об азиатском тексте» на странице 505](#page-512-1)

#### **Задание интерлиньяжа**

- **1** Выделите символы, которые надо изменить. Если не текст выделен, интерлиньяж применяется к вновь создаваемому тексту.
- **2** На панели "Символ" задайте значение интерлиньяжа.

#### **Изменение применяемого по умолчанию значения автоинтерлиньяжа**

- **1** Выберите пункт "Выключка" в меню панели "Абзац".
- **2** В параметре "Автоинтерлиньяж" введите новое значение по умолчанию в процентах.

## **Кернинг и трекинг**

*Кернинг* — это увеличение или уменьшение интервала между определенными парами символов. *Трекинг* это расширение или сужение интервала между символами в выделенном тексте или во всем блоке текста.

Кернинг текста можно настраивать автоматически с использованием метрического или оптического кернинга. При *метрическом кернинге* (называемом также *автокернингом*) используются пары литер, которые включены в большинство шрифтов. Эти пары литер содержат сведения о расстояниях между конкретными парами букв. Вот некоторые из них: LA, P., To, Tr, Ta, Tu, Te, Ty, Wa, WA, We, Wo, Ya и Yo. Метрический кернинг применяется по умолчанию, поэтому к конкретным парам букв кернинг применяется автоматически во время импорта или ввода.

Некоторые шрифты включают подробные спецификации кернинга. Однако если шрифт содержит только минимальные данные о кернинге или вообще их не содержит, либо если в слове или строке одновременно используются различные гарнитуры и кегли, может потребоваться применение *оптического кернинга*. При оптическом кернинге интервал между смежными символами подстраивается исходя из их формы.

 $\land$  *Walk in the wild* **S** Walk in the wild Walk in the wild **Д**

*А. Исходный текст B. Текст с оптическим кернингом C. Текст с установленным вручную кернингом между буквами "W" и "a" D. Текст с трекингом E. Совмещение кернинга и трекинга* 

Можно также воспользоваться *ручным кернингом*, что позволит идеально настроить расстояния между двумя соседними символами. Трекинг и ручной кернинг можно использовать вместе. Для этого сначала настраиваются отдельные пары букв, а затем блоки текста делаются более сжатыми или разреженными. Это не оказывает влияния на относительный кернинг пар букв.

Если поместить курсор вставки между двумя буквами, на панели "Символ" появляются значения кернинга. Аналогично этому при выделении слова или фрагмента текста на панели "Символ" появляются значения трекинга.

Как трекинг, так и кернинг измеряются в тысячных долях em — единицы измерения, которая определяется относительно текущего размера шрифта. Для шрифта размером 6 пунктов 1 em равен 6 пунктам. Для шрифта размером 10 пунктов 1 em равен 10 пунктам. Кернинг и трекинг строго пропорциональны текущему размеру шрифта.

*Примечание. Значения кернинга и трекинга применяются к текстам на японском языке, но вообще эти параметры используются и для настройки межсимвольного интервала между символами латиницы.* 

#### **Подстройка кернинга**

❖ Выполните одно из следующих действий.

- Чтобы для выделенных символов использовалась информация о кернинге, встроенная в шрифт, выберите в параметре "Кернинга" на панели "Символ" значение "Метрический".
- Чтобы автоматически настроить расстояние между выбранными символами на основе их формы, выберите в параметре "Кернинг" на панели "Символ" значение "Оптический".

*Параметры кернинга и трекинга*

• Чтобы настроить кернинг вручную, поместите курсор вставки между двумя символами и установите нужное значение параметра "Кернинг" на панели "Символ" (обратите внимание, что если выделен фрагмент текста, то произвести кернинг текста вручную невозможно, вместо этого настраивается трекинг).

*Чтобы уменьшить или увеличить кернинг между двумя символами, нажимайте комбинацию клавиш "Alt"+"Стрелка влево/вправо" (Windows) или "Option"+"Стрелка влево/вправо" (Mac OS).*

• Чтобы отключить кернинг для выделенных символов, установите параметр "Кернинг" на панели "Символ" в значение "0" (ноль).

#### **Настройка трекинга**

- **1** Выберите диапазон символов или объект текста, который надо настроить.
- **2** На панели "Символ" установите параметр "Трекинг".

# **Смещение базовой линии**

Для смещения выделенных символов вверх или вниз относительно базовой линии окружающего текста применяется параметр "Смещение базовой линии". Смещение базовой линии особенно полезно при ручной настройке фрагментов или настройке положения шрифта с пиктограммами.

- **1** Выделите символы или текстовые объекты, которые необходимо изменить. Если текст не выделен, смещение применяется к вновь создаваемому тексту.
- **2** На панели "Символ" задайте параметр "Смещение базовой линии". Положительные значения смещают базовую линию символа выше, а отрицательные – ниже базовой линии остальной части строки.

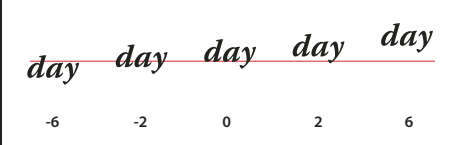

*Текст с разными значениями смещения базовой линии*

#### **Включение и выключение дробной ширины символов**

По умолчанию в программе·при определении интервала·между символами используется *дробная ширина символов*. Это означает, что интервалы между символами неодинаковы по размеру и иногда равны дробным долям пикселов.

В большинстве случаев дробная ширина символов обеспечивает создание оптимальных межсимвольных интервалов, при которых текст хорошо выглядит и легко читается. Однако, при отображении·в электронных документах текста небольшого размера (менее 20 пунктов) использование дробной ширины символов может вызвать их "слипание" либо появление между ними дополнительного пустого пространства, что затрудняет чтение.

Отключите использование дробной ширины символов, если необходимо ограничить межсимвольные интервалы целыми значениям в пикселах, чтобы избежать "слипания" мелкого текста. Значение·дробной ширины символов применяется ко всем символам текстового слоя. Применить этот параметр к выделенным символам нельзя.

- ❖ Выполните одно из следующих действий:
- Чтобы использовать·для межсимвольных интервалов во всем документе только целые значения в пикселах, выберите в меню палитры "Символ" пункт "Системная конфигурация".

• Чтобы вновь включить использование дробной ширины символов, выберите в меню палитры "Символ" пункт "Дробная ширина".

# <span id="page-499-0"></span>**Масштабирование и поворот текста**

## **Настройка масштаба·текста**

Можно задать пропорцию между высотой и шириной текста относительно исходной ширины и высоты символов. Для немасштабированных символов эта величина имеет значение 100%. Некоторые гарнитуры включают настоящий *широкий шрифт*, символы которого специально разработаны с большей шириной, чем в обычном шрифте. Масштабирование приводит к визуальному искажению символов текста, поэтому обычно предпочтительнее использовать шрифты, специально разработанные как узкие или широкие, если они доступны.

- **1** Выделите символы или текстовые объекты, которые необходимо изменить. Если текст не выделен, масштабирование применяется к вновь создаваемому тексту.
- **2** В палитре "Символ" задайте значения для параметра "Масштаб по вертикали"  $\mathbf{T}$  или "Масштаб по горизонтали  $\mathbf T$ .

## **Поворот текста**

- ❖ Выполните следующие действия.
- Чтобы вращать текст, выберите текстовый слой и воспользуйтесь любой командой вращения или командой "Свободное трансформирование". Для типа абзаца можно также выделить ограничительную рамку и воспользоваться маркером для вращения текста вручную.
- Чтобы в вертикальном иероглифическом письме произвести поворот нескольких символов, воспользуйтесь "татэ-тю-еко".

#### **См. также**

[«Применение "татэ-тю-еко"» на странице 506](#page-513-0)

[«Применение трансформирования» на странице 250](#page-257-0)

## **Поворот символов вертикального текста**

При работе с вертикальным текстом символы можно поворачивать с шагом 90°. Повернутые символы отображаются вертикально, а неповернутые — боком (перпендикулярно линии текста).

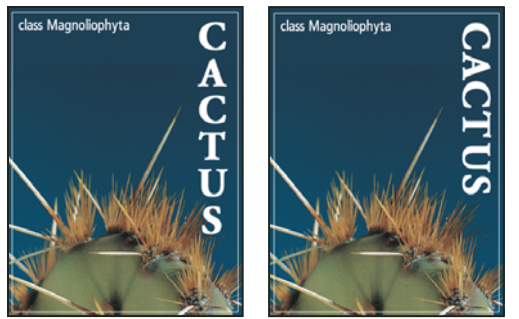

*Исходный текст (слева) и текст без вертикального поворота (справа)*

- **1** Выберите вертикальный текст, который необходимо поворачивать (или отменить поворот).
- **2** Выберите в меню панели "Символ" пункт "Стандартная вертикальная ориентация". Флажок показывает, что параметр выбран.

*Примечание. Поворачивать двухбайтовые символы нельзя (полноширинные символы доступны только в китайских, японских и корейских шрифтах). Поворот не затронет двухбайтовые символы, присутствующие в выделенном диапазоне.*

# <span id="page-500-0"></span>**Форматирование абзацев**

## **Форматирование абзацев**

В начале набора каждая строка представляет собой отдельный абзац. В типе абзаца каждый абзац может состоять из нескольких строк в зависимости от размеров ограничительной рамки.

Для настройки параметров форматирования одного или нескольких абзацев (или для всех абзацев слоя) можно выделить их и воспользоваться панелью "Абзац".

- $\bullet~$  Выберите инструмент "Горизонтальный текст"  $\text{T}~$  или "Вертикальный текст"  $|\text{T}$  .
- Чтобы форматировать один абзац, щелкните его.
- Чтобы форматировать несколько абзацев, выделите диапазон абзацев.
- Чтобы форматировать все абзацы слоя, выделите текстовый слой на панели "Слои".

#### **См. также**

[«Форматирование символов» на странице 480](#page-487-1)

[«Интерлиньяж и межбуквенные интервалы» на странице 489](#page-496-0)

[«Масштабирование и поворот текста» на странице 492](#page-499-0)

[«Редактирование текста» на странице 476](#page-483-1)

## **Обзор панели "Абзац"**

Панель "Абзац" используется для форматирования абзацев и колонок. Чтобы отобразить панель, выберите меню "Окно" > "Абзац" или щелкните ярлык панели "Абзац", если она видна, но не активна. Можно также выбрать инструмент "Текст" и нажать кнопку "Панель" на панели параметров.

Для задания числовых значений параметров на панели "Абзац" можно воспользоваться стрелками вверх и вниз или ввести значение непосредственно в текстовом поле. После непосредственного изменения значения нажмите клавишу "Ввод" ("Return"), чтобы сохранить значение, "Shift"+"Ввод" ("Shift"+"Return"), чтобы сохранить и выделить его, или "Tab", чтобы сохранить значение и перейти к следующему полю панели.

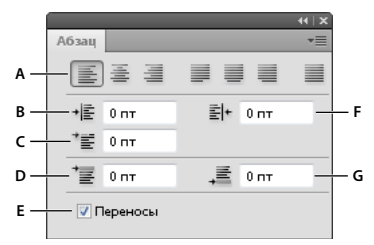

#### *Панель "Абзац"*

*А. Выравнивание и выключка B. Отступ слева C. Отступ слева первой строки D. Отбивка перед абзацем E. Расстановка переносов F. Отступ справа G. Отбивка после абзаца* 

В меню панели "Абзац" можно получить доступ к дополнительным командам и параметрам. Чтобы воспользоваться этим меню, щелкните треугольник в правом верхнем углу панели.

#### **Задание выравнивания**

*Выравнивание* текста производится к одному из краев абзаца (для горизонтального текста — влево, по центру или вправо, для вертикального — вверх, по центру или вниз). Параметры выравнивания доступны только для типа абзаца.

- **1** Выполните одно из следующих действий.
- Выделите текстовый слой, если надо изменить все абзацы в этом слое.
- Выделите только те абзацы, которые необходимо изменить.
- **2** На панели "Абзац" или на панели параметров щелкните параметр выравнивания.

Для горизонтального текста это следующие параметры.

**Выключка текста влево** Выравнивает текст влево, оставляя правый край абзаца неровным.

**Выключка текста по центру** Выравнивает текст по центру, оставляя оба края абзаца неровными.

**Выключка текста вправо** Выравнивает текст вправо, оставляя левый край абзаца неровным.

Для вертикального текста это следующие параметры.

**Выключка текста вверх** Выравнивает текст по верхнему краю, оставляя нижний край абзаца неровным.

**Выключка текста по центру** Выравнивает текст по центру, оставляя низ и верх абзаца неровными.

**Выключка текста по нижнему краю** Выравнивает текст по нижнему краю, оставляя верхний край абзаца неровным.

#### **Указание выключки для типа абзаца**

Текст считается *выключенным*, если он выровнен с обеих сторон. Можно произвести выключку всего текста абзаца, включая и последнюю строку, или же всего текста абзаца за исключением последней строки. Параметры, которые выбираются для выключки абзаца, определяют горизонтальные интервалы внутри строк и эстетическую привлекательность текста на странице. Параметры выключки доступны только для типа абзаца и определяют интервалы между словами, буквами и глифами. Параметры выключки строки применимы только к символам латиницы. К двухбайтовым символам китайских, японских и корейских шрифтов они не применяются.

- **1** Выполните одно из следующих действий.
- Выделите текстовый слой, если надо изменить все абзацы в этом слое.
- Выделите только те абзацы, которые необходимо изменить.
- **2** На панели "Абзац" щелкните параметр выключки.

Для горизонтального текста это следующие параметры.

**Выключка последней строки влево** Выравнивает все строки, кроме последней, которая выравнивается по левой стороне.

**Выключка последней строки по центру** Выравнивает все строки, кроме последней, которая выравнивается по центру.

**Выключка последней строки вправо** Выравнивает все строки, кроме последней, которая выравнивается по правой стороне.

**Полная выключка** Выравнивает все строки, включая и последнюю, которая также выравнивается.

Для вертикального текста это следующие параметры.

**Выключка последней строки по верхнему краю** Выравнивает все строки, кроме последней, которая выравнивается по верху.

**Выключка последней строки по центру** Выравнивает все строки, кроме последней, которая выравнивается по центру.

**Выключка последней строки по нижнему краю** Выравнивает все строки, кроме последней, которая выравнивается по нижней стороне.

**Полная выключка** Выравнивает все строки, включая и последнюю, которая также выравнивается.

*Примечание. Выключка текста (вправо, влево, по центру и полная) по контуру производится от курсора вставки и до конца контура.*

# **Настройка межсловного и межбуквенного интервала при выключке текста**

Возможна точная настройка интервалов между словами и буквами и изменение размера символов. Настройка интервалов особенно полезна для текста, выключенного по ширине, хотя возможна также и для невыровненного текста.

- **1** Выделите абзацы, которые необходимо изменить, или весь текстовый слой, если нужно изменить все абзацы этого слоя.
- **2** Выберите пункт "Выключка" в меню панели "Абзац".

**3** Задайте значения параметров "Межсловный интервал", "Межбуквенный интервал" и "Интервал между глифами". Значения "Минимум" и "Максимум" определяют допустимый диапазон интервалов только для абзацев с выключкой. Значение параметра "Желаемые" определяется как для абзацев с выключкой, так и для абзацев без выключки:

**Межсловный интервал** Интервал между словами, получающийся при сжатии пробелов. Значения параметра "Межсловный интервал" могут меняться от 0% до 1000%. При значении 100% между словами дополнительный интервал не добавляется.

**Межбуквенный интервал** Расстояние между буквами, включая значения кернинга и трекинга. Значения параметра "Межбуквенные интервалы" могут меняться в диапазоне от -100% до 500%. При значении 0% дополнительный интервал между буквами не добавляется, а при 100% добавляется интервал шириной с обычный пробел.

**Интервал между глифами** Ширина символов (*глиф* — это любой символ шрифта). Значения параметра "Интервал между глифами" могут меняться от 50% до 200%. При значении 100% высота символов не масштабируется.

*Параметры интервалов всегда применяются ко всему абзацу. Чтобы настроить интервалы для нескольких символов, а не для всего абзаца, воспользуйтесь параметром "Трекинг".*

#### **См. также**

[«Настройка интерлиньяжа» на странице 489](#page-496-1)

# **Отступы абзацев**

*Отступ* задает величину интервала между текстом и ограничительной рамкой или линией, на которой размещается текст. Отступы действуют только для выделенных абзацев, поэтому для разных абзацев могут быть заданы разные отступы.

- **1** Выполните одно из следующих действий.
- Выделите текстовый слой, если надо изменить все абзацы в этом слое.
- Выделите только те абзацы, которые необходимо изменить.
- **2** На панели "Абзац" введите значения параметров отступа.

**Отступ от левого края** Величина отступа от левого края абзаца. Для вертикального текста этот параметр управляет отступом от верхнего края абзаца.

**Отступ от правого края** Величина отступа от правого края абзаца. Для вертикального текста этот параметр управляет отступом от нижнего края абзаца.

**Отступ первой строки** Величина отступа первой строки текста абзаца. Для горизонтального текста отступ первой строки определяется относительно отступа от левого края, для вертикального текста — относительно отступа от верхнего края. Чтобы создать висячий отступ (выступ), введите отрицательное значение.

## **Настройка интервалов между абзацами**

- **1** Выделите абзацы, которые необходимо изменить, или весь текстовый слой, если нужно изменить все абзацы этого слоя. Если в абзац не установлен курсор и не выбран текстовый слой, настройка будет применяться к новому создаваемому тексту.
- **2** На панели "Абзац" настройте значения параметров "Добавить отступ перед абзацем" <sup>"</sup> и "Добавить отступ после абзаца" .
#### **См. также**

[«Настройка интерлиньяжа» на странице 489](#page-496-0)

## **Задание висячей пунктуации для шрифтов латиницы**

Параметр *Висячая пунктуация* управляет выравниванием знаков пунктуации для определенного абзаца. Если параметр "Висячая пунктуация европейских шрифтов" включен, то за пределы полей могут выступать следующие символы: одинарные и двойные кавычки, апострофы, запятые, точки, символы переноса, длинные и короткие тире, двоеточия и точки с запятой. Если за знаком пунктуации следует закрывающая кавычка, оба символа будут висячими.

Помните, что размер полей, на которые может выступать висячая пунктуация, определяется выравниванием абзаца. Для абзацев, выключенных влево, символы пунктуации "висят" слева, а для выключенных вправо справа. Для абзацев, выключенных по верхней или нижней границе, знаки пунктуации "висят" сверху и снизу соответственно. Для абзацев, выровненных по центру или по ширине, символы пунктуации "висят" с обеих сторон.

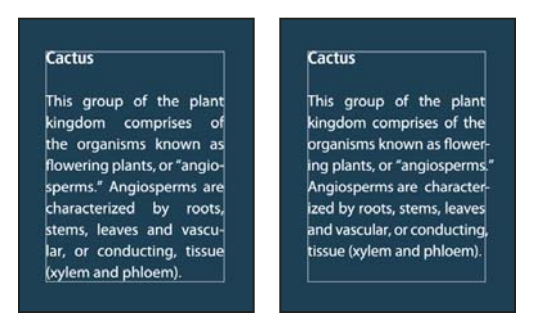

*Сравнение абзаца без "висячей" пунктуации (слева) и абзаца с "висячей" пунктуацией (справа)* 

- **1** Выполните одно из следующих действий:
- Выделите текстовый слой, если надо изменить все абзацы в этом слое.
- Выделите только те абзацы, которые необходимо изменить.
- **2** Выберите в меню панели "Абзац" пункт "Висячая пунктуация европейских шрифтов". Флажок показывает, что параметр выбран.

*Примечание. При выборе параметра "Висячая пунктуация европейских шрифтов" двухбайтовые символы пунктуации в китайских, японских и корейских шрифтах "висеть" не будут. Вместо этого параметра следует использовать либо пункт "Стандартный бурасагари", либо "Строгий бурасагари". Эти пункты доступны только в том случае, если выбран параметр "Показывать параметры азиатского текста" в диалоговом окне "Параметры шрифтов".* 

#### **См. также**

[«Указание параметра бурасагари» на странице 511](#page-518-0)

[«Отображение и настройка параметров азиатского текста» на странице 505](#page-512-0)

## **Настройка автоматической расстановки переносов**

Параметры, которые выбираются для расстановки переносов в абзаце, влияют на горизонтальные интервалы внутри строки и на эстетическую привлекательность текста на странице. Параметры расстановки переносов определяют возможность и способ переноса слов.

- **1** Чтобы применить автоматическую расстановку переносов, выполните одно из следующих действий.
- Чтобы включить автоматическую расстановку переносов, выберите параметр "Переносы" на панели "Абзац", а чтобы отключить ее, отмените выбор этого параметра.
- Чтобы применить перенос к определенным абзацам, сначала выделите их.
- Чтобы выбрать словарь для выполнения переносов, выберите язык в меню "Язык" в нижней части панели "Символ".
- **2** Для задания параметров выберите пункт "Переносы" в меню панели "Абзац" и укажите следующие параметры.
- **В словах длиннее, чем \_ букв** Указывает минимальное число символов в переносимых словах.

**После первых \_ букв и перед последними \_ буквами** Указывает минимальное число символов в начале и в конце слова, которые можно разбивать переносом. Например, если указать для этих параметров значение 3, то слово **aromatic** будет переноситься как **aro- matic**, но не **ar- omatic** или **aromat- ic**.

**Подряд не более** Указывает максимальное число строк подряд, которые могут быть перенесены.

**Зона расстановки переносов** Указывает расстояние от правого края абзаца и ограничивает фрагмент строки, в которой переносы не допускаются. Установка значения 0 разрешает переносы в любом месте строки. Этот параметр применяется только при использовании построчного компоновщика Adobe.

**Расстановка переносов в словах, набранных заглавными буквами** Выберите этот параметр, чтобы предотвратить перенос слов, набранных прописными буквами.

*Примечание. Параметры переноса применяются только к символам латиницы. На двухбайтовые символы китайских, японских и корейских шрифтов эти настройки влияния не оказывают.*

## **Предотвращение разрыва слов**

Можно предотвратить появление разрыва в словах на конце строк – например, в собственных именах или в словах, значение которых меняется при добавлении дефиса. Также можно обеспечить неразрывное написание нескольких слов или групп слов, например инициалов и фамилии.

- **1** Выделите символы, между которыми разрыв недопустим.
- **2** Выберите в меню палитры "Символ" команду "Без разрыва" (Photoshop), "Без переносов" (Illustrator, InDesign).

*Примечание. Если применить команду "Без разрыва/Без переносов" к слишком большому количеству смежных символов, то текст может перейти на другую строку без переноса в середине какого-либо слова. Однако, если применить команду "Без разрыва/Без переносов" к нескольким строкам текста, то текст не отобразится.* 

## **Методы компоновки**

Внешний вид текста на странице определяется результатом комплексного взаимодействия процессов, совокупно называемых *компоновкой*. Используя указанные межсловный интервал, межбуквенный интервал, межглифовый интервал и параметры расстановки переносов, приложения Adobe оценивают возможные способы разбиения текста на строки и выбирают оптимальный вариант в соответствии с указанными параметрами.

Можно выбрать один из двух методов компоновки: многострочный компоновщик Adobe и построчный компоновщик Adobe. Оба метода определяют все возможные способы расстановки переносов в абзаце, а затем выбирают тот, который оптимально соответствует указанным параметрам расстановки переносов и выравнивания. Метод компоновки оказывает влияние только на выделенные абзацы, поэтому можно использовать разные методы компоновки для разных абзацев.

#### **Многострочный компоновщик**

Многострочный компоновщик анализирует количество точек разрыва в диапазоне строк, в результате чего может оптимизировать предыдущие строки в абзаце, чтобы исключить появление в следующих строках разрывов, которые особенно портят внешний вид текста.

Многострочный компоновщик основывается при компоновке на определении возможных точек разрыва и присвоении им "штрафных очков" в соответствии со следующими принципами.

- Для текста, выровненного по правому или левому краю или по центру, являются предпочтительными и приносят наименьшее количество "штрафных очков" строки, заканчивающиеся ближе к правому краю страницы.
- Для выровненного текста наибольшую важность представляет равномерность межбуквенного и межсловного интервалов.
- Перенос по возможности избегается.

#### **Построчный компоновщик**

Построчный компоновщик предлагает традиционный подход к компоновке текста строка за строкой. Этот параметр полезен, когда необходимо вручную контролировать разбиение текста на строки. Построчный компоновщик при анализе точек разрыва основывается на следующих принципах.

- Предпочтение отдается более длинным строкам.
- В выровненном тексте предпочтительнее использовать вместо переносов уменьшение или увеличение межсловного интервала.
- В невыровненном тексте предпочтительнее использовать переносы вместо увеличения или уменьшения межбуквенного интервала.
- Если настройка интервалов необходима, предпочтение отдается сжатию, а не расширению.

Метод компоновки можно выбрать в меню палитры "Абзац". Чтобы применить тот или иной метод ко всем абзацам, сначала выделите текстовый объект. Чтобы применить метод только к текущему абзацу, установите курсор в нужный абзац.

## **Создание эффектов текста**

## **Об эффектах текста**

Можно выполнять различные действия с текстом для изменения их внешнего вида. Например, текст можно деформировать, преобразовать в различные фигуры или добавить к нему тень. Один из самых простых способов задания эффекта состоит в том, чтобы воспроизвести в текстовом слое одно из стандартных действий, поставляемых вместе с Photoshop. Эти эффекты доступны через пункт "Текстовые эффекты" меню панели "Операции".

#### **См. также**

[«Выполнение операции для файла» на странице 715](#page-722-0)

## **Создание и редактирование текста по контуру**

Можно ввести текст, который будет располагаться вдоль рабочего контура, созданного пером или одним из инструментов фигур.

При вводе текста вдоль контура он следует в том направлении, в котором узловые точки добавлялись к контуру. При вводе горизонтального текста по контуру буквы располагаются перпендикулярно базовой линии. При вводе вертикального текста по контуру текст ориентирован параллельно базовой линии.

При перемещении контура или при изменении его формы текст будет следовать новому местоположению и форме контура.

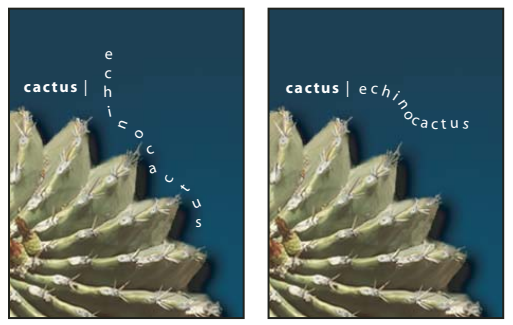

*Горизонтальный и вертикальный текст на незамкнутом контуре.*

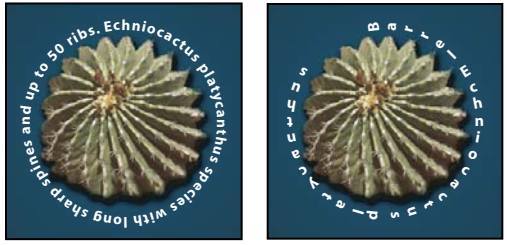

*Горизонтальный и вертикальный текст на замкнутом контуре, созданном инструментом фигуры*

#### **См. также**

[«Рисование фигур и контуров» на странице 419](#page-426-0)

[«Смещение базовой линии» на странице 491](#page-498-0)

#### **Ввод текста по контуру**

- **1** Выполните одно из следующих действий:
- Выберите инструмент "Горизонтальный текст"  $\text{T}$  или "Вертикальный текст"  $|\text{T}$ .
- Выберите инструмент "Горизонтальный текст-маска"  $\mathbb{T}^n$ или "Вертикальный текст-маска"  $\mathbb{T}^n$  .
- **2** Установите курсор так, чтобы индикатор базовой линии инструмента "Текст"  $\neq$  находился на контуре, и щелкните его. После этого на контуре появляется курсор вставки.

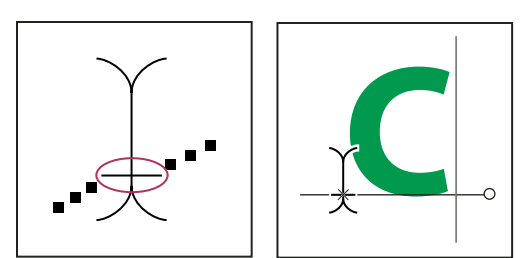

*Индикатор базовой линии инструмента "Текст" (слева) и инструмент "Текст" с индикатором базовой линии на контуре (справа)*

**3** Введите текст. Горизонтальный текст выводится вдоль контура перпендикулярно базовой линии. Вертикальный текст выводится вдоль контура параллельно базовой линии.

*Параметр "Отклонение от базовой линии" на панели "Символ" предоставляет больший контроль над вертикальным выравниванием по контуру. Например, в текстовом поле "Отклонение от базовой линии" можно ввести отрицательную величину, что позволяет понизить текст.*

#### **Перемещение или отражение текста по контуру**

- ❖ Выберите инструмент "Стрелка" или "Выделение контура" и переместите его на текст. Курсор примет I-образную форму со стрелкой .
- Чтобы переместить текст, щелкните его и перетаскивайте вдоль контура. Будьте внимательны: не перетаскивайте поперек контура.
- Чтобы отразить текст на другую сторону контура, щелкните его и перетаскивайте поперек контура.

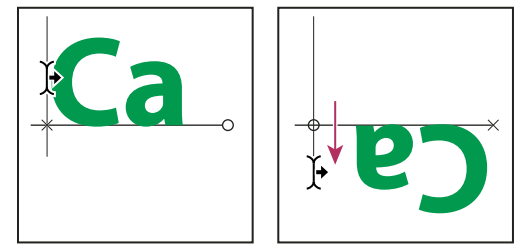

*Применение инструментов "Стрелка" и "Выделение контура" для перемещения или отражения текста по контуру.*

*Чтобы переместить текст через контур без изменения направления текста, воспользуйтесь параметром "Смещение базовой линии" на панели "Символ". Например, если имеется текст, который идет слева направо по внешней стороне окружности, то можно ввести отрицательное значение для параметра "Отклонение от базовой линии", чтобы текст сместился внутрь окружности.* 

#### **Перемещение контура с текстом**

 $\diamond$  Выберите инструмент "Выделение контура"  $\blacklozenge$  или "Перемещение"  $\blacktriangleright$ <sub>‡</sub>, затем щелкните контур и перетащите его на новое место. Если используется инструмент "Выделение контура", убедитесь в том, что курсор не принял I-образную форму со стрелкой  $\mathcal{F}$ , и что текст не перемещается вдоль контура.

#### **Изменение формы контура с текстом**

- **1** Выберите инструмент "Стрелка"  $\lambda$ .
- **2** Щелкните узловую точку на контуре и воспользуйтесь маркером для изменения его формы.

## **Деформация текста и ее отмена**

 Текст можно деформировать, чтобы создать специальный эффект. Например, можно придать ему форму дуги или волны. Выбранный стиль деформации является атрибутом текстового слоя — его в любой момент можно изменить, при этом изменится и форма деформации. Параметры деформации предоставляют полное управление ориентацией и перспективой эффекта деформации.

*Примечание. Нельзя деформировать текстовые слои, к которым применен формат "Псевдополужирный" или используются шрифты без контурных данных (например растровые шрифты).*

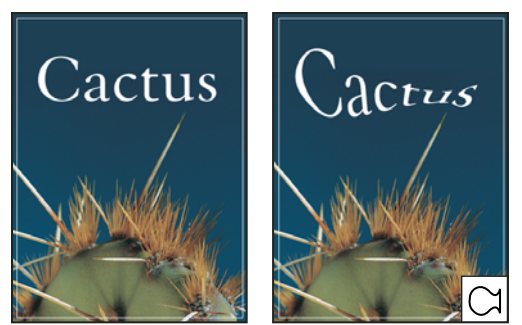

*Пример текста, деформированного стилем "Рыба".*

#### **См. также**

[«Деформация элемента» на странице 255](#page-262-0)

#### **Деформация текста**

- **1** Выберите текстовый слой.
- **2** Выполните одно из следующих действий:
- Выберите инструмент "Текст" и нажмите кнопку "Создает деформированный текст"  $\mathfrak{X}$  на панели параметров.
- Выберите меню "Слой" > "Текст" > "Деформировать текст".

*Примечание. Для деформации текста в текстовом слое можно воспользоваться командой "Деформация". Выберите меню "Редактирование" > "Трансформирование контура" > "Деформация".* 

- **3** Выберите стиль деформации из всплывающего меню "Стиль".
- **4** Выберите ориентацию эффекта деформации по горизонтали или по вертикали.
- **5** При желании укажите значения дополнительных параметров деформации.
- Параметр "Изгиб" указывает применяемую к слою степень деформации
- Параметры "Искажение по горизонтали" и "Искажение по вертикали" придают деформации перспективу.

#### **Отмена деформации текста**

- **1** Выделите текстовый слой, к которому была применена деформация.
- 2 Выберите инструмент "Текст" и нажмите кнопку "Деформация"  $\uparrow$  на панели параметров или выберите команду меню "Слой" > "Текст" > "Деформировать текст".
- **3** Выберите "Нет" во всплывающем меню "Стиль" и нажмите кнопку "ОК".

## **Создание из текста рабочего контура**

С символами текста можно работать как с векторными фигурами, преобразовав их в рабочий контур. *Рабочий контур* — это временный контур, который появляется на панели "Контуры" и определяет границы фигуры. После создания рабочего контура из текстового слоя можно сохранить его и работать с ним так же, как и с любым другим контуром. Символы контура нельзя редактировать как текст, однако исходный текстовый слой остается нетронутым и доступен для редактирования.

❖ Выделите текстовый слой и выберите меню "Слой" > "Текст" > "Создать рабочий контур".

*Примечание. Нельзя создавать рабочие контуры из шрифтов, которые не содержат контурных данных (например растровых шрифтов).*

#### **См. также**

[«Сегменты, компоненты и точки контуров» на странице 433](#page-440-0)

## **Преобразование текста в фигуры**

При преобразовании текста в фигуру текст замещается слоем с векторной маской. Ее можно редактировать и применять к слою стили, но нельзя редактировать символы в слое как текст.

❖ Выделите текстовый слой и выберите меню "Слой" > "Текст" > "Преобразовать в фигуру".

*Примечание. Нельзя создавать фигуры из шрифтов, которые не содержат контурных данных (например растровых шрифтов).*

#### **См. также**

[«Рисование фигур и контуров» на странице 419](#page-426-0)

#### **Создание границы выделения текста**

При использовании инструментов "Горизонтальный текст-маска" или "Вертикальный текст-маска" создается выделение по форме текста. Выделение текста появляется на активном слое и может быть перемещено, скопировано, залито и обведено, как любое другое выделение.

- **1** Выберите слой, на котором должно появиться выделение. Для получения наилучших результатов создайте границу выборки на обычном слое изображения, а не на текстовом. Если необходимо границу выделения текста заполнить заливкой или обвести, создайте ее на новом чистом слое.
- **2** Выберите инструмент "Горизонтальный текст-маска"  $\mathbb T$  или "Вертикальный текст-маска"  $\mathbb T$ .
- **3** Выберите дополнительные параметры текста и введите текст из точки или в ограничительной рамке.

При вводе текста на активном слое появится красная маска. После нажатия кнопки "Применить" √ граница выделения текста появится на изображении активного слоя.

### **Добавление к тексту отбрасываемой тени**

Для придания тексту на изображении глубины можно добавить отбрасываемую тень.

- **1** На панели "Слои" выберите текстовый слой.
- 2 Нажмите кнопку "Добавить стиль слоя"  $f^*$  в нижней части панели "Слои" и выберите в появившемся списке пункт "Тень".
- **3** Если возможно, разместите диалоговое окно "Стиль слоя" так, чтобы было видно и слой, и тень.
- 4 Настройте параметры по своему вкусу. Для изменения доступны различные аспекты тени, включая ее наложение на расположенные ниже слои, непрозрачность (насколько через нее просвечивают нижние слои), угол падения света, расстояние от текста или объекта.
- 5 Когда тень полностью соответствует требованиям, нажмите кнопку "ОК".

Чтобы использовать такие же настройки тени в другом слое, удерживая клавишу "Alt", перетащите слой "Тень" на панели "Слои" на другой слой. Когда кнопка мыши будет отпущена, Photoshop применит в этом слое те же атрибуты тени.

#### См. также

«Об эффектах и стилях слоев» на странице 347

#### Заполнение текста изображением

Текст можно заполнить изображением, применив к слою изображения, расположенному выше текстового слоя на панели "Слои", обтравочную маску.

- 1 Откройте файл, содержащий изображение, которое необходимо поместить внутрь текста.
- 2 Выберите в палитре инструментов инструмент "Горизонтальный текст"  $\rm T$  или "Вертикальный текст".  $\rm T$
- 3 Щелкните вкладку "Символ", чтобы панель "Символ" переместилась на передний план, или, если панель не открыта, выберите меню "Окно" > "Символ".
- 4 На панели "Символ" выберите шрифт и другие атрибуты текста. Лучше выбрать большие, полужирные, толстые буквы.
- 5 Щелкните курсор вставки в окне документа и введите желаемый текст. После этого нажмите клавиши "Ctrl"+"Ввод" (Windows) или "Command"+"Return" (Mac OS).
- 6 Щелкните вкладку "Слои", чтобы панели "Слои" переместилась на передний план, или, если эта панель не открыта, выберите меню "Окно" > "Слои".
- 7 Если слой изображения является задним планом, дважды щелкните слой изображения на панели "Слои", чтобы преобразовать его в обычный слой (необязательно).

Примечание. Задний план заблокирован и не позволяет перемещать его на панели "Слои". Чтобы разблокировать задний план, его необходимо превратить в обычный слой.

- 8 (Необязательно) Можно переименовать слой в диалоговом окне "Новый слой". Нажмите кнопку "ОК", чтобы закрыть диалоговое окно и преобразовать слой изображения.
- 9 На панели "Слои" перетащите слой изображения таким образом, чтобы он оказался непосредственно над текстовым слоем.
- 10 Выделив слой изображения, выберите меню "Слой" > "Создать обтравочную маску". Внутри текста появится изображение.
- 11 Выберите инструмент "Перемещение" ▶ и перетащите изображение так, чтобы оно заняло нужное положение внутри текста.

Чтобы переместить текст, а не изображение, выберите текстовый слой на панели "Слои" и воспользуйтесь инструментом "Перемещение".

#### **См. также**

[«Маскирование слоев с помощью обтравочных масок» на странице 378](#page-385-0)

[«Ввод текста» на странице 473](#page-480-0)

[«О форматировании символов» на странице 480](#page-487-0)

## **Азиатский текст**

## **Об азиатском тексте**

Photoshop предоставляет несколько параметров для работы с китайскими, японскими и корейскими текстами. Символы иероглифического письма часто называют *двухбайтовыми символами.*

*Примечание. Операционная система должна поддерживать те языки, на которых вы собираетесь работать. За дополнительной информацией обратитесь к производителю системного программного обеспечения.*

## <span id="page-512-0"></span>**Отображение и настройка параметров азиатского текста**

По умолчанию версии Photoshop, предназначенные не для китайского, японского и корейского языков, не показывают параметры иероглифического письма в панелях "Символ" и "Абзац". Чтобы видеть параметры для работы с текстами на китайском, японском и корейском языках, в этих версиях Photoshop необходимо установить в диалоговом окне "Установки" флажок "Показывать параметры азиатского текста". Можно также управлять отображением названий шрифтов — на английском или на родном языке.

- **1** Выберите меню "Редактирование" > "Установки" > "Шрифты" (Windows) или "Photoshop" > "Установки" > "Шрифты" (Mac OS).
- **2** Выберите следующие параметры.

**Показывать параметры азиатского текста** Отображает параметры иероглифического письма в панелях "Символ" и "Абзац".

**Показывать названия шрифтов по-английски** Отображает названия азиатских шрифтов на английском языке.

### **Уменьшение интервала вокруг символов азиатского текста**

Параметр *"цумэ"* уменьшает интервал вокруг символа на значение, заданное в процентах. В результате этого сам символ не растягивается и не сжимается, параметр влияет только на интервал между ограничительной рамкой символа и круглой шпацией. Когда к символу применяется "цумэ", интервалы по обе стороны от него уменьшаются на равное число процентов.

- **1** Выделите символы, которые надо изменить.
- **2** На панели "Символ" введите или выберите значение "цумэ" в процентах. Чем больше значение, тем теснее будут расположены символы. При максимальном значении 100% интервал между ограничительной рамкой символа и круглой шпацией отсутствует.

## **Указание способа измерения интерлиньяжа в текстах на азиатских языках**

**1** Выделите абзацы, которые необходимо выровнять.

**2** Выберите параметр интерлиньяжа в меню палитры "Абзац".

**Интерлиньяж по верхнему краю** Измерение интервалов между строками текста от верхнего края одной строки до верхнего края следующей. При использовании интерлиньяжа по верхнему краю первая строка текста в абзаце выравнивается по верхнему краю ограничительной рамки.

**Интерлиньяж по нижнему краю** Для горизонтального текста измеряется интервал между базовыми линиями строк текста. При использовании интерлиньяжа по нижнему краю интервал появляется между первой строкой текста и ограничительной рамкой. Выбранный параметр отмечается флажком.

*Примечание. Выбранный параметр интерлиньяжа влияет не на величину расстояния между строками, а на способ его измерения.* 

## **Применение "татэ-тю-еко"**

*Татэ-тю-еко* (также называемое *кумимодзи* и *ренмодзи*) — это блок горизонтального текста, разбитый на строки вертикального текста. Применение "татэ-тю-еко" облегчает чтение полуширинных символов (цифры, даты и короткие иностранные слова) в вертикальном тексте.

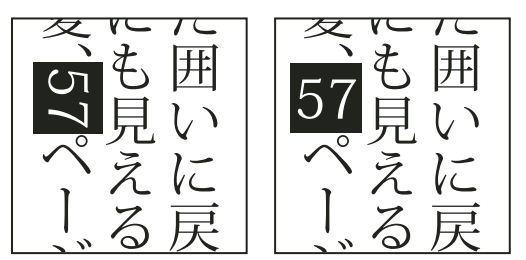

*Числа без "татэ-тю-еко" (слева) сверяются с числами, повернутыми с "тат-чю-йоко" (справа)*

- **1** Выделите символы для поворота.
- **2** Выберите пункт "Татэ-тю-еко" в меню панели "Символ". Галочка показывает, что параметр выбран.

*Примечание. Применение "татэ-тю-еко" не мешает редактировать и форматировать текст. Редактировать и применять форматирование к повернутым символам можно точно так же, как и ко всем остальным.*

#### **Выравнивание символов азиатских языков**

*Модзисороэ (Mojisoroe)* – это система выравнивания символов в тексте на азиатских языках. Если строка текста содержит символы разных размеров, можно задать порядок выравнивания текста по самым большим символам в строке: по верхнему краю, центру или нижнему краю круглой шпации (вправо, по центру и влево для вертикальных фреймов), по базовой линии латиницы или по верхнему или нижнему краю рамки импортированного составного шрифта (вправо или влево для вертикальных фреймов). *ICF* (пространство идеограммы) представляет собой среднюю высоту и ширину, используемые дизайнером шрифтов для разработки дизайна идеограмм, составляющих шрифт.

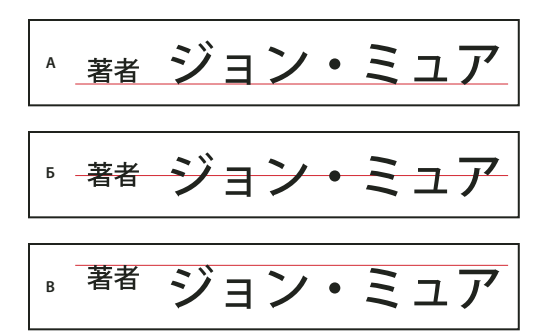

*Параметры выравнивания символов*

*А. Малые символы выровнены по нижнему краю Б. Малые символы выровнены по центру В. Малые символы выровнены по верхнему краю* 

❖ В меню палитры "Символ" > "Выравнивание символов" выберите нужный параметр.

**Базовая линия романских шрифтов (Photoshop)или Базовая линия латиницы (Illustrator и InDesign)**  Выравнивание малых символов в ряд с крупными символами.

**EM рамка верх/право, EM рамка центр, EM рамка низ/лево (Photoshop) или Верхний правый угол, центр, нижний левый угол круглой шпации (Illustrator и InDesign)** Выравнивание малых символов в ряд в указанной позиции относительно символа максимального размера. В вертикальных текстовых фреймах параметр "EM рамка верх/право"/"Верхний правый угол круглой шпации" выравнивает текст по правому краю круглой шпации, а "EM рамка низ/лево"/"Нижний левый угол круглой шпации" – по ее левому краю.

**ICF рамка верх/право и ICF рамка низ/лево (Photoshop) или Верхний правый угол рамки импорт.сост.шрифта и Нижний левый угол рамки импорт.сост.шрифта (Illustrator и InDesign)** Выравнивание малых символов в ряд с ICF для крупных символов. В вертикальном текстовом фрейме параметр "ICF рамка верх/право"/"Верхний правый угол рамки импорт.сост.шрифта" выравнивает текст по правому краю знакоместа ICF, а параметр "ICF рамка низ/лево"/"Нижний левый угол рамки импорт.сост.шрифта" – по левому краю знакоместа ICF.

### **Указание подчеркивания слева и справа для азиатского текста**

- **1** Выделите вертикальный текст.
- **2** Выберите пункт "Подчеркнутый слева" или "Подчеркнутый справа" в меню панели "Символ".

## **Установка атрибутов азиатского текста OpenType**

Азиатский текст OpenType может включать множество возможностей, недоступных в обычных шрифтах PostScript и TrueType. Обычно целесообразным оказывается применение шрифтов OpenType KozMinPro и KozGoPro различной толщины. В них содержится наибольшее количество глифов "восточных" шрифтов, разработанных Adobe.

- **1** При помощи инструмента "Текст" выполните одно из следующих действий.
- В существующем текстовом слое выберите символы или текстовые объекты, к которым необходимо применить настройку.
- Щелкните изображение, чтобы создать новый текстовый слой.
- **2** На панели "Символ" должен быть выбран шрифт Asian OpenType Pro.
- **3** В меню панели "Символ" выберите параметр OpenType.
- 4 Включите метод ввода "MSIME" (Windows) или "Котоэри" (Mac OS). Выполните одно из следующих действий:
- В меню "Пуск" выберите "Программы" > "Стандартные" > "Служебные" > "Таблица символов" (в Windows).
- $\bullet$ Выберите метод ввода "котоэри", выбрав в меню "Котоэри" пункт "Показать панель "Символ"" (Mac OS).
- Из выпадающего меню "Ввод" в правой части строки меню выберите пункт "(Mac OS) " (в Mac OS).  $\ddot{\phantom{0}}$

Примечание. Если меню "Ввод" не отображается в строке меню, выберите пункт "Меню Apple" > "Настройки системы" > "Международные" > "Меню "Ввод"" и выберите пункт "Показать меню "Ввод"" (Мас ОS).

- 5 Выполните одно из следующих действий.
- (Windows) В таблице символов выберите параметр "Дополнительные параметры просмотра", выберите  $\ddot{\phantom{a}}$ "Все" в меню "Группировать", затем выберите в качестве кодировки "Юникод".

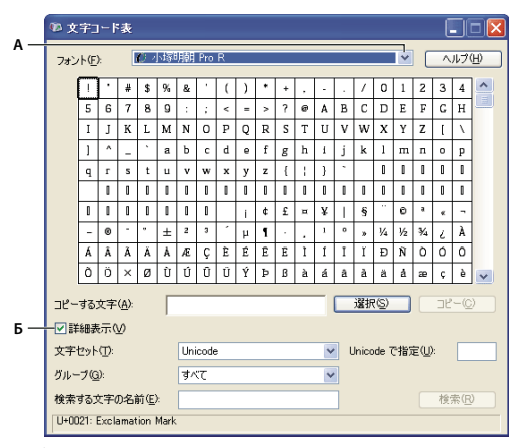

Таблииа символов

А. Меню "Шрифт" В. Флажок "Дополнительные параметры просмотра"

(Mac OS) На панели "Символ "котоэри"" выберите пункт "Глиф" в меню "Просмотр".  $\bullet$ 

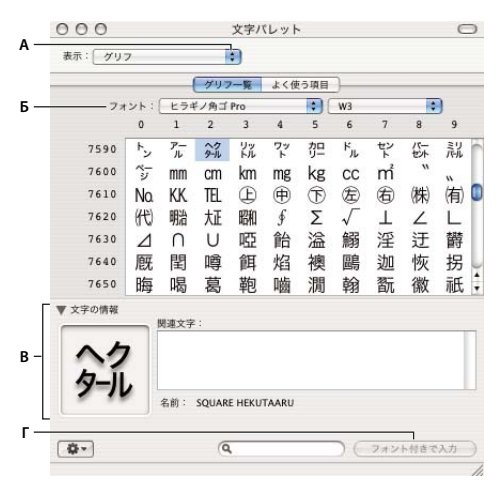

Панель "Символ "котоэри""

А. Меню "Просмотр" В. Меню "Шрифт" С. Информация о символе D. Кнопка "Вставить со шрифтом"

6 Выберите азиатский шрифт OpenType в меню "Шрифт".

- **7** Выполните одно из следующих действий:
- (Windows) Выделите нужный символ, выберите меню "Выделение" > "Скопировать", а затем вставьте его в Photoshop.
- Дважды щелкните кнопкой мыши символ, который необходимо вставить в документ (Mac OS).

## **Параметры "восточных" шрифтов OpenType**

В зависимости от шрифта могут применяться дополнительные параметры OpenType.

**Японский 78** Заменяет стандартные глифы вариантами глифов jp78.

**Японский экспертный** Заменяет стандартные глифы экспертными вариантами глифов.

**Японский традиционный** Заменяет стандартные глифы традиционными вариантами глифов.

**Пропорциональная метрика** Заменяет иероглифы половинной ширины и полной ширины пропорциональными иероглифами.

**Кана** Заменяет стандартные глифы каны оптимизированными для горизонтальных макетов. Различия, однако, зачастую едва уловимы.

**Курсивы прямых шрифтов** Заменяет стандартные пропорциональные глифы курсивными.

#### **См. также**

[«Применение возможностей OpenType» на странице 487](#page-494-0)

### **Выбор набора модзикуми**

Набор *модзикуми* определяет компоновку японского текста, устанавливая интервалы между японскими, латинскими и специальными символами, цифрами, знаками препинания, символами начала и конца строки. В Photoshop включено несколько стандартных наборов модзикуми, подготовленных на основе японского отраслевого стандарта (JIS) X 4051-1995.

❖ На панели "Абзац" выберите параметр из раскрывающегося меню "Модзикуми".

**Не определена** Отключает применение модзикуми.

**Набор Mojikumi 1** Применяет для знаков препинания интервалы половинной ширины..

**Набор Mojikumi 2** Применяет интервалы полной ширины для большинства символов, за исключением последнего символа в строке..

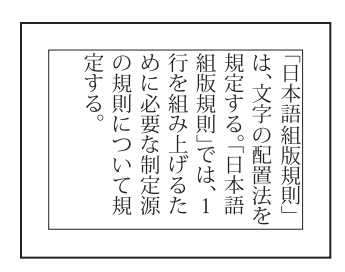

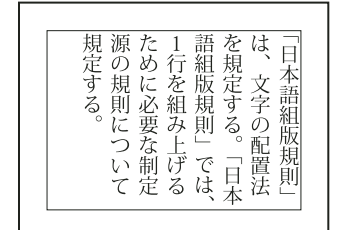

*Набор Mojikumi 1, Набор Mojikumi 2*

**Набор Mojikumi 3** Применяет интервалы полной ширины для большинства символов, включая последний символ в строке..

**Набор Mojikumi 4** Применяет интервалы полной ширины для всех символов..

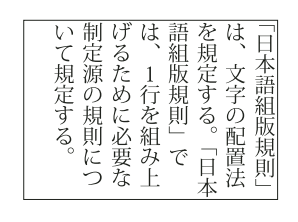

| る | رخ<br>いて | 則必 組 則<br>に 要 み こ | な上<br><b>`制定源</b><br>源をた! | Ħ<br>「本語」<br>は、語<br>紺<br>版 | 榮<br>守 | $l$ $\pm$<br>字 |  |
|---|----------|-------------------|---------------------------|----------------------------|--------|----------------|--|
|   |          | 規定の規              | ぶら行規<br>規にを               |                            | Ż      |                |  |

*Набор Mojikumi 3, Набор Mojikumi 4*

## **Выбор настроек для абзаца "кинсоку шори"**

*Кинсоку шори* определяет разбиение на строки в японских текстах. Символы, которые не должны стоять в начале или в конце строки, называются символами *кинсоку*. В Photoshop включены ограниченные и максимальные наборы кинсоку, подготовленные на основе японского отраслевого стандарта (JIS) X 4051-1995. В ограниченных наборах кинсоку отсутствуют гласные символы и малые символы хираганы.

❖ На панели "Абзац" выберите параметр из раскрывающегося меню "Кинсоку шори".

**Не определена** Отключает применение "кинсоку шори".

**JIS слабый или JIS максимальный** Предотвращает помещение в начало или в конец строки следующих символов.

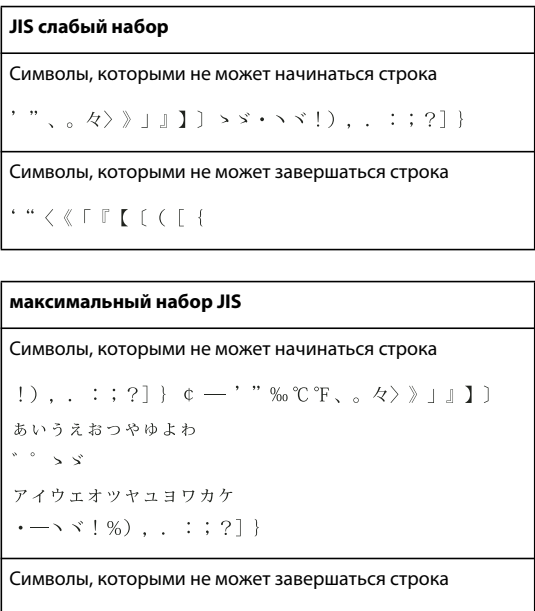

 $( [ 43 ] 9 ) 34 ]$   $( 14 )$   $( 14 )$   $( 14 )$   $( 14 )$   $( 14 )$   $( 14 )$   $( 14 )$   $( 14 )$ 

#### **Указание параметров кинсоку для разбиения текста на строки**

❖ В меню палитры "Абзац" выберите пункт "Текст кинсоку-сёри" и один из следующих методов.

**Втолкнуть первым (Photoshop) или Сначала сокращать строку (Illustrator и InDesign)** Перемещение символов вверх на предыдущую строку, чтобы избежать использования запрещенных символов в начале или конце строки.

**Вытолкнуть первым (Photoshop) или Сначала удлинять строку (Illustrator и InDesign)** Перемещение символов вниз на следующую строку, чтобы избежать использования запрещенных символов в конце или начале строки.

**Только вытолкнуть (Photoshop) Всегда удлинять строку (Illustrator и InDesign)** Постоянное перемещение символов вниз на следующую строку, чтобы избежать использования запрещенных символов в конце или начале строки. Сокращение не используется.

Выбранный метод отмечается флажком.

### <span id="page-518-0"></span>**Указание параметра бурасагари**

*Бурасагари* позволяет размещать однобайтовые и двухбайтовые точки, а также однобайтовые и двухбайтовые запятые вне ограничительной рамки абзаца.

- **1** Выберите пункт "Бурасагари" в меню палитры "Абзац".
- **2** В подменю выберите необходимый параметр.

**Нет** Отключение висячей пунктуации.

**Стандартно** Включение висячей пунктуации без принудительного выравнивания строк по краю ограничительной рамки.

**Принудительно** Принудительный вывод пунктуации за ограничительную рамку путем расширения строк, содержащих висячие символы и заканчивающихся внутри ограничительной рамки.

*Примечание. Параметры бурасагари недоступны, если для параметра кинсоку-сёри выбрано значение "Нет".*

# **Глава 15. Сохранение и экспорт изображений**

Adobe Photoshop CS4 поддерживает различные форматы файлов, что отвечает потребностям в различных методах вывода. Можно сохранить или экспортировать изображение в любой из этих форматов. Можно также использовать специальные свойства Photoshop, чтобы добавлять сведения к файлам, настраивать множество разнообразных макетов страниц и помещать изображения в другие приложения.

## **Сохранение изображений**

## **Сохранение файлов изображений**

Форматы графических файлов различаются способами представления данных изображения (в пиксельном или векторном виде), методами сжатия, а также поддержкой определенных свойств Photoshop. Для сохранения всех свойств Photoshop в отредактированном изображении (слоев, эффектов, масок, стилей и т. д.) лучше всего сохранить копию изображения в формате Photoshop (PSD). Как и большинство форматов файлов, формат PSD поддерживает файлы размером только до 2 ГБ. При работе в Photoshop с файлами, размер которых превышает 2 ГБ, можно сохранить изображение в формате больших документов (PSB), формате Photoshop Raw (только сведенное изображение) или формате TIFF (только для файлов размером до 4 ГБ).

#### *Примечание. Формат DICOM также поддерживает файлы, размер которых превышает 2 ГБ.*

16-битные RGB-изображения можно сохранять только в указанных ниже форматах с помощью команды "Сохранить как...": Photoshop, Photoshop PDF, Photoshop Raw, формат больших документов (PSB), Cineon, PNG и TIFF. В случае использования команды "Сохранить для Веб и устройств" при сохранении RGBизображения с 16 битами на канал Photoshop автоматически преобразует RGB-изображение с 16 битами на канал в формат с 8 битами на канал.

32-битные RGB-изображения можно сохранять только в указанных ниже форматах с помощью команды "Сохранить как...": Photoshop, формат больших документов (PSB), OpenEXR, переносимый битовый формат, Radiance и TIFF.

Для сохранения изображений можно использовать следующие команды.

**Сохранить** Сохраняет изменения, внесенные в текущий файл. Файл сохраняется в текущем формате.

**Сохранить как...** Сохраняет изображение в другое местоположение или с другим именем файла. Команда "Сохранить как..." позволяет сохранить изображение в другом формате и с другими параметрами.

**Вернуть с регистрацией** Позволяет сохранить различные версии файла и сопроводить каждую версию комментариями. Эта команда доступна для изображения, управляемого с помощью рабочей среды Version Cue.

*При работе с файлом из проекта Adobe Version Cue в строке заголовка документа содержатся дополнительные сведения о статусе файла.*

**Сохранить для Веб и устройств** Сохраняет изображение, оптимизированное для использования в сети и на различных устройствах.

#### **См. также**

[«О форматах файлов и сжатии» на странице 534](#page-541-0)

## **Сохранение файла**

Команда "Сохранить" используется для сохранения изменений в текущем файле, а команда "Сохранить как..." — для сохранения новой версии текущего файла.

#### **См. также**

[«Создание дубликата изображения» на странице 39](#page-46-0)

- [«Сохранение изображения необработанного снимка в другом формате» на странице 98](#page-105-0)
- [«Создание снимка изображения» на странице 54](#page-61-0)

#### **Сохранение изменений в текущем файле**

❖ Выберите "Файл" > "Сохранить".

#### **Сохранение файла с другим именем, в другое местоположение или в другом формате**

**1** Выберите команду "Файл" > "Сохранить как...".

*Примечание. С помощью внешнего модуля Camera Raw изображения Camera RAW можно сохранять в другом формате файла, например в формате Digital Negative (DNG).*

**2** Выберите формат в меню "Типы файлов".

*Примечание. При выборе формата, не поддерживающего все свойства документа, в нижней части диалогового окна появится предупреждение. Получив такое предупреждение, следует сохранить копию файла в формате Photoshop или другом формате, поддерживающем все данные изображения.*

- **3** Укажите имя и местоположение файла.
- **4** В диалоговом окне "Сохранить как..." выберите параметры сохранения.
- **5** Нажмите кнопку "Сохранить".

При сохранении изображения в некоторых из форматов отображается диалоговое окно для выбора параметров.

*Чтобы копировать изображение, не сохраняя его на жесткий диск, используйте команду "Создать дубликат". Чтобы сохранить временную версию изображения в памяти, используйте панель "История" для создания снимка.*

#### **Параметры сохранения файла**

В диалоговом окне "Сохранить как..." можно задать различные параметры сохранения файла. Доступность параметров зависит от характеристик сохраняемого изображения и выбранного формата файла. Если включена рабочая среда Version Cue, то доступны такие дополнительные параметры, как возможность сохранять альтернативный файл и вводить комментарии к версии.

**Как копия** Сохраняет копию файла, оставляя текущий файл открытым на рабочем столе.

**Альфа-каналы** Сохраняет информацию об альфа-канале в данных изображения. Отключение этого параметра удаляет альфа-каналы из сохраненного изображения.

**Слои** Сохраняет все слои в изображении. Если этот параметр отключен или недоступен, все видимые слои сводятся или совмещаются (в зависимости от выбранного формата).

**Комментарии** Сохраняет комментарии к изображению.

**Плашечные цвета** Сохраняет информацию о плашечном канале в данных изображения. Отключение этого параметра удаляет плашечные каналы из сохраненного изображения.

**Использование параметров цветопробы, ICC-профиля (Windows) или встроенного профиля (Mac OS)** Создает документ с цветовым профилем.

*Примечание. Следующие параметры просмотра изображения и расширения файла доступны только в случае, если значение "По заказу" выбрано для параметров "Просмотры изображений" и "Добавлять расширение" (в Mac OS) в диалоговом окне "Установки обработки файлов".*

**Миниатюра (Windows)** Сохраняет данные миниатюры для файла.

**Для расширения файла используйте нижний регистр (в Windows)** Обеспечивает начертание расширения файла строчными буквами.

**Параметры просмотра изображений (Mac OS)** Сохраняет данные миниатюры для файла. Миниатюры отображаются в диалоговом окне "Открыть".

**Параметры расширений файлов (Mac OS)** Задает формат для расширений файлов. Установите флажки "Добавить", чтобы добавить расширение формата к имени файла, и "Строчными буквами", чтобы расширение отображалось строчными буквами.

#### **Настройка установок сохранения файлов**

- **1** Выполните одно из следующих действий.
- (Windows) Выберите "Редактирование" > "Установки" > "Обработка файлов".
- (Mac OS) Выберите "Photoshop" > "Установки" > "Обработка файлов".
- **2** Определите значения для следующих параметров:

**Просмотры изображений** Выберите параметр для сохранения просмотров изображений: "Никогда" для сохранения файлов без просмотров, "Всегда" для сохранения файлов с указанными просмотрами или "По заказу", чтобы назначать просмотры для каждого файла отдельно. В Mac OS можно выбрать один или несколько типов просмотра. См. далее в разделе "Параметры просмотра изображений в Mac OS".

**Расширение файла (Windows)** Выберите параметр для трехбуквенных расширений файлов, указывающих на формат файла. Используйте параметр "Прописными буквами" для начертания расширений файлов прописными буквами либо "Строчными буквами" для начертания расширений файлов строчными буквами.

**Добавлять расширение (Mac OS)** Расширения необходимы для файлов, используемых или переносимых на компьютер под управлением Windows. Выберите параметр для добавления расширений к именам файлов: "Никогда" для сохранения файлов без расширений, "Всегда" для добавления расширения к именам файлов или "По заказу" для добавления расширения файла для каждого файла отдельно. Выберите "Строчными буквами", чтобы добавлять расширения файлов с использованием строчных букв.

#### **Параметры просмотра изображений в Mac OS**

В Mac OS можно выбрать один или несколько из следующих типов просмотра (для ускорения процесса сохранения файлов и минимизации размера файлов выбирайте только необходимые типы просмотра).

**Значок** Использует просмотр в виде значка файла на рабочем столе.

**Полный размер** Сохраняет версию файла 72 ppi для использования в приложениях, в которых можно открывать изображения Photoshop только в низком разрешении. Просмотр PICT используется для файлов не в формате EPS.

**Миниатюра Macintosh** Отображает просмотр в диалоговом окне "Открыть".

**Миниатюра Windows** Сохраняет просмотр, который может быть отображен системами семейства Windows.

## **Сохранение больших документов**

Photoshop поддерживает документы размером до 300 000 пикселов в любом измерении и предлагает три формата файлов для сохранения документов с изображениями любого размера и более чем 30 000 пикселов. Имейте в виду, что большинством других приложений, включая более ранние версии Photoshop, чем Photoshop CS, не могут обрабатываться файлы, размер которых превышает 2 ГБ, либо изображения любого размера и более чем 30 000 пикселов.

❖ Выберите "Файл" > "Сохранить как..." и выберите один из следующих форматов файла.

**Формат больших документов (PSB)** Поддерживает документы с любым размером файла. Все свойства Photoshop сохраняются в файлах PSB. В настоящее время файлы PSB поддерживаются только в Photoshop CS и более поздних версиях.

**Photoshop Raw** Поддерживает документы любых размеров (по размерам в пикселах или по размерам файлов), но не поддерживает слои. Большие документы, сохраняемые в формате Photoshop Raw, сводятся.

**TIFF** Поддерживает файлы размером до 4 ГБ. Документы, размер которых превышает 4 ГБ, не могут быть сохранены в формате TIFF.

#### **См. также**

[«Формат больших документов» на странице 538](#page-545-0)

[«Формат Photoshop Raw» на странице 536](#page-543-0)

[«TIFF» на странице 541](#page-548-0)

## **Тестирование изображений Photoshop для мобильных устройств с помощью Adobe Device Central**

Приложение Device Central позволяет пользователям Photoshop определять внешний вид файлов Photoshop на различных мобильных устройствах.

Профессиональные разработчики могут создавать и легко тестировать файлы Photoshop для конкретных мобильных устройств. Пользователи могут создавать в Photoshop документы для конкретных целевых устройств.

Например, проектировщик пользовательского интерфейса может создавать в Photoshop макеты. Затем они тестируются на разных мобильных телефонах, а после внесения необходимых коррекций улучшенные макеты передаются разработчикам.

## **Создание мобильного содержимого с помощью приложений Adobe Device Central и Photoshop**

- **1** Запустите приложение Photoshop.
- **2** Выберите "Файл" > "Создать".
- **3** Нажмите кнопку "Device Central", чтобы закрыть диалоговое окно в приложении Photoshop и открыть Device Central.
- **4** Выберите тип содержимого.

Список "Интерактивная библиотека" слева обновится, и будут показаны устройства, которые поддерживают выбранный тип содержимого.

**5** Из списка "Интерактивная библиотека" выберите один или несколько целевых устройств и перетащите их в список "Локальная библиотека". Затем выберите целевое устройство из списка "Локальная библиотека".

В приложении Device Central отобразится список предлагаемых размеров документа, соответствующих выбранным устройствам (если устройства имеют разные размеры экрана). В зависимости от разрабатываемого проекта или содержимого можно создать отдельный мобильный документ для каждого размера экрана или попытаться найти один размер, подходящий для всех устройств. Если будет выбран второй подход, то в качестве основного можно принять наименьший или наибольший предлагаемый размер документа. В нижней части вкладки можно указать даже пользовательский размер.

**6** Нажмите кнопку "Создать".

В приложении Photoshop откроется пустой PSD-файл заданного размера. Для нового файла по умолчанию задаются следующие параметры.

- Цветовой режим: RGB/8-разрядный
- Разрешение: 72 ppi
- Цветовой профиль: SRGB IEC61966-2,1
- **7** Заполните пустой PSD-файл содержимым в Photoshop.
- **8** После этого выберите "Файл" > "Сохранить для Веб и устройств".
- **9** В диалоговом окне "Сохранить для Веб и устройств" выберите желаемый формат и, при необходимости, настройте другие параметры экспорта.
- **10** Нажмите кнопку "Device Central".

На вкладке "Эмулятор Device Central" отобразится временный файл с указанными параметрами экспорта. Чтобы продолжить тестирование, дважды щелкните имя другого устройства в списке "Наборы устройств" или "Локальная библиотека".

- **11** Если по итогам предварительного просмотра файла в приложении Device Central окажется, что в него нужно внести изменения, вернитесь в Photoshop.
- **12** В диалоговом окне "Сохранить для Веб и устройств" приложения Photoshop внесите желаемые изменения: например, укажите другой формат или качество экспорта.
- **13** Чтобы еще раз проверить файл с новыми параметрами экспорта, нажмите кнопку "Device Central".
- **14** Когда будет получен желаемый результат, нажмите кнопку "Сохранить" в диалоговом окне "Сохранить для Веб и устройств" в Photoshop.

*Примечание. Чтобы открыть программу Device Central из Photoshop (без создания и проверки файла), выберите "Файл" > "Device Central".*

Учебник по созданию содержимого с помощью приложений Photoshop и Device Central см. по адресу [http://www.adobe.com/go/vid0185\\_ru.](http://www.adobe.com/go/vid0185_ru)

## Сохранение PDF-файлов

## Сохранение файлов в формате Photoshop PDF

Команда "Сохранить как..." используется, чтобы сохранить изображение в пространствах различных цветовых моделей в формате Photoshop PDF - RGB, индексированных цветов, СМҮК, градаций серого, как однобитовое изображение, Lab или дуплекс. Поскольку в документах PDF в формате Photoshop сохраняются данные Photoshop, такие как слои, альфа-каналы, аннотации и точечные цвета, вы сможете открывать документ и редактировать изображения в приложении Photoshop CS2 или более поздней версии. Также вы можете использовать формат Photoshop PDF для сохранения нескольких изображений в многостраничном документе или презентации из нескольких слайдов.

 $\Delta$ Можно выполнить быстрое сохранение файла в формате Photoshop PDF с помощью действия "Сохранить  $\mu$ как Photoshop PDF". Доступ к этому действию можно получить, выбрав "Продукция" в меню панели "Операции".

Для опытных пользователей формат Photoshop PDF предлагает параметры для создания документов, совместимых со стандартом PDF/X, что чрезвычайно важно, например, в ситуации, когда документ направляется в типографскую печать большим тиражом. PDF/X (Portable Document Format Exchange) представляет собой подвид формата PDF, который не допускает использовать те из переменных, описывающих цвет, шрифты и треппинг, которые заведомо могут оказаться причиной брака при типографской печати.

Можно также задать параметры безопасности для ограничения доступа к документу PDF. 128-битное шифрование RC4 (Acrobat 6 и более поздние версии) обладает параметром, позволяющим пользователям просматривать метаданные и миниатюры в защищенном документе PDF с помощью Adobe Bridge.

Можно сохранять настройки PDF в виде стиля PDF для создания согласованных файлов Photoshop PDF. Стили и настройки Adobe PDF совместно используются следующими компонентами Adobe Creative Suite: Photoshop, InDesign®, Illustrator®, GoLive® и Acrobat®.

 $_\mathrm{N}$ Пользователи Adobe Creative Suite могут найти дополнительные сведения о совместно используемых наборах параметров создания PDF-файлов для приложений Adobe Creative Suite в руководстве по интеграции PDF на установочном компакт-диске Creative Suite.

#### См. также

«Сохранение стилей Adobe PDF» на странице 526

«Выполнение операции для файла» на странице 715

## <span id="page-525-0"></span>Сохранение файла в формате Photoshop PDF

- 1 Выберите "Файл" > "Сохранить как..." и выберите "Photoshop PDF" в меню "Формат". Можно выбрать параметр "Цвет", если необходимо использовать встроенный профиль или профиль, заданный командой "Параметры цветопробы". Можно также включить слои, примечания, плашечные каналы или альфаканалы. Нажмите кнопку "Сохранить".
- 2 В диалоговом окне "Сохранить Adobe PDF" следует выбрать стиль, соответствующий поставленной задаче: печать на настольном принтере или пробопечатном устройстве, в типографии, электронная рассылка, размещение в сети и так далее. Дополнительные сведения см. в разделе «Стили Adobe PDF» на странице 520.

Выбор стиля является самым простым способом задания параметров для файла Photoshop PDF. Выбрав стиль, нажмите кнопку "Сохранить PDF", чтобы создать файл Photoshop PDF. Если необходимо добавить параметры безопасности или более тонко настроить параметры сохранения PDF-файла, выполните остальные этапы этой процедуры.

- 3 (Дополнительно) Выберите параметры в меню "Стандарт" и в меню "Совместимость", чтобы задать совместимость со стандартом PDF/X и с версией Acrobat для данного документа PDF. Дополнительные сведения см. в разделе «Уровни совместимости PDF» на странице 522.
- 4 (Дополнительно) Выберите "Основные" в левой части диалогового окна "Сохранить Adobe PDF", чтобы задать основные параметры сохранения PDF-файла. Дополнительные сведения о каждом параметре см. в разделе «Основные параметры для Adobe PDF» на странице 523.

Примечание. Пользователи более ранних версий Photoshop, чем Photoshop CS, могут открывать PDF-файл (содержащий данные Photoshop) как базовый PDF-файл со сведенными слоями. Выберите "Файл" > "Открыть как..." и затем "Базовый PDF" в меню "Тип файлов" (Windows) либо "Файл" > "Открыть" и "Базовый PDF" в меню "Формат" (Mac OS).

- 5 (Дополнительно) Выберите "Сжатие" в левой части диалогового окна "Сохранить Adobe PDF", чтобы задать параметры сжатия и понижение разрешения для файла PDF. Дополнительные сведения см. в разделе «Параметры сжатия и понижение разрешения для Adobe PDF» на странице 524.
- 6 (Дополнительно) Выберите "Вывод" в левой части диалогового окна "Сохранить Adobe PDF", чтобы задать параметры управления цветом и совместимости с PDF/X. Дополнительные сведения см. в разделе «Параметры управления цветом и совместимости с PDF/X для Adobe PDF» на странице 525.
- 7 (Дополнительно) Для определения параметров безопасности для документа PDF выберите "Система защиты" в левой части диалогового окна "Сохранить Adobe PDF". Укажите пароль и задайте параметры разрешений для данного документа PDF. См. также раздел «Защита PDF-файлов» на странице 526.

Примечание. Уровень кодирования зависит от значения параметра "Совместимость" документа PDF. Выберите другое значение параметра "Совместимость", чтобы задать более высокий или более низкий уровень кодирования.

- 8 (Дополнительно) Выберите "Сводка" в левой части диалогового окна "Сохранить Adobe PDF". Можно просмотреть заданные параметры.
- 9 (Дополнительно) Если необходимо впоследствии использовать параметры сохранения PDF повторно, нажмите кнопку "Сохранить стиль", чтобы сохранить выбранные настройки в виде стиля PDF. Новый стиль отобразится в меню "Стиль Adobe PDF" при следующем сохранении файла Photoshop PDF в любом приложении из пакета Adobe Creative Suite. См. также раздел «Сохранение стилей Adobe PDF» на странице 526.
- 10 Нажмите кнопку "Сохранить PDF". Photoshop закрывает диалоговое окно "Сохранить Adobe PDF" и создает документ PDF.

#### См. также

«О форматах файлов и сжатии» на странице 534

## <span id="page-527-0"></span>Стили Adobe PDF

Стиль преобразования в PDF-файл представляет собой группу параметров, определяющих ход процесса создания документа PDF. Эти параметры призваны обеспечить баланс размера и качества файла с учетом характера использования этого документа PDF. Большинство заранее заданных стилей являются общими для всех компонентов Adobe Creative Suite, включая InDesign, Illustrator, Photoshop и Acrobat. Для особых условий вывода пользователь может также создавать и передавать другим свои пользовательские стили.

Некоторые из упоминаемых ниже стилей становятся доступными только после того, как пользователь, в случае необходимости, переместит их из папки Extras, куда они установлены по умолчанию, в папку Settings. Обычно папки Extras и Settings расположены по адресу (Windows Vista) ProgramData\Adobe\AdobePDF, (Windows XP) Documents and Settings\All Users\Application Data\Adobe\Adobe PDF или (Mac OS) Library/Application Support/Adobe PDF. В некоторых компонентах пакета Creative Suite часть стилей недоступна.

Параметры настраиваемых стилей хранятся в (Windows XP) Documents and Settings/[имя пользователя // Application Data/Adobe/Adobe PDF/Settings, (Windows Vista) Users/[имя пользователя]/AppData/Roaming/Adobe/Adobe PDF/Settings или (Mac OS) Users/[имя пользователя]/Library/Application Support/Adobe/Adobe PDF/Settings.

 $_\mathrm{0}$ Время от времени рекомендуется проверять параметры PDF-файлов. Автоматический возврат к параметрам по умолчанию в программе не предусмотрен. Программы, способные создавать документы PDF, используют последний из заданных или выбранных параметров.

Высококачественная печать Предназначен для создания документов PDF для высококачественный печати на настольных принтерах и пробопечатных устройствах. Этот стиль задает использование формата PDF 1.4 (Windows) или PDF 1.6 (Mac OS), снижение разрешения цветных изображений и изображений в градациях серого до 300 ррі, а монохромных - до 1200 ррі, встраивание всех шрифтов в виде подмножеств символов, отсутствие изменений цветности и сведения прозрачности (для типов файлов, которые ее поддерживают). Такие документы PDF могут быть открыты с помощью программ Acrobat 5.0 и Acrobat Reader 5.0, а также их более поздних версий. Программа InDesign позволяет при помощи этого стиля создавать документы PDF с тегами.

Illustrator по умолчанию (только Illustrator) Предназначен для создания документов PDF, в которых сохранены данные, необходимые программе Illustrator. PDF-файлы, созданные при посредстве этого стиля, могут быть открыты без потерь в программе Illustrator.

Большие форматы (только Acrobat) Позволяет создавать документы PDF, пригодные для просмотра и печати инженерно-технической документации, формат которой превышает 200 х 200 дюймов (5080 х 5080 мм). Такие документы PDF можно открыть в Acrobat или Reader версии 7.0 или более поздней.

РDF/A-1b: 2005 (CMYK и RGB) (только Acrobat) Используется при создании электронных документов, предназначенных для длительного (архивного) хранения. PDF/A-1b использует PDF 1.4 и преобразует все цвета в зависимости от выбранного стандарта либо в СМҮК, либо в RGB. Такие документы PDF могут быть открыты программами Acrobat 5.0 и Acrobat Reader 5.0, а также их более поздними версиями.

Формат РDF/X-1а (2001 и 2003) Для формата PDF/X-1а необходимо, чтобы были встроены все шрифты, определены соответствующие типографские метки и метки выпуска за обрез PDF, а цвета были представлены в формате СМҮК, в формате плашечных цветов или в обоих форматах сразу. Соответствующие этому стандарту файлы должны содержать описание условий печати, для которых такие файлы были созданы. PDFфайлы, соответствующие стандарту PDF/X-1a, могут быть открыты в Acrobat 4.0 и Acrobat Reader 4.0, а также в их более поздних версиях.

Стиль PDF/X-1а предусматривает использование формата PDF 1.3, снижение разрешения цветных изображений и изображений в градациях серого до 300 ррі, а монохромных - до 1200 ррі, встраивание всех шрифтов в виде подмножеств символов, отсутствие встроенных цветовых профилей, а также сводит прозрачные области в соответствии с параметром "Высокое разрешение".

Примечание. Стили PDF/X1-а:2003 и PDF/X-3 (2003) устанавливаются на жесткий диск компьютера вместе с программой, однако они недоступны, пока пользователь не переместит их из папки Extras в папку Settings.

РDF/X-4 (2008) В программе Acrobat 8 этот стиль называется "PDF/X-4 DRAFT", что отражает его статус черновика стандарта ISO на момент поставки программы. В нем предусмотрено применение формата PDF 1.4, который обеспечивает обработку "живой прозрачности". В PDF/X-4 используется такое же управление цветом и такие же цветовые параметры (ICC) консорциума ICC, как и в PDF/X-3. Файлы, соответствующие стандарту PDF/X-4, можно создавать непосредственно в программах пакета Creative Suite 3 (Illustrator, InDesign и Photoshop). В программе Acrobat 8 документы PDF можно преобразовывать в формат PDF/X-4 DRAFT при помощи инструментов диалогового окна "Предпечатная проверка".

PDF-файлы, созданные в соответствии с требованиями стандарта PDF/X-4, могут быть открыты с помощью программ Acrobat 4.0 и Acrobat Reader 4.0, а также с помощью их более поздних версий.

Полиграфическое качество Предназначен для создания файлов, ориентированных на типографскую высококачественную печать (например, на печать на цифровых печатных машинах или на вывод пленок на фотонаборных и формопечатных автоматах), но не предназначен для создания файлов, соответствующих формату PDF/X. В подобных случаях качество содержимого очень важно. Целью является сохранение в PDFфайле всей информации, которая потребуется для его качественного воспроизведения и печати в печатном бюро или в типографии. Этот набор задает использование формата PDF 1.4, преобразование всех цветов в СМҮК, понижение разрешения цветных изображений и изображений в градациях серого до 300 ррі, а монохромных изображений - до 1200 ррі, встраивание всех шрифтов в виде подмножеств символов и сохранение прозрачности (для типов файлов, которые ее поддерживают).

Такие PDF-файлы могут быть открыты программами Acrobat 5.0 и Acrobat Reader 5.0, а также их более поздними версиями.

Примечание. Прежде чем создавать PDF-файл для отправки в печатное бюро или типографию, следует уточнить у поставщика услуг разрешение выводящего устройства и прочие необходимые параметры либо запросить файл \*.joboptions, содержащий все необходимые данные. По результатам может потребоваться изменить набор параметров PDF-файлов в соответствии с требованиями типографии, после чего потребуется создать собственный файл \*.joboptions.

Информативный PDF Предназначен для создания документов PDF с расширенным доступом, которые содержат теги, гиперссылки, закладки, а также интерактивные элементы и слои. Этим набором параметров предусмотрено использование формата PDF 1.5 и встраивание всех шрифтов в виде подмножеств символов. Файл при его использовании также будет оптимизирован для "порционного обслуживания" (byte serving). Такие PDF-файлы могут быть открыты программами Acrobat 6.0 и Adobe Reader 6.0, а также их более поздними версиями (стиль "Информативный PDF" - Rich Content PDF - находится в папке Extras).

Примечание. В ранних версиях некоторых приложений пакета этот стиль назывался еВоок.

Наименьший размер файла Создание файлов PDF для размещения в Интернете, интранете или рассылки по электронной почте. Такой набор предусматривает сжатие и понижение разрешения изображений до относительно невысокого. При этом все цвета преобразуются в sRGB и выполняется встраивание шрифтов. Файл при его использовании также будет оптимизирован для "порционного обслуживания".

Такие PDF-файлы могут быть открыты программами Acrobat 5.0 и Acrobat Reader 5.0, а также их более поздними версиями.

Стандартный (только Acrobat) Предназначен для создания PDF-файлов, которые будут распечатаны на принтере или копировальном устройстве, записаны на компакт-диски или направлены клиенту как пробный оттиск. Он предусматривает сжатие и понижение разрешения с целью уменьшения занимаемого файлом

дискового пространства, однако при этом осуществляется также встраивание подмножеств символов всех (разрешенных) шрифтов, которые используются в документе, и преобразование всех цветов в sRGB. Обратите внимание, что по умолчанию не встраиваются подмножества символов шрифтов Windows. PDF-файлы, созданные с такими параметрами, могут быть открыты программами Acrobat 5.0 и Acrobat Reader 5.0, а также их более поздними версиями.

 $_\mathrm{0}$ Более подробная информация о параметрах PDF, общих для всех компонентов Creative Suite, предоставлена в "Руководстве по внедрению PDF" на DVD-диске Creative Suite.

## О стандартах PDF/X и PDF/A

Стандарты PDF/X и PDF/A утверждены Международной организацией по стандартизации (ISO). Стандарты PDF/X касаются условий передачи графического содержимого, тогда как в стандартах PDF/A определены требования к электронным документам, предназначенным для длительного хранения. При преобразовании РDF-файла осуществляется его проверка на соответствие заданному стандарту. Если РDF-документ не соответствует выбранному стандарту ISO, то появляется сообщение, позволяющее выбрать между отменой преобразования и продолжением преобразования, при котором будет создан не совместимый со стандартами файл.

Самое широкое распространение в издательском и печатном деле получило несколько форматов PDF/X: PDF/X-1a, PDF/X-3 и PDF/X-4 (в 2007 г.). Самое широкое распространение при создании архивов из файлов PDF получили стандарты PDF/A-1a и PDF/A-1b (в случае менее строгих требований).

Примечание. Дополнительные сведения о форматах PDF/X и PDF/A см. по ссылкам веб-сайт ISO и веб-сайт Adobe.

## <span id="page-529-0"></span>**Уровни совместимости PDF**

Приступая к созданию документов PDF, необходимо решить, какую из версий PDF использовать. Номер версии формата PDF зависит от стиля; его можно также указать явно при выборе совместимости во время сохранения или редактирования стиля PDF.

По сути, если отсутствуют некие особые причины соблюдать обратную совместимость, имеет смысл использовать самую новую версию (в данном случае - версию 1.7). Последняя версия включает в себя все новейшие возможности в полном объеме. Однако если документ предназначен для широкого распространения, следует выбрать версию Acrobat 5 (PDF 1.4) или Acrobat 6 (PDF 1.5), чтобы любой из адресатов смог просмотреть и распечатать его.

В приведенной ниже таблице представлены особенности документов PDF, создаваемых с разными параметрами совместимости.

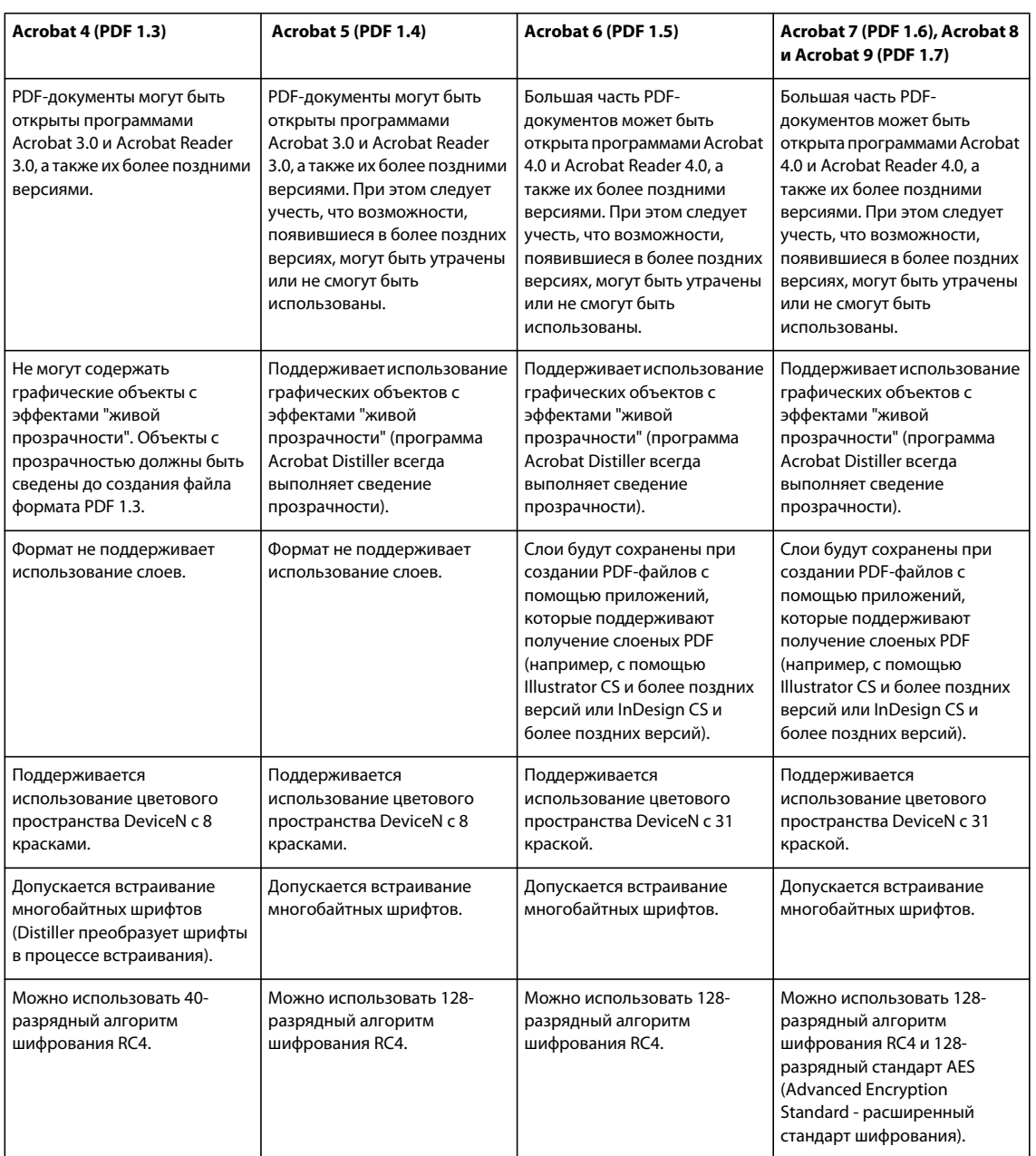

## <span id="page-530-0"></span>**Основные параметры для Adobe PDF**

Можно задать следующие параметры в разделе "Основные" диалогового окна "Параметры Adobe PDF":

**Описание** Отображает описание из выбранного стиля и предлагает возможность редактирования описания. Можно вставить описание из буфера обмена. Если описание стиля изменялось, слово "(с изменениями)" добавляется в конце имени стиля.

**Сохранить возможность редактирования в Photoshop** Сохраняет такие данные Photoshop в PDF, как слои, альфа-каналы и плашечные каналы. Документы Photoshop PDF с этим параметром можно открыть только в Photoshop CS2 и более поздних версиях.

**Встроить миниатюры страниц** Создает миниатюрное изображение иллюстрации.

**Оптимизировать для быстрого просмотра в Web** Оптимизирует PDF-файл для быстрого просмотра в веббраузере.

**Показать PDF-файл после сохранения** Открывает только что созданный PDF-файл в приложении для просмотра PDF-файла по умолчанию.

## <span id="page-531-0"></span>**Параметры сжатия и понижение разрешения для Adobe PDF**

При сохранении иллюстрации в Adobe PDF можно выполнить сжатие текста и векторных объектов, а также сжатие и понижение разрешения битовых изображений. В зависимости от выбранных настроек, сжатие и понижение разрешения могут существенно сократить размер PDF-файла практически без потерь детализации и точности.

Область "Сжатие" диалогового окна "Параметры Adobe PDF" разделена на три раздела. В каждом разделе содержатся параметры для сжатия и интерполяции изображений в иллюстрации.

**Понижение разрешения** Если планируется использовать PDF-файл в сети, используйте понижение разрешения для более эффективного сжатия. Если планируется печать PDF-файла с высоким разрешением, не применяйте понижение разрешения. Выберите параметр "Не выполнять даунсамплинг", чтобы отключить все параметры даунсамплинга.

*Даунсамплинг* предусматривает уменьшение числа пикселов в изображении. Для выполнения даунсамплинга изображений выберите *метод интерполяции* — усредненный даунсамплинг, подвыборка или бикубический даунсамплинг — и введите требуемое разрешение (в пикселах на дюйм). Затем введите разрешение в поле "Для изображений с разрешением выше". Все изображения с разрешением выше этого порогового значения подвергаются понижению разрешения.

Выбранным методом интерполяции определяется подход к удалению пикселов.

• **Усредненный даунсамплинг В** Усредняет пикселы в пробной области и выполняет замену всей области усредненным цветом пиксела в указанном разрешении. Усредненный даунсамплинг — то же, что билинейный ресамплинг.

• **Подвыборка В** Выбирает пиксел в центре пробной области и заменяет всю область цветом этого пиксела. Подвыборка существенно сокращает время преобразования в сравнении с понижением разрешения, однако создаваемые в результате изображения получаются менее сглаженными и непрерывными. Подвыборка — то же, что интерполяция по соседним пикселам.

• **Бикубический даунсамплинг В** Использует средневзвешенное значение для определения цвета пиксела, что обычно позволяет получить более качественные результаты по сравнению с простым усредненным методом понижения разрешения. Бикубический метод является самым медленным, но и самым точным для получения максимально качественного сглаживания.

**Сжатие** Определяет используемый тип сжатия.

• **Сжатие ZIP** Эффективно используется для изображений с большими участками одного цвета или повторяющимися узорами, а также для черно-белых изображений, содержащих повторяющиеся узоры. Сжатие ZIP осуществляется без потерь.

• **Сжатие JPEG** Подходит для цветных изображений или изображений в градациях серого. Сжатие JPEG выполняется *с потерей данных*, что предполагает удаление данных изображения, при этом возможно ухудшение качества изображения, однако уменьшение размера файла выполняется с минимально возможными потерями данных. Поскольку при сжатии JPEG удаляются данные, оно позволяет получить значительно меньшие размеры файлов, чем сжатие ZIP.

• **JPEG2000** Является новым международным стандартом сжатия и упаковки данных изображения. Как и сжатие JPEG, сжатие JPEG2000 походит для цветных изображений и изображений в градациях серого. Оно также обеспечивает дополнительные преимущества, например прогрессивное отображение и сжатие без потерь, недоступные в JPEG. Сжатие JPEG2000 доступно только в случае выбора Acrobat 6 (PDF 1.5) или более поздних версий в меню "Совместимость".

**Качество изображения** Определяет степень применяемого сжатия. Параметры доступны в зависимости от выбранного метода сжатия. Для сжатия JPEG2000 Photoshop предлагает параметры "Без потери качества", "Максимальное", "Высокое", "Среднее", "Низкое" и "Минимальное". Для сжатия JPEG Photoshop предлагает параметры "Минимальное", "Низкое", "Среднее", "Высокое" и "Максимальное". Для сжатия ZIP Photoshop предлагает параметр "8-бит". Параметр "8-бит" обеспечивает сжатие без потерь, то есть данные не удаляются в целях уменьшения размера файла, поэтому качество изображения не страдает.

**Размер сегмента** Задает размер сегментов, используемых в изображениях при сжатии JPEG 2000. При применении значений низкого качества для оптимизации изображений, размер которых не превышает 1024 x 1024 пикселов, использование максимального размера сегментов позволяет получить наилучшие результаты. Обычно размер сегмента, равный 1024, является наиболее подходящим для большинства изображений. Меньшие размеры сегмента обычно используются для изображений небольшого размера (предназначенных для просмотра на сотовых телефонах и т. п.).

**Преобразовать изображение 16 бит/канал в 8 бит/канал** Преобразовывает 16-битные RGB-изображения в 8 битные (выбрано по умолчанию). Сжатие ZIP является единственным доступным методом сжатия в случае, если параметр "Преобразовать изображение 16 бит/канал в 8 бит/канал" не выбран. Если для параметра "Совместимость" данного документа используется значение "Acrobat 5 (PDF 1.4) или более ранние версии", параметр "Преобразовать изображение 16 бит/канал в 8 бит/канал" недоступен, и изображения автоматически преобразуются в 8 бит/канал.

## <span id="page-532-0"></span>**Параметры управления цветом и совместимости с PDF/X для Adobe PDF**

Можно задать следующие параметры в разделе "Вывод" диалогового окна "Параметры Adobe PDF". Взаимодействие между параметрами раздела "Вывод" зависит от того, включено или выключено "Преобразование цветов" и какой стандарт PDF выбран.

**Преобразование цветов** Задает характеристики представления данных о цвете в файле Adobe PDF. При преобразовании цветовых объектов в RGB или CMYK выберите также целевой профиль в раскрывающемся меню. В ходе преобразования цветов все данные плашечных цветов сохраняются, при этом эквиваленты триадных цветов преобразуются в целевое цветовое пространство.

• **Без преобразования** Сохраняет данные о цвете в неизменном виде.

• **Преобразовать в целевое пространство** Преобразует все цвета в профиль, выбранный для параметра "Целевой профиль". Внедрение профиля определяется стратегией включения профиля.

**Целевой профиль** Описывает охват окончательного устройства вывода RGB или CMYK, например монитора или стандарта SWOP. Используя этот профиль, Photoshop преобразует данные о цвете документа (определяемые исходным профилем в разделе "Рабочие пространства" диалогового окна "Настройка цветов") в цветовое пространство целевого устройства вывода.

**Стратегия включения профиля** Определяет, включается ли цветовой профиль в файл.

**Имя профиля условий вывода** Задает характеризуемое условие печати для документа. Профиль условий вывода требуется для создания PDF/X-совместимых файлов. Это меню доступно, если стандарт PDF/X (или стиль) выбран в диалоговом окне "Параметры Adobe PDF".

**Параметры условий вывода** Описывает условие для финальной печати. Эта запись может быть полезной для финального устройства приема документа PDF.

Идентификатор условия вывода Указывает на дополнительные сведения об условии финальной печати. Идентификатор автоматически вводится для условий печати, включенных в ICC-реестр.

Регистрационное имя ICC Указывает веб-адрес, где можно получить дополнительные сведения о реестре. URL-адрес автоматически вводится для имен из ICC-реестра.

## <span id="page-533-1"></span>Защита РDF-файлов

При сохранении в формат PDF можно использовать защиту паролем и средства ограничения доступа, четко определив не только круг лиц, которые смогут открыть файл, но и указав, кто имеет право копировать или извлекать содержимое, печатать документ и так далее.

Пароль может потребоваться для открытия документа (пользовательский пароль) и для изменения параметров защиты (пароль для изменения права доступа). Если для защиты файла будут использованы средства ограничения доступа, потребуется задать оба пароля, иначе любой, кто сможет открыть файл, сможет отменить любые ограничения. Если файл открыть с помощью ввода пароля для изменения прав доступа, ограничения доступа будут отменены на время сеанса.

Метод защиты RC4 корпорации RSA используется для защиты паролем PDF-файлов. Уровень кодирования зависит от параметра "Совместимость" (категория "Основные").

Примечание. Стили Adobe PDF не позволяют заранее задавать пароли и параметры защиты. Если в диалоговом окне "Экспорт PDF-файла" задать пароль и параметры защиты, а затем нажать кнопку "Сохранить стиль", то ни пароль, ни параметры записаны не будут.

## <span id="page-533-0"></span>Сохранение стилей Adobe PDF

Хотя стандартные стили PDF созданы с учетом передового опыта, иногда в рабочих процессах требуются особые параметры создания PDF-файлов, которые отсутствуют во встроенных стилях. Для таких случаев предусмотрена возможность создания и сохранения собственных стилей, которые можно многократно использовать в Photoshop и любых других продуктах Adobe Creative Suite.

В Photoshop для создания стиля можно воспользоваться командой "Стили Adobe PDF" либо нажать кнопку "Сохранить стиль" в диалоговом окне "Сохранить Adobe PDF". Стили Adobe PDF сохраняются в виде файлов с расширением JOBOPTIONS. Это может пригодиться, например, в случае, когда от поставщика или издателя необходимо получить файл JOBOPTIONS со стилями, наилучшим образом подходящими для рабочих процессов этого поставщика или издателя.

- 1 Выполните одно из следующих действий.
- Выберите пункт меню "Редактирование" > "Стили Adobe PDF".
- При сохранении документа Photoshop PDF задайте значения параметров PDF, после чего нажмите кнопку "Сохранить стиль" в диалоговом окне "Сохранить Adobe PDF". Пропустите шаги 2 и 3.
- 2 Если была выбрана команда "Стили Adobe PDF", в диалоговом окне "Стили Adobe PDF" выполните одно из следующих действий.
- Чтобы создать новый стиль, в диалоговом окне "Стили Adobe PDF" нажмите кнопку "Создать". В диалоговом окне "Новый стиль PDF" в текстовом поле "Набор" введите имя стиля.
- Чтобы отредактировать существующий заказной стиль, выберите стиль и нажмите кнопку "Редактировать". (Стили по умолчанию изменять нельзя.)
- 3 Установите параметры PDF.
- 4 Сохраните созданный стиль, выполнив одно из следующих действий.
- В диалоговом окне "Новый стиль PDF" или "Редактировать стиль PDF" нажмите кнопку "ОК". Новый стиль появится в списке "Стили". После создания стилей нажмите кнопку "Готово".
- В диалоговом окне "Сохранить" введите имя стиля в текстовое поле "Имя файла" и нажмите кнопку "Сохранить".

Стили Adobe PDF хранятся в следующих папках:

- (Windows Vista) Users/[имя пользователя]/AppData/Roaming/Adobe/Adobe PDF/Settings
- (Windows XP) Documents and Settings/[имя пользователя]/Application Data/Adobe/Adobe PDF/Settings
- (Mac OS) Users/[имя пользователя]/Library/Application Support/Adobe/Adobe PDF/Settings

Все стили Adobe PDF, сохраненные в этих папках, доступны и в других приложениях Adobe Creative Suite.

Примечание. Чтобы сохранить стиль PDF в папке, не используемой по умолчанию, в диалоговом окне "Стили Adobe PDF" нажмите кнопку "Сохранить как..." и укажите путь к нужному местоположению либо в диалоговом окне "Сохранить" укажите путь к нужному местоположению и нажмите кнопку "Сохранить".

#### См. также

«Сохранение файла в формате Photoshop PDF» на странице 518

#### Загрузка, изменение или удаление стилей Adobe PDF

Стили Adobe PDF (параметры создания) доступны в Photoshop и других продуктах пакета Adobe Creative Suite. В диалоговом окне "Стили Adobe PDF" вы сможете сохранять, загружать, редактировать или удалять стили Adobe PDF.

- Выберите "Редактирование" > "Стили Adobe PDF" и выполните одно из следующих действий.
- Для сохранения параметров в виде нового стиля нажмите кнопку "Создать", укажите значения параметров в диалоговом окне "Новый стиль PDF" и нажмите кнопку "ОК".
- Для редактирования стиля Adobe PDF выберите набор параметров в окне "Наборы", нажмите кнопку "Редактировать", измените параметры в диалоговом окне "Редактировать стиль PDF".

Примечание. Хотя редактирование стилей Adobe PDF, поставляемых вместе с Photoshop (имена таких стилей заключены в квадратные скобки), невозможно, можно выбрать один из них и нажать кнопку "Создать". В диалоговом окне "Новый стиль PDF" можно изменить настройки и сохранить полученный результат как новый набор параметров.

- Для удаления стиля Adobe PDF выберите набор параметров в окне "Стиль" и нажмите кнопку "Удалить". Невозможно удалить стили Adobe PDF, поставляемые вместе с Photoshop.
- Для загрузки стиля Adobe PDF нажмите кнопку "Загрузить", выберите файл набора параметров и нажмите кнопку "Загрузить". Стиль добавляется в окно "Стили".

При выборе стиля Adobe PDF для загрузки в диалоговом окне "Загрузить" отображаются только файлы с расширением JOBOPTIONS.

- Чтобы закрыть диалоговое окно "Стили Adobe PDF", нажмите кнопку "Готово".
- Для сохранения стиля в местоположение, не являющееся местоположением по умолчанию, нажмите кнопку "Сохранить как...", введите новое имя для стиля (при необходимости), укажите путь к новому местоположению и нажмите кнопку "Сохранить".

#### См. также

«Сохранение стилей Adobe PDF» на странице 526

## Сохранение и экспорт файлов в других форматах

## Сохранение файла в формате TIFF

TIFF — гибкий растровый (битовый) формат изображения, поддерживаемый практически всеми приложениями рисования, редактирования изображений и верстки.

- 1 Выберите "Файл" > "Сохранить как...", выберите "ТІҒҒ" в меню "Тип файлов" и нажмите кнопку "Сохранить".
- 2 В диалоговом окне "Параметры TIFF" выберите желаемые параметры и нажмите кнопку "ОК".

Битовая глубина (только в 32-битном режиме) Задает битовую глубину (16-, 24- или 32-битовую) сохраняемого изображения.

Сжатие изображения Задает метод сжатия данных совмещенного изображения. При сохранении 32-битового файла tiff можно задать сжатие с прогнозированием, однако вариант использования сжатия jpeg не предлагается. Сжатие с прогнозированием обеспечивает более качественное сжатие данных путем упорядочения значений с плавающей точкой, оно совместимо со сжатием LZW и ZIP.

Порядок пикселов Позволяет записать файл TIFF, в котором информация о каналах записывается либо поочередно, либо последовательно. Прежде программа всегда создавала файлы, в которых данные каждого из каналов для каждого пиксела записывались поочередно. Теоретически файл, записанный последовательно, может считываться и записываться быстрее, а также лучше сжимается. Оба метода упорядочения каналов обратно совместимы с более ранними версиями Photoshop.

Формат Определяет платформу, на которой файл может быть прочитан. Этот параметр полезен в случаях, когда неизвестно, какой программой можно открыть выбранный файл. Photoshop и приложения последнего поколения могут считывать файлы с использованием как формата IBM PC, так и формата Macintosh.

Сохранить пирамиду изображений Позволяет сохранять данные с различным разрешением. Photoshop не предлагает возможностей открытия файлов с различным разрешением, изображение открывается в файле с самым высоким разрешением. Однако Adobe InDesign и некоторые серверы изображений поддерживают открытие файлов в форматах с различным разрешением.

Сохранить прозрачность Сохраняет прозрачные области как дополнительный альфа-канал, когда файл открывается в другом приложении. Прозрачность всегда сохраняется, когда файл повторно открывается в Photoshop.

Сжатие слоев Определяет метод сжатия данных для пикселов в слоях (вместо комбинирования данных). Многие приложения не могут считывать данные слоев и пропускают их при открытии файла TIFF. Photoshop, однако, может считывать данные слоев в файлах TIFF. Хотя размер файлов, содержащих данные слоев, больше размера файлов без них, сохранение данных слоев избавляет от необходимости сохранять и работать с отдельным файлом PSD для хранения данных слоев. Выберите параметр "Удалить слои и сохранить копию", чтобы выполнить сведение изображения.

Примечание. Чтобы получать от Photoshop запрос подтверждения перед сохранением изображения с несколькими слоями, выберите параметр "Выводить предупреждение перед сохранением многослойных файлов в формате TIFF" в области "Обработка файлов" диалогового окна "Установки".

#### **См. также**

[«TIFF» на странице 541](#page-548-0)

[«О форматах файлов и сжатии» на странице 534](#page-541-0)

## **Сохранение файла в формате JPEG**

Можно использовать команду "Сохранить как..." для сохранения изображений в режимах CMYK, RGB или градаций серого в формате JPEG. JPEG обеспечивает уменьшение размера файла путем выборочного удаления данных. С помощью команды "Сохранить для Веб и устройств" изображение можно также сохранить как один или несколько JPEG-файлов.

*Примечание. Если изображение содержит 8 бит на канал, единственным возможным форматом является JPEG (поскольку только он поддерживает 8 бит/канал).*

*Быстро сохранить файл в формате JPEG со средним качеством можно с помощью действия "Сохранить как JPEG среднего качества". Доступ к этому действию можно получить, выбрав "Продукция" в меню панели "Операции".* 

**1** Выберите команду "Файл" > "Сохранить как...", а затем "JPEG " в меню "Тип файлов".

**2** В диалоговом окне "Параметры JPEG" выберите желаемые параметры и нажмите кнопку "ОК".

**Подложка** Предлагает выбор цветов подложки для имитации прозрачности фона в изображениях, содержащих прозрачные области.

**Параметры изображения** Задает качество изображения. Выберите параметр в меню "Качество", передвиньте всплывающий ползунок "Качество" или введите значение от 0 до 12 в текстовое поле "Качество".

**Параметры формата** Задает формат для файла JPEG. Версия "Базовый (стандартный)" использует формат, распознаваемый большинством веб-браузеров. Версия "Базовый оптимизированный" создает файл с оптимизированным цветом и слегка уменьшенным размером файла. Версия "С чересстр. разверткой" представляет поочередно все более детализированные версии целого изображения (в количестве, указанном пользователем) по мере поступления данных при загрузке.

*Примечание. Не всеми веб-браузерами поддерживаются оптимизированные и прогрессивные изображения JPEG.* 

*Примечание. Некоторые приложения, вероятно, не смогут считать файл CMYK, сохраненный в формате JPEG. Кроме того, в случае если какое-либо Java-приложение не может прочитать файл JPEG (в любом цветовом формате), попробуйте сохранить файл без просмотра миниатюр.*

#### **См. также**

[«О форматах файлов и сжатии» на странице 534](#page-541-0)

[«Формат JPEG» на странице 538](#page-545-1)

[«Выполнение операции для файла» на странице 715](#page-722-0)

## **Сохранение файла в формате PNG**

Можно использовать команду "Сохранить как..." для сохранения изображений в режимах RGB, индексированных цветов, градаций серого и битовом режиме изображений в формате PNG.

*Примечание. С помощью команды "Сохранить для Веб и устройств" изображение можно также сохранить как один или несколько PNG-файлов.* 

- **1** Выберите "Файл" > "Сохранить как..." и в меню "Тип файлов" параметр "PNG".
- **2** Выберите значение для параметра "Чересстрочно":

**Нет** Отображает изображение в браузере только после окончания загрузки.

**Чередование** Отображает версии изображения с низким разрешением в браузере по мере поступления данных во время загрузки файла. Использование этого параметра сокращает время загрузки, однако увеличивает размер файла.

**3** Нажмите кнопку "OК".

#### **См. также**

[«Формат PNG» на странице 540](#page-547-0)

## **Сохранение файла в формате GIF**

Можно использовать команду "Сохранить как..." для сохранения изображений в режимах RGB, индексированных цветов, градаций серого и битовых режимах изображений непосредственно в формате CompuServe GIF (известном как GIF). Изображение автоматически преобразуется в режим индексированных цветов.

*Примечание. Если изображение содержит 8 бит на канал, единственным возможным форматом является GIF (поскольку только он поддерживает 8 бит/канал).*

- **1** Выберите "Файл" > "Сохранить как..." и в меню "Тип файлов" выберите "CompuServe GIF".
- **2** Для RGB-изображений отображается диалоговое окно "Индексированные цвета". Укажите параметры преобразования и нажмите кнопку "ОК".
- **3** Выберите порядок строк для файла GIF и нажмите кнопку "ОК":

**Обычный** Отображает изображение в браузере только после окончания загрузки.

**Чередование** Отображает версии изображения с низким разрешением в браузере по мере поступления данных во время загрузки файла. Использование этого параметра сокращает время загрузки, однако увеличивает размер файла.

*Примечание. С помощью команды "Сохранить для Веб и устройств" изображение можно также сохранить как один или несколько GIF-файлов.*

#### **См. также**

[«GIF» на странице 538](#page-545-2)

[«Преобразование изображения RGB или в градациях серого в режим индексированных цветов» на](#page-136-0)  [странице 129](#page-136-0)

## Сохранение файла в формате Photoshop EPS

Практически всеми графическими приложениями, программами верстки и текстовыми процессорами принимаются импортированные или помещенные файлы EPS (Encapsulated PostScript). Для печати файлов EPS необходим принтер PostScript. На принтерах, не являющихся принтерами PostScript, можно распечатать только образец с разрешением экрана.

- 1 Выберите "Файл" > "Сохранить Как..." и выберите "Photoshop EPS" в меню "Формат".
- 2 В диалоговом окне "Параметры EPS" выберите нужные параметры и нажмите кнопку "ОК":

Просмотр Создает изображение с низким разрешением для просмотра в конечном приложении. Выберите TIFF, чтобы можно было использовать файл EPS как в Windows, так и в Mac OS. 8-битное изображение для просмотра сохраняется в цвете, а 1-битное - в черно-белом режиме с зубчатой структурой. Создание 8битного изображения для просмотра требует большего размера файла, чем создание 1-битного. См. также раздел «Битовая глубина» на странице 61.

Кодировка Определяет способ подачи данных изображения на устройство вывода PostScript. Ниже приведено описание параметров кодировки.

"Включить полутоновой растр" и "Включить функцию передачи" Управляет спецификациями печати для высококачественной типографской печати. Обратитесь к документации к принтеру, прежде чем приступить к выбору этих параметров.

Белые области в прозрачные Отображает белые области как прозрачные. Этот параметр доступен только для изображений в битовом режиме.

Управление цветом PostScript Преобразует данные файла в цветовое пространство принтера. Не выбирайте этот параметр, если планируется поместить изображение в другой документ со встроенным профилем.

Примечание. Только принтеры PostScript уровня 3 поддерживают управление цветом PostScript для СМҮКизображений. Чтобы распечатать CMYK-изображение с использованием управления цветом PostScript на принтере уровня 2, преобразуйте изображение в режим Lab перед сохранением его в формате EPS.

Включить векторные данные Сохраняет в файле любую векторную графику (например, фигуры и текст). Однако векторные данные в файлах EPS и DCS доступны только для других приложений, векторные данные растрируются при повторном открытии файла в Photoshop. Этот параметр доступен только в случае, если файл содержит векторные данные.

Интерполяция изображения Применяет сглаживание к печатаемому изображению с низким разрешением.

#### См. также

«Формат Photoshop EPS» на странице 536

#### Параметры кодировки Photoshop EPS

ASCII или ASCII85 Осуществляет кодировку при печати в системе Windows или при наличии ошибок печати или других сложностей.

Двоичный Сокращает размер файла, оставляя нетронутыми исходные данные. Однако некоторыми приложениями верстки и типографскими программами буферизации и сетевой печати могут не поддерживаться файлы Photoshop EPS в двоичном формате.

JPEG Выполняет сжатие файла путем удаления некоторого количества данных изображения. Можно выбрать степень сжатия JPEG от очень низкой (JPEG с максимальным качеством) до значительной (JPEG с низким качеством). Файлы с кодировкой JPEG можно печатать только на принтерах PostScript уровня 2 или выше, они не могут быть разделены на отдельные формы.

## **Сохранение файла в формате Photoshop DCS**

Формат DCS (Desktop Color Separations) является версией формата EPS, позволяющей сохранять цветоделение в файлах CMYK или мультиканальных файлах.

- **1** Выберите "Файл" > "Сохранить как..." и выберите "Photoshop DCS 1.0" или "Photoshop DCS 2.0" в меню "Формат".
- **2** В диалоговом окне "Формат DCS 1.0" или "Формат DCS 2.0" выберите желаемые параметры и нажмите кнопку "ОК".

Диалоговое окно содержит все параметры, доступные для файлов Photoshop EPS. Кроме того, в меню DCS предлагается возможность создания совмещенного файла 72-ppi, который можно поместить в приложение верстки или использовать для цветопробы изображения:

**формат DCS 1.0** Создает по одному файлу для каждого цветового канала в CMYK-изображении. Кроме этого, можно создать пятый файл: совмещенный цветной или в градациях серого. Для просмотра совмещенного файла необходимо хранить все пять файлов в одной папке.

**формат DCS 2.0** Сохраняет плашечные каналы в изображении. Можно сохранить цветовые каналы в виде нескольких файлов (как для формата DCS 1.0) либо в виде единого файла. Вариант сохранения в виде единого файла экономит место на диске. Можно также включить совмещенный файл, цветной или в градациях серого.

#### **См. также**

[«Форматы Photoshop DCS 1.0 и 2.0» на странице 535](#page-542-0)

## **Сохранение файла в формате Photoshop Raw**

Формат Photoshop Raw является форматом файла, предназначенным для передачи изображений между приложениями и компьютерными платформами. Формат Photoshop Raw и формат Camera Raw — не одно и то же.

- **1** Выберите "Файл" > "Сохранить Как..." и выберите "Photoshop Raw" в меню "Формат".
- **2** В диалоговом окне "Параметры Photoshop Raw" выполните следующие действия.
- (Mac OS) Укажите значения для параметров "Тип файла" и "Файл создан" либо примите значения по умолчанию.
- Задайте параметр "Заголовок".
- Выберите, как должны сохраняться каналы: с чередованием или без чередования.

#### **См. также**

[«Формат Photoshop Raw» на странице 536](#page-543-0)

## **Сохранение файла в формате BMP**

Формат BMP — это формат изображения для операционной системы Windows. Изображения в этом формате могут быть как черно-белыми (1 байт/пиксел), так и цветными до 24-битного цвета (16,7 миллиона цветов).

- **1** Выберите "Файл" > "Сохранить Как..." и выберите "BMP" в меню "Формат".
- **2** Укажите имя и местоположение файла и нажмите кнопку "Сохранить".
- **3** В диалоговом окне "Параметры BMP" выберите формат файла, задайте битовую глубину и при необходимости выберите параметр "Изменить порядок строк". Для задания дополнительных параметров выберите "Дополнительные режимы" и укажите значения для параметров BMP.
- **4** Нажмите кнопку "OК".

#### **См. также**

[«Формат BMP» на странице 537](#page-544-0)

## **Сохранение RGB-изображения с 16 битами на канал в формате Cineon**

16-битные RGB-изображения могут быть сохранены в формате Cineon для использования в Kodak Cineon Film System.

❖ Выберите "Файл" > "Сохранить как..." и выберите "Cineon" в меню "Тип файлов".

### **См. также**

[«Формат Cineon» на странице 537](#page-544-1)

## **Сохранение файла в формате Targa**

Формат Targa (TGA) поддерживает битовый режим и изображения RGB с 8 битами на канал. Он разработан для оборудования Truevision®, однако используется также и в других приложениях.

- **1** Выберите "Файл" > "Сохранить Как..." и выберите "Targa" в меню "Формат".
- **2** Укажите имя и местоположение файла и нажмите кнопку "Сохранить".
- **3** В диалоговом окне "Параметры Targa" выберите разрешение, выберите параметр "Уплотнение (RLE)", если файл необходимо подвергнуть сжатию, и нажмите кнопку "ОК".

#### **См. также**

[«Targa» на странице 541](#page-548-0)

### **Экспорт слоев в файлы**

Можно экспортировать и сохранять слои как отдельные файлы с использованием множества различных форматов, включая PSD, BMP, JPEG, PDF, Targa и TIFF. Слои именуются автоматически по мере сохранения. Можно задать параметры для управления генерацией имен.

- **1** Выберите "Файл" > "Сценарии" > "Экспортировать слои в файлы".
- **2** В диалоговом окне "Экспорт слоев в файлы" в разделе "Выходная папка" нажмите кнопку "Обзор", чтобы выбрать место сохранения для экспортируемых файлов. По умолчанию создаваемые файлы сохраняются в той же папке, где хранится исходный файл.
- **3** Введите имя в текстовом поле "Префикс имени файла", чтобы задать общее имя для файлов.
- **4** Выберите параметр "Только видимые слои", если необходимо экспортировать только те слои, для которых включена видимость на панели "Слои". Используйте этот параметр, если нет необходимости экспортировать все слои. Отключите видимость для слоев, которые экспортировать не нужно.
- **5** Выберите формат файла в меню "Тип файла". Задайте необходимые параметры.
- 6 Выберите параметр "Включить ICC-профиль", если необходимо встроить профиль рабочего пространства в экспортируемый файл. Этот параметр важен для рабочих потоков с цветовым профилем.
- 7 Нажмите кнопку "Выполнить".

# Форматы файла

## О форматах файлов и сжатии

Форматы графических файлов различаются способами представления данных изображения (в пиксельном или векторном виде), методами сжатия, а также поддержкой определенных свойств Photoshop. За исключением нескольких форматов (в частности, формата больших документов (PSB), форматов Photoshop Raw и TIFF), большинством форматов файла не поддерживаются документы, размер которых превышает 2 ГБ.

Примечание. Если поддерживаемый формат файла не отображается в соответствующем диалоговом окне или вспомогательном меню, возможно, потребуется установить внешний модуль для использования этого формата.

### Сведения о сжатии файла

Многие файловые форматы используют сжатие для уменьшения размера файла битовых изображений. Методики сжатия без потерь позволяют выполнять сжатие файла без удаления деталей изображения или данных о цвете; методики сжатия с потерями искажают или удаляют детали. Ниже перечислены наиболее часто используемые методики сжатия.

RLE (Run Length Encoding) Сжатие без потерь; поддерживается некоторыми обычными форматами файла в Windows.

LZW (Lemple-Zif-Welch) Сжатие без потерь; поддерживается форматами TIFF, PDF, GIF, а также PostScript. Наиболее подходящий вариант сжатия для изображений с большими областями одного цвета.

JPEG (Joint Photographic Experts Group) Сжатие с потерями; поддерживается форматами JPEG, TIFF, PDF, а также PostScript. Рекомендуется для нерастрированных изображений, например фотографий. JPEG использует сжатие с потерями. Чтобы задать качество изображения, выберите параметр в меню "Качество", передвиньте всплывающий ползунок "Качество" или введите значение от 0 до 12 в текстовое поле "Качество". Для получения наилучших результатов при печати выбирайте сжатие с максимальным качеством. Файлы JPEG можно печатать только на принтерах PostScript уровня 2 или выше, они не могут быть разделены на отдельные формы.

**CCITT** Семейство методик сжатия без потерь для черно-белых изображений; поддерживается форматами файлов PDF и PostScript. (CCITT является аббревиатурой французского написания названия комитета "International Telegraph and Telekeyed Consultive Committee".)

**ZIP** Сжатие без потерь; поддерживается форматами PDF и TIFF. Как и в случае с LZW, сжатие ZIP наиболее эффективно для изображений, содержащих большие области одного цвета.

#### См. также

«Сохранение файлов изображений» на странице 513

«Сведения о внешних модулях» на странице 48

### Максимизация совместимости при сохранении файлов

- 1 Выберите "Редактирование" > "Установки" > "Обработка файлов" (Windows) или "Photoshop" > "Установки" > "Обработка файлов" (Mac OS).
- 2 Выберите "Всегда" в меню "Максимизировать совместимость файлов PSD и PSB". При выборе этого значения, помимо слоев документа, сохраняется совмещенное (сведенное) изображение.

Примечание. Если необходимо контролировать размер файла или если файлы используются только в Photoshop, можно значительно уменьшить размер файлов, отключив параметр "Максимизировать совместимость файлов PSD и PSB". В меню "Максимизировать совместимость файлов PSD и PSB" нужно выбрать пункт "Спрашивать", чтобы программа предлагала повысить совместимость при сохранении, или пункт "Никогда" для сохранения документа без максимизации совместимости.

Если изображение редактируется или сохраняется с использованием более ранней версии Photoshop, неподдерживаемые свойства удаляются.

# Формат Photoshop (PSD)

Формат Photoshop (PSD) является форматом файла по умолчанию, а также единственным форматом, кроме формата больших документов (PSB), поддерживающим все свойства Photoshop. Благодаря тесной интеграции между продуктами Adobe другие приложения Adobe, например Adobe Illustrator, Adobe InDesign, Adobe Premiere, Adobe After Effects и Adobe GoLive поддерживают прямое импортирование файлов PSD с сохранением множества функций Photoshop. Дополнительные сведения см. в справке по конкретным приложениям Adobe.

При сохранении файла в формате PSD можно установить максимальную совместимость. При этом в файле сохраняется совмещенная версия многослойного изображения, благодаря чему оно может быть прочитано другими приложениями, включая предыдущие версии Photoshop. Он также позволяет сохранить прежний вид документа в случае появления новых версий Photoshop, в которых изменены некоторые свойства. Включение композитных версий позволяет намного быстрее загружать изображение и использовать его в программах, отличных от Photoshop, кроме того, эта функция может потребоваться, чтобы сделать изображение читаемым в других приложениях.

16-битные RGB-изображения и 32-битные RGB-изображения High Dynamic Range могут быть сохранены как файлы PSD.

# Формат Photoshop 2.0

(Mac OS) Можно использовать этот формат для открытия изображения в Photoshop 2.0 или экспорта изображения в приложение, поддерживающее только файлы Photoshop 2.0. При сохранении изображения в формате Photoshop 2.0 выполняется сведение изображения, а данные слоев удаляются.

# Форматы Photoshop DCS 1.0 и 2.0

Формат DCS (Desktop Color Separations) является версией стандартного формата EPS, позволяющей сохранять цветоделение в СМҮК-изображениях. Можно использовать формат DCS 2.0 для экспорта изображений, содержащих плашечные каналы. Для печати файлов DCS необходим принтер PostScript.

# **Формат Photoshop EPS**

Формат EPS (Encapsulated PostScript) может содержать как векторную, так и растровую графику и поддерживается практически всеми программами обработки изображений, иллюстраций и верстки. Формат EPS используется для передачи изображений PostScript между приложениями. При открывании файла EPS, содержащего векторную графику, Photoshop растрирует изображение, преобразуя векторную графику в пикселы.

Формат EPS поддерживает цветовые форматы Lab, CMYK, RGB, индексированных цветов, градаций серого, дуотона и битовых цветовых режимов и не поддерживает альфа-каналы. EPS не поддерживает обтравочные контуры. Формат DCS (Desktop Color Separations) является версией стандартного формата EPS, позволяющей сохранять цветоделение в CMYK-изображениях. Можно использовать формат DCS 2.0 для экспорта изображений, содержащих плашечные каналы. Для печати файлов DCS необходим принтер PostScript.

Photoshop использует форматы EPS TIFF и EPS PICT для открытия изображений, сохраненных в форматах файла с созданием просмотров, не поддерживаемых Photoshop (например, QuarkXPress®). Можно редактировать и использовать открытое изображение просмотра, как и любой другой файл с низким разрешением. Просмотр EPS PICT доступен только в Mac OS.

*Примечание. Форматы EPS TIFF и EPS PICT соответствуют более ранним версиям Photoshop. Текущая версия Photoshop включает функции растрирования для открытия файлов, содержащих векторные данные.*

# **Формат Photoshop Raw**

Формат Photoshop Raw является гибким форматом файла, предназначенным для передачи изображений между приложениями и компьютерными платформами. Этот формат поддерживает изображения CMYK, RGB и в градациях серого с альфа-каналами, а также многоканальные изображения и изображения Lab без альфа-каналов. Документы, сохраненные в формате Photoshop Raw, могут быть любого размера в пикселах и иметь любой размер файла, однако не могут содержать слои.

Формат Photoshop Raw состоит из потока байтов, описывающего данные о цвете в изображении. Каждый пиксел описывается в двоичном формате, где 0 представляет черный цвет, а 255 — белый цвет (для изображений с 16-битными каналами белый описывается значением 65535). Photoshop определяет число каналов, необходимых для описания изображения, а также любые дополнительные каналы изображения. Можно задать расширение файла (Windows), тип файла (Mac OS), указать создателя файла (Mac OS) и данные заголовка.

В Mac OS тип файла, как правило, представляет собой четырехзначный идентификатор, определяющий файл, например идентификатор TEXT определяет файл как текстовый файл ASCII. Создатель файла обычно также обозначается четырехзначным идентификатором. Большинство приложений Mac OS имеют уникальный идентификатор создателя файла, зарегистрированный в группе Apple Computer Developer Services.

Параметр "Заголовок" определяет количество байтов данных в файле, предшествующих собственно данным изображения. Этим значением определяется число нулей, вставляемых в начале файла в качестве местозаполнителей. По умолчанию заголовок не используется (размер заголовка = 0). При открытии файла можно ввести заголовок в формате Raw. Можно также сохранить файл без заголовка, а затем использовать специальную программу для редактирования файлов, например HEdit (в Windows) или Norton Utilities® (в Mac OS), чтобы заменить нули данными заголовка.

Можно сохранить изображение по пикселам или с чередованием каналов. Если выбран режим по пикселам, значения цветов (например, красного, зеленого и синего) хранятся в определенной последовательности. Выбор зависит от требований приложения, которым предполагается открывать файл.

*Примечание. Файл Photoshop Raw не является файлом в том же формате, что и файл Camera Raw с цифровой камеры. Файл Camera Raw представляет собой файл в специфическом формате камеры. Это "цифровой негатив" без фильтрации, настроек баланса белого или другой обработки с помощью камеры.* 

### **См. также**

[«Сохранение больших документов» на странице 516](#page-523-0)

# **Формат Digital Negative (DNG)**

Digital Negative (DNG) — формат файла, содержащий данные изображения RAW с цифровой камеры и метаданные, которыми определяется значение данных изображения. DNG, общедоступный архивный формат Adobe для файлов Camera Raw, предназначен для обеспечения совместимости и снижения количественного роста форматов файла Camera Raw. Внешний модуль Camera Raw может сохранять данные изображения Camera Raw в формате DNG. Дополнительные сведения о формате файла Digital Negative (DNG) см. на сайте www.adobe.com, выполнив поиск по ключу "Digital Negative". На сайте можно найти исчерпывающую информацию и ссылку на форум пользователей.

### **См. также**

[«Сохранение изображения необработанного снимка в другом формате» на странице 98](#page-105-0)

# <span id="page-544-0"></span>**Формат BMP**

BMP является стандартным форматом изображения в Windows на DOS- и Windows-совместимых компьютерах. Формат BMP поддерживает цветовые форматы RGB, индексированных цветов, градаций серого и битовый формат. Вы можете выбрать формат Windows или OS/2®, а также битовую глубину 8 бит на канал. Для 4-битных и 8-битных изображений, использующих формат Windows, можно также задать сжатие RLE.

Изображения BMP обычно записываются снизу вверх, однако можно выбрать параметр "Изменить порядок строк", чтобы записывать такие изображения сверху вниз. Можно также указать альтернативный метод кодировки, выбрав "Дополнительные режимы". (Параметры "Изменить порядок строк" и "Дополнительные режимы" чаще всего применяются разработчиками игр и другими профессионалами, пользующимися DirectX<sup>®</sup>).

# <span id="page-544-1"></span>**Формат Cineon**

Разработанный компанией Kodak формат Cineon является 10-битным цифровым форматом, подходящим для создания, манипуляции и улучшения изображений электронными средствами. С помощью формата Cineon можно осуществлять вывод обратно на пленку без потери качества изображения. Формат используется в Cineon Digital Film System, передающей изображения с пленки в формат Cineon и обратно на пленку.

# **Формат DICOM**

Формат DICOM (Digital Imaging and Communications in Medicine) широко используется для передачи и хранения медицинских изображений, например результатов сканирования или ультразвукового исследования. Файлы DICOM содержат данные изображения и заголовки, в которых хранятся сведения о пациенте и медицинском изображении. Файлы DICOM можно открывать, редактировать и сохранять в Photoshop Extended.

### **См. также**

[«Файлы формата DICOM \(Photoshop Extended\)» на странице 694](#page-701-0)

# **Формат Filmstrip**

Формат Filmstrip используется для файлов RGB-анимации или кинофильмов, созданных в Adobe Premiere Pro®. После изменения размера, выполнения ресамплинга, удаления альфа-каналов или изменения формата файла либо цветового формата файла Filmstrip в Photoshop этот файл невозможно сохранить снова в формат Filmstrip. Дополнительные рекомендации см. в справке по Adobe Premiere Pro.

## **GIF**

Формат GIF (Graphics Interchange Format) — формат, обычно используемый для отображения графики с индексированными цветами в документах HTML в Интернете и других сетевых службах. GIF представляет собой формат со сжатием LZW, предназначенный для минимизации размера файла и сокращения времени передачи файла. Формат GIF сохраняет прозрачность в изображениях с индексированными цветами, однако он не поддерживает альфа-каналы.

## **IFF**

Формат IFF (Interchange File Format) является форматом хранения данных общего назначения, пригодным для ассоциирования и хранения нескольких типов данных. Формат IFF является переносимым и имеет расширения, поддерживающие фотографические, звуковые, музыкальные, видео- и текстовые данные. Формат IFF включает Maya IFF и IFF (ранее Amiga IFF).

# **Формат JPEG**

Формат JPEG (формат Объединенной группы экспертов в области фотографии) широко используется для отображения фотографий и других нерастрированных изображений в HTML-документах в Интернете и других сетевых службах. Формат JPEG поддерживает цветовые форматы CMYK, RGB и градаций серого и не поддерживает прозрачность. В отличие от формата GIF, JPEG сохраняет всю информацию о цвете в RGBизображении, однако сокращает размер файла путем выборочного удаления данных.

Изображение JPEG автоматически распаковывается при открытии. Более высокая степень сжатия приводит к снижению качества изображения, а более низкая степень сжатия позволяет получить изображение лучшего качества. В большинстве случаев значение "Максимум" для параметра качества обеспечивает результат, неотличимый от исходного изображения.

## **Формат больших документов**

Формат больших документов (PSB) поддерживает документы размером до 300 000 пикселов в любом измерении. Этим форматом поддерживаются все свойства Photoshop, в том числе слои, эффекты и фильтры. Можно сохранять 32-битные RGB-изображения High Dynamic Range в формате PSB. В настоящее время документ, сохраненный в формате PSB, может быть открыт только в Photoshop CS или более поздней версии. Другими приложениями и более ранними версиями Photoshop нельзя открыть документы, сохраненные в формате PSB.

*Примечание. Большинством других приложений и более ранними версиями Photoshop не поддерживаются документы с размером файла, превышающим 2 ГБ.*

### См. также

«Сохранение больших документов» на странице 516

# Формат OpenEXR

OpenEXR (EXR) - файловый формат, в котором профессионалы, занятые созданием визуальных эффектов, сохраняют изображения с расширенным динамическим диапазоном. Этот формат обладает высокой точностью воспроизведения цветов и динамическим диапазоном, подходящим для использования в производстве кинофильмов. Разработанный компанией Industrial Light and Magic формат OpenEXR поддерживает множество методов сжатия без потерь или с потерей данных. Файл OpenEXR поддерживает прозрачность и работает только с изображениями с 32 битами на канал; в формате этого файла данные сохраняются 16-битные значения с плавающей точкой.

# **PCX**

Формат РСХ обычно используется на IBM РС-совместимых компьютерах. Большая часть программного обеспечения для PC поддерживает версию 5 формата PCX. Стандартная цветовая палитра VGA используется в файлах версии 3, где не поддерживается использование пользовательских цветовых палитр.

Формат РСХ поддерживает цветовые форматы Bitmap, градаций серого, индексированных цветов и RGB и не поддерживает альфа-каналы. Формат PCX поддерживает метод сжатия RLE. Изображения могут иметь битовую глубину, равную 1, 4, 8 или 24.

## **PDF**

Portable Document Format (PDF) представляет собой гибкий межплатформенный формат файла, совместно используемый различными приложениями. В создаваемых на основе модели воспроизведения изображений PostScript файлах PDF точно отображаются и сохраняются шрифты, макеты страниц, векторная и растровая графика. Кроме того, файлы PDF могут содержать возможности поиска и навигации по электронному документу, например электронные ссылки. Формат PDF поддерживает 16-битные RGB-изображения. В Acrobat также предусмотрен инструмент "Редактирование объектов", который служит для внесения мелкой правки в документы PDF. Дополнительные сведения о работе с изображениями в формате PDF см. в справке Acrobat.

Примечание. Инструмент "Редактирование объектов" предназначен в основном для внесения последних незначительных корректировок в изображения и объекты. Редактирование изображений лучше выполнять в Photoshop до сохранения их в формате PDF.

Photoshop распознает два типа файлов PDF: файлы Photoshop PDF и базовые файлы PDF. Можно открывать оба типа файлов PDF. При сохранении файлов PDF в Photoshop они сохраняются по умолчанию как файлы Photoshop PDF. Снимите пометку с параметра "Сохранить возможность редактирования в Photoshop" в разделе "Основные" диалогового окна "Сохранить Adobe PDF", чтобы сохранить файл как базовый файл PDF.

Файлы Photoshop PDF Создаются с использованием команды Photoshop "Сохранить как..." с выбранным параметром "Сохранить возможность редактирования в Photoshop" в разделе "Основные" диалогового окна "Сохранить Adobe PDF". Файлы Photoshop PDF могут содержать только единое изображение.

Формат Photoshop PDF поддерживает все цветовые режимы (за исключением многоканального режима) и свойства, поддерживаемые стандартным форматом Photoshop. Photoshop PDF также поддерживает сжатие JPEG и ZIP, за исключением изображений в битовом режиме, для которых применяется сжатие CCITT Group 4.

Базовые файлы PDF Создается с помощью команды "Сохранить как..." в Photoshop, если параметр "Сохранять возможность редактирования в Photoshop" не выделен в разделе "Общие" в диалоговом окне "Сохранение

PDF", посредством создания презентации в формате PDF в Photoshop, или посредством использования других приложений, кроме Photoshop, например Adobe Acrobat и Adobe Illustrator. Они могут содержать несколько страниц и изображений. При открытии базового файла PDF Photoshop растрирует изображение.

# **Файл PICT**

Формат PICT используется в приложениях обработки графики и верстки в Mac OS как промежуточный формат файла для передачи изображений между приложениями. Формат PICT поддерживает RGBизображения с одним альфа-каналом, а также изображения с индексированными цветами, в градациях серого и изображения в битовом режиме без альфа-каналов. Формат PICT особенно эффективен для сжатия изображений с большими областями одного цвета. Такое сжатие может иметь существенное значение при наличии альфа-каналов с большими областями белого и черного.

При сохранении RGB-изображения в формате PICT можно выбрать 16-битное или 32-битное пиксельное разрешение. Для битовых изображений и изображений в градациях серого можно выбрать 2, 4 или 8 бит/пиксел. В Mac OS с установленной программой QuickTime™ доступны четыре опции сжатия JPEG.

# **Ресурс PICT**

(Mac OS) Ресурс PICT — это файл PICT с именем и идентификатором ресурса. Формат PICT Resource поддерживает RGB-изображения с одним альфа-каналом, а также изображения с индексированными цветами, в градациях серого и изображения в битовом режиме без альфа-каналов.

Можно использовать команду "Импорт" или команду "Открыть" для открытия ресурса PICT. При сохранении файла как ресурса PICT можно указать идентификатор и имя ресурса. Как и с другими файлами PICT, можно также задать битовую глубину и параметры сжатия.

# **Формат Pixar**

Формат Pixar разработан специально для высококлассных приложений обработки графики, например тех, что используются для рендеринга трехмерных изображений и анимации. Формат Pixar поддерживает RGBизображения и изображения в градациях серого с одним альфа-каналом.

# **Формат PNG**

Формат PNG (Portable Network Graphics), разработанный в качестве не защищенной патентом альтернативы формату GIF, используется для сжатия без потерь и для отображения изображений в сети. В отличие от GIF, формат PNG поддерживает 24-битовые изображения и обеспечивает прозрачность фона без зубчатых краев, однако некоторыми веб-браузерами не поддерживаются изображения PNG. Формат PNG поддерживает цветовые форматы RGB, индексированных цветов, градаций серого и изображения в битовом режиме без альфа-каналов. Формат PNG сохраняет прозрачность в RGB-изображениях и изображениях в градациях серого.

# **Формат Portable Bit Map**

Формат PBM (Portable Bit Map), известный как Portable Bitmap Library и Portable Binary Map, поддерживает монохромные битовые изображения (1 бит/пиксел). Формат может использоваться для передачи данных без потерь, так как он поддерживается многими приложениями. Можно даже редактировать или создавать такие файлы с помощью простого текстового редактора.

Формат Portable Bit Map используется в качестве общего языка для большого семейства фильтров преобразования битовых изображений, включая Portable FloatMap (PFM), Portable Graymap (PGM), Portable Pixmap (PPM) и Portable Anymap (PNM). В то время как формат PBM хранит монохромные битовые изображения, формат PGM дополнительно хранит битовые изображения в градациях серого, а формат PPM также хранит цветные битовые изображения. PNM не является самостоятельным форматом файла, однако файл PNM может содержать файлы PBM, PGM или PPN. PFM представляет собой формат изображения с плавающей точкой, который может использоваться для 32-битных RGB-изображений HDR.

# **Формат Radiance**

Radiance (HDR) — это 32-битный формат, используемый для изображений High Dynamic Range. Этот формат был изначально разработан для системы Radiance, профессионального инструмента для рендеринга освещения в виртуальной среде. Этот формат файла сохраняет степень освещенности на пиксел вместо сохранения только цветов, отображаемых на экране. Уровни свечения, вмещаемые форматом Radiance, существенно превышают 256 уровней в 8-битных форматах файлов изображений. Файлы Radiance (HDR) часто используются в трехмерном моделировании.

# **Scitex CT**

Формат Scitex Continuous Tone (CT) используется для высококачественной обработки изображений на компьютерах Scitex. Обратитесь в компанию Creo, чтобы получить утилиты для передачи файлов, сохраненных в формате Scitex CT, в систему Scitex. Формат Scitex CT поддерживает цветовые форматы CMYK, RGB и градаций серого и не поддерживает альфа-каналы.

Размеры файлов CMYK-изображений, сохраняемых в формате Scitex CT, как правило, чрезвычайно велики. Эти файлы генерируются для вывода с использованием сканера Scitex. Изображения, сохраненные в формате Scitex CT, печатаются на пленке с помощью устройства растрирования Scitex, выполняющего цветоделение с использованием системы формирования полутонового изображения Scitex. Эта система практически не продуцирует муар, изображения такого качества нередко требуются для профессиональных работ с цветом, например для рекламы в журналах.

# <span id="page-548-0"></span>**Targa**

Формат Targa (TGA) предназначается для систем с видеоплатой Truevision и обычно поддерживается графическими приложениями MS-DOS. Формат Targa поддерживает 16-битные RGB-изображения (5 бит x 3 цветовых канала плюс один свободный бит), 24-битные RGB-изображения (8 бит x 3 цветовых канала) и 32 битные RGB-изображения (8 бит x 3 цветовых канала плюс один 8-битный альфа-канал). Формат Targa также поддерживает изображения с индексированными цветами и в градациях серого без альфа-каналов. При сохранении RGB-изображения в этом формате можно выбрать глубину пикселов и кодировку RLE для сжатия изображения.

# **TIFF**

Теговый формат файла изображения (TIFF, TIF) используется для обмена файлами между приложениями и компьютерными платформами. TIFF — гибкий битовый формат изображения, поддерживаемый практически всеми приложениями рисования, редактирования изображений и верстки. Кроме того, практически все настольные сканеры могут создавать изображения TIFF. Максимальный размер файла для документов TIFF составляет 4 ГБ. Photoshop CS и более поздние версии поддерживают большие документы, сохраненные в формате TIFF. Однако большинство других приложений и более ранние версии Photoshop не поддерживают документы с размером файла, превышающим 2 ГБ.

Формат TIFF поддерживает изображения CMYK, RGB, Lab с индексированными цветами и в градациях серого с альфа-каналами, а также изображения в битовом режиме без альфа-каналов. Photoshop может сохранять слои в файле TIFF, однако, если открыть этот файл в другом приложении, отображается только сведенное изображение. Photoshop может также сохранять примечания, прозрачные области и данные пирамид с переменной разрешающей способностью в формате TIFF.

В Photoshop файлы изображений TIFF имеют битовую глубину 8, 16 или 32 бит/канал. Можно сохранять 32 битные RGB-изображения High Dynamic Range в формате TIFF.

### **См. также**

[«Сохранение больших документов» на странице 516](#page-523-0)

## **Формат WBMP**

Формат WBMP является стандартным форматом оптимизации изображений для мобильных устройств, например сотовых телефонов. Формат WBMP поддерживает 1-битный цвет, то есть изображения WBMP содержат только черные и белые пикселы.

# **Метаданные и комментарии**

## **Сведения о метаданных**

*Метаданные* – это набор следующих стандартизированных сведений о файле: имя автора, разрешение, цветовое пространство, авторские права и ключевые слова. Например, большинство цифровых фотоаппаратов дописывает в файл изображения некоторые основные сведения, например высоту и ширину изображения, формат файла и время снимка. Метаданные можно использовать для ускорения рабочего процесса, а также для систематизации файлов.

### **Сведения о стандарте XMP**

Метаданные сохраняются по стандарту расширяемой платформы метаданных (XMP), на котором построены приложения Adobe Bridge, Adobe Illustrator, Adobe InDesign и Adobe Photoshop. Изменения, внесенные в изображения с помощью приложения Photoshop® Camera Raw, сохраняются как метаданные XMP. Стандарт XMP основан на языке XML, в большинстве случаев метаданные хранятся в файле. Если хранить информацию в файле невозможно, то метаданные сохраняются в отдельном файле, который называется *сопроводительным файлом*. Стандарт XMP упрощает обмен метаданными между приложениями Adobe, а также между различными рабочими процессами при публикации. Например, можно сохранить метаданные одного файла как шаблон, чтобы затем импортировать эти метаданные в другие файлы.

Метаданные, которые хранятся в других форматах (Exif, IPTC (IIM), GPS или TIFF), синхронизируются и описываются с помощью формата XMP, что упрощает их просмотр и управление этими метаданными. Кроме того, другие приложения и функции (например, приложение Adobe Version Cue) используют формат XMP для передачи и хранения такой информации, как примечания к версии, поиск которой поддерживается через приложение Adobe Bridge.

Чаще всего, метаданные остаются в файле даже тогда, когда изменяется его формат (например, из PSD в JPG). При вставке файла в документ или проект Adobe метаданные также сохраняются.

 $_1$ Если вы являетесь разработчиком C++ или Java, используйте пакет XMP Toolkit SDK для настройки обработки метаданных и обмена ими. Если вы являетесь разработчиком Adobe Flash или Flex, используйте пакет XMP File Info SDK для настройки диалогового окна "Сведения о файле". Дополнительные сведения можно найти на веб-сайте Adobe.

#### Работа с метаданными в приложении Adobe Bridge и компонентах пакета Adobe Creative Suite

Большинство мощных функций приложения Adobe Bridge, обеспечивающих систематизацию, поиск и отслеживание файлов и их версий, работают с метаданными стандарта ХМР, которые хранятся в файлах. В приложении Adobe Bridge предусмотрено два метода работы с метаданными: через панель "Метаданные" и через диалоговое окно "Сведения о файле".

В некоторых случаях для одного свойства метаданных может существовать несколько представлений. Например, свойство может быть обозначено как "Автор" в одном представлении и как "Создатель" в другом, но оба будут ссылаться на одно и то же исходное свойство. Даже при настройке этих представлений с учетом определенных рабочих процессов они будут соответствовать стандарту ХМР.

## О комментариях

В Photoshop к изображениям можно присоединять комментарии. Эта возможность полезна для связывания рецензий, производственных комментариев или других сведений с изображением. Комментарии отображаются как маленькие нераспечатываемые значки на изображении. Они связаны с местоположением в изображении, а не со слоем. Комментарии можно скрыть или показать. Их можно открывать для просмотра или редактирования.

### Добавление комментариев

Комментарии можно добавлять в любых точках изображения в Photoshop. Когда создается комментарий, на изображении появляется значок.

- 1 Щелкните инструмент "Комментарий" на панели инструментов или выберите "Окно" > "Комментарии".
- 2 На панели параметров введите или укажите значения для следующих параметров.

Автор Указывает имя автора.

Цвет Выбирает цвет для значка комментария. При щелчке на окне выбора цвета открывается палитра цветов Adobe, с помощью которого можно выбрать цвет.

- 3 Щелкните там, где необходимо поместить комментарий.
- 4 Курсор автоматически станет активным.

### Отображение или скрытие комментариев

Чтобы показать или скрыть комментарии, выполните одно из следующих действий.

- Выберите "Просмотр" > "Показать" > "Комментарии".
- Выберите "Просмотр" > "Вспомогательные элементы". С помощью этой команды можно также показать или скрыть сетки, направляющие, границы выбранной области, целевые контуры и фрагменты.

### Открытие, редактирование или удаление комментариев

Чтобы открыть комментарии, выполните следующие действия.

• Щелкните значок комментария на изображении. На панели комментариев отобразится текст.

• Откройте панель комментариев и с помощью стрелок вперед и назад переходите между комментариями, связанными с активным изображением.

*Примечание. На панели комментариев можно редактировать текст или удалить комментарий, щелкнув значок "Удалить комментарий".* 

# **Добавление и просмотр защиты авторского права Digimarc**

## **Чтение водяного знака Digimarc**

- **1** Выберите "Фильтр" > "Digimarc" > "Чтение водяного знака". Если фильтр находит водяной знак, в диалоговом окне появляется идентификатор водяного знака, сведения об авторе и свойства изображения.
- **2** Нажмите "ОК" или нажмите "Поиск в Web" для получения дополнительной информации. В браузере откроется сайт Digimarc, где можно будет посмотреть контактную информацию для указанного идентификатора создателя.

# **Добавление цифровой информации об авторских правах**

Вы можете добавлять сведения об авторских правах в изображения Photoshop и сообщать пользователям о том, что изображение защищено авторскими правами, используя цифровые водяные знаки на базе технологии Digimarc ImageBridge. Водяной знак (цифровой код, добавляемый к изображению в виде шума) практически не заметен для человеческого глаза. Водяные знаки Digimarc надежны как в цифровой, так и в печатной форме, они сохраняются даже при типичных способах редактирования изображения и преобразования формата файла.

Встраивание цифрового водяного знака в изображение позволяет зрителям получать сведения о создателе изображения. Это свойство особенно ценно для тех создателей изображений, кто выдает другим лицензии на использование этих изображений. При копировании изображения со встроенным водяным знаком копируется также и водяной знак, а также любые данные, связанные с ним.

Более подробные сведения о встраивании цифровых водяных знаков Digimarc см. на сайте Digimarc по адресу www.digimarc.com.

## **Перед добавлением водяного знака**

Прежде чем приступить к встраиванию цифрового водяного знака в изображение, следует принять во внимание следующие моменты.

**Цветовые вариации** Для того чтобы цифровой водяной знак был встроен эффективно и незаметно для глаза, изображение должно содержать определенную степень цветовых вариаций или случайности цвета. Изображение не должно состоять в значительной мере или целиком из единственного плоского цвета.

**Размеры в пикселах** Для использования технологии Digimarc необходимо наличие в изображении определенного минимального числа пикселов. Digimarc рекомендует следующие минимальные размеры в пикселах для изображений, подлежащих встраиванию водяных знаков:

• 100 на 100 пикселов, если не предполагается, что изображение будет изменено или сжато перед фактическим использованием;

- 256 на 256 пикселов, если предполагается, что изображение может быть кадрировано, повернуто, сжато или изменено иным способом после встраивания водяного знака;
- 750 на 750 пикселов, если изображение предполагается использовать в основном в печатной форме с разрешением 300 dpi или выше.

Максимального размера в пикселах для использования водяных знаков не существует.

Сжатие файла Обычно водяные знаки Digimarc выдерживают сжатие с потерями, например JPEG, хотя рекомендуется выбирать вариант с более высоким качеством изображения, а не с минимальным размером файла (лучше всего подойдет настройка сжатия JPEG уровня 4 или выше). Кроме того, чем выше значение настройки "Стойкость водяного знака", выбранное при встраивании водяного знака, тем больше вероятность сохранения цифрового водяного знака после сжатия.

Рабочий процесс Создание цифровых водяных знаков должно осуществляться как одна из самых последних процедур, которым подвергается изображение, не считая сжатия файла.

Используйте следующий рекомендуемый рабочий процесс.

- Внесите в изображение все необходимые изменения для удовлетворительного результата (включая изменение размеров изображения и цветокоррекцию).
- Встройте водяные знаки Digimarc.
- При необходимости выполните сжатие изображения путем сохранения его в формате JPEG или GIF.
- Если изображение предназначено для вывода на печать, выполните цветоделение.
- Выполните чтение водяных знаков и используйте индикатор уровня сигнала, чтобы убедиться, что изображение содержит водяные знаки достаточной надежности для поставленной цели.
- Опубликуйте изображение с цифровыми водяными знаками.

#### См. также

«Использование настройки "Стойкость водяного знака"» на странице 546

### Встраивание водяных знаков

Чтобы встроить цифровые водяные знаки, сначала необходимо зарегистрироваться в корпорации Digimarc (она содержит базу данных о художниках, дизайнерах и фотографах) для получения уникального идентификатора Digimarc. После этого можно встраивать идентификатор Digimarc в изображения вместе с другими сведениями, например сведениями об авторском праве или ограничениях использования.

1 Откройте изображение, которое необходимо снабдить водяными знаками. Можно встроить в каждое изображение только один цифровой водяной знак. Фильтр "Встроить водяной знак" нельзя использовать для изображения, ранее уже снабженного водяными знаками.

При работе с многослойными изображениями необходимо выполнить сведение изображения перед встраиванием в него водяных знаков, в противном случае водяной знак будет встроен только в активный слой.

Примечание. Чтобы добавить цифровой водяной знак к изображению в режиме индексированных цветов, необходимо сначала преобразовать изображение в режим RGB, затем встроить водяной знак, а после этого преобразовать изображение обратно в режим индексированных цветов. Однако результаты могут оказаться несогласованными. Чтобы убедиться в том, что водяной знак был встроен, запустите применение фильтра "Чтение водяного знака".

2 Выберите "Фильтр" > "Digimarc" > "Встроить водяной знак".

**3** При первом использовании фильтра нажмите кнопку "Зарегистрировать". Получить идентификатор водяного знака можно, щелкнув "Инфо", чтобы запустить браузер и перейти на веб-сайт Digimarc по адресу www.digimarc.com. Введите PIN-код и идентификационный номер в текстовом поле "Идентификатор Digimarc" и нажмите кнопку "ОК".

После введения идентификатора Digimarc кнопка "Настройка" видоизменяется и отображается как кнопка "Изменить", позволяя ввести новый идентификатор Digimarc.

- **4** Введите год регистрации авторского права, идентификатор транзакции или изображения.
- **5** Выберите любой из следующих атрибутов изображения:

**Ограниченное использование** Ограничивает использование изображения.

**Не копировать** Запрещает копирование изображения.

**Только для взрослых** Отмечает изображение, предназначенное для просмотра только взрослыми. (В рамках Photoshop этот параметр не ограничивает доступ к изображениям, предназначенным для просмотра только взрослыми, однако будущими версиями других приложений отображение таких изображений может быть ограничено.)

- **6** Для параметра "Стойкость водяного знака" введите значение или выберите его, двигая ползунок, как описано в следующем разделе.
- **7** Выберите "Проверка", чтобы автоматически выполнить проверку надежности водяного знака сразу после встраивания.
- **8** Нажмите кнопку "OК".

## <span id="page-553-0"></span>**Использование настройки "Стойкость водяного знака"**

Настройка "Стойкость водяного знака", используемая по умолчанию, предназначена для обеспечения баланса между стойкостью и видимостью водяного знака в большинстве изображений. Однако можно самостоятельно изменить настройку "Стойкость водяного знака" для соответствия конкретным изображениям. При использовании низких значений водяные знаки менее заметны на изображении, однако и менее надежны, они могут быть повреждены путем применения фильтров или с помощью некоторых операций редактирования, печати и сканирования изображения. Высокие значения обеспечивают более надежные водяные знаки, но вносят в изображение видимый шум.

Выбор настройки должен определяться предназначением изображения и целями использования водяных знаков. Например, будет вполне уместным использование высокого значения настройки "Стойкость водяного знака" для изображений JPEG, публикуемых на сайте. Более высокое значение надежности обеспечивает устойчивость водяного знака, а несколько повышенная видимость нередко оказывается незаметной на изображениях JPEG среднего разрешения. Digimarc рекомендует попробовать различные варианты настроек в процессе тестирования, чтобы определить значения настроек, наиболее подходящие для большинства обрабатываемых изображений.

## **Проверка индикатора уровня сигнала**

Индикатор уровня сигнала помогает определить, соответствует ли надежность водяного знака требованиям предполагаемого использования изображения.

❖ Выберите "Фильтр" > "Digimarc" > "Чтение водяного знака". Индикатор уровня сигнала отображается в нижней части диалогового окна. Можно также отобразить индикатор автоматически, выбрав "Проверка" при встраивании водяного знака.

Индикатор уровня сигнала доступен только для изображений, содержащих водяные знаки, встроенные данным пользователем.

Digimarc рекомендует проверять индикатор уровня сигнала перед публикацией изображений. Например, если снабженные водяными знаками изображения нередко подвергаются сжатию для помещения на сайт, следует проверять индикатор уровня сигнала перед публикацией изображений. Можно также использовать индикатор уровня сигнала для проверки эффективности различных значений настройки "Стойкость водяного знака" во время тестирования.

# Помещение изображений Photoshop в другие приложения

Photoshop предлагает ряд функций, с помощью которых можно использовать изображения в других приложениях. Благодаря тесной интеграции между продуктами Adobe, во многих приложениях Adobe можно непосредственно импортировать файлы в формате Photoshop (PSD) и использовать свойства Photoshop, например слои, стили слоев, маски, прозрачность и эффекты.

# <span id="page-554-0"></span>Подготовка изображений к использованию в программах верстки

Особенности подготовки изображения к использованию в программе верстки зависят от форматов файла, распознаваемых этой программой.

- Для Adobe InDesign 2.0 и более поздних версий приемлемо использование файлов Photoshop PSD. Нет необходимости сохранять или экспортировать изображение Photoshop в другой формат. Прозрачные области отображаются и печатаются должным образом.
- Для большинства других программ верстки необходимо сохранить изображение как файл TIFF или EPS. Однако, если изображение содержит полностью прозрачные области, следует сначала определить эти области с помощью обтравочного контура. Обратитесь к документации к программе верстки, чтобы определить наиболее подходящий формат для импорта изображений Photoshop.

Если программа верстки не перемещает файлы в формате Photoshop PSD, выполните следующие действия.

- 1 Если изображение содержит прозрачный фон или области, которые должны остаться прозрачными, создайте обтравочный контур вокруг непрозрачных участков изображения. Даже если фон вокруг изображения был удален, необходимо определить область с помощью обтравочного контура перед преобразованием файла в формат TIFF или EPS. В противном случае прозрачные области могут отобразиться в программе верстки как белые.
- 2 Выберите команду "Файл" > "Сохранить как...".
- 3 В диалоговом окне "Сохранить как..." выберите соответствующий формат в меню "Тип файлов". Выбираемый формат зависит от итогового документа. Для печати не на принтере PostScript выберите формат TIFF. Для печати на принтере PostScript выберите формат Photoshop EPS. Затем нажмите кнопку "Сохранить".
- 4 В диалоговом окне "Параметры TIFF" или "Параметры EPS" задайте следующие параметры. Оставьте значения по умолчанию для остальных параметров и нажмите "ОК".
- Диалоговое окно "Параметры TIFF": укажите для параметра "Сжатие изображения" значение "Нет".
- Диалоговое окно "Параметры EPS" (Windows): укажите для параметра "Просмотр" значение "TIFF (8 бит/пиксел)", а для параметра "Кодировка" значение "ASCII85".

• Диалоговое окно "Параметры EPS" (Mac OS): укажите для параметра "Просмотр" значение "Mac (8 бит/пиксел)", а для параметра "Кодировка" значение "ASCII85".

Если программа верстки отображает прозрачные области изображения как белые, попробуйте распечатать документ. Некоторые программы верстки отображают обтравочные контуры некорректно, однако печатают их должным образом.

# Использование объектов Photoshop в Adobe Illustrator

В Adobe Illustrator можно открывать или помещать файлы Photoshop, поэтому нет необходимости сохранять или экспортировать изображение Photoshop в другой формат файла. Помещая изображение в открытый файл Illustrator, можно встроить его как любой другой обычный элемент иллюстрации либо сохранить его связь с исходным файлом. Хотя Illustrator не редактирует связанное изображение, можно вернуться в Photoshop с помощью команды "Изменить исходный файл", чтобы внести изменения в оригинал. После сохранения изменений они отображаются в версии изображения, находящейся в Illustrator.

- 1 Если файл изображения открыт в Photoshop, сохраните его как Photoshop (PSD) и закройте файл.
- 2 В Adobe Illustrator выполните одно из следующих действий.
- Чтобы открыть файл непосредственно в Illustrator, выберите "Файл" > "Открыть". Укажите путь к изображению в диалоговом окне "Открыть файл" и нажмите кнопку "Открыть".
- Чтобы встроить изображение в существующий файл Illustrator, выберите "Файл" > "Поместить". Укажите путь к файлу в диалоговом окне "Поместить", убедитесь, что параметр "Связать" не выбран, и нажмите кнопку "Поместить".
- Чтобы поместить изображение в файл с сохранением связи с оригиналом, выберите "Файл" > "Поместить". В диалоговом окне "Поместить" укажите путь к файлу, выберите параметр "Связать" и нажмите кнопку "Поместить". Illustrator размещает изображение по центру в открытой иллюстрации. Красный значок Х, перечеркивающий изображение, указывает на то, что изображение связано с оригиналом и не может быть изменено.
- 3 При открытии или помещении изображения без сохранения связи отображается диалоговое окно "Импорт Photoshop". Выберите соответствующий параметр, как показано ниже, и нажмите кнопку "ОК":
- "Преобразовать слои Photoshop в объекты" предназначен для преобразования слоев в объекты Illustrator. При выборе этого параметра сохраняются маски, режимы наложения слоев, прозрачность, а также (дополнительно) фрагменты и карты ссылок. Однако этот параметр не поддерживает корректирующие слои и слои-эффекты Photoshop.
- "Выполнить сведение слоев Photoshop в единое изображение", чтобы объединить все слои в один. При выборе этого параметра сохраняется внешний вид изображения, но отдельные слои редактированию уже не подлежат.

# Создание прозрачности с использованием обтравочных контуров изображения

Можно использовать обтравочные контуры изображения, чтобы определить прозрачные области в изображениях, помещаемых в приложения верстки. Кроме того, пользователи Mac OS могут встраивать изображения Photoshop в файлы многих текстовых процессоров.

Может возникнуть необходимость в использовании только части изображения Photoshop при печати или для помещения в другое приложение. Например, необходимо использовать объект, расположенный на переднем плане, и исключить фон. Обтравочный контур изображения позволяет изолировать объект на переднем плане и сделать все остальное прозрачным при печати изображения или помещении его в другое приложение. Примечание. Контуры являются векторными объектами, поэтому у них жесткие границы. Невозможно сохранить мягкость тонко структурированного края, например в тени, при создании обтравочного контура изображения.

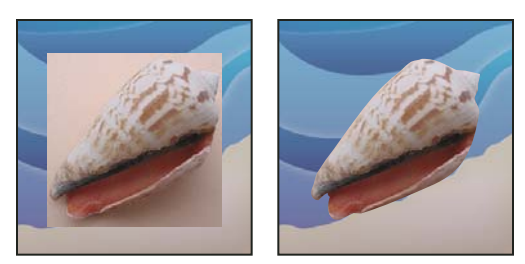

Изображение, импортированное в Illustrator или InDesign без использования обтравочного контура изображения (слева) и с использованием обтравочного контура (справа)

1 Создайте рабочий контур, определяющий область изображения, которая должна быть видна.

Если нужная область изображения уже выбрана, можно преобразовать выделенную область в рабочий контур. См. инструкции в разделе «Преобразование выделенной области в контур» на странице 444.

- 2 На панели "Контуры" сохраните рабочий контур как контур.
- 3 Выберите "Обтравочный контур" в меню панели "Контуры", задайте следующие параметры и нажмите кнопку "ОК".
- Для параметра "Контур" выберите контур, подлежащий сохранению.
- Для параметра "Спрямление" оставьте значение пустым, чтобы распечатать изображение с использованием значения для принтера по умолчанию. При возникновении ошибок печати введите значение спрямления, чтобы определить, каким образом преобразователем PostScript должна выполняться аппроксимация кривой. Чем ниже значение спрямления, тем большее число прямых линий используется для начертания кривой и точнее выглядит кривая. Допустимые значения находятся в диапазоне от 0,2 до 100. Как правило, значение спрямления от 8 до 10 рекомендуется для печати с высоким разрешением (от 1200 до 2400 dpi), а значение от 1 до 3 для печати с низким разрешением (от 300 до 600 dpi).
- 4 Если планируется выполнять печать файла с использованием триадных цветов, преобразуйте файл в режим СМҮК.
- 5 Сохраните файл, выполнив одно из следующих действий.
- Для печати с использованием принтера PostScript сохраните файл в формате Photoshop EPS, DCS или PDF.
- Для печати файла не на принтере PostScript сохраните файл в формате TIFF и экспортируйте его в Adobe InDesign либо в Adobe PageMaker® 5.0 или более поздней версии.

### См. также

«Подготовка изображений к использованию в программах верстки» на странице 547

«Преобразование изображения в другой цветовой режим» на странице 126

«Рисование фигур и контуров» на странице 419

«Преобразование выделенной области в контур» на странице 444

# Печать обтравочных контуров изображения

Иногда система воспроизведения изображений не может интерпретировать обтравочные контуры изображений, или обтравочный путь изображения слишком сложен для принтера, при этом выдается ошибка Limitcheck или общая ошибка PostScript. В некоторых случаях можно распечатать сложный контур на принтере низкого разрешения, однако столкнуться с проблемами при печати того же контура на принтере с высоким разрешением печати. Это происходит потому, что принтером с низким разрешением контур упрощается и для описания кривых используется меньше отрезков линии, чем при печати на принтере высокого разрешения.

Можно упростить обтравочный контур изображения следующими способами.

- Вручную уменьшить число опорных точек контура.
- Увеличить значение настройки погрешности, используемой при создании контура. Для этого загрузите существующий контур как выбранную область, выберите "Создать рабочий контур" в меню панели "Контуры" и увеличьте значение настройки погрешности (от 4 до 6 пикселов в качестве приемлемого стартового значения). Затем создайте заново обтравочный контур изображения.

### См. также

«Добавление и удаление узловых точек» на странице 441

«Преобразование контуров в границы выделенной области» на странице 443

## Экспорт контуров в Adobe Illustrator

Команда "Контуры в Illustrator" позволяет экспортировать контуры Photoshop как файлы Adobe Illustrator. Такой способ экспорта контуров упрощает задачу комбинирования объектов Photoshop и Illustrator, а также использование свойств Photoshop в иллюстрациях Illustrator. Например, может возникнуть необходимость экспортировать контур, созданный инструментом "Перо", и выполнить его обводку, чтобы использовать для треппинга с обтравочным контуром Photoshop для печати в Illustrator. Можно также использовать эту функцию для выравнивания текста или объектов Illustrator по контурам Photoshop.

- 1 Создайте и сохраните контур или преобразуйте существующую выбранную область в контур.
- 2 Выберите "Файл" > "Экспортировать" > "Контуры в Illustrator".
- 3 Выберите место сохранения для экспортируемого контура и введите имя файла. Обязательно выберите рабочий контур из меню "Контур" для экспорта контура.
- 4 Нажмите кнопку "Сохранить".
- 5 Откройте файл в Adobe Illustrator. Можно работать с контуром или использовать его для выравнивания объектов Illustrator, добавляемых в файл.

Обратите внимание на то, что метки обреза в Adobe Illustrator отражают размеры изображения Photoshop. Положение контура в изображении Photoshop сохраняется при условии, что метки обреза не изменяются и контур не перемещается.

# Связывание или внедрение изображения с использованием технологии OLE (только для Windows)

Photoshop является сервером OLE 2.0, поэтому им поддерживается внедрение или связывание изображения в приложении, являющемся OLE-контейнером (обычно это текстовый процессор или программа верстки). Например, можно вставлять файлы и объекты Photoshop в другие приложения OLE, например Adobe PageMaker, Adobe FrameMaker и Microsoft Word, используя копирование/вставку или другие методы.

- Связывание позволяет поместить в файл OLE-контейнера ссылку на файл Photoshop, расположенный на жестком диске.
- С помощью внедрения можно вставить файл Photoshop в файл OLE-контейнера.

Поместив изображение в приложение-контейнер, дважды щелкните на нем для редактирования в Photoshop. Когда изображение сохранено и закрыто в Photoshop, оно обновляется в приложенииконтейнере.

### Связывание или внедрение выбранной области или изображения в OLE-приложение

- Выполните одно из следующих действий.
- Скопируйте выбранную область в Photoshop и вставьте ее в приложение, являющееся OLE-контейнером, с помощью команды приложения "Специальная вставка". Обратитесь к документации по текстовому процессору или приложению верстки за дальнейшими инструкциями. Вставленные выделенные области могут быть только внедрены, но не связаны.
- Используйте команду "Вставить объект" приложения, являющегося OLE-контейнером, чтобы вставить новое изображение Photoshop или существующий файл Photoshop как OLE-внедренный или OLEсвязанный объект. Обратитесь к документации по текстовому процессору или приложению верстки за дальнейшими инструкциями.

### Вставка несвязанного битового изображения с разрешением экрана в OLEприложение

• С помощью инструмента "Перемещение"  $\blacktriangleright_{\varphi}$  перетащите выбранную область в приложение, являющееся контейнером OLE. Вставленный объект отображается как растровое изображение с разрешением 72-ррі, не подлежащее автоматическому обновлению в Photoshop.

## Изменение и обновление связанного или внедренного изображения в OLEприложении

- 1 Дважды щелкните на связанном или внедренном изображении в текстовом процессоре или приложении верстки, чтобы запустить Photoshop (если он еще не запущен), и откройте изображение для редактирования.
- 2 Внесите в изображение необходимые изменения.
- 3 Выполните одно из следующих действий.
- Для внедренных изображений закройте файл либо выберите команду "Файл" > "Обновить" или "Файл" > "Закрыть и вернуться в [имя приложения]".
- Для связанных изображений сохраните и закройте файл.

Примечание. Можно также изменять связанные файлы, не открывая документ контейнера. Связанное изображение обновляется при следующем открытии документа в приложении, являющемся OLEконтейнером.

# **Глава 16. Печать**

Процесс печати изображения заключается в его пересылке на устройство вывода. Печать может осуществляться на бумаге, пленке (в позитиве или негативе), печатной форме или на цифровой печатной машине. Перед выводом изображения на печать можно осуществить его предварительный полноцветный просмотр. Для этого используются параметры управления цветом диалогового окна "Печать".

# **Печать изображений в Photoshop**

## **О печати**

Для обеспечения корректного процесса печати и желаемого качества конечного продукта, как при выводе изображения на настольный принтер, так и при использовании типографского оборудования, рекомендуется ознакомиться с основными сведениями о печати. Adobe® Photoshop® CS4 поддерживает печать документов, объем которых превышает 30 000 пикселей с глубиной цвета 16 бит на канал (только для Mac OS).

**Типы печати** Большинство пользователей Photoshop ограничиваются печатью изображений на струйном принтере. Photoshop позволяет выводить изображения на внешние устройства различных типов: как на бумажный носитель, так и на позитивную или негативную пленку. В последнем случае можно использовать пленку для создания оттиска, используемого механическим прессом.

**Типы изображений** Для простейших типов изображения, таких как черно-белый рисунок, используется только один цвет, выбранный из оттенков серого. Более сложные изображения, например фотографии, содержат цветовые переходы. Такой тип изображения известен как *нерастрированное изображение*.

**Формирование полутонового изображения** Для создания видимости непрерывных цветовых переходов в изображении при выводе на принтер производится его разбиение на точки. При печати фотографий на типографском станке данный процесс называется *формирование полутонового изображения*. Изменение размеров точек в полутоновом растре создает оптическую иллюзию плавного цветового или тонового перехода в изображении.

*Примечание. Хотя в струйных принтерах для имитации непрерывных цветовых переходов также используются точки, их размеры являются фиксированными и несравнимо меньшими, чем у большинства печатных машин.*

**Цветоделение** Изображения, предназначенные для печати в типографии и содержащие более одного цвета, необходимо выводить на отдельные печатные формы: одна форма под каждый цвет. Данный процесс, именуемый *цветоделением*, обычно сводится к печати чернилами основных четырех цветов CMYK-палитры: голубой, пурпурный, желтый и черный. Photoshop позволяет пользователю задавать параметры формирования печатных форм.

**Качество детализации** Детализация отпечатанного изображения зависит от его разрешения и частоты полутонового растра. Чем выше разрешение устройства вывода, тем более высокой плотности растр (в линиях на дюйм) может быть использован. Драйверы многих струйных принтеров задействуют грубые настройки при печати высококачественных изображений.

## **О настольной печати**

Пользователи, не являющиеся типографскими работниками или сотрудниками студий печати, как правило, используют для печати настольные принтеры (струйные, сублимационные или лазерные), а не устройства фотовывода. Photoshop позволяет осуществлять управление печатью изображений.

На мониторах изображения выводятся с помощью света, а в настольных принтерах для отображения используются чернила и разнообразные красящие вещества. Поэтому цвета, отображаемые монитором, не могут в полной мере передаваться принтером. Однако используя в процессе работы специальные средства (например, систему управления цветом), можно добиться согласованности электронного изображения с его печатным вариантом. При выводе изображений на печать необходимо учитывать следующие рекомендации.

- Если изображение имеет цветовой формат RGB, то при его печати на принтере нет необходимости переводить его в формат CMYK. Работать с изображениями рекомендуется в режиме RGB. Как правило, настольные принтеры настроены на прием данных RGB и оснащены локальным ПО для преобразования полученных изображений в формат CMYK. Большинство принтеров применяет указанное преобразование независимо от формата принимаемого изображения. Поэтому, при отправке на печать изображения в формате CMYK результаты могут быть некорректными.
- Для предварительного просмотра результата вывода изображения на какое-либо устройство с известным профилем используется команда "Цветопроба".
- Для обеспечения полного соответствия цветов электронного изображения и его отпечатка, в процессе печати необходимо осуществлять управление цветом. Для правильного управления цветом необходимо использовать хорошо отрегулированный и настроенный монитор. Также необходимо создать заказные профили, соответствующие модели используемого принтера и типу бумаги. Использование профиля, поставляемого с принтером, не обеспечивает максимального качества, однако улучшает результат по сравнению с отпечатками, сделанными без какого-либо профиля.

### **См. также**

[Видеоролик "Печать фотографий"](http://www.adobe.com/go/vid0015_ru)

[«Сведения о цветах экранной цветопробы» на странице 155](#page-162-0)

[«Сведения о цветовых профилях» на странице 161](#page-168-0)

# **Печать изображений**

В Photoshop имеются следующие команды вывода на печать:

**Параметры страницы** Отображает параметры настройки используемого принтера, драйвера и операционной системы.

**Печать** Отображает диалоговое окно "Печать", из которого можно осуществить предварительный просмотр печати, выбрать принтер, а также задать количество копий и параметры вывода и управления цветом изображения.

**Печать одного экземпляра** Осуществляет печать одного экземпляра изображения без открытия диалогового окна.

### **Настройка параметров печати Photoshop и печать**

**1** Выберите меню "Файл" > "Печатать...".

#### ИСПОЛЬЗОВАНИЕ PHOTOSHOP CS4 **554 Печать**

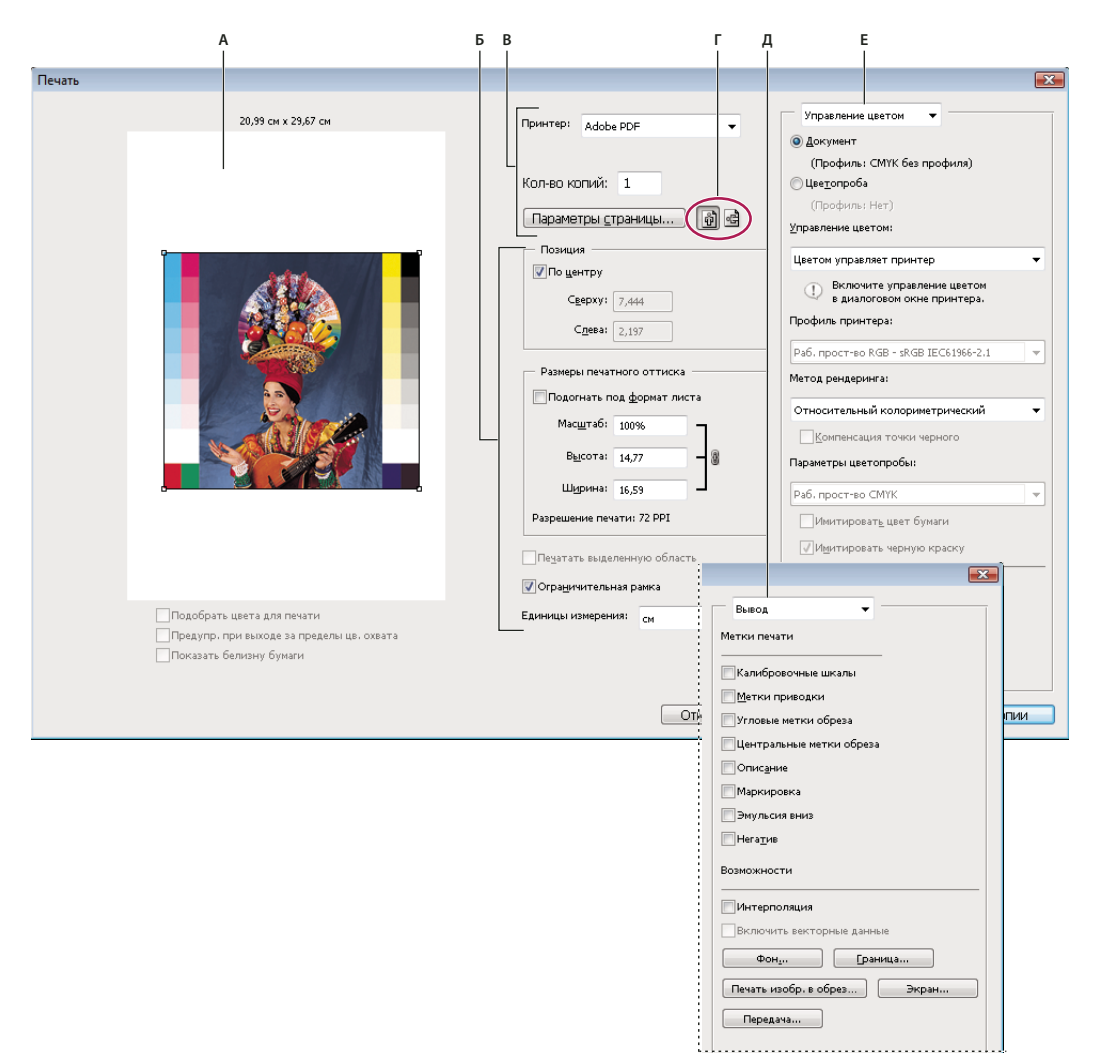

#### *Диалоговое окно "Печать"*

*А. Осуществите предварительный просмотр печати B. Укажите положение и масштаб изображения C. Задайте параметры принтера и печати D. Задайте ориентацию бумаги E. Задайте допечатные параметры вывода F. Задайте параметры управления цветом и цветопробы* 

Ознакомительный видеоролик о печати фотоснимков см. по адресу [www.adobe.com/go/vid0015\\_ru.](http://www.adobe.com/go/vid0015_ru)

- **2** Выполните одно или несколько из следующих действий.
- Выберите принтер с помощью кнопки "Принтер...".
- Задайте книжную или альбомную ориентацию страницы.
- Введите количество печатаемых копий.
- Задайте положение и размер изображения в соответствии с выбранным размером и ориентацией бумаги. См. раздел [«Положение и масштаб изображений» на странице 555](#page-562-0).
- В раскрывающемся меню задайте параметры вывода и управления цветом.
- **3** Выполните одно из следующих действий.
- Чтобы вывести изображение на печать, нажмите кнопку "Печать".
- Чтобы закрыть диалоговое окно без сохранения настроек, нажмите кнопку "Отмена".
- Чтобы закрыть диалоговое окно и сохранить заданные настройки, нажмите кнопку "Готово".
- Чтобы отпечатать одну копию изображения, удерживайте нажатой клавишу "Alt" (в Windows) или "Option" (в Mac OS) и нажмите кнопку "Печать одного экземпляра".

*Примечание. При получении предупреждения о превышении изображением размеров печати, нажмите кнопку "Отмена", выберите меню "Файл" > "Печатать..." и установите флажок "Подогнать под формат листа". Чтобы изменить размеры бумаги и настройки макета страницы, перейдите на вкладку "Параметры страницы", затем повторите печать изображения.*

### **Задание параметров страницы**

- **1** Выберите меню "Файл" > "Параметры страницы", либо нажмите кнопку "Параметры страницы" в диалоговом окне "Печать".
- **2** Задать желаемый размер бумаги, источник и ориентацию страницы.

Список доступных параметров настройки определяется типом используемого принтера, драйвера и операционной системы.

*Примечание. Если выводимое на печать изображение необходимо масштабировать, выберите "Файл" > "Печать". Вместо диалога "Параметры страницы" рекомендуется использовать соответствующие параметры диалога "Печать". Преимущество диалогового окна "Печать" заключается в наличии в нем функции предварительного просмотра. Задавать параметры масштабирования в обоих диалоговых окнах ("Параметры страницы" и "Печать") не нужно. В результате этого произойдет двойное масштабирование изображения.*

**3** (Необязательно) В диалоговом окне "Принтер" из раскрывающегося меню "Принтер" можно выбрать другое устройство из списка.

## <span id="page-562-0"></span>**Положение и масштаб изображений**

Положение и размер изображения можно скорректировать с помощью параметров диалогового окна "Печать". Затененная рамка по краям страницы обозначает поля; область печати изображается белым цветом.

Базовый размер для вывода изображения определяется настройками размера документа в диалоговом окне "Размер изображения". Масштабирование изображения с помощью параметров диалогового окна "Печать" влияет на размеры и разрешение только печатаемого изображения. Например, при масштабировании изображения с разрешением 72 ppi до 50% от исходного размера, оно выводится на печать с разрешением 144 ppi. При этом значения размеров документа в диалоговом окне "Размер изображения" остаются неизменными. В окне "Разрешение для печати", расположенном под областью "Размер печатного оттиска", отображается значение разрешающей способности изображения при текущих настройках масштабирования.

Драйверы многих принтеров, например AdobePS™ и LaserWriter, имеют встроенное диалоговое окно "Параметры страницы", где напрямую задается значение масштаба. Масштабирование изображения с помощью диалогового окна драйвера затрагивает все объекты на странице, включая размер всех типографских меток, таких как линии обреза и подписи. При изменении масштаба с помощью параметров команды "Печать" происходит преобразование только выводимого на печать изображения (размеры типографских меток не меняются).

*Примечание. Значения масштаба, высоты и ширины изображения, заданные в диалоговом окне "Параметры страницы", могут отображаться в окне "Печать" неточно. Во избежание ошибок масштабирования рекомендуется отказаться от использования диалогового окна "Параметры страницы" и задавать масштаб изображения в диалоговом окне "Печать".*

### **См. также**

[Видеоролик "Печать фотографий"](http://www.adobe.com/go/vid0015_ru)

[«О размерах в пикселах и разрешении» на странице 62](#page-69-0)

### **Перемещение изображения по странице**

- ❖ Выберите меню "Файл" > "Печатать..." и выполните одно из следующих действий.
- Чтобы поместить изображение в центр области печати, выберите параметр "По центру".
- Чтобы задать положение изображения самостоятельно, снимите флажок "По центру" и введите значения параметров "Сверху" и "Слева".
- Снимите флажок "По центру" и перетащите изображение в области предварительного просмотра.

### **Задание масштаба печатного оттиска изображения**

- ❖ Выберите меню "Файл" > "Печатать..." и выполните одно из следующих действий.
- Чтобы подогнать размер изображения под размеры области печати выбранного носителя, выберите "Подогнать под формат листа".
- Чтобы задать масштаб изображения в числовом виде, снимите флажок "Подогнать под формат листа" и введите значения параметров "Высота" и "Ширина".
- Чтобы задать желаемые размеры изображения, выберите параметр "Ограничительная рамка", затем перетащите рукоять ограничительной рамки в область предварительного просмотра.

### **Печать части изображения**

- **1** С помощью инструмента "Прямоугольная область" выберите часть изображения для печати.
- **2** Выберите меню "Файл" > "Печатать...", затем "Печатать выделенную область", и нажмите кнопку "Печать".

*Примечание. При получении предупреждения о превышении изображением размеров печати, нажмите кнопку "Отмена", выберите меню "Файл" > "Печатать..." и установите флажок "Подогнать под формат листа". Чтобы изменить размеры бумаги и настройки макета страницы, перейдите на вкладку "Параметры страницы", затем повторите печать изображения.*

## <span id="page-563-0"></span>**Печать векторных изображений**

Если изображение содержит векторные изображения, например фигуры и текст, Photoshop может выводить их на принтер PostScript. При включении в изображение векторных данных, Photoshop отсылает их на принтер в виде отдельных изображений (по одному изображению на каждый текстовый или векторный слой). Эти дополнительные изображения печатаются поверх основного содержимого и обрезаются согласно своим векторным границам. Поэтому границы векторных изображений печатаются с максимальным разрешением принтера, даже в тех случаях, когда содержимое основного изображения имеет более низкую разрешающую способность.

- **1** Выберите меню "Файл" > "Печатать...".
- **2** В раскрывающемся меню выберите "Вывод".
- **3** Выберите параметр "Включить векторные данные".
- **4** Нажмите кнопку "Печать".

Примечание. При получении предупреждения о превышении изображением размеров печати, нажмите кнопку "Отмена", выберите меню "Файл" > "Печатать..." и установите флажок "Подогнать под формат листа". Чтобы изменить размеры бумаги и настройки макета страницы, перейдите на вкладку "Параметры страницы", затем повторите печать изображения.

# Печать и управление цветом

## Пусть принтер определяет цвета

В случае отсутствия заказного профиля для текущего принтера и типа бумаги, управление цветом может быть передано драйверу принтера. См. раздел «При печати цвета определяются принтером» на странице 159.

- 1 Выберите меню "Файл" > "Печатать...".
- 2 В раскрывающемся меню выберите "Управление цветом".

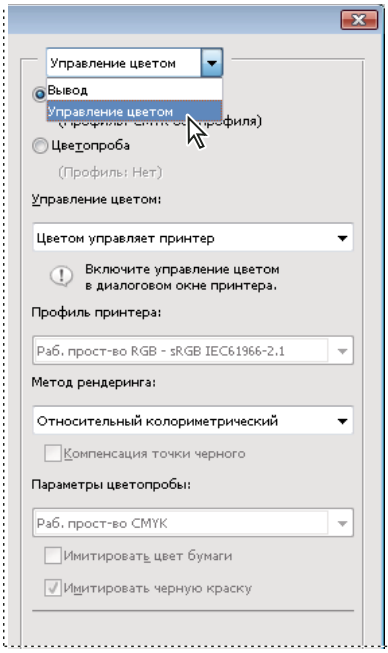

"Для отображения допечатных параметров и параметров управления цветом выберите вкладку "Управление цветом

3 Выберите документ.

Профиль отображается на той же линии в скобках.

- 4 В пункте "Обработка цветов" выберите "Обработка цветов осуществляется принтером".
- 5 Выберите метод рендеринга для преобразования в цветовое пространство устройства вывода (не обязательно).

Драйверы большинства принтеров, отличных от PostScript, не обрабатывают этот параметр и всегда используют "Перцепционный" метод рендеринга. Дополнительные сведения см. в разделе «Сведения о методах рендеринга» на странице 171.

- **6** Во втором диалоговом окне печати (появляется автоматически после нажатия кнопки "Печать") перейдите к параметрам управления цветом для драйвера принтера. Чтобы задать параметры драйвера принтера в Windows, нажмите кнопку "Параметры страницы". В Mac OS параметры драйвера принтера находятся во всплывающем меню второго диалогового окна печати.
- **7** Задайте параметры управления цветом для передачи управления цветом при печати драйверу принтера.

Все драйверы принтеров имеют различные параметры управления цветом. Если не ясно, как включить управление цветом, обратитесь к документации принтера.

**8** Нажмите кнопку "Печать".

*Примечание. При получении предупреждения о превышении изображением размеров печатного листа, нажмите кнопку "Отмена", выберите меню "Файл" > "Печать..." и выберите параметр "Подогнать под формат листа". Чтобы изменить размеры бумаги и настройки макета страницы, перейдите на вкладку "Параметры страницы", затем повторите печать изображения.*

# **Photoshop определяет цвета**

При наличии заказного цветового профиля для конкретной модели принтера, чернил и бумаги, печать под управлением Photoshop может обеспечить более высокое качество изображения, чем управление цветом с помощью драйвера принтера. См. раздел [«При печати цвета определяются приложением» на странице 159](#page-166-1).

- **1** Выберите меню "Файл" > "Печатать...".
- **2** В раскрывающемся меню выберите "Управление цветом".
- **3** В пункте "Обработка цветов" выберите "Обработка цветов осуществляется Photoshop".
- **4** В меню "Профиль принтера" выберите профиль, который наилучшим образом соответствует устройству вывода и типу бумаги. При наличии нескольких профилей, соответствующих данному принтеру, все они располагаются в верхней части меню, причем профиль по умолчанию выделен.

Чем точнее профиль описывает работу устройства вывода и условия печати (например тип бумаги), тем лучше качество работы системы управления цветом и тем выше степень соответствия цветов документа их переданным числовым значениям. (См. раздел [«Получение пользовательских профилей для настольных](#page-166-2)  [принтеров» на странице 159](#page-166-2).)

**5** Задайте любой из следующих параметров (необязательно).

**Метод рендеринга** Задает параметры преобразования цветов Photoshop в цветовой формат принтера. (См. раздел [«Сведения о методах рендеринга» на странице 171.](#page-178-0))

**Компенсация черной точки** Обеспечивает детализацию теней изображения путем имитации полного динамического диапазона устройства вывода.

**Подобрать цвета для печати** Активируется, когда управление цветом передается Photoshop. Выберите данный параметр, чтобы просмотреть цвета печати в области предварительного просмотра.

**Предупреждение при выходе за пределы цветового охвата** Включено при выборе команды "Подобрать цвета для печати". Выберите этот режим для выделения цветов, выходящих за пределы цветового охвата и определяемых по выбранному профилю принтера. Цветовой охват — это диапазон цветов, который цветовая система может отображать или печатать. Цвет, отображение которого возможно в режиме RGB, может оказаться за пределами цветового охвата выбранного профиля принтера.

**Просмотр на белой бумаге** Этот параметр устанавливает в профиле принтера белый цвет бумаги для предварительного просмотра. Это обеспечивает более точный предварительный просмотр, если печать будет выполнятся на газетной или художественной бумаге, имеющей более темный оттенок. Поскольку градация между белым и черным определяет контрастность, менее белая бумага снизит общую контрастность

изображения. Недостаточная белизна бумаги приведет также к смещению цветовой гаммы изображения, например, желтый цвет на бежевой бумаге будет казаться светло-коричневым.

- **6** Во втором диалоговом окне печати (появляется автоматически после нажатия кнопки "Печать") перейдите к параметрам управления цветом для драйвера принтера. Чтобы задать параметры драйвера принтера в Windows, нажмите кнопку "Установки". В Mac OS параметры драйвера принтера находятся во всплывающем меню второго диалогового окна печати.
- **7** Отключите управление цветом в принтере, чтобы параметры профиля принтера не заменяли пользовательский профиль печати.

Все драйверы принтеров имеют различные параметры управления цветом. Если не ясно, как отключить управление цветом, обратитесь к документации принтера.

**8** Нажмите кнопку "Печать".

*Примечание. При получении предупреждения о превышении изображением размеров печати, нажмите кнопку "Отмена", выберите меню "Файл" > "Печатать..." и установите флажок "Подогнать под формат листа". Чтобы изменить размеры бумаги и настройки макета страницы, перейдите на вкладку "Параметры страницы", затем повторите печать изображения.*

# **Печать аналоговой цветопробы**

*Аналоговая цветопроба* (иногда она называется *пробный отпечаток* или *сравнительный отпечаток*) представляет собой пробный печатный вариант итогового оттиска печатной машины. Аналоговая цветопроба производится на более дешевом устройстве вывода, чем печатная машина. Разрешение некоторых струйных принтеров позволяет использовать их для печати аналоговых цветопроб, значительно снижая стоимость последних.

**1** Выберите команду "Просмотр" > "Варианты цветопробы", затем выберите условия вывода, которые необходимо имитировать. Указанная операция может быть проведена с помощью стилей или путем создания заказных параметров цветопробы. См. раздел [«Цвета экранной цветопробы» на странице 155](#page-162-1).

При выборе цветопробы внешний вид изображения меняется автоматически (кроме случаев, когда выбрана заказная цветопроба). При выборе заказной цветопробы появляется диалоговое окно "Параметры заказной цветопробы". Чтобы параметры заказной цветопробы появились в меню "Параметры цветопробы" диалогового окна "Печать", их необходимо сохранить. Следуйте инструкциям по настройке цветопробы.

- **2** После выбора цветопробы выберите команду "Файл" > "Печатать...".
- **3** В раскрывающемся меню выберите "Управление цветом".
- **4** Выберите цветопробу.

Профиль, указанный в скобках, соответствует цветопробе, выбранной в предыдущий раз.

- **5** В пункте "Обработка цветов" выберите "Обработка цветов осуществляется Photoshop".
- **6** В меню "Профиль принтера" выберите профиль устройства вывода.
- **7** Задайте любой из следующих параметров (не обязательно).

**Параметры цветопробы** Этот параметр становится доступным при выборе в области печати варианта "Цветопроба". В раскрывающемся меню выберите любую настраиваемую цветопробу, существующую на локальном диске.

**Имитировать цвет бумаги** Имитирует влияние типа бумаги на цветопередачу изображения. Использование этого параметра позволяет получить наиболее высокое качество цветопробы, однако он доступен не для всех профилей.

Имитировать черную краску Имитирует распределение яркости темных цветов при выводе на заданное устройство. Использование этого параметра позволяет получить более высокое качество цветопробы темных цветов, однако он доступен не для всех профилей.

- 8 Во втором диалоговом окне печати (появляется автоматически после нажатия кнопки "Печать") перейдите к параметрам управления цветом для драйвера принтера. Чтобы задать параметры драйвера принтера в Windows, нажмите кнопку "Установки". В Mac OS параметры драйвера принтера находятся во всплывающем меню второго диалогового окна печати.
- 9 Отключите управление цветом в принтере, чтобы параметры профиля принтера не заменяли пользовательский профиль печати.

Все драйверы принтеров имеют различные параметры управления цветом. Если не ясно, как отключить управление цветом, обратитесь к документации принтера.

10 Нажмите кнопку "Печать".

Примечание. При получении предупреждения о превышении изображением размеров печати, нажмите кнопку "Отмена", выберите меню "Файл" > "Печатать..." и установите флажок "Подогнать под формат листа". Чтобы изменить размеры бумаги и настройки макета страницы, перейдите на вкладку "Параметры страницы", затем повторите печать изображения.

## Использование тестовых страниц для создания заказных профилей

Тестовая страница - это документ, который используется при создании заказного профиля. Обычно эти документы поставляются вместе с программным обеспечением, используемым для управления цветом. Данный документ распечатывается при отключенном управлении цветом в двух вариантах: под управлением Photoshop и драйвера принтера. Затем производится сканирование или считывание полученных документов и их обработка в специализированной программе, после чего создается заказной профиль.

- 1 Откройте документ, содержащий цветную тестовую страницу, в Photoshop.
- 2 Выберите меню "Файл" > "Печатать...".
- 3 В раскрывающемся меню выберите "Управление цветом".
- 4 Выберите документ.

Профиль отображается на той же линии в скобках.

5 Из раскрывающегося меню "Обработка цветов" выберите "Управление цветом не осуществляется".

При выборе этого параметра Photoshop посылает RGB-данные на принтер без предварительной обработки.

- 6 Во втором диалоговом окне печати (появляется автоматически после нажатия кнопки "Печать") перейдите к параметрам управления цветом для драйвера принтера. Чтобы задать параметры драйвера принтера в Windows, нажмите кнопку "Установки". В Мас OS параметры драйвера принтера находятся во всплывающем меню второго диалогового окна печати.
- 7 Отключите управление цветом в принтере, чтобы параметры профиля принтера не заменяли пользовательский профиль печати.

Все драйверы принтеров имеют различные параметры управления цветом. Если не ясно, как отключить управление цветом, обратитесь к документации принтера.

8 Нажмите кнопку "Печать".

Примечание. При получении предупреждения о превышении изображением размеров печати, нажмите кнопку "Отмена", выберите меню "Файл" > "Печатать..." и установите флажок "Подогнать под формат листа". Чтобы изменить размеры бумаги и настройки макета страницы, перейдите на вкладку "Параметры страницы", затем повторите печать изображения.

# Печать изображений на печатной машине

# Подготовка изображений к печати

Photoshop позволяет создавать изображения для последующей офсетной и цифровой печати, а также для гравировки и прочих видов типографской печати.

Рабочие процессы в значительной степени определяются возможностями типографского оборудования. При подготовке изображений к типографской печати необходимо сначала выяснить все требования, предъявляемые конкретной типографией. Например, при использовании настроек печатной машины может возникнуть необходимость преобразовать изображение в формат СМҮК. Ниже приведены некоторые сценарии подготовки изображений, рекомендуемые для обеспечения приемлемых результатов:

- Рекомендуется работать с изображениями в цветовом режиме RGB, а также обеспечивать его обработку профилем RGB. Если в принтере или типографском станке используется система управления цветом, то для корректной печати на пленке или формах необходимо убедиться, что указанные устройства вывода могут использовать пользовательский профиль для преобразования в формат СМҮК.
- Редактирование изображения от начала до конца рекомендуется осуществлять в формате RGB. Затем необходимо преобразовать изображение в формат СМҮК и выполнить дополнительные цветовые и тоновые настройки. Уделите особое внимание бликам и теням на изображении. Все регулировки производятся с помощью корректирующих слоев "Уровни", "Кривые" и "Цветовой тон/Насыщенность". Указанные корректировки должны быть минимальными. При необходимости выполните сведение всех слоев СМҮК-изображения в файл и выведите его на печать.
- Откройте изображение в формате RGB или CMYK с помощью Adobe InDesign или Adobe Illustrator. Как правило, печать на типографском оборудовании осуществляется не из Photoshop, а с помощью программы верстки (например Adobe InDesign) или работы с иллюстрациями (например Adobe Illustrator). Дополнительные сведения об импорте файлов Photoshop в Adobe InDesign и Adobe Illustrator приведены в справочных материалах к указанным программным продуктам.

При печати изображений на типографском оборудовании необходимо учитывать следующие рекомендации.

- Если известны характеристики печатного станка, то для сохранения детализации рекомендуется задать параметры печати бликов и теней.
- При использовании для тестовой печати изображения настольного принтера необходимо помнить, что его характеристики не позволяют точно воспроизвести типографское качество печати. Профессиональная цветопроба дает более адекватное представление о конечном печатном продукте.
- При наличии профиля, сконфигурированного для типографской печати, его можно выбрать с помощью команды "Параметры цветопробы", а соответствующую цифровую цветопробу можно просмотреть с помощью команды "Цветопроба". Используйте этот способ для предварительного просмотра конечного печатного продукта на мониторе.

*Примечание. Некоторые принтеры настроены на прием документов в формате PDF, особенно, если необходимо удовлетворять стандартам PDF/X. См. раздел [«Сохранение файла в формате Photoshop PDF»](#page-525-0)  [на странице 518.](#page-525-0)*

### **См. также**

[«Цвета экранной цветопробы» на странице 155](#page-162-1)

## **Настройка параметров вывода**

При подготовке изображений к типографской печати непосредственно в Photoshop, в меню "Печатать" можно выбрать и просмотреть различные варианты типографских меток, а также задать прочие настройки печати. Как правило, указанные параметры печати применяются только специалистами в области печатного дела.

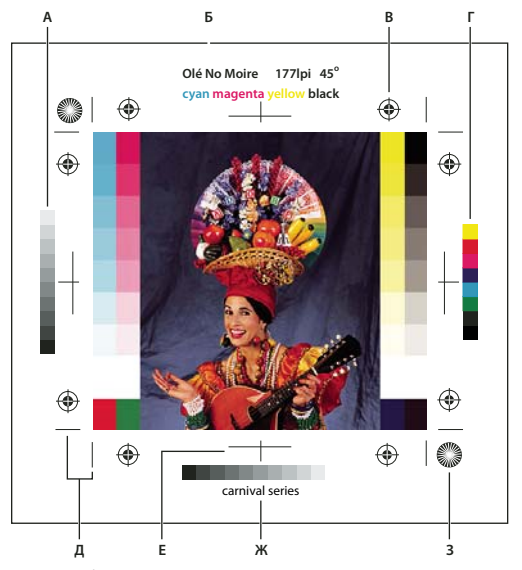

*Типографские метки* 

*А. Панель градиента оттенка B. Метка C. Метки приводки D. Шкала цветового перехода E. Угловые метки обреза F. Центральные метки обреза G. Описание H. Маркер "звезда"* 

- **1** Выберите меню "Файл" > "Печатать...".
- **2** В раскрывающемся меню выберите "Вывод".
- **3** Установите один или несколько из перечисленных далее параметров.

**Калибровочные шкалы** Выводит на печать 11 уровней перехода серого: плотностью от 0% до 100% с шагом в 10%. При печати цветоделения в формате CMYK на каждой странице также выводится панель градиента цвета (слева) и шкала цветового перехода (справа).

*Примечание. Калибровочные шкалы, метки приводки, метки обреза и подписи выводятся на печать только в случае, когда размер бумаги превышает размер изображения.* 

**Метки приводки** Печатает на изображении метки приводки (включая маркеры "бычий глаз" и "звезда" ) Указанные метки используются для выравнивания положений цветоделения.

**Угловые метки обреза** Выводит на печать линии обреза страницы. Метки обреза могут печататься в углах. При выборе этого параметра на принтерах, отличных от PostScript, осуществляется печать маркеров "звезда".

**Центральные метки обреза** Выводит на печать линии обреза страницы. Метки обреза могут печататься посередине каждой стороны листа.

**Описание** Выводит на печать текст описания (длиной до 300 символов), введенный в диалоговом окне "Файл". Текст описания всегда печатается шрифтом "Helvetica plain" размером 9 пунктов.

**Подписи** Печатает над изображением имя файла. При печати цветоделения его имя включается в подпись.

**Эмульсия вниз** Обеспечивает удобочитаемость текста при просмотре изображения с оборотной стороны пленки или фотобумаги (т.е. переворачивает текст относительно изображения). Обычно на бумаге изображения печатаются лицевой стороной вверх. При этом текст предназначен для прочтения с лицевой стороны. На пленке изображения зачастую печатаются лицевой стороной вниз.

**Негатив** Выводит на печать инвертированный вариант изображения, включая инверсию всех масок и фонового цвета. В отличие от команды "Инверсия" из меню "Изображение", параметр "Негатив" инвертирует только отпечаток, не влияя на исходное изображение. При печати цветоделений непосредственно на пленке может понадобиться негативное изображение, хотя в большинстве стран принято работать с позитивами. Значение данного параметра определяется типом типографского оборудования. Для определения лицевой стороны пленки после печати ее нужно поместить на яркий свет. Матовая сторона — это сторона эмульсии (лицевая сторона); блестящая сторона — это база (оборотная сторона). В зависимости от типа типографского станка может понадобиться негативное или позитивное изображение с нормальным или обратным положением лицевой и оборотной сторон.

**Фон** Выберите фоновый цвет, которым будет заполнено пустое пространство страницы. Например, при печати слайдов на пленке может понадобиться черный или цветной фон. Чтобы активировать этот параметр, щелкните поле фонового цвета и выберите цвет из палитры. Этот параметр является параметром печати и не влияет на исходное изображение.

**Граница** Печатает вокруг изображения черную границу. Чтобы задать толщину границы, выберите единицы измерения и введите числовое значение данного параметра.

**Печать изображения в обрез** Печатает метки обреза внутри изображения, а не вне его. Данный параметр используется при обрезании изображения по краям графических объектов. Чтобы задать толщину области выпуска за обрез, выберите единицы измерения и введите числовое значение данного параметра.

**Растр** Устанавливает линиатуру растра и форму точки для каждого растра, используемого в процессе печати (для принтеров PostScript).

**Передача** Задает параметры функций передачи, обычно используемых для компенсации эффектов потери и добавления новых растровых точек, возникающих при печати изображения на пленке. Этот параметр распознается только при печати на принтере PostScript. Наилучшим способом устранения эффекта растискивания является настройка изображения с помощью диалогового окна "Параметры CMYK". Однако при работе с плохо настроенным устройством вывода рекомендуется использовать передаточные функции.

**Интерполяция** Сглаживает изображения с низким разрешением посредством автоматического повышения повторной выборки изображения при печати (на принтерах PostScript). Повторная выборка изображения может снизить резкость изображения.

**Отправка 16-битных данных (только в Mac OS)** 16-битные данные отправляются на печать.

Сведения о включении векторных данных см. в разделе [«Печать векторных изображений» на странице 556](#page-563-0).

#### **См. также**

[«Ресамплинг» на странице 65](#page-72-0)

## **Выбор параметров полутонового растра**

К атрибутам каждого используемого полутонового растра относятся его линиатура и форма точки. При печати цветоделений также необходимо задавать угол поворота каждого цветового компонента. Задает различные углы поворота цветовых компонентов с целью обеспечения непрерывности цветовых переходов во всех четырех цветовых компонентах.

Полутоновые растры состоят из точек, несущих в себе информацию о распределении краски по поверхности оттиска печатного станка. Изменение размеров и плотности точек создает оптическую видимость цветового или серого перехода. Для изображений в триадном цветовом формате используются четыре полутоновых растра: голубой, пурпурный, желтый и черный — по одному на каждый цветовой канал печати.

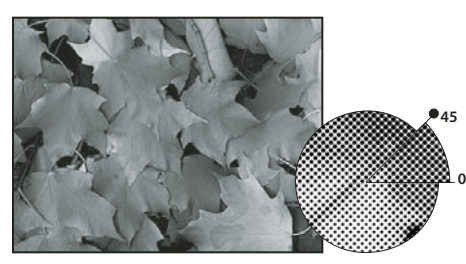

*Полутоновый растр черного канала*

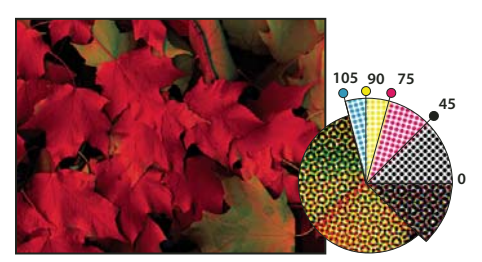

*Полутоновые растры триадных красок с различными значениями углов поворота; корректно заданная форма точек.*

При обычной допечатной подготовке, полутона образуются путем помещения полутонового растра между поверхностью носителя и собственно изображением, после чего производится экспонирование. В Photoshop атрибуты полутонового растра задаются непосредственно перед выводом изображения на печать. Для обеспечения наилучшего качества печати необходимо правильно задать настройки устройства вывода (например, системы воспроизведения изображений PostScript). Наиболее важными параметрами, влияющими на результат, являются предел плотности заполнения и калибровка процессора.

Для создания собственного полутонового растра необходимо выяснить требуемые значения частоты, угла поворота, а также параметров точки. (При отсутствии дополнительных требований рекомендуется использовать стандартное значение угла поворота.)

## **Определение всех атрибуты полутонового растра**

- **1** Выберите меню "Файл" > "Печатать...".
- **2** В раскрывающемся меню выберите пункт "Вывод" и щелкните "Растр".
- **3** В диалоговом окне "Полутоновый растр" задайте собственные настройки растра:
- Чтобы активировать собственные настройки растра, снимите флажок "Использовать растры принтера".
- Чтобы использовать полутоновые растры, встроенные в принтер, активируйте параметр "Использовать растры принтера". При выборе указанного параметра настройки диалогового окна "Полутоновый растр" при создании растров Photoshop не используются.
- **4** Для полутонового серого изображения задайте частоту растра в диапазоне от 1 до 999 999 и выберите единицы измерения. Введите значение угла растра в градусах в диапазоне от -180 до +180.
- **5** Выберите один из следующих параметров цветоделения:
- Для автоматического задания оптимальных значений частот и углов растра, нажмите кнопку "Авто". В диалоговом окне "Автоматическая установка растров" задайте разрешение устройства вывода и частоту растра, затем нажмите кнопку "ОК". Значения параметров диалогового окна "Полутоновый растр" вводятся в Photoshop автоматически. Изменение введенных значений может привести к появлению искажений в виде муаровых разводов.
- При использовании принтера PostScript версии 2 (или выше), либо устройства фотовывода с контроллером Emerald, в диалоговом окне "Автоматическая установка растров" (либо в диалоговом окне "Полутоновый растр", при задании значений вручную) необходимо активировать параметр "Точные растры для высокого разрешения". Параметр "Точные растры для высокого разрешения" позволяет автоматически задавать корректные значения углов и частот полутоновых растров, используемые при печати с высоким разрешением. Данный параметр имеет эффект только при использовании принтера PostScript версии 2 (или выше) либо устройства фотовывода с контроллером Emerald.

*Примечание. Иногда, при задании слишком низкого значения линиатуры растра, в процессе вывода изображения на принтер PostScript версии 3 параметр "Точные растры для высокого разрешения" может быть игнорирован (в зависимости от настроек принтера).*

**6** В поле "Форма растровой точки" выберите форму точки. Чтобы задать одинаковую форму точек для всех четырех растров, активируйте параметр "Одинаковая форма для всех красок".

Чтобы открыть диалоговое окно "Заказная форма растровой точки", в меню "Форма растровой точки" выберите параметр "Заказная...". Кроме того, собственную форму точек можно создать с помощью команд языка PostScript (используется при печати с применением нестандартных полутоновых алгоритмов). Дополнительные сведения о командах языка PostScript см. в *Учебнике по языку PostScript* издательства Addison-Wesley. Также рекомендуется обратиться к разработчику устройства фотовывода.

Для обеспечения наилучшего качества печати на принтерах PostScript разрешение изображения рекомендуется устанавливать на уровне, превышающем линиатуру растра в 1,5 — 2 раза. Если разрешение изображения превышает линиатуру растра более чем в 2,5 раза, то при в процессе печати появляется предупреждающее сообщение. При печати черно-белых изображений, а также при использовании принтера, не поддерживающего технологию PostScript, разрешение устанавливается согласно рекомендациям производителя устройства вывода.

**7** Нажмите кнопку "ОК".

### **См. также**

[«О размерах в пикселах и разрешении» на странице 62](#page-69-0)

[Видеоролик "Печать фотографий"](http://www.adobe.com/go/vid0015_ru)

### **Сохранение и загрузка настроек полутонового растра**

- ❖ В диалоговом окне "Полутоновый растр" выполните одно из следующих действий:
- Для сохранения настроек нажмите кнопку "Сохранить...". Выберите местоположение для набора настроек, введите имя файла и нажмите кнопку "Сохранить".

• Для загрузки настроек нажмите кнопку "Загрузить...". Выберите файл настроек и нажмите кнопку "Загрузить".

# **Печать цветоделений из Photoshop**

В процессе подготовки изображения к типографской печати, а также при работе с цветами CMYK или смесевыми цветами можно осуществлять печать каждого цветового канала документа по отдельности.

*Примечание. Цветоделение в CMYK, Duotone или многоканальных документах, распечатанных на принтерах без поддержки Postscript может не совпадать с цветоделением при печати на принтерах Postscript.*

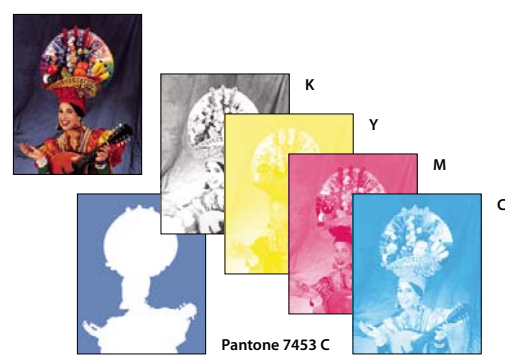

раздельная печать цветовых каналов изображения.

*Примечание. Для осуществления раздельной печати цветовых каналов изображения в других приложениях необходимо сохранить его в формате DCS 2.0. Только формат DCS 2.0 поддерживает каналы смесевых цветов. Данный формат изображения поддерживается такими приложениями, как Adobe InDesign и QuarkXPress.*

- **1** Убедитесь, что изображение сохранено в многоканальном цветовом формате, либо в режиме CMYK, затем выберите команду "Файл" > "Печатать...".
- **2** В раскрывающемся меню "Управление цветами" выберите команду "Цветоделение".

*Примечание. Указанные параметры могут находиться во втором диалоговом окне "Печать" настроек параметров принтера (в зависимости от типа и драйвера используемого принтера). Чтобы задать параметры драйвера принтера, нажмите кнопку "Свойства" (в Windows) либо откройте всплывающее меню второго диалогового окна печати (в Mac OS).* 

**3** Нажмите кнопку "Печать...". Цветоделения распечатываются для каждого цветового канала изображения.

### **См. также**

[«Сохранение файла в формате Photoshop EPS» на странице 531](#page-538-0)

[Видеоролик "Печать фотографий"](http://www.adobe.com/go/vid0015_ru)

# **Подготовка изображения, содержащего плашечный канал, к печати из другого приложения**

- **1** Если изображение является дуплексным, его необходимо преобразовать в многоканальный цветовой режим.
- **2** Сохраните файл в формате DCS 2.0.
- **3** В диалоговом окне "Формат DCS 2.0" отключите параметры "Включить полутоновой растр" и "Включить функцию передачи".

**4** Откройте или импортируйте изображение в Photoshop и задайте значения углов растра. Убедитесь, что все смесевые цвета, передаваемые на принтер, соответствуют используемым печатным формам.

*Примечание. Файл в формате PSD, содержащий смесевые цвета, может передаваться в Illustrator или InDesign без дополнительной обработки.*

### **См. также**

[«Сохранение файла в формате Photoshop EPS» на странице 531](#page-538-0)

### **Создание цветового треппинга**

*Зона треппинга* представляет собой объект наложения, предназначенный для предотвращения появления пустых областей на отпечатанном изображении, вызванных неприводкой печатного станка. Перед каждым выполнением треппинга необходимо проконсультироваться с поставщиком оборудования. В большинстве случаев, необходимость треппинга определяется типографским оборудованием. В этом случае, значения параметров диалогового окна "Треппинг" определяются сотрудниками типографии.

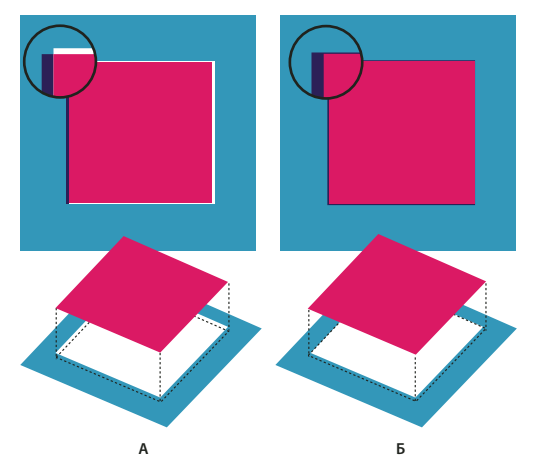

Треппинг с целью коррекции неприводки *А. Неприводка без выполнения треппинга B. Неприводка при осуществлении треппинга* 

Треппинг выполняется для предотвращения появления незаполненных областей на границах между областями сплошного цвета. Как правило, при печати нерастрированных изображений, например фотографий, треппинг не требуется. Чрезмерный треппинг может вызвать эффект перекрытия соседних цветов. Эти проблемы могут быть не видны на экране и отображаться только при печати. Photoshop применяет стандартные правила треппинга:

- Черный цвет накладывается поверх всех остальных цветов.
- Более темные цвета накладываются поверх светлых.
- Слой желтого цвета располагается под слоями голубого, пурпурного и черного.
- Слои чистых оттенков голубого и пурпурного взаимно проникают друг в друга.
- **1** Если изображение в будущем необходимо будет преобразовывать, сохраните его в формате RGB. Чтобы преобразовать изображение в формат CMYK, выберите команду "Изображение" > "Режим" > "CMYK".
- **2** Выберите команду "Изображение" > "Треппинг..."

3 В поле "Ширина" введите значение, определяемое типографией. Выберите единицы измерения и нажмите кнопку "ОК". Значение данного параметра зависит от неприводки оборудования и должно быть задано типографией.

## Определение разрешения сканера для печати

Разрешение отсканированной фотографии может быть определено несколькими методами. При сканировании фотографий для дальнейшей печати в случае наличия точной информации о размерах и линиатуре растра устройства вывода, разрешение отсканированного изображения может быть задано следующими способами. Наиболее простым способом является сканирование изображения с максимальным оптическим разрешением сканера и последующее изменение его размеров в Photoshop.

### Оценка разрешения сканирования

Требуемое разрешение сканирования может быть вычислено на основе размеров исходного и отпечатанного изображений и разрешающей способности устройства вывода. При открытии отсканированного изображения в Photoshop, его разрешение совпадает с разрешением сканирования.

- 1 Выполните одно из следующих действий:
- Для лазерных принтеров и устройств фотовывода линиатуру растра необходимо умножить на 2. Чтобы определить линиатуру растра принтера, необходимо обратиться к документации принтера или к поставщику услуг.
- Сведения об оптимальном разрешении струйных принтеров приводятся в их сопроводительной документации. Оптимальное разрешение многих принтеров сублимационного типа и устройств фотопечати составляет 300 - 400 dpi.
- 2 Определите отношение линейных размеров отпечатка к размерам исходного сканируемого изображения. Например, отношение размеров отпечатка формата 15 см \* 22,5 см к исходному изображению размером 5 см \* 7,5 см составляет 3:1.
- 3 Перемножьте значения, полученные в результате первой и второй операций.

Например, необходимо отпечатать снимок на устройстве фотовывода с линиатурой растра 85 lpi, увеличив при этом его размеры в 3 раза. Сначала необходимо умножить 85 (линиатуру растра) на 2. Получим 170. Затем, умножив 170 на 3, получим необходимое разрешение сканирования 510 ррі. При печати на струйном принтере с оптимальным разрешением 300 dpi, для вычисления разрешения сканирования (900 dpi) необходимо умножить 300 на 3.

Примечание. Различные режимы цветоделения используют различные значения разрешения и линиатуры растра. Прежде чем начать сканирование, рекомендуется проконсультироваться у поставщика оборудования.

### Вычисление размеров изображения перед его сканированием

Для определения будущего размера файла отсканированного изображения можно создать пустой файл.

- 1 Выберите "Файл" > "Новый..." (в Photoshop).
- 2 Введите значения высоты и ширины, а также разрешение печатного изображения. Разрешение изображения должно в 1,5 - 2 раза превышать значение линиатуры растра, используемое при печати. Убедитесь, что выбран необходимый режим сканирования. Размер файла отображается в диалоговом окне "Новый".
Например, необходимо создать изображение шириной 10 см и высотой 12,5 см. Изображение планируется печатать с использованием 150 строкового растра с соотношением 2:1, поэтому выбирается разрешение 300 dpi. Итоговый размер файла составит 5,15 МБ.

Чтобы запустить процесс сканирования, введите полученный размер файла в диалоговом окне настроек сканера. Разрешение и размеры изображения задаются автоматически. После сканирования изображения и импорта его в Photoshop, введите требуемые значения высоты и ширины. Для этого используется команда "Размер изображения" (при этом параметр "Ресамплинг" должен быть отключен).

# **Печать дуплексов**

# **О дуплексах**

Photoshop позволяет создавать однокрасочные, двухкрасочные, трехкрасочные и четырехкрасочные дуплексы. Однокрасочные дуплексы представляют собой изображения в градациях серого, отпечатанные оттенками какого-либо цвета (кроме черного). Двухкрасочные, трехкрасочные и четырехкрасочные дуплексы представляют собой изображения в градациях серого, отпечатанные оттенками двух, трех и четырех цветов, соответственно. В изображениях указанного типа цветные чернила используются для отображения оттенков серого. Дополнительные сведения о *дуплексах* также приведены в разделах, посвященных обсуждению однокрасочных, трехкрасочных и четырехкрасочных дуплексов.

Использование дуотонов увеличивает диапазон тонов изображения в градациях серого. Несмотря на то, что градации серого могут отобразить до 256 уровней, типографское оборудование поддерживает не более 50 уровней серого для каждого вида чернил. Поэтому использование нескольких красок для воспроизведения изображения в градациях серого значительно повышает его качество по сравнению с черно-белым вариантом. При этом чернила каждого цвета воспроизводят по 50 градаций серого.

В некоторых случаях печать дуплексов осуществляется с использованием черных и серых чернил: черный цвет используется для отображения теней, чернила серого цвета воспроизводят средние и светлые тона. Обычно светлые тона дуплексов выводятся на печать с использованием цветных чернил. Этот метод позволяет передавать плавные переходы серого и значительно расширяет динамический диапазон изображения. Дуплексы идеально подходят для печати двухцветных изображений с плавными переходами (например цветных изображений в формате PANTONE).

Так как дуплексы используют различные цвета для воспроизведения оттенков серого, то в Photoshop они записываются в формате одноканальных 8-битных изображений в градациях серого. При работе в режиме дуплекса пользователь не имеет доступа к отдельным каналам изображения (как в режимах CMYK, RGB и Lab). Работа с цветовыми каналами осуществляется посредством кривых в диалоговом окне "Параметры дуплекса".

# **Преобразование изображения в формат дуплекса**

- **1** Чтобы преобразовать изображение в режим градаций серого, выберите команду "Изображение" > "Режим" > "Градации серого". Только 8-битные изображения в градациях серого могут быть преобразованы в формат дуплекса.
- **2** Выберите меню "Изображение" > "Режим" > "Дуплекс".
- **3** Чтобы осуществить предварительный просмотр изображения, в диалоговом окне "Параметры дуплекса" выберите команду "Просмотр".
- **4** В качестве параметра "Тип" выберите однокрасочный, двухкрасочный, трехкрасочный или четырехкрасочный.
- **5** Откройте палитру цветов (щелкнув значок в виде цветного прямоугольника), затем нажмите кнопку "Библиотеки цветов" и в появившемся диалоговом окне выберите раскладку чернил и цвет.

*Примечание. Чтобы обеспечить насыщенность цветов, задайте распределение чернил в порядке убывания: наиболее темные поместите в верхние слои, светлые — в нижние.* 

- **6** Щелкните поле "кривая", расположенное рядом с полем "цвет краски", и задайте параметры кривой дуплекса для каждого цвета краски.
- **7** В случае необходимости установите перекрывающиеся цвета.
- **8** Нажмите кнопку "ОК".

*Чтобы применить эффект дуплекса к части изображения, преобразуйте его в многоканальный формат. При этом кривые дуплекса преобразуются в каналы смесевых цветов. После этого можно удалить часть каналов смесевых цветов в тех областях, которые необходимо распечатать в формате стандартных градаций серого.*

#### **См. также**

[«О плашечных цветах» на странице 572](#page-579-0)

#### **Настройка кривой дуплекса для использования требуемой краски**

В дуплексном изображении каждой краске соответствует отдельная кривая, которая задает распределение цвета для тени и света. Эта кривая задает соответствие между значениями градаций серого в исходном изображении и процентом использования краски.

- **1** Для предварительного просмотра внесенных изменений, в диалоговом окне "Параметры дуплекса" выберите команду "Просмотр".
- **2** Щелкните поле "кривая", расположенное рядом с полем "цвет краски".

По умолчанию кривая дуплекса представляет собой наклонную прямую, задающую прямую зависимость между значениями градаций серого и процентом использования краски. При данных настройках, точке с уровнем затемнения 50% соответствует 50% оттенок краски, тень с уровнем затемнения 100% отображается точкой со 100% насыщенностью краски.

- **3** Задайте параметры кривой дуплекса для каждой краски путем перемещения точек кривой, либо вводя значения заполнения точек краской.
- На графике кривой горизонтальная ось задает распределение тонов от света (слева) до тени (справа). Вертикальная ось отображает плотность краски (с увеличением при движении вверх). При построении данной кривой можно использовать до 13 точек. Значения кривой между заданными точками определяются в Photoshop методом интерполяции. При визуальной настройке кривой числовые значения соответствующих полей задаются автоматически.
- Значения, вводимые в соответствующем текстовом поле, определяют процент заполнения краской точек, соответствующих значениям серого в исходном изображении. Например, если в поле, соответствующем 100% градации серого, ввести значение 70, то при распечатке 100% тени будет использоваться 70% оттенок цвета краски.
- **4** Чтобы сохранить кривые, созданные в диалоговом окне "Кривая дуплекса", нажмите кнопку "Сохранить...".
- **5** Чтобы загрузить кривые, созданные в диалоговом окне "Кривая дуплекса" (включая кривые, созданные с использованием параметра "Случайная карта"), нажмите кнопку "Загрузить...".

При работе с дуплексными изображениями для отображения значений плотности заполнения краской можно использовать панель "Инфо". Для определения значений плотности заполнения, используемой при печати, установите режим "Модель" в значение "Текущий цвет". Эти значения отражают все изменения, внесенные в диалоговом окне "Кривая дуплекса".

#### **См. также**

[«Знакомство с командой "Кривые"» на странице 190](#page-197-0)

#### **Задание перекрывающихся цветов**

*Перекрывающиеся цвета* — это две нерастрированных краски, распечатываемые одна поверх другой. Например, зеленый цвет получается путем печати голубого цвета поверх желтого. Порядок печати цветов, также как и тип чернил и бумаги, оказывает большое влияние на итоговый результат.

Чтобы установить соответствие выводимых цветов, необходимо распечатать образец наложения красок и согласовать с ним параметры отображения цветов на экране. Необходимо учитывать, что данный способ настройки позволяет задавать только параметры отображения цветов на экране и не влияет на настройки печати. Прежде чем корректировать эти цвета, необходимо откалибровать монитор.

#### **Коррекция отображения перекрывающихся цветов**

- **1** Выберите меню "Изображение" > "Режим" > "Дуплекс".
- **2** Нажмите кнопку "Перекрывающиеся цвета..." Диалоговое окно "Перекрывающиеся цвета" отображает, как объединенные цвета будут выглядеть при печати.
- **3** Щелкните образец цвета, соответствующий настраиваемой комбинации красок.
- **4** Выберите желаемый цвет из палитры и нажмите "ОК".
- **5** Повторяйте шаги 3 и 4 до тех пор, пока не будет достигнут желаемый результат. Затем нажмите кнопку "ОК".

# **Сохранение и загрузка настроек дуплекса**

Чтобы сохранить параметры кривых дуплекса, параметры краски и перекрывающихся цветов, в диалоговом окне "Параметры дуплекса" нажмите кнопку "Сохранить". Чтобы загрузить параметры кривых дуплекса, параметры краски и перекрывающихся цветов, нажмите кнопку "Загрузить". Сохраненные профили настроек могут применяться к другим изображениям в градациях серого.

В Photoshop имеется несколько стандартных наборов двухкрасочных, трехкрасочных и четырехкрасочных кривых. Эти наборы включают в себя несколько наиболее часто используемых кривых и цветов. Указанные наборы можно использовать в качестве исходных точек для создания собственных профилей.

# **Просмотр отдельных цветов дуотонового изображения**

Так как дуплексы являются одноканальными изображениями, то настройки отдельных каналов краски отображаются как часть совмещенного изображения. Иногда может понадобиться просмотреть отдельные "печатные формы" с целью контроля цветоделения в процессе печати (как обычно делается в CMYKизображениях).

**1** После того, как цвета красок заданы, выберите меню "Изображение" > "Режим" > "Многоканальный".

Изображение преобразуется в многоканальный режим, в котором каждый канал является каналом смесевой краски. Содержимое каждого канала смесевой краски в точности отражает настройки дуплекса, однако при этом качество отображения при просмотре в совмещенном режиме может несколько не совпадать с качеством при просмотре в режиме дуплекса.

*Примечание. Проводимые в многоканальном режиме преобразования блокируют исходное состояние дуотона (до тех пор, пока доступ к нему не будет получен с панели "История"). Для коррекции распределения краски и просмотра ее влияния на отдельные печатные формы, необходимо выполнить эти корректировки в диалоговом окне "Кривая дуплекса" до преобразования изображения в многоканальный формат.* 

- **2** На панели "Каналы" выберите тестируемый канал.
- **3** Чтобы вернуться в режим дуотона, выберите команду "Редактирование" > "Отменить: Многоканальный".

# **Печать дуплексов**

При создании дуплексов необходимо помнить, что конечный результат в значительной степени зависит от порядка печати красок и выбранных углов поворота.

Чтобы задать оптимальные значения углов и линиатур растров, в диалоговом окне "Полутоновый растр" нажмите кнопку "Авто..." (выберите команду "Файл" > "Печатать...", затем в раскрывающемся меню выберите пункт "Вывод" и щелкните "Растр"). Обязательно выберите параметр "Использовать точные растры для высокого разрешения" в диалоговом окне "Автоматическая установка растров", если вы печатаете на принтере PostScript версии 2 (или более новой) или на фотонаборном устройстве с контроллером Emerald.

*Примечание. Оптимальные значения углов и линиатур растров для тетратонов основываются на предположении, что канал 1 соответствует самой темной краске, а канал 4 — самой светлой.* 

Для печати цветоделений дуотонов нет необходимости преобразовывать их в формат CMYK. Для этого достаточно в раскрывающемся меню "Профиль" области "Управление цветом" диалогового окна "Печать" выбрать параметр "Цветоделения" (при настройке параметров принтера). При преобразовании изображения в формат CMYK производится перевод всех заказных цветов в их эквиваленты из палитры CMYK.

# **Экспорт дуплексных изображений в другие приложения**

Прежде чем экспортировать дуотоновое изображение в приложение верстки, его необходимо сохранить в формате EPS или PDF. (Однако если изображение содержит каналы смесевых цветов, его необходимо перевести в многоканальный режим и сохранить в формате DCS 2.0). К названиям заказных цветов необходимо добавлять соответствующее расширение, с целью обеспечения их совместимости с приложением, в которое производится импорт. В противном случае, после импорта могут возникнуть неполадки в цветопередаче, либо проблемы с выводом изображения на печать.

# **Печать плашечных цветов**

# <span id="page-579-0"></span>**О плашечных цветах**

*Плашечные цвета* представляют собой предварительно смешанные краски, которые используются вместо или дополнительно к краскам триадного цвета (CMYK). Для вывода каждого смесевого цвета требуется отдельная печатная форма. (Так как глянцевое покрытие считается плашечым цветом, для него также требуется отдельная печатная форма.)

Если изображение планируется печатать с использованием плашечных цветов, то для их хранения необходимо создать отдельные каналы плашечных цветов. Для экспорта каналов плашечных цветов необходимо сохранить файл в формате DCS 2.0 или PDF.

При работе с плашечные цветами необходимо учитывать следующие особенности.

- Для работы с изображениями с плашечными красками, имеющими четкие края, выходящие за границы основного изображения, в приложениях для верстки или работы с изображениями можно создавать отдельные графические объекты.
- Чтобы применить плашечный цвет к оттенку на всем изображении, преобразуйте изображение в режим дуплекса и примените плашечный цвет к одной из дуплексных форм. Можно использовать до четырех плашечных цветов, по одному на каждую форму.
- Названия смесевых цветов печатаются на цветоделениях.
- Плашечные цвета накладываются поверх полностью сведенного изображения. Все смесевые цвета печатаются в том же порядке, в котором они следуют на панели "Каналы", начиная с конца списка.
- Смесевые цвета не могут быть помещены в панель "Каналы" поверх канала, используемого по умолчанию (за исключением многоканального режима).
- Плашечные цвета не могут применяться к отдельным слоям.
- При печати изображения, содержащего канал смесевой краски, на совмещенном цветном принтере, смесевой цвет выводится в областях, заданных в настройке "Плотность".
- Плашечные каналы можно объединить с цветовыми каналами, разбив плашечный цвет на компоненты его цветовых каналов.

#### **См. также**

[«О каналах» на странице 309](#page-316-0)

[«Печать цветоделений из Photoshop» на странице 566](#page-573-0)

#### <span id="page-580-0"></span>**Создание нового плашечного канала**

Плашечный канал может быть создан заново, либо образован из существующего альфа-канала.

- **1** Чтобы вывести на экран панель "Каналы", выберите команду "Окно" > "Каналы".
- **2** Чтобы заполнить выделенную область плашечным каналом, необходимо создать или загрузить выделение.
- **3** Чтобы создать канал, выполните одно из следующих действий.
- Удерживая клавишу "Ctrl" (в Windows) или "Command" (в Mac OS) нажмите кнопку "Новый канал"  $\Box$  на панели "Каналы".
- В меню панели "Каналы" выберите команду "Новый плашечный канал...".

Выделенная ранее область заполнится выбранным плашечным цветом.

**4** В диалоговом окне "Новый плашечный канал" щелкните поле "Цвет". Затем в палитре цветов щелкните поле "Библиотеки цветов", выберите заказную цветовую систему (например PANTONE или TOYO) и задайте цвет. См. раздел [«Выбор смесевого цвета» на странице 138.](#page-145-0)

*Если выбран заказной цвет, типография сможет точнее осуществить подборку краски для воспроизведения изображения.*

**5** Введите имя плашечного канала. При выборе заказного цвета название канала автоматически дублирует его имя.

При задании имен плашечных цветов необходимо учитывать совместимость их названий с приложениями, в которые они экспортируются. В противном случае может произойти сбой при печати файла.

**6** Задайте значение параметра "Плотность" в диапазоне от 0% до 100%.

Этот параметр позволяет имитировать на экране плотность распределения плашечной краски. Значение 100% имитирует краску, полностью покрывающую нижние слои (например краска металл); значение 0% соответствует прозрачным краскам (например глянцевое покрытие). Данный параметр также может использоваться для подборки прозрачного плашечного цвета (например глянцевого покрытия).

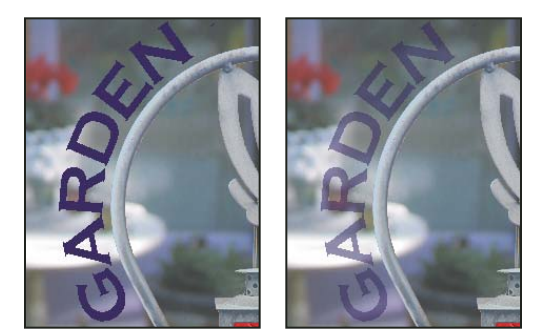

*Значения плотности 100% и 50%.*

*Примечание. Параметры "Плотность" и "Цвет" влияют только на итоговое совмещенное отпечатанное изображение и его окно предварительного просмотра. Значения указанных параметров не оказывают влияния на печать цветоделений.*

#### **См. также**

[«Выбор смесевого цвета» на странице 138](#page-145-0)

#### **Преобразование альфа-канала в плашечный канал**

- **1** Выполните одно из следующих действий.
- Дважды щелкните значок "Альфа-канал" на панели "Каналы".
- На панели "Каналы" выберите альфа-канал и в меню панели откройте окно "Параметры канала".
- **2** Выберите "Плашечный цвет".
- **3** Щелкните поле выбора цвета, затем в палитре цветов выберите цвет, либо щелкните поле "Библиотеки цветов" и выберите заказной цвет. Нажмите кнопку "ОК".
- **4** В случае необходимости измените имя канала.
- **5** Нажмите кнопку "ОК".

Области, содержащие градации серого, преобразуются в плашечные цвета.

**6** Чтобы применить цвет к выделенной области канала, выберите "Изображение" > "Коррекция" > "Инверсия".

#### **См. также**

[«Создание нового плашечного канала» на странице 573](#page-580-0)

# **Редактирование плашечного канала с целью добавления или удаления цвета**

- **1** На панели "Каналы" выберите плашечный канал.
- **2** Для рисования поверх изображения выберите инструмент рисования или редактирования. Для добавления плашечного цвета 100% плотности используйте рисование черным цветом; для добавления менее плотных плашечных цветов используйте рисование в градациях серого.

*Примечание. В отличие от параметра "Плотность" диалогового окна "Параметры плашечного канала", параметр "Непрозрачность", характеризующий инструменты рисования и редактирования, задает фактический расход чернил при выводе изображения на печать.*

#### **Изменение цвета или плотности плашечного канала**

- **1** Дважды щелкните значок "Плашечный канал" на панели "Каналы".
- **2** Щелкните поле выбора цвета и выберите цвет. Щелкните поле "Библиотеки цветов" и выберите заказную цветовую систему (например, PANTONE или TOYO).
- **3** Чтобы задать расход краски для смесевого цвета, введите значение параметра "Плотность" в диапазоне от 0% до 100%.

#### **См. также**

[«Создание нового плашечного канала» на странице 573](#page-580-0)

[«Выбор смесевого цвета» на странице 138](#page-145-0)

### **Совмещение плашечных каналов**

- **1** На панели "Каналы" выберите плашечный канал.
- **2** В меню панели выберите команду "Объединить с базовыми каналами".

Плашечный цвет разделяется на основные каналы и объединяется с цветовыми каналами. При этом плашечный канал удаляется из панели.

При совмещении плашечных каналов производится сведение слоев изображения. При просмотре результатов объединения также отображается информация о плашечных цветах, включая настройки "Плотность". Например, объединение с плашечными каналами со значениями плотности 50% и 100% дает совершенно разные результаты.

Результаты объединения плашечных каналов не совпадают с цветовой гаммой исходных плашечных каналов, так как цветовой диапазон CMYK-красок гораздо уже палитры красок плашечных цветов.

# **Коррекция перекрытия плашечных цветов**

Для предотвращения эффекта перекрытия одного плашечного цвета другим необходимо удалить один из плашечных цветов в областях их наложения.

Чтобы установить соответствие выводимых цветов, необходимо распечатать образец наложения красок и согласовать с ним параметры отображения цветов на экране.

*Примечание. В отдельных случаях (например при использовании печатных форм для глянцевого и рельефного покрытия), эффект наложения цветов может быть желательным.*

**1** На панели "Каналы" выберите плашечный канал, цвет которого будет использоваться при печати.

**2** Выберите меню "Выделение" > "Загрузить выделенную область".

*Чтобы быстро выделить изображение в канале, щелкните нужный канал на панели "Слои", удерживая клавишу "Ctrl" (в Windows) или "Command" (в Mac OS).*

- **3** В палитре "Каналы" выберите плашечный канал из шага 1, затем нажмите кнопку "ОК".
- **4** Для создания зоны треппинга в целях маскировки основного цвета, выберите команду "Выделение" > "Модификация" > "Расширить" или "Сжать" (в зависимости от того, насколько темнее или светлее используемый смесевой цвет по сравнению с соседним слоем). На панели "Каналы" выберите основной плашечный канал, содержащий области, которые нужно маскировать. Нажмите клавишу "Backspace" (в Windows) или "Delete" (в Mac OS).

*Данный метод может использоваться для маскировки любых областей любым смесевым цветом (например из палитры CMYK).*

**5** Если плашечный цвет одного из каналов перекрывается с более чем одним каналом, данная операция должна быть выполнена для каждого канала, содержащего удаляемые области.

#### **См. также**

[«Создание цветового треппинга» на странице 567](#page-574-0)

# Глава 17. Веб-графика

Веб-инструменты позволяют создавать и оптимизировать как отдельные веб-изображения, так и целые макеты страниц.

# Работа с веб-графикой

# О веб-графике

Веб-инструменты позволяют легко создавать составные части веб-страниц или выводить целые веб-страницы в предустановленном или заказном форматах.

- Чтобы создать веб-страницы и элементы их интерфейса, можно воспользоваться слоями или фрагментами.
- С помощью композиций слоев можно экспериментировать с различным расположением страниц или экспортировать варианты страницы.
- Создайте ролловер-изображения текста или кнопки для импорта в Dreamweaver или Flash.
- Спомощью панели "Анимация" можно создать веб-анимацию, а затем экспортировать ее как анимированное изображение в формате GIF или файл QuickTime. См. «Создание кадров анимации» на странице 637.
- Спомощью Adobe Bridge можно создать веб-фотогалерею и легко превратить набор фотографий в интерактивный веб-сайт с помощью разнообразных профессиональных шаблонов.

Видеоролик о создании веб-сайтов с помощью Photoshop и Dreamweaver см. по адресу www.adobe.com/go/vid0200 ru.

#### Создание ролловеров

Ролловер является кнопкой или изображением на веб-странице, которое изменяется при наведении курсора мыши на него. Чтобы создать ролловер, необходимо как минимум два изображения: первое изображение необходимо для нормального состояния, а второе изображение - для измененного состояния.

Приложение Photoshop содержит несколько удобных инструментов для создания ролловер-изображений.

- Чтобы создать основное и дополнительное изображения, можно воспользоваться слоями. Создайте содержимое на одном слое, затем создайте дубликат слоя и измените его таким образом, чтобы при выравнивании слоев получить похожее содержимое. Для создания ролловер-эффекта можно изменить стиль слоя, его видимость или положение, сделать цветовые или тональные настройки или применить фильтр. См. «Создание дубликата слоя» на странице 328.
- Также можно воспользоваться стилями слоев для применения к основному слою таких эффектов, как наложение цвета, тени, свечение или тиснение. Чтобы создать пару ролловер-изображений, включите или выключите стиль слоя и сохраните изображение в каждом состоянии. См. «Эффекты и стили слоев» на странице 347.
- Воспользуйтесь стилями вида кнопок на панели "Стили" для быстрого создания ролловер-кнопок с нормальным состоянием, состоянием при наведении курсора и состоянием при нажатии кнопки мыши. Нарисуйте основную фигуру с помощью инструмента "Прямоугольник" и примените стиль, например "Обычная объемность", чтобы автоматически превратить прямоугольник в кнопку. Затем скопируйте слой и примените другие стили, например "Выделение объемностью при перемещении мыши", чтобы создать дополнительные состояния кнопки. Чтобы создать законченный набор ролловер-кнопок, сохраните каждый слой как отдельное изображение.
- Воспользуйтесь диалоговым окном "Сохранить для Web и устройств" для сохранения ролловеризображений в веб-совместимом формате и с оптимизированным размером файла. См. «Оптимизация изображений» на странице 590.

При сохранении ролловер-изображений используйте в названиях файлов условные обозначения для<br>в отделения основного изображения (нормальное состояние) от дополнительного изображения (ролловерсостояния).

После создания набора ролловер-изображений в Photoshop воспользуйтесь приложением Dreamweaver для размещения изображений на веб-странице и автоматического добавления кода Javascript для ролловеропераций.

Видео по созданию веб-сайтов с помощью приложений Photoshop и Dreamweaver см. по адресу www.adobe.com/go/vid0200\_ru.

# Экспорт в Zoomify

На веб-странице изображения с высоким разрешением можно разместить таким образом, что посетители смогут панорамировать изображение и изменять его масштаб, чтобы получить более детализированное изображение. Изображение основного размера загружается в то же самое время, что и JPEG-файл эквивалентного размера. Photoshop экспортирует JPEG-файлы и HTML-файл, которые можно передать на веб-сервер.

1 В меню "Файл" выберите пункт "Экспортировать" > "Zoomify" и установите параметры экспорта.

Шаблон Устанавливает фон и панель навигации для просматриваемого в браузере изображения.

Конечное местонахождение Определяет местоположение и имя файла..

Параметры фрагмента изображения Определяет качество изображения..

Параметры браузера Определяет высоту и ширину в пикселах основного изображения в браузере.

2 Передайте файлы изображений и HTML-файл на веб-сервер.

Видео о функции Zoomify см. по адресу: www.adobe.com/go/vid0003 ru.

# Работа с шестнадцатеричными значениями цвета

Приложение Photoshop может отображать шестнадцатеричные значения цветов изображений или копировать эти значения для использования в HTML-файле.

#### См. также

«Выбор веб-совместимых цветов» на странице 137

#### Шестнадцатеричные значения цветов отображаются на панели "Информация":

1 В меню "Окно" выберите пункт "Инфо" или щелкните вкладку панели "Инфо" для отображения панели.

- **2** Выберите "Параметры панели" в меню панели. Для первой или второй цветовой модели в меню "Режим" выберите "Цвета Web" и нажмите кнопку "ОК".
- **3** Укажите курсором цвет, шестнадцатеричное значение которого необходимо показать.

#### **Копирование шестнадцатеричного значения цвета**

В главной рабочей области (не в диалоговом окне "Сохранить для Web и устройств") можно скопировать шестнадцатеричное значение текущего основного цвета или цвета любой части изображения.

- **1** Чтобы скопировать цвет, выполните следующие действия.
- С помощью панели "Цвет", "Образцы" или палитры цветов установите основной цвет. В меню панели "Цвет" выберите пункт "Скопировать цвет как HTML".
- При выбранном инструменте "Пипетка" переместите курсор мыши на цвет, который необходимо скопировать, и щелкните правой кнопкой мыши (Windows) или щелкните, удерживая нажатой клавишу "Control" (Mac OS), и выберите в контекстном меню пункт "Скопировать цвет как HTML".

Цвет будет скопирован в буфер как атрибут HTML COLOR с шестнадцатеричным значением (color=#xxyyzz).

**2** Чтобы вставить цвет в HTML-файл, откройте целевой файл в HTML-редакторе и в меню "Редактирование" выберите пункт "Вставить".

# **Разбиение веб-страниц на фрагменты**

# **О разбиении веб-страниц на фрагменты**

Фрагменты разделяют изображение на изображения меньшего размера, которые собираются на веб-странице с помощью HTML-таблицы или слоев CSS. Разделив изображение, можно назначить каждому фрагменту свою URL-ссылку для создания навигации либо оптимизировать каждую часть изображения с помощью индивидуальных параметров оптимизации.

Экспортировать и оптимизировать разделенное на фрагменты изображение можно с помощью команды "Сохранить для Веб и устройств". Photoshop сохраняет каждый фрагмент как отдельный файл и создает HTML или CSS код, необходимый для отображения разбитого на фрагменты изображения.

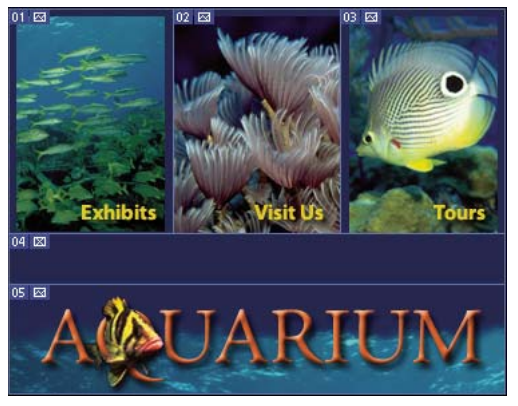

*Разбитая на фрагменты веб-страница.*

При работе с фрагментами необходимо учитывать следующее.

• Создать фрагмент можно с помощью инструмента "Фрагмент" или с помощью слоев.

- После создания фрагмента его можно выделить с помощью инструмента "Выделение фрагмента" , а затем переместить, изменить размер или выровнять по отношению к другим фрагментам.
- Вы можете настроить параметры каждого фрагмента, например тип фрагмента, название и адрес URL в диалоговом окне "Параметры фрагмента".
- Каждый фрагмент можно оптимизировать с помощью разных параметров оптимизации в диалоговом окне "Сохранить для Веб и устройств".

# **Типы фрагментов**

Фрагменты различаются по типу содержимого (автоматический, изображение, без изображения) и по способу создания (пользовательский, слоевой, автоматический).

Фрагменты, созданные с помощью инструмента "Фрагмент", называются *пользовательскими фрагментами*. Фрагменты, созданные с помощью слоя, называются *слоевыми фрагментами*. При создании нового пользовательского или слоевого фрагмента для оставшихся частей изображения создаются дополнительные *автоматические фрагменты*. Другими словами автоматические фрагменты заполняют пространство изображения, не определенное пользовательскими или слоевыми фрагментами. Автоматические фрагменты повторно создаются при каждом добавлении или изменении пользовательских или слоевых фрагментов. Автоматические фрагменты можно преобразовать в пользовательские.

Пользовательские фрагменты, слоевые фрагменты и автоматические фрагменты выглядят по-разному пользовательские и слоевые фрагменты выделяются сплошной линией, в то время как автоматические фрагменты выделяются пунктирной линией. Дополнительно пользовательские и слоевые фрагменты отображаются особым значком. Можно отключить отображение автоматических фрагментов, что облегчит работу с пользовательскими и слоевыми фрагментами.

*Автофрагмент* — тип автоматического фрагмента, который создается при создании пересекающихся фрагментов. Автофрагменты показывают, как будет разделено изображение при сохранении оптимизированного файла. Хотя автофрагменты пронумерованы и обозначены символом фрагмента, их нельзя выделить или изменить отдельно от базового фрагмента. Автофрагменты создаются повторно при каждом изменении порядка наложения фрагментов.

Фрагменты могут быть созданы разными способами.

- Автоматические фрагменты создаются автоматически.
- Пользовательские фрагменты создаются с помощью инструмента "Фрагмент".
- Слоевые фрагменты создаются с помощью панели "Слои".

#### **См. также**

[«Задание типа содержимого фрагмента» на странице 588](#page-595-0)

# **Выделение фрагментов веб-страницы**

Можно нарисовать линии разделения фрагментов прямо на изображении с помощью инструмента "Фрагмент" либо создать изображение с помощью слоев и затем создать фрагменты на основе слоев.

#### **Создание фрагмента с помощью инструмента "Фрагмент"**

**1** Выберите инструмент "Фрагмент" . В окне документа автоматически появятся все существующие фрагменты.

**2** На панели параметров выберите настройки стиля.

**Нормальный** Пропорции фрагмента определяются перетаскиванием.

**Заданные пропорции** Устанавливает соотношение высоты к ширине. Введите целые или дробные числа для задания соотношения сторон. Например, чтобы создать фрагмент, ширина которого в два раза больше высоты, введите значение 2 для ширины и 1 для высоты.

**Заданный размер** Определяет высоту и ширину фрагмента. Введите количество пикселов в целых числах.

**3** Выделите мышью область, в которой следует создать фрагмент. Чтобы сделать фрагмент квадратным, удерживайте нажатой клавишу "Shift". Перетаскивание курсора при нажатой клавише "Alt" (Windows) или "Option" (Mac OS) позволяет нарисовать границы фрагмента от центра. Чтобы выровнять новый фрагмент по направляющей или другому фрагменту изображения в меню "Просмотр" выберите команду "Привязать к". См. [«Перемещение, изменение размера и привязка пользовательских фрагментов» на странице 584](#page-591-0).

#### **Создание фрагментов по направляющим**

- **1** Добавьте направляющие к изображению.
- **2** Выберите инструмент "Фрагмент" и нажмите кнопку "Фрагменты по направляющим" на панели параметров.

При создании фрагментов по направляющим все существующие фрагменты удаляются.

#### **Создание фрагмента из слоя**

Слоевой фрагмент включает все пикселы слоя. При перемещении слоя или редактировании его содержимого область фрагмента автоматически изменяется и включает в себя новые пикселы.

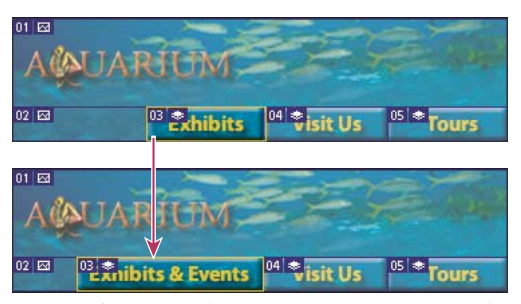

*Слоевый фрагмент обновляется при изменении исходного слоя.*

Слоевые фрагменты являются менее гибкими по сравнению с пользовательскими фрагментами, однако можно преобразовать ("продвинуть") слоевый фрагмент в пользовательский фрагмент. См. [«Преобразование](#page-589-0)  [автоматических фрагментов и слоевых фрагментов в пользовательские фрагменты» на странице 582](#page-589-0).

- **1** Выберите слой на панели "Слои".
- **2** Выберите "Слой" > "Новый слоевой фрагмент".

*Не используйте слоевый фрагмент, если планируется перемещать слой во время анимации через большую область, так как размер фрагмента может превысить полезный размер.*

# <span id="page-589-0"></span>Преобразование автоматических фрагментов и слоевых фрагментов в пользовательские фрагменты

Слоевый фрагмент привязан к пиксельному содержимому слоя, поэтому единственным способом перемещения, объединения, разделения, изменения размера и выравнивания фрагмента является редактирование слоя — если только не преобразовать его в пользовательский фрагмент.

Все автоматические фрагменты изображения связаны и имеют одинаковые параметры оптимизации. Чтобы установить для автоматического фрагмента индивидуальные параметры оптимизации, необходимо преобразовать его в пользовательский фрагмент.

- 1 С помощью инструмента "Выделение фрагмента" выделите один или несколько фрагментов для преобразования.
- 2 Нажмите кнопку "Преобразовать" на панели параметров.

. «Можно преобразовать автоматический фрагмент в диалоговом меню "Сохранить для Веб и устройств", отменив связь. См. «Работа с фрагментами в диалоговом окне "Сохранить для Web и устройств"» на странице 594

# Просмотр фрагментов и их параметров

Просмотреть фрагменты можно в диалоговом меню "Сохранить для Веб и устройств" и в Photoshop. Следующие признаки помогают определять и различать фрагменты.

Линии границ фрагментов Определяют границы фрагмента. Сплошные линии обозначают пользовательский или слоевый фрагмент, пунктирными линиями обозначаются автоматические фрагменты.

Цвета фрагмента Позволяют отличить пользовательские и слоевые фрагменты от автоматических. По умолчанию пользовательские и слоевые фрагменты обозначены синими символами, автоматические фрагменты — серыми.

Также в диалоговом меню "Сохранить для Веб и устройств" используется настройка цвета для затемнения невыделенных фрагментов. Данная коррекция применяется только для отображения на мониторе и не влияет на цвет итогового изображения. По умолчанию коррекция цвета автоматически созданных фрагментов в два раза больше, чем настройка пользовательских фрагментов.

Номера фрагментов Фрагменты нумеруются 01 слева направо и сверху вниз, начиная с верхнего левого угла изображения. При изменении расположения или общего количества фрагментов нумерация автоматически обновляется.

Значки фрагментов Следующие значки обозначают определенное состояние.

- • Пользовательский фрагмент содержит изображение.
- • Пользовательский фрагмент не содержит изображения.
- **п** Фрагмент является слоевым.

#### Отображение или скрытие границ фрагмента

• В меню "Просмотр" выберите пункт "Показать" > "Фрагменты". Чтобы отобразить или скрыть фрагменты при отображении других элементов, выберите команду "Вспомогательные элементы". См. «Отображение или скрытие вспомогательных элементов» на странице 44.

#### **Отображение или скрытие автоматических фрагментов**

- ❖ Выполните одно из следующих действий.
- Выберите инструмент "Выделение фрагмента" и нажмите кнопку "Показать автофрагм." или "Скрыть автофрагм." на панели параметров.
- В меню "Просмотр" выберите пункт "Показать" > "Фрагменты". Автоматические фрагменты появятся на незаполненной фрагментами области изображения.

#### **Отображение или скрытие номеров фрагментов**

- **1** Выполните одно из следующих действий.
- В Windows в меню "Редактирование" выберите "Установки", а затем пункт "Направляющие, сетка и фрагменты".
- В Mac OS в меню "Photoshop" выберите "Установки", а затем пункт "Направляющие, сетка и фрагменты".
- **2** В разделе "Фрагменты" установите флажок "Показывать номера фрагментов".

#### **Изменение цвета линий фрагментов**

- **1** В Windows выберите в меню "Редактирование" пункт "Установки" > "Направляющие, сетка, фрагменты". В Mac OS выберите "Photoshop" > "Установки" > "Направляющие, сетка и фрагменты".
- **2** В разделе "Линии границ фрагментов" выберите цвет из меню "Цвет линии".

После изменения цвета выделенные линии границ фрагментов автоматически станут контрастного цвета.

# **Изменение фрагментов**

#### **Выделение одного или нескольких фрагментов**

Выполните одно из следующих действий.

- Выберите инструмент "Выделение фрагмента"  $\mathcal Y$  и щелкните фрагмент на изображении. При работе с пересекающимися фрагментами, чтобы выделить нижний фрагмент, щелкните его видимую часть.
- Чтобы добавить фрагменты к выделению, выберите инструмент "Выделение фрагмента" и щелкните эти фрагменты с нажатой клавишей "Shift".
- Выберите инструмент "Выделение фрагмента" в диалоговом окне "Сохранить для Веб и устройств" и щелкните автоматический фрагмент или область без изображения, а затем с нажатой кнопкой мыши выделите необходимые фрагменты. (Выделение пользовательского фрагмента и его перетаскивание приводит к перемещению фрагмента.)
- В меню "Файл" выберите команду "Сохранить для Веб и устройств". В диалоговом окне для выделения фрагмента используйте инструмент "Фрагмент".

*При использовании инструмента "Фрагмент" или инструмента "Выделение фрагмента" можно переключаться с одного инструмента на другой, удерживая кнопку "Ctrl" (Windows) или "Command" (Mac OS).*

# <span id="page-591-0"></span>**Перемещение, изменение размера и привязка пользовательских фрагментов**

Перемещать и изменять размеры пользовательских фрагментов можно в Photoshop, но не в диалоговом окне "Сохранить для Веб и устройств".

#### **Перемещение и изменение размера пользовательского фрагмента**

- **1** Выделите один или несколько пользовательских фрагментов.
- **2** Выполните одно из следующих действий.
- Чтобы передвинуть фрагмент, переместите курсор внутрь границы выделенного фрагмента и перетащите выделенный фрагмент в новое место. Нажмите клавишу "Shift", чтобы ограничить движение вертикальной, горизонтальной, или наклоненной под 45 градусов линией.
- Чтобы изменить размер фрагмента, захватите и перетащите боковой или угловой маркер выделения. Если выделить соседние фрагменты и изменять их размер, общие границы фрагментов изменяются совместно.

#### **Изменение размеров и перемещение пользовательского фрагмента с помощью числовых координат**

- **1** Выделите один или несколько пользовательских фрагментов.
- **2** Нажмите кнопку "Параметры" на панели параметров. Также для отображения параметров можно дважды щелкнуть фрагмент.
- **3** В области "Размеры" диалогового окна "Параметры фрагмента" измените один из следующих параметров.
- **X** Определяет расстояние в пикселах между левым краем фрагмента и основанием линейки в окне документа.

**Y** Определяет расстояние в пикселах между верхним краем фрагмента и основанием линейки в окне документа.

*Примечание. По умолчанию точкой отсчета линейки является верхний левый угол изображения.*

- **W** Определяет ширину фрагмента.
- **H** Определяет высоту фрагмента.

# **Привязка фрагментов к направляющей, пользовательскому фрагменту или другому объекту**

- **1** Выберите необходимые параметры во вложенном меню "Просмотр" > "Привязать к".
- **2** В меню "Просмотр" выберите пункт "Привязка". Флажок показывает, что параметр выбран.
- **3** Переместите выделенные фрагменты. Фрагменты привязываются к любому выбранному объекту в пределах 4 пикселов.

# **Разделение пользовательских фрагментов и автоматических фрагментов**

Чтобы разделить фрагменты на вертикальные и горизонтальные части, воспользуйтесь диалоговым окном "Разделить фрагмент". Разделенные фрагменты всегда становятся пользовательскими фрагментами, вне зависимости от того, были ли они пользовательскими или автоматическими.

*Примечание. Слоевые фрагменты разделить нельзя.*

**1** Выберите один или несколько фрагментов.

- **2** Выберите инструмент "Выделение фрагмента" и нажмите кнопку "Разделить" на панели параметров.
- **3** В диалоговом окне "Разделить фрагмент" установите флажок "Просмотр", чтобы отображать изменения.
- **4** В диалоговом окне "Разделить фрагмент" выберите один или несколько параметров.

**Разделить по горизонтали на** Разделяет фрагмент в продольном направлении.

**Разделить по вертикали на** Разделяет фрагмент в поперечном направлении.

- **5** Определите, как следует разделить каждый выделенный фрагмент.
- Выберите и введите значение для "Фрагменты вниз" и "Фрагменты поперек" для разделения каждого фрагмента ровно на указанное число частей.
- Выберите и введите значение для "Пикселов на фрагмент" для создания фрагментов с определенным количеством пикселов. Если фрагмент нельзя разделить ровно на указанное число пикселов, то остаток присоединяется к другому фрагменту. Например, при делении фрагмента, ширина которого равна 100 пикселов, на три новых фрагмента по 30 пикселов шириной оставшаяся область шириной 10 пикселов становится новым фрагментом.
- **6** Нажмите кнопку "ОК".

# **Создание дубликатов фрагментов**

Можно создать дубликат фрагмента с такими же параметрами оптимизации и размерами. Если исходный фрагмент является связанным пользовательским фрагментом, то дубликат будет связан с тем же набором фрагментов. Дубликаты фрагментов всегда становятся пользовательскими фрагментами, вне зависимости от того, были ли они пользовательскими, слоевыми или автоматическими.

- **1** Выберите один или несколько фрагментов.
- **2** Перетащите курсор при нажатой клавише "Alt" (Windows) или "Option" (Mac OS) за границы выделения.

#### **Копирование и вклейка фрагментов**

Можно копировать и вклеивать выбранные фрагменты в пределах изображения в другое изображение и даже в другое приложение, например Dreamweaver. Копирование фрагмента приводит к копированию всех слоев в пределах его границ (а не только активного слоя).

- **1** С помощью инструмента "Выделение фрагмента" выберите один или несколько фрагментов.
- **2** В меню "Редактирование" выберите пункт "Скопировать".

*Примечание. Фрагмент нельзя скопировать, если в документе существует активное выделение (выделенная область пикселов или выделенный путь).*

- **3** Выполните одно из следующих действий.
- Для вклейки фрагмента в другое изображение откройте необходимое изображение.
- Для вклейки в Dreamweaver следует сделать окно с документом Dreamweaver активным.
- **4** В меню "Редактирование" выберите пункт "Вклеить". При вклейке фрагмента в изображение Photoshop создается новый слой.

*Примечание. Скопированный в Dreamweaver фрагмент содержит информацию с именем и путем к исходному файлу Photoshop. Чтобы увидеть данные сведения в Dreamweaver, щелкните правой кнопкой (Windows) или щелкните, удерживая нажатой клавишу "Ctrl" (Mac OS) изображение и выберите "Заметки разработчика", а затем найдите поле FilePathSrc на вкладке "Вся информация".*

Видео по созданию веб-сайтов с помощью Photoshop и Dreamweaver см. по адресу www.adobe.com/go/vid0200\_ru.

# Объединение фрагментов

В один фрагмент можно объединить два или более фрагментов. Photoshop определяет размеры и положение итогового фрагмента из прямоугольника, созданного при соединении внешних границ объединенных фрагментов. Если объединенные фрагменты не являются смежными или имеют различные пропорции или выравнивание, созданный фрагмент может накладываться на другие фрагменты.

Объединенный фрагмент наследует параметры оптимизации от первого выбранного фрагмента. Объединенные фрагменты всегда являются пользовательскими фрагментами, вне зависимости от того, присутствуют ли в исходных фрагментах автоматические фрагменты.

Примечание. Слоевые фрагменты объединять нельзя.

- 1 Выберите два или больше фрагментов.
- 2 Щелкните правой кнопкой мыши (Windows) или щелкните, нажав клавишу "Ctrl" (Mac OS), и выберите команду "Объединить фрагменты".

# Изменение порядка наложения фрагментов

Если фрагменты перекрывают друг друга, созданный последним фрагмент является верхним фрагментом по порядку наложения. Для доступа к расположенным ниже фрагментам можно изменить порядок наложения. Можно указать, какой фрагмент должен быть расположен сверху, а какой - снизу, а также перемещать фрагменты вверх-вниз друг относительно друга.

Примечание. Нельзя задать порядок наложения автоматических фрагментов.

- 1 Выберите один или несколько фрагментов.
- 2 Выберите инструмент "Выделение фрагмента" и нажмите кнопку порядка наложения на панели параметров.

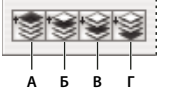

Параметры порядка наложения А. На передний план В. Переложить вперед С. Переложить назад Д. На фон

# Выравнивание и распределение пользовательских фрагментов

Можно выровнять пользовательские фрагменты по краям или по их центрам, а также равномерно распределить пользовательские фрагменты вдоль вертикальной или горизонтальной оси. Благодаря выравниванию и распределению пользовательских фрагментов можно добиться исчезновения ненужных автоматических фрагментов и создать более эффективный HTML-файл меньшего размера.

Примечание. Чтобы выровнять или распределить слоевые фрагменты, необходимо выровнять или распределить содержимое слоев.

- 1 Выделите пользовательские фрагменты, которые необходимо выровнять.
- 2 Выберите инструмент "Выделение фрагмента" и нажмите соответствующую кнопку на панели параметров.

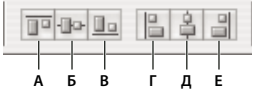

*Параметры выравнивания* **A Б B Г Д E**

*А. Вверх B. Выравнивание центров по вертикали C. Вниз D. Налево E. Выравнивание центров по горизонтали F. Направо* 

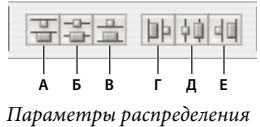

*А. Вверх B. Выравнивание центров по вертикали C. Вниз D. Налево E. Выравнивание центров по горизонтали F. Направо* 

#### **См. также**

[«Выравнивание объектов, расположенных на разных слоях» на странице 334](#page-341-0)

# **Удаление фрагмента**

При удалении пользовательского или слоевого фрагмента для заполнения области документа создаются автоматические фрагменты.

При удалении слоевого фрагмента соответствующий слой не удаляется, однако при удалении слоя связанный с ним слоевый фрагмент будет удален.

*Примечание. Автоматические фрагменты удалить нельзя. При удалении всех пользовательских и слоевых фрагментов в изображении останется один автоматический фрагмент, покрывающий все изображение.*

- **1** Выберите один или несколько фрагментов.
- **2** Выберите инструмент "Фрагмент" или "Выделение фрагмента" и нажмите клавишу "Backspace" или "Delete".
- **3** Чтобы удалить все пользовательские и слоевые фрагменты, в меню "Просмотр" выберите команду "Удалить фрагменты".

# **Закрепление всех фрагментов**

Закрепление фрагментов позволяет предотвратить их случайное изменение (изменение размера, перемещение или любое другое изменение).

❖ В меню "Просмотр" выберите команду "Закрепить фрагменты".

# **Параметры вывода слоев**

# **Отображение диалогового окна "Параметры фрагмента"**

Выполните одно из следующих действий.

- Дважды щелкните фрагмент с выбранным инструментом "Выделение фрагмента".
- С активным инструментом "Выделение фрагмента" нажмите кнопку "Параметры фрагмента"  $\blacksquare$  на панели параметров. Этот метод нельзя применить в диалоговом окне "Сохранить для Веб и устройств".

# <span id="page-595-0"></span>**Задание типа содержимого фрагмента**

Можно указать в каком виде данные фрагмента появляются в веб-браузере при экспорте HTML-файла. Доступность параметров зависит от типа выбранного фрагмента.

- Фрагменты типа "Изображение" содержат данные в виде изображений. Это тип содержимого по умолчанию.
- Фрагменты типа "Без изображения" позволяют создавать пустые ячейки таблицы, которые могут быть заполнены текстом или закрашены определенным цветом. Во фрагмент типа "Без изображения" можно ввести HTML-текст. При выборе в диалоговом окне "Сохранить для Веб и устройств" параметра "HTMLтекст" при просмотре в браузере текст интерпретируется как HTML-код. Фрагменты типа "Без изображения" нельзя экспортировать как изображения, но можно просматривать в браузере.

*Примечание. Параметры настройки автоматического фрагмента могут преобразовать его в пользовательский фрагмент.*

- **1** Выберите фрагмент. При работе в Photoshop для открытия диалогового окна "Параметры фрагмента" выберите инструмент "Выделение фрагмента" и дважды щелкните фрагмент.
- **2** В диалоговом окне "Параметры фрагмента" выберите тип фрагмента во всплывающем меню "Тип".

# **Переименование фрагмента**

При добавлении фрагментов к изображению может оказаться удобно переименовать фрагменты согласно их содержимому. По умолчанию пользовательские фрагменты имеют названия, соответствующие настройкам в диалоговом окне "Параметры вывода". Слоевые фрагменты получают имена слоя, из которого они были созданы.

❖ Чтобы открыть диалоговое окно "Параметры фрагмента", выберите инструмент "Выделение фрагмента" и дважды щелкните фрагмент. В диалоговом окне "Параметры фрагмента" введите новое имя в текстовое поле "Имя".

*Примечание. Текстовое поле "Имя" недоступно для фрагментов типа "Без изображения".*

# **Выбор фонового цвета фрагмента**

Фоновый цвет можно выбрать для заполнения прозрачных областей (для фрагментов типа "Изображение") или для всей области фрагмента (для фрагментов типа "Без изображения").

Photoshop не отображает выбранный фоновый цвет — необходимо загрузить изображение в браузере для просмотра выбранного фонового цвета.

- **1** Выберите фрагмент. Чтобы открыть диалоговое окно "Параметры фрагмента", выберите инструмент "Выделение фрагмента" и дважды щелкните фрагмент.
- **2** В диалоговом окне "Параметры фрагмента" выберите фоновый цвет во всплывающем меню "Фоновый цвет". Выберите "Нет", "Подложка", "Белый", "Черный" или "Другой" в палитре цветов Adobe.

# **Назначение URL-ссылки фрагменту типа "Изображение"**

Назначение URL-ссылок фрагменту превращает всю область фрагмента в ссылку на заданную веб-страницу. Когда пользователь щелкает ссылку, веб-браузер переходит на указанный URL-адрес и целевой фрейм. Этот параметр доступен только для фрагментов типа "Изображение".

**1** Выберите фрагмент. Чтобы открыть диалоговое окно "Параметры фрагмента" выберите инструмент "Выделение фрагмента" и дважды щелкните фрагмент.

- 2 В диалоговом окне "Параметры фрагмента" введите URL-адрес в текстовое поле "URL". Можно ввести как относительный, так и абсолютный (полный) URL-адрес. При вводе абсолютного URL-адреса необходимо убедиться, что он содержит правильный тип протокола (например, http://www.adobe.com, а не www.adobe.com). Дополнительные сведения по использованию относительных и полных URL-адресов см. в руководстве по HTML.
- 3 Также можно ввести имя целевого фрейма в текстовое поле "Цель".

\_blank Отображает связанный файл в новом окне, оставляя открытым исходное окно браузера.

\_self Отображает связанный файл в том же фрейме, что и исходный файл.

**\_parent** Отображает связанный файл в собственном исходном наборе фреймов. Используйте этот параметр, если HTML-документ содержит фреймы и текущий фрейм является дочерним. Связанный файл появится в текущем родительском фрейме.

\_top Заменяет все окно браузера связанными файлами, удаляя все текущие кадры. Название должно соответствовать ранее заданному названию кадра в файле HTML документа. При щелчке ссылки указанный файл появляется в новом фрейме.

Примечание. Дополнительные сведения о фреймах см. в руководстве по HTML.

# Задание сообщений браузера и текста атрибута "Alt"

Можно указать сообщения, появляющиеся в браузере. Эти параметры доступны только для фрагментов типа "Изображение" и появляются только в экспортированных HTML-файлах.

- 1 Выберите фрагмент. Чтобы открыть диалоговое окно "Параметры фрагмента", выберите инструмент "Выделение фрагмента" и дважды щелкните фрагмент.
- 2 В диалоговом окне "Параметры фрагмента" введите необходимый текст.

Текст сообщения Изменяет установленное по умолчанию сообщение в поле состояния браузера для выбранного фрагмента или фрагментов. По умолчанию отображается URL-адрес фрагмента (если существует).

Альтернативный текст Определяет атрибут "Alt" для выбранного фрагмента или фрагментов. Текст атрибута "Alt" появляется вместо изображения фрагмента в браузерах, не поддерживающих графику. Он также появляется вместо изображения во время его загрузки и отображается как подсказка в некоторых браузерах.

# Добавление HTML-текста к фрагменту

При выборе фрагмента типа "Без изображения" можно ввести текст, который будет отображаться в области фрагмента на веб-странице. Это может быть неформатированный текст или текст, отформатированный стандартными HTML-тегами. Также можно выбрать вертикальные и горизонтальные параметры выравнивания. Дополнительные сведения о HTML-тегах см. в руководстве по HTML.

Photoshop не отображает HTML-текст в окне документа. Для просмотра текста необходимо использовать веббраузер. Следует просмотреть HTML-текст в различных браузерах, с различными настройками браузеров и на различных операционных системах, чтобы быть уверенным в том, что текст отображается правильно.

Примечание. Количество текста во фрагменте типа "Без изображения" может влиять на макет экспортированной страницы.

1 Выберите фрагмент. Чтобы открыть диалоговое окно "Параметры фрагмента" выберите инструмент "Выделение фрагмента" и дважды щелкните фрагмент. Дважды щелкнув фрагмент в диалоговом меню "Сохранить для Веб и устройств", можно установить дополнительные параметры форматирования.

- **2** В диалоговом окне "Параметры фрагмента" в меню "Тип фрагмента" выберите тип фрагмента "Без изображения".
- **3** Введите в текстовое поле необходимый текст.
- **4** Если текст содержит HTML-теги форматирования, выберите параметр "HTML-текст" (только для диалогового окна "Сохранить для Веб и устройств"). Если этот параметр не выбран, HTML-теги будут игнорироваться, а текст на итоговой веб-странице будет отображаться в виде неформатированного текста.
- **5** При необходимости выберите параметры в разделе "Выравнивание ячеек" (только для диалогового окна "Сохранить для Веб и устройств").

**По умолчанию** Используются установленные по умолчанию в браузере значения выравнивания по горизонтали.

**Налево** Текст выравнивается по левой стороне области фрагмента.

**По центру** Текст выравнивается по центру области фрагмента.

**Направо** Текст выравнивается по правой стороне области фрагмента.

**По умолчанию** Используются установленные по умолчанию в браузере значения выравнивания по вертикали.

**Вверх** Текст выравнивается по верхней части области фрагмента.

**По базовой линии** Устанавливает общую базовую линию для первой строки текста в ячейках одного ряда (итоговой HTML-страницы). Для каждой ячейки ряда должен быть установлен параметр "По базовой линии".

**По центру** Текст выравнивается по вертикали по центру в области фрагмента.

**Вниз** Текст выравнивается по нижней части области фрагмента.

#### **См. также**

[«Просмотр оптимизированных изображений в веб-браузере» на странице 596](#page-603-0)

# <span id="page-597-0"></span>**Оптимизация изображений**

# **Сведения об оптимизации**

При подготовке изображений для публикации в Интернете или в качестве других электронных материалов часто приходится искать компромисс между качеством и размером файла изображения.

#### **Функция "Сохранить для Web и устройств"**

Для предварительного просмотра оптимизированных изображений в различных форматах и с применением различных атрибутов можно использовать возможности оптимизации, задаваемые в диалоговом окне "Сохранить для Web и устройств". Имеется возможность одновременного просмотра нескольких вариантов изображения и изменения их настроек оптимизации для выбора наилучшего сочетания параметров в соответствии с текущими требованиями. Кроме того, можно задать параметры прозрачности и обработки краев, настроить дизеринг, изменить размер изображения (в пикселах или процентах от исходного размера).

При сохранении оптимизированного файла при помощи команды "Сохранить для Web и устройств" можно задать создание файла HTML для изображения. Этот файл будет содержать всю информацию, необходимую для отображения изображения в веб-браузере.

#### Команды Photoshop "Сохранить как" и "Обработчик изображений"

В Photoshop для сохранения изображений в формате GIF, JPEG и PNG используется команда "Сохранить как". В зависимости от формата файла можно задать качество изображения, настроить прозрачность фона или обработку краев, отображение цветов и способ загрузки. Однако любые добавленные в файл веб-функции (например, фрагменты, ссылки и анимация) не сохраняются.

Кроме того, сохранить папку с изображениями в формате ЈРЕС можно с помощью команды "Обработчик изображений" Photoshop. С помощью команды "Обработчик изображений" можно изменять размер и преобразовывать цветовой профиль изображений в веб-стандарт sRGB.

# <span id="page-598-0"></span>Описание диалогового окна "Сохранить для Web и устройств"

В диалоговом окне "Сохранить для Web и устройств" ("Файл" > "Сохранить для Web и устройств") можно выбрать настройки оптимизации и предварительного просмотра для оптимизированных графических объектов.

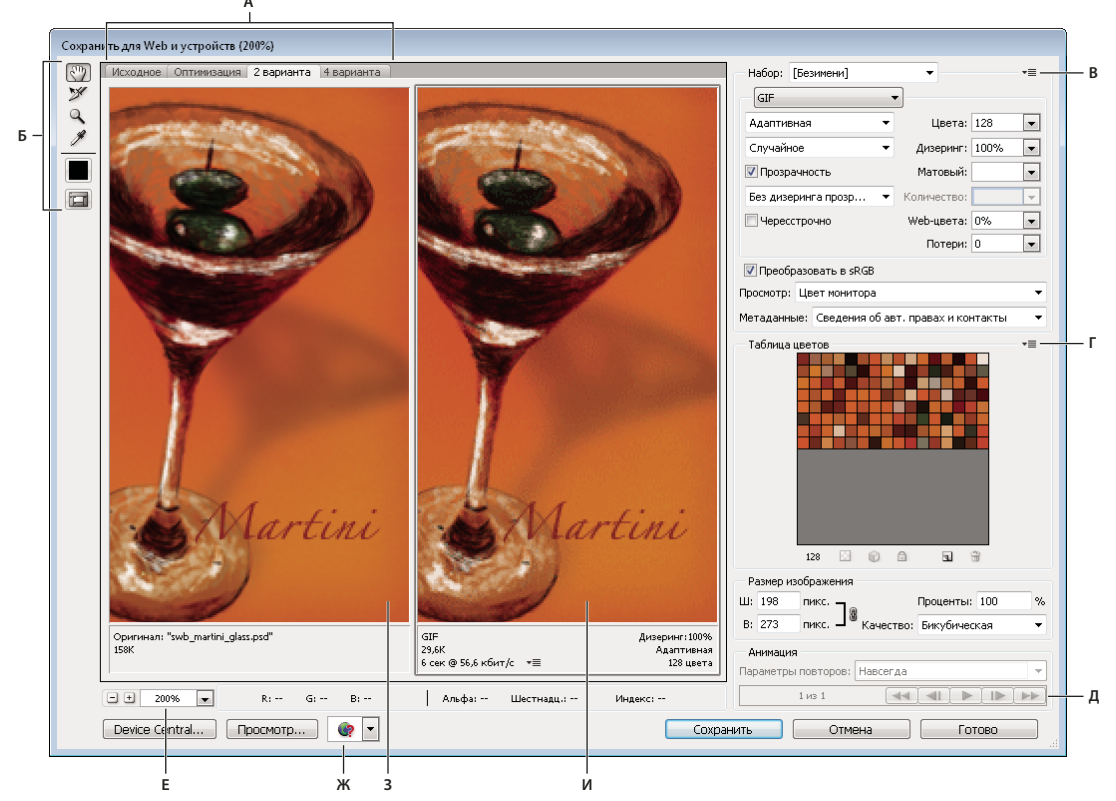

Диалоговое окно "Сохранить для Web и устройств"

А. Параметры отображения Б. Панель "Инструменты" В. Всплывающее меню палитры "Оптимизировать" Г. Всплывающее меню палитры "Таблица цветов" Д. Элементы управления анимацией (только Photoshop) Е. Текстовое поле "Масштаб" Ж. Меню "Просмотр в браузере" 3. Исходное изображение  $\overline{\textit{M}}$ . Оптимизированное изображение

#### Просмотр изображений в диалоговом окне

• Чтобы выбрать вариант отображения, щелкните вкладку над областью изображения.

Исходное/Исходное изображение Отображение изображения без оптимизации.

Оптимизированный Отображение изображения, к которому применены текущие настройки оптимизации.

2 варианта Одновременное отображение двух вариантов изображения.

**4 варианта** Одновременное отображение четырех вариантов изображения.

#### **Навигация в диалоговом окне**

Если в диалоговом окне "Сохранить для Web и устройств" графический объект отображается не полностью, то с помощью инструмента "Рука" можно перемещать область просмотра для отображения нужной его части. Для увеличения или уменьшения масштаба изображения используется инструмент "Масштаб".

- Чтобы перемещаться по изображению для отображения нужной его части, выберите инструмент "Рука" (или удерживайте клавишу "Пробел") и перетащите область просмотра.
- Чтобы увеличить масштаб, выберите инструмент "Масштаб"  $\mathbb Q$  и щелкните в области просмотра. Чтобы уменьшить масштаб, щелкните в области просмотра, удерживая клавишу "Alt" (Windows) или "Option" (Mac OS).

Кроме того, можно задать процент масштабирования, введя нужное значение с клавиатуры или выбрав значение в нижней области диалогового окна.

#### **Просмотр информации об оптимизированном изображении и времени загрузки**

В области комментариев, расположенной под изображениями в окне "Сохранить для Web и устройств", приводится информация об оптимизации. В комментариях к исходному изображению указываются имя и размер файла. В комментариях к оптимизированному изображению указываются текущие настройки оптимизации, размер оптимизированного файла и предполагаемое время загрузки при выбранной скорости модема. Скорость модема можно указать в раскрывающемся меню "Просмотр".

#### **Просмотр гаммы изображения с различными значениями**

Значение гаммы монитора компьютера влияет на отображение светлых и темных тонов в браузере. В Windows используется значение гаммы 2.2, поэтому изображения в этих операционных системах выглядят темнее, чем в Mac OS, где значение гаммы равно 1.8. В Photoshop можно просмотреть внешний вид изображений в системах с различными значениями гаммы и компенсировать разницу путем коррекции гаммы. Включение параметра просмотра не влияет на окончательный вывод изображения.

❖ В диалоговом окне "Сохранить для Web и устройств" в меню "Просмотр" выберите один из приведенных ниже параметров

**Цвет монитора** Гамма изображения не изменяется. Значение "Цвет монитора" задано по умолчанию.

**Macintosh (без управления цветом)** Значение гаммы соответствует значению по умолчанию в Macintosh.

**Windows (без управления цветом)** Значение гаммы соответствует значению по умолчанию в Windows.

**Использовать профиль документа** Задает значение гаммы в соответствие с цветовым профилем прикрепленного документа, использующего систему управления цветом.

# <span id="page-599-0"></span>**Оптимизация изображения для Интернета**

- **1** Выберите "Файл" > "Сохранить для Web и устройств".
- **2** Чтобы выбрать вариант отображения, щелкните вкладку в верхней части диалогового окна: "Оптимизированный", "2 варианта" или "4 варианта". В режиме отображения "4 варианта" щелкните изображение, которое нужно оптимизировать.
- **3** (Необязательно) Если изображение содержит несколько фрагментов, выберите для оптимизации нужные.
- **4** В меню "Наборы"/"Наборы параметров" выберите предопределенные настройки оптимизации или укажите собственные. Доступность параметров зависит от выбранного формата файла.

*При работе в режиме "4 варианта" для автоматического создания изображений более низкого качества после изменения настроек оптимизации укажите пункт "Переопределить виды" в меню "Оптимизировать".*

**5** Подберите настройки оптимизации, чтобы добиться нужного баланса качества изображения и размера файла. Если изображение содержит несколько фрагментов, убедитесь, что все они оптимизированы.

*Чтобы вернуть оптимизированное изображение в окне предварительного просмотра к исходному варианту, выберите изображение, затем в раскрывающемся меню "Наборы"/"Наборы параметров" выберите пункт "Исходное"/"Исходное изображение".*

- **6** При оптимизации изображения со встроенным цветовым профилем, отличным от sRGB, перед сохранением этого изображения для Интернета следует преобразовать его цвета в sRGB. Это позволяет гарантировать, что цвета в оптимизированном изображении будут выглядеть одинаково в различных браузерах. Параметр "Преобразовать в sRGB" выбран по умолчанию.
- **7** (Только для Photoshop) В меню "Метаданные" выберите, какие метаданные XMP нужно сохранять в оптимизированном файле. Метаданные полностью поддерживаются форматом JPEG и частично поддерживаются форматами GIF и PNG. Можно включать любые метаданные, указанные в окне "Сведения о файле" и добавленные в документ (для просмотра или ввода метаданных выберите "Файл" > "Сведения о файле").

**Нет** Метаданные не сохраняются. Позволяет сохранить наименьший размер файла.

**Авторские права** Сохраняет сведения об авторских правах, условия использования, состояние авторских прав и адрес в Интернете, по которому находятся сведения об авторских правах.

**Авторские права и контактная информация** Сохраняет все сведения об авторских правах, а также следующую информацию: автор, должность автора, адреса электронной почты, адрес, город, область, почтовый индекс, страна, телефоны и веб-сайты.

**Все, кроме данных камеры** Сохраняет все метаданные XMP, кроме данных EXIF. EXIF включают настройки камеры и такие сведения о кадре, как выдержка, время и дата, фокусное расстояние, компенсация экспозиции, схема измерения и информация об использовании вспышки.

**Все** Сохраняет в файл все метаданные XMP.

- **8** Нажмите кнопку "Сохранить".
- **9** В диалоговом окне "Сохранить оптимизированный как..." выполните приведенные ниже действия, затем нажмите кнопку "Сохранить".
- Введите имя файла и выберите расположение для конечных файлов.
- В меню "Формат" укажите формат сохраняемых файлов: HTML-файлы и файлы изображения, только файлы изображения или только HTML-файлы.
- (Необязательно) Установите настройки вывода для HTML-файлов и файлов изображений.
- Если изображение содержит несколько фрагментов, выберите в меню "Фрагменты" параметры для сохранения фрагментов. "Все фрагменты" или "Выделенные фрагменты".

*Чтобы сбросить настройки оптимизации и восстановить последнюю сохраненную версию, нажмите клавишу "Alt" (Windows) или "Option" (Mac OS), затем нажмите кнопку "Сбросить". Для использования этих же настроек при следующем открытии диалогового окна "Сохранить для Web и устройств", нажмите клавишу "Alt"/"Option", затем нажмите кнопку "Запомнить".*

Видеоролик о сохранении файлов для Интернета в Illustrator см. по адресу [www.adobe.com/go/vid0063\\_ru.](http://www.adobe.com/go/vid0063_ru)

#### **См. также**

[Сохранение для Web в видеоролике по Illustrator](http://www.adobe.com/go/vid0063_ru)

- [«Параметры оптимизации веб-графики» на странице 597](#page-604-0)
- [«Просмотр оптимизированных изображений в веб-браузере» на странице 596](#page-603-0)
- [«Настройка параметров вывода» на странице 610](#page-617-0)

# **Сохранение или удаление наборов оптимизации**

Настройки оптимизации можно сохранить как именованный набор и применять их к другим изображениям. Сохраняемые настройки отображаются в раскрывающемся меню "Наборы"/"Наборы параметров" вместе с предопределенными именованными настройками. При изменении именованного набора или предопределенного набора в меню "Наборы"/"Наборы параметров" отображается значение "Безымянный".

- **1** Установите необходимые настройки оптимизации и выберите в меню палитры "Оптимизировать" пункт "Сохранить настройки".
- **2** Укажите имя для настроек и сохраните набор в соответствующей папке:

**Photoshop** (Windows XP) Document and Settings\*[имя\_пользователя]*\Application Data\Adobe\Adobe Photoshop CS4\Optimized Settings

(Windows Vista) Users\*[имя\_пользователя]*\AppData\Roaming\Adobe\Adobe Photoshop CS4\Optimized Settings

(Mac OS) User*/[имя\_пользователя]*/Library/Preferences/Adobe Photoshop CS4 Settings/Optimized Settings

**Illustrator** (Windows XP) Document and Settings\*[имя\_пользователя]*\Application Data\Adobe\Adobe Illustrator CS4 Settings\*[язык]*\Save for Web Settings\Optimize

(Windows Vista) Users\*[имя\_пользователя]*\AppData\Roaming\Adobe\Adobe Illustrator CS4 Settings\*[язык]*\Save for Web Settings\Optimize

(Mac OS) User/*[имя\_пользователя]*/Library/ApplicationSupport/Adobe/Adobe Illustrator CS4/*[язык]*/Save for Web Settings/Optimize

*Примечание. При сохранении настроек в другой папке они не будут отображаться в раскрывающемся меню "Наборы"/"Наборы параметров".*

**3** Чтобы удалить стиль, выберите его в меню "Наборы"/"Наборы параметров", затем в меню палитры "Оптимизировать" выберите пункт "Удалить настройки".

# <span id="page-601-0"></span>**Работа с фрагментами в диалоговом окне "Сохранить для Web и устройств"**

Если изображение содержит несколько фрагментов, необходимо указать для оптимизации нужные фрагменты. Настройки оптимизации можно применить к дополнительным фрагментам путем их связывания. Для связанных фрагментов в формате GIF и PNG-8 используется одна и та же палитра цветов и метод дизеринга, что позволяет избежать возникновения швов между фрагментами.

- Чтобы показать или скрыть фрагменты, нажмите кнопку "Вкл./выкл. показ фрагментов раскройки"/"Переключить видимость фрагментов" .
- (Только в Photoshop) Чтобы показать или скрыть автофрагменты, выберите в раскрывающемся меню "Просмотр" пункт "Скрыть автофрагменты".

• Чтобы выбрать фрагменты в диалоговом окне "Сохранить для Web и устройств", выберите инструмент "Выделение фрагмента"  $\mathcal Y$  и щелкните нужный фрагмент. Для выбора нескольких фрагментов выделите их щелчками мыши или перетаскиванием указателя, удерживая клавишу "Shift".

*Примечание. Невыделенные фрагменты в диалоговом окне "Сохранить для Web и устройств" отобразятся как недоступные для выбора. Это действие не влияет на цвет конечного изображения.*

- Чтобы просмотреть параметры фрагмента в диалоговом окне "Сохранить для Web и устройств" выберите инструмент "Выделение фрагмента" и дважды щелкните нужный фрагмент.
- Чтобы связать фрагменты, выделите нужные фрагменты, затем выберите в раскрывающемся меню палитры "Оптимизировать" (справа от меню "Наборы"/"Наборы параметров") пункт "Связать фрагменты растройки"/"Связать фрагменты". На связанных фрагментах отображается значок связи .
- Чтобы отменить связь между фрагментами, выберите фрагмент, затем в раскрывающемся меню палитры "Оптимизировать" выберите пункт "Отменить связь между фрагментами раскройки"/"Снять ссылку с фрагмента".
- Чтобы отменить связь между всеми фрагментами изображения, в раскрывающемся меню палитры "Оптимизировать" выберите пункт "Отменить связь между всеми фрагментами раскройки"/"Снять ссылки со всех фрагментов".

# **Сжатие веб-графики до заданного размера файла**

- **1** Выберите "Файл" > "Сохранить для Web и устройств".
- **2** Чтобы выбрать вариант отображения, щелкните вкладку в верхней части диалогового окна "Сохранить для Web или устройств": "Оптимизированный", "2 варианта" или "4 варианта". В режиме отображения "4 варианта" выберите изображение для оптимизации.
- **3** (Необязательно) Выберите фрагменты для оптимизации и нужный формат файла.
- **4** В меню палитры "Оптимизировать" (справа от меню "Настройки") выберите пункт "Оптимизировать по размеру файла".
- **5** Введите нужный размер файла.
- **6** Выберите параметр "Начать с".

**Текущие настройки** Используется текущий формат файла.

**Автовыбор формата GIF/JPEG** Автоматический выбор оптимального формата в зависимости от содержимого изображения.

**7** Выберите параметр "Использование", который определяет применение указанного размера файла только к текущему фрагменту, к каждому фрагменту в изображении или ко всем фрагментам. Нажмите кнопку "ОК".

# **Изменение размера графического объекта при оптимизации**

В диалоговом окне "Сохранить для Web и устройств" можно изменить размер изображения до заданных размеров в пикселах или процентах от исходного размера.

- **1** В диалоговом окне "Сохранить для Web и устройств" щелкните вкладку "Размер изображения".
- **2** При необходимости задайте следующие параметры.

**Сохранить пропорции** Сохраняются текущие пропорции ширины и высоты.

**Качество** (Только в Photoshop) Задает метод интерполяции. Метод "Бикубическая, четче" в основном дает лучшие результаты при уменьшении размера изображения.

**Сглаживание** (Только в Illustrator) Зубчатые границы графического объекта удаляются посредством сглаживания.

**Обрезать по монтажной области** (Только для Illustrator) Обрезает графический объект по границам монтажной области. Части графического объекта, находящиеся за пределами монтажной области, удаляются.

*Примечание. К форматам SWF и SVG применяются все параметры палитры "Размер изображения", за исключением параметра "Обрезать по монтажной области".*

**3** Введите новые размеры в пикселах или укажите процент от исходного изображения и нажмите кнопку "Применить".

# **Создание CSS-слоев для веб-графики**

C помощью слоев в графических объектах Illustrator можно создавать CSS-слои в конечном HTML-файле. CSS-слой — это элемент с абсолютным положением, который может накладываться на другие элементы вебстраницы. Экспорт CSS-слоев удобен, если на веб-странице планируется создание динамических эффектов.

В палитре "Слои" диалогового окна "Сохранить для Web и устройств" можно определить, какие верхние слои изображения будут экспортироваться в качестве CSS-слоев, а также будут ли эти слои видимыми или скрытыми.

- **1** В диалоговом окне "Сохранить для Web и устройств" щелкните вкладку "Слои".
- **2** Выберите "Экспортировать как CSS-слои".
- **3** Выберите слой в раскрывающемся меню "Слои" и настройте необходимым образом следующие параметры.

**Видимый** В конечном HTML-файле создается видимый CSS-слой.

**Скрытый** В конечном HTML-файле создается скрытый CSS-слой.

*CSS-слои аналогичны слоям GoLive. С помощью Adobe GoLive можно анимировать CSS-слои и создавать интерактивные эффекты с помощью операций JavaScript.*

#### **См. также**

[«Описание диалогового окна "Сохранить для Web и устройств"» на странице 591](#page-598-0)

[«Оптимизация изображения для Интернета» на странице 592](#page-599-0)

# <span id="page-603-0"></span>**Просмотр оптимизированных изображений в веб-браузере**

Оптимизированное изображение можно просмотреть в любом установленном веб-браузере, используя диалоговое окно "Сохранить для Web и устройств" ("Файл" > "Сохранить для Web и устройств"). Просмотр в браузере позволяет вывести изображение с сопроводительной подписью, где будет указан тип файла изображения, размеры в пикселах, размер файла, характеристики сжатия и другая информация о формате HTML.

- Для просмотра изображения в веб-браузере по умолчанию щелкните значок браузера в нижней части диалогового окна "Сохранить для Web и устройств".
- Чтобы использовать другой браузер, выберите "Другое"/"Другой" в раскрывающемся меню браузеров (рядом со значком браузера).
- Чтобы добавить, изменить или удалить браузер, выберите "Редактировать список" в раскрывающемся меню браузеров. В диалоговом окне "Браузеры" можно найти все установленные браузеры и задать браузер по умолчанию для просмотра изображений.

# **Сохранение файла для электронной почты**

- 1 Откройте изображение в Photoshop и выберите "Файл" > "Сохранить для Web и устройств".
- **2** В диалоговом окне "Сохранить для Web и устройств" щелкните вкладку "Оптимизированный".
- **3** В меню "Наборы"/"Наборы параметров" выберите "Низкое качество JPEG".
- **4** Щелкните вкладку "Размер изображения".
- **5** Убедитесь, что установлен параметр "Сохранить пропорции" и введите значение ширины. Для электронной почты подходящим является значение 400 пикселов. Если у получателя медленное подключение к Интернету, задайте меньший размер.
- **6** Нажмите кнопку "Сохранить". Введите имя файла и путь для сохранения файла. Убедитесь, что в меню "Формат" выбран вариант "Только изображения". Нажмите кнопку "Сохранить".

Теперь файл можно отправлять по электронной почте. В некоторых почтовых программах можно перетащить файл в тело письма. В других необходимо использовать команду "Присоединить" или "Вставить".

# <span id="page-604-0"></span>**Параметры оптимизации веб-графики**

# **Форматы веб-графики**

Форматы веб-графики могут быть битовыми (растровыми) или векторными. К битовым форматам относятся GIF, JPEG, PNG и WBMP, которые *зависят от разрешения*, то есть от размеров растрового изображения. Использование различных разрешений монитора может привести к изменению качества. К векторным форматам относятся SVG и SWF, которые *не зависят от разрешения* и поддерживают масштабирование без потери качества изображения. Векторные форматы могут также содержать растровые данные. Экспорт в форматы SVG и SWF поддерживается только в приложении Adobe Illustrator посредством диалогового окна "Сохранить для Web и устройств".

# **Параметры оптимизации JPEG**

Формат JPEG является стандартом сжатия нерастрированных изображений, например фотографий. Оптимизация изображения в формате JPEG основана на сжатии *с потерями* вследствие выборочного удаления данных.

*Примечание. Поскольку при сохранении файла в формате JPEG данные теряются, рекомендуется сохранять исходный файл в первоначальном формате (например Photoshop .PSD), если в будущем планируется редактировать его или создавать дополнительные JPEG-версии.*

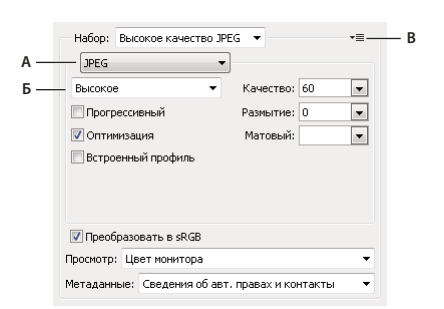

#### *Настройки оптимизации для формата JPEG*

*А. Меню "Формат файла" Б. Меню "Качество сжатия" В. Меню "Оптимизировать"* 

**Качество** Определяет уровень сжатия. Чем выше значение параметра "Качество", тем больший уровень детализации сохраняется при сжатии. Однако чем выше значение параметра "Качество", тем больше размер файла. Чтобы определить наилучшее соотношение качества и размера файла, рекомендуется просмотреть оптимизированное изображение с различными настройками качества.

**Оптимизированный** Создается улучшенный файл JPEG с незначительно меньшим размером файла. Формат "Оптимизированный JPEG" рекомендуется для максимального сжатия. Однако некоторые браузеры старых версий могут не поддерживать эту функцию.

**Прогрессивный** Изображение в веб-браузере отображается прогрессивно. Изображение выводится как последовательность наложений, что позволяет отобразить изображение с низким разрешением до полной его загрузки. Для параметра "Прогрессивный" необходимо использование формата "Оптимизированный JPEG".

*Примечание. Отображение формата "Прогрессивный JPEG" требует большего объема оперативной памяти, некоторые браузеры не поддерживают этот формат.*

**Размытие** Задает степень размытия изображения. При выборе этого параметра создается эффект, аналогичный фильтру "Размытие по Гауссу", и обеспечивается дополнительное сжатие, что уменьшает размер файла. Рекомендуется использовать значение от 0,1 до 0,5.

**Встроенный профиль (Photoshop) или ICC-профиль (Illustrator)** Сохраняет цветовые профили в оптимизированном файле. В некоторых браузерах для цветокоррекции применяются цветовые профили.

**Подложка** Задается цвет заливки для пикселов, которые в исходном изображении были прозрачными. Чтобы выбрать цвет в палитре цветов, щелкните "Образец цвета подложки" или укажите параметр в меню "Подложка": "Цвет пипетки" (для использования цвета в поле образцов пипетки), "Основной цвет", "Цвет фона", "Белый", "Черный" или "Другой" (для использования палитры цветов).

*Примечание. Параметры "Основной цвет" и "Цвет фона" доступны только в Photoshop.*

Полностью прозрачные пикселы исходного изображения заполняются выделенным цветом. Частично прозрачные пикселы исходного изображения смешиваются с выбранным цветом.

#### **См. также**

[«Оптимизация изображения для Интернета» на странице 592](#page-599-0)

# **Параметры оптимизации для форматов GIF и PNG-8**

Формат GIF является стандартом сжатия для изображений с цветами смесевых красок и четкой детализацией, например, для штриховых рисунков, логотипов или иллюстраций с текстом. Аналогично GIF, формат PNG-8 эффективно сжимает сплошные области цвета с сохранением четкости деталей.

Файлы PNG-8 и GIF поддерживают 8-разрядную глубину цвета, то есть до 256 цветов. Процесс определения используемых цветов называется *индексированием*, поэтому изображения в форматах GIF и PNG-8 иногда называют изображениями *индексированных цветов*. Чтобы преобразовать изображение в индексированные цвета, для хранения и индексации цветов в изображении используется таблица цветов изображения. Если в таблице цветов исходного изображения отсутствует нужный цвет, то приложение подбирает ближайший цвет из таблицы или имитирует цвет с помощью сочетания доступных цветов.

Кроме приведенных ниже параметров, можно задать количество цветов в таблице цветов изображения. См. [«Настройка таблицы цветов для изображений GIF и PNG-8» на странице 603.](#page-610-0)

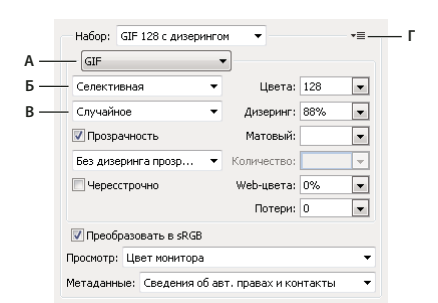

*Настройки оптимизации для формата GIF*

*А. Меню "Формат файла" Б. Меню "Модель редукции цвета"/"Алгоритм редукции цвета" В. Меню "Модель дизеринга"/"Алгоритм дизеринга" Г. Меню "Оптимизировать"* 

**Потери (только GIF)** Уменьшение размера файла путем выборочного удаления данных. Чем выше значение параметра "Потери", тем больший объем данных удаляется. Обычно сохранить качество изображения позволяет установка для параметра "Потери" значения в диапазоне от 5 до 10, иногда до 50. Изменение значения параметра "Потери" может привести к уменьшению размеры файла на 5 — 40%.

*Примечание. Параметр "Потери" нельзя использовать одновременно с параметром "Чересстрочно", алгоритмами "Дизеринг шума" или "Регулярный дизеринг".*

**Цвета и метод редукции цвета** Определяет метод создания таблицы цветов изображения и необходимое количество цветов в таблице. Доступны следующие методы редукции цвета.

• **Перцепционная** Создает пользовательскую таблицу цветов, отдавая предпочтение цветам, к которым человеческий глаз наиболее чувствителен.

• **Селективная** Создает таблицу цветов, аналогичную таблице "Перцепционная", но предпочтение отдается областям большого размера и сохранению цветов Web. Обычно при использовании этой таблицы получаются изображения с наибольшей достоверностью цветов. Значение "Селективная" задано по умолчанию.

• **Адаптивная** Создает таблицу путем выборки цветов из преобладающего спектра в изображении. Например, для изображения, в котором есть только зеленый и синий цвета, таблица цветов будет состоять в основном из оттенков синего и зеленого. В большинстве изображений цвета сосредоточены в определенных областях спектра.

• **Ограниченная (Web)** Используется стандартная таблица из 216 цветов, применяемая в Windows и Mac OS в палитрах с 8-разрядной глубиной цвета (256 цветов). При выборе этого параметра дизеринг в браузере не применяется при отображении с 8-разрядной глубиной цвета (такая палитра также называется "безопасной палитрой Web"). Использование палитры Web может приводить к увеличению размера файла, и рекомендуется только в тех случаях, когда крайне важно исключить дизеринг в браузере.

• **Заказная** Применяется палитра цветов, созданная или измененная пользователем. При открытии существующего файла GIF или PNG-8 в нем будет пользовательская палитра цветов.

*Таблица цветов изображения настраивается с помощью палитры "Таблица цветов" в диалоговом окне "Сохранить для Web и устройств".*

• **Черно-белый, Градации серого, Mac OS, Windows** Используется готовая палитра цветов.

**Метод дизеринга** Определяет метод и степень дизеринга. Дизеринг позволяет имитировать цвета, которые отсутствуют в системе цветного изображения компьютера. Более высокий процент дизеринга позволяет передавать больше цветов и деталей, но также приводит к увеличению размера файла. Для оптимального сжатия рекомендуется использовать наименьший процент дизеринга, обеспечивающий необходимую детализацию цвета. К изображениям, состоящим преимущественно из сплошных тонов, дизеринг можно не применять. В изображениях с непрерывными оттенками (особенно градиентами) дизеринг может быть нужен для того, чтобы избежать полошения цветов.

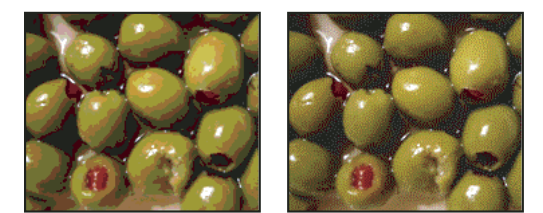

*GIF-изображения с 0% дизеринга (слева) и 100% дизеринга (справа)*

Доступны следующие методы дизеринга.

• **Случайный** Применяется случайный узор, менее заметный, чем в режиме "Регулярный дизеринг". Эффекты дизеринга распространяются на смежные пикселы.

• **Регулярный/Узор** Для имитации цветов, отсутствующих в таблице цветов, применяется квадратный узор наподобие полутонового.

• **Шумовой/Шум** Применяется случайный узор, подобный методу дизеринга "Случайный", но без распространения на смежные пикселы. При использовании метода дизеринга "Шумовой"/"Шум" швы не возникают.

**Прозрачность и Подложка** Определяет способ оптимизации прозрачных пикселов в изображении.

- Чтобы сделать полностью прозрачные пикселы прозрачными и смешать частично прозрачные пикселы с цветом, выберите "Прозрачность" и укажите цвет подложки.
- Чтобы заполнить полностью прозрачные пикселы цветом и наложить частично прозрачные пикселы на этот же цвет, выберите цвет подложки и отмените выбор параметра "Прозрачность".
- Для выбора цвета подложки щелкните стрелку рядом с образцом цвета "Подложка" и выберите нужный цвет в палитре цветов. Второй способ: выберите параметр в меню "Подложка": "Цвет пипетки" (для использования цвета в поле образцов пипетки), "Основной цвет", "Цвет фона", "Белый", "Черный" или "Другой" (для использования палитры цветов).

*Примечание. Параметры "Основной цвет" и "Цвет фона" доступны только в Photoshop.*

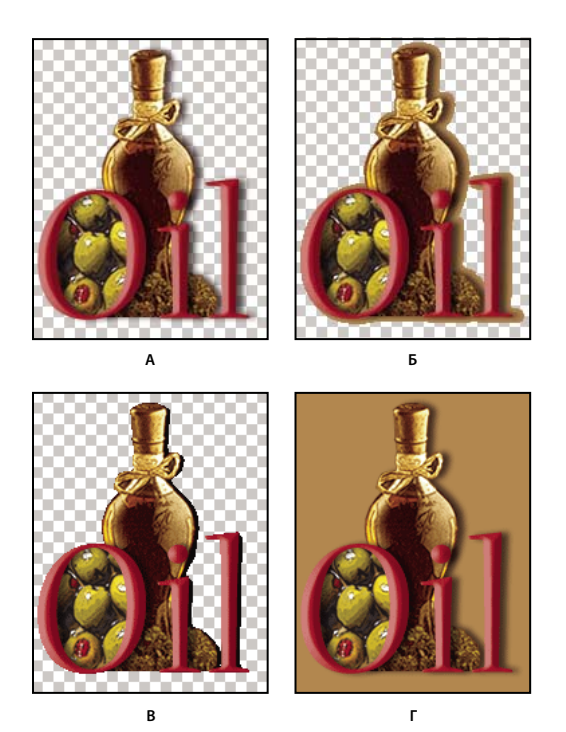

*Примеры использования прозрачности и подложки* **В Г**

*А. Исходное изображение Б. Выделена прозрачность с цветом подложки В. Выделена прозрачность без подложки Г. Отменено выделение прозрачности с цветом подложки* 

**Дизеринг прозрачности** При выборе параметра "Прозрачность" можно указать метод дизеринга частично прозрачных пикселов.

- При выборе параметра "Без дизеринга прозрачности" дизеринг к частично прозрачным пикселам в изображении не применяется.
- В режиме "Случайный дизеринг прозрачности" используется случайный узор, менее заметный, чем в режиме "Регулярный дизеринг". Эффекты дизеринга распространяются на смежные пикселы. При выборе этого алгоритма необходимо указать процент дизеринга, управляющий степенью дизеринга, который применяется к изображению.
- В режиме "Регулярный дизеринг прозрачности" применяется квадратный узор наподобие полутонового для частично прозрачных пикселов.
- В режиме "Шумовой дизеринг прозрачности" применяется случайный узор, подобный узору в режиме "Случайный дизеринг", но без распространения на смежные пикселы. При использовании алгоритма "Шум" швы не возникают.

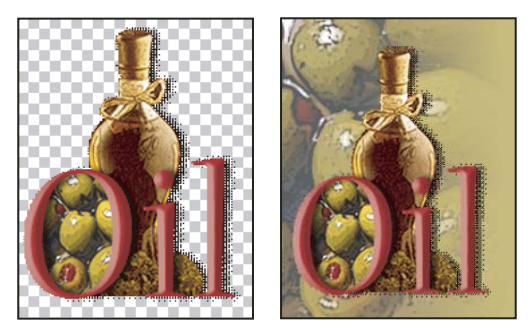

*Пример регулярного дизеринга прозрачности (слева) и его применение к фону веб-страницы (справа)*

**Чересстрочно** До полной загрузки файла изображение в браузере отображается в низком разрешении. Чересстрочное отображение позволяет уменьшить субъективное время загрузки и показать пользователям, что изображение загружается. Однако чересстрочное отображение также увеличивает размер файла.

**Web-цвета** Определяется уровень изменения цветов на ближайшие эквивалентные цвета палитры Web (с отменой дизеринга в браузере). Чем выше значение, тем больше изменяется цветов.

#### **См. также**

[«Оптимизация изображения для Интернета» на странице 592](#page-599-0)

# **Оптимизация прозрачности в изображениях GIF и PNG**

Прозрачность позволяет создавать непрямоугольные изображения для Интернета. *Прозрачность фона* сохраняет в изображении прозрачные пикселы. Это позволяет видеть фон веб-страницы через прозрачные области изображения. *Подложка фона* имитирует прозрачность путем заполнения или слияния прозрачных пикселов с цветом подложки, который может совпадать с фоновым цветом веб-страницы. Подложка фона выглядит лучше всего при сплошном фоне веб-страницы, если известен его цвет.

Настроить оптимизацию прозрачных пикселов в изображениях GIF и PNG можно с помощью параметров "Прозрачность" и "Подложка" в диалоговом окне "Сохранить для Web и устройств".

- (GIF и PNG-8) Чтобы сделать полностью прозрачные пикселы прозрачными и наложить частично прозрачные пикселы на цвет, выберите "Прозрачность" и укажите цвет подложки.
- Чтобы заполнить полностью прозрачные пикселы цветом и наложить частично прозрачные пикселы на этот же цвет, выберите цвет подложки и отмените выбор параметра "Прозрачность".
- (GIF и PNG-8) Чтобы сделать все пикселы с прозрачностью более 50% полностью прозрачными, а все пикселы с прозрачностью 50% и менее полностью непрозрачными, установите флажок для параметра "Прозрачность" и укажите "Нет" в меню "Подложка".
- (PNG-24) Чтобы сохранить изображение с многоуровневой прозрачностью (до 256 уровней), установите флажок для параметра "Прозрачность". Параметр "Подложка" станет недоступен, поскольку многоуровневая прозрачность позволяет накладывать изображение на любой фоновый цвет.

*Примечание. В браузерах, не поддерживающих прозрачность PNG-24, прозрачные пикселы могут отображаться на фоновом цвете по умолчанию, например на сером.* 

Для выбора цвета подложки щелкните стрелку рядом с образцом цвета "Подложка" и выберите нужный цвет в палитре цветов. Второй способ: выберите параметр в меню "Подложка": "Цвет пипетки" (для использования цвета в поле образцов пипетки), "Основной цвет", "Цвет фона", "Белый", "Черный" или "Другой" (для использования палитры цветов).

*Примечание. Параметры "Основной цвет" и "Цвет фона" доступны только в Photoshop.*

#### **Просмотр таблицы цветов для оптимизированного фрагмента**

Таблица цветов для фрагмента отображается на панели "Таблица цветов" диалогового окна "Сохранить для Web и устройств".

❖ Выберите фрагмент, оптимизированный в формате GIF или PNG-8. Таблица цветов для выбранного фрагмента отобразится на палитре "Таблица цветов" диалогового окна "Сохранить для Web и устройств". Если изображение содержит несколько фрагментов, то цвета в таблице цветов могут изменяться в различных фрагментах (чтобы избежать этого эффекта, свяжите слои между собой). При выборе нескольких фрагментов с различными таблицами цветов таблица цветов становится пустой, и в строке состояния выводится сообщение "Смешанная".

# <span id="page-610-0"></span>**Настройка таблицы цветов для изображений GIF и PNG-8**

Цвета в оптимизированных изображениях GIF и PNG-8 настраиваются с помощью таблицы цветов в диалоговом окне "Сохранить для Web и устройств". Сокращение количества цветов часто позволяет сохранить качество изображения при одновременном уменьшении размера файла изображения.

Цвета в таблице цветов можно добавлять или удалять, заменять выбранные цвета на безопасные Web-цвета, а также блокировать выделенные цвета, чтобы предотвратить их удаление из палитры.

#### **Сортировка таблицы цветов**

Выберите порядок сортировки в меню палитры "Таблица цветов".

- При выборе параметра "Без сортировки" восстанавливается исходный порядок.
- Команда "Сортировать по тону" сортирует цвета по положению на стандартном цветовом круге (в градусах от 0 до 360). Нейтральным цветам присваивается тон 0 и они помечаются красным.
- Команда "Сортировать по светимости" сортирует цвета по степени яркости.
- Команда "Сортировать по частоте использования" сортирует цвета по частоте их использования в изображении.

#### **Добавление нового цвета в таблицу цветов**

В таблицу цветов можно добавить цвета, которые отсутствовали при ее создании. При добавлении цвета в динамическую таблицу на него заменяется ближайший цвет в палитре. При добавлении цвета в фиксированную или пользовательскую таблицу в палитру добавляется дополнительный цвет.

- **1** Если в таблице цветов выделены какие-либо цвета, выберите в палитре "Таблица цветов" пункт "Отменить выделение всех цветов", чтобы отменить их выбор.
- **2** Выберите цвет. Для этого выполните одно из следующих действий:
- В диалоговом окне "Сохранить для Web и устройств" щелкните значок "Цвет пипетки" и выберите цвет из палитры.
- В диалоговом окне "Сохранить для Web и устройств" выберите инструмент "Пипетка" и щелкните изображение.
- **3** Выполните одно из следующих действий:
- Нажмите кнопку "Новый цвет"  $\Box$  в таблице цветов.
- Выберите команду "Новый цвет" в меню палитры "Таблица цветов".

*Чтобы переключить таблицу цветов на палитру "Заказная", удерживайте при добавлении нового цвета клавишу "Ctrl" (Windows) или "Command" (Mac OS).*

Новый цвет отобразится в таблице цветов со значком в виде небольшого белого квадрата в правом нижнем углу. Такой значок показывает, что цвет заблокирован. В динамической таблице цветов исходный цвет отображается в левом верхнем углу, а новый цвет - в правом нижнем углу.

#### **Выбор цветов в таблице цветов**

В "Таблице цветов" вокруг выделенного цвета появляется белая рамка.

- Чтобы выбрать цвет, щелкните его в "Таблице цветов".
- Чтобы выбрать в таблице цветов несколько цветов, удерживайте клавишу "Shift". Будут выбраны все строки между первым и вторым выделенными цветами. Чтобы выбрать несмежную группу цветов, нажмите клавишу "Ctrl" (Windows) или "Command" (Mac OS) и щелкните нужные цвета. Кроме того, в меню палитры "Таблица цветов" доступны команды выбора цветов.
- Чтобы выбрать цвет в изображении предварительного просмотра, щелкните его инструментом "Пипетка" в диалоговом окне "Сохранить для Web и устройств". Чтобы выбрать несколько цветов, удерживайте клавишу "Shift".
- Чтобы отменить выделение всех цветов, выберите в меню палитры "Таблица цветов" пункт "Отменить выделение всех цветов".

#### **Замена цвета**

Выделенный цвет в таблице цветов можно изменить на любое другое RGB-значение цвета. При повторном выводе оптимизированного изображения выделенный цвет будет заменен на новый цвет в тех областях изображения, где он присутствует.

- **1** Для отображения палитры цветов по умолчанию дважды щелкните цвет в таблице цветов.
- **2** Выберите цвет.

Исходный цвет отображается в левом верхнем углу образца цвета, а новый — в правом нижем углу. Небольшой квадрат в правом нижнем углу образца цвета показывает, что цвет заблокирован. При замене на Web-цвет в центре образца появляется небольшой белый ромб.

- **3** Чтобы отменить замену цвета, выполните одно из следующих действий:
- Дважды щелкните образец замененного цвета. Исходный цвет выделится в палитре цветов. Чтобы восстановить цвет, нажмите кнопку "OK".
- Чтобы отменить выделение всех замененных цветов (включая замененные Web-цвета), выберите в меню палитры "Таблица цветов" пункт "Отменить замену всех цветов".

#### **Замена цветов на ближайшие эквивалентные цвета палитры Web**

Чтобы в браузере не выполнялся дизеринг, можно заменить цвета на ближайшие эквивалентные цвета в палитре Web. Это позволяет предотвратить выполнение дизеринга в браузерах операционных систем Windows или Macintosh, в которых доступно только 256 цветов.

- **1** Выберите один или несколько цветов в оптимизированном изображении или в таблице цветов.
- **2** Выполните одно из следующих действий:
- Нажмите кнопку "Заменить на Web" В палитре "Таблица цветов".
- В меню палитры "Таблица цветов" выберите пункт "Заменить/Отменить замену выделенных цветов на цвета палитры Web". Исходный цвет отобразится в левом верхнем углу образца, а новый цвет - в правом нижнем углу. Небольшой белый ромб  $\Omega$  в центре образца показывает, что цвет является веб-цветом. Небольшой квадрат в правом нижнем углу образца показывает, что цвет заблокирован.
- **3** Чтобы задать допуск для замены, введите значение параметра "Web-цвета". Чем выше значение, тем больше изменяется цветов.
- **4** Чтобы вернуть цвета, замененные на Web-цвета, выполните одно из следующих действий:
- Выделите в таблице цветов цвет, замененный на Web-цвет, и нажмите кнопку "Заменить на Web" в палитре "Таблица цветов".
- Чтобы отменить в таблице цветов замену всех цветов на Web-цвета, выберите в меню палитры "Таблица цветов" пункт "Отменить замену всех цветов".

### **Преобразование цветов в прозрачность**

Чтобы добавить в оптимизированное изображение прозрачность, нужно преобразовать существующие цвета в прозрачность.

- **1** Выберите один или несколько цветов в оптимизированном изображении или в таблице цветов.
- **2** Выполните одно из следующих действий:
- Нажмите кнопку "Преобразовать прозрачность" В в палитре "Таблица цветов".
- В меню палитры "Таблица цветов" выберите пункт "Преобразовать/Отменить преобразование выделенных цветов в прозрачность".

На половине каждого преобразованного цвета отобразится сетка прозрачности  $\boxtimes$ . Небольшой квадрат в правом нижнем углу образца цвета показывает, что цвет заблокирован.

- **3** Чтобы вернуть преобразование прозрачности в исходное состояние, выполните одно из следующих действий:
- Выберите цвет, для которого нужно отменить преобразование в прозрачность, и нажмите кнопку "Преобразовать прозрачность" либо в меню палитры "Таблица цветов" выберите пункт "Преобразовать/Отменить преобразование выделенных цветов в прозрачность".
- Чтобы вернуть все преобразованные цвета в исходное состояние, выберите пункт "Отменить преобразование цветов прозрачного объекта".

### **Блокировка или снятие блокировки цвета**

В таблице цветов можно заблокировать выделенные цвета, чтобы предотвратить удаление этих цветов из палитры при уменьшении количества цветов, а также исключить дизеринг в приложении.

*Примечание. Блокировка цветов не отменяет дизеринг в браузере.* 

- **1** Выберите нужные цвета в таблице цветов.
- **2** Чтобы заблокировать цвет, выполните одно из следующих действий:
- Нажмите кнопку "Закрепить"  $\blacksquare$ .
- В меню палитры "Таблица цветов" выберите пункт "Закрепить/Отменить закрепление выделенных цветов".

В правом нижнем углу каждого заблокированного цвета отобразится белый квадрат  $\square$ .

- **3** Чтобы разблокировать цвет, выполните следующие действия.
- Нажмите кнопку "Закрепить" **.**.
- В меню палитры "Таблица цветов" выберите пункт "Закрепить/Отменить закрепление выделенных цветов".

Белый квадрат исчезнет из образца цвета.

### **Удаление выделенных цветов**

Чтобы уменьшить размер файла изображения, можно удалить выделенные цвета из таблицы цветов. При удалении цвета области оптимизированного изображения, в которых ранее присутствовал этот цвет, выводятся повторно с использованием ближайшего доступного цвета в палитре.

После удаления цвета таблица цветов автоматически превращается в палитру "Заказная". Это происходит потому, что при повторной оптимизации изображения удаленный цвет автоматически возвращается в палитры "Адаптивная", "Перцепционная" и "Селективная", а палитра "Заказная" при этом действии не изменяется.

- **1** Выберите нужные цвета в таблице цветов.
- **2** Чтобы удалить цвет, выполните одно из следующих действий:
- Щелкните значок "Удалить"  $\mathbf{\hat{m}}$ .
- В меню палитры "Таблица цветов" выберите пункт "Удалить цвет".

### **Сохранение таблицы цветов**

Таблицы цветов оптимизированных изображений можно сохранять для последующего использования с другими изображениями, а также для загрузки таблиц цветов, созданных в других приложениях. После загрузки новой таблицы цветов в изображение цвета оптимизированного изображения изменяются в соответствии с новой таблицей цветов.

- **1** В меню палитры "Таблица цветов" выберите пункт "Сохранить таблицу цветов".
- **2** Присвойте таблице цветов имя и выберите папку для сохранения. По умолчанию файлу таблицы цветов присваивается расширение .act (Adobe Color Table).

Чтобы использовать таблицу цветов при выборе параметров оптимизации для изображения GIF или PNG, сохраните таблицу цветов в подпапке Optimized Colors папки приложения Photoshop.

**3** Нажмите кнопку "Сохранить".

*Важная информация. После повторной загрузки таблицы все замененные цвета будут отображаться в виде полных образцов, их закрепление будет отменено.*

### **Загрузка таблицы цветов**

- **1** В меню палитры "Таблица цветов" выберите пункт "Загрузить таблицу цветов".
- **2** Перейдите к файлу с таблицей цветов, которую нужно загрузить. Это может быть файл Adobe Color Table (.act), файл Adobe Color Swatch (.ace) или GIF-файл (для загрузки встроенной таблицы цветов).
- **3** Нажмите кнопку "Открыть".

### **Параметры оптимизации PNG-24**

Формат PNG-24 подходит для сжатия нерастрированных изображений. Однако размер файлов в этом формате больше размера JPEG-файлов. Преимущество формата PNG-24 заключается в возможности сохранять в изображении до 256 уровней прозрачности.

**Прозрачность и Подложка** Определите способ оптимизации прозрачных пикселов в изображении. См. [«Оптимизация прозрачности в изображениях GIF и PNG» на странице 602.](#page-609-0)

**Чересстрочно** До полной загрузки файла изображение в браузере отображается в низком разрешении. Чересстрочное отображение позволяет уменьшить субъективное время загрузки и показать пользователям, что изображение загружается. Однако чересстрочноое отображение также увеличивает размер файла.

### **См. также**

[«Оптимизация изображения для Интернета» на странице 592](#page-599-0)

## **Параметры оптимизации WBMP**

Формат WBMP является стандартным форматом оптимизации изображений для мобильных устройств, например сотовых телефонов. Формат WBMP поддерживает 1-битный цвет, то есть изображения WBMP содержат только черные и белые пикселы.

Параметры "Метод дизеринга" и "Дизеринг" определяют метод и степень дизеринга. Для оптимального сжатия рекомендуется использовать наименьший процент дизеринга, обеспечивающий необходимую детализацию.

Доступны следующие методы дизеринга.

**Без дизеринга** Дизеринг не применяются, изображение выводится с использованием только черных и белых пикселов.

**Диффузия** Применяется случайный узор, менее заметный, чем в режиме "Регулярный дизеринг". Эффекты дизеринга распространяются на смежные пикселы. При выборе этого алгоритма необходимо указать процент дизеринга, управляющий степенью дизеринга, который применяется к изображению.

*Примечание. В режиме "Случайный дизеринг" по границам фрагментов могут возникать видимые швы. Связывание фрагментов распространяет узор дизеринга на все связанные фрагменты, что устраняет швы.*

**Регулярный/Узор** Значения пикселов определяются с помощью квадратного узора наподобие полутонового.

**Шумовой/Шум** Применяется случайный узор, подобный узору в режиме "Случайный дизеринг", но без распространения на смежные пикселы. При использовании алгоритма "Шум" швы не возникают.

### **См. также**

[«Оптимизация изображения для Интернета» на странице 592](#page-599-0)

### **Параметры оптимизации SWF (Illustrator)**

Формат файла Adobe Flash (SWF) - это векторный формат, который используется для создания масштабируемых и компактных изображений для Интернета. Поскольку этот формат является векторным, качество графического объекта не зависит от разрешения. Формат SWF идеально подходит для создания кадров анимации, но также позволяет сохранять растровые изображения в формате SWF или смешивать растровые и векторные изображения.

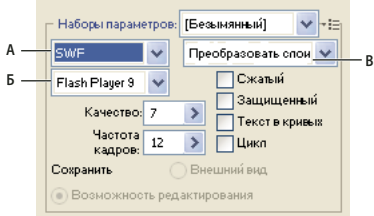

*Настройки оптимизации для формата SWF А. Меню "Формат файла" Б. Меню "Проигрыватель Flash" В. Меню "Экспорт"* 

**Стиль** Определяет набор предопределенных параметров для экспорта. Можно создавать новые стили с нужными параметрами и сохранять их с помощью команды "Сохранить настройки" в меню панели (чтобы открыть меню панели, щелкните треугольник справа от меню "Стиль").

**Версия проигрывателя Flash** Определяет самую раннюю версию проигрывателя Flash, которая поддерживает экспортированный файл.

**Тип экспорта** Определяет тип экспорта слоев. Укажите "AI-файл в SWF-файл" для экспорта графического объекта в один кадр. Укажите "Слои в SWF-кадры" для экспорта графического объекта каждого слоя в отдельный кадр SWF для создания анимированного SWF.

*Примечание. Укажите "AI-файл в SWF-файл" для сохранения обтравочных масок слоев.*

**Качество кривой** Определяет точность кривых Безье. Чем ниже значение, тем меньше размер экспортированного файла с незначительной потерей качества кривых. При более высоком значении кривые Безье прорисовываются более точно, но размер файла увеличивается.

**Частота кадров** Задает частоту воспроизведения анимации в программе просмотра Flash. Этот вариант доступен только для команды "Слои в SWF-кадры".

**Циклическое воспроизведение** Позволяет зацикливать воспроизведение анимационного ролика в проигрывателе Flash, в отличие от разового воспроизведения. Этот вариант доступен только для команды "Слои в SWF-кадры".

**Сохранять вид** Расширяет обводки до заливок в форме обводок и сводит все режимы наложения и прозрачность, которые не поддерживаются в SWF.

**Сохранить возможность редактирования** Обводки преобразуются в SWF-обводки, и прозрачность, не поддерживаемая SWF, приближается или не учитывается.

*Примечание. Формат SWF поддерживает непрозрачность только на уровне объектов.*

*При экспорте в отдельный SWF-файл порядок размещения графического объекта следует сохранять с помощью команды "Экспорт", а не "Сохранить для Web и устройств". Экспортированные SWF-файлы позднее можно одновременно импортировать в Adobe Flash.* 

**Сжатый** Выполняется сжатие экспортированного файла.

**Защита файла** Устанавливается защита файла от импорта в приложения, отличные от Flash.

**Текст в виде контуров** Весь текст преобразуется в контуры для сохранения вида. Если планируется изменять текст в приложении Flash, не выбирайте этот параметр.

### **Параметры оптимизации SVG (Illustrator)**

SVG - векторный формат, описывающий изображения в виде фигур, линий, текста и фильтров. Конечные файлы компактны и гарантируют высокое качество графики для Интернета, печати и даже для переносных устройств с ограниченными ресурсами.

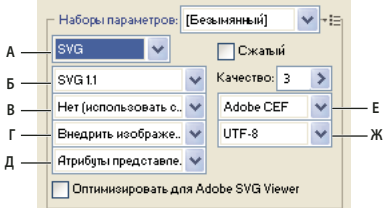

*Параметры оптимизации для формата SVG* 

*А. Меню "Формат файла" Б. Меню "Профили SVG" В. Меню "Сокращение знакового состава шрифта" Г. Меню "Положение изображения" Д. Меню "Свойства CSS" Е. Меню "Тип шрифта" Ж. Меню "Кодировка"* 

**Сжатый** Позволяет создавать сжатые файлы SVG (SVGZ).

**Профили SVG** Определяет описание шаблона документа SVG XML для экспортированного файла.

• **SVG 1.0 и SVG 1.1** Применяется при создании SVG-файлов, предназначенных для просмотра на настольном компьютере. SVG 1.1 - полная версия спецификации SVG с подгруппами SVG Tiny 1.1, SVG Tiny 1.1 Plus, SVG Tiny 1.2 и SVG Basic 1.1.

• **SVG Basic 1.1** Применяется при создании SVG-файлов, предназначенных для просмотра на устройствах средней мощности, например на мобильных устройствах. Следует помнить, что не все мобильные устройства поддерживают профиль SVG Basic. В результате, выбор этого параметра не гарантирует возможность просмотра SVG-файла на всех мобильных устройствах. SVG Basic не поддерживает непрямоугольную обрезку и некоторые фильтры SVG.

• **SVG Tiny 1.1 и SVG Tiny 1.1+** Используются при создании SVG-файлов, предназначенных для просмотра на небольших устройствах, например мобильных телефонах. Следует помнить, что не все мобильные телефоны поддерживают профили SVG Tiny и SVG Tiny Plus. В результате, выбор этого параметра не гарантирует возможность просмотра SVG-файла на всех устройствах.

• **SVG Tiny 1.2** Используется при создании SVG-файлов, предназначенных для просмотра на различных типах устройств, начиная от КПК и мобильных телефонов и заканчивая ноутбуками и настольными компьютерами.

SVG Tiny не поддерживает градиенты, прозрачность, обтравку, маски, символы и некоторые фильтры SVG. SVG Tiny Plus поддерживает отображение градиентов, прозрачности, но не поддерживает обтравку, маски, символы и некоторые фильтры SVG.

*Дополнительные сведения о SVG-профилях см. в спецификации SVG на веб-узле WWW-консорциума (World Wide Web Consortium (W3C)) ([www.w3.org\)](http://www.w3.org).*

**Десятичные** Определяет точность векторных данных в SVG-файле. Можно задать от 1 до 7 десятичных знаков. Чем больше значение, тем больше размер файла и выше качество изображения.

**Сокращение знакового состава шрифта** Определяет глифы, встраиваемые в SVG-файл. В меню "Сокращение знакового состава" выберите "Нет", если есть уверенность, что необходимые шрифты установлены на компьютерах конечных пользователей. Выберите "Только используемые глифы", чтобы просто включить глифы текста, присутствующего в данном графическом объекте. Другие параметры (Стандартный английский, Стандартный английский + Используемые глифы, Стандартный латинский, Стандартный латинский + Используемые глифы, Все глифы) используются с динамическим текстовым содержимым SVGфайла (например, если текст формируется сервером или используется интерактивный текст).

**Тип шрифта** Определяет экспорт шрифтов.

• **Adobe CEF** Для отображения мелкого шрифта используются контрольные точки шрифтов. Этот тип шрифта поддерживается в программе просмотра Adobe SVG Viewer, но может не поддерживаться другими средствами просмотра SVG.

• **SVG** Контрольная точка шрифтов не используется. Данный тип шрифта поддерживается во всех программах просмотра SVG.

• **Преобразовать в контуры** Выполняется преобразование текста в векторные контуры. Этот параметр используется для сохранения внешнего вида текста во всех программах просмотра SVG.

**Положение изображения** Задается встраивание или привязка к изображениям. Встраивание изображений приводит к увеличению размера файла, но обеспечивает постоянную доступность растрированных изображений.

**Свойства CSS** Определяется порядок сохранения атрибутов CSS-стилей в SVG-коде. По умолчанию используется параметр "Атрибуты представления", определяющий свойства на самом высоком уровне иерархии, что обеспечивает наибольшую гибкость для определенной правки и преобразований. Метод "Атрибуты стиля" позволяет создать наиболее удобные для чтения файлы, но может увеличить размер файла. Этот метод следует использовать, если с помощью SVG-кода планируется выполнять преобразования, например преобразования с использованием XSLT (Extensible Stylesheet Language Transformation). Метод "Ссылки на объекты" позволяет сократить время визуализации изображения и уменьшить размер SVG-файла. Метод "Элемент стиля" используется для совместного использования файлов с HTML-документами. После того как будет выбран параметр "Элемент стиля", можно переместить стили из SVG-файла во внешний файл таблицы стилей, на который также есть ссылка в HTML-файле, но это приведет к небольшому снижению скорости визуализации.

**Кодировка** Определяется кодировка символов в SVG-файле. UTF (Формат преобразования Юникод) поддерживается всеми средствами обработки XML (формат UTF-8 является 8-разрядным, а UTF-16 - 16-разрядным). В ISO 8859-1 и UTF-16 метаданные файла не сохраняются.

**Оптимизировать для программы просмотра Adobe SVG Viewer** Выполняет оптимизацию изображений для программы просмотра Adobe SVG Viewer.

## **Настройки вывода для веб-графики**

## **Настройка параметров вывода**

Настройки вывода позволяют управлять форматированием HTML-файлов, присвоением имен файлам и фрагментам, а также обработкой фоновых изображений при сохранении оптимизированного изображения. Эти параметры определяются в диалоговом окне "Настройки вывода".

Настройки вывода можно сохранять и применять к другим файлам.

- **1** Чтобы открыть диалоговое окно "Настройки вывода", выполните одно из следующих действий:
- При сохранении оптимизированного изображения в диалоговом окне "Сохранить оптимизированный" или "Сохранить оптимизированный как" в раскрывающемся меню "Настройки" выберите пункт "Другое".
- В диалоговом окне "Сохранить для Web и устройств" в раскрывающемся меню "Оптимизация" выберите пункт "Изменить настройки вывода".
- **2** (Необязательно) Для отображения предопределенных параметров вывода выберите параметр в раскрывающемся меню "Настройки".
- **3** Измените требуемым образом всю группу настроек. Чтобы переключиться к другому набору параметров, укажите его в раскрывающемся меню, расположенном под меню "Настройки". Второй способ: нажмите кнопку "Следующий", чтобы отобразить следующий набор в списке меню или "Предыдущий" для отображения предыдущего набора.
- **4** (Необязательно) Чтобы сохранить настройки вывода, выберите нужные параметры и нажмите кнопку "Сохранить". Введите имя файла, укажите расположение для сохранения и нажмите кнопку "Сохранить".

Настройки вывода можно сохранить в любом месте. Однако если сохранить файл в подпапке Optimized Output Settings папки Photoshop или в подпапке Save For Web Settings/Output Settings папки Illustrator, то файл будет отображаться в раскрывающемся меню "Настройки".

**5** (Необязательно) Чтобы загрузить настройки вывода, нажмите кнопку "Загрузка", выберите нужный файл и нажмите кнопку "Открыть".

## **Параметры вывода HTML**

В группе "HTML" можно настроить следующие параметры.

**Вывод XHTML** При экспорте создаются веб-страницы, соответствующие стандарту XHTML. При выборе параметра "Вывод XHTML" отключаются другие выходные параметры, у которых могут возникать конфликты с этим стандартом. При выборе этого параметра автоматически выбираются параметры "Регистр тегов" и "Регистр атрибутов".

**Регистр тегов** Задает регистр тегов.

**Регистр атрибута** Задает регистр атрибутов.

**Отступ** Определяет способ создания отступов в строках кода: согласно параметрам табуляции исходного приложения, на заданное количество пробелов или без отступов.

**Окончание строк** Задается платформа для совместимости конца строки.

**Кодировка** Задается кодировка символов по умолчанию для веб-страницы.

**Включить комментарии** В HTML-код добавляются пояснительные комментарии.

**Всегда добавлять теги Alt** К элементам IMG добавляется атрибут ALT, что обеспечивает соответствие правительственным стандартам расширенного доступа Web.

**Атрибуты всегда в кавычках** Все атрибуты тегов заключаются в кавычки. Заключение атрибутов в кавычки требуется для совместимости с некоторыми браузерами старых версий и для строгого соответствия с HTML. Тем не менее, постоянно использовать кавычки для атрибутов не рекомендуется. Если этот параметр отключен, то кавычки используются при необходимости для совместимости с большинством браузеров.

**Закрыть все теги** Добавляет закрывающие теги ко всем HTML-элементам в файле для соответствия стандарту XHTML.

**Включить нулевые поля в основной тег** Внутренние поля по умолчанию удаляются в окне браузера. В основной тег добавляются теги "marginwidth", "marginheight", "leftmargin" и "topmargin" с нулевым значением.

## **Параметры вывода слоев**

В группе "Фрагменты" можно настроить следующие параметры.

**Создать таблицу** Фрагменты выравниваются с помощью HTML-таблицы, а не каскадной таблицы стилей.

**Пустые ячейки** Определяет способ преобразования пустых слоев в ячейки таблицы. Выберите "GIF, IMG W&H" для использования 1-пиксельного изображения GIF со значениями ширины и высоты в теге "IMG". Выберите "GIF, TD W&H" для использования 1-пиксельного изображения GIF со значениями ширины и высоты в теге "TD". Выберите "Без переноса TD W&H" для вставки нестандартного атрибута "NoWrap" в данные таблицы со значениями ширины и высоты в тегах "TD".

**TD W&H** Определяет условия включения атрибутов ширины и высоты для данных таблицы: "Всегда", "Никогда" или "Авто" (рекомендуемая настройка).

**Ячейки-разделители** Определяются условия добавления одной строки и одного столбца с пустыми ячейкамиразделителями вокруг созданной таблицы: "Авто" (рекомендуемая настройка), "Авто (Внизу)", "Всегда", "Всегда (Внизу)" или "Никогда". Для схем таблиц, в которых границы фрагментов не удается выровнять, добавление ячеек-разделителей может исключить разрыв таблицы в некоторых браузерах.

**Создать CSS** Вместо HTML-таблицы создается каскадная таблица стилей.

**Имеется ссылка** Определяет ссылку на положения фрагментов в HTML-файле при использовании CSS.

• **По ID** Каждый фрагмент размещается с помощью таблиц стилей, на которые указывает уникальный идентификатор.

- **В строке** Включаются элементы стилей в объявление тега <DIV> элемента блока.
- **По классу** Каждый фрагмент размещается по классам, на которые ссылается уникальный идентификатор.

**Именование фрагмента по умолчанию** Чтобы задать для фрагментов имена по умолчанию, выберите элементы в раскрывающемся меню или заполните поля вручную. К элементам относятся: имя документа, слово *фрагмент*, номера или буквы, обозначающие фрагменты или состояние ролловера, дату создания фрагмента, пунктуацию либо не содержат никакой информации.

## **Настройки вывода фона**

В диалоговом окне "Настройки вывода" в группе "Фон" можно настроить следующие параметры.

**Просмотр документа как** Укажите "Изображение", если нужно, чтобы на веб-странице в качестве фона позади текущего изображения было изображение или сплошной тон. Укажите "Фон", чтобы оптимизированное изображение на веб-странице отображалось в виде фрагментированного фона.

**Фоновое изображение** Введите путь к файлу изображения либо нажмите кнопку "Выбрать" и укажите изображение. Указанный файл помещается в виде фрагмента макета за оптимизированным изображением на веб-странице.

**Цвет** Щелкните поле "Цвет" и выберите фоновый цвет из палитры цветов либо укажите параметр в раскрывающемся меню.

## **Настройки вывода "Сохранение файлов"**

В диалоговом окне "Настройки вывода" в группе "Сохранение файлов" настраиваются следующие параметры.

**Именование файлов** Выберите элементы в раскрывающихся меню или заполните поля вручную. Из этого текста будут составляться имена по умолчанию для всех файлов. К элементам относятся: имя документа, имя фрагмента, состояние ролловера, фрагмент при нажатии, дата создания фрагмента, количество фрагментов, пунктуация и расширение файла. Некоторые параметры доступны, только если файл содержит фрагменты или состояния ролловера.

С помощью текстовых полей можно изменить порядок и форматирование частей имени файла (например, можно пометить состояние ролловера не целым словом, а аббревиатурой).

**Совместимость имен файлов** Выберите один или несколько параметров для совместимости имен файлов с операционной системой Windows (допускаются более длинные имена файлов) в 2-х других системах: Mac OS и UNIX.

**Поместить изображения в папку** Указывает имя папки, в которую будут сохраняться оптимизированные изображения (доступно только для документов с несколькими фрагмента).

**Скопировать фоновое изображение при сохранении** Сохраняется фоновое изображение, заданное в группе установок "Фон".

## **Включение в изображение заголовка и сведений об авторских правах**

Заголовок и сведения об авторских правах можно добавить на веб-страницу путем ввода данных в диалоговом окне "Сведения о файле". Заголовок отображается на панели заголовка в окне веб-браузера при экспорте изображения в HTML-файл. Сведения об авторских правах не отображаются в браузере, однако добавляются в HTML-файл в качестве комментария и в файл изображения в качестве метаданных.

- **1** Выберите "Файл" > "Сведения о файле".
- **2** Для ввода заголовка, который будет отображаться на панели заголовка в окне веб-браузера, введите нужный текст в поле "Название документа" в разделе "Описание" диалогового окна "Сведения о файле".
- **3** Чтобы ввести сведения об авторских правах, введите необходимый текст в поле "Авторские права" в разделе "Описание" диалогового окна "Сведения о файле".
- **4** Нажмите кнопку "ОК".

# **Глава 18. Видео и анимация**

В приложении Adobe Photoshop CS4 можно создавать анимацию на основе кадров, редактируя слои для создания движения и изменения. Можно также создавать изображения для видео с помощью одной из множества стандартных попикселных пропорций. После завершения редактирования можно сохранить работу в виде анимированного GIF-файла или PSD-файла, который совместим со многими программами обработки видео, например Adobe Premiere Pro или Adobe After Effects.

В приложении Photoshop Extended можно импортировать видеофайлы и последовательности изображений для редактирования и ретуширования, создавать анимацию по временной шкале и экспортировать результаты работы в формате QuickTime, анимированных GIF-файлов или в виде последовательности изображений.

## **Видео и анимация в Photoshop**

## **Сведения о видео и видеослоях в Photoshop Extended**

*Важная информация. Для работы с видео в Photoshop Extended необходимо установить QuickTime 7.1 (или выше). QuickTime можно бесплатно загрузить с веб-сайта Apple Computer.*

С помощью приложения Photoshop Extended можно редактировать как отдельные кадры видео, так и файлы последовательности изображений. При редактировании и рисовании на видео кроме инструментов Photoshop можно также использовать фильтры, маски, трансформации, стили слоев и режимы наложения. После завершения редактирования можно сохранить документ как PSD-файл (который можно воспроизводить в других приложениях Adobe, например, Premiere Pro и After Effects, или открыть как статичный файл в других приложениях), создать видео в формате QuickTime или сохранить в виде последовательности изображений.

*Примечание. В видеофайле можно работать только с визуальными изображениями, но не со звуком.* 

При открытии видеофайла или последовательности изображений в Photoshop Extended кадры содержатся в *видеослоях*. На панели "Слои" видеослой обозначается значком фотопленки . Видеослои позволяют рисовать на отдельных кадрах с помощью инструментов "Кисть" и "Штамп", а также клонировать кадры. Как и при работе с обычными слоями, можно создавать выделенные области или применять маски, чтобы ограничить редактирование определенными областями кадра. Перемещение между кадрами в режиме временной шкалы выполняется на панели "Анимация" (меню "Окно" > Анимация").

*Примечание. Видеослои не работают в покадровом режиме (панель "Анимация").*

К видеослоям, как и к обычным слоям, можно применять режимы наложения, непрозрачность, позиционирование и стили слоев. На панели "Слои" можно также группировать видеослои. Корректирующие слои позволяют применять цветовые и тональные настройки, не внося изменений в видеослои.

Если необходимо редактировать кадры в отдельном слое, можно создать пустой видеослой. Пустые видеослои также позволяют создавать рисованную анимацию.

*Примечание. Видеослой ссылается на исходный файл, поэтому редактирование видеослоя не изменяет исходный видеофайл или файл последовательности изображений. Чтобы сохранить ссылку на исходный файл, удостоверьтесь, что его местоположение относительно PSD-файла осталось неизменным. Дополнительную информацию см. в разделе [«Удаление материала видеослоя \(Photoshop Extended\)» на странице 627](#page-634-0).*

Видеоролик о работе со слоями см. по адресу: [www.adobe.com/go/vid0027\\_ru.](http://www.adobe.com/go/vid0027_ru)

### **См. также**

[«Создание изображений для видео» на странице 620](#page-627-0)

[«Загрузка операций с видео» на странице 624](#page-631-0)

[«Корректирующие слои и слои-заливки» на странице 357](#page-364-0)

## <span id="page-622-0"></span>**Поддерживаемые форматы видео и последовательностей изображений (Photoshop Extended)**

В приложении Photoshop Extended можно открывать видеофайлы и последовательности изображений следующих форматов.

### **Форматы видео QuickTime**

- MPEG-1 (.mpg или .mpeg)
- MPEG-4 (.mp4 или .m4v)
- MOV
- AVI
- Формат QuickTime FLV поддерживается при наличии установленной программы Adobe Flash Professional.
- MPEG-2 поддерживается, если установлен кодировщик MPEG-2.

### **Форматы последовательности изображений**

- BMP
- DICOM
- JPEG
- OpenEXR
- PNG
- PSD
- Targa
- TIFF
- Cineon и JPEG 2000 поддерживаются при установленных внешних модулях.

Дополнительные сведения о внешних модулях и их установке см. в разделе [«Внешние модули» на](#page-55-0)  [странице 48](#page-55-0).

*Примечание. В приложении Photoshop Extended можно выбрать несколько однослойных DICOM-файлов и открыть их в видеослое (подобно открытию последовательности изображений). См. раздел [«Файлы формата](#page-701-0)  [DICOM \(Photoshop Extended\)» на странице 694](#page-701-0).*

### **Цветовой режим и битовая глубина**

Видеослои могут содержать файлы следующих цветовых режимов и количеством бит на канал (бит/канал).

- Градации серого: 8, 16 или 32 бит/канал
- RGB: 8, 16 или 32 бит/канал
- CMYK: 8 или 16 бит/канал
- Lab: 8 или 16 бит/канал

Видеоролик о работе со слоями см. по адресу: www.adobe.com/go/vid0027 ru.

## **Обзор панели "Анимация"**

*Анимацией* называется отображаемая последовательность изображений или *кадров*. Каждый кадр немного отличается от предыдущего, создавая иллюзию движения или других изменений при быстром последовательном просмотре кадров.

В приложении Photoshop панель "Анимация" (меню "Окно", пункт "Анимация") появляется в покадровом режиме, отображая миниатюру каждого кадра анимации. Для перемещения по кадрам, установки параметров повтора, а также добавления, удаления и просмотра анимации используются инструменты в нижней части панели.

Меню панели "Анимация" содержит дополнительные команды для редактирования кадров и длительности временной шкалы, а также для настройки внешнего вида панели. Чтобы просмотреть доступные команды, щелкните значок меню панели.

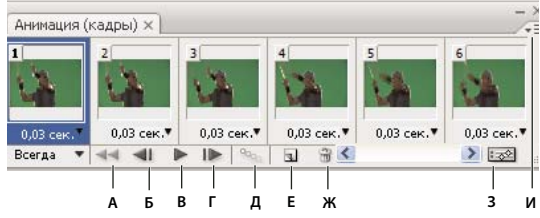

*Панель "Анимация" (покадровый режим)* **A Б ВГ Д Е Ж З И**

*А. Выбрать первый кадр B. Выбрать предыдущий кадр C. Запуск воспроизведения анимации D. Выбрать следующий кадр E. Создать кадры анимации F. Создание копии выделенных кадров G. Удаление выделенных кадров H. Переход в режим временной шкалы (только для Photoshop Extended) I. меню панели "Анимация"* 

В приложении Photoshop Extended панель "Анимация" можно использовать в покадровом режиме или режиме временной шкалы. В режиме временной шкалы отображается продолжительность кадра и свойства анимации для слоев документа. Для перемещения по кадрам, изменения масштаба временной шкалы, переключения в режим кальки, удаления ключевых кадров и просмотра видео используются инструменты в нижней части панели. Элементы управления на временной шкале используются для настройки длительности кадра для слоя, установки ключевых кадров для параметров слоя и выбора части видео в качестве рабочего участка.

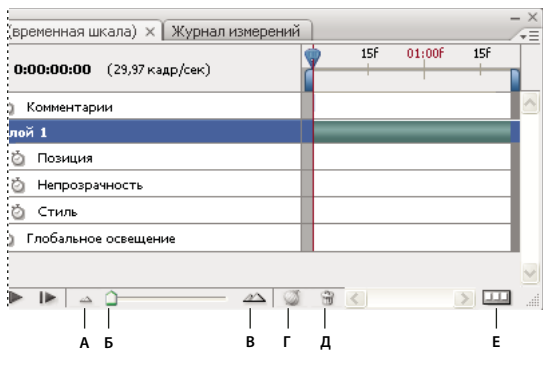

*Панель "Анимация" (режим временной шкалы)*

*А. Включить воспроизведение аудио B. Уменьшение масштаба C. Регулятор масштаба D. Увеличение масштаба E. Переключение кальки F. Удаление ключевых кадров G. Преобразование в покадровую анимацию* 

В режиме временной шкалы на панели "Анимация" отображается каждый слой документа Photoshop Extended (за исключением заднего плана), и выполняется синхронизация с панелью "Слои". При добавлении, удалении, переименовании, группировании, дублировании слоя или присвоении ему цвета изменения отражаются в обеих панелях.

*Примечание. Если анимированные слои сгруппированы в виде смарт-объекта, информация об анимации из панели "Анимация" сохраняется в смарт-объекте. См. также раздел [«О смарт-объектах» на странице 361.](#page-368-0)*

Видеоролик о режимах временной шкалы см. по адресу [www.adobe.com/go/vid0023\\_ru.](http://www.adobe.com/go/vid0023_ru)

### **Элементы управления в покадровом режиме**

В покадровом режиме панель "Анимация" содержит следующие элементы управления.

**Параметры повтора** Определяет количество повторов воспроизведения при экспорте анимации в виде анимированного GIF-файла.

**Время отображения кадра** Определяет продолжительность отображения кадра во время воспроизведения.

**Создание промежуточных кадров** Добавляет последовательность кадров между двумя существующими кадрами с *интерполяцией* (т.е., равномерно изменяя параметры слоя с каждым новым кадром).

**Дублирование выделенных кадров** Добавляет кадр к анимации, создавая дубликат выделенного на панели "Анимация" кадра.

**Преобразование в анимацию по временной шкале (Photoshop Extended) <b>Figger** II Преобразует покадровую анимацию в анимацию временной шкалы, используя ключевые кадры для анимации свойств слоя.

### **Элементы управления в режиме временной шкалы (Photoshop Extended)**

В режиме временной шкалы панель "Анимация" содержит следующие функции и элементы управления.

**Индикатор "Кэшированные кадры"** Отображает зеленую полосу, указывающую кадры, которые кэшируются для воспроизведения.

**Дорожка комментариев** Чтобы вставить комментарий в текущее время, в меню панели выберите команду "Редактировать комментарий временной шкалы". Комментарии выводятся в дорожке значков в виде значков . Наводите указатель мыши на значки, чтобы выводить всплывающие подсказки. Дважды щелкните на значке, чтобы изменить комментарий. Чтобы перейти от одного комментария к другому, нажмите кнопку "Перейти к предыдущему" | или "Перейти к следующему" | в левой части дорожки комментариев.

*Для создания таблицы HTML, содержащей время, номер кадра и текст каждого комментария, отметьте на панели выбора параметров "Экспортировать комментарии временной шкалы".*

**Преобразовать в покадровую анимацию** Используя ключевые кадры, преобразует анимацию временной шкалы в покадровую анимацию.

**Отображение временного кода или номер кадра** Отображает временной код или номер кадра (в зависимости от параметрона панели) для текущего кадра.

**Индикатор текущего времени** Перетащите индикатор текущего времени для перемещения по кадрам, изменения текущего времени или кадра.

**Дорожка глобального освещения** Отображает ключевые кадры, в которых устанавливается или изменяется глобальный угол освещения для таких эффектов, как "Тень", "Внутренняя тень" или "Тиснение".

**Навигатор по ключевым кадрам ↓ ↓** Кнопки со стрелками слева от метки дорожки перемещают индикатор текущего времени на предыдущий или следующий ключевой кадр. Щелкните центральную кнопку, чтобы добавить или удалить ключевой кадр в текущем времени.

**Полоса длительности слоя** Определяет временное положение слоя в видео или анимации. Чтобы переместить слой во времени, перетащите полосу. Для регулировки (настройки продолжительности) слоя перетащите любой конец полосы.

**Измененная видеодорожка** При работе с видеослоями показывает полосу длительности для измененных кадров. Для перехода к измененным кадрам используется навигатор по ключевым кадрам, расположенный слева от метки дорожки.

**Линейка времени** Измеряет продолжительность (или число кадров) по горизонтали в соответствии с продолжительностью документа и частотой кадров. (Для изменения продолжительности или частоты кадров выберите "Параметры документа" в меню панели). На линейке появляются деления и числа, интервалы между ними определяются параметрами масштаба временной шкалы.

**Секундомер** Включает или выключает установку ключевых кадров для свойства слоя. Установите этот флажок для вставки ключевого кадра и включения ключевых кадров для свойства слоя. Снимите флажок, чтобы удалить все ключевые кадры и отключить установку ключевых кадров для свойства слоя.

**меню панели "Анимация"** Включает функции, которые оказывают влияние на ключевые кадры, слои, внешний вид панели, применение кальки и настройки документа.

**Индикаторы рабочей области** Перетащите синие метки на концах верхней дорожки, чтобы отметить часть анимации или видео, которую нужно просмотреть или экспортировать.

### **Изменение размера миниатюры**

На панели "Анимация" можно изменить размер миниатюр, представляющих каждый кадр или слой.

- **1** Выберите "Параметры панели" в меню панели "Анимация".
- **2** Выполните одно из следующих действий.
- Выберите размер.
- В режиме временной шкалы выберите "Не задан", чтобы вывести только имена слоев (Photoshop Extended) .

### **Переключение единиц измерения временной шкалы (Photoshop Extended)**

В приложении Photoshop Extended временную шкалу панели "Анимация" можно отображать с номерами кадров или с временном кодом.

- Чтобы выбрать единицы измерения, в меню панели "Анимация" выберите пункт "Параметры панели", а затем "Номера кадров" или "Временной код".
- Чтобы переключиться на другие единицы измерения, щелкните с нажатой клавишей "Alt" (Windows) или "Option" (Mac OS) отображение текущего времени в левом верхнем углу временной шкалы.

### **Отображение или скрытие параметров слоя на временной шкале (Photoshop Extended)**

В приложении Photoshop Extended при добавлении слоев к документу они появляются в виде дорожек на временной шкале. Разверните дорожки слоев, чтобы показать параметры слоев, которые можно анимировать.

❖ Чтобы отобразить или скрыть параметры слоя, щелкните треугольник слева от имени слоя.

Видеоролик о режимах временной шкалы см. по адресу [www.adobe.com/go/vid0023\\_ru.](http://www.adobe.com/go/vid0023_ru)

### **Отображение или скрытие слоев на временной шкале (Photoshop Extended)**

В приложении Photoshop Extended все слои документа по умолчанию выводятся на временной шкале. Чтобы показать только подмножество слоев, вначале следует установить их в качестве избранных.

- **1** В режиме временной шкалы выделите один или несколько слоев на панели "Анимация" и в меню "Показать" выберите команду "Задать избранные слои".
- **2** Чтобы определить, какие слои должны отображаться, в меню панели "Анимация" выберите пункт "Показать", затем "Все слои" или "Избранные слои".

### **Навигация по временной шкале (Photoshop Extended)**

- ❖ В режиме временной шкалы панели "Анимация" выполните одно из следующих действий.
- Перетащите индикатор текущего времени  $\mathbf{F}$ .
- Щелкните номер или местоположение на линейке времени, куда нужно поместить индикатор текущего времени.
- Перетащите отображение текущего времени (в левом верхнем углу временной шкалы).
- Дважды щелкните отображение текущего времени и введите номер кадра или время в диалоговом окне "Задать точное время".
- Используйте элементы управления воспроизведением панели "Анимация".
- В меню панели "Анимация" выберите команду "Перейти", затем параметр временной шкалы.

## **Переключение режимов анимации (Photoshop Extended)**

В приложении Photoshop Extended панель "Анимация" можно использовать покадрово или в режиме анимации по временной шкале. В покадровом режиме кадры показываются по отдельности, что позволяет задавать уникальные свойства длительности и слоев для каждого из них. В режиме анимации по временной шкале кадры показываются на непрерывной временной шкале. Это позволяет анимировать свойства с помощью ключевых кадров и воспроизводить видеослои.

Перед запуском анимации рекомендуется выбрать нужный режим. Однако в открытом документе можно переходить от одного режима анимации к другому, преобразуя покадровую анимацию в анимацию по временной шкале и наоборот.

*Важная информация. При преобразовании с заменой анимации по временной шкале покадровой анимацией можно потерять некоторые интерполированные ключевые кадры. Тем не менее, внешний вид анимации при этом не меняется.*

- ❖ На панели "OpenType" выполните любое из следующих действий.
- Щелкните значок "Преобразовать в покадровую анимацию"  $\Box$ .
- Щелкните значок "Преобразовать в анимацию по временной шкале"  $\frac{1}{2}$ .
- В меню панели "Анимация" выберите команду "Преобразовать в покадровую анимацию" или "Преобразовать в анимацию по временной шкале".

## **Задание длительности и частоты кадров (Photoshop Extended)**

При работе в режиме временной шкалы можно задавать продолжительность и частоту кадров документа, содержащего видео или анимацию. *Продолжительность* — это обшая длина видеоклипа от первого указанного кадра до последнего. *Частота кадров* или число кадров в секунду (кадр/сек) обычно определяется типом вывода: NTSC-видео имеет частоту кадров 29,97 кадр/сек., PAL-видео — 25 кадр/сек., а кинофильм — 24 кадр/сек. В зависимости от системы вещания, DVD-видео может иметь одинаковую частоту кадров с NTSCили PAL-видео или частоту кадров 23,976. Видео, предназначенное для CD-ROM или Web, обычно имеет частоту кадров от 10 до 15 кадр/сек.

При создании нового документа продолжительность временной шкалы по умолчанию устанавливается равной 10 секундам. Частота кадров зависит от выбранного стиля документа. Если речь идет о стилях, не относящихся к видео (например, "Международный формат бумаги"), частота кадров по умолчанию равна 30 кадр/сек. Если речь идет о стилях видео, частота кадров равна 25 кадров/с для формата PAL и 29,97 для формата NTSC.

- **1** В меню панели "Анимация" выберите пункт "Параметры документа".
- **2** Введите или выберите длительность и частоту кадров.

*Примечание. Уменьшение продолжительности существующего видео или анимации приведет к усечению кадров (в том числе ключевых) в конце документа.*

### **См. также**

[«Установка области временной шкалы для просмотра \(Photoshop Extended\)» на странице 652](#page-659-0)

[Основные сведения о видео в режиме временной шкалы](http://www.adobe.com/go/vid0023_ru)

## <span id="page-627-0"></span>**Создание изображений для видео**

### **Сведения о создании изображений для видео**

Можно создавать изображения с различными пропорциями, чтобы они правильно отображались на таких устройствах, как мониторы. Для компенсации масштабирования при встраивании окончательного изображения в видео можно выбрать определенный параметр видео (в диалоговом окне "Новый").

### **Зарезервированные зоны**

Стиль "Фильмы и видео" также создает документ с неотображаемыми направляющими, отмечающими границы зарезервированных областей титров и действия. С помощью параметров меню "Размеры" можно создавать изображения для конкретных систем видео: NTSC, PAL или HDTV.

Зарезервированные области удобны для редактирования телепередачи или видеопленки. Большинство потребительских телеприемников использует процесс, который называется "забег развёртки" и который отсекает внешние края картинки, позволяя увеличивать центральную ее часть. Размер "забега развёртки" зависит от типа телевизора. Чтобы картинка помещалась в область отображения большинства телеприемников, удерживайте текст в зарезервированной области титров, а все другие важные элементы — в зарезервированной области действия.

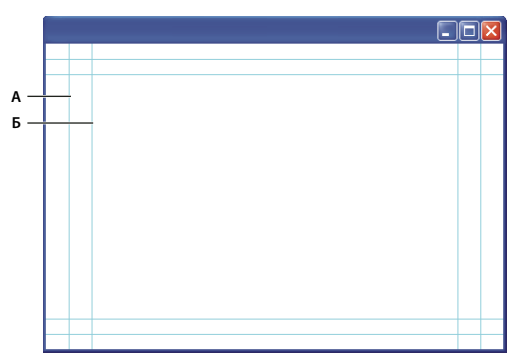

*Набор ограничивающих видео направляющих* 

*А. Зарезервированная область действия (внешний прямоугольник) B. Зарезервированная область титров (внутренний прямоугольник)* 

*Примечание. Если создается веб-содержимое или содержимое для компакт-дисков, границы зарезервированных областей титров и действия неприменимы к проекту, поскольку на этих носителях отображается все изображение.*

### **Параметры предварительного просмотра**

Облегчить создание видео позволяет режим просмотра "Коррекция пикселного форматного соотношения", в котором изображения выводятся с заданным соотношением. Для более точного предварительного просмотра предусмотрена также команда "Просмотр видео", позволяющая выполнить немедленный предварительный просмотр на таком устройстве отображения, как монитор. Чтобы воспользоваться этой функцией, необходимо, чтобы устройство отображения было подключено к компьютеру через порт FireWire (IEEE 1394). См. также раздел [«Предварительный просмотр документа на мониторе» на странице 653.](#page-660-0) Дополнительные сведения о FireWire (IEEE 1394) см. на веб-сайте Apple.

### **Другие замечания**

Созданные в приложении Photoshop PSD-файлы поддерживают как программой Adobe After Effects, так и Adobe Premiere Pro. Однако, если для редактирования фото- и видеоматериалов используются другие приложения, необходимо учитывать следующие замечания при создании изображений для видео.

- Некоторые программы редактирования видео могут импортировать отдельные слои только из многослойного PSD-файла.
- Если файл имеет прозрачность, некоторые программы редактирования видео ее сохраняют.
- Если в файле используется маска слоя или несколько слоев, иногда лучше не сводить слои, а включить в документ сведенную копию файла в формате PSD для повышения обратной совместимости.

## **Пропорции**

*Кадровые пропорции* определяют соотношение ширины и высоты в размерности изображения. Например, DV NTSC имеет кадровую пропорцию 4:3 (то есть 4 по ширине и 3 по высоте), а обычный широкоэкранный кадр имеет соотношение сторон 16:9. Некоторые видеокамеры могут выполнять съемку с разными пропорциями кадра. Множество камер с поддержкой широкоэкранного режима используют пропорции 16:9. Многие фильмы снимались с еще более широкой пропорцией.

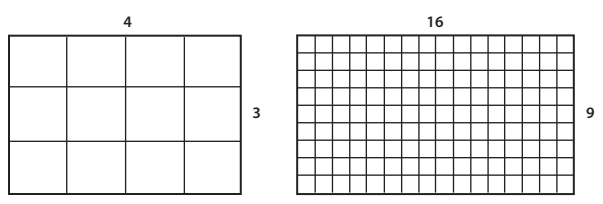

*Кадровая пропорция 4:3 (слева) и более широкая кадровая пропорция 16:9 (справа)*

*Попикселная пропорция* определяет соотношение ширины и высоты одного пиксела кадра. В разных видеостандартах применяются различные пропорции пиксела. Например, многие компьютерные стандарты видео определяют пропорцию 4:3 как 640 пикселов в ширину на 480 пикселов в высоту, что подразумевает квадратные пикселы. Компьютерные видеопикселы в этом примере имеют попикселную пропорцию 1:1 (квадрат), в то время как видеопикселы DV NTSC имеют пикселное форматное соотношение 0,91 (не квадрат). Всегда прямоугольные DV-пикселы ориентированы вертикально в видеосистемах NTSC и горизонтально в видеосистемах PAL.

Если отобразить прямоугольные пикселы на мониторе с квадратными пикселами без изменения, изображения будут выглядеть искаженными, например, круги будут выглядеть как овалы. Однако при телевещании изображения будут выглядеть правильно, поскольку на телеэкранах используются прямоугольные пикселы.

*Примечание. При копировании и импорте изображений в документ с неквадратными пикселами, изображения автоматически преобразуются и масштабируются в попикселную пропорцию документа. Изображения, импортированные из Adobe Illustrator CS4, также масштабируются правильно.*

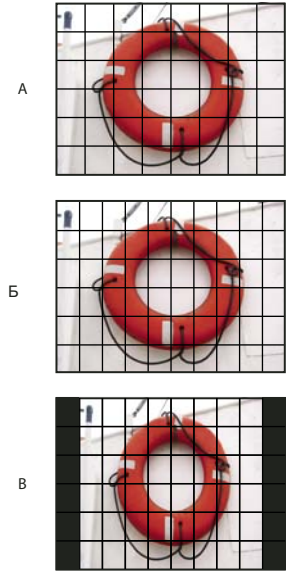

*Пикселные форматные соотношения и кадровые пропорции*

*А. Изображение формата 4:3 с квадратными пикселами выводится на компьютерный монитор с квадратными пикселами в пропорции 4:3. B. Изображение формата 4:3 с квадратными пикселами правильно выводится на телевизионный экран с неквадратными пикселами в пропорции 4:3. C. Изображение формата 4:3 с квадратными пикселами неправильно выводится на телевизионный экран с неквадратными пикселами в пропорции 4:3.* 

## **Создание изображения для видео**

- **1** Создайте новый документ.
- **2** В диалоговом окне "Новый" в меню "Стиль" выберите стиль "Фильмы и видео".
- **3** Выберите размер, соответствующий видеосистеме, для которой подготавливается изображение.
- **4** Нажмите кнопку "Дополнительно", чтобы указать цветовой профиль и конкретную попикселную пропорцию.

*Важная информация. По умолчанию документы с неквадратными пикселами открываются с включенным параметром "Коррекция пропорций". При этом изображение масштабируется и выводится так, как выглядело бы на устройстве вывода с неквадратными пикселами (обычно это монитор).*

**5** Чтобы просмотреть изображение в таком виде, как оно выглядело бы на компьютерном мониторе (с квадратными пикселами), в меню "Просмотр" выберите команду "Коррекция пропорций".

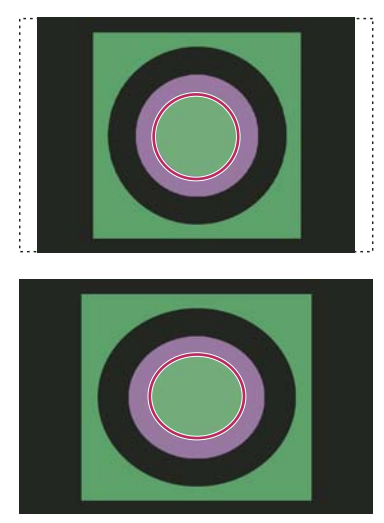

*Круг в документе NTSC DV (720 на 480 пикселов) на компьютерном мониторе (с квадратными пикселами) с включенным параметром "Коррекция пропорций" (наверху) и с отключенным параметром "Коррекция пропорций" (внизу).*

*Можно одновременно просматривать изображения с включенным и отключенным параметром "Коррекция пропорций". Откройте изображение с неквадратными пикселами при включенном параметре "Коррекция пропорций" и в меню "Окно" выберите команду "Упорядочить" > "Новое окно для [имя документа]". Чтобы отключить коррекцию, при активном новом окне в меню "Просмотр" выберите команду "Коррекция пропорций".*

- **6** При наличии устройства отображения, например, монитора, подключенного к компьютеру через порт FireWire, можно просмотреть документ на этом устройстве.
- Чтобы установить параметры вывода до просмотра изображения в меню "Файл", выберите команду "Экспортировать" > "Просмотр видео".
- Чтобы просмотреть изображение без установки параметров вывода в меню "Файл", выберите команду "Экспортировать" > Отправить просмотр видео на устройство".

*При создании изображений для видео можно загрузить набор операций с видео (включенных в Photoshop), автоматизирующих определенные задачи, например, масштабирование изображений для подгонки размеров видеопикселов и установки пикселных форматных соотношений.*

### **См. также**

[«Предварительный просмотр документа на мониторе» на странице 653](#page-660-0)

## <span id="page-631-0"></span>**Загрузка операций с видео**

Операции автоматизируют задачи по обработке видеоизображений, например, ограничение диапазона светимости и уровней насыщенности, чтобы они соответствовали стандартам телевещания, изменение размера и преобразование в неквадратные пикселы для использования в слайд-шоу DVD (NTSC и PAL, стандартные и широкоэкранные пропорции), создание альфа-канала из всех видимых в настоящее время слоев, настройка областей изображения (особенно тонких линий), способных вызвать чересстрочное мерцание и создание безопасного наложения заголовка.

- **1** Чтобы открыть панель "Операции", в меню "Окно" выберите пункт "Операции".
- **2** Щелкните треугольник в верхнем правом углу панели и выберите в меню "Операции с видео".

### **См. также**

[«Автоматизация задач» на странице 714](#page-721-0)

### **Установка попикселных пропорций**

В существующих документах можно создавать заказную попикселную пропорцию, удалять или восстанавливать попикселную пропорцию, ранее присвоенную документу.

### **Присвоение попикселных пропорций существующему документу**

❖ При открытом документе в меню "Вид" выберите пункт "Пропорции пиксела", затем выберите пропорцию, совместимую с видеоформатом, в котором будет использоваться файл.

### **Создание заказной попикселной пропорции**

- **1** При открытом документе в меню "Вид" выберите пункт "Пропорции пиксела" > "Заказная пропорция".
- **2** В диалоговом окне "Сохранить пропорцию пиксела" введите значение в текстовое поле "Фактор", присвойте имя пропорции и нажмите "ОК".

Созданная пропорция пиксела появится и в меню "Пропорции пиксела" диалогового окна "Новая", и в меню "Вид" > "Пропорции пиксела".

### **Удаление попикселной пропорции**

- **1** При открытом документе в меню "Вид" выберите пункт "Пропорции пиксела" > "Удалить пропорцию".
- **2** В диалоговом окне "Удалить попикселную пропорцию" в меню "Попикселная пропорция" выберите удаляемый элемент и нажмите кнопку "Удалить".

### **Восстановление попикселной пропорции**

- **1** При открытом документе в меню "Вид" выберите пункт "Пропорции пиксела" > "Восстановить пропорцию".
- **2** В диалоговом окне выполните одно из следующих действий.

**Добавить** Заменяет текущую попикселную пропорцию значениями по умолчанию, а кроме того — всеми заказными попикселными пропорциями. Применяется при удалении значения по умолчанию и необходимости его восстановить в меню, но кроме этого необходимо сохранить заказные значения.

**ОК** Заменяет текущую попикселную пропорцию на значения по умолчанию. Заказная попикселная пропорция удаляется.

**Отмена** Отменяет команду.

## **Подготовка изображений для приложения After Effects**

Файлы Photoshop (PSD) можно импортировать непосредственно в проект After Effects с сохранением отдельных слоев, стилей слоев, областей прозрачности и масками слоев, а также корректирующих слоев (с сохранением отдельных элементов анимации).

*Примечание. Приложение After Effects работает в цветовом пространстве RGB. Для достижения лучших результатов работайте в Photoshop в режиме RGB с файлами, которые будут экспортироваться в приложение After Effects. Приложение After Effects CS4 может преобразовывать файлы из цветового пространства CMYK в RGB. Приложение After Effects 7 и более ранние версии не могут преобразовывать файлы из цветового пространства CMYK в RGB.*

Перед экспортом многослойного файла Photoshop в приложение After Effects, выполните следующее, чтобы сократить время предварительного просмотра и вывода на экран, а также избежать проблем с импортом и обновлением слоев Photoshop.

- Упорядочите слои и присвойте им имена. Если слой документа Photoshop переименовывается или удаляется после импорта в After Effects, приложение After Effects не сможет найти переименованный или удаленный слой. На панели проектов After Effects этот слой будет указан как потерянный. (Можно также группировать слои в смарт-объекты. Например, если для объекта переднего плана используется один набор слоев, а для фона другой набор, можно сгруппировать их в отдельные смарт-объекты и легко анимировать движение первого на фоне второго).
- Убедитесь, что каждый слой имеет уникальное имя. Одинаковые имена слоев могут вызвать путаницу.
- В диалоговом окне установок "Обработки файлов" в меню "Максимизировать совместимость файлов PSD и PSB" выберите "Всегда".
- Используйте соответствующий стиль размерности пикселов для фото- и видеоматериалов в диалоговом окне "Новый документ".
- Выполните необходимую коррекцию цвета, масштабирование, кадрирование и другие изменения в Photoshop, чтобы не пришлось дополнительно обрабатывать изображение. Можно также присвоить изображению цветовой профиль, соответствующий предполагаемому типу вывода, например Rec. 601 NTSC или Rec. 709. Приложение After Effects может считывать встроенные цветовые профили и интерпретировать цвета изображения в соответствии с ними. Дополнительные сведения о цветовых профилях см. в разделе [«Работа с цветовыми профилями» на странице 161](#page-168-0)

## <span id="page-632-0"></span>**Импорт видеофайлов и последовательностей изображений (Photoshop Extended)**

## **Открытие или импорт видеофайла (Photoshop Extended)**

В приложении Photoshop Extended можно открыть видеофайл непосредственно или добавить его к открытому документу. При импорте видеофайла видеослой содержит ссылки на кадры изображения.

- **1** Выполните одно из следующих действий.
- Чтобы открыть видеофайл, в меню "Файл" выберите команду "Открыть".
- Чтобы импортировать видео в открытый документ, в меню "Слой" выберите команду "Видео слои" > "Новый видеослой из файла".
- **2** В диалоговом окне "Добавить слой видео" в поле "Тип файлов" (Windows) или "Включить" (Mac OS) выберите "Все форматы" или "Фильм QuickTime".

**3** Выберите видеофайл и нажмите кнопку "Открыть".

*Видеофайл можно открыть непосредственно из программы Bridge: выберите видеофайл, а затем в меню "Файл" выберите команду "Открыть с помощью" > "Adobe Photoshop CS4".*

Видеоролик о работе со слоями см. по адресу: [www.adobe.com/go/vid0027\\_ru](http://www.adobe.com/go/vid0027_ru)

#### **См. также**

[«Поддерживаемые форматы видео и последовательностей изображений \(Photoshop Extended\)» на](#page-622-0)  [странице 615](#page-622-0)

[«Сведения об отсутствующих и несовпадающих цветовых профилях» на странице 168](#page-175-0)

## **Импорт последовательностей изображений (Photoshop Extended)**

При импорте папки с файлами последовательности изображений каждое изображение становится кадром в видеослое.

**1** Убедитесь, что файлы изображений находятся в одной папке и имеют последовательные имена.

Папка должна содержать только те изображения, которые необходимо использовать как кадры. Лучших результатов можно добиться, если все файлы будут иметь одинаковую размерность пикселов. Чтобы правильно расположить кадры в анимации, присвойте файлам имена в алфавитном или цифровом порядке. Например, *имя\_файла001*, *имя\_файла002*, *имя\_файла003* и так далее.

- **2** Выполните одно из следующих действий.
- Чтобы открыть последовательность изображений, в меню "Файл" выберите команду "Открыть".
- Чтобы импортировать последовательность изображений в открытый документ, в меню "Слой" выберите команду "Видео слои" > "Новый видеослой из файла".
- **3** В диалоговом окне "Добавить слой видео" перейдите к папке с файлами последовательности изображений.
- **4** Выделите один файл, выберите параметр "Последовательность изображений" и нажмите кнопку "Открыть".

*Примечание. Выбор нескольких файлов в последовательности изображений отключает параметр "Последовательность изображений".*

**5** Укажите частоту кадров и щелкните "ОК".

Видеоролик о работе с последовательностями изображений см. по адресу [www.adobe.com/go/vid0026\\_ru.](http://www.adobe.com/go/vid0026_ru)

#### **См. также**

[«Поддерживаемые форматы видео и последовательностей изображений \(Photoshop Extended\)» на](#page-622-0)  [странице 615](#page-622-0)

[Работа с последовательностями изображений](http://www.adobe.com/go/vid0026_ru)

## <span id="page-633-0"></span>**Размещение видео или последовательности изображений (Photoshop Extended)**

Если необходимо трансформировать видео или последовательность изображений при импорте в документ, используется команда "Поместить". После размещения видеокадры содержатся в смарт-объекте. Если видео содержится в смарт-объекте, можно перемещаться по кадрам с помощью панели "Анимация", а также применять смарт-фильтры.

*Примечание. Нельзя рисовать непосредственно в видеокадрах, содержащихся в смарт-объекте, а также клонировать эти кадры. Однако можно добавить пустой видеослой над смарт-объектом и рисовать в нем. Можно также использовать инструмент "Штамп" с параметром "Образец всех слоев" для рисования в пустых кадрах. Это позволяет использовать видео в смарт-объекте как источник клонирования.*

- **1** При открытом документе в меню "Файл" выберите команду "Поместить".
- **2** В диалоговом окне "Поместить" выполните одно из следующих действий.
- Выберите видеофайл и нажмите кнопку "Поместить".
- Выделите один файл последовательности изображений, выберите параметр "Последовательность изображений" и нажмите кнопку "Поместить".

*Примечание. Убедитесь, что все файлы последовательности изображений находятся в одной папке.*

- **3** Используйте опорные точки для масштабирования, поворота, перемещения или деформации импортированного содержимого (необязательно).
- **4** Нажмите кнопку "Выполнить трансформирование" на панели параметров, чтобы поместить файл.

*Видеофайл можно поместить непосредственно из программы Bridge. выделите файл и в меню "Файл" выберите команду "Поместить" > "В Photoshop".*

### **См. также**

- [«О смарт-объектах» на странице 361](#page-368-0)
- [«Трансформация видеослоев \(Photoshop Extended\)» на странице 632](#page-639-0)
- [«О смарт-фильтрах» на странице 364](#page-371-0)
- [«Создание новых видеослоев» на странице 633](#page-640-0)

## **Перезагрузка материала видеослоя (Photoshop Extended)**

Если исходный файл видеослоя изменяется в другом приложении, программа Photoshop Extended обычно перезагружает и обновляет материал при открытии документа, содержащего видеослой, ссылающийся на измененный исходный файл. Если документ уже открыт, а исходный файл был изменен, для перезагрузки и обновления текущего кадра на панели "Анимация" используется команда "Перезагрузить кадр". При перемещении по видеослою с помощью кнопок "Предыдущий кадр", "Следующий кадр" либо "Воспроизведение" материал также будет перезагружен и обновлен.

## <span id="page-634-0"></span>**Удаление материала видеослоя (Photoshop Extended)**

Приложение Photoshop Extended старается сохранить связь между исходным видеофайлом и видеослоем, даже если источник видео перемещается или переименуется. Если эта связь по какой-то причине разрывается, на слое на панели "Слои" появляется значок предупреждения . Чтобы снова связать видеослой с исходным файлом, используйте команду "Заменить материал". Эта команда может также заменить видео или последовательность кадров в видеослое кадрами из другого видео или последовательности изображений.

- **1** На панели "Анимация" или "Слои" выберите видеослой, для которого нужно восстановить связь с источником или заменить содержимое.
- **2** В меню "Слой" выберите команду "Видео слои" > "Заменить материал".
- **3** В диалоговом окне "Открыть" выберите видеофайл или файл последовательности изображений и нажмите кнопку "Открыть".

## **Интерпретация видеоматериала (Photoshop Extended)**

## **Интерпретация видеоматериала (Photoshop Extended)**

Можно указать, каким образом приложение Photoshop Extended должно интерпретировать альфа-канал или частоту кадров открываемого или импортируемого видео.

- **1** На панели "Анимация" или "Слои" выберите видеослой.
- **2** В меню "Слой" выберите команду "Видео слои" > "Интерпретировать материал".
- **3** В диалоговом окне "Интерпретировать материал" выполните одно из следующих действий.
- Чтобы задать интерпретацию альфа-канала в видеослое, выберите параметр "Альфа-канал". Этот параметр доступен, только если материал содержит альфа-канал. Если выбрано значение "Режим умножения с цветом — Маска", можно выбрать цвет подложки, с которым выполняется предварительное умножение.
- Чтобы указать числа кадров, воспроизводимых за одну секунду, введите значение в поле "Частота кадров".
- Для управления цветом кадров или изображений в видеослое выберите профиль в меню "Цветовой профиль".

## **Интерпретация альфа-каналов в видео и последовательностях изображений (Photoshop Extended)**

Для видео и последовательностей изображений с альфа-каналами цвета могут накладываться напрямую или предварительно умножаться на значение прозрачности. Для корректной работы с видео и последовательностями изображений, содержащими альфа-каналы, в приложении Photoshop Extended необходимо указать метод их обработки. Если предварительно умноженное видео или изображения находятся в документе с определенными фоновыми цветами, можно получить нежелательные повторные изображения или ореолы. Можно выбрать такой цвет подложки, чтобы полупрозрачные пикселы накладывались (умножались) на фоновое изображение без образования ореола.

**Пропустить** Альфа-каналы видео игнорируются.

**Обычный режим — Не маска** Альфа-канал рассматривается как обычная альфа-прозрачность. Выберите этот параметр, если приложение, в котором создано видео, не выполняет предварительное умножение каналов цвета на прозрачность альфа-канала.

**"Режим умножения с цветом — Маска"** Использует альфа-канал, чтобы определить долю цвета подложки, смешиваемую с каналами цветов. При необходимости щелкните образец цвета в диалоговом окне "Интерпретировать материал", чтобы указать цвет подложки.

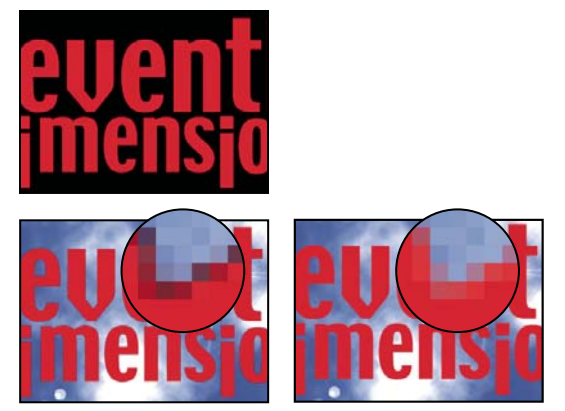

*В режиме "Обычный режим — Не маска" (левый нижний) элемент с предварительно умноженным каналом (верх) отображается в виде черного свечения. В режиме "Умножение с цветом — Маска", если в качестве фонового цвета используется черный, свечение не отображается (правый нижний).*

## **Рисование кадров в видеослоях (Photoshop Extended)**

## **Рисование в кадрах видеослоев (Photoshop Extended)**

Для создания анимации, добавления содержимого или удаления ненужных деталей можно редактировать отдельные видеокадры или рисовать на них. Кроме всех инструментов рисования кистью можно использовать инструменты "Штамп", "Узорный штамп", "Восстанавливающая кисть" или "Точечная восстанавливающая кисть". Редактировать видеокадры можно также с помощью инструмента "Заплатка".

*Примечание. Рисование (или использование любого другого инструмента) в видеокадрах часто называют "ротоскопией", хотя традиционно ротоскопия подразумевает покадровое отслеживание изображений с натуральным движением для использования в анимации.*

- **1** На панели "Анимация" или "Слои" выберите видеослой.
- **2** Переместите индикатор текущего времени на видеокадр, который необходимо редактировать.
- **3** Если изменения должны находиться на отдельном слое, в меню "Слои" выберите команду "Видео слои" > "Создать пустой видеослой" (необязательно).
- **4** Выберите необходимый инструмент "Кисть" и редактируйте кадр.

Рисование на видеослое является обратимым. Чтобы отменить изменения пикселов конкретного кадра или видеослоя, выполните команду "Восстановить кадр" или "Заменить все кадры". Видимость измененных видеослоев изменяется командой "Скрыть измененное видео" (или щелкните значок глаза на временной шкале рядом с измененной видеодорожкой).

Видеоролик о клонировании см. по адресу: [www.adobe.com/go/vid0025\\_ru](http://www.adobe.com/go/vid0025_ru).

Видеоролик о работе со слоями см. по адресу: [www.adobe.com/go/vid0027\\_ru.](http://www.adobe.com/go/vid0027_ru)

### **См. также**

[Клонирование видео](http://www.adobe.com/go/vid0025_ru)

[«Рисование с помощью инструментов "Кисть" и "Карандаш"» на странице 382](#page-389-0)

[«Ретуширование и исправление изображений» на странице 230](#page-237-0) [«Восстановление кадров на видеослоях \(Photoshop Extended\)» на странице 631](#page-638-0) [«Создание рисованных анимаций \(Photoshop Extended\)» на странице 649](#page-656-0)

## **Клонирование содержимого в кадрах видео и анимации (Photoshop Extended)**

Для ретуширования или создания дубликатов объектов в кадрах видео или анимации в приложении Photoshop Extended можно использовать инструменты "Штамп" и "Восстанавливающая кисть". Инструмент "Штамп" используется для взятия *образца* содержимого одной части кадра (*источник*) и закрашивания им другой части того же или другого кадра (*цель*). В качестве источника образца можно использовать не кадр, а отдельный документ. Инструмент "Восстанавливающая кисть" содержит параметры для наложения образца содержимого на целевой кадр.

*Примечание. Клонировать содержимое можно также с помощью инструментов "Точечная восстанавливающая кисть" и "Заплатка". Однако инструменты "Штамп" и "Восстанавливающая кисть" позволяют хранить до пяти образцов на панели "Источник клонов" и устанавливать параметры перекрытия, масштаба и смещения кадра.*

После взятия образца содержимого из кадра и рисования с его помощью, а затем перехода к другому кадру, исходный кадр меняется относительно кадра, в котором первоначально брался образец. Можно заблокировать исходный кадр, в котором первоначально брался образец, или ввести значение смещения по кадрам, чтобы сдвинуть источник на другой кадр, относительно кадра, в котором первоначально брался образец.

Видеоролик о клонировании см. по адресу: [www.adobe.com/go/vid0025\\_ru](http://www.adobe.com/go/vid0025_ru).

### **См. также**

[Клонирование видео](http://www.adobe.com/go/vid0025_ru)

[«Ретуширование с помощью инструмента "Штамп"» на странице 230](#page-237-1)

[«Ретуширование с помощью инструмента "Восстанавливающая кисть"» на странице 233](#page-240-0)

[«Установка исходных образцов для клонирования и восстановления» на странице 232](#page-239-0)

[«Создание новых видеослоев» на странице 633](#page-640-0)

### **Клонирование содержимого видео или анимации**

- 1 Выберите инструмент "Штамп" А или "Восстанавливающая кисть" У и установите необходимые параметры.
- **2** Выполните одно из следующих действий.
- На панели "Слои" или "Анимация" выберите видеослой и переместите индикатор текущего времени к кадру, из которого нужно взять образец.
- Откройте изображение, из которого нужно взять образец.
- **3** Чтобы установить пробную точку, поместите курсор на открытое изображение или кадр и щелкните с нажатой клавишей "Alt" (Windows) или "Option" (Mac OS).
- **4** Чтобы задать дополнительные пробные точки, щелкните каждый источник клонирования кнопкой на панели "Источник клонов".

**5** Выберите целевой видеослой и переместите индикатор текущего времени в необходимый кадр.

 *Если требуется рисовать в отдельном слое, можно добавить пустой видеослой. Необходимо убедиться, что для клонирования содержимого в пустой видеослой выбран соответствующий параметр "Образец".*

- **6** Если имеется несколько пробных точек, выберите нужный источник на панели "Источник клонов".
- **7** На панели "Источник клонов" можно произвести следующие действия:
- Чтобы масштабировать или повернуть клонируемый источник, введите значения "W" (ширина), "H" (высота) или угол поворота в градусах  $\triangle$ .
- Чтобы показать наложение копируемого источника, выберите "Показать наложение" и укажите параметры наложения. (Параметр "Обтравочный" ограничивает перекрытие размером кисти. Отмените выбор этого параметра, чтобы использовать перекрытие размером во все изображение.)

*Чтобы переместить исходное перекрытие на позицию сдвига, перетаскивайте, удерживая клавиши "Shift" + "Alt" (Windows) или "Shift" + "Option" (Mac OS). Чтобы временно показать перекрытия, отмените выбор "Показать наложение" и нажмите клавиши "Shift" + "Alt" (Windows) или "Shift" + "Option" (Mac OS).*

**8** Перетащите курсор над обрабатываемой областью кадра.

Рисование на видеослое является обратимым. Чтобы отменить изменения пикселов конкретного кадра или видеослоя, выполните команду "Восстановить кадр" или "Заменить все кадры".

### **Изменение смещения кадра для клонирования или восстановления**

- ❖ О панели "Источник клонов":
- Чтобы всегда использовать для рисования кадр, в котором первоначально брались образцы, выберите "Блокировать кадр".
- Чтобы использовать для рисования конкретный кадр относительно кадра, в котором первоначально брались образцы, введите число кадров в поле "Смещение по кадрам". Если нужный кадр находится после кадра, в котором первоначально брались образцы, введите положительное значение. Если нужный кадр находится перед кадром, в котором первоначально брались образцы, введите отрицательное значение.

### <span id="page-638-0"></span>**Восстановление кадров на видеослоях (Photoshop Extended)**

Можно отменить изменения, сделанные в видеослоях кадров и пустых видеослоях.

- ❖ На панели "Анимация" выберите видеослой и выполните одно из следующих действий.
- Чтобы восстановить конкретный кадр, переместите индикатор текущего времени в нужный видеокадр и в меню "Слои" выберите команду "Видео слои" > "Восстановить кадр".
- Чтобы восстановить все кадры видеослоя или пустого видеослоя, в меню "Слои" выберите команду "Видео слои" > "Заменить все кадры".

## **Управление цветом в видеослоях (Photoshop Extended)**

Рисовать в приложении Photoshop Extended можно с помощью инструментов "Кисть" и "Штамп". Если видеослою не присвоен цветовой профиль, изменения пикселов хранятся в цветовом пространстве файла документа, а сам видеоматериал остается нетронутым. Если цветовое пространство импортированного материала отличается от цветового пространства документа Photoshop, возможно придется выполнить корректировку. Например, стандартным цветовым пространством видеоролика является SDTV 601 NTSC, а документа Photoshop Extended — Adobe RGB. Окончательно экспортированное видео или документ может не иметь ожидаемых цветов из-за несоответствия цветовых пространств.

*Прежде чем потратить немало времени на рисование или редактирование видеослоев, проверьте рабочий процесс от начала до конца, чтобы понять требования по управлению цветом и найти оптимальный метод.*

Часто несовпадение цветовых пространств разрешается присвоением документу цветового профиля, соответствующего импортированному материалу, а к видеослою управление цветом не применяется. Например, для видео со стандартным цветовым пространством можно оставить видеослой неуправляемым, а документу присвоить цветовой профиль SDTV (Rec. 601 NTSC). В этом случае пикселы импортированного видео хранятся непосредственно в видеослое без преобразования цвета.

И наоборот, видеослою можно присвоить цветовой профиль документа, используя параметр "Преобразовать содержимое редактируемого кадра" (меню "Слои" > "Видео слои" > "Интерпретировать материал"). Этот параметр преобразует изменения пикселов в цветовое пространство документа, но не преобразует цвета видеокадров.

Команда "Преобразовать в профиль" (меню "Редактировать" > "Преобразовать в профиль") также преобразует изменения всех пикселов в цветовое пространство документа. Однако команда "Назначить профиль" (меню "Редактировать" > "Назначить профиль") не преобразует изменения пикселов в видеослой. Используйте команду "Назначить профиль" осторожно, особенно после рисования в видеокадрах или их редактирования. Если видеослой имеет цветовой профиль, выполнение команды "Назначить профиль" может привести к несовпадению цветовых пространств измененных пикселов и импортированных кадров.

Некоторые сочетания цветовых пространств видеоматериала и документа требуют преобразования цвета.

- Для фильма в градациях серого в документе с режимом RGB, CMYK или Lab необходимо преобразование цвета.
- Материал с 8 или 16 бит/канал в документе 32 бит/канал требует преобразования цвета.

### **См. также**

[«Основные сведения об управлении цветом» на странице 145](#page-152-0)

[«Встраивание и удаление цветового профиля \(Illustrator, Photoshop\)» на странице 164](#page-171-0)

[«Пересчет значений цветов документа для другого профиля \(Photoshop\)» на странице 165](#page-172-0)

## **Редактирование слоев видео и анимации (Photoshop Extended)**

## <span id="page-639-0"></span>**Трансформация видеослоев (Photoshop Extended)**

Видеослой можно трансформировать так же, как любой другой слой. Однако перед тем, как осуществлять трансформирование, необходимо преобразовать слои видео в смарт-объекты.

- **1** На панели "Анимация" или "Слои" выберите видеослой.
- **2** Выполните одно из следующих действий.
- В меню "Редактировать" выберите команду "Свободное трансформирование" и с помощью маркеров в окне документа трансформируйте видео.
- В меню "Редактировать" выберите команду "Трансформирование", затем в подменю выберите конкретный вид трансформации.

Если слой видео не является смарт-объектом, Photoshop попросит осуществить требуемое преобразование.

### **См. также**

[«Трансформирование объектов» на странице 250](#page-257-0)

[«О смарт-объектах» на странице 361](#page-368-0)

### <span id="page-640-0"></span>**Создание новых видеослоев**

Новые видеослои можно создать, добавив видеофайл как новый слой или создав пустой слой.

Видеоролик о работе со слоями см. по адресу: [www.adobe.com/go/vid0027\\_ru](http://www.adobe.com/go/vid0027_ru)

### **См. также**

[«Импорт видеофайлов и последовательностей изображений \(Photoshop Extended\)» на странице 625](#page-632-0) [«Размещение видео или последовательности изображений \(Photoshop Extended\)» на странице 626](#page-633-0) [«Удаление материала видеослоя \(Photoshop Extended\)» на странице 627](#page-634-0)

### **Открытие видеофайла**

❖ В меню "Файл" выберите команду "Открыть", выделите видеофайл и нажмите кнопку "Открыть". Видео появится в видеослое в новом документе.

### **Добавление видеофайла в качестве нового видеослоя**

- **1** Убедитесь, что для активного документа панель "Анимация" отображается в режиме временной шкалы.
- **2** В меню "Слой" выберите команду "Видео слои" > "Новый видеослой из файла".
- **3** Выберите видеофайл или файл последовательности изображений и нажмите кнопку "Открыть".

### **Добавление пустого видеослоя**

- **1** Убедитесь, что для активного документа панель "Анимация" отображается в режиме временной шкалы.
- **2** В меню "Слой" выберите команду "Видео слои" > "Создать пустой видеослой".

## **Задание времени появления слоя в видео или анимации (Photoshop Extended)**

Чтобы указать, когда видеослой должен появиться в видео или анимации, можно использовать несколько методов. Например, можно отсечь (скрыть) кадры в начале или конце слоя. Тем самым изменяется начальная и конечная точки слоя видео или анимации. (Первый появляющийся кадр называется точкой входа, а последний — точкой выхода.) Можно также перетащить всю полосу длительности слоя на другой участок временной шкалы.

- **1** Выберите слой на панели "Анимация".
- **2** Выполните одно из следующих действий.
- Чтобы указать точки входа или выхода слоя, перетащите соответственно начало или конец полосы длительности этого слоя.
- Перетащите полосу длительности слоя на участок временной шкалы, где должен появиться этот слой.

*Примечание. Для получения лучших результатов перетаскивайте полосу длительности слоя после усечения.*

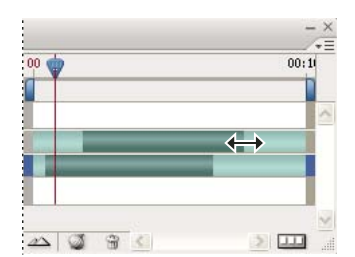

*Слои (в режиме временной шкалы) с полосой длительности слоя, выбранной для перетаскивания*

• Переместите индикатор текущего времени на кадр, выбранный в качестве новой точки входа или точки выхода, а в меню панели "Анимация" выберите команду "Усечь начало слоя до текущего времени" или "Усечь конец слоя до текущего времени".

При этом сокращается длительность слоя: скрываются кадры между индикатором текущего времени и точкой входа или точкой выхода. (Расширение маркеров полосы длительности слоя открывает скрытые кадры.)

• Используйте ключевые кадры для изменения непрозрачности слоя в конкретное время или в конкретных кадрах.

*Примечание. Чтобы удалить материал в одном или нескольких слоях, используется команда "Приподнять рабочий участок". Чтобы удалить участок указанной длительности из всех слоев видео или анимации, используется команда "Извлечь рабочий участок".*

## **Обрезка и перемещение видеослоя (Photoshop Extended)**

Чтобы скрыть кадры в начале или конце видеослоя или слоя анимации, выполните обрезку слоя. Чтобы запустить или остановить видеоролик в другой момент времени, переместите видеослой.

*При сдвиге видеослоев изменения становятся постоянными после сохранения файла. После обрезки видеоролика его можно восстановить, снова раздвинув маркеры на полосе длительности слоя.*

- **1** На панели "Анимация" или "Слои" выберите нужный слой.
- **2** Переместите индикатор текущего времени в кадр (или на время), который следует использовать в качестве новой точки входа или точки выхода.
- **3** На панели "Анимация" выберите один из следующих параметров.

**"Переместить начальную точку слоя на текущее время"** Окончательно перемещает начало слоя к индикатору текущего времени.

**Переместить конечную точку слоя на текущее время** Окончательно перемещает конец слоя к индикатору текущего времени.

**Обрезать слой от его начала до текущего времени** Временно скрывает участок от индикатора текущего времени до начала слоя.

**Обрезать слой от его конца до текущего времени** Временно скрывает участок от индикатора текущего времени до конца слоя.

*Примечание. Можно также использовать команду "Приподнять рабочий участок" для скрытия кадров в одном или нескольких слоях или команду "Извлечь рабочий участок" для скрытия заданной длительности во всех слоях видео или анимации.*

## **"Приподнять рабочий участок" (Photoshop Extended)**

Участок материала в выделенных слоях можно удалить, оставив интервал той же длительности, что и удаленный участок.

- **1** Выделите слои, которые надо отредактировать.
- **2** На панели "Анимация" задайте рабочий участок, чтобы указать длительность в выделенных слоях.
- **3** В меню панели "Анимация" выберите команду "Приподнять рабочий участок".

| 0:00:00:00 (29,97 кадр/сек) |  | 15F | 01:00f | 15F | 0Z                 |
|-----------------------------|--|-----|--------|-----|--------------------|
| ŏ<br>Комментарии            |  |     |        |     | $\curvearrowright$ |
| Е<br>Слой 2                 |  |     |        |     |                    |
| 買<br>Слой 1                 |  |     |        |     |                    |
| Глобальное освещение<br>ň   |  |     |        |     |                    |
|                             |  |     |        |     |                    |
|                             |  |     |        |     | d                  |

*Слои перед выполнением команды "Приподнять рабочий участок"*

| Анимация (временная шкала) × Журнал измерений |  |     |        |     | ΨΞ |
|-----------------------------------------------|--|-----|--------|-----|----|
| 0:00:00:00 (29,97 кадр/сек)                   |  | 15F | 01:00f | 15F | n  |
| ŏ<br>Комментарии                              |  |     |        |     |    |
| Þ<br>/ Слой 2 (копия)                         |  |     |        |     |    |
| Слой 2<br>ь                                   |  |     |        |     |    |
| Слой 1                                        |  |     |        |     |    |
| Глобальное освещение<br>☆                     |  |     |        |     |    |
|                                               |  |     |        |     |    |

*Слои после выполнения команды "Приподнять рабочий участок"*

## **"Извлечь рабочий участок" (Photoshop Extended)**

Чтобы удалить фрагменты ролика и автоматически исключить лакуны, используйте команду "Извлечь рабочий участок". Оставшееся содержимое копируется в новые видеослои.

- **1** Выделите слои, которые надо отредактировать.
- **2** На панели "Анимация" задайте рабочий участок, чтобы указать длительность анимации или видео.
- **3** В меню панели "Анимация" выберите команду "Извлечь рабочий участок".

## **Разделение видеослоев (Photoshop Extended)**

Видеослой можно разделить на два новых видеослоя на заданном кадре.

- **1** Выберите видеослой на панели "Анимация".
- **2** Переместите индикатор текущего времени на нужное время или номер кадра, где необходимо разделить видеослой.
- **3** Щелкните значок меню панели  $\equiv$  и выберите "Разделить слой".

Выделенный видеослой дублируется и появляется сразу над исходным слоем на панели "Анимация". Исходный слой усекается от начала до текущего времени, а дублирующий слой — с конца до текущего времени.

| еменная шкала) × Журнал измерений |    |      |        | ΨΞ    |
|-----------------------------------|----|------|--------|-------|
| 00:00:13<br>(30,00 кадр/сек)      | 00 | insf | 01:00f | 15f   |
| Комментарии                       |    |      |        |       |
| ñ 1                               |    |      |        |       |
| Глобальное освещение              |    |      |        |       |
|                                   |    |      |        |       |
|                                   |    |      |        | dill. |

*Исходный слой перед выполнением команды "Разделить слой"*

| еменная шкала) × Журнал измерений |    |     |        |     | ΨΞ   |
|-----------------------------------|----|-----|--------|-----|------|
| 00:00:13 (29,97 кадр/сек)         | 00 | шыf | 01:00f | 15f | 0.   |
| Комментарии                       |    |     |        |     |      |
| 1 (копия)                         |    |     |        |     |      |
| 1 :                               |    |     |        |     |      |
| Тлобальное освещение              |    |     |        |     |      |
|                                   |    |     |        |     |      |
|                                   |    |     |        |     | all. |

*Два слоя, полученные в результате выполнения команды "Разделить слой"*

## **Группирование слоев в видео или анимации (Photoshop Extended)**

По мере добавления слоев к видео или анимации может возникнуть необходимость их упорядочивания по иерархическому принципу. Одним из самых простых способов является группирование слоев. Приложение Photoshop сохраняет кадры видео и анимации в сгруппированных слоях.

Можно также сгруппировать *группу слоев*. Группирование группы слоев, кроме того, что оно создает более сложную иерархию, позволяет также одновременно анимировать непрозрачность всех сгруппированных слоев. На панели "Анимация" отображается группа слоев с общим свойством непрозрачности.

*Группировка видеослоев в Photoshop аналогична предварительной композиции в программе Adobe After Effects.*

- ❖ На панели "Слои" выберите два или несколько видеослоев и выполните одно из следующих действий.
- В меню "Слой" выберите команду "Сгруппировать слои".
- В меню "Слой" выберите команду "Смарт-объекты" > "Преобразовать в смарт-объект".

Видеоролик о работе с видеослоями см. по адресу: [www.adobe.com/go/vid0027\\_ru](http://www.adobe.com/go/vid0027_ru).

## **Растрирование видеослоев (Photoshop Extended)**

При растрировании видеослоев выполняется сведение выделенного слоя и текущего кадра, выбранного на панели "Анимация". Хотя возможно растрировать одновременно несколько видеослоев, для верхнего видеослоя можно указать только текущий кадр.

- **1** На панели "Слои" выберите видеослой.
- **2** На панели "Анимация" переместите индикатор текущего времени в кадр, который нужно сохранить при растрировании видеослоя.
- **3** Выполните одно из следующих действий.
- В меню "Слой" выберите команду "Растрировать" > "Видео".
- В меню "Слой" выберите команду "Растрировать" > "Слой".

*Примечание. Чтобы одновременно растрировать несколько слоев, выберите слои на панели "Слои", установите индикатор текущего времени в кадр, который нужно сохранить в верхнем видеослое, и в меню "Слои" выберите команду "Растрировать" > "Слои".* 

## **Создание кадров анимации**

## **Рабочий процесс создания кадров анимации**

В приложении Photoshop для создания кадров анимации используется панель "Анимация". Каждый кадр представляет собой структуру слоев.

*Примечание. В приложении Photoshop Extended можно создавать анимацию с помощью временной шкалы и ключевых кадров. См. раздел [«Создание анимации по временной шкале \(Photoshop Extended\).» на странице 645.](#page-652-0)*

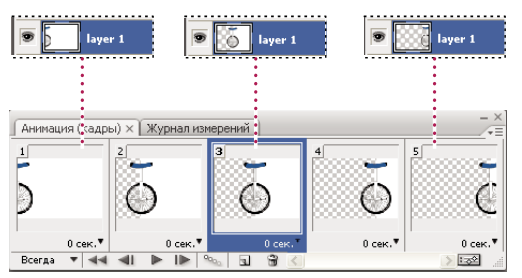

*Пример анимации. Изображение одноколесного велосипеда находится в собственном слое. Положение слоя меняется в каждом кадре анимации.*

Чтобы создать покадровую анимацию, в Photoshop используется следующий общий рабочий процесс.

### **1. Откройте новый документ.**

Откройте панели "Анимация" и "Слои". При работе в приложении Photoshop Extended убедитесь, что панель "Анимация" находится в режиме покадровой анимации (нажмите кнопку "Преобразовать в покадровую анимацию" на панели "Анимация").

### **2. Добавьте слой или преобразуйте слой заднего плана.**

Поскольку слой заднего плана анимировать нельзя, добавьте новый слой или преобразуйте слой заднего плана в обычный. См. раздел [«Преобразование фона и слоев» на странице 327.](#page-334-0)

### **3. Добавьте содержимое к анимации.**

Если анимация включает несколько объектов, анимированных независимо друг от друга, или если нужно изменить цвет объекта либо полностью поменять содержимое в кадре, создавайте эти объекты в отдельных слоях.

### **4. Добавьте кадр к панели "Анимация".**

См. раздел [«Добавление кадров к анимации» на странице 638](#page-645-0).

### **5. Выделите кадр.**

См. раздел [«Выбор кадров анимации» на странице 639](#page-646-0).

### **6. Отредактируйте слои выбранного кадра.**

Выполните одно из следующих действий.

- Включите или отключите видимость для разных слоев.
- Измените положение объектов или слоев, чтобы создать впечатление движения содержимого.
- Измените непрозрачность слоя, чтобы содержимое постепенно возникало или исчезало.
- Измените режим наложения слоев.
- Добавьте к слоям стили.

Приложение Photoshop предоставляет инструменты, которые помогают сохранить одинаковые характеристики слоя в разных кадрах. См. раздел [«Изменение атрибутов слоев в анимации» на](#page-647-0)  [странице 640](#page-647-0).

### **7. По мере необходимости добавьте кадры и редактируйте слои.**

Количество новых кадров ограничивается только системной памятью, доступной для Photoshop.

С помощью команды "Создать промежуточные кадры" можно создавать новые кадры с промежуточными изменениями между двумя существующими кадрами на панели. Это самый быстрый способ создать впечатление движения объекта по экрану или заставить его постепенно появляться и исчезать. См. раздел [«Создание промежуточных кадров» на странице 641](#page-648-0).

### **8. Задайте параметры времени отображения кадра и повторов.**

Время отображения можно назначить каждому кадру и задать число повторов, чтобы анимация выполнялась один раз, определенное количество раз или постоянно. См. раздел [«Указание времени отображения кадра в](#page-650-0)  [покадровой анимации» на странице 643](#page-650-0) и [«Определение повторов в покадровой анимации» на странице 644.](#page-651-0)

### **9. Просмотрите анимацию.**

Для воспроизведения анимации используйте элементы управления панели "Анимация". Затем с помощью команды "Сохранить для Web и устройств" просмотрите ее в веб-браузере. См. раздел [«Просмотр](#page-603-0)  [оптимизированных изображений в веб-браузере» на странице 596.](#page-603-0)

### **10. Оптимизируйте анимацию для эффективной загрузки.**

См. раздел [«Оптимизация кадров анимации» на странице 655](#page-662-0).

### **11. Сохраните анимацию.**

Анимацию можно сохранить в виде анимированного GIF-файла с помощью команды "Сохранить для Web и устройств". Можно также сохранить анимацию в формате Photoshop (PSD), чтобы позже продолжить над ней работу.

В приложении Photoshop можно сохранить покадровую анимацию в виде последовательности изображений, фильма QuickTime или отдельных файлов. См. также раздел [«Экспорт видеофайлов или последовательностей](#page-663-0)  [изображений» на странице 656.](#page-663-0)

## <span id="page-645-0"></span>**Добавление кадров к анимации**

Добавление кадров является первым шагом при создании анимации. Открытое изображение отображается на панели "Анимация" как первый кадр новой анимации. Каждый добавляемый кадр первоначально является дубликатом предыдущего кадра. После этого кадр редактируется с помощью панели "Слои".

**1** Убедитесь, что панель "Анимация" находится в режиме покадровой анимации (Photoshop Extended).

**2** Нажмите кнопку "Создание копии выделенных кадров" **H** на панели "Анимация".

## <span id="page-646-0"></span>**Выбор кадров анимации**

Прежде чем начать работу с кадром, необходимо выбрать его в качестве текущего кадра. Содержимое текущего кадра появляется в окне документа.

На панели "Анимация" на текущий кадр указывает узкая граница миниатюры кадра (внутри затененной подсветки выделения). Выделенные кадры обозначены затененной подсветкой вокруг миниатюры кадра.

### **Выбор одного кадра анимации**

- **1** Убедитесь, что панель "Анимация" находится в режиме покадровой анимации (Photoshop Extended).
- **2** Выполните одно из следующих действий.
- Щелкните кадр на панели "Анимация".
- Чтобы выбрать следующий кадр последовательности в качестве текущего, на панели "Анимация" нажмите кнопку "Выбрать следующий кадр" .
- Чтобы выбрать предыдущий кадр последовательности в качестве текущего, на панели "Анимация" нажмите кнопку "Выбрать предыдущий кадр" .
- Чтобы выбрать первый кадр последовательности в качестве текущего, на панели "Анимация" нажмите кнопку "Выбрать первый кадр" .

### **Выбор нескольких кадров анимации**

- ❖ На панели "Анимация" (в режиме покадровой анимации) выполните одно из следующих действий.
- Чтобы выбрать несколько последовательных кадров, щелкните второй кадр с нажатой клавишей "Shift". Все кадры, находящиеся между первым и вторым включительно, добавятся к выделенным кадрам.
- Чтобы выбрать непоследовательные кадры, щелкайте кадры, которые нужно добавить к выделенным, с нажатой клавишей "Ctrl" (Windows) или "Command" (Mac OS).
- Чтобы выбрать все кадры, в меню панели "Анимация" выберите команду "Выделить все кадры".
- Чтобы отменить выделение одного кадра из нескольких выбранных, щелкните этот кадр с нажатой клавишей "Ctrl" (Windows) или "Command" (Mac OS).

### **Редактирование кадров анимации**

- **1** На панели "Анимация" (в режиме покадровой анимации) выберите один или несколько кадров.
- **2** Выполните любое из следующих действий.
- Содержимое объектов в кадрах анимации редактируется с помощью панели "Слои", в которой можно изменять слои изображения, влияющие на этот кадр.
- Чтобы изменить положение объекта в кадре анимации, на панели "Слои" выберите слой, содержащий этот объект, и перетащите его в новое положение.

*Примечание. На панели "Анимация" можно выбрать и изменить положение нескольких кадров. Однако, если перетащить несколько несмежных кадров, они размещаются последовательно в новом местоположении.*

• Чтобы изменить порядок кадров анимации, в меню панели "Анимация" выберите команду "Обратный порядок кадров".

*Примечание. Кадры, которые нужно разместить в обратном порядке, не обязательно должны быть смежными, можно изменить порядок любых выделенных кадров.*

• Чтобы удалить выделенные кадры, в меню панели "Анимация" выберите команду "Удалить кадр" или щелкните значок "Удалить" и нажмите кнопку "Да", чтобы подтвердить удаление. Можно также перетащить выделенный кадр на значок "Удалить".

### **См. также**

[«Выбор кадров анимации» на странице 639](#page-646-0)

### <span id="page-647-0"></span>**Изменение атрибутов слоев в анимации**

Кнопки унификации ("Унифицировать положение слоя", "Унифицировать видимость слоя" и "Унифицировать стиль слоя") на панели "Слои" определяют, как изменения атрибутов в активном кадре анимации применяются к остальным кадрам того же слоя. При выбранной кнопке унификации этот атрибут меняется во всех кадрах активного слоя, если кнопка не выбрана, изменения применяются только к активному кадру.

Флажок "Распространить кадр 1" на панели "Слои" также определяет, как изменения атрибутов в первом кадре применяются к остальным кадрам того же слоя. Если этот флажок установлен, изменения атрибута первого кадра затронут все последующие кадры активного слоя относительно первого кадра (сохранив уже созданную анимацию).

### **Унификация видимости слоя**

- **1** На панели "Анимация" (в режиме покадровой анимации) измените атрибут одного кадра.
- **2** На панели "Слои" нажмите кнопку "Унифицировать положение слоя" <sup>в</sup>а, "Унифицировать видимость слоя" <sup>9</sup> или "Унифицировать стиль слоя" <sup>4</sup>, чтобы применить измененный атрибут к остальным кадрам активного слоя.

### **Распространение кадра 1**

- **1** На панели "Слои" установите флажок "Распространить кадр 1".
- **2** На панели "Анимация" (в покадровом режиме) измените атрибут первого кадра.

Измененный атрибут применяется (относительно) ко всем последующим кадрам слоя.

*Можно также распространять кадры, выделив группу смежных кадров с помощью клавиши "Shift", и изменив атрибут в одном из выделенных кадров.*

### **Отображение или скрытие кнопок унификации слоев**

❖ На панели "Слои" выберите пункт "Параметры анимации", а затем один из следующих параметров.

**Автоматически** Отображает кнопки унификации слоев, если панель "Анимация" открыта. В приложении Photoshop Extended панель "Анимация" должна находиться в режиме покадровой анимации.

**Всегда показывать** Отображает кнопки унификации слоев независимо от того, открыта или закрыта панель "Анимация".

**Всегда скрывать** Скрывает кнопки унификации слоев независимо от того, открыта или закрыта панель "Анимация".
### **Копирование и вставка слоев между кадрами**

Чтобы понять, что происходит при копировании и вставке кадра, думайте о кадре, как о дубликате изображения с заданной конфигурацией слоя. При копировании кадра копируются конфигурации слоев (включая видимость, положение и другие свойства каждого слоя). При вставке кадра конфигурация этого слоя применяется к целевому кадру.

- **1** Убедитесь, что панель "Анимация" находится в режиме покадровой анимации (Photoshop Extended).
- **2** На панели "Анимация" выберите один или несколько кадров для копирования.
- **3** В меню панели "Анимация" выберите команду "Скопировать кадры".
- **4** Выберите один или несколько целевых кадров в текущей или другой анимации.
- **5** В меню панели "Анимация" выберите команду "Вклеить кадры".
- **6** Выберите метод вклеивания.

**"Заменить кадры"** Заменяет выделенные кадры копируемыми. Новые слои не добавляются. Свойства всех существующих слоев в целевых кадрах заменяются свойствами копируемых слоев. При вставке кадров между изображениями новые слои добавляются к изображению, но в целевых кадрах видны только вклеенные слои (существующие слои скрыты).

**Вклеить поверх выделенной области** Добавляет содержимое вклеенных кадров как новые слои изображения. При вклеивании кадров в то же самое изображение использование этого параметра удваивает количество слоев в изображении. В целевых кадрах вклеенные слои видны, а исходные скрыты. В нецелевых кадрах вклеенные слои скрыты.

**"Вставить перед выделенной областью" или "Вставить после выделенной области"** Добавляет копируемые кадры перед целевым кадром или после него. При вклеивании кадров между изображениями новые слои добавляются к изображению, но в новых кадрах видны только вклеенные слои (существующие слои скрыты).

**7** Чтобы связать вклеенные слои, на панели "Слои" выберите команду "Связать добавленные слои" (необязательно).

Этот параметр вступает в силу только при вставке кадров в другой документ. Выберите его, если планируете изменить положение вставленных слоев как единого целого.

**8** Нажмите кнопку "ОК".

## **Создание промежуточных кадров**

Термин *твининг* (вставка промежуточных кадров) происходит от английского "in betweening", традиционного термина анимации, описывающего процесс создания плавного перехода от одного ключевого кадра к другому с помощью промежуточных кадров. Вставка промежуточных кадров (которую также называют *интерполяцией*) значительно сокращает время, необходимое для создания таких анимационных эффектов, как постепенное появление или исчезновение, или перемещение элемента в кадре. После создания промежуточные кадры можно редактировать по отдельности.

Команда "Создать промежуточные кадры" используется для автоматического добавления или изменения последовательности кадров между двумя существующими, равномерно меняя параметры слоя (положение, непрозрачность или параметры эффекта) между новыми кадрами, чтобы создать впечатление движения. Например, если нужно, чтобы слой постепенно исчезал, установите непрозрачность слоя в начальном кадре 100 %, а в конечном — 0 %. При создании промежуточных кадров между этими двумя кадрами непрозрачность слоя снижается равномерно во всех новых кадрах.

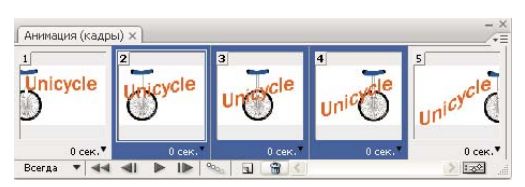

*Использование промежуточных кадров для анимации положения текста*

- **1** Убедитесь, что панель "Анимация" находится в режиме покадровой анимации (Photoshop Extended).
- **2** Чтобы создать промежуточные кадры в конкретном слое, выберите его на панели "Слои".
- **3** Можно выбрать один или несколько смежных кадров.
- При выборе одного кадра можно выбрать, между каким кадром создавать промежуточные кадры предыдущим или последующим.
- Если выделить два смежных кадра, новые кадры создаются между ними.
- Если выделить несколько кадров, операция создания промежуточных кадров изменит существующие кадры между первым выбранным кадром и последним.
- Если выделить первый и последний кадры в анимации, предполагается, что они смежные, поэтому промежуточные кадры добавляются после последнего кадра. (Этот метод полезен, если анимация настроена на повтор несколько раз.)
- **4** Выполните одно из следующих действий.
- Нажмите кнопку "Создать промежуточные кадры" <sup>00</sup>00 на панели "Анимация".
- В меню панели "Анимация" выберите команду "Создать промежуточные кадры".
- **5** Укажите слой или слои, которые будут меняться в добавленных кадрах.

**Все слои** Меняются все слои в выбранном кадре или кадрах.

**Выделенный слой** Меняется только текущий выделенный слой в выбранном кадре или кадрах.

**6** Укажите свойства слоя, которые будут изменены.

**Положение** Равномерно меняется положение содержимого слоя в новых кадрах между начальным и конечным кадрами.

**Непрозрачность** Равномерно меняется непрозрачность новых кадров между начальным и конечным кадрами.

**Эффекты** Равномерно меняются значения параметров эффектов слоев между начальным и конечным кадрами.

**7** Если на шаге 3 выделен один кадр, в меню "Промежуточные кадры" выберите, куда добавлять новые кадры.

**Следующий кадр** Добавляются кадры между выделенным и следующим кадром. Этот параметр недоступен, если на панели "Анимация" выделен последний кадр.

**Первый кадр** Добавляются кадры между последним и первым кадром. Этот параметр доступен, только если на панели "Анимация" выделен последний кадр.

**Предыдущий кадр** Добавляются кадры между выделенным и предыдущим кадром. Этот параметр недоступен, если на панели "Анимация" выделен первый кадр.

**Последний кадр** Добавляются кадры между первым и последним кадром. Этот параметр доступен, только если на панели "Анимация" выделен первый кадр.

- **8** Введите значение в окне "Добавить кадров" или выберите количество кадров с помощью стрелок вверх и вниз. (Этот параметр недоступен, если выделено несколько кадров.)
- **9** Нажмите кнопку "ОК".

## **Добавление нового слоя при каждом создании кадра**

При создании нового слоя он виден во всех кадрах анимации. Чтобы скрыть слой в определенном кадре, выберите этот кадр на панели "Анимация" и скройте нужный слой на панели "Слои".

С помощью команды "Создавать новый слой для каждого нового кадра" можно сделать так, чтобы при каждом создании кадра к изображению автоматически добавлялся новый слой. Новый слой виден в новом кадре, но скрыт в других кадрах. Использование этого параметра экономит время при создании анимации, требующей добавления нового визуального элемента к каждому кадру.

- **1** Убедитесь, что панель "Анимация" находится в режиме покадровой анимации (Photoshop Extended).
- **2** В меню панели "Анимация" выберите "Создавать новый слой для каждого нового кадра".

Флажок показывает, что параметр выбран.

## **Указание времени отображения кадра в покадровой анимации**

Можно указать *время отображения кадра* — время, в течение которого отображается кадр — для одиночного кадра или нескольких кадров в анимации Время отображения кадра указывается в секундах. Доли секунды отображаются как десятичные значения. Например, одна четвертая часть секунды задается как ",25". Если время отображения устанавливается в текущем кадре, оно запоминается и применяется к каждому созданному после этого кадру.

- **1** Убедитесь, что панель "Анимация" находится в режиме покадровой анимации (Photoshop Extended).
- **2** Выберите один или несколько кадров.
- **3** На панели "Анимация" щелкните значение времени отображения под выбранным кадром, чтобы вывести всплывающее меню времени отображения.
- **4** Задайте время отображения.
- Выберите значение в раскрывающемся меню. (Последнее использованное значение появляется внизу списка.)
- Выберите "Другое", введите значение в диалоговом окне "Задать время отображения кадра" и нажмите кнопку "ОК". Если выбраны несколько кадров, указание времени отображения для одного кадра применяется ко всем кадрам.

## <span id="page-650-0"></span>**Выбор режима отображения**

Режим отображения кадра определяет, следует ли отбросить текущий кадр, прежде чем отобразить следующий. Режим отображения следует выбирать для анимации с прозрачным задним планом, чтобы указать, будет ли виден текущий кадр через прозрачные области следующего кадра.

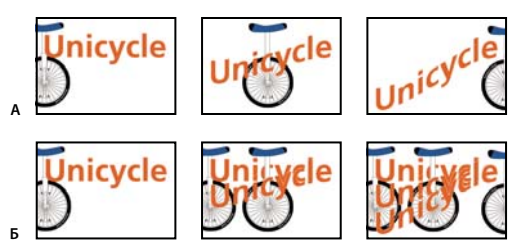

.<br>Режимы отображения кадров

*А. Кадр с прозрачным задним планом с параметром "Восстановить фон" B. Кадр с прозрачным задним планом с параметром "Не располагать"* 

Значок "Режим отображения" указывает, какой параметр установлен: "Не располагать" или "Располагать" <sup>. , Э</sup>. (Значок не отображается, если установлен автоматический режим отображения кадра).

- **1** Убедитесь, что панель "Анимация" находится в режиме покадровой анимации (Photoshop Extended).
- **2** Выберите один или несколько кадров, для которых нужно выбрать режим отображения.
- **3** Щелкните миниатюру кадра правой кнопкой мыши (Windows) или щелкните, удерживая клавишу "Control" (Mac OS), чтобы вывести контекстное меню.
- **4** Выберите режим отображения.

**Автоматически** Автоматически определяет режим отображения для текущего кадра, отбрасывая текущий кадр, если следующий кадр содержит прозрачность слоя. Для большинства анимаций параметр "Автоматически" (по умолчанию) дает ожидаемые результаты.

*Примечание. Чтобы приложение Photoshop сохраняло кадры, включающие прозрачность, выберите параметр "Автоматически" при использовании параметра оптимизации "Удаление лишних пикселов".* 

**Не располагать** Сохраняет текущий кадр при выводе следующего кадра. Текущий кадр (и последующие) может быть виден через прозрачные области следующего кадра. Для точного предварительного просмотра анимации с параметром "Не располагать" используйте браузер.

**Располагать** Удаляет текущий кадр с экрана перед отображением следующего кадра. Одновременно отображается только один кадр (текущий кадр не виден через прозрачные области следующего кадра).

#### **Определение повторов в покадровой анимации**

Параметр повтора указывает, сколько раз анимированная последовательность повторяется при воспроизведении.

- **1** Убедитесь, что панель "Анимация" находится в режиме покадровой анимации (Photoshop Extended).
- **2** Щелкните поле "Выбор параметров цикла" в левом нижнем углу панели "Анимация".
- **3** Выберите параметр повтора: "Один раз", "Три раза", "Всегда" или "Другое".
- **4** Если выбран параметр "Другие", введите значение в диалоговом окне "Задание числа повторов" и нажмите кнопку "ОК".

*Примечание. Параметры повтора можно также задать в диалоговом окне "Сохранить для Web и устройств". Дополнительные сведения см. в разделе[«Описание диалогового окна "Сохранить для Web и](#page-598-0)  [устройств"» на странице 591.](#page-598-0)*

#### **См. также**

[«Сохранение файла в формате GIF» на странице 530](#page-537-0)

[«Формат Photoshop \(PSD\)» на странице 535](#page-542-0)

### **Полное удаление анимации**

**1** Убедитесь, что панель "Анимация" находится в режиме покадровой анимации (Photoshop Extended).

**2** В меню панели "Анимация" выберите команду "Удалить анимацию".

## **Создание анимации по временной шкале (Photoshop Extended).**

## **Рабочий процесс создания анимации по временной шкале (Photoshop Extended)**

Чтобы анимировать содержимое слоя в режиме временной шкалы (в отличие от покадрового режима), ключевые кадры на панели "Анимация" устанавливаются при перемещении индикатора текущего времени к другому времени (или кадру), а затем изменяется положение, непрозрачность или стиль содержимого слоя. Последовательность кадров между двумя существующими кадрами автоматически добавляется или изменяется, равномерно меняя параметры слоя (положение, непрозрачность и стиль) между новыми кадрами, чтобы создать впечатление движения.

Например, если необходимо, чтобы слой постепенно исчезал, установите непрозрачность слоя в начальном кадре на 100% и щелкните на панели "Анимация" секундомер непрозрачности для этого слоя. Затем переместите индикатор текущего времени на время или кадр, который нужно считать конечным и установите непрозрачность того же слоя равной 0 %. Кадры между начальным и конечным будут автоматически интерполированы, и непрозрачность новых кадров будет равномерно снижена.

Кроме интерполяции кадров анимации можно также вручную создавать покадровую анимацию, рисуя в пустых видеослоях.

*Если необходимо создать анимацию в формате SWF, используйте приложения Adobe Flash, Adobe After Effects или Adobe Illustrator.*

Для создания анимации во временной шкале в Photoshop Extended используется следующий общий рабочий процесс.

#### **1. Создайте новый документ.**

Задайте размер и содержимое фона. Убедитесь, что попикселные пропорции и размерности соответствуют назначению анимации. Должен быть установлен цветовой режим RGB. Если нет особых причин для изменения, оставьте разрешение 72 ppi, битовую глубину 8 бит/канал и квадратную попикселную пропорцию.

#### **2. В меню панели "Анимация" задайте параметры временной шкалы документа.**

Укажите длительность и частоту кадров. См. раздел [«Задание длительности и частоты кадров \(Photoshop](#page-627-0)  [Extended\)» на странице 620](#page-627-0).

#### **3. Добавьте слой.**

Добавьте одно из следующего.

- Новый слой для добавления содержимого.
- Новый видеослой для добавления видеосодержимого.
- Новый пустой видеослой для клонирования содержимого или создания рисованной анимации.

#### **4. Добавьте содержимое к слою.**

#### **5. Добавьте слой-маску (необязательно).**

Слой-маска может использоваться для отображения только части содержимого слоя. Слой-маску можно анимировать для отображения разных частей содержимого слоя в разное время. См. раздел «Добавление [слоев-масок» на странице 372](#page-379-0).

#### **6. Переместите индикатор текущего времени на нужное время или номер кадра, где необходимо установить первый ключевой кадр.**

См. раздел [«Использование ключевых кадров для анимации параметров слоев \(Photoshop Extended\)» на](#page-654-0)  [странице 647](#page-654-0).

#### **7. Включите установку ключевых кадров для параметра слоя.**

Щелкните треугольник рядом с именем слоя. Треугольник с основанием вниз выводит список параметров слоя. Затем щелкните значок "Секундомер", чтобы установить первый ключевой кадр для параметра слоя, который необходимо анимировать. Можно устанавливать ключевые кадры одновременно для нескольких параметров.

#### **8. Переместите индикатор текущего времени и измените параметр слоя.**

Переместите индикатор текущего времени на время или кадр, где свойство слоя изменяется. Выполните одно или несколько следующих действий.

- Измените положение слоя, чтобы создать впечатление движения содержимого.
- Измените непрозрачность слоя, чтобы содержимое постепенно возникало или исчезало.
- Измените положение слой-маски, чтобы отобразить разные части слоя.
- Включите или отключите слой-маску.

Для некоторых типов анимации, например, для изменения цвета объекта или полного изменения содержимого в кадре, необходимы дополнительные слои с новым содержимым.

*Примечание. При анимации фигур с помощью значка "Секундомер" для свойств "Положение векторной маски" или "Включить векторную маску" анимируется векторная маска, но не слой фигуры.*

#### **9. Добавьте дополнительные слои с содержимым и при необходимости измените их параметры.**

#### **10. Переместите или отрегулируйте полосу длительности слоя, чтобы задать время появления слоя в анимации.**

См. разделы [«Задание времени появления слоя в видео или анимации \(Photoshop Extended\)» на странице 633](#page-640-0)  и [«Установка области временной шкалы для просмотра \(Photoshop Extended\)» на странице 652](#page-659-0).

#### **11. Просмотрите анимацию.**

Для воспроизведения анимации используйте элементы управления панели "Анимация". Затем просмотрите анимацию в браузере. Просмотреть анимацию можно также в диалоговом окне "Сохранить для Web и устройств". См. раздел [«Просмотр видео или анимации по временной шкале \(Photoshop Extended\).» на](#page-660-0)  [странице 653](#page-660-0).

#### **12. Сохраните анимацию.**

Анимацию можно сохранить в виде анимированного GIF-файла с помощью команды "Сохранить для Web и устройств" или в виде последовательности изображений или видео с помощью команды "Просмотреть видео". Можно также сохранить ее в формате PSD, который можно импортировать в приложение Adobe After Effects.

#### **См. также**

[«Переключение режимов анимации \(Photoshop Extended\)» на странице 619](#page-626-0)

[«Выбор метода интерполяции \(Photoshop Extended\)» на странице 648](#page-655-0)

[«Создание рисованных анимаций \(Photoshop Extended\)» на странице 649](#page-656-0)

## <span id="page-654-0"></span>**Использование ключевых кадров для анимации параметров слоев (Photoshop Extended)**

Можно анимировать различные свойства слоя, например, положение, непрозрачность и стиль. Каждое изменение может происходить независимо от других изменений или одновременно с ними. Если необходимо анимировать разные объекты независимо друг от друга, рекомендуется создавать их в разных слоях.

Видеофильм о создании анимации из изображений см. по адресу [www.adobe.com/go/vid0024\\_ru.](http://www.adobe.com/go/vid0024_ru)

Ниже представлены примеры анимации параметров слоя.

- Положение можно анимировать, добавив ключевой кадр к свойству "Положение", затем переместив индикатор текущего времени и перетащив слой в окно документа.
- Непрозрачность слоя можно анимировать, добавив ключевой кадр к свойству "Непрозрачность", затем переместив индикатор текущего времени и изменив непрозрачность слоя на панели "Слои".
- Можно анимировать 3D-свойства, например позицию объекта и камеры. (Дополнительную информацию см. в разделе [«Создание 3D-анимаций \(Photoshop Extended\)» на странице 689.](#page-696-0))

Для анимации свойств с помощью ключевых кадров необходимо установить, по крайней мере, два ключевых кадра для этого параметра. В противном случае изменения остаются в силе на время длительности слоя.

Каждый параметр слоя имеет значок "Секундомер" Ù, который необходимо щелкнуть для начала анимации. Если секундомер активен для конкретного параметра, новые ключевые кадры автоматически устанавливаются при каждом изменении текущего времени и значения свойства. Если секундомер для свойства неактивен, оно не имеет ключевых кадров. Если значение для параметра слоя вводится при неактивном секундомере, это значение остается в силе на время длительности слоя. Если остановить секундомер, все ключевые кадры для параметра безвозвратно удаляются.

#### <span id="page-655-0"></span>**Выбор метода интерполяции (Photoshop Extended)**

*Интерполяция* (которую иногда называют *вставкой промежуточных кадров*) описывает процесс заполнения неизвестными значениями промежутков между двумя известными значениями. В цифровом видео интерполяция обычно означает создание новых кадров между двумя ключевыми кадрами. Например, чтобы постепенно переместить графический элемент на пятьдесят пикселов влево за 15 кадров, надо установить положение этого элемента в первом и пятнадцатом кадре, а затем пометить эти кадры как ключевые. Photoshop интерполирует кадры между двумя ключевыми кадрами. Интерполяция между двумя ключевыми кадрами может использоваться для анимации движения, непрозрачности, стилей и глобального освещения.

Внешний вид ключевого кадра на панели "Анимация" зависит от выбранного метода интерполяции.

**Линейный ключевой кадр** Равномерно изменяет анимированное свойство при переходе от одного кадра к другому. (Единственным исключением является свойство "Положение слой-маски", которое может быть либо включено, либо выключено.)

**Задержка ключевого кадра** Сохраняет текущую настройку свойства. Этот метод интерполяции используется для эффектов вспышки или для внезапного появления и исчезновения слоев.

Чтобы выбрать метод интерполяции ключевого кадра, выполните следующие действия:

- **1** На панели "Анимация" выберите один или несколько ключевых кадров.
- **2** Выполните одно из следующих действий.
- Щелкните правой кнопкой мыши выделенный ключевой кадр и выберите в контекстном меню "Линейная интерполяция" или "Приостановить интерполяцию".
- В меню панели "Анимация" выберите команду "Интерполяция ключевого кадра" > "Линейная" или "Приостановить".

#### **См. также**

[«Использование ключевых кадров для анимации параметров слоев \(Photoshop Extended\)» на странице 647](#page-654-0)

[Создание анимации из анимации формы](http://www.adobe.com/go/vid0124_ru)

#### **Перемещение индикатора текущего времени на ключевой кадр (Photoshop Extended)**

После установки начальных ключевых кадров для свойства отображается навигатор по ключевым кадрам, который можно использовать для перемещения по ключевым кадрам, их установки или удаления. Если навигатор по ключевым кадрам активен (желтый), индикатор текущего времени установлен точно на ключевом кадре параметра слоя. Если навигатор по ключевым кадрам неактивен (серый), индикатор текущего времени находится между ключевыми кадрами. Если на каждой стороне поля навигатора по ключевым кадрам появляются стрелки, с двух сторон от текущего времени существуют другие ключевые кадры для этого свойства.

❖ Щелкните стрелку навигатора по ключевым кадрам. Стрелка влево перемещает индикатор текущего времени на предыдущий ключевой кадр. Стрелка вправо перемещает индикатор текущего времени на следующий ключевой кадр.

#### **Выбор ключевых кадров (Photoshop Extended)**

- ❖ На панели "OpenType" выполните любое из следующих действий.
- Чтобы выбрать ключевой кадр, щелкните значок ключевого кадра.
- Чтобы выбрать несколько ключевых кадров, щелкните их с нажатой клавишей "Shift" или создайте вокруг них область выделения.

• Чтобы выбрать все ключевые кадры параметра слоя, щелкните имя параметра слоя рядом со значком секундомера.

#### **Перемещение ключевых кадров (Photoshop Extended)**

- **1** Выберите один или несколько ключевых кадров.
- **2** Перетащите выделенные значки ключевых кадров на нужное время. (Если выбрать несколько ключевых кадров, они перемещаются в виде группы с сохранением временных интервалов.)

*Чтобы расширить или сузить интервалы в нескольких ключевых кадрах сразу, перетащите первый или последний кадр в выделенной области, удерживая клавишу "Alt" (Windows) или "Option" (Mac OS). Ключевой кадр на противоположном конце выделенной области остается на месте в ходе перетаскивания, что приводит к замедлению или ускорению анимации.*

#### **Копирование и вставка ключевых кадров (Photoshop Extended)**

Ключевые кадры для свойства можно скопировать (например, "Положение") в то же самое свойство в любом слое. При вставке ключевых кадров их смещение от индикатора текущего времени сохраняется.

Одновременно можно копировать ключевые кадры только из одного слоя. При вставке ключевых кадров в другой слой, они появляются в целевом слое как ключевые кадры соответствующего свойства. Самый ранний кадр появляется в текущем времени, а остальные — в относительном порядке. Ключевые кадры остаются выделенными после вставки, поэтому можно немедленно перемещать их по временной шкале.

*Примечание. Одновременно можно копировать и вставлять ключевые кадры для нескольких параметров.* 

- **1** На панели "Анимация" отобразите слои, содержащие копируемые ключевые кадры.
- **2** Выберите один или несколько ключевых кадров.
- **3** Щелкните выделенный ключевой кадр правой кнопкой мыши и выберите "Скопировать ключевые кадры".
- **4** На панели "Анимация", содержащей целевой слой, переместите индикатор текущего времени в точку, где должны появиться ключевые кадры.
- **5** Выберите целевой слой.
- **6** В меню панели "Анимация" выберите команду "Вставить ключевые кадры".

#### **Удаление ключевых кадров (Photoshop Extended)**

- ❖ Выделите один или несколько ключевых кадров и выполните одно из следующих действий.
- Щелкните выделенный ключевой кадр правой кнопкой мыши (Windows) или с нажатой клавишей "Control" (Mac OS) и выберите в контекстном меню команду "Удалить ключевые кадры".
- В меню панели "Анимация" выберите команду "Удалить ключевые кадры".

## <span id="page-656-0"></span>**Создание рисованных анимаций (Photoshop Extended)**

Если нужно создать рисованную покадровую анимацию, можно добавить к документу пустой видеослой. Добавление пустого видеослоя над видеослоем и последующая настройка непрозрачности пустого видеослоя позволяет видеть содержимое лежащего ниже слоя. Затем можно ротоскопировать содержимое видеослоя, раскрашивая или рисуя в пустом видеослое. См. также раздел [«Рисование в кадрах видеослоев \(Photoshop](#page-636-0)  [Extended\)» на странице 629](#page-636-0).

*Примечание. Если нужно анимировать несколько независимых элементов, создайте отдельное содержимое в разных пустых видеослоях.* 

- **1** Создайте новый документ.
- **2** Добавьте пустой видеослой.
- **3** Нарисуйте содержимое слоя или добавьте содержимое.
- **4** Нажмите кнопку "Переключение кальки" , чтобы включить режим кальки (необязательно).
- **5** Переместите индикатор текущего времени на следующий кадр.
- **6** Нарисуйте содержимое слоя или добавьте содержимое, положение которого несколько отличается от положения в предыдущем кадре.

*Чтобы добавить пустой видеокадр, дублировать кадр или удалить кадр из пустого видеослоя, в меню "Слой" выберите пункт "Видео слои" и соответствующую команду.*

По мере создания рисованных кадров можно перетаскивать индикатор текущего времени или просматривать созданную анимацию с помощью элементов управления воспроизведением на панели "Анимация".

## **Вставка, удаление и дублирование пустых видеокадров (Photoshop Extended)**

К пустому видеослою можно добавить пустой видеокадр или удалить его. В пустом видеослое можно также дублировать существующие (нарисованные) видеокадры.

- **1** На панели "Анимация" выберите пустой видеослой и переместите индикатор текущего времени на нужный кадр.
- **2** В меню "Слой" выберите пункт "Видео слои" и одну из следующих команд.

**Вставить пустой кадр** Вставляет пустой видеокадр в выделенный пустой видеослой в текущее время.

**Удалить кадр** Удаляет видеокадр в выделенном пустом видеослое в текущее время.

**Создать дубликат кадра** Создает копию видеокадра в текущее время в выделенном пустом видеослое.

## **Установка параметров кальки (Photoshop Extended)**

В режиме кальки отображается содержимое, нарисованное в текущем кадре вместе с содержимым в окружающих кадрах. Эти дополнительные кадры появляются с заданной непрозрачностью, чтобы отличить их от текущего кадра. Режим кальки удобен для рисования покадровой анимации, поскольку предоставляет точки отсчета для положения обводки и других изменений.

Настройки режима кальки задают способ отображения кадров до и после включения режима кальки на панели "Анимация". (См. раздел [«Обзор панели "Анимация"» на странице 616.](#page-623-0))

- **1** В меню панели "Анимация" выберите пункт "Параметры кальки".
- **2** Задайте следующие параметры.

**Положение кадров кальки** Задает количество отображаемых предыдущих и последующих кадров. Введите значения в текстовое поле "Кадров до" (предыдущие кадры) и "Кадров после" (последующие кадры).

**Расстояние между кадрами** Задает количество кадров между отображаемыми кадрами. Например, при значении 1 отображаются смежные кадры, а при значении 2 отображаются обводки, отстоящие на два кадра.

**Непрозрачность, максимум** Устанавливает процент непрозрачности для кадров, следующих непосредственно до и после текущего времени.

**Непрозрачность, минимум** Устанавливает процент непрозрачности для последних кадров набора кальки. **Режим наложения** Устанавливает вид областей наложения кадров.

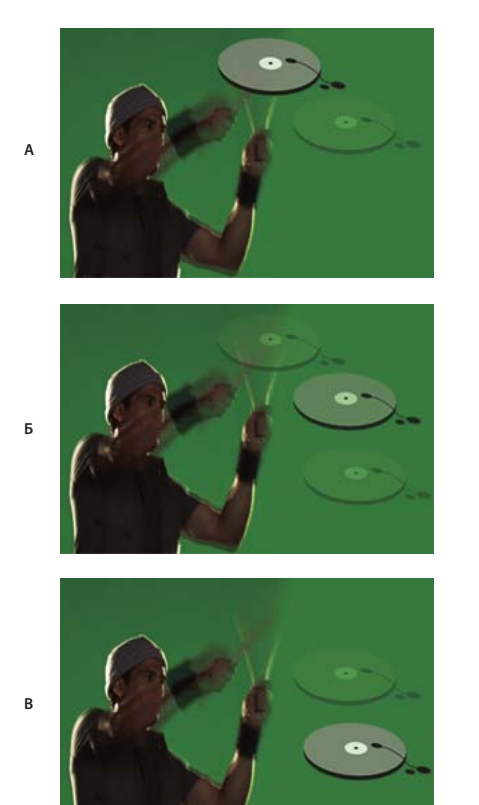

*Режим кальки*

*А. Текущий кадр с одним последующим B. Текущий кадр с одним предыдущим и последующим C. Текущий кадр с одним предыдущим* 

#### **См. также**

[«Список режимов наложения» на странице 403](#page-410-0)

## **Открытие многослойной анимации**

Анимацию, сохраненную в прежних версиях Photoshop, можно открыть в виде многослойных файлов Photoshop (PSD). Эти слои помещаются в панель "Анимация" в порядке следования, при этом нижний слой становится первым кадром.

- **1** В меню "Файл" выберите команду "Открыть" и выберите файл Photoshop.
- **2** На панели "Слои" выделите нужные слои и в меню панели "Анимация" выберите команду "Создать кадры из слоев".

После этого можно редактировать анимацию, сохранить анимированное GIF-изображение командой "Сохранить для веб и устройств или создать ролик в формате QuickTime с помощью команды "Создать видео".

## **Просмотр видео и анимации**

## **Просмотр покадровой анимации**

**1** Выполните одно из следующих действий.

- Нажмите кнопку "Воспроизведение" на панели "Анимация".
- Используйте клавишу "Пробел" для воспроизведения и временной остановки анимации.

Анимация отображается в окне документа. Анимация повторяется непрерывно, если в диалоговом окне "Параметры воспроизведения" не был указан другой параметр повтора.

- **2** Чтобы остановить анимацию, нажмите кнопку "Остановить" .
- **3** Чтобы перемотать анимацию назад, нажмите кнопку "Выбрать первый кадр" .

*Примечание. Для более точного просмотра воспроизведите анимацию в веб-браузере. Откройте диалоговое окно "Сохранить для Web и устройств" и нажмите кнопку "Просмотр в браузере". Для остановки и повторного воспроизведения анимации используются команды браузера "Остановить" и "Перезапустить".* 

#### **См. также**

[«Просмотр оптимизированных изображений в веб-браузере» на странице 596](#page-603-0)

## <span id="page-659-0"></span>**Установка области временной шкалы для просмотра (Photoshop Extended)**

- **1** Чтобы задать длину временной шкалы для экспорта или предварительного просмотра, выполните с панелью "Анимация" одно из следующих действий:
- Перетащите панель рабочей области, взявшись за любой конец.

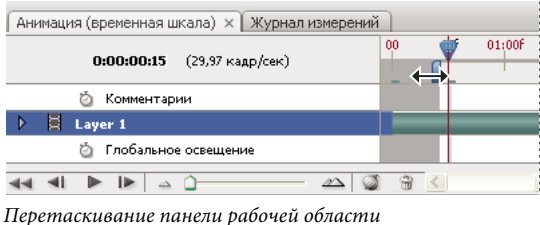

- Перетащите полосу рабочего участка на нужную область.
- Переместите индикатор текущего времени на нужный видеокадр или время. В меню панели "Анимация" выберите команду "Задать начало рабочего участка" или "Задать конец рабочего участка".
- **2** Чтобы удалить части временной шкалы, не входящие в рабочий участок, в меню панели "Анимация" выберите команду "Усечь документ до рабочего участка" (необязательно).

#### **См. также**

[«Задание длительности и частоты кадров \(Photoshop Extended\)» на странице 620](#page-627-0)

## <span id="page-660-0"></span>**Просмотр видео или анимации по временной шкале (Photoshop Extended).**

Видео и анимацию можно просматривать в окне документа. Во время редактирования Photoshop использует оперативную память для просмотра видео и анимации. При воспроизведении или перетаскивании кадров они автоматически кэшируются для быстрого повторного воспроизведения. Кэшированные кадры обозначены зеленой полоской на рабочем участке панели "Анимация". Количество кэшированных кадров зависит от объема доступной оперативной памяти.

#### **Просмотр видео или анимации по временной шкале (Photoshop Extended).**

- ❖ Выполните любое из следующих действий.
- Перетащите индикатор текущего времени во временной шкале.
- Используйте кнопки воспроизведения в нижней части панели "Анимация".
- Нажмите клавишу "Пробел" для воспроизведения или остановки воспроизведения. Более подробные сведения о клавиатурных сокращениях см. в разделе [«Комбинации клавиш для работы с панелью](#page-783-0)  ["Анимация" в режиме временной шкалы \(для Photoshop Extended\)» на странице 776.](#page-783-0)

*Для более точного просмотра анимации, созданной для Web, воспроизведите ее в веб-браузере. Для остановки и повторного воспроизведения анимации используются команды браузера "Остановить" и "Перезапустить". Откройте диалоговое окно "Сохранить для Web и устройств" и нажмите кнопку "Просмотр в браузере".*

#### <span id="page-660-1"></span>**Предварительное прослушивание аудио для видеослоев (Photoshop Extended)**

Если в видеослое присутствует аудио, Photoshop Extended включает его в файлы, экспортируемые в формат QuickTime Movie. (См. раздел [«Экспорт видеофайлов или последовательностей изображений» на](#page-663-0)  [странице 656](#page-663-0)).

На панели "Анимация" выполните любое из следующих действий.

- Чтобы включить или отключить функцию предварительного прослушивания для того или иного видеослоя, нажмите на значок динамика рядом с этим слоем.
- Чтобы включить или отключить предварительное прослушивание аудио для всего документа, щелкните по значку динамика справа от кнопок воспроизведения внизу панели.

#### **Включение пропуска кадров (Photoshop Extended)**

Приложение Photoshop Extended может пропускать некэшированные кадры, чтобы добиться воспроизведения в реальном времени.

❖ Когда панель "Анимация" работает в режиме анимации временной шкалы, щелкните значок параметрона панели  $\overline{\phantom{a}} = u$  выберите "Разрешить пропуск кадров".

## **Предварительный просмотр документа на мониторе**

Внешний модуль "Просмотр видео" позволяет просматривать через порт FireWire (IEEE 1394) текущий кадр, заданный на временной шкале анимации (или любое открытое в Photoshop изображение), на любом устройстве отображения, например на мониторе. Можно также настраивать пропорции для корректного вывода изображений.

*Примечание. Для доступа к внешнему модулю "Просмотр видео" на 64-разрядных операционных системах необходимо использовать 32-разрядную версию Photoshop.*

Внешний модуль "Просмотр видео" поддерживает изображения с цветовым режимом RGB, градации серого и индексированные изображения. (Внешний модуль преобразует изображения 16 бит/канал в изображения 8 бит/канал.) Внешний модуль "Просмотр видео" не поддерживает альфа-каналы. Прозрачность отображается черным цветом.

*Примечание. Внешний модуль "Просмотр видео" не блокирует устройство отображения. Если приложение Photoshop работает в фоновом режиме, и активным становится другое приложение, просмотр отключается, и устройство разблокируется для просмотра с помощью других приложений.*

- **1** Подключите устройство отображения, например монитор, к компьютеру через порт FireWire (IEEE 1394).
- **2** При открытом документе выполните одно из следующих действий.
- Если не нужно устанавливать параметры вывода для просмотра документа, в меню "Файл" выберите команду "Экспортировать" > "Отправить просмотр видео на устройство". Можно пропустить оставшиеся шаги данной процедуры.
- Чтобы установить параметры вывода до просмотра документа на устройстве, в меню "Файл" выберите команду "Экспортировать" > "Просмотр видео".

Откроется диалоговое окно "Просмотр видео". Если пикселное форматное соотношение документа не соответствует настройкам пропорций устройства отображения, выводится предупреждение.

*Примечание. Команда "Отправить просмотр видео на устройство" использует предыдущие параметры диалогового окна "Просмотр видео".*

- **3** В разделе "Настройки устройства" укажите параметры устройства, на которое выводится изображение.
- В качестве режима вывода выберите NTSC или PAL (Mac OS). Если режим вывода и режим устройства не совпадают (например, указание режима вывода NTSC и подключение устройства в режиме PAL), при просмотре появляются черные пятна.
- Чтобы задать пропорции устройства отображения, в меню "Пропорции" выберите "Стандарт (4:3)" или "Широкий экран (16:9)".

*Примечание. Выбранный параметр пропорции определяет, какие варианты расположения доступны.*

**4** В разделе "Параметры изображения" выберите вариант расположения, чтобы определить, как изображение отображается на устройстве.

**По центру** Помещает центр изображения в центре экрана, обрезая участки, выходящие за границы устройства просмотра видео.

**Pillarbox** Выводит изображение с пропорциями 4:3 на экране с пропорциями 16:9 с центром изображения в центре экрана и серыми полосами с левой и правой стороны изображения. Этот параметр доступен только при выборе параметра "Широкий экран (16:9)" для пропорций устройства.

**"Кадрировать в 4:3"** Выводит изображение с пропорциями 16:9 на экране 4:3 с центром изображения в центре экрана без искажений, обрезая левый и правый края кадра, выходящие за границы устройства просмотра видео. Этот параметр доступен только при выборе параметра "Стандартный экран (4:3)".

**Letterbox** Масштабирует изображение с пропорциями 16:9 для размещения на экране с пропорциями 4:3. Изза разницы пропорций изображения (16:9) и экрана (4:3) сверху и снизу изображения появляются серые полосы. Тем самым сохраняются пропорции отображения без обрезки и искажения изображения. Этот параметр доступен только при выборе параметра "Стандарт (4:3)".

**Кадрировать в 14:9/Letterbox** Выводит широкоэкранное изображение, обрезанное до пропорции 14:9, с черными полосами сверху и снизу изображения (при просмотре на экране 4:3) или слева и справа (при просмотре на экране 16:9). При этом сохраняются пропорции отображения без искажения изображения. **5** В меню "Размер изображения" выберите параметр, определяющий масштабирование пикселов документа для экрана устройства.

**Не масштабировать** Вертикальное масштабирование изображения не применяется. Изображение обрезается, если его высота не помещается на экран.

**Подогнать под кадр** Пропорционально увеличивает или уменьшает высоту и ширину изображения, чтобы подогнать их под видеокадр. При выборе этого параметра изображение с пропорцией 16:9 появляется на экране 4:3 в формате Letterbox, а изображение 4:3 появляется на экране 16:9 в формате Pillarbox.

**6** Установите флажок "Применить попикселную пропорцию к предварительному просмотру", чтобы вывести изображение с пикселным форматным соотношением документа (не квадратным). Снимите этот флажок, чтобы вывести изображение так, как оно появляется на компьютерном мониторе (квадратные пикселы).

По умолчанию флажок "Применить попикселную пропорцию к предварительному просмотру" установлен, чтобы сохранить пикселное форматное соотношение документа. Этот флажок следует снять, если предполагается, что пикселное форматное соотношение документа квадратное, и изображение нужно просматривать так, как оно отображается на компьютерном мониторе (квадратные пикселы).

**7** Нажмите кнопку "ОК", чтобы экспортировать документ на устройство отображения.

## **Сохранение и экспорт видео и анимации**

### **Форматы экспорта видео и анимации**

Можно сохранить анимацию в виде GIF-файлов для просмотра в Интернете. В приложении Photoshop Extended видео и анимацию можно сохранить как фильм QuickTime или PSD-файлов. Если работа не предназначена для видео, то лучше сохранить файл в формате PSD, поскольку в этом случае сохраняется редактирование, а формат PSD поддерживается приложениями Adobe для обработки цифрового видео и многими приложениями редактирования кинофильмов.

Видеоролик о работе с последовательностями изображений см. по адресу: [www.adobe.com/go/vid0026\\_ru.](http://www.adobe.com/go/vid0026_ru)

#### **Оптимизация кадров анимации**

После завершения работы над анимацией необходимо оптимизировать ее для эффективной загрузки веббраузером. Анимацию можно оптимизировать двумя способами.

- Оптимизируйте кадры, чтобы включить в них только области, которые меняются от кадра к кадру. Это значительно уменьшает размер анимированного GIF-файла.
- Если анимация сохраняется как GIF-изображение, оптимизируйте ее, как любое другое GIF-изображение. Чтобы гарантировать, что узоры дизеринга постоянны во всех кадрах, и избежать мерцания во время воспроизведения, к анимации применяется специальный метод дизеринга. В связи с применением этих дополнительных функций оптимизация анимированного GIF-файла требует больше времени, чем оптимизация обычного GIF-изображения.

*При оптимизации цветов в анимации используйте палитру "Адаптивная", "Перцепционная" или "Селективная". Этим обеспечивается согласованность цветов во всех кадрах.*

- **1** Убедитесь, что панель "Анимация" находится в режиме покадровой анимации (Photoshop Extended).
- **2** В меню панели "Анимация" выберите команду "Оптимизировать анимацию".

**3** Определите значения для следующих параметров.

**Ограничительная рамка** Обрезает каждый кадр по области, которая изменилась по сравнению с предыдущим кадром. Файлы анимации, созданные с помощью этого параметра, меньше размером, но они несовместимы с GIF-редакторами, не поддерживающими этот параметр. (Данный параметр включен по умолчанию и рекомендуется к использованию.)

**Удаление лишних пикселов** Делает прозрачными все пикселы в кадре, которые не изменились по сравнению с предыдущим кадром. Чтобы этот параметр работал, необходимо на панели "Оптимизация" выбрать параметр "Прозрачность". (Данный параметр включен по умолчанию и рекомендуется к использованию.)

*Важная информация. При выборе параметра "Удаление лишних пикселов" установите автоматический режим отображения кадров. (См. раздел [«Выбор режима отображения» на странице 643\)](#page-650-0).*

**4** Нажмите кнопку "ОК".

#### **См. также**

[«Оптимизация изображения для Интернета» на странице 592](#page-599-0)

[«Параметры оптимизации для форматов GIF и PNG-8» на странице 598](#page-605-0)

### **Расположить кадры на слоях**

При расположении кадров на слоях для каждого кадра в видеослое создается один слой. Это может оказаться удобным, например, при экспорте единичных видеокадров в отдельные файлы изображений или если планируется использовать видео статичного объекта в стеке изображений.

- **1** На панели "Анимация" или "Слои" выберите видеослой.
- **2** В меню панели "Анимация" выберите команду "Объединить кадры в слои".

#### **См. также**

[«Наложение изображений DICOM \(Photoshop Extended\)» на странице 710](#page-717-0)

### <span id="page-663-0"></span>**Экспорт видеофайлов или последовательностей изображений**

*Примечание. Photoshop позволяет выполнять экспорт с сохранением в формате QuickTime или в виде последовательности изображений. В приложении Photoshop Extended можно также экспортировать анимацию по временной шкале с видеослоями.*

- **1** В меню "Файл" выберите команду "Экспортировать" > "Просмотреть видео".
- **2** В диалоговом окне "Просмотреть видео" введите название видео или последовательности изображений.
- **3** Нажмите кнопку "Выбрать папку" и перейдите к папке для экспортированных файлов.

Чтобы создать папку для хранения экспортированных файлов, выберите "Создать новую вложенную папку" и введите имя папки.

- **4** В разделе "Параметры файла" выберите "Экспорт QuickTime" или "Последовательность изображений". Выберите формат файла во всплывающем меню.
- **5** (Необязательно) Щелкните "Настройки", чтобы указать параметры формата.
- **6** (Необязательно) Если на этапе 4 выбрана "Последовательность изображений", введите значения "Начать с..." и "Нумерация". (Эти параметры определяют способ нумерации экспортируемых файлов.) Во всплывающем меню "Размер" задайте размер экспортируемых файлов в пикселах.

**7** В поле "Диапазон" выберите один из следующих параметров.

**Все кадры** Визуализирует все кадры, содержащиеся в документе Photoshop.

**Начальный кадр и последний кадр** Укажите последовательность кадров для рендеринга.

**Текущие выделенные кадры** Визуализирует кадры, выбранные в рабочей области панели "Анимация".

**8** Задайте параметры рендеринга (необязательно).

**Альфа-канал** Задает метод рендеринга альфа-каналов. (Этот параметр доступен только для форматов, поддерживающих альфа-каналы, например, PSD или TIFF). Выберите "Нет", чтобы игнорировать альфаканал, "Обычный режим — не маска", чтобы включить этот канал, или один из параметров режима умножения, чтобы смешать цвет подложки с цветовыми каналами.

**Частота кадров** Определяет количество кадров, создаваемое на каждую секунду видеоролика или анимации. Параметр "Частота кадров документа" отражает частоту, установленную для Photoshop. При экспорте в другой видеостандарт (например, из NTSC в PAL) выберите соответствующую частоту во всплывающем меню.

**9** Нажмите кнопку "Рендеринг".

#### **См. также**

[«Сохранение и экспорт изображений» на странице 513](#page-520-0)

[«Интерпретация видеоматериала \(Photoshop Extended\)» на странице 628](#page-635-0)

[Видеоролик о работе с последовательностями изображений](http://www.adobe.com/go/vid0026_ru)

#### **Форматы файлов экспорта QuickTime**

**3G** Формат файла, разработанный для мобильных устройств третьего поколения.

**FLC** Формат для воспроизведения анимации, созданной на компьютерах под управлением Windows и Mac OS. Этот формат также называют FLI.

**Flash Video (FLV)** Adobe® Flash® Video — это формат Adobe для передачи потоков аудио и видео через Интернет и другие сети. (Для использования этого формата необходимо установить FLV-кодировщик QuickTime).

**Фильм QuickTime** Архитектура мультимедиа Apple Computer, включающая несколько кодеков. (Используйте этот формат для экспорта аудио).

**AVI** Формат Audio Video Interleave (AVI) для аудио- и видеоданных на компьютерах с ОС Windows.

**DV Stream** Видеоформат с внутрикадровым сжатием, использующий интерфейс FireWire (IEEE 1394) для передачи видео на нелинейные системы видеомонтажа.

**Последовательность изображений** Последовательность отдельных изображений, которая хранится в одной папке и использует одинаковую цифровую или буквенно-цифровую схему именования файлов (например, Последовательность1, Последовательность2, Последовательность3 и так далее).

**MPEG-4** Мультимедийный стандарт для доставки аудио- и видеопотоков с широким диапазоном полосы пропускания.

*Примечание. Также поддерживаются другие сторонние форматы, например кодеки Avid AVR, но тем не менее необходимые кодеки QuickTime должны быть установлены.*

#### <span id="page-665-0"></span>**Знакомство с ключевыми кадрами QuickTime**

Согласно терминологии QuickTime понятие *ключевого кадра* отличается от того, что понимается под ключевыми кадрами анимации в Photoshop. В QuickTime ключевые кадры располагаются в ролике с регулярным интервалом и хранятся как полные кадры. Каждый кадр между ключевыми сравнивается с предыдущим кадром и хранит только изменения картинки. Использование ключевых кадров приводит к чувствительному снижению размера фильма и значительному увеличению объема памяти, необходимой для редактирования и рендеринга ролика. Сокращение интервалов между ключевыми кадрами позволит быстрее производить поиск и воспроизведение в обратную сторону, но может значительно увеличить размер файла.

#### **Настройки экспорта 3G**

Дополнительные сведения о параметрах экспорта 3G можно найти на веб-сайте Apple Computer.

**Формат файла** Форматы 3GPP и 3GPP2 являются стандартами для создания, доставки и воспроизведения мультимедиа в высокоскоростных беспроводных сетях третьего поколения. Формат 3GPP предназначен для сетей GSM, а 3GPP2 — для сетей CDMA 2000. Форматы 3GPP (Mobile MP4), 3GPP2 (EZmovie) и AMC (EZmovie) предназначены для конкретных сетей. Формат 3GPP (Mobile MP4) предназначен для службы i-motion 3G сети NTT DoCoMo. Формат 3GPP2 (EZmovie) предназначен для службы 3G сети KDDI. Формат AMC (EZmovie) предназначен для подписчиков KDDI с телефонами, поддерживающими формат AMC.

**Видео** Выберите пункт "Видео" в раскрывающемся подменю в меню "Форматы файлов" и укажите следующее.

• **Формат видео** Выбирает кодек для экспорта видео. Если в исходном ролике имеется только видеодорожка, и она уже сжата, можно выбрать "Пропустить", чтобы избежать повторного сжатия.

• **Скорость передачи данных** Задает значение скорости передачи данных при воспроизведении (в килобитах в секунду). Большее значение скорости передачи данных обеспечивает более высокое качество воспроизведения, однако не рекомендуется превышать значение предельной пропускной способности.

• **Оптимизировано для** Указывает предполагаемый способ распространения видео. Если в меню "Видеоформат" выбран стандарт H.264, то в меню "Параметры видео" рекомендуется выбрать пункт "Лучшего качества". Этот параметр указывает кодеку, насколько может колебаться скорость передачи данных (битрейт) в ту или иную сторону относительно выбранной скорости передачи данных.

• **Размер изображения** Задает стандарт для отправки файла на мобильный телефон. Значение "Текущий" сохраняет исходный размер, но получившийся в результате файл может не воспроизводиться на мобильном телефоне. Выберите "Заказной", чтобы указать размер, отсутствующий в меню.

• **Сохранение пропорций с помощью** Задает параметр, используемый при изменении размера изображения и необходимости масштабировать фильм в новую размерность. Параметр Letterbox пропорционально масштабирует исходное изображение по размеру чистого окна, добавляя при необходимости черные полосы сверху и снизу изображения. Кадрирует центры, масштабирует и обрезает по размеру чистого кадрового окна.

• **Частота кадров** Задает количество кадров в секунду (кадр/сек) при воспроизведении. В большинстве случаев ваш ролик будет выглядеть лучше, если вы выберете число, на которое его частота кадров делится без остатка. Например, если частота источника составляет 30 кадров в секунду, необходимо выбрать частоту кадров 10 или 15. Не следует выбирать частоту, превышающую частоту исходного материала.

• **Ключевой кадр** Задает частоту создания ключевых кадров в экспортируемом видео. Увеличение частоты ключевых кадров (меньшее число) улучшает качество видео, но увеличивает размер файла.

• **Параметры видео** Если кнопка "Параметры видео" доступна, нажмите ее, чтобы открыть диалоговое окно "Дополнительные настройки 3G-видео". В зависимости от видео в видеокадры можно добавлять маркеры синхронизации, чтобы компенсировать потерю пакетов при потоковой передаче данных. Для видео в формате H.264 можно также ускорить процесс сжатия (например, для просмотра) выбрав параметр "Быстрая кодировка (однопроходная)". Параметр по умолчанию, "Лучшее качество (многопроходная)", позволяет кодеку определить количество проходов кодировки, необходимых для сжатия видео с наилучшим качеством.

**Аудио** Все параметры звука отключаются, так как Photoshop Extended не включает аудио в экспортируемые 3G-файлы.

**Текст** Все параметры текста отключаются, так как Photoshop Extended не включает текстовые дорожки в экспортируемые 3G-файлы.

**Потоковая передача** Выберите пункт "Потоковая передача" в раскрывающемся подменю в меню "Форматы файлов" и укажите следующее.

• **Включить потоковую передачу** Создает файл для потоковой передачи данных по протоколу RTSP на проигрыватель QuickTime. Этот параметр создает дорожку рекомендаций (инструкций, необходимых для потоковой передачи файла).

• **Оптимизировать для сервера** Помогает серверу быстрее обработать файл, но увеличивает размер файла.

**Дополнительно** Выберите пункт "Дополнительно" в раскрывающемся подменю в меню "Форматы файлов" и укажите следующее.

• **Ограничить распространение** Задает количество воспроизведений файла на мобильном телефоне после загрузки. Также задает параметры истечение срока: укажите количество дней или введите дату. Можно ограничить распространение файлов в формате Mobile MP4 или EZmovie, чтобы после загрузки на мобильный телефон его нельзя было отправить на другое устройство или скопировать.

• **Фрагментировать фильм** Позволяет файлу загружаться по протоколу HTTP небольшими частями, чтобы воспроизведение могло начаться быстрее, а большие файлы можно было воспроизводить на мобильном телефоне (одновременно на мобильном телефоне должен поместиться только фрагмент, но не весь фильм).

#### **Настройки экспорта FLC**

В диалоговом окне "Настройки экспорта FLC" доступны следующие параметры.

**Таблица цветов** С помощью системных цветов Windows или Mac OS задает в экспортируемом фильме таблицу цветов.

**Движение** Устанавливает частоту кадров воспроизведения.

#### **Задание параметров экспорта AVI**

**1** В диалоговом окне "Просмотр видео" выберите "Экспорт QuickTime", а затем "AVI" во всплывающем меню.

- **2** Нажмите кнопку "Настройки".
- **3** В диалоговом окне "Настройки AVI" убедитесь, что выбран параметр "Видео".

*Важная информация. Параметры звука отключаются, так как Photoshop Extended не включает аудио в экспортируемые AVI-файлы.*

**4** В разделе "Видео" нажмите кнопку "Параметры" и установите следующее:

**Тип сжатия** Выбирает компрессор видеосигнала (кодек) для сжатия видео.

**Кадров в секунду** Задает число отдельных изображений, отображающихся за одну секунду. Стандартный видеоформат NTSC имеет частоту кадров 29,97 кадр/сек. Европейский видеоформат PAL имеет частоту кадров 25 кадр/сек. Стандарт для кинофильмов — 24 кадр/сек. Фильм QuickTime иногда создается с более низкой частотой кадров, чтобы снизить пропускную способность и нагрузку на процессор.

Фильмы с более высокой частотой кадров лучше передают движение, но имеют большой размер файла. Если выбрать частоту кадров меньше текущей, кадры удаляются. Если выбрать частоту кадров больше текущей,

существующие кадры дублируются (не рекомендуется, поскольку в этом случае увеличивается размер файла без повышения качества). В большинстве случаев ваш ролик будет выглядеть лучше, если вы выберете число, на которое его частота кадров делится без остатка. Например, если частота источника составляет 30 кадров в секунду, необходимо выбрать частоту кадров 10 или 15. Не следует выбирать частоту, превышающую частоту исходного материала.

**Частота ключевых кадров** Указывает частоту ключевых кадров. Увеличение частоты ключевых кадров (меньшее число) улучшает качество видео, но увеличивает размер файла. Некоторые кодеки автоматически вставляют дополнительные ключевые кадры, если изображение слишком сильно изменилось по сравнению с предыдущим кадром. Обычно достаточно одного ключевого кадра на каждые 5 секунд (умножьте количество кадров в секунду на 5). Если создается файл для потоковой передачи данных по протоколу RTSP, и возникают сомнения по поводу надежности связи, можно увеличить частоту ключевых кадров до одного ключевого кадра на каждую секунду или две секунды.

**Ограничить скорость передачи данных до** Задает скорость передачи данных при воспроизведении (в килобитах в секунду) Большее значение скорости передачи данных обеспечивает более высокое качество воспроизведения, однако не рекомендуется превышать значение предельной пропускной способности.

**Глубина** Задает количество цветов в экспортируемом видео. Это меню недоступно, если выбранный кодек поддерживает только одну глубину цвета.

**Качество** Если параметр доступен, перетащите ползунок или введите значение, чтобы настроить качество экспортируемого видео, и, соответственно, размер файла. При использовании одного и того же кодека для захвата и экспорта и при наличии отрендеренной последовательности (для предварительного просмотра) можно сократить время рендеринга. Для этого настройки качества экспорта и исходные настройки качества захвата должны совпадать. Если уровень качества превышает исходный уровень качества записи, то качество видеоряда не повышается, а время рендеринга может растянуться.

**Режим сканирования** Определяет, имеет ли экспортируемый фильм поля (чересстрочная развертка) или не имеет (построчная развертка).

**Пропорции** Задает пропорции экспортируемого фильма: 4:3 или 16:9.

**Параметры** Устанавливает параметры сжатия, прозрачности и доступа к кодеку Intel Indeo® Video 4.4 (только для Intel Indeo® Video 4.4).

#### **Настройки экспорта DV Stream**

В диалоговом окне "Настройки экспорта DV" доступны следующие параметры:

**Формат DV** Задает формат DV или DVCPRO для экспортируемого видео.

**Формат видео** Задает стандарт телевещания NTSC или PAL.

**Режим сканирования** Определяет, имеет ли экспортируемое видео чересстрочные поля или не имеет полей (прогрессивная развертка).

**Пропорции** Задает пропорцию 4:3 или 16:9.

**Сохранение пропорций с помощью** Определяет, масштабируется ли фильм в новое пикселное форматное соотношение. Параметр Letterbox пропорционально масштабирует исходное изображение по размеру чистого окна, добавляя при необходимости черные полосы сверху и снизу изображения. Кадрирует центры, масштабирует и обрезает по размеру чистого кадрового окна.

*Важная информация. Хотя в диалоговом окне "Параметры экспорта DV" имеется параметр "Аудиоформат", приложение Photoshop Extended CS4 не поддерживает экспорт аудио в файлы DV.*

#### **Настройки последовательности изображений для экспорта QuickTime**

Как правило, для экспорта видеофайлов применяется QuickTime. Однако во всплывающем меню "Экспорт QuickTime" можно также выбрать "Последовательность изображений". Щелкните "Настройки", чтобы получить доступ к следующим параметрам:

**Формат** Выбирает формат файла для экспортируемых изображений.

**Кадров в секунду** Устанавливает частоту кадров для последовательности изображений.

**Вставить пробел перед числом** Вставляет пробел между именем и созданным автоматически числом в имени файла изображения.

**Параметры** При наличии кнопки "Параметры" щелкните ее и задайте параметры формата.

Дополнительные сведения о конкретных форматах файлов и параметрах см. в разделах [«Сохранение и](#page-535-0)  [экспорт файлов в других форматах» на странице 528](#page-535-0) и [«Форматы файла» на странице 534.](#page-541-0)

Видеоролик о работе с последовательностями изображений см. по адресу: [www.adobe.com/go/vid0026\\_ru.](http://www.adobe.com/go/vid0026_ru)

#### **Установка параметров экспорта MPEG4 (Photoshop Extended)**

- **1** В диалоговом окне "Просмотреть видео" выберите "Экспорт QuickTime", а затем "MPEG-4" во всплывающем меню. Затем нажмите "Настройки".
- **2** В диалоговом окне "Настройки экспорта MPEG-4" в меню "Формат файла" выберите "MP4" или "MP4 (ISMA)". Формат MP4 (ISMA) обеспечивает работоспособность с устройствами, изготовленными членами альянса ISMA.
- **3** В разделе "Видео" задайте следующие параметры.

**Формат видео** Выбирает кодек для сжатия видео. Для обеспечения наилучшего качества при минимальной скорости передачи данных рекомендуется выбирать кодек H.264. Если необходимо воспроизводить файл на устройствах, поддерживающих видео в формате MPEG-4, выберите "MPEG-4 Basic" или "MPEG-4 Improved", в зависимости от целевого устройства. Если видеодорожка исходного фильма уже сжата, можно выбрать параметр "Пропустить", чтобы избежать повторного сжатия.

**Скорость передачи данных** Задает значение скорости передачи данных при воспроизведении (в килобитах в секунду). Большее значение скорости передачи данных обеспечивает более высокое качество воспроизведения, однако не рекомендуется превышать значение предельной пропускной способности.

**Оптимизировано для** Определяет, насколько может колебаться скорость передачи данных (битрейт) в ту или иную сторону относительно выбранной скорости передачи данных. Этот параметр становится доступен, если выбрать в меню "Формат файла" MP4, затем выбрать стандарт H.264 в меню "Видеоформат", нажать "Параметры видео" и установить "Лучшее качество".

**Размер изображения** Определяет размер экспортируемого изображения в пикселах. Значение "Текущий" сохраняет размер исходного материала. Чтобы задать размер, не указанный в меню "Размер изображения", выберите "Заказной".

**Сохранение пропорций с помощью** Определяет параметр, используемый при масштабировании фильма в новое пикселное форматное соотношение. Параметр Letterbox пропорционально масштабирует исходное изображение по размеру чистого окна, добавляя при необходимости черные полосы сверху и снизу изображения. Кадрирует центры, масштабирует и обрезает по размеру чистого окна. Команда "Подогнать размер" корректирует размер изображения по наиболее длинной стороне, масштабируя при необходимости.

**Частота кадров** Задает частоту кадров при воспроизведении экспортируемого видео. В большинстве случаев, качество видео улучшается при выборе числа, кратного частоте кадров источника. Например, если частота

источника составляет 30 кадров в секунду, необходимо выбрать частоту кадров 10 или 15. Не следует выбирать частоту, превышающую частоту исходного материала.

**Ключевой кадр** Определяет, что ключевые кадры создаются автоматически, либо указывает частоту ключевых кадров, создаваемых в экспортируемом видео. Увеличение частоты ключевых кадров (меньшее число) улучшает качество видео, но увеличивает размер файла.

**4** Нажмите кнопку "Параметры видео" и задайте следующие параметры (только для формата MP4).

**Маркеры ресинхронизации** Использует маркеры синхронизации в цифровом потоке видео (только для форматов MPEG-4 Basic и MPEG-4 Improved). Маркеры синхронизации позволяют восстановить синхронизацию при ошибках передачи данных.

**Ограничить профили** Выбирает профили для воспроизведения видеофайлов на устройствах, соответствующих одному или нескольким стандартным профилям (только для H.264).

**Режим кодирования** Позволяет выбрать лучшее качество или более быстрое кодирование (только для H.264).

## **Установка параметров фильмов QuickTime (Photoshop Extended)**

- **1** В диалоговом окне "Просмотр видео" выберите "Экспорт QuickTime", а затем "Фильм QuickTime" во всплывающем меню.
- **2** Нажмите кнопку "Настройки".
- **3** В диалоговом окне "Параметры фильма" убедитесь, что выбран параметр "Видео".

*Важная информация. Несмотря на то что в диалоговом окне "Настройки видео" отображаются "Параметры звука", изменить текущие настройки звука нельзя. Инструкции по включению звука в экспортированные файлы см. в разделе [«Предварительное прослушивание аудио для видеослоев \(Photoshop](#page-660-1)  [Extended\)» на странице 653.](#page-660-1)*

**4** В разделе "Видео" нажмите соответствующую кнопку и установите следующее.

**Настройки** Открывает диалоговое окно "Стандартные параметры сжатия видео" для установки параметров сжатия видео и сопутствующих параметров.

**Фильтр** Открывает диалоговое окно "Выбор видеофильтра", в котором можно применить встроенные видеоэффекты QuickTime.

**Размер** Открывает диалоговое окно "Настройки размеров экспорта" для определения размеров экспортируемого видео в пикселах.

**5** Если фильм доставляется через Интернет, выберите "Подготовить для потоковой передачи через Интернет", а затем установите следующие параметры (необязательно).

**Быстрый запуск** Подготавливает фильм для быстрого воспроизведения с веб-сервера, прежде чем он полностью загрузится на жесткий диск компьютера.

**Быстрый запуск-Сжатый заголовок** Сжимает без потерь заголовок фильма и подготавливает фильм для быстрого воспроизведения с веб-сервера, прежде чем он полностью загрузится на жесткий диск компьютера.

**Управляемая потоковая передача** Подготавливает фильм для потоковой передачи с помощью сервера потоковой передачи QuickTime.

#### **Стандартные настройки сжатия видео QuickTime**

В диалоговом окне "Стандартные настройки сжатия видео QuickTime" доступны следующие параметры.

**Тип сжатия** Выберите кодек для экспорта файла.

**Движение** Задайте частоту кадров видео, выбрав количество кадров в секунду (кадр/сек). Некоторые кодеки поддерживают определенный набор частот кадров. Повышение частоты кадров дает более плавное движение (в зависимости от исходной частоты кадров источника), но при этом используется больший объем дискового пространства. По возможности укажите частоту создания ключевых кадров. (См. раздел [«Знакомство с](#page-665-0)  [ключевыми кадрами QuickTime» на странице 658](#page-665-0)).

**Скорость передачи данных** Выберите (если доступно для текущего метода сжатия) и введите скорость передачи данных, чтобы установить верхний предел для объема видеоданных, который будет создаваться экспортируемым видео во время воспроизведения.

**Тип сжатия** Установите параметры сжатия для выбранного кодека. Нажмите кнопку "Параметры" (если она доступна), чтобы установить дополнительные параметры сжатия. При наличии меню "Глубина" выберите число цветов, включаемых в экспортируемый видеоролик. (Это меню недоступно, если выбранный кодек поддерживает только одну глубину цвета.)

Если ползунок "Качество" параметров сжатия доступен, перетащите его или введите значение, чтобы настроить качество картинки экспортируемого видео, и, соответственно, размер файла. При использовании одного и того же кодека для захвата и экспорта и при наличии отрендеренной последовательности (для предварительного просмотра) можно сократить время рендеринга. Для этого настройки качества экспорта и исходные настройки качества захвата должны совпадать. Если качество превышает исходный уровень качества записи, то качество создаваемого видеоряда не улучшится, а время обработки может увеличиться.

*Примечание. Параметры сжатия недоступны для кодека компонентного видеосигнала.* 

#### **Настройки размера фильма QuickTime**

В диалоговом окне "Настройки размеров экспорта" доступны следующие параметры.

**Размеры** Определяет размер кадра экспортируемого фильма. Если нужно задать размер кадра, не включенный в меню "Размеры", выберите "Заказной" и введите значения ширины и высоты.

**Сохранение пропорций с помощью** Определяет, масштабируется ли фильм в новый размер кадра. Параметр Letterbox пропорционально масштабирует исходное изображение по размеру чистого окна, добавляя при необходимости черные полосы сверху и снизу изображения. Кадрирует центры, масштабирует и обрезает по размеру чистого кадрового окна. Команда "Подогнать под размеры" корректирует размер изображения по наиболее длинной стороне, масштабируя при необходимости.

**Устранение чересстрочной развертки исходного видео** Устраняет чересстрочную развертку двух полей в каждом чередующемся видеокадре.

# **Глава 19. 3D и технические изображения**

Программа Adobe Photoshop CS4 Extended поддерживает целый ряд 3D-форматов файлов. Можно обрабатывать и объединять существующие 3D-объекты, создавать новые 3D-объекты, редактировать и создавать 3D-текстуры, а также объединять 3D-объекты с 2D-изображениями.

Программа Adobe Photoshop CS4 Extended также предоставляет мощные инструменты для анализа и редактирования технических изображений, включая интеграцию с программой MATLAB, поддержку форматов медицинских изображений DICOM и технологию хранения изображений для сложной коррекции изображений. С помощью инструментов измерений можно производить точные измерения содержимого сложных изображений, а также записывать и экспортировать данные измерений.

## **Обзор 3D (Photoshop Extended)**

## **Основы 3D (Photoshop Extended)**

Photoshop дает возможность открывать 3D-файлы, созданные в таких программах, как Adobe® Acrobat® 3D Version 8, 3D Studio Max, Alias, Maya и Google Earth, и работать с ними. Photoshop поддерживает следующие форматы 3D-файлов: U3D, 3DS, OBJ, KMZ и DAE.

В 3D-файле может содержаться один или несколько следующих компонентов:

**Сетки** Укажите структуру 3D-модели. Сетка часто визуализируется в виде каркаса, структуры, напоминающей скелет и состоящей из тысяч отдельных полигонов. В 3D-модели содержится по меньшей мере одна сетка, а иногда она соединяет в себе несколько сеток. В Photoshop можно просматривать сетки в различных режимах рендеринга и манипулировать ими независимо друг от друга. Несмотря на то что число полигонов в сетке изменить нельзя, можно изменить ее ориентацию и осуществить ее трансформацию по различным осям. Можно также создавать собственные 3D-сетки, используя при этом уже готовые фигуры, или создать собственные с помощью преобразования существующих 2D-слоев.

**Материалы** К сетке может быть привязан один или несколько материалов, определяющих внешний вид сетки или ее части. Материал, в свою очередь, зависит от подкомпонентов, называемых текстурными картами, взаимное наложение которых и обеспечивает внешний вид материала. Текстурная карта представляет собой 2D-изображение, обладающее различными качествами, например цветом, узором, освещенностью и выпуклостью. В Photoshop материал может состоять из девяти различных типов текстурных карт, определяющих в конечном итоге его внешний вид. См. раздел [«Настройки 3D-материалов \(Photoshop](#page-680-0)  [Extended\)» на странице 673](#page-680-0).

**Источники света** Имеются следующие типы: "бесконечный", "направленный" и "точечный". Можно настраивать цвет и его интенсивность, а также добавлять новые источники света в 3D-сцену.

3D-файлы, открываемые в Photoshop, сохраняют свои сведения о текстуре, рендеринге и источниках света. 3D-модели можно перемещать или анимировать, изменять режим рендеринга, изменять или добавлять источники света, а также использовать несколько 3D-моделей в одной 3D-сцене.

Текстуры представлены в качестве элементов 3D-слоя на панели "Слои". Текстуры можно открыть и редактировать как отдельные 2D-файлы или редактировать их непосредственно на модели с помощью рисования Photoshop и инструментов коррекции.

В Photoshop 3D-содержимое можно также создавать из эскизов, используя 2D-слой в качестве основы:

- Накладывать 2D-слои на ряд стилей фигур, например кубов, сфер, цилиндров, конусов или пирамид.
- Создавать плоские 3D-элементы, которые можно расположить на 3D-сцене и осветить.
- Создавать 3D-сетки из слоев в градации серого или слоев с текстом.

К изображению можно добавлять несколько 3D-слоев, а также объединять 3D-слой с 2D-слоями для создания подложки 3D-содержимого или преобразовывать 3D-слой в 2D-слой или в смарт-объект.

*Примечание. Для редактирования сетки из полигонов 3D-модели необходимо использовать программу, в которой она была создана.*

Видео с инструкцией по работе с 3D-файлами в Photoshop см. [www.adobe.com/go/lrvid4004\\_ps\\_ru.](http://www.adobe.com/go/lrvid4004_ps_ru)

#### <span id="page-672-0"></span>**О стандарте OpenGL**

OpenGL является стандартом аппаратного и программного обеспечения, который ускоряет обработку видео при работе с объемными или сложными изображениями, например 3D-файлами. Для работы OpenGL требуется графическая плата с поддержкой стандарта OpenGL. Со стандартом OpenGL производительность системы при открытии, перемещении или редактировании 3D-моделей существенно повышается.

*Примечание. Если OpenGL в системе отсутствует, то для отображения 3D-файлов Photoshop использует только программные средства рендеринга трассировки лучей.* 

Если в системе поддержка OpenGL присутствует, то ее можно задействовать в меню "Установки Photoshop".

- **1** Выполните одно из следующих действий.
	- Выберите команду "Редактирование" > "Установки производительности" (Windows).
	- Выберите команду "Photoshop" > "Установки производительности" (Mac OS).
- **2** В окне "GPU" выберите "Использовать рисование OpenGL".
- **3** Нажмите кнопку "ОК". Этот параметр вступит в силу только для новых открываемых окон (но не открытых в настоящее время). Перезагрузка не требуется.

*Примечание. Параметр "Использовать рисование OpenGL" требуется для отображения виджетов "3D-ось", "Плоскость основания" и "Источники света".*

#### **Открытие 3D-файла**

3D-файлы можно открывать или добавлять к существующему файлу Photoshop в виде 3D-слоя. При добавлении файла в качестве 3D-слоя этот слой будет использовать размеры существующего файла. 3D-слой содержит 3D-модель и прозрачный фон.

Photoshop поддерживает следующие форматы 3D-файлов: U3D, 3DS, OBJ, DAE (Collada) и KMZ (Google Earth).

❖ Выполните одно из следующих действий.

- В меню "Файл" выберите команду "Открыть" и выберите 3D-файл.
- Открыв документ, выберите "3D" > "Новый слой из 3D-файла", затем выберите открываемый 3D-файл. Произойдет добавление существующего 3D-файла в качестве слоя текущего файла.

*Примечание. 3D-слой не защищает фоновый слой или альфа-каналы исходного 3D-файла.*

При добавлении слоя с 3D-файлом к существующему файлу 3D-слой размещается на панели "Слои" над текущим слоем и становится активным.

- Текстуры, входящие в состав 3D-файла, помещаются на панель "Слои" под новым 3D-слоем. См. раздел [«Создание и редактирование текстур 3D-моделей \(Photoshop Extended\)» на странице 679](#page-686-0).
- Если система поддерживает OpenGL и включен параметр "Использовать рисование OpenGL", то при выборе 3D-слоя и 3D-инструмента отображается 3D-ось. См. раздел [«Использование 3D-оси \(Photoshop](#page-675-0)  [Extended\)» на странице 668](#page-675-0)
- При выборе 3D-слоя становятся активными инструменты 3D-объекта и 3D-камеры. См. раздел [«Использование 3D-инструментов \(Photoshop Extended\)» на странице 666](#page-673-0).
- Компоненты 3D-файла (сетки, материалы и источники света) находятся в списке на панели 3D. См. раздел [«Обзор панели 3D \(Photoshop Extended\)» на странице 669.](#page-676-0)

## <span id="page-673-0"></span>**Использование 3D-инструментов (Photoshop Extended)**

При выборе 3D-слоя становятся активными 3D-инструменты. Используйте инструменты 3D-объекта, чтобы переместить или масштабировать 3D-модель; изменить внешний вид сцены можно с помощью инструментов 3D-камеры. Если система поддерживает OpenGL, то можно также манипулировать 3D-моделью с помощью 3D-оси. См. раздел [«Использование 3D-оси \(Photoshop Extended\)» на странице 668](#page-675-0)

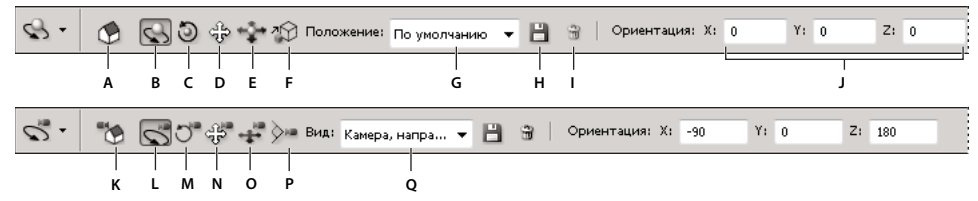

*Параметры инструментов 3D-объекта (вверху) и 3D-камеры (внизу)* **K L N M OP Q**

*A. Возврат к исходному положению объекта B. Поворот C. Прокрутка D. Перетаскивание E. Скольжение F. Шкала G. Меню позиции H. Сохранить текущую позицию/вид с камеры I. Удалить текущую позицию/вид с камеры J. Координаты позиции/вида с камеры K. Возврат к исходному положению камеры L. Ориентация M. Прокрутка N. Панорамный вид O. Обход P. Масштаб Q. Меню "Просмотр"* 

Видео с инструкцией по использованию 3D-инструментов см. по адресу [www.adobe.com/go/lrvid4005\\_ps\\_ru](http://www.adobe.com/go/lrvid 4005_ps_ru).

#### <span id="page-673-1"></span>**Перемещение, вращение и масштабирование модели с помощью инструментов 3Dобъекта**

Инструменты 3D-объекта применяются для вращения, изменения положения или масштабирования модели. При манипулировании 3D-моделью положение камеры остается неизменным.

*Для отображения подсказок по каждому из 3D-инструментов в меню панели "Инфо" выберите пункт "Параметры панели" , затем щелкните "Показывать подсказки по инструментам". Чтобы просмотреть сведения на панели "Инфо", выберите инструмент, затем переместите указатель в окно изображения.*

❖ Щелкните инструмент 3D-объекта на панели инструментов и удерживайте кнопку мыши, чтобы выбрать один из следующих типов:

*Удерживайте клавишу "Shift" для ограничения поворота, перетаскивания, скольжения или масштабирования одним направлением.*

**Поворот** Перетащите инструмент вверх или вниз для вращения модели вокруг оси X, либо влево или вправо — для вращения вокруг оси Y. Для прокрутки модели при перетаскивании удерживайте нажатой клавишу "Alt" (Windows) или "Option" (Mac OS).

**Прокрутка** Перетащите инструмент из стороны в сторону для вращения модели вокруг оси Z.

**Перетаскивание** Перетащите инструмент из стороны в сторону для перемещения модели горизонтально либо вверх или вниз – для перемещения модели вертикально. Для одновременного перемещения вдоль осей X и Y при перетаскивании удерживайте нажатой клавишу "Alt" (Windows) или "Option" (Mac OS).

**Скольжение** Перетащите инструмент поперек для перемещения модели горизонтально или вверх или вниз для перемещения ближе или дальше. Для одновременного перемещения вдоль осей X и Y, при перетаскивании удерживайте нажатой клавишу "Alt" (Windows) или "Option" (Mac OS).

**Масштабирование** Перетащите инструмент вверх или вниз для увеличения или уменьшения масштаба. Удерживайте клавишу "Alt" (Windows) или "Option" (Mac OS) при перетаскивании для масштабирования в направлении оси Z.

Щелкните значок "Возврат в исходное положение" на панели "Параметры", чтобы вернуть модели ее первоначальный вид.

Чтобы изменить числовые значения позиции, вращения или масштаба, введите их в правой части панели параметров.

#### **Перемещение 3D-камеры**

Для изменения поля зрения камеры при неизменном положении 3D-объекта используйте инструменты 3Dкамеры.

*Для отображения подсказок по каждому из 3D-инструментов в меню панели "Инфо" выберите пункт "Параметры панели" , затем щелкните "Показывать подсказки по инструментам". Чтобы просмотреть сведения на панели "Инфо", выберите инструмент, затем переместите указатель в окно изображения.*

❖ Щелкните инструмент 3D-объекта на панели инструментов и удерживайте кнопку мыши, чтобы выбрать один из следующих типов:

*Удерживайте клавишу "Shift" для ограничения ориентации, панорамы или обхода одним направлением.*

**Ориентация** Перетащите для перемещения камеры в направлении оси X или Y. Удерживайте клавишу "Ctrl" (Windows) или "Option" (Mac OS) при перетаскивании для вращения камеры.

**Прокрутка** Перетащите для прокрутки камеры.

**Панорама** Перетащите для изменения панорамного вида камеры в направлении оси X или Y. Удерживайте клавишу "Ctrl" (Windows) или "Option" (Mac OS) при перетаскивании для изменения панорамного вида в направлении X или Z.

**Обход** Перетащите для обхода камеры (перемещение в направлении оси Z и вращение вокруг оси Y). Удерживайте клавишу "Ctrl" (Windows) или "Option" (Mac OS) при перетаскивании для обхода в направлении Z/X (перемещение в направлении оси Z и вращение вокруг оси X).

**Масштаб** Перетащите инструмент для изменения поля обзора 3D-камеры. Максимальное поле обзора равно 180.

**Камера перспективы (только масштаб)** Отображает две параллельные линии, сходящиеся в точке схода.

**Ортогональная камера (только масштаб)** Сохраняет параллельные линии без пересечений. Отображает модель в точном масштабе без искажений перспективы.

Координаты 3D-камеры показаны в виде числовых значений X, Y и Z на панели параметров. Задать позицию камеры можно вручную, изменив эти значения.

#### **Изменение или создание поля обзора 3D-камеры**

- ❖ Выполните одно из следующих действий.
	- В меню "Просмотр" выберите стиль поля обзора модели.

*Примечание. Во всех предустановках ракурса камеры используется ортогональная проекция.*

• Для добавления заказного ракурса поместите 3D-камеру в необходимое положение с помощью инструментов 3D-камеры, а затем нажмите кнопку "Сохранить" на панели параметров.

*Чтобы вернуть поле обзора камеры к значению по умолчанию, выберите инструмент "3D-камера" и щелкните значок "Возврат к исходному положению камеры" на панели параметров.*

## <span id="page-675-0"></span>**Использование 3D-оси (Photoshop Extended)**

3D-ось показывает текущую ориентацию 3D-модели в трехмерном пространстве по осям X, Y и Z. Оси появляются при выборе 3D-слоя и 3D-инструмента. 3D-оси можно использовать в качестве альтернативы 3Dинструментам для осуществления перемещения, вращения или изменения размеров 3D-модели в пространстве объекта. (Для изменения ракурса используйте инструменты 3D-камеры.)

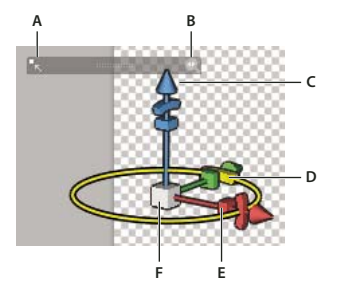

*Выбрана 3D-ось с контролем вращения.* **F E**

*A. Уменьшить 3D-ось B. Изменить размер 3D-оси C. Переместить 3D-объект вдоль оси D. Вращать 3D-объект* 

*E. Сжать/растянуть 3D-объект F. Изменить размер 3D-объекта* 

*Примечание. Для отображения 3D-осей требуется, чтобы параметр "Использовать рисование OpenGL" был активен. См. раздел [«О стандарте OpenGL» на странице 665.](#page-672-0)*

Видео с инструкцией по использованию 3D-осей см. по адресу [www.adobe.com/go/lrvid4005\\_ps\\_ru](http://www.adobe.com/go/lrvid 4005_ps_ru).

#### **Перемещение, вращение или масштабирование модели с помощью инструмента "3Dось"**

Для использования 3D-оси выделите мышью компонент оси, а затем перетащите его.

- Чтобы переместить модель вдоль оси X, Y или Z, выделите треугольный кончик любой из осей. Перетащите вдоль оси в любом направлении.
- Чтобы вращать модель, щелкните изогнутый сегмент вращения в пределах кончика оси. Появится желтый кружочек, показывающий плоскость вращения. Вращайте объект вокруг 3D-оси, зажав кнопку мыши и осуществляя круговые движения по часовой стрелке или против нее. Для более точного вращения переместите указатель дальше от центра 3D-оси.
- Чтобы изменить размер модели, потяните за куб в центре 3D-оси по направлению вверх или вниз.
- Чтобы сжать или растянуть модель по направлению оси, потяните за один из цветных кубов трансформации по направлению к центральному кубу или от него.

• Чтобы ограничить перемещение плоскостью объекта, переместите указатель в область пересечения двух осей рядом с центральным кубом. Между двумя осями появится желтый значок плоскости. Перетаскивайте в любом направлении. Чтобы активировать значок плоскости, можно также поместить указатель в нижнюю часть центрального куба.

#### **Сворачивание, восстановление, изменение размера 3D-оси**

- **1** Поместите указатель над 3D-осью для отображения панели управления.
- **2** Выполните одно из следующих действий.
	- Чтобы переместить 3D-ось, перетащите панель управления.
	- Чтобы свернуть ось, щелкните значок сворачивания.
	- Чтобы восстановить нормальный размер оси, щелкните свернутую ось.
	- Чтобы изменить размер, перетащите значок масштаба.

#### **Отображение или скрытие 3D-оси**

• Выберите "Вид" > "Показать" > "3D-ось".

## <span id="page-676-0"></span>**Обзор панели 3D (Photoshop Extended)**

При выборе 3D-слоя на панели 3D отображаются компоненты связанного с ним 3D-файла. В верхней части этой панели находится список сеток, материалов и источников света, сохраненных в данном файле. В нижней части панели отображаются параметры и настройки 3D-компонента, выбранного в верхней части.

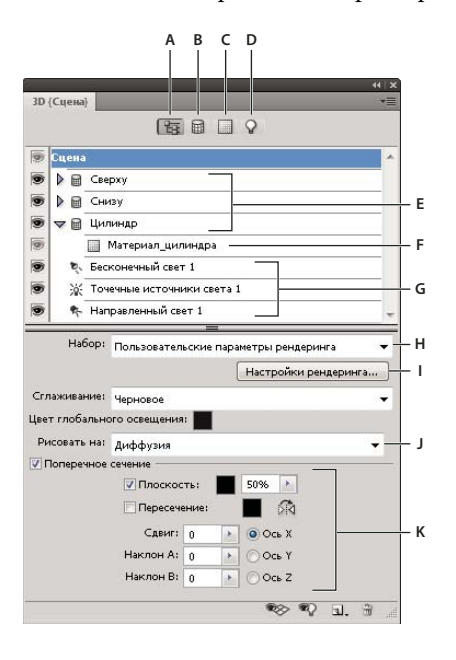

*Панель 3D с выбранной вкладкой "Сцена".*  **L M N O**

*A. Кнопка "Сцена" B. Кнопка "Сетки" C. Кнопка "Материалы" D. Кнопка "Источники света" E. Сетки F. Материал G. Источники света H. Меню "Стили рендеринга" I. Заказные настройки рендеринга J. Выбрать текстуру для рисования K. Настройки поперечного сечения L. Вкл./выкл. базовую плоскость M. Вкл./выкл. источники света N. Добавить новый источник света O. Удалить источник света* 

Можно использовать эти кнопки вверху панели 3D для отбора отображаемых в верхней части панели компонентов. Нажмите на кнопку "Сцена", чтобы отобразить все компоненты, кнопку "Материалы", чтобы отобразить только материалы, и так далее.

Кнопки внизу панели 3D становятся активными в зависимости от выбранного 3D-компонента. Кнопки "Вкл./выкл. плоскость основания" и "Включение/отключение источников света" активны всегда.

*Примечание. Кнопки "Вкл./выкл. плоскость основания" и "Включение/отключение источников света" активны только при наличии в системе поддержки OpenGL. См. раздел [«О стандарте OpenGL» на](#page-672-0)  [странице 665](#page-672-0).*

Видео с инструкцией по использованию панели 3D см. [www.adobe.com/go/lrvid4004\\_ps\\_ru.](http://www.adobe.com/go/lrvid4004_ps_ru)

#### **Отображение панели 3D**

- ❖ Выполните одно из следующих действий.
	- Выберите "Окно" > "3D".
	- Дважды щелкните значок 3D-слоя  $\bigoplus$  на панели "Слои".
	- Выберите "Окно" > "Рабочая среда" > "Расширенные параметры 3D".

#### **Фильтрация отображаемых параметров 3D**

❖ Вверху панели 3D нажмите на кнопку "Сцена", "Сетка", "Материалы" или "Источники света".

#### **Отображение или скрытие 3D-сетки или освещения**

❖ В верхней части панели 3D щелкните значок с глазом рядом с элементом сетки или освещения.

*Примечание. Управлять видимостью материалов на панели 3D нельзя. Однако можно изменить настройки видимости для связанных текстур на панели "Слои". См. раздел [«Настройки 3D-материалов](#page-680-0)  [\(Photoshop Extended\)» на странице 673](#page-680-0).*

#### **Настройки доступа для 3D-сцены**

- **1** Нажмите на кнопку "Сцена".
- **2** Если элемент "Сцена" не выбран, щелкните его вверху списка компонентов.

#### **Настройки доступа для сетки, материала или источника света**

- ❖ Выполните одно из следующих действий.
	- Нажмите на кнопку "Сцена", чтобы отобразить все компоненты сцены. Затем в верхней части выберите сетку, материал или источник света.
	- Нажмите на кнопку "Сетки", "Материалы" или "Источники света", чтобы временно отобразить только соответствующие компоненты. Затем выберите сетку, материал или источник света.

#### **Раскрытие или сворачивание списка материалов сетки**

- **1** Нажмите на кнопку "Сцена".
- **2** Щелкните треугольник слева от значка сетки.

#### **Просмотр плоскости основания**

Плоскость основания представляет собой сетку, которая расположена на уровне основания и относительно которой расположена 3D-модель.

- ❖ Выполните одно из следующих действий.
	- В меню панели  $3D \equiv$ выберите "Плоскость основания".
	- Нажмите на кнопку "Вкл./выкл. плоскость основания" в нижней части панели 3D.

#### **Отображение и скрытие направляющих света**

❖ Выполните одно из следующих действий.

- В меню панели  $3D \equiv$ выберите "Направление света".
- Нажмите на кнопку "Включить свет" в нижней части панели 3D.

## <span id="page-678-1"></span>**Настройки 3D-сцены (Photoshop Extended)**

С помощью настроек 3D-сцены можно изменять режимы рендеринга, выбирать текстуры для рисования или создавать поперечные разрезы. Для перехода к настройкам сцены нажмите кнопку "Сцена" на панели 3D, затем выберите элемент "Сцена" в верхней части этой панели.

**Предустановка** Указывает стиль рендеринга для модели. Чтобы настроить параметры, щелкните "Настройки рендеринга". Чтобы узнать больше, см. раздел [«Изменение настроек рендеринга 3D-моделей \(Photoshop](#page-696-1)  [Extended\)» на странице 689](#page-696-1).

**Сглаживание** Эта настройка позволяет улучшить качество отображения без значительного падения производительности. Параметр "Наилучшее" обеспечивает высочайшее качество изображения, а параметр "Черновое" — наибольшую производительность.

**Глобальный цвет освещения** Задает глобальный цвет освещения, видимый на всех отражающих поверхностях. Цвет освещения смешивается с цветом отдельных материалов. См. раздел [«Настройки 3D](#page-680-0)[материалов \(Photoshop Extended\)» на странице 673](#page-680-0).

**Рисование на** При рисовании непосредственно на 3D-модели используйте это меню для выбора карты текстуры для рисования. См. раздел [«Рисование на 3D-моделях \(Photoshop Extended\)» на странице 682.](#page-689-0)

*Также можно задать целевую текстуру для рисования, выбрав "3D" > "Режим рисования 3D".*

**Поперечное сечение** Выберите, чтобы создать плоское поперечное сечение, способное пересечь модель под любым углом. С помощью поперечного сечения можно увидеть внутреннее содержимое модели. См. раздел [«Просмотр поперечных сечений» на странице 671.](#page-678-0)

#### <span id="page-678-0"></span>**Просмотр поперечных сечений**

Поперечное сечение, которое представляет собой "разрез" невидимой плоскостью под заданным углом, позволяет увидеть содержимое 3D-модели со стороны сечения.

- **1** Выберите "Поперечное сечение" в нижней части вкладки "Сцены".
- **2** Задайте параметры выравнивания, позиции и ориентации:

**Плоскость** Выберите для отображения секущей плоскости. Для секущей плоскости можно задать параметры цвета и прозрачности.

**Пересечение** Выделяет области модели, через которые проходит секущая плоскость. Щелкните образец цвета, чтобы выбрать цвет выделения.

**Обратить поперечное сечение** Изменяет отображаемую область модели на противоположную сторону секущей плоскости.

**Сдвиг и наклон** Используйте "Сдвиг" для смещения плоскости вдоль оси без изменения ее наклона. По умолчанию смещение равно нулю, а плоскость пересекает 3D-модель в ее средней точке. При максимальном положительном или отрицательном смещении эта плоскость перестает пересекаться с моделью. Используйте параметр "Наклон" для вращения плоскости на 360º в одном из возможных направлений наклона. При работе с конкретной осью изменение настроек наклона заставит плоскость вращаться вокруг одной из осей. Например, плоскость, выровненная вдоль оси Y, может поворачиваться вокруг оси X (Наклон 1) или оси Z (Наклон 2).

**Выравнивание** Для пересекающейся плоскости выберите ось (X, Y или Z). Плоскость будет расположена перпендикулярно выбранной оси.

#### **Использование различных режимов рендеринга для отдельных поперечных сечений**

Каждую сторону поперечного сечения можно просматривать с использованием различных режимов рендеринга; например, 3D-модель может просматриваться как каркас или как единое целое.

- **1** Выберите "Поперечное сечение" и задайте параметры в нижней части вкладки "Сцены". Текущие настройки рендеринга будут использоваться при просмотре видимого поперечного сечения.
- **2** Нажмите "Настройки рендеринга" или выберите "3D" > "Настройки рендеринга".
- **3** В верхней части диалогового окна нажмите не выделенную в данный момент кнопку "Поперечное сечение" $\blacksquare$ .

По умолчанию все настройки рендеринга для дополнительного поперечного сечения выключены, поэтому оно не отображается.

**4** Выберите параметры рендеринга для дополнительного поперечного сечения и нажмите "OK".

## **Настройки 3D-сетки (Photoshop Extended)**

Каждой сетке в 3D-модели в верхней части панели 3D отведена отдельная строка. Выберите сетку из нижней части панели 3D для отображения настроек и сведений о ней.

В сведения о сетке входит: число используемых в ней материалов и текстур, а также число входящих в нее вершин и граней. Также здесь можно настроить параметры отображения сетки:

**Отображение теней** Активный режим "Трассировка лучей" позволяет определить, будут ли тени от других сеток отображаться на выбранной сетке.

**Отброс теней** Активный режим "Трассировка лучей" позволяет определить, будут ли тени от выбранной сетки отображаться на поверхностях других сеток.

*Примечание. Чтобы сетка отбрасывала тень, необходимы источники света.*

**Невидимая** Скрывает сетку, отображая только тени на ее поверхности.

#### **Отображение или скрытие сетки**

❖ В верхней части панели 3D щелкните значок с глазом рядом с названием сетки.

#### **Манипуляция отдельными сетками**

С помощью инструментов позиционирования сетки можно осуществлять перемещение, вращение или масштабирование выбранной сетки, не затрагивая при этом саму модель. Инструменты позиционирования функционируют аналогично основным средствам 3D-позиционирования на панели "Инструменты". Дополнительные сведения по каждому инструменту см. в разделе [«Перемещение, вращение и](#page-673-1)  [масштабирование модели с помощью инструментов 3D-объекта» на странице 666](#page-673-1).

- **1** Выберите сетку в верхней части панели 3D. Выбранная сетка будет выделена красным прямоугольником в нижней части данной панели.
- **2** Для перемещения сетки воспользуйтесь инструментом "Позиционирование" в нижней части панели.

*Для манипуляции всей моделью при выборе отдельной сетки используйте 3D-инструменты на панели "Инструменты".*

## <span id="page-680-0"></span>**Настройки 3D-материалов (Photoshop Extended)**

В верхней части панели 3D находится список материалов, используемых в данном файле. Для воссоздания внешнего вида модели может использоваться как один материал, так и сочетание нескольких материалов. В моделях с несколькими сетками для каждой сетки могут использоваться различные материалы. Также модель может содержать в себе только одну сетку, но использовать несколько материалов. В данном случае каждый материал будет отвечать за внешний вид определенной части сетки.

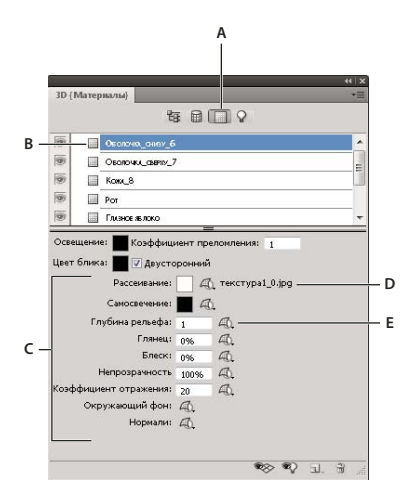

*Выбранный материал и связанные с ним текстурные карты.* 

*A. Кнопка "Материалы" B. Выбранный материал C. Типы текстурных карт D. Название текстурной карты E. Значок меню текстурной карты* 

Выбрав материал в верхней части панели 3D, в нижней части можно просмотреть сведения о текстурных картах, используемых в нем. В основе некоторых текстурных карт, например "Диффузия" и "Выпуклость", обычно лежит 2D-файл, в котором хранится определенный цвет или узор, необходимый для воссоздания текстуры. Если материал основан на использовании текстурной карты, то фоновый файл помещается в список следом за типом карты.

*Находящиеся в основе материала 2D текстурные карты также представлены на панели "Слои" в качестве "Текстур", сгруппированных по категории текстурной карты. В основе различных материалов может находиться одна и та же текстурная карта.* 

С помощью меню текстурной карты  $\Box$ , которое расположено напротив типа текстуры, можно создавать, открывать, перемещать и редактировать свойства текстурных карт. Текстуру можно также создать путем рисования непосредственно в области модели. См. раздел [«Рисование на 3D-моделях \(Photoshop Extended\)»](#page-689-0)  [на странице 682.](#page-689-0)

*Примечание. В зависимости от типа текстуры создание или изменение внешнего вида материла можно осуществить без использования отдельного 2D-файла. Например, для изменения таких параметров материала, как "Глянцевитость", "Яркость", "Прозрачность" или "Коэффициент отражения", можно указать значение или воспользоваться соответствующим ползунком напротив желаемого типа текстуры.* 

**Окружение** Задает цвет окружающего освещения, который отражается от поверхностей. Этот цвет смешивается с глобальным цветом освещения всей сцены. См. раздел [«Настройки 3D-сцены \(Photoshop](#page-678-1)  [Extended\)» на странице 671](#page-678-1).

**Преломление** Задает коэффициент преломления при использовании режима трассировки лучей, а также параметра "Преломления" ("3D" > "Настройки рендеринга", раздел "Рендеринг граней"). Преломление — это изменение направления света, возникающее в месте соприкосновения двух материалов (например, воздуха и воды), обладающих различными коэффициентами преломления. По умолчанию для новых материалов используется значение 1,0 (приблизительный коэффициент преломления воздуха).

**Отражающий** Цвет, используемый для свойств отражения (например, для подсветки глянцевитости).

**Диффузия** Цвет материала. Это может быть чистый цвет или любой цвет из 2D-содержимого. При отсутствии связанного 2D-содержимого используется образец цвета "Диффузия". Карту диффузии можно создать с помощью непосредственного рисования на модели. См. раздел [«Рисование на 3D-моделях \(Photoshop](#page-689-0)  [Extended\)» на странице 682](#page-689-0).

**Собственная подсветка** Задает цвет, который отображается вне зависимости от освещения. Создает эффект свечения 3D-объекта.

**Коэффициент выпуклости** Создает выпуклости на поверхности материала, не затрагивая сетку. Карта выпуклости представляет собой изображение в градациях серого, где более светлые участки обозначают возвышенности, а более темные — наоборот. Карту выпуклости можно загрузить из файла или создать самостоятельно с помощью непосредственного рисования на модели. См. раздел [«Рисование на 3D-моделях](#page-689-0)  [\(Photoshop Extended\)» на странице 682](#page-689-0).

В поле "Интенсивность выпуклости" задает степень выпуклости. Поле активно только при наличии карты выпуклости. Укажите числовое значение выпуклости или воспользуйтесь соответствующим ползунком.

*С увеличением угла эффект выпуклости уменьшается.* 

**Глянцевитость** Определяет степень отражения света поверхностью. Для изменения этого параметра можно указать числовое значение или воспользоваться соответствующим ползунком. При наличии отдельной карты глянцевитости параметры интенсивности цветов карты материала будет определять именно она. В темных областях значение глянцевитости будет максимальное, в светлых — минимальное. По мере приближения к темному цвету сила подсветки будет угасать.

**Яркость** Определяет коэффициент дисперсии отраженного света, который задается параметром "Глянцевитость". При низком уровне яркости (высокая дисперсия) степень рассеивания повышается за счет уменьшения четкости. При высоком уровне яркости (низкая дисперсия) степень рассеивания уменьшается, а очертания подсветки становятся более яркими и четкими.

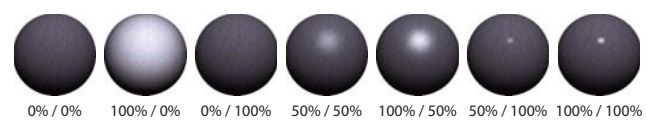

*Настройка глянцевитости (число слева) и яркости (число справа)*

**Непрозрачность** Регулирует прозрачность материала (значение от 0 до 100 %). Также значение прозрачности можно задать с помощью ползунка. Степень прозрачности материала регулируется с помощью значений градации серого карты текстуры. Чем светлее оттенок, тем больше коэффициент прозрачности, и наоборот.

**Отражение** Повышает степень отражения материалом других объектов на 3D-сцене и карте окружения.

**Окружение** Хранит изображение окружения данной 3D-модели. Карты окружения представляют собой сферические панорамы. Содержимое карты окружения можно увидеть на отражающих поверхностях модели.

*Чтобы карта окружения не отражалась на материале, необходимо установить в ноль параметр "Отражение", добавить карту отражения, которая бы закрывала область материала, или удалить карту окружения для данного материала.*

**Нормальный** Подобно текстуре карты выпуклости обычная карта повышает степень детализации поверхности. В отличие от карты рельефной текстуры (одноканального изображения в градациях серого), в основе карты нормалей лежит многоканальное изображение (RGB). Значения каждого канала цвета соответствуют параметрам x, y и z для нормали поверхности модели. Обычная карта может использоваться для сглаживания поверхностей сеток с небольшим числом полигонов.

*Примечание. Если в 3D-объекте содержится более девяти типов текстур, то на панели "Слои" и в списке "Режим 3D-рисования" появляются дополнительные текстуры. (Для отображения списка выберите "3D" > "Режим 3D-рисования" или воспользуйтесь командой "Рисовать на" в разделе "Сцена" панели 3D.)*

#### **Сохранение и загрузка настроек материалов**

Настройки материалов содержат и все настройки текстур. В Photoshop Extended настройки материалов сохраняются в файлах P3M. По умолчанию устанавливается большое количество этих файлов, что позволяет быстро применять популярные типы текстур (например, сталь, ткань и дерево).

- Чтобы сохранить текущие настройки текстур, выберите в меню панели 3D "Сохранить настройки материалов".
- Чтобы загрузить сохраненные настройки, выберите в меню панели 3D "Заменить материал".

#### **Создание текстурной карты**

- 1 Щелкните значок меню текстурной карты  $\Box$  рядом с типом текстурной карты, которую требуется создать.
- **2** Выберите "Новая текстура".
- **3** Укажите имя, размеры и цветовую модель для новой карты, затем нажмите "OK".

*Чтобы пропорции новой текстуры соответствовали пропорциям существующей, наведите курсор на название текстуры на панели "Слои", чтобы узнать ее размеры.* 

Название новой текстурной карты отображается рядом с типом текстурной карты на панели "Материалы". Ее название также отображается в списке текстур в 3D-слое на панели "Слои". По умолчанию название состоит из названия материала и типа текстурной карты.

#### **Создание текстурной карты выпуклости**

Текстурная карта выпуклости, заполненная нейтральным оттенком серого, обеспечивает больший диапазон при рисовании на карте.

- **1** На панели "Инструменты" щелкните образец "Задать фоновый цвет".
- **2** В палитре цветов задайте одинаковые значения для цветов R, G, B и установите уровень яркости на 50 %. Нажмите кнопку "ОК".
- **3** На панели 3D щелкните значок текстурной карты рядом с "Интенсивностью выпуклости".
- **4** Выберите "Новая текстура".
- **5** В диалоговом окне "Новый" задайте следующие настройки:
	- "Цветовая модель" "Оттенки серого"
	- "Содержимое фона" "Фоновый цвет"
	- (Необязательно) Настройте параметры ширины и высоты так, чтобы размеры карты текстуры диффузии соответствовали размеру материала.
- **6** Нажмите кнопку "ОК".

После создания текстурная карта выпуклости добавляется в список файлов текстурных карт на панели "Материалы", а также становится доступной в качестве текстуры на панели "Слои".

#### **Открытие текстурной карты для редактирования**

 $\bullet$  Щелкните значок меню текстурной карты  $\Box$  и выберите "Открыть текстуру".

Текстурная карта открывается в качестве смарт-объекта в отдельном окне. После внесения изменений в текстуру активируйте окно 3D-модели, чтобы увидеть результат. См. раздел [«Создание и редактирование](#page-686-0)  [текстур 3D-моделей \(Photoshop Extended\)» на странице 679.](#page-686-0)

#### **Загрузка текстурной карты**

Для каждого из девяти доступных типов текстурных карт можно загрузить созданный 2D-файл текстуры.

- **1** Щелкните значок меню текстурной карты **[4]** рядом с типом текстуры.
- **2** Выберите "Загрузить текстуру", затем найдите и откройте 2D-файл текстуры.

#### **Удаление текстурной карты**

- **1** Щелкните значок меню текстурной карты рядом с типом текстуры.
- **2** Выберите "Удалить текстуру".

*Если удаленная текстура хранится во внешнем файле, ее можно вновь загрузить с помощью команды "Загрузить текстуру" из меню текстурной карты. Для восстановления удаленной текстуры, на которую ссылается 3D-файл, выберите команду "Отменить" или "Отменить действие".* 

#### **Редактирование свойств текстуры**

Текстура накладывается на определенную область поверхности модели в зависимости от ее параметров UVналожения. Если необходимо повысить качество наложения текстурных карт на модель, можно настроить масштаб и смещение UV.

- **1** Щелкните значок меню текстурной карты **[4]** рядом с типом текстуры.
- **2** Выберите "Редактировать свойства".
3 Выберите целевой слой и задайте значения "Масштаб UV" и "Смещение". Значения можно ввести вручную или воспользоваться соответствующими ползунками.

Примечание. Не изменяйте настройки "Масштаб UV" и "Смешение", если модель имеет верную настройку отображения UV.

Назначение Определяет, будут ли настройки распространять свое действие только на определенный слой или на совмещенное изображение.

**Масштаб U и V** Изменение размеров отображаемых текстур. Чтобы создать повторяющийся рисунок, уменьшите это значение.

**Смещение U и V** Изменение позиции отображаемых текстур.

#### См. также

«Создание UV-перекрытий» на странице 680

## Настройки 3D-источников света (Photoshop Extended)

3D-источники света освещают модели с разных углов, создавая более реалистичную картину за счет подчеркивания глубины и отбрасываемых теней. В Photoshop Extended существует три типа источников света, каждый из которых обладает уникальным набором параметров:

- Точечные источники света светят во всех направлениях подобно электрическим лампочкам.
- Прожекторы освещают область в форме конуса, параметры которого можно настроить.
- Неограниченные источники света светят с одной направленной плоскости, как например, солнечный свет.

Для позиционирования этих источников света используйте инструменты, подобные тем, что используются для самих 3D-моделей.

Видео с инструкцией по настройке 3D-источников света см. на www.adobe.com/go/lrvid4004\_ps\_ru. (Часть, посвященная источникам света, начинается на пятой минуте ролика.)

### Добавление и удаление отдельных источников света

• На панели 3D выполните одно из следующих действий:

- Чтобы добавить источник света, нажмите кнопку "Создать новый источник света"  $\blacksquare$ , и выберите его тип (точечный, прожектор или неограниченный).
- Чтобы удалить источник света, выберите необходимый источник света из списка в верхней части раздела "Источники света" © . Затем нажмите кнопку "Удалить" в нижней части данной панели.

### Настройка свойств источника света

- 1 В разделе "Источники света" на панели 3D выберите из списка требуемый источник света.
- 2 (Необязательно) Чтобы изменить тип источника света, выберите желаемый тип из первого раскрывающегося меню в нижней части данной панели.
- 3 Определите значения для следующих параметров.

Интенсивность Корректирует уровень яркости.

Цвет Определяет цвет освещения. Установите флажок, чтобы выбрать цвет из палитры цветов.

**Отброс теней** Тени отбрасываются с поверхностей на переднем плане на поверхности на заднем плане, а также от отдельных сеток на себя или другие сетки. Отключение этого параметра немного повышает производительность.

**Сглаживание** Размывает границы теней, что делает переходы цвета более плавными.

**4** При использовании точечных источников света или прожекторов используйте следующие параметры:

**Центр освещенности** (Только прожекторы) задает радиус области максимальной освещенности.

**Рассеивание** (Только прожекторы) задает радиус области освещения, находящейся за пределами центральной области.

**Использовать ослабление** Параметры "Внутренний радиус" и "Внешний радиус" определяют конус ослабления, а также степень уменьшения интенсивности освещения с увеличением расстояния до объекта. Если объект находится в пределах зоны, определяемой параметром "Внутренний радиус", он освещается с максимальной интенсивностью. Если объект лежит за пределами зоны, определяемой параметром "Внешний радиус", он не освещается совсем. По мере удаления от внутреннего радиуса интенсивность освещения постепенно снижается по линейной формуле до нуля.

*Наведите указатель на параметры затухания "Центр освещенности", "Рассеивание", "Внутренний радиус" и "Внешний радиус". Красные контуры значка справа указывают на задействованный элемент источника света.*

## **Позиционирование источников света**

 $\bullet$  В разделе "Источники света"  $\lvert \mathbb{Q} \rvert$  на панели 3D выберите одно из следующего:

**Инструмент "Поворот"** (Только прожекторы и неограниченные источники света) Вращает источник света, сохраняя его положение в 3D-пространстве.

**Инструмент "Перетаскивание"** (Только прожекторы и точечные источники света) Перемещает источник света в другую область в пределах той же 3D-поверхности.

**Инструмент "Перемещение"** (Только прожекторы и точечные источники света) Перемещает источник света в область другой 3D-поверхности.

**"Направить свет в начало координат"** (Только для прожекторов) Направляет луч света в центр модели.

**"Перейти к текущему виду"** Помещает источник света в ту же позицию, что и у камеры.

## **Добавление направляющих света**

Направляющие света представляют собой опорные точки в пространстве, которые используются для корректировки. Эти направляющие дают представление о типе, угле падения, а также параметрах затухания каждого источника света. Для точечных источников света используются кружочки, для прожекторов конусы, а для неограниченных источников света — сплошная линия.

 $\bullet$  В нижней части панели 3D щелкните значок "Вкл./выкл. источники света"  $\bullet$ .

*Изменить цвет направляющих можно в разделах "Направляющие", "Сетки" и "Фрагменты" диалогового окна "Установки".*

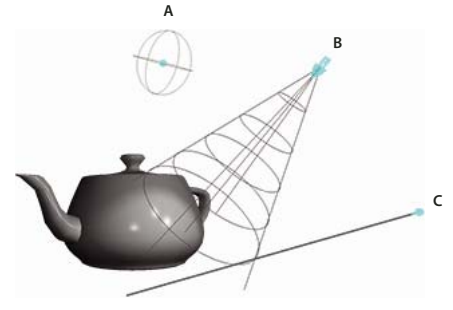

*Направляющие источников света: A. Точечный источник света B. Прожектор C. Неограниченный источник света* 

## **Сохранение, перемещение и добавление групп источников света**

Чтобы в будущем иметь возможность использовать группы источников света, необходимо их сохранить. Чтобы задействовать источники света в других проектах, можно добавить их в существующий набор или заменить ими весь существующий набор.

В меню панели 3D  $\equiv$  выберите:

**Сохранить набор света** Сохраняет текущую группу источников света в виде предварительной установки, которую можно будет повторно загрузить, используя следующие команды:

**Добавить свет** Добавляет ранее сохраненную группу источников света к текущему набору.

**Заменить свет** Заменяет текущий набор ранее сохраненной группой источников света.

# **3D-редактирование и вывод (Photoshop Extended)**

## <span id="page-686-0"></span>**Создание и редактирование текстур 3D-моделей (Photoshop Extended)**

Для редактирования содержащихся в 3D-файле текстур или создания новых текстур можно использовать рисование Photoshop и инструменты коррекции. Текстуры импортируются вместе с 3D-моделью в виде 2Dфайлов. Они отображаются в виде элементов на панели "Слои", вложенной в "3D-слой" и группируются по типу карты: "Диффузия", "Выпуклость", "Глянцевитость" и так далее.

*Для просмотра миниатюры определенного файла текстуры наведите указатель на название текстуры на панели "Слои". Вместе с миниатюрой также показываются сведения о размере изображения и цветовой модели.*

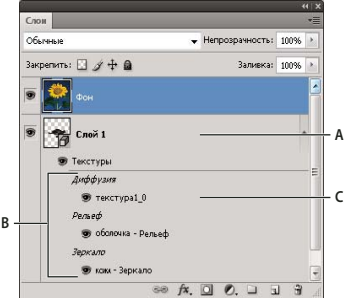

*3D-текстуры на панели "Слои", отсортированные по типу текстурной карты A. 3D-слой B. Типы текстурных карт C. Название текстурной карты* 

*Примечание. Если выбрать материал, то в нижней части панели 3D отображаются текстурные карты, используемые в нем. См. раздел [«Настройки 3D-материалов \(Photoshop Extended\)» на странице 673.](#page-680-0)*

Редактирование 3D-текстур в Photoshop осуществляется одним из следующих способов:

- Откройте текстуру в качестве 2D-файла для редактирования в собственном окне. Текстуры открываются в качестве смарт-объектов.
- Редактирование текстуры непосредственно на модели. При необходимости можно временно вырезать необходимую область модели для рисования. См. раздел [«Рисование на 3D-моделях \(Photoshop Extended\)»](#page-689-0)  [на странице 682.](#page-689-0)

## **См. также**

[«Рисование с помощью инструментов "Кисть" и "Карандаш"» на странице 382](#page-389-0)

## **Редактирование текстуры в 2D-формате**

**1** Выполните одно из следующих действий.

- Дважды щелкните текстуру на панели "Слои".
- На панели "Материалы" выберите материал, используемый в текстуре. В нижней части данной панели щелкните значок меню текстуры  $\Box$  редактируемой текстуры и выберите "Открыть текстуру".

Текстура открывается в качестве смарт-объекта в отдельном окне.

- **2** Для рисования на текстуре или ее редактирования можно использовать все доступные инструменты Photoshop.
- **3** Активируйте окно с 3D-моделью, чтобы увидеть результат редактирования ее текстуры.
- **4** Закройте окно, содержащее смарт-объект, и сохраните внесенные в текстуру изменения.

## **Отображение или скрытие текстуры**

Для определения области модели, на которую наложена текстура, текстуры можно скрывать или отображать вновь.

❖ Щелкните значок глаза напротив необходимого слоя "Текстура". Чтобы скрыть или отобразить все текстуры, щелкните значок глаза напротив самого верхнего слоя "Текстуры".

## <span id="page-687-0"></span>**Создание UV-перекрытий**

Фоновый файл диффузии, использующийся несколькими материалами 3D-модели, может совмещать в себе несколько областей содержимого, накладываемого на различные поверхности данной модели. Этот процесс, называемый *Отображение UV*, согласовывает координаты из 2D-текстурной карты с определенными координатами на 3D-модели. UV-наложение обеспечивает корректное наложение 2D-текстуры на 3D-модель.

Что касается 3D-содержимого, созданного не в Photoshop, этот процесс осуществляется в той программе, где это содержимое создавалось. Однако в Photoshop можно создать UV-перекрытия, которые облегчают контроль наложения 2D-текстуры на поверхности 3D-модели. Эти перекрытия играют роль направляющих при редактировании текстуры.

**1** Дважды щелкните текстуру на панели "Слои", чтобы открыть ее для редактирования.

*Примечание. Создание UV-перекрытий возможно только в том случае, если текстурная карты открыта, а содержащее ее окно является активным.*

**2** Выберите "3D" > "Создать UV-перекрытия", затем выберите вариант перекрытия.

**Каркас** Показывает границы UV-отображения

**Затененный** Показывает области модели в режиме рендеринга с использованием сплошного цвета.

**Карта нормали** Отображает геометрические нормали, переведенные в значения RGB, где R=X, G=Y, а B=Z.

UV-перекрытия добавляются в качестве отдельных слоев фонового файла на панели "Слои". UV-перекрытие можно отобразить, скрыть, переместить или удалить. Эти перекрытия отображаются на поверхности модели при закрытии и сохранении фонового файла или переключении с фонового файла на связанный 3D-слой (сохранение фонового файла происходит автоматически).

*Примечание. Перед проведением финального рендеринга UV-перекрытия нужно удалить или скрыть.*

## **Повторная параметризация текстурной карты**

Иногда на сетке открываемой 3D-модели текстуры отображаются не совсем точно. Некорректное наложение текстур может привести к тому, что на поверхности модели станут заметны значительные искажения, например, швы или области с вытянутыми или сжатыми узорами текстуры. Также это может привести к непредсказуемым результатам при непосредственном рисовании на модели.

*Чтобы проверить параметризацию, откройте текстуру для редактирования, затем используйте UVперекрытие для осмотра качества наложения текстуры на поверхности модели. См. раздел [«Создание UV](#page-687-0)[перекрытий» на странице 680.](#page-687-0)*

Команда "Повторно параметризовать" устраняет все изъяны для корректного отображения текстуры на поверхностях модели.

- **1** Откройте 3D-файл с ошибками в наложении текстуры диффузии, затем выберите 3D-слой, в котором содержится данная модель.
- **2** Выберите "3D" > "Повторно параметризовать". Photoshop выведет сообщение о повторном наложении текстуры на модель. Нажмите кнопку "ОК".
- **3** Задайте параметры повторной параметризации:
	- "Низкое искажение" обеспечивает наименьшее искажении узора текстуры за счет возможного увеличения числа швов на поверхности модели.
	- "Уменьшение числа швов" уменьшает число швов на стыках текстур модели. В зависимости от модели этот процесс может привести к увеличению случаев растяжения или сжатия текстуры.

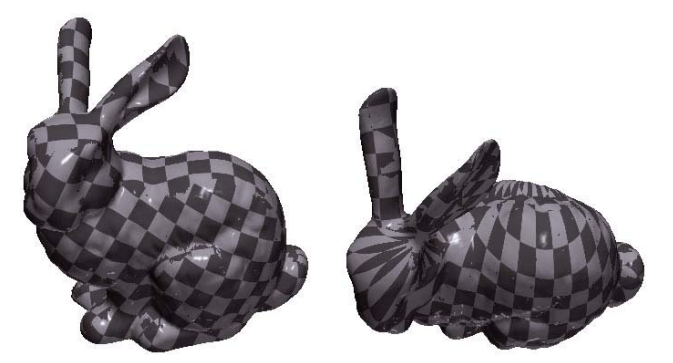

*Текстуры после повторной параметризации: слева с применением параметра "Низкое искажение", справа с применением параметра "Уменьшение числа швов"*

**4** (Необязательно) Если выбранный способ повторной параметризации не позволяет добиться желаемого результата, выберите "Редактирование" > "Отменить" и попробуйте второй вариант.

Команду "Повторно параметризовать" также можно использовать для повышения качества отображения текстуры по умолчанию при создании 3D-моделей из 2D-слоев. См. раздел «Создание 3D-объектов из 2Dизображений (Photoshop Extended)» на странице 685.

## Создание мозаики для текстуры с повторяющимся узором

Текстура с повторяющимся узором состоит из одинаковых повторяющихся фрагментов изображения, напоминающих мозаику. С помощью таких текстур можно воссоздать более реалистичный внешний вид модели. Они не занимают много места на диске, а уровень производительности при их использовании возрастает. Любой 2D-файл можно превратить в мозаичный рисунок. После предварительного просмотра взаимодействия участков мозаики на рисунке вы можете сохранить один из них в качестве повторяющейся текстуры.

Чтобы создать сетку для текстуры с повторяющимся узором, воспользуйтесь 3D-редактором, в котором была создана модель.

- 1 Откройте 2D-файл.
- 2 Выберите в файле один или более слоев, затем выберите "3D" > "Новая мозаичная картина".

Данный 2D-файл преобразуется в 3D-плоскость, содержащую девять идентичных фрагментов исходного содержимого. Размеры изображения остаются неизменными.

- 3 Измените мозаичную текстуру с помощью инструментов для рисования, фильтров или другими способами. (Изменения, внесенные в один фрагмент мозаики, автоматически проявляются в остальных фрагментах.)
- 4 Сохраните фрагмент мозаики как 2D-изображение: в разделе "Материалы" 13D-панели выберите "Открыть текстуру" в меню "Диффузия" (Д. Затем выберите команду "Файл" > "Сохранить как" и укажите название, местоположение и формат.

Если вы не планируете использовать оригинальный рисунок из девяти фрагментов где-то еще, закройте его, не сохраняя.

5 Чтобы загрузить мозаику как текстуру с повторяющимся узором, откройте файл с 3D-моделью. В разделе "Материалы" на панели 3D выберите из меню "Диффузия" пункт "Загрузить текстуру" и укажите на сохраненный ранее файл.

## <span id="page-689-0"></span>Рисование на 3D-моделях (Photoshop Extended)

Инструменты рисования Photoshop подходят как для рисования на поверхности 3D-модели, так и для рисования на 2D-слое. Обозначить области модели для рисования можно как вручную, используя инструменты выделения, так и автоматически (Photoshop самостоятельно выделит области, доступные для рисования). Команды меню 3D позволят очистить требуемые области модели, для того чтобы при рисовании можно было получить доступ к ее внутренним или скрытым частям.

При рисовании непосредственно на модели можно выбрать базовую текстурную карту, на которой будут фиксироваться все вносимые изменения. Обычно эти изменения вносятся в текстурную карту диффузии, которая отвечает за цветовые свойства материала модели. Рисовать можно также и на других текстурных картах, например на карте выпуклости или прозрачности. Если при рисовании выбран тип текстурной карты, который отсутствует в модели, то текстурная карта данного типа создается автоматически.

**1** Используйте инструменты 3D-позиционирования для расположения модели таким образом, чтобы поверхность рисования была повернута к вам лицевой стороной.

Если данная область модели скрыта, можно временно убрать все мешающие обзору области поверхностей. См. раздел [«Отображение поверхностей для рисования» на странице 683.](#page-690-0)

При рисовании на изогнутых или неровных поверхностях можно предварительно оценить поверхность и определить области, где внесение данных изменений будет наиболее удачным. См. раздел [«Определение](#page-692-1)  [областей для рисования» на странице 685](#page-692-1). Для управления количеством наносимой краски при рисовании на угловых поверхностях можно задать угол рассеивания краски. См. раздел [«Задание угла рассеивания](#page-691-0)  [краски» на странице 684.](#page-691-0)

- **2** Для выбора текстурной карты для рисования выполните одно из следующих действий:
	- Выберите "3D" > "Режим 3D-рисования", затем выберите тип карты.
	- На панели 3D выберите панель "Сцена". Выберите тип карты из меню "Рисовать на".

Если вы попытаетесь рисовать на текстуре, отсутствующей в материале, Photoshop предложит создать карту текстуры. Дополнительную информацию о типах текстурных карт см. в разделе [«Настройки 3D](#page-680-0)[материалов \(Photoshop Extended\)» на странице 673](#page-680-0).

- **3** (Необязательно) Для ограничения области 3D-модели, предназначенной для рисования, воспользуйтесь инструментами выделения.
- **4** Рисование с помощью инструмента "Кисть". Для рисования также можно использовать любой другой инструмент из второго раздела панели "Инструменты", например "Заливка", "Палец", "Осветлитель", "Затемнитель" или "Размытие".

После нанесения первого штриха можно увидеть результат на самой текстурной карте. Выполните одно из следующих действий.

- Дважды щелкните текстурную карту на панели "Слои", чтобы открыть ее.
- В разделе "Материалы" на панели 3D выберите материал области, на которой производится рисование. В нижней части данной панели щелкните значок меню [4], редактируемой текстурной карты и выберите "Открыть текстуру".

Видео с инструкцией по рисованию на 3D-моделях см. по адресу [www.adobe.com/go/lrvid4005\\_ps\\_ru.](http://www.adobe.com/go/lrvid4005_ps_ru)

## <span id="page-690-0"></span>**Отображение поверхностей для рисования**

Рисуя на сложных моделях (с внутренними или скрытыми областями), определенные области модели можно скрывать, чтобы упростить работу с нужными поверхностями. Например, если вы хотите нанести краску на приборную доску модели машины, то можно временно убрать крышу или ветровое стекло и, обеспечив тем самым беспрепятственную видимость требуемой области, увеличить масштаб и приступить к работе.

- **1** Выделите мешающую область с помощью инструмента выделения, например "Лассо" или "Область".
- **2** Для скрытия или отображения областей модели используйте любые команды 3D-меню:

**Скрытие ближайшей поверхности** скрывает только первый слой полигонов модели в пределах 2Dвыделения. Для очистки от мешающих поверхностей данную команду можно использовать неоднократно, не повторяя при этом операцию выделения.

 $_\mathrm{l}$ Для того чтобы скрыть поверхность, можно повернуть модель так, чтобы скрываемая поверхность была перпендикулярна текущему углу обзора.

Скрывать только охватываемые полигоны Если выбрано, то скрываются только те полигоны, которые полностью находятся в выделенной области. Если не выбрано, то скрываются все полигоны, попадающие в область выделения.

Обратить видимые поверхности Делает текущие видимые поверхности невидимыми, а невидимые поверхности видимыми.

Отобразить все поверхности Вновь делает видимыми все скрытые поверхности.

### <span id="page-691-0"></span>Задание угла рассеивания краски

При рисовании на модели, поверхность которой имеет изгиб, параметр угла рассеивания краски контролирует количество оставляемой краски на поверхностях, которые не обращены лицевой стороной по отношению к точке обзора. Угол рассеивания краски вычисляется на основе "нормали" или прямой линии, которая проецируется от лицевой стороны поверхности в сторону текущей точки обзора. Например, для сферической модели — футбольного мяча — угол рассеивания между точкой обзора и центром мяча составляет 0 градусов. Так как поверхность мяча круглая, то угол рассеивания увеличивает и достигает максимального значения 90 градусов в точках, наиболее отдаленных от центра.

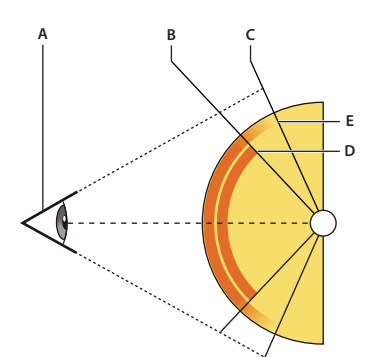

А. Угол обзора/камеры В. Минимальный угол С. Максимальный угол D. Начало рассеивания краски Е. Конец рассеивания краски

- 1 Выберите "3D" > "3D-рассеивание при рисовании"
- 2 Задайте настройки минимального и максимального угла.
	- Минимальное значение угла рассеивания краски находится в пределах от 0 до 90 градусов. 0 градусов означает, что краска наносится только на поверхности, которые повернуты лицевой стороной строго к точке обзора. При этом угол рассеивания отсутствует. 90 градусов означает, что краска будет наноситься на всю видимую поверхность, например, сферической модели. При 45 градусах область рисования ограничивается областью, которая не выходит на пределы угла в 45 градусов.
	- Минимальный угол рассеивания задает начальное значение диапазона, где краска начинает постепенно рассеиваться по мере приближения к максимальному значению угла. Например, при максимальном значении угла рассеивания 45 градусов и минимальном значении 30 градусов прозрачность краски будет постепенно уменьшаться с 100 до 0 в диапазоне от 30 до 45 градусов.

## <span id="page-692-1"></span>Определение областей для рисования

При осмотре 3D-модели не всегда можно получить четкое представление о том, в каких областях применение краски будет наиболее оправдано. Так как отображение текстуры на модели не идентично самой 2D-текстуре, процесс рисования на модели отличается от рисования непосредственно на текстурной карте. Небольшой штрих на модели может занять довольно много места на текстуре в зависимости от разрешения текстуры и расстояния до модели в процессе рисования.

Наиболее подходящие области для рисования - это те области, при нанесении краски на которые можно быть наиболее уверенным, что определенные действия принесут ожидаемый результат. В остальных случаях из-за неровностей или расстояния до поверхности модели количество нанесенной краски может получиться недостаточным или избыточным.

- Выполните одно из следующих действий.
	- Выберите "3D" > "Выбрать области для рисования". Прямоугольник выделения покажет наилучшие области для нанесения краски на модель.
	- В разделе "Сцена" Ет панели 3D выберите "Маска рисования" в меню "Стили".

В режиме "Маска рисования" белым цветом отмечены подходящие области для рисования, синим области, где краска будет нанесена в недостаточном количестве, красным цветом обозначены места, где краска будет нанесена с избытком. (Для рисования на модели следует переключиться с режима "Маска рисования" на другой режим, поддерживающий рисование, например "Сплошной".)

Области, выделенные командой "Выбрать области для рисования", а также области рисования, отображаемые в режиме "Маска рисования", частично зависят от текущих параметров рассеивания краски. При высоком значении рассеивания краски область для рисования увеличивается, при низком уменьшается. См. раздел «Задание угла рассеивания краски» на странице 684.

# <span id="page-692-0"></span>Создание 3D-объектов из 2D-изображений (Photoshop Extended)

Photoshop позволяет создавать множество разнообразных базовых 3D-объектов с использованием 2D-слоев в качестве основы. После создания 3D-объекта его можно поместить в 3D-пространство, изменять настройки рендеринга, добавлять источники света или включать его в другие 3D-слои.

• Преобразование 2D-слоя (или нескольких слоев) в 3D-открытку, плоскость с 3D-свойствами. Если начальным слоем является текстовый слой, все настройки прозрачности сохраняются.

3D-открытки можно добавлять в существующую 3D-сцену с целью создания поверхности, которая будет улавливать тени от других объектов на этой сцене.

- Обернуть 2D-слой вокруг 3D-объекта, например конуса, куба или цилиндра.
- Создать вытянутую 3D-сетку из содержимого в градации серого 2D-изображения.
- Строить 3D-объемы из мультикадрового файла, например файла изображения DICOM. Photoshop обработает отдельные изображения из файла и создаст на их основе 3D-объект, который можно будет поместить в 3D-пространство, где им можно будет манипулировать и рассматривать с разных сторон. Для оптимизации изображения различных материалов во время сканирования, например кости или мягкой ткани, можно использовать различные эффекты рендеринга 3D-объема. См. раздел «Создание 3D-объема (Photoshop Extended)» на странице 696.

Видео с инструкцией по созданию 3D-содержимого из 2D-слоев см. на www.adobe.com/go/lrvid4006\_ps\_ru.

## **Создание 3D-открытки**

1 Откройте 2D-изображение и выберите слой, который требуется преобразовать в открытку.

- **2** Выберите "3D" > "Новая 3D-открытка из слоя".
	- 2D-слой преобразуется в 3D-слой на панели "Слои". Содержимое 2D-слоя накладывается в качестве материала на обе стороны открытки.
	- Исходный 2D-слой появляется на панели "Слои" в качестве текстурной карты "Диффузия" объекта 3Dоткрытки. (См. раздел [«Обзор панели 3D \(Photoshop Extended\)» на странице 669.](#page-676-0))
	- Созданный 3D-слой сохраняет все размеры исходного 2D-изображения.
- **3** (Необязательно) Чтобы добавить 3D-открытку в 3D-сцену в качестве плоскости поверхности, объедините новый 3D-слой с уже существующим 3D-слоем, содержащим другие 3D-объекты, затем при необходимости осуществите выравнивание. (См. раздел [«Объединение 3D-объектов \(Photoshop Extended\)» на](#page-694-0)  [странице 687](#page-694-0).)
- **4** Чтобы обеспечить доступ к 3D-содержимому, экспортируйте 3D-слой в 3D-файл или сохраните его в формате PSD. (См. раздел [«Экспорт 3D-слоя» на странице 693](#page-700-0).)

## **Создание 3D-фигур**

В зависимости от выбранного типа объекта результирующая 3D-модель может содержать одну или несколько сеток. При использовании параметра "Сферическая панорама" изображение накладывается на внутреннюю поверхность 3D-сферы.

- **1** Откройте 2D-изображение и выберите слой, который требуется преобразовать в 3D-фигуру.
- **2** Выберите "3D" > "Новая фигура из слоя", затем выберите в меню форму фигуры. Фигуры могут содержать объекты с одной сеткой, например пончик, сфера или шляпа, а также объекты с несколькими сетками, например конус, цилиндр, жестяная банка с лимонадом или бутылка вина.

*Примечание. В меню фигуры можно добавлять произвольные фигуры. Фигуры являются файлами моделей Collada и имеют расширение ".dae". Чтобы добавить фигуру, поместите файл модели Collada в папку "Presets\Meshes" с установленной программой Photoshop.*

- 2D-слой преобразуется в 3D-слой на панели "Слои".
- Исходный 2D-слой появится на панели "Слои" в качестве текстурной карты "Диффузия". Он может быть использован для наложения на поверхности новых 3D-объектов. На остальные поверхности могут накладываться текстурные карты "Диффузия" по умолчанию с соответствующими настройками цвета. См. раздел [«Обзор панели 3D \(Photoshop Extended\)» на странице 669.](#page-676-0)
- **3** (Необязательно) Воспользуйтесь параметром "Сферическая панорама" при использовании панорамного изображения в качестве 2D-входа. Этот параметр осуществляет полное преобразование (360 x 180 градусов) сферической панорамы в 3D-слой. После преобразования в 3D-объект можно наносить краску на области панорамы, которые часто находятся в труднодоступных местах, например, полюса или области с прямыми линиями. Дополнительную информацию по созданию 2D-панорамы см. в разделе [«Создание](#page-293-0)  [круговых панорам \(с углом 360 градусов\)» на странице 286](#page-293-0).
- **4** Экспортируйте 3D-слой в формате 3D-файла или PSD, чтобы сохранить полученное 3D-содержимое. См. раздел [«Экспорт 3D-слоя» на странице 693](#page-700-0).

## **Создание 3D-сетки**

Команда "Новая сетка из градаций серого" преобразует изображение в градациях серого в карту глубины, где значения освещенности принимаются за значения глубины. Более светлые области преобразуются в возвышенности, а более темные — в углубления. Затем Photoshop накладывает карту глубины на одну из четырех возможных геометрических фигур для создания 3D-модели.

- **1** Откройте 2D-изображение и выберите один или несколько слоев, которые требуется преобразовать в 3Dсетку.
- **2** (Необязательно) Преобразуйте изображение в изображение в градациях серого. (Выберите "Изображение" > "Режим" > "Градации серого" или "Изображение" > "Корректировки" > "Черно-белое" для проведения более точного процесса преобразования.)

*Примечание. Если при создании сетки в качестве входного изображения используется изображение RGB, то для создания карты глубины используются значения зеленого канала.* 

- **3** (Необязательно) Отредактируйте изображение в градациях серого, если требуется ограничить диапазон значений яркости.
- **4** Выберите "3D" > "Новая сетка из градаций серого", затем выберите тип сетки.

**Плоскость** Накладывает карту глубины на плоскую поверхность.

**Двусторонняя плоскость** Создает две плоскости-отражения по обе стороны центральной оси; карта высот накладывается на обе плоскости.

**Цилиндр** Накладывает карту глубины на внешнюю поверхность относительно центра вертикальной оси.

**Сфера** Накладывает карту глубины по радиусу на внешнюю поверхность относительно центральной точки.

Photoshop создаст 3D-слой, в котором будет содержаться новая сетка. Для 3D-объекта также создаются текстурные карты "Диффузия", "Прозрачность" и "Глубина плоскости", данные для которых берутся из исходного цветного слоя или слоя в градациях серого.

*Примечание. Текстурная карта "Прозрачность" не отображается на панели "Слои", так как в этой карте используется тот же фоновый файл, что и в карте "Диффузия" (исходный 2D-слой). Если две текстурные карты ссылаются на один и тот же файл, этот файл на панели "Слои" отображается в единственном экземпляре.*

Карту высот можно в любой момент открыть в качестве смарт-объекта и отредактировать. При сохранении карты генерируется сетка.

## <span id="page-694-0"></span>**Объединение 3D-объектов (Photoshop Extended)**

Совмещение 3D-слоев дает возможность использовать в одной сцене несколько 3D-моделей. После совмещения можно манипулировать 3D-моделями по отдельности либо использовать инструменты позиционирования и камеры для манипуляции всеми моделями одновременно.

- **1** Откройте два отдельных окна для каждого из двух 3D-слоев.
- **2** Сделайте активным исходный документ (файл, из которого копируется 3D-слой).
- **3** Выберите 3D-слой на панели "Слои" и перетащите его в окно документа (в файл, в котором будут содержаться комбинированные 3D-объекты).

Данный 3D-слой добавится в целевой документ в качестве нового 3D-слоя. Он станет активным слоем на панели "Слои" целевого документа.

- **4** На панели "Инструменты" выберите инструмент "3D-камера".
- **5** На панели "Параметры" в меню "Позиция" укажите название слоя исходного 3D-слоя в целевом файле.

После совмещения позиций камер этих двух 3D-слоев оба 3D-объекта появятся на сцене. Для изменения положения объектов перед объединением используйте инструменты "3D-объект".

**6** Выберите пункт "Объединить с предыдущим" из меню параметрона панели "Слои" .

Два 3D-слоя объединены в один. Точки начала координат каждой модели совпадают.

*Примечание. В зависимости от размера 3D-модели в итоговом слое одна модель может частично или полностью стать частью другой.*

После совмещения двух 3D-моделей все сетки и материалы из обоих 3D-файлов сохраняются в целевом файле и отображаются на панели 3D. На панели "Сетки" можно выбрать и изменить позицию отдельных сеток с помощью инструментов 3D-позиционирования на данной панели. См. раздел [«Настройки 3D-сетки](#page-679-0)  [\(Photoshop Extended\)» на странице 672](#page-679-0).

*Для перемещения всех моделей используйте инструменты на панели "Инструменты", а для перемещения отдельных моделей — инструменты на панели "Сетки".* 

## **Комбинирование 3D- и 2D-слоев (Photoshop Extended)**

3D-слои можно совмещать с одиночными или несколькими 2D-слоями для создания эффектов совмещенных оттисков. Например, модель можно размещать на фоновом изображении и изменять их положение или угол обзора для согласования с фоном.

- ❖ Выполните одно из следующих действий.
	- Открыв 2D-файл выберите "3D" > "Новый слой на основе 3D-файла" и укажите 3D-файл.
	- Открыв 2D- и 3D-файлы, перетащите 2D- или 3D-слой из файла в открытое окно другого файла. Добавленный слой переместится вверх списка на панели "Слои".

При работе с файлами с совмещенными 2D- и 3D-слоями для обработки 3D-слоя все 2D-слои можно временно скрыть. См. раздел [«Скрытие слоев для увеличения производительности» на странице 688.](#page-695-0)

## <span id="page-695-0"></span>**Скрытие слоев для увеличения производительности**

В многослойном документе, содержащем 2D-слои поверх 3D-слоев, можно временно переместить 3D-слой на передний план, что позволит ускорить процесс рендеринга.

- **1** Выберите "3D" > "Автоматическое скрытие слоев для производительности".
- **2** Выберите инструмент "3D положение" или "Камера".

Если удерживать кнопку мыши при использовании любого инструмента, все 2D-слои временно скрываются. Отпустите кнопку мыши, и все 2D-слои вновь станут видимыми. Перемещение любого компонента 3D-оси также приведет к скрытию всех 2D-слоев.

# <span id="page-696-1"></span>Создание 3D-анимаций (Photoshop Extended)

Используя временную шкалу Photoshop Animation, можно создавать 3D-анимации, где 3D-модель будет осуществлять перемещения в пространстве с изменением параметров отображения. В анимации можно задействовать любое из следующих свойств 3D-слоя:

- 3D-объект или позиция камеры. Используйте инструменты 3D-позиционирования или камеры для перемещения модели или 3D-камеры с течением времени. Photoshop может создавать промежуточные кадры между перемещениями камеры или изменением позиции для создания эффекта плавного движения.
- Настройки 3D-рендеринга. Изменение режимов рендерингас возможностью анимировать преобразования между переключениями некоторых режимов рендеринга. Например, постепенный переход от режима "Вершины" к режиму "Каркас" для симуляции процесса создания эскиза структуры модели.
- 3D-поперечное сечение. Вращение секущей плоскости для отображения изменяющегося со временем поперечного сечения. Изменяйте настройки поперечного сечения от кадра к кадру для выделения различных областей модели во время анимации.

Для получения высококачественной анимации можно использовать настройку "Рендеринг для фин. вывода". См. раздел «Изменение настроек рендеринга 3D-моделей (Photoshop Extended)» на странице 689.

## См. также

«Создание анимации по временной шкале (Photoshop Extended).» на странице 645

# Преобразование 3D-слоя в 2D-слой (Photoshop Extended)

При преобразовании 3D-слоя в 2D-слой текущее состояние 3D-слоя преобразуется в растровый формат. Осуществляйте данное преобразование только в том случае, если изменение положения 3D-модели, режима рендеринга, текстур или источников света больше не требуется. На полученном 2D-слое запечатлеется 3Dсцена в статической форме.

• Выберите на панели "Слои" пункт "3D-слой", затем "3D" > "Растрировать".

## Преобразование 3D-слоя в смарт-объект (Photoshop Extended)

Преобразование 3D-слоя в смарт-объект позволяет сохранить информацию, содержащуюся в 3D-слое. После преобразования смарт-объект можно трансформировать или применять к нему различные смарт-фильтры. Слой "смарт-объект" можно вновь открыть и внести изменения в исходную 3D-сцену. Все изменения смартобъекта затем автоматически переносятся на 3D-содержимое.

- 1 Выберите 3D-слой на панели "Слои".
- 2 Выберите пункт "Преобразовать в смарт-объект" из меню настроек панели "Слои".
- 3 (Необязательно) Чтобы внести дополнительные изменения в 3D-содержимое, дважды щелкните слой "Смарт-объект" на панели "Слои".

## См. также

«О смарт-объектах» на странице 361

## <span id="page-696-0"></span>Изменение настроек рендеринга 3D-моделей (Photoshop Extended)

Настройки рендеринга определяют способ отрисовки 3D-моделей. В Photoshop уже есть набор предустановок с обычными настройками. Эти предустановки можно при необходимости изменить и создать свои собственные.

*Примечание. Настройки рендеринга индивидуальны для каждого слоя. Если в документе содержится несколько 3D-слоев, то для каждого из них следует задать собственные настройки рендеринга.*

## **Выбор предустановленного режима рендеринга**

Стандартным режимом рендеринга является "Сплошной", при котором на экран выводятся видимые поверхности моделей. Режимы "Вершины" и "Каркас" выводят на экран базовую структуру. Для совместного использования режимов "Сплошной" и "Каркас" выберите предустановку с сочетанием этих двух режимов. Для отображения модели в качестве элементарного куба, размеры которого соответствуют габаритам исходной модели, выберите предустановку "Ограничительная рамка".

- 1 В верхней части панели 3D нажмите кнопку "Сцена" h
- **2** В нижней части панели выберите один из вариантов меню "Предустановки".

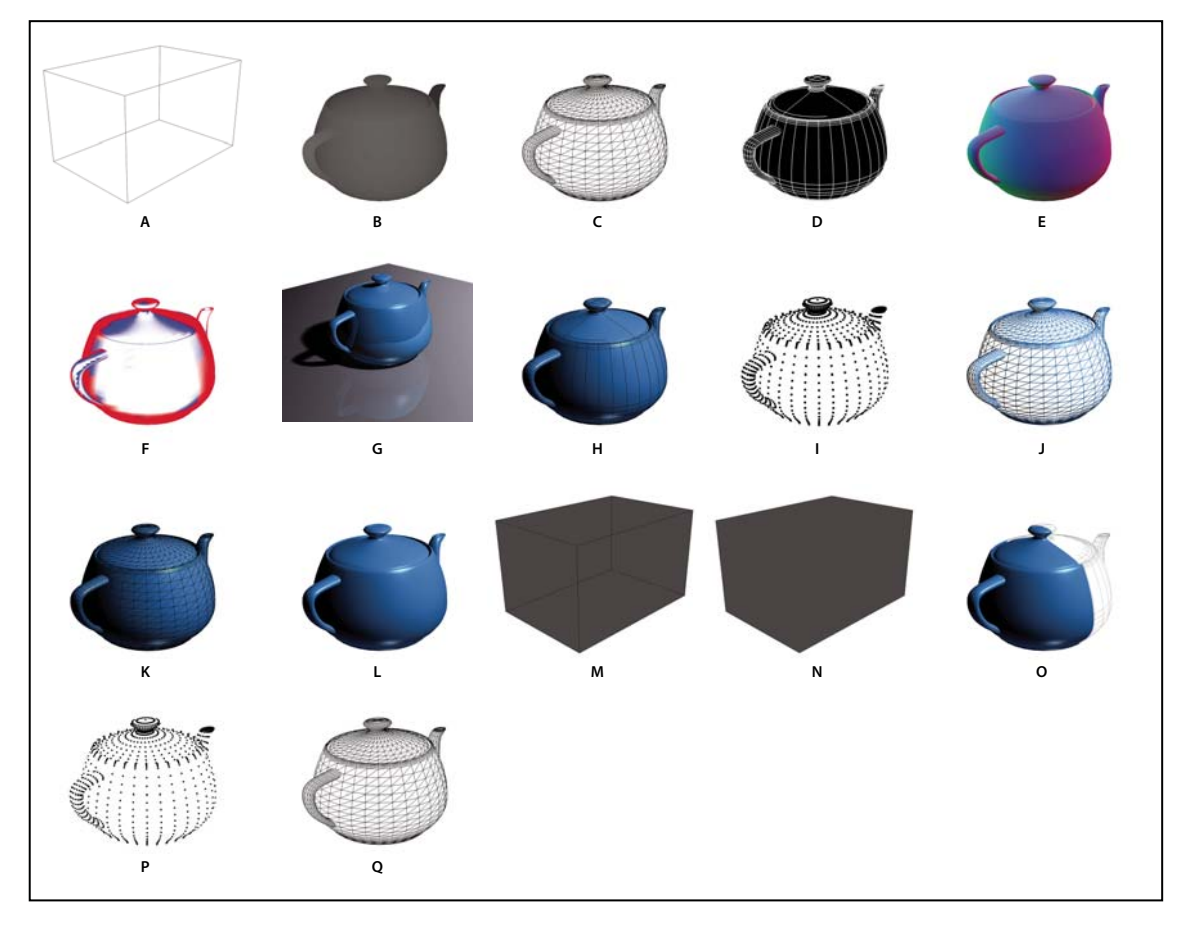

*Стили рендеринга по умолчанию*

*A. Ограничительная рамка B. Карта глубины C. Скрытый каркас D. Штриховая иллюстрация E. Нормали F. Маска рисования G. Трассировка лучей (с плоскостью основания) H. Затененный рисунок I. Затененные вершины J. Затененный каркас K. Сплошной каркас L. Сплошная М. Контур прозрачной ограничительной рамки N. Прозрачная ограничительная рамка O. Двусторонний P. Вершины Q. Каркас* 

*Предустановка "Двусторонний" применима только к поперечным сечениям. При этом на одной стороне отображается цельная модель, а на другой ее каркас.*

### **Заказные настройки рендеринга**

- 1 В верхней части панели 3D нажмите кнопку "Сцена" **h**.
- **2** Выберите "Настройки рендеринга".
- **3** (Необязательно) Чтобы увидеть изменения, нажмите "Просмотр". Для увеличения производительности этот параметр можно отключить.

*Чтобы задать уникальные настройки для каждой половинки поперечного сечения, нажмите кнопки управления поперечным сечением в верхней части диалогового окна.*

**4** Поставив соответствующие флажки в левой части диалогового окна, можно задействовать такие режимы рендеринга, как "Грань", "Край", "Вершина", "Объем" и "Стерео". Затем внесите изменения в соответствующие настройки внизу.

*Дополнительную информацию о параметрах "Объем", используемых в основном при работе с изображениями DICOM, см. в разделе [«Обзор 3D-тела в различных режимах рендеринга» на странице 696](#page-703-1).*

## **Параметры грани**

Определяют способ отрисовки поверхностей модели.

**Стиль грани** Отображает поверхности, используя один из следующих способов:

• **Сплошная** Отрисовывает без теней или отражений, используя процессор видеокарты, поддерживающей стандарт OpenGL.

• **Трассировка лучей** Отрисовывает тени, отражения и преломления, используя ресурсы основного процессора.

• **Неосвещенные текстуры** Отрисовывает без освещения, принимая во внимание только параметры выбранной текстуры. (Выбор по умолчанию — "Диффузия".)

• **Плоский** Использует для всех вершин одинаковую нормаль поверхности, за счет чего объекты выглядят гранеными.

• **Постоянный** Заменяет все текстуры выбранным цветом.

*Цвет для обозначения грани, края или вершины можно изменить.*

• **Ограничительная рамка** Отображает рамки, размер которых соответствует габаритам каждого компонента.

• **Нормали** Отображает компоненты X, Y и Z нормалей поверхностей в различных цветовых оттенках RGB.

• **Карта глубины** Отображает модель в оттенках серого, используя параметры освещенности для выявления впадин и выпуклостей.

• **Маска рисования** Белым показывает подходящие для рисования области, красным — области, где краска будет нанесена с избытком, и синим — области, где нанесенной краски будет недостаточно. (См. раздел [«Определение областей для рисования» на странице 685](#page-692-1).)

**Текстура** Если "Стиль гнаней" настроен на "Неосвещенные текстуры", то он определяет текстурную карту. (См. раздел [«Настройки 3D-материалов \(Photoshop Extended\)» на странице 673](#page-680-0).)

**Рендеринг для окончательного вывода** Обеспечивает более плавные очертания теней и более качественную прорисовку отражений в объектах и элементах окружения при экспорте видеоанимаций. Однако это достигается за счет увеличения времени обработки.

**Отражения, преломления, тени** Отображает или скрывает эти элементы, доступные в режиме "Трассировка лучей".

**Удаление поверхностей с противоположной стороны лицевой поверхности** Скрывает поверхности с задней стороны двусторонних компонентов.

### **Параметры края**

Параметры края определяют способ отображения линий каркаса.

**Стиль края** Здесь используются те же параметры, что и для стиля грани, описанной выше ("Постоянный", "Равномерно" и "Ограничительная рамка").

**Пороговое значение складки** Задает число структурных линий, составляющих каркас модели. Складки или линии образуются в случае, когда два многоугольника модели соприкасаются друг с другом под определенным углом. Если края соприкасаются под углом, меньшим, чем значение настройки "Пороговое значение складки" (0 – 180), то образуемая линия удаляется. При значении настройки 0 отображается весь каркас.

**Толщина линии** Значение ширины в пикселях.

**Удалить невидимые поверхности** Скрывает углы на задней стороне двусторонних компонентов.

**Удалить скрытые линии** Удаляет линии, перекрываемые линиями на переднем фоне.

### **Параметры вершины**

Параметры вершины влияют на внешний вид *вершин* (места пересечения полигонов, составляющих модель каркаса).

**Стиль вершины** Здесь используются те же параметры, что и для стиля грани, описанной выше ("Постоянный", "Равномерно" и "Ограничительная рамка").

**Радиус** Определяет пиксельный радиус для каждой вершины.

**Удалить невидимые поверхности** Скрывает вершины на задней стороне двусторонних компонентов.

**Удалить скрытые вершины** Удаляет вершины, перекрываемые вершинами на переднем фоне.

#### **Параметры стерео**

Параметры стерео определяют настройки изображений, которые будут просматриваться в красно-синих очках или накладываться на объекты, включающие двояковыпуклые линзы.

**Тип стерео** "Красный/синий" для изображений, просмотр которых будет осуществляться в специальных очках, "Вертикальный чересстрочный" для линзообразных отпечатков.

**Параллакс** Задает расстояние между двумя стереокамерами. С увеличением значения 3D-глубина увеличивается, а глубина поля уменьшается, выводя элементы, находящиеся перед или за полем фокуса, за пределы фокуса.

**Плотность линз** В режиме "Вертикальный чересстрочный" определяет количество линий на дюйм для двояковыпуклой линзы.

**Плоскость сведения** Определяет положение плоскости сведения относительно центра ограничительной рамки модели. Укажите отрицательное значение, чтобы сместить плоскость сведения вперед, и положительное значение, чтобы сместить плоскость сведения назад.

#### **Сохранение и удаление предустановленного режима рендеринга**

1 В верхней части панели 3D нажмите кнопку "Сцена" **E**.

- **2** Выберите "Настройки рендеринга".
- **3** Выполните одно из следующих действий.
	- Чтобы сохранить предустановку, нажмите кнопку "Сохранить"  $\Box$ .
	- Чтобы удалить предустановку, выберите ее из меню "Предустановки" и нажмите кнопку "Удалить"  $\ddot{m}$ .

## **Рендеринг 3D-файла для финального вывода (Photoshop Extended)**

По окончании работы над 3D-файлом можно приступать к созданию высококачественного конечного файла для публикации в Интернете, распечатке или анимации. Чтобы обеспечить более реалистичное освещение и затенение при финальном рендеринге используется трассировка лучей и применяется повышенная частота сэмплирования.

Используйте данный режим для повышения качества следующих эффектов в 3D-сцене:

- Подсветка на основе изображения и глобальный цвет освещения.
- Отраженный от объекта свет.
- Уменьшение шума в мягких тенях.

*Примечание. Финальный рендеринг может занять много времени в зависимости от модели, освещения и карт в 3D-сцене.*

**1** Внесите необходимые изменения в свою модель, включая эффекты освещения и тени.

*Перед рендерингом нет необходимости изменять настройки сглаживания. По умолчанию выбираются настройки , соответствующие наилучшему качеству.*

**2** Выберите "3D" > "Рендеринг для фин. вывода".

После завершения процесса рендеринга можно выполнить сведение 3D-сцены для экспорта в другой формат, создать совмещенный оттиск 3D- и 2D-содержимого или осуществить распечатку непосредственно самого 3D-слоя.

Внесение изменений в 3D-слой (например, перемещение модели или изменение освещения) приведет к сбросу результатов финального рендеринга и применению предыдущих настроек рендеринга.

*"Рендеринг для фин. вывода" доступен в качестве параметра при экспорте 3D-анимации. При создании анимации каждый ее кадр визуализируется для финального вывода. См. раздел [«Изменение настроек](#page-696-0)  [рендеринга 3D-моделей \(Photoshop Extended\)» на странице 689.](#page-696-0)*

## **Сохранение и экспорт 3D-файлов (Photoshop Extended)**

Чтобы сохранить 3D-содержимое в файле, сохраните его в формате Photoshop или любом другом поддерживаемом формате. Аналогичную операцию можно проделать и с целым 3D-слоем.

## <span id="page-700-0"></span>**Экспорт 3D-слоя**

3D-слои можно экспортировать в любой из поддерживаемых 3D-форматов: Collada DAE, Wavefront/OBJ, U3D и Google Earth 4 KMZ. При выборе формата файла следует учитывать следующее:

- Слои текстур сохраняются во всех форматах 3D-файлов, однако формат U3D сохраняет только текстурные карты "Диффузия", "Окружение" и "Прозрачность".
- Формат Wavefront/OBJ не сохраняет настройки камеры, источников света и анимации.
- Настройки рендеринга сохраняются только в формате Collada DAE.

Чтобы экспортировать 3D-слой, выполните следующие действия:

- 1 Выберите "3D" > "Экспортировать 3D-слой"
- 2 Выберите формат для экспорта текстур:
	- U3D и KMZ поддерживают формат JPEG и PNG в качестве формата текстур.
	- DAE и OBJ принимают в качестве формата текстур все форматы, поддерживаемые Photoshop.
- 3 (Необязательно) При экспорте в формат U3D следует выбрать параметр кодирования. ЕСМА 1 совместим с Acrobat 7.0; ECMA 3 совместим с Acrobat 8.0 или новее, а также несколько уменьшает размер сеток за счет алгоритмов сжатия.
- 4 Чтобы продолжить экспорт, нажмите кнопку "ОК".

## <span id="page-701-0"></span>Сохранение 3D-файла

Чтобы сохранить позицию 3D-модели, параметры источников света, режим рендеринга и поперечные сечения, файлы с 3D-слоями следует сохранять в формате PSD, PSB, TIFF или PDF.

◆ Выберите команду меню "Файл" > "Сохранить" или "Файл" > "Сохранить как...", определите формат сохраняемого файла (Photoshop (PSD), Photoshop PDF или TIFF), затем нажмите кнопку "ОК".

# Файлы формата DICOM (Photoshop Extended)

## <span id="page-701-1"></span>Сведения о файлах формата DICOM (Photoshop Extended)

Стандарт DICOM (сокращенное название Digital Imaging and Communications in Medicine (формирование, передача и хранение медицинских изображений)) является наиболее распространенным стандартом данных медицинских сканирований. Photoshop Extended позволяет открывать файлы стандарта DICOM (с расширением DC3, DCM, DIC или без расширения) и работать с ними. Файлы DICOM могут содержать несколько "фрагментов" или кадров, которые соответствуют различным слоям изображения.

Photoshop считывает все кадры из файла стандарта DICOM и преобразует их в слои Photoshop. Photoshop также способен располагать все кадры в формате DICOM в сетке одного слоя или преобразовывать их в 3Dобъем, который можно вращать в 3D-пространстве. Программа Photoshop может считывать 8-, 10-, 12- или 16-битные файлы DICOM. Программа Photoshop преобразует 10- и 12-битные файлы в 16-битные файлы.

После открытия файла стандарта DICOM в программе Photoshop можно использовать любой инструмент Photoshop для настройки изображения, нанесения меток или добавления аннотации к файлу. Например, для добавления комментария к файлу используйте инструмент "Комментарий", для пометки определенной области изображения используйте инструмент "Карандаш", для удаления с изображения пыли и царапин используйте фильтр "Пыль и царапины". Для измерения содержимого изображения используйте "Линейку" или инструменты выделения.

Примечание. Каждая шкала изменений, присутствующая в файле DICOM, автоматически импортируется вместе с файлом. Если шкала отсутствует, то добавляется пользовательская шкала с масштабом по умолчанию (1 пиксель = 1 мм). См. раздел «Настройка шкалы измерений (Photoshop Extended)» на странице 699.

8-битные файлы DICOM можно сохранять в файл с любым форматом, поддерживаемым Photoshop (16-битные файлы должны сохраняться в файлах формата DICOM, Large Document Format, Photoshop, Photoshop PDF, Photoshop Raw, PNG или TIFF).

*Важная информация. При сохранении файла в формате DICOM все стили слоев, настройки, режимы наложения и маски сохранены не будут.*

Просматривать и редактировать метаданные для файлов DICOM можно также с помощью Bridge или диалогового окна Photoshop "Сведения о файле". Файлы DICOM поддерживают внешнюю автоматизацию с помощью сценариев (см. раздел [«О сценариях» на странице 729\)](#page-736-0).

Ознакомительный видеофильм о файлах DICOM можно найти по адресу [www.adobe.com/go/vid0028\\_ru](http://www.adobe.com/go/vid0028_ru).

### **См. также**

[«О комментариях» на странице 543](#page-550-0)

[«Рисование с помощью инструментов "Кисть" и "Карандаш"» на странице 382](#page-389-0)

[«Применение фильтра "Пыль и царапины"» на странице 465](#page-472-0)

[Сведения о видеофильме о файлах DICOM](http://www.adobe.com/go/vid0028_ru)

## <span id="page-702-0"></span>**Открытие файла DICOM (Photoshop Extended)**

Перед открытием файла формата DICOM необходимо задать вариант открытия кадров DICOM (в качестве слоев, в сетке, как 3D-объем), а также установить параметры (в диалоговом окне "Импорт файла формата DICOM"), сделав анонимными метаданные пациента и отобразив перекрытия. Во время импорта можно выполнять панорамирование, увеличение, а также регулировать окна.

Диалоговое окно импорта файлов формата DICOM также содержит заголовки DICOM — текстовую информацию о файле (размеры, данные о разрешении и сведения о сжатии данных).

*С помощью команды "Новый видеослой из файла" можно импортировать последовательность из нескольких однокадровых файлов формата DICOM в один файл Photoshop с несколькими слоями. См. раздел [«Импорт последовательностей изображений \(Photoshop Extended\)» на странице 626](#page-633-0).*

Ознакомительный видеофильм об открытии файлов DICOM можно найти по адресу [www.adobe.com/go/vid0028\\_ru.](http://www.adobe.com/go/vid0028_ru)

- **1** Выберите меню "Файл" > "Открыть", затем выберите файл формата DICOM и нажмите кнопку "Открыть".
- **2** Выберите кадры, которые необходимо открыть. Для выбора нескольких кадров, следующих друг за другом, удерживайте клавишу "Shift". Чтобы выбрать кадры, не следующие друг за другом, щелкните их мышью, удерживая нажатой клавишу "Ctrl" (Windows) или "Command" (Mac OS). Для выбора всех кадров нажмите кнопку "Выделить все".

*Для быстрой прокрутки кадров используйте колесо прокрутки мыши (Windows) либо нажмите кнопку со стрелкой вправо или влево, расположенную под областью предварительного просмотра.*

**3** Выберите необходимые параметры, затем нажмите кнопку "Открыть".

**Импорт кадров** При импорте кадров в качестве слоев кадры DICOM размещаются на слоях. При выборе конфигурации N вариантов в сетке отображается несколько кадров (для задания высоты и ширины сетки введите значения в поля "Строки" и "Столбцы"). При импорте в качестве объема кадры DICOM открываются как объем, где расстояние z задается настройками в файле DICOM, а данные интерполируются между кадрами. Просмотр объема можно осуществлять с разных углов, используя разнообразные режимы рендеринга для выделения требуемых участков.

**Набор данных DICOM** Метаданные пациента заменяются словом "анонимно". Параметр "Показывать перекрытия" отображает перекрытия, например комментарии, кривые или текст.

**Работа с окнами** Выберите "Показать параметры управления окнами", чтобы отрегулировать контраст ("Ширина окна") и яркость ("Уровень окна") кадра. Кроме того, для настройки уровня можно перетащить вверх или вниз инструмент "Уровень окна", а для настройки ширины этот инструмент необходимо перетащить влево или вправо. Из меню "Стиль окна" можно также выбрать наиболее распространенные радиологические стили ("По умолчанию", "Кость", "Легкое" или "Живот"). Выберите "Обратить изображение" для инверсии значений яркости кадра.

*Для изменения масштаба выберите нужное значение из меню "Выбрать масштаб" (или щелкните элемент управления в виде знака плюса или минуса для увеличения или уменьшения масштаба соответственно). Для панорамирования щелкните значок "Рука" вверху диалогового окна и перетащите его над кадром.* 

# <span id="page-703-0"></span>**Создание 3D-объема (Photoshop Extended)**

- **1** Выберите меню "Файл" > "Открыть", затем выберите файл формата DICOM и нажмите кнопку "Открыть".
- **2** Выберите кадры, которые будут преобразованы в 3D-объем. Для выбора нескольких кадров, следующих друг за другом, удерживайте клавишу "Shift". Чтобы выбрать кадры, не следующие друг за другом, щелкните их мышью, удерживая нажатой клавишу "Ctrl" (Windows) или "Command" (Mac OS). Для выбора всех кадров нажмите кнопку "Выделить все".
- **3** В параметрах "Параметры импорта кадров" выберите "Импортировать как объем" и нажмите "Открыть".

Photoshop создаст 3D-объем на основе кадров DICOM и создаст для него 3D-слой на панели "Слои". Для просмотра 3D-объема с различных углов можно использовать инструменты позиционирования Photoshop. Также можно изменять настройки рендеринга для повышения уровня восприятия желаемых участков.

- Исходный файл DICOM сохраняется как слой текстуры "Диффузия", который связан со слоем 3D-объем. Сведения о 3D-текстурах см. в разделе [«Создание и редактирование текстур 3D-моделей \(Photoshop](#page-686-0)  [Extended\)» на странице 679](#page-686-0).
- Дважды щелкните слой текстуры, чтобы открыть файл DICOM в качестве смарт-объекта с собственном окне. Кадры DICOM отображаются на панели "Слои" в виде отдельных слоев.
- Все изменения, вносимые в отдельные слои, переносятся на 3D-объем при закрытии и сохранении смартобъекта.

Чтобы сохранить 3D-объем, можно экспортировать 3D-слой или сохранить файл в формате PSD. См. разделы [«Экспорт 3D-слоя» на странице 693](#page-700-0) и [«Сохранение 3D-файла» на странице 694.](#page-701-0)

Видео с инструкцией по созданию 3D-тела из кадров DICOM см. на [www.adobe.com/go/lrvid4006\\_ps\\_ru](http://www.adobe.com/go/lrvid4006_ps_ru).

## **Обзор 3D-тела с различных точек**

- **1** Выберите на панели "Слои" 3D-слой, содержащий данные DICOM.
- **2** На панели "Инструменты" выберите инструмент "3D-позиционирование" S, или "3D-камера" S.
- **3** Используйте инструменты 3D-позиционирования для перемещения, вращения или масштабирования 3Dтела. См. раздел [«Использование 3D-инструментов \(Photoshop Extended\)» на странице 666.](#page-673-0)

*Если система поддерживает OpenGL, то можно также манипулировать 3D-объемом с помощью 3D-оси. См. раздел [«Использование 3D-оси \(Photoshop Extended\)» на странице 668](#page-675-0)*

## <span id="page-703-1"></span>**Обзор 3D-тела в различных режимах рендеринга**

- **1** Выберите на панели "Слои" 3D-слой, содержащий объем DICOM.
- **2** Выберите "Окно" > "3D", чтобы открыть панель 3D.
- **3** В меню "Предустановки" в нижней части панели 3D выберите режим рендеринга.

*Примечание. Режимы рендеринга, реализующие функцию переноса, для рендеринга значений в объеме используют градиент Photoshop. Для оптимизации различных типов содержимого цвет градиента и значения прозрачности совмещаются со значениями градаций серого в объеме. Режимы рендеринга, реализующие функцию переноса, доступны только при работе с изображениями DICOM в градациях серого.*

**Выделенные края** Снижает непрозрачность однородных участков, не оказывая влияния у границ. Этот параметр также способен уменьшить шум в объеме.

**Полный диапазон шкалы цветности** Функция переноса, которая использует всю гамму цветового градиента Photoshop.

**Подсветки широкого цветового диапазона** Функция переноса, которая использует белый цвет для всего диапазона значений, нулевую непрозрачность для значений из узкого диапазона и высокую непрозрачность для значений широкого диапазона.

**Низкий уровень подсветки** Функция переноса, которая использует белый цвет для всего диапазона значений, нулевую непрозрачность для значений из большого диапазона и высокую непрозрачность для значений узкого диапазона.

**Проекция максимальной интенсивности** Отображает максимальные значения в объеме для ускоренного просмотра структуры объема. Не отображает эффекты дымки.

**Красно-синяя цветовая шкала** Функция переноса, которая использует красно-синий диапазон гаммы цветового градиента.

**Тонкие изолинии** Функция переноса, которая для отображения изозначений использует неизменный цвет, в то время как компонент непрозрачности представляет собой функцию с множеством пиков.

**Рентген** Аппроксимирует прохождение рентгеновских лучей через среду, прозрачную для них. Этот эффект может быть полезен при создании изображения на основе снимков CT, которое похоже на рентгеновский снимок того же объекта.

**Черно-белая цветовая шкала** Функция переноса, которая использует черно-белую составляющую цветовой гаммы.

**4** (Необязательно) Для создания пользовательского режима рендеринга выберите "Настройки рендеринга" на панели 3D, чтобы вызвать диалоговое окно "Настройки 3D-рендеринга". Задайте настройки в разделе "Стили объема" данного диалогового окна. См. раздел [«Изменение настроек рендеринга 3D-моделей](#page-696-0)  [\(Photoshop Extended\)» на странице 689](#page-696-0).

# **Экспорт кадров формата DICOM в виде JPEG-файлов (Photoshop Extended)**

- **1** Откройте файл формата DICOM и установите параметры в диалоговом окне "Импорт файла формата DICOM" (см. раздел [«Открытие файла DICOM \(Photoshop Extended\)» на странице 695](#page-702-0)).
- **2** Выберите кадры в диалоговом окне "Открытие файла формата DICOM". Для выбора нескольких последовательных кадров щелкните их мышью, удерживая нажатой клавишу "Shift"; для выбора кадров, не следующих подряд друг за другом, щелкните их, удерживая нажатой клавишу "Ctrl" (Windows) или "Command" (Mac OS); для выбора всех кадров щелкните "Выделить все".
- **3** Введите префикс в поле "Префикс" области "Параметры экспорта".
- **4** Щелкните "Экспортировать презентацию (JPEG)", выберите папку и нажмите кнопку "Выбрать".

JPEG-файлы сохраняются в выбранном месте с префиксом, добавленным к именам файлов. При выборе нескольких фреймов Photoshop добавляет порядковые номера в конец каждого имени файла (например, DICOM Frame1, DICOM Frame2, DICOM Frame3).

## **Метаданные DICOM (Photoshop Extended)**

С помощью диалогового окна "Сведения о файле" можно просматривать и редактировать несколько категорий метаданных DICOM.

**Данные пациента** Включают в себя имя, идентификатор, пол и дату рождения пациента.

**Дата исследования** Включает идентификатор исследования, имя врача-консультанта, дату и время исследования, комментарии.

**Датировка серии** Включает в себя номер серии, метод исследования, дату и время серии, комментарии.

**Сведения об оборудовании** Включают в себя сведения о владельце и производителе оборудования.

**Данные об изображении** Включают в себя структуру данных, фотометрическую интерпретацию, данные о ширине и высоте изображения, количестве бит на пиксел, кадры. Эти поля не редактируются.

### **См. также**

[«Сведения о метаданных» на странице 542](#page-549-0)

[Открытие и редактирование видео-файлов формата DICOM](http://www.adobe.com/go/vid0028_ru)

## **Анимированные файлы формата DICOM (Photoshop Extended)**

Для анимации фрагментов или кадров DICOM выберите все слои DICOM, затем в меню панели "Анимация (временная шкала)" выберите "Создать кадры из слоев".

После создания кадров на панели "Анимация (временная шкала)" файлы формата DICOM можно сохранить в качестве видеоклипов QuickTime (замените полутоновую цветовую модель файлов DICOM на RGB, а затем соберите видеоизображение). Кадры также можно сохранять в виде анимированных GIF-файлов (выберите "Файл" > "Сохранить для Web и устройств...").

Также для анимации 3D-объема, созданного на базе файла DICOM, можно использовать панель "Временная шкала". См. раздел [«Создание 3D-анимаций \(Photoshop Extended\)» на странице 689.](#page-696-1)

### **См. также**

[«Экспорт видеофайлов или последовательностей изображений» на странице 656](#page-663-0)

[«Создание кадров анимации» на странице 637](#page-644-0)

[«Рабочий процесс создания анимации по временной шкале \(Photoshop Extended\)» на странице 645](#page-652-1)

[Открытие и редактирование видео-файлов формата DICOM](http://www.adobe.com/go/vid0028_ru)

# **Измерения (Photoshop Extended)**

# **Сведения об измерениях (Photoshop Extended)**

С помощью функции "Измерения" Photoshop Extended можно измерять размеры любых областей, с помощью инструмента "Линейка" или инструментов выделения, включая области неправильной формы, выбранные инструментами "Лассо", "Быстрый выбор" или "Волшебная палочка". Можно также вычислять высоту, ширину, площадь и периметр одного или нескольких изображений. Данные измерений сохраняются на панели "Журнал замеров". Столбцы палитры "Журнал замеров" можно настроить, данные в пределах столбца можно отсортировать, а также экспортировать их из журнала в текстовый файл Unicode с разделителями табуляцией.

Ознакомительный видеофильм о возможностях измерения см. по адресу: [www.adobe.com/go/vid0029\\_ru.](http://www.adobe.com/go/vid0029_ru)

## **Шкала измерений**

Установка шкалы измерений задает определенное число пикселов в изображении, равное целому количеству единиц измерения шкалы, например дюймам, миллиметрам или микронам. После создания шкалы можно измерять области и принимать результаты и журнал расчетов в выбранных единицах измерения шкалы. Можно создать несколько стилей шкал измерения, однако одновременно к документу может применяться только одна шкала.

## **Маркеры масштаба**

Для рендеринга шкалы измерения на изображении можно размещать маркеры масштаба. Маркеры масштаба могут отображаться с заголовком, соответствующим единицам измерения шкалы измерения, или без.

## **См. также**

[Видеофильм о возможностях измерения](http://www.adobe.com/go/vid0029_ru)

## <span id="page-706-0"></span>**Настройка шкалы измерений (Photoshop Extended)**

Для настройки шкалы измерений документа используйте инструмент "Линейка". Для часто используемых шкал измерения можно создавать стили шкал измерения. Стили добавляются с помощью подменю "Анализ" > "Задать шкалу измерений". Текущая шкала измерений документа проверяется в этом подменю и отображается на панели "Инфо".

*Примечание. Настройка шкалы измерений для файлов DICOM происходит автоматически. См. раздел [«Сведения о файлах формата DICOM \(Photoshop Extended\)» на странице 694](#page-701-1).*

Для возврата к шкале измерений по умолчанию (1 пиксел = 1 пиксел) выберите "Анализ" > "Задать шкалу измерений" > "По умолчанию".

## **Установка шкалы измерений**

- **1** Откройте любой документ.
- **2** Выберите меню "Анализ" > "Задать шкалу измерений" > "Пользовательский...". Автоматически выбирается инструмент "Линейка". Перетащите этот инструмент для измерения расстояния между пикселами изображения или введите значение в текстовое поле "Длина в пикселах". После закрытия диалогового окна "Шкала измерений" восстанавливаются текущие настройки инструмента.
- **3** Введите значения "Логическая длина" и "Логические единицы", которые необходимо установить равными значению поля "Длина в пикселах".

Например, если значение "Длина в пикселях" равно 50 и необходимо установить шкалу 50 пикс/мкм, введите "1" в поле "Длина в пикселах" и выберите микроны в поле "Логические единицы".

- **4** Для установки шкалы измерения документа нажмите кнопку "ОК" в диалоговом окне "Шкала измерений".
- **5** Для сохранения текущих настроек шкалы измерения выберите "Файл" > "Сохранить".

Для отображения масштаба на панели "Инфо" выберите "Параметры панели" в меню панели  $\overline{=}$ , а затем выберите "Шкала измерений" в области "Информация о статусе".

*Для отображения шкалы измерения внизу окна документа выберите "Показать" > "Шкала измерения" в меню окна документа.*

### **Создание стиля шкалы измерения**

- **1** Откройте любой документ.
- **2** Выберите меню "Анализ" > "Задать шкалу измерений" > "Пользовательский...".
- **3** Создайте шкалу измерения.
- **4** Щелкните команду "Сохранить набор" и введите имя.
- **5** Нажмите кнопку "ОК". Созданный набор добавляется в подменю "Анализ" > "Задать шкалу измерений".

#### **Удаление стиля шкалы измерения**

- **1** Выберите меню "Анализ" > "Задать шкалу измерений" > "Пользовательский...".
- **2** Выберите стиль, который необходимо удалить.
- **3** Щелкните "Удалить стиль", затем нажмите кнопку "ОК".

## **Использование маркеров масштаба (Photoshop Extended)**

Маркеры шкалы измерений отображают масштаб измерения, используемый в документе. Установите шкалу измерений для документа до создания маркера масштаба. Можно устанавливать длину маркера в логических единицах, добавлять текст заголовка, уточняющий длину, и устанавливать черный или белый цвет маркера и заголовка.

### **Создание маркера масштаба**

- **1** Выберите меню "Анализ" > "Разместить маркер масштаба".
- **2** В диалоговом окне "Маркер шкалы измерений" установите значения следующих параметров.

**Длина** Введите значение для установки длины маркера масштаба. Длина маркера в пикселях зависит от шкалы измерения, которая в текущий момент выбрана для конкретного документа.

**Шрифт** Выберите шрифт отображаемого текста.

**Размер шрифта** Выберите размер шрифта отображаемого текста.

**Показать текст** Выберите этот параметр для отображения логической длины и единиц для маркера масштаба.

**Расположение текста** Отображает заголовок выше или ниже маркера масштаба.

**Цвет** Устанавливает черный или белый цвет маркера и заголовка.

**3** Нажмите кнопку "ОК".

Маркер масштаба помещается в нижнем левом углу изображения. Маркер добавляет группу слоев в документ, содержащий текстовый (если выбран параметр "Показать текст") и графический слой. Для перемещения маркера масштаба можно использовать инструмент "Перемещение", а для редактирования заголовка и изменения размера текста, шрифта и цвета — инструмент "Текст".

Видеоролик с основными сведениями об использовании средств измерений см. по адресу [www.adobe.com/go/vid0029\\_ru](http://www.adobe.com/go/vid0029_ru).

## **Добавление или замена маркеров масштаба**

В документ можно поместить несколько маркеров масштаба или заменить уже существующие в нем маркеры.

*Примечание. Дополнительные маркеры помещаются на изображении в ту же самую позицию и могут перекрывать друг друга в зависимости от их длины. Для просмотра нижележащих маркеров отключите набор слоев маркеров масштаба.*

- **1** Выберите меню "Анализ" > "Разместить маркер масштаба"
- **2** Нажмите кнопку "Удалить" или "Сохранить".
- **3** Задайте настройки нового маркера, затем нажмите кнопку "ОК".

## **Удаление маркера масштаба**

- **1** На панели "Слои" выберите группу слоев "Маркер шкалы измерений", относящуюся к маркеру масштаба, который необходимо удалить.
- **2** Щелкните правой кнопкой мыши группу слоев и выберите из контекстного меню пункт "Удалить группу" либо нажмите кнопку "Удалить слой".
- **3** Щелкните "Группы и содержимое".

## <span id="page-708-0"></span>**Проведение измерений (Photoshop Extended)**

Измерения можно выполнять с помощью инструментов выделения Photoshop: инструмента "Линейка" или инструмента "Счетчик". Выберите инструмент измерения, который соответствует типу данных, записываемых в журнал замеров.

- Создайте область выделения для измерения значений, например высоты, ширины, периметра, площади или оттенка пикселов. Одновременно можно измерять одну или несколько областей выделения.
- Для измерения линейного расстояния и угла нарисуйте линию с помощью инструмента "Линейка".
- Для подсчета элементов в изображении используйте инструмент "Счетчик", а затем запишите число подсчитанных элементов (см. раздел [«Сведения о подсчете \(Photoshop Extended\)» на странице 706\)](#page-713-0).

За один раз можно получить один или несколько *результатов обработки данных*. Выбранные результаты обработки данных содержат информацию, записываемую в журнал замеров. Результаты обработки данных соответствуют типу инструмента, с помощью которого было проведено измерение. Площадь, периметр, высота и ширина являются результатами обработки данных, получаемых инструментами выделения. Длина и угол — это результаты обработки данных, получаемые с помощью инструмента "Линейка". Для ускорения рабочего процесса можно создавать и записывать наборы результатов обработки данных определенного типа измерений.

- **1** Откройте существующий документ.
- **2** Выберите пункт меню "Анализ" > "Задать шкалу измерений" и задайте набор шкалы измерения документа (см. раздел [«Настройка шкалы измерений \(Photoshop Extended\)» на странице 699](#page-706-0)) или выберите "Пользовательский..." и установите пользовательскую шкалу измерений.

Измерения рассчитываются и записываются в журнал замеров с помощью единиц измерения, определяемых при записи измерения. Если единица измерения отсутствует, то по умолчанию масштаб равен 1 пиксел = 1 пиксел.

- 3 Выберите команду меню "Анализ" > "Выделить точки данных" и выполните одно из следующих действий (необязательно).
- Выберите "Заказной", чтобы выбрать результаты обработки данных для измерения.
- Выберите уже существующие наборы результатов обработки данных из подменю.

Видеоролик с основными сведениями об использовании средств измерений см. по адресу www.adobe.com/go/vid0029 ru.

В диалоговом окне "Выделить точки данных" результаты обработки данных группируются по типу инструмента измерения, который был использован для их получения. Результаты обработки данных "Общие" доступны для всех инструментов. Они добавляют полезную информацию в журнал замеров, например имя файла, для которого производились измерения, единицы измерения, а также дату и время измерения.

По умолчанию выбираются все результаты обработки данных. Можно выбрать подмножество результатов обработки данных для определенного типа измерений и сохранить их комбинацию для создания наборов результатов обработки данных.

Примечание. При выполнении измерения определенным инструментом в журнале будут отображаться только данные, связанные с этим инструментом, вне зависимости от выбора других результатов обработки данных. Например, при выполнении измерения инструментом "Линейка" в журнал замеров будут заноситься только результаты обработки данных инструмента "Линейка" наряду с любыми выбранными результатами обработки данных "Общие".

- 4 Выберите свойство изображения и инструмент измерения для согласования выбранных результатов обработки данных. Выполните одно из следующих действий.
- Создайте в изображении одну или несколько областей выделения.
- Выберите команду меню "Анализ" > "Инструмент "Линейка" или щелкните инструмент "Линейка" на палитре инструментов, а затем используйте его для измерения длины области изображения.
- Выберите команду меню "Анализ" > "Инструмент "Счетчик" или щелкните инструмент "Счетчик" на палитре инструментов, а затем подсчитайте число элементов на изображении.
- 5 Для отображения панели журнала замеров выберите пункт "Окно" > "Журнал измерений".
- 6 Выберите меню "Анализ" > "Записать измерения" или нажмите кнопку "Записать измерения" на панели журнала замеров.

Примечание. Если выбранные в текущий момент результаты обработки данных не соответствуют текушему инструменту измерения, то пользователю будет предложено выбрать результаты обработки данных для этого инструмента.

Журнал замеров содержит столбцы для каждой точки данных, выбранного в диалоговом окне "Точки данных измерения". Каждое новое выполненное измерение приводит к добавлению новой строки данных в журнал замеров.

При выполнении измерения нескольких выделенных областей в изображении в журнале создается итоговая строка, содержащая суммарную информацию для выбранных областей и располагающаяся ниже всех строк данных для отдельных выделенных областей. Данным о каждой выделенной области присваивается уникальный номер, и они заносятся в список журнала в качестве отдельного свойства в столбец "Метка".

Для различающихся областей выделения в одном и том же или в нескольких документах можно повторить шаги с 2 по 6. Столбец "Документ" в журнале замеров содержит информацию об источнике данных измерения.

#### **Точки данных измерения**

**Угол** Угол ориентации (±0-180) инструмента "Линейка".

**Область** Площадь выделения, выраженная в квадратных пикселах или в калиброванных единицах, соответствующих текущей шкале измерения (например, квадратным миллиметрам).

**Округлость** 4пи(площадь/периметр2 ). Значение, равное 1,0, соответствует правильному кругу. Значение, близкое к нулю, соответствует сильно вытянутому многоугольнику. Значения могут оказаться недействительными для области с очень малой площадью выделения.

**Подсчет** Зависит от используемого инструмента выделения. Инструмент "Выделение": количество изолированных областей выделения на изображении. Инструмент "Счетчик": количество подсчитанных элементов на изображении. Инструмент "Линейка": число видимых линий линейки (1 или 2).

**Дата и время** Метка даты и времени завершения измерения.

**Документ** Определяет измеренный документ (файл).

**Значение серого** Это измеренное значение яркости, находящееся в диапазоне от 0 до 255 (для 8-битных изображений), от 0 до 32 768 (для 16-битных изображений) или от 0 до 10 (для 32-битных изображений). Для всех значений градации серого, относящихся к измерениям, изображение будет преобразовываться в формат "Градации серого" (эквивалентно выбору "Изображение" > "Режим" > "Градации серого"), используя профиль градации серого по умолчанию. Затем все запрашиваемые вычисляемые величины (среднее, медиана, минимум и максимум) рассчитываются для отдельных характеристик и суммарно.

**Высота** Высота выделения (max y - min y) в единицах, соответствующих текущей шкале измерения.

**Гистограмма** Генерирует данные в виде гистограммы для каждого канала в изображении (три для RGBизображений, четыре для CMYK и так далее), записывая число пикселов при каждом значении от 0 до 255 (16-битные или 32-битные значения преобразуются в 8-битные). При экспорте данных из журнала замеров числовые табличные данные экспортируются в CSV-файл (с разделителями-запятыми). Этот файл помещается в отдельную папку в том же самом месте, что и экспортируемый текстовый файл журнала замеров с разделителями-табуляторами. Файлам гистограмм назначается уникальный номер, начиная с 0 и увеличиваясь на 1. Для нескольких выделений, измеряемых за один раз, один файл гистограммы генерируется для всей выбранной области, плюс дополнительные файлы гистограмм для каждого выделения.

**Интегральная плотность** Сумма значений пикселов в выделении. Это эквивалентно технологии "Область" (в пикселах) и "Среднее значение серого".

**Метка** Идентифицирует и автоматически присваивает порядковый номер каждому измерению, например "Измерение 1", "Измерение 2" и т. д. Для нескольких выделений, измеряемых одновременно, каждому из них назначается дополнительная метка и номер.

**Длина** Линейное расстояние, определяемое инструментом "Линейка" на изображении в единицах, соответствующих текущей шкале измерения.

**Периметр** Периметр выделенной области. Для нескольких выделений, измеряемых за один раз, формируется одно измерение для общего периметра, плюс дополнительные измерения для каждого выделения.

**Шкала** Шкала измерения исходного документа (например, 100 пикс = 3 мили).

**Единицы измерения шкалы** Логические единицы шкалы измерения.

**Коэффициент шкалы** Число пикселов, соответствующих единице измерения.

**Источник** Источник измерения: инструмент "Линейка", инструмент "Счетчик" или выделение.

**Ширина** Ширина выделения (max x - min x) в единицах, соответствующих текущей шкале измерения.

### **Создание стиля результата обработки данных**

- **1** Выберите меню "Анализ" > "Выделить точки данных" > "Заказной".
- **2** Выберите результаты обработки данных для включения их в стиль.
- **3** Выберите команду "Сохранить набор параметров..." и введите имя.
- **4** Нажмите кнопку "ОК". Набор сохранен и теперь доступен из подменю "Анализ" > "Выделить точки данных".

## **Редактирование стиля результатов обработки данных**

- **1** Выберите меню "Анализ" > "Выделить точки данных" > "Заказной".
- **2** Выберите необходимый стиль из меню "Набор".
- **3** Выделите или снимите выделение результатов обработки данных. Имя стиля изменится на "Пользовательский".
- **4** Нажмите кнопку "Сохранить набор параметров...". Введите исходное имя для замены существующего стиля или новое имя для создания нового стиля.

## **Удаление стиля результатов обработки данных**

- **1** Выберите меню "Анализ" > "Выделить точки данных" > "Заказной".
- **2** Выберите стиль, который нужно удалить, из меню "Набор".
- **3** Нажмите кнопку "Удалить набор параметров", а затем кнопку "Да" для подтверждения удаления.
- **4** Нажмите кнопку "ОК".

## **Использование журнала замеров (Photoshop Extended)**

При измерении объекта на панель "Журнал замеров" записываются данные измерений. Каждая строка журнала соответствует набору измерения, а столбцы соответствуют результатам обработки данных в наборе измерения.

При выполнении измерения объекта происходит добавление новой строки в журнал замеров. Можно менять порядок столбцов журнала, сортировать данные в столбцах, удалять строки или столбцы, а также экспортировать данные из журнала в текстовый файл с разделителями-запятыми.

Видеоролик с основными сведениями об использовании средств измерений см. по адресу [www.adobe.com/go/vid0029\\_ru](http://www.adobe.com/go/vid0029_ru).

## **Отображение журнала замеров**

- ❖ Выполните одно из следующих действий.
- Выберите меню "Анализ" > "Записать измерения".
- Выберите меню "Окно" > "Журнал замеров".

## **Выбор строк в журнале**

- ❖ Выполните одно из следующих действий.
- Для выбора из журнала строки щелкните ее.
- Чтобы выделить несколько последовательных строк, щелкните первую строку и перетащите указатель через дополнительные строки или щелкните первую и последнюю строки последовательности, удерживая нажатой клавишу "Shift".
- Чтобы выбрать строки, не следующие подряд друг за другом, щелкните их мышью, удерживая нажатой клавишу "Ctrl" (Windows) или "Command" (Mac OS).
- Для выбора всех строк нажмите кнопку "Выделить все".
- Для отмены выбора всех строк щелкните "Снять выделение".

## **Выбор столбцов в журнале**

- ❖ Выполните одно из следующих действий.
- Щелкните заголовок столбца.
- Чтобы выделить несколько последовательных столбцов, щелкните первый столбец и перетащите указатель мыши через дополнительные столбцы или щелкните первый и последний столбец последовательности, удерживая нажатой клавишу "Shift".
- Чтобы выбрать столбцы, не следующие подряд друг за другом, щелкните их мышью, удерживая нажатой клавишу "Ctrl" (Windows) или "Command" (Mac OS).

## **Изменение порядка, изменение размера и сортировка столбцов в журнале**

- ❖ Выполните одно из следующих действий.
- Перетащите выбранные столбцы в новое место для изменения порядка их расположения в журнале. Положение столбца указывается двойной черной линией.
- Для изменения размера столбца щелкните его заголовок, а затем перетащите разделитель.
- Для сортировки данных в столбце щелкните заголовок столбца для изменения порядка сортировки или щелкните правой кнопкой мыши заголовок столбца и выберите команду "Сортировать по возрастанию" или "Сортировать по убыванию". Строки не могут быть упорядочены вручную.

## **Удаление строк или столбцов из журнала**

- **1** Выберите одну или несколько строк или столбцов в журнале.
- **2** Выполните одно из следующих действий.
- Выберите команду "Удалить" в меню "Параметры" журнала замеров.
- Щелкните значок "Удалить" в верхней части панели.
- Щелкните правой кнопкой мыши строку или заголовок столбца, затем в контекстном меню выберите пункт "Удалить".

## **Экспорт данных журнала замеров**

Данные из журнала замеров можно экспортировать в текстовый файл с разделителями-запятыми. Этот текстовый файл можно открыть в электронной таблице и выполнить статистические и аналитические расчеты с измеренными данными.

- **1** Выберите одну или несколько строк данных в журнале.
- **2** Выполните одно из следующих действий.
- Выберите команду "Экспорт" в меню "Параметры" журнала замеров.
- Щелкните значок "Экспорт" в верхней части панели.
- Щелкните правой кнопкой мыши строку, затем в контекстном меню выберите пункт "Экспорт".
- **3** Укажите имя и местоположение файла, а затем нажмите кнопку "Сохранить".

Измерения экспортируются в текстовый файл с разделителями-запятыми в кодировке UTF-8.

# **Подсчет объектов на изображении (Photoshop Extended)**

## <span id="page-713-0"></span>**Сведения о подсчете (Photoshop Extended)**

Для подсчета количества объектов на изображении можно использовать инструмент "Счетчик". Для подсчета объектов вручную выберите инструмент "Счетчик" и щелкните изображение необходимое число раз, при этом Photoshop будет фиксировать количество щелчков. Подсчитываемое число объектов отображается на панели параметров инструмента "Счетчик". Эти данные при сохранении файла не теряются.

Кроме того, Photoshop может автоматически подсчитывать несколько выделенных областей на изображении и записывать результаты на панель "Журнал замеров".

### **См. также**

[«Проведение измерений \(Photoshop Extended\)» на странице 701](#page-708-0)

## **Подсчет объектов изображения вручную (Photoshop Extended)**

- **1** На панели "Инструменты" выберите инструмент "Счетчик" (находится под инструментом "Пипетка" на панели "Инструменты").
- **2** Параметры инструмента "Счетчик".

**Группа счетчиков** При добавлении значений счетчиков в изображение группы счетчиков создаются автоматически. Можно создать несколько групп счетчиков, каждая из которых будет иметь собственное название, маркер и размер ярлыка, а также цвет. При добавлении в изображение значений счетчика текущая выбранная группа счетчиков расширяется. Щелкните значок глаза, чтобы скрыть или отобразить группу счетчиков. Щелкните значок папки, чтобы создать группу счетчиков, значок "Удалить", чтобы удалить ее. Чтобы переименовать группу счетчиков, выберите в меню "Группы счетчиков" пункт "Переименовать".

**Цвет** Чтобы задать цвет группы счетчика, щелкните палитру цветов.

**Размер маркера** Укажите числовое значение от 1 до 10 или воспользуйтесь соответствующим ползунком.

**Размер маркировки** Укажите числовое значение от 8 до 72 или воспользуйтесь соответствующим ползунком.

**3** Щелкните изображение для добавления в него маркера счетчика и метки:

- Чтобы переместить маркер счетчика, наведите указатель на маркер или число. Когда указатель превратится в стрелки, перетащите объект в нужное место. (Удерживайте клавишу "Shift" для сохранения пропорций при перетаскивании по горизонтали или по вертикали.)
- Удерживайте клавишу "Alt" (Windows) или "Option" (Mac OS), чтобы удалить маркер. Итоговая сумма будет обновлена.
- Чтобы сбросить счетчик текущей выбранной группы счетчиков выберите "Очистить" на панели параметров.

*Примечание. Показания счетчиков, уже записанные в журнал замеров, при сбросе счетчика в 0 не изменяются.*

- **4** (Необязательно) Чтобы сменить группы счетчиков, выберите другую группу из меню "Группа счетчиков" или нажмите значок папки, чтобы создать новую группу счетчиков. Последующие щелчки приведут к обновлению текущей выбранной группы счетчиков.
- **5** Для отображения или скрытия показаний счетчика выполните следующее (необязательно).
- Выберите меню "Просмотр" > "Показать" > "Подсчет".
- Выберите "Просмотр" > "Вспомогательные элементы", "Просмотр" > "Показать" > "Все" или "Просмотр" > "Показать" > "Ничего".
- **6** (Необязательно) Выберите команду меню "Анализ" > "Записать измерения" или щелкните "Записать измерения" на панели журнала замеров для записи показания счетчика в журнал замеров.

*Примечание. Для записи показаний счетчика в журнал замеров необходимо, чтобы он был выбран в качестве результата обработки данных измерения. Выберите команду меню "Анализ" > "Выделить точки данных" > "Заказной" и выделите результат обработки данных счетчика в области инструмента "Счетчик".*

**7** (Необязательно) Выберите "Файл" > "Сохранить в..." для сохранения значений счетчиков и групп счетчиков, которые были добавлены в изображение.

## **Автоматический подсчет с помощью выделения (Photoshop Extended)**

Для подсчета нескольких выделенных областей на изображении используйте функцию автоматического подсчета Photoshop. Задайте выделенные области, используя инструмент "Волшебная палочка" или команду "Цветовой диапазон".

- **1** Выберите инструмент "Волшебная палочка" или команду меню "Выделение" > "Цветовой диапазон".
- **2** Создайте выделение, содержащее подсчитываемые объекты изображения. Для достижения наилучшего результата используйте изображение с объектами, хорошо отличающимися от фона.
- При использовании инструмента "Волшебная палочка" увеличьте или уменьшите на необходимую величину параметр "Допуск" для оптимизации выбора подсчитываемых объектов изображения. Отмените параметры "Сглаживание" и "Смежные пикселы".
- Для цветового диапазона установите параметры "Разброс" и "Выбранные цвета" для тонкой настройки выбранных областей изображения (см. раздел [«Выбор цветового диапазона» на странице 295](#page-302-0)).
- **3** Выберите меню "Анализ" > "Выделить результаты обработки данных" > "Заказной".
- **4** В выделенной области выберите результат обработки данных "Счетчик" и нажмите кнопку "ОК".
- **5** Выберите "Окно" > "Журнал измерений".
- **6** Выберите "Анализ" > "Записать измерения" или щелкните "Записать измерения" в журнале измерений. (Если этот параметр недоступен, выберите инструмент, отличающийся от инструмента "Счетчик".)

Photoshop проведет подсчет по выделенным областям и сделает запись в столбце "Счетчик" журнала замеров.

### **См. также**

[«Выделение при помощи инструмента "Волшебная палочка"» на странице 295](#page-302-1)

# Photoshop и MATLAB (Photoshop Extended)

# О совместном использовании Photoshop и MATLAB (Photoshop Extended)

MATLAВ является интерактивной средой для разработки алгоритмов, рендеринга и анализа данных, а также для численных расчетов с помощью высокоуровневого специализированного языка технических расчетов. С помощью Photoshop Extended можно просматривать в Photoshop результаты обработки изображений с помощью MATLAB, а также объединять команды MATLAB с возможностями Photoshop по редактированию изображений.

После установления связи между Photoshop и MATLAB в командной строке MATLAB можно будет вводить команды, которые будут выполняться в Photoshop. В Photoshop можно также выполнять алгоритмы MATLAB и просматривать результаты их применения к изображениям.

Примечание. Для обмена данными между Photoshop и MATLAB используется интерфейс Photoshop JavaScript и библиотечный интерфейс MATLAB.

# Настройка MATLAB и Photoshop (Photoshop Extended)

Установите на компьютер Photoshop и MATLAB. После установки Photoshop Extended и MATLAB необходимо проверить интеграцию MATLAB.

## Проверка интеграции MATLAB

- 1 Запустите Photoshop Extended, а затем MATLAB.
- 2 Из окна программы MATLAB добавьте путь Photoshop/MATLAB, включая вложенные папки.
- 3 При появлении диалогового окна MATLAB откройте папку MATLAB, найдите и откройте папку Tests, затем введите команду testall.
- 4 Программы Photoshop и MATLAB выполнят ряд проверок для гарантии интеграции между собой, после чего отобразится итоговый отчет.

## Настройка доступа к Photoshop из MATLAB (необязательно)

Для обеспечения прямого доступа из MATLAB к командам Photoshop можно задать путь к Photoshop Extended.

- 1 В программе MATLAB выберите пункт меню "Файл" > "Задать путь".
- 2 Нажмите кнопку "Добавить папку" и выберите папку МАТLAВ, в которую установлена программа Photoshop Extended.
- 3 Нажмите кнопку "Сохранить", затем кнопку "Закрыть".
- 4 В меню программы MATLAB выберите "Файл" > "Установки".
- 5 В диалоговом окне "Установки" щелкните "Основное дерево" (вверху слева).
- 6 Нажмите кнопку "Обновить кэш пути к палитре инструментов".
- 7 Нажмите кнопку "Применить", затем кнопку "ОК".

# Установление или разрыв соединения с Photoshop из MATLAB (Photoshop Extended)

- В программе MATLAB выполните одно из следующих действий.
- Чтобы запустить Photoshop или установить с ним соединение, введите команду pslaunch, затем нажмите клавишу "Ввод" (Windows) или "Return" (Mac OS).
- Чтобы отключиться от Photoshop и закрыть его, введите команду **psquit**, затем нажмите клавишу "Ввод" (Windows) или "Return" (Mac OS).

## Использование справки и начало работы (Photoshop Extended)

Система справки MATLAB содержит примеры рабочих процессов MATLAB и Photoshop.

1 Выберите пункт меню "Справка" > "Полное семейство продуктов".

Отобразится палитра инструментов Photoshop с элементами вложенных меню, содержащих примеры для начала работы. Если палитра инструментов Photoshop не отображается, попробуйте выполнить следующие действия.

- 2 Нажмите кнопку "Пуск".
- 3 Выберите "Инструменты рабочего стола" > "Просмотр исходных файлов".
- 4 Последовательно нажмите кнопку "Обновить", кнопку "Закрыть", а затем повторно выберите меню "Справка".

# Команды MATLAB (Photoshop Extended)

Ввод команд в командной строке MATLAB позволяет устанавливать и разрывать соединение с программой Photoshop, а также генерировать видимые пикселы в документах Photoshop.

Для получения сведений о полном списке команд MATLAB Photoshop просмотрите файл psfunctionscat.html, находящийся в папке "MATLAB" каталога, в который установлен Photoshop. Чтобы получить полное описание необходимой команды, включая синтаксис, аргументы и примеры применения команды, введите команду help (имя команды) в командной строке MATLAB.

Примечание. Все команды MATLAB поддерживают японскую азбуку. Версия MATLAB для Windows поддерживает интерфейс пользователя на японском языке в японских версиях операционной системы Windows XP. МАТLAB для Mac OS поддерживает американский английский только в системах Mac OS с интерфейсом на японском языке. За дополнительными сведениями обратитесь в компанию MathWorks Inc.

# Создание документа в MATLAB (Photoshop Extended)

- 1 В MATLAВ введите команду psnewdoc.
- 2 Для определения атрибутов нового документа выполните одно из следующих действий.
- Для создания нового документа, используя значения по умолчанию, введите psnewdoc (). Дополнительные сведения о значениях по умолчанию см. далее.
- Для создания нового документа с определенной шириной и высотой введите  $\mathsf{psnewdoc}$  (W, H). Значения "W" и "Н" используют текущие единицы измерения, установленные для параметра "Единицы измерения и линейки" в диалоговом окне "Установки". Остальные атрибуты документа устанавливаются в значения по умолчанию.

*Примечание. Введите "undefined" для пропуска входных аргументов. Размер нового документа по умолчанию равен 504 x 360 пикселей.* 

• Для создания нового документа с конкретными атрибутами введите psnewdoc(W, H, R, N, M, F, A, B, P). Дополнительные сведения об атрибутах нового документа см. далее.

Здесь приведен пример кода для создания нового документа и определения всех его атрибутов в программе MATLAB.

psnewdoc(10, 10, 72, 'hi', 'cmyk', 'transparent', 2.5, 16, 'U.S. Web Coated (SWOP) v2')

### **Атрибуты нового документа и их значения по умолчанию**

При вводе команды psnewdoc(W,H,R,N,M,F,A,B,P) создается новый документ со значениями для следующих атрибутов.

**W** Задает ширину документа, используя текущие установки единиц измерения для параметра "Единицы измерения и линейки" диалогового окна "Установки". По умолчанию ширина равна 504 пиксела.

**H** Задает высоту документа, используя текущие установки единиц измерения для параметра "Единицы измерения и линейки" диалогового окна "Установки". По умолчанию высота равна 306 пикселов.

**R** Задает разрешение изображения. Значение по умолчанию равно 72 пикс/дюйм.

**N** Задает название документа. Название документа по умолчанию имеет вид "Untitled-X", где X — номер нового документа.

**М** Задает цветовой режим: RGB, CMYK, Lab, битовый формат или градации серого. По умолчанию используется режим RGB.

**F** Задает содержимое фона нового документа: белый, фоновый цвет или прозрачный. По умолчанию используется белый фон.

**A** Задает пиксельное форматное соотношение. Значение по умолчанию равно 1,0 (квадрат).

**B** Задает битовую глубину цвета: 1, 8, 16 или 32. По умолчанию используется значение 8.

**P** Задает цветовой профиль. По умолчанию используется рабочее цветовое пространство для заданного цветового режима. Рабочие пространства задаются в диалоговом окне "Настройки цветов" программы Photoshop.

# **Наложение изображений DICOM (Photoshop Extended)**

## **Сведения о стеках изображений (Photoshop Extended)**

Стек изображений объединяет группы изображений с похожими кадрами, но отличающихся качеством или содержанием. После объединения в стек можно обрабатывать сразу несколько изображений для создания совмещенного вида, не содержащего нежелательного содержимого или шума.

Использовать стеки изображений с целью улучшения качества изображений можно в следующих случаях.

• Для уменьшения шума изображения и искажений судебных, медицинских или астрофотографических изображений.

• Для удаления нежелательных или случайных объектов из последовательности стационарных фотографий или серии видеокадров. Например, может потребоваться удаление объекта, движущегося через изображение, или удаление изображения машины, движущейся перед основным объектом.

Стеки изображений хранятся в виде смарт-объектов. Параметры обработки, которые можно применять к стеку, называются режимами стека. Применение режима стека к стеку изображений является безопасным редактированием. Для создания разнообразных эффектов можно изменять режимы стека. Данные в исходных изображениях остаются неизменными. Для предотвращения изменений после применения режима стека сохраните результат в качестве нового изображения или растрируйте смарт-объект. Стек изображений можно создать вручную или с помощью сценария.

# **Создание стека изображений (Photoshop Extended)**

Для получения наилучшего результата изображения, содержащиеся в стеке, должны обладать одинаковыми размерами и обычно похожим содержанием, например набор неподвижных изображений, полученных с фиксированной точки съемки, или серия кадров со стационарной видеокамеры. Схожесть содержимого изображений должна быть достаточной для того, чтобы позволить совмещать или выравнивать их относительно других изображений набора.

**1** Объедините отдельные изображения в одно многослойное изображение. См. раздел [«Создание дубликата](#page-335-0)  [слоя» на странице 328](#page-335-0).

*Примечание. Стек изображений должен содержать по меньшей мере два слоя.*

Изображения можно объединять также с помощью сценариев ("Файл" > "Сценарии" > "Загрузить файлы в стек...").

**2** Выберите меню "Выделение" > "Все слои".

*Примечание. Чтобы фоновый слой мог быть выбран с помощью команды "Все слои", его необходимо преобразовать в обычный слой.*

- **3** Выберите пункт меню "Редактирование" > "Автоматически выравнивать слои" и установите параметр выравнивания равным "Авто". Если значение этого параметра, равное "Авто", не позволяет выполнить хорошую приводку слоев, попробуйте присвоить ему значение "Перемещение".
- **4** Выберите "Слой" > "Смарт-объекты" > "Преобразовать в смарт-объект".
- **5** Выберите "Слой" > "Смарт-объекты" > "Режим стека", затем выберите из вложенного меню необходимый режим.
- Для уменьшения шума используйте внешние модули "Среднее" или "Медиана".
- Для удаления объектов из изображения используйте внешний модуль "Медиана".

Результатом является составное изображение с тем же размером, что и исходный стек изображений. Возможно, для получения наилучшего результата для конкретного изображения может потребоваться поэкспериментировать с различными внешними модулями.

Для изменения эффекта рендеринга выберите из подменю другой режим стека. Рендеринг стека не является накопительной, каждый эффект рендеринга обрабатывает исходные данные изображения в стеке и заменяет предыдущие эффекты.

## **Режимы стека**

Режимы стека применяются только к отдельным каналам и только к непрозрачным пикселям. Например, режим "Максимум" возвращает максимальные значения красного, зеленого и синего каналов для пересечения пикселов и объединяет их в одно составное значение пикселя отображаемого изображения.

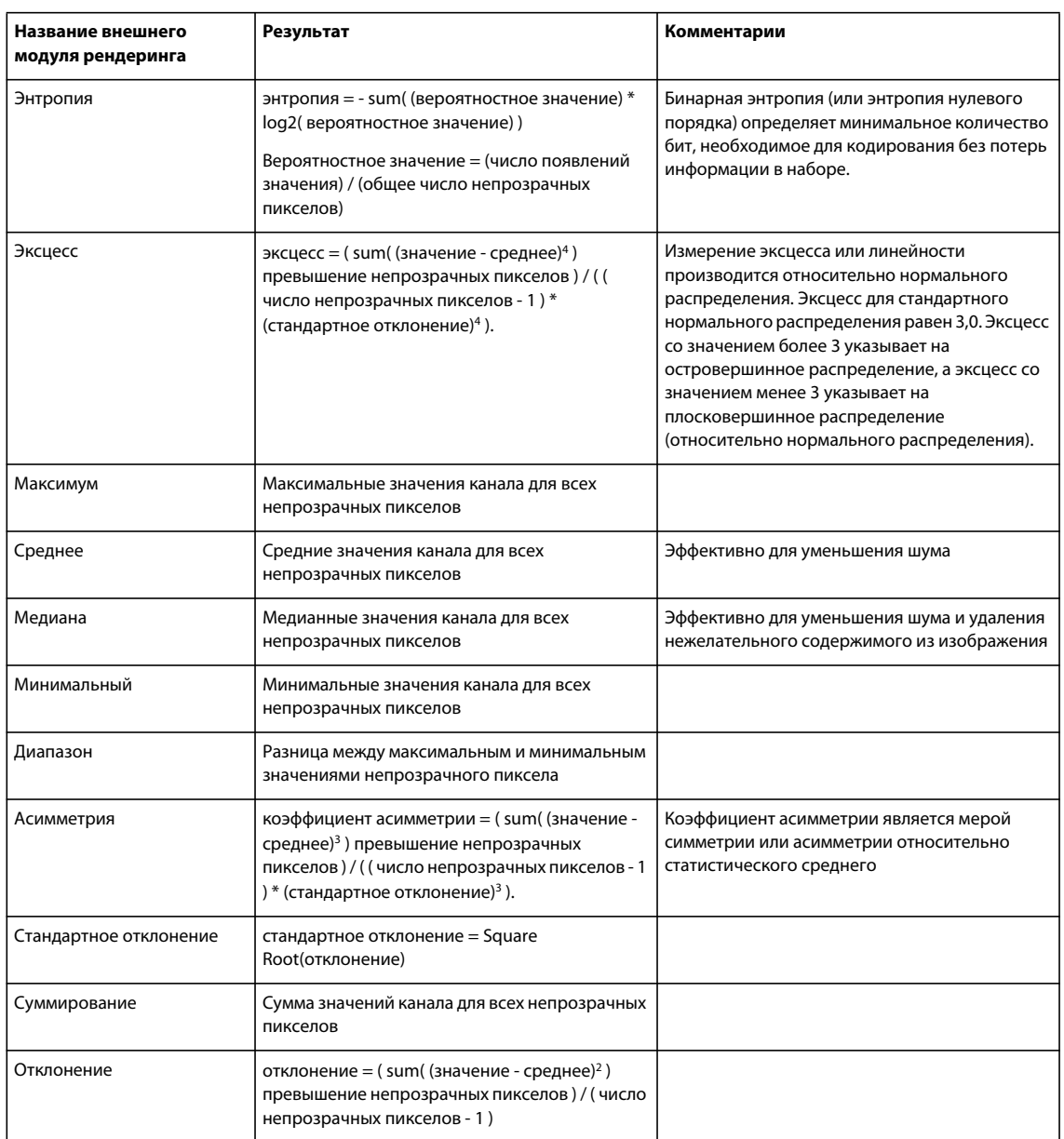

## Удаление рендеринга стека

• Выберите меню "Слой" > "Смарт-объекты" > "Режим стека" > "Нет" для удаления из стека изображений любого рендеринга и преобразования его обратно в обычный смарт-объект.

## Редактирование стека изображений

Так как стек изображений является смарт-объектом, то редактировать исходные изображения, составляющие слои стека, можно в любое время.

• Выберите меню "Слой" > "Смарт-объекты" > "Редактировать содержимое" или дважды щелкните миниатюру слоя. После сохранения отредактированного смарт-объекта стек автоматически отображается с последними примененными к нему параметрами рендеринга.
#### **Преобразование стека изображений**

Для сохранения визуальных эффектов стека изображений преобразуйте смарт-объект в обычный слой. (В случае необходимости воссоздания стека изображений перед преобразованием можно создать копию смартобъекта.)

❖ Выберите меню "Слой" > "Смарт-объекты" > "Растрировать".

## **Использование сценария для создания стека изображений (Photoshop Extended)**

Для автоматического создания и рендеринга стека изображений можно использовать сценарий "Статистика".

- **1** Выберите меню "Файл" > "Сценарии" > "Статистика".
- **2** Выберите нужный режим в меню "Выбрать режим стека".
- **3** Примените режим стека к открытым в настоящее время файлам либо выберите необходимую папку или отдельные файлы.

Выбранные файлы отобразятся в диалоговом окне.

**4** При желании выберите команду "Попытаться автоматически выровнять исходные изображения" (это эквивалентно выбору Редактирование > Автовыравнивание слоев). Затем нажмите кнопку "ОК".

Photoshop объединяет несколько изображений в одно многослойное изображение, преобразует слои в смартобъекты, а затем применяет выбранный режим стека.

# Глава 20. Автоматизация задач

Автоматизация задач экономит время и обеспечивает безошибочность результатов при многих операциях. Photoshop позволяет автоматизировать задачи различными способами - при помощи операций, дроплетов, команды "Пакетная обработка", сценариев, шаблонов, переменных и наборов данных.

## Автоматизация при помощи операций

## Сведения об операциях

Операция - это последовательность задач, которые воспроизводятся для одного файла или для пакета файлов - команды меню, параметры палитры, действия инструментов и т.д. Например, можно создать операцию, которая изменяет размер изображения, применяет к изображению эффект и сохраняет файл этого изображения в желаемом формате.

Операции могут содержать шаги, позволяющие выполнять задачи, которые не могут быть записаны (например, при использовании инструментов рисования). Операции не могут содержать модальных элементов управления, позволяющих вводить значения в диалоговом окне во время выполнения операции.

В Photoshop операции являются основой для дроплетов, которые являются небольшими приложениями, автоматически обрабатывающими все файлы, перетаскиваемые на значки дроплетов.

Программы Photoshop и Illustrator поставляются с предварительно определенными операциями, помогающими выполнять наиболее часто встречающиеся задачи. Эти операции можно использовать в исходном виде, изменить их в соответствии с необходимыми требованиями или создать новые. Операции хранятся в наборах, что помогает организовывать их.

Операции можно записывать, редактировать, настраивать или обрабатывать в виде пакета, также можно управлять группами операций путем работы с наборами операций.

## Обзор палитры "Операции"

Палитра "Операции" ("Окно" > "Операции") можно использовать для записи, воспроизведения, редактирования и удаления отдельных операций. Эта палитра также позволяет сохранять и загружать файлы операций.

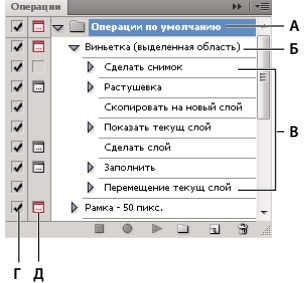

Палитра "Onepauuu" Photoshop А. Набор операций Б. Операция В. Записанные команды Г. Включенная команда Д. Модальное управление (включено или выключено)

#### Разворачивание и сворачивание наборов, операций и команд

• На палитре "Операции" щелкните треугольник слева от набора, операции или команды. Чтобы развернуть или свернуть все операции в наборе или все команды в операции, щелкните треугольник, удерживая клавишу "Alt" (Windows) или "Option" (Mac OS).

#### Просмотр операций только по имени

◆ В меню палитры "Операции" выберите пункт "Представить в виде кнопок". Для перехода к отображению в виде списка повторно выберите пункт "Представить в виде кнопок".

Примечание. В режиме представления в виде кнопок нельзя просматривать отдельные команды или наборы.

#### Выбор операций на палитре "Операции"

• Щелкните имя какой-либо операции. Для последовательного выбора нескольких операций щелкните имена операций, удерживая клавишу "Shift", а для выбора нескольких операций в произвольном порядке щелкните имена операций, удерживая клавишу "Ctrl" (Windows) или клавишу "Command" (Mac OS).

#### Выполнение операции для файла

При выполнении операции в активном документе выполняются записанные команды операции (некоторые операции требуют выделения определенной области изображения, а некоторые могут быть выполнены для всего файла). Из любой операции можно исключить определенные команды или воспроизвести только одну команду. Если операция содержит модальные элементы управления, то в диалоговом окне можно задать значения или использовать модальный инструмент во время паузы при выполнении операции.

Примечание. В режиме представления в виде кнопок нажатие на кнопку приводит к выполнению всей операции целиком, при этом ранее исключенные команды не выполняются.

- 1 Если необходимо, выберите объекты, для которых будет выполнена операция, или откройте файл.
- 2 Выполните одно из следующих действий:
- (В приложении Illustrator) Чтобы выполнить набор операций, выберите имя набора, а затем нажмите кнопку "Выполнить" • на палитре "Операции" или выберите пункт "Выполнить" в меню этой палитры.
- Чтобы выполнить полностью одну операцию, выберите имя операции, а затем нажмите кнопку "Выполнить" на палитре "Операции" или выберите пункт "Выполнить" в меню этой палитры.
- Если для операции назначена комбинация клавиш, то нажмите эту комбинацию для автоматического выполнения операции.
- Чтобы выполнить только часть операции, выберите команду, с которой следует начать выполнение, затем нажмите кнопку "Выполнить" на палитре "Операции" или выберите пункт "Выполнить" в меню этой палитры.
- Для выполнения отдельной команды выберите необходимую команду, а затем нажмите кнопку "Выполнить" на палитре "Операции", удерживая нажатой клавишу "Ctrl" (Windows) или клавишу "Command" (Mac OS). Команду можно также выполнить двойным щелчком мыши, удерживая клавишу "Ctrl" (Windows) или клавишу "Command" (Mac OS).

В программе Photoshop для отмены операции перед ее воспроизведением сделайте снимок на палитре "История", затем выберите снимок для отмены операции.

#### Задание скорости воспроизведения

При отладке операции можно задать скорость ее воспроизведения или приостановить ее выполнение.

- 1 В меню палитры "Операции" выберите пункт "Режим выполнения".
- 2 Выберите значение скорости выполнения, а затем нажмите кнопку "ОК".

Быстрое Выполнение операции с нормальной скоростью (устанавливается по умолчанию).

Примечание. При выполнении операции с повышенной скоростью экран может не обновляться по мере выполнения операции – файлы могут быть открыты, изменены, сохранены и закрыты без отображения на экране, что способствует более быстрому выполнению операции. Если необходимо просмотреть файлы на экране во время выполнения операции, задайте ее пошаговое выполнение.

Пошаговое Выполнение каждой команды и перерисовка изображения перед переходом к выполнению следующей команды в операции.

С остановками на \_ секунд Задает паузу между выполнением каждой команды в операции.

## Управление операциями

Управляйте операциями в палитре "Операции", чтобы поддерживать их упорядоченность и делать доступными только операции, необходимые для проекта. В палитре "Операции" можно перегруппировывать, копировать, удалять и переименовывать операции, а также изменять их параметры.

#### Перегруппировка операций в палитре "Операции"

• В палитре "Операции" перетащите операцию в новое положение перед другой операцией или после нее. При появлении подсвеченной черты в нужном положении отпустите кнопку мыши.

#### Создание дубликатов операций, команд или наборов

- Выполните одно из следующих действий:
- Перетащите операцию или команду в новое положение на палитре "Операции", удерживая клавишу "Alt" (Windows) или "Option" (Mac OS). При появлении подсвеченной черты в нужном положении отпустите кнопку мыши.
- Выберите операцию или команду. После этого в меню палитры "Операции" выберите команду "Создать дубликат".
- Перетащите операцию или команду на кнопку "Создать новую операцию", расположенную в нижней части палитры "Операции".

Дубликаты наборов можно создавать любым из этих методов.

#### Удаление операций, команд или наборов

- 1 В палитре "Операции" выберите операцию, команду или набор.
- 2 Выполните одно из следующих действий:
- Шелкните значок "Удалить" шв палитре "Операции". Нажмите кнопку "ОК", чтобы завершить удаление.
- Чтобы удалить выбранные элементы без отображения диалогового окна подтверждения, нажмите кнопку "Удалить", удерживая клавишу "Alt" (Windows) или "Option" (Mac OS).
- Перетащите выбранные элементы на значок "Удалить" палитры "Операции", чтобы удалить их без отображения диалогового окна подтверждения.
- В меню палитры "Операции" выберите пункт "Удалить".

#### **Удаление всех операций в палитре "Операции"**

❖ В меню палитры "Операции" выберите пункт "Очистить все операции" (Photoshop) или "Очистить операции" (Illustrator).

Стандартный вид палитры "Операции" может быть восстановлен даже после удаления всех операций.

#### **Переименование операции или изменение параметров**

- **1** Выберите операцию, а затем в меню палитры "Операции" выберите пункт "Параметры операции".
- **2** Введите новое название операции или измените параметры ее набора, комбинацию клавиш или цвет кнопки.
- **3** Нажмите кнопку "ОК".

*Двойной щелчок по имени операции в палитре "Операции" программы Illustrator приводит к открытию диалогового окна "Параметры операции". В программе Photoshop можно изменить имя операции прямо в палитре "Операции", дважды щелкнув его.* 

### **Управление наборами операций**

Можно создавать и упорядочивать наборы операций, которые можно сохранять на диск и передавать на другие компьютеры.

*Примечание. Любые создаваемые операции автоматически добавляются в список палитры "Операции", однако, чтобы реально сохранить операцию без риска потери при удалении файла установок (Illustrator) или файла палитры "Операции" (Photoshop), необходимо сохранить операцию как часть набора операции.*

#### **Сохранение набора операций**

**1** Выберите набор.

*Если необходимо сохранить одну операцию, то вначале создайте набор операций и переместите эту операцию в новый набор.*

- **2** В меню палитры "Операции" выберите пункт "Сохранить операции".
- **3** Введите имя набора, укажите местоположение и нажмите кнопку "Сохранить".

Файл можно сохранить в любом месте. В палитре "Операции" можно сохранить только весь набор целиком, а не отдельные операции.

*Примечание. (Только для Photoshop) Если сохранить файл набора операций в папке Presets/Actions, то после перезапуска приложения набор будет отображаться в нижней части меню палитры "Операции".*

*(Только для Photoshop) Для сохранения операций в текстовом файле при выборе пункта меню "Сохранить операции" нажмите комбинацию клавиш "Ctrl"+"Alt" (Windows) или "Command"+"Option" (Mac OS). Этот файл можно использовать для просмотра или печати содержимого операции. Однако текстовый файл нельзя загрузить обратно в программу Photoshop.*

#### **Загрузка набора операций**

По умолчанию в палитре "Операции" отображаются предопределенные операции (поставляются вместе с приложением) и любые созданные операции. В палитру "Операции" можно также загружать дополнительные операции.

- ❖ Выполните одно из следующих действий:
- В меню палитры "Операции" выберите пункт "Загрузить операции". Найдите и выберите файл набора операций, а затем нажмите кнопку "Загрузить" (Photoshop) или "Открыть" (Illustrator).
- (Только для Photoshop) Выберите набор операций в нижней части палитры "Операции".

Файлы набора операций в Photoshop имеют расширение \*.atn, а в программе Illustrator – расширение \*.aia.

#### **Восстановление стандартного набора операций**

- **1** В меню палитры "Операции" выберите пункт "Восстановить операции".
- **2** Для замены текущих операций палитры "Операции" на набор операций по умолчанию нажмите кнопку "OK", а для добавления набора операций по умолчанию к текущим операциям палитры "Операции" нажмите кнопку "Добавить".

#### **Формирование наборов операций**

Для упорядочения операций можно создавать наборы операций и сохранять эти наборы на диск. Можно формировать наборы операций для различных типов выполняемой работы (например, типографское издание и электронная публикация) и передавать эти наборы на другие компьютеры.

• Чтобы создать новый набор операций, нажмите кнопку "Создать новый набор"  $\Box$  в палитре "Операции" или выберите пункт "Новый набор" в меню этой палитры. Введите название нового набора, а затем нажмите кнопку "ОК".

*Примечание. Если предполагается создание новых операций и группировка их в новые наборы, следует сначала создать набор операций. Далее при создании новой операции название нового набора будет отображаться в его контекстном меню.*

- Для перемещения операции в другой набор перетащите операцию в этот набор. При появлении подсвеченной черты в нужном положении отпустите кнопку мыши.
- Для переименования набора операций дважды щелкните имя набора в палитре "Операции" или выберите пункт "Параметры набора" в меню этой палитры. Введите новое имя набора, а затем нажмите кнопку "ОК".
- Для замены всех операций в палитре "Операции" новым набором выберите в меню этой палитры пункт "Заменить операции". Выберите файл операций, а затем нажмите кнопку "Загрузить" (для Photoshop) или "Открыть" (для Illustrator).

*Важная информация. Команда "Заменить операции" заменяет все наборы операций в текущем документе. Перед использованием этой команды убедитесь в том, что копия текущего набора операций уже была сохранена с помощью команды "Сохранить операции".*

## **Создание операций**

## <span id="page-726-0"></span>**Запись операций**

При записи операций учитывайте перечисленные далее рекомендации.

- В операцию можно записать большинство команд (но не все).
- Можно записать операции, выполняемые при помощи инструментов "Область", "Перемещение", "Многоугольник", "Лассо", "Волшебная палочка", "Рамка", "Фрагмент", "Волшебный ластик", "Градиент", "Заливка", "Текст", "Фигура", "Комментарий", "Пипетка" и "Цветовой эталон", а также на панелях "История", "Образцы", "Цвет", "Контуры", "Каналы", "Слои", "Стили" и "Операции".
- Результаты зависят от файла и переменных настройки программы, таких как активный слой и основной цвет. Например, фильтр "Размытие по Гауссу" с радиусом 3 пиксела будет создавать разный эффект для файлов с разрешением 72 точки на дюйм и 144 точки на дюйм. А фильтр "Цветовой баланс" неприменим для изображений в оттенках серого.
- При записи операции, включающей указанные настройки в диалоговых окнах и панелях, в операции сохранятся настройки, установленные на момент записи. Изменение настройки в диалоговом окне или на панели во время записи операции сохранится и в записанной операции.

*Примечание. В большинство диалоговых окон сохраняются установленные ранее настройки. Проверьте правильность настроек перед записью.* 

• Модальные операции и инструменты, а также инструменты, записывающие положение, используют единицы измерения, выбранные в данный момент для линейки. Модальными называются операции или инструменты, для применения которых необходимо нажать клавишу "Ввод" или "Return". К таким операциям относятся, например, трансформирование и кадрирование. Инструментами, записывающими положение, являются "Область", "Раскройка", "Градиент", "Волшебная палочка", "Лассо", "Фигура", "Контур", "Пипетка" и "Комментарий".

*При записи операции, которая будет проигрываться на файлах разного размера, выберите проценты в качестве единицы измерения линейки. В результате операция всегда будет воспроизводиться в одной и той же относительной позиции изображения.*

• Можно записать команду "Воспроизведение", содержащуюся в меню панели "Операции", чтобы в одной операции воспроизвести другую.

Запись операций производится одинаково в программах Photoshop и Illustrator.

### **Запись операции**

При создании новой операции используемые команды и инструменты добавляются к операции до тех пор, пока не будет остановлена запись.

*Во избежание ошибок работайте с копией: в начале операции перед применением других команд используйте команду "Файл" > "Сохранить копию" (для Illustrator) или команду "Файл" > "Сохранить как", а затем выберите "Как копию" (для Photoshop). Или, в Photoshop перед записью операции для создания снимка изображения нажмите кнопку "Новый снимок" в палитре "История".* 

- **1** Откройте файл.
- **2** В палитре "Операции" нажмите кнопку "Создать новую операцию" **Или выберите в меню этой палитры** пункт "Новая операция".

3 Введите имя операции, выберите набор операций и установите дополнительные параметры.

Функциональная клавиша Назначьте операции комбинацию клавиш. Можно выбрать любую комбинацию, включающую одну из функциональных клавиш, клавишу "Ctrl" (Windows) или клавишу "Command" (Mac OS) и клавишу "Shift" (например, "Ctrl"+ "Shift"+ "F3"), принимая во внимание следующие ограничения: в Windows нельзя использовать клавишу "F1", а клавиши "F4" и "F6" нельзя использовать в комбинации с клавишей "Ctrl".

Примечание. Если для операции назначена комбинация клавиш, используемая для определенной команды, то эта комбинация клавиш будет выполнять операцию, а не команду.

Цвет Назначьте цвет для отображения в режиме кнопок.

4 Нажмите кнопку "Начать запись". Кнопка "Начать запись" в палитре "Операции" выделяется красным  $\sum$ 

Важная информация. При записи команды "Сохранить как" не изменяйте имя файла. При вводе нового имени файла это имя записывается и используется каждый раз при выполнении операции. Перед сохранением при переходе в другую папку можно задать другое расположение без необходимости задания имени файла.

5 Выполните операции и команды, которые необходимо записать.

Не все задачи в операциях могут быть записаны непосредственно, однако большинство незаписываемых задач можно вставить, используя меню палитры "Операции".

6 После окончания записи в меню палитры "Операции" нажмите кнопку "Остановить воспроизведение/запись" или выберите пункт "Остановить запись" в меню этой палитры. В программе Photoshop также можно нажать клавишу "Esc".

"Для возобновления записи той же операции выберите пункт "Начать запись" в меню палитры "Операции".

### Запись контура

Команда "Вставить контур" позволяет вставить сложный контур (контур, созданный с помощью инструмента "Перо" или вставленный из Adobe Illustrator) как часть операции. При воспроизведении операции рабочим контуром выбирается тот, который был установлен во время записи. Вставить контур можно во время записи операции или после записи.

- 1 Выполните одно из следующих действий.
- Начните запись операции.
- Выберите имя операции для записи контура в конце операции.
- Выберите команду, после которой должен быть записан контур.
- 2 Выберите существующий контур на панели "Контуры".
- 3 В меню панели "Операции" выберите команду "Вставить контур".

При записи нескольких команд "Вставить контур" в одной операции каждый последующий контур заменяет в целевом файле предыдущий. Чтобы добавить несколько контуров, записывайте команду "Сохранить контур" с помощью панели "Контуры" после записи каждой команды "Вставить контур".

Примечание. Выполнение операций, вставляющих сложные контуры, может потребовать значительного объема памяти. При возникновении проблем увеличьте объем памяти, доступной для программы Photoshop.

#### **Вставка точек остановки**

В операцию можно добавить остановки, позволяющие выполнять задачи, которые не могут быть записаны (например, при использовании инструментов рисования). После выполнения задачи для завершения операции нажмите кнопку "Выполнить" в палитре "Операции".

Можно также отобразить короткое сообщение при достижении операцией точки остановки, которая будет напоминать о необходимости выполнить определенное действие перед продолжением операции. В окно сообщения можно добавить кнопку "Продолжить", которая будет использоваться после выполнения необходимых действий.

- **1** Выберите место, куда необходимо вставить точку остановки, выполнив одно из следующих действий:
- Выберите имя операции для вставки точки остановки в конце операции.
- Выберите команду для вставки точки остановки после команды.
- **2** В меню палитры "Операции" выберите "Вставить точку остановки".
- **3** Введите сообщение, которое будет отображаться во время остановки операции.
- **4** Если предполагается продолжить операцию без остановки, выберите "Разрешить продолжение".
- **5** Нажмите кнопку "ОК".

*Можно вставить точку остановки во время записи операции или после ее записи.*

#### **Изменение настроек во время выполнения операции**

По умолчанию операции выполняются с использованием значений, заданных во время исходной записи. Если необходимо изменить эти настройки для команды в рамках какой-либо операции, то можно вставить *модальные элементы управления*. Модальные элементы управления приостанавливают выполнение операции, поэтому значения можно задать в диалоговом окне или использовать модальный инструмент (для применения модального инструмента требуется нажатие клавиши "Ввод" или "Return", после их нажатия операция возобновляет свою работу).

Модальный элемент управления обозначен значком  $\Box$  в диалоговом окне слева от команды, операции или набора в палитре "Операции". Красный значок **в диалоговом окне указывает на операцию** или набор, в котором содержатся модальные элементы управления. Модальный элемент управления можно установить в режиме кнопок.

- ❖ Выполните одно из следующих действий:
- Чтобы подключить модальный элемент управления в рамках какой-либо операции, щелкните поле слева от имени команды. Для отключения модального элемента управления щелкните еще раз.
- Чтобы подключить или отключить модальные элементы управления для всех команд в рамках какой-либо операции, щелкните поле слева от имени команды.
- Чтобы подключить или отключить модальные элементы управления для всех операций в наборе, щелкните поле слева от имени набора.

#### Исключение команд из операции

Имеется возможность исключения команд, которые не должны выполняться в рамках записанной операции. Команды нельзя исключить в режиме кнопок.

- 1 Если необходимо, разверните список команд в операции, щелкнув треугольник слева от имени операции в палитре "Операции".
- 2 Выполните одно из следующих действий:
- Для исключения одной команды снимите флажок слева от имени команды. Повторный щелчок включает команду.
- Для исключения или включения всех команд или операций в операцию или набор установите флажок слева от имени операции или имени набора.
- Для исключения или включения всех команд *кроме* выбранной команды, установите ее флажок, удерживая клавишу "Alt" (Windows) или "Option" (Mac OS).

Чтобы показать, что некоторые из команд в рамках операции исключены, в программе Photoshop флажок вышестоящей операции становится красным, а в программе Illustrator такой флажок становится серым.

#### Вставка незаписываемой команды меню

Нельзя записать операции, выполняемые при помощи инструментов раскраски и тонирования, параметры инструментов, команды из меню "Просмотр" и "Окно". Однако с помощью команды "Вставить пункт меню" можно вставлять в операцию множество незаписываемых команд.

Вставить команду можно во время записи операции или после записи. Вставленная команда не будет выполняться до тех пор, пока не выполнится операция. Таким образом, при вставке такой команды в файл не будут вноситься изменения. В операции не записываются значения для команды. Если для команды открывается диалоговое окно, то во время выполнения операции это окно будет открыто, а операция приостановлена до тех пор, пока не будет нажата кнопка "ОК" или "Отмена".

Примечание. При использовании команды "Вставить пункт меню" для вставки команды, открывающей диалоговое окно, нельзя отключить модальное управление на панели "Операции".

- 1 Выберите место для вставки пункта меню.
- Выберите имя операции для вставки пункта меню в конце операции.
- Выберите команду, после которой нужно вставить пункт меню.
- 2 В меню панели "Операции" выберите команду "Вставить пункт меню".
- 3 После открытия диалогового окна "Вставить пункт меню" выберите команду в соответствующем меню.
- 4 Нажмите кнопку "ОК".

### Редактирование и перезапись операций

Редактировать и настраивать операции несложно. Можно задавать настройки любой выбранной команды в рамках операции, добавлять команды к существующей операции или в пошаговом режиме выполнения всей операции изменять отдельные или все настройки.

#### Перезапись отдельной команды

- 1 В палитре "Операции" дважды щелкните команду.
- 2 Введите новые значения, а затем нажмите кнопку "ОК".

#### **Добавление новых команд к операции**

- **1** Выполните одно из следующих действий:
- Выберите имя операции для вставки новой команды в конце операции.
- Выберите команду в операции, после которой должна быть добавлена новая операция.
- **2** Нажмите кнопку "Начать запись" или в меню палитры "Операции" выберите пункт "Начать запись".
- **3** Запишите дополнительные команды.
- **4** По окончании записи нажмите кнопку "Остановить воспроизведение/запись" в меню палитры "Операции" или выберите пункт "Остановить запись" в меню этой палитры.

#### **Изменение порядка команд для операции**

❖ В палитре "Операции" перетащите команду в новое положение в пределах той же или другой операции. При появлении подсвеченной черты в нужном положении отпустите кнопку мыши.

#### **Повторная запись операции**

- **1** Выберите операцию, а затем в меню палитры "Операции" выберите пункт "Записать повторно".
- **2** При появлении модального инструмента используйте его для получения другого результата, а затем нажмите клавишу "Ввод" или "Return", либо просто нажмите клавишу "Ввод" или "Return", если необходимо оставить настройки без изменения.
- **3** При появлении диалогового окна измените настройки, затем нажмите кнопку "OK" для их сохранения или нажмите кнопку "Отменить" для возврата к старым значениям.

## **Обработка пакета файлов**

## <span id="page-730-0"></span>**Преобразование файлов с помощью обработчика изображений**

Обработчик изображений преобразует и обрабатывает несколько файлов. В отличие от команды "Пакетная обработка", обработчик изображений позволяет обрабатывать файлы без предварительного создания операции. С помощью обработчика изображений можно выполнять любое из следующих действий.

- Преобразование набора файлов в формат JPEG, PSD или TIFF или во все три формата сразу.
- Обработка группы фотографий в формате Camera Raw с использованием одних и тех же параметров.
- Изменение размеров изображений в соответствии с указанными размерами в пикселах.
- Встраивание цветового профиля или преобразование набора файлов в формат sRGB и сохранение их в виде изображений для Интренета в формате JPEG.
- Добавление метаданных об авторском праве в преобразованные изображения.

Обработчик изображений работает с файлами в формате PSD (Photoshop), JPEG и Camera Raw.

- **1** Выполните любое из следующих действий.
- Выберите пункт "Файл" > "Сценарии" > "Обработчик изображений" (Photoshop).
- Выберите пункт "Инструменты" > "Photoshop" > "Обработчик изображений" (Bridge).
- **2** Выберите изображения для обработки. Для обработки можно выбрать любой открытый файл или указать папку с файлами.

3 (Дополнительно) Выберите пункт "Открыть первое изображение для применения настроек", чтобы применить одинаковые настройки ко всем изображениям.

При обработке группы фотографий в формате Camera Raw, сделанных в одних условиях освещения, можно выбрать необходимые настройки на первом изображении, а затем применить их ко всем оставшимся файлам.

Используйте этот параметр с исходными файлами в формате PSD или JPEG, если цветовой профиль файла не совпадает с рабочим профилем. Можно выбрать цветовой профиль для преобразования первого и остальных изображений в папке.

Примечание. Настройки, применяемые в обработчике изображений, являются временными и используются только самим обработчиком. Для обработки изображений Camera Raw используются текущие настройки этих изображений, если не изменить их в обработчике изображений.

4 Выберите место для сохранения обработанных файлов.

При неоднократной обработке одного и того же файла в одной и той же папке каждый файл сохраняется под своим именем и не перезаписывается.

5 Выберите типы файлов и параметры для сохранения.

Сохранить как JPEG Сохранение изображений в формате JPEG во вложенной папке JPEG в папке назначения.

Качество Указание качества изображения JPEG (от 0 до 12).

Изменить размер Изменение размера изображения до максимальной величины, при которой его высота и ширина не превышают значения, заданные в соответствующих полях. Для изображения сохраняются исходные пропорции.

Преобразовать профиль в sRGB Преобразование цветового профиля в sRGB. Если нужно сохранить профиль вместе с изображением, убедитесь, что установлен флажок "Включить ICC-профиль".

Сохранить как PSD Сохранение изображений в формате Photoshop во вложенной папке PSD в папке назначения

Максимизировать совместимость Сохранение совмещенной версии многослойного изображения в целевом файле для возможности работы с файлом в приложениях, которые не могут читать многослойные изображения.

Сохранить как TIFF Сохранение изображений в формате TIFF во вложенной папке TIFF в папке назначения.

Сжатие LZW Сохранение файла в формате TIFF с использованием схемы сжатия LZW.

6 Установка других параметров обработки.

Выполнить операцию Запуск операции Photoshop. Выберите набор операций в первом меню и операцию во втором меню. Набор операций должен быть загружен в панель "Операции", чтобы операции отобразились в этих меню.

Сведения об авторских правах Включение любого введенного текста в метаданные об авторском праве IPTC данного файла. Текст, введенный здесь, перезаписывает метаданные об авторском праве в исходном файле.

Включить ICC-профиль Включение встраивания цветового профиля в сохраненные файлы.

7 Нажмите кнопку "Выполнить".

 $_\mathrm{M}$ Перед обработкой изображений нажмите кнопку "Сохранить" для сохранения текущих настроек в диалоговом окне. В следующий раз, когда понадобится обработать файлы с использованием того же набора يناقله настроек, нажмите кнопку "Загрузить" и укажите путь к сохраненным настройкам обработчика изображений.

## Обработка пакета файлов

Команда "Пакетная обработка" запускает операцию с папкой файлов. При наличии цифровой камеры или сканера с устройством подачи документов импорт и обработка нескольких изображений также может осуществляться с помощью единственной операции. Для сканера или цифровой камеры может понадобиться внешний модуль, который поддерживает возможность работы с операциями.

Примечание. Если внешний модуль другого производителя не поддерживает импорт нескольких документов за один раз, он не сможет работать во время пакетной обработки или в качестве части операции. Свяжитесь с производителем модуля для получения дополнительной информации.

Также можно импортировать изображения в формате PDF из Acrobat Capture или других программ.

Во время пакетной обработки файлов можно оставить все файлы открытыми, закрыть их с сохранением изменений в исходные файлы или сохранить измененные версии файлов в другое место (при этом исходные файлы останутся без изменения). При сохранении обработанных файлов в новое местоположение можно создать новую папку для обработанных файлов перед началом пакетной обработки.

Для пакетной обработки файлов, включающей в себя несколько операций, создайте новую операцию, проигрывающую все остальные операции, а затем выполните пакетную обработку с использованием этой новой операции. Для пакетной обработки нескольких папок создайте в одной папке псевдонимы для папок, которые нужно обработать, и выберите параметр "Включить все вложенные папки".

 $\partial_\lambda$ Для повышения производительности пакетной обработки уменьшите число состояний на панели "История" и снимите флажок "Автоматически создавать первый снимок".

#### Пакетная обработка файлов

1 Выполните одно из следующих действий.

- Выберите пункт "Файл" > "Автоматизация" > "Пакетная обработка" (Photoshop).
- Выберите пункт "Инструменты" > "Photoshop" > "Пакетная обработка" (Bridge).
- 2 Выберите во всплывающих меню "Установить" и "Операция" операцию, которую необходимо использовать для обработки файлов. Во всплывающем меню отображаются операции, доступные на панели "Операции". Возможно, понадобится выбрать или загрузить другой набор панели, если необходимая операция не отображается.
- 3 Во всплывающем меню "Источник" выберите файлы для обработки:

Папка Обработка файлов в указанной папке. Нажмите кнопку "Выбрать", чтобы выбрать папку и указать к ней путь.

Импорт Обработка изображений с цифровой камеры, сканера или из PDF-документа.

Открытые файлы Обработка всех открытых файлов.

Bridge Обработка выбранных файлов в приложении Adobe Bridge. Если не выбрано ни одного файла, обрабатываются файлы в текущей папке Bridge.

4 Задайте параметры обработки, сохранения и именования файлов. Описание параметров диалогового окна "Пакетная обработка" см. в разделе «Параметры пакетной обработки и обработки с помощью дроплетов» на странице 727.

#### Пакетная обработка файлов во вложенных папках в разные форматы

1 Выполните обычную обработку папок до шага "Назначение".

- **2** Выберите пункт "Сохранить и закрыть" в качестве назначения. Можно задать параметры для команды "Игнорировать команды "Сохранить как" в перечисленных далее целях.
- Если шаг "Сохранить как" в операции содержит имя файла, это имя заменяется именем сохраняемого документа; все шаги "Сохранить как" обрабатываются, как будто при их записи имя файла указано не было.
- Папка, указанная в операции на шаге "Сохранить как", заменяется исходной папкой, в которой находится документ.

*Примечание. В операции необходимо наличие шага "Сохранить как", операция "Пакетная обработка" не сохраняет файлы автоматически.*

Этот метод можно использовать, например, для повышения резкости изображения, изменения его размера и сохранения изображений в формате JPEG в исходных папках. Для этого создается операция со следующими шагами: повышение резкости, изменение размера, команда "Сохранить как JPEG". При пакетной обработке с помощью этой операции выберите параметр "Включить все вложенные папки", в качестве назначения выберите пункт "Сохранить и закрыть", а затем выберите пункт "Игнорировать команды "Сохранить как".

## **Создание дроплета из операции**

*Дроплет* применяет операцию к одному изображению или более или папке с изображениями, которые перетаскиваются на значок дроплета. Дроплет можно сохранить на рабочем столе или в любом другом месте на диске.

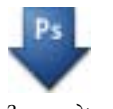

*Значок дроплета*

Операции — это основа для создания дроплета. Перед тем как создавать дроплет, необходимо создать нужную операцию на панели "Операции". (См. раздел [«Запись операций» на странице 719.](#page-726-0))

- **1** Выберите пункт "Файл" > "Автоматизация" > "Создать дроплет".
- **2** Укажите, где нужно сохранить дроплет. В открывшемся диалоговом окне нажмите кнопку "Выбрать" в разделе "Сохранить дроплет" и укажите местоположение.
- **3** Выберите набор операций и укажите в меню "Набор" и "Операция", какую операцию следует использовать. (Для предварительного выбора этих меню выберите операцию на панели "Операции" до открытия этого диалогового окна.)
- **4** Задайте параметры обработки, сохранения и именования файлов. Описание параметров диалогового окна "Пакетная обработка" см. в разделе [«Параметры пакетной обработки и обработки с помощью дроплетов»](#page-734-0)  [на странице 727.](#page-734-0)

#### **Советы для работы с межплатформенными дроплетами**

При создании дроплетов для операционных систем Windows и Mac OS учитывайте перечисленные далее проблемы совместимости.

- После перемещения дроплета, созданного в ОС Windows, в Mac OS необходимо перетащить дроплет на значок Photoshop на рабочем столе. Программа Photoshop обновит дроплет для использования в ОС Mac OS.
- При создании дроплета в Mac OS используйте расширение .exe для совместимости с обеими операционными системами.

• Ссылки на имена файлов не поддерживаются между операционными системами. Если шаг операции ссылается на файл или папку (например, команда "Открыть", "Сохранить как" или команда коррекции, загружающая настройки из файла), выполнение операции приостанавливается и у пользователя запрашивается имя файла.

#### Обработка файла с помощью дроплета

• Перетащите файл или папку на значок дроплета. Запускается Photoshop, если он еще не запущен.

## <span id="page-734-0"></span>Параметры пакетной обработки и обработки с помощью дроплетов

Укажите эти параметры в диалоговых окнах "Пакетная обработка" и "Дроплет".

Игнорировать команды "Открыть" Обработка файлов, выбранных в команде "Пакетная обработка", без открытия файла, который мог быть указан при выполнении команды "Открыть". Если в операции содержится команда "Открыть", которая открывает сохраненный файл, а этот параметр не выбран, то команда "Пакетная обработка" открывает и обрабатывает только файл, использованный при записи команды "Открыть". (Это происходит из-за того, что команда "Пакетная обработка" открывает файл, который указан операцией, после того как открыт каждый из файлов исходной папки для пакетной обработки. Поскольку последний открытый файл — это файл, указанный в операции, команда "Пакетная обработка" выполняет операцию с этим файлом, и ни один из файлов исходной папки для пакетной обработки не обрабатывается.)

Для использования этой возможности операция должна содержать команду "Открыть". В противном случае команда "Пакетная обработка" не будет открывать файлы, выбранные для пакетной обработки. При выборе этого параметра игнорируется не все, что введено в команде "Открыть", а только имена файлов.

Не выбирайте этот параметр, если операция была записана для обработки открытого файла или если операция включает команды "Открыть" для определенных файлов, которые необходимы для ее выполнения.

Включить все вложенные папки Обработка файлов из вложенных папок указанной папки.

Запретить сообщения системы управления цветом Отключение отображения сообщений о цветовой стратегии.

Подавить диалоги параметров открытия файлов Скрытие диалоговых окон параметров открытия файлов. Полезно для операций пакетной обработки файлов изображений в формате Camera Raw. Будут использоваться настройки по умолчанию или ранее заданные.

Меню "Назначение" Указывается, куда сохранять обработанные файлы.

• Непоказывать Файлы остаются открытыми без сохранения изменений (если операция не включает команду "Сохранить").

• Сохранить и закрыть Сохранение файлов в текущей папке и замещение ими исходных файлов.

• Папка Сохранение обработанных файлов в другой папке. Нажмите кнопку "Выбрать", чтобы указать папку назначения.

Игнорировать команды "Сохранить как" Сохранение обработанных файлов в папке назначения, указанной в команде "Пакетная обработка" (или в исходной папке при выборе команды "Сохранить и закрыть"), с исходными именами или именами, указанными в разделе "Имена файлов" диалогового окна "Пакетная обработка".

Если этот параметр не выбран, а операция включает команду "Сохранить как", файлы будут сохранены в папке, указанной в команде "Сохранить как", а не в папке, указанной в команде "Пакетная обработка". Кроме того, если этот параметр не выбран, а команда "Сохранить как" в операции указывает имя файла, команда

"Пакетная обработка" переписывает один и тот же файл (указанный в операции) каждый раз после обработки изображения.

*Если нужно, чтобы команда "Пакетная обработка" обрабатывала файлы, используя исходные имена файлов, в папке, указанной в команде "Пакетная обработка", сохраняйте изображение в операции. Затем при создании пакета выберите команду "Игнорировать команды "Сохранить как" и укажите папку назначения. При переименовании изображений с помощью команды "Пакетная обработка", если не выбрана команда "Игнорировать команды "Сохранить как", программа Photoshop сохраняет обработанные изображения дважды: под новым именем в указанной папке и под исходным именем в папке, указанной в команде "Сохранить как".*

Для использования этого параметра операция должна содержать команду "Сохранить как". В противном случае команда "Пакетная обработка" не сохранит обработанные файлы. При выборе этого параметра игнорируется не все, что введено в команде "Сохранить как", а только имя файла и папка.

*Примечание. Некоторые параметры сохранения недоступны в командах "Пакетная обработка" и "Создать дроплет" (например, параметры сжатия JPEG и параметры TIFF). Для использования этих параметров запишите шаг "Сохранить как" в операции, которая включает в себя нужные параметры, а затем используйте параметр "Игнорировать команды "Сохранить как", чтобы убедиться, что файлы сохранены в той папке, которая указана в команде "Пакетная обработка" или "Создать дроплет". Программа Photoshop игнорирует указанное имя файла и путь к нему в команде "Сохранить как" операции и оставляет параметры сохранения, используя новый путь и имя файла, указанные в диалоговом окне "Пакетная обработка".* 

**Именование файлов** Указание соглашений об именах файлов при записи файлов в новую папку. Выберите элементы во всплывающем меню или заполните поля вручную. Полученный текст будет именем по умолчанию для всех файлов. Поля позволяют изменять порядок и форматирование компонентов имени файла. Необходимо заполнить хотя бы одно поле, которое будет уникальным для каждого файла (например, имя файла, порядковый номер или букву), чтобы файлы не перезаписывались. "Начальный порядковый номер" определяет начальный номер для любых полей с порядковыми номерами. Порядковые поля, использующие буквы, всегда начинаются с буквы "А" для первого файла.

**Совместимость** Обеспечение совместимости имен с Windows, Mac OS и Unix.

*При сохранении файлов с параметрами команды "Пакетная обработка" файлы обычно сохраняются в том же формате, что и исходные. Для создания пакетного процесса, который сохраняет файлы в новом формате, запишите в исходную операцию команду "Сохранить как", а затем команду "Закрыть". Затем для папки назначения выберите параметр "Игнорировать команды "Сохранить как" во время настройки пакетной обработки.*

**Меню "Ошибки"** Определяет, как работать с ошибками при обработке.

• **Сообщать сразу** Приостановка процесса до подтверждения сообщения об ошибке.

• **Заносить ошибки в файл** Запись каждой ошибки в файл без остановки процесса. При записи ошибок в файл предупреждающее сообщение выводится после обработки. Для просмотра файла с ошибками откройте его в текстовом редакторе после выполнения команды "Пакетная обработка".

**См. также**  [обработка видео](http://www.adobe.com/go/learn_ps_processraw_ru)

## Сценарии

## О сценариях

Photoshop поддерживает внешнюю автоматизацию посредством сценариев. В ОС Windows можно использовать языки сценариев, поддерживающие технологию COM automation, например сценарий VB Script. В Мас OS можно использовать такие языки, как AppleScript, позволяющие отправлять события Apple. Эти языки не являются межплатформенными, но могут контролировать многие приложения, такие как Adobe Photoshop, Adobe Illustrator и Microsoft Office. При работе под управлением операционной системы Mac OS можно также использовать набор операций Photoshop Actions for Automator компании Apple для контроля заданий в Photoshop.

Также на любой из платформ можно использовать JavaScript. Поддержка JavaScript позволяет писать сценарии для Photoshop, которые запускаются как в OC Windows, так и в Mac OS.

Примечание. Руководствуйтесь документацией по сценариям, которая включена в комплект установки программы Photoshop: Photoshop CS4 AppleScript Ref.pdf, Photoshop CS4 JavaScript Ref.pdf, Photoshop CS4 Scripting Guide.pdf, и Photoshop CS4 VBScript Ref.pdf Эти руководства можно найти в папке Photoshop CS4/Scripting Guide. Руководство по сценариям см. здесь: папка приложения > "Сценарии" > "Документы". А встроенный модуль сценариев — тут: папка приложения > "Сценарии" > "Утилиты".

## Запуск сценария JavaScript

• Выберите пункт "Файл" > "Сценарии" и укажите сценарий в списке. Список сценариев содержит все файлы сценариев с расширением .js или .jsx, а также сценарии, сохраненные в папке Photoshop CS4/Presets/Scripts. Для запуска сценария из другой папки выберите пункт "Файл" > "Сценарии" > "Обзор" и укажите путь к сценарию.

## Настройка автоматического запуска сценариев и операций

События, такие как открытие, сохранение или экспорт файла в приложении Photoshop, могут запускать операции JavaScript или Photoshop. В приложении Photoshop предусмотрено несколько событий по умолчанию. Кроме того, любое событие Photoshop, допустимое в сценариях, может запустить сценарий или операцию. Более подробную информацию о событиях и сценариях см. в "Справочнике по сценариям Photoshop CS4".

- 1 Выберите пункт "Файл" > "Сценарии" > "Диспетчер событий сценария".
- 2 Установите флажок "Включить события для выполнения сценариев/операций:".
- 3 В меню "Событие Photoshop" выберите событие, которое запустит сценарий или операцию.
- 4 Выберите вариант "Сценарий" или "Действие", а затем выберите сценарий или операцию для запуска при возникновении этого события.

Можно выбрать один из нескольких примеров сценариев, имеющихся в приложении Photoshop. Для запуска другого сценария нажмите кнопку "Обзор" и укажите путь к сценарию. Для операций выберите набор операций в первом раскрывающемся меню и операцию из этого набора во втором раскрывающемся меню. Набор операций должен быть загружен в панель "Операции", чтобы эти операции отображались в меню.

5 Нажмите кнопку "Добавить". Событие и связанный с ним сценарий или операция отображаются в лиалоговом окне.

6 Чтобы отключить и удалить отдельные события, выберите событие из списка и нажмите кнопку "Удалить". Чтобы отключить все события, но оставить их в списке, снимите флажок "Включить события для выполнения сценариев/операций:".

## Создание изображений, управляемых данными

## Об изображениях, управляемых данными

Изображения, управляемые данными, делают возможным быстрое и точное создание множества версий изображения для печати или веб-проектов. Например, можно создать 100 вариантов веб-баннера с разным текстом и изображениями, в основе которых лежит один шаблон.

Создайте изображения, экспортируя их из Photoshop, или создайте шаблон для использования в другой программе, например Adobe® GoLive® или Adobe® Graphics Server (см. раздел «Сохранение шаблонов для использования с другими продуктами Adobe» на странице 736).

Выполните следующие операции для создания изображений из шаблонов и наборов данных.

#### 1. Создание основного изображения, которое будет использоваться как шаблон

С помощью слоев разделите элементы, которые нужно будет изменить в изображении.

#### 2. Задание переменных на изображении

Переменные указывают части изображения, которые меняются. (См. раздел «Определение переменных» на странице 731.)

#### 3. Создание или импорт наборов данных

Можно создавать наборы данных в шаблоне или импортировать их из текстового файла. (См. разделы «Определение набора данных» на странице 733 и «Создание наборов данных во внешних файлах» на странице 734.)

#### 4. Просмотр документа с каждым набором данных

Перед тем как экспортировать все файлы, можно просмотреть документы, чтобы увидеть, как они будут выглядеть в готовом виде. (См. раздел «Предварительный просмотр или применение набора данных» на странице 734.)

#### 5. Создание изображений путем экспорта данных

Можно экспортировать их как файлы Photoshop (PSD). (См. раздел «Создание изображений с помощью наборов данных» на странице 734.)

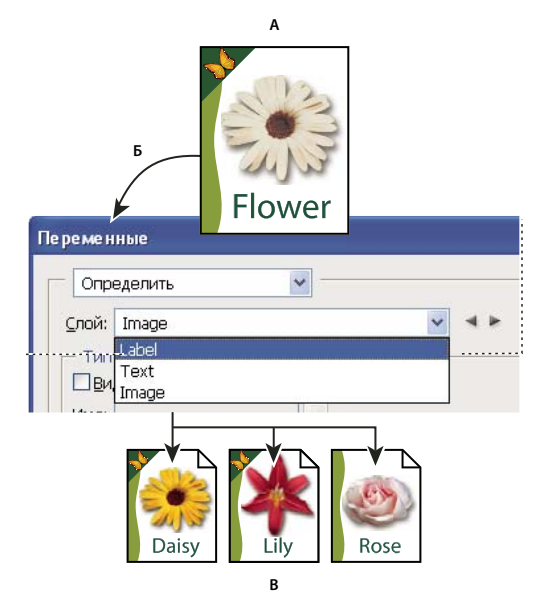

*С помощью переменных создайте разные варианты изображения.*

*A. Шаблон исходного файла. B. Пользователь определяет слои как переменные. C. Можно создавать разные варианты изображения с разными наборами данных.* 

## <span id="page-738-0"></span>**Определение переменных**

Переменные используются для определения изменяемых элементов в шаблоне. Можно определить три типа переменных. Переменные видимости отображают или скрывают содержимое слоя. Переменные замены пикселов замещают пикселы в слое пикселами из другого файла изображения. Переменные замены текста замещают текстовую строку в текстовом слое.

*Примечание. GoLive распознает все переменные видимости и замены текста, но не распознает переменные замены пикселов.*

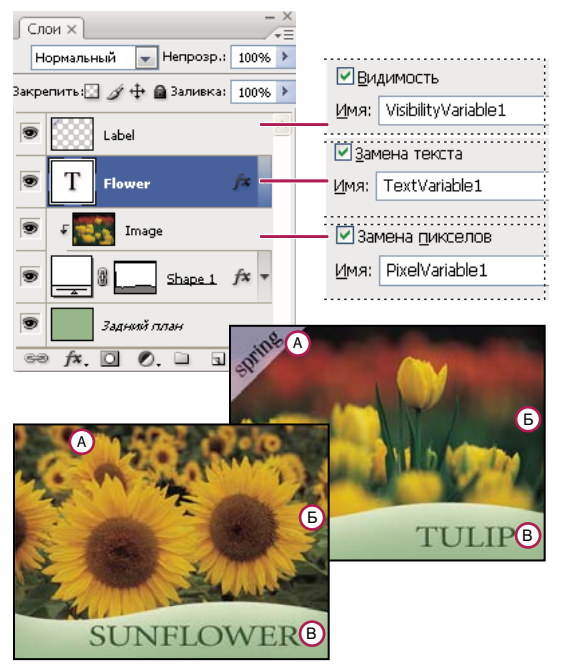

*Два варианта изображения на основе одного шаблона*

*А. Переменная видимости. B. Переменная замены пикселов. C. Переменная замены текста.* 

Нельзя определить переменные для фона.

- **1** Выберите пункт "Изображение" > "Переменные" > "Определить".
- **2** Выберите слой в раскрывающемся меню "Слой" с содержимым, которое нужно определить как переменную.
- **3** Выберите один или несколько типов переменных:

**Видимость** Отображает или скрывает содержимое слоя.

**Замена пикселов** Замещает пикселы в слое пикселами из другого файла изображений.

**Замена текста** Замещает текстовую строку в текстовом слое.

- **4** Выполните одно из следующих действий.
- Выберите "Имя" и введите имя для переменной. Имена переменных должны начинаться с буквы, символа подчеркивания или двоеточия. Имена не могут содержать пробелы или специальные символы (кроме точек, дефисов, символов подчеркивания и двоеточий).
- Выберите в выпадающем меню "Имя" существующую переменную, чтобы связать ее со слоем. Слои, связанные с той же переменной, отображаются рядом с меню "Имя" со значком связи.
- **5** Для переменных замены пикселов задайте следующие параметры.
- Выберите способ масштабирования изображения для замены. При выборе параметра "Подогнать" изображение изменяется таким образом, чтобы оно помещалось в ограничительную рамку (могут оставаться пустые части в ограничительной рамке); если выбран параметр "Заполнить", изображение изменяется так, чтобы заполнить все пространство ограничительной рамки (что приведет к заполнению изображения между ограничительными рамками); при выборе "Как есть" изменения изображения не происходит; и при выборе параметра "Согласовать" происходит непропорциональное изменение изображения для подгонки к ограничительной рамке.
- изображения внутри ограничительной рамки. (Этот параметр недоступен для метода "Согласовать".)
- Выберите вариант "Обрезать по ограничительной рамке", чтобы обрезать те области изображения, которые выходят за пределы ограничительной рамки. Этот параметр доступен только для методов "Заполнить" или "Как есть". (Этот параметр недоступен для метода "Согласовать".)
- 6 Для определения переменных для другого слоя выберите слой в раскрывающемся меню "Слой". Слои, содержащие переменные, отмечены звездочкой. Для перемещения между слоями можно использовать стрелки.
- 7 Нажмите кнопку "ОК".

## Переименование переменной

- 1 Выберите пункт "Изображение" > "Переменные" > "Определить".
- 2 Выберите в раскрывающемся меню "Слой" слой, содержащий переменную.
- 3 Чтобы переименовать переменную, введите имя в текстовом поле "Имя". Имена переменных должны начинаться с буквы, символа подчеркивания или двоеточия. Имена не могут содержать пробелы или специальные символы (кроме точек, дефисов, символов подчеркивания и двоеточий).
- 4 Чтобы удалить переменную, снимите флажок.

### <span id="page-740-0"></span>Определение набора данных

Набор данных - это наборы переменных и соответствующих данных. Набор данных определяется для каждого варианта изображения, которое нужно создать.

- 1 Выполните одно из следующих действий.
- Выберите пункт "Изображение" > "Переменные" > "Наборы данных".
- Если открыто диалоговое окно "Переменные", выберите набор данных из всплывающего меню в верхней части диалогового окна и нажмите кнопку "Далее".

Примечание. Перед изменением набора данных необходимо определить хотя бы одну переменную.

- 2 Нажмите кнопку "Создать набор данных"
- 3 Выберите переменную во всплывающем меню "Имя" или из списка в нижней части диалогового окна.
- 4 Измените данные переменной.
- Для переменных видимости выберите "Видимый", чтобы отобразить содержимое слоя, или "Невидимый", чтобы скрыть его.
- Для переменных замены пикселов нажмите кнопку "Выбрать файл" и укажите файл изображения для замены. Чтобы оставить слой в текущем состоянии, установите флажок "Не заменять" перед применением набора данных.

Примечание. Параметр "Не заменять" не сможет вернуть файл в первоначальное состояние, если ранее была проведена другая замена.

- Для переменных "Замена текста" Т введите текстовую строку в поле "Значение".
- 5 Определите дополнительный набор данных для каждого варианта изображения, который нужно создать.

Позже можно изменить, переименовать или удалить набор данных. Для этого выберите нужный набор данных во всплывающем меню "Набор данных" и измените его параметры. Для перемещения по наборам данных используйте значки стрелок. Для удаления набора данных щелкните значок "Удалить".

## <span id="page-741-1"></span>Предварительный просмотр или применение набора данных

Можно применить содержимое набора данных к базовому изображению, оставляя при этом все переменные и наборы данных неизменными. Это изменяет внешний вид документа PSD в соответствии со значениями набора данных. Также можно просмотреть, как будет выглядеть каждый вариант изображения с каждым набором данных.

Примечание. Применение набора данных заменяет исходный документ.

• Выберите пункт "Изображение" > "Применить набор данных". Выберите набор данных из списка и посмотрите в окне документа, как будет выглядеть документ. Чтобы применить набор данных, нажмите кнопку "Применить". Если после просмотра не нужно изменять исходное изображение, нажмите кнопку "Отмена".

Также применить набор данных и просмотреть результат можно на странице "Набор данных" диалогового окна "Переменные".

## <span id="page-741-2"></span>Создание изображений с помощью наборов данных

После определения переменных и одного или нескольких наборов данных можно в пакетном режиме вывести изображения, применив значения набора данных. Вывести изображения можно в виде файлов с расширением PSD.

- 1 Выберите пункт "Файл" > "Экспортировать" > "Наборы данных как файлы".
- 2 Введите основное имя для всех создаваемых файлов. Можно создать собственную схему именования файлов.
- 3 Нажмите кнопку "Выбрать папку", чтобы выбрать нужную папку для сохранения файлов.
- 4 Выберите наборы данных для экспорта.
- 5 Нажмите кнопку "ОК".

### <span id="page-741-0"></span>Создание наборов данных во внешних файлах

Можно быстро создать большое число наборов данных, создавая внешние текстовые файлы, которые содержат всю информацию о переменных, и загружая эти файлы в документ PSD с переменными. Одним из способов является ввод данных в текстовый файл или электронную таблицу Microsoft Excel с последующим экспортом в файл с разделителями-табуляторами или запятыми.

Далее приведен синтаксис внешнего текстового файла (каждая строка, которая начинается со слов "Переменная" или "Значение" занимает всю строку в файле).

```
VariableName1<sep>VariableName2<sep> <sep>VariableNameN <nl>
Value1-1<sep>Value2-1<sep>><sep>ValueN-1<nl>
Value1-2<sep>Value2-2<sep><sep>ValueN-2<nl>
Value1-M<sep>Value2-M<sep><sep>ValueN-M<nl>
```
Все имена переменных перечислены в первой строке в том порядке, в котором в последующих строках приведены значения. Каждая следующая строка представляет собой один набор данных со значениями для каждой переменной.

Чтобы создать несколько строк текста, который в наборе данных должен уместиться в одной строке,  $\P$  заключите текст в двойные кавычки и вставьте жесткие переносы в файле с разделителем-табулятором или запятой в тех местах, где должны быть переходы на новую строку.

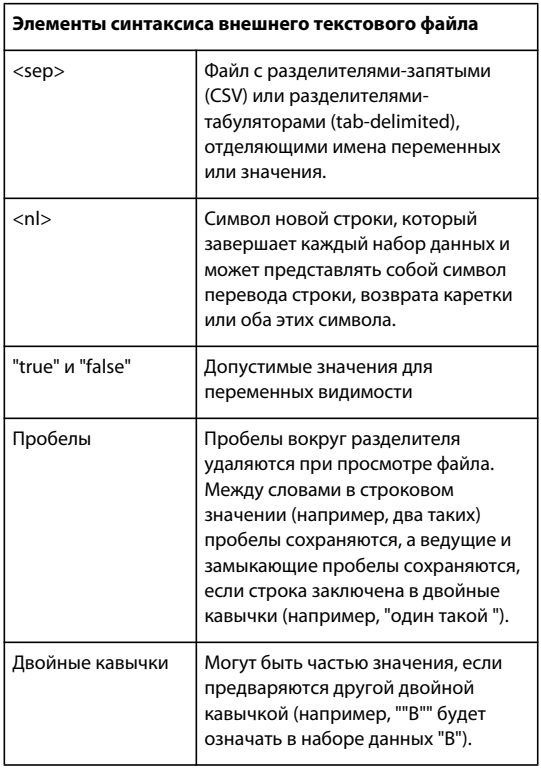

Если <sep> или <nl> являются частью значения переменной, то переменная должна быть заключена в двойные кавычки.

Все переменные, определенные в документе PSD, должны быть определены в текстовом файле. Если число переменных в текстовом файле не соответствует числу переменных в документе, будет выведено сообщение об ошибке.

Пример набора данных.

С помощью шаблона для цветов, содержащего переменные для тюльпанов и подсолнухов, можно создать следующий текстовый файл.

```
\{ \text{contents of } \textsc{FlowerShow.txt} \}Variable 1, Variable 2, Variable 3<br>true, TULIP, c: My Documents tulip.jpg
false, SUNFLOWER, c:\My Documents\sunflower.jpg<br>false, CALLA LILY, c:\My Documents\calla.jpg
true, VIOLET, c:\My Documents\violet.jpg
```
Примечание. Можно использовать относительный путь к изображениям, если текстовый файл находится в той же папке. Например, последним элементом в примере может быть true, VIOLET, violet.jpg.

## Импорт набора данных

- 1 Выполните одно из следующих действий.
- Выберите пункт "Файл" > "Импортировать" > "Наборы переменных данных".  $\bullet$
- Выберите пункт "Изображение" > "Переменные" > "Наборы данных" и нажмите кнопку "Импорт".
- 2 Перейдите к текстовому файлу, который нужно импортировать.

#### 3 Задайте параметры импорта.

Использовать первый столбец в качестве имен наборов данных Каждому набору данных присваивается имя в соответствии с содержимым первой колонки текстового файла (перечислены значения для первой переменной). В противном случае наборам данных будут присвоены имена "Набор данных 1", "Набор данных 2" и т. д.

Заменить существующие наборы данных Удаляются существующие наборы данных перед импортом.

- 4 Установите кодировку для текстового файла или оставьте значение "Автоматически".
- 5 Нажмите кнопку "ОК".

### <span id="page-743-0"></span>Сохранение шаблонов для использования с другими продуктами Adobe

Можно сохранить шаблон в формате PSD для использования в других продуктах Adobe, таких как Adobe Graphics Server (только английская версия) или Adobe GoLive. Например, пользователи Adobe GoLive могут поместить шаблон в формате PSD на макет страницы, связать переменные из шаблона с базой данных при помощи динамических ссылок, а затем с помощью сервера Graphics Server последовательно изменять изображение. Кроме того, разработчик, работающий с сервером Graphics Server, может связать переменные из файла PSD напрямую с базой данных или другим источником данных.

Более подробную информацию об использовании шаблонов PSD для создания изображений, управляемых данными, см. в справке программы Adobe GoLive и в руководстве "Adobe Graphics Server Developer Guide".

# **Глава 21. Дополнительные внешние модули**

В Photoshop присутствует ряд дополнительных внешних модулей, расширений и стилей, которые устанавливаются отдельно. Большинство из них находится на установочном диске в папке "Полезные мелочи". В папке "Полезные мелочи" имеется файл OptionalPluginsReadMe.pdf с инструкциями по подключению внешних модулей и предустановок и сведениями о том, где можно загрузить дополнительные внешние модули предыдущих версий.

## **Коллекции картинок и обзорные листы**

## **Помещение нескольких фотографий в раскладку изображений**

С помощью команды "Раскладка изображений" можно поместить несколько копий исходного изображения на одну страницу, как делают, например, фотостудии при работе со школьными фотографиями и другими раскладками изображений. Можно также поместить различные изображения на одну страницу. Чтобы настроить макет раскладки, можно выбрать различные варианты размеров и расположения.

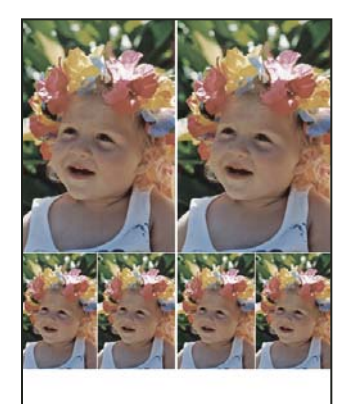

*Макет раскладки изображений*

- **1** Выполните одно из следующих действий.
- Выберите "Файл" > "Автоматизация" > "Раскладка изображения" (в Photoshop). Если открыто несколько изображений, для "Раскладки изображений" используется самое верхнее изображение.
- (Bridge) Выберите "Инструменты" > Photoshop" > "Раскладка изображений". Команда "Раскладка изображений" использует первое изображение, приведенное в Bridge, если не было указано конкретное изображение перед выбором команды "Раскладка изображений".

Если используется только самое верхнее или конкретное изображение, выбранное в Bridge, переходите сразу к этапу 3.

- **2** Добавьте к макету одно или несколько изображений, выполнив одно из следующих действий.
- В области "Исходные изображения" диалогового окна "Раскладка изображений" выберите "Файл" или "Папка" в меню "Использовать" и нажмите кнопку "Обзор" (Windows) или "Выбор" (Mac OS). Если выбран вариант "Папка", можно выбрать параметр "Включить все вложенные папки", чтобы включить изображения, находящиеся внутри любых вложенных папок.
- Щелкните местозаполнитель в образце макета и перейдите к нужному изображению.

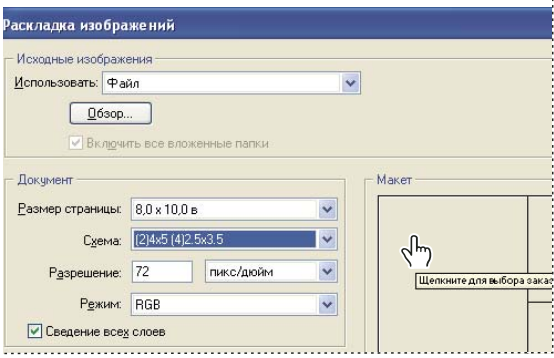

*Щелкните местозаполнитель в образце макета "Раскладки изображений" и перейдите к нужному изображению.*

- -<br>Макет ஈ
- Перетащите изображение с рабочего стола или из папки в местозаполнитель.

*Добавьте изображение в раскладку изображений путем перетаскивания изображения с рабочего стола в местозаполнитель.*

Можно заменить любое изображение в макете, щелкнув местозаполнитель и перейдя к нужному изображению.

- **3** В области "Документ" диалогового окна "Раскладка изображений" выберите размер страницы, макет, разрешение и цветовой формат. Миниатюра выбранного макета отобразится в правой части диалогового окна. Можно также создавать свои собственные пользовательские макеты.
- **4** Выберите "Сведение всех слоев", чтобы создать раскладку изображений со всеми изображениями и текстом в единственном слое. Снимите пометку с параметра "Сведение всех слоев", чтобы создать раскладку изображений с отдельными слоями для изображений и отдельными текстовыми слоями (для подписей). Поместив каждое изображение и подпись на отдельный слой, можно обновлять раскладку изображений после ее сохранения. Однако сохранение слоев увеличивает размер файла раскладки изображений.
- **5** В области "Подпись" выберите источник для текста подписей из меню "Содержание" или выберите "Не задано". Если выбран вариант "Заказной текст", введите текст для подписи в поле "Заказной текст".
- **6** Укажите шрифт, размер шрифта, цвет, непрозрачность, положение и поворот для подписей.
- **7** Нажмите кнопку "OК".

## **Настройка макета раскладки изображений**

Можно изменять существующие макеты или создавать новые с помощью функции "Изменить макет пакета изображений". Пользовательские макеты сохраняются в виде текстовых файлов в папке "Layouts" внутри вложенной папки "Presets". Сохраненные макеты можно использовать повторно. Функция "Изменить макет пакета изображений" располагает графическим интерфейсом, избавляющим от необходимости писать текстовые файлы для создания или изменения макетов.

- **1** Выполните одно из следующих действий.
- Выберите "Файл" > "Автоматизация" > "Раскладка изображения" (в Photoshop).
- (Bridge) Выберите "Инструменты" > "Photoshop" > "Раскладка изображений".
- **2** В диалоговом окне "Раскладка изображений" выберите макет из меню "Макет" для создания макета или настройки существующего макета.
- **3** Нажмите кнопку "Изменить макет".
- **4** В диалоговом окне "Изменить макет пакета изображений" введите имя для пользовательского макета в текстовом поле "Имя".
- **5** (Дополнительно) В области "Макет" диалогового окна "Изменение макета раскладки изображений" выберите размер в меню "Размер страницы" или введите значения в текстовых полях "Ширина" и "Высота". Можно использовать меню "Единицы изменения" для указания дюймов, сантиметров, миллиметров или пикселов.

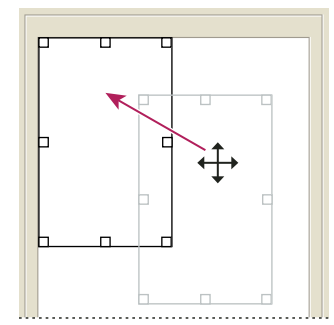

*Перетаскивание местозаполнителя на новую позицию в макете раскладки изображений*

- **6** В области "Сетка" диалогового окна "Изменить макет раскладки изображений" выберите параметр "Привязать к", чтобы отобразить сетку, помогающую расположить элементы в пользовательском макете. Введите значение в текстовом поле "Размер", чтобы изменить внешний вид сетки.
- **7** Чтобы добавить или удалить местозаполнитель, выполните одно из следующих действий.
- Нажмите кнопку "Добавить зону", чтобы добавить местозаполнитель в макет.
- Выберите местозаполнитель и нажмите кнопку "Удалить зону", чтобы удалить его из макета.
- **8** Чтобы изменить местозаполнитель, выберите его и выполните одно из следующих действий:
- Введите значения в текстовые поля "Ширина" и "Высота", чтобы изменить размер местозаполнителя.
- Щелкните на ограничителе и перетащите его, чтобы изменить размер местозаполнителя. При изменении размера прямоугольного местозаполнителя, содержащего изображение, раскладка изображений привяжет изображение к вертикали или горизонтали местозаполнителя в зависимости от характера изменения зоны.
- Введите значения в текстовые поля X и Y, чтобы переместить местозаполнитель.
- Щелкните и перетащите местозаполнитель на нужную позицию в макете.

9 Нажмите кнопку "Сохранить".

## Создание контрольного листа

Чтобы создавать более эффектные обзорные листы, воспользуйтесь модулем Adobe Output Module в Adobe Bridge. Чтобы узнать больше, выполните поиск строки "модуль вывода контрольный лист" в справке программы Adobe Bridge. Устанавливайте описанный здесь дополнительный внешний модуль Photoshop, только если он действительно требуется.

Контрольные листы обеспечивают удобный просмотр и каталогизацию групп изображений путем отображения наборов миниатюр на одной странице. С помощью команды "Контрольный лист II" можно автоматически создавать и помещать миниатюры на страницу.

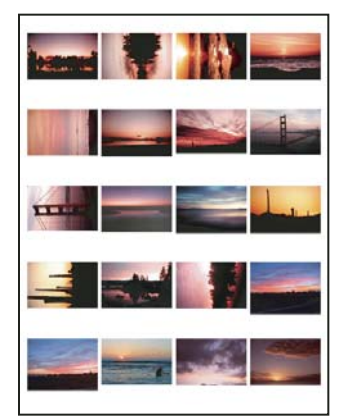

Контрольный лист

- 1 Выполните одно из следующих действий.
- (Photoshop) Выберите "Файл" > "Автоматизация" > "Контрольный лист II".
- · (Bridge) Выберите папку изображений или конкретные файлы изображений. В меню Bridge выберите "Инструменты" > "Photoshop" > "Контрольный лист II". Если не были выбраны конкретные изображения, контрольный лист будет содержать все изображения, в настоящий момент отображаемые в Adobe Bridge. Когда откроется диалоговое окно "Контрольный лист II", можно выбрать другую папку изображений или другие открытые в настоящий момент изображения.

Примечание. Щелкните, чтобы выбрать изображение в Bridge. Щелкните, нажав и удерживая клавишу "Shift", чтобы выбрать наборы изображений. Щелкните мышью, нажав клавишу "Ctrl" (Windows) или "Command" (Mac OS), чтобы выбрать изображения, не следующие подряд друг за другом.

2 В диалоговом окне "Контрольный лист II" укажите изображения, подлежащие использованию, выбрав один из следующих вариантов в меню "Использовать" в области "Исходные изображения".

**Открытые документы** Используется любое изображение, в настоящий момент открытое в Photoshop.

Папка Позволяет нажать кнопку "Обзор" (Windows) или "Выбор" (Mac OS), чтобы указать папку, содержащую изображения для использования. Выберите "Включить все вложенные папки", чтобы включить изображения, находящиеся внутри любых вложенных папок.

Изображения, выбранные в Bridge Используются изображения, отображаемые в Bridge. Используются все изображения, отображаемые в Bridge, если перед выбором команды "Контрольный лист II" не были выбраны конкретные изображения. Изображения во вложенных папках не включаются.

- **3** В области "Документ" укажите размеры, разрешение и цветовой формат для контрольного листа. Выберите "Сведение всех слоев", чтобы создать контрольный лист со всеми изображениями и текстом в единственном слое. Снимите пометку с параметра "Сведение всех слоев", чтобы создать контрольный лист, в котором каждое изображение расположено на отдельном слое и каждый текстовый объект находится на отдельном текстовом слое.
- **4** В области "Миниатюры" укажите параметры макета для просмотров миниатюр.
- Для параметра "Располагать" выберите способ расположения миниатюр: по строкам (слева направо, затем сверху вниз) или по столбцам (сверху вниз, затем слева направо).
- Введите число столбцов и строк для контрольного листа. Максимальные размеры для каждой миниатюры отображаются справа вместе с наглядным примером выбранного макета.
- Выберите "Использовать авторазрядку", чтобы позволить Photoshop автоматически расположить миниатюры в контрольном листе. Если этот параметр не выбран, можно указать значения для вертикальных и горизонтальных промежутков между миниатюрами. Образец контрольного листа, отображаемый в диалоговом окне, автоматически обновляется при указании размеров промежутков.
- Выберите "Повернуть по формату страницы", чтобы изображения были повернуты независимо от ориентации каждого изображения наиболее подходящим образом для размещения на контрольном листе.

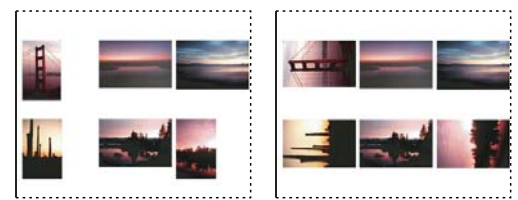

*Если этот параметр не выбран, миниатюры отображаются в соответствии с их ориентацией (слева). Если он выбран, изображения поворачиваются для наиболее подходящего расположения (справа).*

- **5** Выберите параметр "Использовать имя файла как подпись", чтобы пометить миниатюры именами исходных файлов изображений. Используйте меню для указания шрифта и размера шрифта подписи.
- **6** Нажмите кнопку "OК".

## **Создание фотогалерей для Web**

*Чтобы создавать более эффектные веб-галереи, воспользуйтесь модулем Adobe Output Module в Adobe Bridge Чтобы узнать больше, выполните поиск строки "модуль вывода фотогалерея" в справке программы Adobe Bridge. Устанавливайте описанный здесь дополнительный внешний модуль Photoshop, только если он действительно требуется.*

## **О фотогалереях Web**

Фотогалерея Web – это web-сайт, содержащий домашнюю страницу с миниатюрами изображений и страницы галереи с полноразмерными изображениями. Каждая страница содержит ссылки, позволяющие посетителям перемещаться по сайту. Например, когда посетитель щелкает миниатюру изображения на домашней странице, происходит загрузка страницы галереи с соответствующим полноразмерным изображением. С помощью команды "Фотогалерея Web" можно автоматически создать фотогалерею Web из набора изображений.

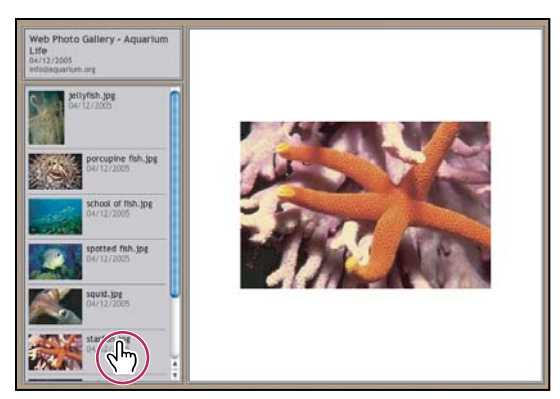

*Домашняя страница фотогалереи Web*

Photoshop обладает набором стилей для галереи, которые можно выбрать с помощью команды "Фотогалерея Web". Опытные пользователи, знакомые с HTML, могут создать новый стиль или изменить старый путем изменения HTML-файлов шаблонов.

Каждый шаблон галереи стилей обладает различными параметрами. При использовании шаблона стиля некоторые параметры могут быть недоступны.

## **Создание фотогалереи Web**

**1** Выберите файлы или папку, которую следует использовать в программе Bridge (необязательно).

Изображения будут показаны в том порядке, в котором они отображаются в Bridge. При необходимости порядок изображений можно изменить в программе Bridge.

- **2** Выполните одно из следующих действий.
- В программе Bridge в меню "Инструменты" выберите пункт "Photoshop" > "Фотогалерея Web".
- В программе Photoshop в меню "Файл" выберите пункт "Автоматизация" > "Фотогалерея Web".
- **3** Во всплывающем меню "Стили" выберите стиль галереи. В диалоговом окне отобразится вид домашней страницы для выбранного стиля.
- **4** Введите адрес электронной почты в поле контактной информации галереи (необязательно).
- **5** Выберите исходные файлы для галереи в меню "Использовать".

**Изображения, выбранные в Bridge** Использует изображения, выбранные перед открытием диалогового окна "Фотогалерея Web".

**Папка** Использует изображения из папки, выбранной с помощью кнопок "Обзор" (Windows) или "Выбор" (Mac OS). Выберите "Включить все вложенные папки", чтобы включить изображения, находящиеся внутри любых вложенных папок выбранной папки.

- **6** Нажмите кнопку "Назначение", а затем выберите папку, в которой будут храниться изображения и HTMLстраницы галереи. Затем нажмите кнопку "ОК" (Windows) или "Выбрать" (Mac OS).
- **7** Выберите параметры форматирования для web-галереи. В меню "Параметры" выберите для отображения необходимые наборы параметров. См. [«Параметры фотогалереи Web» на странице 743.](#page-750-0)
- **8** Нажмите кнопку "ОК". Photoshop поместит следующие HTML-файлы и JPEG-файлы в папку назначения.
- Домашнюю страницу галереи с именем "index.htm" или "index.html" в зависимости от значения параметра "Расширение". Чтобы просмотреть галерею, откройте этот файл в любом web-браузере.
- Изображения в формате JPEG в папку "images".
- HTML-страницы в папку "pages".
- Миниатюры изображений в формате JPEG в папку "thumbnails".

#### **Проверка соответствия цветов**

При работе с фотографиями в цветовом пространстве с широким диапазоном, таком как ProPhoto RGB или Adobe RGB, цвета изображения могут изменяться при просмотре web-галереи в браузере, не поддерживающем встроенные цветовые профили. В этом случае попробуйте преобразовать профили изображения в sRGB (что в большинстве браузеров является установкой по умолчанию) перед их оптимизацией или включением в фотогалерею Web. Преобразовать изображения в формат sRGB можно одним из следующих способов. Лучше всего работать с копиями изображений.

- Чтобы преобразовать одно изображение, в меню "Редактирование" выберите команду "Преобразовать в профиль", а затем выберите sRGB. См. [«Встраивание и удаление цветового профиля \(Illustrator, Photoshop\)»](#page-171-0)  [на странице 164.](#page-171-0)
- Чтобы преобразовать папку с изображениями, воспользуйтесь обработчиком изображений. В меню "Файл" выберите пункт "Сценарии" > "Обработчик изображений". См. [«Преобразование файлов с помощью](#page-730-0)  [обработчика изображений» на странице 723](#page-730-0).

При использовании обработчика изображений можно сохранять файлы в формате JPEG с необходимым размером. При этом необходимо убедиться, что снят флажок "Изменить размер" в наборе параметров "Большие изображения".

## <span id="page-750-0"></span>**Параметры фотогалереи Web**

**Общие** Параметры для расширений файлов, кодировки и метаданных.

- **Расширение** В качестве расширения имени файла можно использовать либо .htm, либо .html.
- **Использовать для URL кодировку UTF-8** Используется кодировка UTF-8.

• **Добавить атрибуты ширины и высоты изображений** Определяет размеры изображения, что приводит к уменьшению времени загрузки.

• **Сохранить все метаданные** Сохраняет метаданные.

**Баннер** Параметры текста для баннера, появляющегося на каждой странице галереи. Введите текст для каждого параметра:

- **Название сайта** Название галереи.
- **Фотограф** Имя фотографа или название организации, владеющей правами на фотографии галереи.

• **Контактная информация** Контактная информация галереи, например телефонный номер или адрес организации.

- **Дата** Дата появления каждой страницы галереи. По умолчанию используется текущая дата.
- **Шрифт и размер шрифта** Параметры текста баннера (доступны в некоторых стилях сайта).

**Большие изображения** Параметры основных изображений, появляющихся на каждой странице галереи.

• **Добавить цифровые ссылки** Размещает в верхней части каждой страницы галереи горизонтальный ряд чисел (начиная с 1 и заканчивая общим количеством фотографий в галерее) (доступно для некоторых стилей сайтов). Каждый номер является ссылкой на соответствующую страницу.

• **Изменить размер** Изменяет размер исходных фотографий для размещения на страницах галереи. Выберите размер во всплывающем меню или введите точный размер в пикселах. Для сохранения пропорций выберите, какие измерения изображения должны сохраняться при изменении размера. В разделе "Качество JPEG" выберите параметры во всплывающем меню, введите значение от 0 до 12 или перетащите ползунок. Чем выше значение, тем лучше качество изображения и больше размер файла.

*Примечание. В Photoshop используется установленный по умолчанию в настройках метод интерполяции изображения. Чтобы получить наилучшие результаты при уменьшении размера изображения, в качестве установленного по умолчанию метода интерполяции выберите "Бикубическая, четче".*

• **Размер границы** Определяет ширину границы вокруг изображения в пикселах.

• **Текст заголовков** Задайте параметры отображения надписей для каждого изображения (доступно для некоторых стилей сайтов). Для отображения имени файла установите флажок "Имя файла", для отображения описания, содержащегося в диалоговом окне "Сведения о файле", установите флажки "Описание", "Разработчики", "Заголовок" и "Авторские права".

• **Шрифт и размер шрифта** Задайте шрифт и размер заголовка (доступно для некоторых стилей сайтов).

**Миниатюры** Параметры домашней страницы галереи, включая размер миниатюр изображений.

• **Размер** Определяет размер миниатюры. Выберите размер во всплывающем меню или введите ширину миниатюр в пикселах.

• **Столбцы и строки** Укажите количество столбцов и строк миниатюр на домашней странице. Этот параметр не применяется в галереях, использующих стиль "Горизонтально Кадр" или "Вертикально Кадр".

• **Размер границы** Определяет ширину границы вокруг миниатюры в пикселах.

• **Текст заголовков Использовать** Задайте параметры отображения заголовков миниатюр (доступно для некоторых стилей сайтов). Для отображения имени файла установите флажок "Имя файла", для отображения описания, содержащегося в диалоговом окне "Сведения о файле", установите флажки "Описание", "Разработчики", "Заголовок" и "Авторские права".

• **Шрифт и размер шрифта** Задайте шрифт и размер заголовка (доступно для некоторых стилей сайтов).

**Настроить цвета** Параметры настройки цветов элементов галереи. Чтобы изменить цвет элемента, щелкните образец цвета, а затем выберите новый цвет в палитре цветов. Можно изменить фоновый цвет каждой страницы (параметр "Фон") и каждого баннера (параметр "Баннер").

**Система безопасности** Отображает текст на каждом изображении для устрашения предполагаемого вора.

• **Содержимое** Определяет отображаемый текст. Выберите "Заказной текст" для ввода произвольного текста. Выберите "Имя файла", "Описание", "Разработчики", "Заголовок", или "Copyright" для отображения соответствующего текста из диалогового окна "Сведения о файле".

• **Шрифт, цвет и положение** Определяет шрифт, цвет и расположение заголовка.

• **Поворот** Помещает текст в изображение под углом.

## **Стили фотогалереи Web**

Приложение Photoshop предоставляет ряд стилей для фотогалереи Web. Опытные пользователи, знакомые с HTML, могут создать новый стиль или изменить старый путем изменения HTML-файлов шаблонов.

Стили фотогалереи Web хранятся в следующих индивидуальных папках.

**Windows** Program Files/Adobe/Adobe Photoshop CS4/Presets/Web Photo Gallery.

**Mac OS** Adobe Photoshop CS4/Presets/Web Photo Gallery.

Имя каждой папки отображается как параметр в меню "Стили" диалогового окна "Фотогалерея Web". Каждая папка содержит следующие HTML-файлы шаблонов, используемые в Photoshop для создания галереи.

**Caption.htm** Определяет макет надписей, появляющихся под каждой миниатюрой на домашней странице.

**FrameSet.htm** Определяет макет набора фреймов для отображения страниц.

**IndexPage.htm** Определяет макет домашней страницы.

**SubPage.htm** Определяет макет страниц галереи с полноразмерными изображениями.

**Thumbnail.htm** Определяет макет миниатюр, отображаемых на домашней странице.

Каждый файл шаблона содержит HTML-код и маркеры. *Маркер* – это строка текста, которая заменяется при задании соответствующих параметров в диалоговом окне "Фотогалерея Web". Например, файл шаблона может содержать следующий элемент TITLE, в котором маркер используется в качестве вложенного текста:

<TITLE>%TITLE%</TITLE>.

При создании в Photoshop галереи с помощью данного файла-шаблона маркер %TITLE% будет заменен текстом, введенным в поле "Название сайта" диалогового окна "Фотогалерея Web".

Чтобы лучше понять существующий стиль, можно открыть HTML-файл шаблона в HTML-редакторе и изучить его. Так как для создания HTML-документов используются только стандартные символы ASCII, то эти документы можно открывать, редактировать и создавать с помощью простого редактора текстов, такого как "Блокнот" (Windows) или TextEdit (Mac OS).

## <span id="page-752-0"></span>**О настройке стилей фотогалереи Web**

Изменить существующие стили фотогалерей Web можно путем редактирования соответствующих HTMLфайлов шаблонов. Чтобы галерея была создана правильно, при изменении стиля необходимо придерживаться следующих рекомендаций.

- Папка стиля должна содержать следующие файлы: Caption.htm, IndexPage.htm, SubPage.htm, Thumbnail.htm и FrameSet.htm.
- Можно переименовать папку стиля, но не HTML-файлы шаблона в ней.
- Можно использовать пустой файл Caption.htm, а HTML-код и маркеры, определяющие расположение надписей, поместить в файл Thumbnail.htm.
- Маркеры в файле шаблона можно заменить соответствующим текстом или HTML-кодом, при этом параметры будут устанавливаться через файл шаблона, а не с помощью диалогового окна "Фотогалерея Web". Например, файл шаблона может содержать элемент BODY, в котором значением атрибута фонового цвета является маркер:

bgcolor=%BGCOLOR%.

Чтобы установить красный фоновый цвет страницы, маркер %BGCOLOR% необходимо заменить значением "FF0000".

• В файлы шаблонов можно добавить HTML-код и маркеры. Имена маркеров должны содержать только прописные буквы, а также начинаться и заканчивать символом процента (%).

### **Настройка или создание стиля фотогалереи Web**

**1** Перейдите в папку, в которой хранятся стили фотогалереи Web.

- **2** Выполните одно из следующих действий.
- Чтобы изменить стиль, создайте копию папки стиля в той же папке, где расположены существующие папки стилей.
- Чтобы создать новый стиль, создайте новую папку для нового стиля в той же папке, где расположены существующие папки стилей.

Имя нового или измененного стиля (в соответствии с названием папки) отображается в меню "Стили" диалогового окна "Фотогалерея Web".

- **3** С помощью HTML-редактора выполните одно из следующих действий.
- Измените HTML-файл шаблона.
- Создайте необходимые HTML-файлы шаблона и сохраните их в папке стиля.

При создании файлов шаблонов необходимо следовать рекомендациям раздела [«О настройке стилей](#page-752-0)  [фотогалереи Web» на странице 745](#page-752-0).

*Важная информация. При изменении или создании шаблона для стиля галереи необходимо поместить каждый из следующих маркеров в отдельной строке HTML-файла: %CURRENTINDEX%, %NEXTIMAGE%, %NEXTINDEX%, %PAGE%, %PREVIMAGE% и %PREVINDEX%. При создании отдельных страниц галереи строки шаблона, содержащие маркеры, не применяемые к этим страницам, пропускаются. Например, при создании первой страницы галереи пропускаются все строки шаблона, содержащие маркер %PREVIMAGE%, определяющий ссылку на предыдущую страницу галереи. Размещение маркера %PREVIMAGE% в отдельной строке позволяет гарантировать, что не будут пропущены другие маркеры шаблона.*

### **Маркеры стилей фотогалереи Web**

Маркеры используются в HTML-файлах шаблонов, чтобы определить стиль фотогалереи Web по умолчанию. Эти маркеры используются для создания галереи на основе пользовательских настроек в диалоговом окне "Фотогалерея Web".

При настройке или создании стиля фотогалереи можно добавлять любой маркер в любой HTML-файл шаблона, за исключением маркеров %THUMBNAILS% и %THUMBNAILSROWS%, которые могут находиться только в файле IndexPage.htm. При добавлении маркера следует помнить, что для правильной работы маркера в файл также необходимо добавить HTML-код.

В HTML-файлах шаблонов можно использовать следующие маркеры.

**%ALINK%** Определяет цвет активных ссылок.

**%ALT%** Определяет имя файла изображения.

**%ANCHOR%** Позволяет возвратиться к миниатюре изображения, а не к началу страницы. Это происходит при нажатии кнопки "Домой".

**%BANNERCOLOR%** Определяет цвет баннера.

**%BANNERFONT%** Определяет шрифт текста баннера.

**%BANNERFONTSIZE%** Определяет размер шрифта текста баннера.

**%BGCOLOR%** Определяет фоновый цвет.

**%CAPTIONFONT%** Определяет шрифт надписей, появляющихся под каждой миниатюрой на домашней странице.

**%CAPTIONFONTSIZE%** Определяет размер шрифта надписей.

**%CAPTIONTITLE%** Вставляет заголовок документа, взятый из информации о файле в качестве подписи к изображению.

**%CHARSET%** Определяет кодировку каждой страницы.

**%CONTACTINFO%** Определяет контактную информацию для галереи (например, телефонный номер и местоположение).

**%CONTENT\_GENRATOR%** Расширяет до "Adobe Photoshop CS4 Web Photo Gallery."

**%COPYRIGHT%** Вставляет в подпись к изображению сведения об авторских правах, взятые из информации о файле.

**%CREDITS%** Вставляет в подпись к изображению сведения об авторе, взятые из информации о файле.

**%CURRENTINDEX%** Определяет ссылку на текущую домашнюю страницу.

**%CURRENTINDEXANCHOR%** Находится в файле SubPage.htm и указывает на первую индексную страницу.

**%DATE%** Определяет дату, отображающуюся на баннере.

**%EMAIL%** Содержит адрес электронной почты автора галереи.

**%FILEINFO%** Определяет сведения о файле изображения для надписи.

**%FILENAME%** Определяет имя файла изображения. Этот маркер следует использовать для метаданных, появляющихся как HTML-текст.

**%FILENAME\_URL%** Определяет URL-адрес файла изображения. Этот маркер можно использовать только для файлов изображений с URL-адресом.

**%FIRSTPAGE%** Определяет ссылку на первую страницу галереи, которая отображается в правом кадре набора кадров.

**%FRAMEINDEX%** Определяет ссылку на домашнюю страницу, которая отображается в левом кадре набора кадров.

**%HEADER%** Задает название галереи.

**%IMAGEBORDER%** Задает размер границы полноразмерных изображений на странице галереи.

**%IMAGE\_HEIGHT%** Устанавливает флажок "Добавить атрибуты ширины и высоты изображений". Это позволяет загрузить атрибуты и таким образом сократить время загрузки.

**%IMAGE\_HEIGHT\_NUMBER%** Данный маркер заменяется числовым значением ширины изображения.

**%IMAGEPAGE%** Определяет ссылку на страницу галереи.

**%IMAGE\_SIZE%** Если установлен флажок "Изменение размеров изображений", этот маркер содержит размер изображения в пикселах, используемые на панели "Большие изображения". Если этот флажок не установлен, маркер содержит пустую строку. Это помогает использовать JavaScript-код в шаблонах, так как он позволяет отображать максимальные значения высоты и ширины для всех изображений созданного сайта.

**%IMAGESRC%** Задает URL-адрес полноразмерных изображений на странице галереи.

**%IMAGE\_WIDTH%** Устанавливает флажок "Добавить атрибуты ширины и высоты изображений". Это позволяет загрузить атрибуты и таким образом сократить время загрузки.

**%IMAGE\_WIDTH\_NUMBER%** Данный маркер заменяется числовым значением ширины изображения.

**%LINK%** Определяет цвет ссылок.

**%NEXTIMAGE%** Определяет ссылку на следующую страницу галереи.

**%NEXTIMAGE \_CIRCULAR%** Определяет ссылку из одного большого изображения на следующее большое изображение.

**%NEXTINDEX%** Определяет ссылку на следующую домашнюю страницу.

**%NUMERICLINKS%** Вставляет на подстраницы пронумерованные ссылки на все большие изображения.

**%PAGE%** Указывает положение текущей страницы (например, страница 1 из 3).

**%PHOTOGRAPHER%** Определяет имя фотографа или название организации, владеющей правами на фотографии галереи.

**%PREVIMAGE%** Определяет ссылку на предыдущую страницу галереи.

**%PREVINDEX%** Определяет ссылку на предыдущую домашнюю страницу.

**%SUBPAGEHEADER%** Задает название галереи.

**%SUBPAGETITLE%** Задает название галереи.

**%TEXT%** Определяет цвет текста.

**%THUMBBORDER%** Задает размер границ миниатюр.

**%THUMBNAIL\_HEIGHT%** Устанавливает флажок "Добавить атрибуты ширины и высоты изображений". Это позволяет загрузить атрибуты и таким образом сократить время загрузки.

**%THUMBNAIL\_HEIGHT\_NUMBER%** Данный маркер заменяется числовым значением высоты миниатюры.

**%THUMBNAILS%** Данный маркер заменяется миниатюрами с помощью файла Thumbnail.htm для стилей фрейма. Данный маркер должен быть помещен в отдельную неразделяемую строку HTML-файла.

**%THUMBNAIL\_SIZE%** Содержит размер миниатюры в пикселах из панели "Миниатюры". Это помогает использовать JavaScript-код в шаблонах, так как он позволяет отображать максимальные значения высоты и ширины для всех миниатюр созданного сайта.

**%THUMBNAILSRC%** Определяет ссылку на миниатюру.

**%THUMBNAILSROWS%** Данный маркер заменяется рядом миниатюр с помощью файла Thumbnail.htm для стилей без фреймов. Данный маркер должен быть помещен в отдельную неразделяемую строку HTML-файла.

**%THUMBNAIL\_WIDTH%** Устанавливает флажок "Добавить атрибуты ширины и высоты изображений". Это позволяет загрузить атрибуты и таким образом сократить время загрузки.

**%THUMBNAIL\_WIDTH\_NUMBER%** Данный маркер заменяется числовым значением ширины миниатюры.

**%TITLE%** Задает название галереи.

**%VLINK%** Определяет цвет посещенных ссылок.

## **Извлечение объекта с заднего плана**

Фильтр "Извлечь" позволяет легко отделить объект и удалить его задний план на слое. Даже объекты с тонкими, сложными или неопределенными краями могут быть отделены от заднего плана при минимальных усилиях. Инструментами в диалоговом окне "Извлечь" можно указать, какую часть изображения нужно извлечь.

*В более простых случаях попытайтесь воспользоваться инструментом "Фоновый ластик".*
При извлечении объекта Photoshop заменяет его задний план прозрачными пикселами. Пиксели на краю объекта лишаются цветовых компонентов, которые были связаны с задним планом, поэтому при объединении такого объекта с новым задним планом не появится цветного ореола.

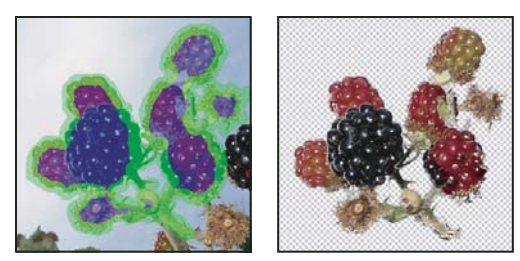

*Выделенная область выделяется цветом и заливается, а потом происходит извлечение объекта*

*После извлечения можно восстановить непрозрачность фонового слоя и создать другие эффекты при помощи меню "Редактирование" > "Ослабить Извлечение".* 

**1** В палитре "Слои" выделите слой, содержащий объект, который нужно извлечь. Если выбран задний план, то после извлечения он станет обычным слоем. Если слой содержит выделенные области, то при извлечении будет удален задний план только в выделенной области.

*Во избежание потери исходного изображения создайте дубликат слоя или сделайте снимок состояния исходного изображения.* 

**2** Выберите меню "Фильтр" > "Извлечь", а затем установите значения следующих параметров инструмента.

**Размер кисти** Введите значение или перетащите ползунок для определения ширины инструмента "Подсветка краев"  $\swarrow$ . Также можно воспользоваться параметром "Размер кисти" для указания ширины инструментов "Ластик", "Очистка краев", "Обработка краев".

**Подсветка** Выберите цвет подсветки, которая будет появляться вокруг объектов при использовании инструмента "Подцветка краев", либо выберите "Другой" для выбора заказного цвета для обводки.

**Заливка** Выберите цвет заливки либо "Другой" для выбора заказного цвета, который будет покрывать область при использовании инструмента "Заливка".

**Быстрая обводка** Выберите этот параметр, если нужно обвести четко выделенный край. Этот параметр помогает обводить края изображения, причем обводка выбирается настолько широкая, насколько это необходимо для покрытия края, независимо от текущего размера кисти.

*Примечание. При использовании параметра "Быстрая обводка" для отметки края объекта, который расположен недалеко от другого края, необходимо уменьшить размер кисти, если соседние края мешают произвести обводку. Если край объекта имеет единый цвет с одной стороны и обладает высоким контрастом с другой стороны, то держите край объекта внутри области кисти, но центр кисти должен быть в области с единым цветом.*

Определите параметры в поле "Извлечение".

**Текстурированное изображение** Выберите этот параметр, если основной объект или задний план изображения содержит большое количество текстур.

**Сглаживание** Введите значение или перетащите ползунок для уменьшения или увеличения плавности контура. Лучше всего начать с нуля или небольшого значения, для того чтобы избежать нежелательного размытия деталей. Если в результате извлечения возникли резкие артефакты, то можно увеличить значение параметра "Сглаживание", чтобы они отсутствовали в следующем извлечении.

**Канал** Выберите альфа-канал из списка "Канал", в который будет помещена обводка выделенных областей в альфа-канале. Альфа-канал должен быть основан на выделении границ края. При изменении обводки, записанной в канал, имя канала в меню изменяется на "Пользовательский". В изображении должен быть альфа-канал, чтобы параметр "Канал" был доступен.

**Окраска объекта** Выберите этот параметр, если объект особенно сложен или у него отсутствует четкая внутренняя структура.

**3** Выберите инструмент "Подсветка краев"  $\swarrow$  и обведите контур объекта, который нужно извлечь. При обводке держите нажатой кнопку мыши до тех пор, пока обводка немного не наложится как на основной объект, так и на его задний план. Используйте большую кисть для покрытия тонких, сложных краев, когда основной объект накладывается на задний план, например в случае с волосами или деревьями.

*Воспользуйтесь инструментами "Масштаб" или "Рука" для настройки обзора в случае необходимости.*

Если необходимо удалить подсветку, выберите инструмент "Ластик"  $\mathscr D$  и протащите по подсветке. Чтобы удалить всю обводку, нажмите сочетание клавиш "Alt" и "Backspace" (Windows) или "Option" и "Delete" (Mac OS).

Если объект обладает хорошо выделяющимся внутренним строением, то убедитесь, что обводка является замкнутой. Не нужно обводить области, где объект соприкасается с границами изображения. Если объект не обладает четким внутренним строением, то обведите объект целиком.

*Примечание. Нельзя обвести весь объект целиком, если выбран параметр "Текстура" или "Окраска объекта".*

- **4** Укажите основную область при помощи одного из следующих действий.
- Если объект обладает хорошо выделяемым внутренним строением, выберите инструмент "Заливка" . Щелкните внутри объекта для заливки его внутренней части. Щелкнув залитую область еще раз инструментом "Заливка", можно удалить заливку.
- При выборе параметра "Окраска объекта" выберите инструмент "Пипетка"  $\mathscr J$  и щелкните в пределах объекта для определения основного цвета, либо щелкните в текстовом поле "Цвет" и воспользуйтесь палитрой цветов для выбора основного цвета. Этот метод работает лучше всего с теми объектами, которые содержат различные оттенки одного цвета.
- **5** (Дополнительно) Щелкните "Просмотр" для предварительного просмотра извлеченного объекта. В случае необходимости увеличьте масштаб.

**Показать** Выберите этот параметр меню для переключения между просмотром исходного и извлеченного изображений.

**Отображение** Выберите этот параметр меню для контрольного просмотра извлеченного изображении на цветном или сером заднем плане. Для отображения прозрачного заднего плана выберите "Нет".

- **6** (Дополнительно) Улучшите извлечение, выполнив одно из следующих действий.
- Выберите новые значения для параметров "Обводка" и "Заливка" и обведите опять контур инструментом "Подцветка краев". Определите область фона еще раз, а затем включите контрольный просмотр извлеченного изображения.
- Укажите новые значения параметров "Извлечение" ("Сглаживание", "Окраска объекта" или "Цвет"), а затем включите контрольный просмотр извлеченного изображения.

По достижении удовлетворительного результата при извлечении можно сделать последнее редактирование.

- **7** Исправьте результаты извлечения, выполнив одно из следующих действий.
- Чтобы удалить следы фона в извлеченной области, воспользуйтесь инструментом "Очистка краев" . Инструмент вычитает непрозрачность и оставляет совокупный результат. Также можно воспользоваться инструментом "Очистка краев" для заливки зазоров в извлеченном объекте. Удерживайте нажатой клавишу "Alt" (Windows) или "Option" (Mac OS) и нажмите и удерживайте кнопку мыши для восстановления непрозрачности.
- Для редактирования края извлеченного объекта воспользуйтесь инструментом "Обработка краев"  $\ll$ . Инструмент увеличивает резкость краев и создает эффект объединения. Если нет четкого края, то инструмент "Обработка краев" добавляет непрозрачности объекту или вычитает непрозрачность из заднего плана.
- *Также можно очистить изображение после извлечения при помощи инструментов "Фоновой ластик" и "Архивная кисть" из палитры инструментов.*
- **8** Нажмите кнопку "ОК" для применения итогового извлечения. На слое все пикселы вокруг извлеченного объекта удалены до прозрачности.

# **Создание узора с помощью фильтра "Конструктор узоров"**

Фильтр "Конструктор узоров" позволяет разрезать и повторно собирать изображение для создания узора. Предусмотрены два способа использования фильтра "Конструктор узоров".

- Заливка слоя или выделенной области узором. Узор может быть выполнен из одного крупного фрагмента мозаики или из многочисленных повторяющихся фрагментов.
- Создание фрагментов мозаики, которые можно сохранить в виде подготовленного узора и использовать с другими изображениями.

Обеспечивается возможность подготавливать многие разные узоры на основе одного и того же образца, пока не будет найден подходящий узор.

- **1** Выполните одно из следующих действий.
- Выберите слой, содержащий область, на основе которой должен быть подготовлен узор. Выбранный слой будет заменен подготовленным узором, поэтому рекомендуется вначале создать копию этого слоя.
- Чтобы сформировать узор в новом слое или файле, создайте прямоугольную выделенную область в изображении, используемом для подготовки узора, и выберите меню "Редактирование" > "Скопировать". После этого добавьте слой к изображению или создайте новый файл с указанием размеров, которые должно иметь конечное изображение.
- **2** Выберите пункт "Фильтр" > "Конструктор узоров".
- **3** Укажите источник узора.
- Выберите вариант "Clipboard как образец", чтобы применить содержимое буфера обмена, если в него было скопировано изображение еще до открытия фильтра "Конструктор узоров".
- Выполните выделение в области просмотра с помощью инструмента "Прямоугольная область" [  $\bar{ }$  ] фильтра "Конструктор узоров". Чтобы переместить область выделения, перетащите ее другое местоположение.

*Примечание. Для перемещения в области просмотра можно использовать инструменты "Масштаб" и "Рука". Для изменения масштаба изображения используйте с инструментом "Масштаб" клавишу "Alt" (Windows) или "Option" (Mac OS). В нижней части диалогового окна будет показана информация об увеличении.*

- **4** Укажите размер фрагмента мозаики.
- Введите размеры пикселов в полях "Ширина" и "Высота".
- Нажмите "Размер изображения", чтобы создать узор с помощью одного фрагмента мозаики, который заливает весь слой.
- **5** Нажмите кнопку "Сформировать". Чтобы отменить создание заливки, можно нажать клавишу "Esc".

Область просмотра заполняется мозаикой с помощью подготовленного узора.

- Для переключения между изображением, созданным в области просмотра, и исходным изображением выберите один из вариантов в меню "Показать".
- Чтобы можно было видеть границы отдельных фрагментов мозаики, установите флажок "Границы мозаики".
- Чтобы сместить фрагменты мозаики в созданном узоре, выберите направление во всплывающем меню "Смещение" и укажите величину смещения в текстовом поле "Величина". Величина смещения представляет собой процентную долю от размера фрагмента мозаики в указанном направлении. Изменение величины смещения не оказывает влияния на хранящиеся в библиотеке подготовленные фрагменты мозаики узора.
- **6** Нажмите кнопку "Сформировать снова", чтобы подготовить дополнительные узоры с использованием тех же параметров или откорректировать параметры, а затем нажмите кнопку "Сформировать снова".

**Гладкость** Выполняется корректировка резких краев в узоре. Позволяет увеличить гладкость, чтобы края стали менее резкими.

**Детализация** Позволяет указать размер частей узора в мозаике. При высоком значении в узоре сохраняется больше первоначальных деталей. При низком значении во фрагментах мозаики используются более мелкие части. Если применяется высокое значение, то формирование фрагментов мозаики занимает больше времени.

- **7** Переходите от одних созданных фрагментов мозаики к другим на панели "История мозаики", чтобы выбрать фрагмент мозаики, которой следует применить для заливки слоя или сохранить в качестве установки узора.
- Для перехода от одних созданных фрагментов мозаики к другим нажмите кнопку "Первый фрагмент", "Предыдущий фрагмент", "Следующий фрагмент" или "Последний фрагмент". Можно также ввести номер окна предварительного просмотра узора, которое необходимо рассмотреть, и нажать клавишу "ØEnter" (Windows) или "*Return"* (Mac OS).
- Чтобы иметь возможность рассмотреть, как выглядит фрагмент мозаики в виде повторяющегося узора в области просмотра, установите флажок "Обновлять просмотр узора". Если предварительный просмотр фрагментов мозаики происходит медленно, отмените выбор этого параметра, найдите требуемый фрагмент мозаики, после чего снова выберите параметр обновления.
- Чтобы удалить фрагмент мозаики и окно просмотра узора, перейдите к фрагменту мозаики, который следует удалить, и щелкните значок "Удалить".
- Чтобы сохранить фрагмент мозаики в качестве заготовки узора, перейдите к фрагменту, который необходимо сохранить, и нажмите кнопку "Сохранить заготовку узора". Введите имя подготовленного узора и нажмите кнопку "ОК". При сохранении фрагмента мозаики в качестве стиля узора сохраняется только один фрагмент мозаики, а не полный подготовленный узор.

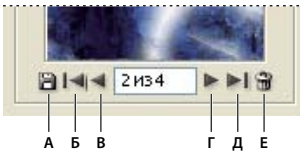

*Кнопки "История мозаики"*

*А. Сохранить заготовку узора B. Первый фрагмент C. Предыдущий фрагмент D. Следующий фрагмент E. Последний фрагмент F. Значок "Удалить"* 

**8** После получения удовлетворительных результатов просмотра узора и сохранения фрагментов мозаики, которые могут потребоваться для использования в будущем, нажмите кнопку "ОК", чтобы выполнить заливку слоя или выделенной области.

Если создавались только подготовленные узоры, нажмите кнопку "Отмена", чтобы закрыть диалоговое окно, не выполняя заливку слоя.

# **Импорт изображения при помощи интерфейса TWAIN**

TWAIN является межплатформенным интерфейсом получения изображения от некоторых сканеров, цифровых камер и плат "захвата" изображения. Производитель устройства TWAIN должен предоставлять диспетчер источников данных и источник данных TWAIN для работы устройства с программой Photoshop.

Внешний модуль TWAIN является необязательным только для Mac OS. В 32-разрядных версиях Windows Photoshop устанавливает внешний модуль TWAIN автоматически. 64-разрядные версии Windows не поддерживают внешний модуль TWAIN.

❖ Выберите меню "Файл" > "Импортировать" и выберите устройство, которое следует использовать.

Перед использованием устройства TWAIN для импорта изображений в Photoshop необходимо установить устройство и его программное обеспечение, а затем перезагрузить компьютер. Обратитесь к документации устройства за информацией о его установке.

# **Глава 22. Комбинации клавиш**

Использование комбинаций клавиш ускоряет работу в программе Photoshop. Комбинации клавиш по умолчанию приведены ниже, также пользователь может добавить новые комбинации и настроить их.

# **Настройка комбинаций клавиш**

#### **Сведения о настройке комбинаций клавиш**

Программа Photoshop позволяет создавать, редактировать и просматривать список комбинаций клавиш. Диалоговое окно "Клавиатурные сокращения" позволяет изменять комбинации клавиш и содержит список всех связанных с ними команд (включая те, которые не входят в список команд по умолчанию).

*Доступ ко многим командам можно получить как с помощью комбинаций клавиш, так и через контекстные меню. В контекстных меню отображаются команды, относящиеся к активному инструменту, выделенной области или панели. Чтобы отобразить контекстное меню, щелкните правой кнопкой мыши (Windows) или щелкните мышью, нажав клавишу "Control" (Mac OS), в окне документа или панели.*

#### <span id="page-761-0"></span>**Определение новых комбинаций клавиш**

- **1** Выполните одно из следующих действий.
- Выберите меню "Редактирование" > "Клавиатурные сокращения".
- Выберите меню "Окно" > "Рабочая среда" > "Клавиатурные сокращения и меню" и перейдите на вкладку "Клавиатурные сокращения".
- **2** В меню "Набор", расположенном в верхней части диалогового окна "Клавиатурные сокращения и меню", выберите набор комбинаций клавиш.
- **3** В меню "Клавиатурные сокращения для" выберите тип комбинации клавиш.

**Меню программы** Позволяет назначить комбинации клавиш для вызова элементов меню.

**Меню панели** Позволяет назначить комбинации клавиш для вызова элементов меню панели.

**Инструменты** Позволяет назначить комбинации клавиш для вызова инструментов из панели инструментов.

- **4** В столбце "Клавиатурные сокращения" списка с прокруткой выберите комбинацию клавиш, которую необходимо изменить.
- **5** Введите новую комбинацию клавиш.

Если комбинация клавиш уже присвоена другой команде или инструменту, появляется предупреждающее сообщение. Чтобы связать комбинацию клавиш с новой командой или инструментом и удалить предыдущую связь, нажмите кнопку "Принять". После переприсвоения комбинации клавиш можно отменить указанное действие, нажав кнопку "Отменить", либо нажать кнопку "Принять и перейти к списку конфликтов" и присвоить новую комбинацию клавиш прежней команде или инструменту.

- **6** После назначения новых комбинаций клавиш выполните одно из следующих действий.
- Чтобы сохранить все изменения в текущем наборе комбинаций клавиш, нажмите кнопку "Сохранить"  $\blacksquare$  . Изменения в заказных настройках сохранены. При сохранении изменений в наборе "Установки Photoshop по умолчанию" появляется диалоговое окно "Сохранить". Введите имя нового набора настроек и нажмите кнопку "Сохранить".
- Чтобы создать новый набор текущих комбинаций клавиш, нажмите кнопку "Сохранить набор как" . В поле "Имя" диалогового окна "Сохранить" введите имя нового набора и нажмите кнопку "Сохранить". Новый набор комбинаций клавиш появится в раскрывающемся меню под новым именем.
- Чтобы отменить последние изменения, не закрывая диалоговое окно, нажмите кнопку "Отменить".
- Чтобы установить настройки комбинаций клавиш по умолчанию, нажмите кнопку "Использовать по умолчанию".
- Чтобы экспортировать отображаемый набор комбинаций клавиш, нажмите кнопку "Подвести итог". Данный HTML-файл может быть использован для отображения набора комбинаций клавиш в веббраузере.
- Чтобы отменить все изменения и закрыть диалоговое окно, нажмите кнопку "Отмена".

*Примечание. Если не нужно сохранять текущий набор настроек, можно нажать кнопку "Отмена", чтобы отменить все изменения и закрыть диалоговое окно.*

#### **Очистка комбинаций клавиш для команд или инструментов**

- **1** Выберите меню "Редактирование" > "Клавиатурные сокращения".
- **2** В диалоговом окне "Клавиатурные сокращения" выберите имя команды или инструмента, для которого необходимо удалить комбинацию клавиш.
- **3** Нажмите кнопку "Удалить комбинацию".

#### **Удаление набора комбинаций клавиш**

- **1** Выберите меню "Редактирование" > "Клавиатурные сокращения".
- **2** В раскрывающемся меню "Набор" выберите набор комбинаций клавиш, который необходимо удалить.
- **3** Щелкните значок "Удалить" in и нажмите кнопку "ОК", чтобы закрыть диалоговое окно.

# **Комбинации клавиш по умолчанию**

#### **Клавиши выбора инструментов**

В Photoshop комбинации клавиш можно назначить с помощью команды "Клавиатурные сокращения". Выберите меню "Редактирование" > "Клавиатурные сокращения". Дополнительные сведения см. в разделе [«Определение новых комбинаций клавиш» на странице 754](#page-761-0).

Удерживание клавиши временно активирует инструмент. При отпускании клавиши снова выбирается предыдущий инструмент.

*Примечание. Одна комбинация клавиш может быть использована для переключения между несколькими инструментами (они сгруппированы по комбинациям клавиш так же, как и на панели "Инструменты").*

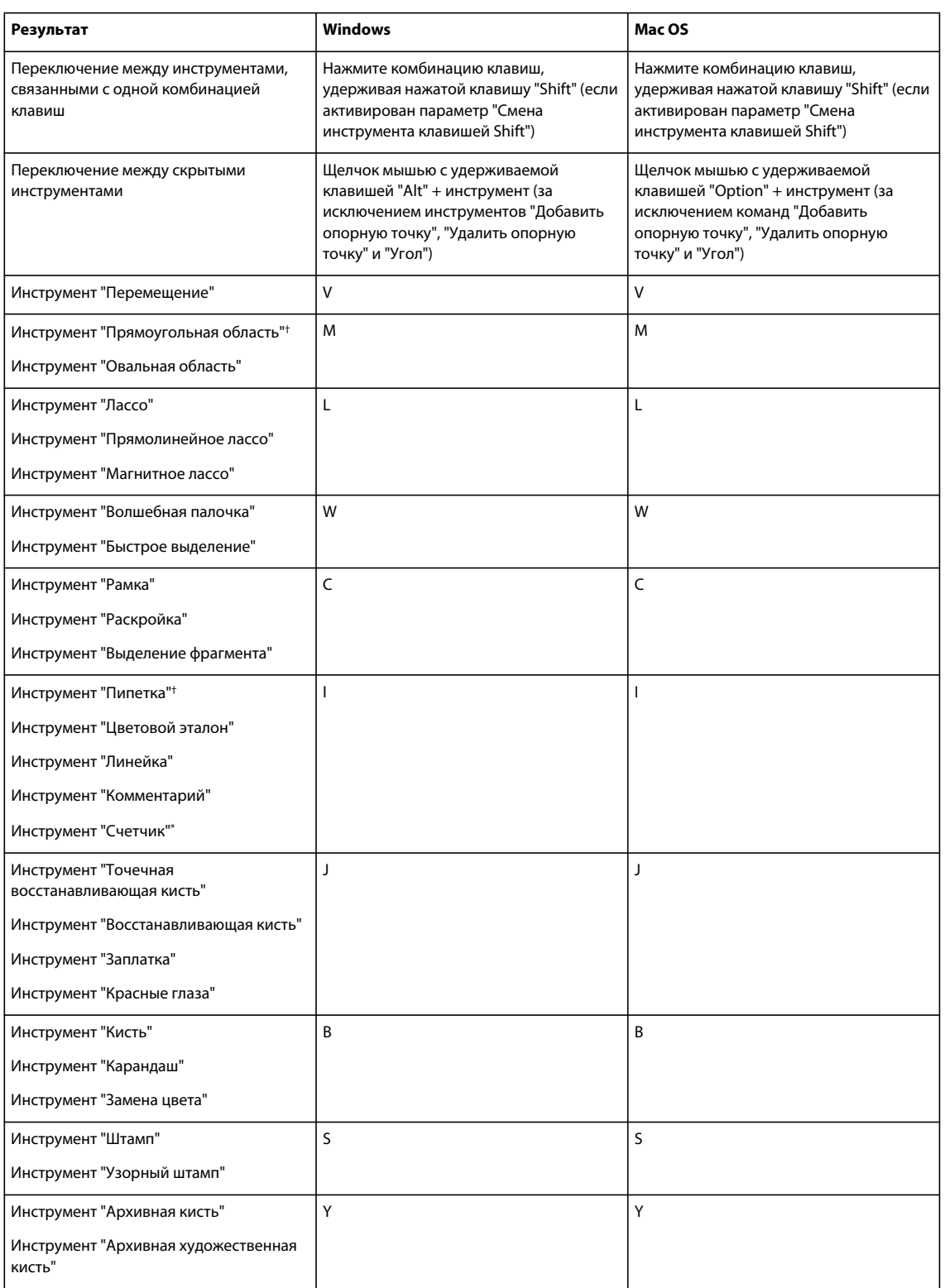

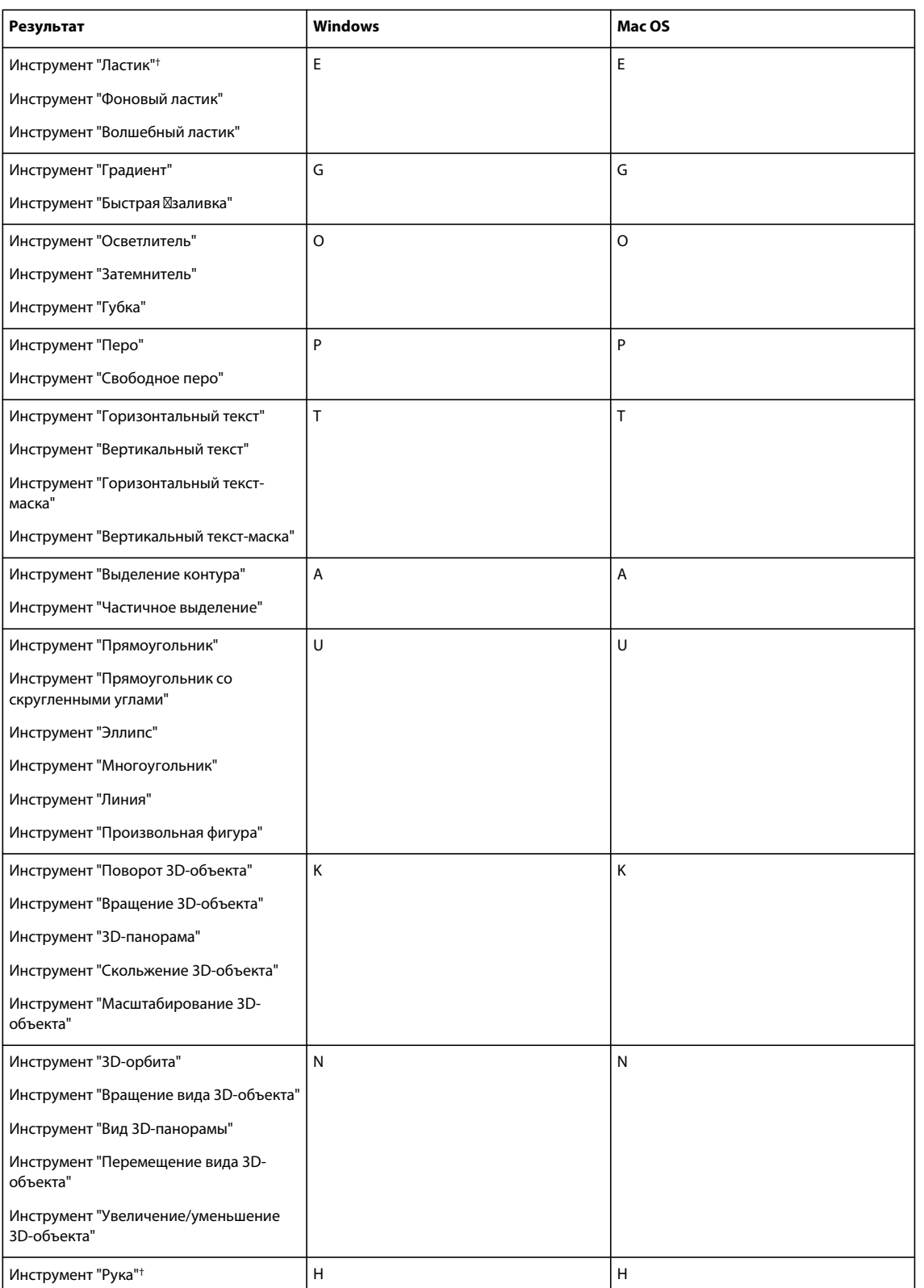

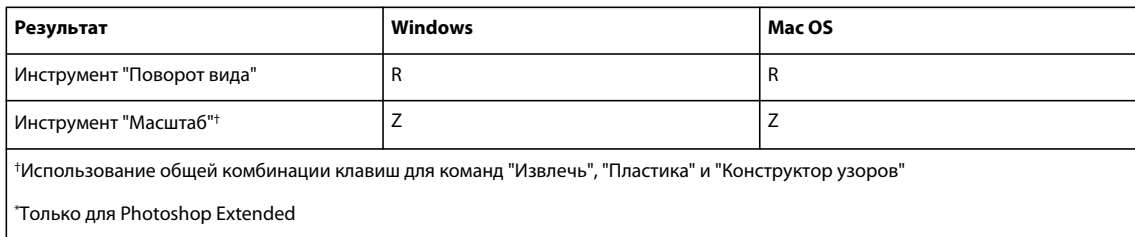

### **Клавиши для выбора инструментов на панели инструментов "Извлечь"**

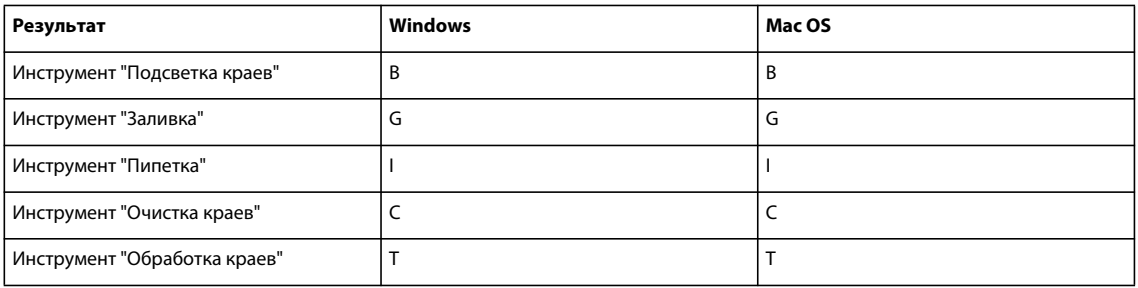

#### **Комбинации клавиш для вызова инструментов на панели инструментов "Пластика"**

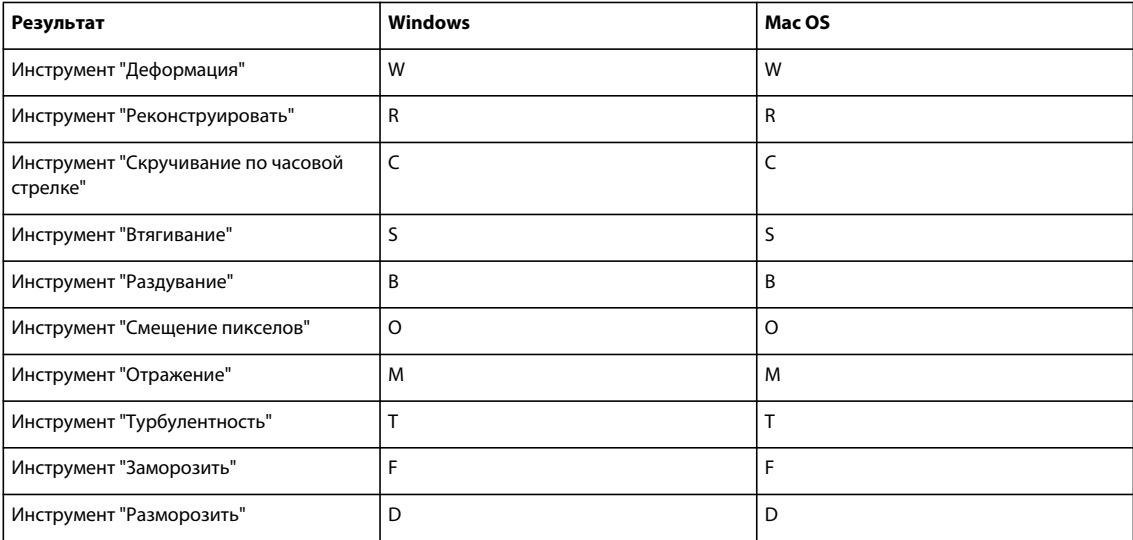

# **Комбинации клавиш для работы с командами "Извлечь", "Пластика" и "Конструктор узоров"**

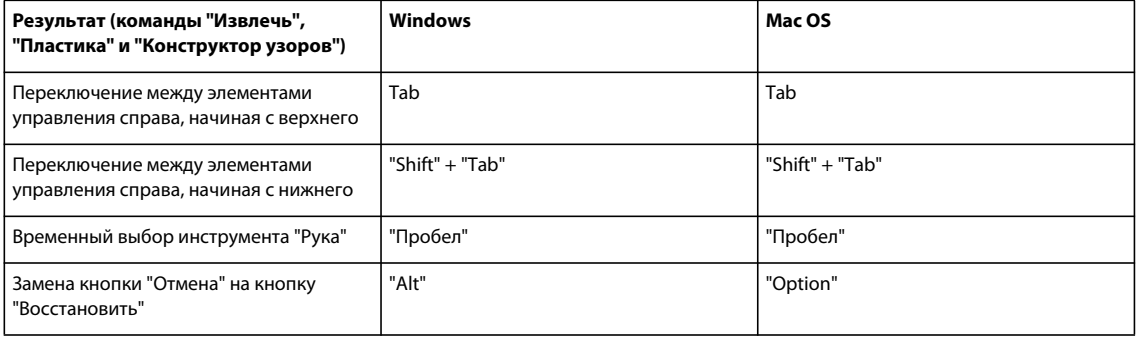

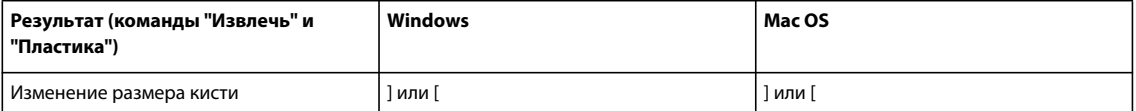

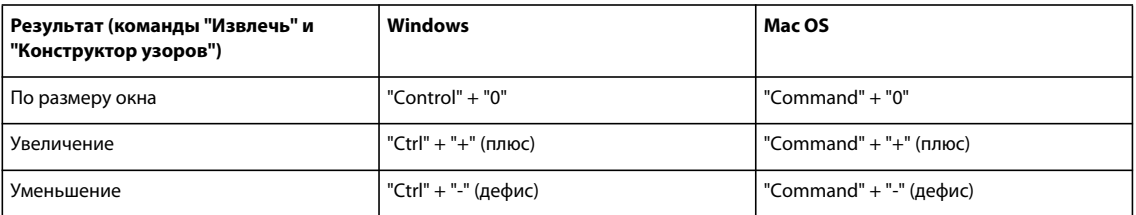

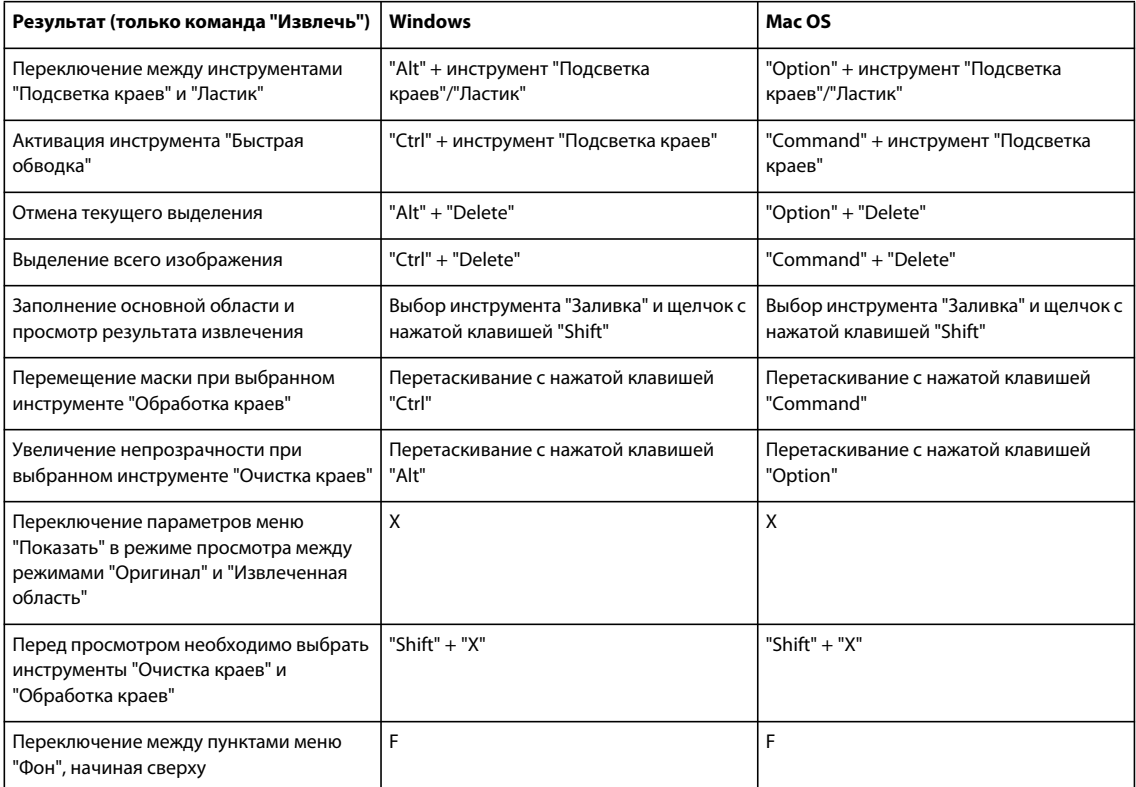

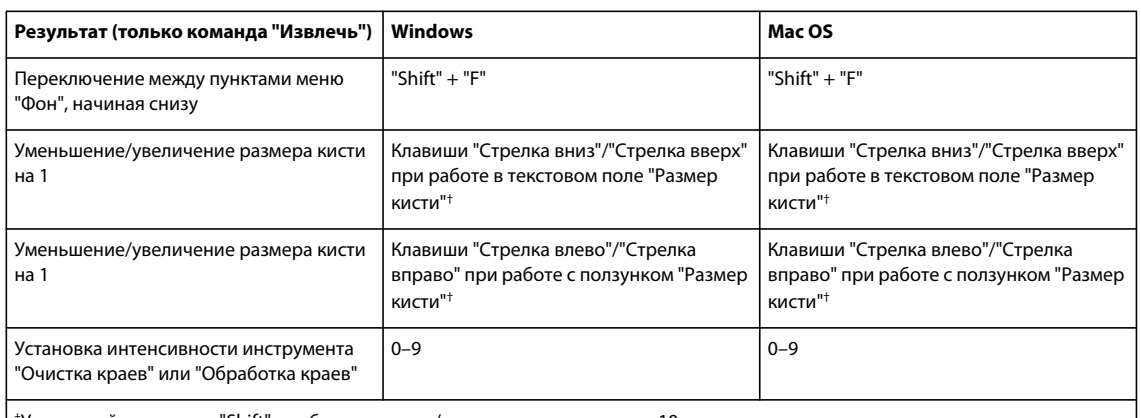

†Удерживайте клавишу "Shift", чтобы уменьшить/увеличить параметра на 10

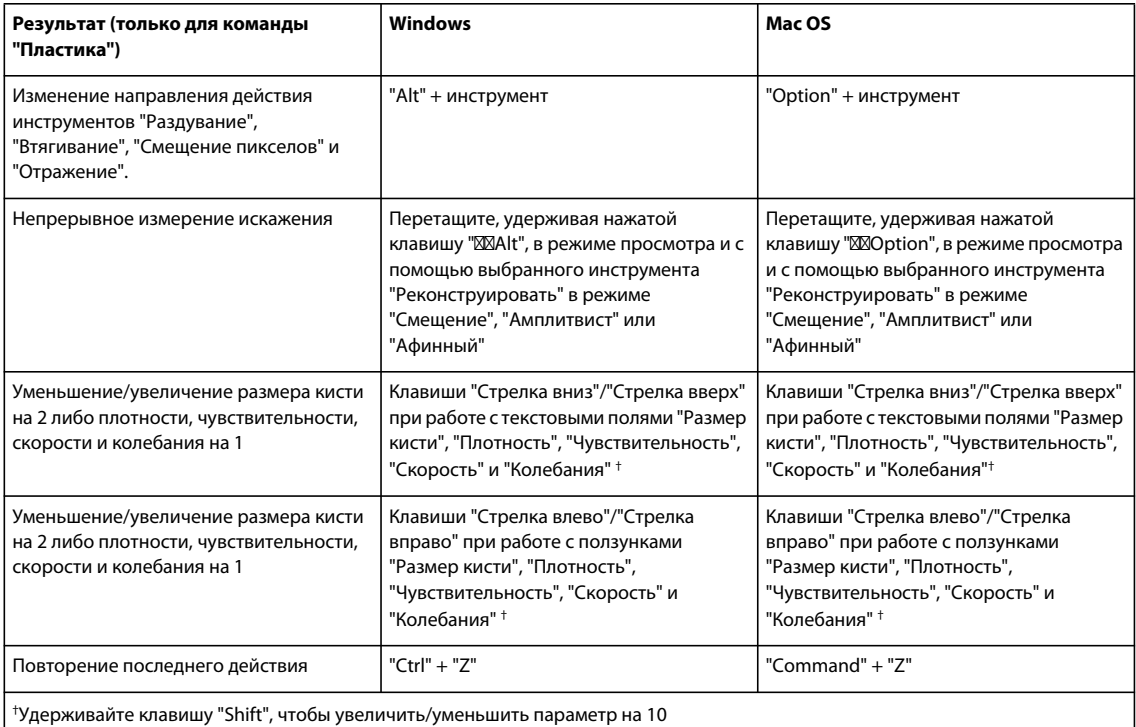

**Результат (только для команды "Конструктор узоров") Windows** Mac OS Удаление текущего выделения "Ctrl" + "D" "Command" + "D" Отмена перемещения выделенной области "Ctrl" + "Z" "Command" + "Z" Создание или повторное создание  $\vert$  "Ctrl" + "G"  $\vert$  "Command" + "G" Пересечение с выделенной областью "Shift" + "Alt" + выделение "Shift" + "Option" + выделение Переключение режима просмотра: исходный/созданный узор  $\mathsf X$   $\qquad$   $\qquad$ Переход к первому фрагменту истории мозаики Home Reserves and Home

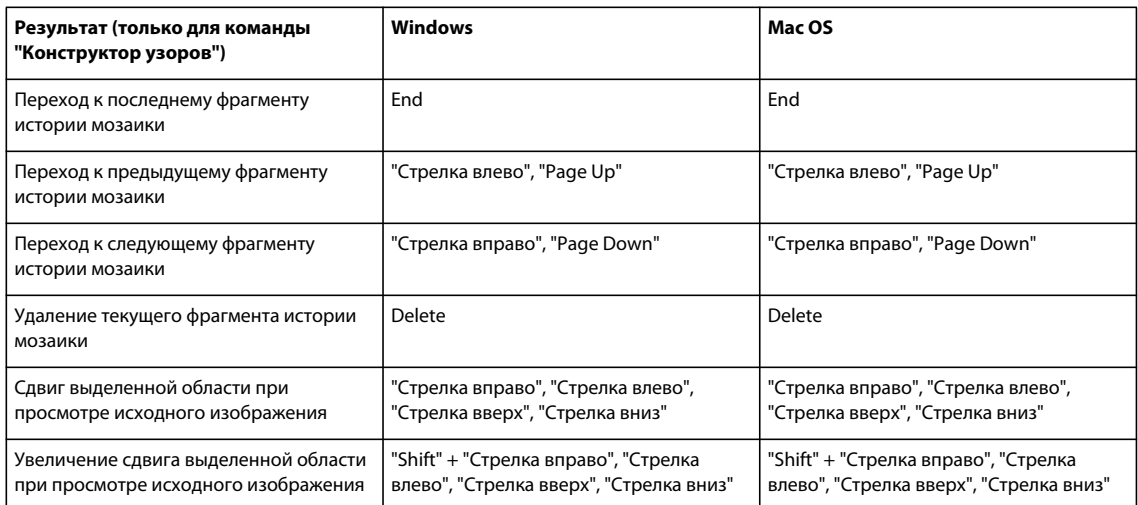

### **Комбинации клавиш, используемые с "Галереей фильтров"**

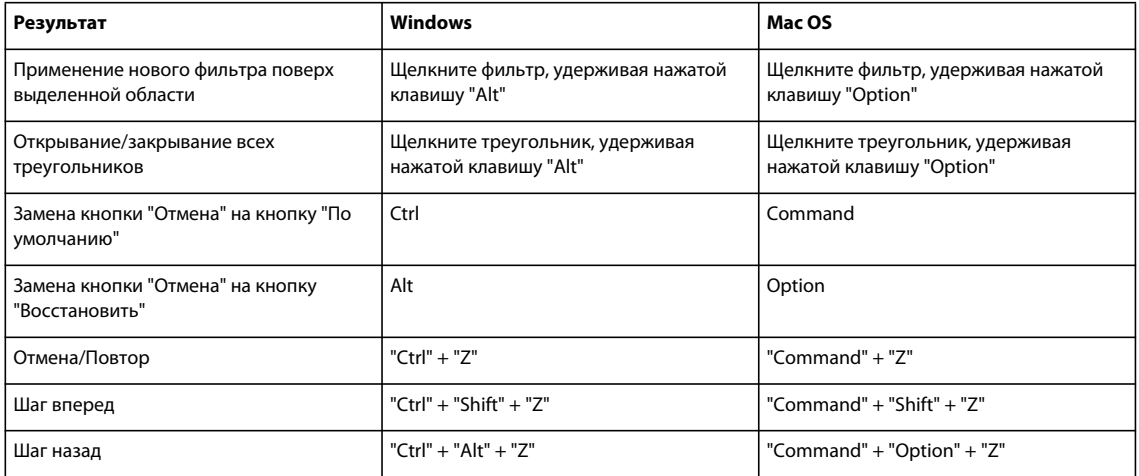

### **Комбинации клавиш для работы с диалоговым окном "Уточнить край"**

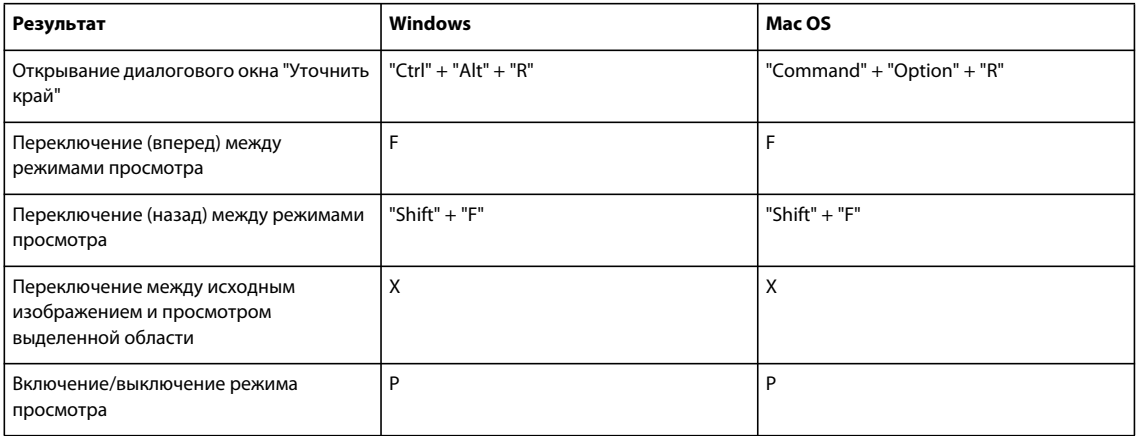

### **Комбинации клавиш для работы с диалоговым окном "Черно-белый режим"**

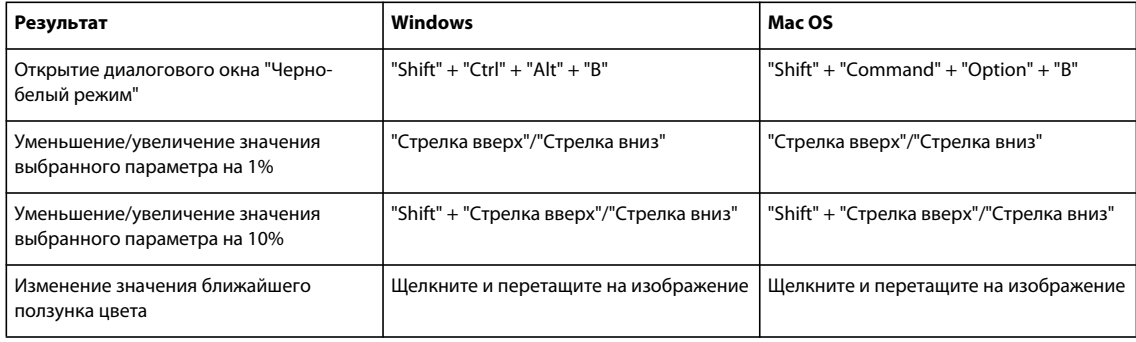

#### **Комбинации клавиш для работы с диалоговым окном "Camera Raw"**

*Примечание. Удерживание клавиши временно активирует инструмент. При отпускании клавиши снова выбирается предыдущий инструмент.*

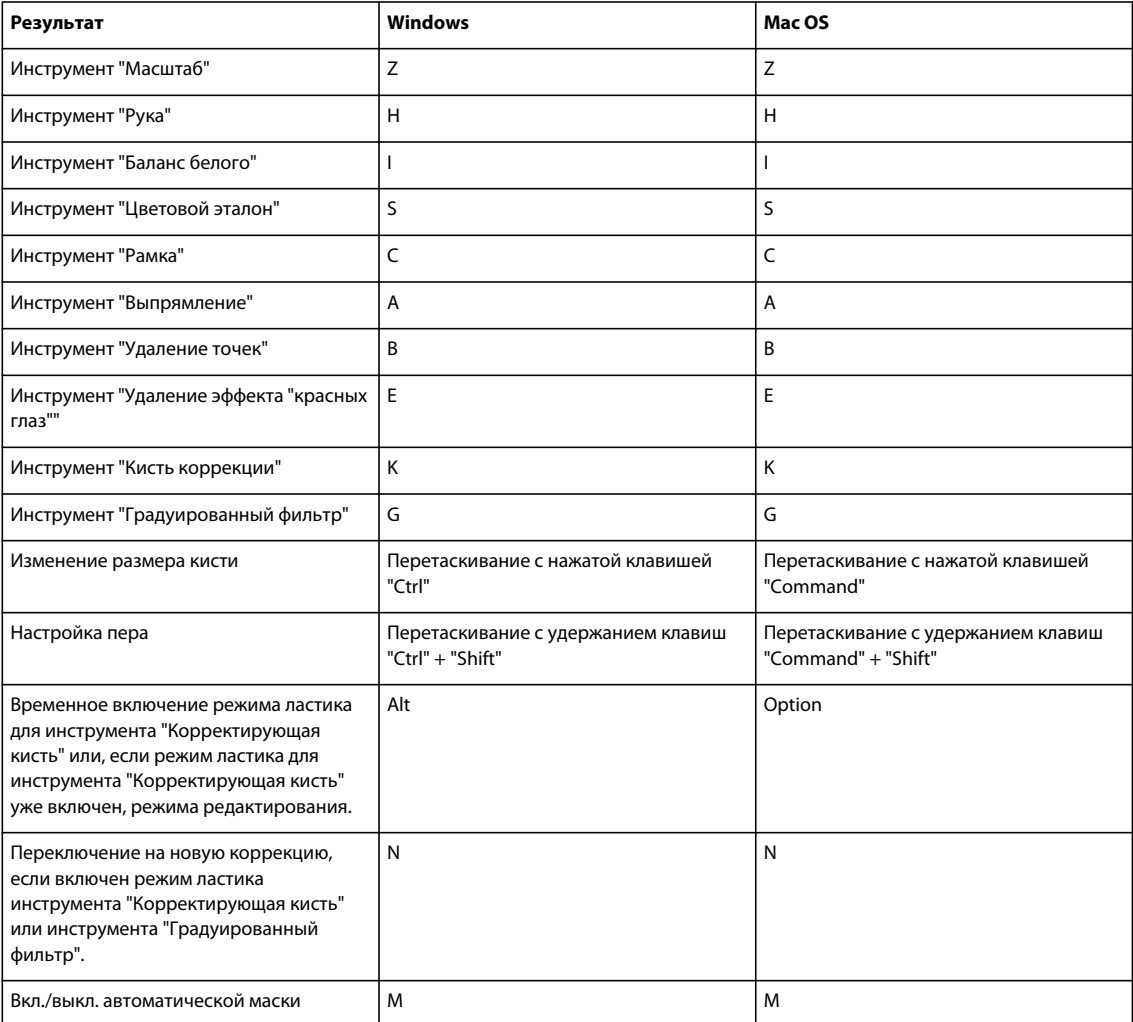

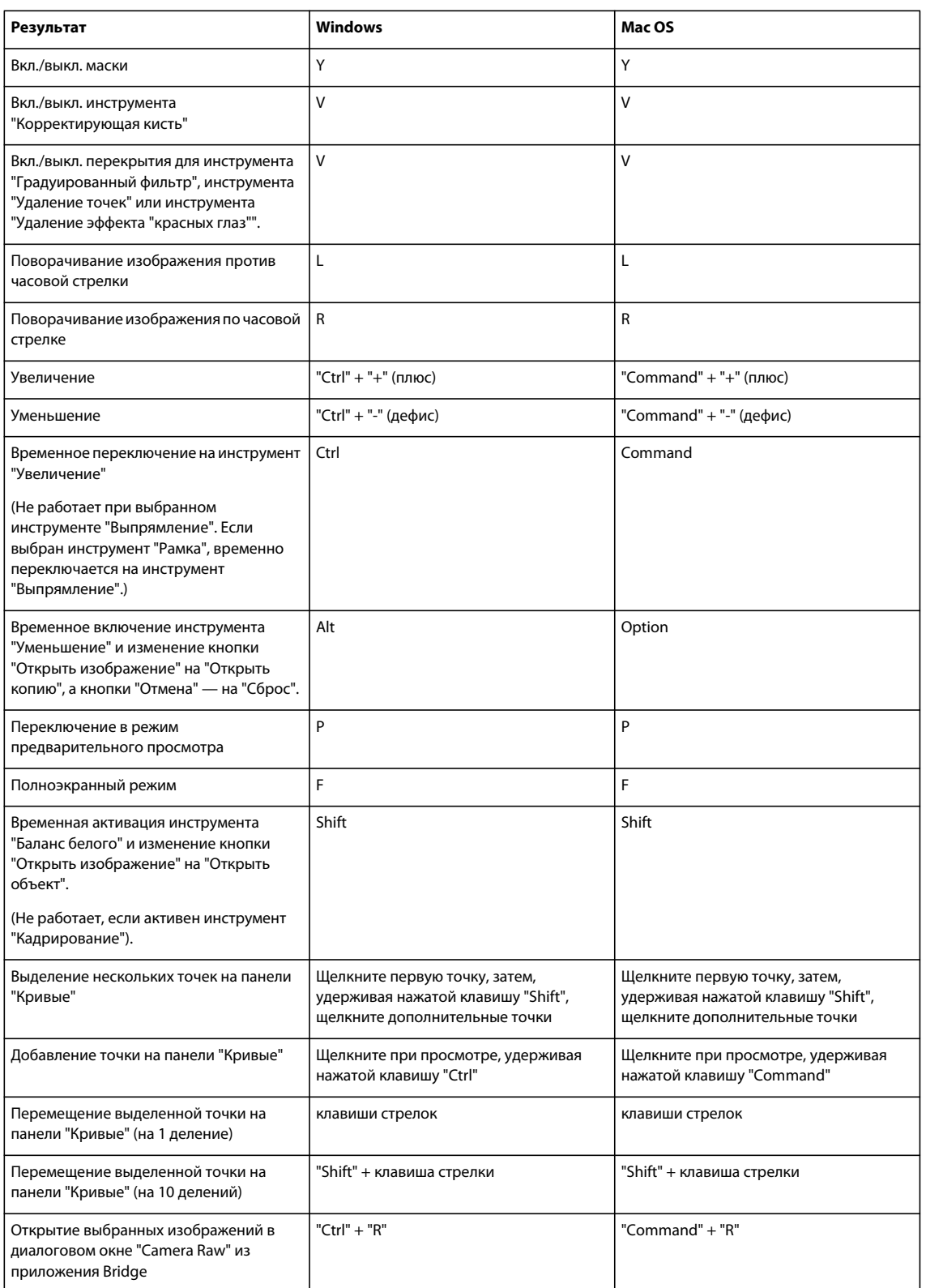

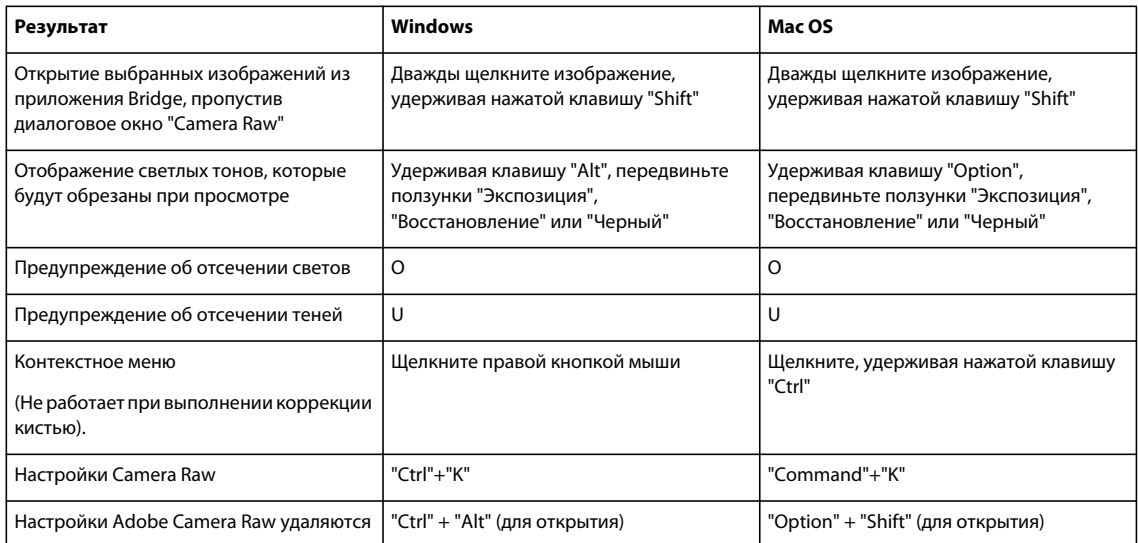

# **Комбинации клавиш для работы с диалоговым окном "Кривые"**

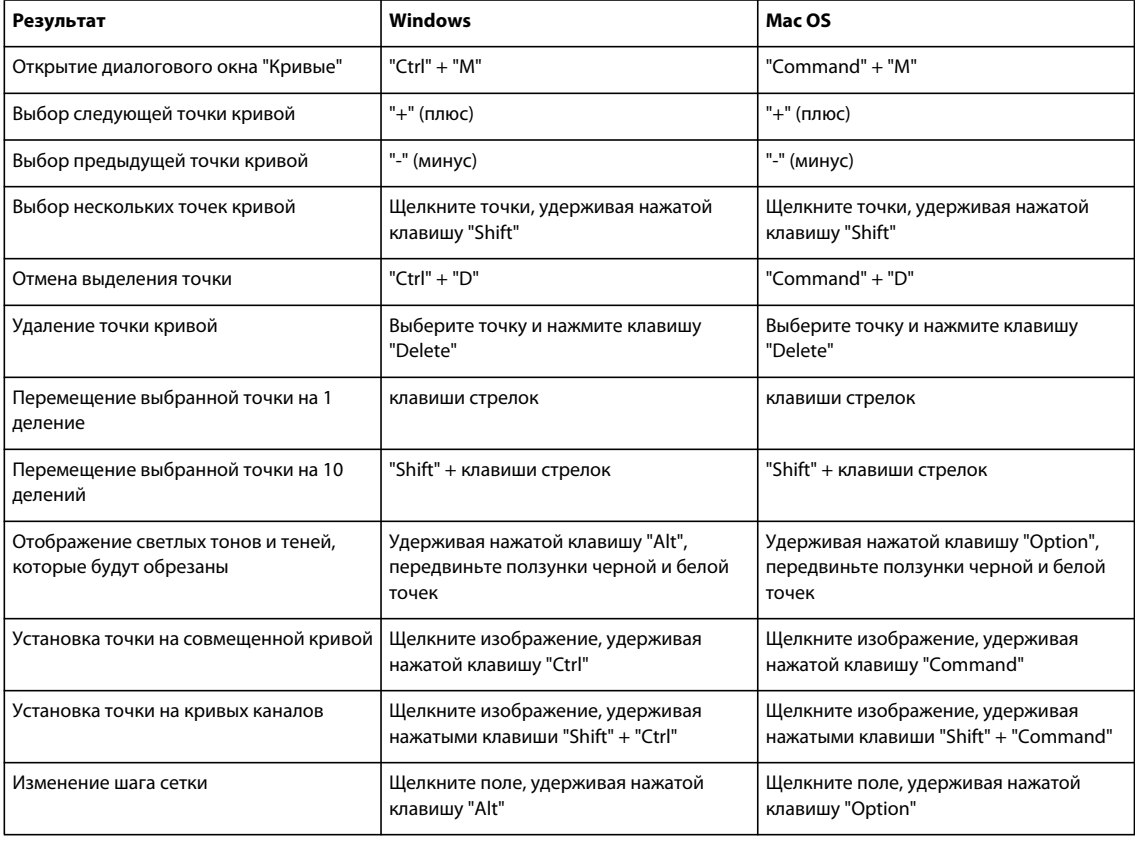

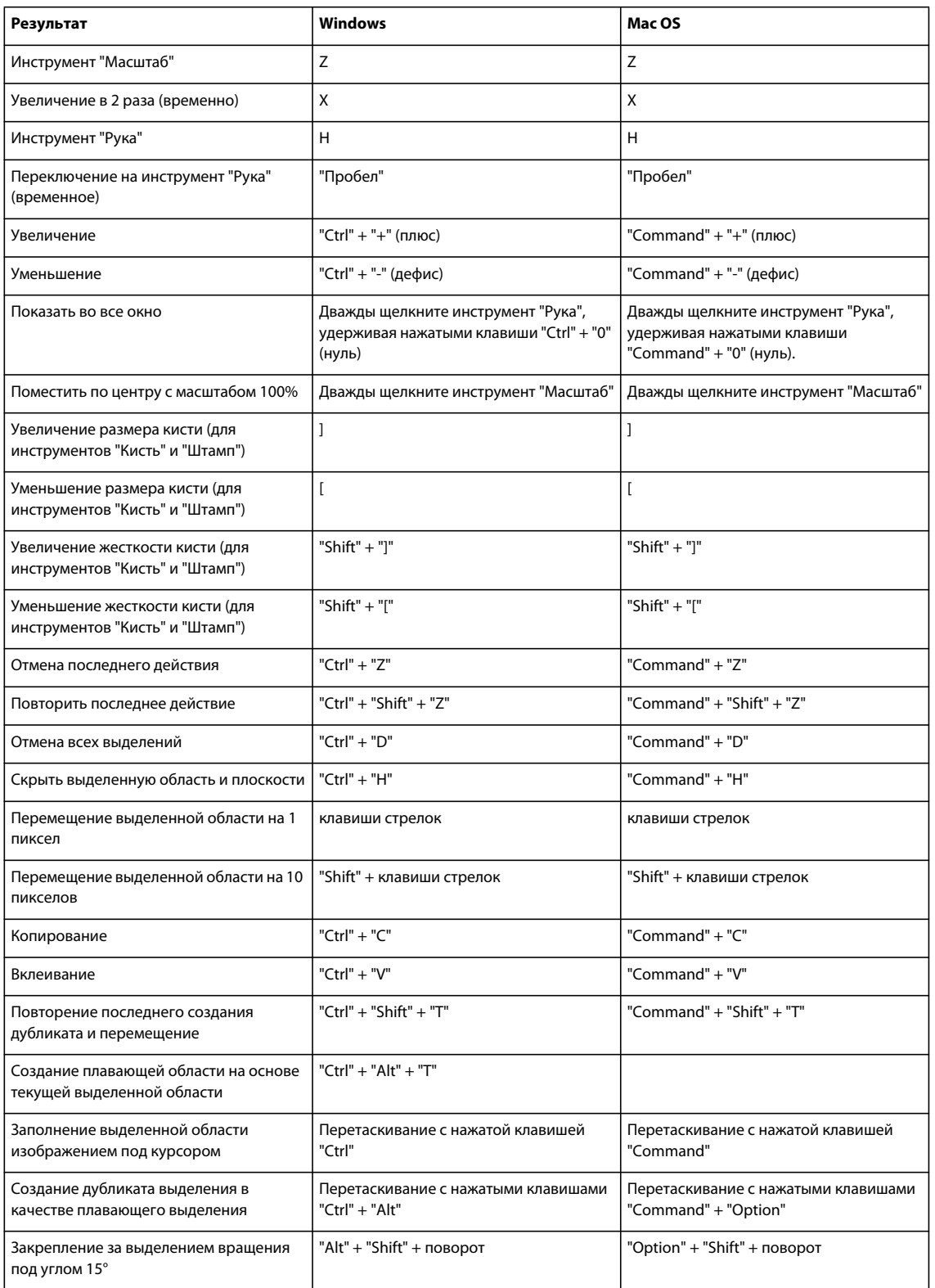

# **Клавиши для работы с диалоговым окном "Исправление перспективы"**

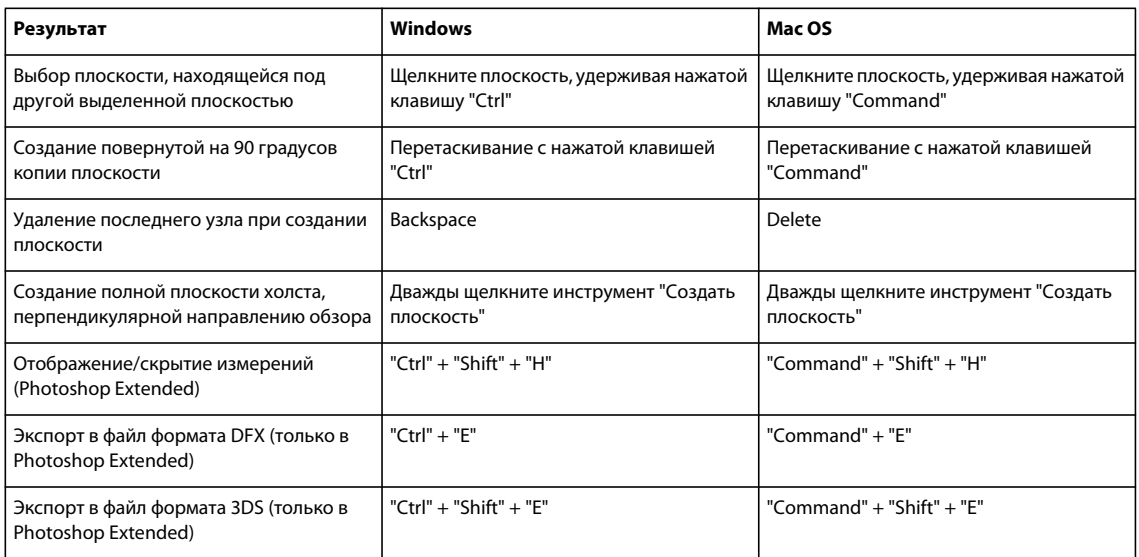

# **Комбинации клавиш для работы с режимами наложения**

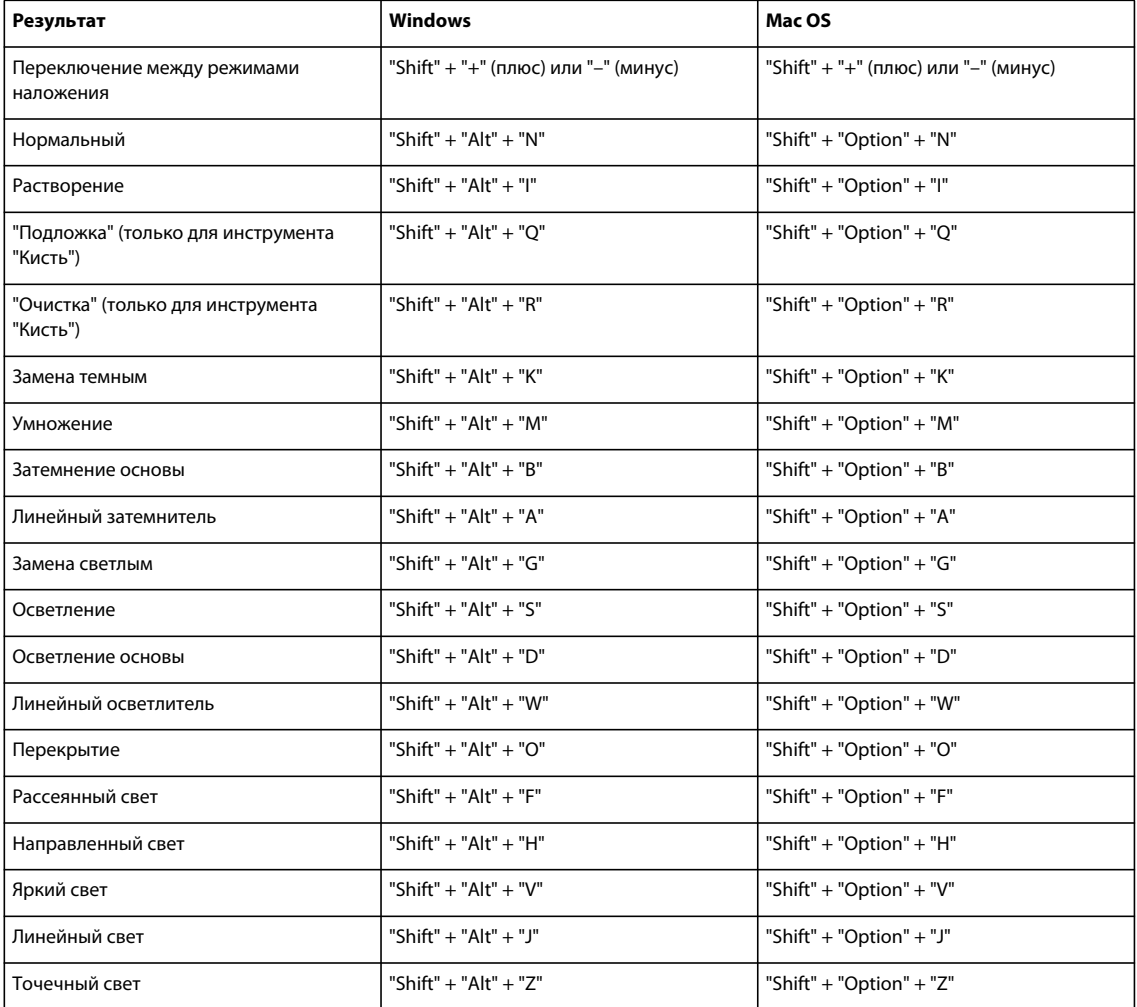

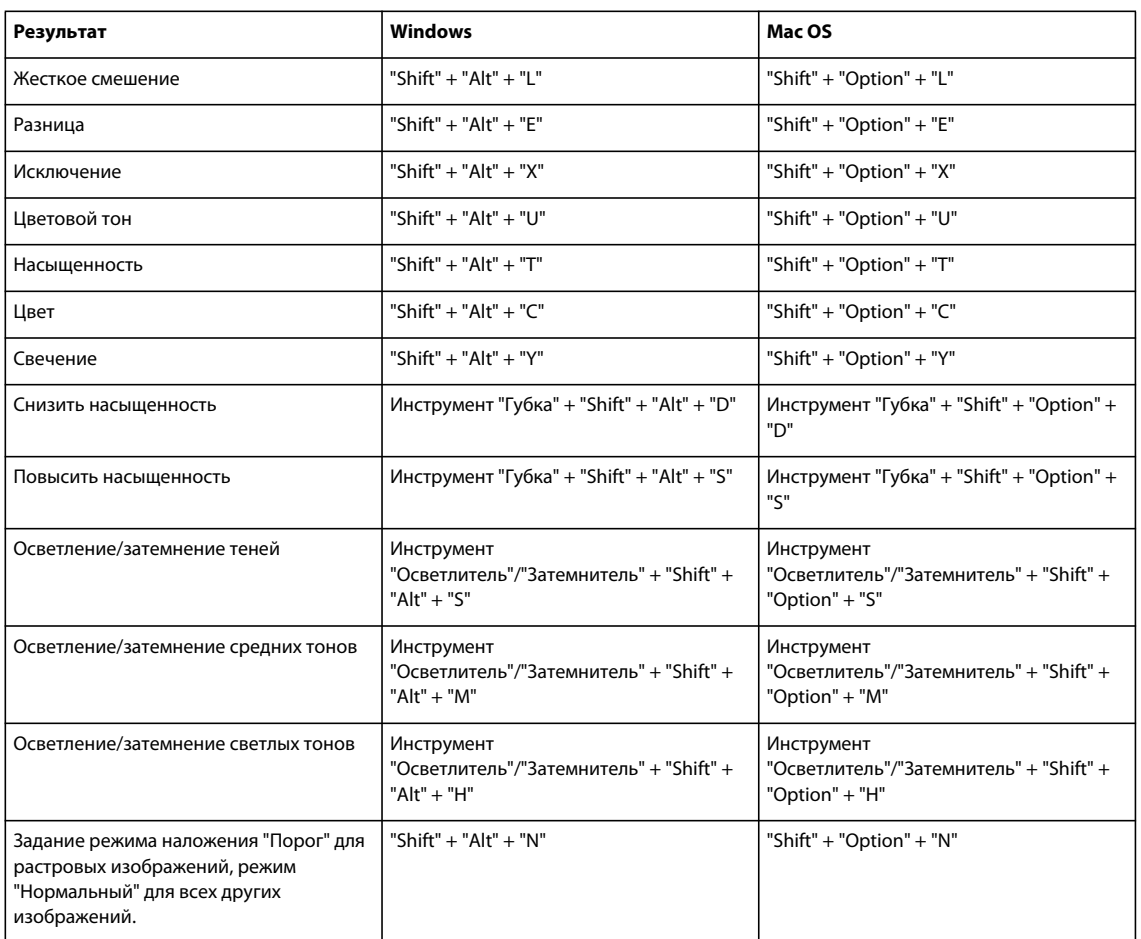

### **Комбинации клавиш для просмотра изображений**

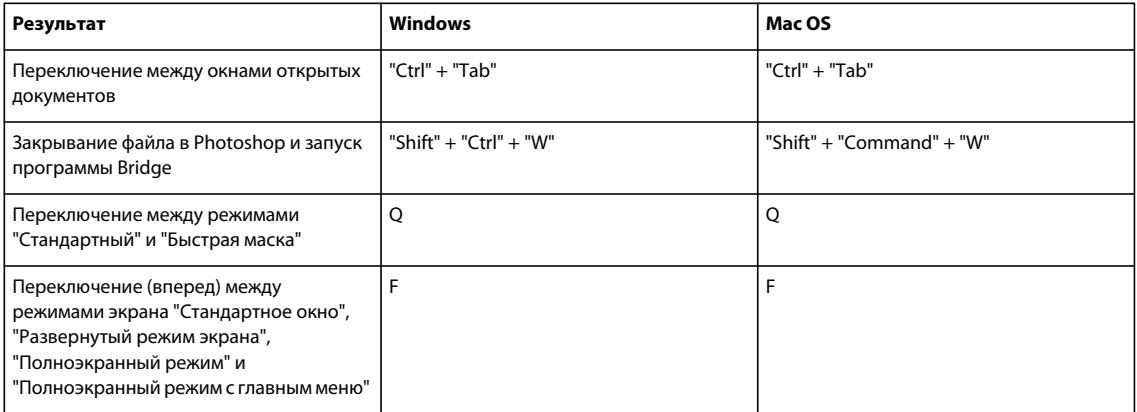

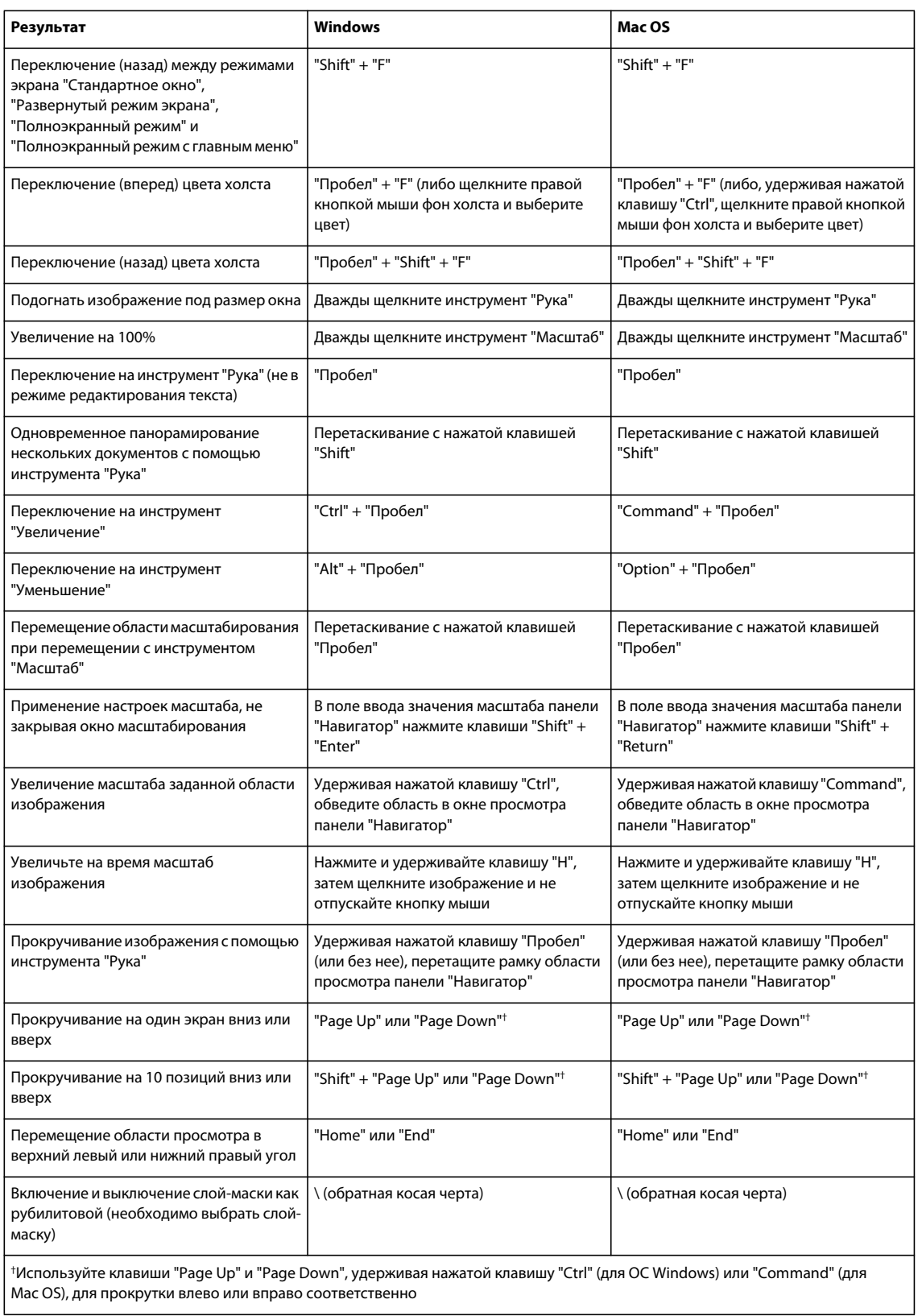

### **Клавиши для выбора и перемещения объектов**

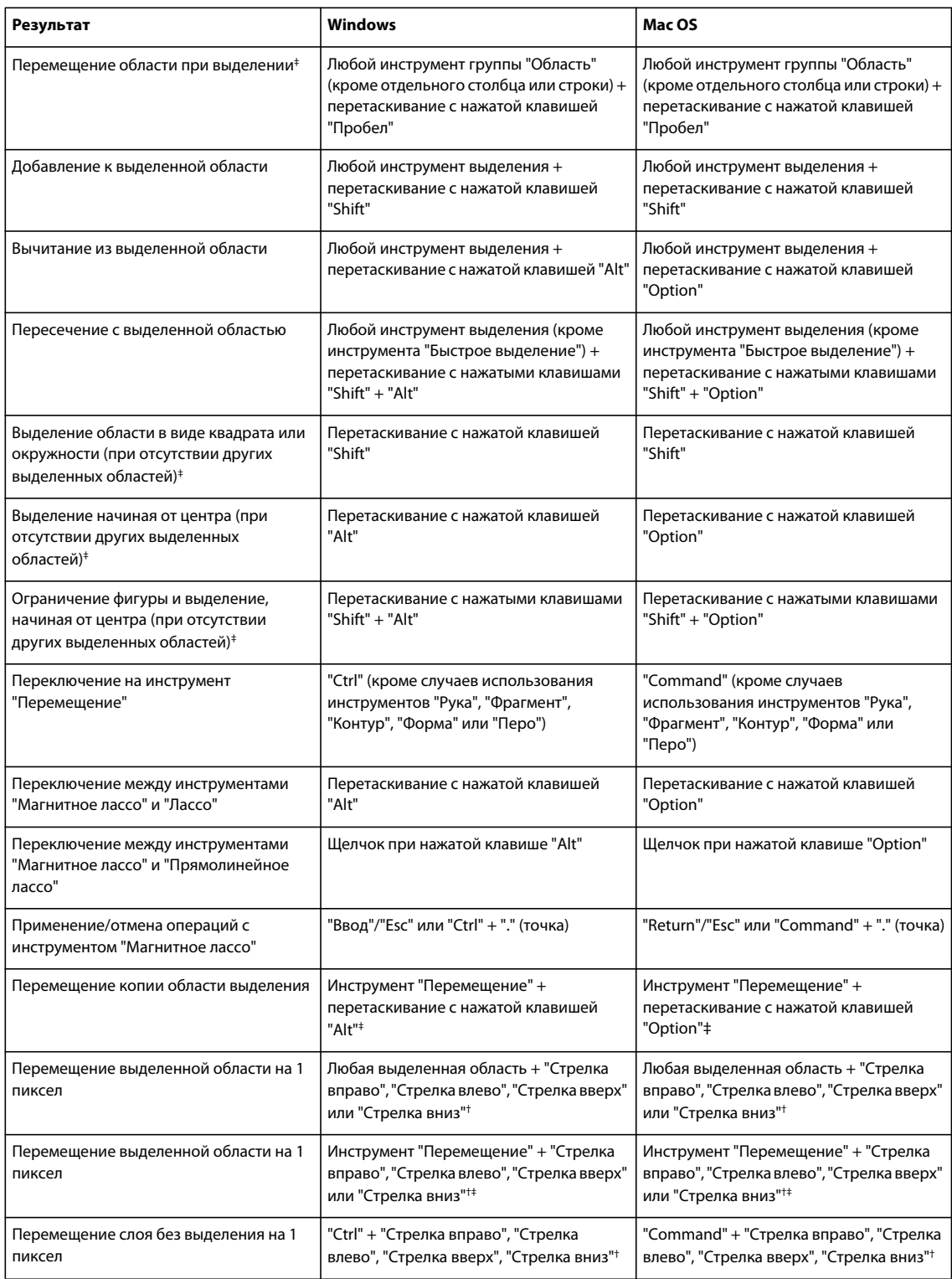

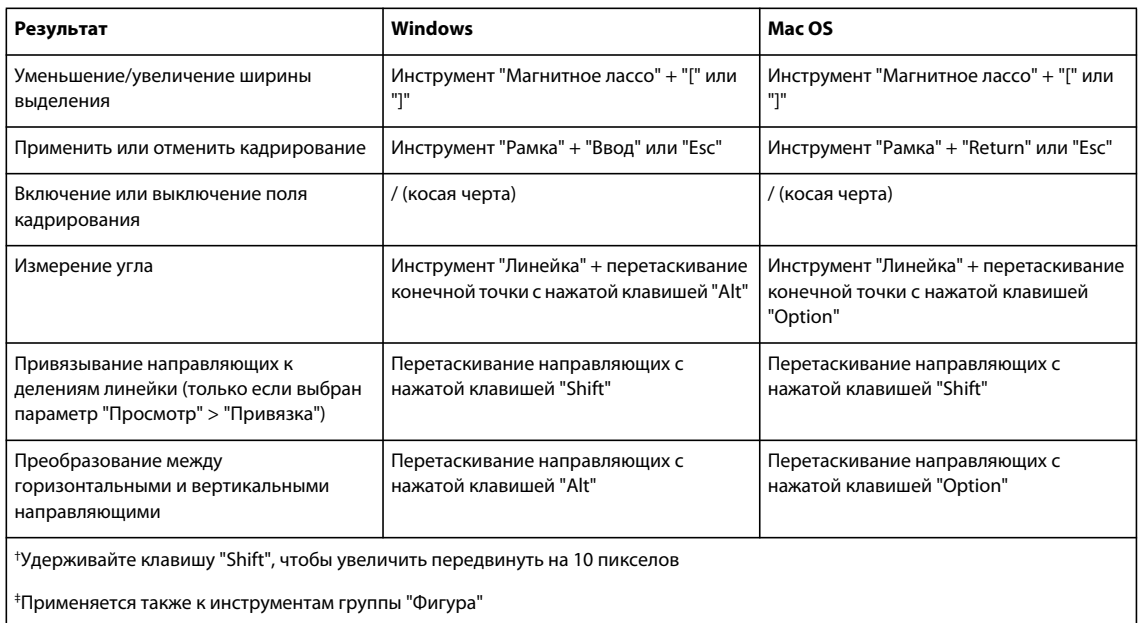

#### **Комбинации клавиш для редактирования контуров**

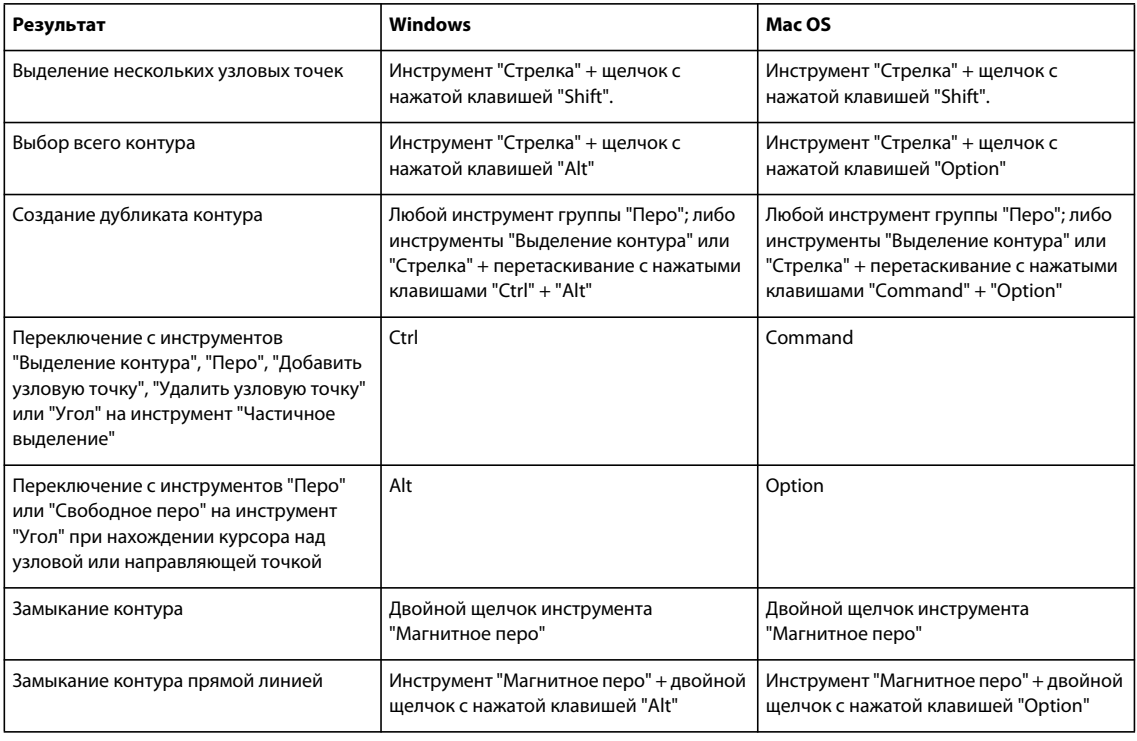

#### **Комбинации клавиш, используемые для рисования объектов**

Настоящий список не является полным списком комбинаций клавиш. Ниже приведены только те комбинации клавиш, которые не отображаются в списках команд в меню или всплывающих подсказках.

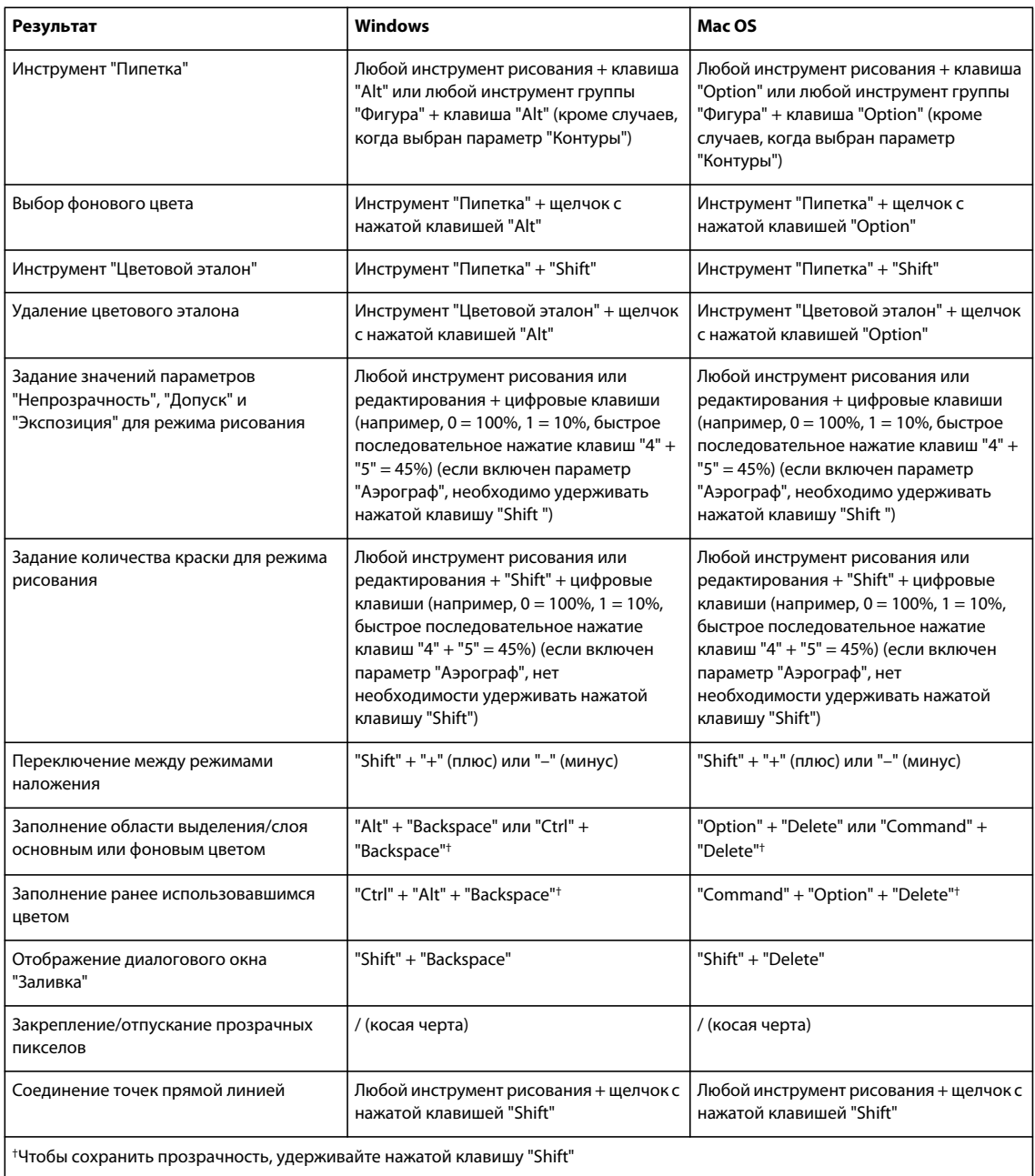

### **Комбинации клавиш, используемые для трансформации выделенных областей, границ выделенной области и контуров**

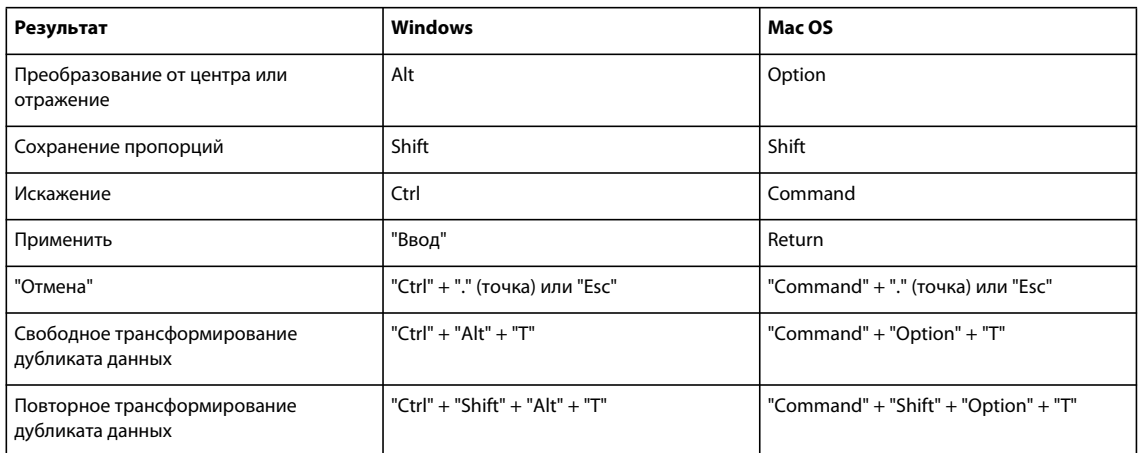

#### **Комбинации клавиш для выделения, редактирования и просмотра текста**

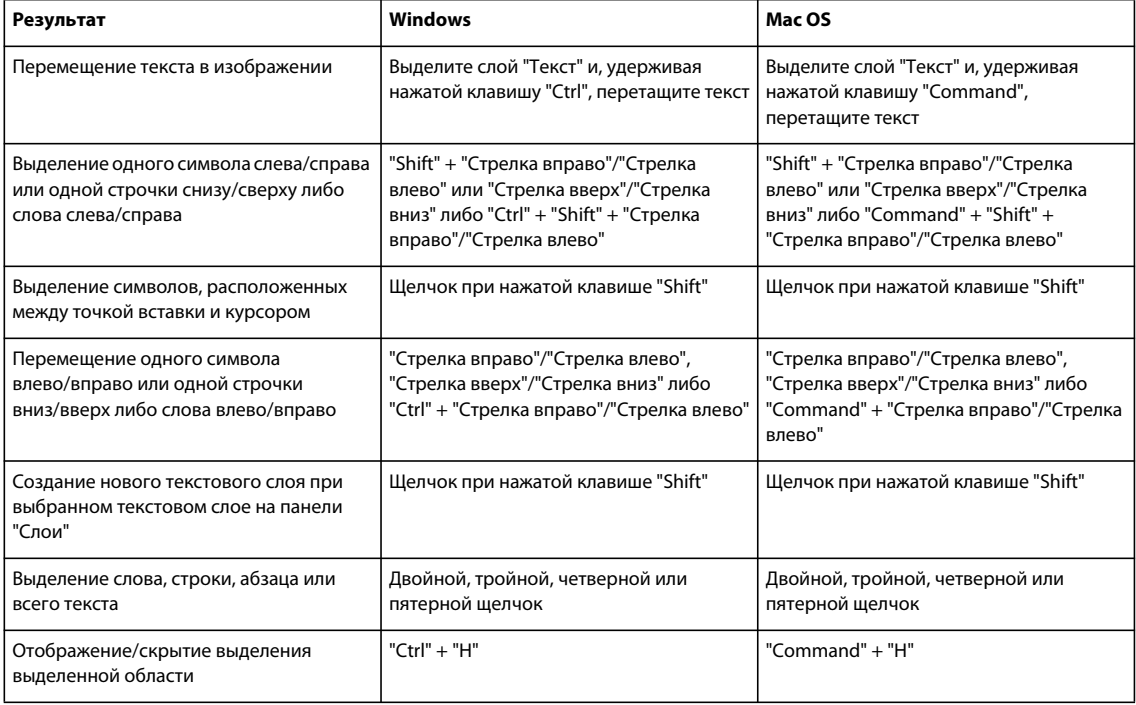

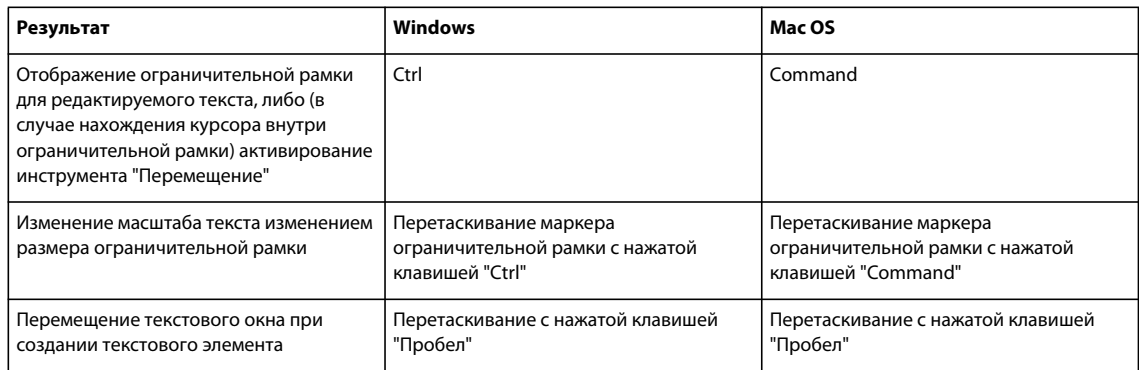

# **Комбинации клавиш, используемые для форматирования текста**

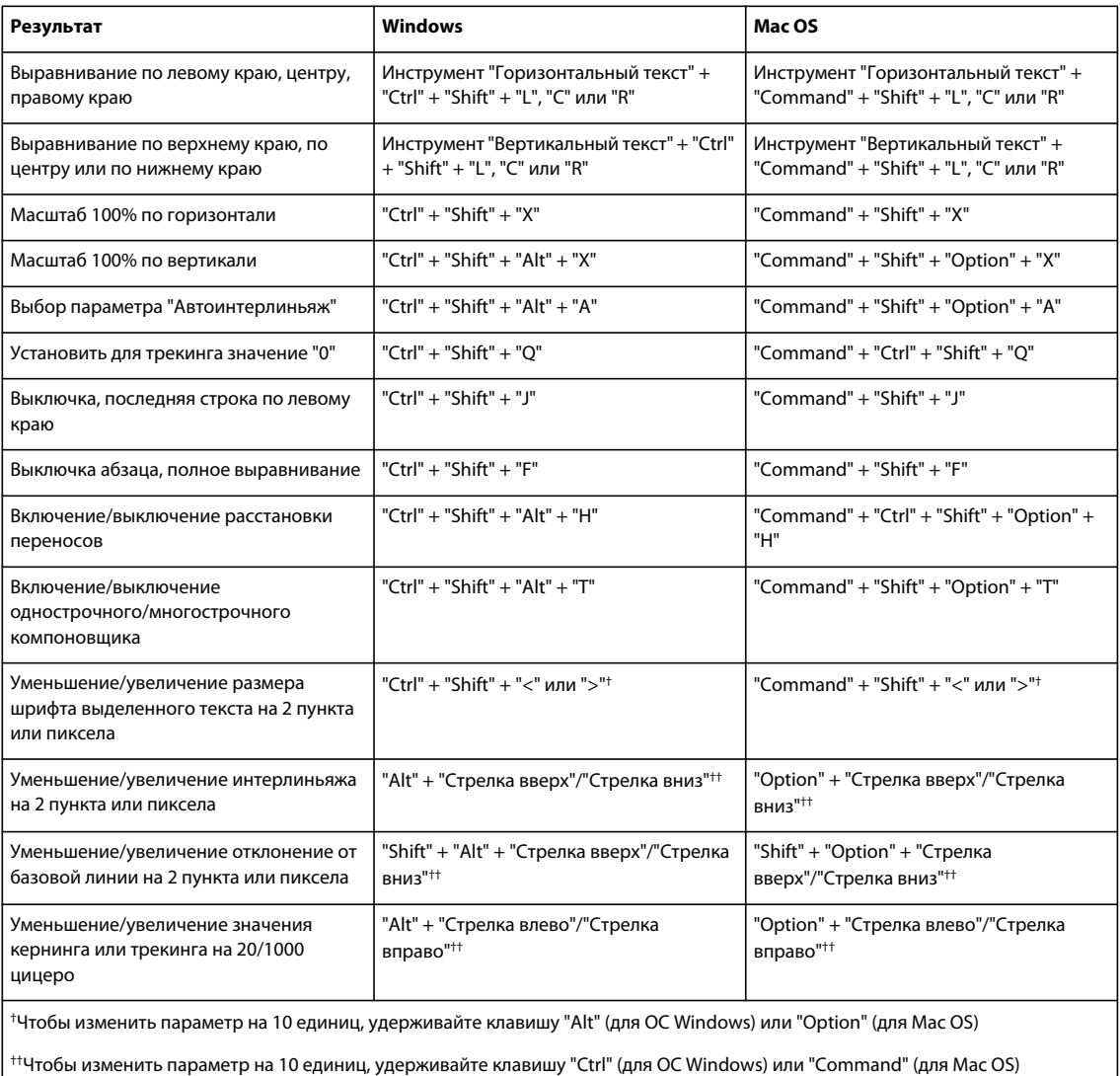

### **Комбинации клавиш, используемые для фрагментирования и оптимизации**

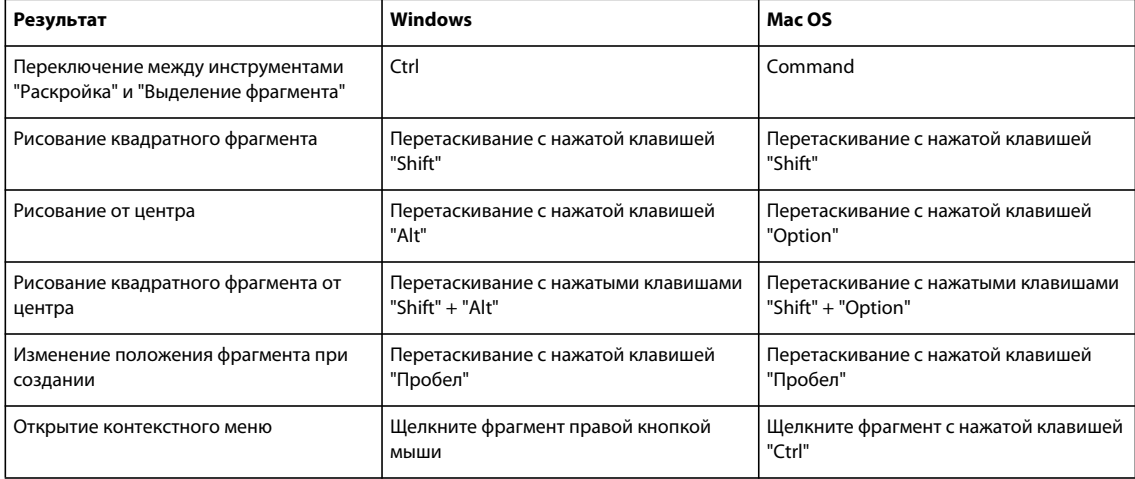

#### **Клавиши для работы с панелями**

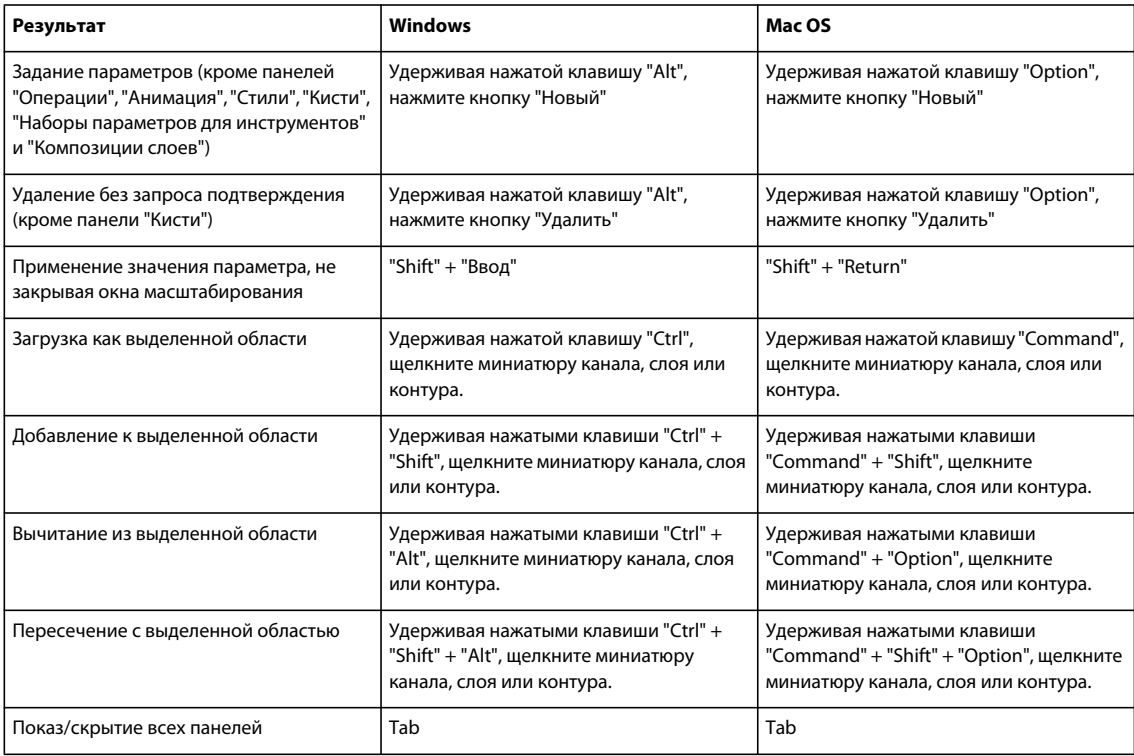

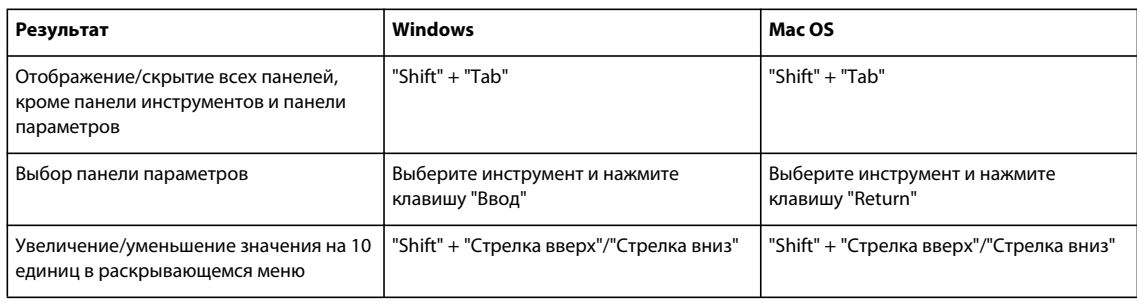

# **Клавиши для панели "Операции"**

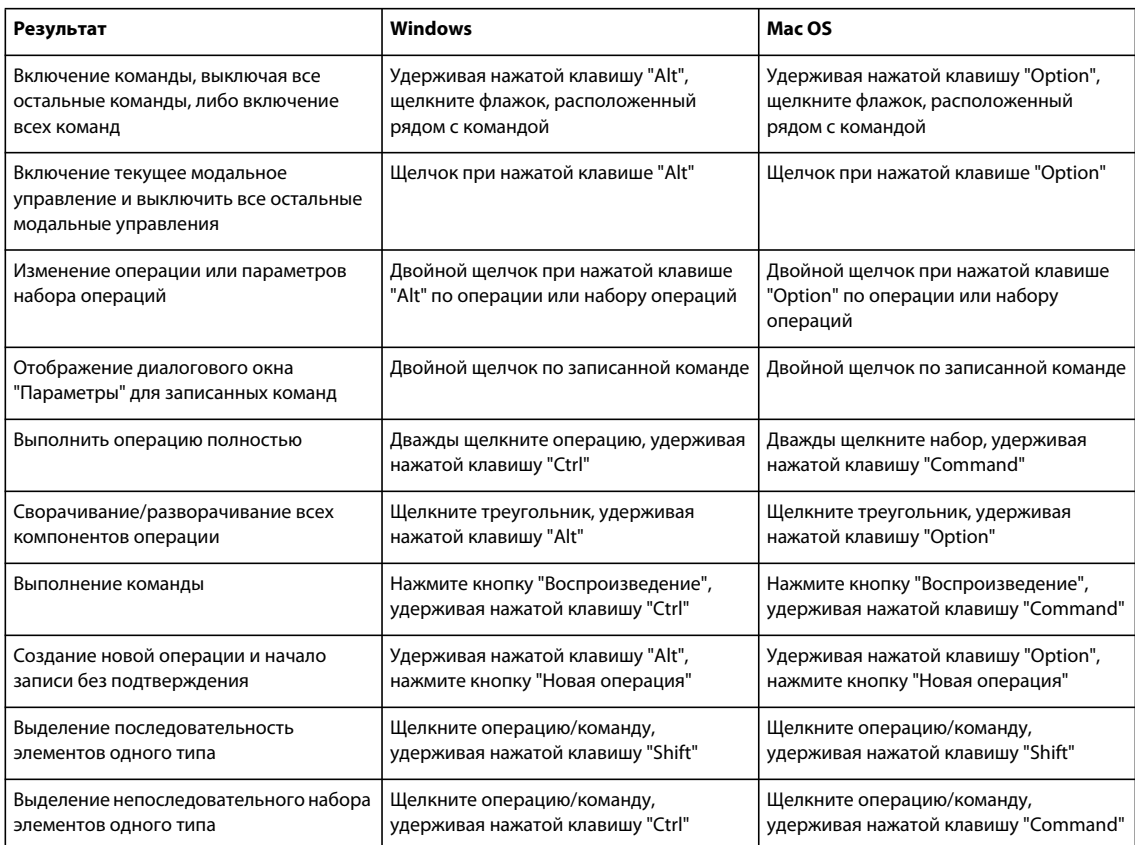

# **Клавиши для панели "Коррекция"**

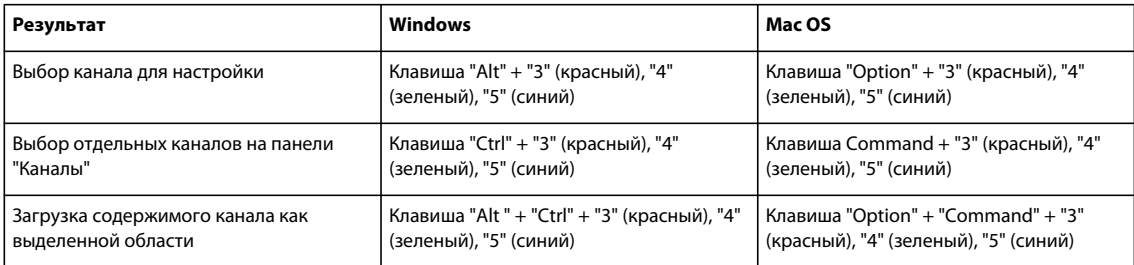

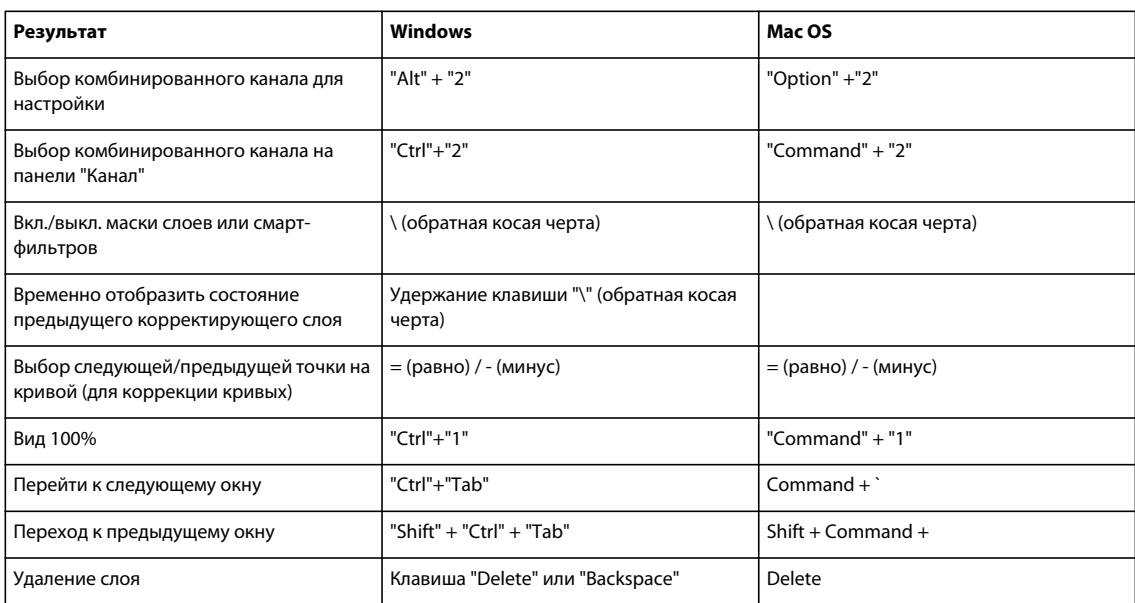

# **Клавиши для панели "Анимация"**

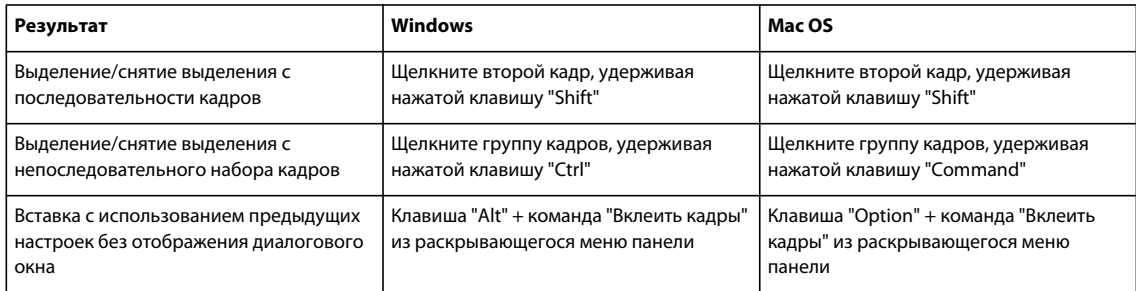

## **Комбинации клавиш для работы с панелью "Анимация" в режиме временной шкалы (для Photoshop Extended)**

*Примечание. Необходимо включить некоторые клавиатурные сокращения. Выберите "Включить сочетания клавиш временной шкалы" в меню панели "Анимация (временная шкала)".*

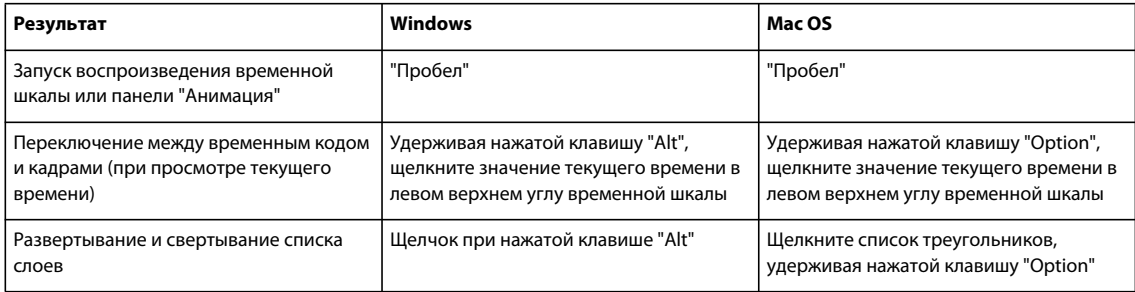

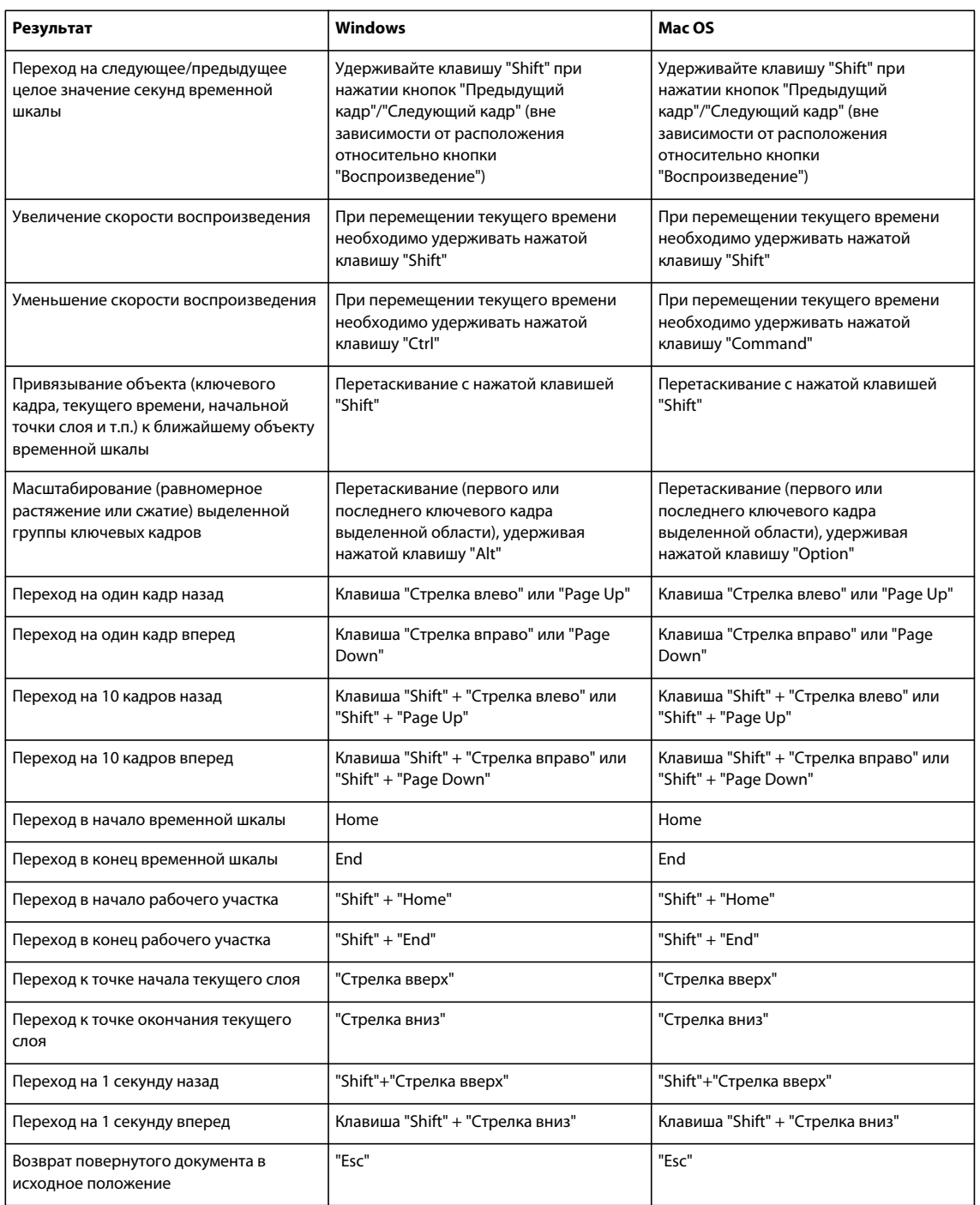

### **Комбинации клавиш для работы с инструментом "Клонирование источника"**

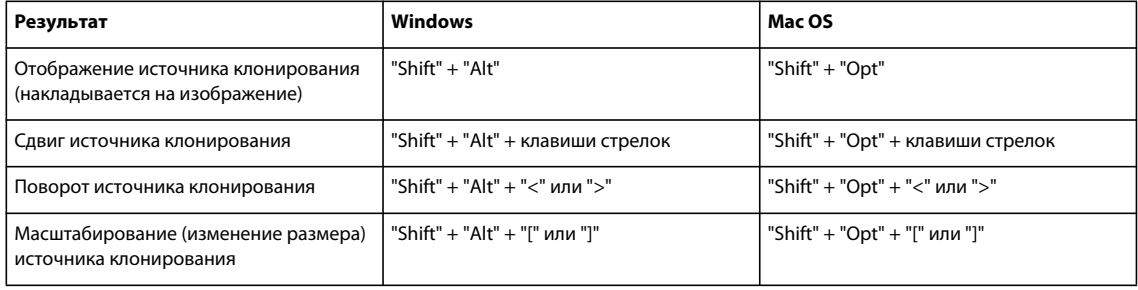

# **Клавиши для панели "Кисти"**

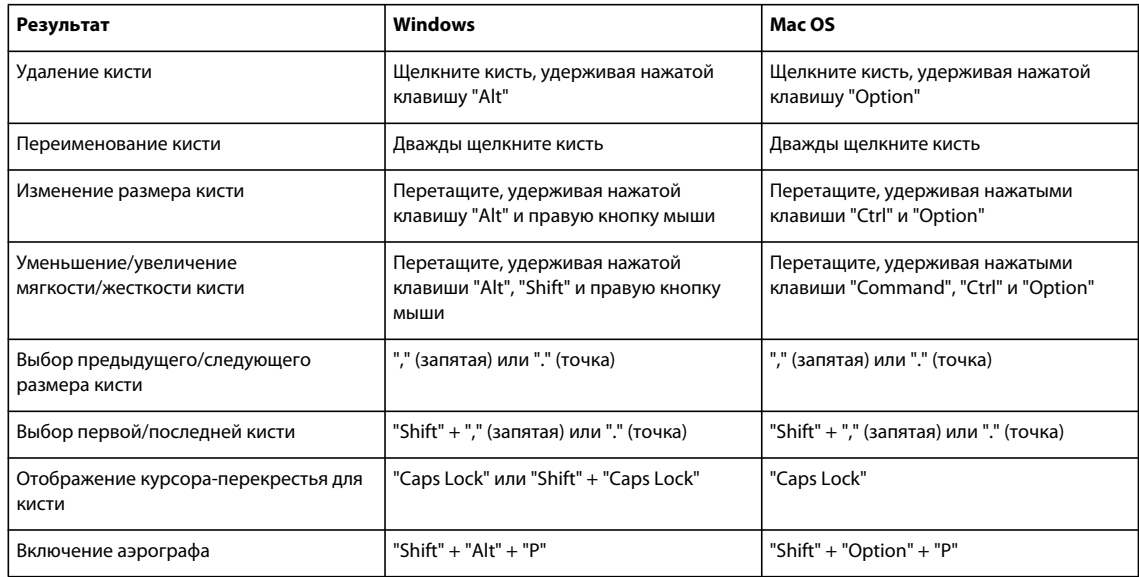

# **Клавиши для панели "Каналы"**

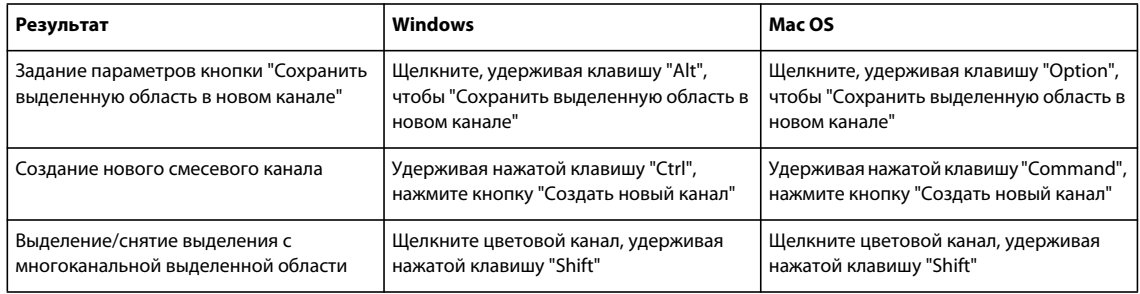

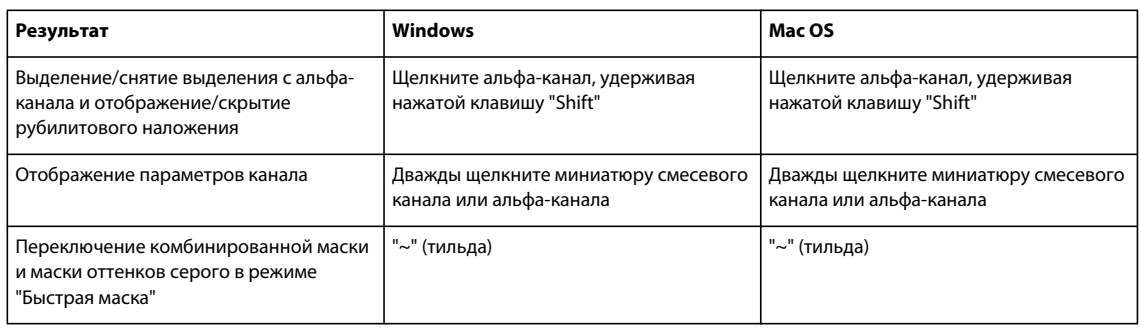

# **Клавиши для панели "Цвет"**

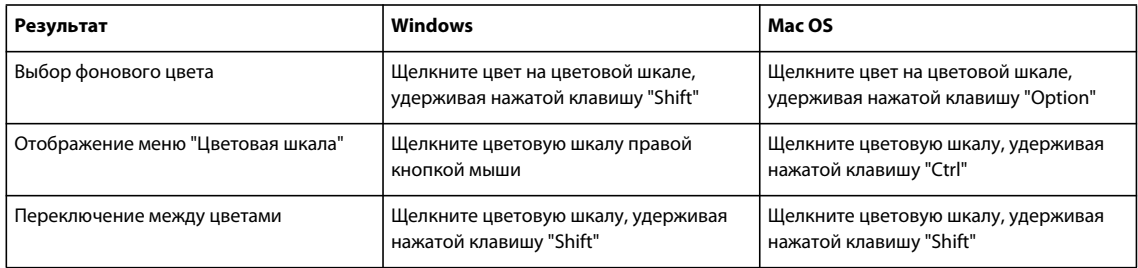

### **Клавиши для панели "История"**

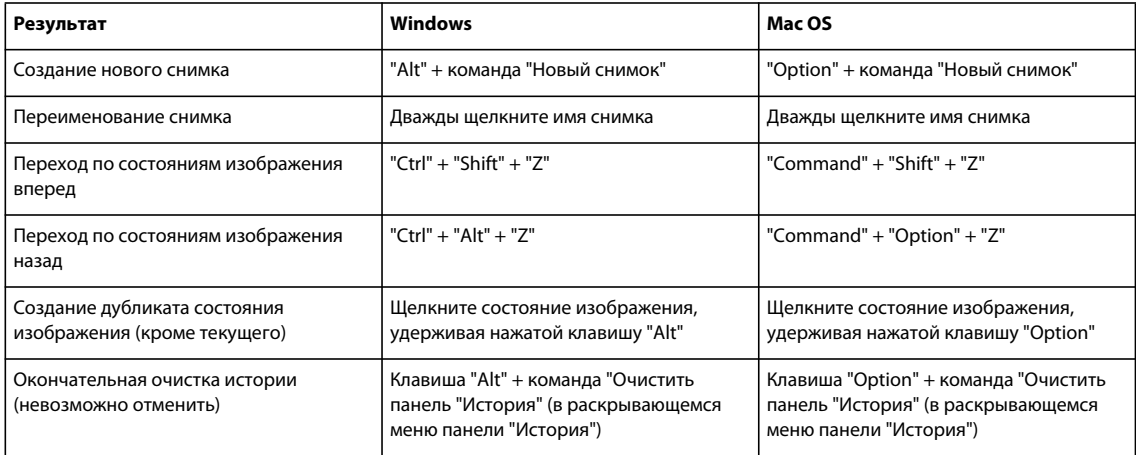

# **Клавиши для панели "Информация"**

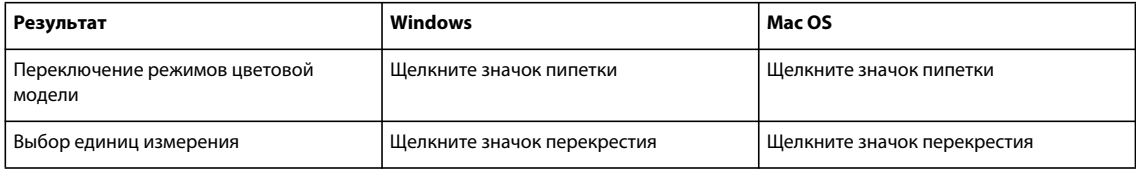

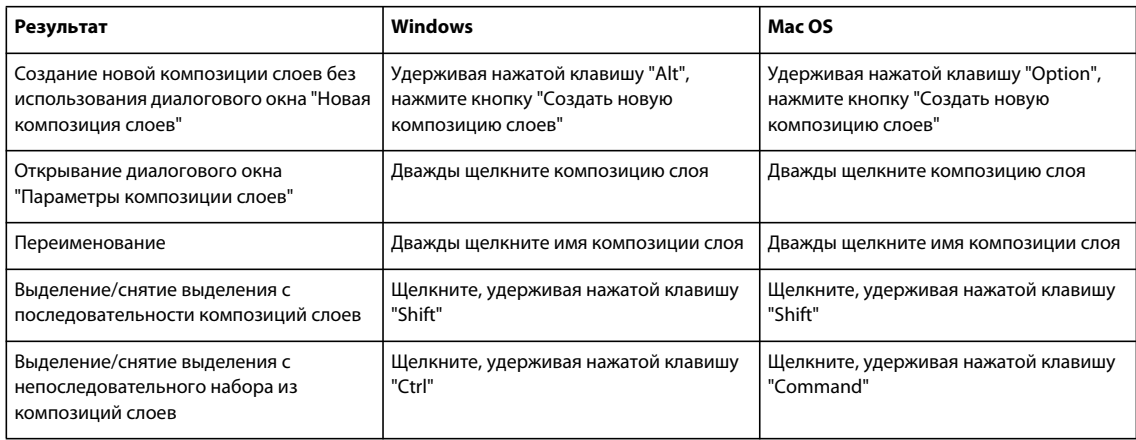

# **Комбинации клавиш для работы с панелью "Композиции слоев"**

# **Клавиши для панели "Слои"**

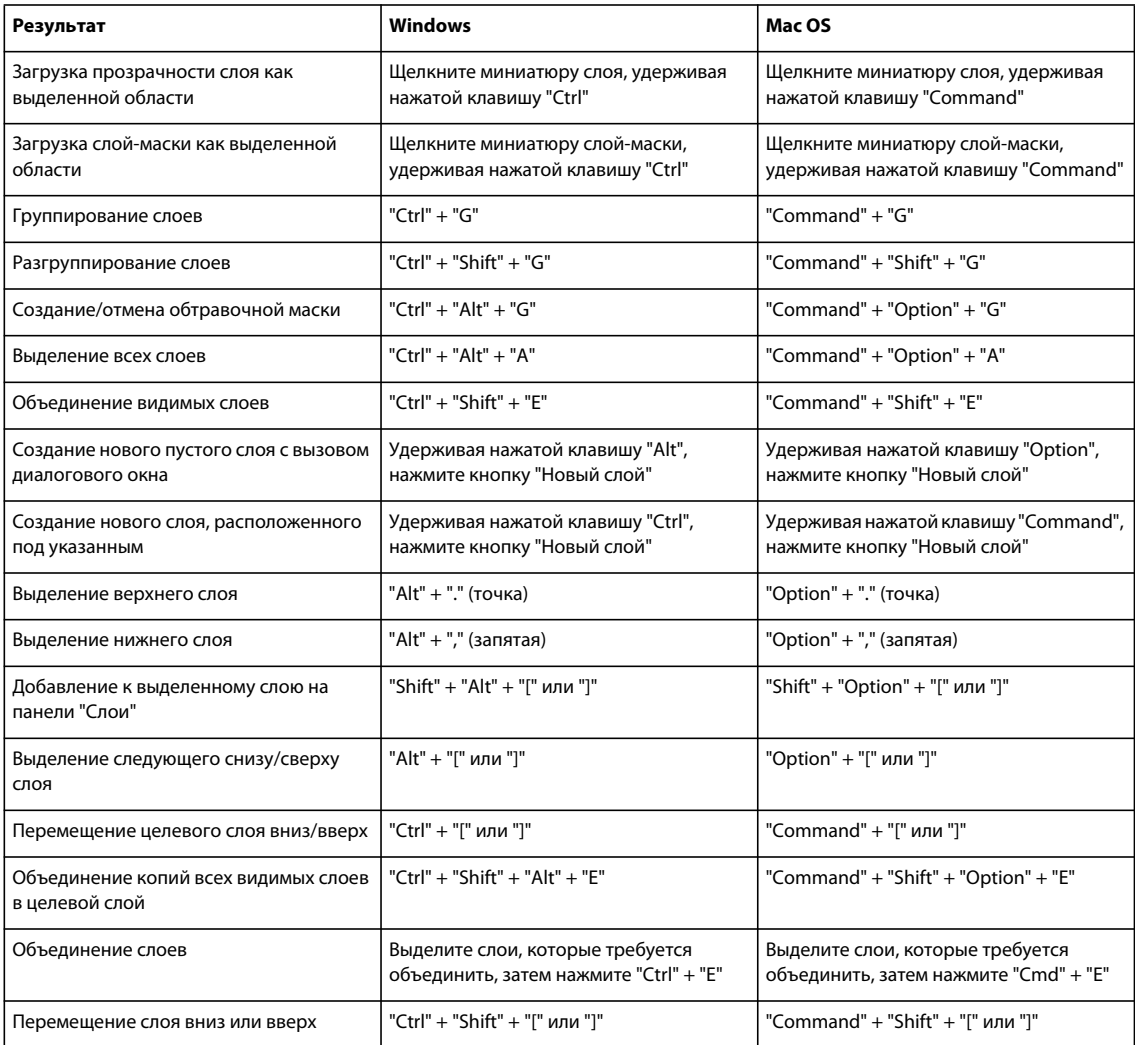

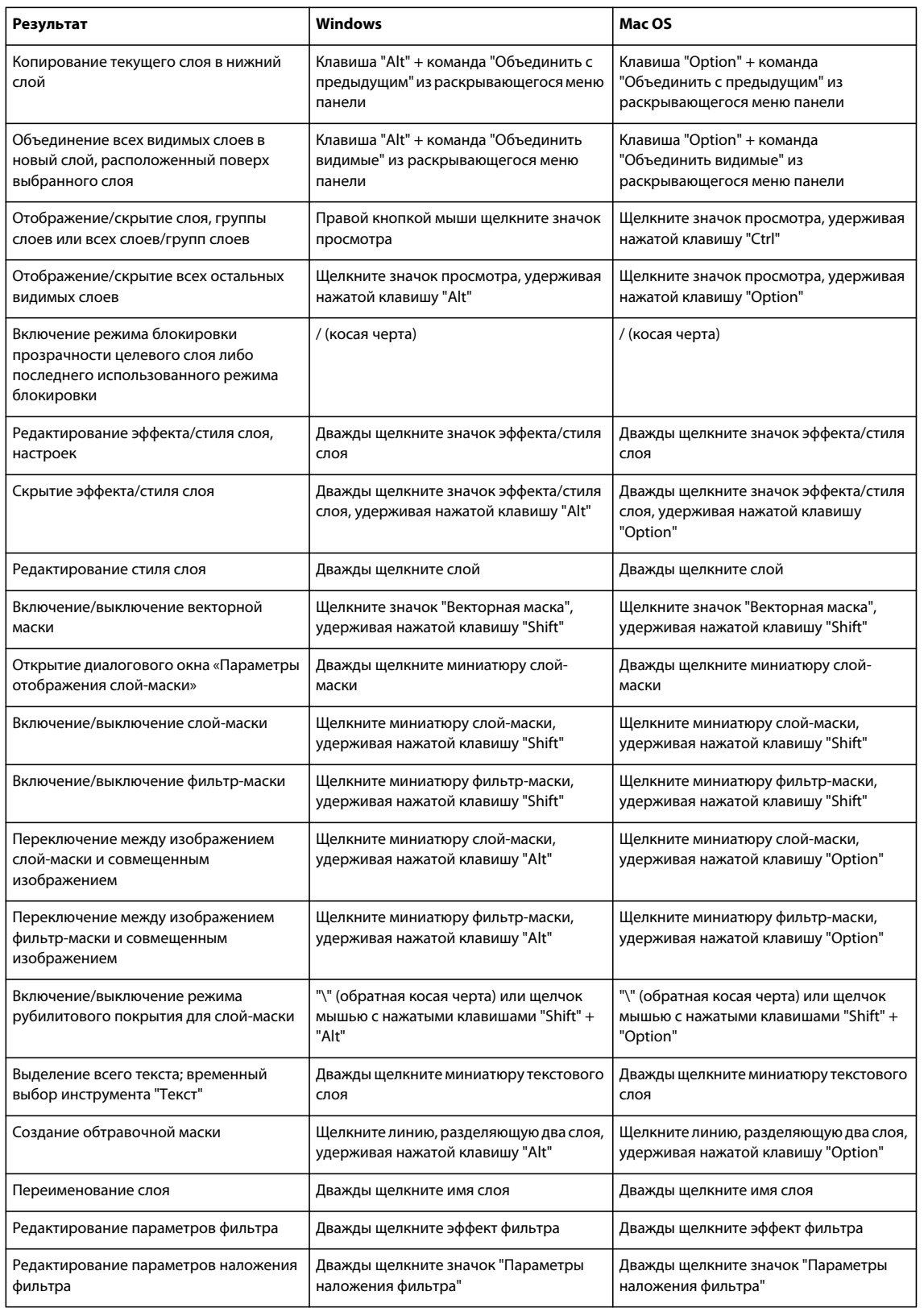

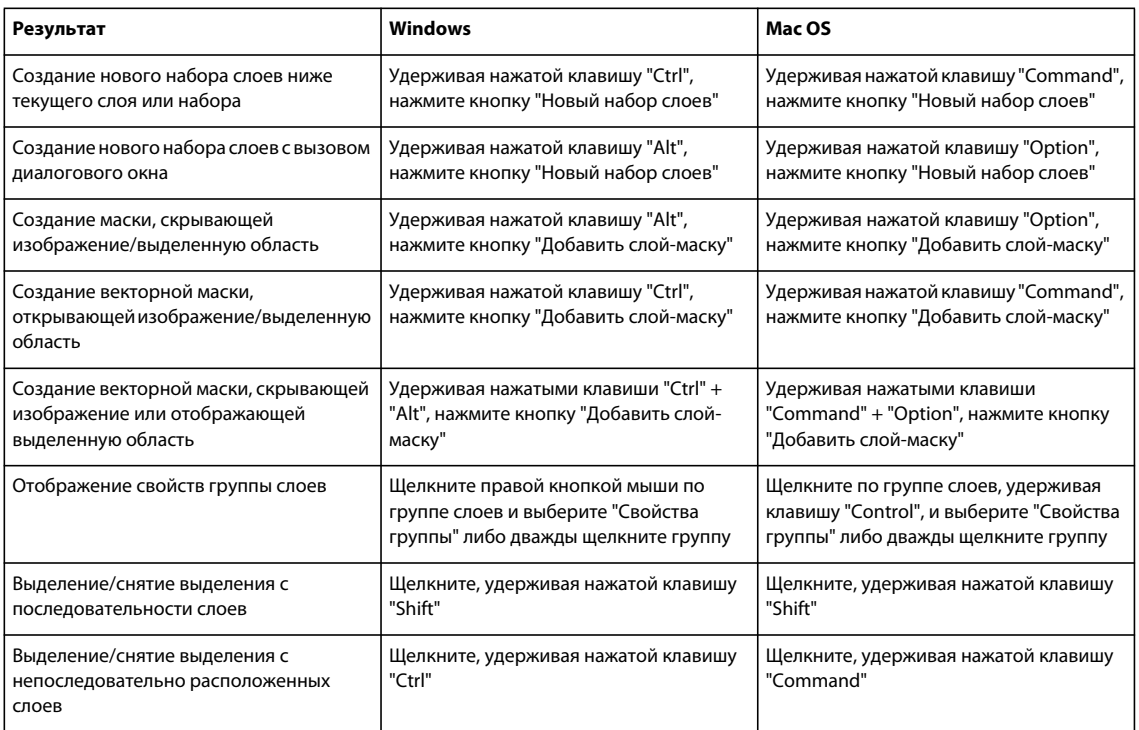

# **Клавиши для панели "Контуры"**

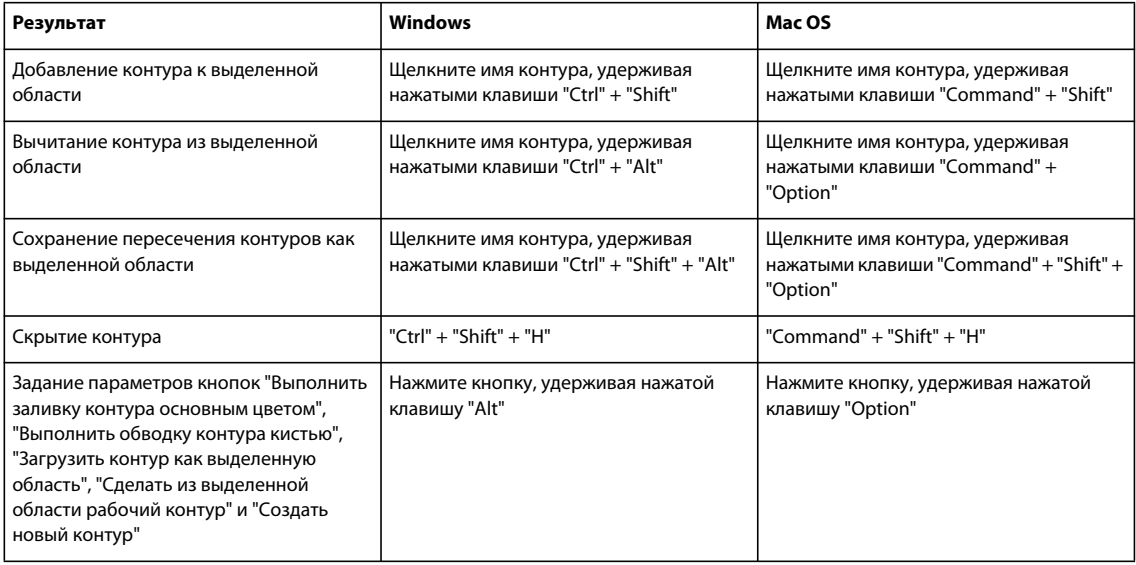

### **Клавиши для панели "Образцы"**

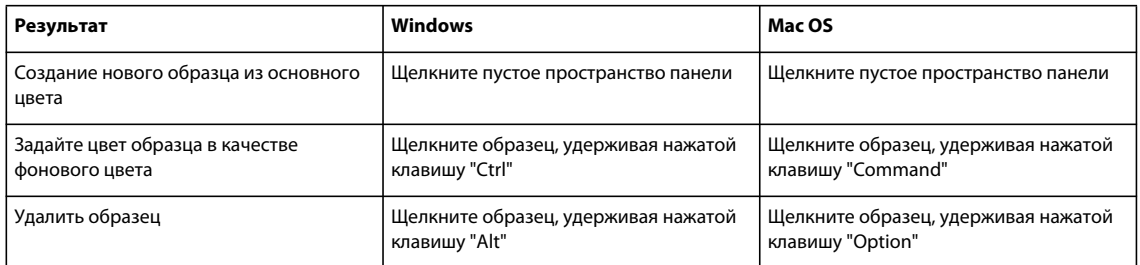

## **Комбинации клавиш для работы с инструментом "Измерения" (Photoshop Extended)**

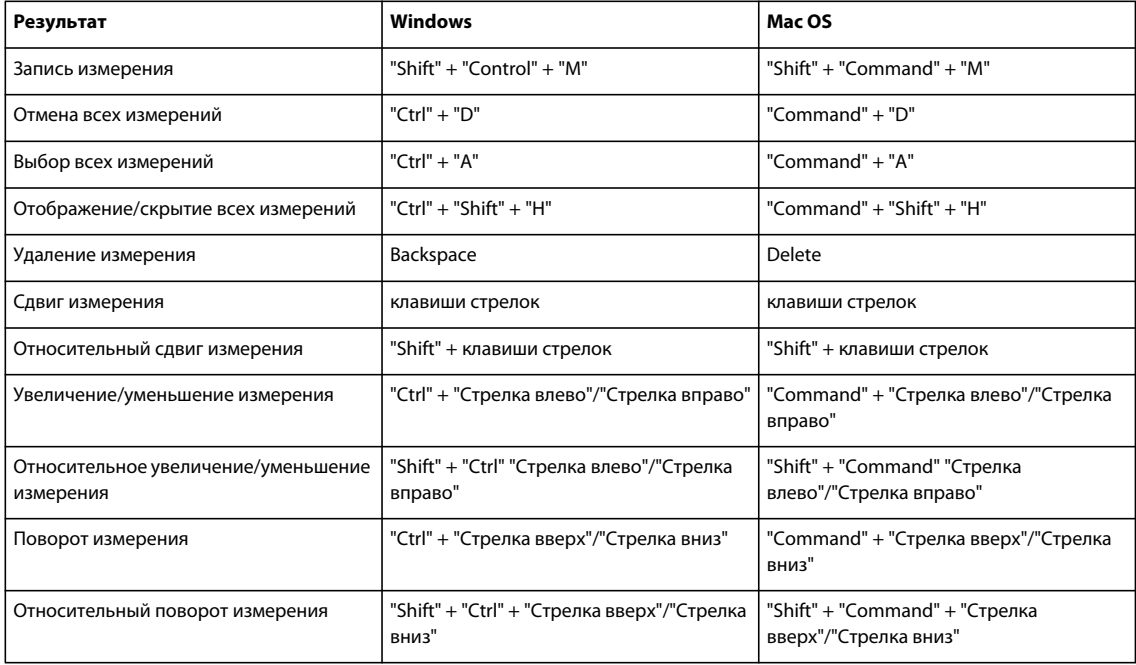

### **Комбинации клавиш для работы с 3D-инструментами (Photoshop Extended)**

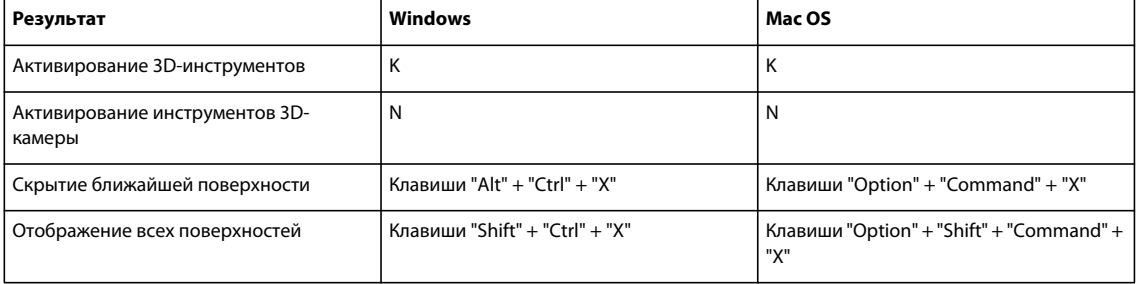

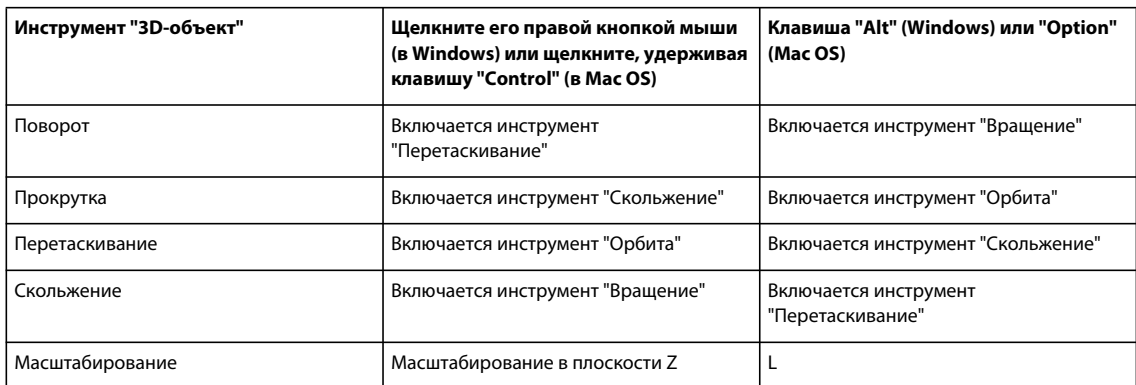

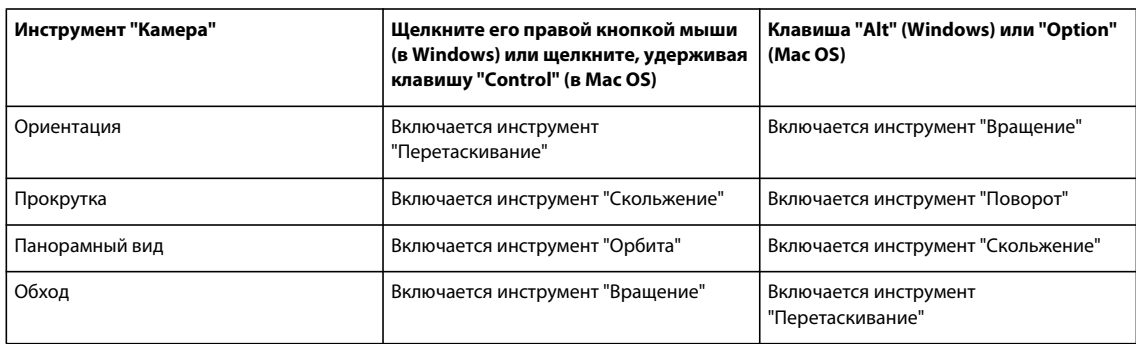

### **Комбинации клавиш для работы с файлами в формате DICOM (Photoshop Extended)**

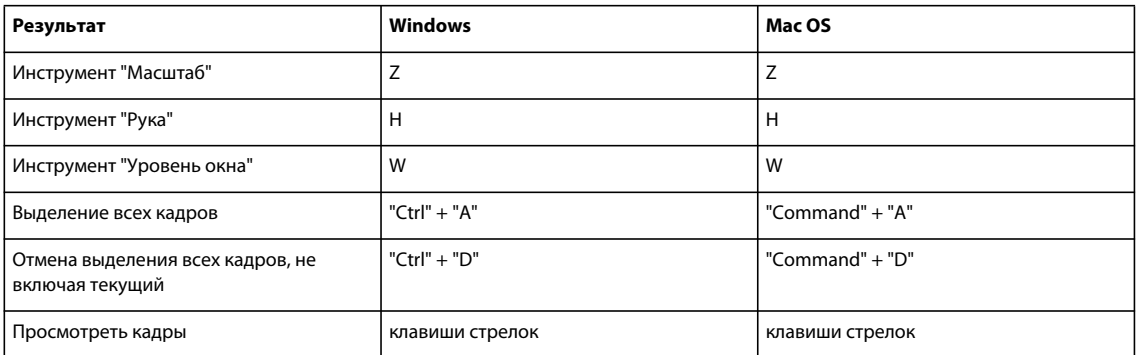

#### **Функциональные клавиши**

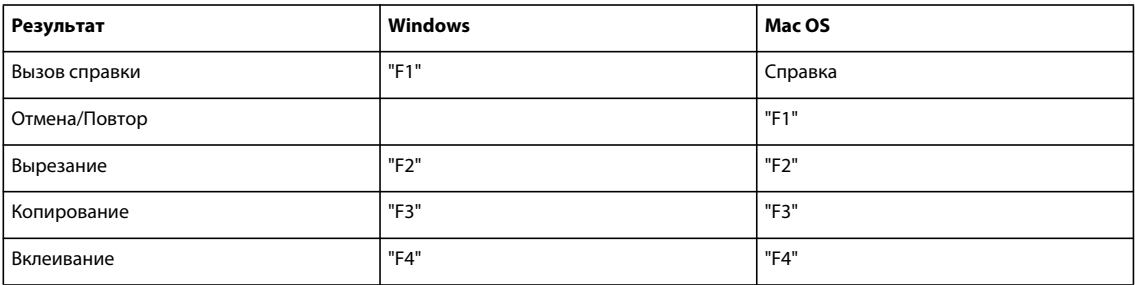
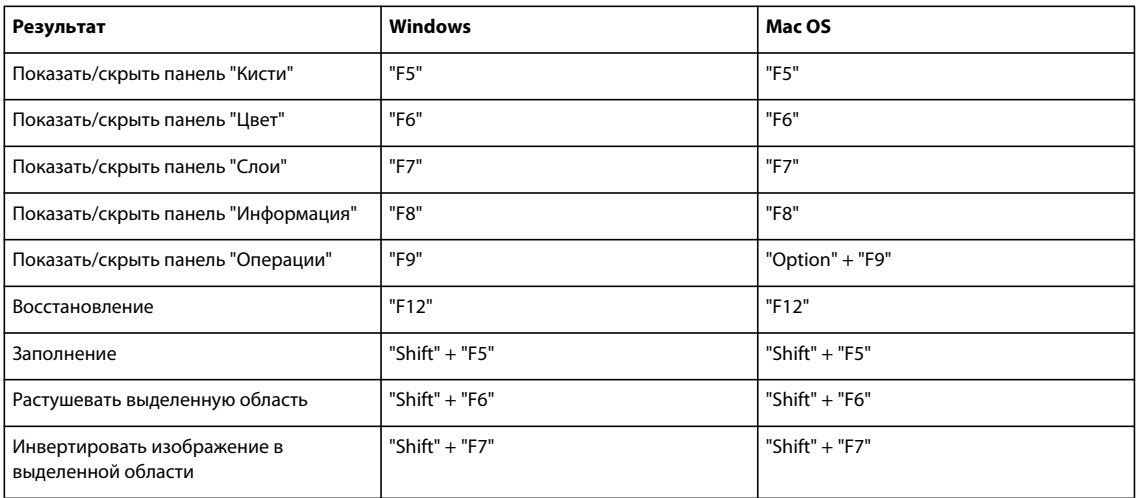

# Указатель

#### Символы

⊠инструменты градиента. См. имена отдельных инструментов градиента "Исправление перспективы" создание и настройка перспективных плоскостей 266 "татэ-тю-еко" *См*. азиатский текст Числа 16-битные изображения 62 32-битные изображения 84 3D файлы начало 664 3D-инструменты камера и объект 666 ось 668 3D-модели анимация 689 поверхности, скрытие 682 рендеринг 689 рисование 682 создание из 2D-слоев 685 текстуры 673, 679 3D-слои преобразование в растровый формат 689 преобразование в смарт-объекты 689 совмешение объектов 687 совмещение с 2D-слоями 688 экспорт и сохранение 693 3D-файлы открытие 665 рендеринг 693 форматы 664 8-битные изображения 62

#### A

Acrobat. CM. Adobe Acrobat Adobe Acrobat сравнение версий 522 стили для экспорта 520 Adobe After Effects импорт файлов Photoshop (PSD) 625 Adobe Bridge метаданные 543 сведения 14 цветовые настройки Creative Suite 147, 149 Adobe ConncectNow 57 Adobe Exchange 3 Adobe Illustrator импорт изображений 72 использование файлов Photoshop 548 метаданные 542 файлы, открытие 73, 75 Adobe InDesign метаданные 542 Adobe Photoshop См. также Форматы Photoshop, Photoshop PDF, Photoshop RAW использование с помошью Device Central 516 метаданные 542 серийный номер 48 тестирование мобильного содержимого, созданного в 516 Adobe Premiere Pro 538 Adobe Product Improvement Program 1 Adobe RGB, цветовое пространство 168 AppleScript 729

# R

Bridge. CM. Adobe Bridge

# $\mathsf{C}$

Camera Raw См. также файлы необработанных снимков база данных 115 параметры рабочего процесса 119 Редактор профилей DNG 106 сведения 91 файлы ХМР 115 элементы управления предварительным просмотром 94 цвета См. также управление цветом, цветовая модель

CSS-слои, создание 596

#### D

DIC Color Guide 138 DNG (Digital Negative) 537 dpi (точки на дюйм) 60

# E

Exchange 3

#### Ĥ

HDR-изображения команда "Объединение в HDR" 82 команда "Объединить в HDR" 82 описание 79 преобразование 8 или 16 бит на канал 84 просмотр 83 рисование 87 HDR-изображения. См. раздел HDRизображения 79 **HTML** URL-ссылки во фрагментах 588 выравнивание ячеек для текста 590 добавление HTML-текста к фрагментам 589 настройки вывода 611 целевой фрейм 588 элемент "ALT" 589 элемент "MESSAGE" 589 НТМL-элемент "ALT" 589 HTML-элемент "MESSAGE" 589

#### $\mathbf{I}$

**ICC-профили** встраивание в файлы 598 Illustrator. CM. Adobe Illustrator InDesign. CM. Adobe InDesign **International Press Telecommunications** Council. См. IPTC **IPTC 117** ITPC 117

#### $\mathbf{I}$

 $c$ пои

См. также текстовые слои letterbox масштабирование 654 lpi (линии на дюйм) 60, 64

#### ИСПОЛЬЗОВАНИЕ РНОТОЅНОР CS4 | 787 Указатель

#### M

Mac OS, системная цветовая панель 130,  $133$ MATLAB использование совместно с Photoshop 708 настройка 708

подключение к 709

создание документа Photoshop 709 ссылка на команду 709

#### $\Omega$

OLE (технология связывания и внедрения объектов) 551

# P

PDF Photoshop PDF 539 настройки Adobe PDF 526 РОГ/Х-совместимые файлы, параметры 525 PDF-файлы даунсамплинг 524 защита 526 открытие 73 сжатие 524 сохранение 518 уровни совместимости 522 Photomerge выбор используемых файлов 285 интерактивное создание композиции 283 использование из Bridge 284 исходные фотографии 284 подготовка изображений 283 сведения 283 создание компоновки 283 Photoshop. CM. Adobe Photoshop Photoshop. CM. Adobe Photoshop РІСТ-файлы сведения 540 формат ресурсов РІСТ 540 pillarbox масштабирование 654 Portable Document Format (PDF) сведения 539 сохранение файлов 518 PostScript, размер точки 40 ррі (пикселы на дюйм) 60

#### R

RGB, Adobe, цветовое пространство 167

## S

sRGB, цветовое пространство 154, 167 SVG (масштабируемые векторные изображения) команда "Сохранить для Web" 608 SWF-файлы сведения 607

#### T

текст также см. текст См. также иероглифическое письмо, шрифты, форматирование, текстовые слои

# $\mathbf{u}$

URL-ссылки, назначение фрагментам 588

#### w

Windows (Microsoft) палитра цветов 139 системная цветовая палитра 133 цветовая палитра 130

#### $\boldsymbol{x}$

ХМР (расширяемая платформа метаданных) 542

#### $\overline{z}$

Zoomify 578

# A

абзан сведения 493 форматирование 493 абзацы автоперенос 498 висячая пунктуация 497 интервалы между 496 межсловный и межбуквенный интервал 495 отступы 496 расстановка переносов 498 абзацы с отступом 496 автоматизация использование дроплетов 726 пакетная обработка 725 пакеты наборов данных 734 сохранение шаблонов для других приложений Adobe 736 через сценарий 729

автоматизация контрольных листов 740 автоматизация. См. операции автоматические фрагменты см. фрагменты автоматический режим отображения кадра 644 автоперенос параметры 498 автофрагменты 580 Азиатский текст "цумэ" 505 модзикуми 509 татэ-тю-еко 506 форматирование исключений в 497 азиатский текст атрибуты шрифтов OpenType 507 кинсоку шори 510 кумимодзи 506 настройка параметров 505 ренмодзи 506 сведения 505 активация программного обеспечения 1 активные области инструментов 26 активный слой 330 альфа-каналы См. также каналы вычисление 321 добавление текстуры с помощью 471 загрузка сохраненной выделенной области 320 параметры 318 преобразование в плашечные каналы 574 размер файла 309 сведения 309 создание 318 сохранение 514 сохранение выделенных областей 319 удаление 314 форматы файлов при сохранении 310 аналоговая цветопроба 559 анимации оптимизация 655 сведения 616 сохранение 655 экспорт 656 анимация См. также кадры анимации время задержки 643 время отображения кадра 643 добавление кадров 638, 639

#### ИСПОЛЬЗОВАНИЕ РНОТОЅНОР CS4 | 788 Указатель

повтор 617, 644 просмотр 652 просмотр на временной шкале 653 создание 626 удаление 645 анимированные GIF-файлы См. анимации Артефакты JPEG 241, 243 архивные состояния возврат к предыдущему 51 замена 385 параметры 52 рисование с использованием привязок 55 удаление 52 аэрограф 401

#### Б

базовый слой 378 баланс белого для файлов необработанных снимков 100 Без разрыва/Без переносов, команда 498 безопасные цвета Web сведения 599 библиотеки контуров 353 битовая глубина 61 битовые изображения См. растровые изображения битовый режим инструмент "Заливка" 413 параметр "Заказной узор" 128 преобразование в режим градаций ceporo 129 работа с текстом 472 сведения 125, 127 блокировка слои 338 большие форматы, стиль PDF 520 бочкообразное искажение 241 буквы. См. текст буфер очистка 56 буфер обмена копирование между приложениями 307 параметр "Экспорт буфера обмена" 308 растрирование изображений из 308 сохранение после выхода из Photoshop 308

буфер узоров 56 Быстрые направляющие 41, 42

#### R

варианты начертания шрифты OpenType 487 веб-графика См. также специальные форматы файлов настройки вывода 612 оптимизация 590, 726 просмотр 596 создание CSS-слоев 596 сравнение форматов 597 управление цветом 154 веб-графика, управление цветом 155 веб-ресурсы 4 веб-совместимые цвета выбор в палитре цветов Adobe 137 выбор на панели цветов 137 изменение на 137 сведения 137 веб-страницы, совместимые с XHTML 611 векторные изображения печать 556 свеления 59, 419 текст 503 формат SWF (Flash) 607 векторные маски включение и отключение 377 добавление 376 преобразование в слой-маску 377 редактирование 377 удаление 377 векторные фигуры сведения 419 видео клонирование содержимого 630 просмотр на временной шкале 653 экспорт 656 видеослои растрирование 636 удаление материала 634 цветовой режим, битовая глубина 615 виньетирование, корректировка в файлах необработанных снимков 107 виньетирование, сведения 241 виртуальная память 55 висячая пунктуация 497

вклеивание иллюстрации PostScript 308 кадры 641 влажные края или эффект акварели 401 внешние модули Adobe Store 3 выбор папки 49 для импорта сканированных изображений 70 для неподдерживаемого формата файлов 534 Внешний модуль "Просмотр видео" 653 водяные знаки, встраивание 544, 545 возможности различных версий формата **PDF 522** Восстановить операции, команда 718 восстановление изображений. См. изображения восстановление областей 230 временная шкала навигация 619 просмотр видео и анимации 653 временной код 617 время отображения кадра 643 всплывающая панель "Предустановки инструментов" 28 всплывающие панели изменение отображения 17 настройка списка элементов 17, 46, 390 о панелях 16 вспомогательные элементы См. также названия отдельных вспомогательных элементов  $\overline{4}$ отображение и скрытие 44 целевой контур 439 Вставить точку остановки, команда 721 **BCTABKA** выделенные области 306 выбор сочетания клавиш для 769 цвета RGB 136 выбор пипеткой 134 выбор цвета подложки 131 выборочная регулировка резкости 244, 247 **BHOOD** См. также области выделения, границы области выделения выделение инструменты и команды 288

каналы 576

ИСПОЛЬЗОВАНИЕ PHOTOSHOP CS4 **789 Указатель**

[настройки инструмента "Волшебная](#page-302-0)  палочка" 295 [пикселы 289](#page-296-0) [слои 330,](#page-337-0) [331](#page-338-0) [слои в группе 331](#page-338-1) [смежные пикселы 238,](#page-245-0) [295](#page-302-1) [смягчение при помощи команды](#page-304-0)  "Цветовой диапазон" 297 [снимки 54](#page-61-0) [текст 480](#page-487-1) [уточнение при помощи команды](#page-303-0)  "Цветовой диапазон" 296 [цвета со всех видимых слоев 295](#page-302-2) [цветовые диапазоны 295](#page-302-3) выделения [замена канала 320](#page-327-1) [инвертирование 298](#page-305-0) [отмена 289](#page-296-1) [пересечение с каналом 320](#page-327-2) [создание эффектов краев с](#page-459-0)  помощью 452 выделенные области [вставка 305,](#page-312-0) [306](#page-313-0) [выделение невыделенных частей 298](#page-305-0) [выделение похожих пикселов 301](#page-308-0) [выравнивание 290](#page-297-0) [вычитание из 299](#page-306-0) [вычитание из канала 320](#page-327-3) [добавление к 299](#page-306-1) [дублирование 306](#page-313-1) [загрузка 320,](#page-327-0) [321](#page-328-1) [заливка 413](#page-420-1) [из временных масок 317](#page-324-0) [извлечение 748,](#page-755-0) [749](#page-756-0) [копирование 305,](#page-312-1) [307](#page-314-0) [копирование при перетаскивании 305](#page-312-2) [обводка 413](#page-420-1) [отображение и скрытие краев 298](#page-305-1) [перемещение, скрытие или](#page-304-1)  инверсия 297 [пересечение с 299](#page-306-2) [перетаскивание между](#page-312-3)  документами 305 [преобразование в слой 328](#page-335-0) [привязывание 41](#page-48-1) [произвольная форма 290](#page-297-1) [просмотр, применение параметра](#page-308-1)  "Уточнить край" 301 [растушевка 302](#page-309-0) [расширение 300,](#page-307-0) [301](#page-308-2) [с прямыми границами 291](#page-298-0)

[сглаживание 301,](#page-308-3) [302](#page-309-0) [сглаживание краев 302](#page-309-0) [сжатие 300](#page-307-0) [сложение с каналом 320](#page-327-4) [создание нескольких копий 306](#page-313-1) [создание при помощи режима](#page-323-0)  "Быстрая маска" 316 [сохранение в виде маски 319](#page-326-1) [сохранение в канал 319](#page-326-0) [стирание фрагментов 291](#page-298-1) [удаление 309](#page-316-2) [удаление ореола 303](#page-310-0) [удаление пикселов каймы 303](#page-310-1) [уточнение края 301](#page-308-1) [выключка текста 495](#page-502-1) *[См.](#page-502-2)* текст, форматирование выравнивание [выделенные области 290](#page-297-0) [слои 334](#page-341-0) [фигуры 440](#page-447-0) [фрагменты 586](#page-593-0) [выравнивание](#page-50-0) *См.* выравнивание [высококачественная печать, стили](#page-527-2)  PDF 520 выход за пределы цветового охвата [предупреждение в палитре цветов 135](#page-142-0)

### **Г**

[галерея фильтров 449](#page-456-0) [Гамма, команда 592](#page-599-0) [гарнитура шрифта.](#page-492-0) *См.* шрифты гистограммы [введение 173](#page-180-0) [уровень кэша 176](#page-183-0) [чтение 173](#page-180-0) глифы [шрифты OpenType 487](#page-494-0) [глифы, интервал между 495](#page-502-0) [глобальное освещение 353](#page-360-1) [глубина цвета 62](#page-69-0) [глубина цвета.](#page-68-0) *См.* битовая глубина [глянец 574](#page-581-1) градиенты [библиотека 408](#page-415-0) [заполнение слоев 359](#page-366-0) [комбинации клавиш 771](#page-778-0) [привязка тонального диапазона 223](#page-230-0) [применение 407](#page-414-1) [прозрачность 408,](#page-415-1) [409](#page-416-0)

[создание 410](#page-417-0) [создание подготовленных для 411](#page-418-0) границы выделения [для текста 503](#page-510-1) [обводка 300](#page-307-1) [обрамление выделенной области 300](#page-307-1) границы выделенной области [закрытие 291](#page-298-2) [из контуров 443](#page-450-0) [определение контуров 444](#page-451-0) [преобразование в контуры 444](#page-451-0) [привязывание 41](#page-48-1) группа инструментов "Выделение" [координаты на панели "Инфо" 35](#page-42-0) группа инструментов "Область" [в окне "Исправление перспективы" 266](#page-273-0) [сведения 289](#page-296-2) [группа инструментов "Перо" 35](#page-42-1) [сведения 425](#page-432-0) Группа команд "Обработка краев" [команда "Удалить белый ореол" 303](#page-310-1) [команда "Удалить черный ореол" 303](#page-310-1) [команда "Устранить кайму" 303](#page-310-1) группы [группировка слоев 331](#page-338-2) [добавление слоев 332](#page-339-0) [просмотр 330](#page-337-1) [режимы наложения 343](#page-350-0)

# **Д**

дальтонизм [цвета экранной цветопробы 156](#page-163-0) даунсамплинг [сведения 65](#page-72-0) [двоичная кодировка, в файлах EPS 531](#page-538-0) [двойные кисти 398](#page-405-0) [двухбайтовый текст.](#page-512-2) *См.* азиатский текст [диалоговое окно "Исправление](#page-273-0)  перспективы" 266 диалоговое окно "Настройки вывода" [настройка параметров в 610](#page-617-0) [параметры вывода HTML 611](#page-618-0) [диалоговое окно "Параметры](#page-587-2)  фрагмента" 580 [диалоговое окно "Редактор](#page-416-0)  градиентов" 409 диалоговое окно "Сохранить для Web" [изменение размера изображений 595](#page-602-0) [палитра "Размер изображения" 595](#page-602-0) [палитра "Таблица цветов" 602](#page-609-0) [просмотр комментариев 592](#page-599-1)

#### ИСПОЛЬЗОВАНИЕ PHOTOSHOP CS4 **790 Указатель**

[работа с фрагментами 594](#page-601-0) [сведения 591](#page-598-0) [диапазон цвета, задание для](#page-353-0)  композиции 346 дизеринг [браузер 600](#page-607-0) [в анимации 655](#page-662-2) [замена на цвета Web 604](#page-611-0) [настройка "Без дизеринга" 607](#page-614-1) [прозрачность, в палитре](#page-608-0)  "Оптимизировать" 601 [сведения 131](#page-138-1) [дизеринг в браузере 600](#page-607-0) [Динамические комбинации клавиш 481](#page-488-0) [динамические параметры формы, для](#page-402-0)  кистей 395 [динамические регуляторы 16](#page-23-1) [диспетчер событий 729](#page-736-1) [диспетчер событий сценария 729](#page-736-1) документы PDF [соответствие стандарту PDF/X 522](#page-529-2) [управление цветом 154,](#page-161-2) [160](#page-167-0) [документы, комбинации клавиш для 767](#page-774-0) [дробная ширина символов 491](#page-498-0) дроплеты [обработка файла 727](#page-734-0) [проблемы совместимости 726](#page-733-1) [сведения 726](#page-733-0) [создание в Photoshop 726](#page-733-2) создание для различных [операционных систем 726](#page-733-1) дуплексы [кривые 570](#page-577-0) [перекрывающиеся цвета 571](#page-578-0) [печать 572](#page-579-0) [просмотр отдельных цветов 571](#page-578-1) [сведения 569](#page-576-0) [создание 569](#page-576-1) [сохранение и загрузка настроек 571](#page-578-2)

#### **З**

[Загрузить операции, команда 718](#page-725-1) загрузка [библиотек узоров 415](#page-422-0) [контуры 353](#page-360-0) [коррекция тона и цвета 185](#page-192-0) [кривые дуплексов 570](#page-577-1) [настройки вывода 610](#page-617-0)

[экспорт в другие приложения 572](#page-579-1)

[обновления, внешние модули и](#page-10-1)  пробные версии 3 [таблицы цветов 133,](#page-140-2) [606](#page-613-0) [заказной цветовой фильтр, в команде](#page-222-0)  "Фотофильтр" 215 [заказные цвета красок, выбор в палитре](#page-145-1)  цветов Adobe 138 [Закрепить/Отменить закрепление](#page-612-0)  выделенных цветов, команда 605 [закрепление фрагментов 587](#page-594-0) закрытые контуры [создание с помощью инструмента](#page-435-0)  "Перо" 428 заливка [архивным состоянием 50](#page-57-0) [выделенные области 413](#page-420-1) [контуры 445](#page-452-0) [основным или фоновым цветом 413](#page-420-2) [с применением градиентов 407](#page-414-1) [слои 413](#page-420-1) [текст 483](#page-490-0) [заливка пикселов 420](#page-427-0) [заливка, комбинации клавиш 771](#page-778-0) [Заменить операции, команда 718](#page-725-2) [Заменить/Отменить замену выделенных](#page-611-1)  цветов на цвета палитры Web, команда 604 [заморозка областей с помощью фильтра](#page-266-0)  .<br>"Пластика" 259 [запись, вставка точек остановки 721](#page-728-1) [запись, операции 719](#page-726-0) [заполнение слоя цветом 359](#page-366-1) [зачеркнутый текст.](#page-491-0) *См.*текст [защита глифов 487](#page-494-1) [защита, PDF-файлы 526](#page-533-1) [зеркальное отражение, изображения 228](#page-235-0) значения пикселов [медиана 176](#page-183-1) [предварительный просмотр 178](#page-185-0) [среднее 176](#page-183-2) [стандартное отклонение 176](#page-183-3) [значения цвета, предварительный](#page-185-0)  просмотр 178 [значки 582](#page-589-0) [палитры/панели в виде 12](#page-19-0)

#### **И**

[извлечение объектов из заднего](#page-756-1)  плана 749 изменение размера [сведения 65](#page-72-0) [текст 475](#page-482-0) [фрагменты 584](#page-591-0) [изменение размеров изображений в](#page-562-0)  процессе печати 555 измерение [изменение единиц 40](#page-47-1) [инструменты 701](#page-708-0) [использование инструмента](#page-42-1)  "Линия" 35 [использование области выделения 701](#page-708-0) [использование области](#page-42-1)  кадрирования 35 [результаты обработки данных 701](#page-708-0) [сведения 40](#page-47-2) [типы 701](#page-708-0) [угол поворота 35](#page-42-1) [экспорт данных измерений в файл 704](#page-711-0) измерения [в окне "Исправление перспективы" 266](#page-273-0) изображения [регулировка резкости 244,](#page-251-0) [245,](#page-252-0) [246](#page-253-0) [RGB 123](#page-130-0) [битовая глубина 61](#page-68-0) [в высоком и низком ключе 173](#page-180-0) [в градациях серого 124](#page-131-0) [восстановление 49](#page-56-1) [восстановление до заданного](#page-57-1)  [состояния 50,](#page-57-1) [55](#page-62-0) [высокий ключ и низкий ключ 173](#page-180-0) [загрузка выделенных областей 321](#page-328-1) [изменение размера в диалоговом окне](#page-602-0)  "Сохранить для Web" 595 [искажения с помощью фильтра](#page-266-0)  "Пластика" 259 [кадрирование 224](#page-231-0) [копирование выделенных областей 305](#page-312-3) [максимальный размер 63](#page-70-0) [наклон 250,](#page-257-0) [255](#page-262-0) [объединение нескольких 380](#page-387-0) [отображение размера 63](#page-70-1) [параметры преобразования в режим](#page-137-2)  индексированных цветов 130 [печать 552](#page-559-0) [поворот или зеркальное](#page-231-0)  [отображение 224,](#page-231-0) [228](#page-235-0) [постеризация 222](#page-229-0) [преобразование битовой глубины 62](#page-69-2)

#### ИСПОЛЬЗОВАНИЕ РНОТОЅНОР CS4 | 791 Указатель

преобразование между цветовыми режимами 126 применение перспективы 250 просмотр для использования в вилео 653 псевдоцветные 132 размеры отпечатка 67 раскрашенные вручную 213 реконструкция с помощью фильтра "Пластика" 263 ресамплинг 65 сведение 341, 342 сканирование 70 созлание 71 создание из архивного состояния 52 создание из снимка 52 созлание монохромных изображений 212 создание панорамы 283 сохранение 513 сохранение деталей в светлых участках и тенях 204 точный поворот или зеркальное отображение 250 тримминг 226 увеличение 31 цветокоррекция 180 изображения СМҮК отображение каналов 311 изображения Lab отображение каналов 311 режимы наложения 343 изображения RGB отображение каналов 311 преобразование в режим индексированных цветов 129 указание цветов в числовом виде 140 изображения в высоком ключе 173 изображения в градациях серого атрибуты полутонового растра 565 преобразование в режим индексированных цветов 129 преобразование в цветные 106 преобразование из битового режима 129 сведения 124 создание из цветных изображений 127 сохранение выделенных областей 309 изображения в низком ключе 173

изображения в оттенках серого преобразование в черно-белые изображения 222 расцвечивание 199 создание из цветных изображений 221 создание путем смешения каналов 211 изображения в режиме СМҮК цвета за пределами цветового охвата 186 изображения, управляемые данными переменные 731 применение наборов данных 734 создание изображений 734 Имитация белизны бумаги, параметр 158 Имитация черной краски, параметр 158 импорт См. также сканирование изображений Illustrator 72 иллюстрирование при помощи перетаскивания 307 импорт изображений при поддержке WIA 69,70 инкапсулированный PostScript (EPS). См. Файлы EPS инструмент "Архивная кисть" 49, 55 Инструмент "Архивная художественная кисть" 384 инструмент "Быстрое выделение" 293 инструмент "Волшебная палочка" 295 инструмент "Волшебный ластик" 385 инструмент "Восстанавливающая кисть" 230 инструмент "Градиент" 35 инструмент "Градиентная заливка" 35 инструмент "Губка" 240 инструмент "Деформация" 260 инструмент "Заливка" 413, 750 инструмент "Замена цвета" 238 Инструмент "Заплатка" 236 Инструмент "Затемнитель" 240 Инструмент "Зеркальный градиент" 408 инструмент "Карандаш" автостирание с помощью 387 сведения 382 инструмент "Кисть" в окне "Исправление перспективы" 266 свеления 382 Инструмент "Конусовидный градиент" 408 Инструмент "Красные глаза" 237

инструмент "Лассо" использование 290 параметр "Нажим пера" 292 инструмент "Ластик" 50, 385 инструмент "Линейка" 40 Инструмент "Линейный градиент" 408 инструмент "Линия", измерение расстояний 35 инструмент "Магнитное лассо" 292 инструмент "Магнитное перо" 430 инструмент "Масштаб" 35 инструмент "Область (вертикальная строка)" 289 инструмент "Область (горизонтальная строка)" 289 инструмент "Овальная область" 289 Инструмент "Осветлитель" 240 Инструмент "Палец" 239 инструмент "Перемещение" 304 инструмент "Перо" изменение автоматического переключения 441 изменение переключения 441 рисование кривых 426, 429 рисование кривых и прямых 428 рисование прямых линий 425 инструмент "Пипетка" в диалоговом окне "Цветовой тон/насыщенность" 197 в окне "Исправление перспективы" 266 введение 179 точка белого 195 точка серого 189 точка черного 195 целевой цвет 195 инструмент "Прямолинейное лассо" 291 инструмент "Прямоугольная область" 289 Инструмент "Радиальный градиент" 408 Инструмент "Размытие" 239 инструмент "Рамка" 35, 224, 226 инструмент "Редактировать плоскость", в окне "Исправление перспективы" 266 Инструмент "Резкость" 239 инструмент "Реконструировать" 263 режимы 265 Инструмент "Ромбовидный градиент" 408 инструмент "Рука" 29 инструмент "Свободное перо" 430 инструмент "Скручивание по часовой стрелке" 260

#### ИСПОЛЬЗОВАНИЕ PHOTOSHOP CS4 **792 Указатель**

[инструмент "Сморщивание" 260](#page-267-0) [инструмент "Создать плоскость", в окне](#page-273-0)  "Исправление перспективы" 266 [Инструмент "Счетчик" 706](#page-713-0) [инструмент "Текст" 473](#page-480-0) [инструмент "Точечная](#page-237-0)  [восстанавливающая кисть" 230,](#page-237-0) [235](#page-242-0) инструмент "Трансформирование" [в окне "Исправление перспективы" 266](#page-273-0) [инструмент "Узорный штамп" 383](#page-390-0) [инструмент "Фоновый ластик" 386](#page-393-0) [инструмент "Фрагмент" 580](#page-587-3) инструмент "Частичное выделение" [временная активация 436](#page-443-0) [инструмент "Штамп" 230](#page-237-0) [инструмент "Штамп" использование 230](#page-237-1) [инструмент "Штамп" настройка](#page-239-0)  исходных образцов 232 инструменты ["Заливка" 750](#page-757-0) *[См. также](#page-26-0)* стили инструментов, *имена отдельных инструментов* [запись в операции 719](#page-726-1) [комбинации клавиш для 755](#page-762-0) [настройка вида курсора 26](#page-33-1) [привязывание 41](#page-48-1) [просмотр скрытых 19,](#page-26-1) [25](#page-32-0) [просмотр текущих 38](#page-45-0) [раскраска 381](#page-388-0) [стандартные и точные курсоры 27](#page-34-0) [циклическое переключение 26](#page-33-2) инструменты "Область" [параметр "Заданный размер" 289](#page-296-6) [Инструменты фильтра "Пластика" 260,](#page-267-0)  [261,](#page-268-0) [263](#page-270-0) интеграция Device Central [Photoshop 516](#page-523-0) [интепретация альфа-каналов 628](#page-635-0) интерактивность [создание с CSS-слоями 596](#page-603-0) [интерлиньяж в текстах на азиатских](#page-513-1)  языках 506

[интерлиньяж по верхнему краю 506](#page-513-1) [интерлиньяж по нижнему краю 506](#page-513-1) [Интерфейс TWAIN для сканеров 753](#page-760-0) [искажение изображения 250](#page-257-0) искажения [применение с фильтром](#page-267-0)  "Пластика" 260 [реконструкция 263](#page-270-0)

[искажения линзы 241](#page-248-0)

[искривление изображения.](#page-257-0) *См.*  изображения [исправление ошибок 49](#page-56-3) Исправление перспективы [вставка объекта 266](#page-273-0) [измерения 266](#page-273-0) [копирование выделения 266](#page-273-0) [перспективные плоскости и сетка 266](#page-273-0) [рисование пикселами по образцу 266](#page-273-0) [рисование цветом 266](#page-273-0) [сведения 266](#page-273-0) [сведения о выделении 266](#page-273-0) [экспорт измерений, текстур и](#page-273-0)  характеристик трехмерной графики. 266 исправление перспективы [заполнение выделения изображением](#page-273-0)  другой области 266

#### **К**

[кавычки, сведения 476](#page-483-1) кадры [выделение 639](#page-646-1) [добавление 639](#page-646-2) [промежуточные 642](#page-649-0) кадры анимации [добавление слоев 643](#page-650-1) [дублирование 617](#page-624-2) [клонирование содержимого 630](#page-637-0) [копирование и вставка 641](#page-648-0) [расположение на слоях 656](#page-663-1) [редактирование 639](#page-646-3) [режим отображения 643](#page-650-2) [создание промежуточных кадров 641](#page-648-2) *[См. также](#page-650-1)* анимации [канал слоя-маски 375](#page-382-0) каналы ["Быстрая маска" 316](#page-323-0) *[См. также](#page-318-1)* альфа-каналы, панель "Каналы", цветовые каналы, каналы смесевых цветов [битовая глубина 61](#page-68-0) [выделение 311](#page-318-1) [вычисление 321](#page-328-0) [дублирование 312](#page-319-0) [инвертирование 212](#page-219-1) [информация о цветах 60](#page-67-2) [источник 211](#page-218-1) [максимальное количество 309](#page-316-1) [миниатюры 310,](#page-317-1) [311](#page-318-0) [наложение 322](#page-329-0)

[объединение 313](#page-320-0) [параметры 318](#page-325-1) [последовательность 319](#page-326-2) [просмотр 311](#page-318-2) [просмотр на панели "Гистограмма" 175](#page-182-0) [разделение на отдельные](#page-320-1)  изображения 313 [размер файла 309](#page-316-1) [скрытие и демонстрация 311](#page-318-1) [слой-маска 375](#page-382-0) [смешение 211](#page-218-0) [сохранение выделенных областей 319](#page-326-0) [удаление 314](#page-321-0) [цвет 309](#page-316-0) [капители.](#page-491-1) *См.* текст, форматирование [карты рельефа 471](#page-478-1) каскадные таблицы стилей (CSS) [параметр "Создать фрагмент CSS" 611](#page-618-2) [квадраты, рисование 416](#page-423-0) [кегель.](#page-489-0) *См.* текст, форматирование [кернинг 489,](#page-496-0) [490](#page-497-0) [кинсоку шори.](#page-517-0) *См.* Азиатский текст кисти [влажные края или акварель 401](#page-408-1) [двойные 398](#page-405-0) [динамические 394](#page-401-0) [динамические параметры формы 395](#page-402-0) [динамические параметры цвета 399](#page-406-0) [набор параметров 388](#page-395-0) [очистка параметров для 402](#page-409-0) [параметры аэрографа для 401](#page-408-0) [рассеивание 396](#page-403-0) [сброс параметров 402](#page-409-1) [текстурированные 397,](#page-404-0) [401](#page-408-2) [чувствительность к нажиму 402](#page-409-2) [клонирование и восстановление](#page-237-0)  настроек исходного образца 230 [клонирование кадров видео и](#page-637-0)  анимации 630 [кнопка "Новый снимок" 54](#page-61-1) [кнопка режима "Стандартный", для](#page-324-0)  выключения режима "Быстрая маска" 317 [кнопки выравнивания 334](#page-341-1) [кодировка JPEG, в файлах EPS 531](#page-538-1) колебание [глубина текстуры 398](#page-405-1) [интенсивность 401](#page-408-3) [непрозрачность 400](#page-407-0) [размер 395](#page-402-1) [сведения 394](#page-401-0)

#### ИСПОЛЬЗОВАНИЕ PHOTOSHOP CS4 **793 Указатель**

[счетчик 397](#page-404-1) [угол 396](#page-403-1) [форма 396](#page-403-2) [цвет 399](#page-406-1) колонки, для точного [позиционирования 40](#page-47-3) команда "Автоконтраст" [введение 217](#page-224-0) [параметры 218](#page-225-0) команда "Автоматическая тоновая коррекция" [введение 216,](#page-223-0) [219](#page-226-0) [отсечение по умолчанию 217](#page-224-1) команда "Автоматическая цветовая коррекция" [введение 218,](#page-225-1) [219](#page-226-1) [параметры 218](#page-225-0) [Команда "Автоматическое выравнивание](#page-342-0)  [слоев" 335,](#page-342-0) [380](#page-387-0) [команда "Автоматическое смешивание](#page-343-0)  слоев" 336 [команда "Автотон" 216](#page-223-0) [параметры 218](#page-225-0) [команда "Активный контур" 376](#page-383-1) [команда "Варианты цветопробы" 186](#page-193-1) [команда "Варианты" 220](#page-227-0) [команда "Вклеить в" 305](#page-312-0) [команда "Внешний канал" 322](#page-329-0) [команда "Восстановить" 49](#page-56-1) [команда "Все прописные" 484](#page-491-2) [команда "Встроить водяной знак" 545](#page-552-0) [команда "Выборочная коррекция](#page-220-1)  цвета" 213 [команда "Выделить снова" 289](#page-296-7) [команда "Выполнить заливку](#page-350-2)  нейтральным цветом" 343 [команда "Выполнить заливку" 413,](#page-420-2) [415](#page-422-1) [команда "Выполнить обводку](#page-422-2)  контура" 415 [команда "Выполнить обводку" 415](#page-422-3) [команда "Выполнить сведение" 342](#page-349-1) [Команда "Вырезать на новый слой" 328](#page-335-0) [команда "Вырезать" 309](#page-316-2) [команда "Выровнять слои](#page-341-1)  выделения" 334 [команда "Выровнять слои" 334](#page-341-1) [команда "Выровнять яркость" 221](#page-228-1) [команда "Вычисления" 322](#page-329-1) [команда "Граница" 300](#page-307-1) [команда "Деформация" 255](#page-262-1) [команда "Закрепить фрагменты" 587](#page-594-1)

[команда "Закрыть контур" в InDesign 426,](#page-433-1)  [428](#page-435-2) [команда "Заменить содержимое" 363](#page-370-0) [команда "Заменить цвет" 210](#page-217-0) [команда "Извлечь", просмотр 750](#page-757-1) [команда "Изменение цветового](#page-133-1)  режима" 126 [команда "Изогелия" 222](#page-229-1) [Команда "Импортировать папку как](#page-633-0)  кадры" 626 [команда "Импортировать" 753](#page-760-0) [команда "Инверсия" 222,](#page-229-2) [298](#page-305-0) [Команда "Кадрировать и выпрямить](#page-234-0)  фотографию" 227 [Команда "Кадрировать" 225](#page-232-0) [команда "Капители" 484](#page-491-2) [команда "Карта градиента" 223](#page-230-0) [команда "Контрольный лист II" 740](#page-747-0) [команда "Контуры в Illustrator" 550](#page-557-0) [команда "Коррекция пропорций". 623](#page-630-0) команда "Кривые" [автоматическая настройка](#page-225-0)  параметров 218 [введение 190](#page-197-0) [добавление точек 192](#page-199-0) [использование пипеток для коррекции](#page-202-1)  тональности 195 [клавишные сочетания 194](#page-201-0) [коррекция цвета и тона 194](#page-201-1) [коррекция цветового баланса и](#page-199-1)  тонального диапазона 192 [установка значений светлых участков](#page-211-1)  и теней 204 [установка целевых значений 205](#page-212-0) [команда "Масштабировать эффекты" 356](#page-363-0) команда "Микширование каналов" [параметр "Константа" 212,](#page-219-2) [213](#page-220-2) [параметр "Целевой канал" 211](#page-218-1) [смешение каналов 211](#page-218-2) [создание монохромных](#page-219-0)  изображений 212 [команда "Надиндекс" 484](#page-491-3) [команда "Новый вид" 33](#page-40-0) [команда "Новый слоевой фрагмент" 581](#page-588-0) [команда "Новый смарт-объект через](#page-370-1)  копирование" 363 [команда "Новый" 71](#page-78-0) [команда "Обесцветить" 221](#page-228-2) [команда "Образовать выделенную](#page-450-1)  область" 443 [команда "Образовать рабочий](#page-451-0)  контур" 444 [команда "Объединение в HDR" 82](#page-89-2)

[команда "Объединить в HDR" 82](#page-89-1) [Команда "Объединить видимые слои" 341](#page-348-1) [команда "Объединить кадры в слои" 656](#page-663-2) [команда "Объединить каналы" 313](#page-320-2) [команда "Объединить фрагменты" 586](#page-593-1) [команда "Определить кисть" 391](#page-398-0) [команда "Определить узор" 417](#page-424-0) [команда "Отключить автоматическое](#page-448-0)  добавление/удаление" 441 [команда "Открыть как смарт-объект" 362](#page-369-0) [Команда "Открыть как" 73](#page-80-1) [Команда "Открыть" 73](#page-80-2) [команда "Отменить выделение" 289](#page-296-8) [команда "Отменить" 49](#page-56-3) [команда "Очистить стиль слоя" 356](#page-363-1) [команда "Очистить" 309](#page-316-2) [команда "Пакетная обработка" 725](#page-732-0) [команда "Параметры печати" 553](#page-560-0) [команда "Печать одного экземпляра" 553](#page-560-1) [команда "Печать" 553](#page-560-0) [Команда "Повернуть холст" 228](#page-235-1) Команда "Повторно [параметризовать" 679](#page-686-0) [команда "Подиндекс" 484](#page-491-3) команда "Подобрать цвет" [введение 207](#page-214-0) [корректировка цвета 209](#page-216-0) [сравнение цветов между слоями 208](#page-215-0) [Команда "Поиск и замена текста" 478](#page-485-0) [команда "Показать автоматические](#page-590-0)  фрагменты" 583 [команда "Показать во весь экран" 33](#page-40-1) [команда "Показать все стили слоя" 354](#page-361-0) [команда "Показать каналы" 310](#page-317-2) [команда "Показать линейки" 39](#page-46-0) [команда "Показать номера](#page-590-1)  фрагментов" 583 [команда "Последние документы" 72](#page-79-1) [команда "Постеризовать", введение 222](#page-229-0) [команда "Преобразовать в блочный](#page-482-1)  текст" 475 [команда "Преобразовать в короткий](#page-482-1)  текст" 475 [команда "Преобразовать в слой" 364](#page-371-0) [команда "Преобразовать в смарт](#page-369-1)объект" 362 [Команда "Преобразовать в фигуры" 503](#page-510-2) [команда "Привязка" 43,](#page-50-1) [290](#page-297-2) [Команда "Проверка орфографии" 478](#page-485-1) [команда "Разгруппировать" 379](#page-386-0) [команда "Разделить каналы" 313](#page-320-3)

ИСПОЛЬЗОВАНИЕ PHOTOSHOP CS4 **794 Указатель**

[наложение 439](#page-446-3)

команда "Размер изображения" [изменение размеров в пикселах 66](#page-73-0) [использование параметра "Авто" 68](#page-75-0) [Команда "Размер холста" 229](#page-236-0) команда "Раскладка изображений" [настройка макетов 739](#page-746-0) [сведения 737](#page-744-0) [Команда "Распределить слои" 334](#page-341-2) [команда "Света/Тени " 201](#page-208-0) [команда "Света/Тени" 201](#page-208-1) команда "Свободное [трансформирование", сведения 254](#page-261-0) [команда "Скопировать кадры" 641](#page-648-3) [команда "Скопировать на новый](#page-370-2)  слой" 363 [команда "Скопировать стиль слоя" 356](#page-363-2) [команда "Скрыть автоматические](#page-590-0)  фрагменты" 583 [команда "Скрыть все стили слоя" 354](#page-361-0) [команда "Скрыть номера](#page-590-2)  фрагментов" 583 [команда "Смежные пикселы" 301](#page-308-2) [команда "Снимок" 54](#page-61-2) [Команда "Создать UV-перекрытия" 679](#page-686-0) [команда "Создать дубликат канала" 312](#page-319-1) [команда "Создать дубликат контура" 439](#page-446-1) [команда "Создать дубликат" 39](#page-46-1) [Команда "Создать рабочий контур" \(для](#page-510-3)  текста) 503 [команда "Создать слои" 357](#page-364-0) [команда "Создать фрагмент по](#page-588-1)  направляющим" 581 [команда "Сохранить версию" 513](#page-520-1) [команда "Сохранить выделенную](#page-326-0)  область" 319 [команда "Сохранить для Веб" 513](#page-520-2) [команда "Сохранить как..." 513,](#page-520-3) [514](#page-521-1) [команда "Сохранить" 513,](#page-520-4) [514](#page-521-2) [команда "Таблица цветов" 132](#page-139-0) [команда "Трансформировать" 35](#page-42-3) [команда "Треппинг" 567](#page-574-0) [Команда "Тримминг" 226](#page-233-0) [команда "Удалить из памяти" 56](#page-63-1) [команда "Удалить фрагменты" 587](#page-594-2) команда "Уровни" [автоматическая настройка](#page-225-0)  параметров 218 [введение 187](#page-194-0) [коррекция тонального диапазона 187,](#page-194-1)  [188](#page-195-0) [коррекция тональности при помощи](#page-202-1)  пипеток 195

[коррекция цветовых оттенков 189](#page-196-1) [нацеливание значений светлых](#page-211-1)  участков 204 [пипетка установки точки серого 189](#page-196-0) [ползунки "Входные значения" 187](#page-194-1) [ползунки "Выходные значения" 204](#page-211-0) [установка целевых значений 205](#page-212-0) [команда "Уточнить край" 301](#page-308-1) команда "Фотофильтр" [введение 214](#page-221-0) [заказные цветовые фильтры 215](#page-222-0) [охлаждающие фильтры 215](#page-222-1) [согревающие фильтры 215](#page-222-1) [команда "Цветовой баланс" 215](#page-222-2) команда "Цветовой диапазон" [параметр "Разброс" 297](#page-304-0) [просмотр выделенной области 297](#page-304-2) [сведения 295](#page-302-3) команда "Цветовой тон/насыщенность" [введение 195](#page-202-2) [изменение цветового диапазона при](#page-204-0)  помощи пипеток 197 [коррекция 196](#page-203-0) [настройка диапазона цветов 197](#page-204-1) [расцвечивание изображений в](#page-206-0)  оттенках серого 199 [команда "Цветопроба" 186](#page-193-1) [команда "Черно-белый" 200](#page-207-0) [команда "Экспортировать слои в файлы"](#page-540-0)  в Photoshop 533 [команда "Экспортировать](#page-370-3)  содержимое" 363 [команда "Яркость/Контрастность" 216](#page-223-1) [команды, запись в операции 719](#page-726-1) [комбинации клавиш 754,](#page-761-0) [755](#page-762-0) [полный список 754](#page-761-0) комментарии [в диалоговом окне "Сохранить для](#page-599-1)  Web" 592 [компенсация точки черного 170](#page-177-0) [комплементарные цвета.](#page-128-0) *См.* цветовой круг композиции слоев [использование 368](#page-375-0) [обновление 370](#page-377-0) [применение и просмотр 369](#page-376-0) [проверка 370](#page-377-1) [удаление 370](#page-377-2) [компоненты контура 433](#page-440-0) [изменение формы 439](#page-446-2) [копирование 440](#page-447-1)

[удаление 440](#page-447-2) компоненты контуров [перемещение 439](#page-446-4) конечные точки [соединение 437](#page-444-0) [консорциум ICC \(International Color](#page-154-0)  Consortium) 147 [Конструктор узоров 751](#page-758-0) [контекстные меню, использование 17](#page-24-2) контраст [автоматическая корректировка 217](#page-224-0) [коррекция 203](#page-210-0) [контрольная точка 252](#page-259-0) [контуры 352](#page-359-0) [выбор 431,](#page-438-0) [435](#page-442-0) [закрытие 428](#page-435-0) [заливка 445](#page-452-0) [замкнутые 434](#page-441-0) [замыкание 426,](#page-433-1) [428](#page-435-2) [из границ выделенной области 444](#page-451-0) [комбинирование 437](#page-444-0) [копирование 439](#page-446-1) [корректировка угла и длины 436](#page-443-1) [наложение 438](#page-445-0) [настройка 438](#page-445-1) [обводка 446](#page-453-0) [обтравочные 548](#page-555-1) [определение прозрачности 548](#page-555-2) [оставить открытым 428](#page-435-3) [открытые 434](#page-441-0) [переименование 433](#page-440-1) [перемещение 436,](#page-443-2) [438](#page-445-1) [перерисовка 436](#page-443-3) [печать 550](#page-557-1) [распределение 440](#page-447-0) [редактирование 438](#page-445-1) [рисование инструментом "Перо" 425,](#page-432-1)  [426,](#page-433-0) [428](#page-435-1) [рисование от руки 430](#page-437-1) [сведения 433](#page-440-0) [сегменты кривой 428](#page-435-1) [сегменты прямой 428](#page-435-1) [соединение 437](#page-444-1) [создание нового 432](#page-439-0) [созданные из текста 503](#page-510-0) [сохранение 433](#page-440-2) [текст по 500](#page-507-0) [удаление 433,](#page-440-3) [437](#page-444-2)

#### ИСПОЛЬЗОВАНИЕ PHOTOSHOP CS4 **795 Указатель**

[управление 433](#page-440-4) [экспорт в Illustrator 550](#page-557-0) кончики кисти [параметры формы для 392](#page-399-0) [создание 391](#page-398-1) копирование [выделенные области 305](#page-312-1) [иллюстрации PostScript из буфера](#page-315-1)  обмена 308 [между приложениями 307](#page-314-0) [при перетаскивании 305](#page-312-2) [при помощи перетаскивания 307](#page-314-0) [стили 356](#page-363-2) корректировки тона и цвета [автоматические корректировки 216,](#page-223-0)  [217](#page-224-2) корректирующие слои [введение 184](#page-191-0) [объединение 360](#page-367-0) [редактирование 359](#page-366-2) [сведения 357](#page-364-1) [создание 358](#page-365-0) коррекции тона и цвета [в диалоговом окне "Кривые" 192](#page-199-2) [введение 180](#page-187-0) команда "Цветовой [тон/насыщенность" 195](#page-202-2) [сохранение 185](#page-192-0) [коррекция искажений линзы 241](#page-248-0) [коррекция перспективы 241](#page-248-0) коррекция тона и цвета [использование инструментов и](#page-191-0)  команд 184 [использование корректирующих](#page-191-0)  слоев 184 [команда "Автоконтраст" 217](#page-224-3) [команда "Заменить цвет" 210](#page-217-0) [команда "Подобрать цвет" 209](#page-216-0) [коррекция цвета.](#page-218-0) *См.* коррекция тона и цвета [краски CMYK.](#page-579-2) *см.* краски триадного цвета [красные глаза, удаление 230](#page-237-0) [края слоя 333](#page-340-0) [края, сглаживание 444](#page-451-1) кривые [перерисовка 436](#page-443-3) [рисование инструментом "Перо" 426,](#page-433-0)  [428](#page-435-1) [создание гладких и резких 434](#page-441-1)

[круги, рисование 416](#page-423-0)

[курсор кисти 387](#page-394-1) [курсоры инструментов 26](#page-33-3)

# **Л**

линейки [изменение настроек 40](#page-47-1) [начало отсчета 39](#page-46-2) [сведения 39](#page-46-0) линиатура растра [настройка 564](#page-571-0) [описание 60](#page-67-0) [определение разрешения 68](#page-75-1) [сведения 64](#page-71-0) [сканирование 568](#page-575-0) линиатура. *См.* [линиатура растра 64](#page-71-0) линии [корректировка угла и длины 436](#page-443-1) [перемещение 436](#page-443-2) [перерисовка 436](#page-443-3) [рисование 382](#page-389-1) [рисование инструментом "Перо" 425,](#page-432-1)  [426,](#page-433-0) [428](#page-435-1)

#### **М**

[маркеры 745](#page-752-0) [использование в фотогалереях](#page-753-0)  Web 746 [синтаксис 746](#page-753-0) маркеры масштаба [создание 700](#page-707-0) [удаление 700](#page-707-0) маски [векторные 372](#page-379-0) [выбор цвета 318,](#page-325-2) [319](#page-326-3) [выделение непрозрачных областей 378](#page-385-1) [для текста 503](#page-510-1) [добавление к слоям 372,](#page-379-1) [373,](#page-380-0) [377](#page-384-4) [добавление фильтров-масок 368](#page-375-1) [изменение непрозрачности 318](#page-325-3) [обтравка 378](#page-385-0) [отключение фильтров-масок 368](#page-375-2) [отмена связей со слоями 377](#page-384-5) [применение к смарт-фильтрам 367](#page-374-0) [сведения 314](#page-321-1) [слои 371](#page-378-0) [создание в альфа-каналах 318](#page-325-0) [создание временной маски 316](#page-323-0) [создание из выделенной области 319](#page-326-1) [сохранение в альфа-каналах 314](#page-321-1) [сохранение выделений 314](#page-321-1)

[сохранение каналов 319](#page-326-0) [удаление быстрых масок 317](#page-324-1) [удаление фильтров-масок 368](#page-375-3) масштаб [перетаскивание 32](#page-39-0) [увеличение и уменьшение 31](#page-38-0) масштабирование [изображения 250](#page-257-0) [с учетом содержимого 257](#page-264-0) [стили слоев 356](#page-363-3) [текст 492](#page-499-0) [масштабирование изображений в](#page-562-0)  процессе печати 555 [межбуквенный интервал 489,](#page-496-0) [495](#page-502-0) [межсловный интервал 495](#page-502-0) меню [включение и выключение цвета 19](#page-26-2) [настройка 17](#page-24-3) [просмотр скрытых элементов 19](#page-26-3) [удаление набора 18](#page-25-0) [меню палитры/панели, отображение 8](#page-15-0) метаданные [сведения 542](#page-549-0) метаданные XMP [сохранение в файле 593](#page-600-0) [метки принтера 562](#page-569-0) [методы интерполяции 66](#page-73-1) [методы компоновки 498](#page-505-3) [методы рендеринга 171](#page-178-0) миниатюры [в PDF-файле 524](#page-531-1) [изменение размера на панели](#page-318-3)  "Каналы" 311 [слой 327](#page-334-0) [сохранение 515](#page-522-0) многоканальный режим [и удаленные каналы 314](#page-321-2) [работа с текстом 472](#page-479-1) [сведения 125](#page-132-1) [многострочный компоновщик 499](#page-506-0) [модальные элементы управления, в](#page-728-2)  операциях 721 [модзикуми.](#page-516-0) *См.* азиатский текст [монохромные, преобразование 222](#page-229-1) [муаровые разводы при печати 564](#page-571-0)

#### ИСПОЛЬЗОВАНИЕ РНОТОЅНОР CS4 | 796 Указатель

#### H

набор текста прописными буквами. См. текст, форматирование наборы данных импорт из внешних файлов 734 использование пакетов 734 определение 733 применение 734 наборы операций 718 наборы параметров градиент 411 кисть 388 наборы параметров инструментов сведения 28 создание 28 Назначить профиль, команда 164, 165 наложение ограничение по каналам 345 наложения задание диапазона 346 эффекты группирования 345 направляющие "Быстрые" направляющие 41, 42 привязывание 41 настройка "Стойкость водяного знака" 546 настройка комбинаций клавиш 754 настройка тона и цвета фрагменты 582 настройки список последних файлов 72 цвет предупреждения цветового охвата 186 настройки цветов изменение 166 методы рендеринга 170, 171 преобразование цвета 170 рабочие пространства 167 стили 166 стратегии управления цветом 168 насыщение коррекция 195 насыщенность корректировка конкретного цветового диапазона 105 настройка 240 сведения 122 насыщенность, настройка 240 начало набора. См. текст, форматирование

начало отсчета (линейки) 39

негативы создание 222 непечатаемые цвета 138 непрозрачность

градиенты 411 нерастрированные изображения, печать. См. печать несколько копий. См. дублирование Новая операция, команда 719 Новый цвет, команда 603

#### $\Omega$

обводка

выделенные области 413 выделенных областей 416 границы выделенной области 300 обводка, комбинации клавиш 771 область изображения замена цвета 230 настройка насыщенности цвета 230 осветление или затемнение 230 палец 230 размытие 230 резкость 230 область просмотра 30 обновления 3 обработчик изображений 723 образцы, совместное использование приложениями 142 обратимое редактирование, сведения 360 обращение изображений точное обращение 253 обтравочные группы 341 обтравочные контуры печать 550 сведения 548 Обтравочные маски 378 объединение все видимые слои 341 каналы 313 корректирующие слои и слоизаливки 360 склеенные слои 341  $c$ лои 340 ограничительные рамки текста 475 однокрасочные дуплексы. См.дуплексы окна перемещение 9 окно документа, просмотр сведений о файле 38

операции вставка точек остановки 721 выбор 715 выполнение 715 загрузка 718 запись 719 изменение записываемых значений 721 исключение залач 722 обработка файла с помощью дроплета 727 отмена 715 перегруппировка 716 переименование 717 повторная запись 723 редактирование 722 сведения 714 создание дубликатов 716 удаление 716 Операции, палитра сведения 714 опорные точки добавление или удаление 441 перемещение и пошаговое смещение 436, 438 правила корректировки 436 определение комбинаций клавиш 754 оптимизация См. также оптимизация веб-графики ЈРЕG-файлы 597 SWF-файлы (Flash) 607 сведения 590 файлы GIF и PNG-8 598 оптимизация веб-графики использование палитры "Таблица цветов" для фрагментов 602 основная процедура 592 параметры SVG 608 просмотр результатов 596 сжатие до заданного размера файла 595 создание CSS-слоев 596 сохранение наборов 594 форматы файлов 597 Оптимизировать, палитра указание дизеринга прозрачности 601 основа цвет(в режимах наложения) 402 основание размер для вывода 555

#### ИСПОЛЬЗОВАНИЕ PHOTOSHOP CS4 **797 Указатель**

основной цвет [выбор 133,](#page-140-3) [141](#page-148-0) [выбор с помощью инструмента](#page-141-1)  "Пипетка" 134 [заливка выделенной области с](#page-420-2)  помощью 413 [изменение на панели "Цвет" 140](#page-147-1) Основные установки [Отключить автоматическое](#page-448-1)  добавление/удаление 441 основные установки [Отключить автоматическое](#page-448-0)  добавление/удаление 441 открытие [PDF-файлы 73](#page-80-0) [файлы EPS 75](#page-82-0) открытые контуры [создание с помощью инструмента](#page-435-3)  "Перо" 428 [открытые пароли, в PDF 526](#page-533-2) [отмена выделений 289](#page-296-1) отмена выделения *[См. также](#page-296-1)* выделение [отмена деформации текстовых слоев 502](#page-509-0) [отмена операций 50](#page-57-3) [Отменить выделение всех цветов,](#page-611-2)  команда 604 [Отменить замену всех цветов,](#page-612-1)  команда 605 [отображение сетки.](#page-273-0) *См.* сетки отразцы [стиль 348](#page-355-0) отсечение [введение 187](#page-194-1) [при использовании команды](#page-224-1)  "Автоматическая тоновая коррекция" 217 оттенки вне цветового охвата [отображение на панели "Инфо" 35](#page-42-4) [охваты 145](#page-152-0) очистка [истории для восстановления](#page-57-2)  предыдущего состояния 50

# **П**

[пакет SDK для XMP 543](#page-550-1) [пакетная обработка 725](#page-732-0) палитра цветов [палитра цветов Apple 139](#page-146-0) [палитра цветов Windows 139](#page-146-0) палитра цветов Adobe [выбор 139](#page-146-0) [выбор веб-совместимых цветов в 137](#page-144-1) [выбор заказного цвета в 138](#page-145-1) [выбор цвета CMYK в 137](#page-144-4) [отображение 135](#page-142-1) [предупреждение о выходе за пределы](#page-142-0)  [цветового охвата 135,](#page-142-0) [136](#page-143-1) [предупреждения 138](#page-145-2) [указание цвета Lab в 136](#page-143-2) [указание цвета в шестнадцатеричном](#page-144-5)  виде 137 [палитра цветов Apple 139](#page-146-0) Палитра цветов HDR [выбор цвета 85](#page-92-0) [отображение 85](#page-92-0) палитры *[См. также](#page-13-0)* панели [сведения 6](#page-13-0) палитры/панели [группировка 11](#page-18-0) [отображение и скрытие 8](#page-15-1) [перемещение 10](#page-17-0) [прикрепление 9](#page-16-1) [свертывание в значки 12](#page-19-0) [создание ряда 11](#page-18-1) [память, освобождение 56](#page-63-1) панели *[См. также](#page-13-0)* палитры [комбинации клавиш 774](#page-781-0) [сведения 6](#page-13-0) [панель "Абзац", о панели 493](#page-500-1) панель "Анимация" [о панели 616](#page-623-1) [режимы 619](#page-626-1) панель "Гистограмма" [выбор представления гистограммы 174](#page-181-0) [компактный вид 174](#page-181-0) [о панели 173](#page-180-1) [обновление 177](#page-184-0) [отображение 173](#page-180-2) [отображение каналов в цвете 175](#page-182-1) [предварительный просмотр](#page-184-1)  корректировок 177 [просмотр всех каналов 174](#page-181-0) [просмотр определенного канала 175](#page-182-0) [расширенный вид 174](#page-181-0) [статистика 176](#page-183-4) панель "Действия" [комбинации клавиш 775](#page-782-0) [панель "Журнал измерений" 704](#page-711-0)

[панель "Инструменты", настройка 8](#page-15-2) панель "Инфо" [значения цвета до и после 35](#page-42-5) [использование 35](#page-42-6) [отображение цветокоррекции 35](#page-42-5) [оттенки вне цветового охвата 35](#page-42-4) [параметры 36](#page-43-0) [показ 178](#page-185-1) [предварительный просмотр](#page-185-0)  изменений цвета 178 [сведения 35](#page-42-7) панель "История" [о панели 50](#page-57-1) [пакетная обработка 725](#page-732-1) [панель "Источник клонов" 230](#page-237-0) панель "Каналы" [выбор каналов в 311](#page-318-4) [изменение отображения 311](#page-318-0) [о панели 310](#page-317-1) [упорядочение каналов в 312](#page-319-2) панель "Кисти" [комбинации клавиш 778](#page-785-0) [о панели 390](#page-397-0) [панель "Команды" 49](#page-56-3) [Панель "Контуры" 431](#page-438-0) [Панель "Навигатор" 30](#page-37-0) Панель "Образцы" [сведения 141](#page-148-1) панель "Образцы" [загрузка таблицы цветов в 133](#page-140-4) [комбинации клавиш 783](#page-790-0) [Панель "Символ котоэри" 507](#page-514-0) панель "Символ" [размер шрифта 482](#page-489-1) [сведения 481](#page-488-1) Панель "Слои" [о панели 325](#page-332-0) панель "Слои" [комбинации клавиш 780](#page-787-0) [Панель "Совмещение слоев" 368](#page-375-0) панель "Цвет" *[См. также](#page-146-1)* палитры цветов [сведения 139](#page-146-1) панель 3D [настройки источников света 677](#page-684-0) [настройки сетки 672](#page-679-0) [настройки сцены 671](#page-678-0) [обзор 669](#page-676-0) [раздел "Материалы" 673](#page-680-0) [панель параметров, перемещение 27](#page-34-1)

ИСПОЛЬЗОВАНИЕ PHOTOSHOP CS4 **798 Указатель**

панель цветов [выбор веб-совместимых цветов с 137](#page-144-2) [предупреждения 138](#page-145-2) панорамы [с углом 360 градусов 286](#page-293-0) [панорамы с углом 360 градусов 286](#page-293-0) [панорамы, создание 283](#page-290-0) [параметр "ICC-профиль" 515](#page-522-1) [параметр "Абсолютно черное тело" 132](#page-139-1) [параметр "Автовыбор группы" 333](#page-340-1) [параметр "Автовыбор слоя" 333](#page-340-1) [параметр "Быстрая обводка" 749](#page-756-2) [параметр "Векторная маска скрывает](#page-353-1)  эффекты" 346 [Параметр "Восстановить фон" 644](#page-651-2) [параметр "Встроенный профиль" 515](#page-522-1) [параметр "Диаметр" 392,](#page-399-1) [399](#page-406-2) [Параметр "Динамические шкалы" 140](#page-147-2) [Параметр "Другой вариант" 412](#page-419-0) [параметр "Жесткость" 394](#page-401-1) [параметр "Заказная..." в меню "Форма](#page-572-1)  растровой точки" 565 [параметр "Заменить канал" 320](#page-327-1) параметр "Интервалы" [кисть 394,](#page-401-2) [399](#page-406-3) [параметр "Использовать точные растры](#page-579-3)  для высокого разрешения" 572 [параметр "Константа" 213](#page-220-2) [параметр "Маскированные области" 317](#page-324-1) [параметр "Нажим пера" 292](#page-299-0) [Параметр "Наложить внутренние](#page-352-2)  эффекты как группу" 345 [параметр "Наложить обтравочные слои](#page-353-2)  как группу" 346 [параметр "Нелинейная запись](#page-61-3)  событий" 54 [параметр "Объединить с базовыми](#page-582-0)  каналами" 575 [параметр "Оптимизировать по](#page-663-3)  ограничительной рамке" 656 [параметр "Оптимизировать путем](#page-663-4)  удаления лишних пикселов" 656 [параметр "Основной цвет" 387](#page-394-2) [параметр "Пересечение с каналом" 320](#page-327-2) [параметр "Показывать каналы в](#page-318-3)  цвете" 311 [параметр "Привязать к нейтральным](#page-226-2)  средним тонам" команды "Автоматическая цветовая коррекция" 219 [параметр "Прозрачность и цветовой](#page-337-2)  охват" 330

[параметр "Просмотры изображений" 515](#page-522-2)

[Параметр "Рисование пальцем" 239](#page-246-0) [параметр "Слой-маска скрывает](#page-353-3)  эффекты" 346 [параметр "Создать дубликат только](#page-46-3)  сведенного изображения" 39 [параметр "Сохранить прозрачность" 385](#page-392-1) [параметр "Форма" 393](#page-400-0) [параметр "Цвет" 405](#page-412-0) [параметр "цумэ" 505](#page-512-0) [параметр "Ширина" инструмента](#page-299-2)  "Лассо" 292 [Параметр смежности 238](#page-245-0) [параметры группы инструментов](#page-431-0)  "Фигура" 424 [параметры информативного PDF 521](#page-528-0) [параметры маски, фильтр "Пластика" 259](#page-266-0) [параметры наименьшего размера PDF](#page-528-1)файла 521 [параметры наложения,](#page-352-1)  дополнительные 345 [параметры оптимизации WMMP 607](#page-614-2) [параметры пакетной обработки 727](#page-734-1) [параметры преобразования Adobe](#page-527-0)  PDF 520 [параметры преобразования в PDF](#page-527-0)файл 520 [параметры преобразования, стили 520](#page-527-0) [параметры страницы 553,](#page-560-0) [555](#page-562-2) [параметры стрелок 424](#page-431-0) [Параметры цветопробы, команда 155](#page-162-1) пароли для изменения прав доступа [в документах PDF 526](#page-533-2) [пароли, в PDF 526](#page-533-2) [перекрывающиеся цвета 571](#page-578-0) переменные [определение 732](#page-739-0) [сведения 731](#page-738-0) перемещение [комбинаций клавиш для 769](#page-776-0) [контуры 438](#page-445-1) [слои 333](#page-340-2) [фрагменты 584](#page-591-0) перспектива [изменение путем кадрирования 226](#page-233-1) [исправление 241](#page-248-2) [применение 255](#page-262-2) [трансформирование 226](#page-233-1) перспективные плоскости [работа с окном "Исправление](#page-273-0)  перспективы" 266 [перспективные преобразования 224](#page-231-0)

печать [векторные изображения 556](#page-563-0) [дуплексы 572](#page-579-0) [изображения 552](#page-559-0) [масштабирование 556](#page-563-1) [нерастрированные изображения 552](#page-559-1) [параметры страницы 555](#page-562-2) [параметры, настройка 553](#page-560-2) [перекрывающиеся цвета 571](#page-578-0) [полутоновые атрибуты 564](#page-571-0) [предварительный просмотр 68,](#page-75-2) [553](#page-560-3) [предварительный цветовой](#page-574-1)  треппинг 567 [с управлением цветом 557](#page-564-0) [сведения 552](#page-559-2) [типографская 561,](#page-568-0) [562](#page-569-0) [управление цветом 158](#page-165-2) [цветоделения 566](#page-573-0) [часть изображения 556](#page-563-2) пикселы [выделение 289](#page-296-0) [отображение значений цветов 35](#page-42-4) [отображение на гистограмме 176](#page-183-5) [сведения 59](#page-66-0) [число на дюйм \(ppi\) 60](#page-67-1) [пикселы каймы, удаление 303](#page-310-1) [пиксельная глубина.](#page-68-0) *См.* битовая глубина [плавающие поля.](#page-603-2) *См.* CSS-слои [Планшет Wacom 395](#page-402-2) [планшет, установка нажима пера 402](#page-409-2) плашечные каналы *[См. также](#page-580-0)* каналы [добавление 573](#page-580-0) [параметры 575](#page-582-1) [совмещение 575](#page-582-2) [сохранение 515](#page-522-3) плашечные цвета [сведения 572](#page-579-2) [треппинг 576](#page-583-1) [управление цветом 151](#page-158-0) поворот [изображения 228,](#page-235-0) [250,](#page-257-0) [255](#page-262-3) [слои и выделенные области 255](#page-262-3) [точный поворот 253](#page-260-0) [повтор, в анимации 644](#page-651-1) [поддержка WIA 69,](#page-76-0) [70](#page-77-1) подсказки [сведения 20](#page-27-0) [скрытие 14](#page-21-1) [подушкообразное искажение 241](#page-248-0)

подчеркивание. См. текст позитивы, создание 222 ползунки всплывающие ползунки 15 динамические регуляторы 16 Ползунок "Порог" 465 полиграфическое качество, стили **PDF 521** полоса состояния сведения 37 полутона выбор атрибутов 564 параметр "Заказная..." в меню "Форма растровой точки" 565 свеления 564 сохранение настроек 565 полутоновая ячейка 64 полутоновые растры описание 64 получившийся цвет смеси 402 пользовательские фрагменты см. фрагменты понижение разрешения в PDF-файлах 524 попикселная пропорция восстановление значений по умолчанию 624 настройка 624 удаление 624 попикселные пропорции присвоение 624 порядок наложения размещение фрагментов 586 порядок следования  $CIOER$  332 постеризация изображений 222 построчный компоновщик 499 пошаговое смещение опорных точек и сегментов контура 438 предварительный просмотр значения цвета и пикселов 178 слои 329 Представить в виде кнопок, команда 715 предупреждение о веб-цветах, в палитре цветов 135, 136 предупреждения, отображение и скрытие 48 предупреждения, скрытие и отображение 48 предустановки параметров инструментов

панели 28

Преобразовать в профиль, команда 165, 166 принтеры, цветовые профили 159 проба изображения с инструментом 230, 233,  $236$ пробелы между словами и буквами. См. текст, форматирование пробные версии 3 проверка орфографии 477 программное обеспечение активация 1 загрузка 3 регистрация 1 прозрачность в документах 330 в веб-графике 602 градиенты 409 дизеринг 601 применение к маске 316 холст 228 пропорции в видеоизображениях 621 из размещенных иллюстраций 76 настройки 654 просвечивание плашечные цвета 575 просмотр видео и анимация по временной шкале 653 вычисления каналов 322 границы выделенной области 301 документы на мониторе 653 извлеченные объекты 750 печатаемое изображение 68 цвета. См. экранная цветопроба просмотр в реальном размере 33 просмотр всех каналов на панели "Гистограмма" 174 **ICC-профили** См. также цветовые профили профили документов. См. цветовые профили профили мониторов 161, 162, 163 профили устройств ввода 161, 163 профили устройств вывода 159, 161, 163 прямые кавычки. См. текст, форматирование

преобразование цветов в прозрачность 605

# ИСПОЛЬЗОВАНИЕ РНОТОЅНОР CS4 | 799 Указатель

пунктуация, висячая. См. текст, форматирование пустые ячейки 611

#### Þ

работа в окне "Исправление перспективы" 266 рабочая область сведения 6 рабочее пространство цветовой молели 164 рабочее пространство/среда пользовательская настройка 13 рабочее пространство/среда по умолчанию восстановление 13 рабочие диски 55 рабочие контуры преобразование области выделения 444 сведения 419 создание 432, 433 рабочие области настройка меню 17 удаление меню 18 цвета меню 19 рабочие пространства, цвет 167 рабочие цвета эмуляция плотности 574 разделение фрагментов 585 размер документа просмотр 38 сведения 67 размер изображения 62 размер файла необходимый для альфа-каналов 309 сведения 63 сканирование 568 размер файлов отслеживание 340 размеры в пикселах максимальный размер 63 новые каналы 309 просмотр 63 ресамплинг 65 размеры документа просмотр 38 размеры отпечатка, изменение 67, 555 размеры рабочих дисков просмотр 38

"Пластика" 259 размытие при малой глубине резкости добавление 244 разрешение линиатура растра 64 определение оптимального 68 отображение 63 принтер 60 размер документа 67 размер файла 63 растровые изображения 60 сведения 62 разрешение изображения 60 разрешение монитора масштабирование 64 разрешение принтера 64 разрыв слов, предотвращение 498 раскраска инструменты для 381 раскрашенные вручную изображения 213 распределение слои 334 фигуры 440 расстановка переносов автоматический 498 метолы компоновки и 498 предотвращение разрыва слов 498 растеризованный текст. См. текст растрирование иллюстрации Illustrator 308 иллюстрации PostScript 75 слои 339 текстовые слои 480 растровые изображения прозрачность 60 разрешение 60 сведения 59 растушевка 302 расширения имен файлов, установки сохранения 515 расширяемая платформа метаданных (XMP) 542 регистрация программного обеспечения 1 регулировка резкости изображений 244, 245, 246 регулярный дизеринг 601

разморозка областей, фильтр

режим "Быстрая маска" выключение 317 изменение непрозрачности 318 параметры 317 режим "Вычитание" 323 режим "Добавить" 323 режим "Дуплекс" 125 режим "Жесткий свет" 404 режим "Жесткое смешение" 405 режим "Замена светлым" 403 режим "Замена темным" 403 режим "Затемнение основы" 403 режим "Исключение" 405 режим "Линейный затемнитель" 403 режим "Линейный осветлитель" 404 режим "Линейный свет" 404 режим "Мягкий свет" 404 режим "Насыщенность" 405 режим "Нормальный" 403 режим "Осветление основы" 404 режим "Осветление" 403 режим "Очистка" 403 режим "Перекрытие" 404 режим "Подложка" 403 режим "Разница" 405 режим "Растворение" 403 режим "Светлее" 405 режим "Стандартное окно" 29 режим "Умножение" 403 режим "Цветовой тон" 405 режим "Яркий свет" 404 режим "Яркость" 405 режим RGB 123 Режим выполнения, команда 716 режим индексированных цветов параметры преобразования 130 преобразование изображений в режимах RGB и градаций серого в 129 работа с текстом 472 сведения 129 режим наложения "Пропустить" 343 Режим стирания в историю 386 режим цвета СМҮК коррекция тона и цвета 185 цвета за пределами цветового охвата 186 режим цвета RGB коррекция тона и цвета 185

режимы наложения выбор 343 группы слоев 343 для вычислений каналов 322 сведения 402 режимы рисования 420 режимы. См. режимы наложения, цветовые режимы ренмодзи. См. азиатский текст ресамплинг См. также изменение размера методы интерполяции 66 сведения 65 ретуширование инструмент "Штамп" 230 ретуширование с помощью инструмента "Восстанавливающая кисть" 230 ретуширование с помощью инструмента "Точечная восстанавливающая кисть" 230 рисование контуры, инструментом "Перо" 425, 426, 428 кривые, за которыми следуют прямые линии 429 несколько фигур в одном слое 421 окружности или квадрата 416 от центра 421 параметры 402 пикселами по образцу в окне "Исправление перспективы" 266 произвольная фигура 422 с помощью узоров 383 сведения 419 фигура в форме бублика или колеса 422 фигуры 420 цветом в окне "Исправление перспективы" 266 Рисование OpenGL, включение 665 ролловеры, инструменты для созлания 577

### $\mathsf{C}$

свеление изображения 342 сведение, изображения 341 сведения об авторском праве, добавление 544 свертка 463 светлые участки коррекция при помощи уровней 188

#### ИСПОЛЬЗОВАНИЕ PHOTOSHOP CS4 **801 Указатель**

[свечение, просмотр на панели](#page-182-0)  "Гистограмма" 175 связанные файлы [управление цветом 152](#page-159-0) сглаживание [в веб-графике 596](#page-603-3) [выделенные области 301,](#page-308-3) [302](#page-309-0) [границы выделенных областей 444](#page-451-1) [стили слоев 350](#page-357-0) [текст 476](#page-483-2) [файлы Adobe Illustrator 75](#page-82-1) [файлы EPS 75](#page-82-1) сегменты контура [пошаговое смещение 438](#page-445-2) [серийные номера.](#page-55-0) *См.* серийный номер Photoshop [сетки 41](#page-48-2) [сетки, сохранение с помощью фильтра](#page-272-1)  "Пластика" 265 сжатие [PDF 524](#page-531-0) [сведения 534](#page-541-1) [сжатие CCITT 534](#page-541-2) [сжатие JPEG.](#page-541-3) *См.* формат JPEG [сжатие Lemple-Zif-Welch \(LZW\) 534](#page-541-4) [сжатие Run Length Encoding \(RLE\) 534](#page-541-5) [сжатие ZIP 534](#page-541-6) сжатие с потерями [формат JPEG 534](#page-541-3) [сжатие файла.](#page-541-1) *См.* сжатие символы [масштабирование 492](#page-499-0) [символы.](#page-487-0) *См.* текст [система поиска по сообществу 2](#page-9-0) [сканирование 70](#page-77-1) [определение размера файла 568](#page-575-1) [при правильном разрешении 66](#page-73-2) [сведения 70](#page-77-0) [скорость воспроизведения операции 716](#page-723-4) скрытие и демонстрация [каналы 311](#page-318-1) скрытие и отображение [использование слоев-масок 372](#page-379-2) [подсказки 14](#page-21-1) [предупреждения 48](#page-55-2) [сетка и направляющие 42](#page-49-1) [стили слоев 354](#page-361-1) [слоевые фрагменты, создание 581](#page-588-0) слои [автоматическое смешивание 336](#page-343-0)

[выделение 330,](#page-337-0) [331](#page-338-0)

[выделение непрозрачных областей 378](#page-385-1) [выравнивание 334,](#page-341-0) [335,](#page-342-0) [380](#page-387-0) [вычисления каналов 322](#page-329-2) [группировка 331](#page-338-2) [диапазон наложения 346](#page-353-0) [загрузка границ в качестве выделенных](#page-385-1)  областей 378 [закрепление 338](#page-345-1) [заливка 413](#page-420-1) [заливка нейтральным цветом 343](#page-350-2) [идентификация по цветам 339](#page-346-1) [изменение порядка следования 332](#page-339-1) [изменение эффектов 352](#page-359-0) [копирование и вставка стилей 355](#page-362-0) [корректирующие слои, сведения 357](#page-364-1) [маска 371](#page-378-1) [масштабирование эффектов 356](#page-363-4) [миниатюры 327](#page-334-0) [обтравочные маски 378](#page-385-0) [объединение 340](#page-347-0) [отмена связей с масками 377](#page-384-5) [отображение краев 333](#page-340-0) [переименование 339](#page-346-2) [перемещение 332,](#page-339-1) [333](#page-340-2) [поворот 337](#page-344-0) [преобразование в CSS-слои 596](#page-603-0) [преобразование стилей 357](#page-364-2) [применение ранее заданных](#page-355-1)  стилей 348 [прозрачность при рисовании 403](#page-410-7) [просвечивание 343](#page-350-4) [просмотр 329,](#page-336-0) [330](#page-337-1) [расположение кадров анимации 656](#page-663-1) [распределение 334](#page-341-3) [растрирование 339](#page-346-0) [редактирование векторных масок 372](#page-379-0) [сведение 341,](#page-348-0) [342](#page-349-0) [связывание 332](#page-339-2) [скрытие и отображение 329](#page-336-0) [создание 327](#page-334-1) [создание векторных масок 372](#page-379-0) [создание дубликатов 329](#page-336-1) [создание нового документа 329](#page-336-2) [создание образцов 330](#page-337-3) [создание фрагментов 581](#page-588-2) [сохранение 514](#page-521-3) [степень непрозрачности 342](#page-349-2) [удаление 340](#page-347-2) [удаление эффектов 356](#page-363-5) [унификация 640](#page-647-0)

[фон 327](#page-334-2) [экспорт 340](#page-347-3) [экспорт в файлы 533](#page-540-0) слои видео [сведения 325](#page-332-1) слои-заливки [объединение 360](#page-367-0) [редактирование 359](#page-366-2) [сведения 357](#page-364-3) [создание 359](#page-366-3) слои-маски [включение и отключение 375](#page-382-1) [загрузка в качестве выделенных](#page-385-1)  областей 378 [корректирующие слои 358](#page-365-0) [отображение 376](#page-383-2) [отображение канала 375](#page-382-0) [редактирование 373](#page-380-1) [удаление 378](#page-385-2) [слой-фигура 420](#page-427-3) [случайный дизеринг 601](#page-608-2) смарт-объекты [дублирование 363](#page-370-2) [замена содержимого 363](#page-370-4) [преобразование в слой 364](#page-371-1) [редактирование 363](#page-370-5) [сведения 361](#page-368-0) [создание 362](#page-369-2) [экспорт 364](#page-371-2) смарт-фильтры [дублирование 366](#page-373-0) [копирование 365](#page-372-0) [маскирование 366,](#page-373-1) [367](#page-374-0) [настройка параметров наложения 365](#page-372-1) [отключение масок 368](#page-375-2) [перегруппировка 366](#page-373-0) [перемещение 365](#page-372-0) [применение 364](#page-371-3) [редактирование 365](#page-372-1) [сведения 364](#page-371-4) [скрытие 366](#page-373-2) [удаление 366](#page-373-0) [смещение базовой линии 491](#page-498-1) снимки [очистка 51](#page-58-1) [состояния 51](#page-58-2) [совмещенный цвет 402](#page-409-6) [создание и настройка перспективных](#page-273-0)  плоскостей с помощью окна ["Исправление перспективы" 266](#page-273-0)

ИСПОЛЬЗОВАНИЕ РНОТОЅНОР CS4 | 802 Указатель

создание команды дроплета в подменю "Автоматизация" 726 создание образцов на основе слоев 330 создание промежуточных кадров 641 кадры анимации 617 сообщения браузера 589 сопоставление цветов 207 сопроводительные файлы 115, 117, 542 сопроводительные файлы ХМР в Camera Raw 115 просмотр в Adobe Bridge 117 Сортировать по светимости, команда 603 Сортировать по тону, команда 603 Сортировать по частоте использования, команда 603 сохранение См. также отдельные имена форматов файлов альфа-каналы 514 в Illustrator 548 встроенные водяные знаки 544 для верстки 547 для использования в Illustrator 548 документы с цветовым профилем 515 изображения 513 как копия 514 коррекции тона и цвета 185 кривые дуплексов 570 миниатюры 515 настройки дуплекса 571 параметры 514 плашечные каналы 515 просмотры изображений 515 с расширениями файлов строчными буквами 515 сведения об авторском праве 544 слои 514 таблицы цветов 133, 606 указание расширений файлов 515 установки 515 сохранение деталей в светлых участках и тенях 204 Сохранить для Web, команда 590 Сохранить операции, команда 717 Сохранить оптимизированный, команда 590 Сохранить рабочее пространство, команда 13 Сохранить текущее, команда 13

специальные символы шрифты OpenType 487 специальные эффекты с помощью фильтров 452 справка сообщества 2 справочник по языку PostScript 565 справочное окно 63 срединное значение пикселов 176 средние тона коррекция при помощи уровней 189 средства создание образца слоев 330 стандартное отклонение значений пикселов 176 стандарты ISO 522 стеки изображений преобразование в слой 711 редактирование 711 режимы стека 711 сведения 710 создание 711, 713 степень непрозрачности заливка 342 слой-маска 376 фоновый слой 342 степень непрозрачности заливки 342 стили контур 352 копирование и вставка 355 преобразование файлов 520 преобразование в слои 357 применение ранее заданных 348 ранее заданные 348 экспорт PDF 520 Стили Adobe PDF. См. PDF-файлы стили PDF сведения 520 создание 520 стили слоев контуры 352 масштабирование эффектов 356 параметры настройки 350 пользовательские 350 разворачивание и сворачивание 354 редактирование 356 скрытие и отображение 354 удаление 356 стили слоя образцы 354 текстовые слои 472

стили фильтра "Эффекты освещения" 470 стирание сведения 385 сегменты лассо 291 точки привязки выделенной области 291 фоновые слои 386 схемы искривления 457 сценарии см. также операции, автоматизация, дроплеты для автоматизации в Photoshop 729

### T

Таблица цветов, палитра 603 таблицы цветов дизеринг 131 для назначения прозрачности цветам 132 для преобразований в режим индексированных цветов 130 настройка 132 предопределенные 132 редактирование цветов в 132 сортировка 603 сохранение и загрузка 133 указание прозрачности в 131 указание фонового цвета в 131 указание цветов в 131 цвет подложки 131 Теговый формат файла изображения (TIFF). См. Формат TIFF текст висячая пунктуация 497 выделение 480 выполнение 473 граница выделения вокруг 503 добавление тени к тексту 503 заливка 483 изменение размера 475 комбинации клавиш 772 назначение языка 479 настройка атрибутов азиатского текста OpenType 507 общие сведения 472 ограничительные рамки 475 ориентация 479 орфография 477 отмена деформации 502 параметры азиатского текста 505 перечеркивание 484

по контуру 500 подчеркивание или перечеркивание 484 поиск и замена 478 рабочий контур по 503 размер шрифта 482 расстановка переносов 498 растрированный 472 редактирование 476 создание 473  $CHH$  485 тип абзаца 474 трансформирование 475 фигурные или прямые кавычки 476 форматирование 485 форматирование абзацев 493 форматирование символов 480 форматирование средствами панели "Символ" 481 текст СЈК.См. азиатский текст текст на азиатских языках выравнивание символов 507 выравнивание символов в 506 текст по контуру 500 текст, редактирование расстановка переносов 498 текст, форматирование все прописные и капители 484 дробная ширина символов 491 интервалы между абзацами 496 кернинг и трекинг 489, 490, 491 комбинации клавиш 773 масштабирование 492 межбуквенный интервал 495 методы компоновки 498 отсутствующие шрифты 487 смещение базовой линии 491 средствами палитры "Абзац" 493 шрифты OpenType 487 текстовые слои изменение ориентации 479 общие сведения 472 отмена деформации 502 растрирование 480 сглаженные 476 трансформирование 472 текстурный канал 471 текстуры

в фильтре "Эффекты освещения" 471 для кистей 397

зашита в мазках кистью 401 копирование из одного инструмента в другой 401 тексты на азиатских языках бурасагари 511 интерлиньяж в 506 параметры разбиения на строки для 511 тени коррекция 201 коррекция при помощи уровней 188 теплые фильтры 215 тестовые страницы профиля принтера 560 тип абзаца. См. текст типографская печать 561 типографские кавычки 476 типографские метки 562 Типы эффектов освещения 469 тональный диапазон коррекция при помощи кривых 191, 192 перераспределение пикселов в канале 222 проверка на гистограмме 173 точка привязки 292 точки остановки, вставка при записи 721 точки принтера 40 точки, привязка 292 трансформация выбор элементов для трансформации 251 дублирование в процессе трансформации 254 повторяющаяся трансформация 254 трансформирование выбор объекта 250 контрольная точка 252 копирование объектов 250 повторение 250 применение 250 свободное преобразование 250 текст 475 установка и перемещение контрольной точки 250 трансформирование объектов из меню "Редактирование" 472 командами "Перспектива" и "Искажение" 472 транформирование слои 333

#### ИСПОЛЬЗОВАНИЕ РНОТОЅНОР CS4 | 803 Указатель

трапециевидное искажение. исправление 226 трекинг 491 треппинг коррекция перекрытия плашечных цветов 576 трехкрасочные дуплексы. См. дуплексы триадные цвета сведения 572 управление цветом 151 тримминг изображений 226

# $\mathbf{y}$

увеличение изображений 32  $v$ гол глобальное освещение 353 параметр кисти 393 удаление альфа-каналы 314 выделенные области 309 заблокированные выделенные области 309 каналы 314 объекты 309 фрагменты 587 цвета из наборов образцов 141 Удалить рабочее пространство, команда 14 Удалить цвет, команда 606 узловые точки преобразование 442 узоры загрузка библиотеки 417 заливка выделенной области с помощью 414 заполнение слоев 359 определение изображения в качестве 417 папка PostScript Pattern 417 рисование с помощью 383 сведения 416 создание с помощью фильтра "Конструктор узоров" 751 сохранение библиотеки 417 управление цветом См. также цветовые профили, цветовые параметры в видеослоях 632 веб-графика 154, 155 документы PDF 154, 160 организация рабочего места 147 печать аналоговой цветопробы 559

работа с импортом изображений 152, 153 работа с печатью документов 158 работа с триадными и плашечными нветами 151 руководство по настройкам цветов 166 сведения 145, 146, 147 синхронизация цветовых настроек 149 сохранение документов 515 установка параметров 148 цвета экранной цветопробы 155, 158 управление цветом с помощью драйвера принтера 557 управлением цветом параметры печати 557 печать цветных тестовых страниц 560 управление печатью в Photoshop 558 управляемая данными графика сведения 730, 733 управляющие линии и точки перемещение 436 установка "Отображение и курсоры" 311 установка шрифтов 2 установки включение рисования OpenGL 665 внешние модули и рабочие диски 56 внешний модуль 49 восстановление по умолчанию 47 отображение прозрачности 330

палитра цветов 139

файл "Важная информация" 2 файлы расширения 515 установки сохранения 515 файлы DICOM общие сведения 694 файлы EPS двоичная кодировка 531 кодировка JPEG 531 открытие 75 сведения 536 сохранение 531 сохранение в формате DCS 532 сохранение для верстки 547 файлы JPEG параметры оптимизации 598 файлы необработанных снимков база данных для параметров 116 баланс белого в 100

битовая глубина 119 виньетирование 107 виньетирование после кадрирования 108 гистограмма и значения RGB 99 задание цветового профиля и битовой глубины 119 интерполяция 119 копирование и вставка настроек в Adobe Bridge 117 корректировка ошибок цветопередачи 106 кэширование в Adobe Bridge 91, 95 локализованные корректировки 112 отличные от нейтральных цвета 106 пикселов в 119 разрешение печати для 119 регулировка резкости 110 Редактор профилей DNG 106 свеления 89 сопроводительные файлы XMP 117 сохранение в других форматах 98 сохранение и восстановление настроек 115 уменьшение шума 111 хроматическая аберрация 107 экспорт настроек 118 элементы управления корректировкой тона лля 103 элементы управления предварительным просмотром 94 элементы управления просмотром 94 файлы формата DICOM открытие 695 просмотр метаданных 698 экспорт в формат JPEG 697 файлы, соответствующие PDF/X стандарты 522 файлы, соответствующие стандарту PDF/X управление цветом 160 фигурные кавычки 476 фигуры выбор заказной 422 вычитание 421 добавление 421 колесо 422 наложение 421 несколько в одном слое 421 пересечение 421 распределение 440 растрирование 423

рисование 420 рисование инструментом "Перо" 425 рисование произвольных 422 сохранение заказной 422 фильтр "Акварель" 454 фильтр "Акцент на краях" 456 фильтр "Аппликация" 453 фильтр "Аэрограф" 456 фильтр "Блики" 460 фильтр "Ветер" 462 фильтр "Витраж" 463 фильтр "Волна" 457 фильтр "Волшебный карандаш" 461, 464 фильтр "Выделение краев" 462 фильтр "Гипс" 461 фильтр "Губка" 454 фильтр "Двухстороннее размытие" 456 фильтр "Дисторсия" 457 фильтр "Диффузия" 462 фильтр "Добавить шум" 458 фильтр "Заказной" 463 фильтр "Зернистость фотопленки" 453 фильтр "Зерно" 463 фильтр "Зигзаг" 458 фильтр "Извлечь" 748, 749 фильтр "Искривление" 457 фильтр "Контурная резкость" 245, 460 выборочная регулировка резкости 247 после ресамплинга 66 сведения 244, 246 фильтр "Коррекция дисторсии" 241 фильтр "Кракелюры" 462 фильтр "Кристаллизация" 459 фильтр "Ксерокопия" 461 фильтр "Линогравюра" 461 фильтр "Максимум" 248 фильтр "Масляная живопись" 454 фильтр "Медиана" 248, 458 фильтр "Мел и уголь" 461 фильтр "Меццо-тинто" 459 фильтр "Мозаика" 459, 463 фильтр "Мокрая бумага" 461 фильтр "Наклонные штрихи" 456 фильтр "Неоновый свет" 454 фильтр "Обводка" 456 фильтр "Облака с наложением" 459 фильтр "Облака" 459 фильтр "Океанские волны" 457 фильтр "Очерченные края" 454

редактирование 423

[фильтр "Пастель" 454,](#page-461-5) [464](#page-471-0) [фильтр "Перекрестные штрихи" 456](#page-463-5) фильтр "Пластика" [замораживание и размораживание](#page-269-0)  областей 262 [инверсия замороженных областей 262](#page-269-1) [искажение изображений 259,](#page-266-0) [260](#page-267-0) [использование параметров маски 263](#page-270-1) [настройка параметров](#page-268-1)  инструментов 261 [отображение подложек 266](#page-273-1) [перемещение пикселов вправо 260](#page-267-0) [применение сеток 265](#page-272-1) [реконструкция 263](#page-270-0) [сведения 259](#page-266-0) [сохранение сеток 265](#page-272-1) [фильтр "Полутоновой узор" 461](#page-468-6) [фильтр "Полярные координаты" 457](#page-464-5) [фильтр "Почтовая бумага" 461](#page-468-7) [фильтр "Пуантилизм" 459](#page-466-5) [фильтр "Пыль и царапины" 458](#page-465-3) [фильтр "Радиальное размытие" 455](#page-462-0) [фильтр "Разбиение" 462](#page-469-4) [фильтр "Разбрызгивание" 456](#page-463-6) [фильтр "Размытие в движении" 455](#page-462-1) [фильтр "Размытие по Гауссу" 455](#page-462-2) [фильтр "Размытие по рамке" 455](#page-462-3) [фильтр "Размытие по фигуре" 455](#page-462-4) [фильтр "Размытие при малой глубине](#page-256-0)  [резкости" 249,](#page-256-0) [455](#page-462-5) [фильтр "Рассеянное свечение" 457](#page-464-6) [фильтр "Растушевка" 454](#page-461-6) [фильтр "Рваные края" 461](#page-468-8) [фильтр "Резкость на краях" 460](#page-467-1) [фильтр "Резкость" 244,](#page-251-0) [460](#page-467-2) [фильтр "Резкость+" 460](#page-467-2) [фильтр "Рельеф" 460](#page-467-3) [фильтр "Ретикуляция" 461](#page-468-9) [фильтр "Ретушь" 458](#page-465-4) [фильтр "Рисование на обороте" 454,](#page-461-7) [464](#page-471-0) [фильтр "Рябь" 457](#page-464-7) [фильтр "Свечение краев" 462](#page-469-5) [фильтр "Сдвиг" 464](#page-471-1) [фильтр "Скручивание" 457](#page-464-8) [фильтр "Смещение" 457](#page-464-0) [фильтр "Соляризация" 462](#page-469-6) [фильтр "Стекло" 457,](#page-464-9) [464](#page-471-0) [фильтр "Суми-э" 456](#page-463-7) [фильтр "Сухая кисть" 453](#page-460-2) [фильтр "Сферизация" 457](#page-464-10)

[фильтр "Текстуризатор" 463,](#page-470-4) [464](#page-471-0)

[фильтр "Темные штрихи" 456](#page-463-8) [фильтр "Тиснение" 462](#page-469-7) [фильтр "Трассировка контура" 462](#page-469-8) [фильтр "Тушь" 461](#page-468-10) [фильтр "Уголь" 461](#page-468-11) [фильтр "Умная" резкость" 245](#page-252-1) [фильтр "Умное" размытие" 456](#page-463-9) [фильтр "Устранение чересстрочной](#page-470-5)  развертки" 463 [фильтр "Фасет" 459](#page-466-6) [фильтр "Фрагмент" 459](#page-466-7) [фильтр "Фреска" 454](#page-461-8) [фильтр "Хром" 461](#page-468-12) [фильтр "Цвета NTSC" 463](#page-470-6) [фильтр "Цветная плитка" 463](#page-470-7) [фильтр "Цветные карандаши" 453](#page-460-3) [фильтр "Цветные полутона" 459](#page-466-8) [фильтр "Цветовой контраст" 463](#page-470-8) [фильтр "Целлофановая упаковка" 454](#page-461-9) [фильтр "Шпатель" 454](#page-461-10) [фильтр "Экструзия" 462](#page-469-9) фильтр "Эффекты освещения" [добавление 471](#page-478-2) [сведения 460,](#page-467-4) [468](#page-475-0) [создание стиля с помощью 471](#page-478-3) [текстуры в 471](#page-478-1) [фильтр размытия "Среднее" 455](#page-462-6) фильтры ["Аппликация" 453](#page-460-0) ["Видео" 463](#page-470-9) ["Другие" 463](#page-470-10) ["Зернистость фотопленки" 453](#page-460-1) ["Имитация" 453](#page-460-4) ["Искажение" 457,](#page-464-11) [465](#page-472-1) ["Масляная живопись" 454](#page-461-2) ["Неоновый свет" 454](#page-461-3) ["Оформление" 459](#page-466-9) ["Размытие" 454](#page-461-11) ["Резкость" 460](#page-467-5) ["Рендеринг" 459](#page-466-10) ["Стилизация" 462](#page-469-10) ["Сухая кисть" 453](#page-460-2) ["Фреска" 454](#page-461-8) ["Шум" 458](#page-465-5) ["Эскиз" 460](#page-467-6) ["Эффекты освещения" 468](#page-475-0) [Digimarc 544](#page-551-0) [Водяной знак 464](#page-471-2) [для 16-битных изображений 448](#page-455-0)

[для 8-битных изображений 448](#page-455-0)

[кумулятивное применение 449](#page-456-0) [Мазок кистью 456](#page-463-10) [параметр "Вставить отсеченные](#page-472-2)  фрагменты" 465 [параметр "Повторить граничные](#page-472-3)  пикселы" 465 [повышение производительность с](#page-459-1)  помощью 452 [применение 449,](#page-456-1) [451](#page-458-0) [применение из галереи фильтров 449](#page-456-0) [просмотр 449,](#page-456-1) [451](#page-458-0) [размытие при малой глубине](#page-256-0)  [резкости 249,](#page-256-0) [455](#page-462-5) [создание специальных эффектов с](#page-459-0)  помощью 452 [создание фона с помощью 452](#page-459-2) [Цветные карандаши 453](#page-460-3) фильтры "Видео" ["Устранение чересстрочной](#page-470-5)  развертки" 463 ["Цвета NTSC" 463](#page-470-6) [фильтры "Другие" 463](#page-470-10) [фильтры "Имитация" 453](#page-460-4) [фильтры "Искажение" 457](#page-464-11) [фильтры "Мазок кистью" 456](#page-463-10) [фильтры "Минимум" и "Максимум" 463](#page-470-11) [фильтры "Оформление" 459](#page-466-9) [фильтры "Размытие" и "Размытие +" 455](#page-462-7) [фильтры "Рендеринг" 459](#page-466-10) [фильтры "Стилизация" 462](#page-469-10) [фильтры "Текстура" 462](#page-469-11) [фильтры "Шум" 458](#page-465-5) [фильтры "Эскиз" 460](#page-467-6) фильтры Digimarc [индикатор уровня сигнала 546](#page-553-1) [настройка "Стойкость водяного](#page-553-0)  знака" 546 [перед добавлением 544,](#page-551-1) [545](#page-552-0) [сведения 544](#page-551-0) [чтение водяного знака 544](#page-551-2) [фильтры-маски 366](#page-373-1) [Флажок "Смежные пикселы" 386](#page-393-3) фон [преобразование 327](#page-334-3) [создаваемый с помощью эффекта](#page-459-2)  фильтра 452 [фоновые изображения 612](#page-619-0) фоновые слои [стили слоев 348,](#page-355-2) [350](#page-357-3) [стирание 386](#page-393-2)

#### ИСПОЛЬЗОВАНИЕ РНОТОЅНОР CS4 | 806 Указатель

фоновый цвет веб-страницы 612 выбор 133, 141 заливка выделенной области с помощью  $413$ изменение на панели "Цвет" 140 Формат Adobe Photoshop EPS. См. Файлы **FPS** формат ВМР сведения 537 сохранение 532 формат Cineon сведения 537 сохранение 533 формат DCS DCS 1.0 532 DCS 2.0.532 изображения, содержащие плашечный канал 566 формат EPS двоичная кодировка 531 кодировка JPEG 531 сохранение файлов 531 формат Filmstrip 538 формат GIF настройки веб-оптимизации 598 параметр "Нормальный" 530 параметр "Чересстрочно" 530 параметры оптимизации 598 сведения 538 формат IFF, сведения 538 формат JPEG задание качества изображения 529 сведения 538 сжатие 534 сохранение файлов 529 формат OpenEXR 539 формат Photoshop 535 формат Photoshop 2.0, открытие файлов 535 формат Photoshop EPS См. Файлы EPS Формат Photoshop PDF 539 формат Photoshop Raw сведения 536 сохранение 532 формат Pixar 540 формат PNG параметр "Чересстрочно" 530 параметры 530 сведения 540 сохранение файлов 529

формат PNG-24 параметры оптимизации 606 формат PNG-8 параметры оптимизации 598 формат Portable Bit Map 540 формат PSD 535 формат Radiance 541 формат Scitex 541 Формат Targa 541 формат TIFF сведения 541 сохранение для верстки 547 сохранение файлов 528 формат WBMP 542 формат больших документов (PSB) сведения 538 сохранение 516 формат файла DCS сведения 313, 535 формат файла DICOM, сведения 537 формат файла Digital Negative, сведения 537 формат файла РСХ 539 форматирование текста см. такжешрифты, символьные стили, абзанные стили форматы видео 615 последовательности изображений 615 форматы без потери качества при сжатии 534 форматы файла См. также сжатие, диалоговое окно "Сохранить для Web", имена отдельных форматов анимация и кинофильмы 538 неподдерживаемые режимы просмотра 536 форматы файлов поддержка контуров 433 сведения 513, 534 форматы файлов для веб GIF и PNG-8 598 **IPEG 597** PNG-24 606 формирование кадров изображения 229 фотогалереи использование маркеров 745, 746 создание 741 стили 744

фотогалереи Web использование маркеров 745, 746 настройка 744 параметры 743 создание 742 стили 744 фотокадры 224 фрагменты автоматический 580 выпеление 583 выравнивание 586 границы 582 добавление ссылок 588 закрепление 587 значки 582 изменение 586 изменение порядка наложения 586 изменение размера 584 копирование 585 линии 582 линии границ фрагментов 583 нумерация 582 объединение 586 отмена закрепления 587 параметры экспорта 587 переименование 588 перемещение 584 пользовательский тип 580 преобразование 582 преобразование автоматический фрагментов в пользовательские 582 привязка 584 просмотр 582 работа в диалоговом окне "Сохранить для Web" 594 сведения 579 создание 580, 581 создание дубликатов 585 тип "Без изображения" 588 тип "Изображение" 588 **типы** 580 удаление 587 указание сообщений браузера в параметрах экспорта 589 фоновый цвет 588 швета 582 фрагменты таблиц 580 функциональные клавиши 784

#### ИСПОЛЬЗОВАНИЕ PHOTOSHOP CS4 **807 Указатель**

цветовые профили

### **Х**

[холодные фильтры 215](#page-222-1) холст [заливка 414](#page-421-1) [изменение размера 224,](#page-231-0) [229](#page-236-0)

#### **Ц**

[цвет HKS модель 139](#page-146-2) цвета *[см. также](#page-490-1)* фоновый цвет, управление цветом [блокировка в палитре "Таблица](#page-612-3)  цветов" 605 [в цифровой графике 122](#page-129-2) [для текста 483](#page-490-1) [замена на цвета палитры Web 604](#page-611-0) [инвертирование на изображениях 222](#page-229-3) [преобразование в градации серого 127](#page-134-1) [преобразование в прозрачность 605](#page-612-2) [слои или группы 339](#page-346-3) [сопоставление 207](#page-214-1) [удаление 606](#page-613-4) [цвета ANPA 138](#page-145-3) [цвета Toyo 139](#page-146-3) цвета за пределами цветового охвата [введение 186](#page-193-3) [цвета редактирования маски 318](#page-325-4) цвета, выходящие за пределы цветового охвата [выбор 296](#page-303-1) [цветность, сведения 122](#page-129-0) [цветовая модель HSB 122](#page-129-3) [цветовая модель Lab 124](#page-131-1) [цветовая палитра "Адаптивная" 130](#page-137-4) цветовая палитра "Перцепционная" [количество цветов 131](#page-138-3) [сведения 130](#page-137-5) [цветовая палитра "Равномерная" 130,](#page-137-6) [131](#page-138-3) [цветовая палитра "Селективная" 130](#page-137-7) [цветовая палитра VGA 539](#page-546-3) [цветовая система FOCOLTONE 139](#page-146-4) [цветовая система Trumatch 139](#page-146-5) цветовой баланс [автоматическая корректировка 216](#page-223-2) [команда "Заменить цвет" 210](#page-217-0) [коррекция при помощи кривых 192](#page-199-1) [обобщенные корректировки 220](#page-227-0) [цветовой круг 121](#page-128-1) [цветовой охват 145](#page-152-0) цветовой режим CMYK [выбор цветов в 137](#page-144-4)

цветовой режим Lab [в палитре цветов Adobe 136](#page-143-2) [сведения 124](#page-131-2) цветовой режим RGB [выбор цвета в 136](#page-143-0) [цветовой тон, сведения 122](#page-129-4) [цветовой треппинг 567](#page-574-1) [цветовые каналы.](#page-67-2) *См.* каналы цветовые модели [HSB 122](#page-129-3) [Lab 124](#page-131-1) [сведения 122](#page-129-2) цветовые настройки *[См. также](#page-154-0)* управление цветом [синхронизация с другими](#page-156-0)  приложениями 149 цветовые оттенки *[См. также](#page-223-2)* цветовой баланс [коррекция при помощи пипеток 195](#page-202-3) [коррекция при помощи уровней 189](#page-196-1) [цветовые охваты 186](#page-193-3) цветовые палитры *[См. также](#page-137-4)* панель "Цвет" [Mac OS 130,](#page-137-0) [133](#page-140-0) [Web 130](#page-137-8) [Windows 130,](#page-137-1) [133](#page-140-1) [адаптивная 130](#page-137-4) [для преобразований в режим](#page-137-2)  индексированных цветов 130 [количество цветов 131](#page-138-3) [настройка 132](#page-139-2) [перцепционная 130](#page-137-5) [Равномерная 130](#page-137-6) [селективная 130](#page-137-7) [точная 130](#page-137-9) [указание прозрачности 131](#page-138-2) [указание фонового цвета 131](#page-138-0) [указание цветов 131](#page-138-2) [цвет подложки 131](#page-138-0) [цветовые палитры Web 130](#page-137-8) цветовые параметры [приложения Adobe 150](#page-157-0) цветовые пробы [введение 178](#page-185-2) [управление 179](#page-186-1) [цветовые пространства 122](#page-129-2) цветовые пространства CMYK [предварительный просмотр 186](#page-193-1) [сведения 124](#page-131-3)

[встраивание и удаление 164](#page-171-1) [встраивание и удаление из](#page-171-0)  документов 164 [для импортированных](#page-159-0)  [изображений 152,](#page-159-0) [153](#page-160-0) [для мониторов 162,](#page-169-0) [163](#page-170-0) [для настольных принтеров 159](#page-166-0) [пересчет 165,](#page-172-1) [166](#page-173-1) [предупреждения 168](#page-175-1) [сведения 161](#page-168-0) [установка 163](#page-170-1) цветовые режимы [RGB 123](#page-130-0) [Битовый 125](#page-132-0) [градации серого 124](#page-131-0) [дуотон 125](#page-132-2) [изменение цветового режима 126](#page-133-1) [индексированные цвета 129](#page-136-3) [многоканальный 125](#page-132-1) [преобразование в битовый режим](#page-134-0)  режим 127 преобразование в режим [индексированных цветов 129](#page-136-1) [преобразование из битового режима в](#page-136-0)  градации серого 129 [преобразование изображений](#page-132-3)  [между 125,](#page-132-3) [126](#page-133-0) [просмотр на панели "Гистограмма" 175](#page-182-0) [установка в новых изображениях 71](#page-78-1) [цвет Lab 124](#page-131-2) [число каналов 60](#page-67-2) цветоделение [настройка треппинга 567](#page-574-1) [печать 566](#page-573-0) [сведения 552](#page-559-3) [цветоделение.](#page-559-3) *см.* цветоделение [цветокоррекция.](#page-187-1) *См.* коррекция тона и цвета [целевой канал 311](#page-318-1) целевые значения, установка при [помощи уровней или кривых 204](#page-211-1)

### **Ч**

[частота растра 564](#page-571-0) [сохранение настроек 565](#page-572-2) [чернила для печати, плотность 575](#page-582-4) [черно-белые изображения, создание 222](#page-229-1) [черновик, причины возникновения 60](#page-67-1)

### ИСПОЛЬЗОВАНИЕ PHOTOSHOP CS4 **808 Указатель**

[четырехкрасочные дуплексы.](#page-576-2) *См.* дуплексы [чувствительность края, инструмент](#page-299-4)  "Лассо" 292 **Ш** [шаблоны, использование в других](#page-743-0)  приложениях Adobe 736 [шестнадцатеричные значения цветов 137](#page-144-5) [ширина выделения, инструмент](#page-299-2)  "Магнитное лассо" 292 шкала измерений [настройка 699](#page-706-0) [создание стилей 699](#page-706-0) [Шкала с учетом содержимого 257](#page-264-0) шрифт, форматирование [шрифты 485](#page-492-2) шрифты [OpenType 487](#page-494-0) [гарнитуры 485](#page-492-1) [контрольный просмотр 485](#page-492-2) [отсутствующие 487](#page-494-2) [Шрифты Multiple Master 485](#page-492-3) шрифты OpenType [контрольный просмотр 485](#page-492-4) [сведения 487](#page-494-0) [Шрифты TrueType 485](#page-492-5) [Шрифты Type 1 485](#page-492-6) шум [в кистях 401](#page-408-5) [в необработанных изображениях 111](#page-118-0) [градиенты шума 412](#page-419-1) шум изображения [сведения 243](#page-250-1) [уменьшение 241](#page-248-0) [шум изображения, определение 111](#page-118-0) [шум, дизеринг 601](#page-608-3)

[текстуры в окне "Исправление](#page-273-0)  перспективы" 266 [характеристики трехмерной графики в](#page-273-0)  окне "Перспектива" 266 электронная почта [сохранение файлов 597](#page-604-2) [эффект "Внешнее свечение" 349](#page-356-0) [эффект "Внутреннее свечение" 349](#page-356-0) [эффект "Внутренняя тень" 349](#page-356-1) [эффект "Обводка" 349](#page-356-2) [Эффект "Прожектор" 469](#page-476-1) [эффект "Тень" 349](#page-356-3) [эффект "Тиснение" 349](#page-356-4) [Эффект освещения "Дневной свет" 469](#page-476-0) [Эффект освещения "Лампочка" 469](#page-476-1) эффект просвечивания [создание 344](#page-351-0) эффекты [группирование наложений 345](#page-352-1) [изменение с помощью контуров 352](#page-359-0) [масштабирование 356](#page-363-3) [удаление 356](#page-363-5) [эффекты краев 452](#page-459-0) [эффекты освещения 353](#page-360-1)

### **Я**

[язык JavaScript 729](#page-736-2) [языки, назначение тексту 479](#page-486-0) яркость [в цветовой модели HSB 122](#page-129-5) [выравнивание 221](#page-228-1) [коррекция 203](#page-210-0) [настройка в приложении Illustrator 8](#page-15-3) [ячейки-разделители 611](#page-618-4)

#### **Э**

экранная цветопроба [Acrobat 158](#page-165-3) [Photoshop, Illustrator и InDesign 155](#page-162-1) [сведения 155](#page-162-2) [экранные пробы 186](#page-193-1) экспорт [дуплексы 572](#page-579-1) [измерения в окне "Исправление](#page-273-0)  перспективы" 266 [контуры 550](#page-557-0) [прозрачность 548](#page-555-2)